## **CONNX 13.5 User Reference Guide**

## **Table of Contents**

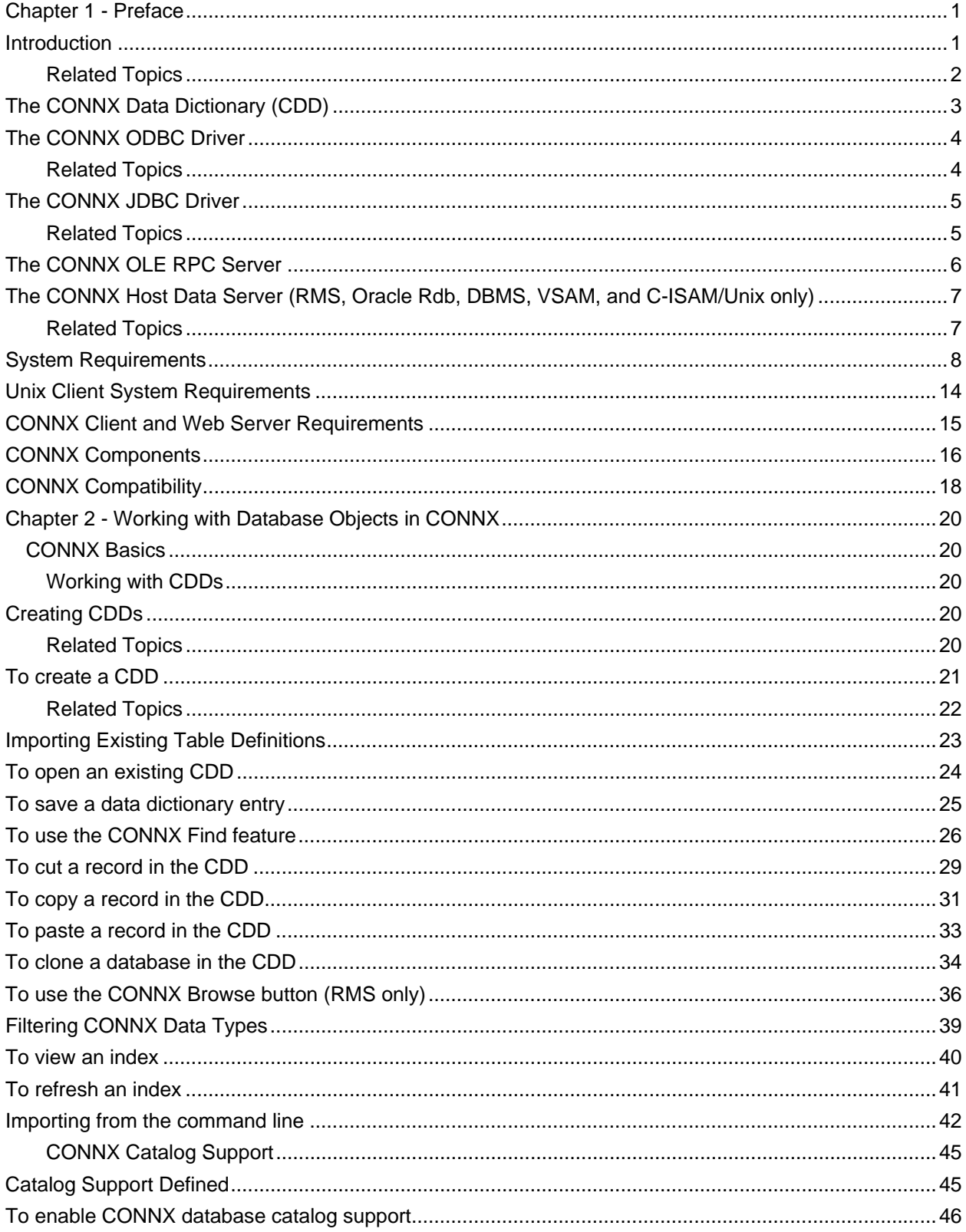

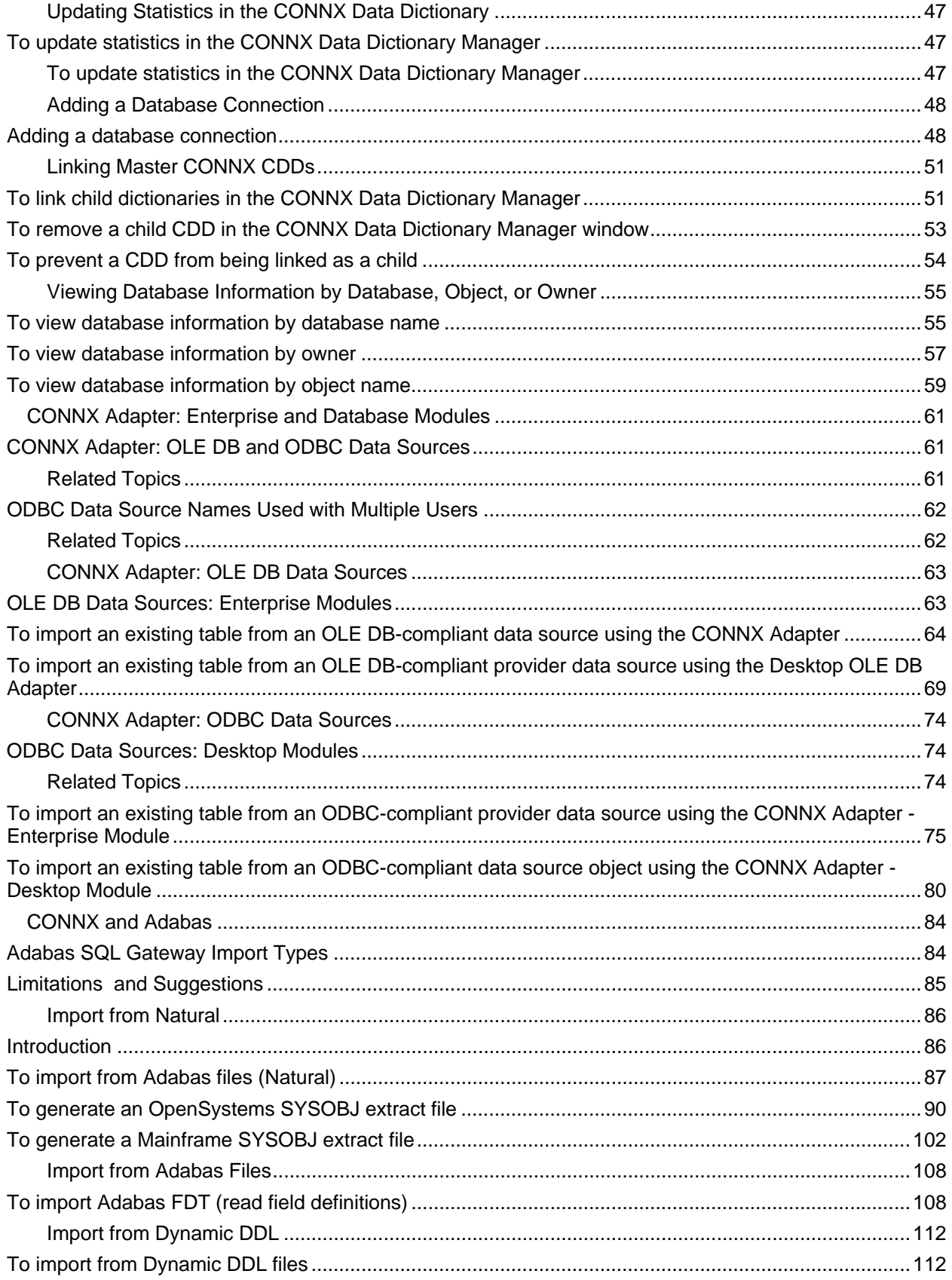

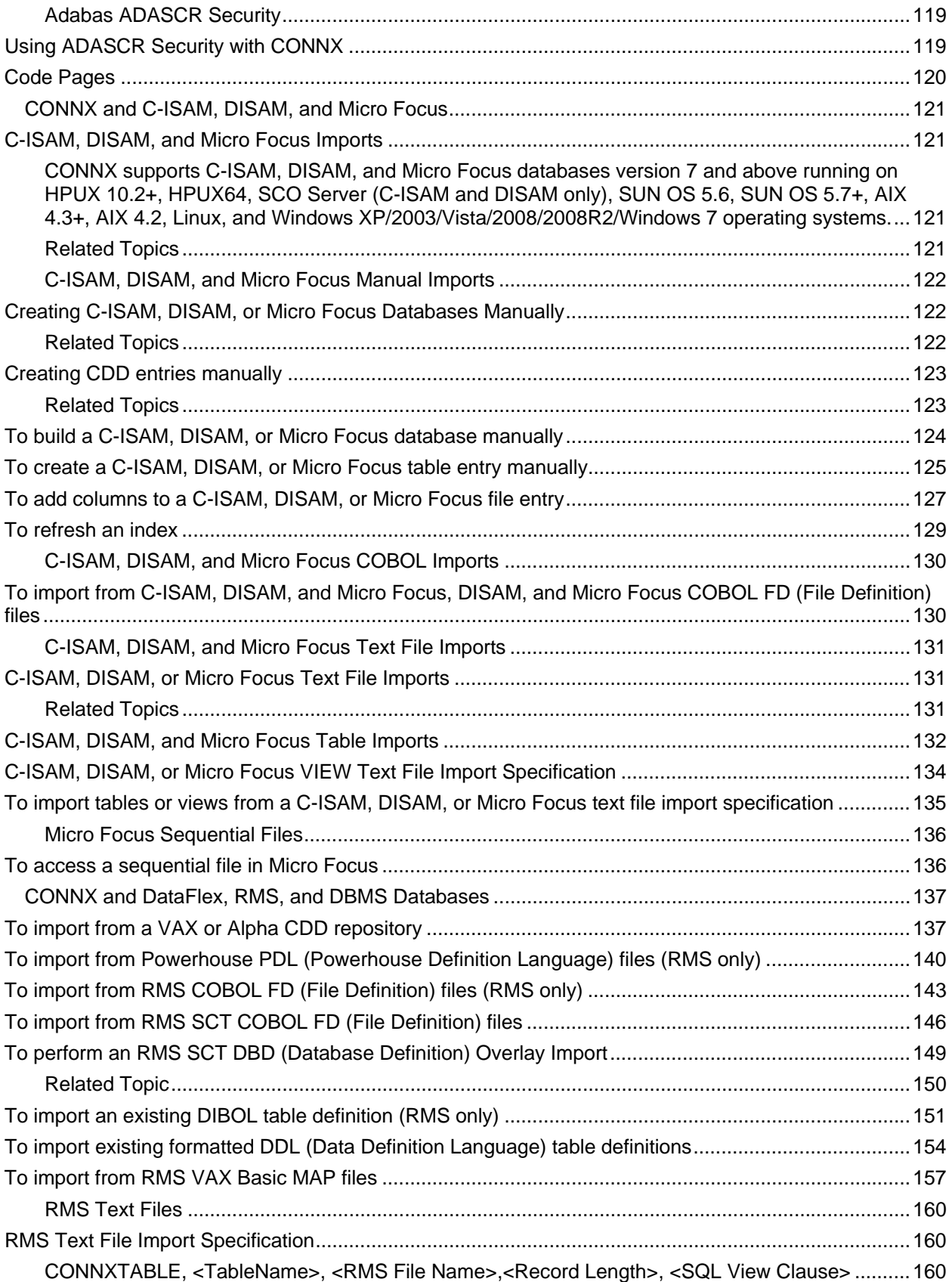

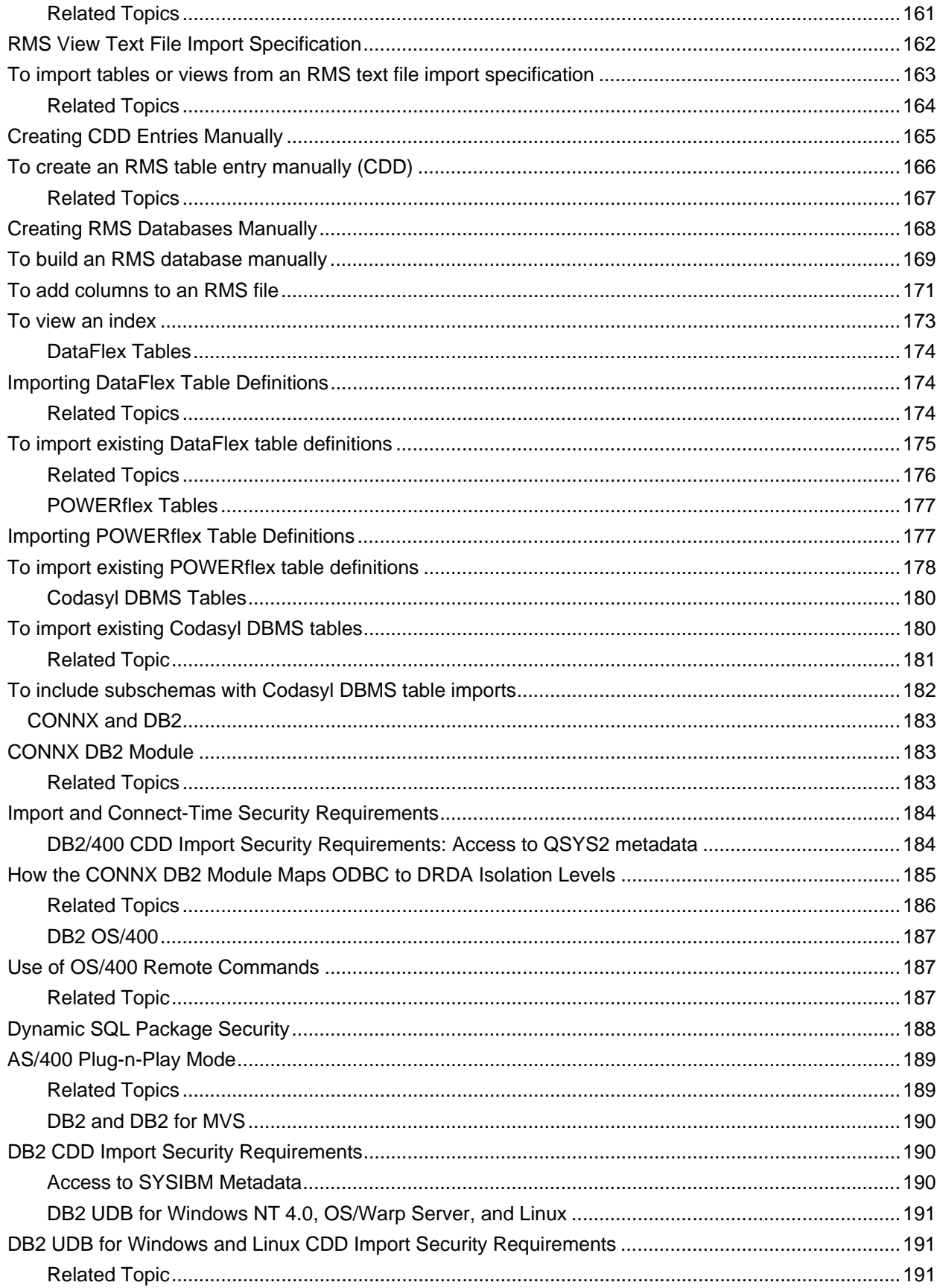

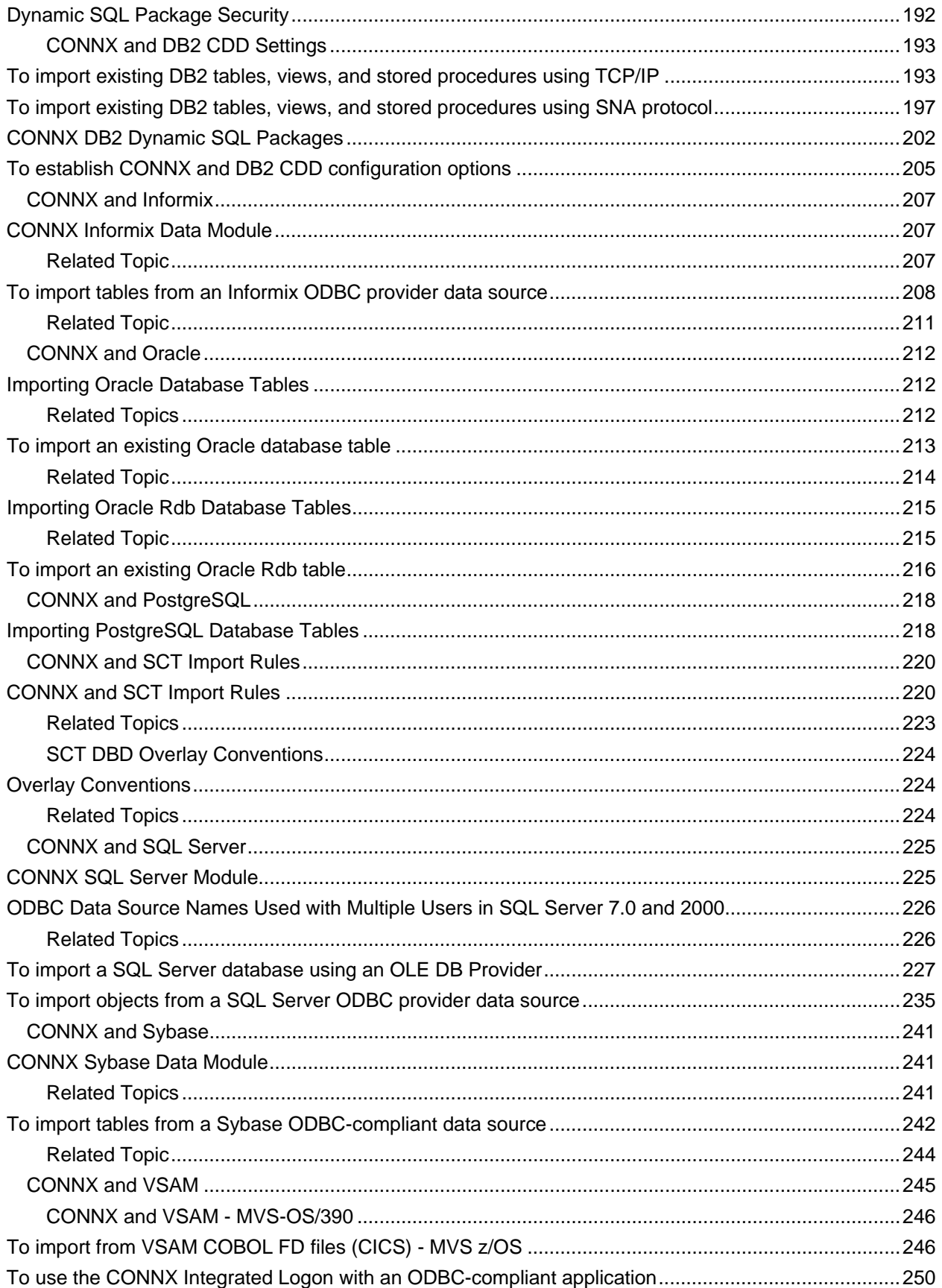

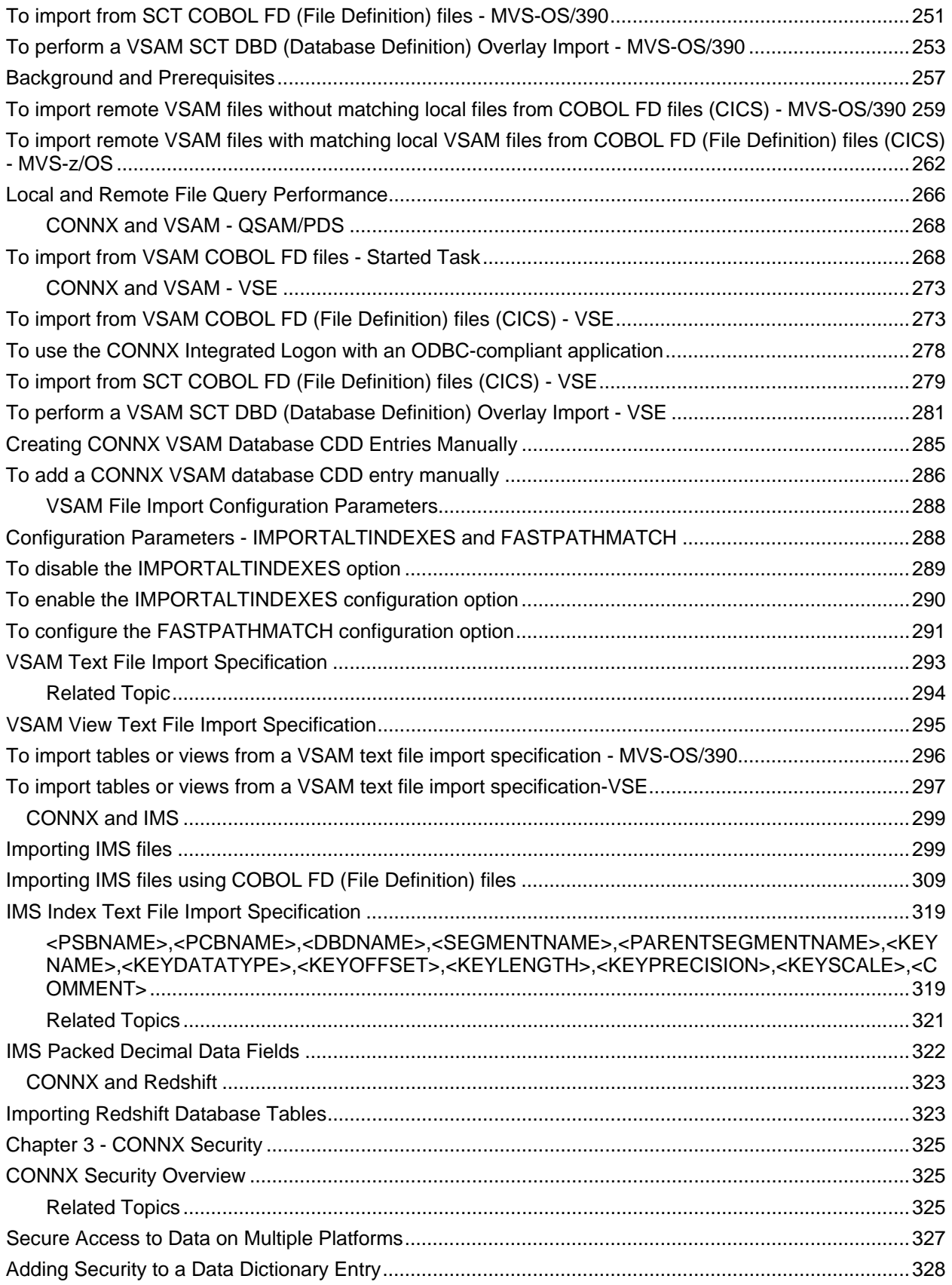

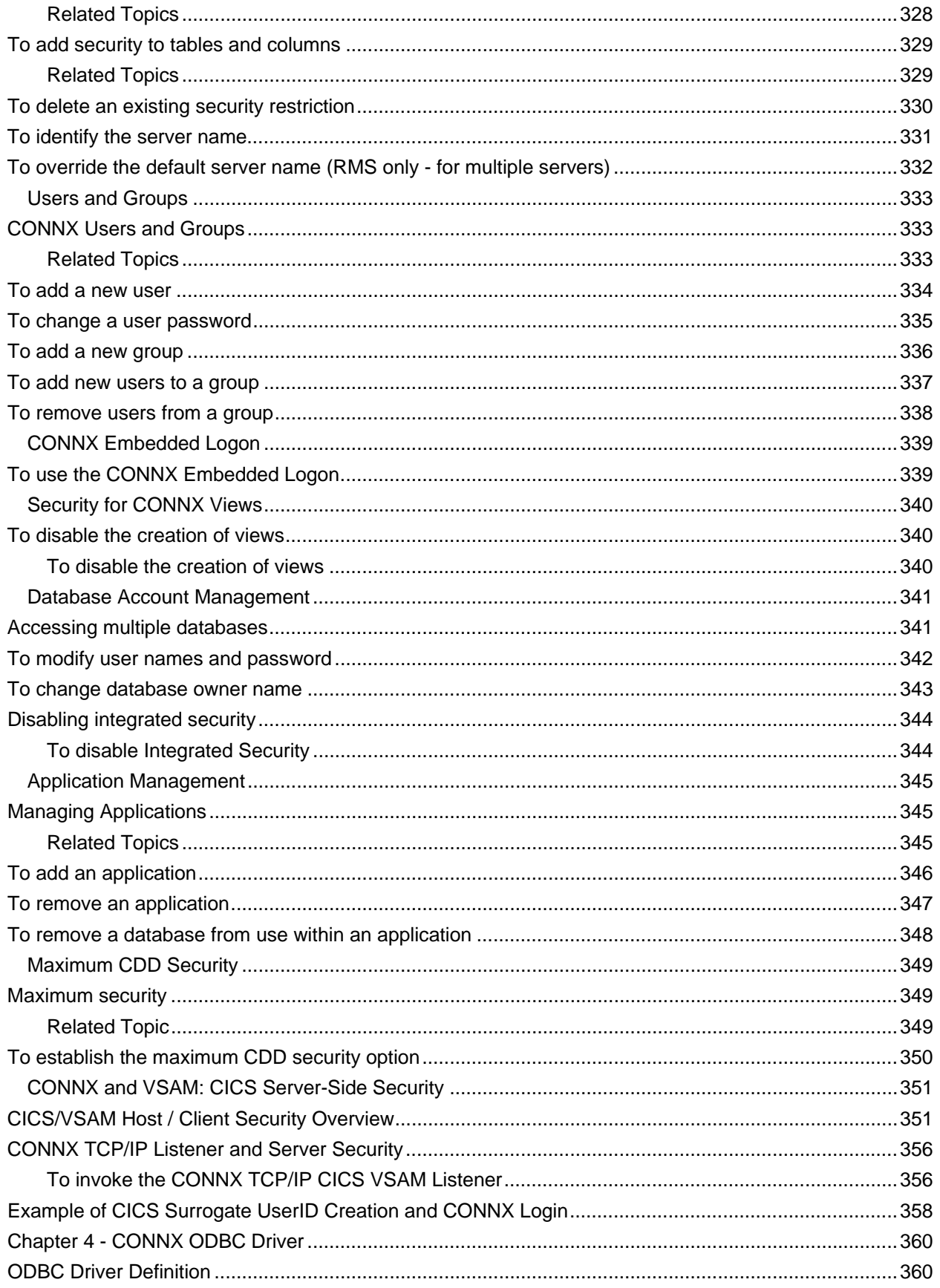

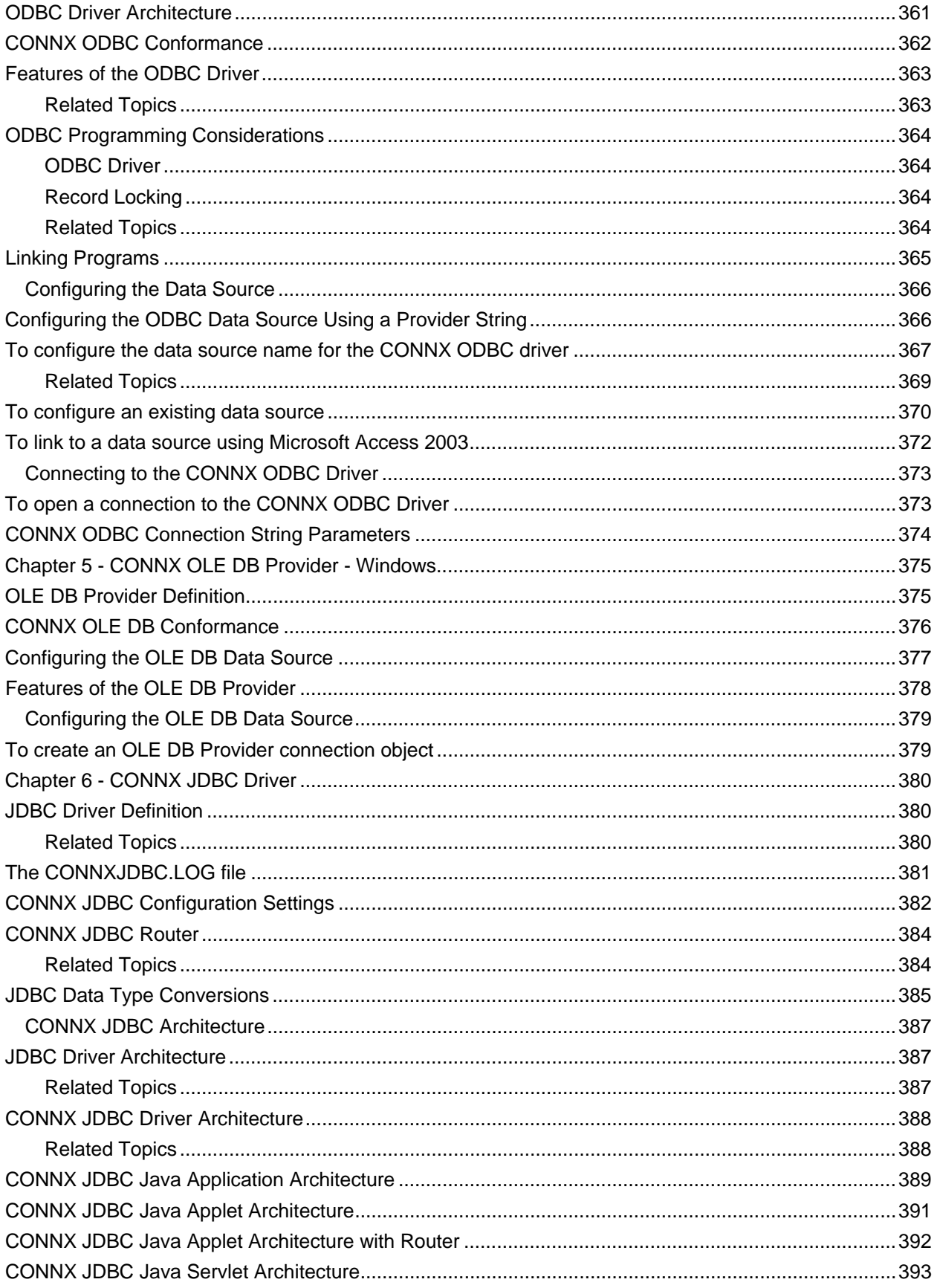

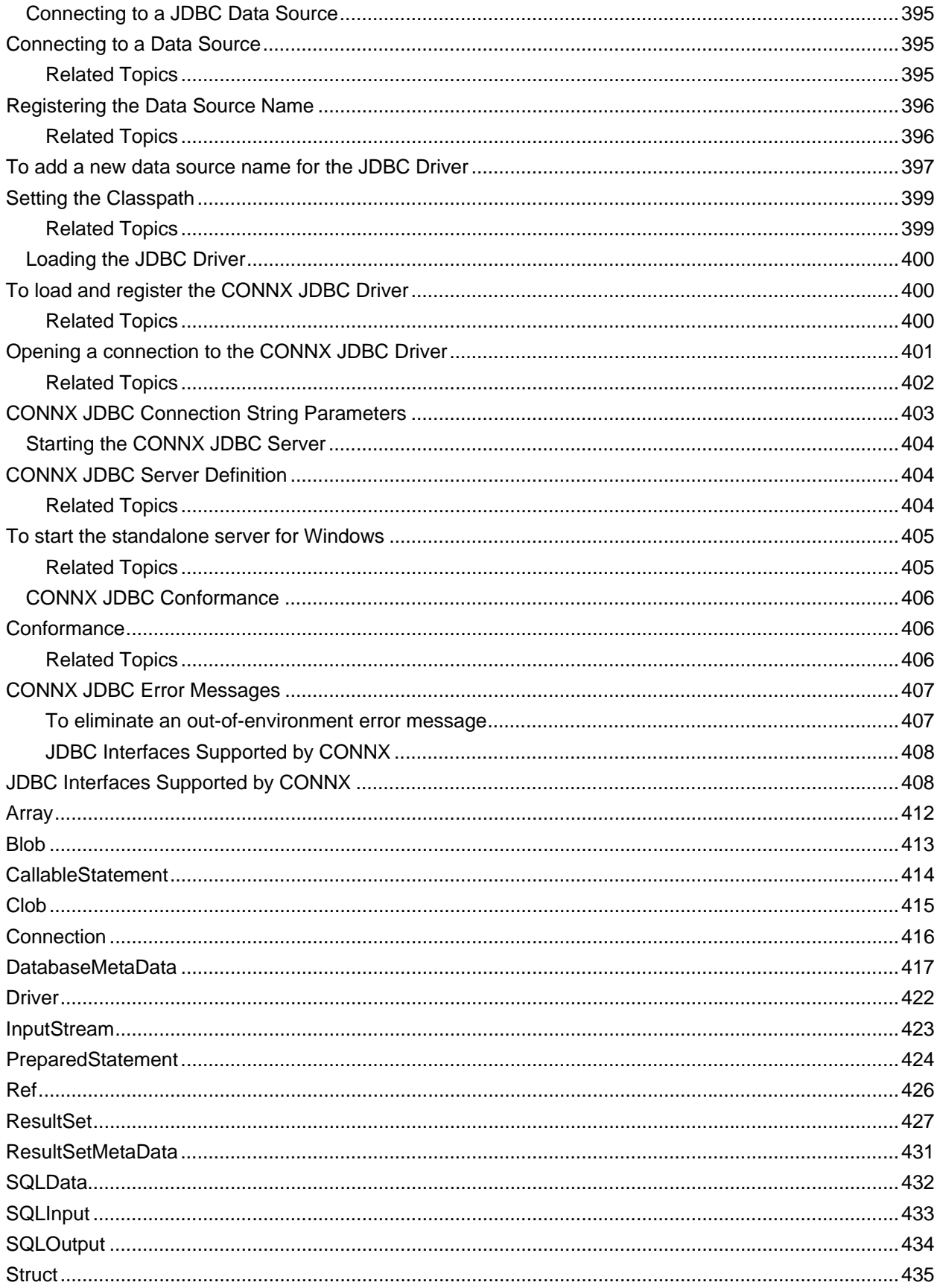

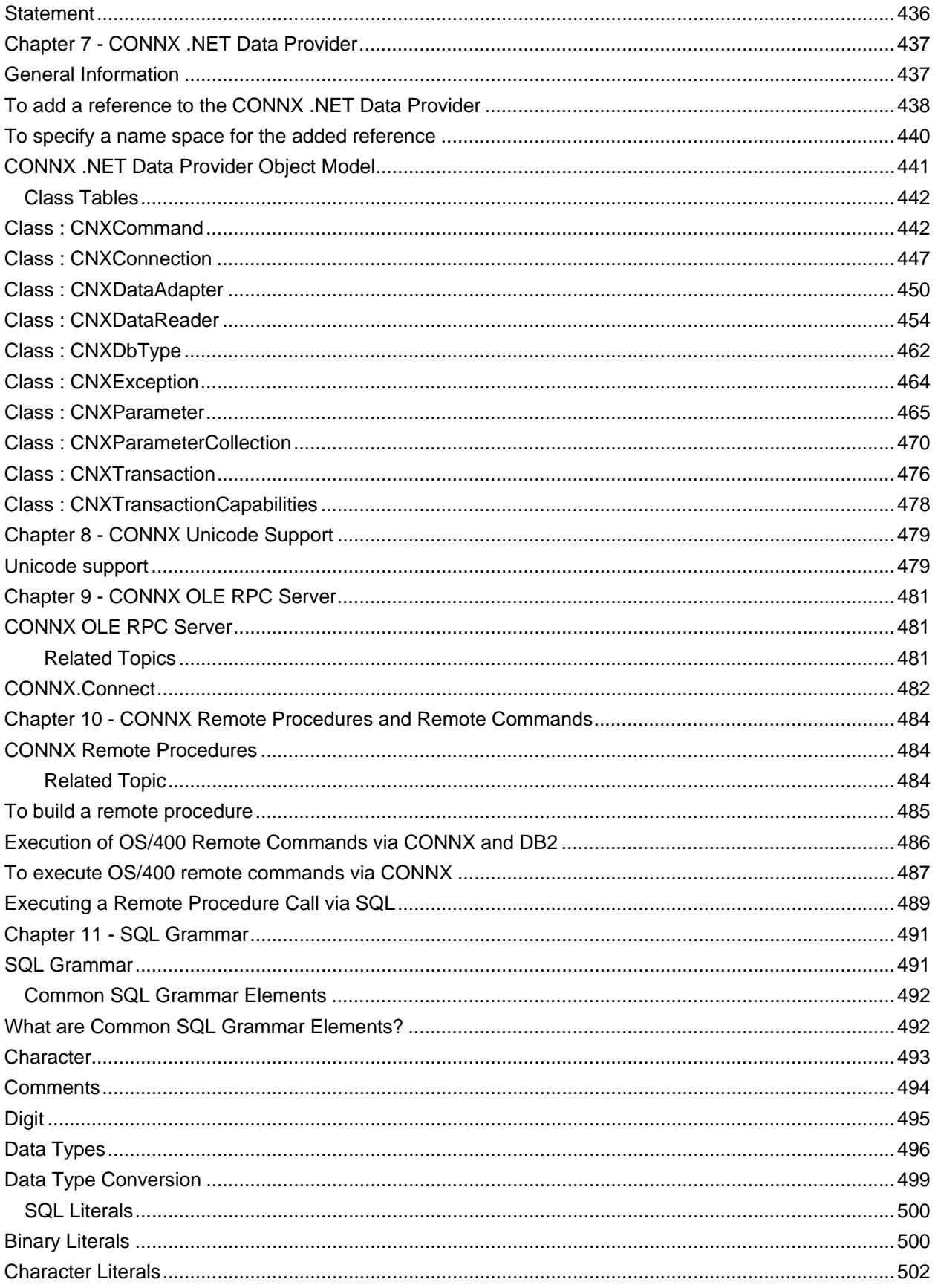

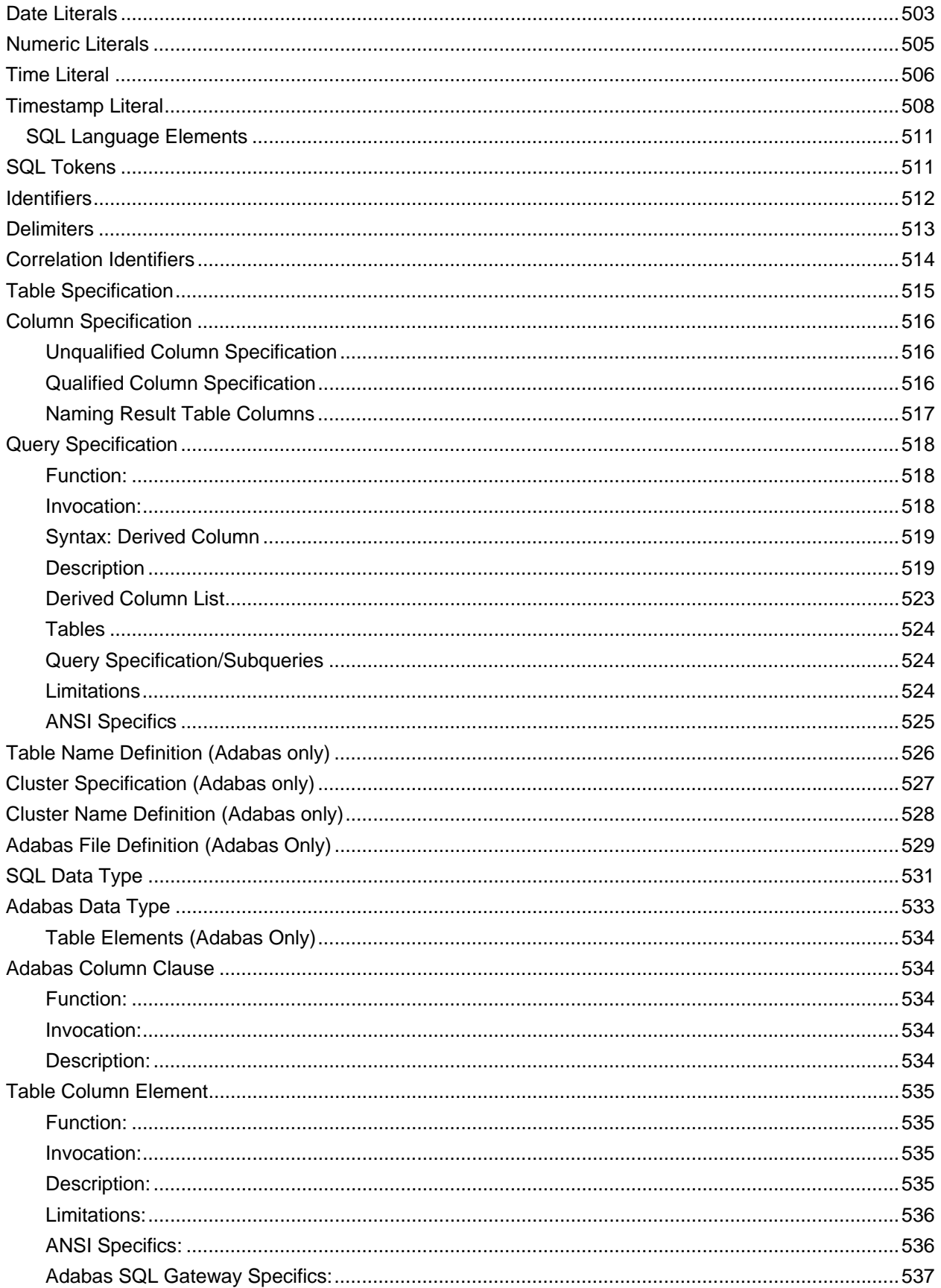

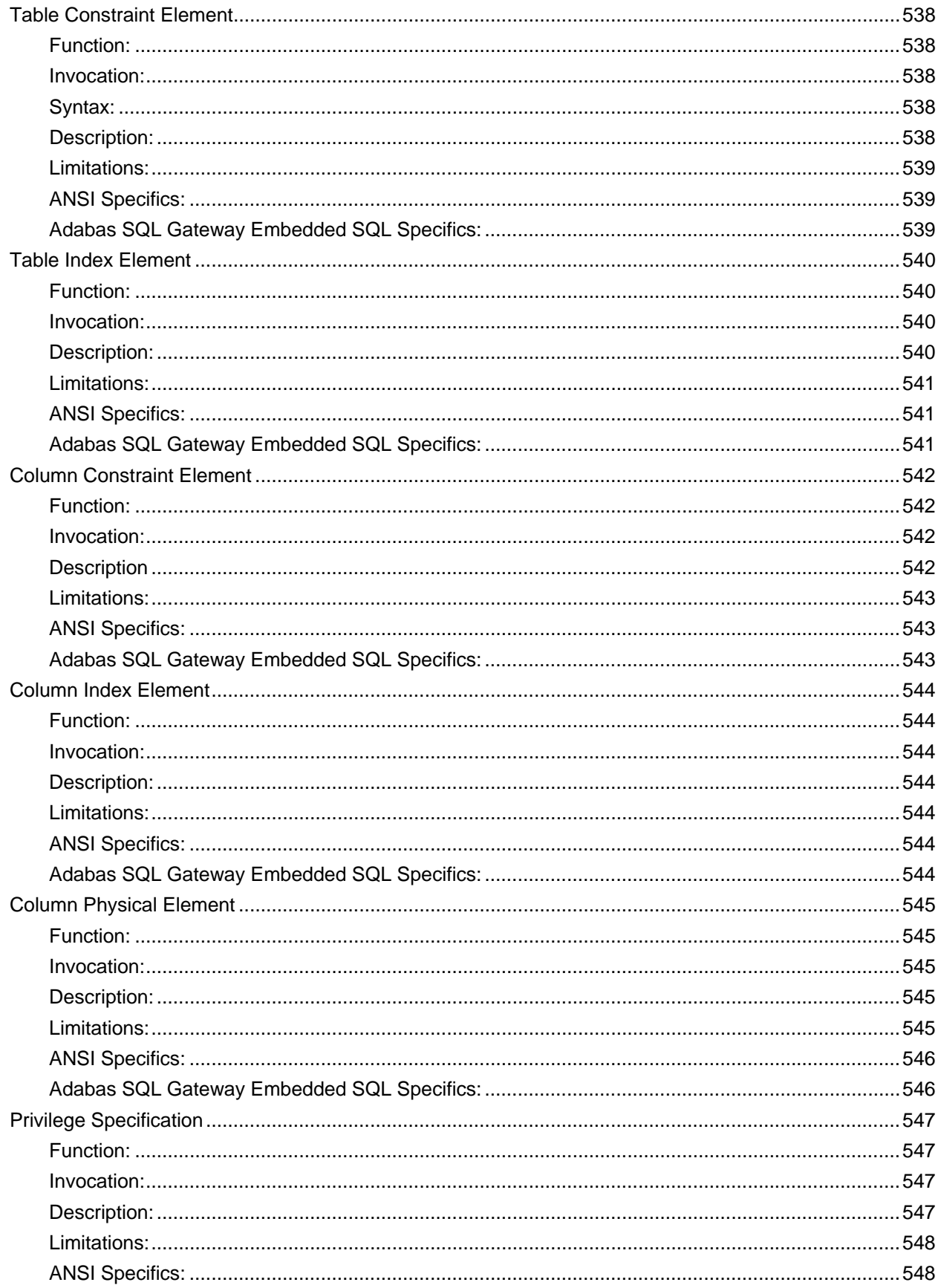

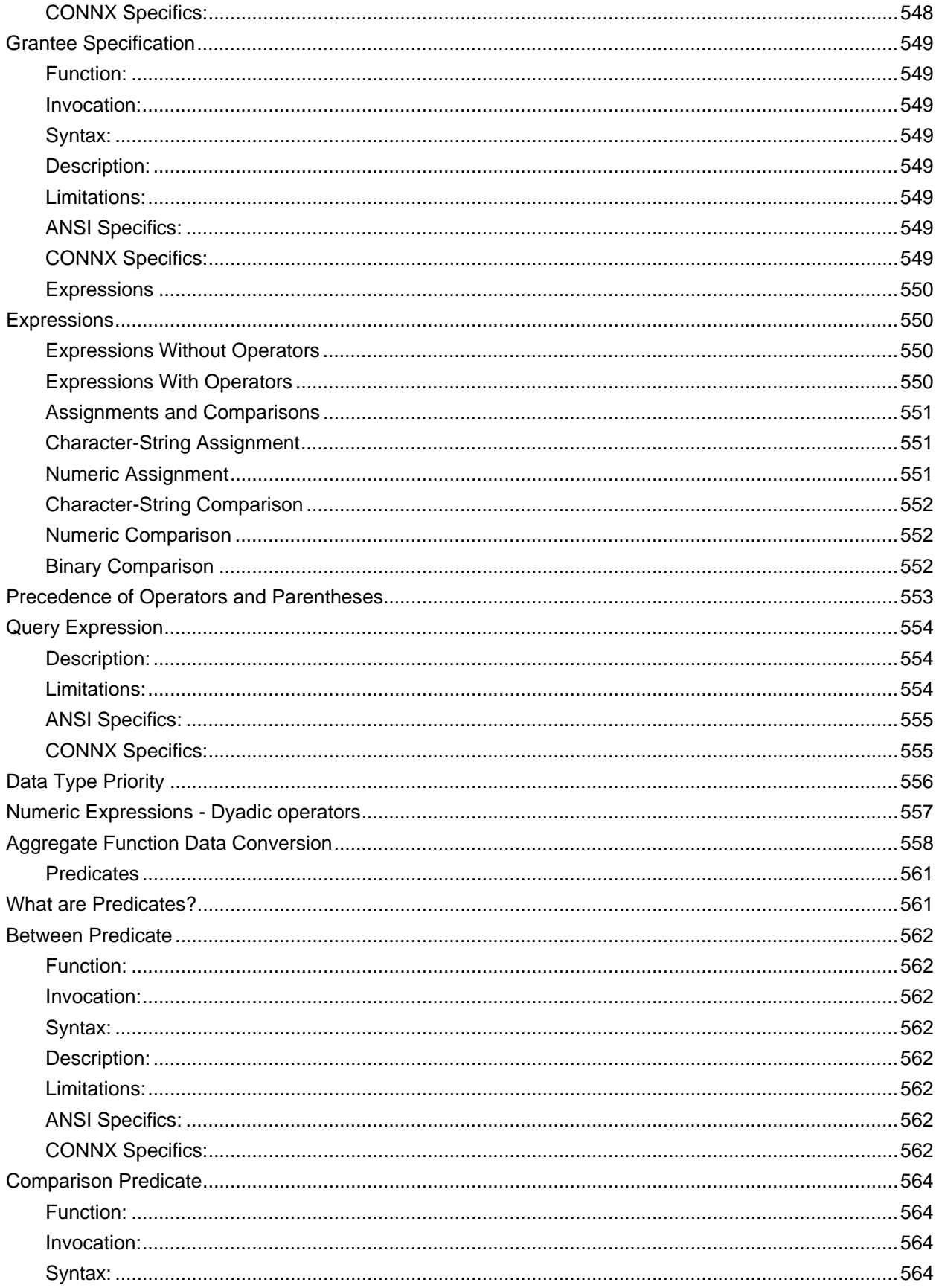

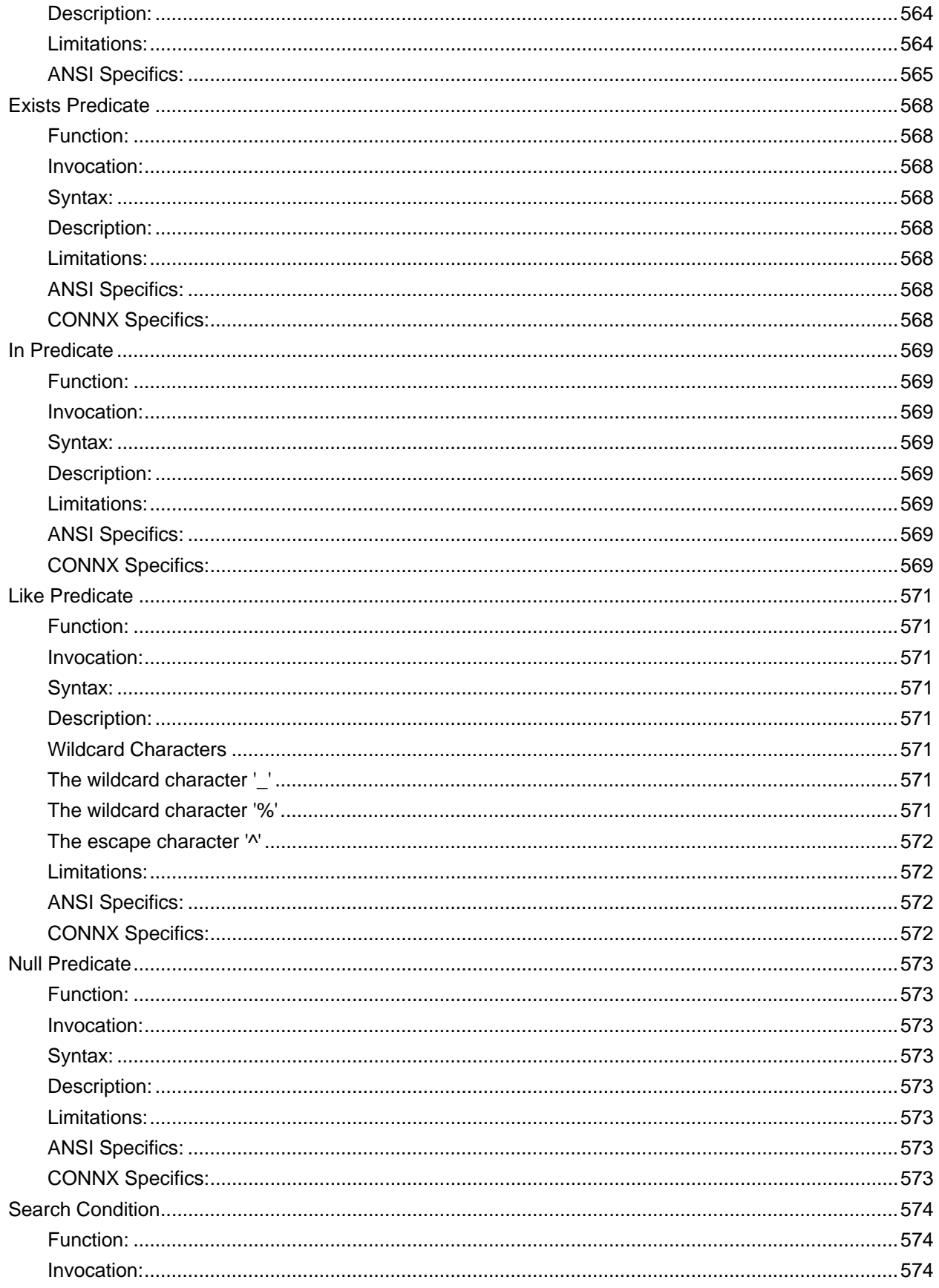

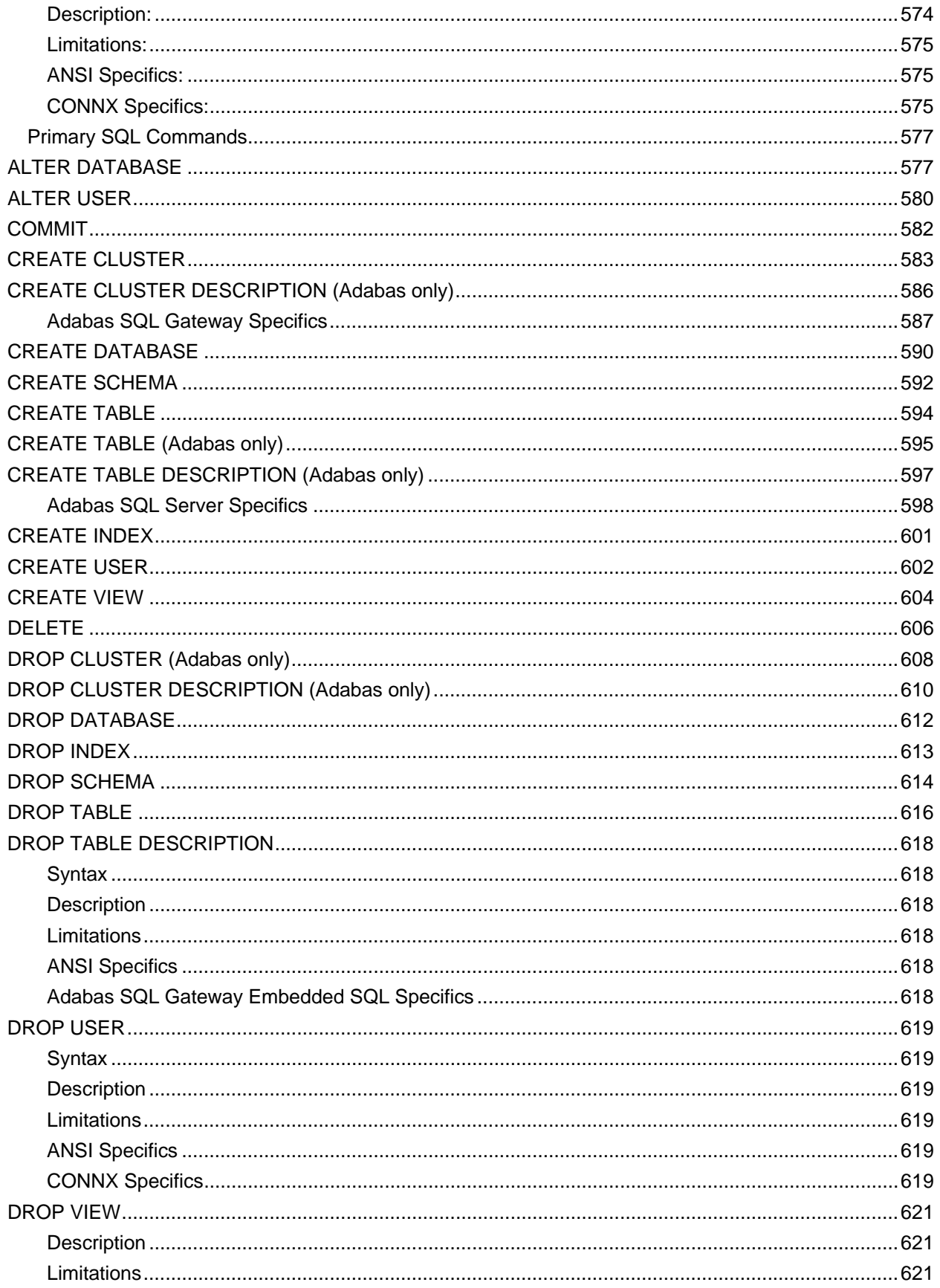

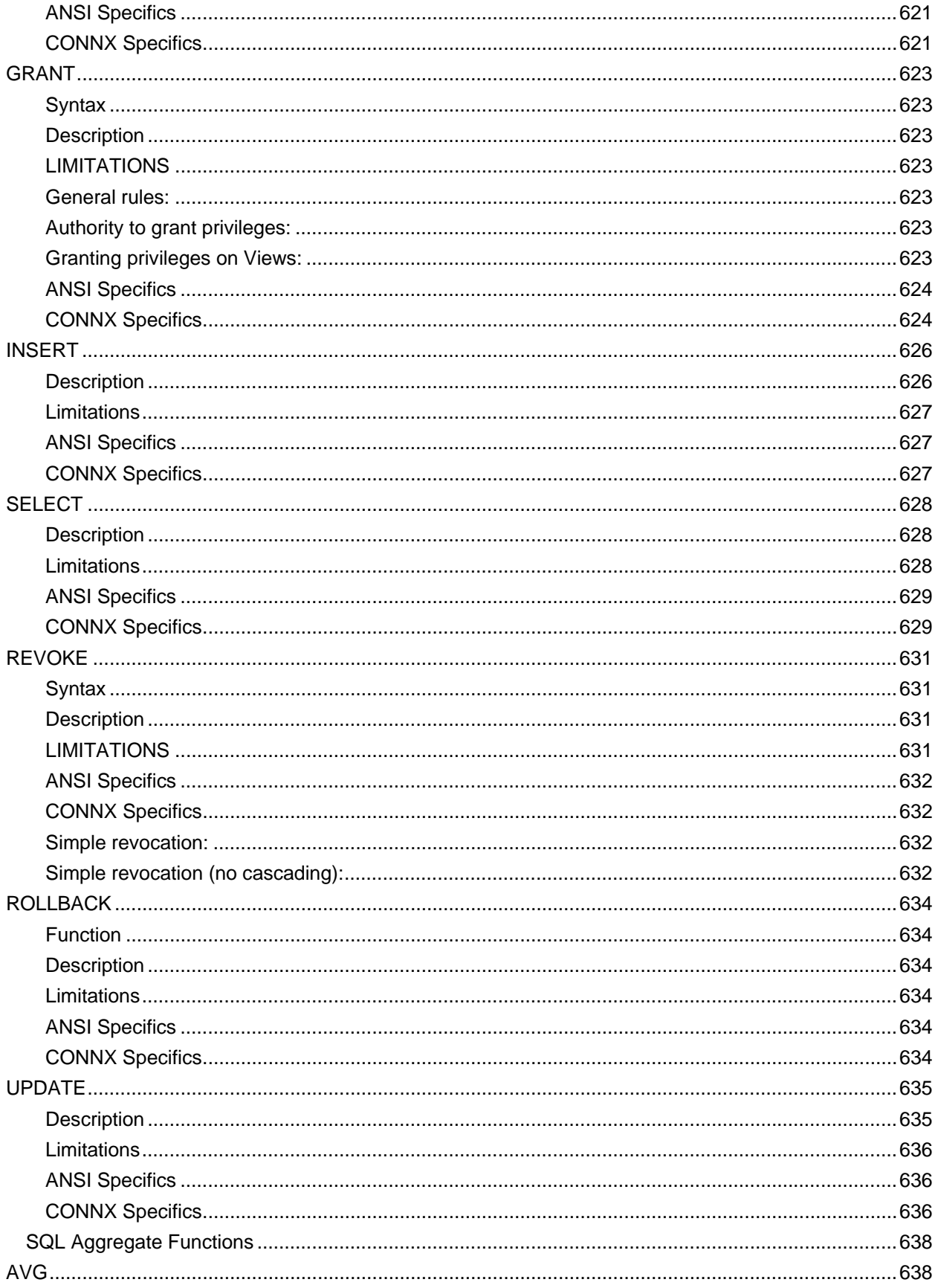

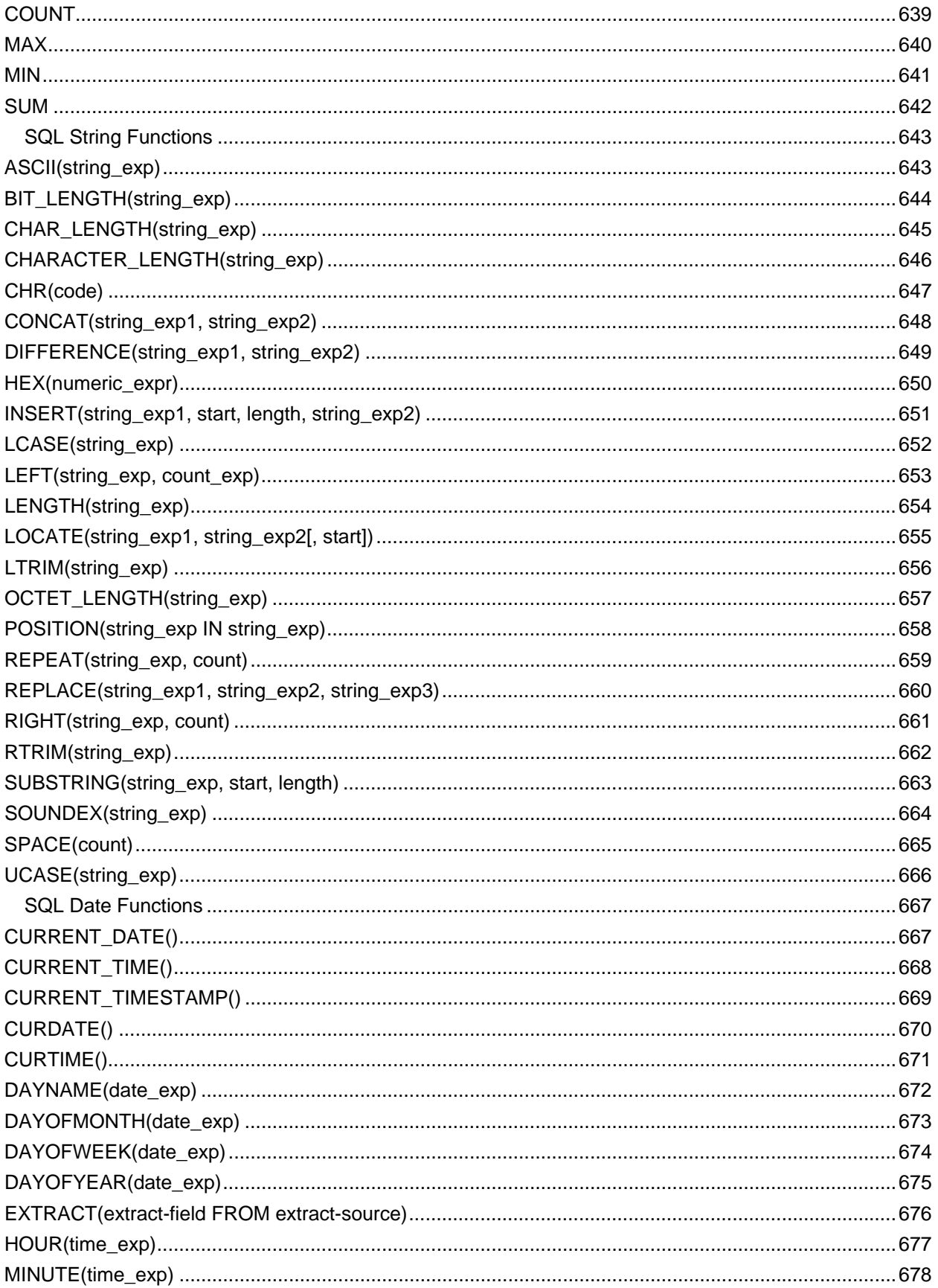

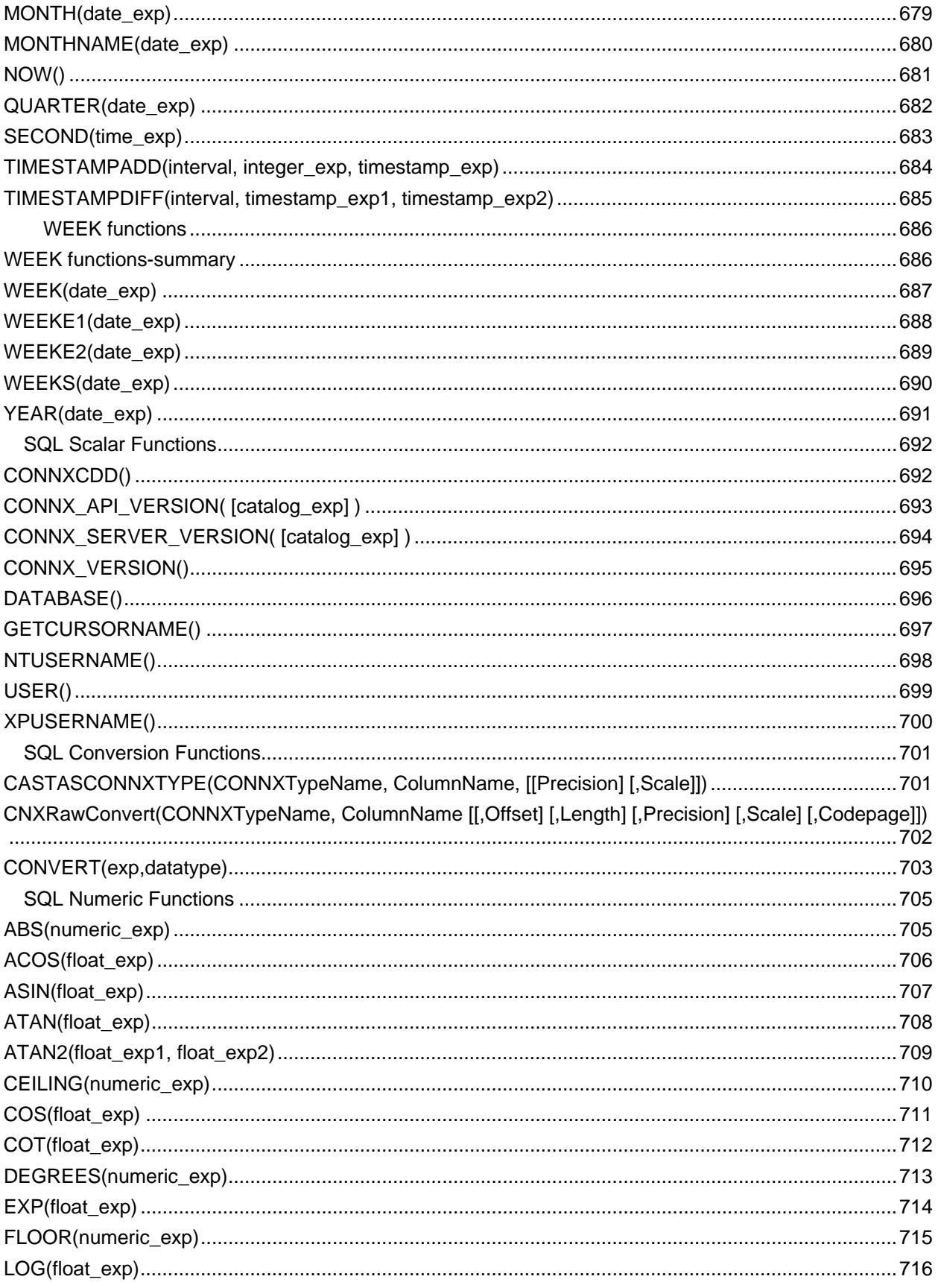

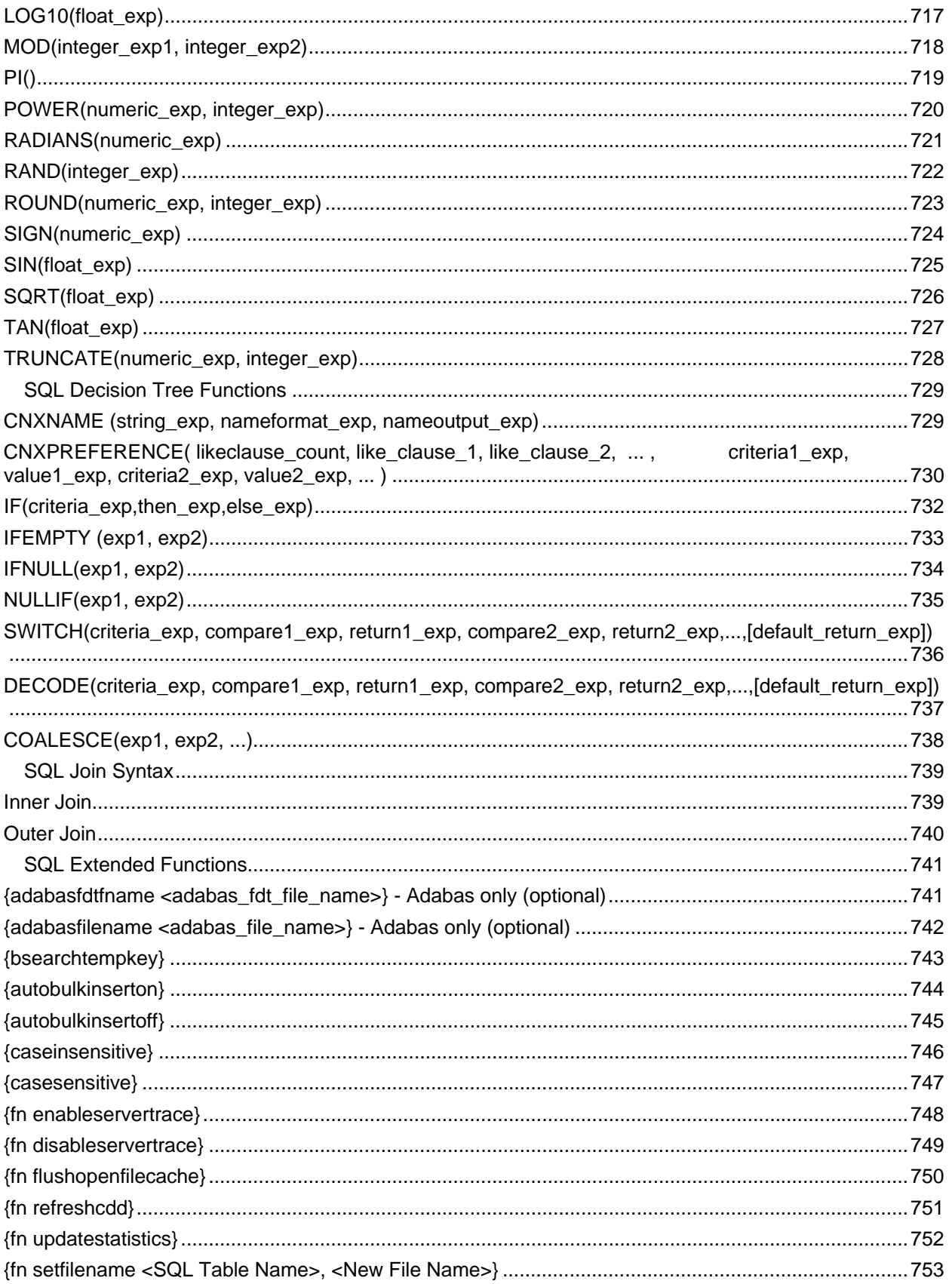

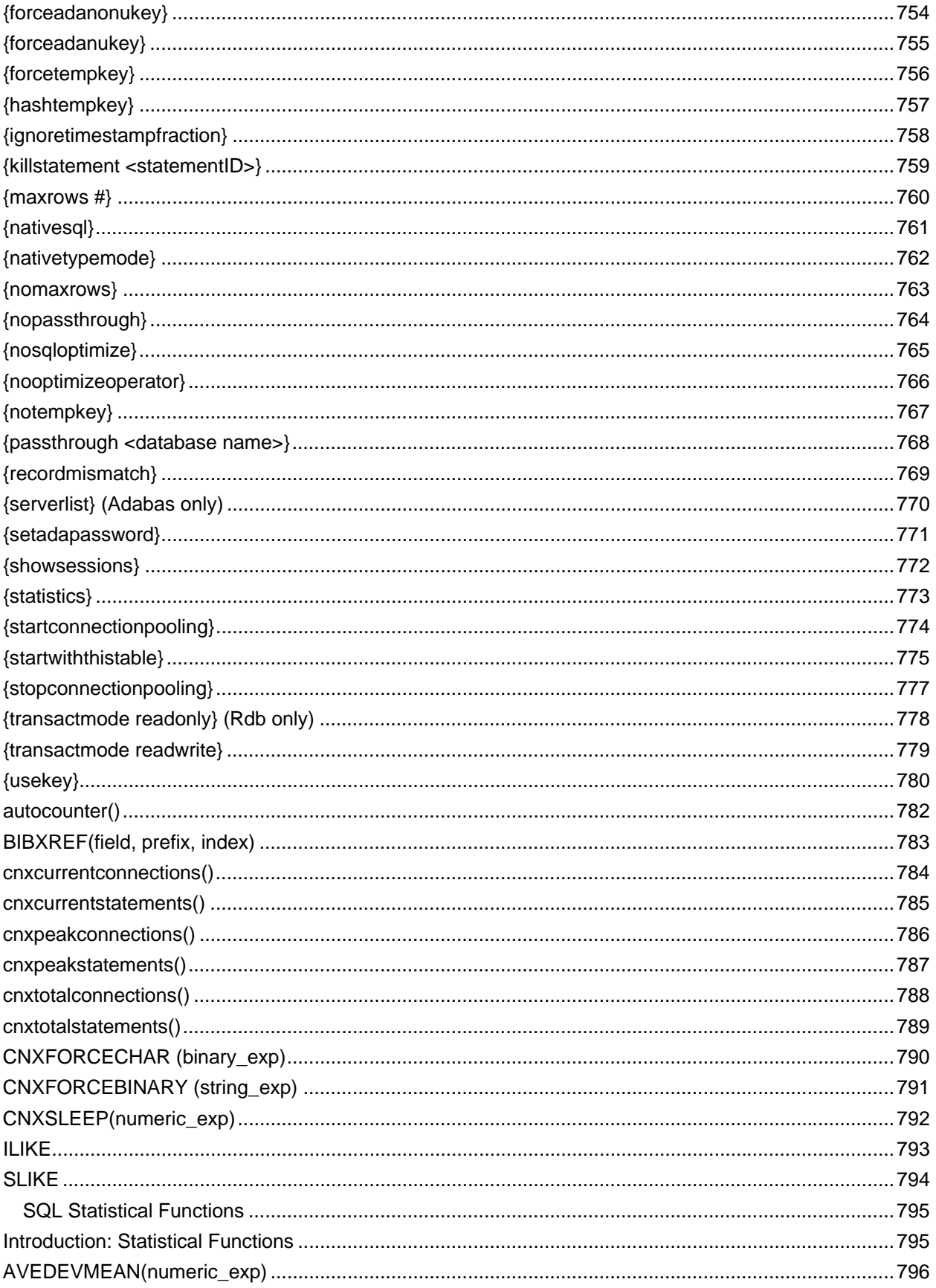

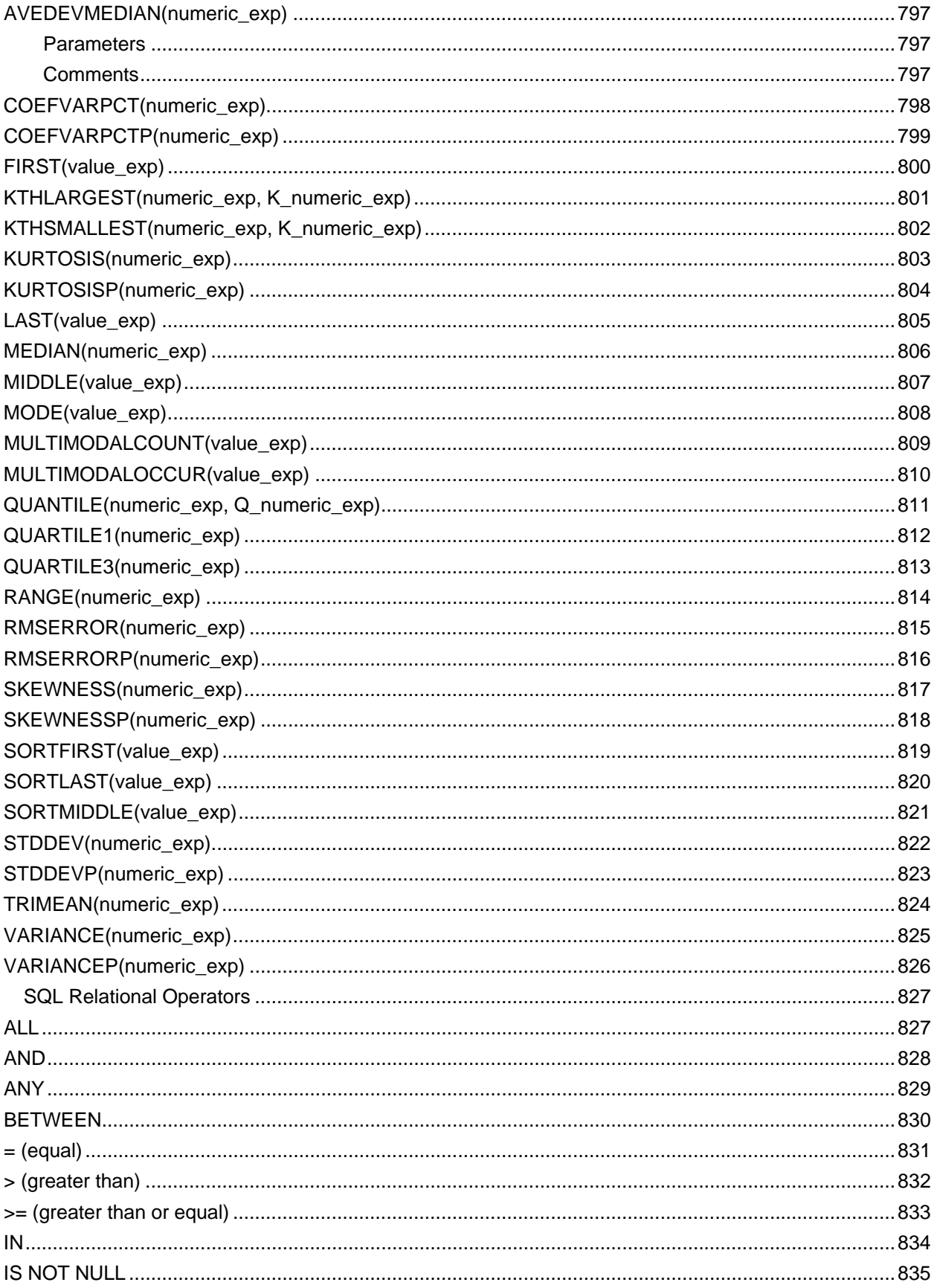

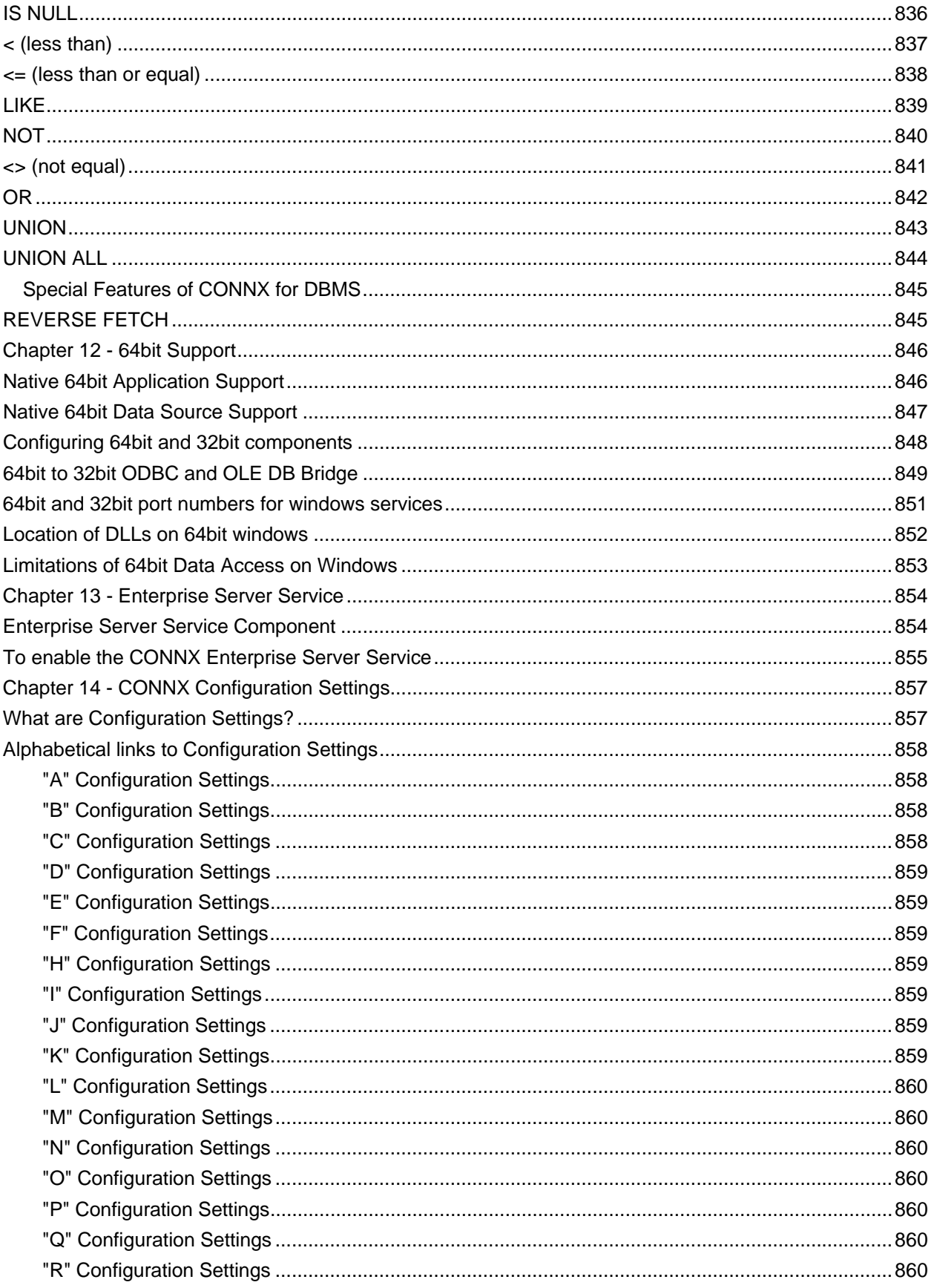

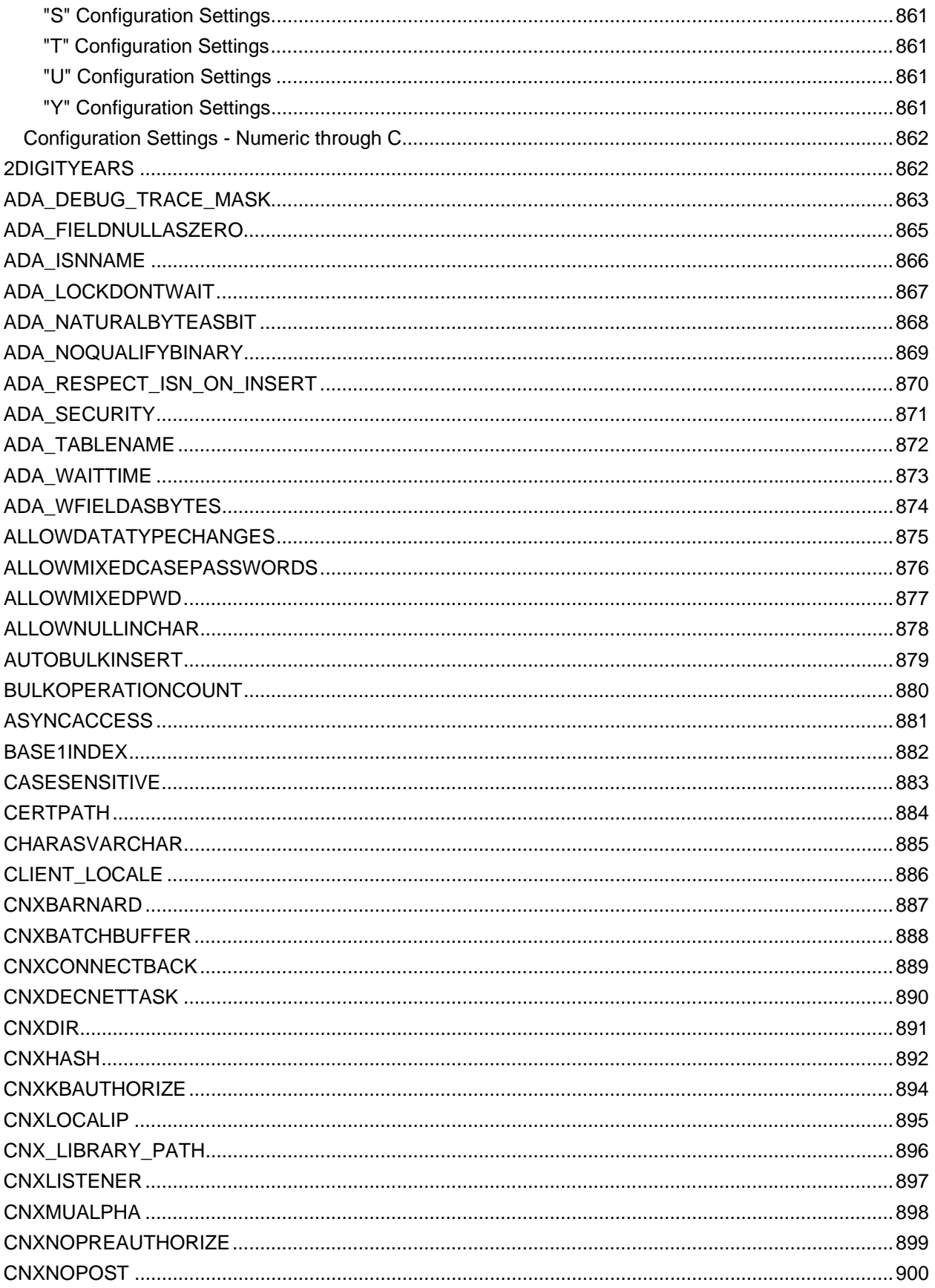

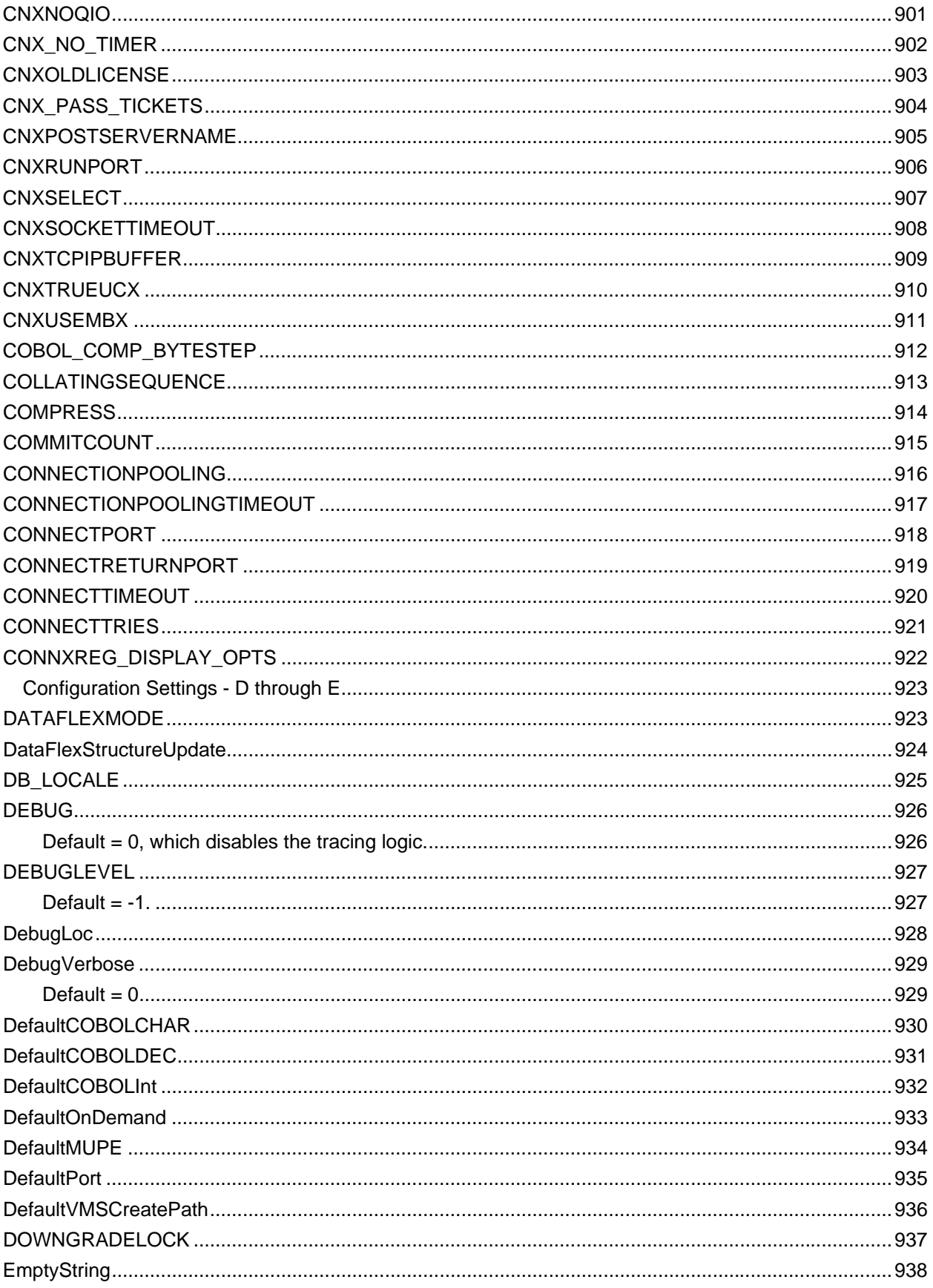

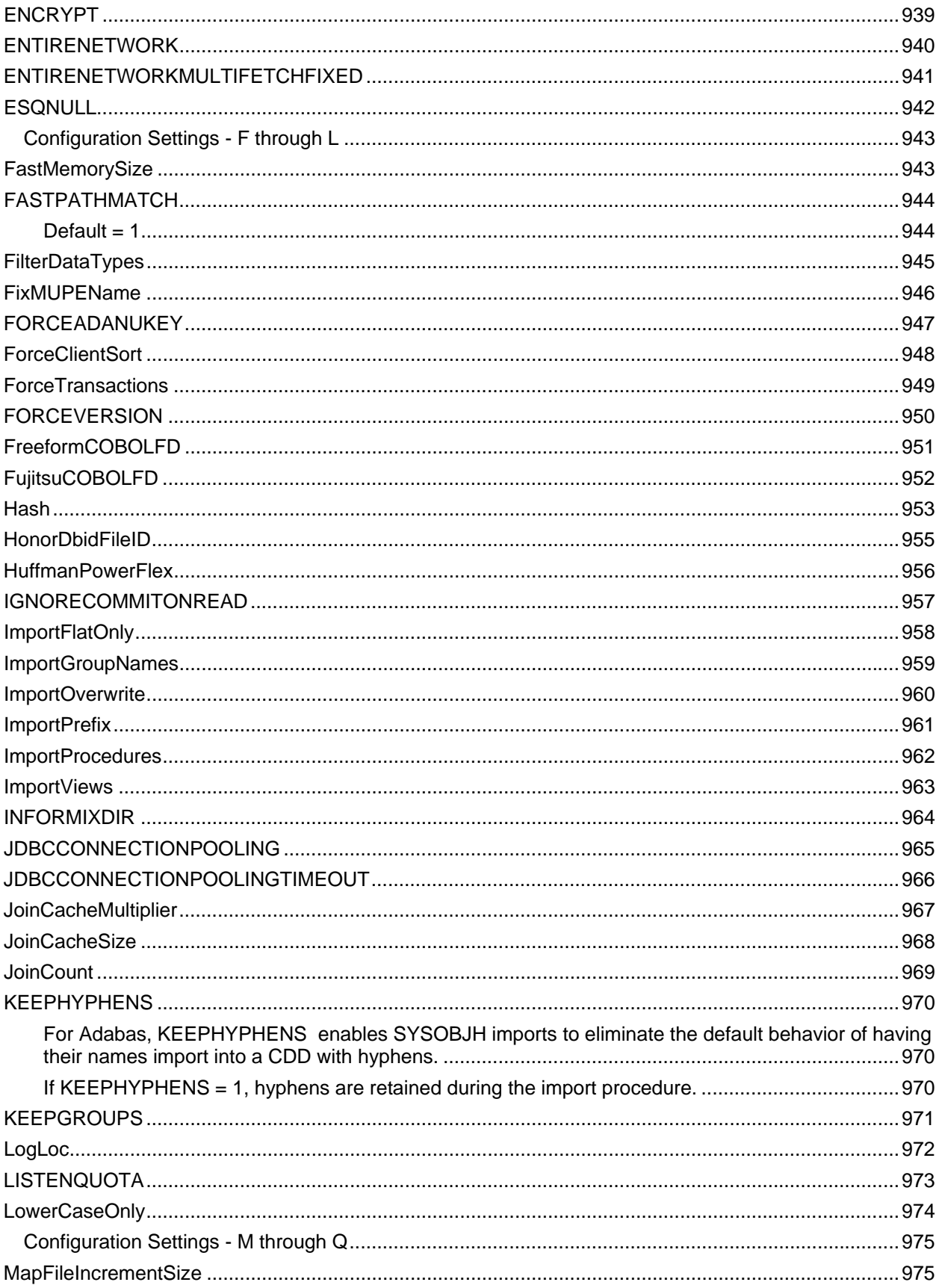

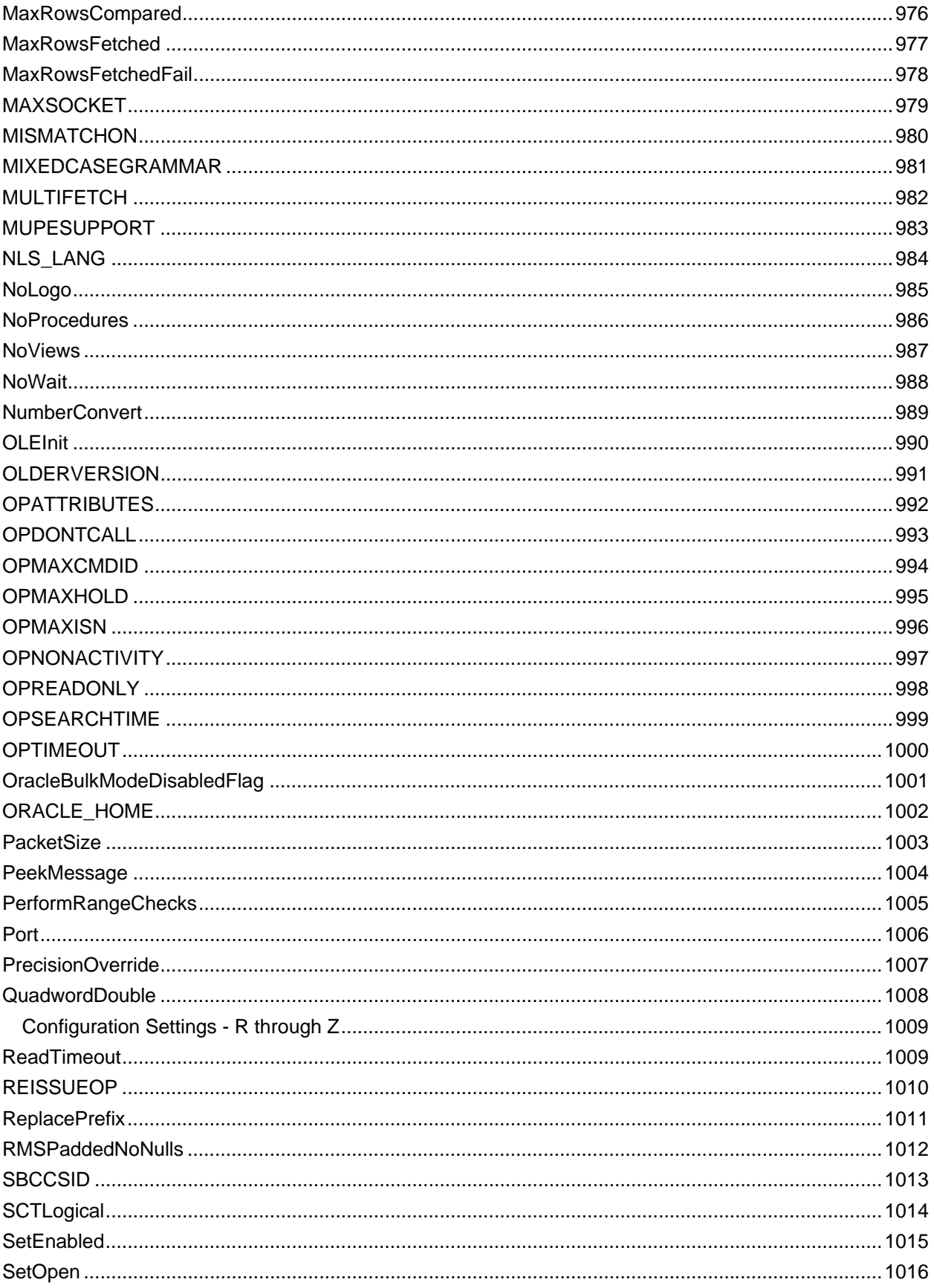

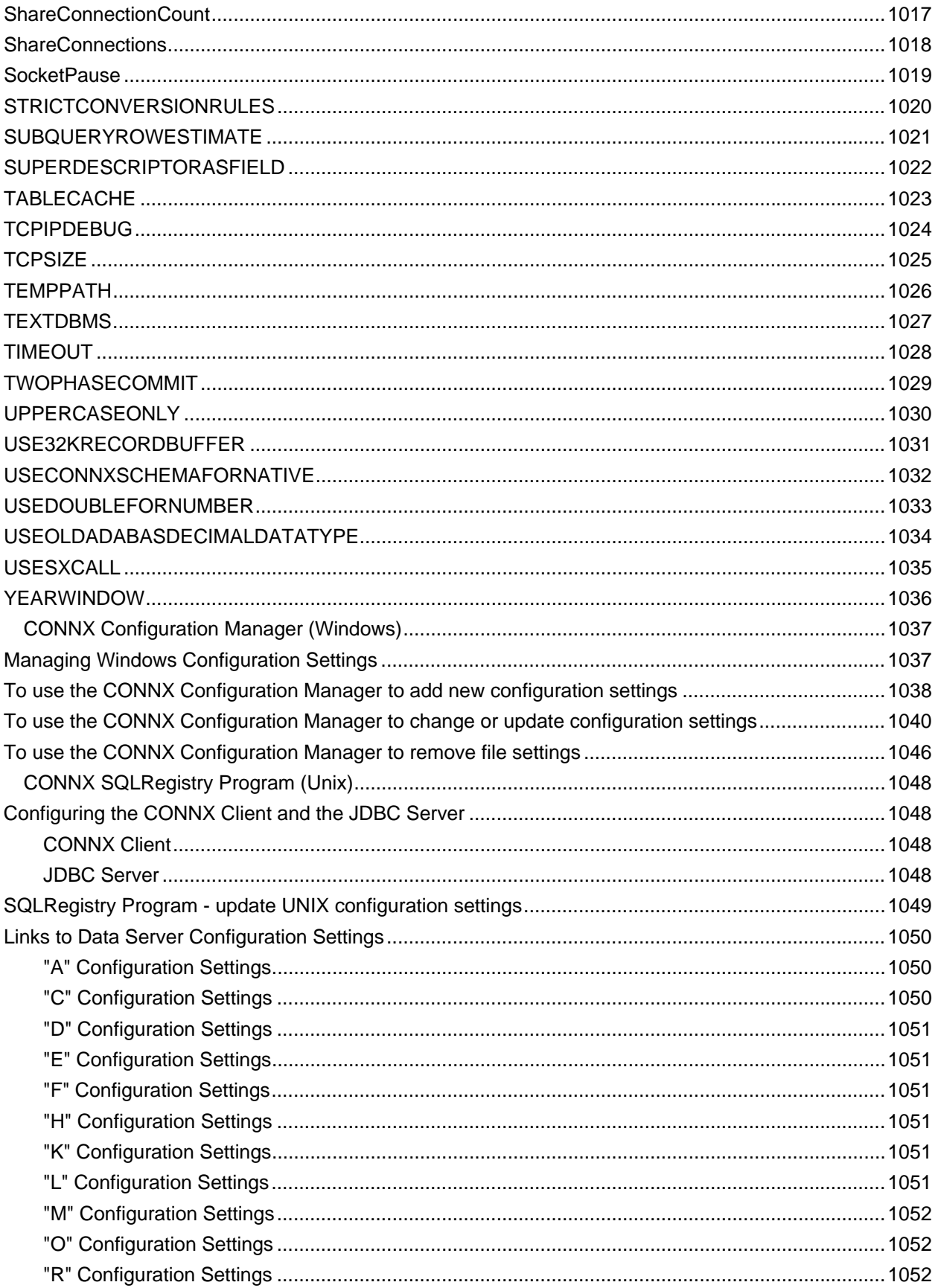

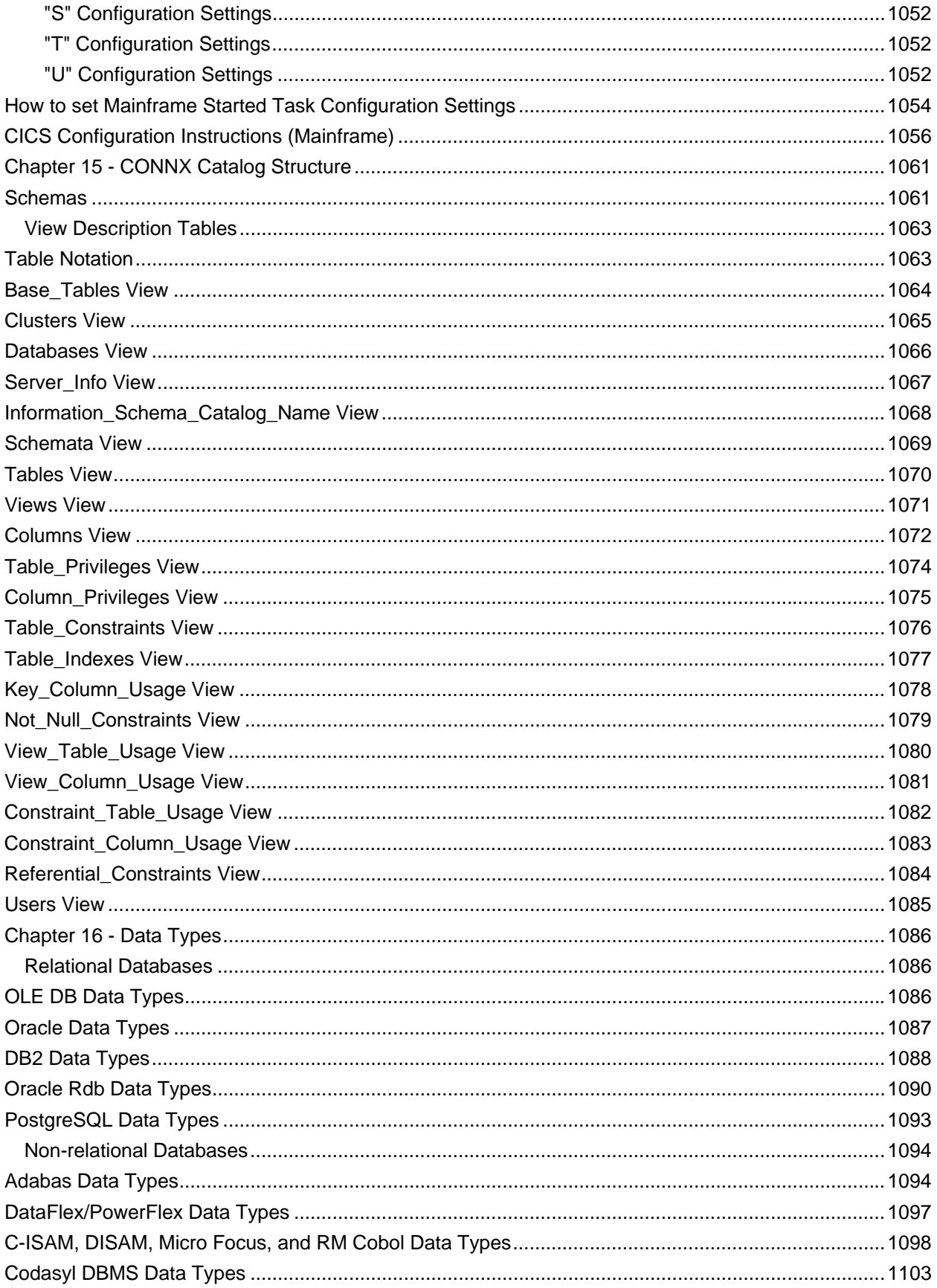

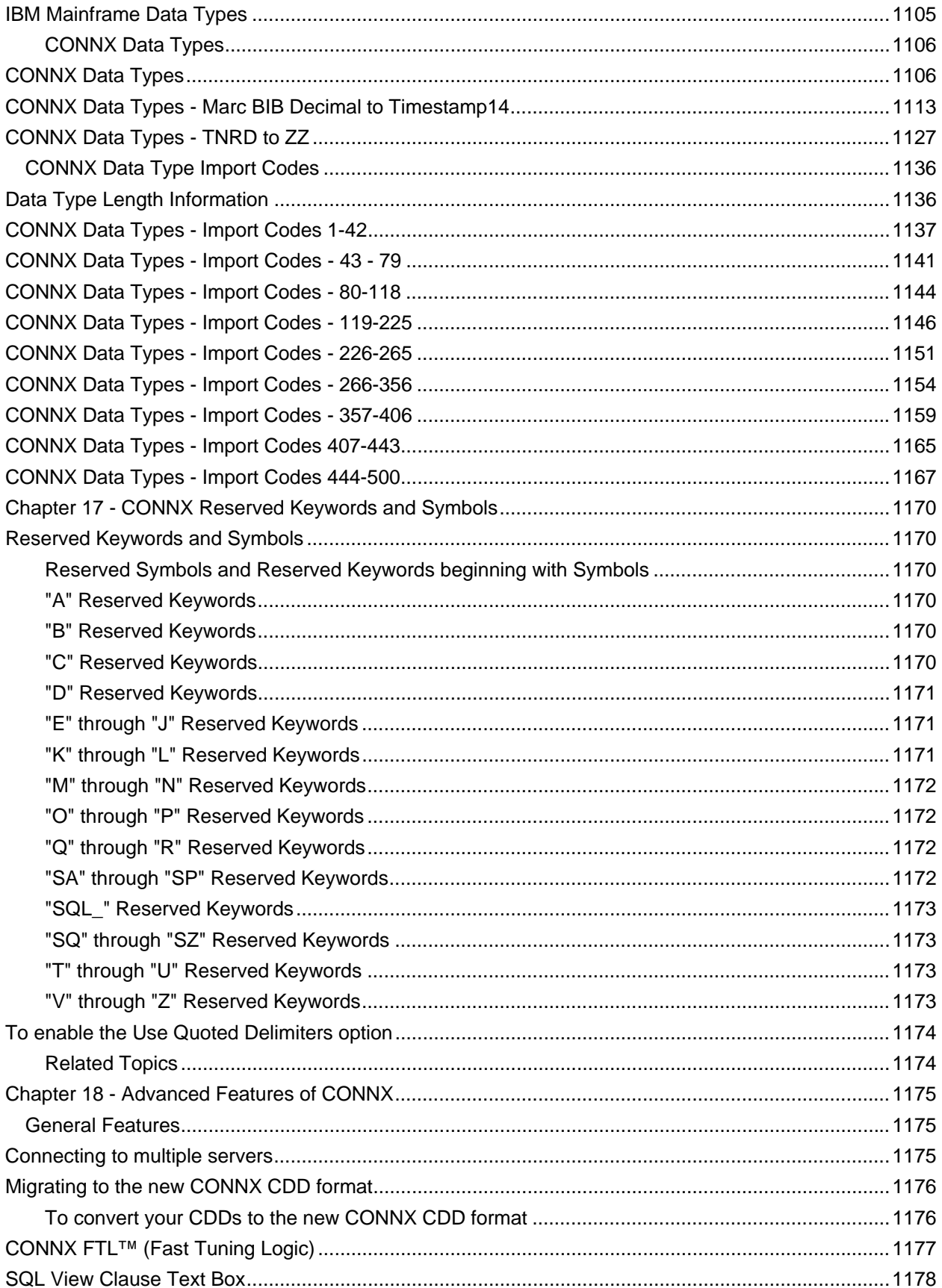

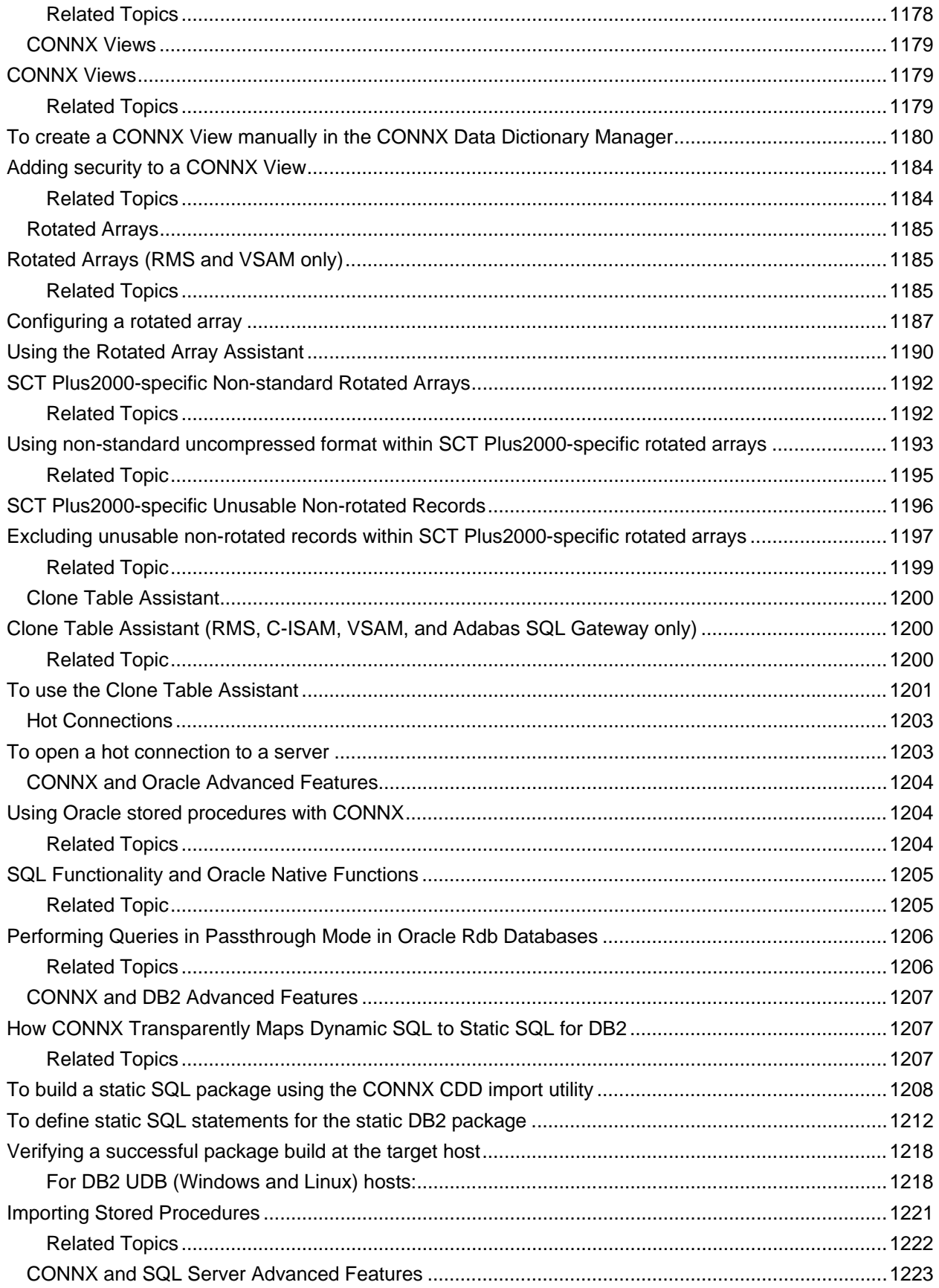

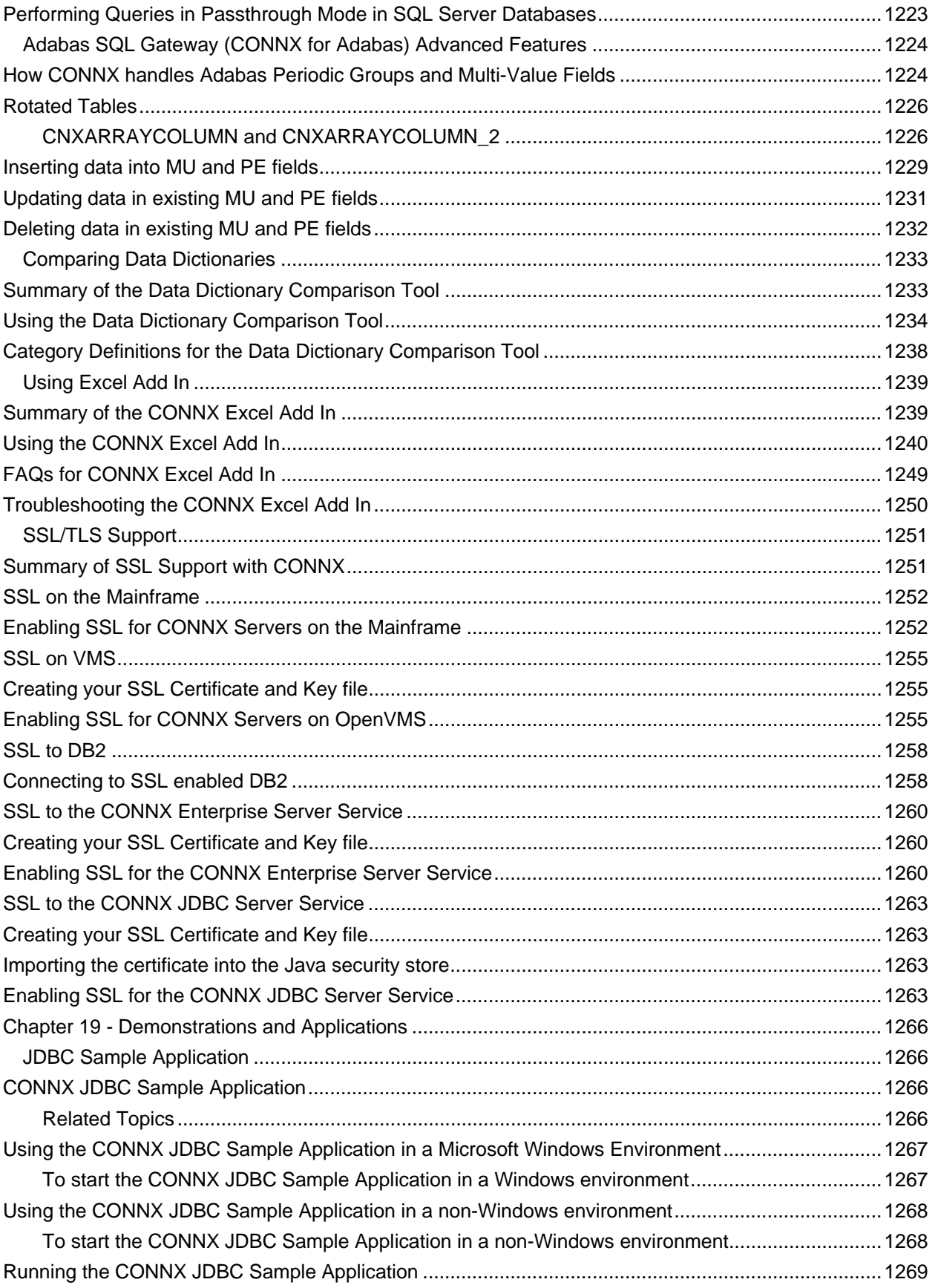

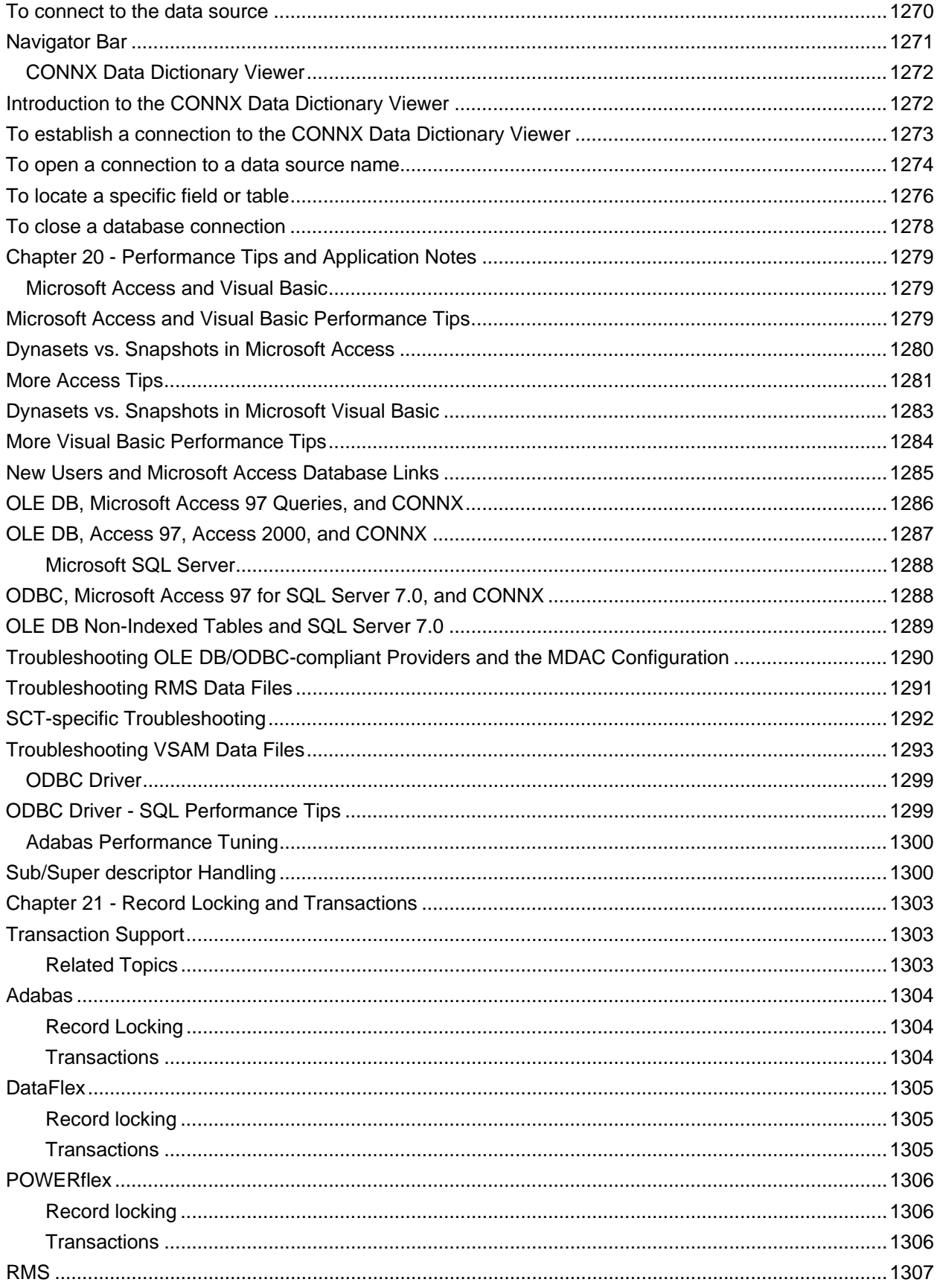

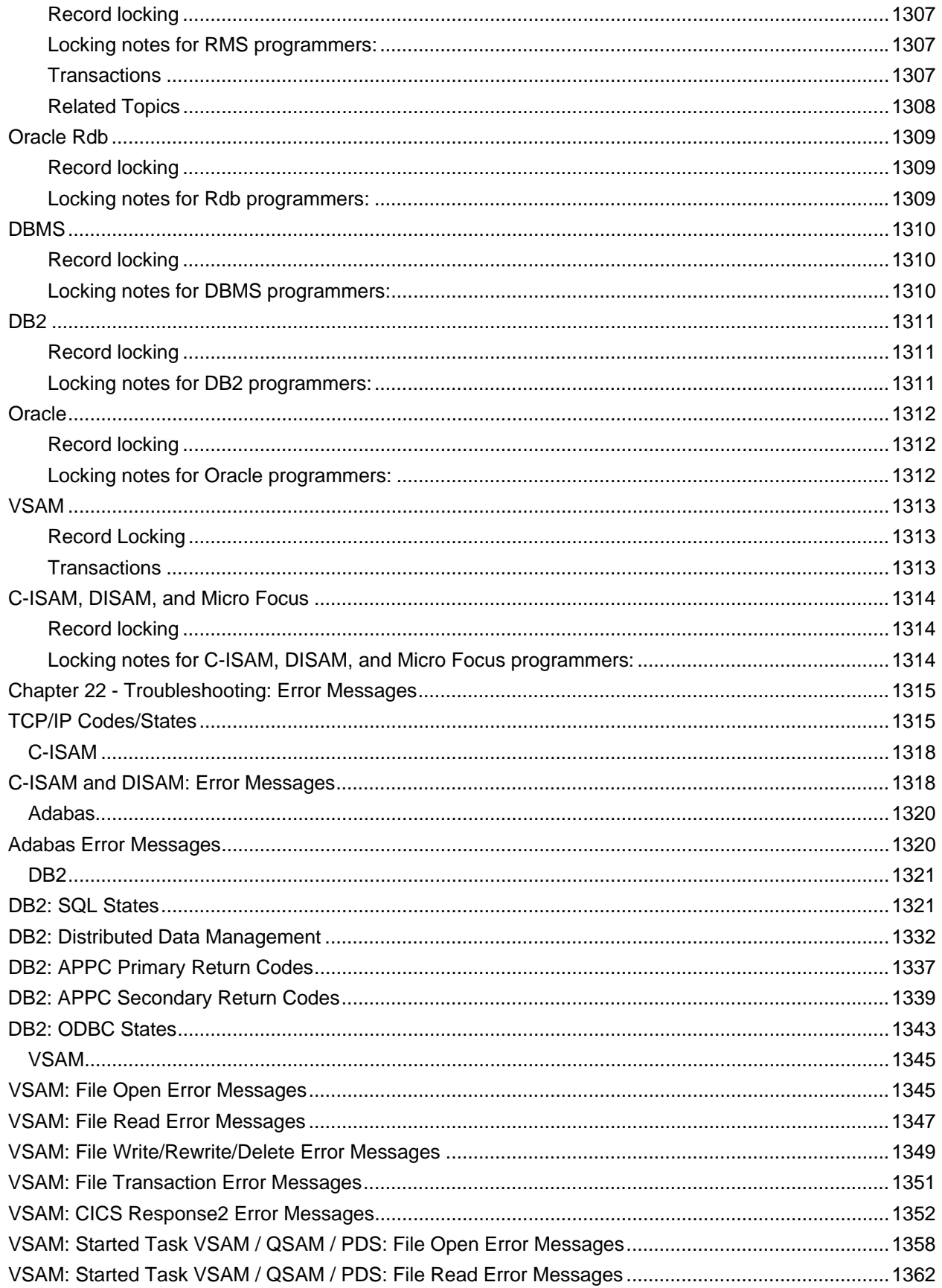

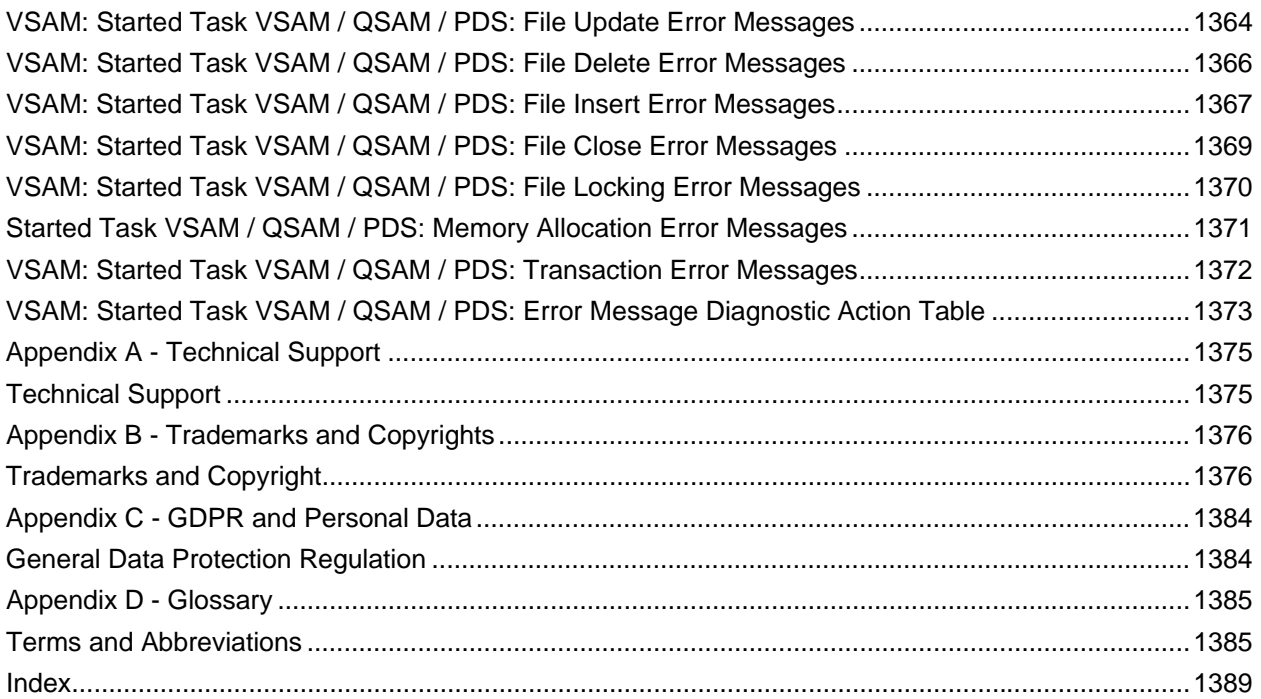
## **Chapter 1 - Preface**

### **Introduction**

CONNX is a unique client/server connectivity programming toolset that makes it possible to use computers in real-time interactive operation with many databases. The CONNX data access engine is unique in that it not only provides access to the databases, but it presents them as one enterprisespanning relational data source. CONNX also offers additional security, metadata management, enhanced SQL capability, views, heterogeneous joins, bidirectional data conversion, and enables read/write access to the data.

Such technology can be used in data warehousing, data integration, application integration, e-commerce, data migration, and for reporting purposes. The technology also has a place within companies seeking to make use of disparate data sources, that need to web-enable their data, or that have older applications storing mission-critical information.

CONNX includes the following components:

- CONNX Data Dictionary (CDD)
- CONNX ODBC Driver
- CONNX Unix ODBC Driver
- CONNX OLE RPC Server (Not implemented for CONNX and VSAM)
- CONNX Host Data Server (RMS, VSAM (Implemented as CICS/C++ TCP/IP Listener/Server), C-ISAM, DISAM, Micro Focus, Rdb, and DBMS)
- CONNX JDBC Driver (Thin Client)
- CONNX JDBC Server
- CONNX JDBC Router

CONNX supports the following host database platforms:

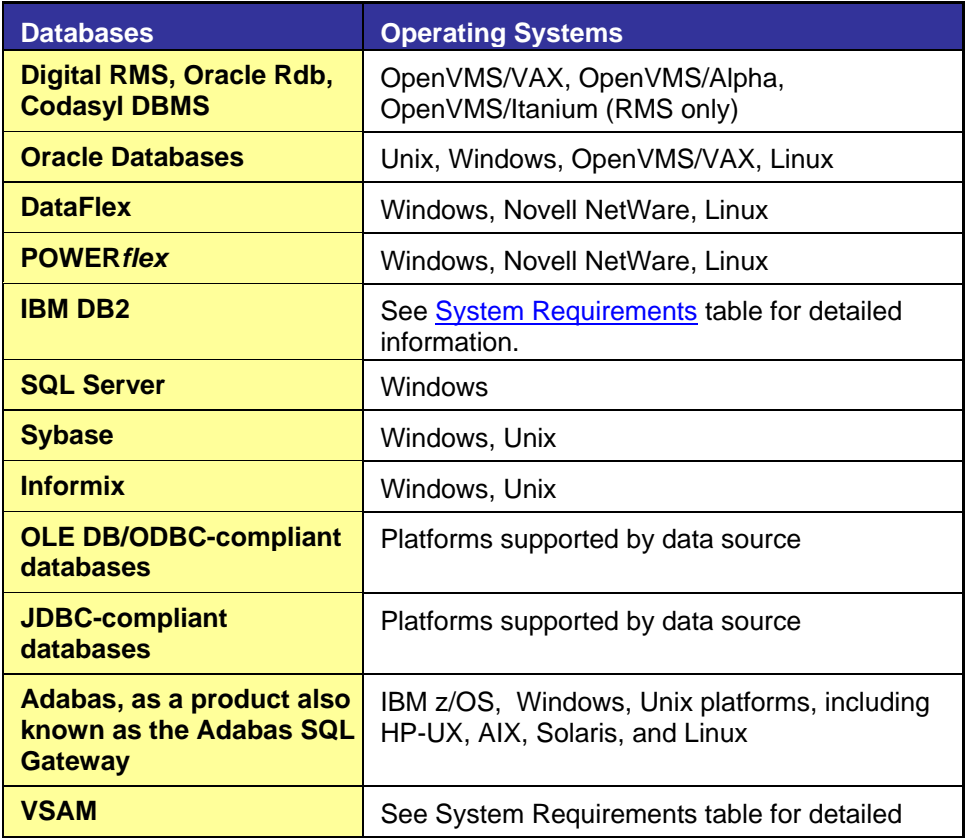

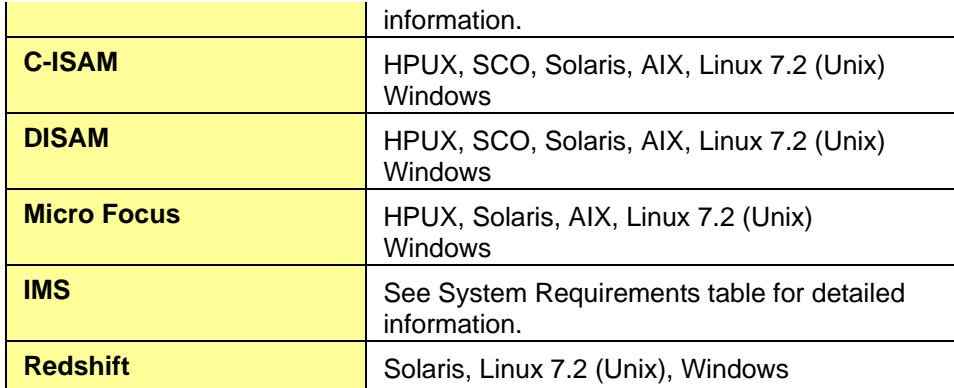

\*References to VAX in this manual also apply to the Compaq Alpha.

# **Related Topics**

**P[CONNX Compatibilit](#page-517-0)y** 

**P[CONNX Components](#page-519-0)** 

**» [CONNX System Requirements](#page-43-0)** 

**12 [The CONNX Data Dictionary](#page-521-0)** 

**12 [The CONNX ODBC Driver](#page-524-0)** 

**DDBC Driver Definition** 

**<sup>29</sup>[ODBC Driver Architecture](#page-527-0)** 

**Ex-**[Features of t](#page-529-0)he ODBC Driver

**POONNX OLE RPC Server** 

**2**[CONNX.Connect](#page-535-0)

**2DBC Driver Definition** 

**2DBC Driver Architecture** 

# <span id="page-38-0"></span>**The CONNX Data Dictionary (CDD)**

The CONNX Data Dictionary (CDD) is a repository of information describing the data tables and fields in the accessed databases, including security. The CDD contains the metadata about the source information and provides easy maintenance of the metadata, views, and integrated security. The CDD:

- Can reside on the client computer, a shared server disk, or in a Pathworks area on an OpenVMS system.
- Describes the structures of the tables or files being accessed.
- Enables multiple views of the same data.

The types of CDD objects that can be accessed include the following:

- Adabas data sources (z/OS, VSE, Windows, Unix [AIX, Linux, HP-UX, Solaris]platforms)
- Disparate data sources, including databases, flat files, and other types, including both Unix and Windows
- Tables that reside within each data source
- System tables for relational data sources
- Native Rdb, Oracle, DB2, or OLE DB views (A view is an SQL statement that defines the relationships between one or more tables or that specifies the criteria for the returned resultset.)
- CONNX views that combine tables from one or more data sources and which are created in the CDD
- Native Oracle or DB2 stored procedures
- DB<sub>2</sub> packages
- DB2 static SQL statements
- VSAM data sources (both Unix and Windows platforms)
- C-ISAM data sources (both Unix and Windows platforms)
- DISAM data sources (both Unix and Windows platforms)
- Micro Focus data sources (both Unix and Windows platforms)
- IMS data sources
- Redshift database (Windows, Solaris, Linux (Unix) platforms)

The CDD contains the metadata information about each data source and provides a graphical user interface for easy maintenance of the metadata, integrated security, and views. The CDD is required in order to use the CONNX ODBC driver.

Once a CDD is created, it should be used for all additional table definitions, if these additional tables are to be joined with existing tables.

# <span id="page-39-0"></span>**The CONNX ODBC Driver**

The CONNX ODBC Driver is a dynamic-link library, administered by the ODBC data source administrator. Applications can access data located in remote systems through the ODBC driver. The CONNX driver processes the ODBC function calls, submits requests to the appropriate data source, and then returns the results. The CONNX ODBC Driver:

- Is tightly coupled with the CONNX Data Dictionary.
- Uses Structured Query Language (SQL) as the standard for accessing information.
- Enables the use of off-the-shelf ODBC-compliant reporting and development tools.
- Supports Unicode and ANSI data types.

# **Related Topics**

*»* [ODBC Driver Definition](#page-395-0)

**DDBC Driver Architecture** 

**P[CONNX ODBC Conformance](#page-397-0)** 

**P**[Features of the ODBC Driver](#page-398-0)

# <span id="page-40-0"></span>**The CONNX JDBC Driver**

The CONNX JDBC driver implements the JDBC specification developed for use with CONNX to enable connectivity to all types of databases. Used with the CONNX Data Dictionary (CDD), the JDBC driver provides a means of using many popular querying tools and application development tools. The CONNX JDBC driver works with JDBC-compliant software, which increases its flexibility when used by companies with a wide range of front-end applications and database types. The CONNX JDBC interface enables applications to access data in database management systems using the JavaSoft JDBC API to connect to the databases. The CONNX JDBC Driver:

- Is tightly coupled with the CONNX Data Dictionary.
- Uses Java as the standard for accessing information.
- Enables the use of off-the-shelf JDBC-compliant reporting and development tools.
- Supports Unicode and ANSI data types.

## **Related Topics**

**P[CONNX JDBC Server Definition](#page-439-0)** 

**DDBC Driver Architecture** 

**P[CONNX JDBC Driver Architecture](#page-423-0)** 

# <span id="page-41-0"></span>**The CONNX OLE RPC Server**

The CONNX OLE RPC Server allows the user to make remote procedure calls (RPC) from any programming language that supports OLE 2.0. Supported database systems include:

- RMS
- Oracle Rdb
- Codasyl DBMS
- VSAM
- IMS
- C-ISAM (for Unix only)

Supported tools include:

- Microsoft® Access
- Microsoft® Excel
- Microsoft® Visual Basic®
- Microsoft® Visual C++®

# <span id="page-42-0"></span>**The CONNX Host Data Server (RMS, Oracle Rdb, DBMS, VSAM, and C-ISAM/Unix only)**

The CONNX Host Data Server is a full-featured data server that translates SQL requests into native database requests. The CONNX ODBC driver makes the translation service transparent to the end user. The primary features of the driver include the following:

- SQL access to target sources
- Complete user-level and group-level security
- Low memory and disk resource utilization
- Complete file and/or table security
- RPC (Remote Procedure Call) support

## **Related Topics**

**EX[CONNX Security Overview](#page-360-0) P[CONNX Remote Procedures](#page-519-0)** 

# <span id="page-43-0"></span>**System Requirements**

The following table lists CONNX system requirements, including hardware requirements, for applicable databases and their operating systems.

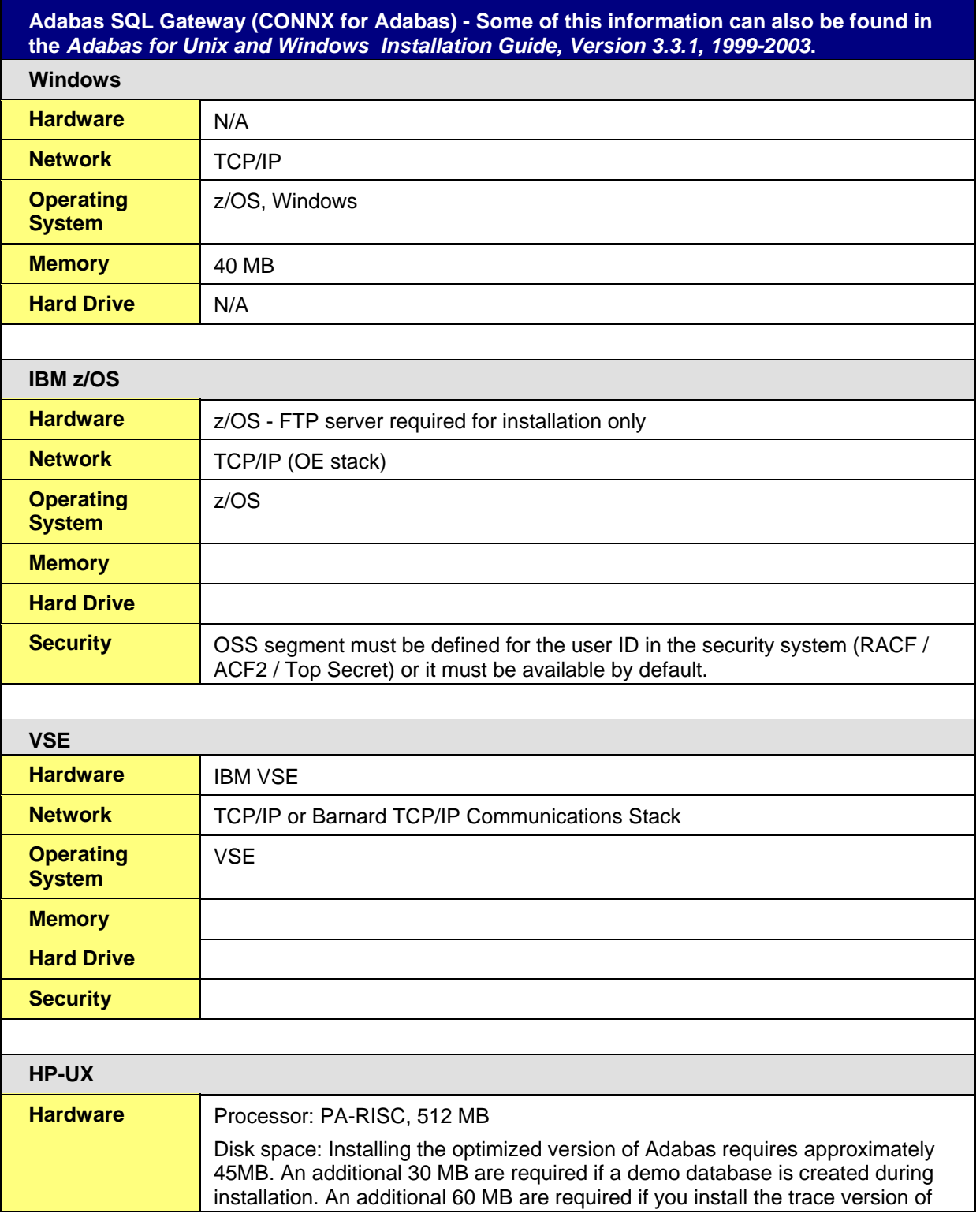

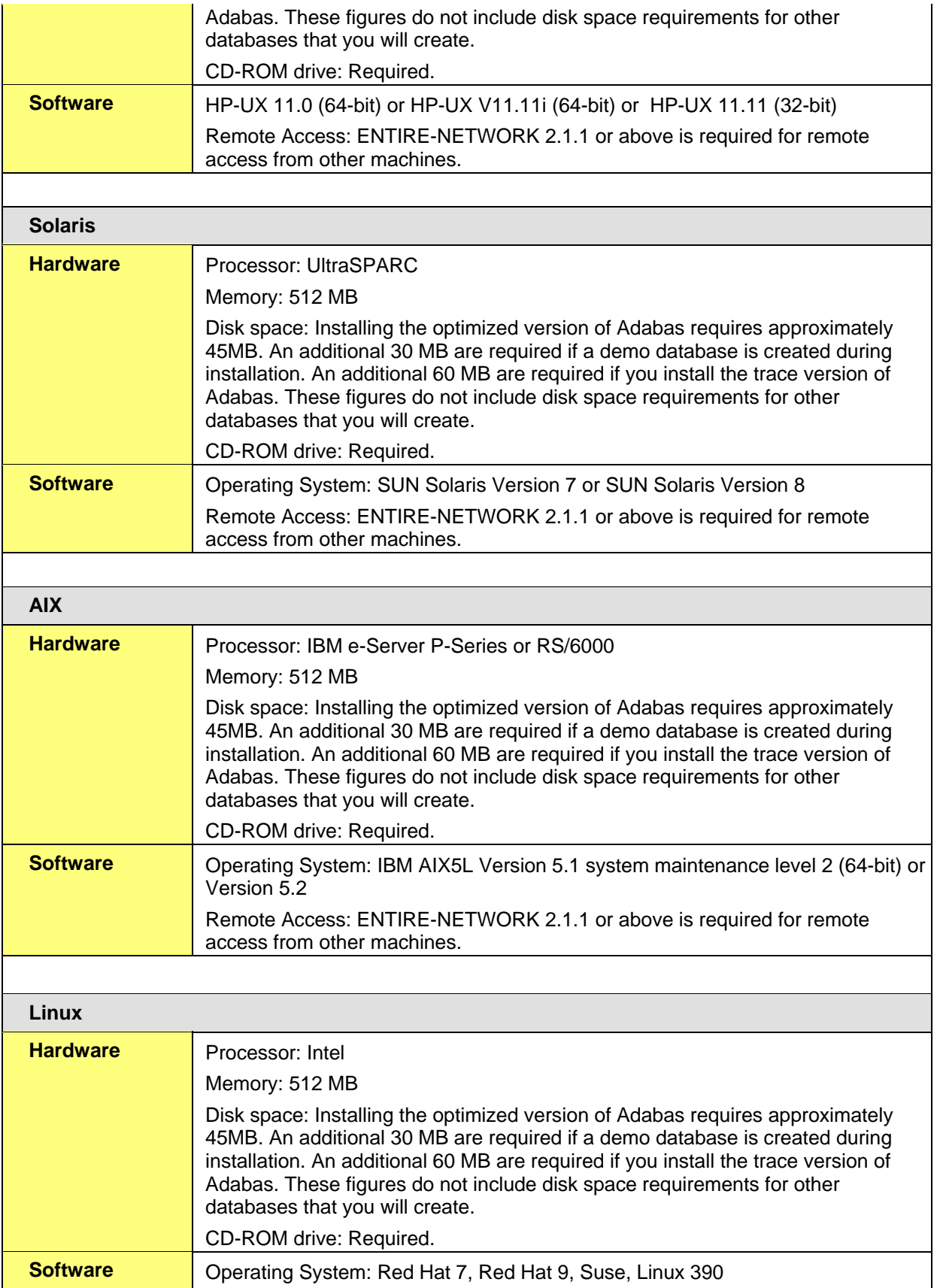

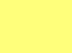

Remote Access: ENTIRE-NETWORK 2.1.1 or above is required for remote access from other machines.

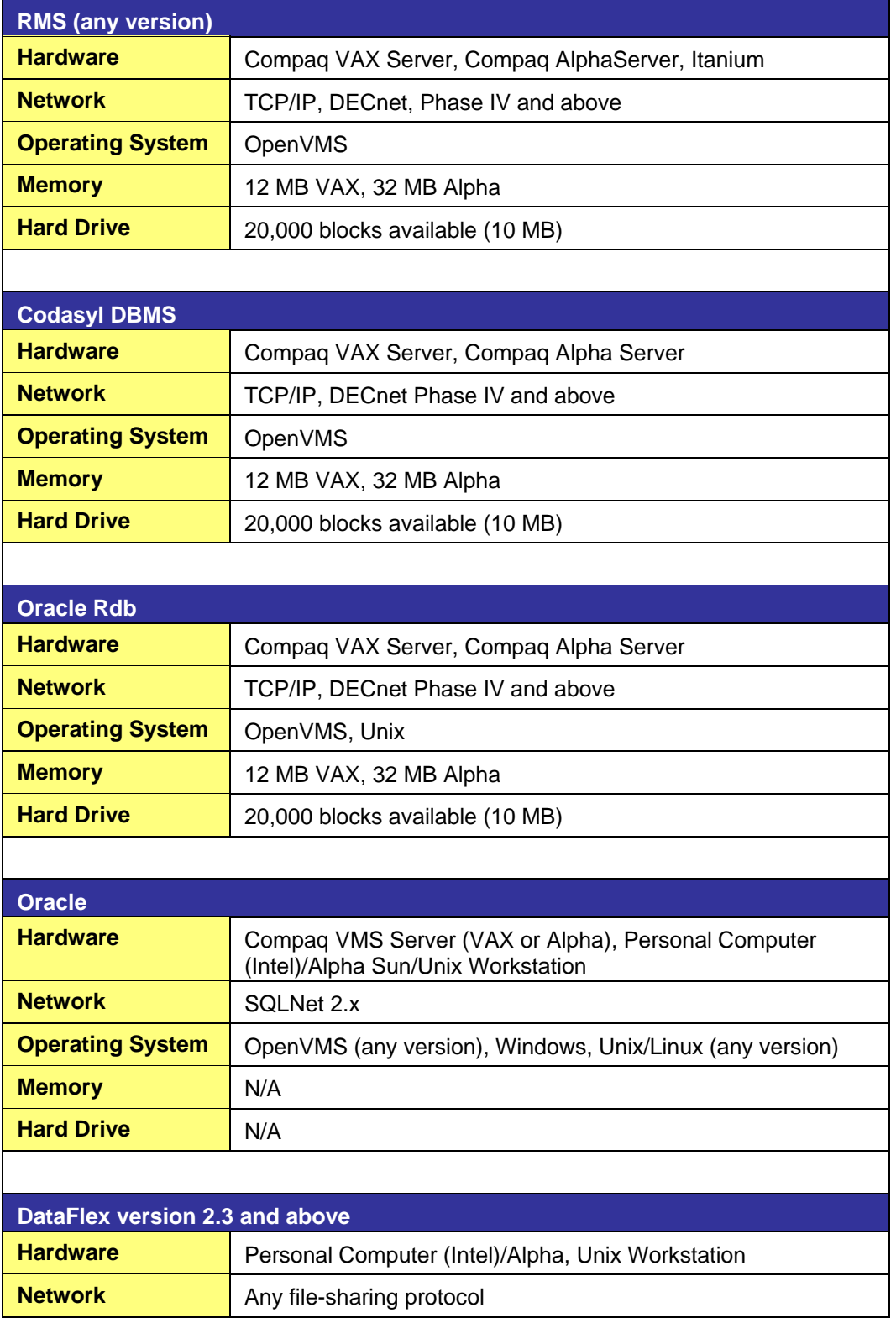

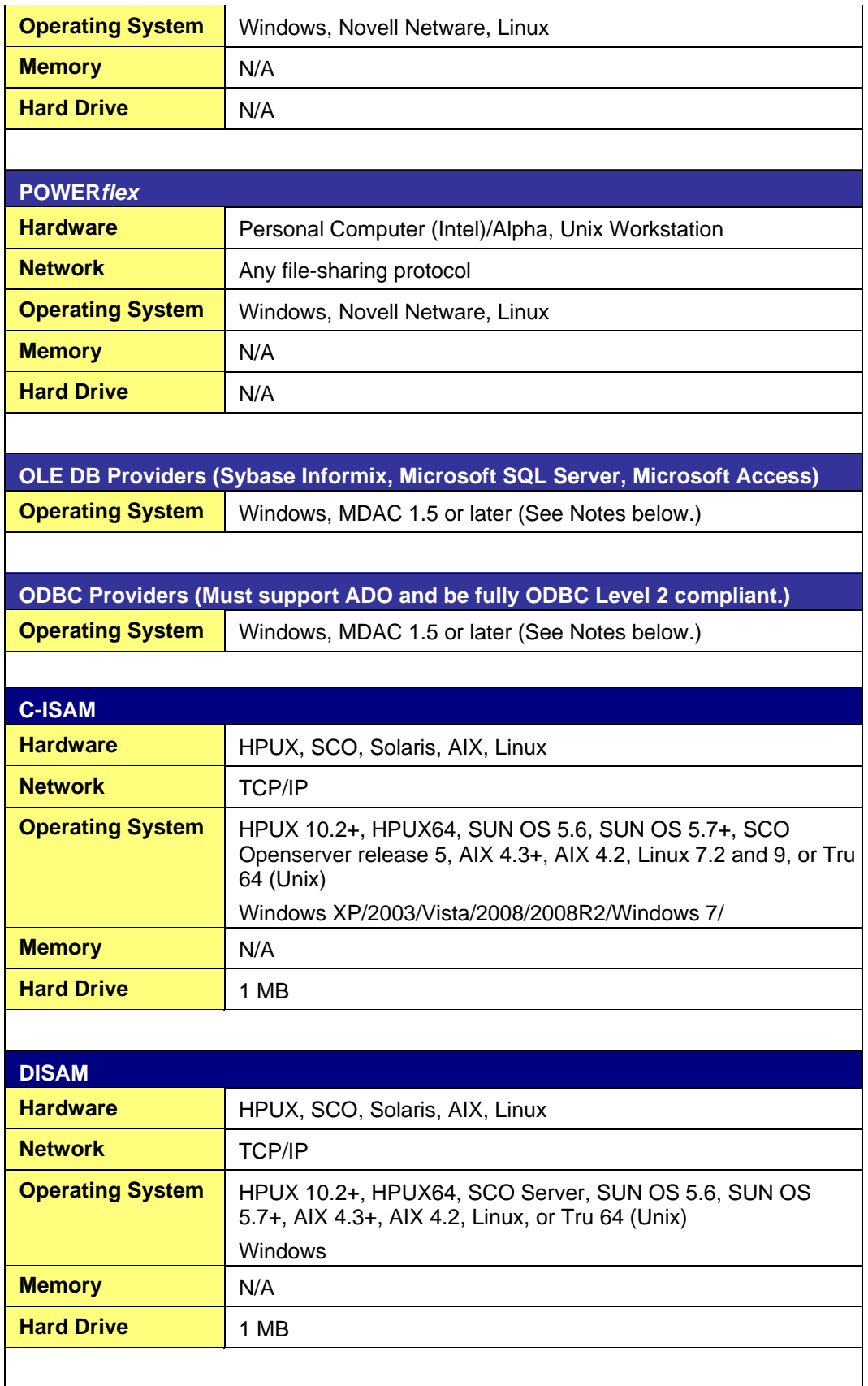

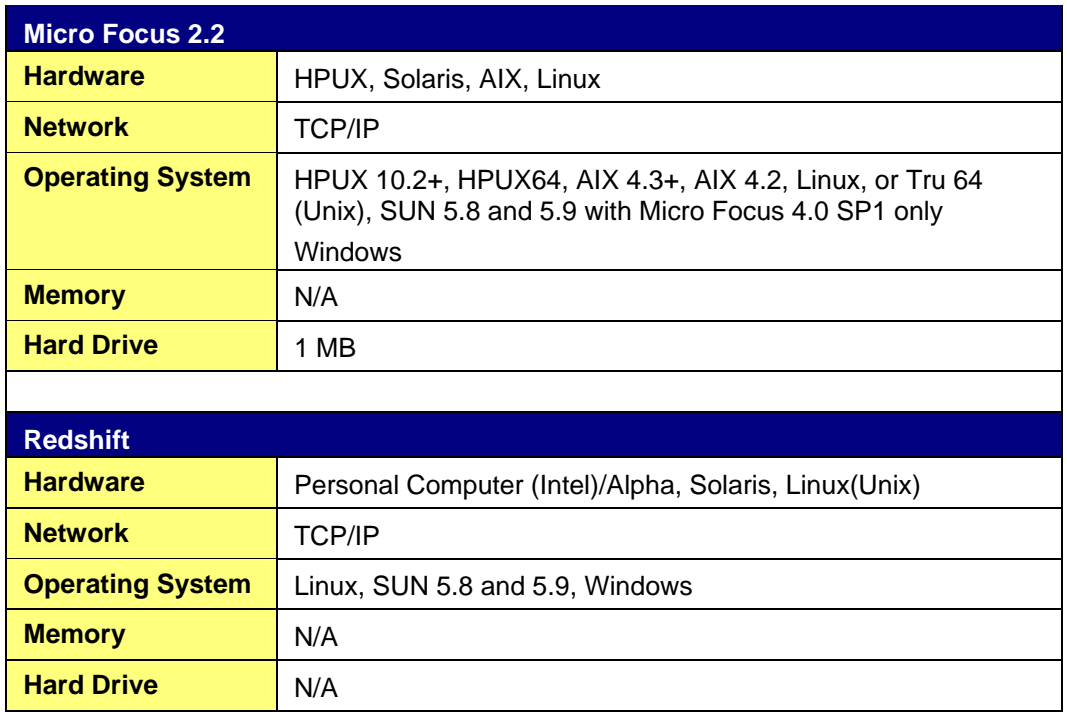

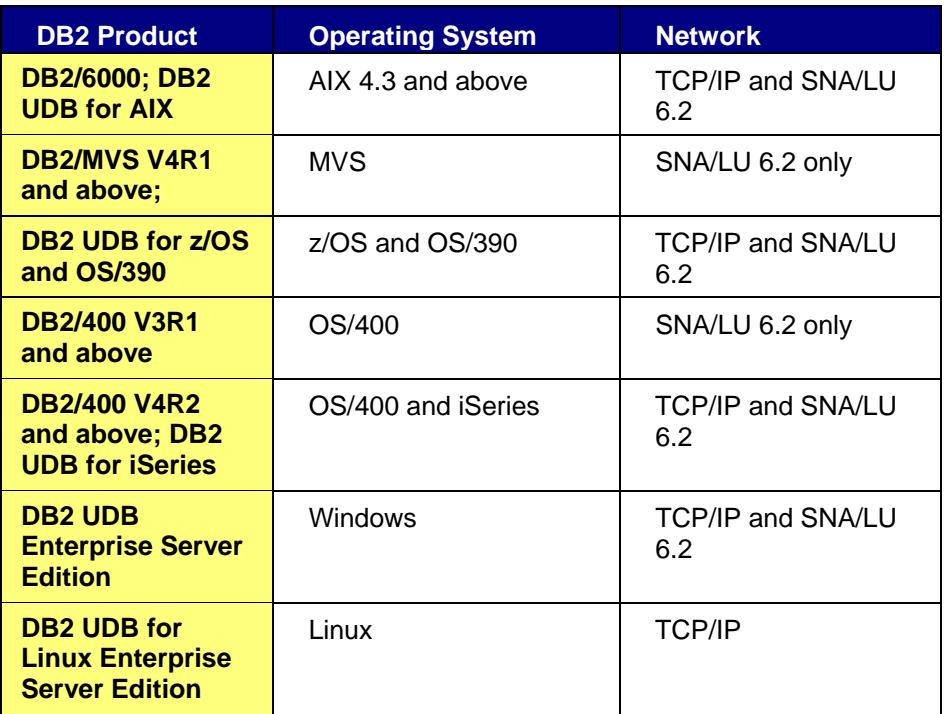

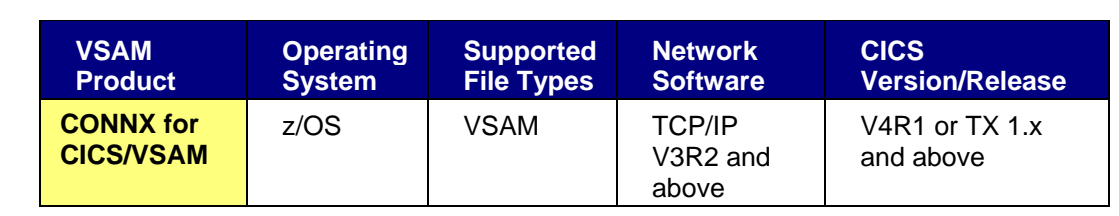

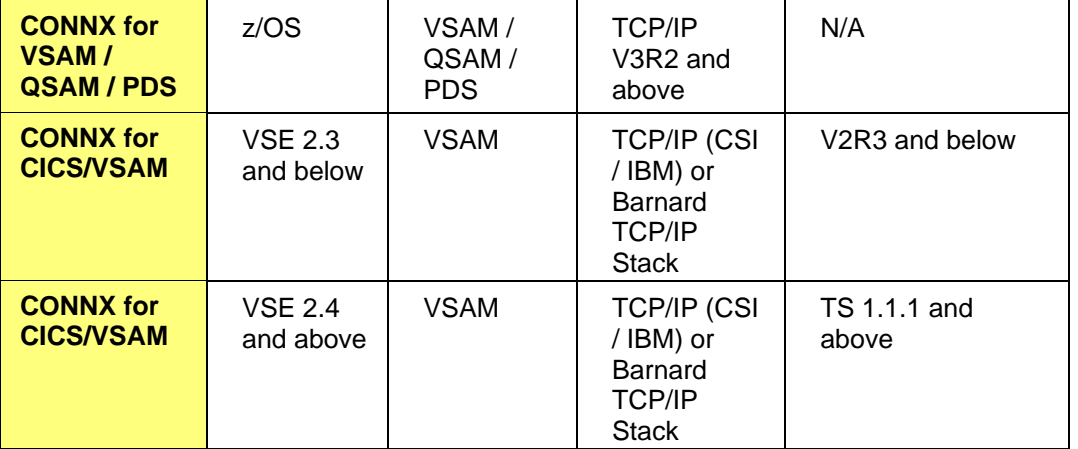

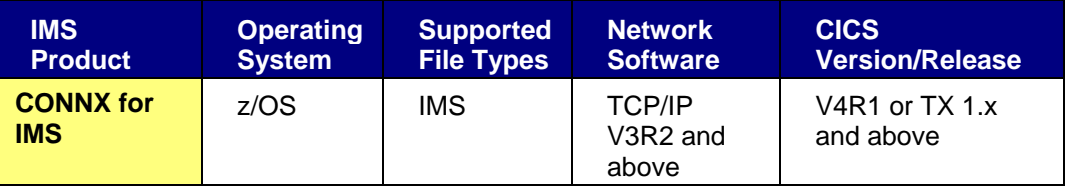

*Note: CONNX has been tested or certified with the following TCP/IP software products on OpenVMS: UCX 3.0 and above, Multinet, TCPware, and Pathworks.* 

*Note: OLE DB/ODBC providers use third-party data providers which have their own hardware and network requirements and are installed on the client machine.* 

*Important: The server requirements are dictated by the third-party driver selected for operation.* 

*Important: Place the license files on a server that allows for the same number of simultaneous connections as the license count purchased.* 

*CONNX requires that all computers using the CONNX ODBC driver use the same license path for all licensed databases. Do not choose a local hard drive for a license path unless you are using CONNX on a single computer or if you are using CONNX over a remote TCP/IP connection or Remote Active Service (RAS). If two or more computers have a license path that points to a local hard drive, the connection to CONNX may be rejected.* 

*In previous versions of CONNX, if an N-tier license was being run on a machine that was connected to a remote desktop using an application such as PC Anywhere, Terminal Services, or Remote Desktop, an error appeared stating that the license count had been exceeded. This has been changed so that the license now reverts automatically to a database license.* 

*CONNX periodically checks to make sure all computers using CONNX are configured to the same license path. If CONNX determines that one or more computers are not configured to the same license path, the connection may be denied.* 

# **Unix Client System Requirements**

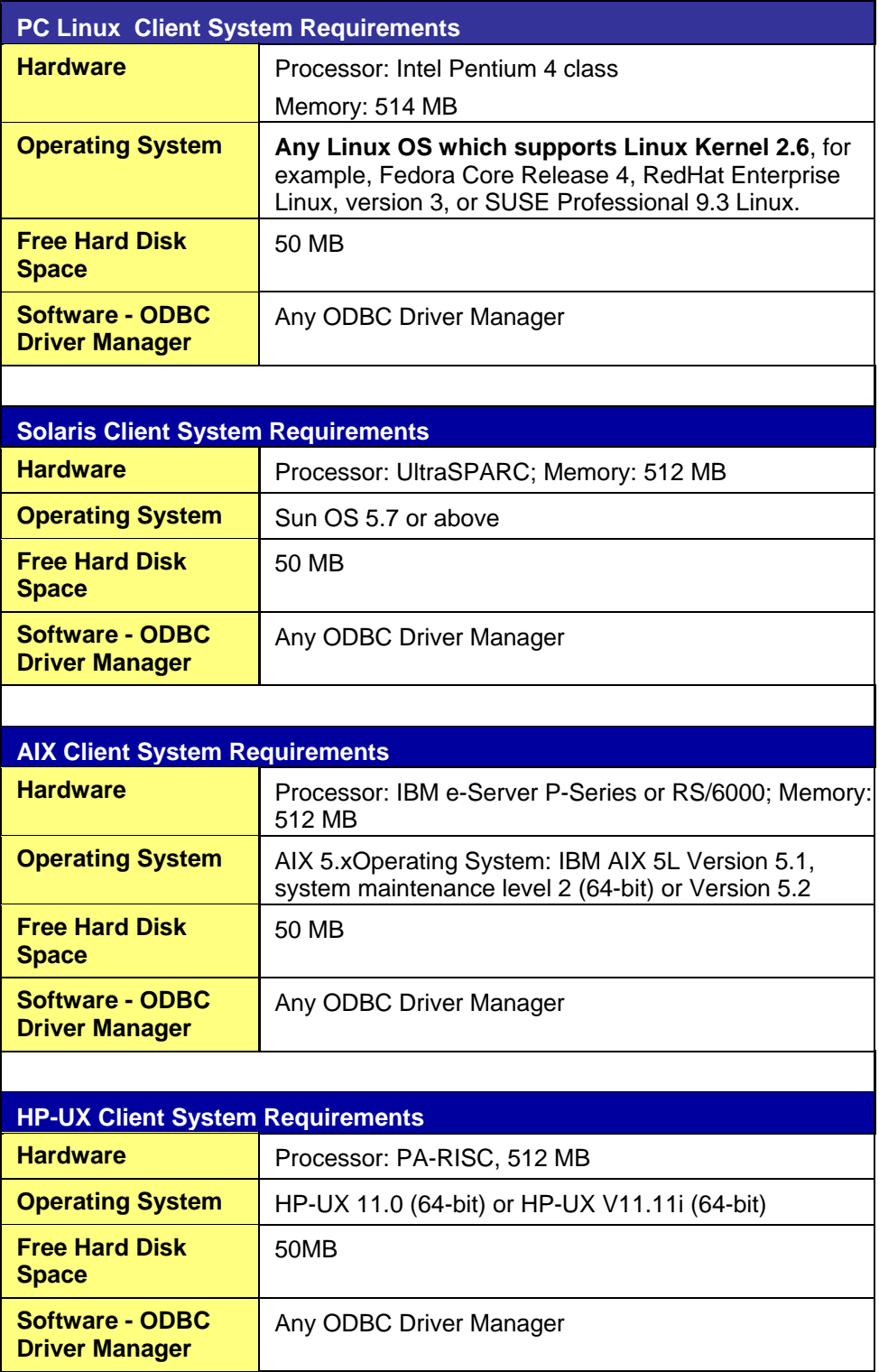

# **CONNX Client and Web Server Requirements**

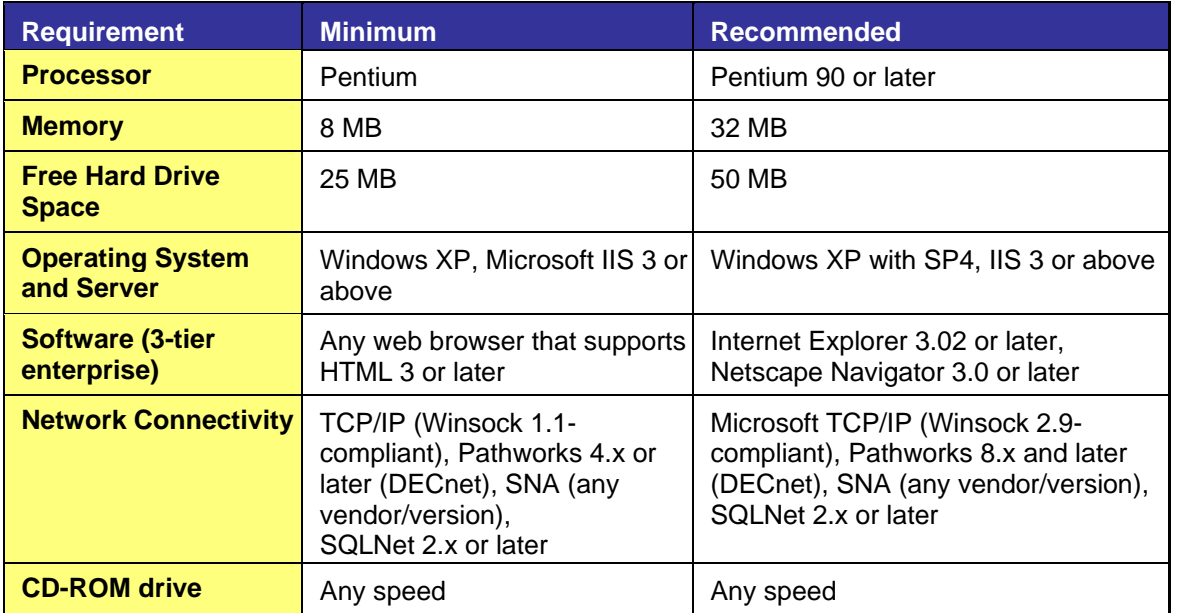

### <span id="page-51-0"></span>**CONNX Components**

CONNX is a universal data connectivity programming toolset that provides real-time access to multiple disparate databases.

The table below illustrates the databases and relative operating systems supported by CONNX. All of the databases shown can be accessed on Windows and Unix client PCs.

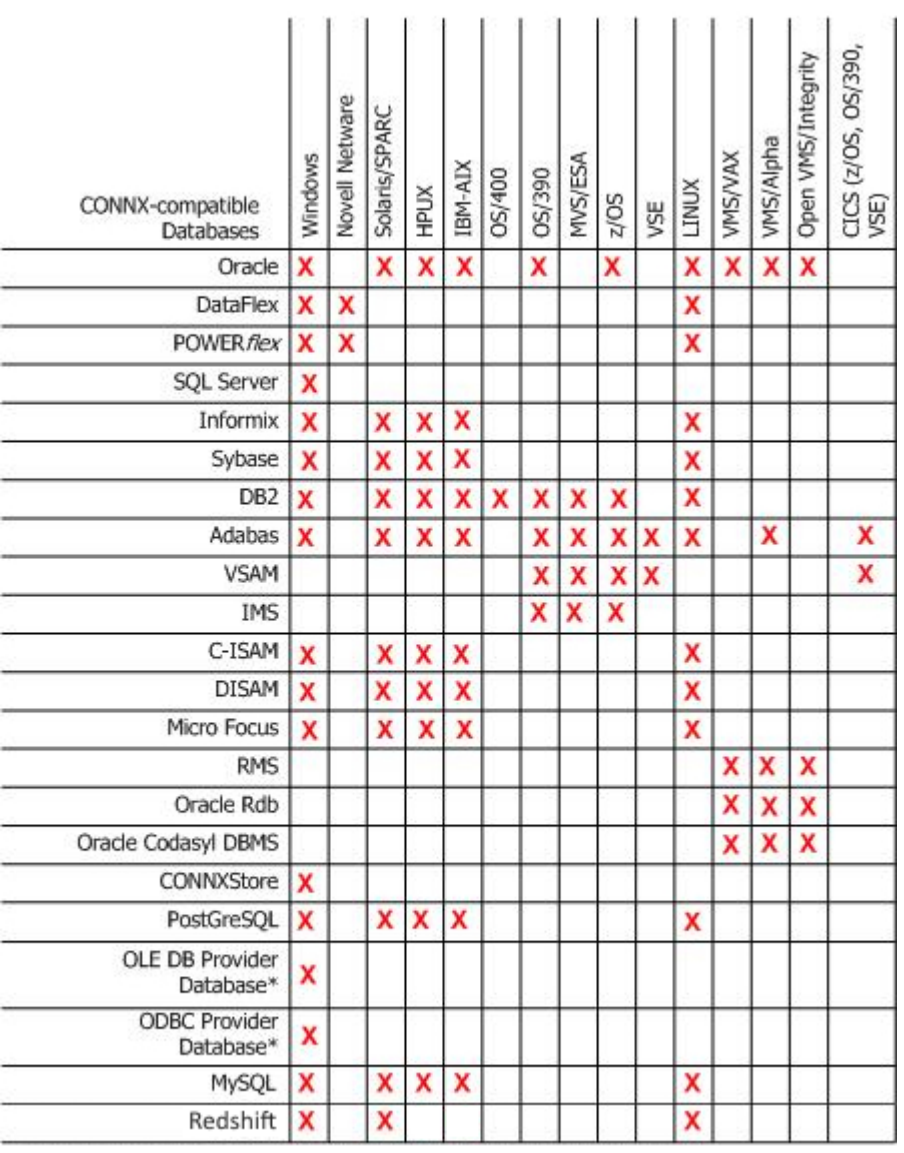

\*CONNX supports any SQL-based ODBC data source or OLE DB provider.

With the CONNX product, data from any of the above database types can be retrieved and updated. The CONNX approach to data access is to present all of the different data sources as a single relational database. CONNX currently consists of seven main components: the [CONNX Data Dictionary,](#page-38-0) the [CONNX ODBC Driver](#page-39-0), the [CONNX OLE RPC Server,](#page-41-0) the [CONNX Host Data Server \(for RMS, Oracle](#page-42-0)  [Rdb, C-ISAM, VSAM, and DBMS\),](#page-42-0) the [CONNX JDBC Driver,](#page-40-0) the [CONNX JDBC Server](#page-439-0), and the [CONNX](#page-419-0)  [JDBC Router.](#page-419-0)

## **CONNX Architecture**

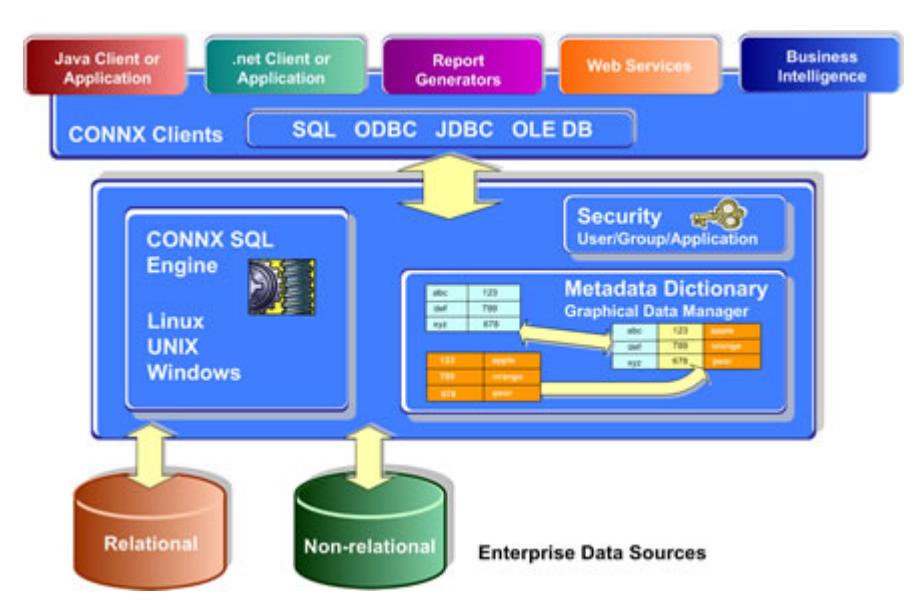

CONNX has a distributed SQL engine, which means that the work of processing queries is distributed between the client and the server. Most of the CPU-intensive query processing, such as data conversion and sorting, is performed on the client computer. All of the data retrieval is performed on the server, although, in CONNX for DataFlex, all processing is done on the client computer.

The CONNX distribution of labor, except that for DataFlex, is shown in the following diagram:

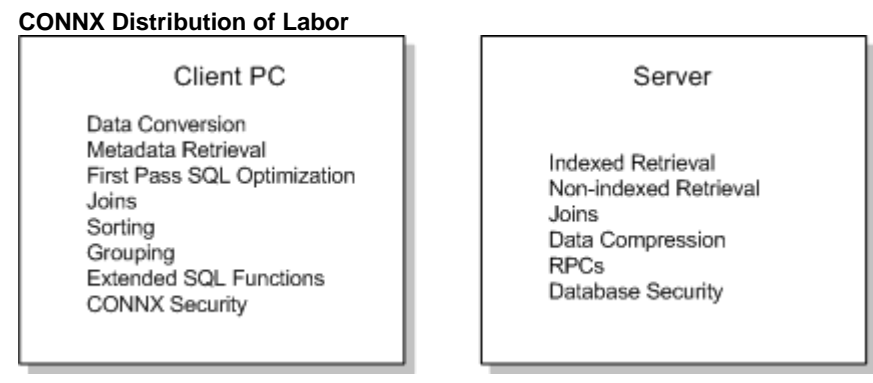

This distributed architecture has several advantages:

• When performing joins, significantly less data is sent across the network because no duplicates are transmitted.

- The workload on the server is minimal, because CPU-bound tasks are moved to the client, resulting in a reduction of load on the mainframe.
- When several users are issuing queries simultaneously, the CPU power of each client computer is utilized in addition to that of the server, resulting in true parallel processing. This makes CONNX highly scalable to a large enterprise.

# <span id="page-53-0"></span>**CONNX Compatibility**

In general, CONNX works with any ODBC-compliant application. Specifically, the programs listed here successfully utilize CONNX as a data access connectivity tool.

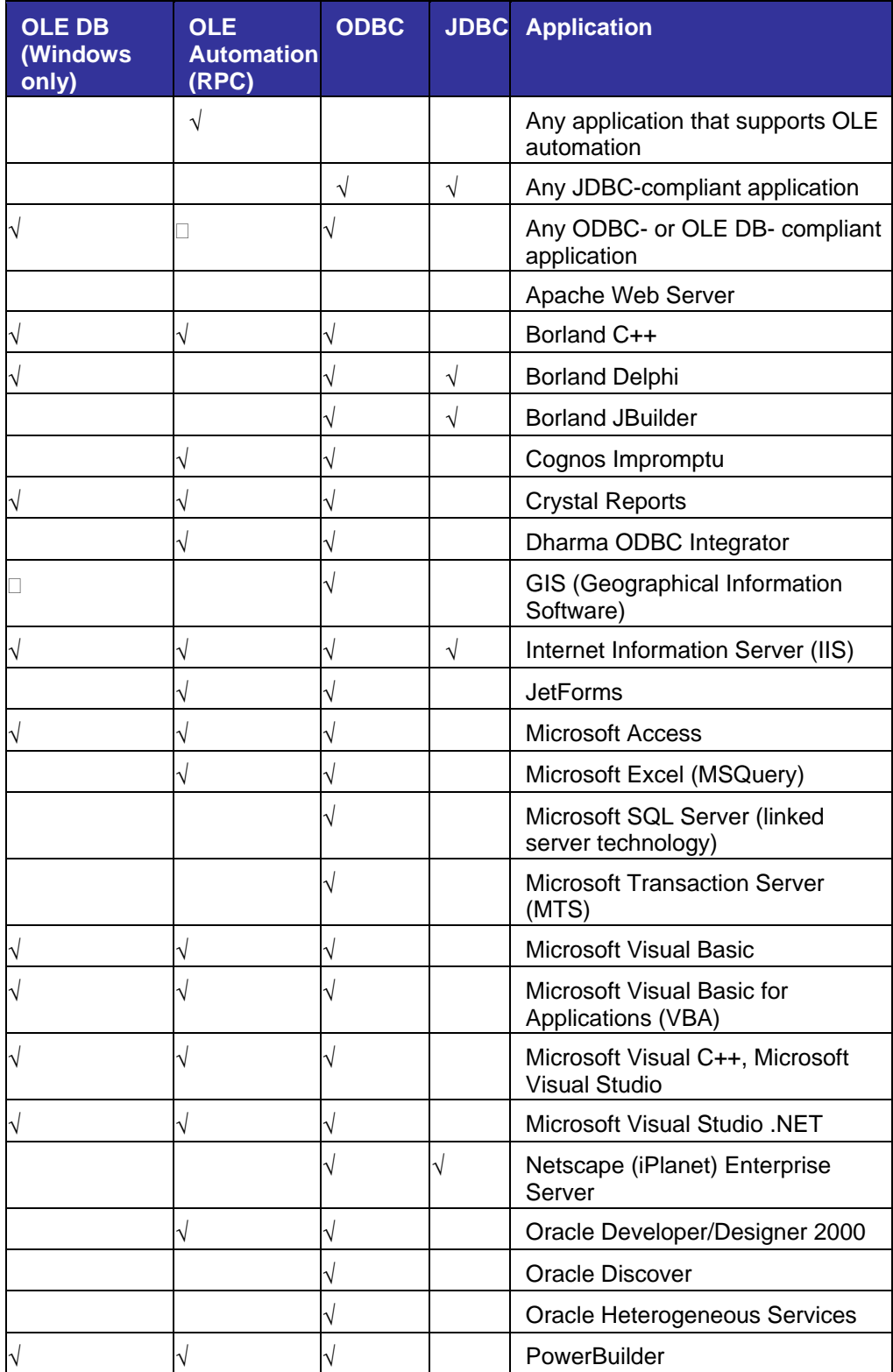

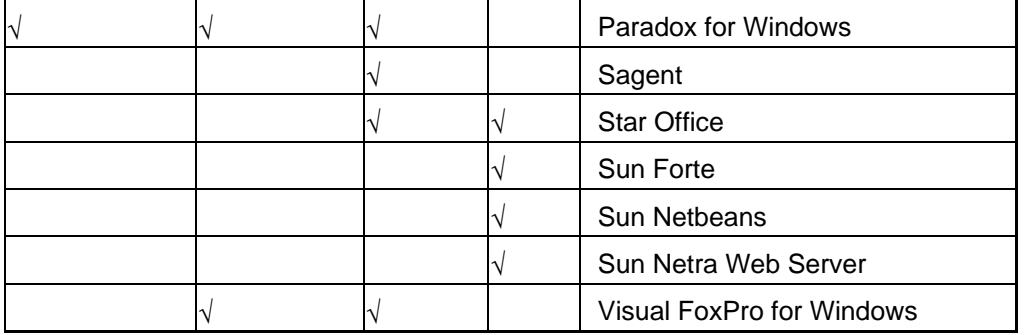

## **Chapter 2 - Working with Database Objects in CONNX**

#### **CONNX Basics**

### **Working with CDDs**

### **Creating CDDs**

The distributed architecture of the CONNX Data Dictionary administration tool enables users to access and leverage all of their data quickly and efficiently through easily created CDDs.

Just a few of the capabilities and functionality available in the CONNX Data Dictionary Manager are included in the following list:

- Create new CDDs
- Import CDD entries
- Open existing CDDs
- Add columns to file entries
- Create file entries manually
- Document existing CDDs
- Save CDDs
- Add multiple tables
- Manage records
- Enable catalog support
- View database information
- Update statistics
- Link CDDs
- Browse CDDs
- Filter datatypes

# **Related Topics**

**Ex[To create a CDD](#page-56-0) Poll [Importing Existing Table Definitions](#page-58-0) PO** [To open an existing CDD](#page-59-0) **[To save a data dictionary entry](#page-60-0)** » [To add a new user](#page-369-0) » [To add a new group](#page-371-0)  $\triangleright$  [To add security to tables and columns](#page-364-0) **[Managing Applications](#page-380-0)**  $\triangleright$  [To add an application](#page-381-0)

# <span id="page-56-0"></span>**To create a CDD**

- 1. Click the **Start** button, and then point to **All Programs.** Point to **CONNX Driver** and then click **CONNX Data Dictionary.**
- 2. The **Open** dialog box appears. Click the **Cancel** button.

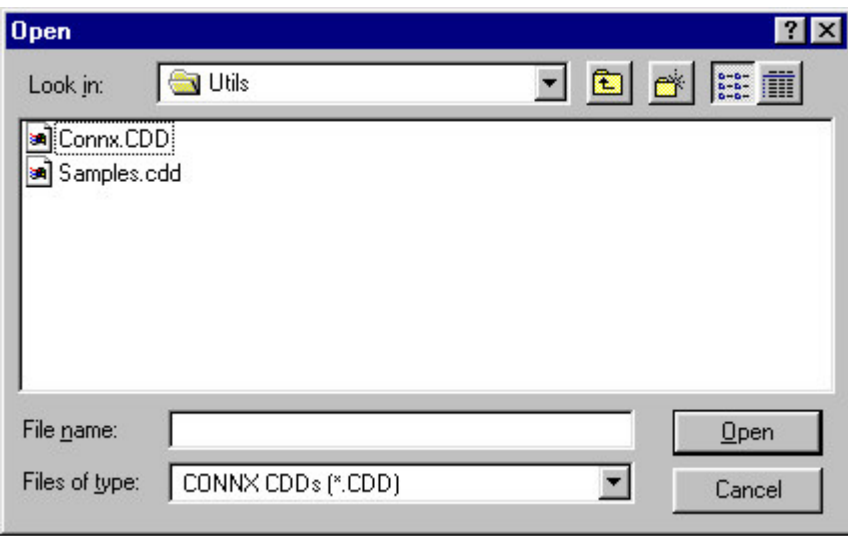

3. The CONNX Data Dictionary Manager window appears. You can add or import CDD objects (databases, tables, fields, views, and stored procedures) by clicking the **Add** or **Import** buttons in the CONNX Data Dictionary Manager window and then choosing an available object.

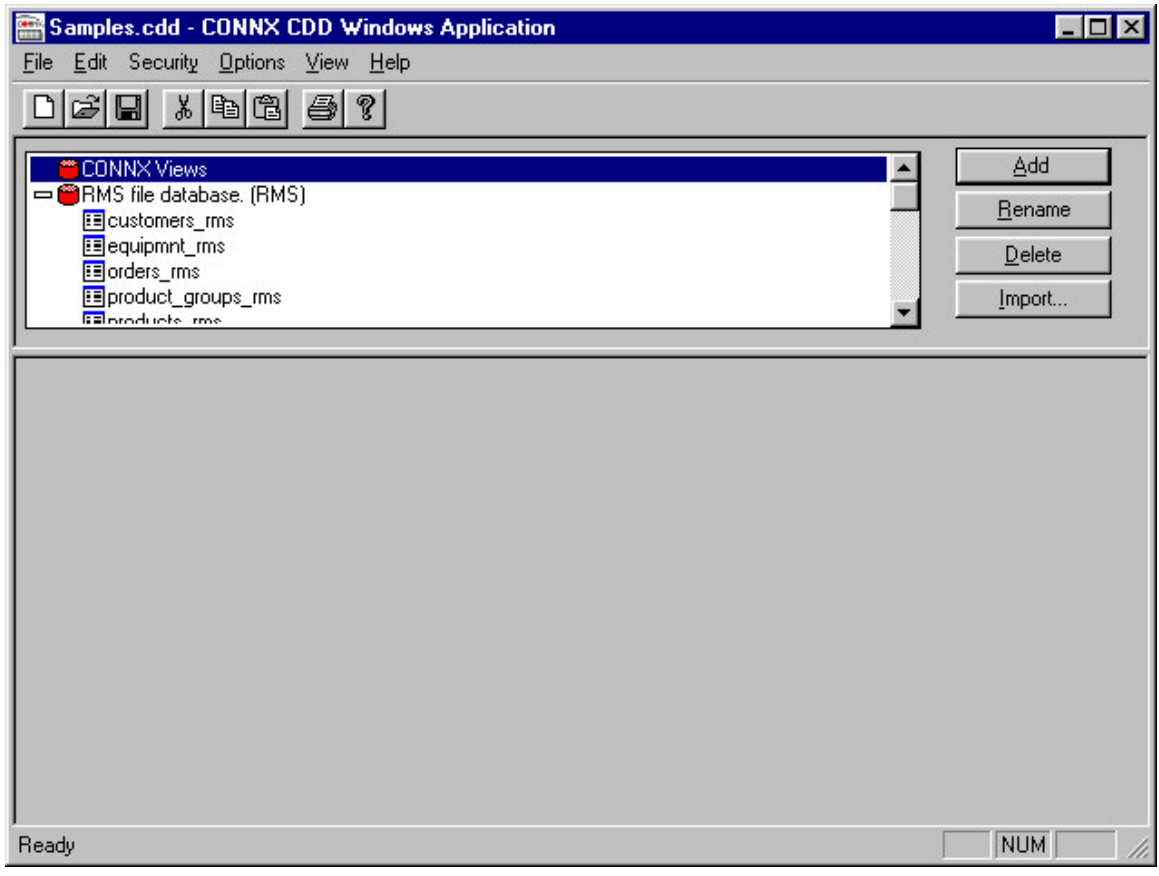

# **Related Topics**

**[To open an existing CDD](#page-59-0)** 

P [To save a data dictionary entry](#page-60-0)

**P**[To import from an RMS text file import specification](#page-198-0)

# <span id="page-58-0"></span>**Importing Existing Table Definitions**

The following lists table definitions that can be imported into the CONNX Data Dictionary.

- COBOL FD (File Definition)
- Codasyl DBMS database
- DataFlex
- POWER*flex*
- DIBOL
- Formatted DDL (Data Definition Language)
- Powerhouse PDL (Powerhouse Definition Language)
- Rdb database
- SCT COBOL FD
- Specification text file (RMS)
- VAX, ALPHA, or Itanium (RMS only) CDD
- OLE DB- and ODBC-compliant data sources
- DB<sub>2</sub> data sources
- Oracle data sources
- VSAM data sources
- IMS data sources
- Sybase data sources
- Informix data sources
- Adabas data sources

Once you import the metadata and define the table properties, you must save the CDD and create an ODBC data source name. The data in the tables can then be accessed and manipulated. Depending on the front-end application chosen and the types of databases that exist in your system, you can use the imported metadata to create new database objects, or to update or incorporate data quickly and efficiently.

Once table definitions are imported, column, field, and row names can be changed independently of their source data. Note that any changes made in the table metadata imported into the CDD do not affect the source data in any way.

# <span id="page-59-0"></span>**To open an existing CDD**

- 1. On the **File** menu, click **Open** in the CONNX Data Dictionary Manager window.
- 2. Double-click an existing CDD in the **Open** dialog box or browse the directories shown in the **Look in** list box.

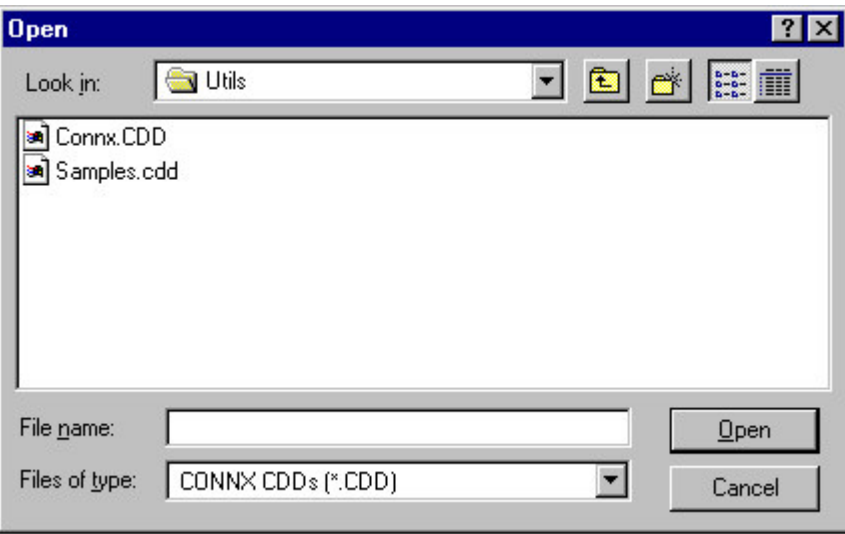

3. Use the scroll bar to the right of the CDD directory pane in the CONNX Data Dictionary Manager window to view the tables. Click on a database object to view its associated tables, views, or stored procedures.

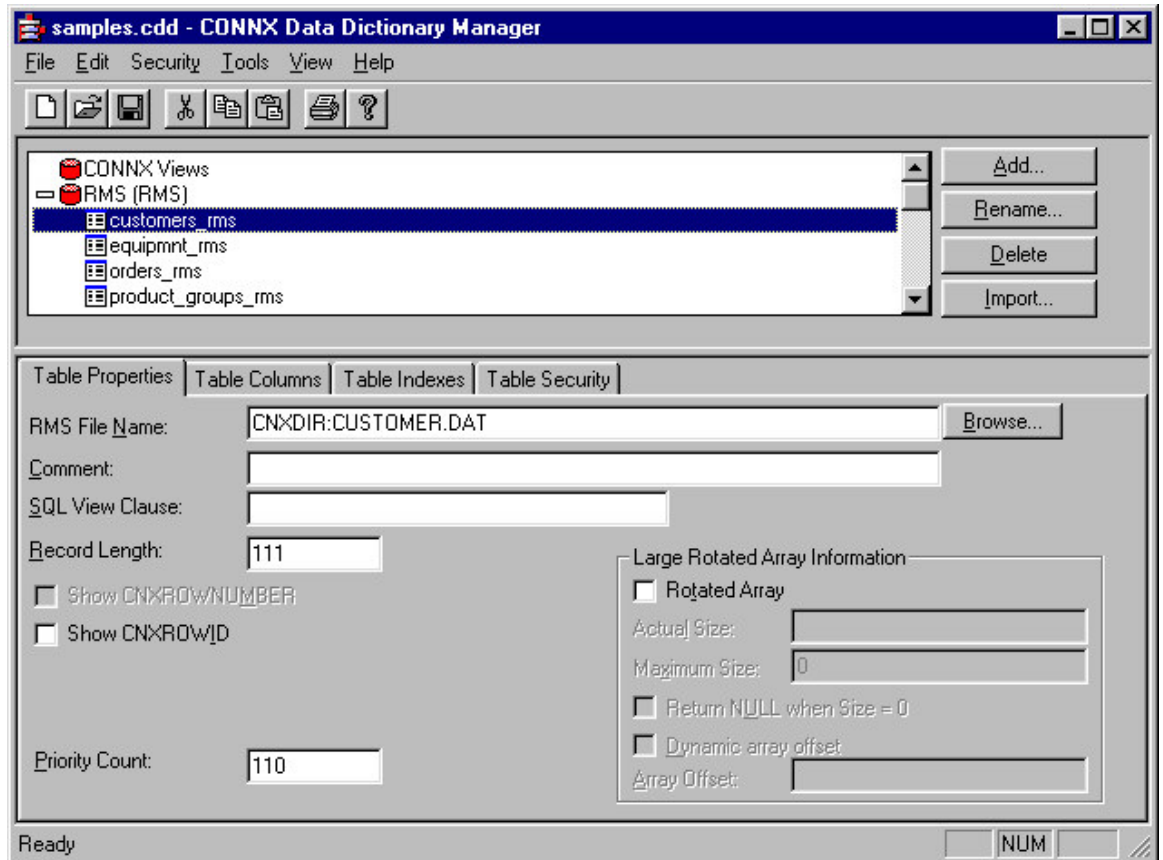

# <span id="page-60-0"></span>**To save a data dictionary entry**

• On the **File** menu, click **Save**, or click the **Save** button on the CONNX toolbar.

## **To use the CONNX Find feature**

- 1. Click the **Start** button, and then point to **All Programs.** Point to **CONNX Driver** and then click **CONNX Data Dictionary.**
- 2. The **Open** dialog box appears. Select or browse to locate a CDD and then click the **Open** button.

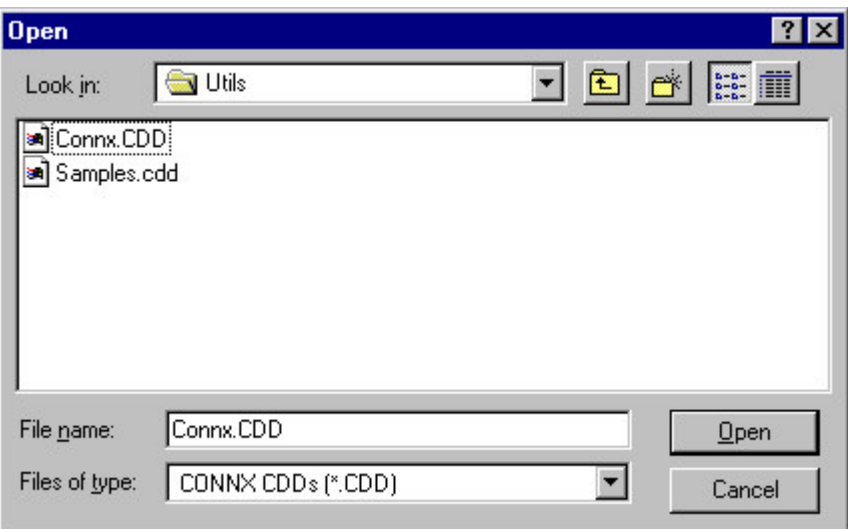

3. The CONNX Data Dictionary Manager window appears.

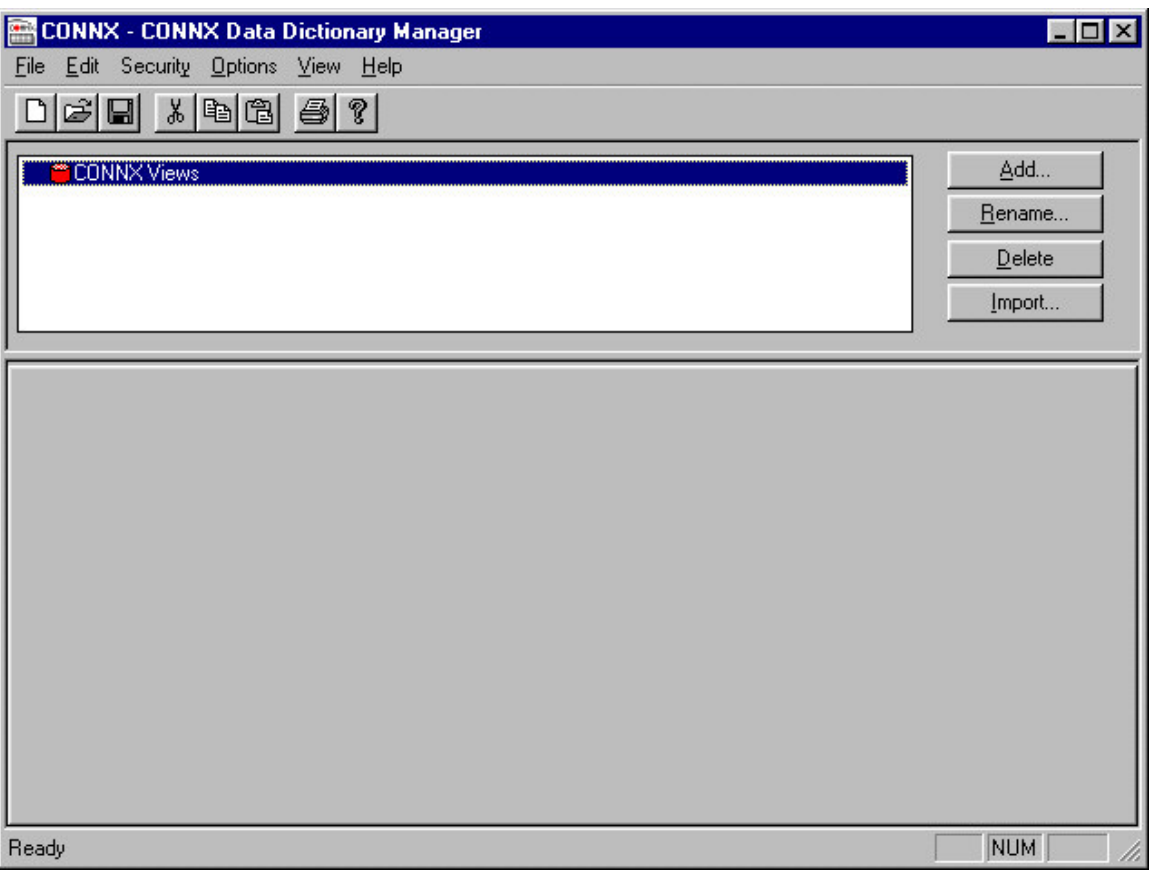

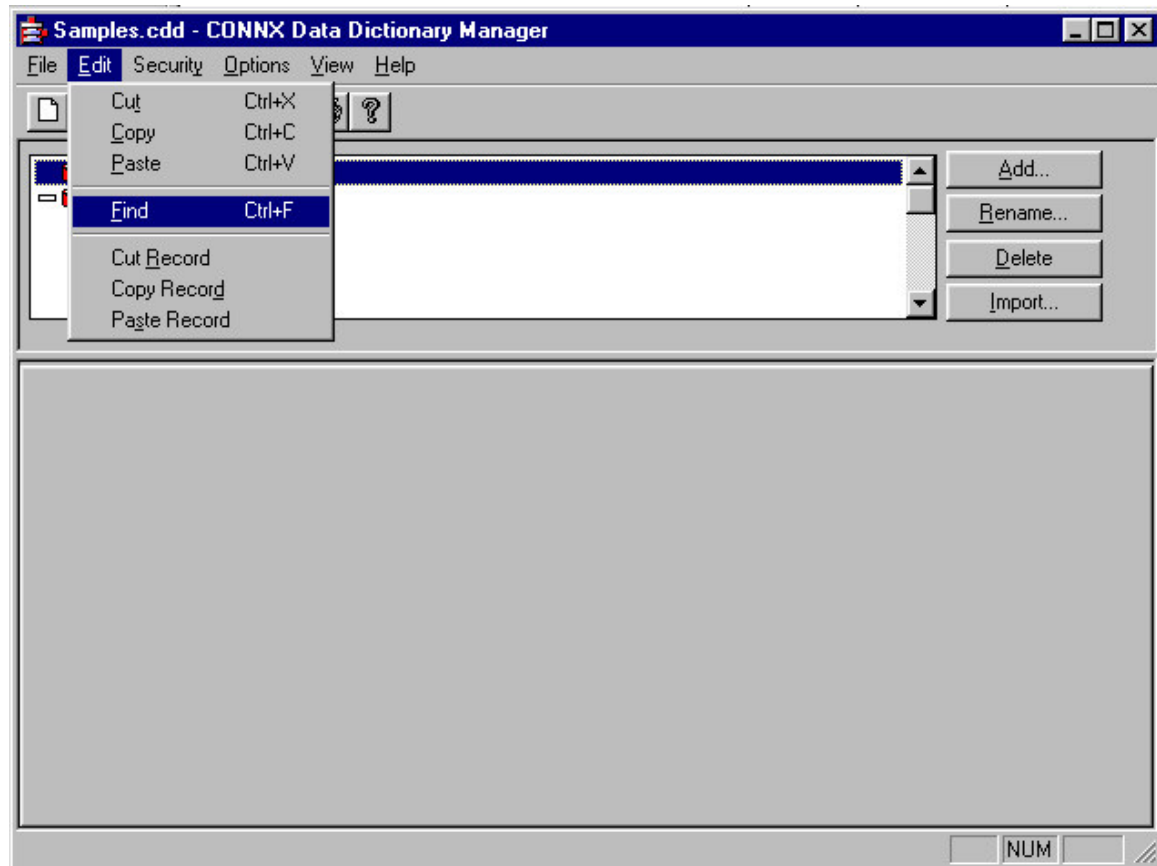

4. On the **Edit** menu, click **Find.**

5. The **Find** dialog box appears.

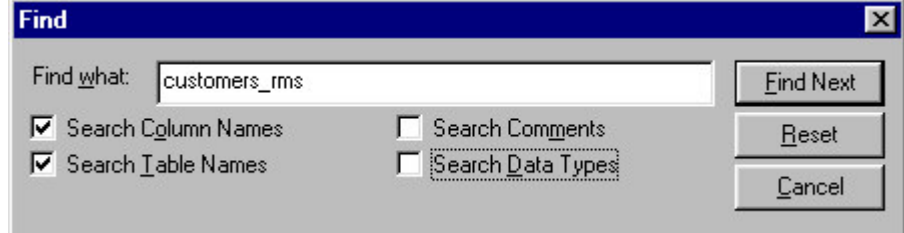

- 6. Enter the name of the item for which you are searching, and then select a search option.
- **Search Column Names:** Select this check box when you are searching for specific column names in all databases included in the CDD.
- **Search Table Names:** Select this check box when you are searching for specific table names among the databases included in the CDD.
- **Search Comments:** Select this check box when you are searching for specific comments, for example, an entry date.
- **Search Data Types:** Select this check box when you are searching for a specific data type, for example, Binary or Quadword Decimal.

7. Click the **Find Next** button. The search results are displayed in the lower pane of the CONNX Data Dictionary window.

## CONNX 13.5 User Reference Guide

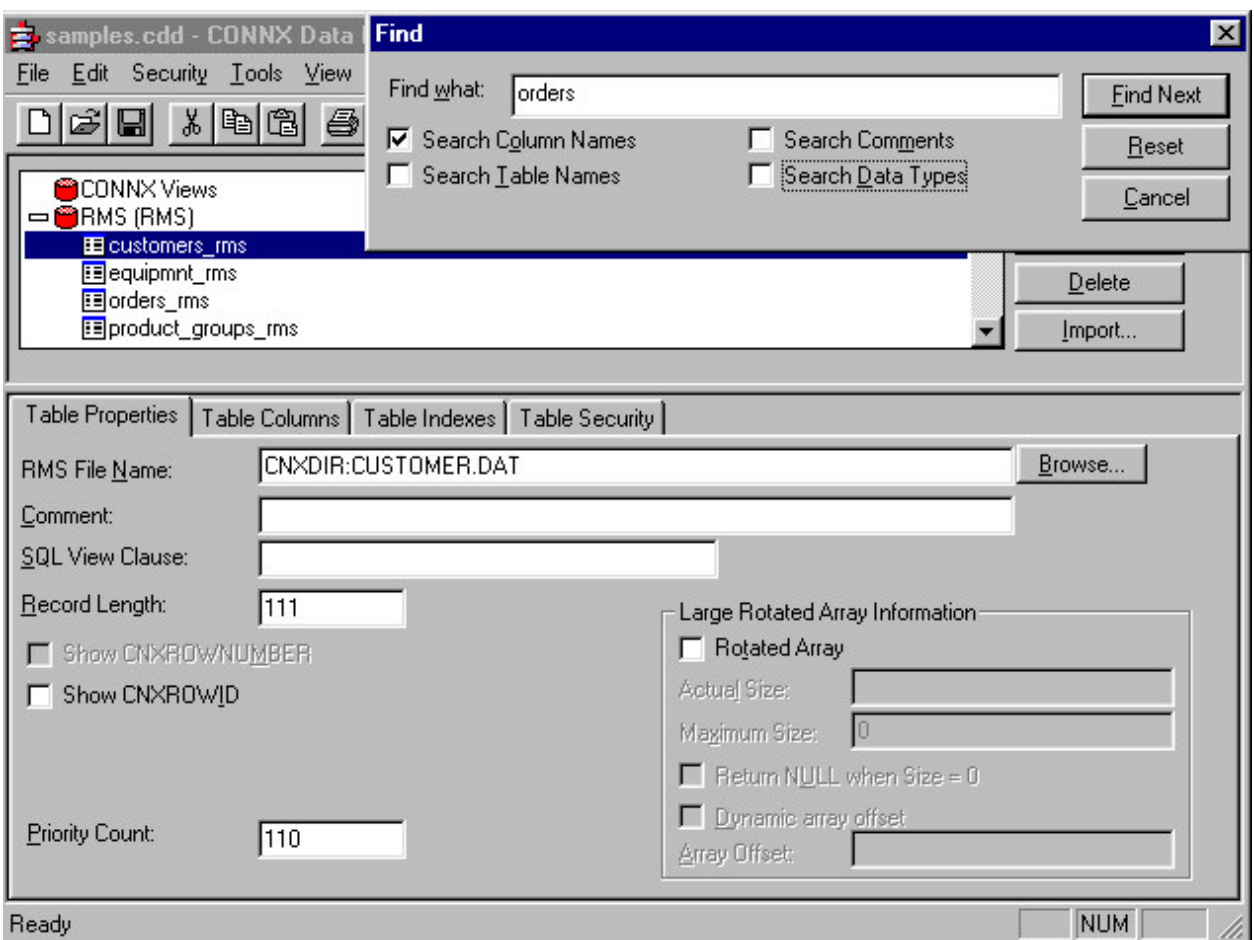

8. Click the **Reset** button to cancel the current search. Enter new search criteria in the **Find What** text box.

9. Click the **Cancel** button to return to the CONNX Data Dictionary Manager window.

## **To cut a record in the CDD**

- 1. Click the **Start** button, and then point to **All Programs.** Point to **CONNX Driver** and then click **CONNX Data Dictionary.**
- 2. The **Open** dialog box appears.

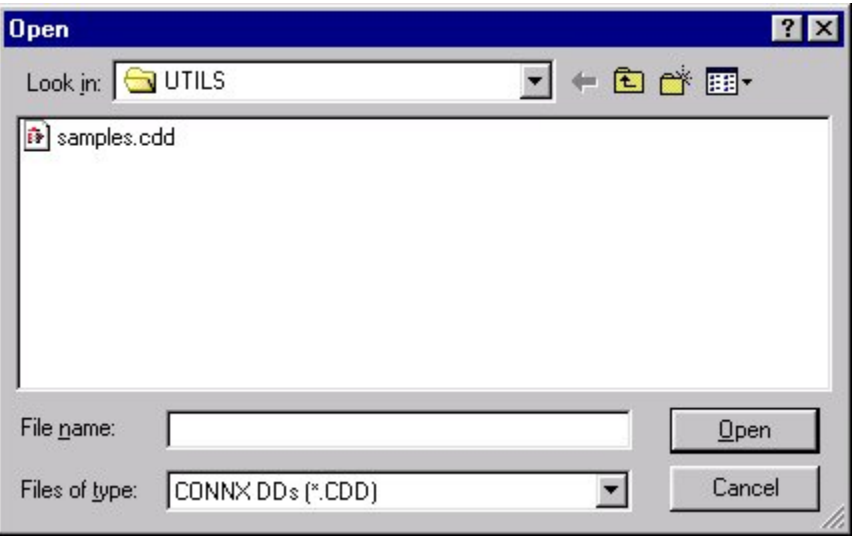

- 3. Select or browse to locate a CDD, and then click the **Open** button.
- 4. The CONNX Data Dictionary Manager window appears.
- 5. On the **Edit** menu, click **Cut Record.**

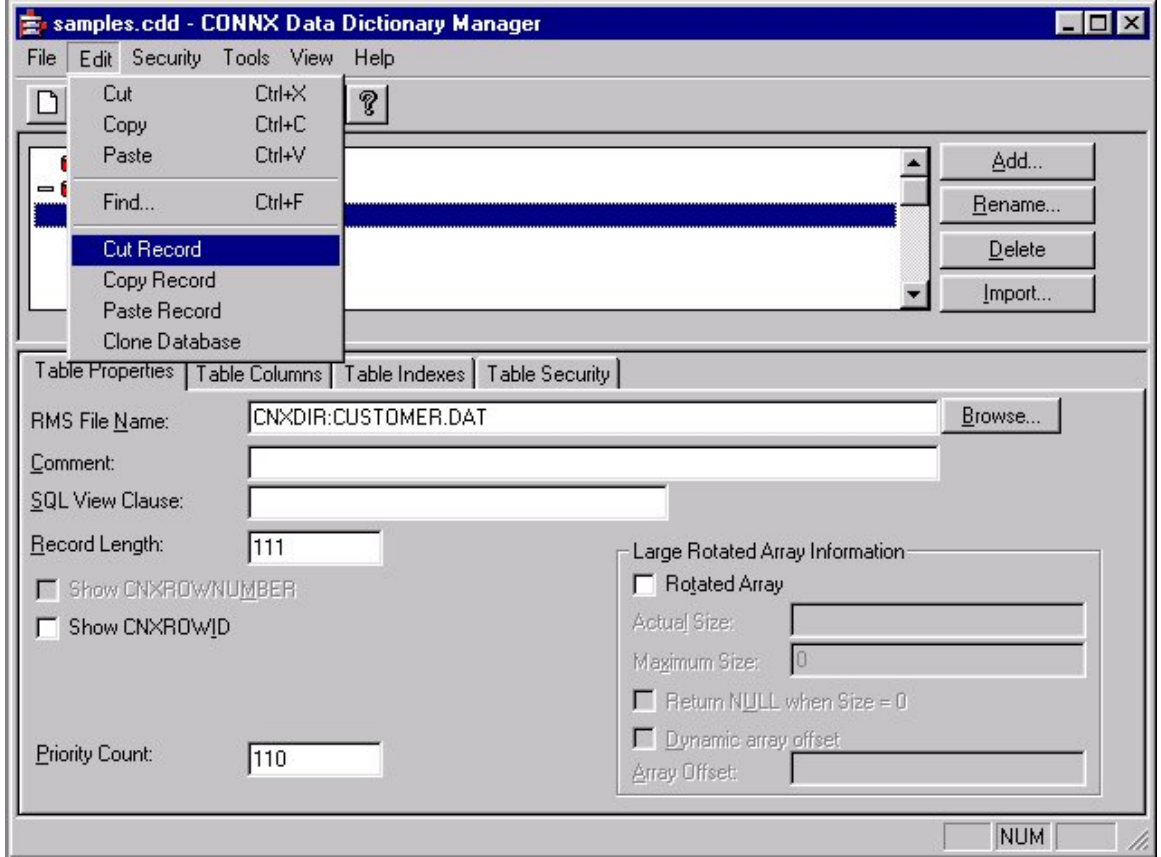

6. The record is removed from the list of records. See [To paste a record in a CDD.](#page-68-0)

## **To copy a record in the CDD**

- 1. Click the **Start** button, and then point to **All Programs.** Point to **CONNX Driver** and then click **CONNX Data Dictionary.**
- 2. The **Open** dialog box appears.

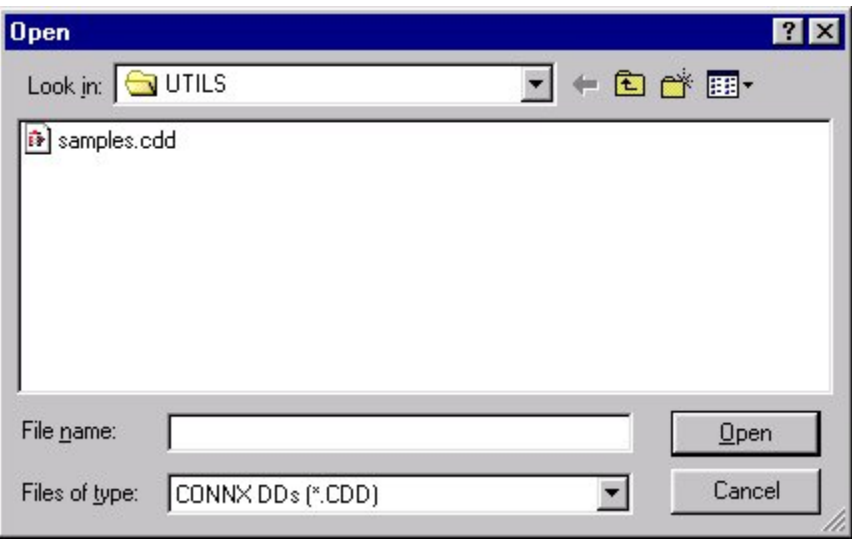

- 3. Select or browse to locate a CDD, and then click the **Open** button.
- 4. The CONNX Data Dictionary Manager window appears.
- 5. On the **Edit** menu, click **Copy Record.**

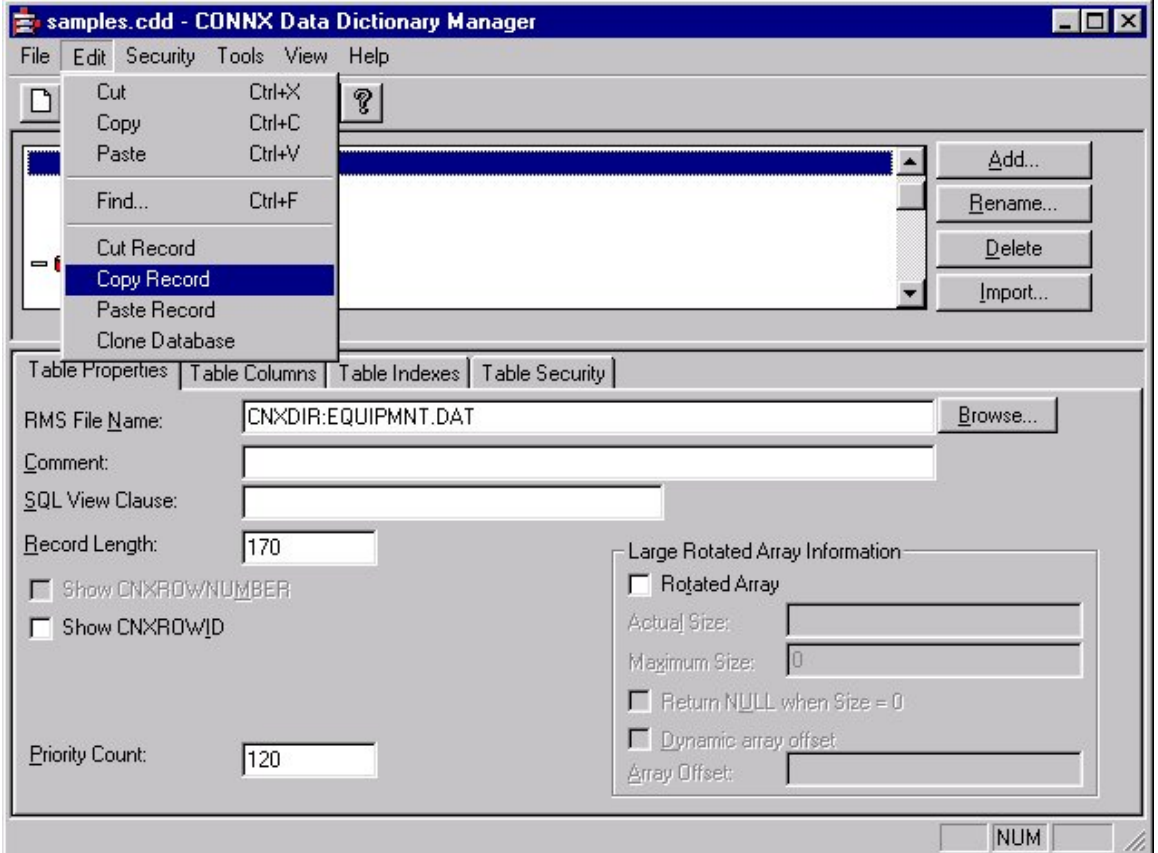

6. The record is copied from the list of records but does not appear. See To paste a record in the [CDD.](#page-68-0)

## <span id="page-68-0"></span>**To paste a record in the CDD**

- 1. Select a location within the database for the cut or copied record.
- 2. On the **Edit** menu, select **Paste Record.**

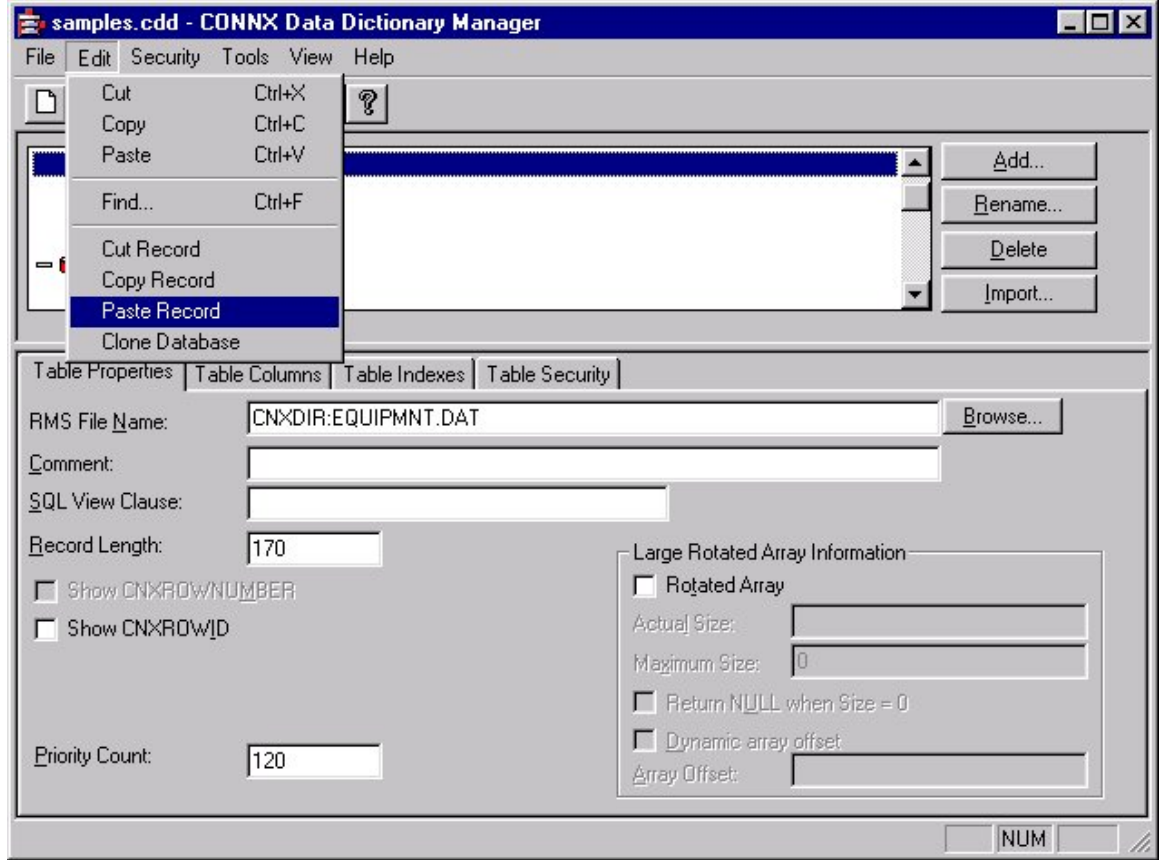

3. The **Rename Object** dialog box appears.

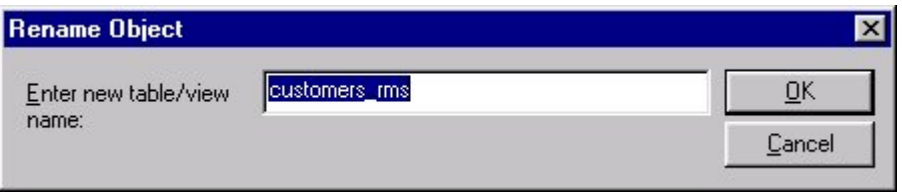

- 4. Type the new name of the object, and then click the **OK** button.
- 5. The record appears in the new location with the new name.

### **To clone a database in the CDD**

Databases can be cloned and then renamed within the CONNX Data Dictionary Manager window.

- 1. Click the **Start** button, and then point to **All Programs.** Point to **CONNX Driver** and then click **CONNX Data Dictionary.**
- 2. The **Open** dialog box appears.

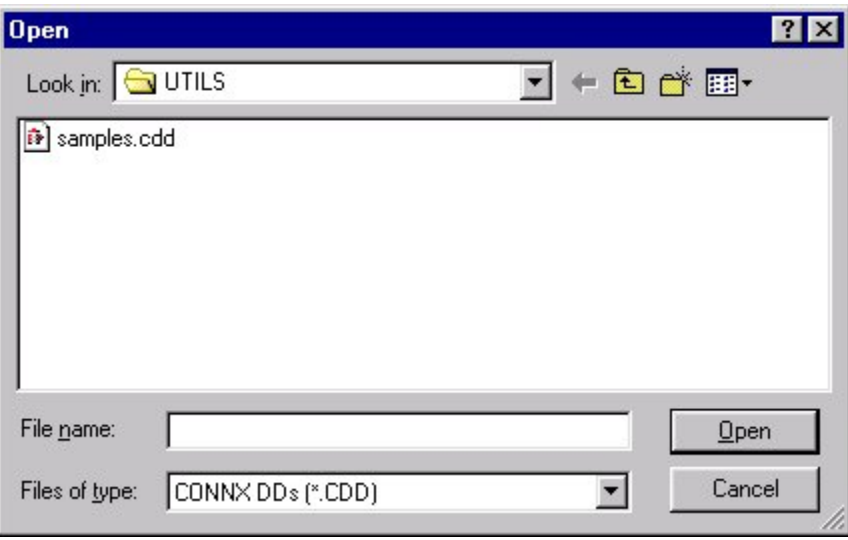

- 3. Select or browse to locate a CDD, and then click the **Open** button.
- 4. On the **Edit** menu, select **Clone Database.**

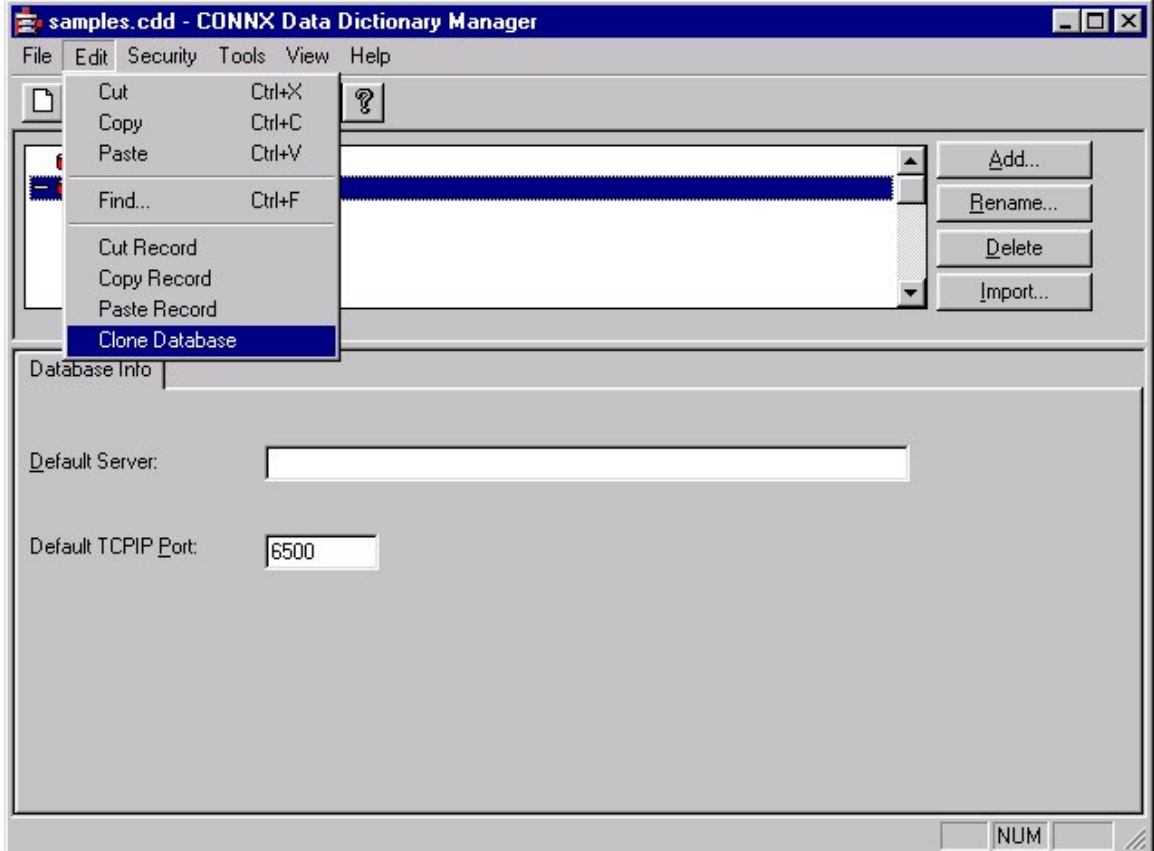

5. The **Clone Database** dialog box appears.

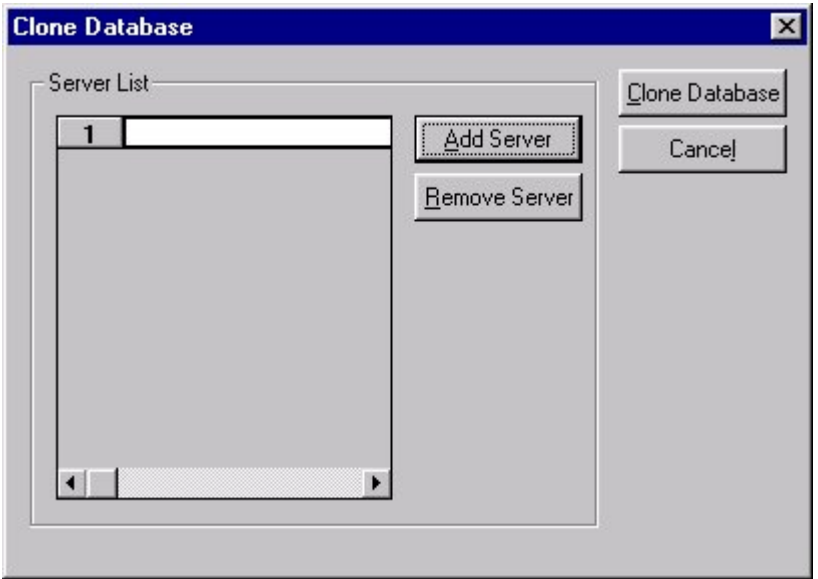

- 6. Select **Add Database,** and then type the name of the clone in the **Server List.** Click the **Clone Database** button.
- 7. The cloned database appears in the CONNX Data Dictionary Manager window.

## **To use the CONNX Browse button (RMS only)**

The CONNX Browse button opens a Browse dialog which enables users to traverse VMS devices and logicals to locate an RMS file for the Table Properties tab in the CONNX Data Dictionary Manager window.

- 1. In the CONNX Data Dictionary Manager window, select a table from an RMS database.
- 2. On the **Table Properties** tab, click the **Browse** button.

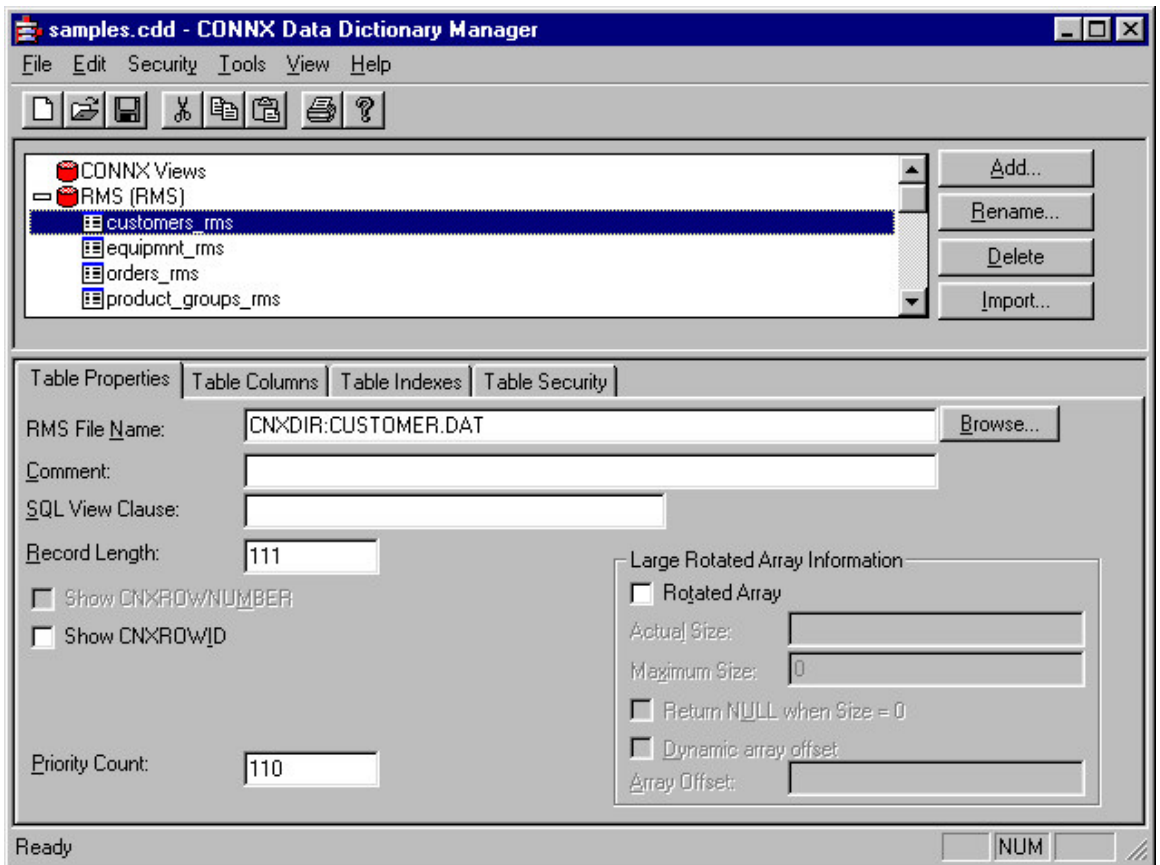

3. If you are connected to the VMS server, the **Browse** dialog box appears. Proceed to Step 6.

If you are not connected to a VMS server, a **CONNX Database Logon** dialog box appears.

- 4. Type the **server name** or **IP address, user name, and password** in the corresponding text boxes.
- 5. Port 6500 is listed in the TCPIP Port text box by default. Any change made to the port setting in this text box becomes a permanent change to the port setting of the imported database. See **Editing the OpenVMS Site-Specific Startup Command** in the CONNX Installation Guide for information about changing the port setting on the server.
- 6. Click the **OK** button to log on to the server.
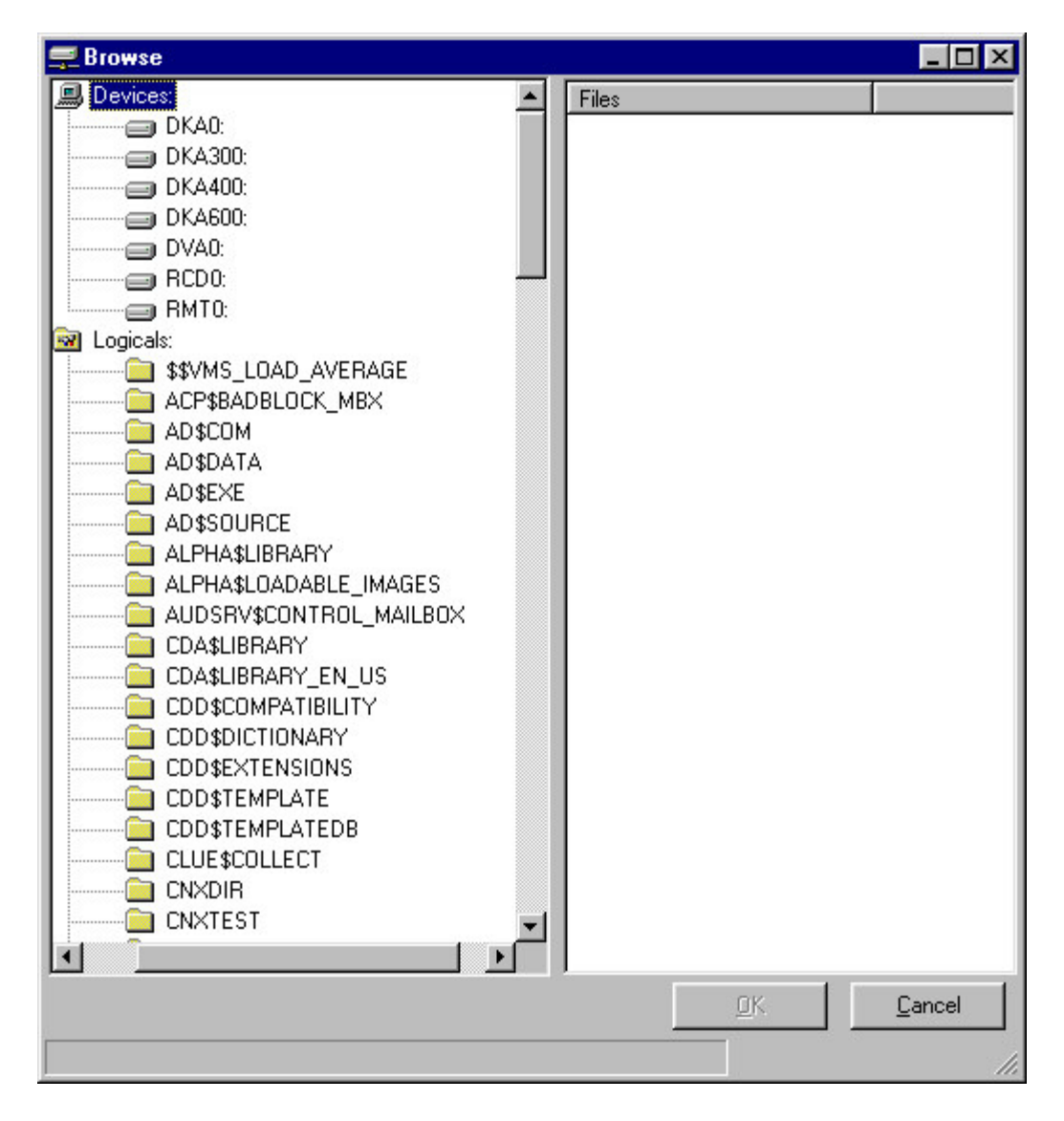

7. The **Browse** dialog box appears. The two branches of the tree in the left pane contain the devices connected to your VMS server and all of your VMS logicals.

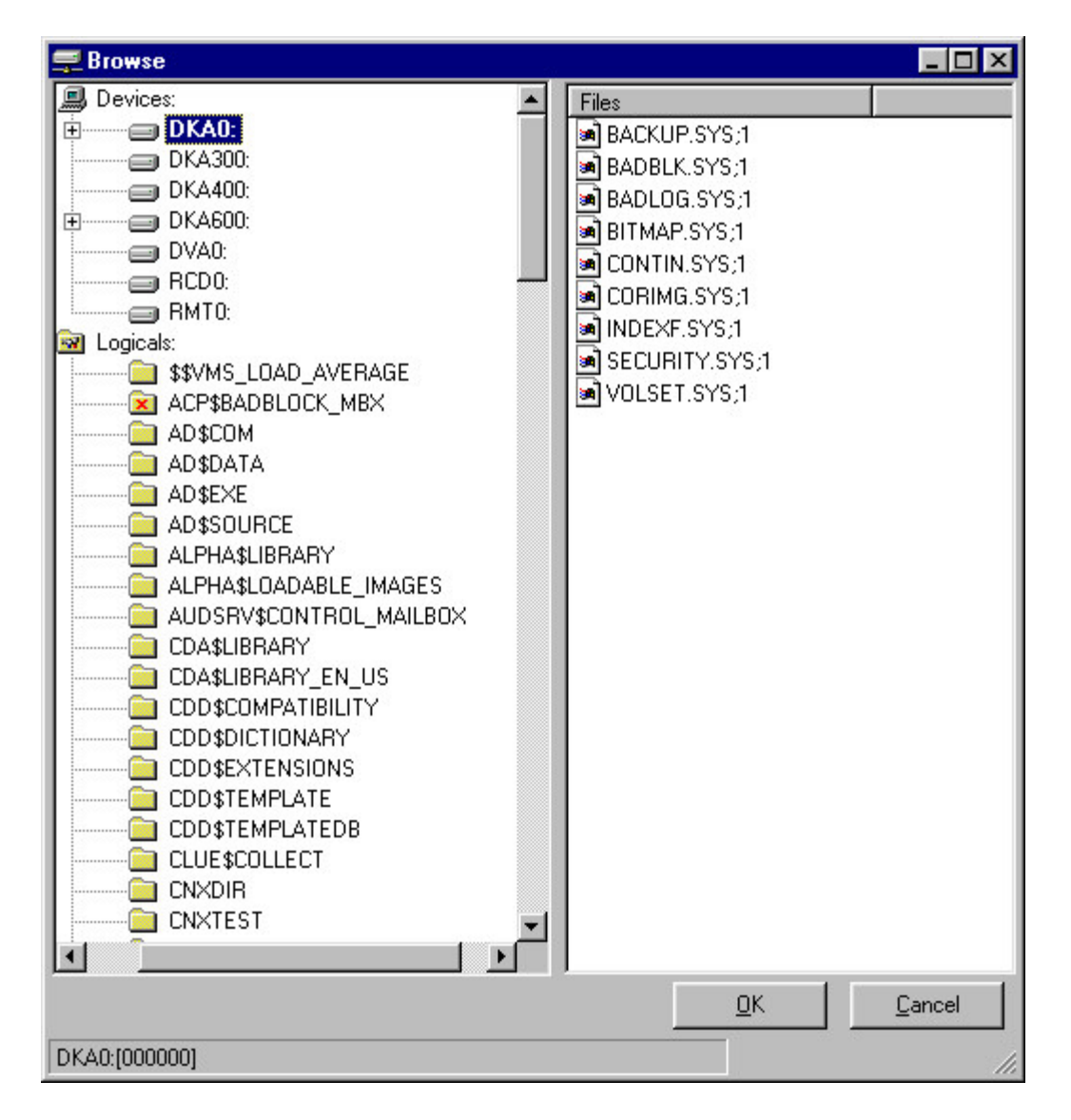

- 8. Select a device or folder to access subfolders and files. All of the available files in the selected device or folder are displayed in the right pane. The current path of the VMS system is displayed in the status bar located in the lower right-hand corner of the dialog box.
- 9. Once you have located and selected a file, click the **OK** button to transfer the file name and path to the **RMS File Name** text box in the CONNX Data Dictionary Manager window.

# **Filtering CONNX Data Types**

- 1. Import a VSAM, C-ISAM, or RMS table into the CONNX Data Dictionary Manager window.
- 2. Select the **Table Columns** tab.

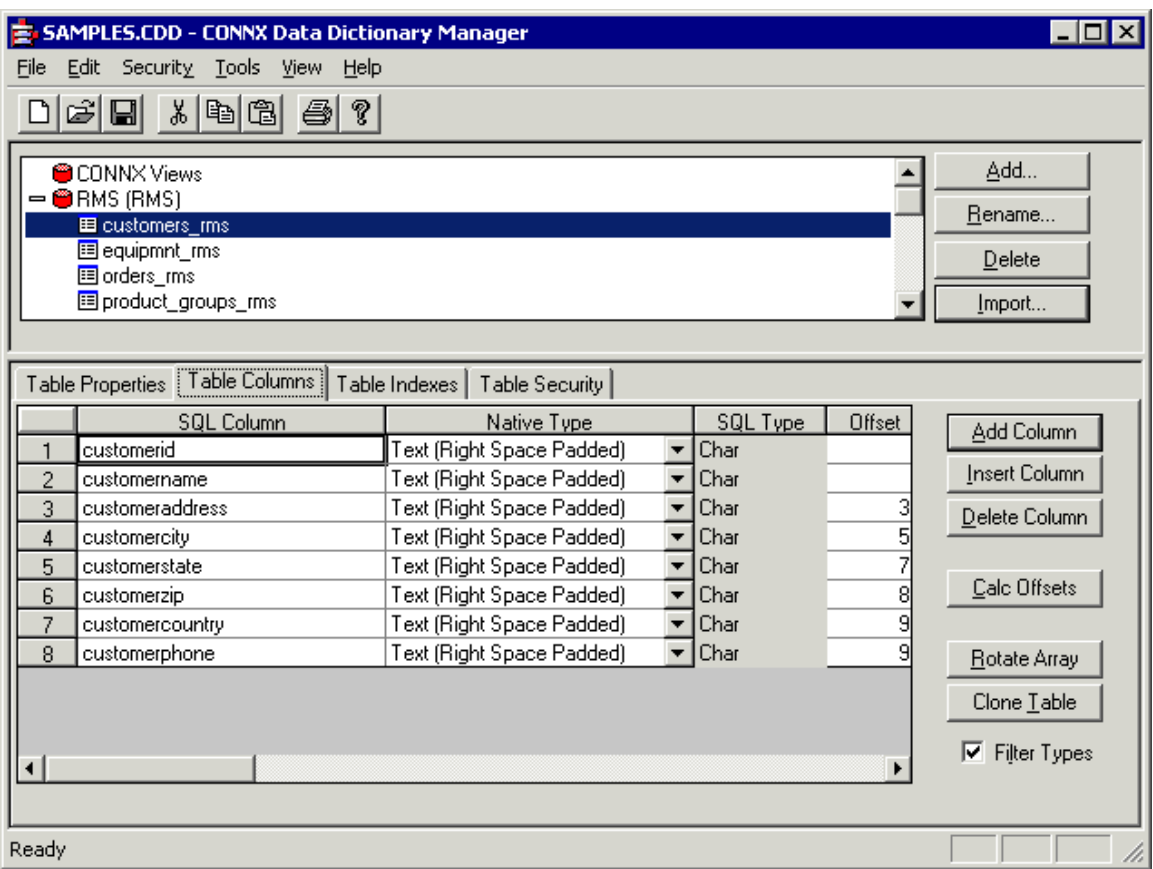

- 3. Select the **Filter Types** check box to filter the data types for your database.
- 4. The filtered data types appear in the **Native Type** list box for each type of database.

#### **To view an index**

The Table Indexes tab displays the indexes in the table. CONNX displays this list automatically. To view the indexes:

1. Click the **Table Indexes** tab in the CONNX Data Dictionary Manager window. (CONNX maintains its indexes automatically.)

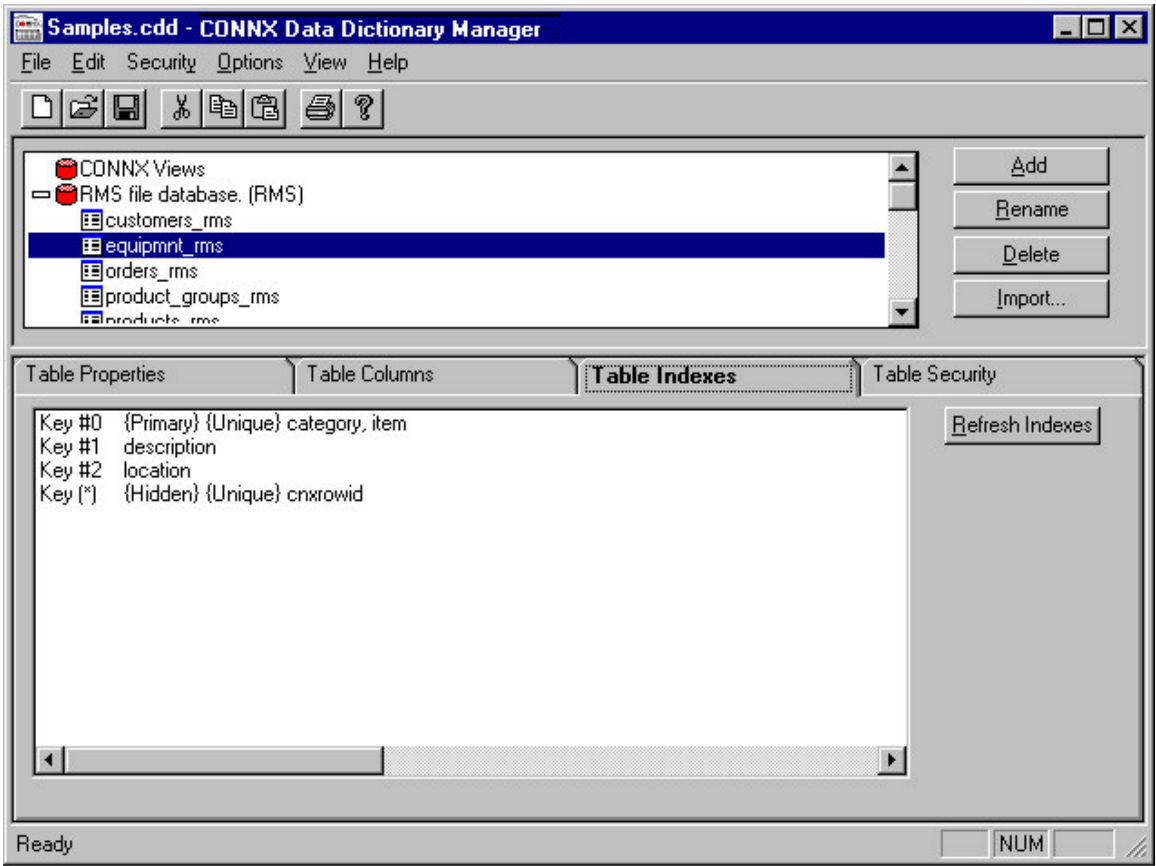

2. Click the **Refresh Indexes** button to refresh.

# **To refresh an index**

The Table Indexes tab displays the indexes in the table. CONNX displays this list automatically. To refresh the indexes:

- 1. Click the **Table Indexes** tab in the CONNX Data Dictionary Manager window. (CONNX maintains its indexes automatically.) Table indexes may not initially appear.
- 2. Click the **Refresh Indexes** button to refresh.

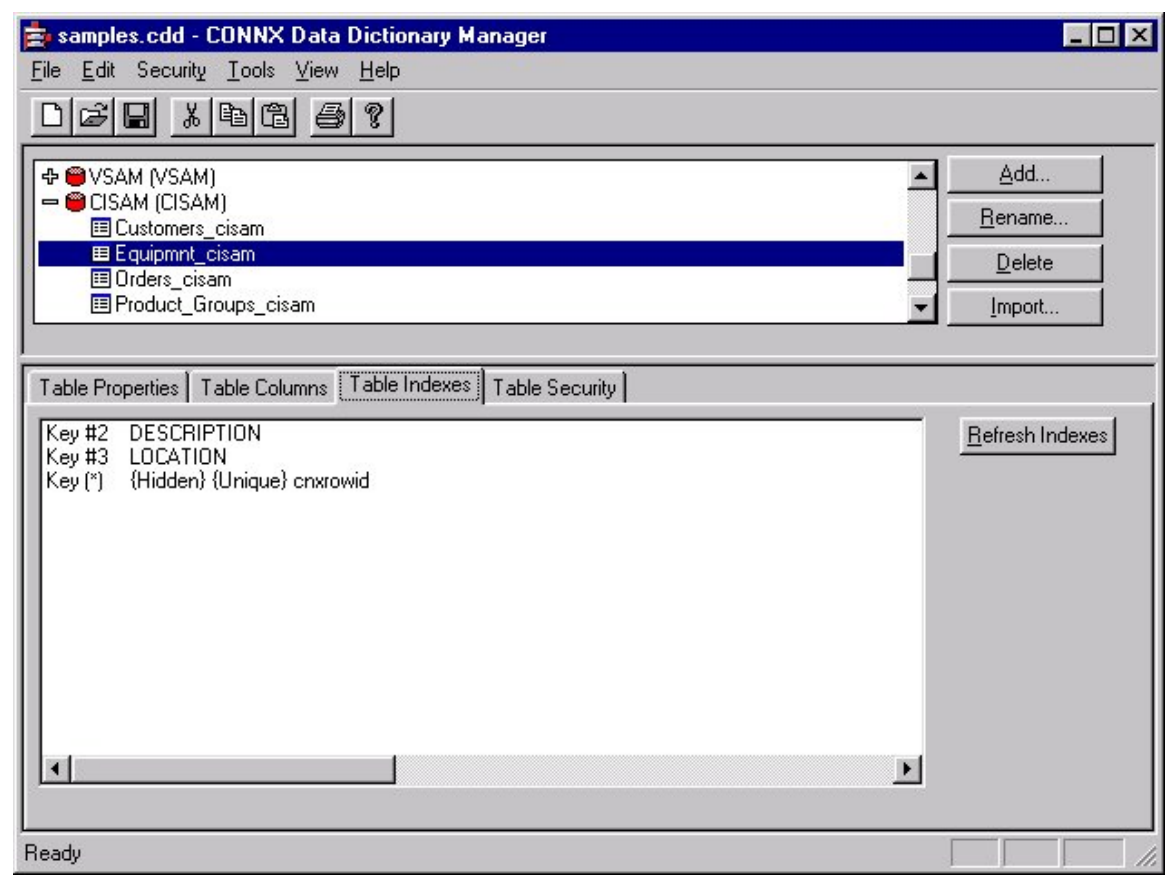

*Note: If CONNX detects more than one record layout when importing, multiple data dictionary entries are created.* 

#### **Importing from the command line**

Command line imports must be performed from the CONNXCDD32.EXE Data Dictionary Utility install location. The default location is C:\CONNX32\UTILS.

To import COBOL copybooks from the command line, the syntax is as follows:

connxcdd32.exe <cdd path> <server name> <server userID> <server pwd> import <import type> <import specification (copybook location) > <physical path of ISAM file> <SQL table name>

Example for Microfocus command line import:

connxcdd32.exe c:\cdd\importtest.cdd aixserver user password import MFFD /user/fd/CUSTOMER.CPY /test1/customer.dat CUST01

Example for Dataflex command line import:

connxcdd32.exe c:\cdd\testcommandlineimport.cdd localhost user password import DATAFLEX c:\connx32\utils NA

To import Adabas files from the command line, the syntax is as follows:

connxcdd32.exe <cdd path> <server name> <server userID> <server pwd> import <import type> <database number> <input file>

Example for Adabas SYSOBJC command line import:

connxcdd32.exe c:\cdd\importtest.cdd localhost myuser mypassword import ADAOBJ 1 e:\workarea\EMPLOYEES\_VEHICLES\_FNR011\_12.systrans

The list of valid import types:

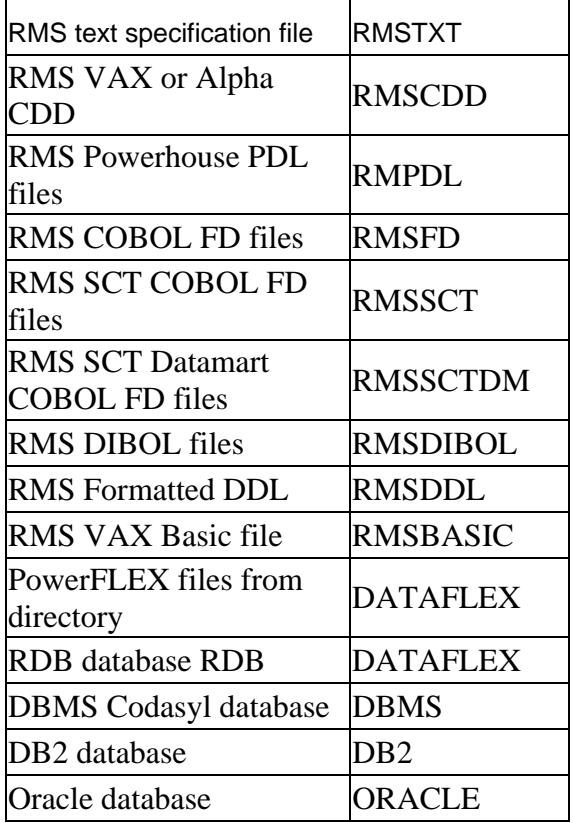

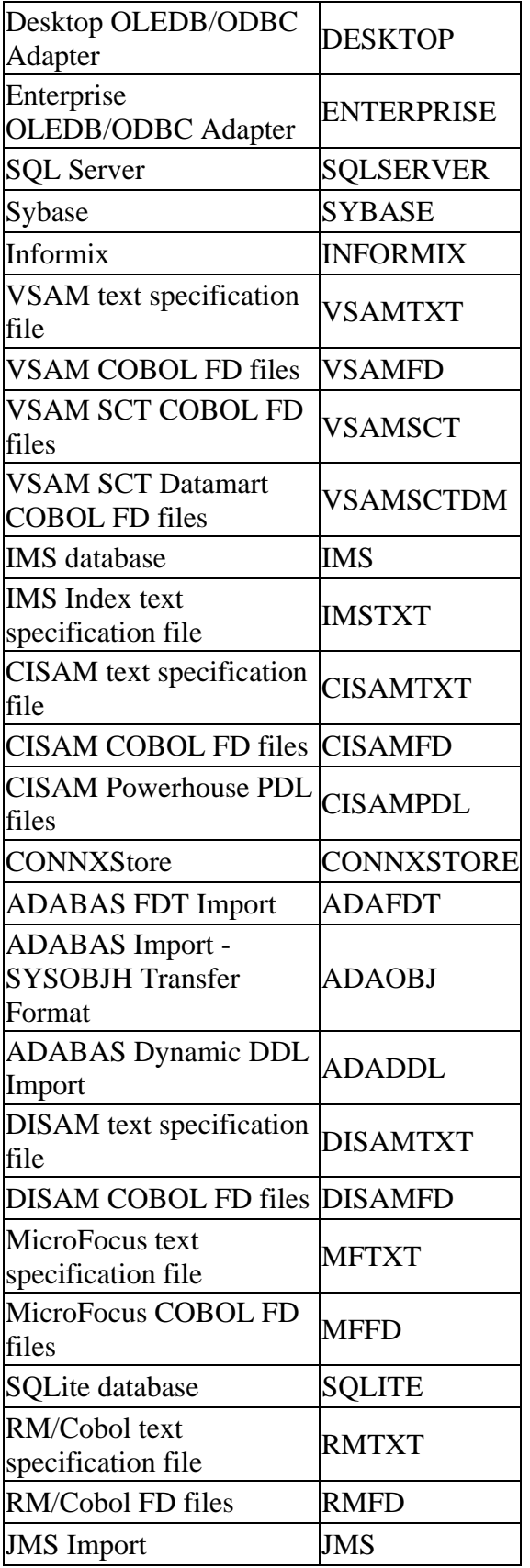

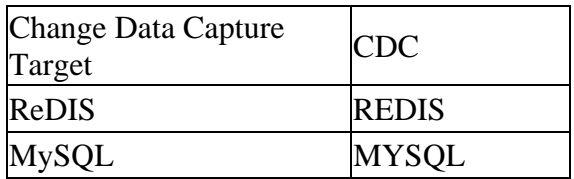

# **CONNX Catalog Support**

### **Catalog Support Defined**

CONNX now fully supports three-part table names: catalogs, schemas, and objects.

The following mappings are automatically returned:

- Catalog name = logical database name
- Schema name = CONNX owner name (currently "dbo" for database, CONNXDB for views)
- Object name = table name (or view name)

Objects can be referenced using the fully qualified ANSI SQL catalog.schema.object syntax. You can also use a single object name, if there is no ambiguity.

# *Example:*

#### SELECT \* FROM rms.dbo.customer

Use of the schema name is optional, or you may substitute two periods for the schema name.

# *Example:*

SELECT \* FROM rms..customer

*Important: Microsoft Access supports two-part table names that include only the schema and object name. See [More Access Tips](#page-1316-0) for more information regarding the use of two-part table names in Microsoft Access.* 

*Important: For an existing CDD, you must select Enable CONNX Database Catalog Support on the Tools/Options menu to take advantage of catalog support. For new CDDs, the feature is enabled by default.* 

### **To enable CONNX database catalog support**

- 1. Select a CDD in the CONNX Data Dictionary Manager window.
- 2. On the **Tools** menu, select **Options.**
- 3. The CONNX Data Dictionary Global Configuration Options dialog box appears.

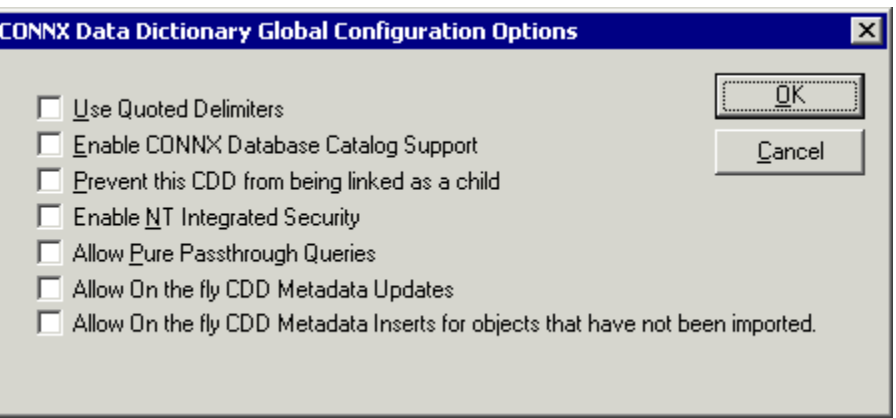

- 4. Select **Enable CONNX Database Catalog Support.**
- 5. Catalog support in the selected CDD is disabled. Click the **OK** button to return to the CONNX Data Dictionary Manager window.

*Important: You must disable full catalog support if you intend to use single table names.* 

# **Updating Statistics in the CONNX Data Dictionary**

### **To update statistics in the CONNX Data Dictionary Manager**

The Update Statistics function updates index and performance information about the tables that is stored in the CONNX Data Dictionary. This information is used by CONNX to form query plans and perform cross-database query optimization.

### **To update statistics in the CONNX Data Dictionary Manager**

- 1. On the **Tools** menu in the CONNX Data Dictionary Manager window, click **Update Statistics.**
- 2. The **CONNX Database Logon** dialog box appears.

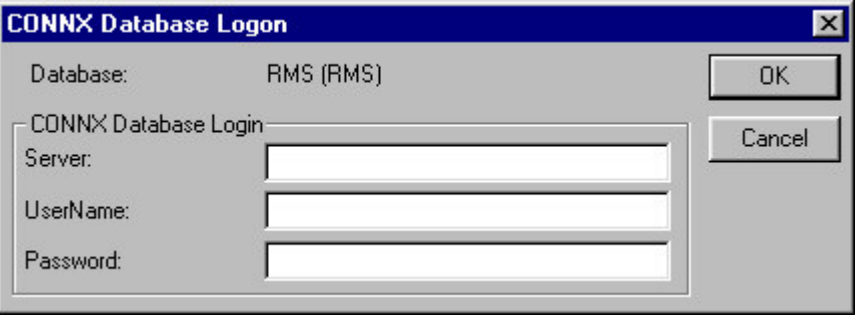

- 3. Log in using your CONNX user name and password for all databases to update.
- 4. The **Update CONNX Statistics** dialog box appears with messages stating that the databases have been successfully updated.

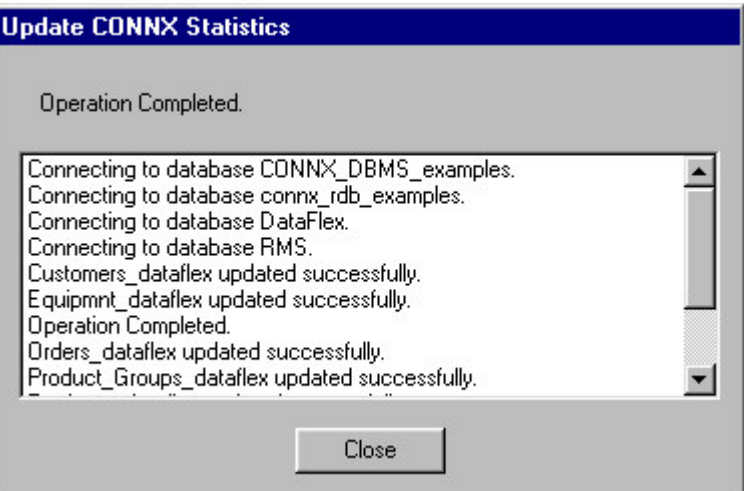

#### **Adding a Database Connection**

#### **Adding a database connection**

You can add a new or additional database connection to an already existing RMS, C-ISAM, and VSAM databases in the CONNX Data Dictionary Manager window. Each database listed in the CONNX Data Dictionary Manager window can be associated with a different server. This feature can be used for organizational purposes, or for importing tables from the same database in instances where the databases are located on two different servers and the CONNX Listener is listening on two different ports.

*Note: You should create the database connection before attempting to import an additional database from your server to prevent accidentally erasing files that may be duplicates of others already existing in another database container in the CONNX Data Dictionary Manager window.*

1. On the **Tools** menu in the CONNX Data Dictionary Manager window, click **Add Database Connection.** 

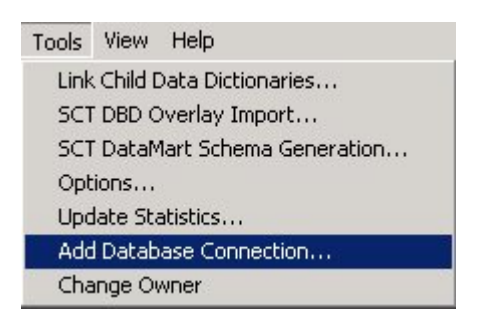

- 2. The **Enter the logical name of the new database:** dialog box appears. Enter the new name of the database from which you will be importing files. Select a database type (either RMS, C-ISAM, or VSAM) from the list box. Enter the server name, and then click the **OK** button.
- 3. The **CONNX Database Logon** dialog box appears. Log on to your system database by entering the server name, a user name and password, and the TCP/IP port. (If you are using Pathworks, the TCP/IP port text box does not appear.)

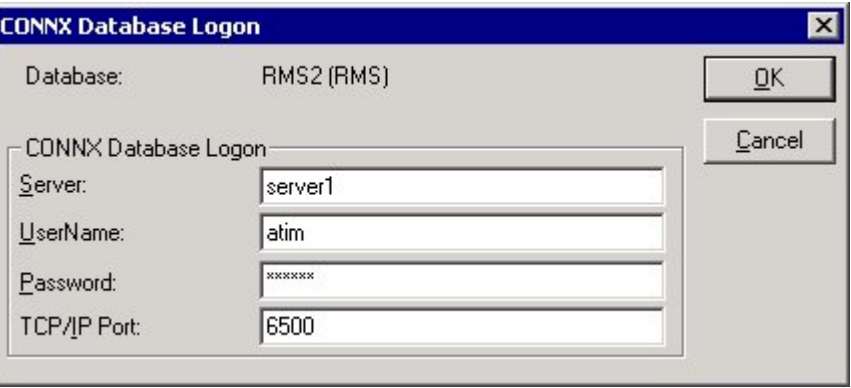

4. The new database container appears in the upper pane of the CONNX Data Dictionary Manager window.

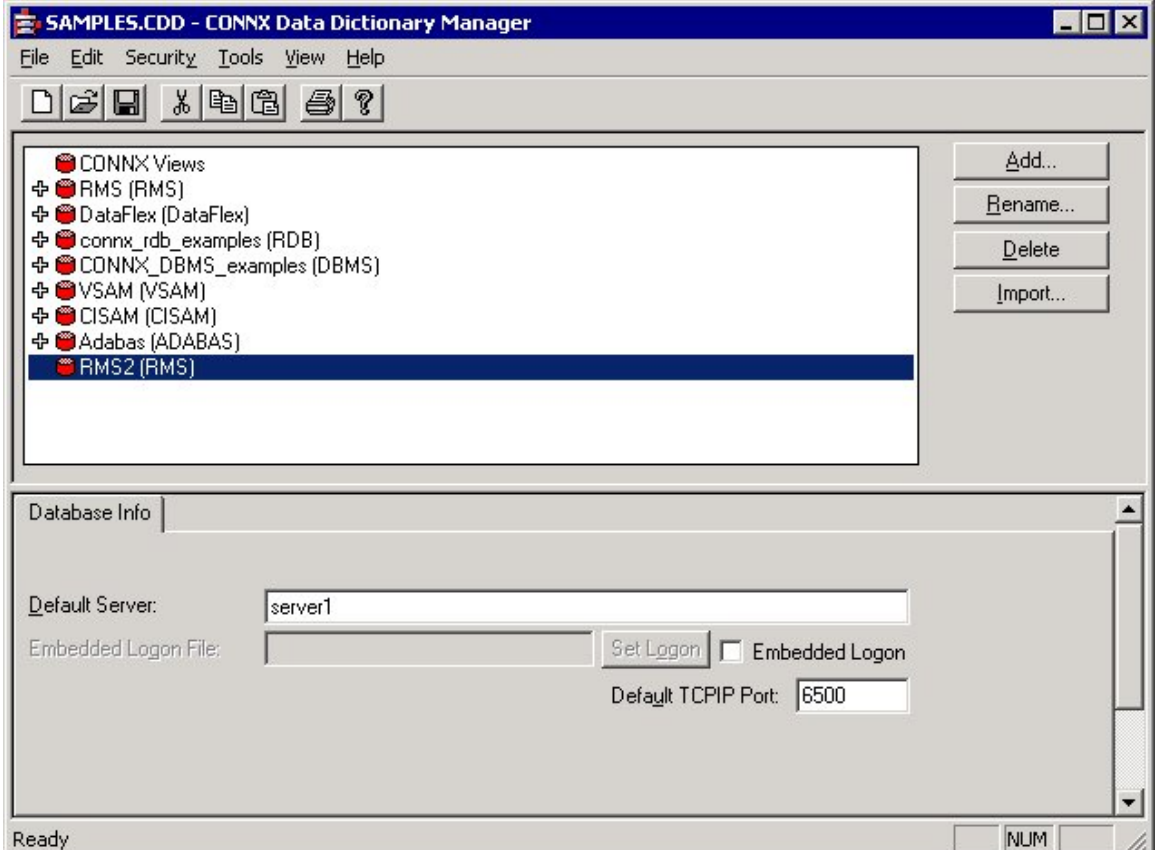

5. To import files into the new database, click the **Import** button. The **Import CDD** dialog box appears. Enter the appropriate information for your database type. See the section on RMS imports ("CONNX for DataFlex, RMS, and DBMS Databases") for more information. Select the desired destination database from the Destination Database list box.

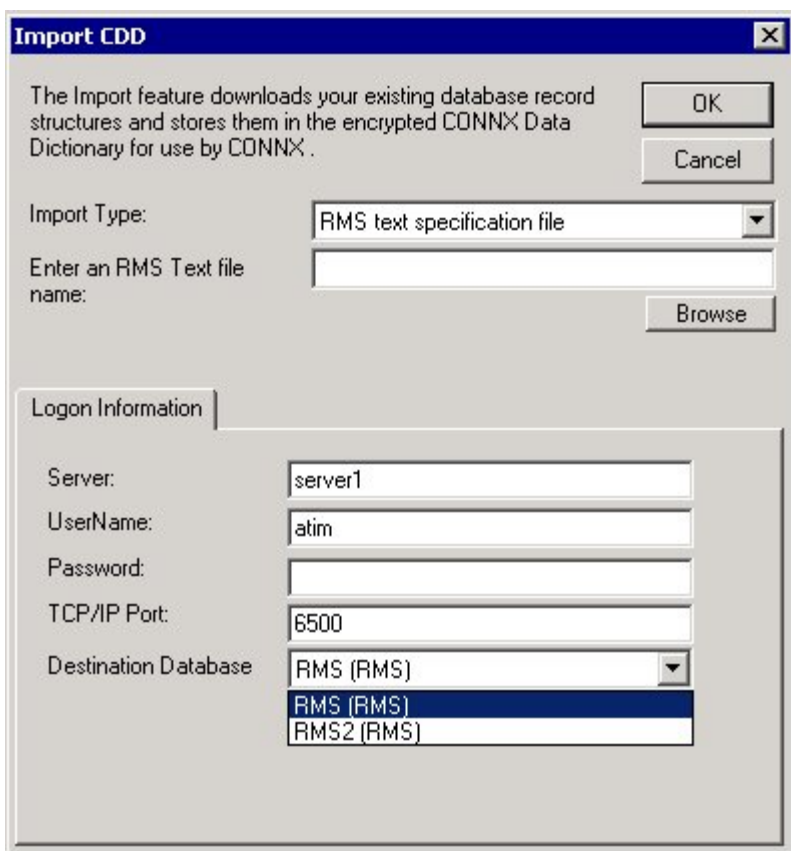

6. The file will be added to the new container in the CONNX Data Dictionary Manager window. Note that this example was created using the RMS text specification file import option. Imports using the other import options are performed in the same manner.

#### **Linking Master CONNX CDDs**

#### **To link child dictionaries in the CONNX Data Dictionary Manager**

Linking CONNX Data Dictionaries enables the aggregation of multiple CDDs into a single CDD. This type of distributed CDD can be useful in large organizations that have several distinct groups that may want to maintain ownership of a section of a larger CDD.

1. On the **Tools** menu in the CONNX Data Dictionary Manager window, click **Link Child Data Dictionaries.** 

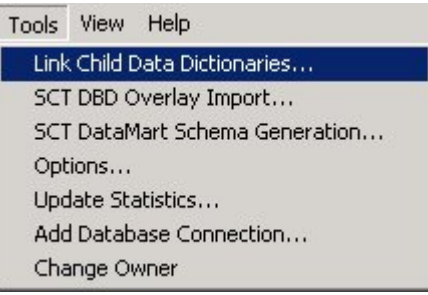

2. The **CONNX CDD Link Manager** dialog box appears.

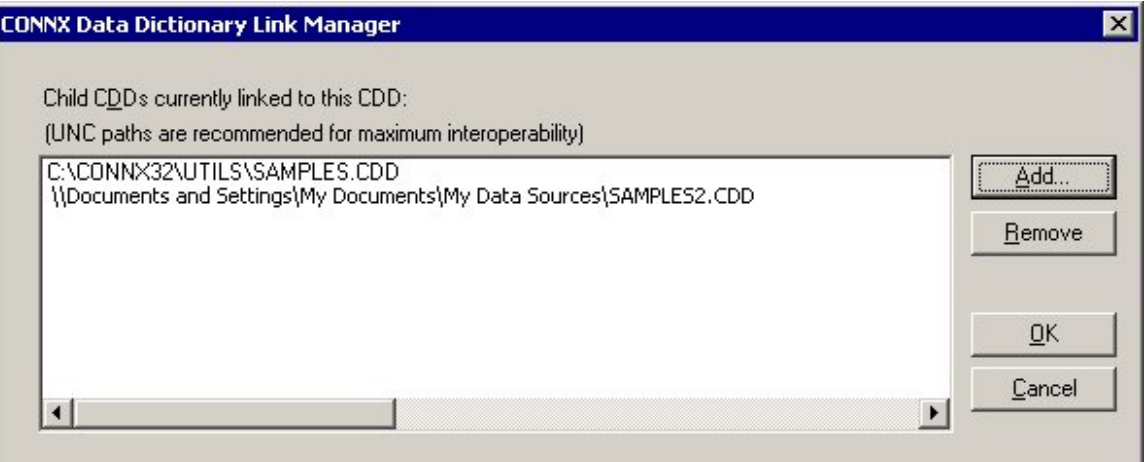

- 3. Click the **Add** button to locate a CDD to add as a child to any open CDD file.
- 4. The **Open** window appears.

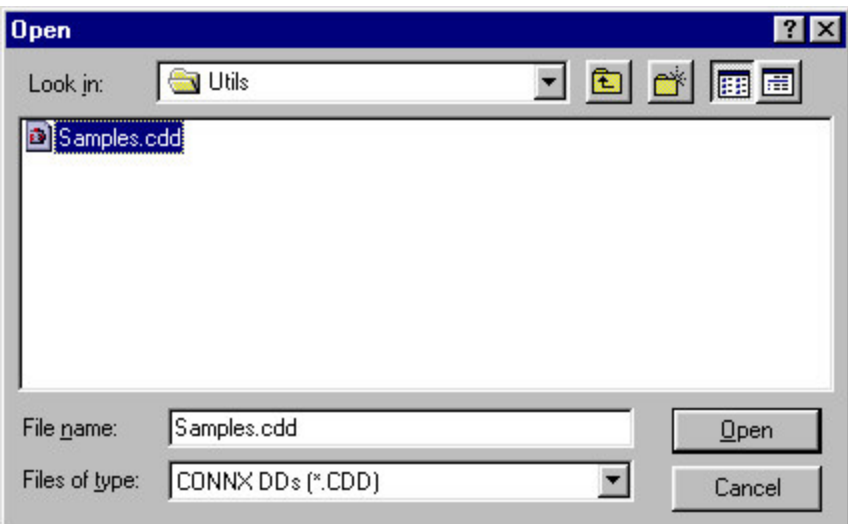

- 5. Select a CDD file and then click the **Open** button.
- 6. The CDD file is added as a child and appears in the Link Manager window.
- 7. Click the **OK** button to complete the link and return to the CONNX Data Dictionary Manager window.

# **To remove a child CDD in the CONNX Data Dictionary Manager window**

1. On the **Tools** menu in the CONNX Data Dictionary Manager window, select **Link Child Data Dictionaries.**

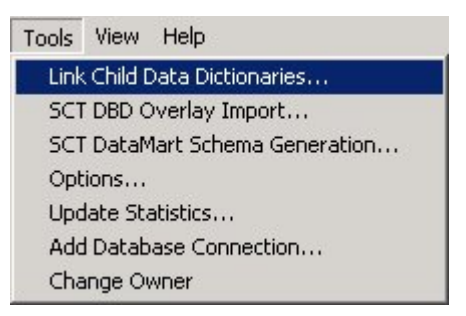

2. The Link Manager window appears with a list of linked child data dictionaries.

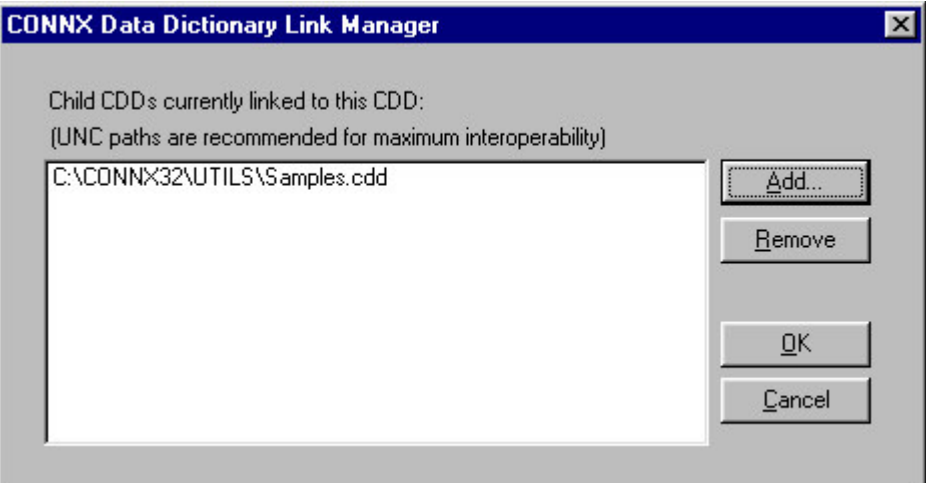

- 3. Select a child data dictionary to remove, and then click the **Remove** button.
- 4. The child data dictionary is removed.

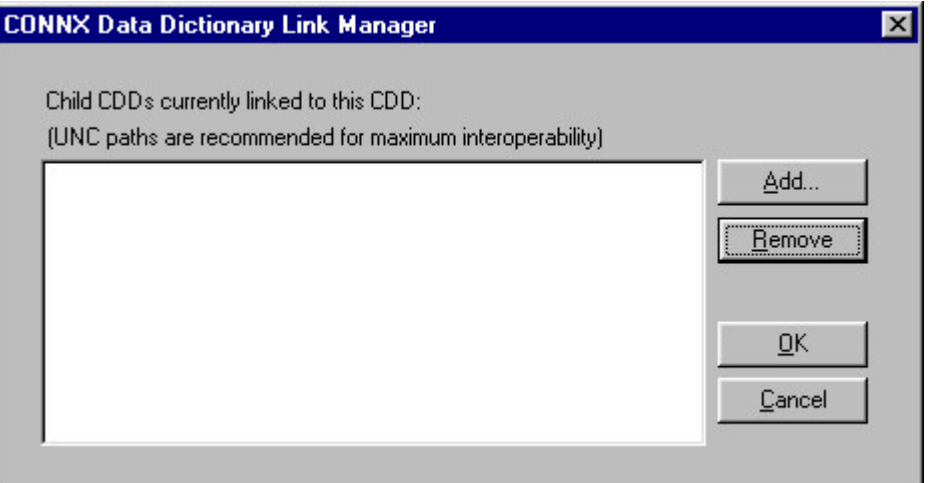

5. Click the **OK** button to return to the CONNX Data Dictionary Manager window.

# **To prevent a CDD from being linked as a child**

You can prevent a CDD from being linked as a child as a security measure.

- 1. Select a CDD in the CONNX Data Dictionary Manager window.
- 2. On the **Tools** menu in the CONNX Data Dictionary Manager window, select **Options.**
- 3. The **CONNX Data Dictionary Global Configuration Options** dialog box appears.
- 4. Select **Prevent This CDD From Being Linked as a Child.**

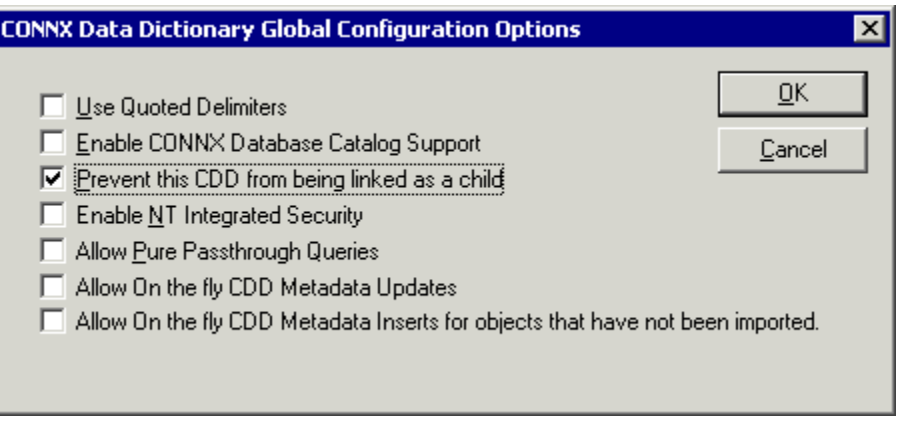

5. The selected CDD is secure. Click the **OK** button to return to the CONNX Data Dictionary Manager window.

# **Viewing Database Information by Database, Object, or Owner**

# **To view database information by database name**

Users may view database information within the CONNX Data Dictionary by database, object, or owner name by selecting one of the choices available on the View menu.

1. Select a CDD in the CONNX Data Dictionary window.

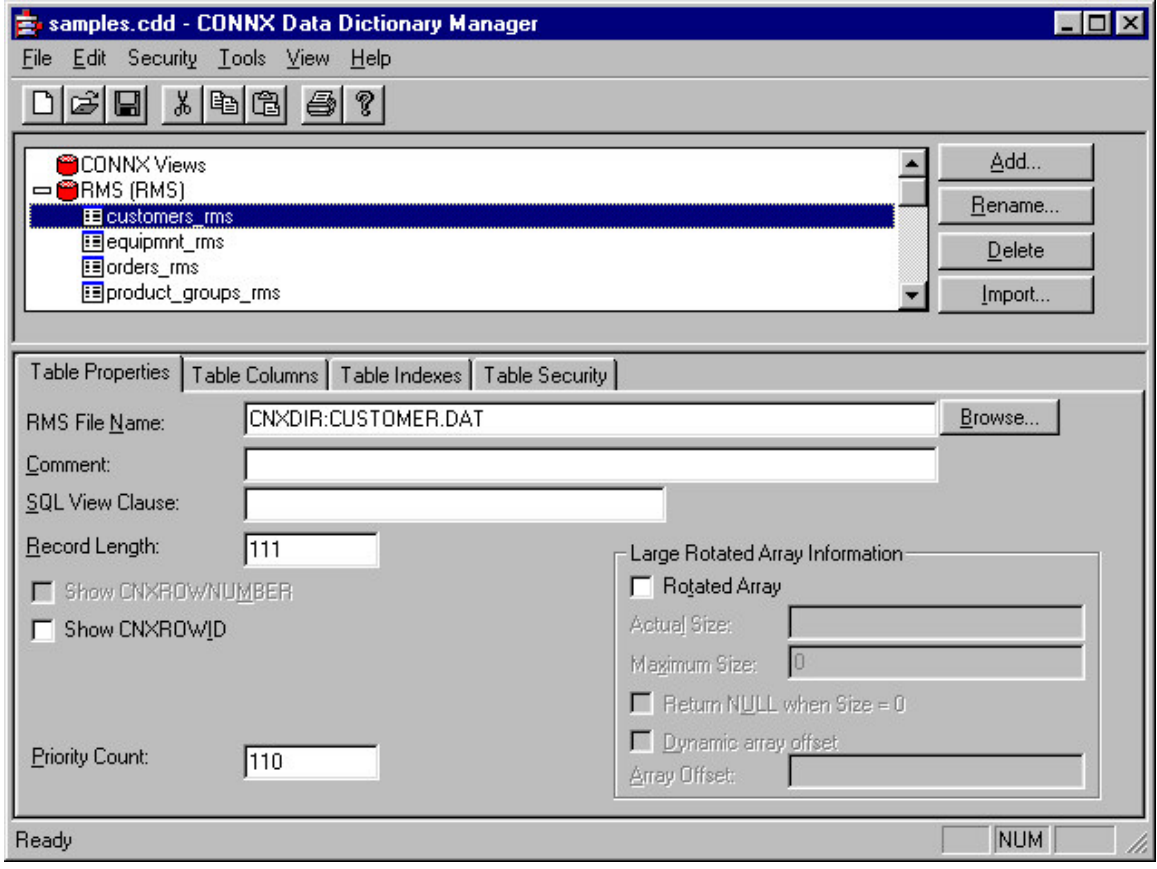

2. On the **View** menu, select **View By Database.**

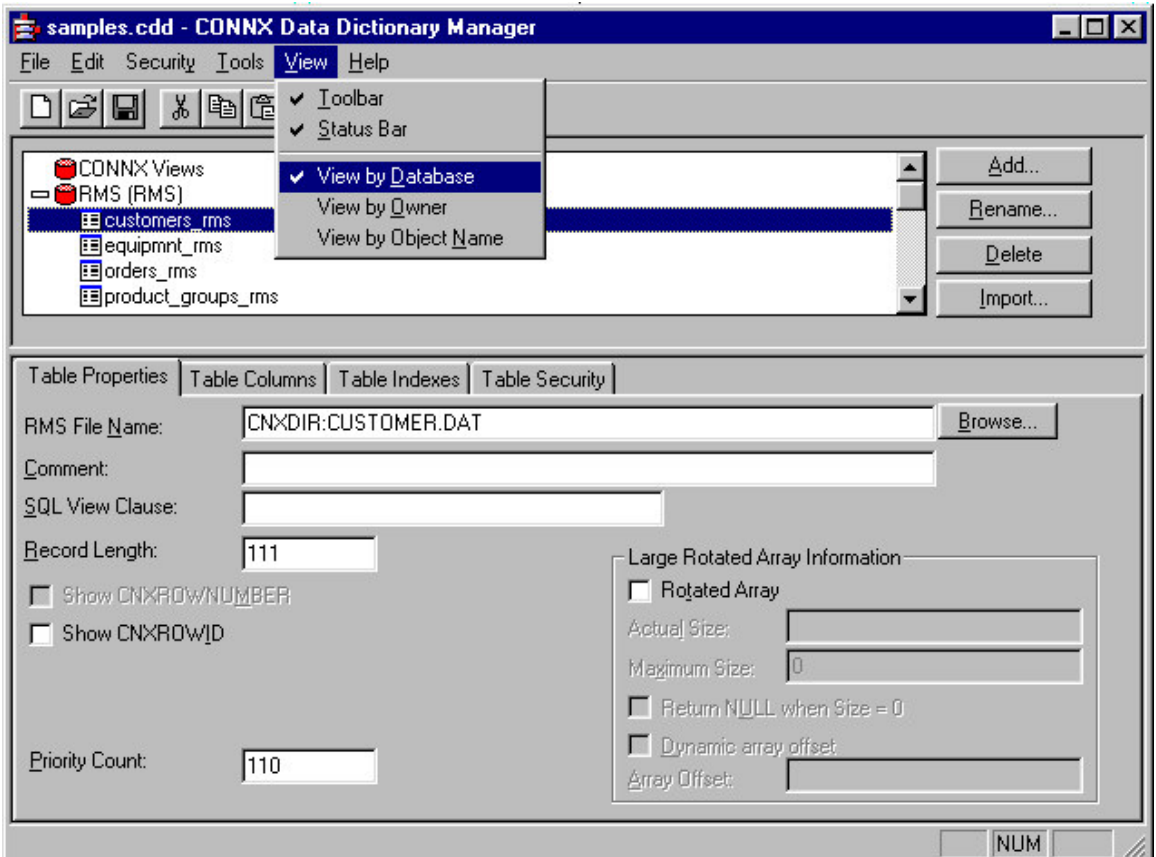

3. The database selections are available for viewing.

# **To view database information by owner**

1. Select a CDD in the CONNX Data Dictionary window.

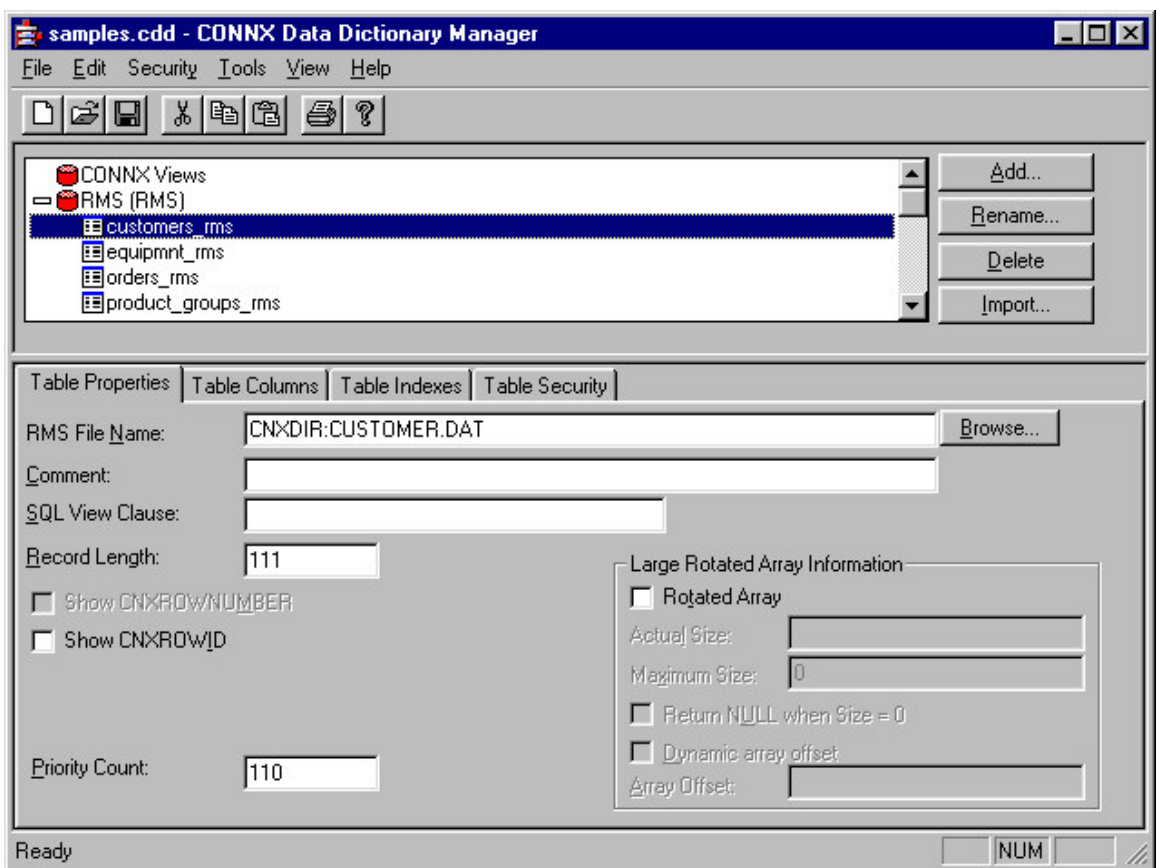

2. On the **View** menu, select **View By Owner.**

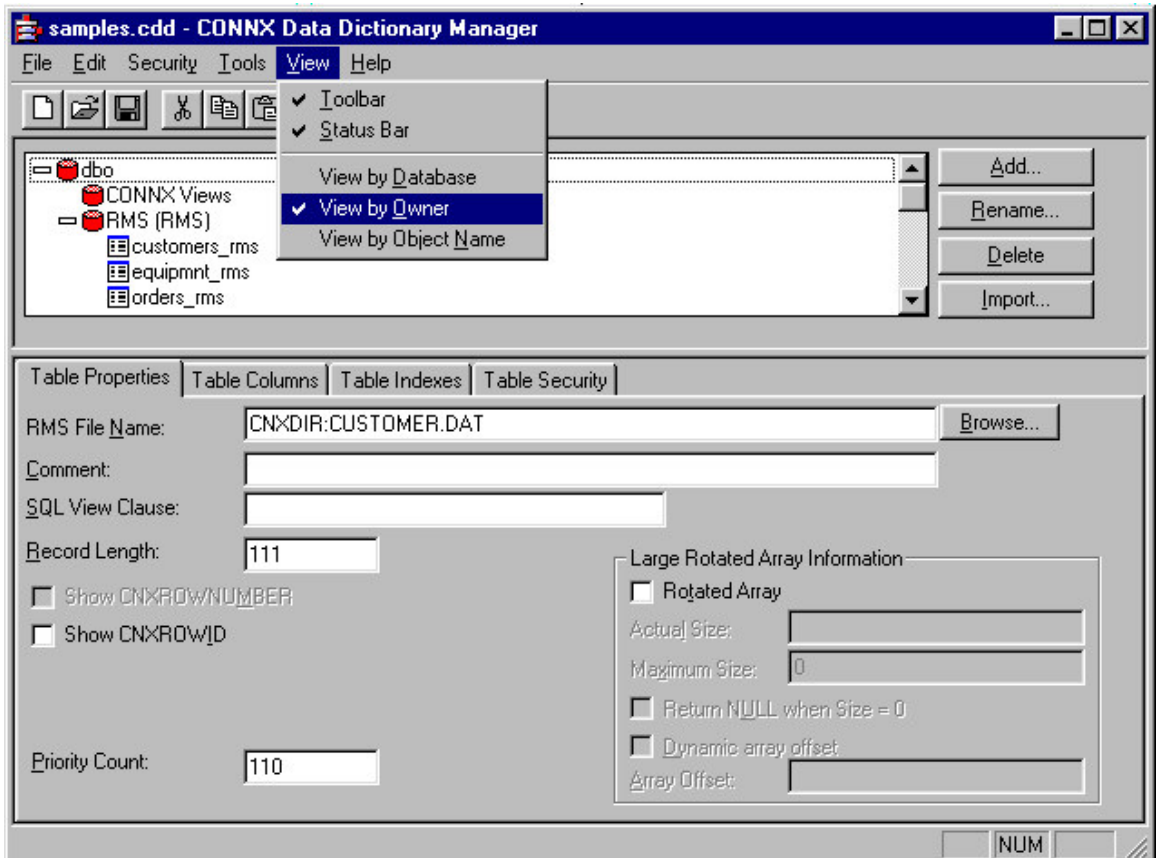

3. The database selections are available for viewing by owner name. A grouping appears for each user in the CONNX Data Dictionary.

# **To view database information by object name**

1. Select a CDD in the CONNX Data Dictionary window.

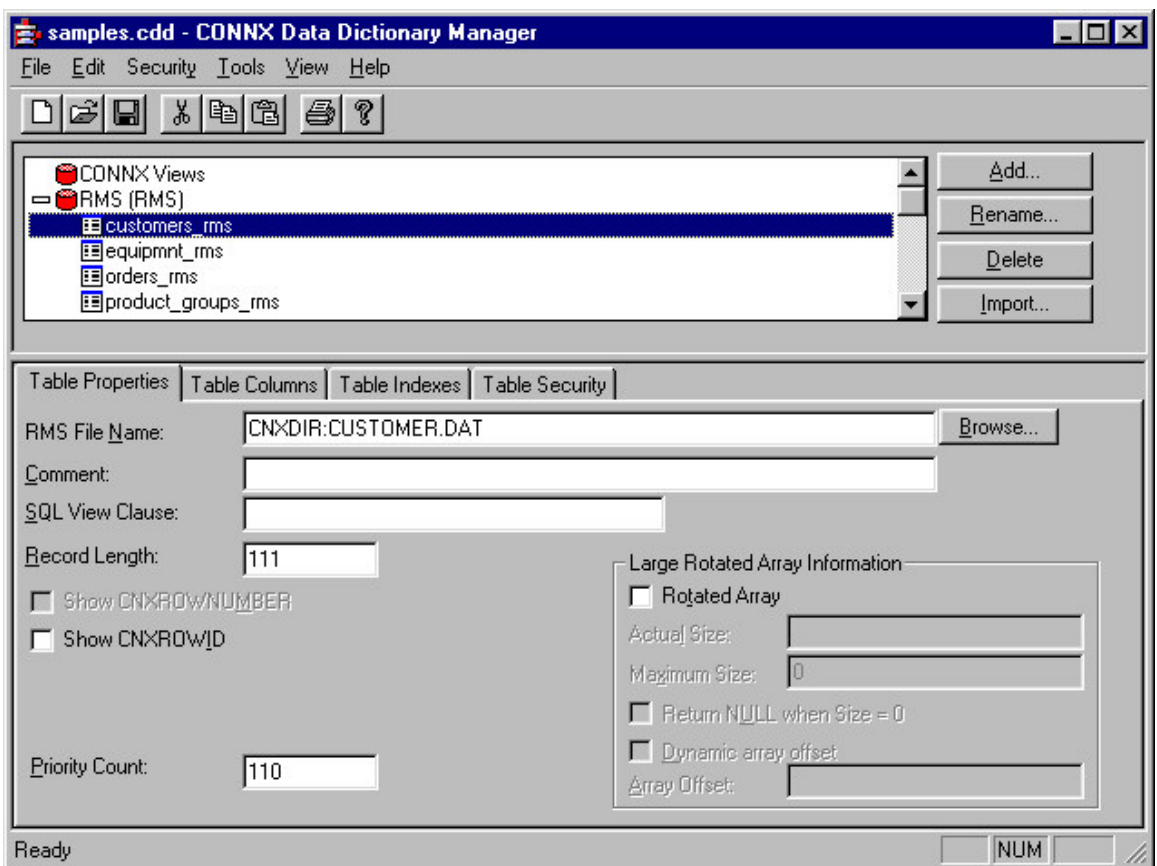

2. On the **View** menu, select **View By Object Name.**

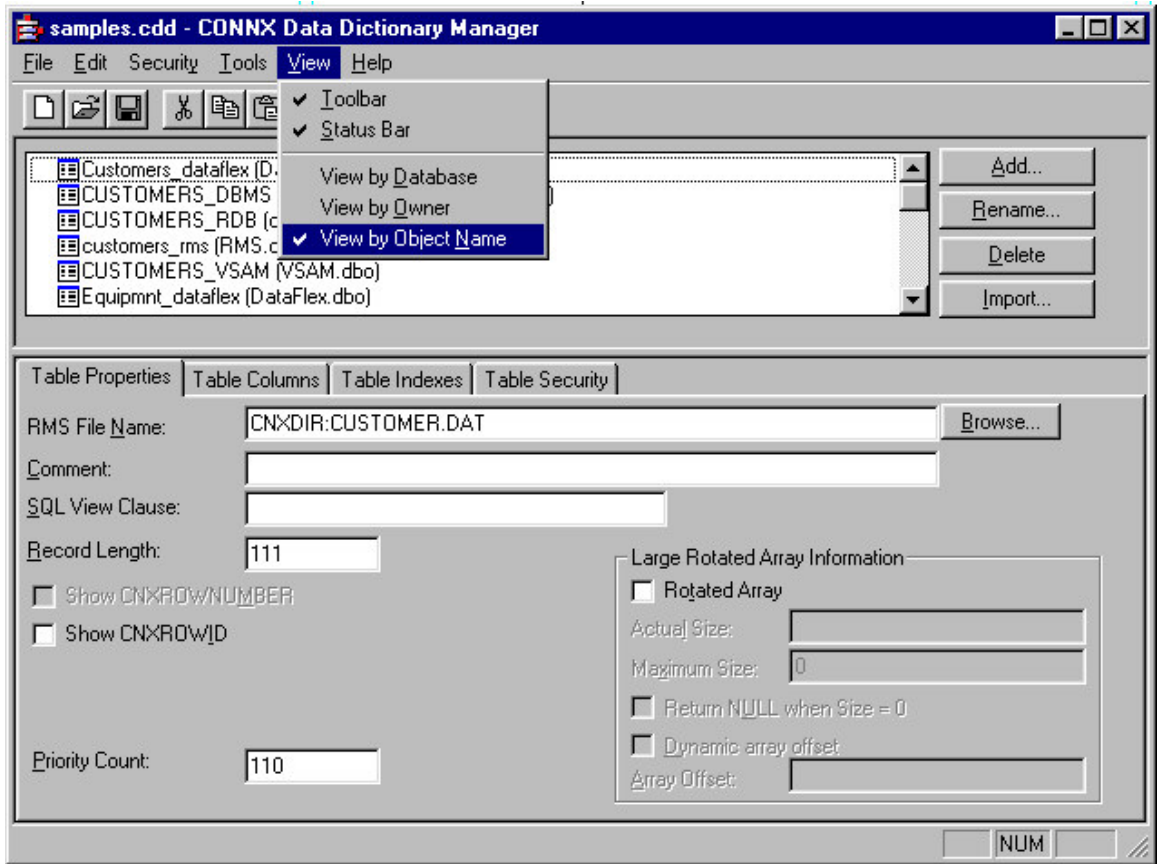

3. The database selections are available for viewing by object name.

#### **CONNX Adapter: Enterprise and Database Modules**

#### **CONNX Adapter: OLE DB and ODBC Data Sources**

The CONNX Enterprise OLE DB/ODBC module enables users to connect to most OLE DB- or ODBCcompliant data source tables.

The Enterprise version of the OLE DB/ODBC Adapter can be used to access data from any existing thirdparty ODBC or OLE DB data source, including IDMS, Ingres, UniVerse, or Unidata data sources for which a CONNX module does not exist.

The Desktop version of the OLE DB/ODBC Adapter can be used to provide read/write access to data sources normally stored on the desktop, in a hard drive, or on a network drive, including Paradox, FileMaker, FoxPro, Lotus Notes, dbase, Microsoft Excel, Microsoft Access, and delimited text files in database format.

*Important: The selected data source driver must be installed on all client machines that have access to the data source tables since they will be using the same DSN (Data Source Name) as described in ODBC [Data Source Names Used with Multiple Users.](#page-97-0)* 

*Important: The driver used to import table information must support ADO and be fully ODBC Level 2 compliant.* 

#### **Related Topics**

**P[CONNX Enterprise OLE DB/ODBC Adapter](#page-98-0)** 

**EX[CONNX OLE DB/ODBC Desktop Database Adapter](#page-109-0)** 

**P[CONNX SQL Server Module](#page-260-0)** 

**P[CONNX Sybase Data Module](#page-276-0)** 

**P[CONNX Informix Data Module](#page-242-0)** 

#### <span id="page-97-0"></span>**ODBC Data Source Names Used with Multiple Users**

There are three types of ODBC DSNs that can be used when importing ODBC tables into CONNX: user, system, or file-based. The configuration of the DSN must be carefully considered whenever a CDD is intended for use by multiple users on multiple machines.

If ODBC database tables are imported with a user- or system-based DSN, every machine that will use this CONNX data dictionary will have to have the same DSN registered in its ODBC driver manager. For example, if the creator of the COMP\_INVEN.CDD has a user DSN "My\_inventory" that connects to the server machine warehouse, then every user of that CDD must have the same DSN "My\_inventory" registered on their machine. To enable all users to access a newly added ODBC data source, it is recommended that you use a file-based DSN.

A file-based DSN is not specific to any machine or user and can be made accessible to all. The file-based DSN can be placed on a network share. However, with file-based DSNs the path entered by the user who imported the ODBC tables is stored in the CDD. For example, if the creator of the CDD file COMP\_FDINV.CDD enters a file DSN of X:\ACCOUNTING\INVEN.DSN, all users with access to that CDD must be able to access X:\ACCOUNTING\INVEN.DSN.

One convention used to solve this scenario is that all user machines are given access to the same network drive. Another convention is to use a UNC (universal naming convention), such as \\MySERVER\Myshare\INDEV.DSN, which grants users access to the network drive without allocating a specific drive letter.

As with any database connection, if a DSN is modified, tables used within the CDD may need to be reimported.

Regardless of DSN configuration, however, the ODBC driver or OLE DB provider must be installed on all client machines accessing the data source except in three-tier scenarios where it must be installed on the middle tier.

#### **Related Topics**

**P.** [Registering the Data Source Name](#page-431-0)

**»**[To configure an existing data source](#page-405-0)

# <span id="page-98-0"></span>**CONNX Adapter: OLE DB Data Sources**

# **OLE DB Data Sources: Enterprise Modules**

With the Enterprise version of the CONNX Adapter, users can access all data through a single driver and can quickly transfer data from one data source to another.

# **To import an existing table from an OLE DB-compliant data source using the CONNX Adapter**

- 1. Click the **Import** button in the CONNX Data Dictionary Manager window.
- 2. The **Import CDD** dialog box appears. Select **Enterprise OLE DB/ODBC Adapter** from the **Import Type** list box in the **Import CDD** dialog box.

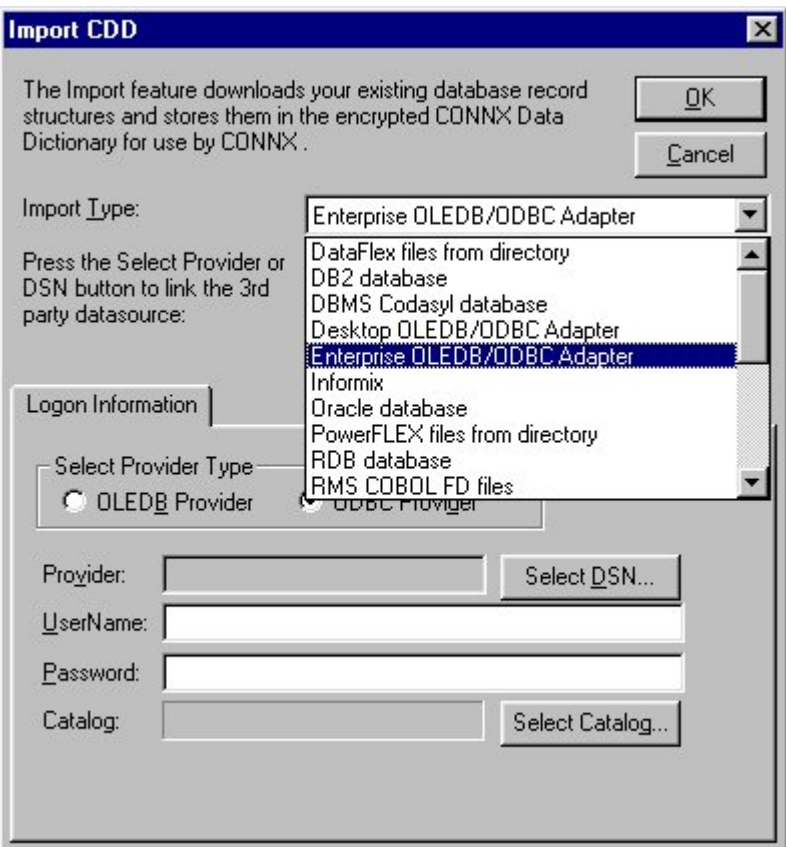

3. Select **OLE DB Provider** under **Select Provider Type,** and then click the **Select Provider** button in the **Logon Information** pane.

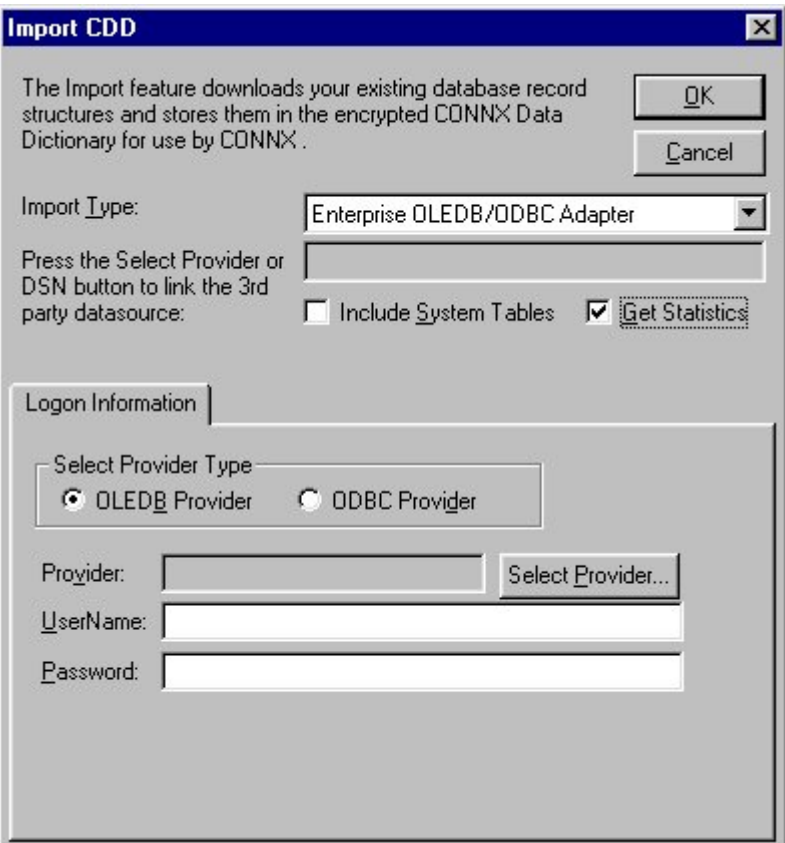

4. Select an **OLE DB Provider** from the list shown in the **Data Link Properties** dialog box. Click the **Next** button or the **Connection** tab.

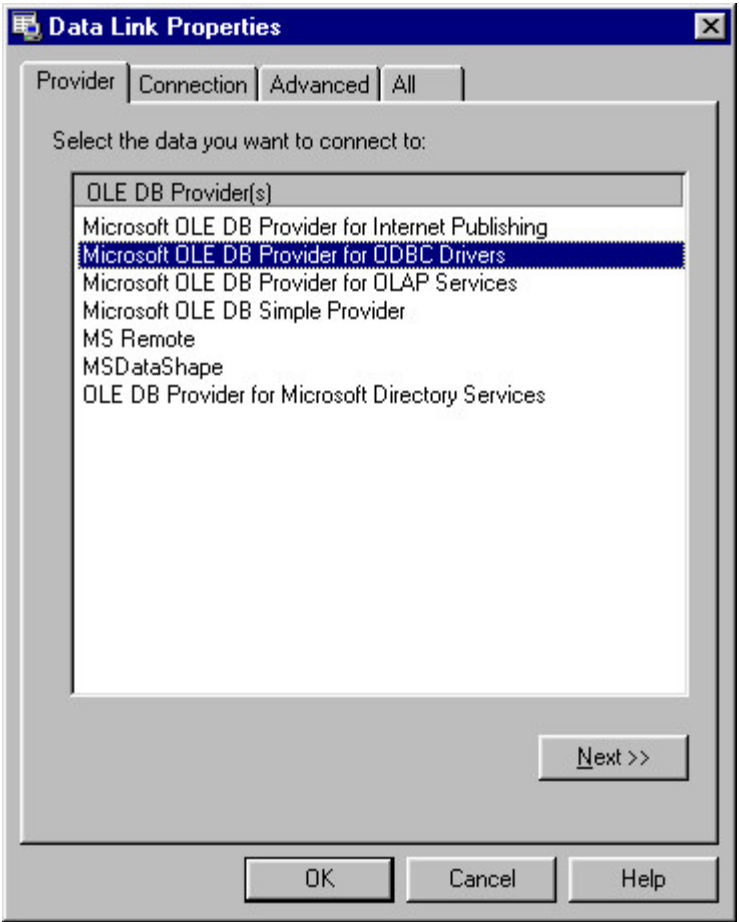

5. Enter a data source name in **Item 1** on the **Connection** tab in the **Data Link Properties** dialog box.

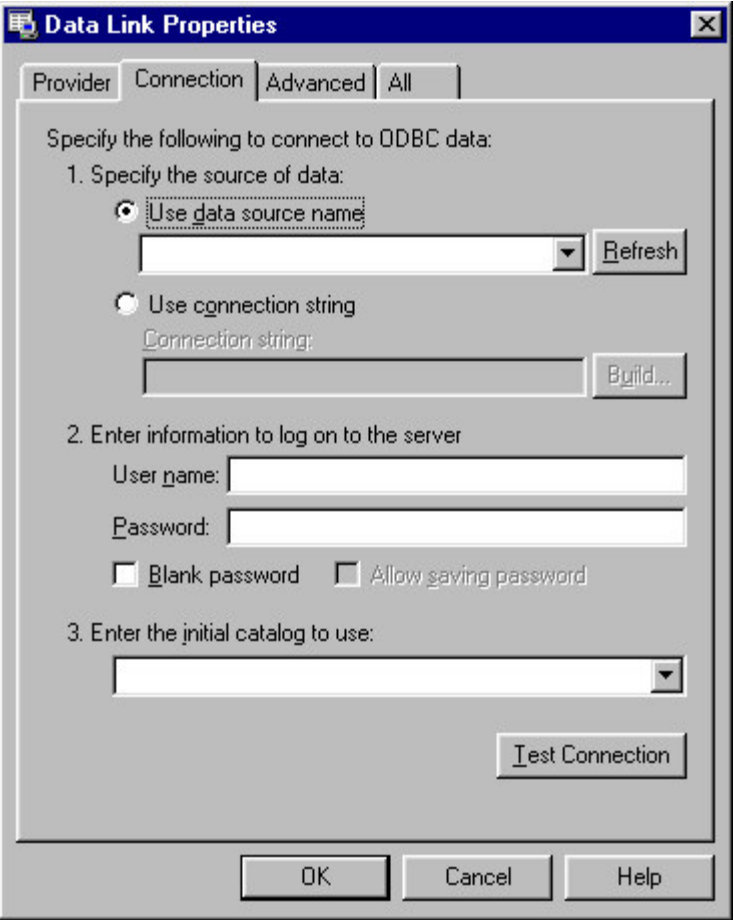

- 6. Enter a user name and password in section 2.
- 7. Select an object from the list box in **Item 3.** Click the **Test Connection** button to verify that it is available. Click the **OK** button.
- 8. The **Import CDD** dialog box appears. Reenter the user name and password, if required.
- 9. Normally, only user-defined tables can be selected for import. Select the **Include System Tables** check box to enable the import of non-user-defined tables.
- 10. Select the **Get Statistics** check box to identify the table sizes. This is used by CONNX query optimization. Click the **OK** button.
- 11. The **CONNX Import Table Selection** dialog box appears. Click the **Add** or **Add All** button to move the database objects to the **Select Tables for Import** pane.

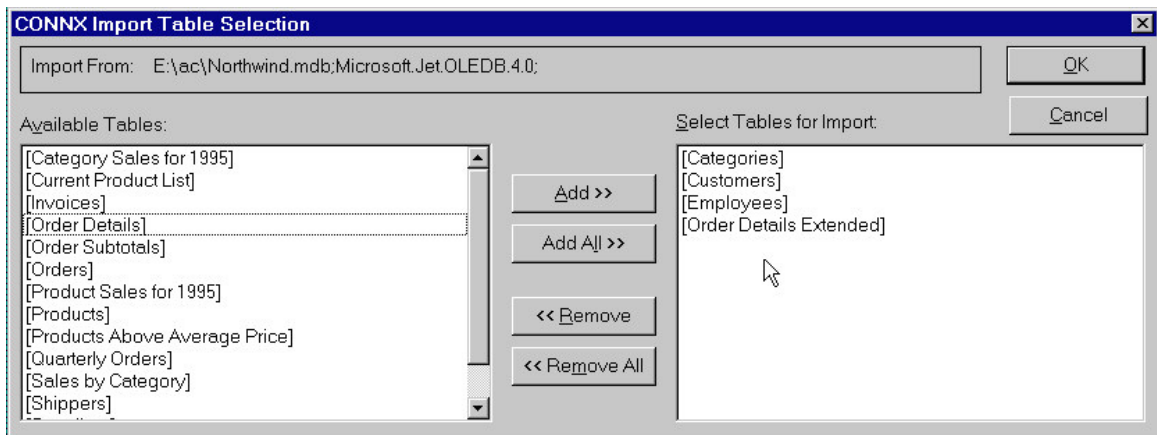

12. Click the **OK** button to import the selected objects into CONNX. The imported catalogs appear in the list of accessible objects in the CONNX Data Dictionary Manager window.

#### **To import an existing table from an OLE DB-compliant provider data source using the Desktop OLE DB Adapter**

- 1. Click the **Import** button in the CONNX Data Dictionary Manager window.
- 2. The **Import CDD** dialog box appears. Select **Desktop OLE DB/ODBC Adapter** from the **Import Type** list box.

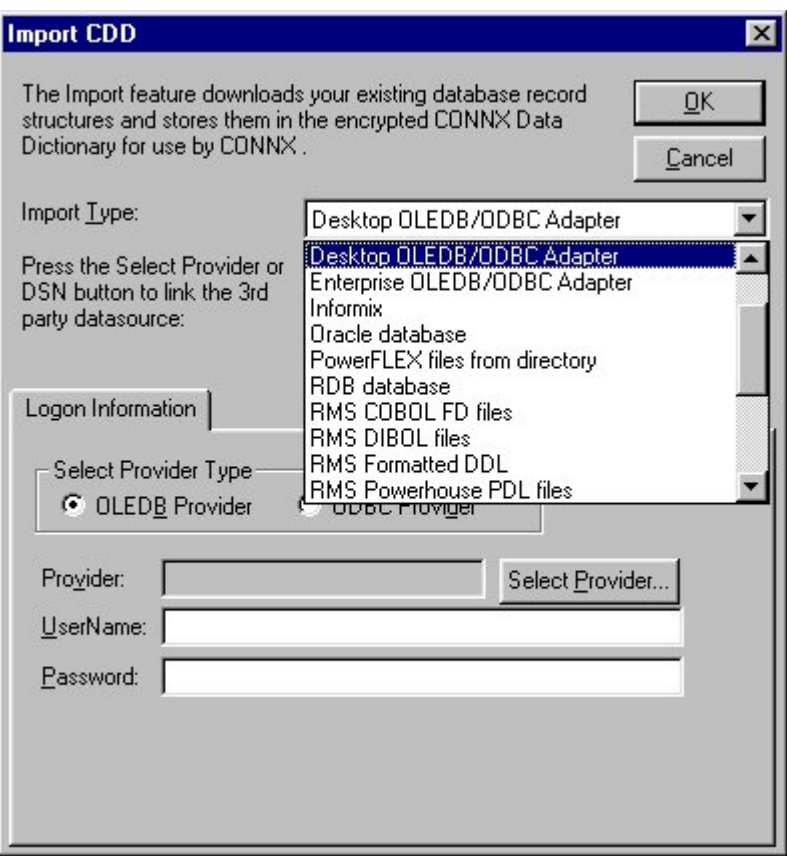

3. Select **OLE DB Provider** under **Select Provider Type,** and then click the **Select Provider** button in the **Logon Information** pane.

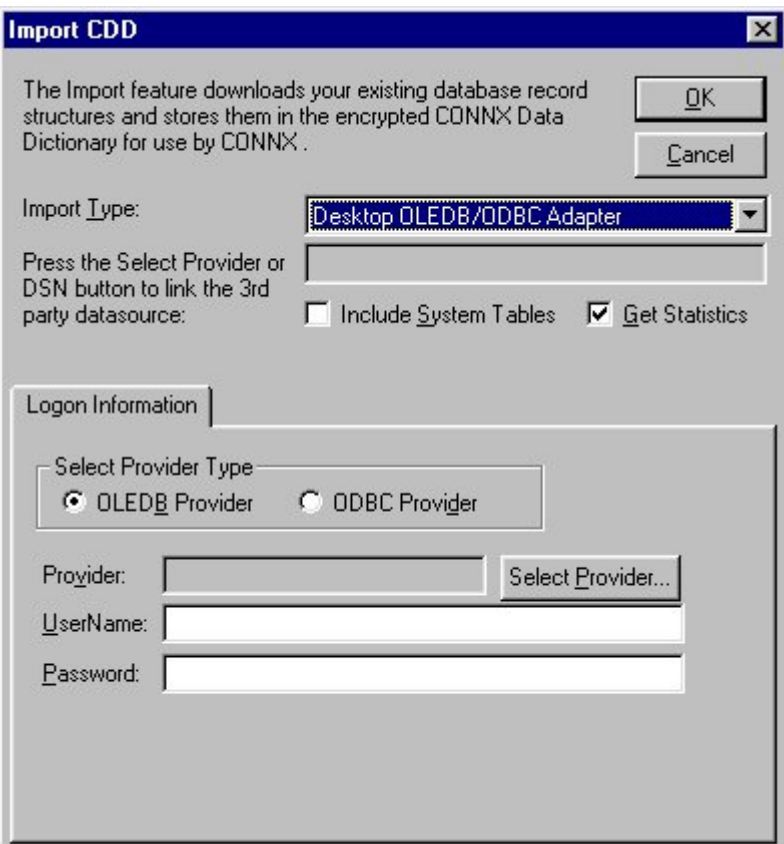

4. Select a data source from the list provided in the **Data Link Properties** dialog box. Click the **Next** button or the **Connection** tab.

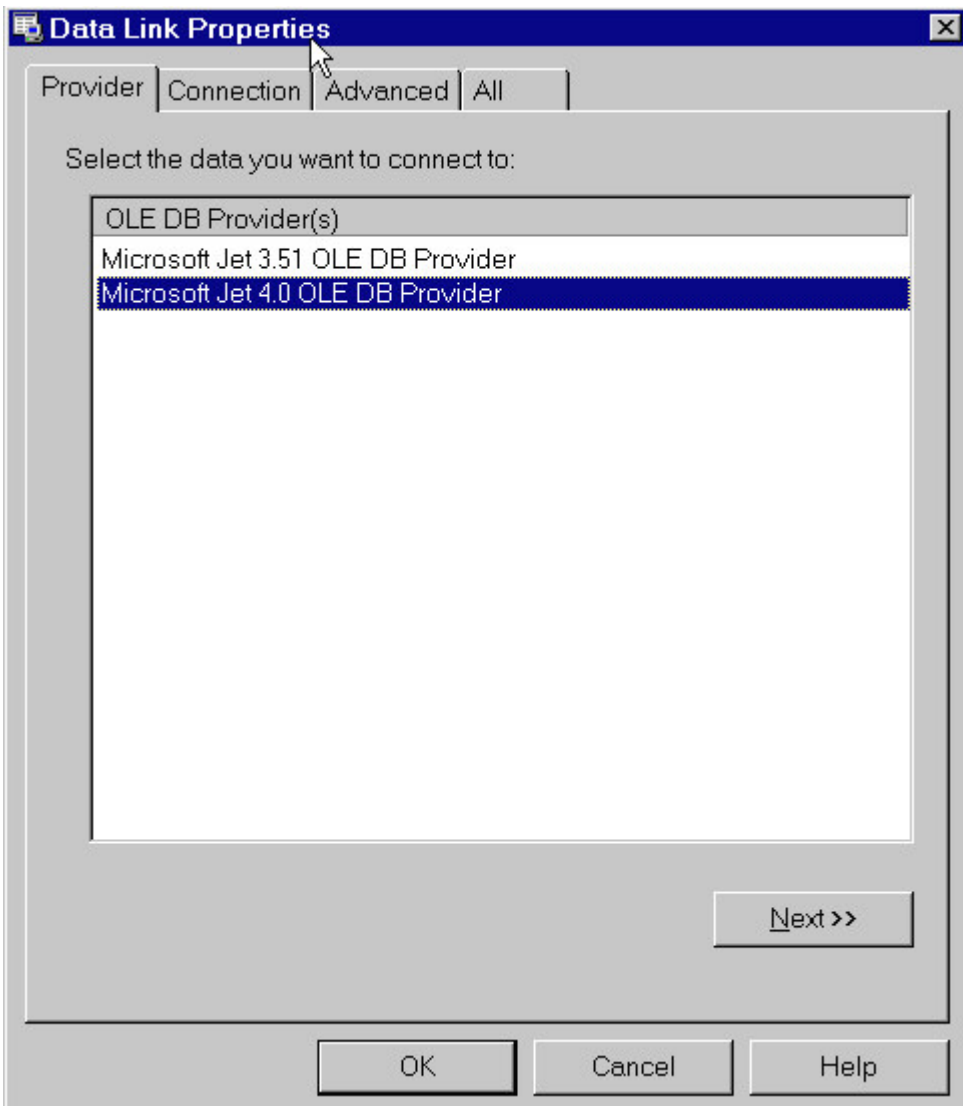

5. Enter a path name to an available file in Item 1 on the **Connection** tab in the **Data Link Properties** dialog box, or click the **Browse ( ... )** button to locate a database file. Use the full UNC path if the data source is to be accessed from multiple clients.

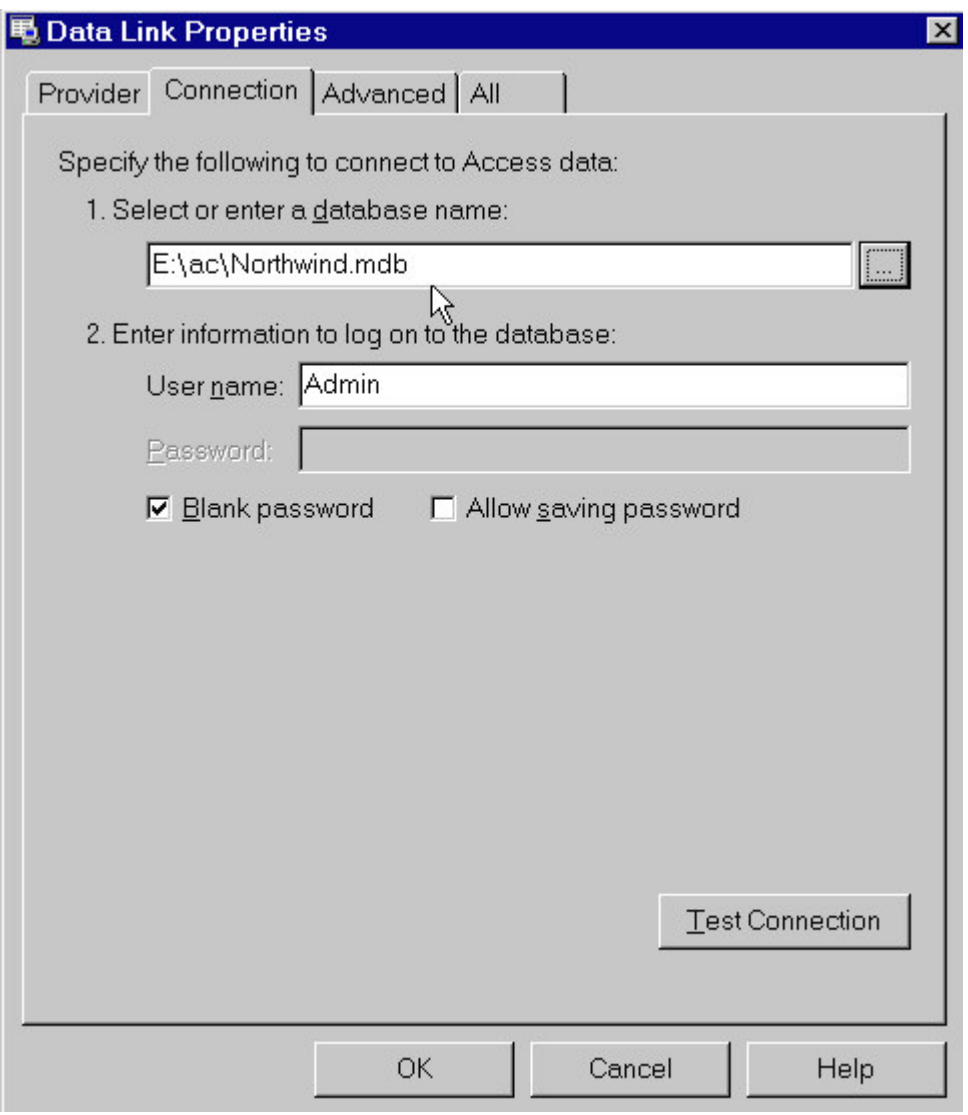

- 6. Enter the user name and password for the data source. (The default user name for Access is Admin. No password is required.) Clear the **Blank Password** check box to specify passwords. Select the **Select Allow Saving of Password** check box to confirm the password in the CONNX CDD. Click the **Test Connection** button to verify that the database is available.
- 7. Click the **OK** button to return to the **Import CDD** dialog box.
- 8. Normally, only user-defined tables can be selected for import. Select the **Include System Tables** check box to access system table definitions.
- 9. Select the **Get Statistics** check box to identify the table sizes. This is used for query optimization, using the table sizes as a guide.
- 10. Click the **OK** button. The **CONNX Import Table Selection** dialog box appears with a list of available tables. Click the **Add** or **Add All** button to move the selected tables to the **Select Tables for Import** pane.
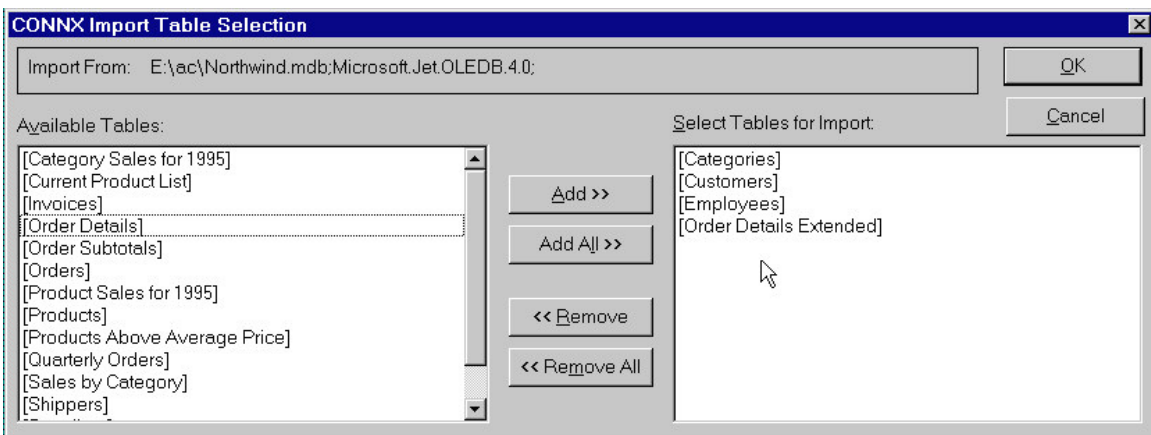

11. Click the **OK** button to import the selected tables into CONNX. The imported tables are added to the list of accessible objects in the CONNX Data Dictionary Manager window.

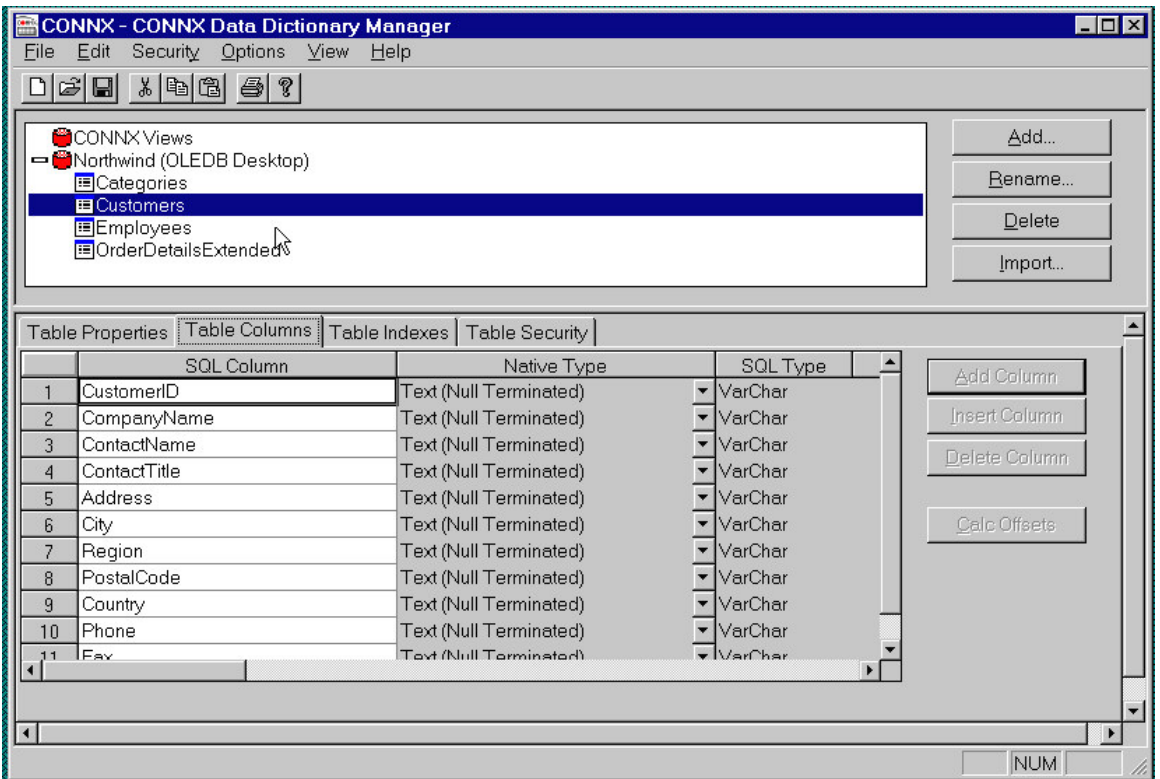

# **CONNX Adapter: ODBC Data Sources**

## **ODBC Data Sources: Desktop Modules**

The CONNX OLE DB Desktop Database Adapter can be used with many data sources, including Paradox, dbase, FoxPro, Microsoft Access, Microsoft Excel, and delimited text files (read only).

# **Related Topics**

**Philode import an existing OLE DB-compliant data source table** 

**P**[To import objects from an ODBC provider data source](#page-110-0)

## <span id="page-110-0"></span>**To import an existing table from an ODBC-compliant provider data source using the CONNX Adapter - Enterprise Module**

- 1. Click the **Import** button in the CONNX Data Dictionary Manager window.
- 2. The **Import CDD** dialog box appears. Select **Enterprise OLE DB/ODBC Adapter** from the **Import Type** list box.

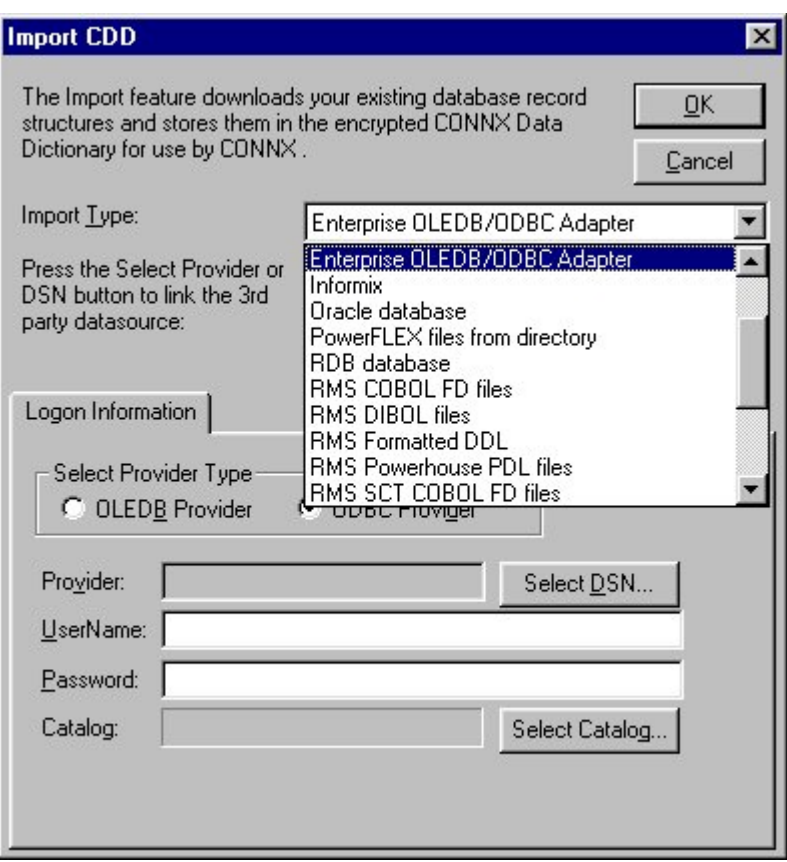

3. Select **ODBC Provider** under **Select Provider Type,** and then click the **Select DSN** button in the **Logon Information** pane.

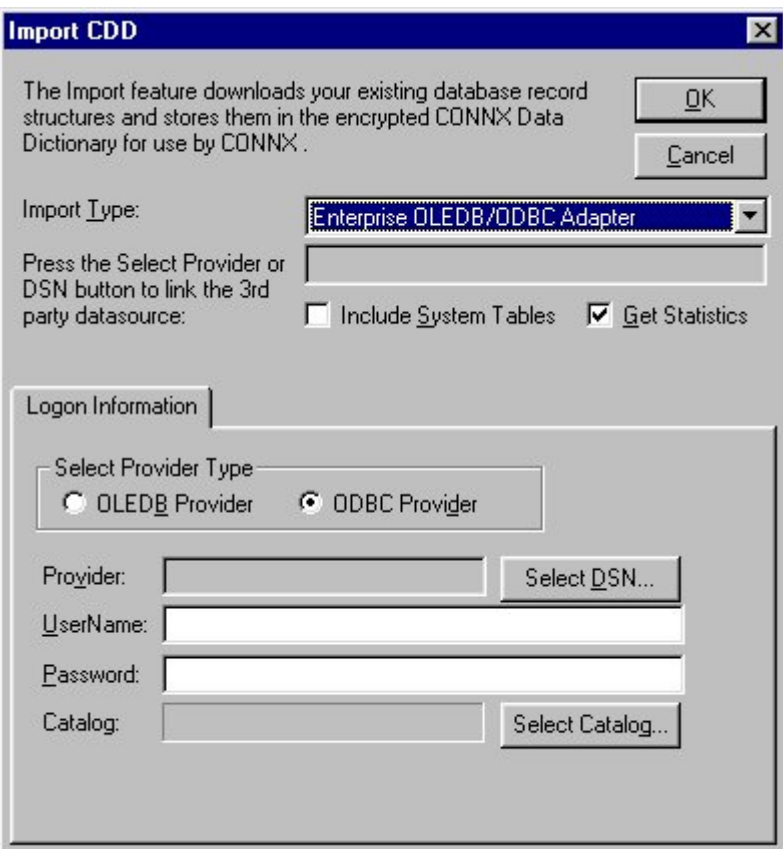

4. The **Select ODBC DSN** dialog box appears. You can choose either a user, system, or file-based DSN, although it is recommended that a file DSN be used, since it can be accessed through a network by multiple users.

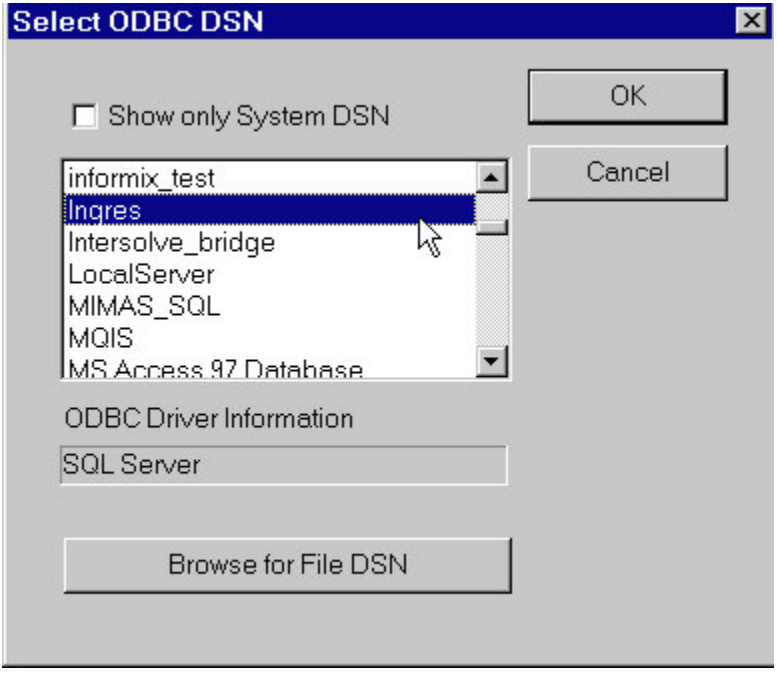

## • **File DSN (Recommended)**

Select the Browse for File DSN check box to open the Open dialog box. Select a file DSN from lists of available .dsn files.

• **System DSN or User DSN**

Select the Show Only System DSN check box to view a list of system DSNs only. Clear the check box to show a list of both user and system DSNs. Note that the ODBC Driver Information text box displays information about the selected ODBC DSN. The same information can be found in the ODBC Data Source Administrator dialog box. Click the **OK** button in the **Select ODBC DSN** dialog box to return to the **Import CDD** dialog box, which displays the selected DSN.

5. The **Import CDD** dialog box appears. Some ODBC databases support catalogs. To specify a catalog, enter a name and password for the database, and then click the **Select Catalog** button to log into the database and view a list of available catalogs.

The **Select a Catalog** dialog box appears.

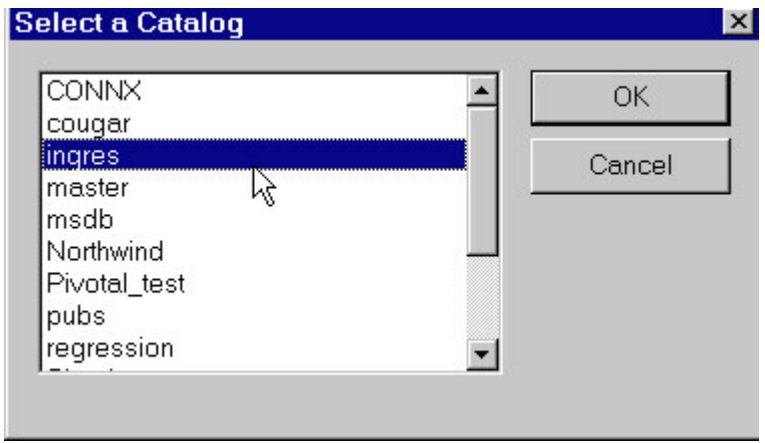

Your ODBC data source may require additional information. Review the documentation provided by your driver vendor for additional configuration options.

6. Select a catalog, and then click the **OK** button to return to the **Import CDD** dialog box. Normally, only user-defined tables can be selected for import.

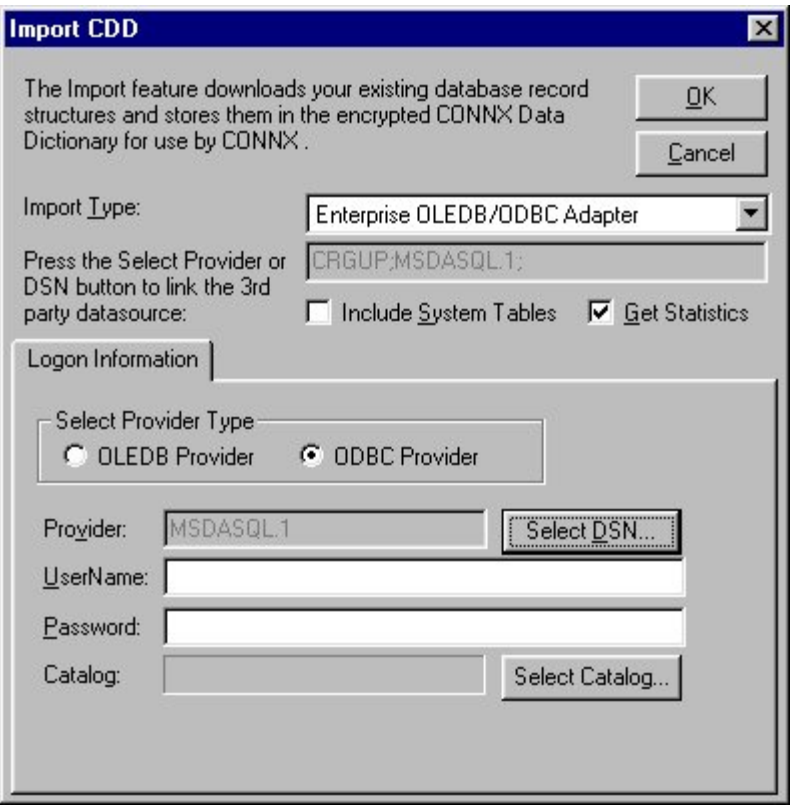

7. Select the **Include System Tables** check box to access system tables.

8. Select the **Get Statistics** check box to identify table sizes. This is used by CONNX query optimization.

9. Click the **OK** button. The **CONNX Import Table Selection** dialog box appears with a list of available table names. Click the **Add** or **Add All** button to move the tables to the **Select Tables for Import** pane.

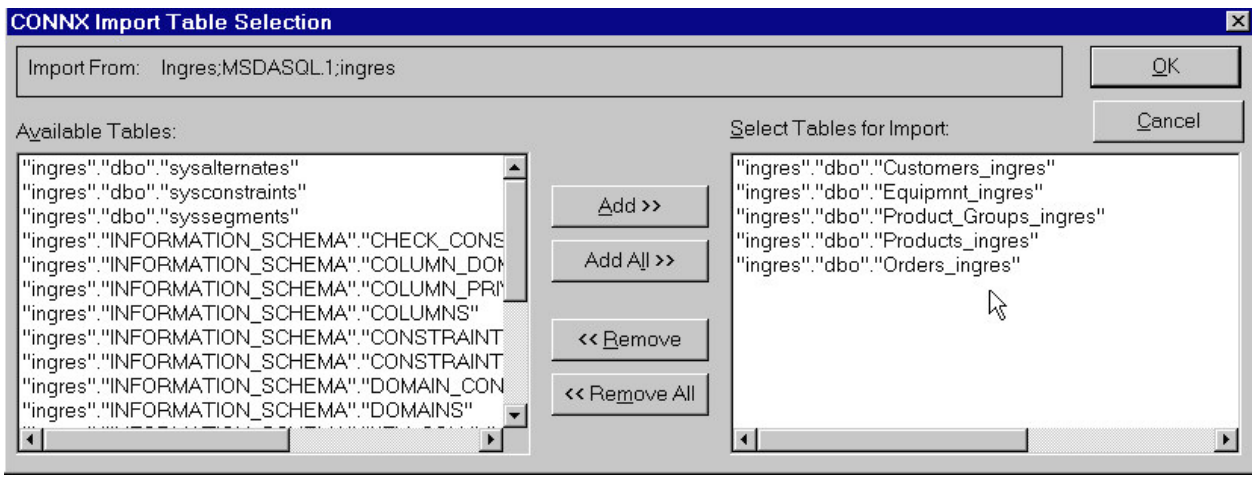

10. Click the **OK** button to import the selected tables into CONNX. The imported tables are added to the list of accessible objects in the CONNX Data Dictionary Manager window.

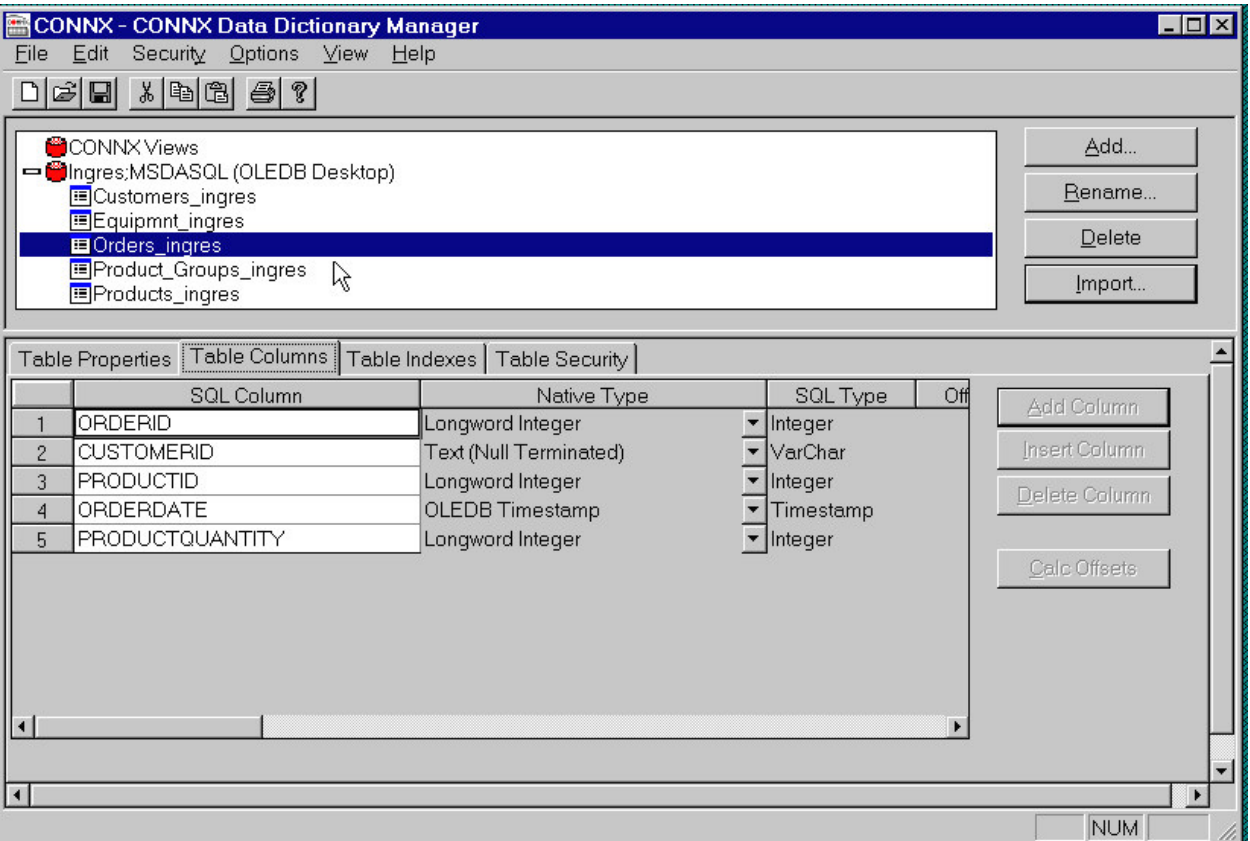

**To import an existing table from an ODBC-compliant data source object using the CONNX Adapter - Desktop Module** 

- 1. Click the **Import** button in the CONNX Data Dictionary Manager window.
- 2. The **Import CDD** dialog box appears. Select **Desktop OLE DB/ODBC Adapter** from the **Import Type** list box.

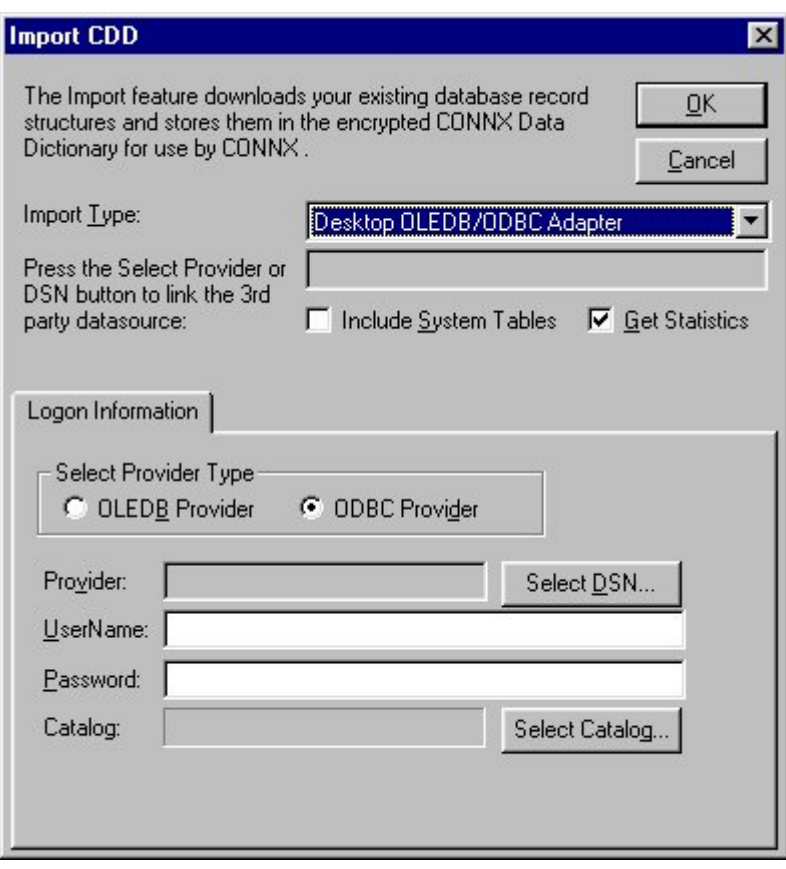

3. Select **ODBC Provider** under **Select Provider Type,** and then click the **Select DSN** button in the **Logon Information** pane.

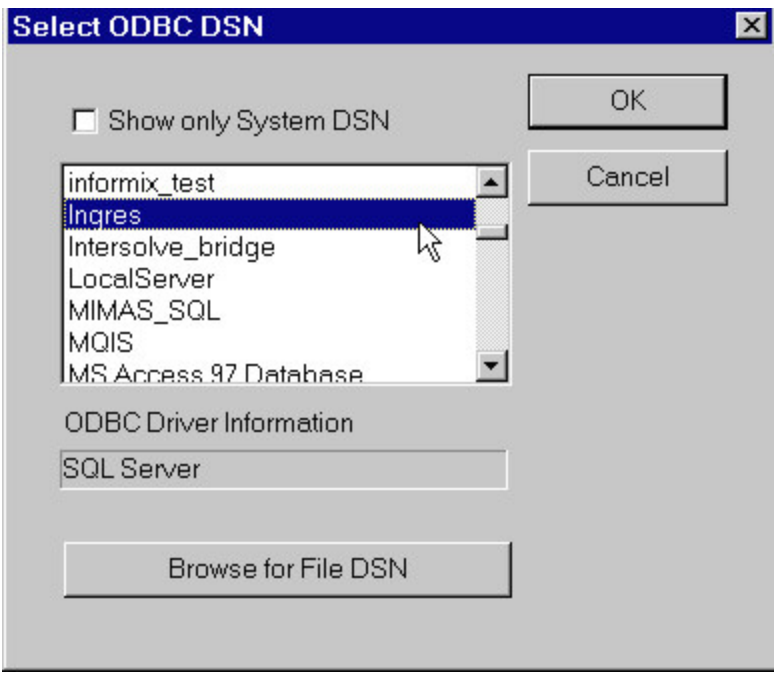

- 4. The **Select ODBC DSN** dialog box appears. You can choose either a user, system, or file-based DSN, although it is recommended that a file DSN be used, since it can be accessed through a network by multiple users.
	- 5. **File DSN (Recommended)**

Select the Browse for File DSN check box to open the Open dialog box. Select a file DSN from lists of available .dsn files.

6. **System DSN or User DSN**

Select the Show Only System DSN check box to view a list of system DSNs only. Clear the check box to show a list of both user and system DSNs. Note that the ODBC Driver Information text box displays information about the selected ODBC DSN. The same information can be found in the ODBC Data Source Administrator dialog box. Click the **OK** button in the Select ODBC DSN dialog box to return to the **Import CDD** dialog box, which displays the selected DSN.

5. The **Import CDD** dialog box appears. Some ODBC databases support catalogs. To specify a catalog, enter a name and password for the database, and then click the **Select Catalog** button to log into the database and view a list of available catalogs. The **Select a Catalog** dialog box appears.

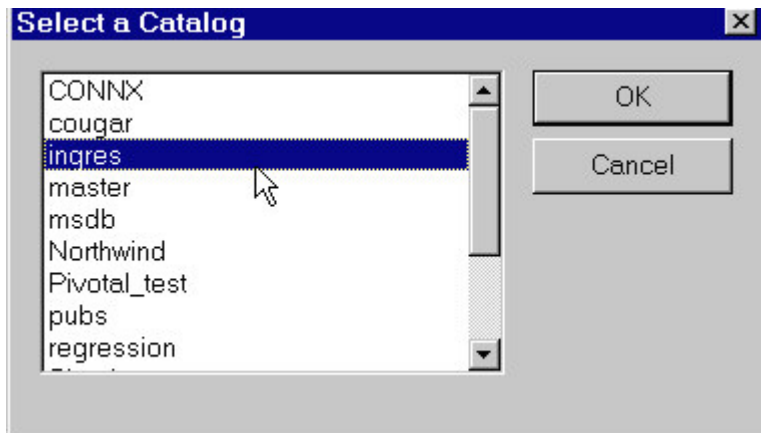

Your ODBC data source may require additional information. Review the documentation provided by your driver vendor for additional configuration options.

6. Select a catalog, and then click the **OK** button to return to the **Import CDD** dialog box. Normally, only user-defined tables can be selected for import.

7. Select the **Include System Tables** check box to access system tables.

8. Select the **Get Statistics** check box to identify table sizes. This is used by CONNX query optimization.

9. Click the **OK** button. The **CONNX Import Table Selection** dialog box appears with a list of available table names. Click the **Add** or **Add All** button to move the tables to the **Select Tables for Import** pane.

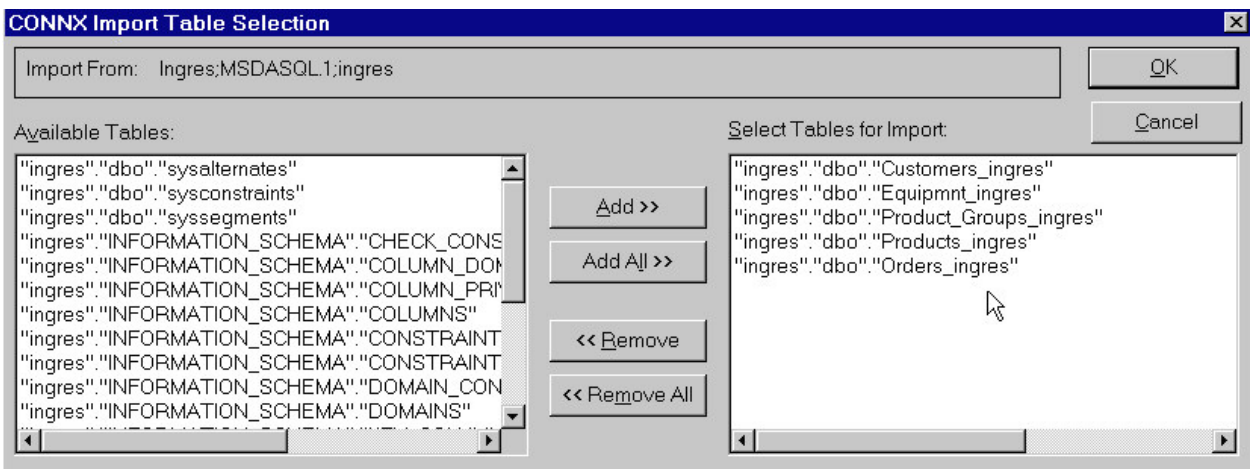

10. Click the **OK** button to import the selected tables into CONNX. The imported tables are added to the list of accessible objects in the CONNX Data Dictionary Manager window.

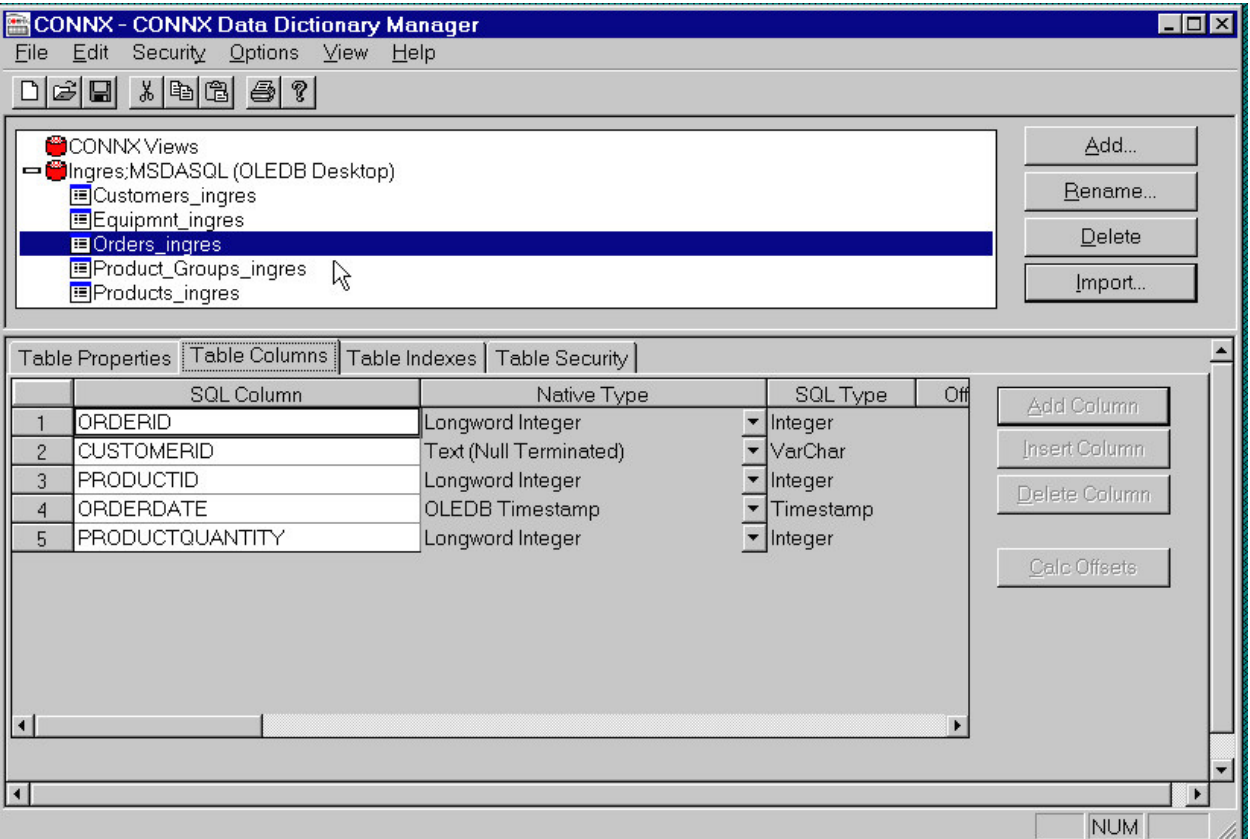

## **CONNX and Adabas**

## **Adabas SQL Gateway Import Types**

CONNX for Adabas has three types of imports:

- 1. Adabas DYNAMIC DDL Import
- 2. Adabas FDT Import
- 3. Adabas SYSOBJH Import

Adabas Dynamic DDL Import offers the ability to use [Create Table Description](#page-632-0) and [Create Cluster](#page-621-0)  [Description](#page-621-0) syntax to enable users to import metadata from Adabas scripts.

Each of those imports are responsible for accessing the Adabas metadata and storing this in the CONNX Data Dictionary. Although Adabas has arrays (MUs), groups (PEs), and arrays within groups (MUPE), CONNX represents these as logical relational tables after the import is performed.

## **Limitations and Suggestions**

- 1. If more than one MU has been logically defined within a [Create Table Description](#page-632-0) that represents a Periodic Group, CONNX cannot import all of the MUs. This is a limitation that will be solved on future versions of the product.
- 2. Group Definitions are not imported, but their fields are.
- 3. Phonetic and hyperdescriptor keys are not imported.
- 4. Other than renaming, it is best not to delete or change field information generated from the imports. [CONNX Views](#page-1214-0) are a simple way of creating logical views from selected columns representing a table or tables that are joined together.

## **Import from Natural**

#### **Introduction**

The CONNX for Adabas product is also known as the Adabas SQL Gateway. In order to import Adabas metadata, it is necessary to first generate DDM extract files using the SYSOBJH utility (Object Handler). The extract file will serve as input to the CONNX Data Dictionary Tool. For details on this utility please see the following locations:

For Mainframe:

<http://documentation.softwareag.com/natural/nat823mf/utis/sysobjh.htm#sysobjh>

For OpenSystems:

Windows:<http://documentation.softwareag.com/natural/nat6314win/utis/sysobjh.htm> Unix: <http://documentation.softwareag.com/natural/nat6314unx/utis/sysobjh.htm>

For OpenSystems imports, use the instructions located at [To generate an OpenSystems SYSOBJ extract](#page-125-0)  [file](#page-125-0)

For mainframe imports, use the instructions located at [To generate a Mainframe SYSOBJ extract file](#page-137-0) To import from Adabas FDT, use the instructions located at [To import Adabas FDT \(read field definitions\)](#page-143-0).

## **To import from Adabas files (Natural)**

*Notes:* 

- • *If you wish to retain hyphens during a Windows import, you must first set the [KeepHyphens](#page-1005-0) variable. The default is to have it unset (0).*
- *If you desire to have Natural Logicals be treated as a Bit instead of a Byte (Default), you must set the [ADA\\_NATURALBYTEASBIT](#page-903-0) variable to 1. The default is to treat Natural Logicals as a Byte field.*
- *On Empty Fields (Fields in which the values are 0 or an empty string), CONNX treats these fields as a SQL Null by default. If you desire to have the fields be treated as a 0 or an empty string, you must set the variable [ESQLNULL](#page-977-0) to 0.*
- 1. The Adabas SQL Gateway server setup must be complete, and the CONNX Listener must be running on the mainframe.
- 2. Click the **Import** button in the CONNX Data Dictionary Manager window.
- 3. The **Import CDD** dialog box appears.

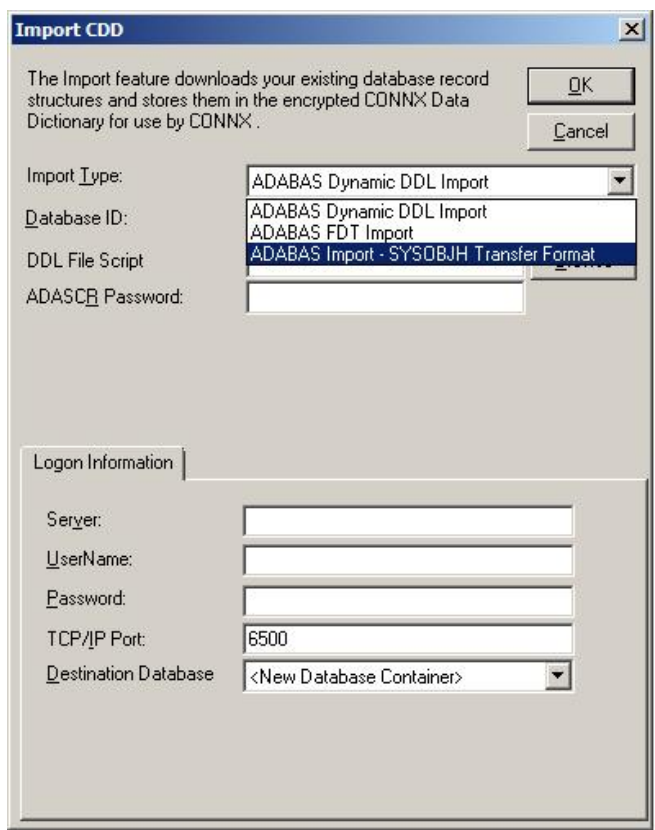

- 4. Select **Adabas Import SYSOBJ Transfer Format** in the **Import Type** list box.
- 5. Enter a **Dictionary Database ID** in the text box.
- 6. Enter the name of a SYSOBJ extract file. If necessary, use the **Browse** button to locate a file on the network. Instructions on how to do are at [OpenSystems](#page-125-0) are and [Mainframe](#page-137-0).
- 7. Enter an **ADASCR password,** if you are using the [ADASCR](#page-154-0) security method.
- 8. If the database you are importing from is located on the same Windows machine that you are importing to, enter "localhost" in the **Server** text box. For all other instances, enter the TCP/IP address or server name in the **Server** text box. The CONNX Listener Task attempts to access the

given server. If the server is unavailable or cannot be located, the following message appears: "The CONNX Listener process (CNXRUN##\_MAIN) is not running on the system."

- 9. Enter a CONNX user name and password.
- 10. Enter a TCP/IP port number. 6500 is the default TCP/IP port.
- 11. Select a **Destination Database** for the imported tables. See [Adding a Database Connection](#page-83-0) for more information.
- 12. Click the **OK** button.
- 13. The **CONNX Import Table Selection** dialog box appears. Select each file to import, and then click the **Add** or **Add All** button.
- 14. The **Adabas Count Selection** dialog box appears. Enter the number of maximum occurrences of each field under **Max Repeat,** and then click the **OK** button.

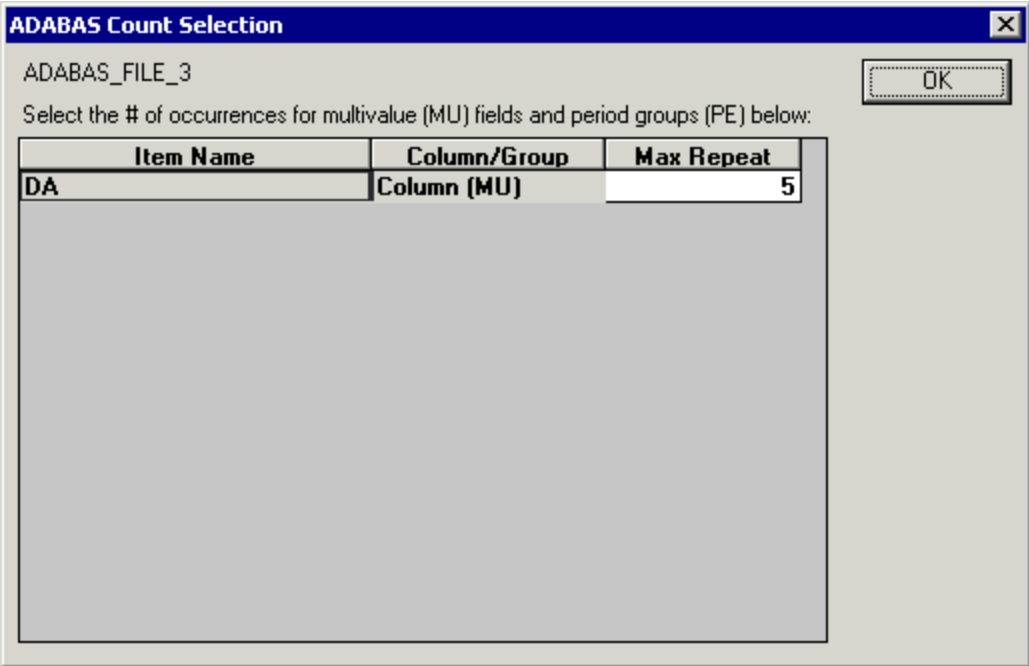

15. Save the CDD by selecting the **File** menu and then clicking **Save.** The CDD appears under Adabas in the upper pane of the CONNX Data Dictionary Manager.

# **Extract Files**

## <span id="page-125-0"></span>**Windows**

## **To generate an OpenSystems SYSOBJ extract file**

1. Before continuing with import procedures for CONNX for Adabas, it is necessary to first import the Natural DDM files, using the Natural Object Handler. Select the SYSEXDDM folder, as this is where the DDM files are located.

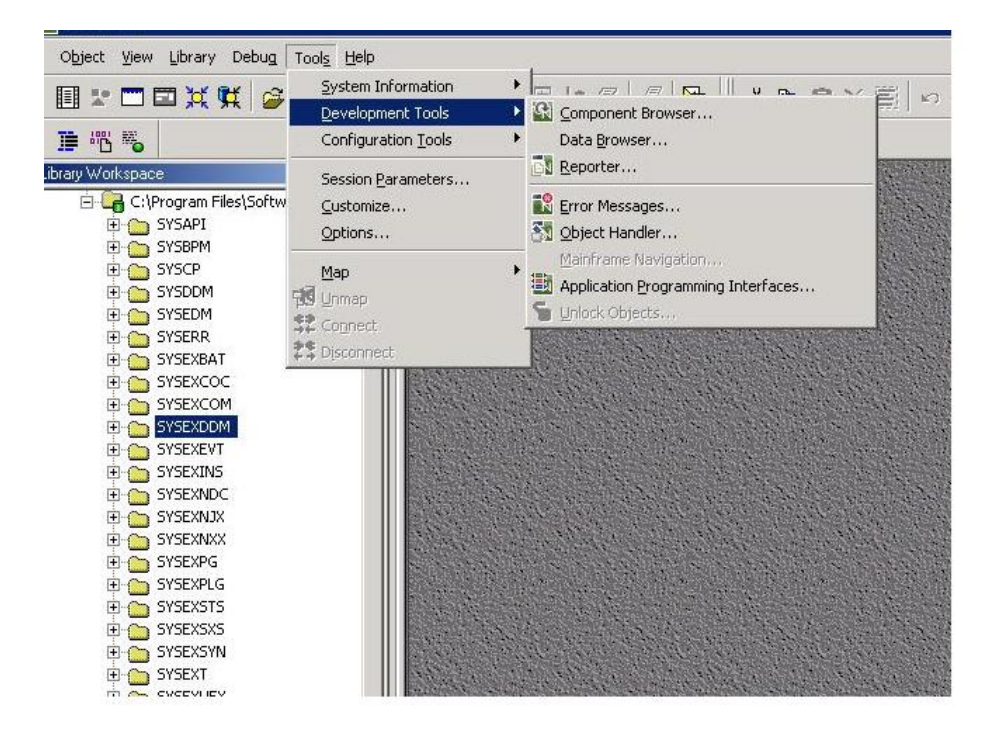

2. You will then select "unload" to unload the DDM's to an extract file.

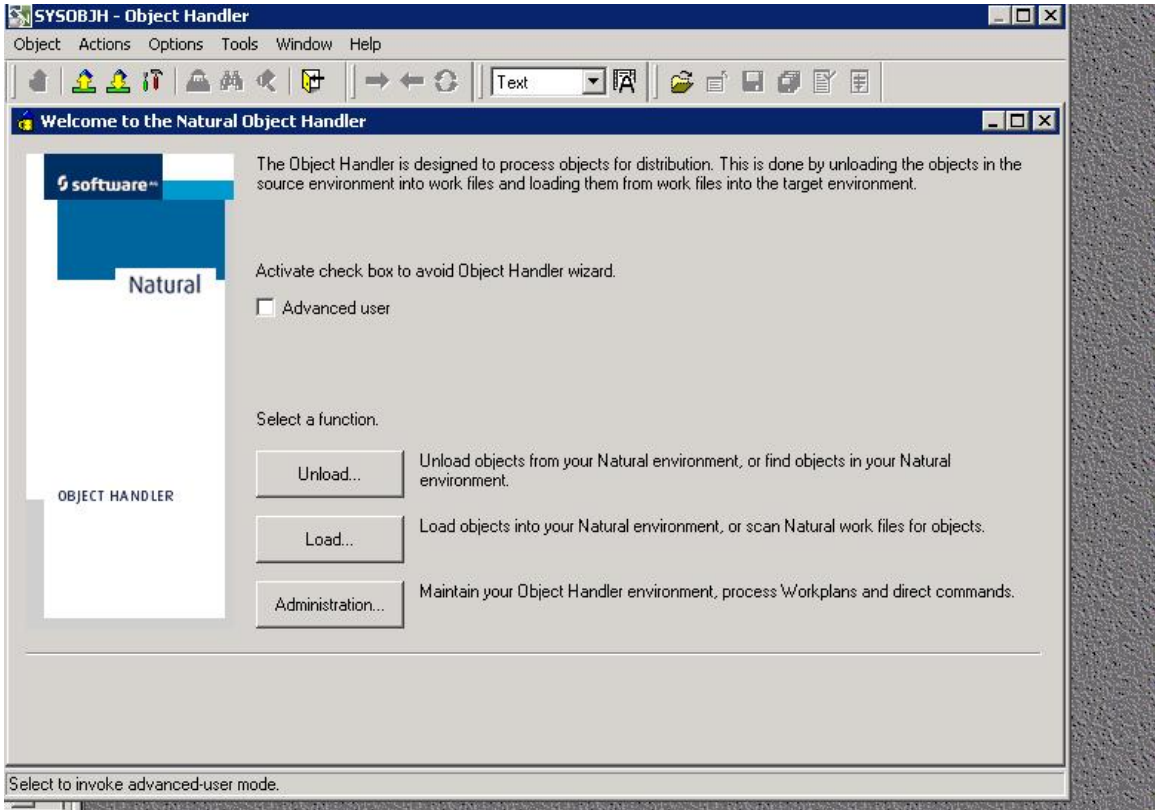

3. Click the **Unload objects into Natural work file(s)** radio button. Click **Next.** 

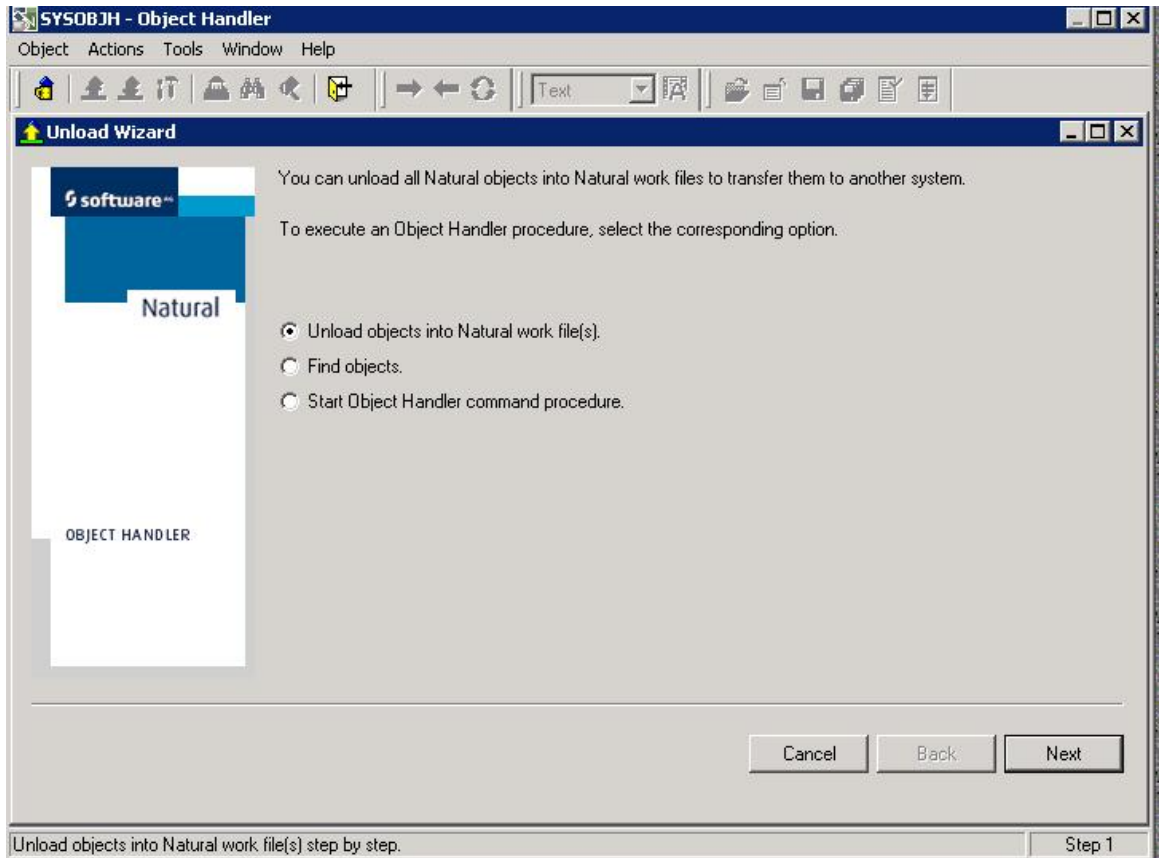

- 4. In the next window of the **Unload Wizard,** select the **Transfer format** check box, and then enter the location to which you want the files to be unloaded in the **Unload file** text box. If necessary, you can use the **Browse** button.
- 5. Select the **Use default options** radio button, and then click **Next.**

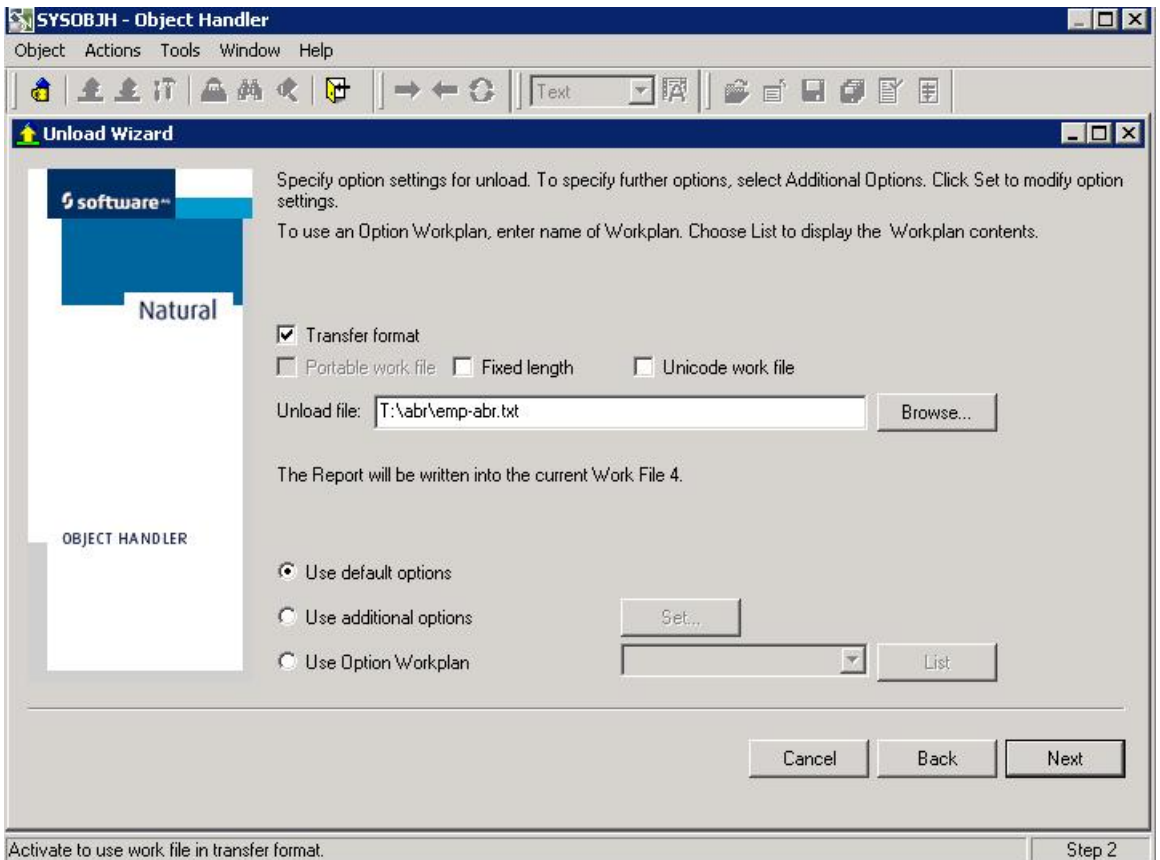

6. In the next window of the Unload Wizard, select the **Do not use parameters** radio button, and then click **Next.** 

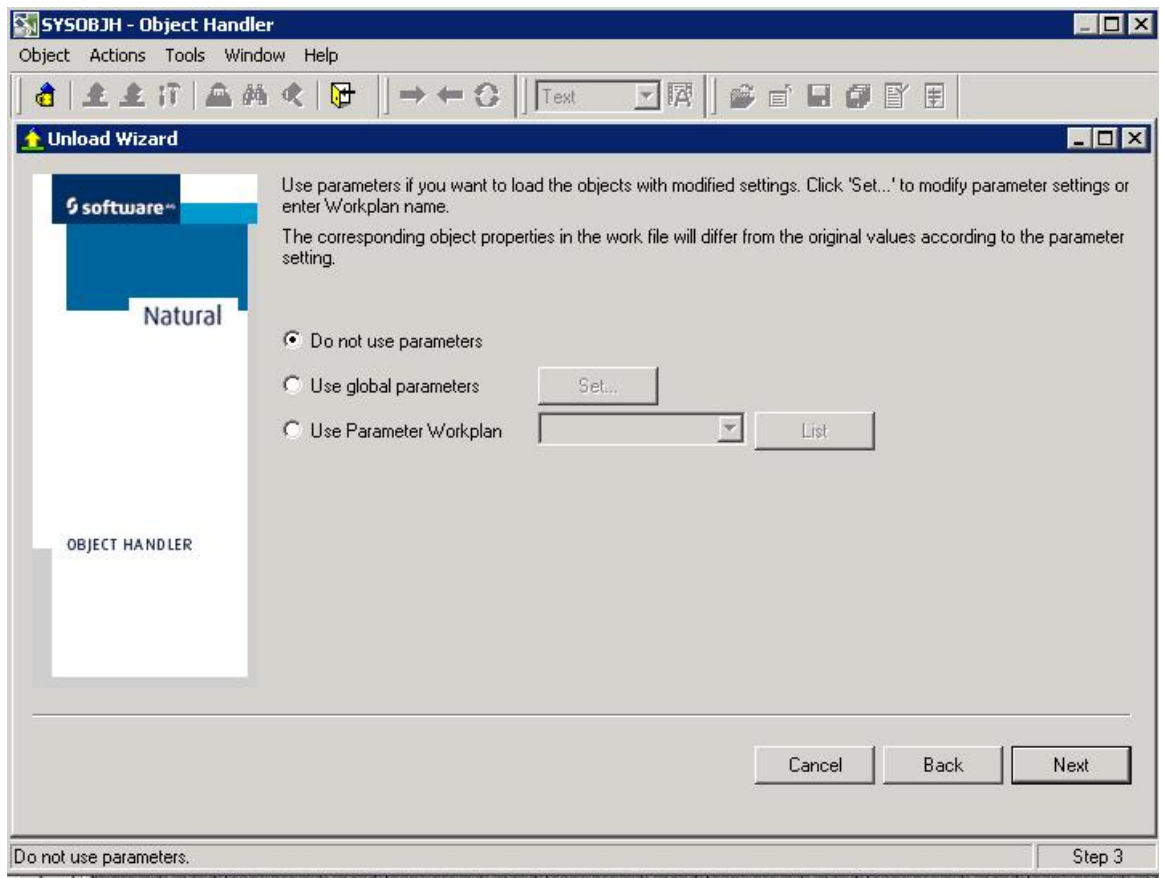

7. In the next window of the **Unload Wizard,** select the **Natural library object** radio button, and then click **Next.** 

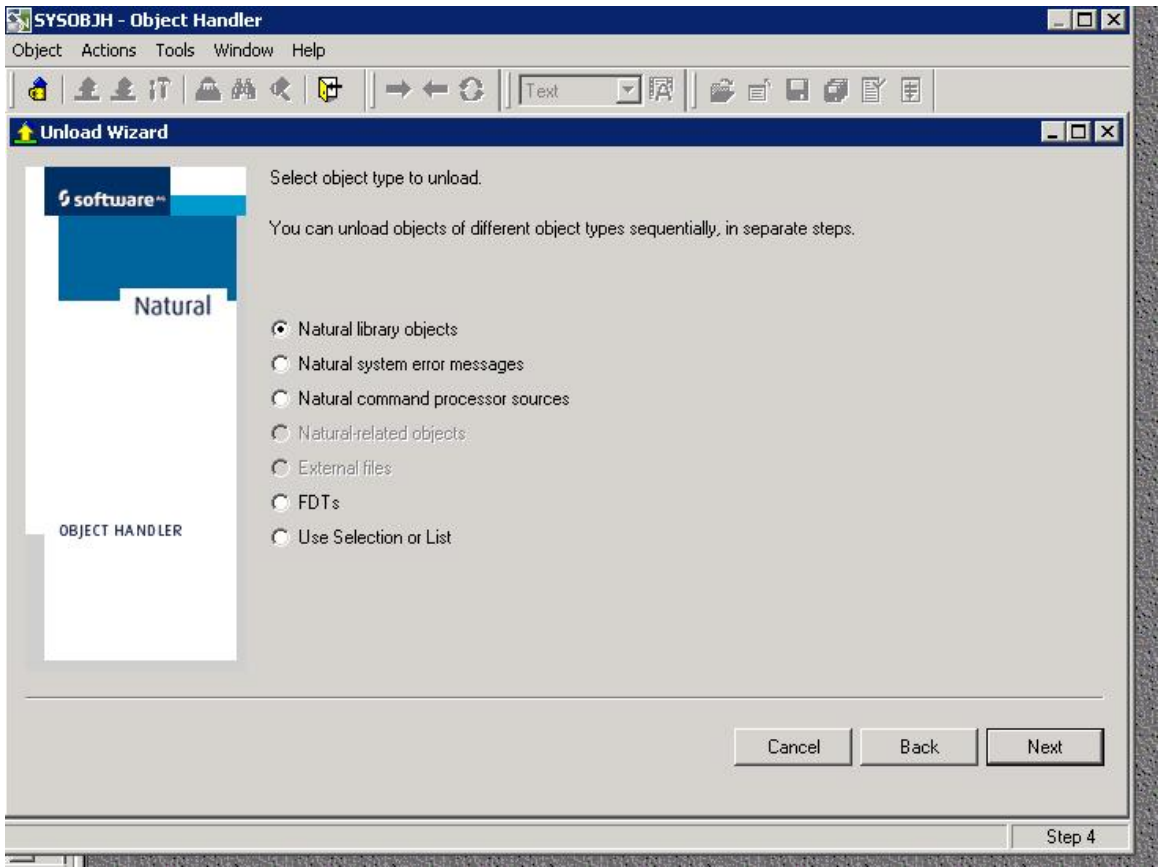

8. In the next window of the **Unload Wizard,** select the library name that contains your DDM definitions, for example, **SYSEXDDM,** from the **Library** list box, and then click the **Details** button. You may also enter a specific DBID and/or a specific FNR. If you leave these blank, all valid DDMs are returned.

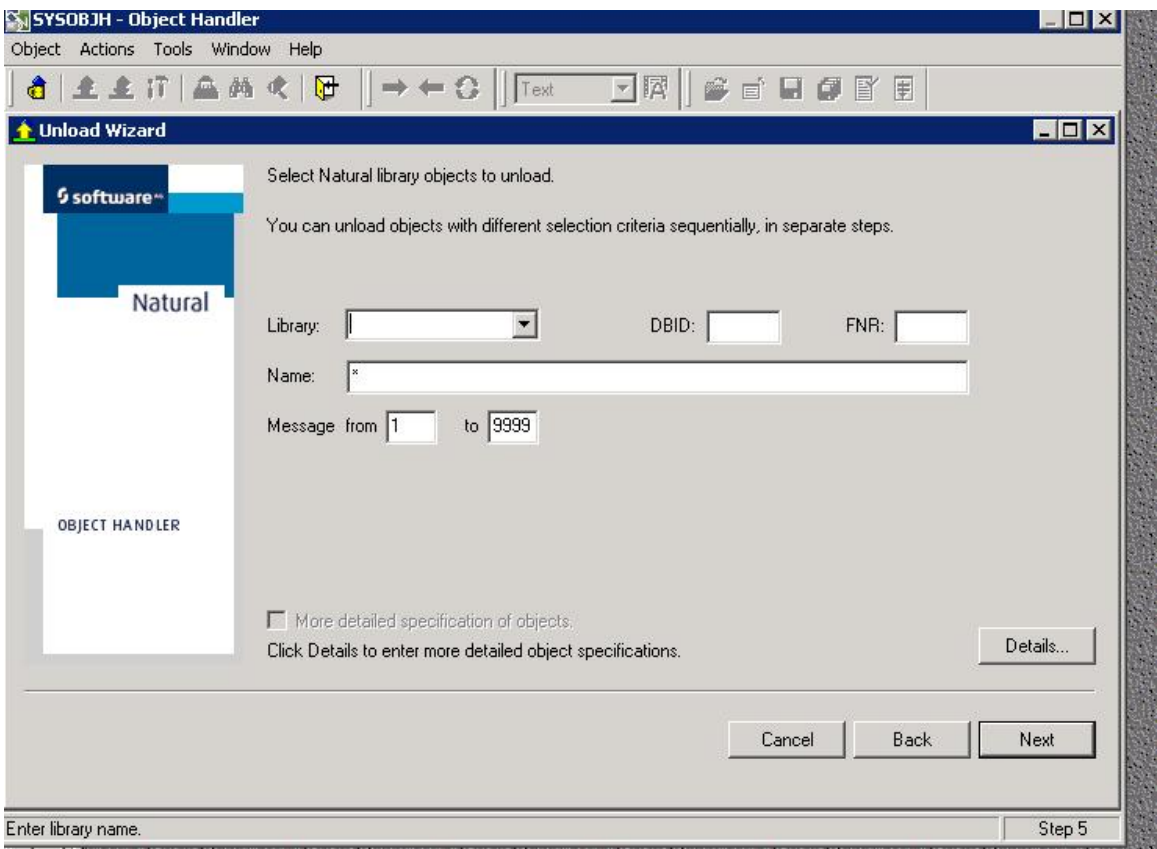

9. In the **SYSOBJH Unload Wizard** window**,** use the **Deselect All** button to deselect all of the choices listed under **Natural Object Types,** and then select only **DDM.** Click the **OK** button to return to the Unload Wizard.

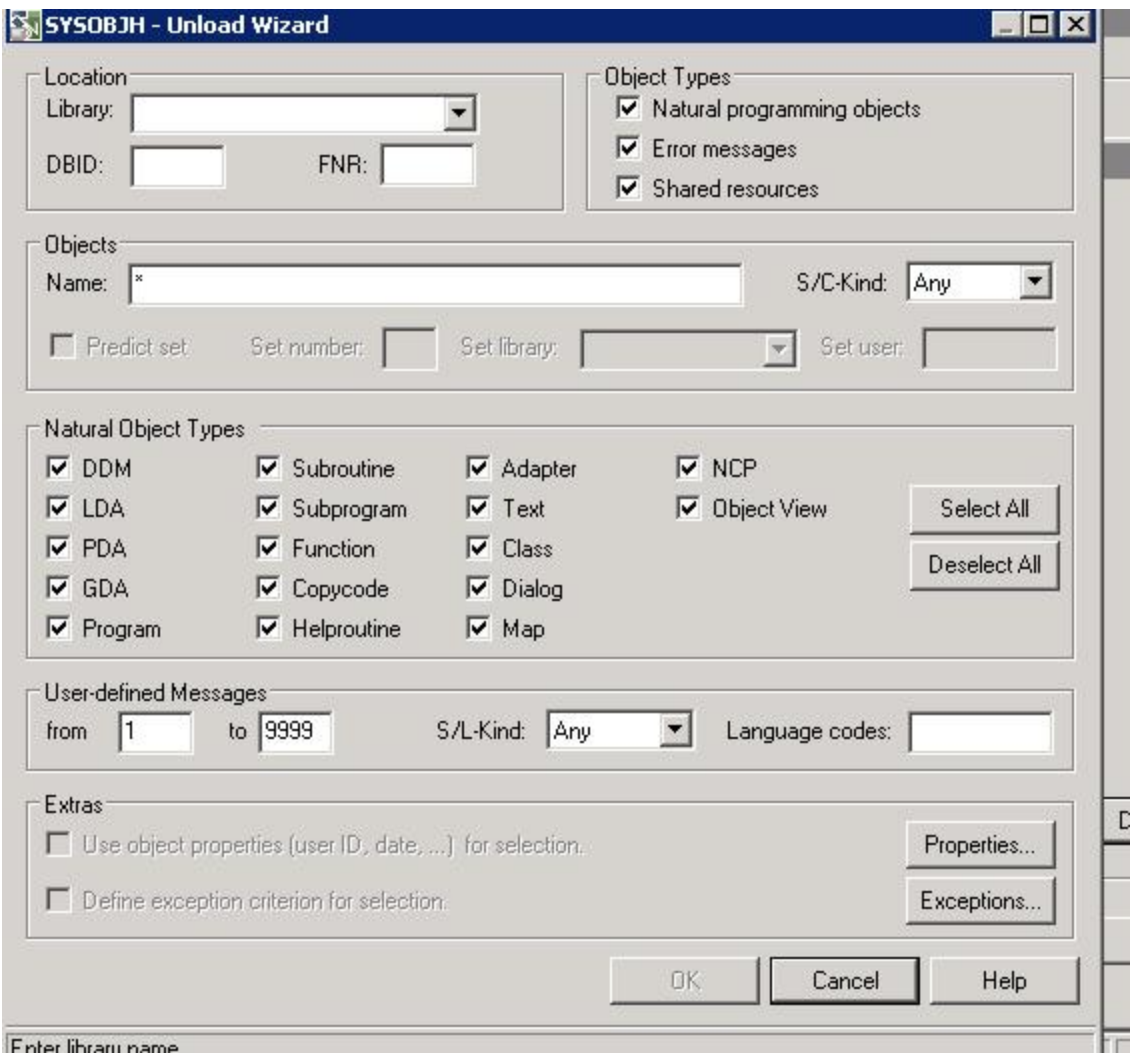

10. **Enter an object name (DDM) that you wish to create an extract for.** Click OK.

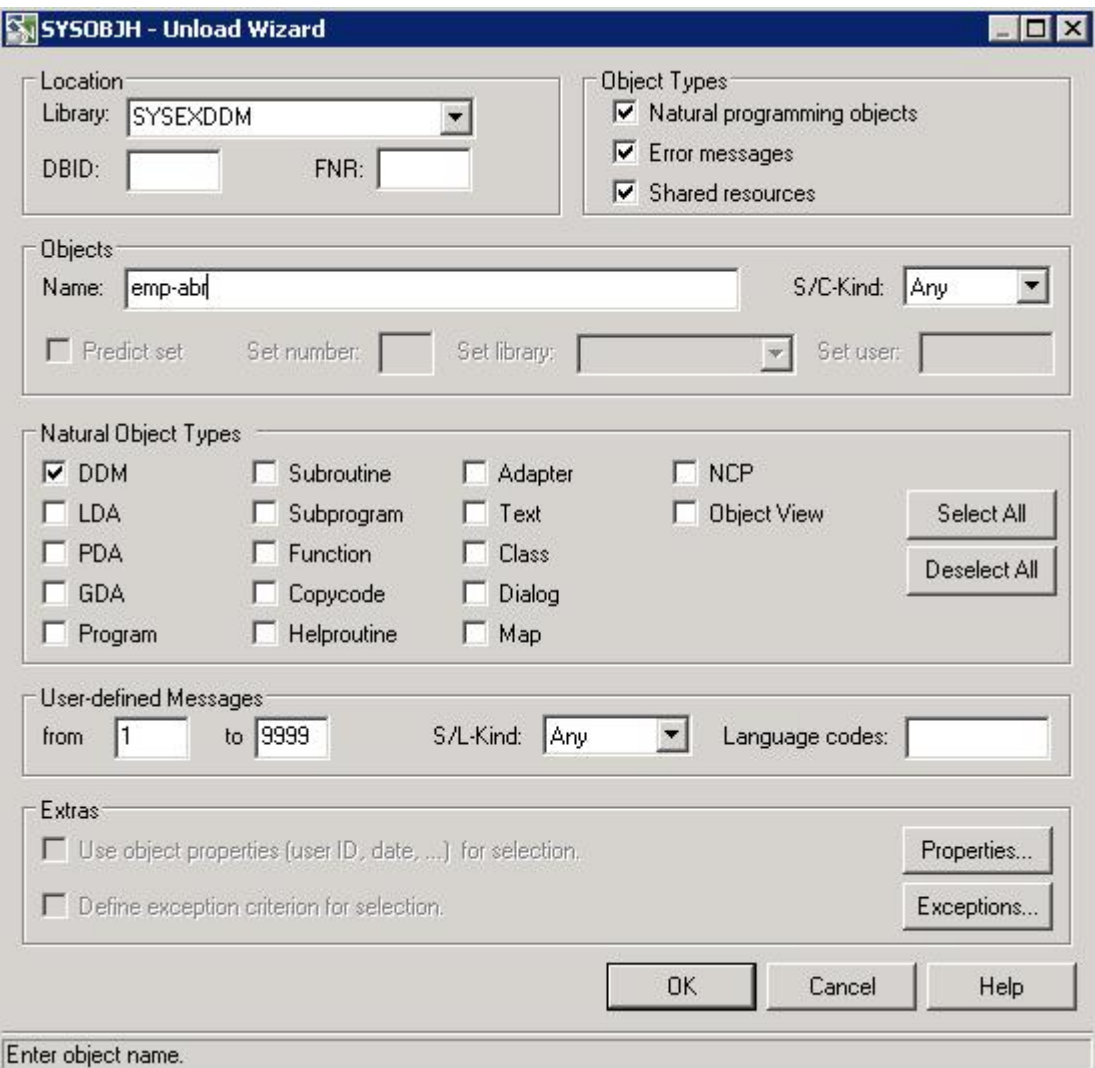

11. Click **Next**.

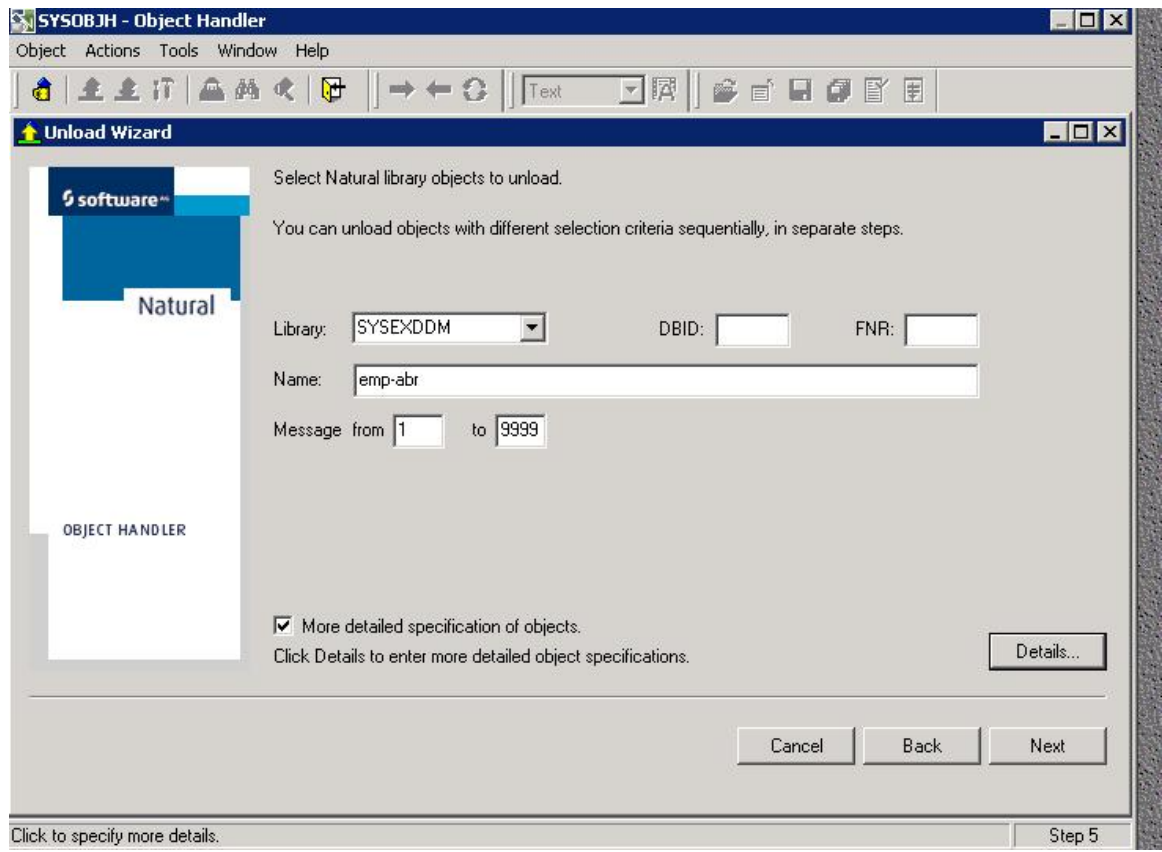

12. Unload information appears in the next window of the **Unload Wizard.** Click **Next**.

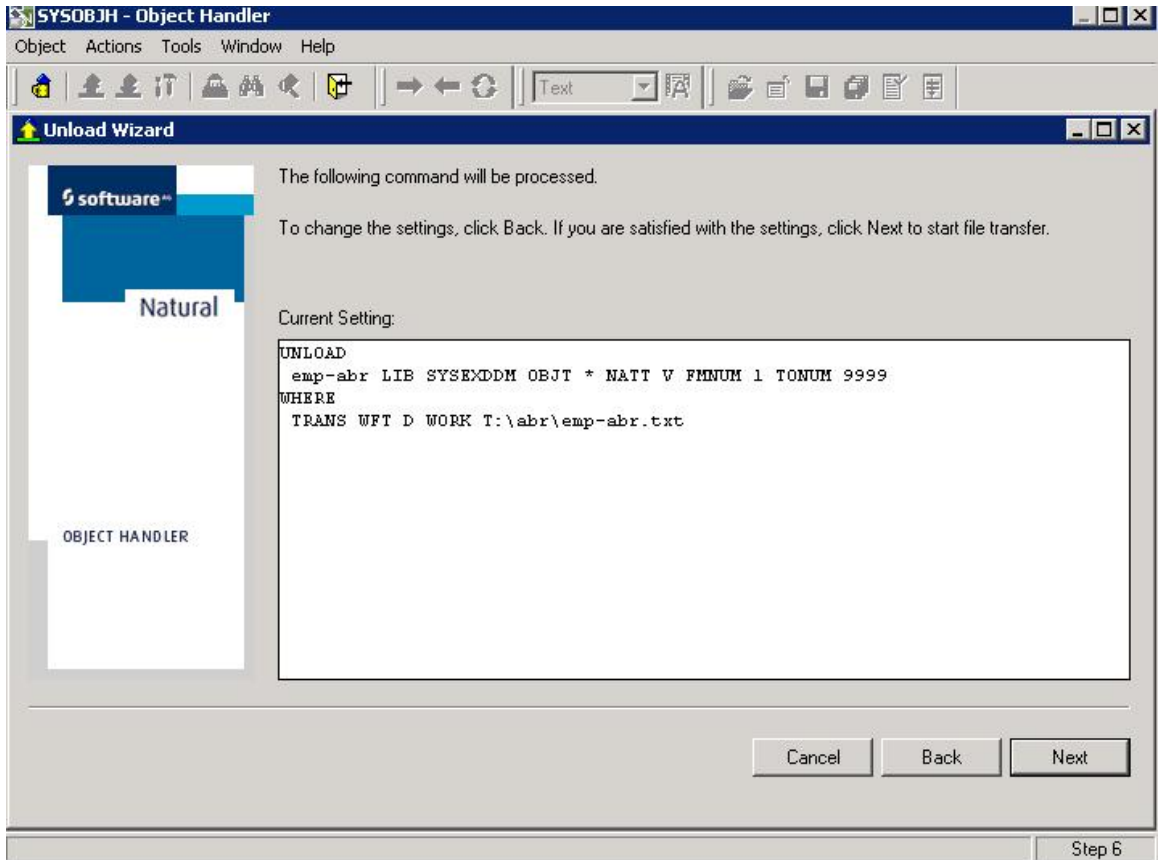

13. A message appears stating the status of the unload. If it is successful, a file is created on your system under the path and file name specified. Click the **Next** button to complete the unload, and then close the application.

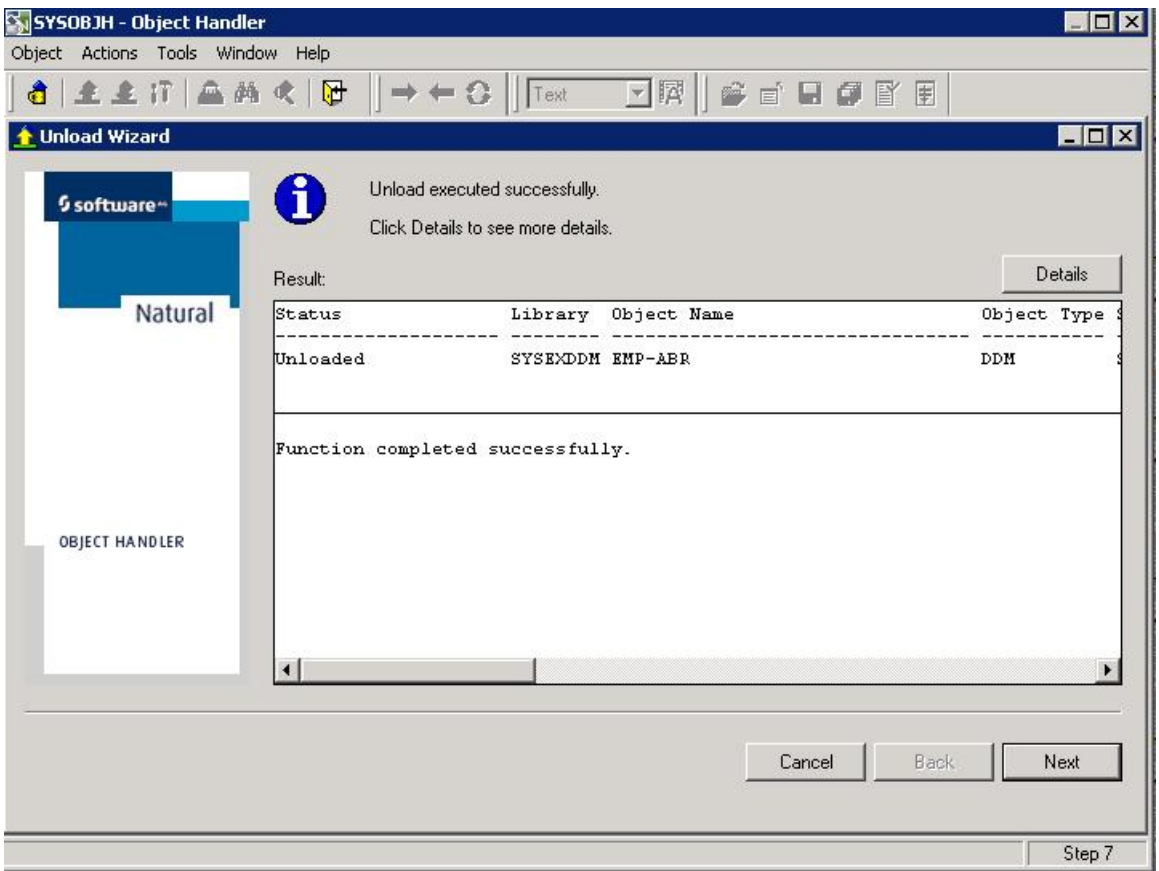

## <span id="page-137-0"></span>**Mainframe**

## **To generate a Mainframe SYSOBJ extract file**

Before continuing with import procedures for CONNX for Adabas, it is necessary to first import the Natural DDM files, using the Natural Object Handler.

The following steps highlight how to obtain the extract file:

1. In Natural, select the Natural Object Handler tool, and select the option to Unload objects from your Natural Environment.

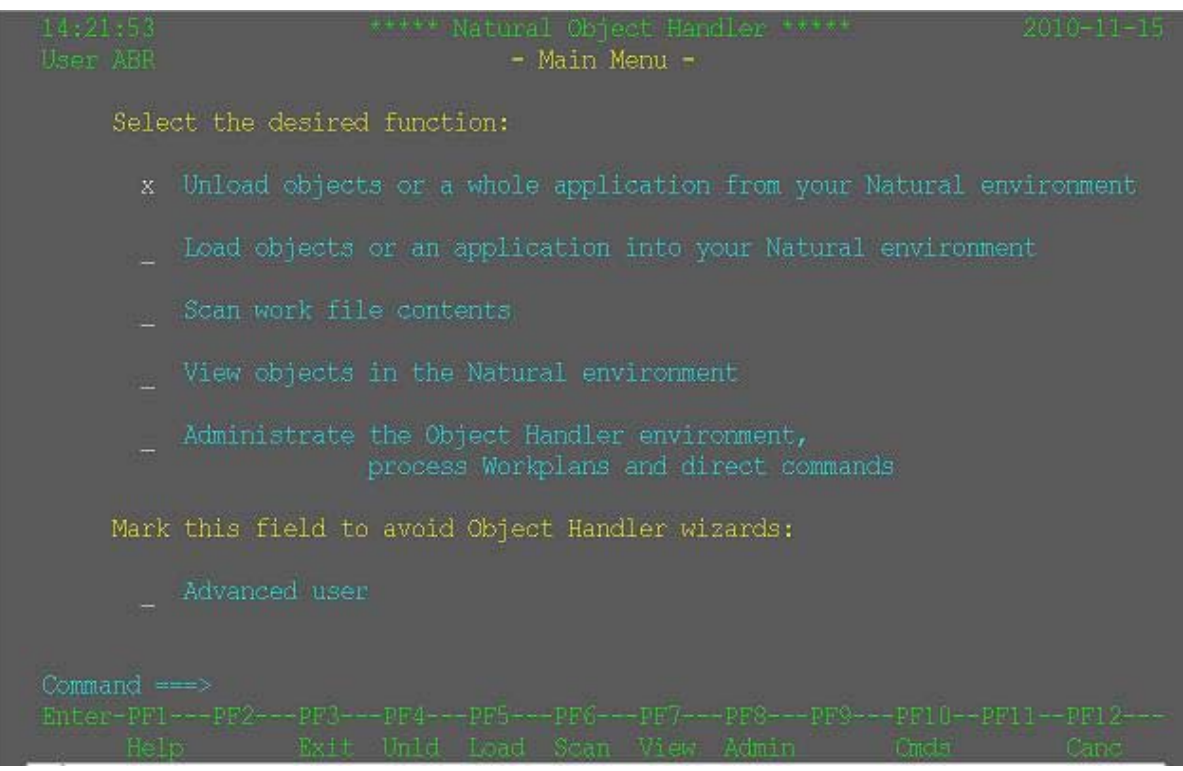

2. The Unload Wizard is then displayed. You must then select the option to unload in your Natural Work Files.

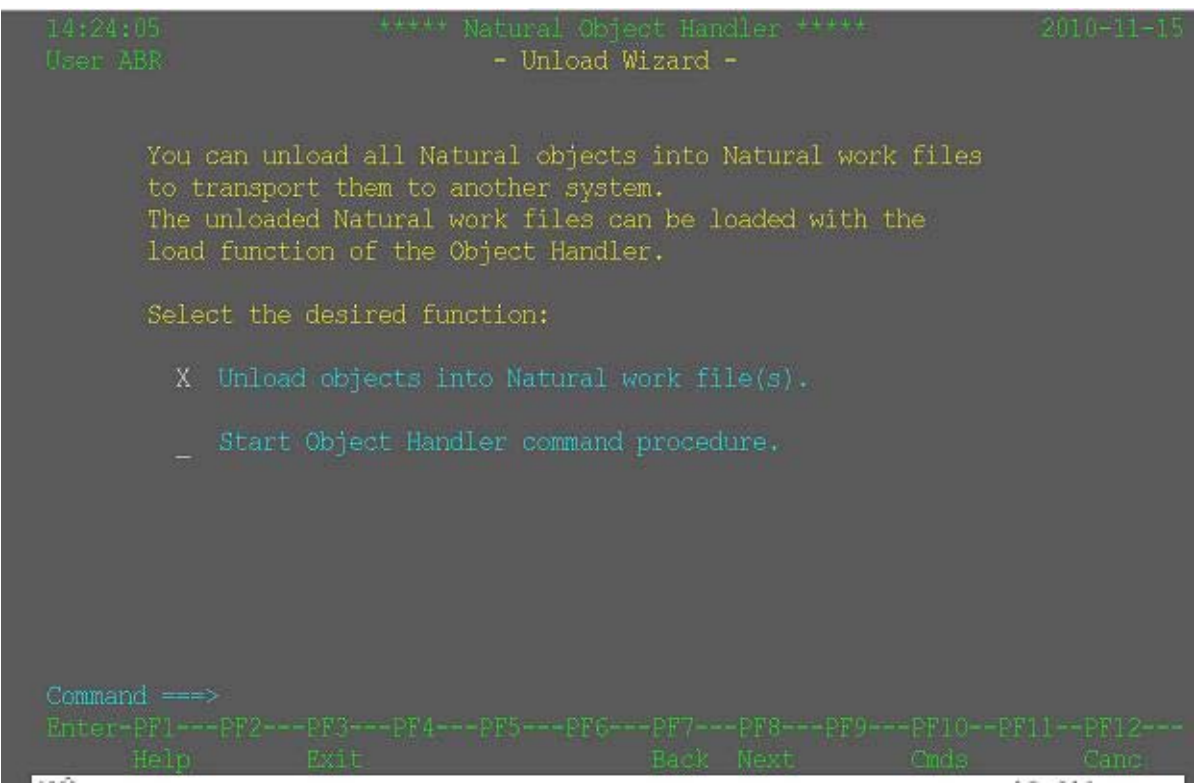

3. You will then be prompted to select Transfer Format, and PC work file. This will enable file to be saved to a PC. The PC option is only valid if Entire Collection is installed.

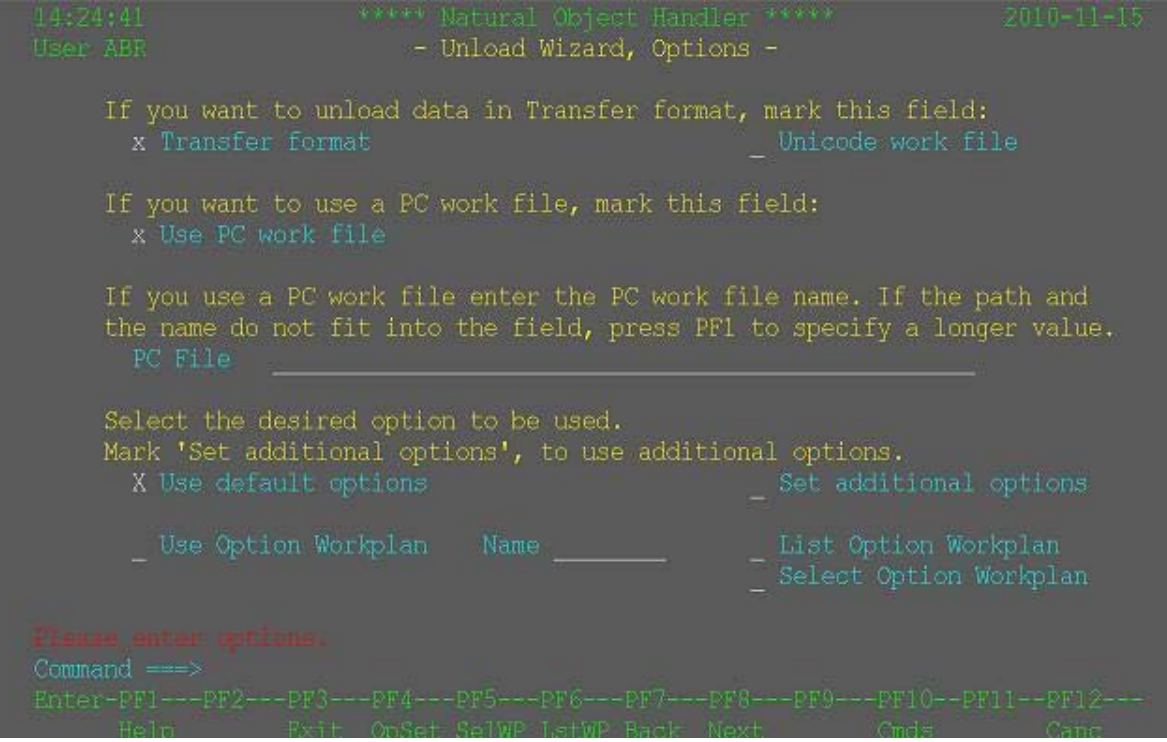

4. Select "Do not use Parameters"

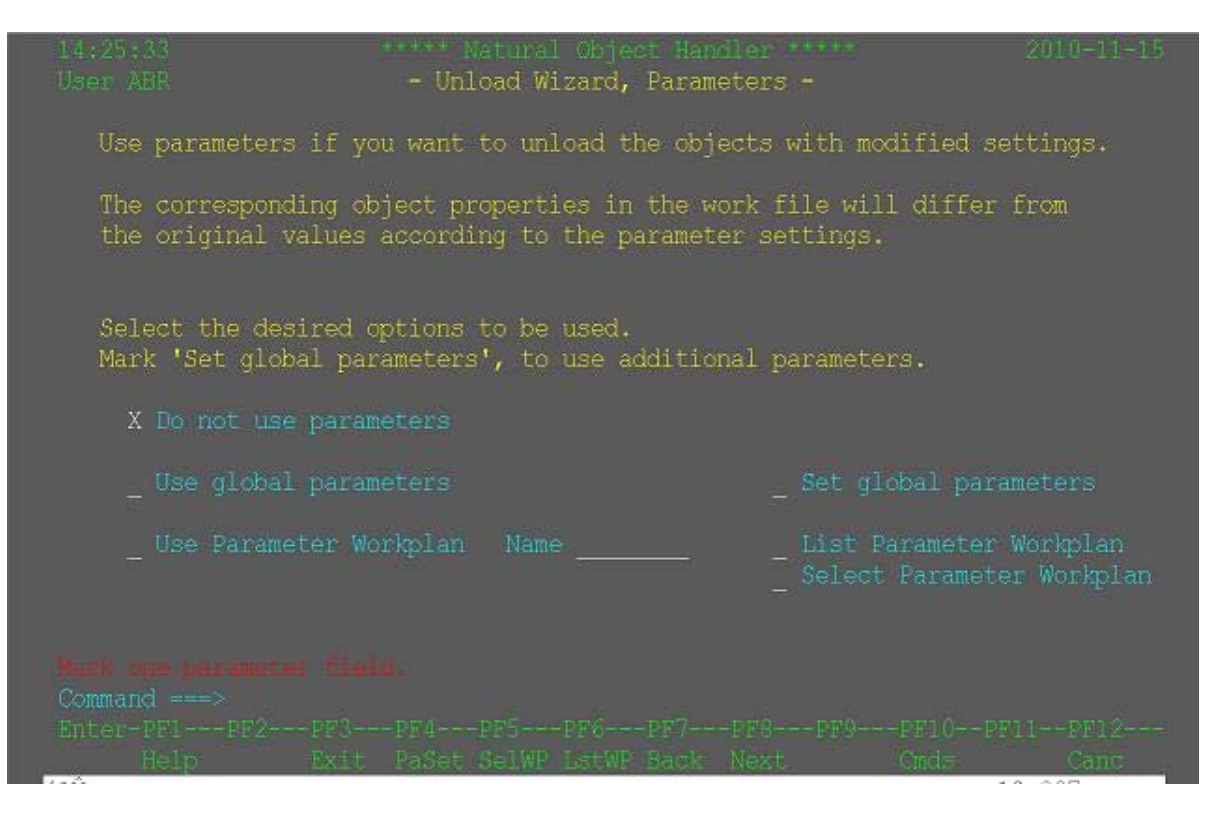

5. You will then unload the DDM's.

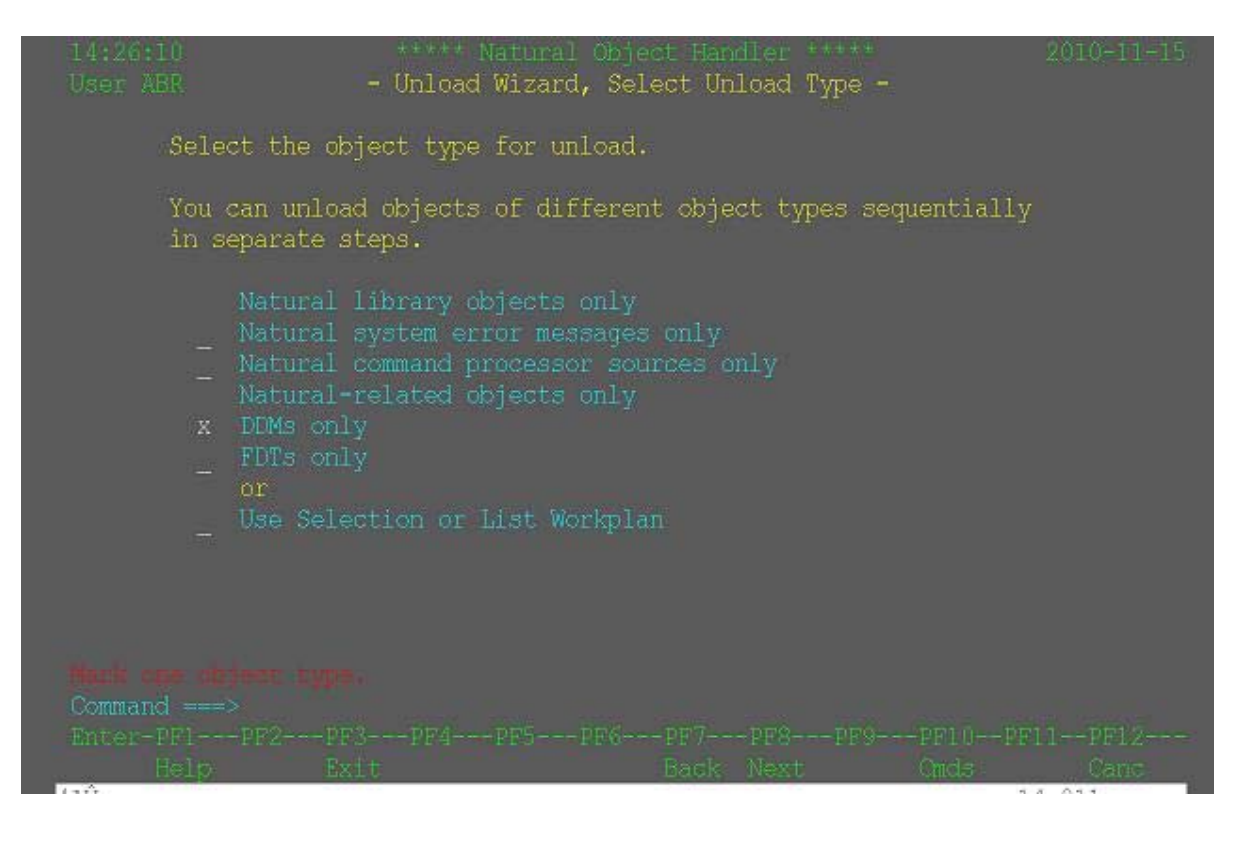

6. You will then select the specific DDM to unload.

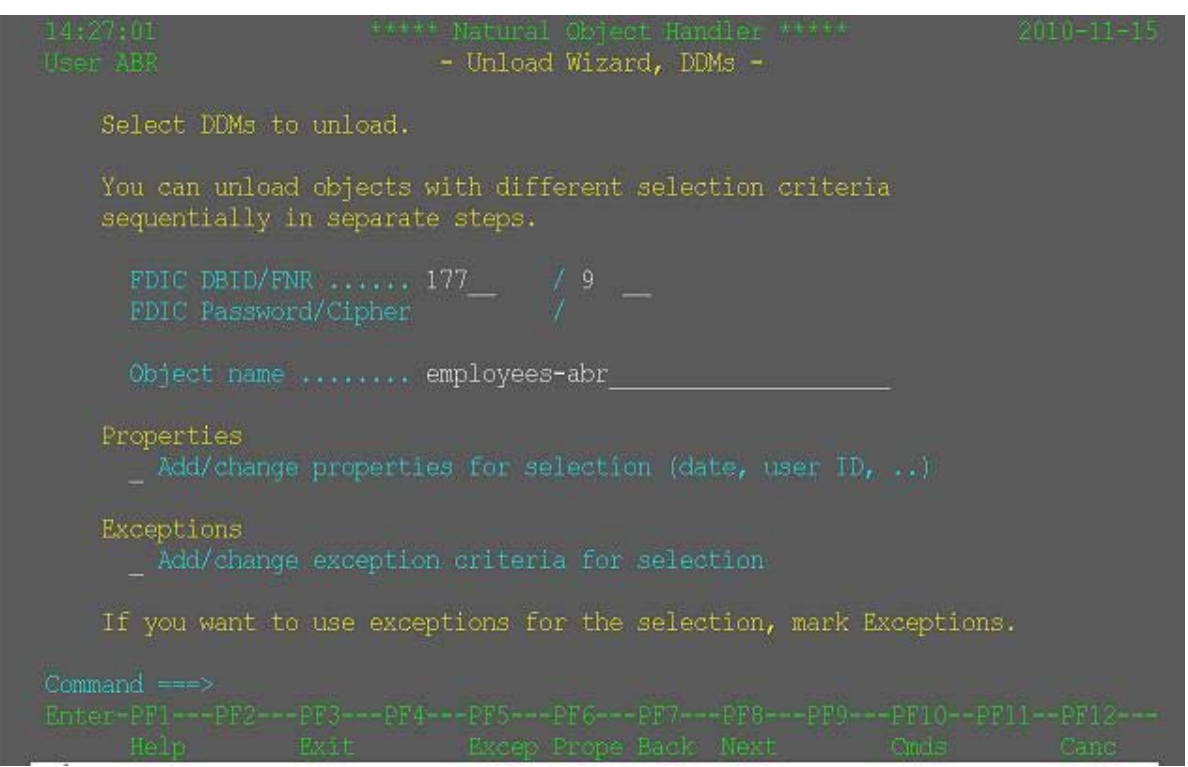

7. The Utility will then display the SYSOBJ command it will process. You will select Enter to proceed.

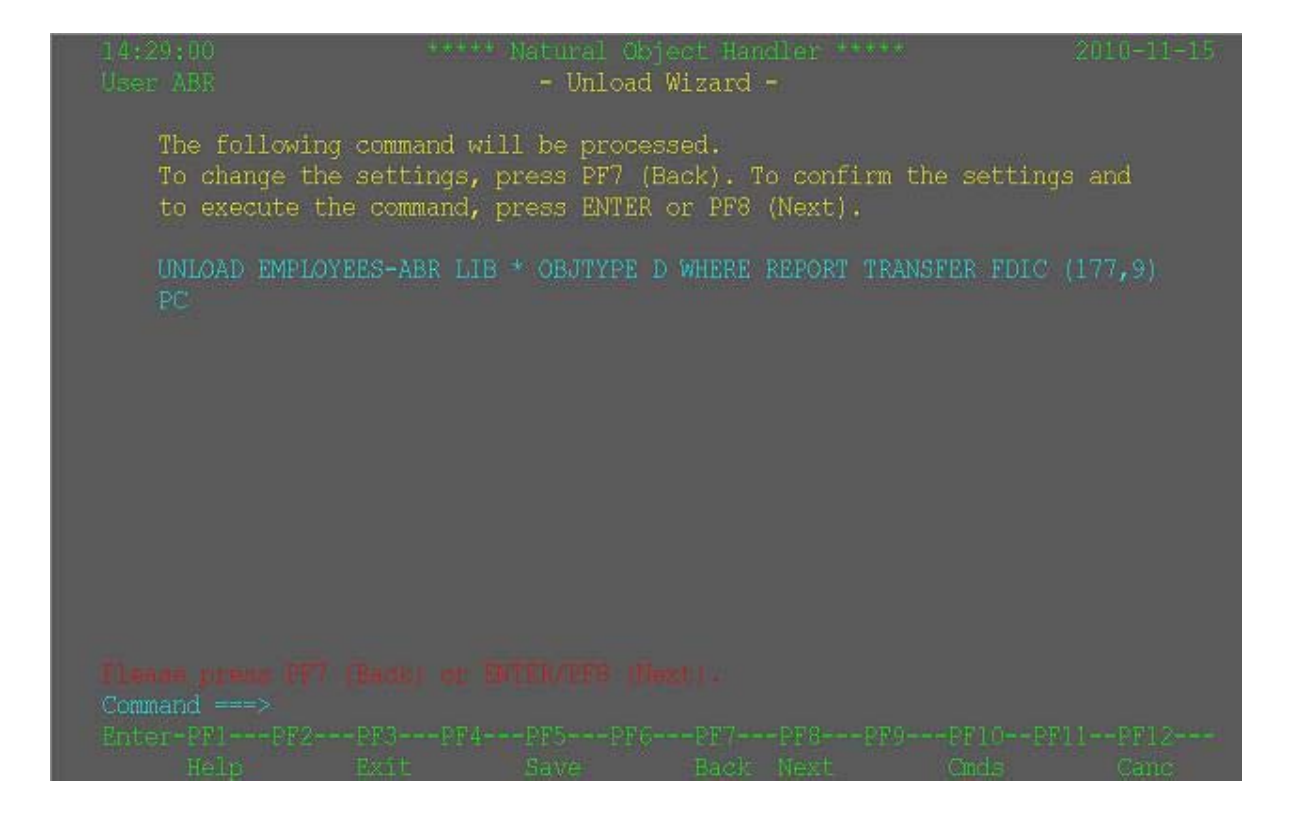

8. After selecting Enter, it will ask where you wish to store the extract file on the PC. This extract file is the input file used to import Natural DDM's into CONNX.

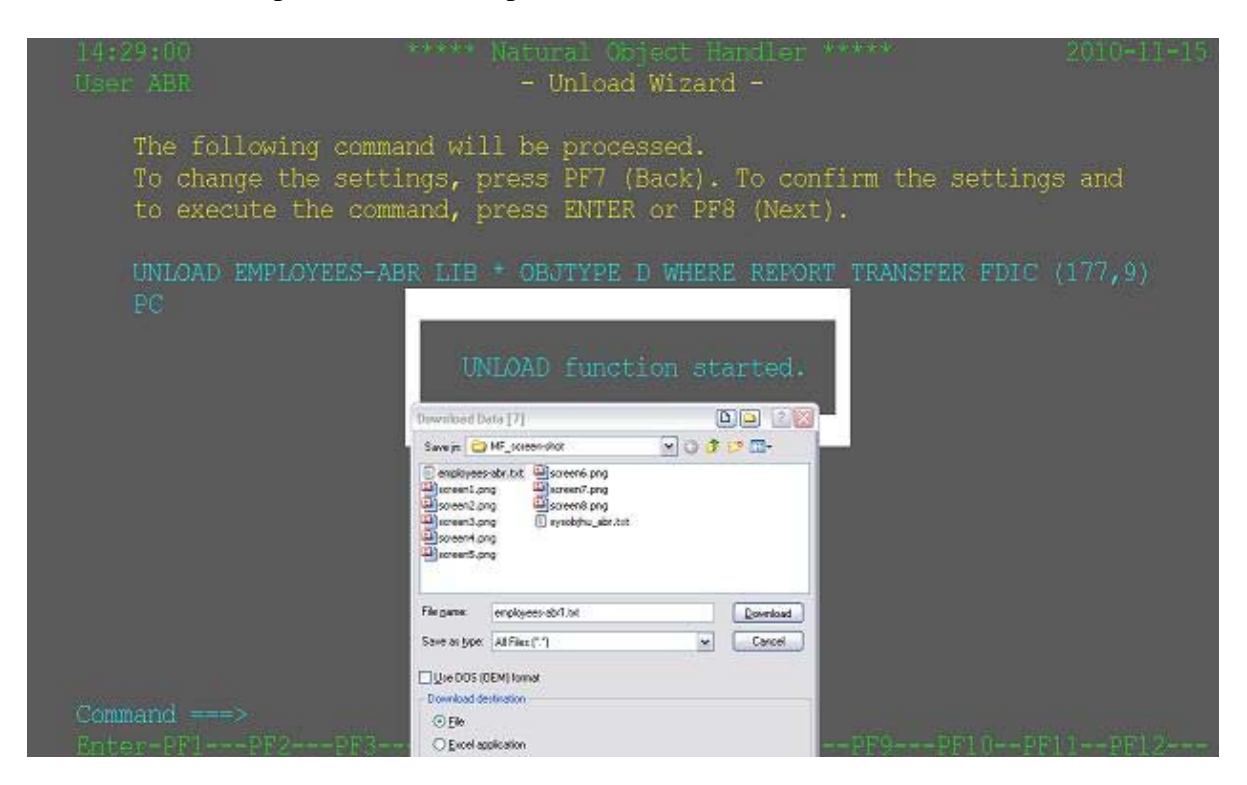

9. After selecting Enter, the extract will be processed, and a completion message will be displayed.

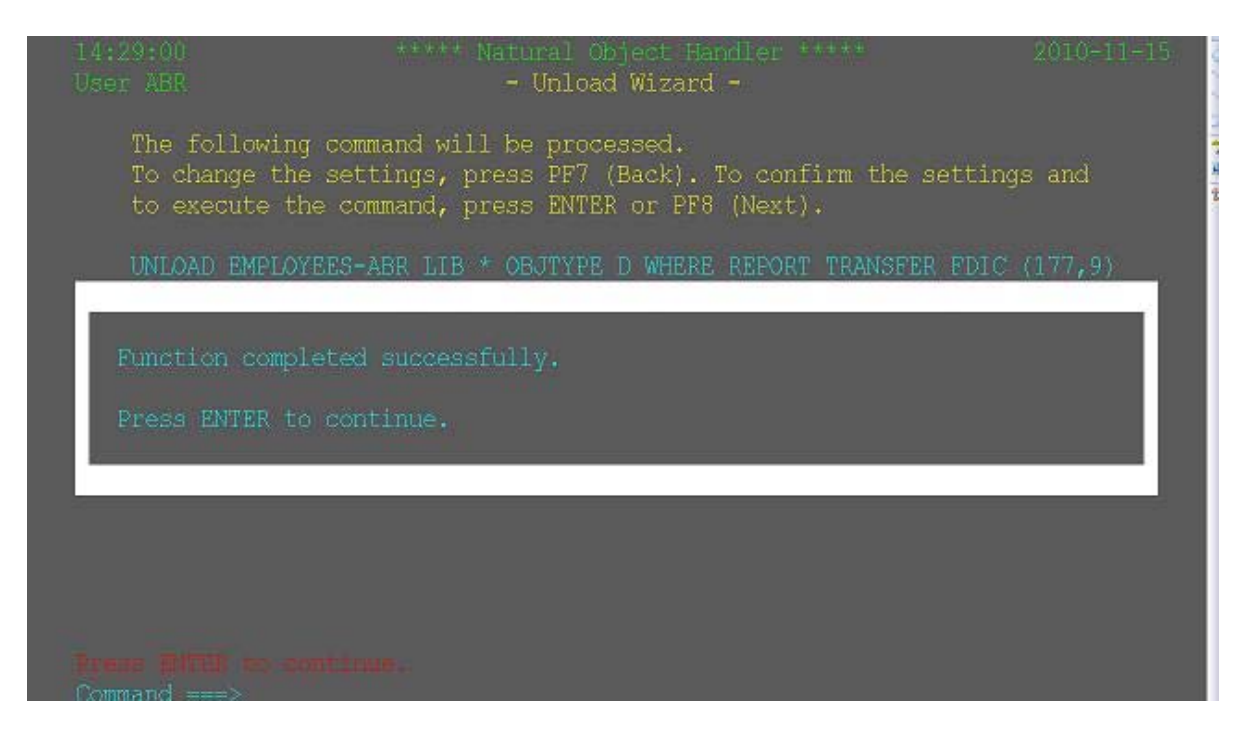

# <span id="page-143-0"></span>**Import from Adabas Files**

# **To import Adabas FDT (read field definitions)**

- 1. Start your Adabas database.
- 2. Click the **Import** button in the CONNX Data Dictionary Manager window.
- 3. The Import CDD dialog box appears.
- 4. Select **Adabas FDT Import** in the **Import Type** list box.

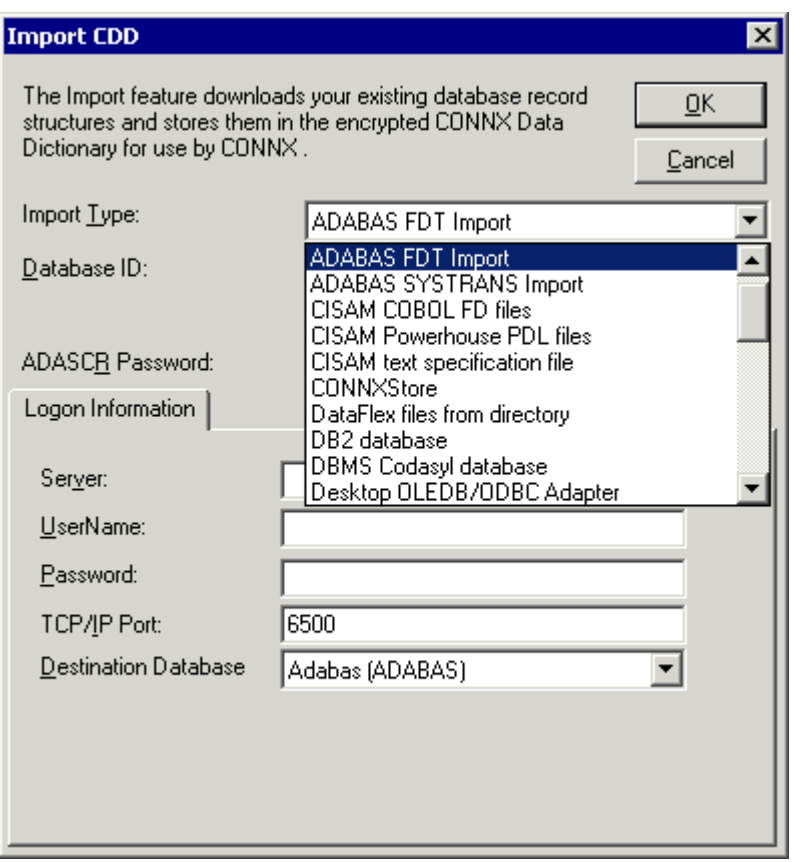

5. To import multiple files, enter a **Database ID** number. The **Enumerate all available Adabas files** check box should be checked. Enter a maximum Adabas file number in the **MAX ADABAS File #** text box.
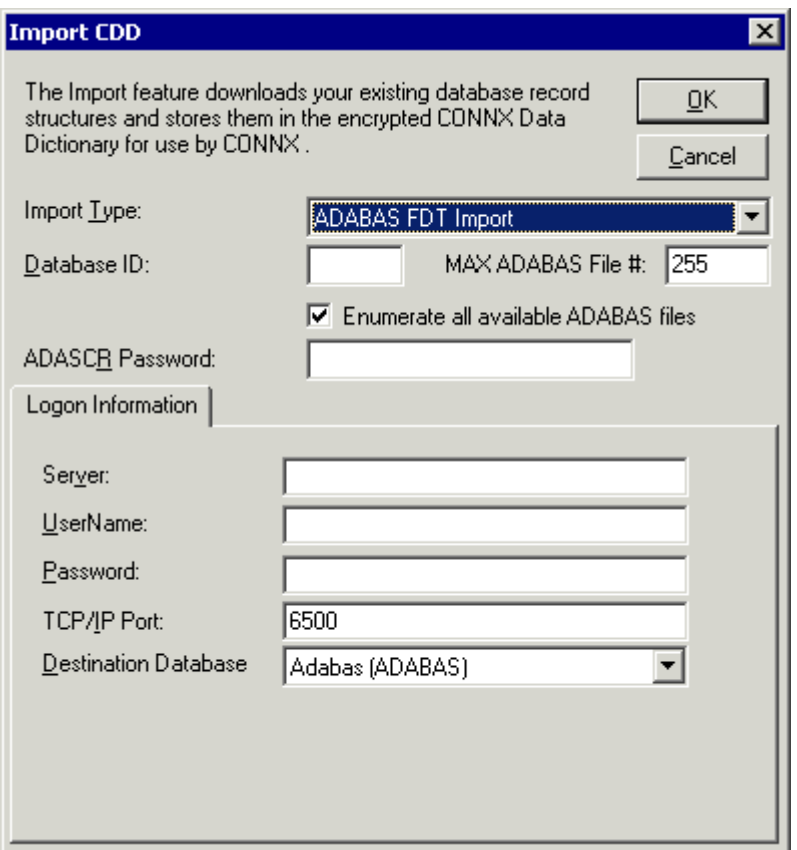

6. To import a single file, uncheck the check box. The label on the **MAX ADABAS File #** text box changes to **Adabas File #.** Enter the file number in the text boxt.

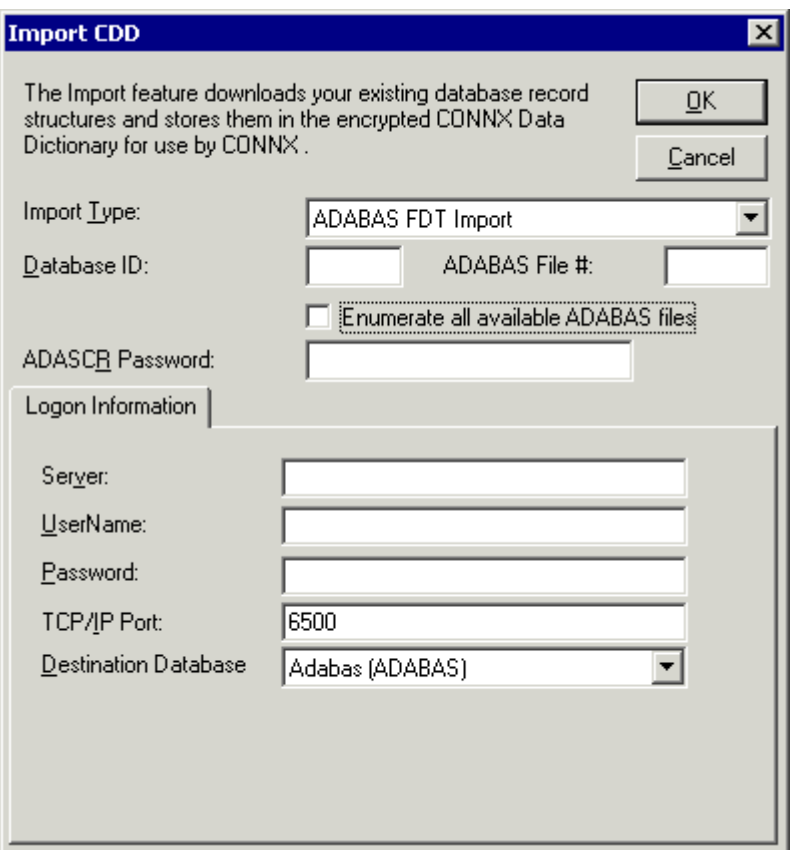

- 7. Enter an **ADASCR password,** if you are using the [ADASCR](#page-154-0) security method.
- 8. If the database you are importing from is located on the same Windows machine that you are importing to, enter "localhost" in the **Server** text box. For all other instances, enter the TCP/IP address or server name in the **Server** text box. The CONNX Listener Task attempts to access the given server. If the server is unavailable or cannot be located, the following message appears: "The CONNX Listener process (CNXRUN##\_MAIN) is not running on the system."
- 9. Enter a CONNX user name and password.
- 10. Click the **OK** button.
- 11. The **CONNX Import Table Selection** dialog box appears. Select each file to import, and then click the **Add** or **Add All** button.

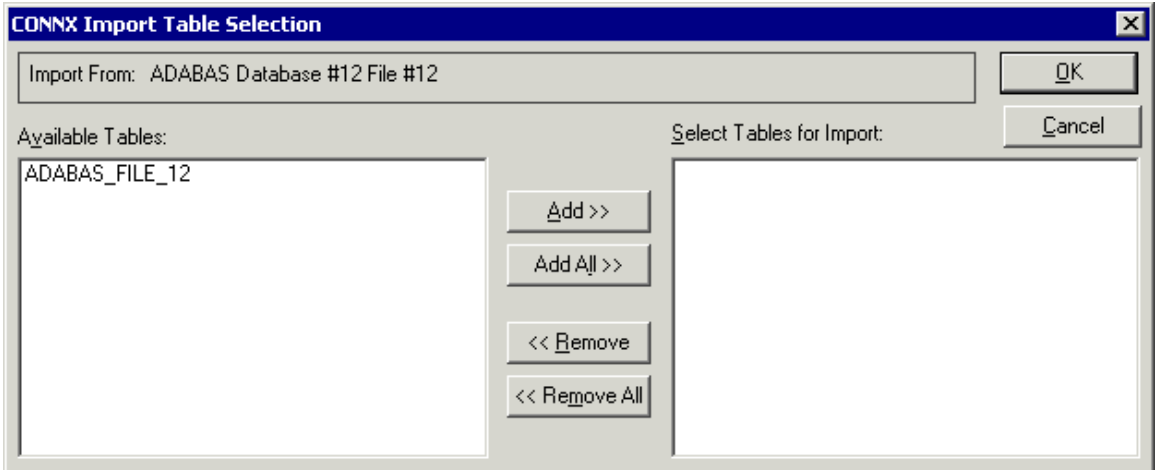

12. The **Adabas Count Selection** dialog box appears. Enter the number of maximum occurrences of each field under **Max Repeat,** and then click the **OK** button. **Note:** The maximum value that can be entered in the Max Repeat field is 191.

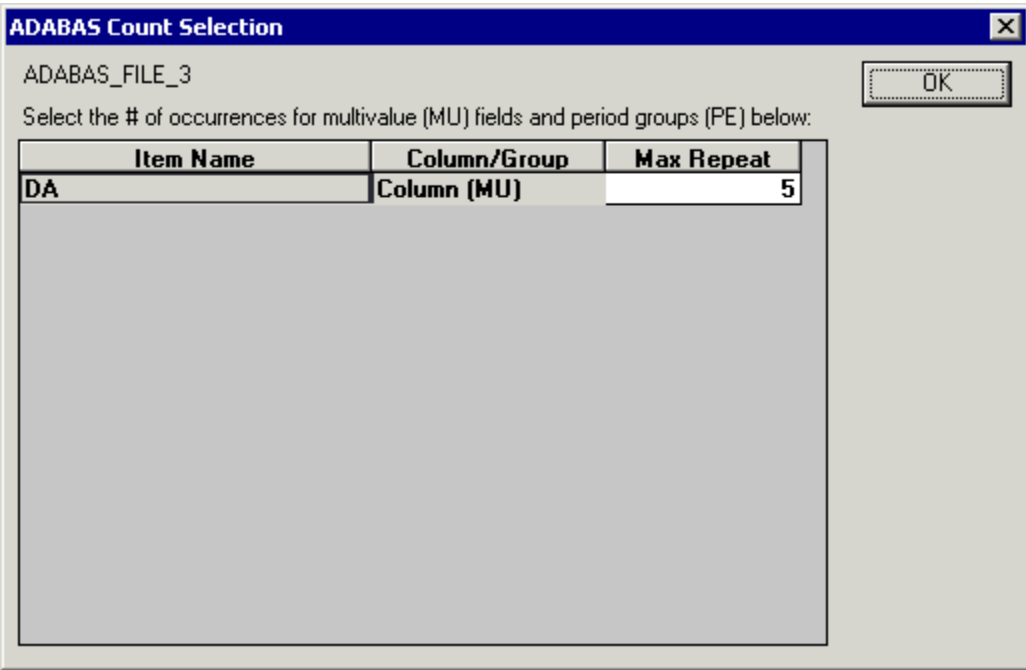

13. Save the CDD by selecting the **File** menu and then clicking **Save.**

## **Import from Dynamic DDL**

#### **To import from Dynamic DDL files**

CONNX provides an option to import metadata from scripts containing two of Software AG's specific SQL commands: [CREATE TABLE DESCRIPTION](#page-632-0) and [CREATE CLUSTER DESCRIPTION](#page-621-0).

*Note: If you wish to retain hyphens during a Windows import, you must first set the KeepHyphens variable.* 

- 1. Start your Adabas database.
- 2. Click the **Import** button in the CONNX Data Dictionary Manager window.
- 3. The Import CDD dialog box appears.

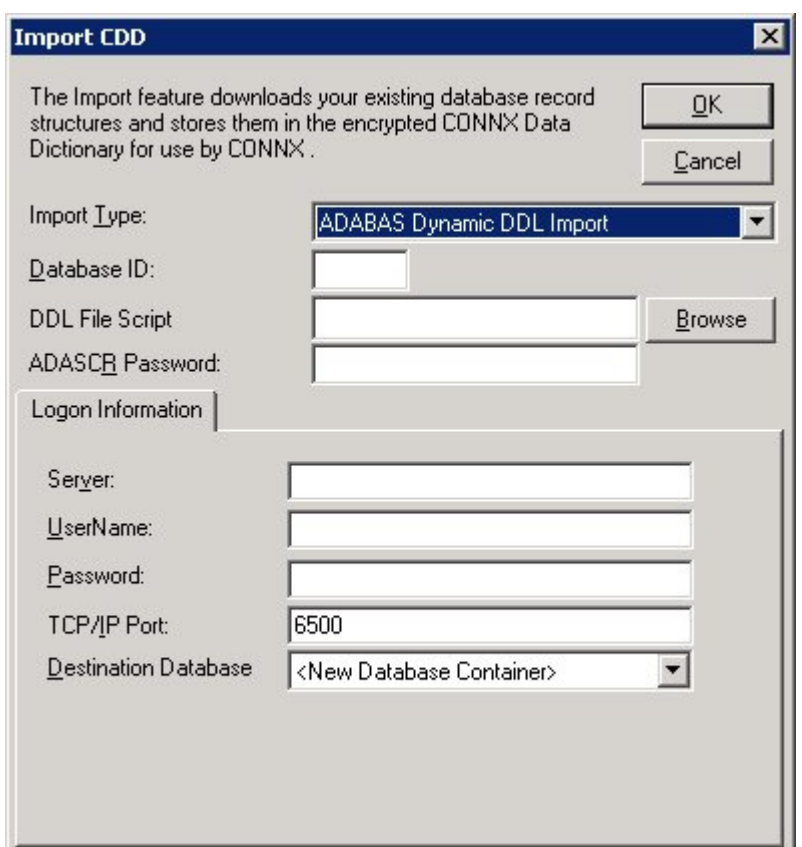

- 4. Select **Adabas Script DDL Import** files in the **Import Type** list box.
- 5. To import multiple files, enter a **Database ID** number.
- 6. Add the **DDL File Script** number, or use the **Browse** button to locate the file.
- 7. Enter an **ADASCR password,** if you are using the [ADASCR](#page-154-0) security method.
- 8. If the database you are importing from is located on the same Windows machine that you are importing to, enter "localhost" in the **Server** text box. For all other instances, enter the TCP/IP address or server name in the **Server** text box. The CONNX Listener Task attempts to access the given server. If the server is unavailable or cannot be located, the following message appears: "The CONNX Listener process (CNXRUN##\_MAIN) is not running on the system."
- 9. Enter a CONNX user name and password.
- 10. Click the **OK** button.
- 11. CONNX searches for Master tables containing the various subtables. The **CONNX Import Table Selection** dialog box appears. Select a table, and then click the **Add** button.
- 12. The **Adabas Count Selection** dialog box appears. Enter the number of maximum occurrences of each field under **Max Repeat,** and then click the **OK** button.

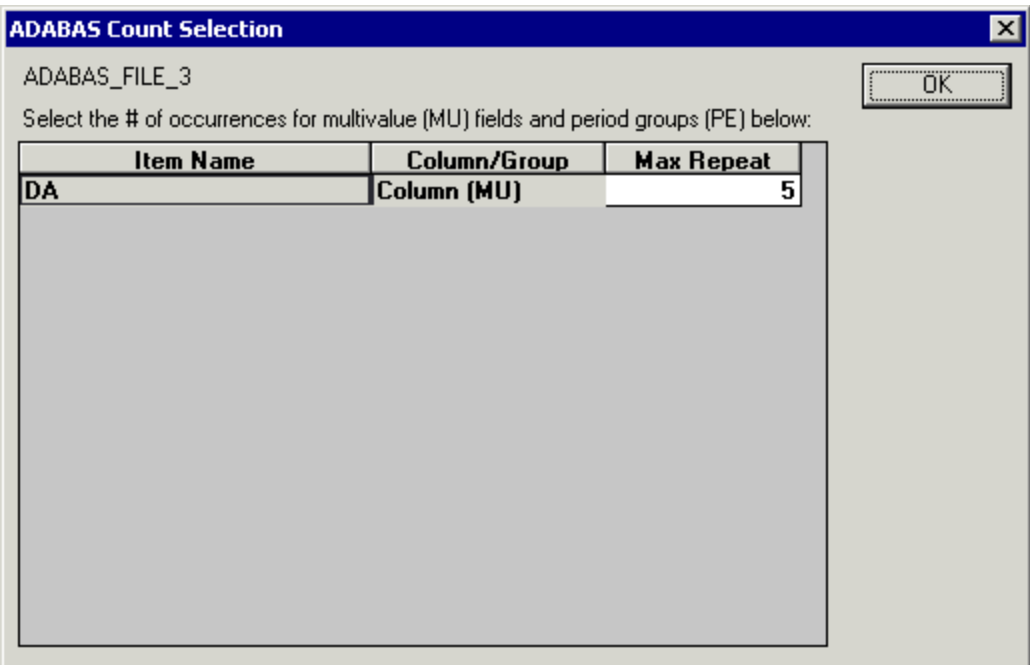

13. Save the CDD by selecting the **File** menu and then clicking **Save.** The imported tables appear in the CONNX Data Dictionary Manager window.

A script from the sample Employees file appears as follows. CONNX creates the various subtables as well as the relationships between the files.:

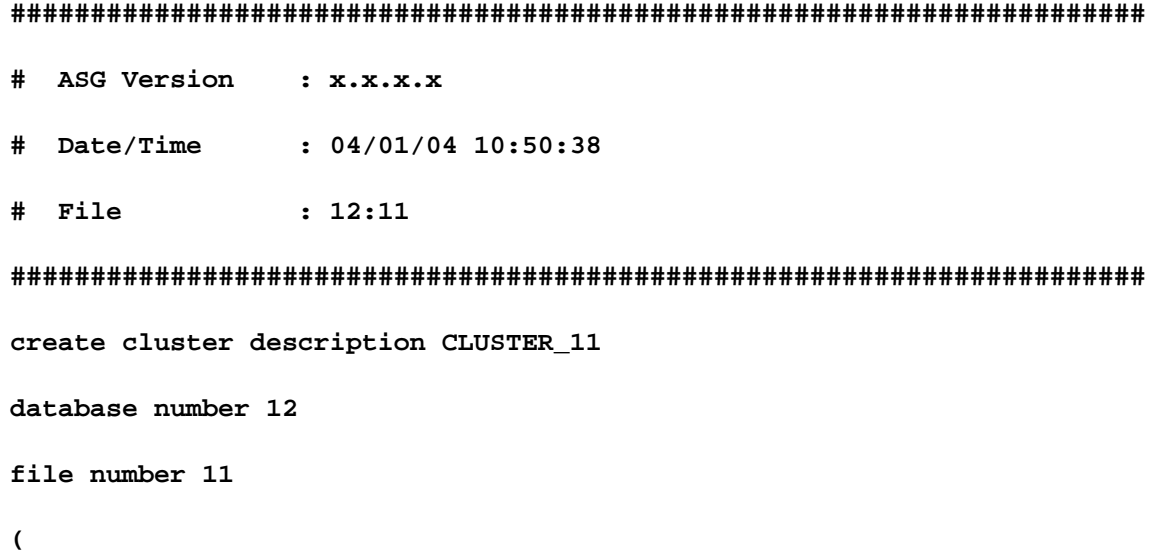

```
 create table description EMPLOYEES 
 ( 
     COL_SEQNO_0 seqno(0) not null 
    ,PERSONNEL_ID 
       shortname 'AA' 
    ,FIRST_NAME 
       shortname 'AC' 
    ,NAME 
       shortname 'AE' 
    ,MIDDLE_I 
       shortname 'AD' 
    ,MAR_STAT 
       shortname 'AF' 
    ,SEX 
       shortname 'AG' 
    ,BIRTH 
       numeric (6, 0) 
       shortname 'AH' 
    ,CITY 
       shortname 'AJ' 
    ,ZIP 
       shortname 'AK' 
    ,COUNTRY 
       shortname 'AL'
```
 **,AREA\_CODE** 

```
 shortname 'AN' 
       ,PHONE 
          shortname 'AM' 
       ,DEPT 
          shortname 'AO' 
       ,JOB_TITLE 
          shortname 'AP' 
       ,LEAVE_DUE 
          shortname 'AU' 
       ,LEAVE_TAKEN 
          shortname 'AV' 
       ,primary key ( COL_SEQNO_0) 
# Number of columns for this table: 17. 
    ) 
    ,create table description EMPLOYEES_ADDRESS_LINE 
    ( 
       COL_SEQNO_0 seqno(0) not null 
       ,COL_SEQNO_1 seqno(1) not null 
       ,ADDRESS_LINE 
         shortname 'AI' 
       ,foreign key ( COL_SEQNO_0) references EMPLOYEES 
       ,primary key ( COL_SEQNO_0, COL_SEQNO_1) 
# Number of columns for this table: 3. 
    )
```

```
 ,create table description EMPLOYEES_INCOME 
   ( 
       COL_SEQNO_0 seqno(0) not null 
      ,COL_SEQNO_1 seqno(1) not null 
      ,CURR_CODE 
         shortname 'AR' 
      ,SALARY 
         shortname 'AS' 
      ,foreign key ( COL_SEQNO_0) references EMPLOYEES 
      ,primary key ( COL_SEQNO_0, COL_SEQNO_1) 
# Number of columns for this table: 4. 
   ) 
   ,create table description EMPLOYEES_BONUS 
   ( 
       COL_SEQNO_0 seqno(0) not null 
      ,COL_SEQNO_1 seqno(1) not null 
      ,COL_SEQNO_2 seqno(2) not null 
      ,BONUS 
         shortname 'AT' 
      ,foreign key 
         (COL_SEQNO_0, COL_SEQNO_1) 
          references EMPLOYEES_INCOME 
      ,primary key ( COL_SEQNO_0, COL_SEQNO_1, COL_SEQNO_2) 
# Number of columns for this table: 4.
```

```
 ) 
   ,create table description EMPLOYEES_LEAVE_BOOKED 
   ( 
       COL_SEQNO_0 seqno(0) not null 
      ,COL_SEQNO_1 seqno(1) not null 
      ,LEAVE_START 
         shortname 'AX' 
      ,LEAVE_END 
         shortname 'AY' 
      ,foreign key ( COL_SEQNO_0) references EMPLOYEES 
      ,primary key ( COL_SEQNO_0, COL_SEQNO_1) 
# Number of columns for this table: 4. 
   ) 
   ,create table description EMPLOYEES_LANG 
   ( 
       COL_SEQNO_0 seqno(0) not null 
      ,COL_SEQNO_1 seqno(1) not null 
      ,LANG 
         shortname 'AZ' 
      ,foreign key ( COL_SEQNO_0) references EMPLOYEES 
      ,primary key ( COL_SEQNO_0, COL_SEQNO_1) 
# Number of columns for this table: 3. 
   )
```
**);** 

117

CONNX 13.5 User Reference Guide

## <span id="page-154-0"></span>**Adabas ADASCR Security**

#### **Using ADASCR Security with CONNX**

There are currently two ways to specify an ADASCR password for a given file through CONNX:

• You can specify a global ADASCR password in the CONNX Data Dictionary that can be used by all users. Administrators can then further restrict access to the file using CONNX security on the Table Security tab. For more information on the many [CONNX](#page-360-0) security features, see CONNX [Security Overview.](#page-360-0)

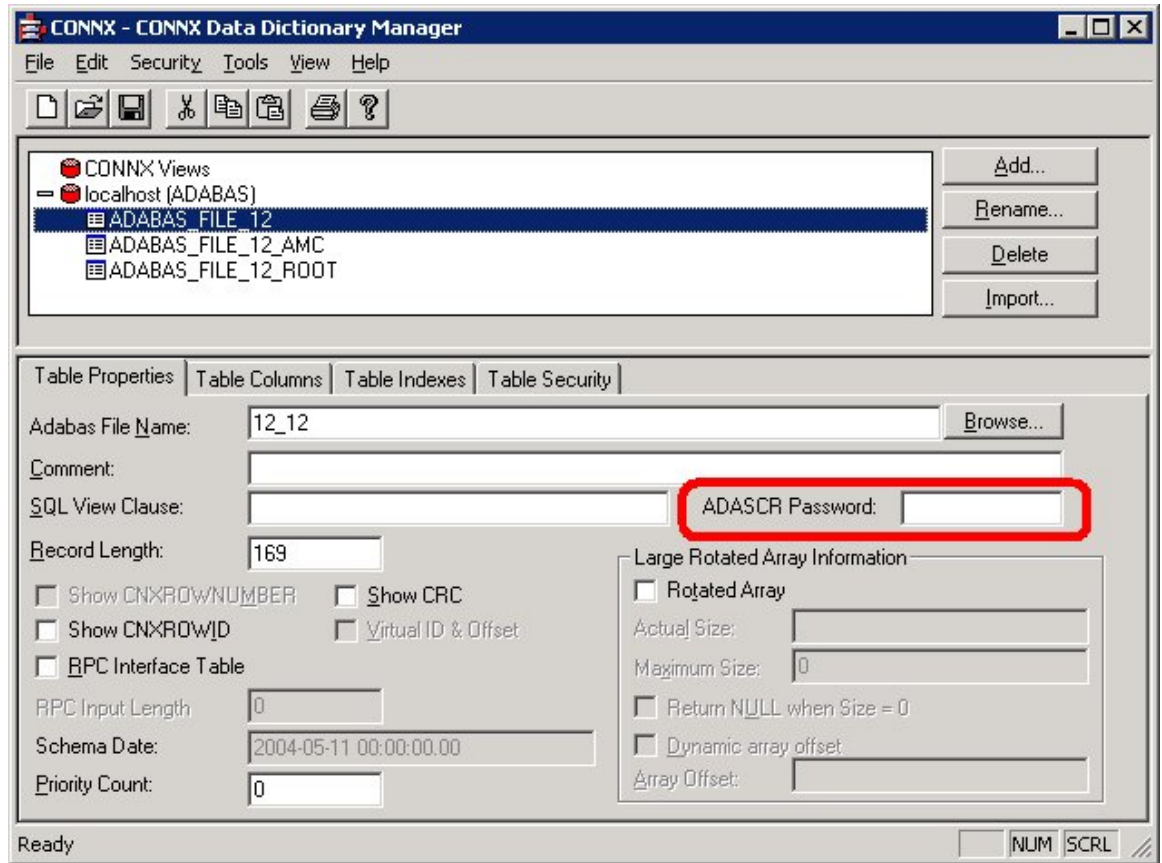

• At runtime, administrators can provide a password for any Adabas file using the following extended CONNX syntax:

#### **{fn setadapassword <table alias> , <password>}**

For example, to specify a password for the CUSTOMERS\_ADABAS table, issue the following SQL statement:

#### **SELECT \* FROM adabas\_windows.dbo.CUSTOMERS\_ADABAS {fn setadapassword CUSTOMERS\_ADABAS, PASSWORD}**

If you have defined a global password in a CONNX Data Dictionary, the password specified with the SQL statement overrides the global password.

#### **Code Pages**

CONNX supports CODEPAGE and SBCCSID settings. The various code pages are stored in c:\connx32\sbtabs (if the installed database supports code pages). Code pages can be recognized by the R2D extension, where the first four hex numbers of the file represent the server SBCCSID, and the last four hex numbers represent the Client (or Windows) SBCCSID translation. The default code page setting in CONNX is 37 (United States EBCDIC).

The SBCCSID can be changed using the SBCCSID configuration setting.

The following list includes some widely used code page settings:

37- United States - EBCDIC

273 Austria, Germany - EBCDIC

278 Finland, Sweden - EBCDIC

285 United Kingdom - EBCDIC

For a complete set of code pages that run on IBM mainframes, go to:

<http://www-03.ibm.com/systems/i/software/globalization/codepages.html>

For the Windows client machine, the client-based SBCCSID is often obtained when CONNX performs a Windows call that sets the proper code page. If you wish to override the default value, specify the SBCCSID in the CONNX section of the registry.

You can also set the code page for individual columns of a table by using the CONNX Configuration Manager, and specifying it to a value that is appropriate. The code page is specified in the Table Columns tab for the table in the Code Page column.

If the database is located on a server machine, the code page will be obtained from that system's operating system. Please note: Normally, you should not have to do anything. The code page will be set automatically at import time. If you need to change the code page either by changing the code page on the server or by changing the client SBCCSID value, you may need to re-import all the tables in the CDD if you wish the new code page value to be set in all the tables.

#### **CONNX and C-ISAM, DISAM, and Micro Focus**

### **C-ISAM, DISAM, and Micro Focus Imports**

CONNX uses a local database definition file (CDD) that contains metadata relating to the various data sources it can access. The metadata is transferred to the CDD file by invoking the CONNX Data Dictionary tool, and specifying one of the following import options:

- **[C-ISAM, DISAM, and Micro Focus Text File Imports](#page-166-0)**
- **[C-ISAM, DISAM, and Micro Focus Manual Imports](#page-157-0)**
- **[C-ISAM, DISAM, and Micro Focus COBOL FD](#page-165-0)**

**CONNX supports C-ISAM, DISAM, and Micro Focus databases version 7 and above running on HPUX 10.2+, HPUX64, SCO Server (C-ISAM and DISAM only), SUN OS 5.6, SUN OS 5.7+, AIX 4.3+, AIX 4.2, Linux, and Windows XP/2003/Vista/2008/2008R2/Windows 7 operating systems.** 

*Important: It should be noted that C-ISAM and DISAM performs all transactions at the Process level and that any actions taken in separate threads are all pooled into the single Process transaction. Consequently, transactions are not recommended in instances where multiple users are connecting through a JDBC server.* 

## **Related Topics**

**2** [Creating C-ISAM, DISAM, or Micro Focus Database](#page-579-0)s Manually **D**[Creating CDD](#page-580-0) entries manually **2 [C-ISAM View Text](#page-580-0) File Import Specification** 

# <span id="page-157-0"></span>**C-ISAM, DISAM, and Micro Focus Manual Imports**

# **Creating C-ISAM, DISAM, or Micro Focus Databases Manually**

In CONNX, a C-ISAM, DISAM, or Micro Focus database represents a collection of C-ISAM, DISAM, or Micro Focus files on either a Unix server or a Windows system. With the Add Database Connection feature, you can manually create new database connections to VMS servers on a given port. After the database has been created, you can use the CONNX import to add tables to the database, or you can manually create new table entries.

# **Related Topics**

**DEC** [Creating CDD entrie](#page-581-0)s manually

**2 [To build a C-ISAM, DISAM, o](#page-582-0)r Micro Focus database manually** 

**EXTO create a C-ISAM, DISAM, or Micro Focus table entry manually** 

**2 [To add columns to](#page-583-0) a C-ISAM, DISAM, or Micro Focus file entry** 

**PO** refresh an index

## <span id="page-158-0"></span>**Creating CDD entries manually**

CONNX Data Dictionaries for C-ISAM, DISAM, or Micro Focus tables can be created manually. Once a location is established for the type of database files in the CONNX Data Dictionary Manager dialog box, create new entries by using the Add button. Text boxes in the lower CDD pane define table properties and other features of the table, including levels of security. The data file name must be specified on the Table Properties tab in the CONNX Data Dictionary Manager window.

# **Related Topics**

**2** [Creating C-ISA](#page-584-0)M, DISAM, or Micro Focus Databases Manually **PITO build a C-ISAM, DISAM, or Micro Focus database manually PITO create a C-ISAM, DISAM, or Micro Focus table entry manually EXTO add columns to a C-ISAM, DISAM, or Micro Focus file entry PO** refresh an index

### <span id="page-159-0"></span>**To build a C-ISAM, DISAM, or Micro Focus database manually**

1. Select **Add Database Connection** on the **Tools** menu in the CONNX Data Dictionary Manager window.

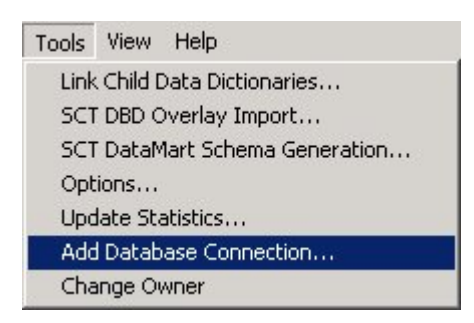

- 2. The **Enter the logical name of the new database** dialog box appears.
- 3. Type a name for the database in the **Database Name** text box.
- 4. Select **C-ISAM, DISAM, or Micro Focus** as the type of database to create in the **Database Type** text box.
- 5. If the database you are importing from is located on the same Windows machine that you are importing to, enter "localhost" in the **Server** text box. For all other instances, enter the TCP/IP address or server name in the **Server** text box. The CONNX Listener Task attempts to access the given server. If the server is unavailable or cannot be located, the following message appears: "The CONNX Listener process (CNXRUN##\_MAIN) is not running on the system."
- 6. The **CONNX Database Logon** dialog box appears with the server name and TCPIP port number entered as defaults. For Windows systems, enter "localhost" as the server name.

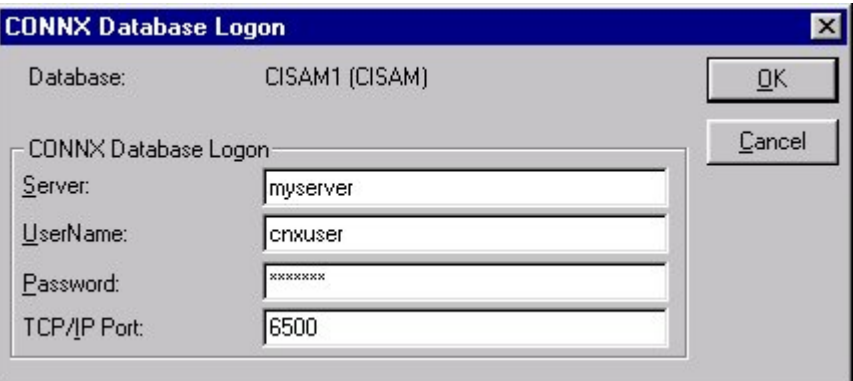

- 7. Type a C-ISAM, DISAM, or Micro Focus user name in the **User Name** text box.
- 8. Type a C-ISAM, DISAM, or Micro Focus password in the **Password** text box.
- 9. Click the **OK** button.
- 10. The new database is added to the list of available databases in the CONNX Data Dictionary Manager window. Each C-ISAM, DISAM, or Micro Focus database listed in the CONNX Data Dictionary Manager window can be associated with a different server or, for Windows, a local host machine.

## <span id="page-160-0"></span>**To create a C-ISAM, DISAM, or Micro Focus table entry manually**

1. Click the **Add** button in the CONNX Data Dictionary Manager window.

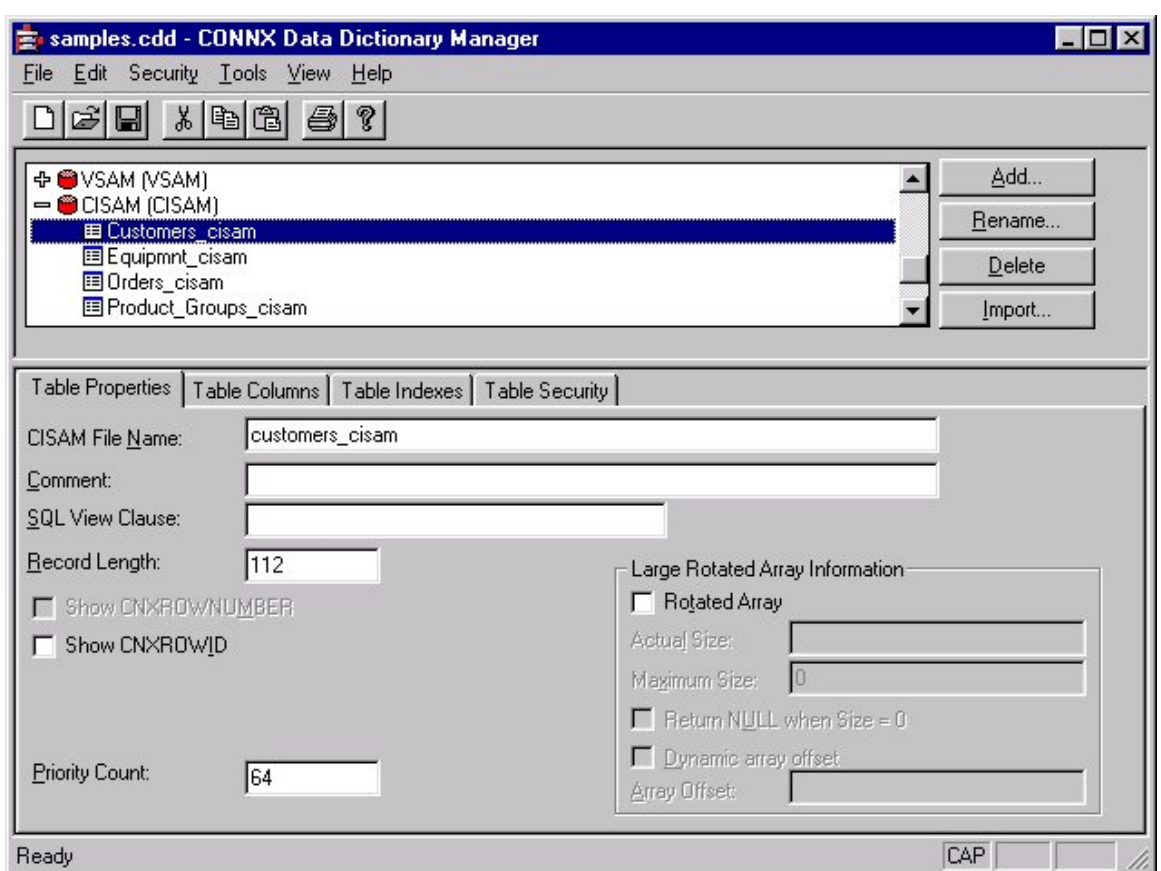

#### 2. The **Enter the Name of the New Table or View** dialog box appears. Type the **SQL Object Name.**

- 3. Must be unique.
- 4. Valid CONNX table names cannot contain spaces or begin with a number.
- 5. Maximum length is 50 characters

3. Select **Table** as the type of object to create in the **Object Type** list box. This option determines whether the object is a view or a table definition.

4. Select **C-ISAM, DISAM, or Micro Focus** as the type of database in which to create an object in the **Database** list box. The option specifies the type of database in which the table is located. Valid database types for manual entry are C-ISAM, DISAM, Micro Focus, DataFlex, and VSAM.

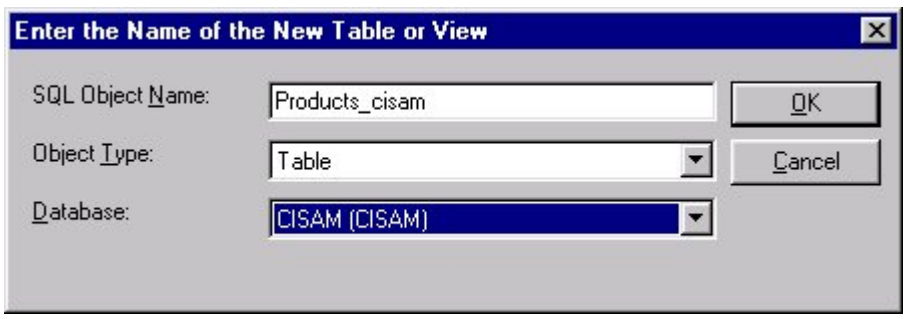

# 5. Click the **OK** button.

6. In the **C-ISAM, DISAM, or Micro Focus File Name** text box in the CONNX Data Dictionary Manager window, type the physical VMS path for the C-ISAM, DISAM, or cro Focus data file. The maximum length of the filename is 255 characters. The C-ISAM, DISAM, or cro Focus file name may also include VAX logicals. If a logical is used in the file name, it is important that the logical is still defined when logging onto the VMS system as a network process.

**Note:** If you are running CONNX for C-ISAM, DISAM, or cro Focus within a Unix/Linux environment, enter \${<myenvironmentvariable>} in the file path to expand an environment variable.

7. In the **Comment** text box, type up to 64 characters of descriptive text.

8. In the **SQL View Clause** text box, you may type any valid SQL expression. This text box is used to limit the type of records returned from the table. Maximum length is 128 characters. See SQL View [Clause Text Box.](#page-1213-0)

9. Record Length is automatically pulled from the data file.

10. The Priority Count text box displays a comparison of the relative size of the tables used in join optimization. The numbers may not match the actual number of records in the C-ISAM, DISAM, or Micro Focus file. This value is automatically pulled from the data file.

# <span id="page-162-0"></span>**To add columns to a C-ISAM, DISAM, or Micro Focus file entry**

- 1. Select the table to which columns will be added in the CONNX Data Dictionary Manager window.
- 2. Click the **Table Columns** tab.

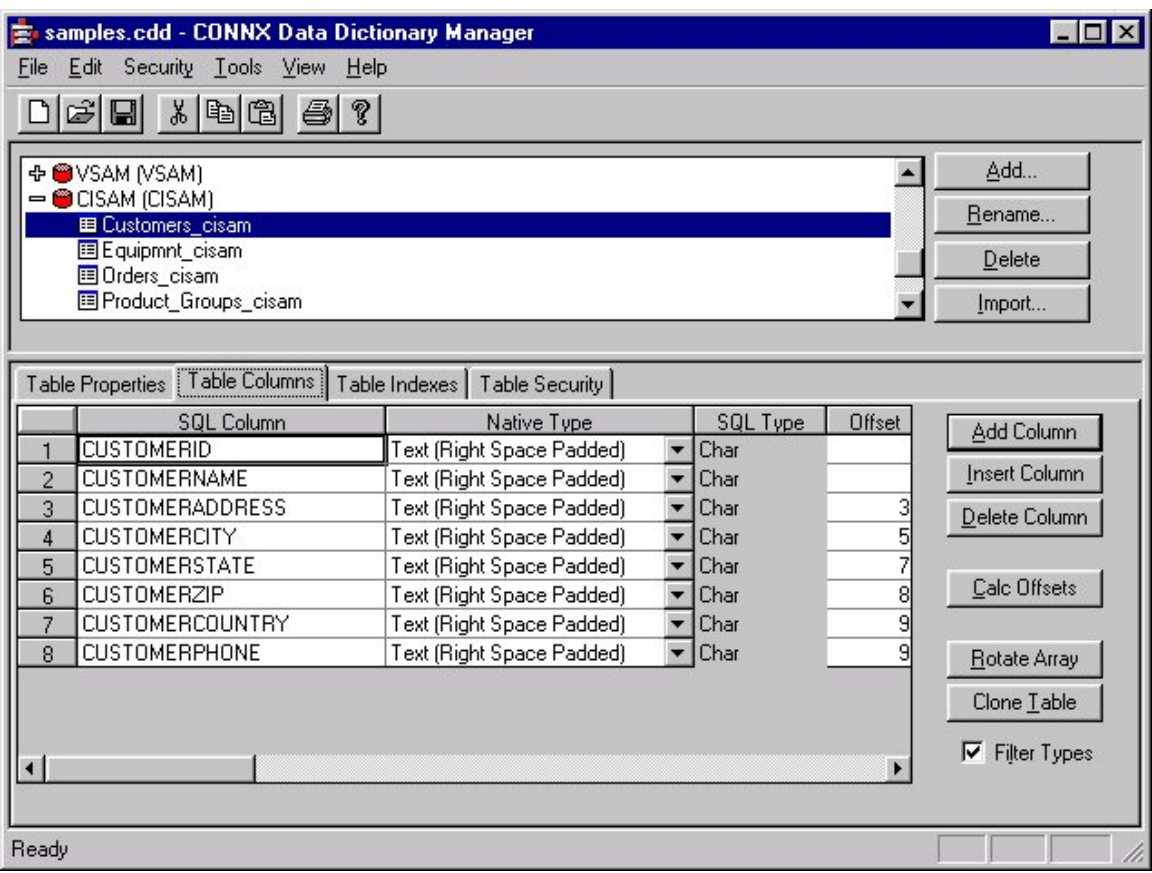

- 3. Click the **Add Column** button. The cursor moves to a new row in the table.
- 4. Under **SQL Column,** type the name of the new column.
	- 5. A valid column name must be unique within the table.
	- 6. The CONNX column name may be different from the SQL column name. Rename columns or use alias column names.
	- 7. Valid column names cannot contain spaces or begin with numbers.
	- 8. Maximum length is 30 characters.

*Note: If you do not have a C-ISAM, DISAM, or Micro Focus database created for your Unix server or Windows system, a database is automatically created when you import. If you used the server or Windows IP address in the Server text box, the name of the new container appears as "C-ISAM", "DISAM", or "Micro Focus" followed by the IP address.* 

5. Under **Native Type,** select a data type from the list box. See [C-ISAM, DISAM, and Micro Focus](#page-1133-0)  [Data Types](#page-1133-0). CONNX determines the SQL data type.

6. Click the **Calc Offsets** button to automatically enter the offset value in the **Offsets** column. Do not use the **Calc Offsets** button if your record contains redefined fields.

7. The remaining five fields display statistics related to the data: Length, Decimal Places, Scale, Array Offset, and Comment. The data in these fields can be modified, depending on the data type. A description of each field is included in the following table:

CONNX CDD Table Columns Tab Fields

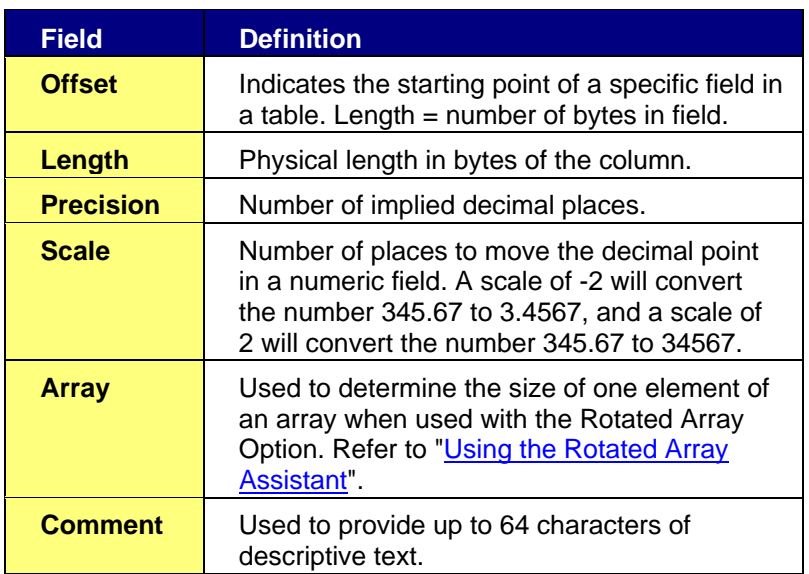

8. Click the **Tables Indexes** tab, and then click the **Refresh Indexes** button to refresh the indexes defined for the .dat C-ISAM, DISAM, and Micro Focus file.

## **To refresh an index**

The Table Indexes tab displays the indexes in the table. CONNX displays this list automatically. To refresh the indexes:

- 1. Click the **Table Indexes** tab in the CONNX Data Dictionary Manager window. (CONNX maintains its indexes automatically.) Table indexes may not initially appear.
- 2. Click the **Refresh Indexes** button to refresh.

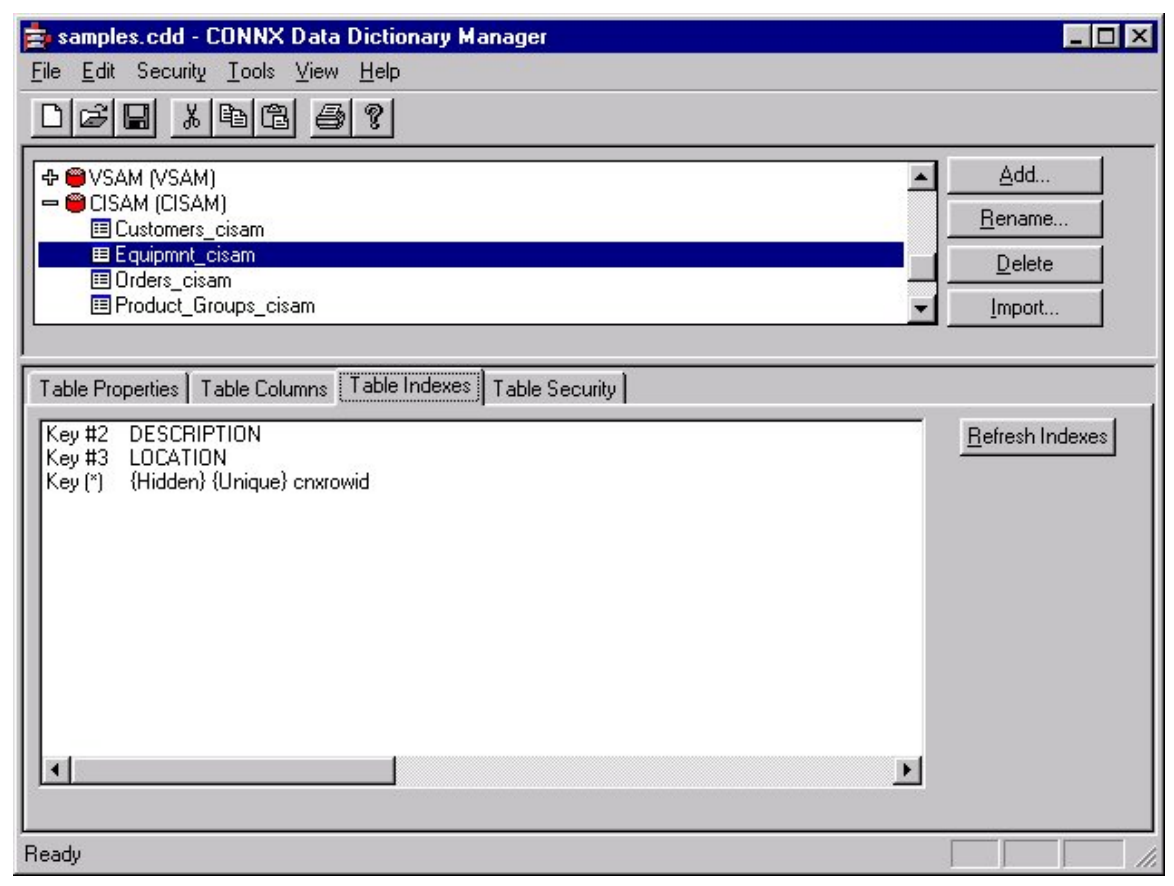

*Note: If CONNX detects more than one record layout when importing, multiple data dictionary entries are created.* 

### <span id="page-165-0"></span>**C-ISAM, DISAM, and Micro Focus COBOL Imports**

**To import from C-ISAM, DISAM, and Micro Focus, DISAM, and Micro Focus COBOL FD (File Definition) files** 

- 1. Click the **Import** button in the CONNX CDD Windows Application window.
- 2. The **Import CDD** dialog box appears. Select **C-ISAM, DISAM,** or **Micro Focus COBOL FD files** in the **Import Type** list box.
- 3. Type a COBOL FD path and file name in the **Enter a C-ISAM, DISAM, or Micro Focus COBOL FD file name** text box, for example, **/home/mydir/customer.fd**
- 4. Enter the following information in the **Import CDD** dialog box:
- 1. Type the server name or IP address, a user name, and password in the corresponding text boxes on the **Logon Information** tab. For Windows systems, enter "localhost" as the server name.
- 2. Port 6500 is listed in the **TCP/IP Port** text box by default. Any change made to the port setting in this text box becomes a permanent change to the port setting of the imported database. See "To edit the C-ISAM, DISAM, and Micro Focus server startup procedure" in the CONNX Installation Guide for information on changing the port setting on the server.
- 3. Select a **Destination Database** for the imported tables. See [Adding a Database Connection](#page-83-0) for more information.
- 5. Click the **OK** button. The CONNX Data Dictionary Manager window appears.

6. COBOL FD import specifications do not contain the C-ISAM, DISAM, and Micro Focus data file name, therefore, the C-ISAM, DISAM, and Micro Focus data file must be specified manually after the import is complete. Because the C-ISAM, DISAM, and Micro Focus file name is unknown, the indexes must also be refreshed.

- 7. From the list of available tables, select each table to import and follow these steps:
	- 1. Click the **Table Properties** tab in the CONNX Data Dictionary Manager window.
	- 2. Click the **Table Indexes** tab in the CONNX Data Dictionary Manager window, and then click the **Refresh Indexes** button. A message saying the indexes are successfully refreshed appears.
	- 3. Save the CDD by clicking **Save** on the **File** menu.

# <span id="page-166-0"></span>**C-ISAM, DISAM, and Micro Focus Text File Imports**

# **C-ISAM, DISAM, or Micro Focus Text File Imports**

Because C-ISAM, DISAM, and Micro Focus do not contain information (metadata) on how fields are stored within a record, it is necessary to define the record layout for each C-ISAM, DISAM, or Micro Focus file. CONNX requires the user to create a specification file that will contain these definitions. The specification file can be created with any editor, but is required to be located on the machine where the C-ISAM, DISAM, or Micro Focus files are located.

The C-ISAM, DISAM, or Micro Focus Text File Import Specification enables the following imports to take place:

- **[CONNX C-ISAM, DISAM, or Micro Focus Table Imports](#page-167-0)**
- **[CONNX View Imports](#page-169-0)**

## **Related Topics**

**2 [C-ISAM, DISAM, or Micro Focus Vi](#page-586-0)ew Text File Import Specifications** 

**P[C-ISAM, DISAM, or Micro Focus Table Import](#page-167-0)s** 

**P**[To import tables or views from a C-ISAM, DISAM, or Micro Focus text file import specification](#page-170-0)

**EXTO import from C-ISAM, DISAM, or Micro Focus COBOL FD files** 

### <span id="page-167-0"></span>**C-ISAM, DISAM, and Micro Focus Table Imports**

The first line of each record layout should be as follows:

### **CONNXTABLE, <CONNX Table Name>, <C-ISAM, DISAM, and Micro Focus File Name>,<Record Length>, <Optional SQL Filter Clause>**

*Note: The optional SQL Filter Clause is not used in this example.* 

## *Example:*

CONNXTABLE, CustomerTable, /home/cisamfiles/customer, 64

## **CONNX Table Name**

User can specify a table name that will be referred to by CONNX.

## **C-ISAM, DISAM, and Micro Focus File Name**

Refers to the physical location and name of C-ISAM, DISAM, and Micro Focus file.

## **Record Length**

Length of the C-ISAM, DISAM, and Micro Focus record.

## **Optional SQL Filter Clause**

Enables filtering of retrieved records.

## *Example:*

SalesAmt > 500.00

Only records that have a sales amount greater than \$500. are retrieved.

Column Definition lines must be added after each table definition line, as described above. The syntax for the Column Definition lines is as follows and further defined in the table below:

#### **C-ISAM, DISAM, and Micro Focus Column Specification**

**<column name>, <column length>, <column offset>, <column type>, <column scale>, <column base>, <column fraction>, <column comment>** 

#### **C-ISAM, DISAM, and Micro Focus Text File Import Syntax and Description**

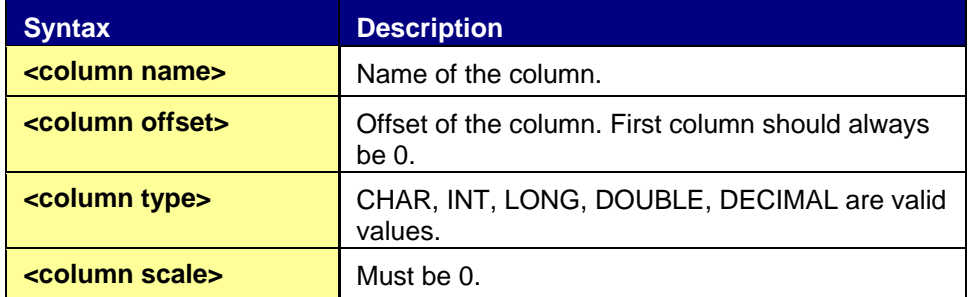

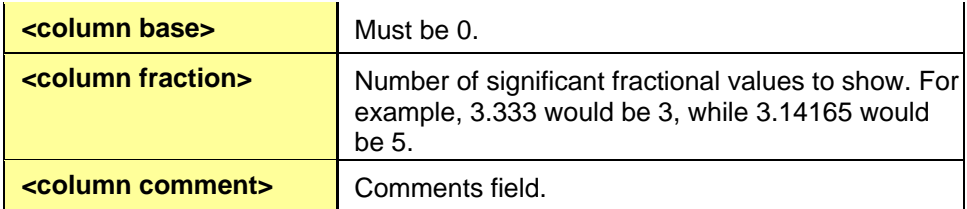

*Important: When creating a C-ISAM, DISAM, and Micro Focus text file, it is recommended that you use the column scale syntax rather than the column fraction syntax.* 

The following is an example of a C-ISAM, DISAM, or Micro Focus text file specification for **/home/cisam.txt:**

**CONNXTABLE, employee, /home/employee, 29 ssnum,9,0,CHAR,0,0,0 name,9,9,CHAR,0,0,0 age,2,18,INT,0,0,0 attpct,4,20,FLOAT,0,0,0 salary,4,24,LONG,0,0,0 dectype,4,28,DECIMAL,0,0,0** 

#### <span id="page-169-0"></span>**C-ISAM, DISAM, or Micro Focus VIEW Text File Import Specification**

The C-ISAM VIEW text file import specification can be used to populate your CDD with predefined CONNX Views using the C-ISAM Text Import Option.

The VIEW text file import specification layout is described below.

The first line of each view layout must contain CONNXVIEW and the view object name as follows:

#### **CONNXVIEW, <VIEWOBJECTNAME>**

The subsequent lines of each view layout must contain the SQL Select statement: **SELECT ...** 

The last or footer line in each view must contain:

**ENDVIEW** 

One import text file may contain multiple views, each starting with the same header line shown above and followed by a SELECT statement and a footer line with the word ENDVIEW.

The following is an example of a C-ISAM VIEW import file:

```
CONNXVIEW, NWORDERS 
/*This view was requested by Johnathon Jones on 3/1/2001. He executes 
this view daily to see orders for the Northwest Territory. */ 
SELECT 
ORDERS_C-ISAM.orderid as 'Order' /* Order Number 
*/, 
ORDERS_C-ISAM.customerid as 'Cust Id' /* Customer Identification */, 
CUSTOMERS_C-ISAM.customername as 'Name' /* Name of Customer*/, 
CUSTOMERS_C-ISAM.customerstate as 'ST' /* State Ordered by */, 
ORDERS_C-ISAM.orderdate as 'Ord Date' /* Date Ordered */, 
ORDERS_C-ISAM.productid as 'Product' /* Product number */, 
PRODUCTS_C-ISAM.productname as 'Description' /* Product Description */, 
ORDERS_C-ISAM.productquantity as 'Qty' /* order quantity */, 
PRODUCTS_C-ISAM.productprice as 'Price' /* price per unit */, 
(ORDERS_C-ISAM.productquantity * PRODUCTS_C-ISAM.productprice) as 'Ext 
Price' /* Calculate extended price) */ 
  FROM ORDERS_C-ISAM, CUSTOMERS_C-ISAM, PRODUCTS_C-ISAM /* Tables 
included in view */ 
WHERE ORDERS_C-ISAM.customerid=CUSTOMERS_C-ISAM.customerid 
AND 
ORDERS_C-ISAM.productid=PRODUCTS_C-ISAM.productid AND 
CUSTOMERS_C-ISAM.customerstate in ('WA', 'OR', 'MT', 'ID', 'CA') /* Join 
tables together and select only Northwest states */ 
ENDVIEW
```
#### <span id="page-170-0"></span>**To import tables or views from a C-ISAM, DISAM, or Micro Focus text file import specification**

- 1. Click the **Import** button in the CONNX Data Dictionary Manager window.
- 2. The **Import CDD** dialog box appears. Select your platform type from the **Import Type** list box.

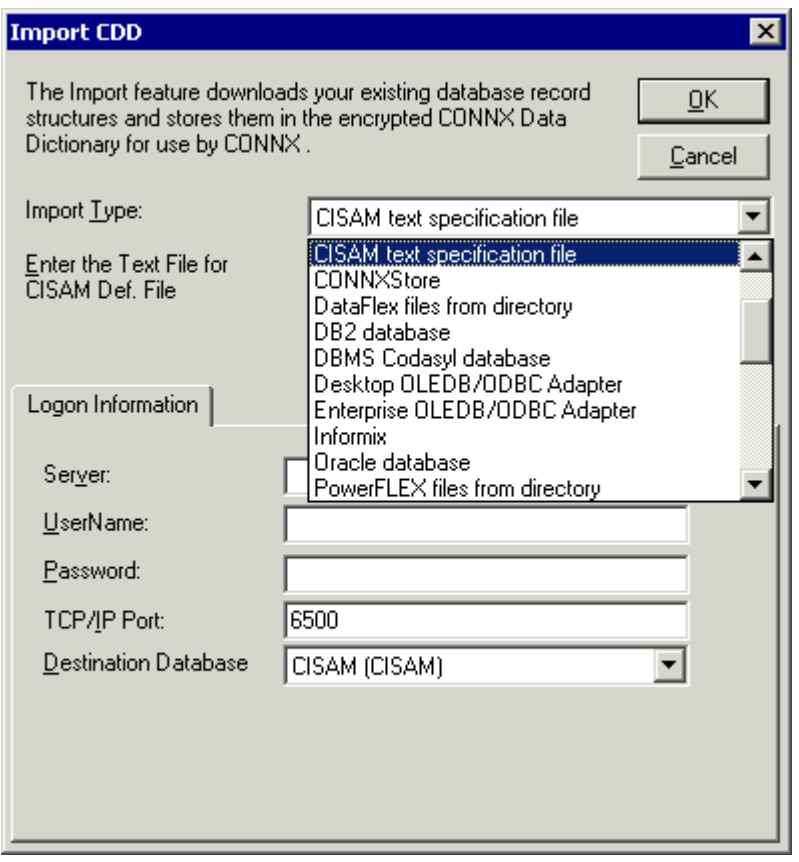

- 3. Type the full C-ISAM, DISAM, or Micro Focus path for the text file you created, for example, **/home/cisamimp.txt**
- 1. Type the **server name** or **IP address, a user name,** and **password** in the corresponding text boxes on the **Logon Information** tab. For Windows systems, enter "localhost" as the server name.
- 2. Port 6500 is listed in the text box by default. Port 6500 is listed in the TCPIP Port text box by default. To change the port number, you must stop the server and restart it with the correct port number. See "To edit the C-ISAM, DISAM, or Micro Focus server startup procedure" in the CONNX Installation Guide which can be found either [online](http://www.connx.com/products/connx/CONNX 11.5 InstallGuide/default.htm), on the CONNX CD-ROM, or in hard copy for more information. Log in to the server and then type **connxserver START nnnn** where **nnnn** is the new port number. Any change made to the port setting in this text box becomes a permanent change to the port setting of the imported database.
- 3. Select a **Destination Database** for the imported tables. See [Adding a Database Connection](#page-83-0) for more information.
- 4. Click the **OK** button.
- 4. Save the CDD by selecting the **File** menu and then clicking **Save.**

### **Micro Focus Sequential Files**

#### **To access a sequential file in Micro Focus**

Create a file with the same name as the root file but with a .cnx extension. Place the file in the same directory as the data file on the UNIX server. The text file must contain at least three lines; the fourth line is optional.

- 1. Line 1 should contain one of the following three words: "sequential", "line", or "relative", depending on the file type;
- 2. Line 2 should contain the maximum record length;
- 3. Line 3 should contain the minimum record length, and;
- 4. Line 4 is optional, but, if used, can signify either fixed or variable length. If the length is variable, the line should contain the word "variable".

#### **CONNX and DataFlex, RMS, and DBMS Databases**

### **To import from a VAX or Alpha CDD repository**

- 1. Click the **Import** button in the CONNX Data Dictionary Manager window.
- 2. The **Import CDD** dialog box appears. Select **RMS VAX or Alpha CDD** in the **Import Type** list box.
- 3. Type the dictionary path for the CDD record definitions, and then click **OK.** When importing from a VAX or Alpha CDD, the full CDD record name must be specified, for example, **cdd\$top.products.customer\_record**

*Note: Wildcard characters may be used in the dictionary path.*

*Note: If CONNX detects more than one record layout when importing, multiple data dictionary entries are created.*

*Note: Multiple files can be specified in the text box by separating each file name with a comma. The allowable limit is 255 characters.*

- 4. You can also use the **Browse** button below the text box to locate files to import. If you do not need to use the **Browse** button, proceed to Step 6.
- 5. Click the **Browse** button. If you are not connected to a VMS server, the **CONNX Database Login** dialog box appears.

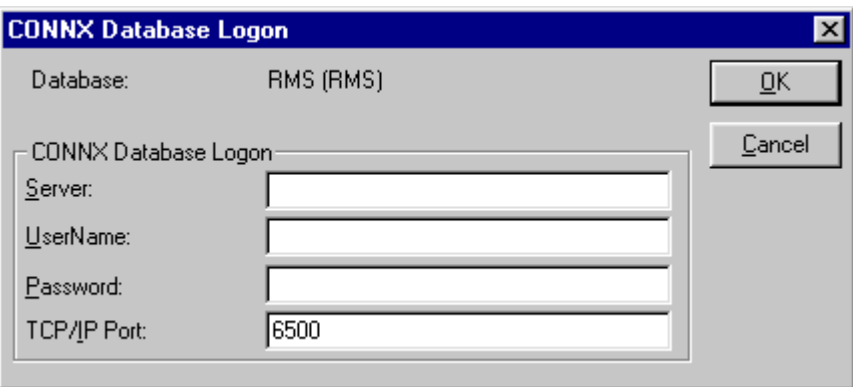

- 1. Type the server name or IP address, a user name, and password in the corresponding text boxes on the **Logon Information** tab.
- 2. Port 6500 is listed in the **TCPIP Port** text box by default.
- 3. Click the **OK** button. The **Browse** dialog box appears.
- 4. Select the file(s) in the **Browse** dialog box, and then click the **OK** button to return to the **Import CDD** dialog box.

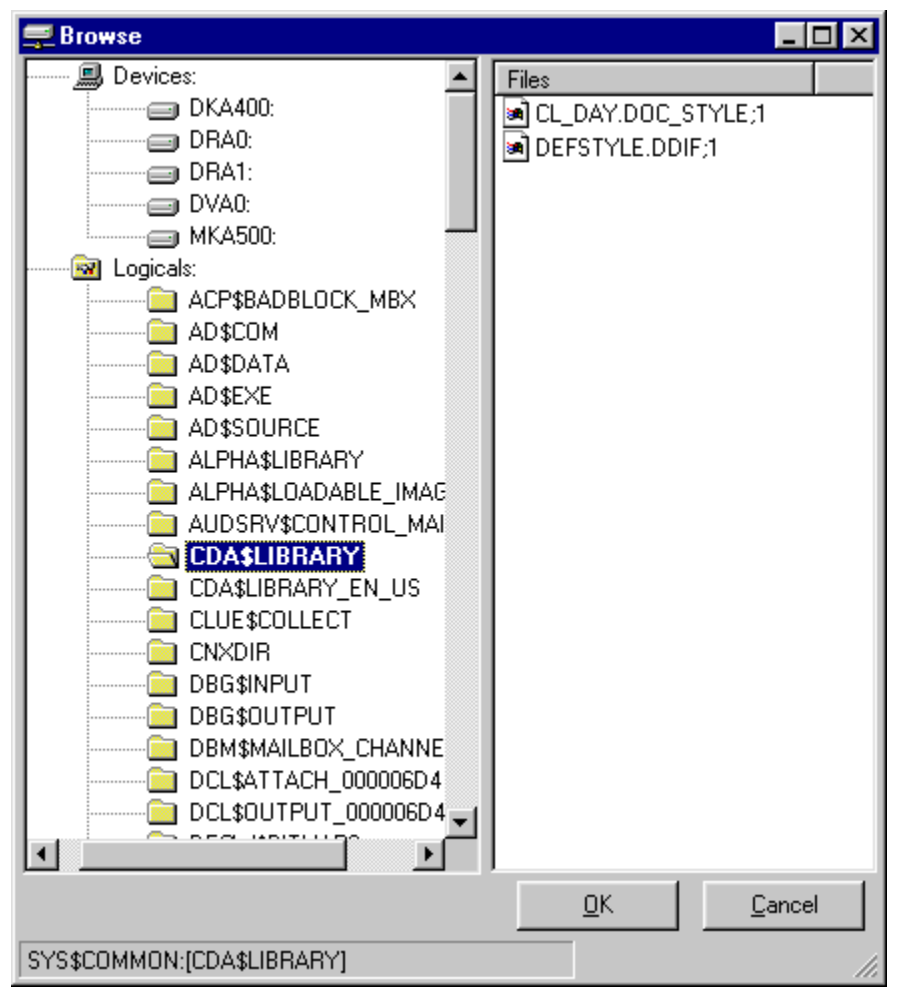

- 6. Enter the following information in the **Import CDD** dialog box:
	- 1. Type the server name or IP address, a user name, and password in the corresponding text boxes on the **Logon Information** tab.
	- 2. Port 6500 is listed in the **TCP/IP Port** text box by default. Any change made to the port setting in this text box becomes a permanent change to the port setting of the imported database. See "To edit the OpenVMS Site-Specific Startup Command Procedure" in the CONNX Installation Guide for information on changing the port setting on the server.
	- 3. Select the destination database from the **Destination Database** list box.
- 7. Click the **OK** button.

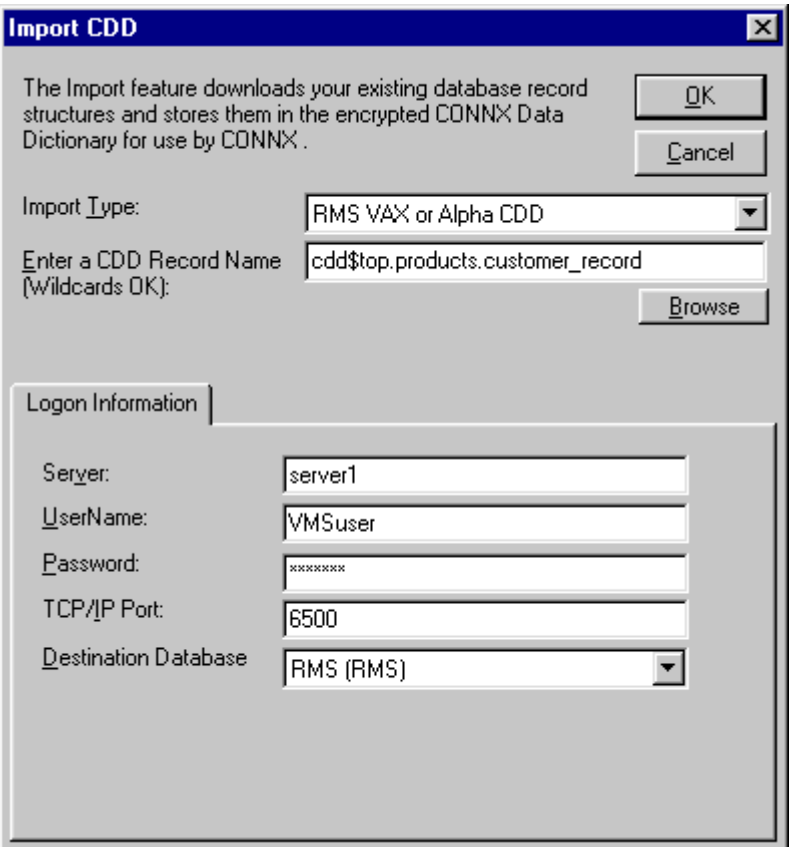

8. VAX or Alpha CDD specifications do not contain the RMS data file name, therefore, the RMS data file must be specified manually or by using the **Browse** button on the **Table Properties** tab in the CONNX Data Dictionary Manager window after the import is complete. See To use the CONNX Browse [button.](#page-71-0) Because the RMS file name is unknown, the indexes must also be refreshed. See [To view an index](#page-75-0) for information on refreshing indexes.

9. From the list of available tables, select each table to import and follow these steps:

- 1. Click the **Table Properties** tab in the CONNX Data Dictionary Manager window.
- 2. Type the data file name and path in the **RMS file name** text box.
- 3. Click the **Table Indexes** tab in the CONNX Data Dictionary Manager window, and then click the **Refresh Indexes** button. A message saying the indexes are successfully refreshed appears.

10. Save the CDD by clicking **Save** on the **File** menu.

### **To import from Powerhouse PDL (Powerhouse Definition Language) files (RMS only)**

- 1. Click the **Import** button in the CONNX Data Dictionary Manager window.
- 2. The **Import CDD** dialog box appears. Select **RMS Powerhouse PDL** files in the **Import Type** list box.
- 3. Type a Powerhouse PDL file name in the **Enter a Powerhouse PDL file name** text box. Specify the full file name for the Powerhouse PDL, for example, DKA600:[MYDIR]QSHOGEN.PDL

*Note: Wildcard characters may be used in the dictionary path.*

*Note: If CONNX detects more than one record layout when importing, multiple data dictionary entries are created.*

*Note: Multiple files can be specified in the text box by separating each file name with a comma. The allowable limit is 255 characters.*

- 4. You can also use the **Browse** button below the text box to locate files to import. If you do not need to use the **Browse** button, proceed to Step 6.
- 5. Click the **Browse** button. If you are not connected to a VMS server, the **CONNX Database Login** dialog box appears.

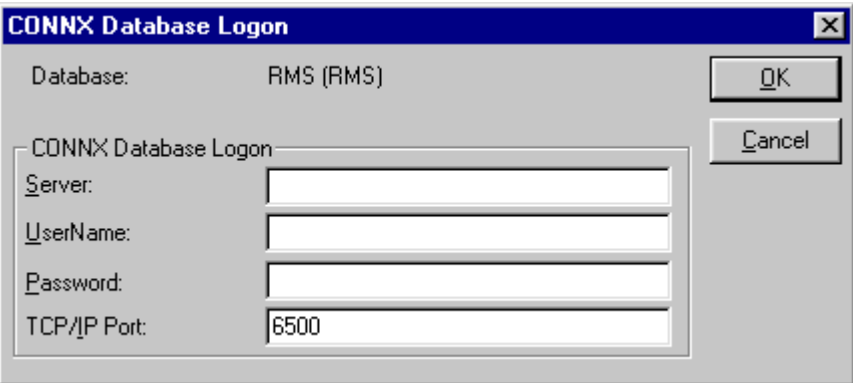

- 1. Type the server name or IP address, a user name, and password in the corresponding text boxes.
- 2. Port 6500 is listed in the **TCPIP Port** text box by default.
- 3. Click the **OK** button. The **Browse** dialog box appears.
- 4. Select the file(s) in the **Browse** dialog box, and then click the **OK** button to return to the **Import CDD** dialog box.

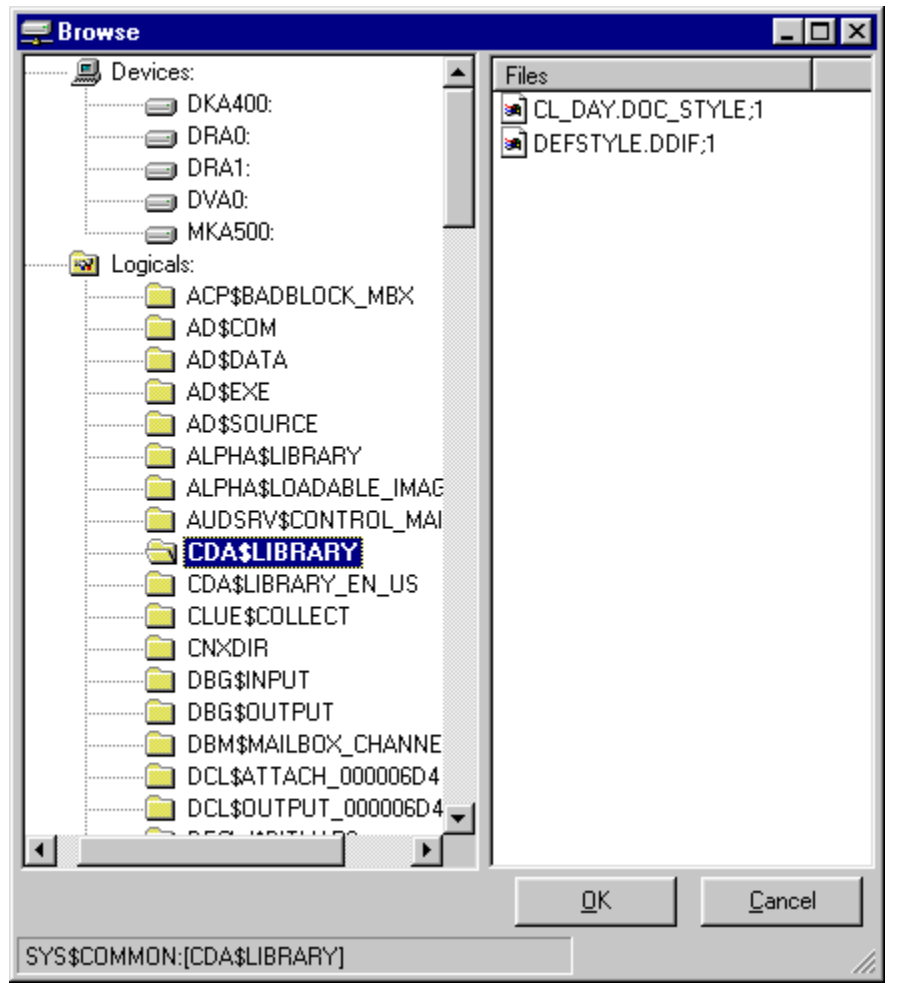

- 6. Enter the following information in the **Import CDD** dialog box:
	- 1. Type the server name or IP address, a user name, and password in the corresponding text boxes on the **Logon Information** tab.
	- 2. Port 6500 is listed in the **TCP/IP Port** text box by default. Any change made to the port setting in this text box becomes a permanent change to the port setting of the imported database. See "To edit the OpenVMS Site-Specific Startup Command Procedure" in the CONNX Installation Guide for information on changing the port setting on the server.
	- 3. Select the destination database from the **Destination Database** list box.
- 7. Click the **OK** button.

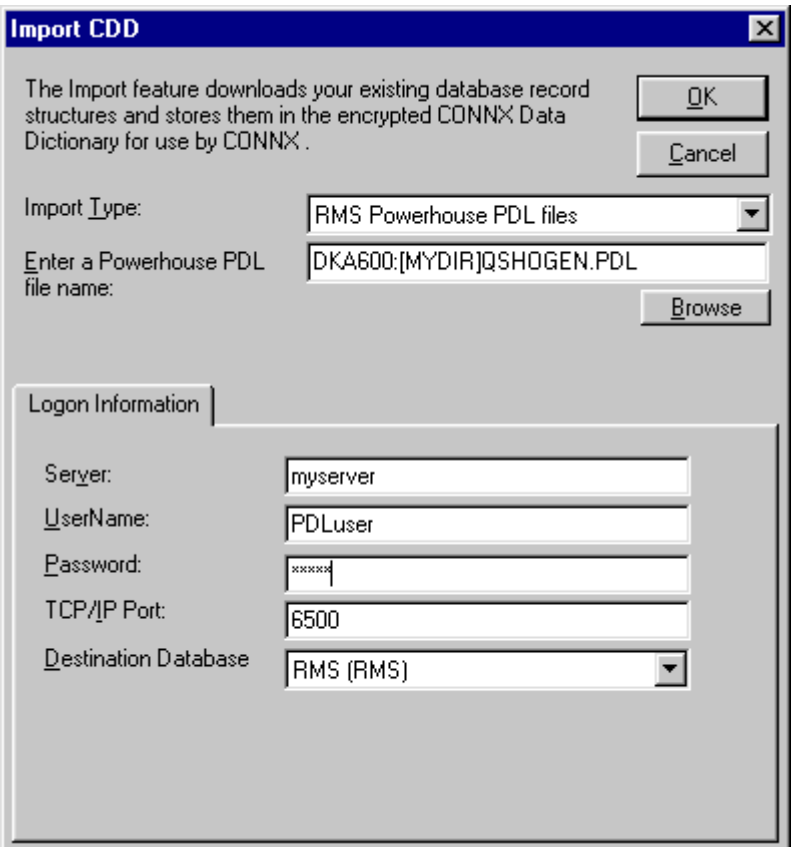

8. Powerhouse PDL import specifications do not contain the RMS data file name, therefore, the RMS data file must be specified manually or by using the **Browse** button on the **Table Properties** tab in the CONNX Data Dictionary Manager window after the import is complete. See To use the CONNX [Browse button.](#page-71-0) Because the RMS file name is unknown, the indexes must also be refreshed. See [To view an index](#page-75-0) for information on refreshing indexes.

9. From the list of available tables, select each table to import and follow these steps:

- 1. Click the **Table Properties** tab in the CONNX Data Dictionary Manager window.
- 2. Type the data file name and path in the **RMS file name** text box.
- 3. Click the **Table Indexes** tab in the CONNX Data Dictionary Manager window, and then click the **Refresh Indexes** button. A message saying the indexes are successfully refreshed appears.
- 4. Save the CDD by clicking **Save** on the **File** menu.

### **To import from RMS COBOL FD (File Definition) files (RMS only)**

- 1. Click the **Import** button in the CONNX Data Dictionary Manager window.
- 2. The **Import CDD** dialog box appears. Select **RMS COBOL FD files** in the **Import Type** list box.
- 3. Type a COBOL FD path and file name in the Enter a COBOL FD file name text box. Specify the full file name for the COBOL FD file, for example, DKA600:[MYDIR]CUSTOMER.FD

*Note: Wildcard characters may be used in the dictionary path.*

*Note: If CONNX detects more than one record layout when importing, multiple data dictionary entries are created.*

*Note: Multiple files can be specified in the text box by separating each file name with a comma. The allowable limit is 255 characters.*

- 4. You can also use the **Browse** button below the text box to locate files to import. If you do not need to use the **Browse** button, proceed to Step 6.
- 5. Click the **Browse** button. If you are not connected to a VMS server, the **CONNX Database Login** dialog box appears.

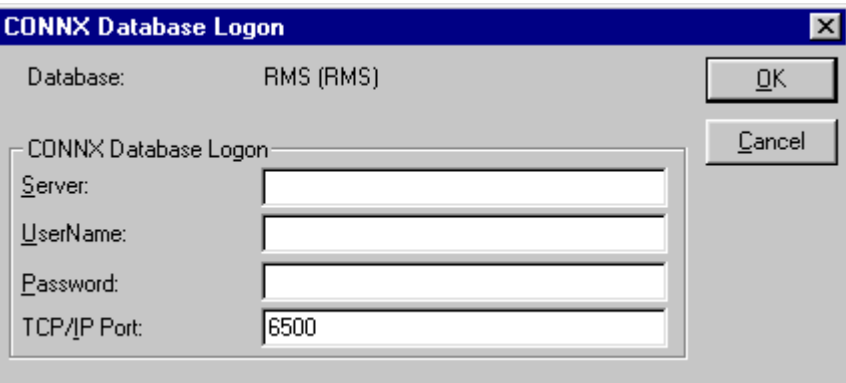

- 1. Type the server name or IP address, a user name, and password in the corresponding text boxes.
- 2. Port 6500 is listed in the **TCPIP Port** text box by default.
- 3. Click the **OK** button. The **Browse** dialog box appears.
- 4. Select the file(s) in the **Browse** dialog box, and then click the **OK** button to return to the **Import CDD** dialog box.

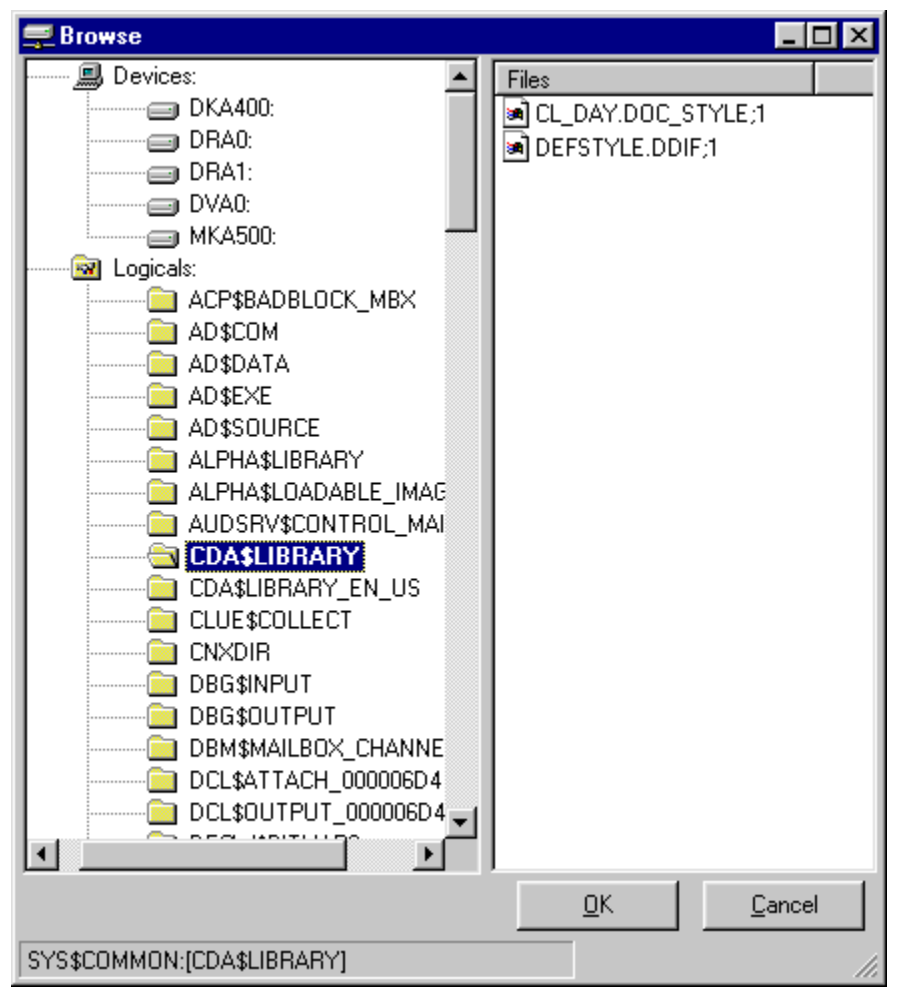

- 6. Enter the following information in the **Import CDD** dialog box:
	- 1. Type the server name or IP address, a user name, and password in the corresponding text boxes on the **Logon Information** tab.
	- 2. Port 6500 is listed in the **TCP/IP Port** text box by default. Any change made to the port setting in this text box becomes a permanent change to the port setting of the imported database. See "To edit the OpenVMS Site-Specific Startup Command Procedure" in the CONNX Installation Guide for information on changing the port setting on the server.
	- 3. Select the destination database from the **Destination Database** list box. See [Adding a database](#page-83-0)  [connection](#page-83-0) for more information.
- 7. Click the **OK** button.
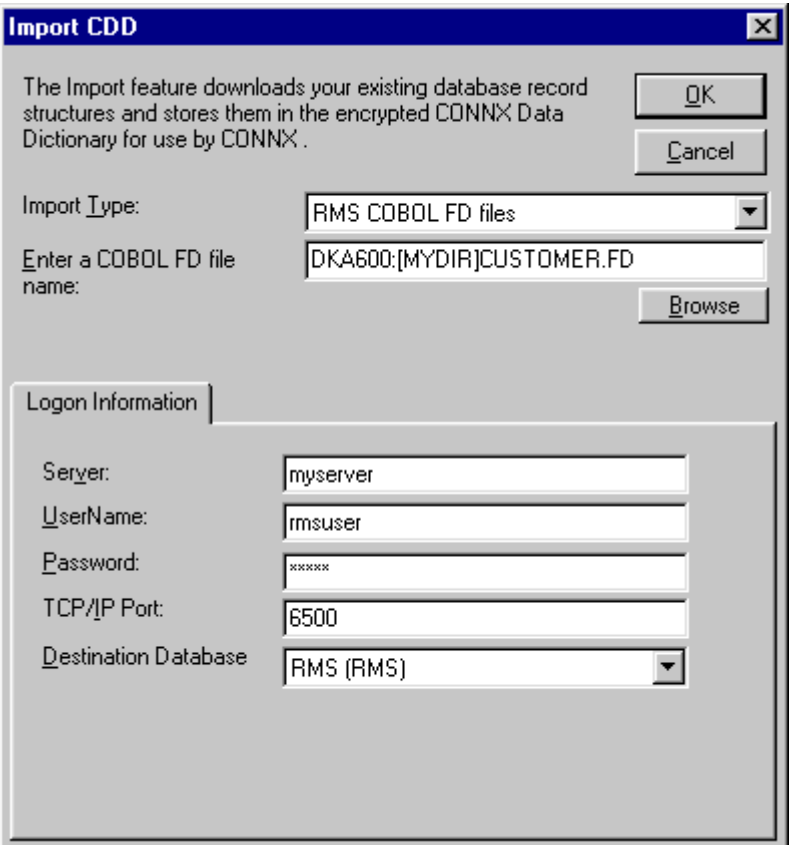

8. COBOL FD import specifications do not contain the RMS data file name, therefore, the RMS data file must be specified manually or by using the **Browse** button on the **Table Properties** tab in the CONNX Data Dictionary Manager window after the import is complete. See To use the CONNX Browse [button.](#page-71-0) Because the RMS file name is unknown, the indexes must also be refreshed. See To view an [index](#page-75-0) for information on refreshing indexes.

9. From the list of available tables, select each table to import and follow these steps:

- 1. Click the **Table Properties** tab in the CONNX Data Dictionary Manager window.
- 2. Type the data file name and path in the **RMS file name** text box.
- 3. Click the **Table Indexes** tab in the CONNX Data Dictionary Manager window, and then click the **Refresh Indexes** button. A message saying the indexes are successfully refreshed appears.
- 4. Save the CDD by clicking **Save** on the **File** menu.

## **To import from RMS SCT COBOL FD (File Definition) files**

This procedure is site-specific for SCT customers. If you do not use the standard SCT logicals, refer to the SCTLOGICAL import setting. See also [CONNX and SCT Import Rules.](#page-255-0)

- 1. Click the **Import** button in the CONNX CDD Windows Application window.
- 2. The **Import CDD** dialog box appears. Select **RMS SCT COBOL FD files** in the **Import Type** list box.
- 3. Type an SCT COBOL FD path and file name in the **Enter an SCT COBOL FD file name** text box. Specify the full filename for the SCT COBOL FD file, for example, **SI\$SOURCE:ACADRC.LIB**

*Note: Use the following wildcard syntax to import multiple SCT COBOL FD files from the SIS module: SI\$SOURCE:\*RC.LIB*

*Note: If CONNX detects more than one record layout when importing, multiple data dictionary entries are created.*

*Note: Multiple files can be specified in the Enter an SCT COBOL FD file name text box by separating each file name with a comma. The allowable limit is 255 characters.*

- 4. You can also use the **Browse** button below the text box to locate files to import. If you do not need to use the **Browse** button, proceed to Step 6.
- 5. Click the **Browse** button. If you are not connected to a VMS server, the **CONNX Database Login** dialog box appears.

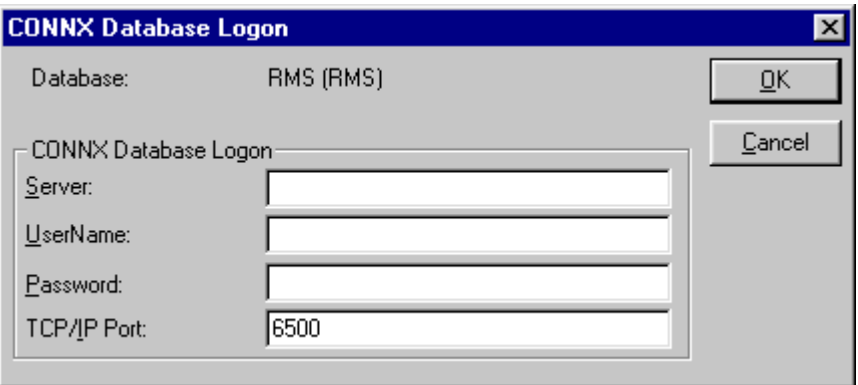

- 1. Type the server name or IP address, a user name, and password in the corresponding text boxes.
- 2. Port 6500 is listed in the **TCPIP Port** text box by default.
- 3. Click the **OK** button. The **Browse** dialog box appears.
- 4. Select the file(s) in the **Browse** dialog box, and then click the **OK** button to return to the **Import CDD** dialog box.

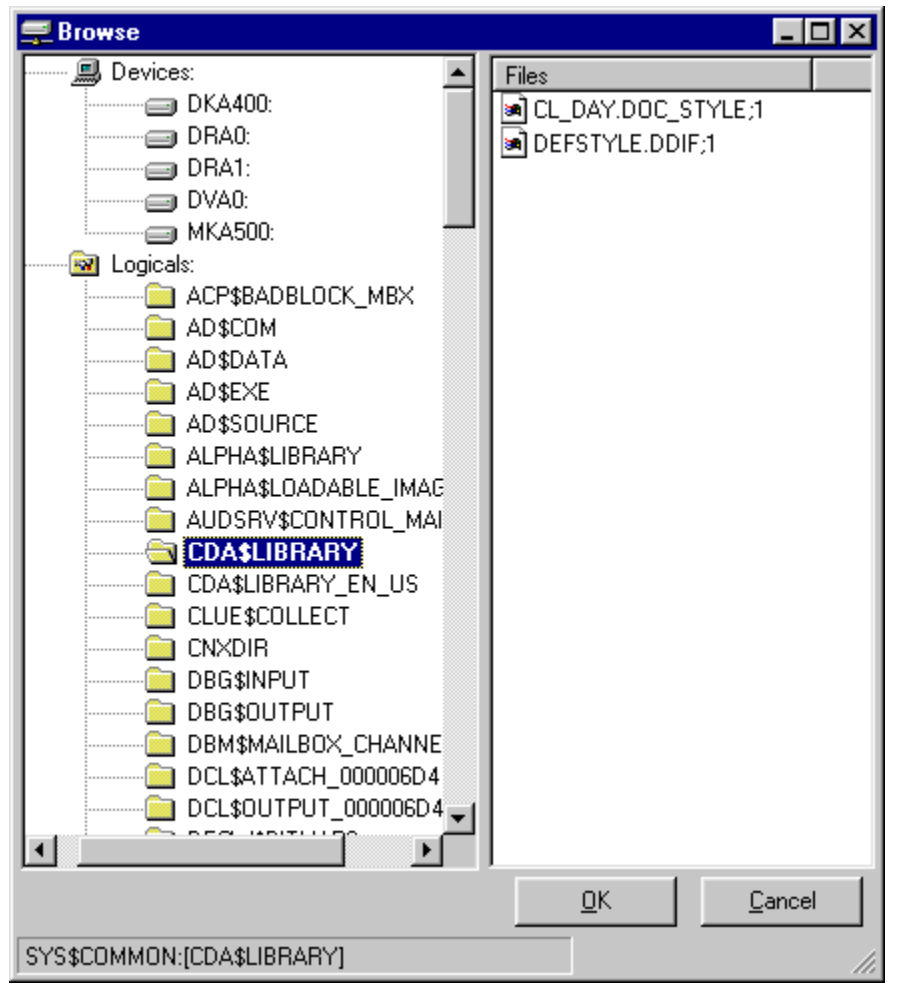

- 6. Enter the following information in the **Import CDD** dialog box:
	- 1. Type the server name or IP address, a user name, and password in the corresponding text boxes on the **Logon Information** tab.
	- 2. Port 6500 is listed in the **TCP/IP Port** text box by default. Any change made to the port setting in this text box becomes a permanent change to the port setting of the imported database. See "To edit the OpenVMS Site-Specific Startup Command Procedure" in the CONNX Installation Guide for information on changing the port setting on the server.
	- 3. Select the destination database from the **Destination Database** list box. See [Adding a database](#page-83-0)  [connection](#page-83-0) for more information.
- 7. Click the **OK** button.

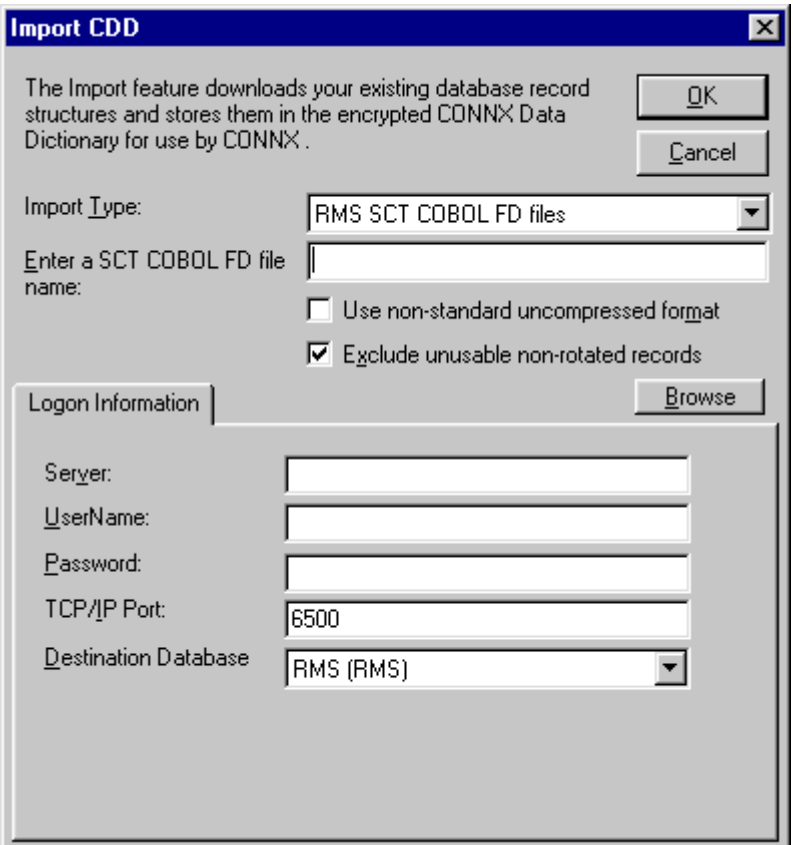

8. The RMS data files name is automatically entered in the table properties using the standard SCT data logicals, for example, the standard SCT data logicals, for example, SI\$DATA:ADFILE.DAT. See [CONNX and SCT Import Rules](#page-255-0) for more information on the import logic.

9. Save the CDD by clicking **Save** on the **File** menu.

*Note: Use the following wildcard syntax to import multiple SCT COBOL FD files from the SIS module: SI\$SOURCE:\*RC.LIB*

## **To perform an RMS SCT DBD (Database Definition) Overlay Import**

Once imported, you can overlay existing COBOL field names with the field names in your DBD. You can also use this overlay feature to add comments that correlate to the help screens in your application. Additionally, the comments contain the SCT mnemonic for each field, making it easy to locate a desired field using the CONNX [Find](#page-61-0) feature.

For more information, see [Overlay Conventions](#page-259-0).

- 1. Be sure you have a backup copy of your CDD before performing an overlay.
- 2. On the **Tools** menu in the CONNX Data Dictionary Manager window, select **SCT DBD Overlay Import.**
- 3. The **SCT DBD Overlay Import** dialog box appears. Select the check box in front of the modules you want to overlay. Select the **Import Comments Only** check box to add only the DBD comments currently in your CDD. Importing comments only adds the mnemonic file and field identifier and any comments existing for each field in the DBD file.

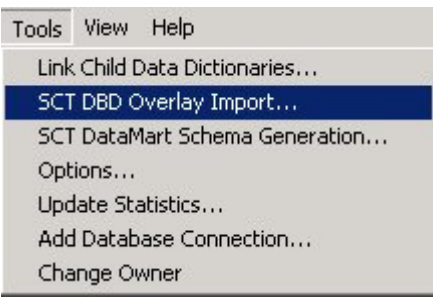

By default, CONNX searches for "DBD".DAT in the \$data directory for the module being overlaid. If applicable, select the **Specify an alternate location of the DBD file** check box and then type the location in the text box below. Wildcard characters may be used in the file path.

4. Select the RMS database to overlay in the **Database to Overlay** text box.

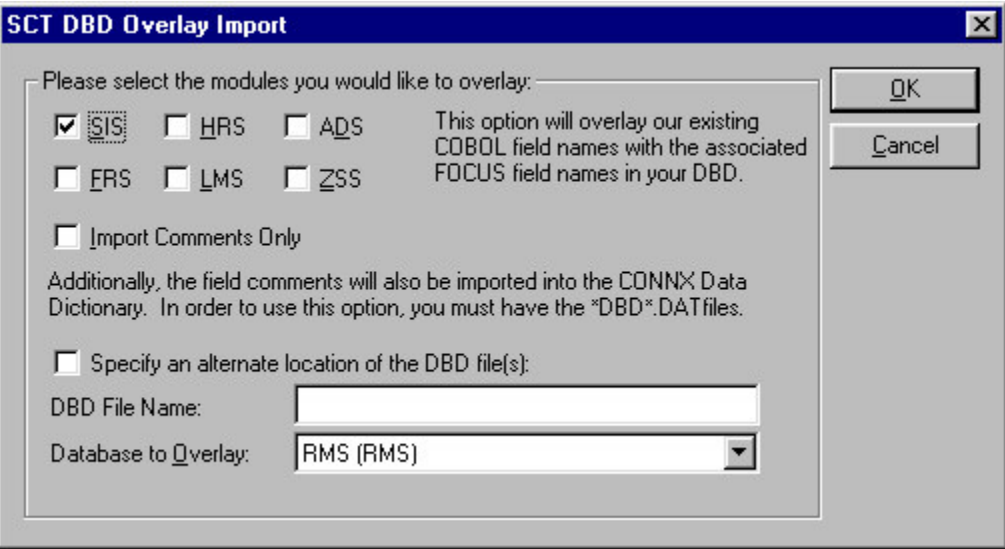

- 5. Click the **OK** button.
- 6. Type the server name or IP address, a user name, and password in the corresponding text boxes on the Logon Information tab.
- 1. Port 6500 is listed in the TCPIP Port text box by default. Any change made to the port setting in this text box becomes a permanent change to the port setting of the imported database. See "To Edit the OpenVMS Site-Specific Startup Command Procedure" in the CONNX Installation Guide for information about changing the port setting on the server.
- 2. Note that the SIS module is used for this example.
- 3. The conversion to DBD field names may take a few minutes, depending on the size of the database.

7. Once the tables are converted, select a table from the list in the upper pane. The COBOL field names in the selected modules are converted to DBD field names. Note that comments containing a mnemonic code for each file and field are inserted, and that the field names have changed.

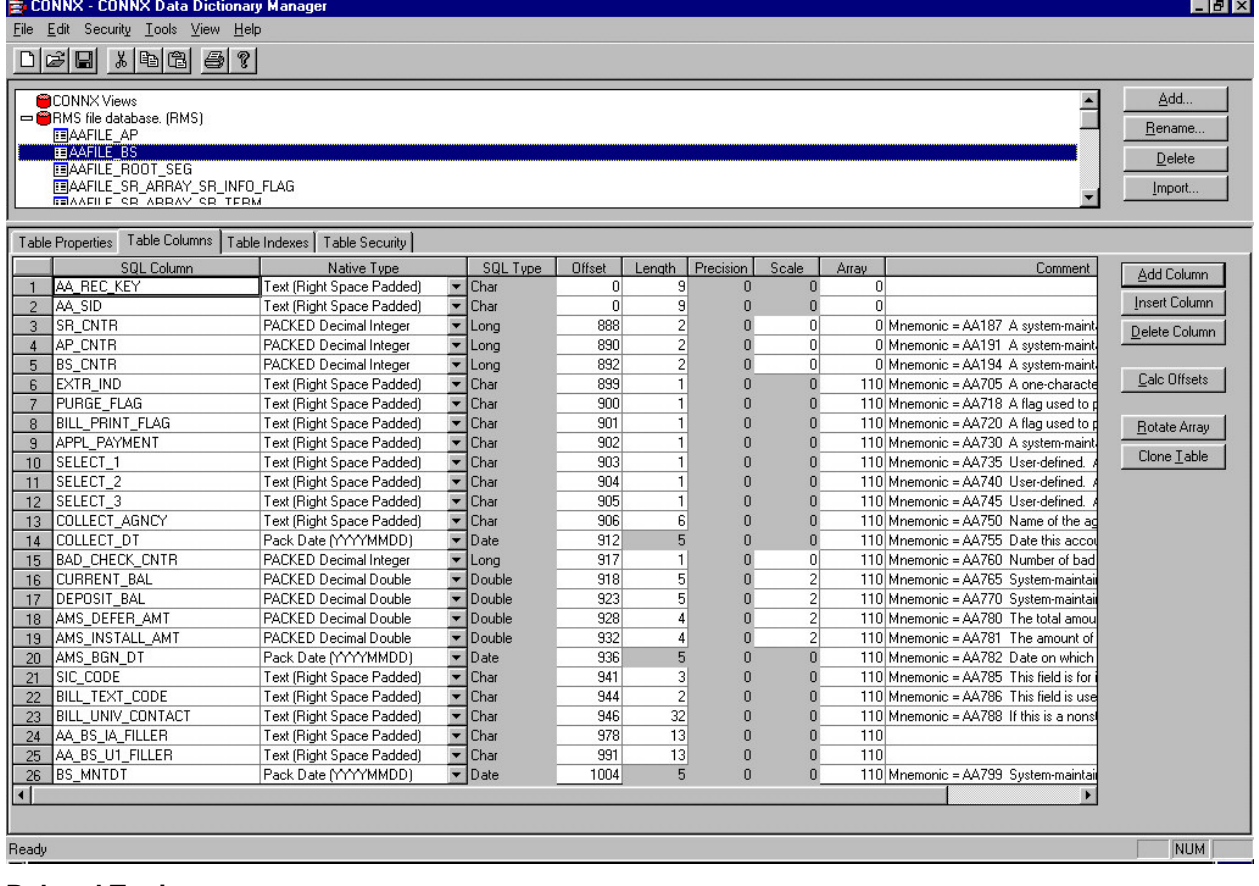

### **Related Topic**

**EX[CONNX and SCT Import Rules](#page-255-0)** 

## **To import an existing DIBOL table definition (RMS only)**

- 1. Click the **Import** button in the CONNX Data Dictionary Manager window.
- 2. The **Import CDD** dialog box appears. Select **RMS DIBOL files** in the **Import Type** list box.
- 3. Type a dictionary path for the DIBOL record definitions in the **Enter a DIBOL file name** text box, for example, **DKA600:[MYDIR]CUSTOMER.DBL**

*Note: Wildcard characters may be used in the dictionary path.*

*Note: If CONNX detects more than one record layout when importing, multiple data dictionary entries are created.*

*Note: Multiple files can be specified in the text box by separating each file name with a comma. The allowable limit is 255 characters.*

- 4. You can also use the **Browse** button below the text box to locate files to import. If you do not ned to use the **Browse** button, proceed to Step 6.
- 5. Click the **Browse** button. If you are not connected to a VMS server, the **CONNX Database Login** dialog box appears.

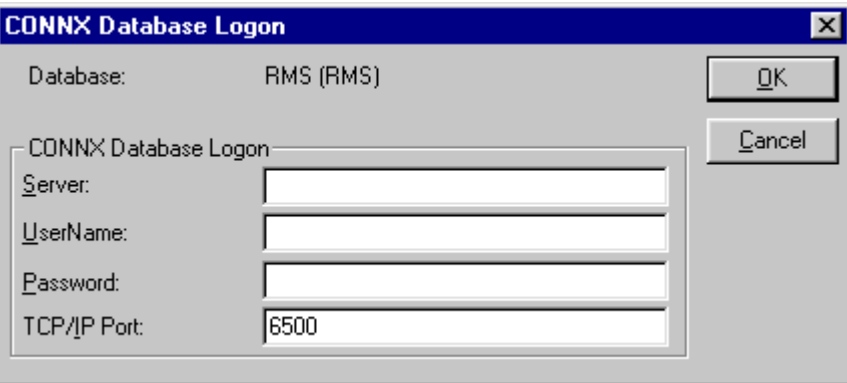

- 1. Type the server name or IP address, a user name, and password in the corresponding text boxes.
- 2. Port 6500 is listed in the **TCPIP Port** text box by default.
- 3. Click the **OK** button. The **Browse** dialog box appears.
- 4. Select the file(s) in the **Browse** dialog box, and then click the **OK** button to return to the **Import CDD** dialog box.

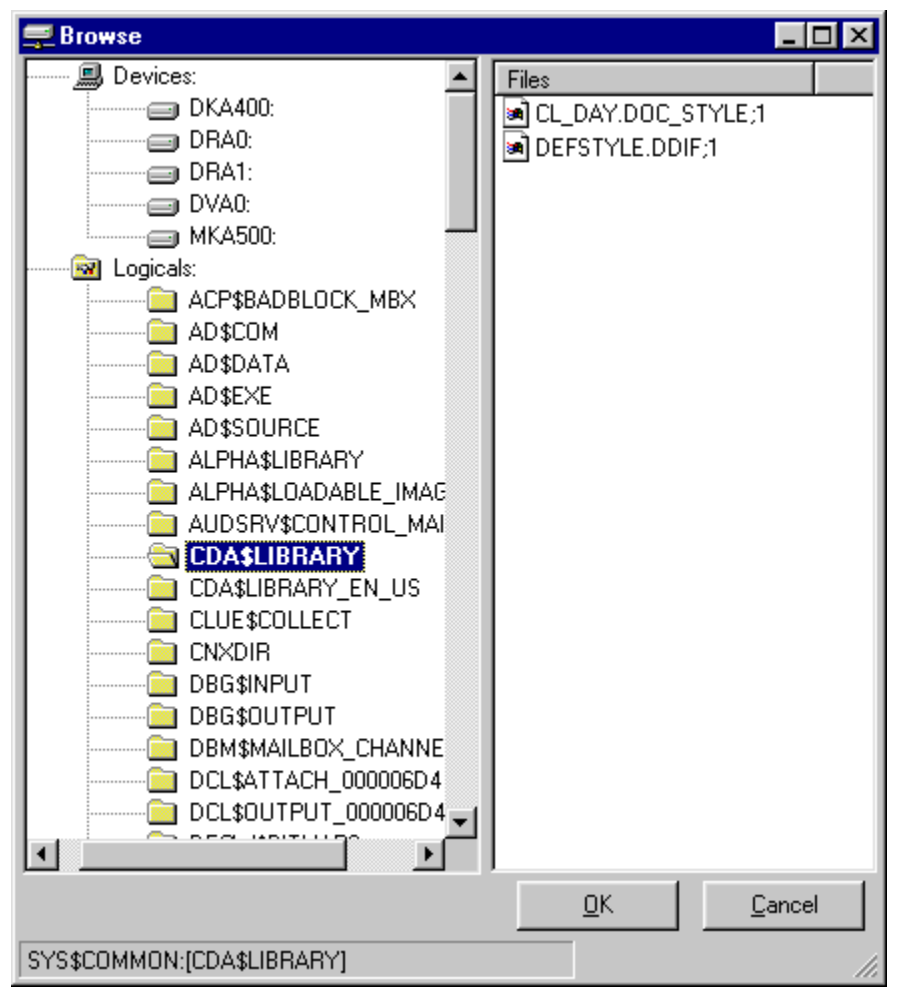

- 6. Enter the following information in the **Import CDD** dialog box:
	- 1. Type the server name or IP address, a user name, and password in the corresponding text boxes on the **Logon Information** tab.
	- 2. Port 6500 is listed in the **TCP/IP Port** text box by default. Any change made to the port setting in this text box becomes a permanent change to the port setting of the imported database. See "To edit the OpenVMS Site-Specific Startup Command Procedure" in the CONNX Installation Guide for information on changing the port setting on the server.
	- 3. Select the destination database from the **Destination Database** list box. See [Adding a database](#page-83-0)  [connection](#page-83-0) for more information.
- 7. Click the **OK** button.

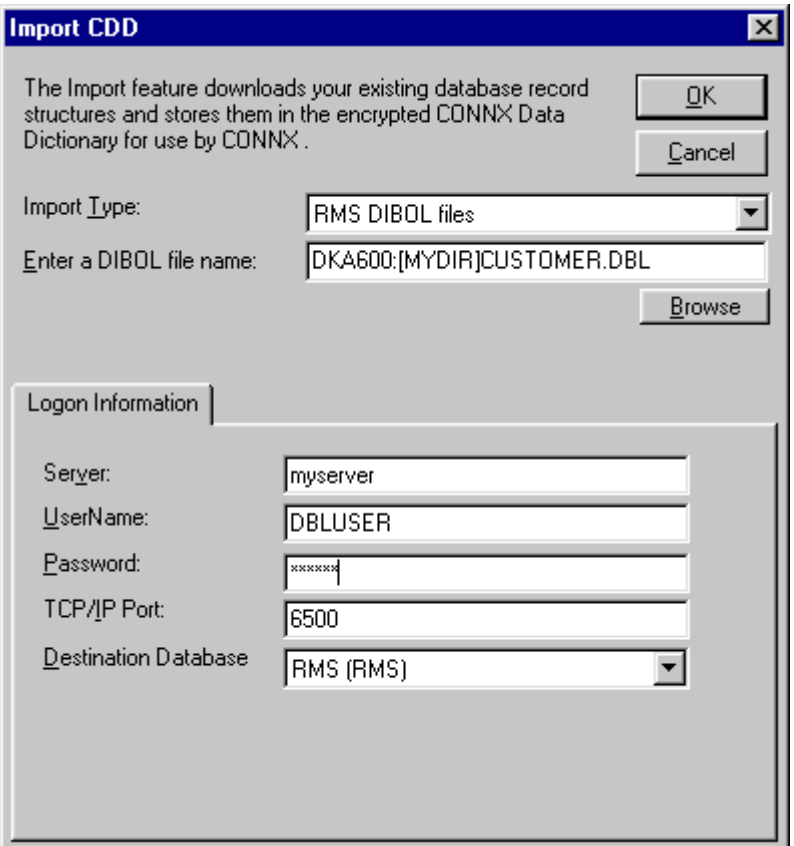

8. DIBOL import specifications do not contain the RMS data file name, therefore, the RMS data file must be specified manually or by using the **Browse** button on the **Table Properties** tab in the CONNX Data Dictionary Manager window after the import is complete. See [To use the CONNX Browse button](#page-71-0). Because the RMS file name is unknown, the indexes must also be refreshed. See [To view an index](#page-75-0) for information on refreshing indexes.

From the list of available tables, select each table to import and follow these steps:

- 1. Click the **Table Properties** tab in the CONNX Data Dictionary Manager window.
- 2. Type the data file name and path in the **RMS file name** text box.
- 3. Click the **Table Indexes** tab in the CONNX Data Dictionary Manager window, and then click the **Refresh Indexes** button. A message saying the indexes are successfully refreshed appears.
- 4. Save the CDD by clicking **Save** on the **File** menu.

### **To import existing formatted DDL (Data Definition Language) table definitions**

- 1. Click the **Import** button in the CONNX Data Dictionary Manager window.
- 2. The **Import CDD** dialog box appears. Select **RMS DIBOL files** in the **Import Type** list box.
- 3. Type a dictionary path for the DDL record definition in the **Enter a DDL file name** text box, for example, **DKA600:[MYDIR]CUSTOMER.DDL**

*Note: Wildcard characters may be used in the dictionary path.*

*Note: If CONNX detects more than one record layout when importing, multiple data dictionary entries are created.*

*Note: Multiple files can be specified in the text box by separating each file name with a comma. The allowable limit is 255 characters.*

- 4. You can also use the **Browse** button below the text box to locate files to import. If you do not need to use the **Browse** button, proceed to Step 6.
- 5. Click the **Browse** button. If you are not connected to a VMS server, the **CONNX Database Login** dialog box appears.

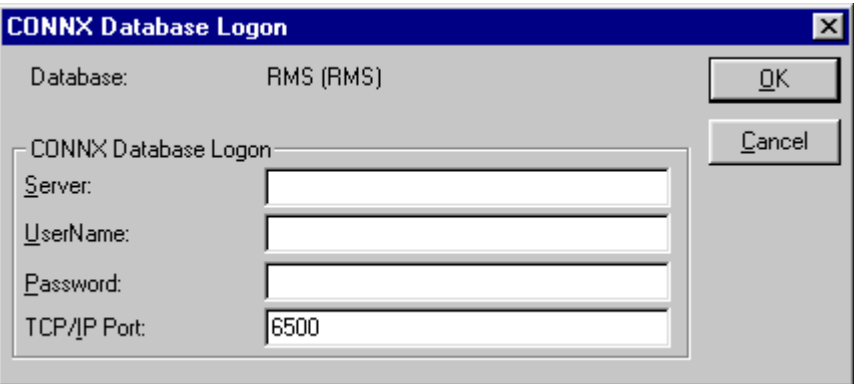

- 1. Type the server name or IP address, a user name, and password in the corresponding text boxes.
- 2. Port 6500 is listed in the **TCPIP Port** text box by default.
- 3. Click the **OK** button. The **Browse** dialog box appears.
- 4. Select the file(s) in the **Browse** dialog box, and then click the **OK** button to return to the **Import CDD** dialog box.

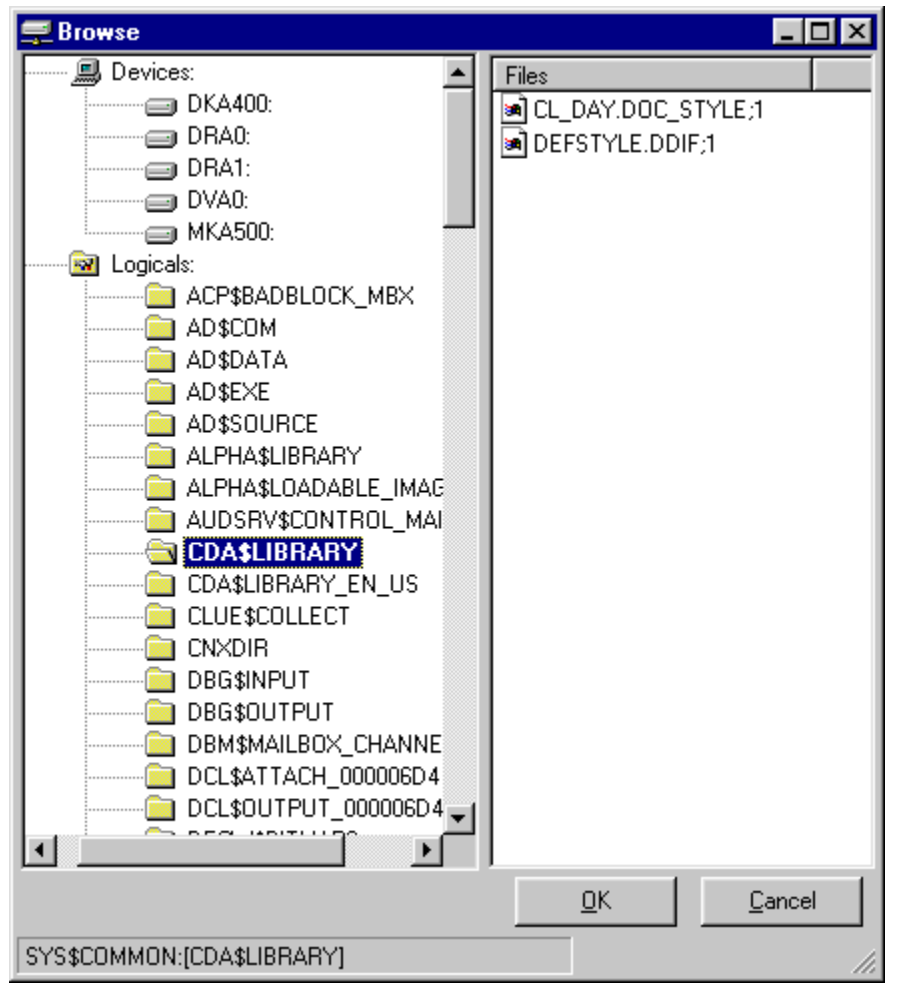

- 6. Enter the following information in the **Import CDD** dialog box:
	- 1. Type the server name or IP address, a user name, and password in the corresponding text boxes on the **Logon Information** tab.
	- 2. Port 6500 is listed in the **TCP/IP Port** text box by default. Any change made to the port setting in this text box becomes a permanent change to the port setting of the imported database. See "To edit the OpenVMS Site-Specific Startup Command Procedure" in the CONNX Installation Guide for information on changing the port setting on the server.
	- 3. Select the destination database from the **Destination Database** list box. See [Adding a database](#page-83-0)  [connection](#page-83-0) for more information.
- 7. Click the **OK** button.

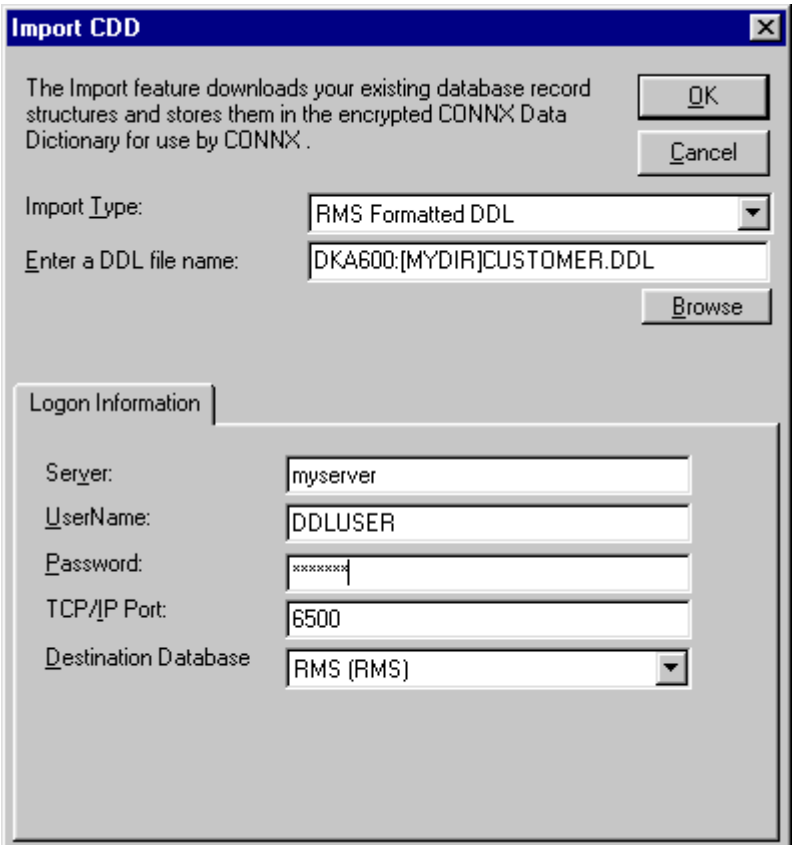

8. Formatted DDL import specifications do not contain the RMS data file name, therefore, the RMS data file must be specified manually or by using the **Browse** button on the **Table Properties** tab in the CONNX Data Dictionary Manager window after the import is complete. See To use the CONNX Browse [button.](#page-71-0) Because the RMS file name is unknown, the indexes must also be refreshed. See To view an [index](#page-75-0) for information on refreshing indexes.

From the list of available tables, select each table to import and follow these steps:

- 1. Click the **Table Properties** tab in the CONNX Data Dictionary Manager window.
- 2. Type the data file name and path in the **RMS file name** text box.
- 3. Click the **Table Indexes** tab in the CONNX Data Dictionary Manager window, and then click the **Refresh Indexes** button. A message saying the indexes are successfully refreshed appears.
- 4. Save the CDD by clicking **Save** on the **File** menu.

## **To import from RMS VAX Basic MAP files**

- 1. Click the **Import** button in the CONNX Data Dictionary Manager window.
- 2. The **Import CDD** dialog box appears. Select **RMS VAX Basic files** in the **Import Type** list box.
- 3. Type a VAX Basic path and file name in the **Enter a VAX Basic file name** text box, for example, **DKA600:[MYDIR]CUSTOMER\_MAP.BS**

*Note: Wildcard characters may be used in the dictionary path.*

*Note: If CONNX detects more than one record layout when importing, multiple data dictionary entries are created.*

*Note: Multiple files can be specified in the text box by separating each file name with a comma. The allowable limit is 255 characters.*

- 4. You can also use the **Browse** button below the text box to locate files to import. If you do not need to use the **Browse** button, proceed to Step 6.
- 5. Click the **Browse** button. If you are not connected to a VMS server, the **CONNX Database Login** dialog box appears.

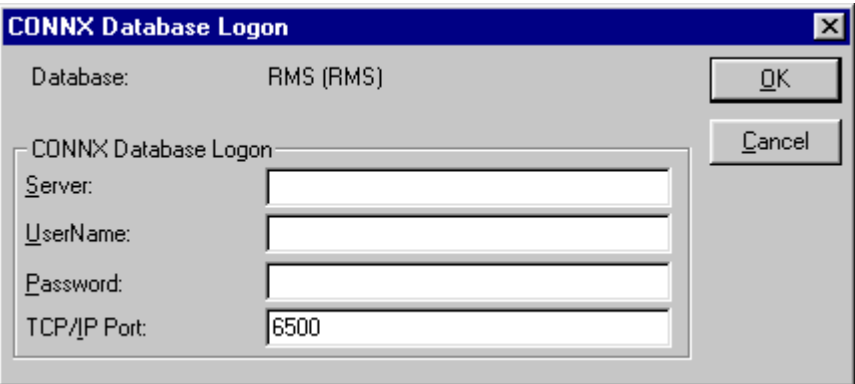

- 1. Type the server name or IP address, a user name, and password in the corresponding text boxes.
- 2. Port 6500 is listed in the **TCPIP Port** text box by default.
- 3. Click the **OK** button. The **Browse** dialog box appears.
- 4. Select the file(s) in the **Browse** dialog box, and then click the **OK** button to return to the **Import CDD** dialog box.

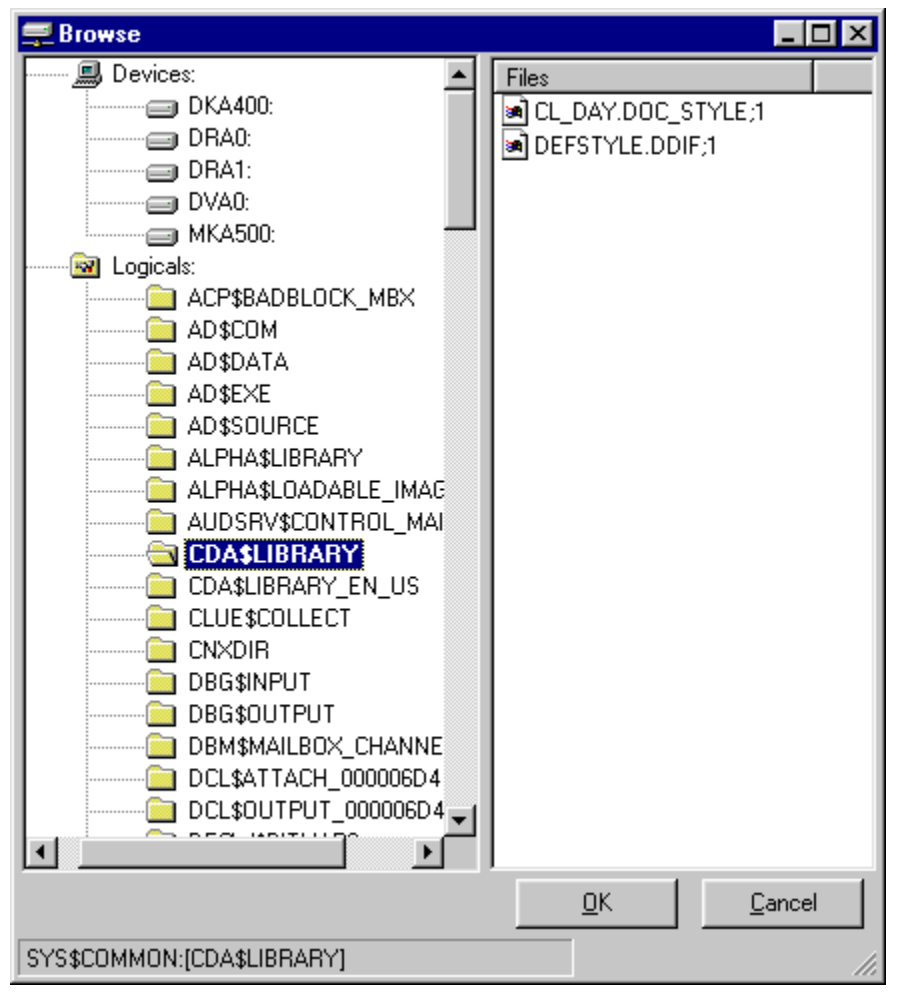

- 6. Enter the following information in the **Import CDD** dialog box:
	- 1. Type the server name or IP address, a user name, and password in the corresponding text boxes on the **Logon Information** tab.
	- 2. Port 6500 is listed in the **TCP/IP Port** text box by default.
	- 3. Select the destination database from the **Destination Database** list box. See [Adding a database](#page-83-0)  [connection](#page-83-0) for more information.
- 7. Click the **OK** button.

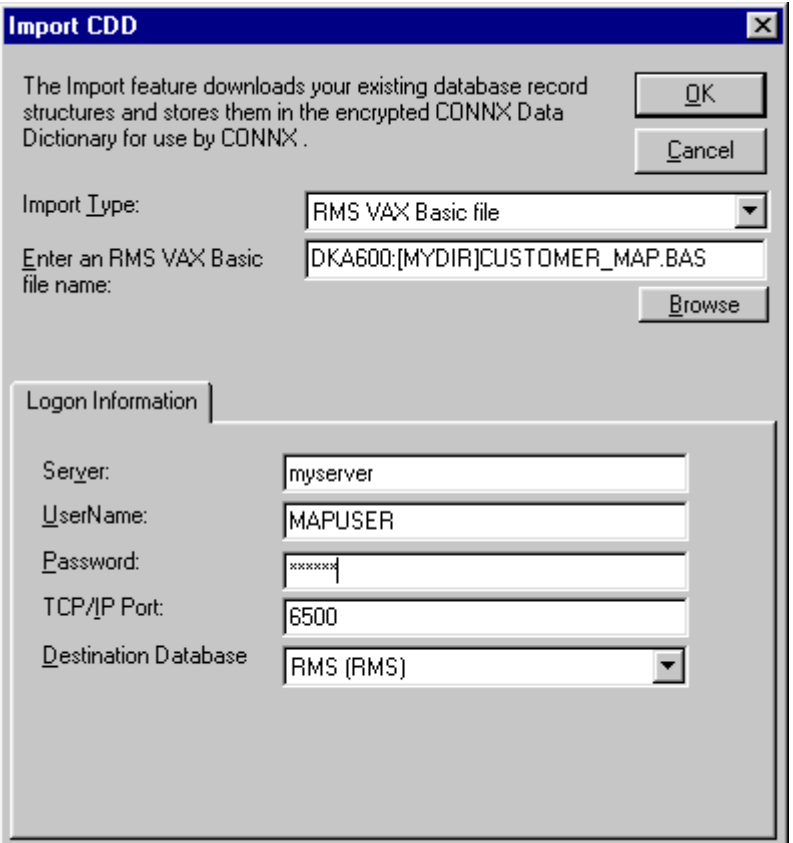

8. VAX Basic import specifications do not contain the RMS data file name, therefore, the RMS data file must be specified manually or by using the **Browse** button on the **Table Properties** tab in the CONNX Data Dictionary Manager window after the import is complete. See To use the CONNX Browse [button.](#page-71-0) Because the RMS file name is unknown, the indexes must also be refreshed. See [To view an index](#page-75-0) for information on refreshing indexes.

From the list of available tables, select each table to import and follow these steps:

- 1. Click the **Table Properties** tab in the CONNX Data Dictionary Manager window.
- 2. Type the data file name and path in the **RMS file name** text box.
- 3. Click the **Table Indexes** tab in the CONNX Data Dictionary Manager window, and then click the **Refresh Indexes** button. A message saying the indexes are successfully refreshed appears.
- 4. Save the CDD by clicking **Save** on the **File** menu.

## <span id="page-195-0"></span>**RMS Text Files**

### **RMS Text File Import Specification**

The RMS text file import specification should be used only if your record layouts **are not** COBOL FD, DIBOL, Formatted DDL, Powerhouse PDL, BASIC, or VAX or Alpha CDD format.

If you have many record layouts to import from a non-standard format, it is possible to convert them into the CONNX text file import format. This will require that you write an application to convert your existing record layouts to format specification. If you have only a few small record layouts, it may be faster to manually enter them into a new or existing CONNX Data Dictionary instead of using the text file import.

The text file import specification is described below.

The first line of each record layout should be as follows:

### **CONNXTABLE, <TableName>, <RMS File Name>,<Record Length>, <SQL View Clause>**

*Note:* Inclusion of a SQL View Clause is optional.

One import text file may contain multiple record layouts, each starting with the same header line shown above.

Each subsequent line in the file represents a column in the record layout. The format for each line is as follows:

#### **<column name>, <column length>, <column offset>, <column type>, <column scale>, <column base>, <column fraction>, <column comment>**

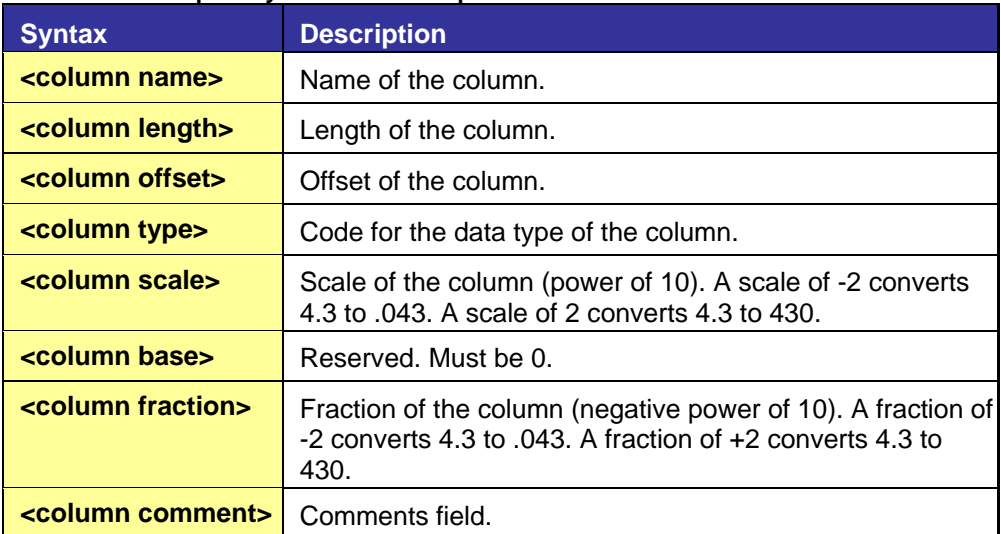

#### **RMS Text File Import Syntax and Description**

The following is an example of an RMS import file. It includes an optional SQL View Clause. Inserting a view clause limits the result set. This sample view clause returns only rows where the Company field is not blank. The SQL View Clause text box is located on the Table Properties tab in the CONNX Data Dictionary Manager window.

CONNXTABLE, CompanyTable, COMPTABLE.DAT, 64, Company <> "

Company, 30, 0, 1, 0, 0, 0, This is the Company Field.

Title, 10, 30, 1, 0, 0, 0, This is the Title Field.

Name, 20, 40, 1, 0, 0, 0, This is the Name Field.

Age, 4, 60, 14, 0 ,0 ,2, This is the Age Field.

*Important: When creating an RMS text file, it is recommended that you use the column scale syntax rather than the column fraction syntax.* 

## **Related Topics**

**PO 12** [To import from an RMS text file import specification](#page-198-0)

**» [SQL View Clause text box](#page-1213-0)** 

#### **RMS View Text File Import Specification**

The RMS View text file import specification can be used to populate your CDD with predefined CONNX Views using the RMS Text Import Option.

The VIEW text file import specification layout is described below.

The first line of each view layout must contain **CONNXVIEW** and the view object name as follows:

#### **CONNXVIEW, <VIEWOBJECTNAME>**

Subsequent lines contain the SQL Select statement.

**Select. . .** 

The LAST or footer line in each view must contain:

#### **ENDVIEW**

One import text file may contain multiple views, each starting with the same header line shown above, followed by a **SELECT** statement and a footer line with the word **ENDVIEW**.

The following is an example of an RMS VIEW import file.

```
CONNXVIEW, NWORDERS 
/*This view was requested by Johnathon Jones on 3/1/2001. He executes 
   this view daily to see orders for the Northwest Territory. */ 
SELECT 
ORDERS_RMS.orderid as 'Order' /* Order Number */, 
ORDERS_RMS.customerid as 'Cust Id' /* Customer Identification */, 
CUSTOMERS_RMS.customername as 'Name' /* Name of Customer*/, 
CUSTOMERS_RMS.customerstate as 'ST' /* State Ordered by */, 
ORDERS_RMS.orderdate as 'Ord Date' /* Date Ordered */, 
ORDERS_RMS.productid as 'Product' /* Product number */, 
PRODUCTS_RMS.productname as 'Description' /* Product Description */, 
ORDERS_RMS.productquantity as 'Qty' /* order quantity */, 
PRODUCTS_RMS.productprice as 'Price' /* price per unit */, 
(ORDERS_RMS.productquantity * PRODUCTS_RMS.productprice) as 'Ext Price' 
   /* Calculate extended price) */ 
FROM ORDERS_RMS, CUSTOMERS_RMS, PRODUCTS_RMS /* Tables included in view 
   */ 
WHERE ORDERS_RMS.customerid=CUSTOMERS_RMS.customerid AND 
ORDERS_RMS.productid=PRODUCTS_RMS.productid and 
  CUSTOMERS_RMS.customerstate in ('WA', 'OR', 'MT', 'ID', 'CA') /* 
   Join tables together and select only Northwest states */ 
ENDVIEW
```
### <span id="page-198-0"></span>**To import tables or views from an RMS text file import specification**

- 1. Click the **Import** button in the CONNX Data Dictionary Manager window.
- 2. The **Import CDD** dialog box appears. Select **RMS Text Specification File** in the **Import Type** list box.
- 3. Type the full RMS path for the text file you created, for example, **DKA600:[MYDIR]MYIMPORT.TXT**

*Note: If CONNX detects more than one record layout when importing, multiple data dictionary entries are created.*

*Note: Multiple files can be specified in the text box by separating each file name with a comma. The allowable limit is 255 characters.*

- 4. You can also use the **Browse** button below the text box to locate files to import. If you do not need to use the **Browse** button, proceed to Step 6.
- 5. Click the **Browse** button. If you are not connected to a VMS server, the **CONNX Database Login** dialog box appears.

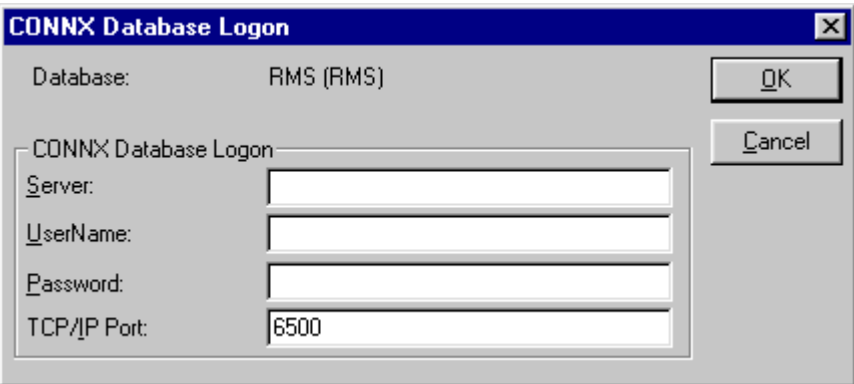

- 1. Type the server name or IP address, a user name, and password in the corresponding text boxes.
- 2. Port 6500 is listed in the **TCPIP Port** text box by default.
- 3. Click the **OK** button. The **Browse** dialog box appears.
- 4. Select the file(s) in the **Browse** dialog box, and then click the **OK** button to return to the **Import CDD** dialog box.

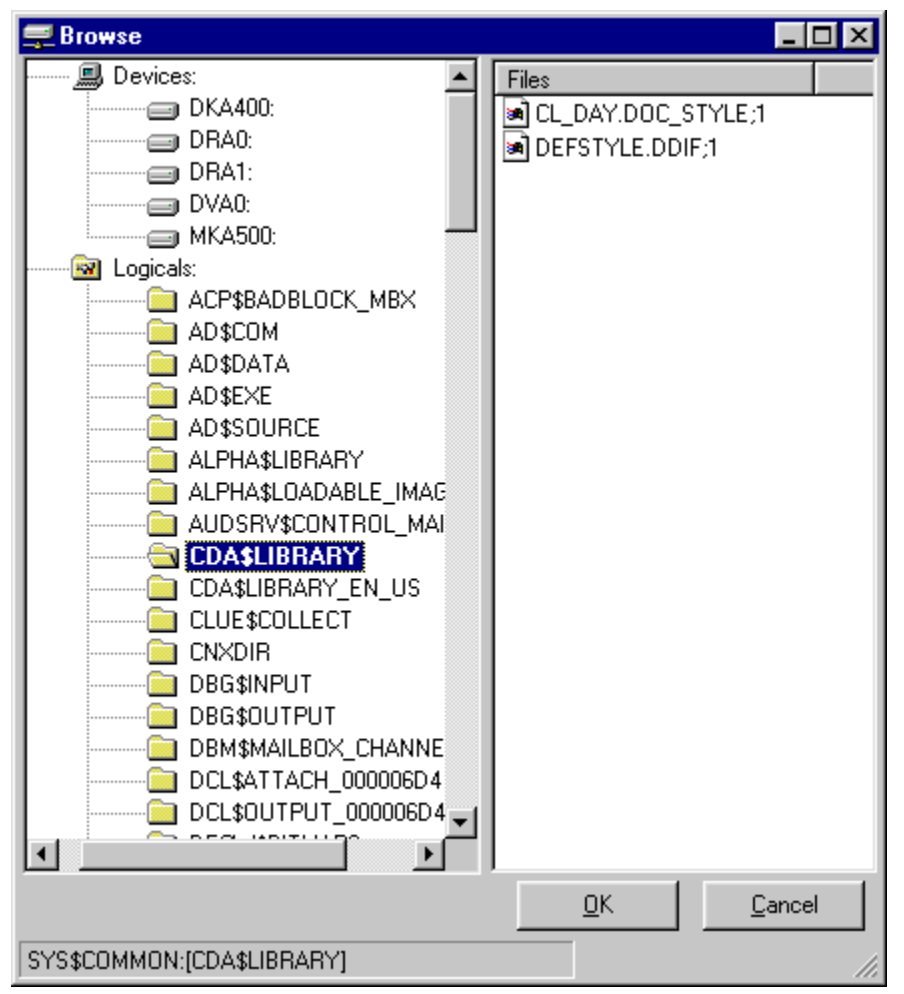

- 6. Enter the following information in the **Import CDD** dialog box:
	- 1. Type the server name or IP address, a user name, and password in the corresponding text boxes on the **Logon Information** tab.
	- 2. Port 6500 is listed in the **TCP/IP Port** text box by default.
	- 3. Select the destination database from the **Destination Database** list box. See [Adding a database](#page-83-0)  [connection](#page-83-0) for more information.
- 7. Click the **OK** button.

## **Related Topics**

**P[RMS Text File Import Specification](#page-195-0) P**CONNX Data Types

## **Creating CDD Entries Manually**

CONNX Data Dictionaries for RMS tables can be created manually. Once a location is established for the type of database files in the CONNX Data Dictionary Manager dialog box, create new entries by using the Add button. Text boxes in the lower CDD pane define table properties and other features of the table, including levels of security. The data file name must be specified on the Table Properties tab in the CONNX Data Dictionary Manager window.

## **To create an RMS table entry manually (CDD)**

1. Click the **Add** button in the CONNX Data Dictionary Manager window.

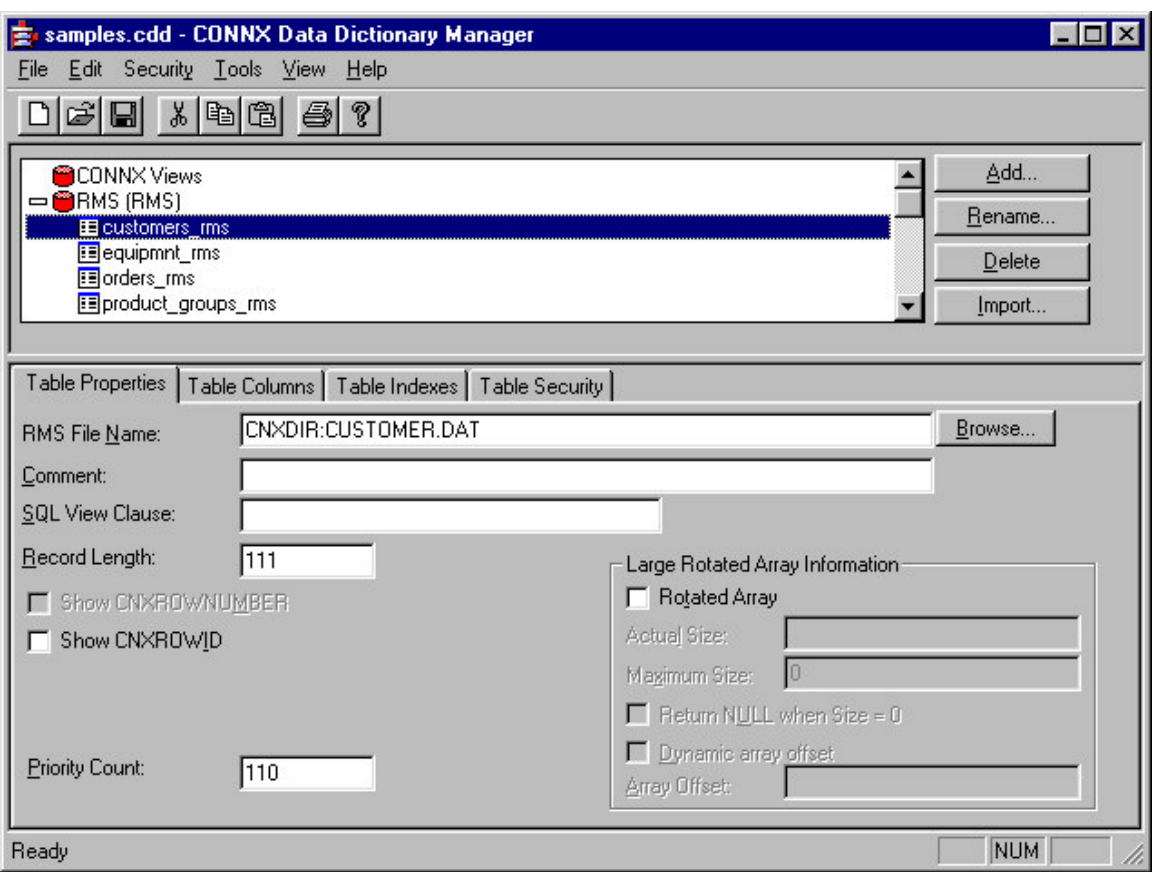

### 2. Type the **SQL Object Name.**

- 1. Must be unique.
- 2. Valid CONNX table names cannot contain spaces or begin with a number.
- 3. Maximum length is 50 characters.

3. Select **Table** as the type of object to create in the **Object type** list box. This option determines whether the object is a view or a table definition.

4. Select **RMS** as the type of database in which to create an object in the **Database** list box. The option specifies the type of database in which the table is located. Valid database types for manual entry are RMS and DataFlex.

5. Click the **OK** button.

6. In the **RMS Filename** text box in the CONNX Data Dictionary Manager window, type the physical VMS path for the RMS data file. The maximum length of the filename is 255 characters. The RMS file name may also include VAX logicals. If a logical is used in the file name, it is important that the logical is still defined when logging onto the VMS system as a network process.

7. In the **Comment** text box, type up to 64 characters of descriptive text.

8. In the **SQL View Clause** text box, you may type any valid SQL expression. This text box is used to limit the type of records returned from the table. Maximum length is 128 characters. See SQL View [Clause Text Box.](#page-1213-0)

9. Record Length is automatically pulled from the data file.

10. Select the **Show CNXROWID** check box to use the RFA (Record File Address) of its RMS files as the primary key. Use this with RMS files that do not have a unique key.

11. In RMS files, the RFA is represented by the pseudo-field CNXROWID.

12. Under **Large Rotated Array Information**, select **Rotated Array** to convert columnar arrays into rows. (See the section on [Rotated Arrays](#page-1220-0).)

13. The **Priority Count** text box displays a comparison of the relative size of the tables used in join optimization. The numbers may not match the actual number of records in the RMS file. This value is automatically pulled from the data file.

*Note: If a reserved keyword is used as a field or table name in a database object, CONNX automatically appends the name with the characters \_col.*

*Note: If CONNX detects more than one record layout when importing, multiple data dictionary entries are created.*

*Note: Any RMS text import file can contain both views and tables to be imported. They do not need to be stored in separate files.*

## **Related Topics**

**[Reserved Keywords and Symbols](#page-1205-0)** 

**[SQL View Clause Text Box](#page-1213-0)** 

# **Creating RMS Databases Manually**

In CONNX, an RMS database represents a collection of RMS files on a given server. With the Add Database Connection feature, you can manually create new database connections to VMS servers on a given port. After the database has been created, you can use the CONNX import to add tables to the database, or you can manually create new table entries.

#### **To build an RMS database manually**

1. Select **Add Database Connection** on the **Tools** menu in the CONNX Data Dictionary Manager window.

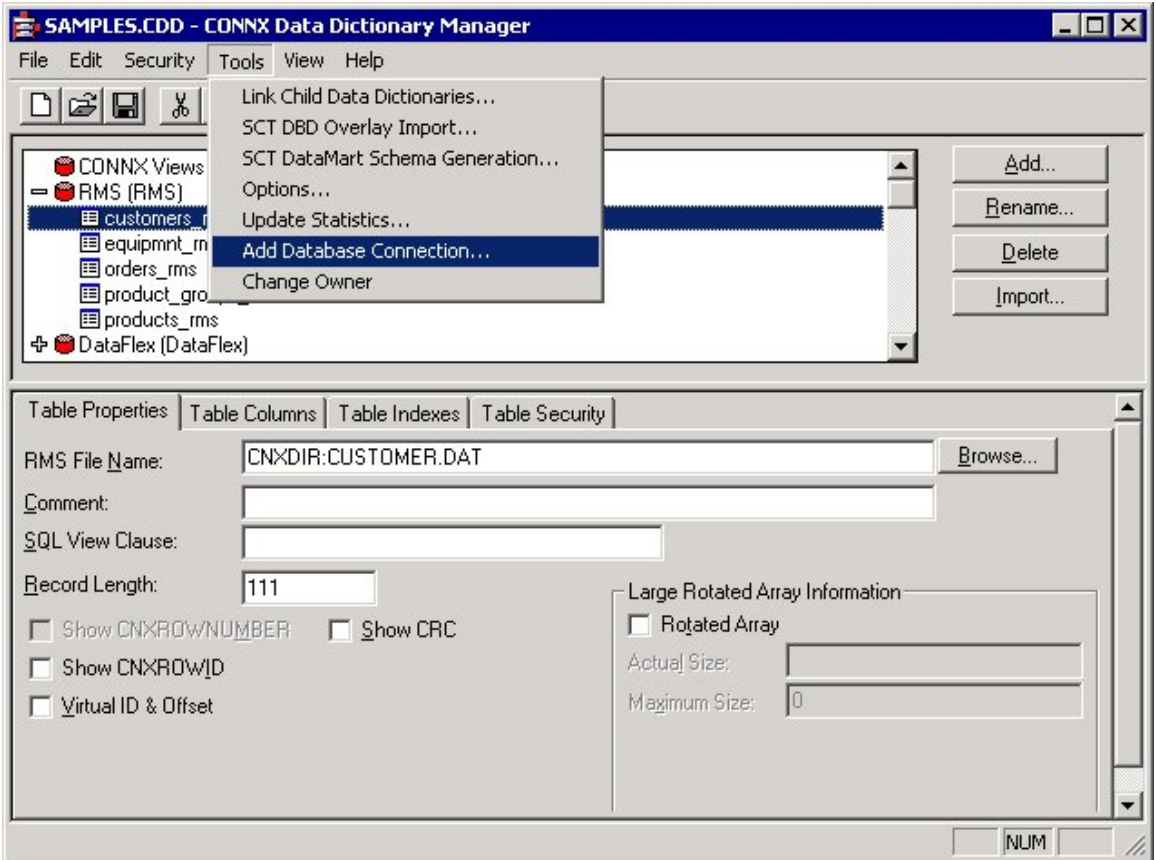

2. The **Enter the logical name of the new database:** dialog box appears.

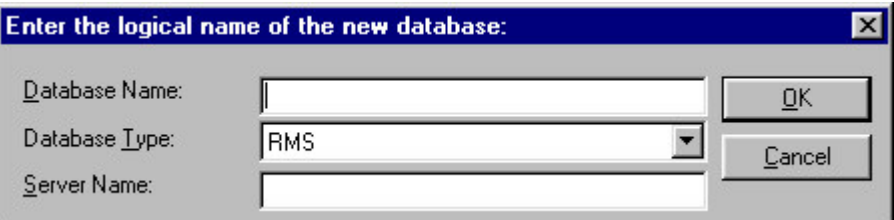

- 3. Type a name for the database in the **Database Name** text box.
- 4. Select **RMS** as the type of database to create in the **Database Type** text box.
- 5. Type the name or IP address of the server in which you intend to store the database in the **Server** text box. Click the **OK** button.
- 6. The **CONNX Database Logon** dialog box appears with the server name and TCPIP port number entered as defaults.

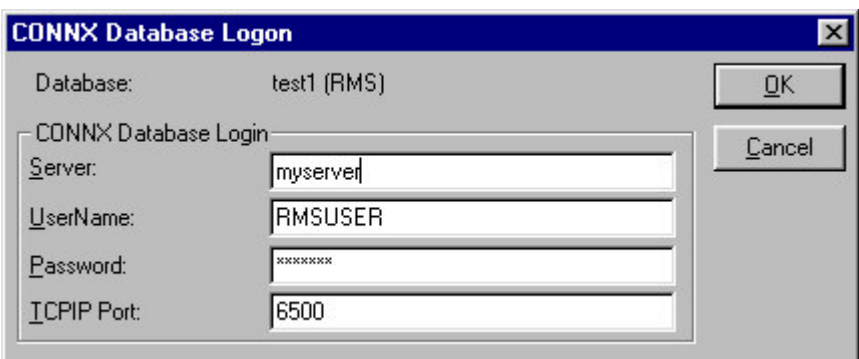

- 7. Type an RMS user name in the **User Name** text box.
- 8. Type an RMS password in the **Password** text box.
- 9. Click the **OK** button.
- 10. The new database is added to the list of available databases in the CONNX Data Dictionary Manager window. Each RMS database listed in the CONNX Data Dictionary Manager window can be associated with a different server.

## **To add columns to an RMS file**

- 1. Select the table to which columns will be added in the CONNX Data Dictionary Manager window.
- 2. Click the **Table Columns** tab.

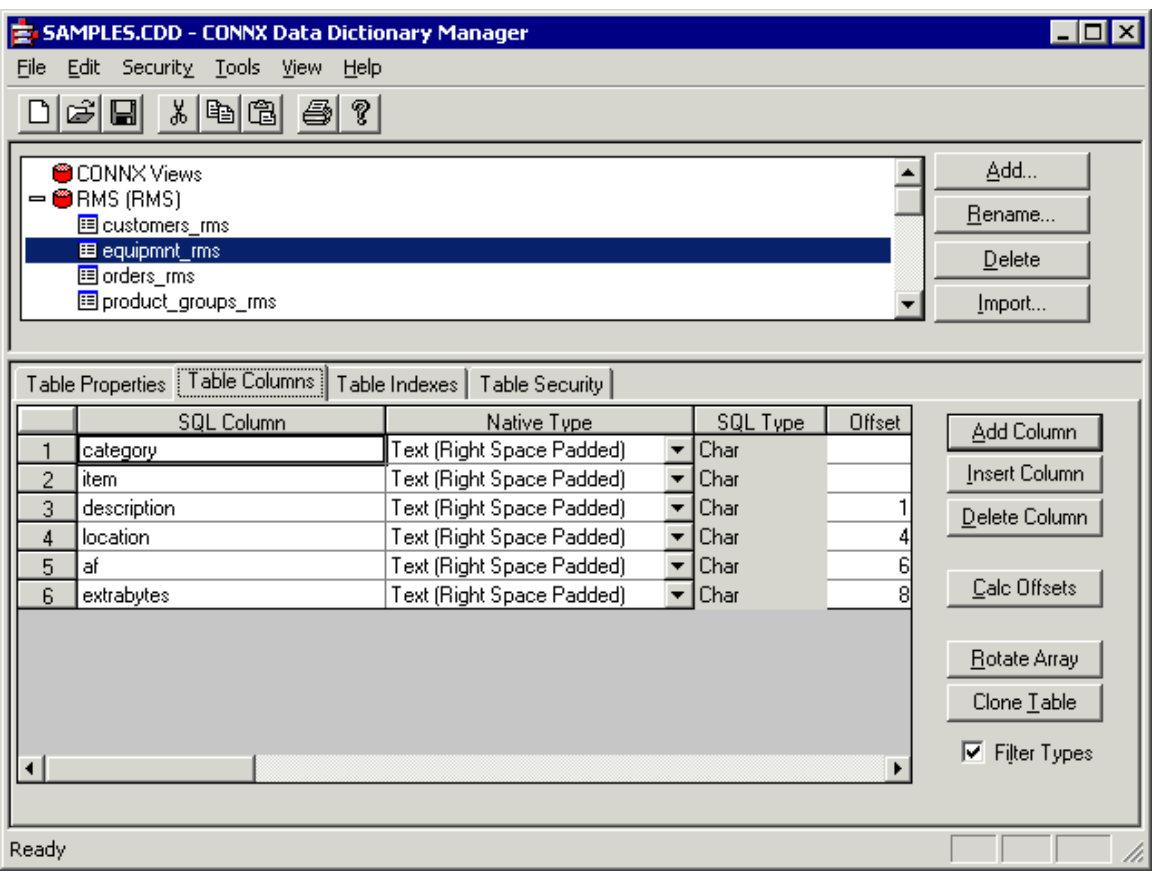

- 3. Click the **Add Column** button. The cursor moves to a new row in the table.
- 4. Under **SQL Column,** type the name of the new column.
- 1. A valid column name must be unique within the table.
- 2. The CONNX column name may be different from the SQL column name. Rename columns or use alias column names.
- 3. Valid column names cannot contain spaces or begin with numbers.
- 4. Maximum length is 30 characters.
- 5. Under **Native Type,** select a data type from the list box. CONNX determines the SQL data type.
- 6. Click the **Calc Offsets** button to automatically enter the offset value in the **Offsets** column. Do not use the Calc Offsets button if your record contains redefined fields.
- 7. The remaining five fields display statistics related to the data: Length, Precision, Scale, Array Offset, and Comment. The data in these fields can be modified, depending on the data type. A description of each field is included in the following table:

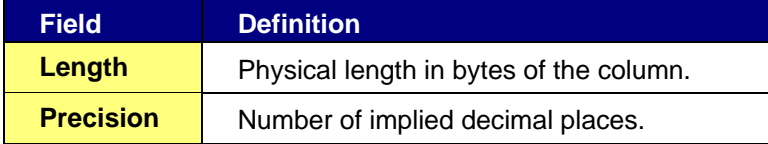

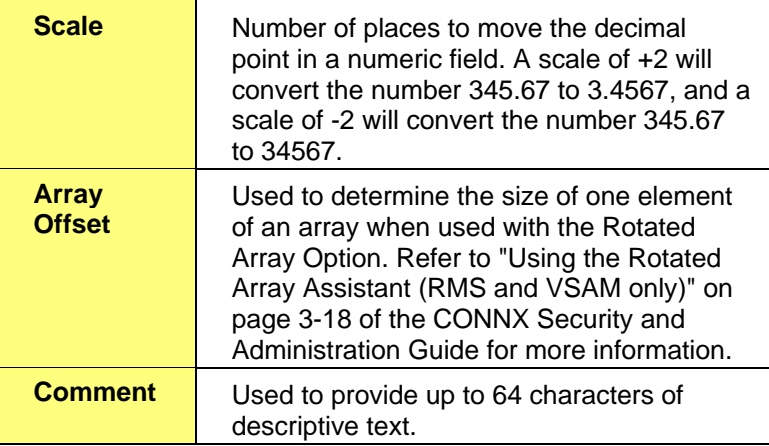

8. Click the **Tables Indexes** tab, and then click the **Refresh Indexes** button to refresh the indexes defined for the .dat RMS file.

*Note: If you do not have an RMS database created for your server, a database is automatically created when you import. The new container has the same name as your server. If you used the server IP address in the Server text box, the name of the new container appears as "RMS\_" followed by the IP address.*

## **To view an index**

The Table Indexes tab displays the indexes in the table. CONNX displays this list automatically. To view the indexes:

1. Click the **Table Indexes** tab in the CONNX Data Dictionary Manager window. (CONNX maintains its indexes automatically.)

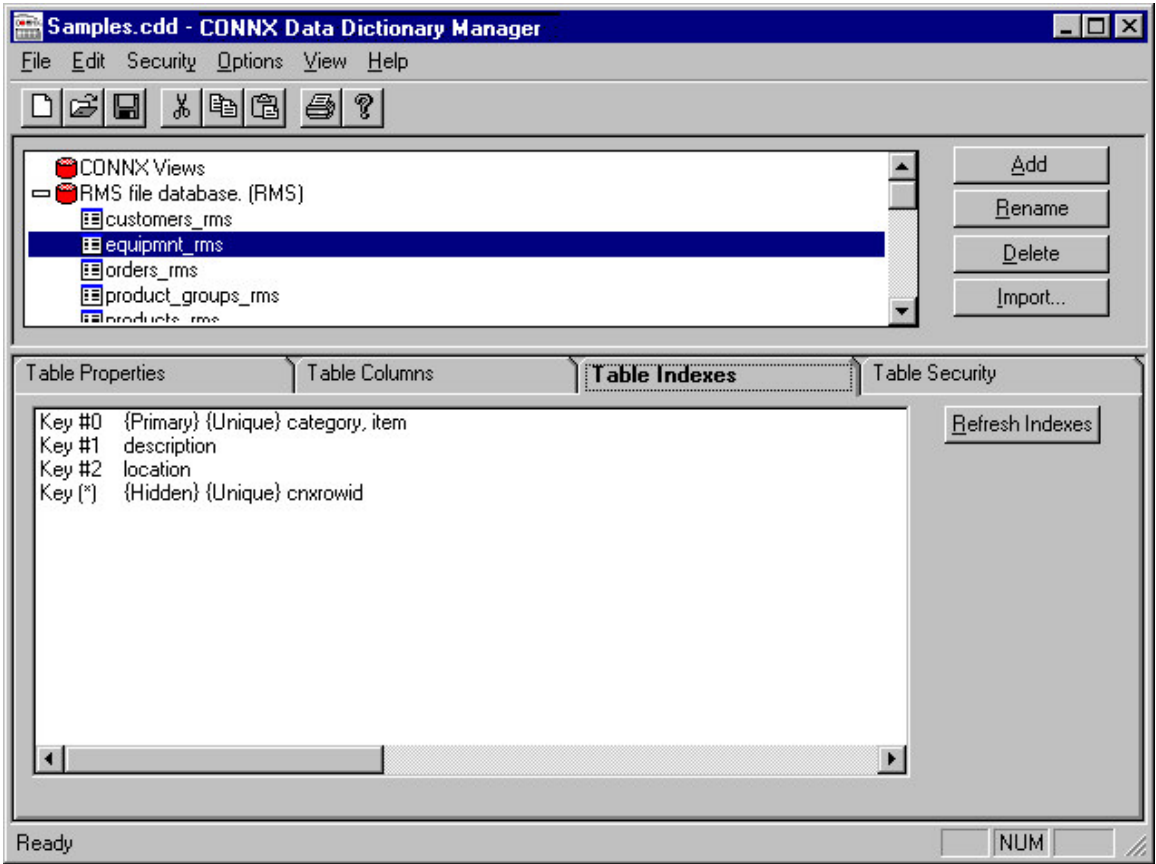

2. Click the **Refresh Indexes** button to refresh.

## <span id="page-209-0"></span>**DataFlex Tables**

# **Importing DataFlex Table Definitions**

The CONNX server for DataFlex is a full-featured data server that translates SQL requests into native database requests. The ODBC driver makes the server transparent to the end user.

## **Related Topics**

**»** [To import existing DataFlex table definitions](#page-210-0)

## <span id="page-210-0"></span>**To import existing DataFlex table definitions**

- 1. Click the **Import** button in the CONNX Data Dictionary Manager window.
- 2. The **Import CDD** dialog box appears. Select **DataFlex files from directory** from the Import Type list box.
- 3. Type a DataFlex file directory name in the **Enter a DataFlex file directory name** text box. Specify the full path for the directory, local or network.

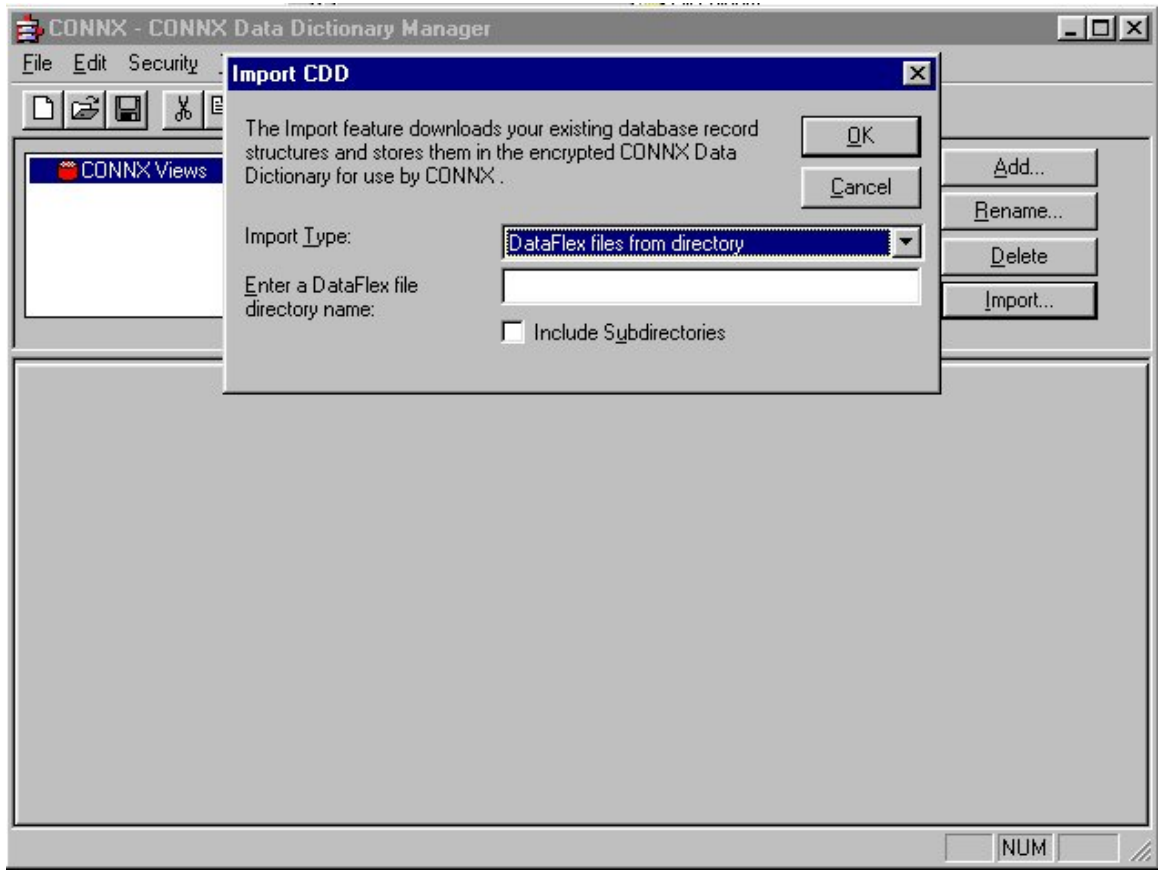

- 4. Select the **Include Subdirectories** check box to display the DataFlex subdirectories.
- 5. All of the record layouts in the specified DataFlex file are imported. No additional logon information is required.
- 6. Click the **OK** button. The **CONNX Import Table Selection** dialog box appears with a list of available table names. Click the **Add** or **Add All** button to move the tables to the **Select Tables for Import** pane.

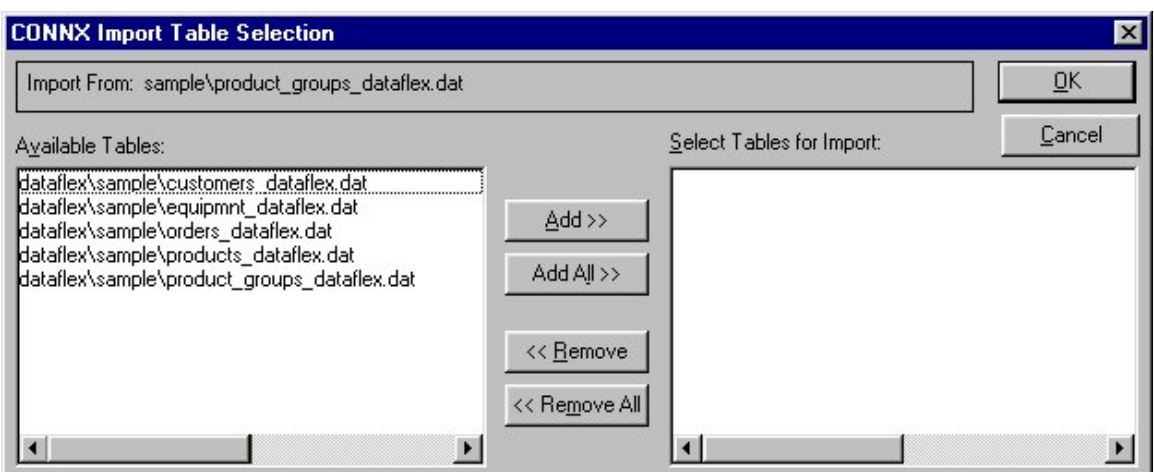

7. Click the **OK** button to import the selected tables into CONNX. The DataFlex database tables are added to the list of accessible objects in the CONNX Data Dictionary Manager window.

*Note: If CONNX detects more than one record layout when importing, multiple data dictionary entries are created.*

## **Related Topics**

**Example Table Definitions [DataFlex Data Types](#page-1132-0)** 

# **POWERflex Tables**

## **Importing POWERflex Table Definitions**

The CONNX server for POWERflex is a full-featured data server that translates SQL requests into native database requests. The ODBC driver makes the server transparent to the end user.

## **To import existing POWERflex table definitions**

- 1. Click the **Import** button in the CONNX Data Dictionary Manager window.
- 2. The **Import CDD** dialog box appears. Select **POWER***flex* **files from directory** from the **Import Type** list box.

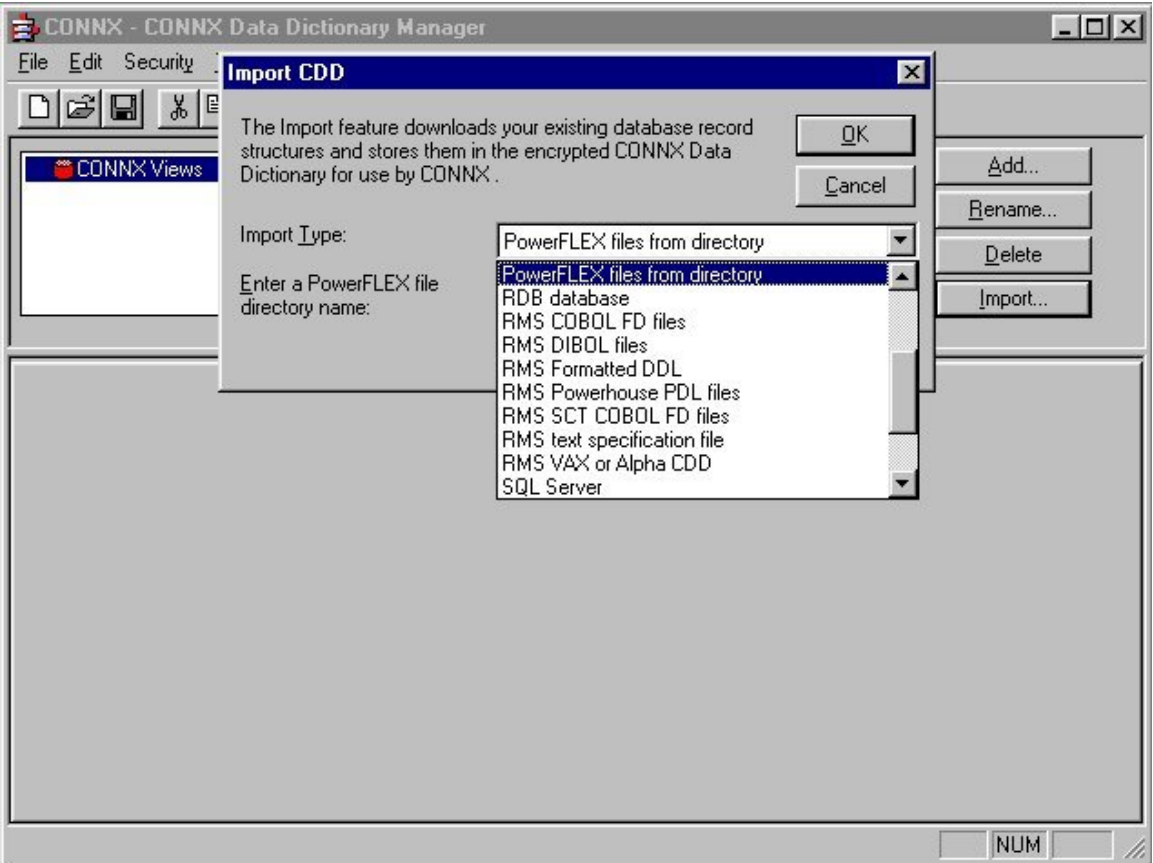

- 3. Type a POWERflex file directory name in the **Enter a POWER***flex* **file directory name** text box. Specify the full path for the directory, local or network.
- 4. Select the **Include Subdirectories** check box to display the POWER*flex* subdirectories.
- 1. All of the record layouts in the specified POWERflex file are imported.
- 2. No additional logon information is required.

5. Click the **OK** button. The **CONNX Import Table Selection** dialog box appears with a list of available table names. Click the **Add** or **Add All** button to move the tables to the **Select Tables for Import** pane.

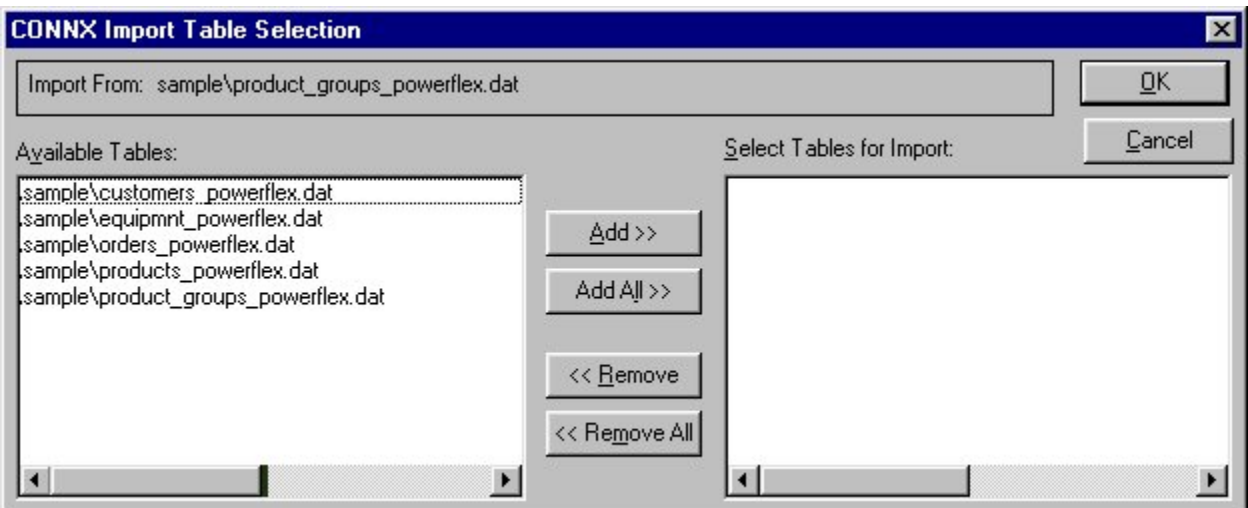

6. Click the **OK** button to import the selected tables into CONNX. The POWERflex database tables are added to the list of accessible objects in the CONNX Data Dictionary Manager window.

*Note: If CONNX detects more than one record layout when importing, multiple data dictionary entries are created.*

## **Codasyl DBMS Tables**

#### **To import existing Codasyl DBMS tables**

When importing DBMS database tables, users can access and transfer DBMS data with all of the data that CONNX can access through a single driver.

- 1. Click the **Import** button in the CONNX Data Dictionary Manager window.
- 2. The Import CDD dialog box appears. Select **DBMS Codasyl database** from the **Import Type** list box.

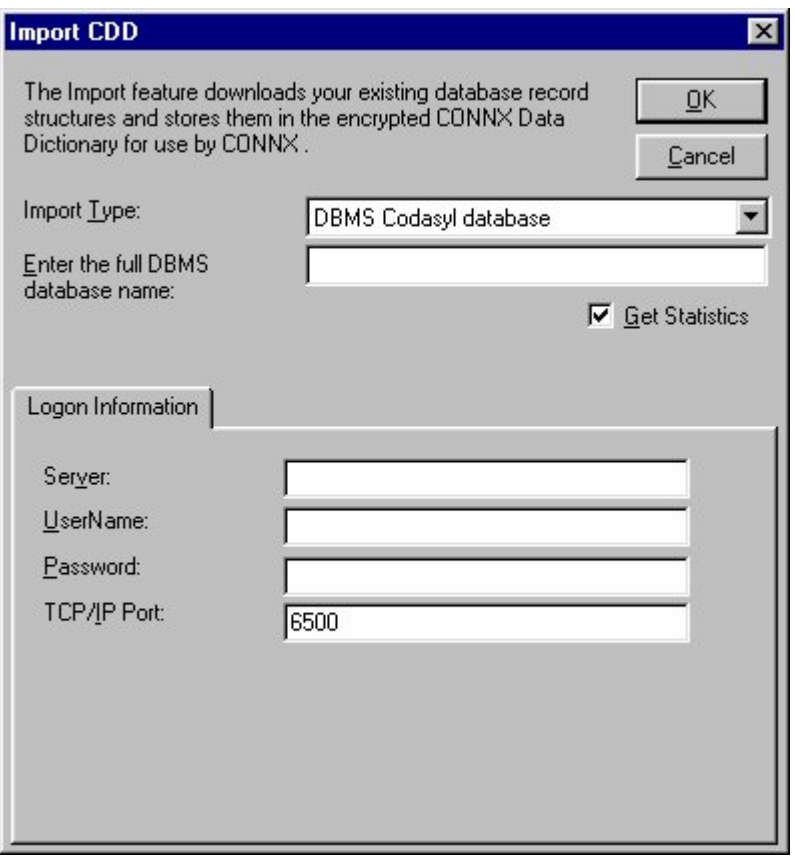

- 3. Type the DBMS database name in the **Enter the full DBMS database name** text box.
- 4. Specify the full OpenVMS path for the database. Include the .roo file extension, for example, **DKA600:[MYDIR]PRODUCTS.ROO**

If you are importing subschemas, the OpenVMS path for the database can include the name of the subschema, for example, **DKA600:[MYDIR]PRODUCTS.ROO SUBSCHEMA** The path may include VMS logicals.

- 5. Type a server location, user name, and password under **Logon Information.**
- 1. **Server:** Name of the VMS system running CONNX for DBMS.
- 2. **UserName:** VMS user name used to log in to the account where the database resides.
- 3. **Password:** VMS password used to log in to the account where the database resides.
- 4. **TCP/IP Port:** Set to 6500 by default but can be changed for any current transaction.

6. Click the **OK** button. The **CONNX Import Table Selection** dialog box appears with a list of available table names. Click the **Add** or **Add All** button to move the tables to the **Select Tables for Import** pane.
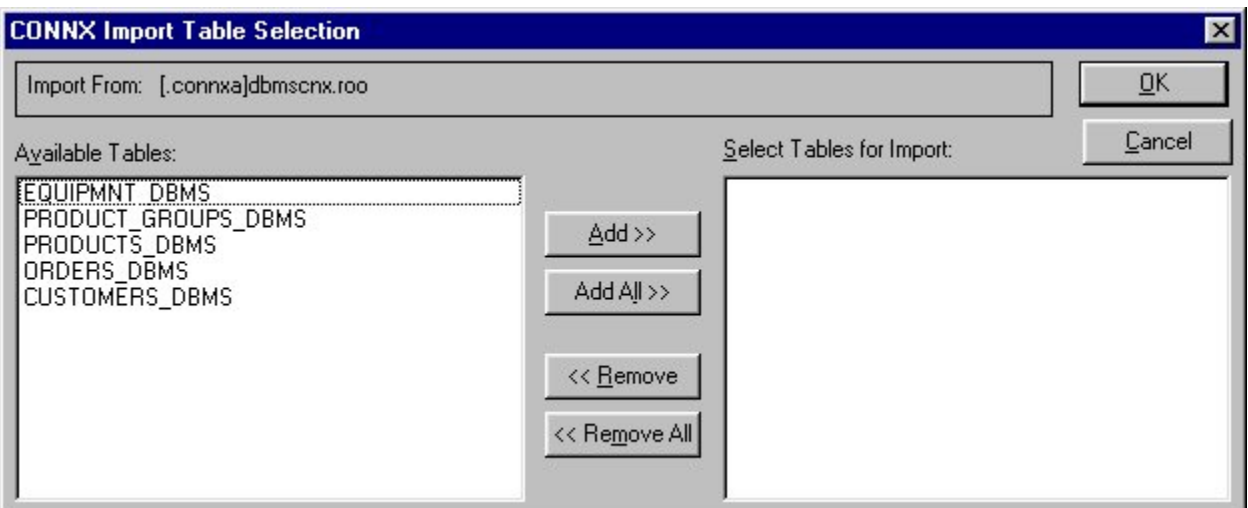

7. Click the **OK** button to import the selected tables into CONNX. The DBMS database tables are added to the list of accessible objects in the CONNX Data Dictionary Manager window. The Codasyl DBMS database tables are added to the list of accessible objects in the CONNX Data Dictionary Manager window.

*Note: If CONNX detects more than one record layout when importing, multiple data dictionary entries are created.*

*Important: If you intend to import subschemas, see [To include subschemas with Codasyl DBMS imports.](#page-217-0)*

**Related Topic** 

**»** [DBMS Data Types](#page-1138-0)

#### <span id="page-217-0"></span>**To include subschemas with Codasyl DBMS table imports**

DBMS databases may include a default subschema. A subschema represents a particular subset of a database. Use the following command to determine if subschemas, other than the default subschema, are necessary or exist in the database you intend to import:

#### **dbo/dump/subschemas/out=<name of output file> <name of DBMS root file> <subschema name>**

## *Example:*

**\$dbo/dump/subschemas/out=outputfile.out rootfile.roo subschema\_name** 

Note that you may have to include the complete path for the root file.

After executing this command, you can edit the outputfile.out file and do a search on the subschema. If other subschemas exist beside the default subschema, they should be listed along with the sets that make up the view.

Contact your database administrator for more information on subschema names and locations.

#### **CONNX and DB2**

#### **CONNX DB2 Module**

With CONNX, users can access and manipulate data and metadata stored in DB2 system catalogs. This information is used by such front-end applications as Microsoft Access, Visual Basic, PowerBuilder, and Impromptu. Some of the possible implementations for this functionality include data migration, data warehousing, and application development.

CONNX supports dynamic SQL access to DB2 hosts as well as pre-bound static SQL statements accessible through the ODBC API. This approach provides enhanced security options and improved performance for production applications, and is completely transparent to the end user or developer.

Use of the ODBC API also enables invocation of stored procedures created with compiled or interpreted host code, such as C/C++, Java, RPG, Cobol, PL/I, or Assembler.

CONNX can use either TCP/IP or SNA LU 6.2 to access DB2 databases. Importing procedures for both TCP/IP and SNA (Systems Network Architecture) users are described in this section.

## **Related Topics**

**Extending 11 [Import and C](#page-604-0)onnect-Time Security Requirements** 

**EM[How the CONNX DB2](#page-604-0) Module Maps ODBC to DRDA Isolation Levels** 

**[Dynamic SQL Package](#page-604-0) Security** 

**POB2 for z/OS and DB2 for MVS CDD Import Security Requirements** 

**POB2 UDB for Windows and Linux CDD Import Security Requirements** 

**2011** [To import existing DB2](#page-606-0) tables, views, and stored procedures using TCP/IP

**IM** [To import existing DB2 tables,](#page-606-0) views, and stored procedures using SNA protocol

## <span id="page-219-0"></span>**Import and Connect-Time Security Requirements**

Security must be established before connection can be made to any of the DB2 databases used by CONNX.

## **DB2/400 CDD Import Security Requirements: Access to QSYS2 metadata**

During CONNX import procedures, your user ID requires read-only (SELECT) access to the following metadata views:

QSYS2.SYSCOLUMNS QSYS2.SYSTABLES QSYS2.SYSPROCS QSYS2.SYSINDEXES QSYS2.SYSKEYS QSYS2.SYSPACKAGE QSYS2.SYSPARMS

## <span id="page-220-0"></span>**How the CONNX DB2 Module Maps ODBC to DRDA Isolation Levels**

CONNX enables the configuration of the initial isolation level for an ODBC connection via the CONNX import utility. The isolation level can be changed programmatically after connecting to the data source via the ODBC 2.x/3.x SQLSetConnectOption/SQLSetConnectAttr APIs. These API functions are called automatically by the higher-level wrapper functions implemented by ADO, RDO, and the MS Access/Visual Basic Jet Dynaset Engine.

Selecting the correct initial isolation level for the CDD depends upon the requirements of the ODBC applications which connect to it. As isolation level increases, concurrent access to shared data decreases, and vice versa. Exclusively read-only ODBC applications, such as report writers, require the lowest isolation level and the highest level of concurrent access.

Online Transaction Processing (OLTP) applications require high isolation levels and restricted concurrent data access. The ODBC 3.x specification defines transaction isolation levels by the presence/absence of key phenomena.

There are three types of key phenomena: dirty reads, nonrepeatable reads, and phantoms:

A **dirty read** occurs when a transaction reads data that has not been committed.

A **nonrepeatable read** occurs when a transaction reads the same row twice, but gets different data for each row.

**Phantoms** are rows that match search criteria, but are not initially seen, so that different rows are generated for the same criteria if a query is re-executed during the course of a transaction.

The following table defines the four ODBC transaction isolation levels, as defined by SQL-92. An "X" marks each possible phenomenon.

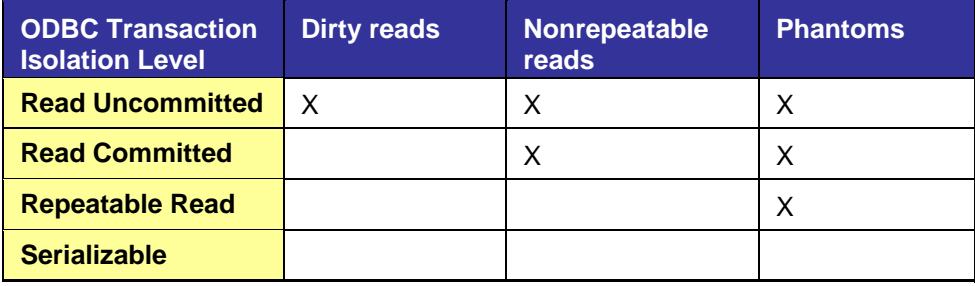

#### **ODBC Transaction Isolation Levels**

For more information on ODBC isolation levels, refer to the *Microsoft ODBC 3.0 Programmer's Reference, Volume 1, and SDK Guide,* ISBN 1-57231-516-4, published in 1997 by Microsoft Press.

CONNX implements ODBC transaction isolation levels by mapping them to the analogous DB2 and DRDA isolation levels. The No Commit isolation level is implemented only on DB2/400 targets. Note that the No Commit isolation level is the default for DB2/400 CDD/data sources.

The following table defines the three types of transaction isolation levels:

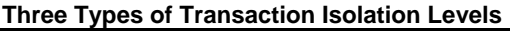

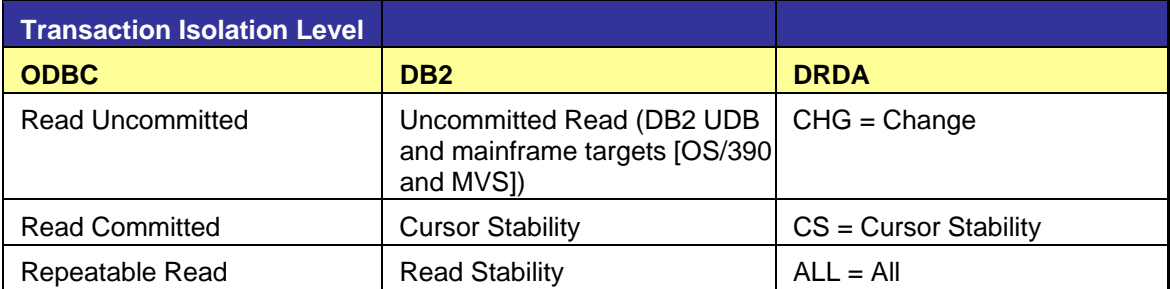

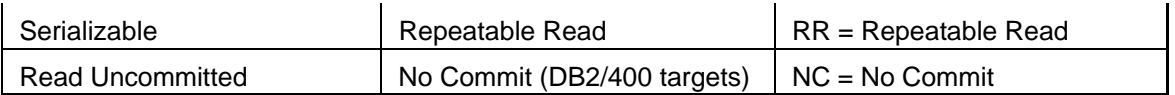

*Note: A simultaneous ODBC API trace will expedite problem diagnosis. You can start the ODBC API trace via the Windows ODBC Administrator control panel applet.* 

# **Related Topics**

**» [CONNX DB2 Dynami](#page-607-0)c SQL Packages** 

**12 [To establish CONNX a](#page-607-0)nd DB2 CDD configuration options** 

## **DB2 OS/400**

#### **Use of OS/400 Remote Commands**

If your OS/400 user ID is authorized to invoke remote commands, CONNX uses its OS/400 remote command functionality to display index, key, and column/field definitions into temporary files in the QTEMP scratch pad. The output from the QTEMP temporary tables is then SELECTed via dynamic SQL, and returned to the CONNX CDD import utility. The following OS/400 CL commands are used:

DSPDBR (Display Data Base Relations) DSPFD (Display File Description) DSPFFD (Display File Field Description)

If your User ID is not authorized to use remote commands, index, key, and column/field definitions are imported from the QSYS2. metadata views.

## **Related Topic**

**22 [AS/400 Plug-n-](#page-608-0)Play Mode [Dynamic SQL](#page-608-0) Package Security** 

## <span id="page-223-0"></span>**Dynamic SQL Package Security**

To build the dynamic SQL packages required by CONNX, your OS/400 user ID requires write access to the target library/collection (default = NULLID), plus the BIND and GRANT privileges. The last step in the package-building logic is a

**GRANT execute to library.CONX???? to PUBLIC** 

where

library is the target library/collection (default = NULLID)

**????** is the package suffix as documented in [CONNX DB2 Dynamic SQL Packages.](#page-237-0)

## <span id="page-224-0"></span>**AS/400 Plug-n-Play Mode**

If you select AS/400 Plug-n-Play mode on the Settings tab of the Import dialog box, your user ID does not require the BIND and GRANT privileges. AS/400 Plug-n-Play Mode is the default for all DB2/400 connections.

# **Related Topics**

**IMPO import existing DB2 tables, views, and stored procedures using TCP/IP** 

**12 [To import existing D](#page-609-0)B2 tables, views, and stored procedures using SNA protocol** 

### <span id="page-225-0"></span>**DB2 and DB2 for MVS**

#### **DB2 CDD Import Security Requirements**

## **Access to SYSIBM Metadata**

During CONNX import procedures, your user ID requires read-only (SELECT) access to the following system metadata views:

SYSIBM.SYSTABLES SYSIBM.SYSPROCEDURES SYSIBM.SYSINDEXES SYSIBM.SYSKEYS SYSIBM.SYSPACKAGE SYSIBM.SYSROUTINES SYSIBM.SYSPARMS

To retrieve column descriptor information for tables and views, your user ID must be authorized to issue a DYNAMIC PREPARE of the following SQL statement:

#### **SELECT \* from owner.table**

where

owner.table is the table/view selected for importing into the CDD.

## <span id="page-226-0"></span>**DB2 UDB for Windows NT 4.0, OS/Warp Server, and Linux**

## **DB2 UDB for Windows and Linux CDD Import Security Requirements**

During CONNX import procedures, your user ID requires read-only (SELECT) access to the following system metadata views:

SYSCAT.INDEXES SYSCAT.PACKAGES SYSCAT.PROCEDURES SYSCAT.PROCPARMS SYSCAT.TABLES

To retrieve column descriptor information for tables and views, your user ID must be authorized to issue a DYNAMIC PREPARE of the following SQL statement:

#### **SELECT \* from schema.table**

where

schema.table is the table/view selected for importing into the CDD.

#### **Related Topic**

**[Dynamic SQL Pack](#page-609-0)age Security** 

## <span id="page-227-0"></span>**Dynamic SQL Package Security**

To build the dynamic SQL packages required by CONNX and DB2, your UDB user ID requires write access to the target schema (default = NULLID), plus the Create Package and GRANT privileges. The last step in the package-building logic is a

#### **GRANT execute to schema.CONX???? to PUBLIC**

where

schema is the target schema (default = NULLID)

**????** is the package suffix as documented in [CONNX and DB2 Dynamic SQL Packages](#page-237-0). The default administrator ID created during the DB2 UDB 5.x and 6.x installation process (db2admin) has the required authority.

### <span id="page-228-0"></span>**CONNX and DB2 CDD Settings**

#### **To import existing DB2 tables, views, and stored procedures using TCP/IP**

*Note: For DB2 UDB platforms, the RDBNAME = the database name, for example, SAMPLE.* 

*For OS/400 platforms, the RDBNAME can be displayed via the DSPRDBDIRE command. The network administrator can define the RDBNAME through the ADDRDBDIRE command.* 

*For DB2/MVS or OS/390 platforms, the RDBNAME is the location name. Ask your DB2 administrator for the location name.* 

**Note:** *For DRDA target systems supporting TCP/IP, the client must specify a target address. This is an entry field conforming to the four-part TCP/IP address syntax, for example, 102.54.94.97, or a symbolic nickname such as CONNXDB2.* 

- 1. Click the **Import** button in the CONNX Data Dictionary Manager window.
- 2. The **Import CDD** dialog box appears. Select **DB2 database** in the **Import Type** list box.

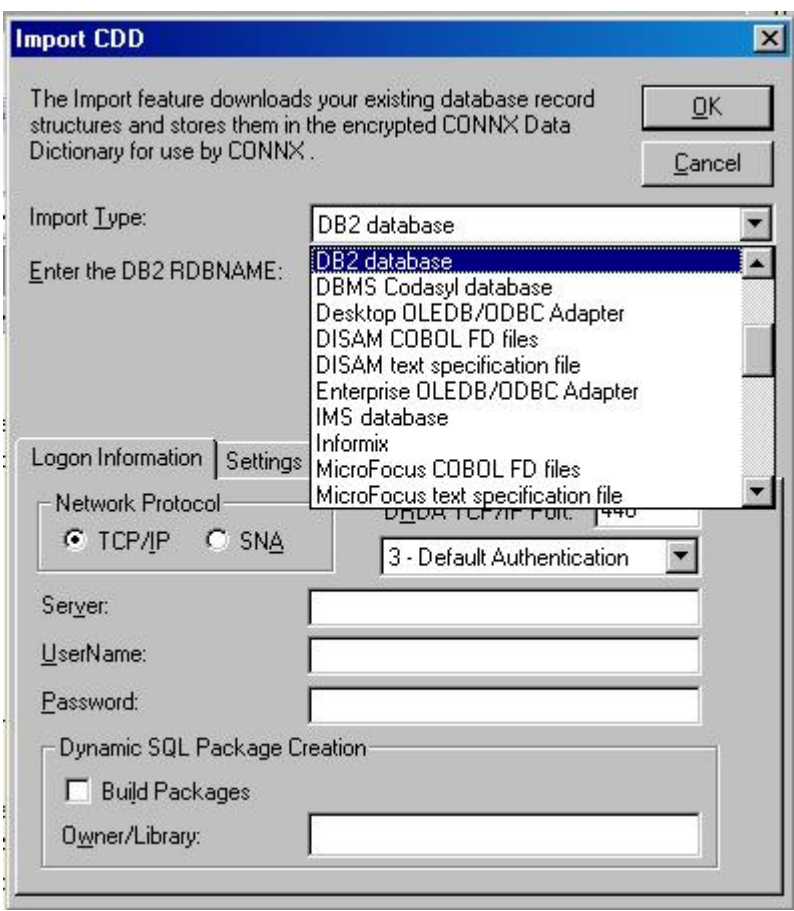

3. Type the RDBNAME (location) in the **Enter the DB2 RDBNAME** text box.

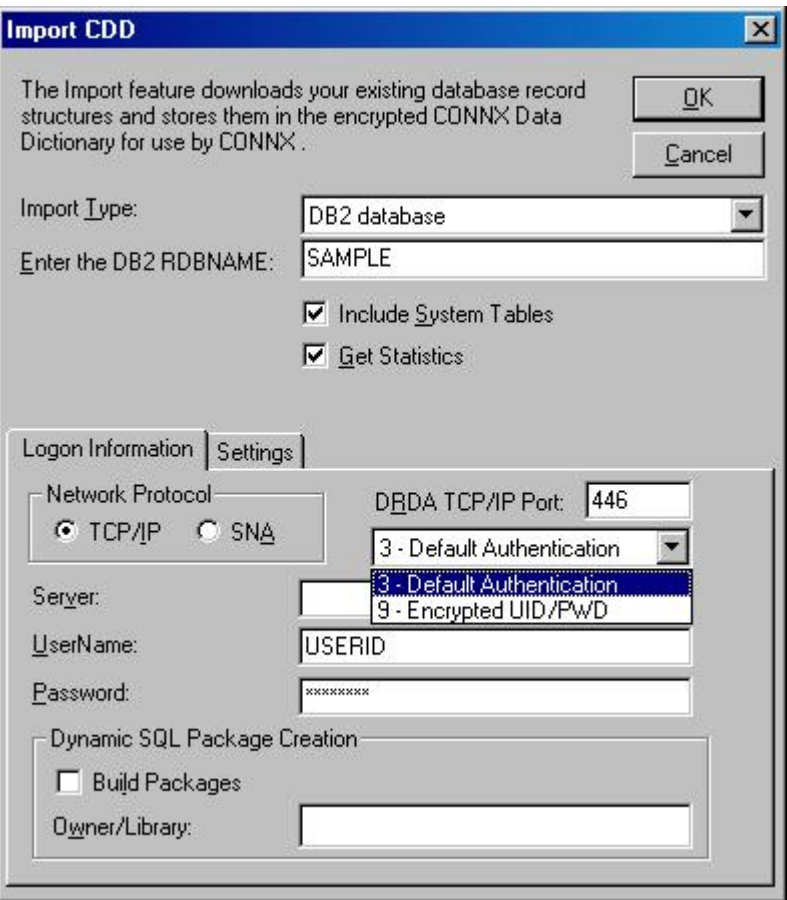

- 4. If you require access to system metadata, select the **Include System Tables** check box to import system table metadata into the CDD.
- 5. Select the **Get Statistics** check box to retrieve index and key information and the number of rows per table.
- 6. Select the **TCP/IP** option on the **Logon Information** tab.
- 7. From the drop-down box, select either the **Default Authentication** or the **Encrypted UID/PWD** authentication.
- 8. Type a server location, user name, and password:
- 1. **Server:** Symbolic or dotted numeric TCP/IP address of DB2 system.
- 2. **DRDA TCP/IP Port Number:** The DRDA TCP/IP port on which the DB2 target system listens. For mainframe and OS/400 systems, this text box is pre-set to 446. For DB2 UDB systems, enter the port number defined in the host system services file.
- 3. **UserName:** User name used for logging on to the target host.
- 4. **Password:** Password used when logging on to the target host.

9. Click the **Build Packages** button under **Dynamic SQL Package Creation** to define dynamic SQL packages used by CONNX. This function is a one-time operation, which can be performed by the DB2 administrator on the initial import. All subsequent connect attempts use the pre-built packages, unless the AS/400 Plug-n-Play flag is selected. You must have DB2 administrator authority to build dynamic SQL packages.

If you are connecting to a DB2/400 target, you do not have to click the **Build Packages** check box, since

the AS/400 Plug-n-Play check box on the Settings tab is enabled by default. If you decide to require all users to use the same set of packages, you can do so by clicking the **Build Packages** check box on the initial import.

10. Type the owner, library, or collection name in the **Owner/Library** text box. The option only needs to be selected during the first import session. The default value is NULLID.

11. Select the **Settings** tab in the **Import CDD** dialog box to specify further options.

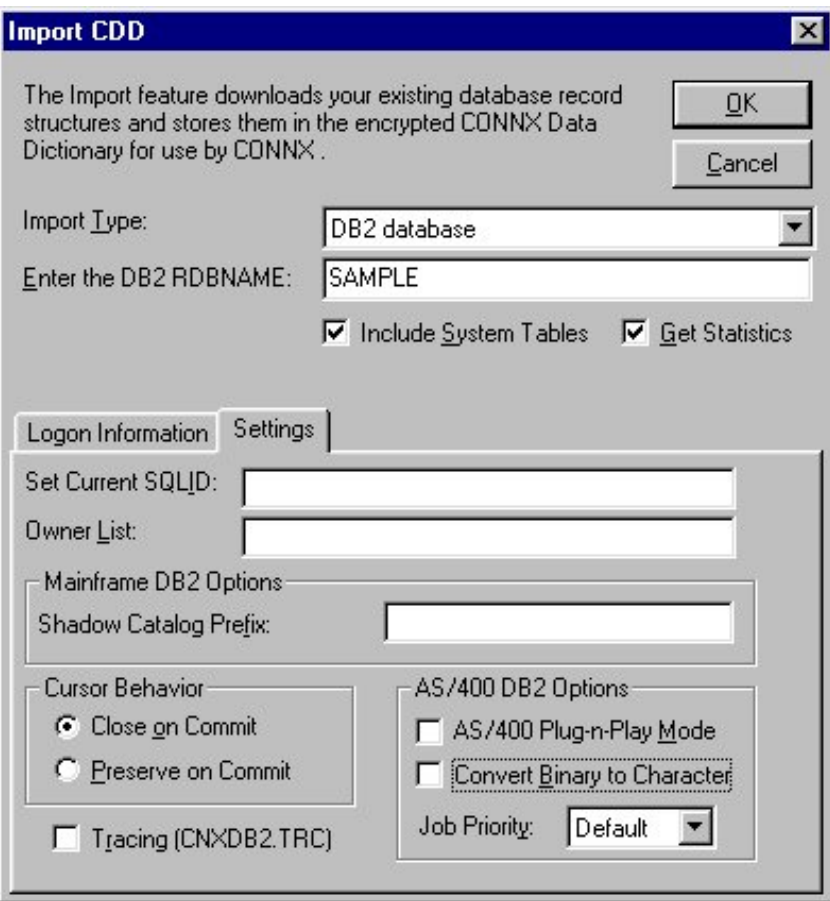

Refer to the table below for a description of actions to take depending on the selections made on the **Logon Information** and **Settings** tabs.

12. To filter the imported tables, views, and stored procedures by owner/schema/collection name, refer to the discussion of the **Owner List** entry field on the **Settings** tab.

13. Select the **Tracing** check box to diagnose potential communications problems. If the box is checked, CONNX writes a binary trace of all sent/received messages via either TCP/IP or APPC/SNA LU 6.2 to the cnxdb2.trc file in the CONNX32 directory. Simultaneously, CONNX writes a text file (cnxdb2.sql) of all executed SQL statements.

The SQL text trace is also written to the same directory/file name, with a file extension of .sql.

Turn the feature off by clearing the check box after successfully tracing problem scenarios and submitting the binary trace file and/or ODBC API trace to CONNX Technical Support.

14. Click the **OK** button. The **CONNX Import Table Selection** dialog box appears with a list of available table names. Click the **Add** or **Add All** button to move the tables to the **Select Tables for Import** pane.

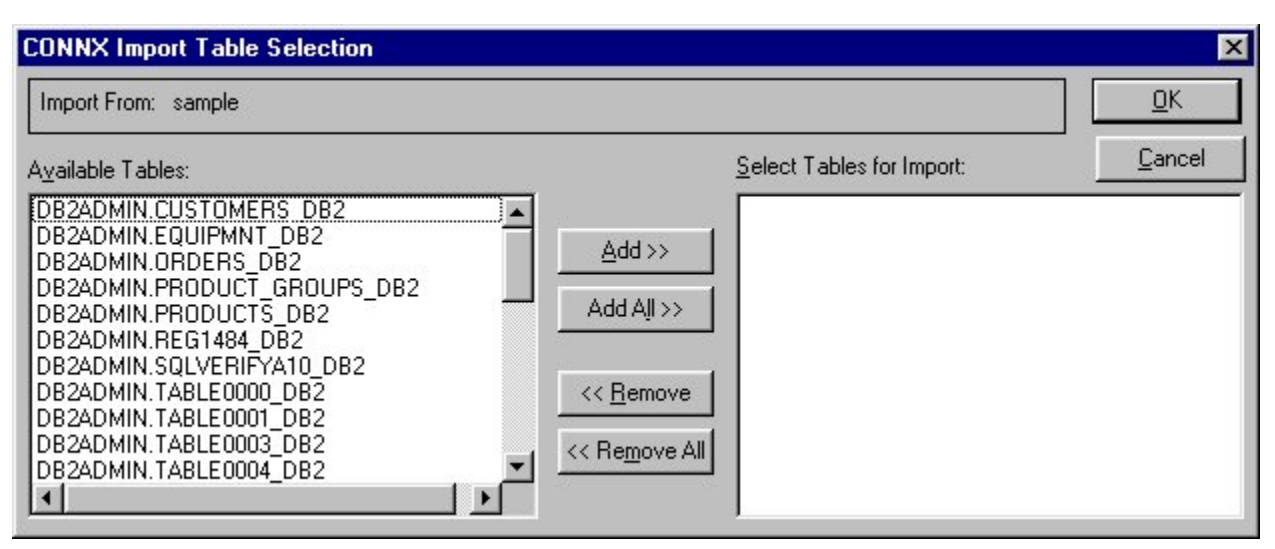

15. Click the **OK** button to import the selected tables into CONNX. The DB2 database tables, views, and stored procedures are added to the list of accessible objects in the CONNX Data Dictionary Manager window.

*Note:For DB2 UDB AIX, and Linux, ask your DB2 administrator for the correct port number. To find the correct port number, open a DB2 Command Line Processor window on the target server and type Get DBM CFG. Find the following entry in the output, which is by default: TCP/IP service name (SVCENAME) db2cDB2. Look for the services file in the AIX, Windows, or Linux system directory and find the following entry: db2cDB2 50000/tcp #connection port for the DB2 instance DB2. In this example, the correct port number is 50000.*

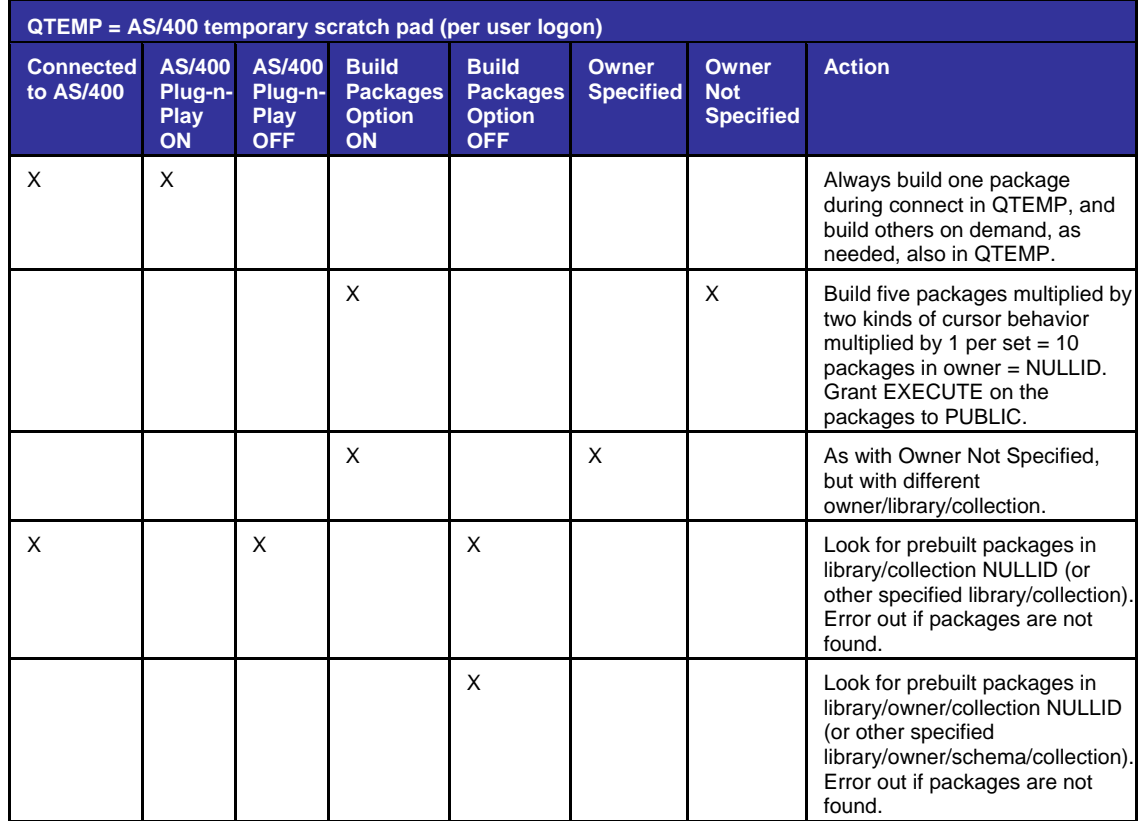

**AS/400 DB2 Options Settings** 

## <span id="page-232-0"></span>**To import existing DB2 tables, views, and stored procedures using SNA protocol**

- 1. Click the **Import** button in the CONNX Data Dictionary Manager window.
- 2. The **Import CDD** dialog box appears. Select **DB2 Database** from the **Import Type** list box.

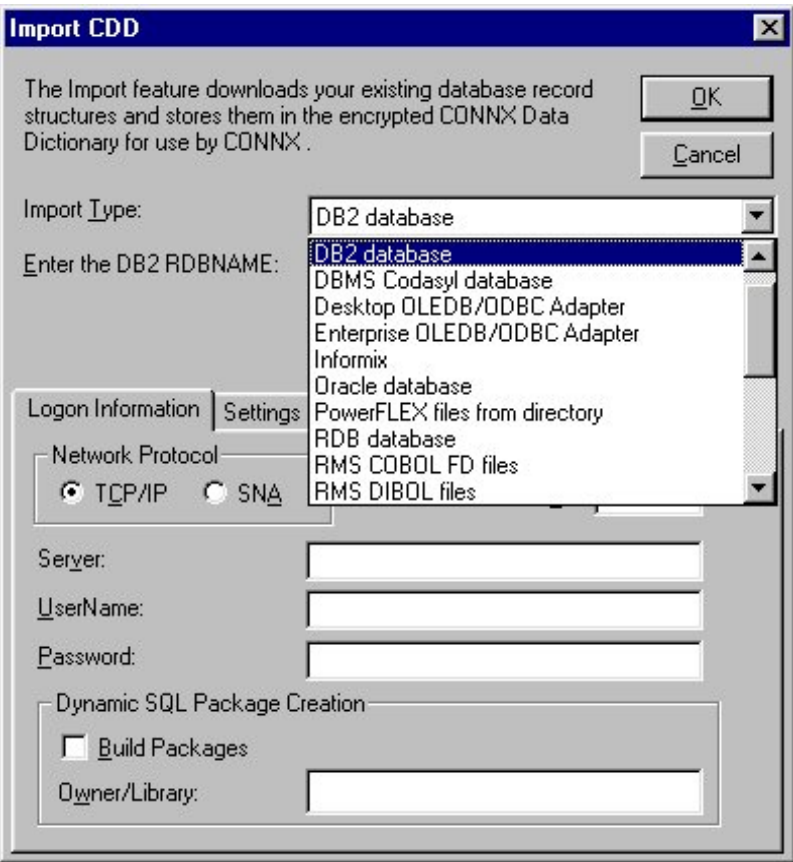

- 3. Type the location in the **Enter the DB2 RDBNAME** text box.
- 4. If you require access to DB2 system metadata, select the optional **Include System Tables** check box to import system table metadata into the CDD.

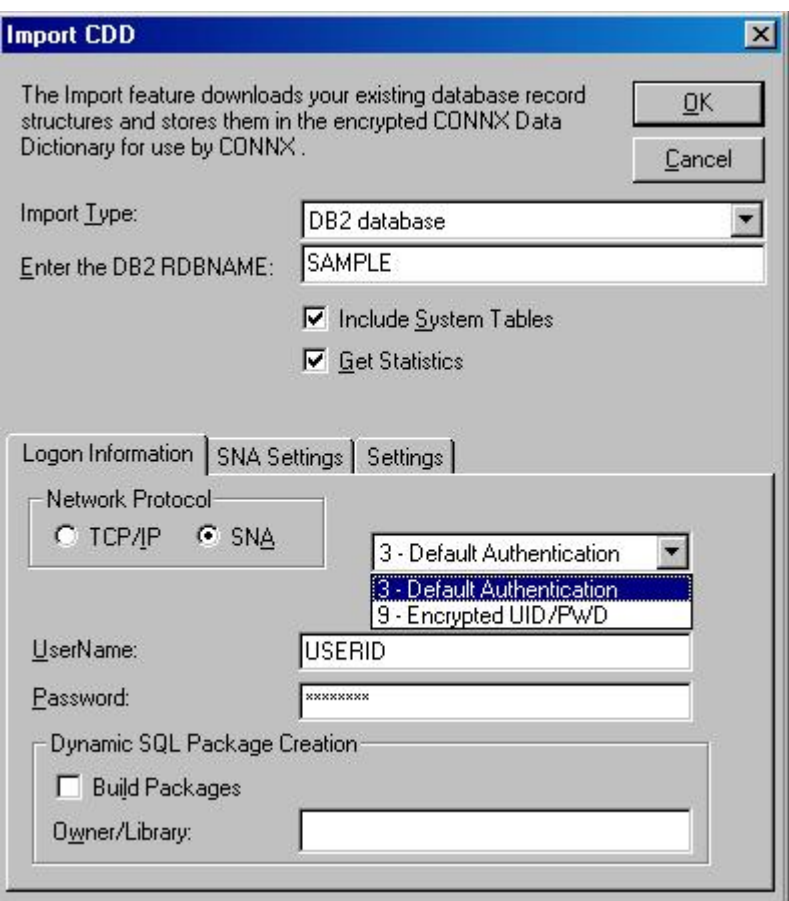

- 5. Select the **Get Statistics** check box to import keys, indexes, and rows per table.
- 6. Select the **SNA** option on the **Logon Information** tab.
- 7. From the drop-down box, select either the **Default Authentication** or the **Encrypted UID/PWD** authentication.
- 8. Type a server location, user name, and password.
- 1. UserName: User name used for logging on to the target host.
- 2. Password: Password used when logging on to the target host.

9. Click the **Build Packages** button under **Dynamic SQL Package Creation** to define dynamic SQL packages used by CONNX. This function is a one-time operation, which can be performed by the DB2 administrator on the initial import. All subsequent connect attempts use the pre-built packages, unless the AS/400 Plug-n-Play flag is selected. You must have DB2 administrator authority to build dynamic SQL packages.

If you are connecting to a DB2/400 target, you do not have to click the **Build Packages** check box, since the AS/400 Plug-n-Play check box on the Settings tab is enabled by default. If you decide to require all users to use the same set of packages, you can do so by clicking the **Build Packages** check box on the initial import.

10. Type the owner, library, or collection name in the **Owner/Library** text box. The option only needs to be selected during the first import session. The default value is NULLID.

11. Select the **SNA Settings** tab. The SNA option enables the configuration of an APPC LU 6.2 connection.

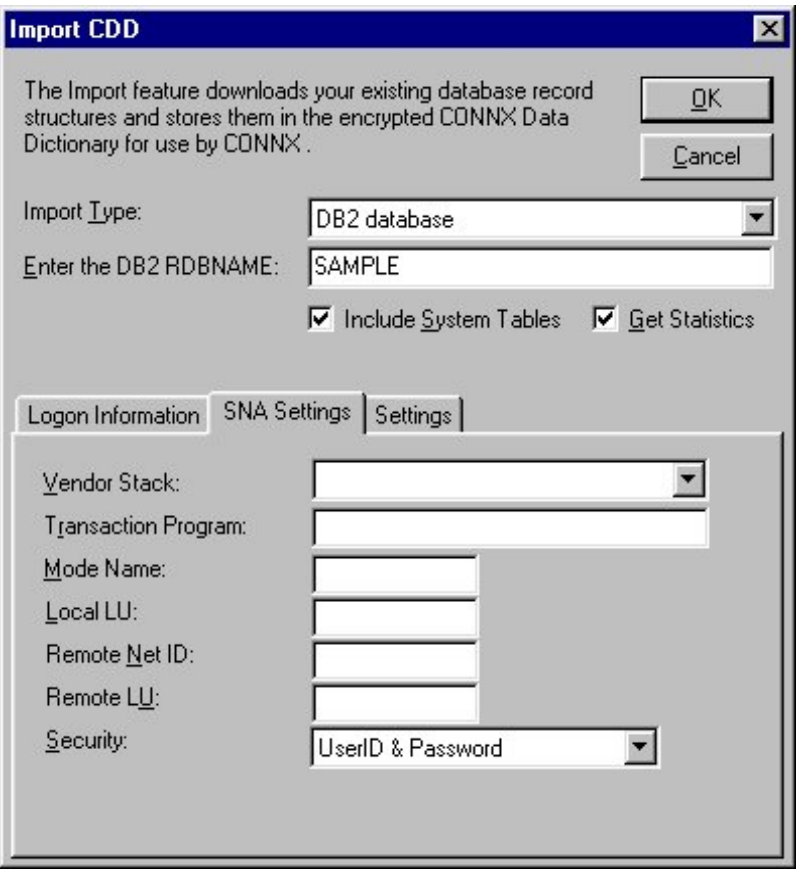

12. Select a **vendor stack** from the list box in the **Vendor Stack** text box and then type the **Mode Name**.

- 1. **Vendor Stack:** Several vendors implement SNA software, including Attachmate, IBM, Microsoft® , SNA Server, Novell, and NetManage.
- 2. **Transaction Program:** The host DB2 DRDA "catcher" program. Leave this field blank.
- 3. **Mode Name:** An Advanced Program-to-Program Conversation (APPC) mode name defines the transmission characteristics of the conversation. IBM has defined a default mode name = IBMRDB, optimized for DRDA traffic. A mode name specifies parameters such as frame size and number of send/receive windows. The mode name must be defined in the selected vendor stack configuration. Maximum length of this field is 8 characters. If a default mode name is defined in the SNA vendor configuration, this field can be left blank.

13. Type the **Local LU (logical unit) name,** the **Remote LU name,** and the **Remote Net ID name** (or leave it blank). The Net ID entry fields are for 1- to 8-character network names, such as APPN or IBMIN. These entries must match the names defined in the SNA vendor configuration.

- 1. **Local LU Alias:** A local LU alias identifies the client PC to the SNA network. This term is used interchangeably with PC system name in AS/400 installations. Local LU has a maximum length of 8 characters. Depending on the SNA vendor-supported feature set, this entry field may be blank if pooled LUs are supported or if a default LU is defined.
- 2. **Remote Net ID:** If Remote Net ID is left blank, the Remote LU entry field is treated as a Remote LU Alias; a corresponding entry must exist in the SNA vendor configuration. If both a Remote Net ID and a Remote LU Name are entered, a fully qualified netid.luname must be defined in the SNA vendor configuration.
- 3. **Remote LU:** The Remote LU identifies the target machine for the APPC connection. For AS/400 installations, this term is synonymous with System Name. For DB2 mainframe installations, a

Remote LU uniquely identifies an instance of DDF (Distributed Data Facility), an address space which supports the DRDA AS (Application Server) program. One or more instances of DDF can be active within an SNA network.

4. **Security:** Select the APPC security level from the list box. Choose from UserID & Password, UserID, or None, which correspond to APPC allocate options AP\_PGM, AP\_SAME, and AP\_NONE, respectively. The default is UserID & Password (AP\_PGM).

14. Click the **Settings** tab. If you are connecting to a mainframe DB2 target system on which secondary authorization IDs are defined, you can use this entry field to issue a Set Current SQLID command at connect time.

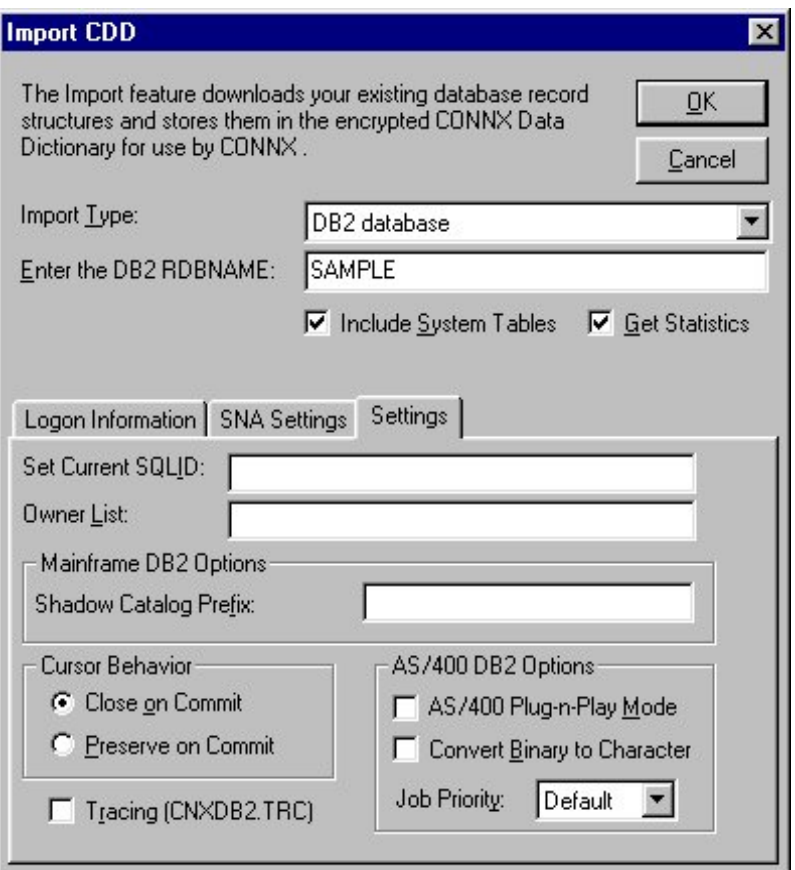

15. Type a schema list in the **Owner List** text box on the **Settings** tab. This list is used to restrict the tables, views, and stored procedures appearing in the initial import list box. The space-delimited list entries can be full library, owner, collection, or schema names, for example, QGPL, QIWS, SYSIBM, QSYS2, SYSCAT, or pattern match entries. The pattern match characters are % and \_ for multiple- and single-character pattern matches. Examples are as follows:

- 1. **QSYS2 A% QGPL:** Lists all tables, views, and stored procedures in QSYS2 and QGPL, and all tables and views for any library/collection/schema/owner beginning with the letter "A."
- 2. **QSYS2 A\_C QGPL:** Lists all tables, views, and stored procedures in QSYS2 and QGPL, and all tables and views for any library/collection/schema/owner that begins with the letter "A" and has the letter "C" as its third and final character.
- 3. **% or blank:** Lists all tables and views for all libraries/collections/schemas/owners.

16. For DB2 installations which make periodic copies of the SYSIBM.\* metadata, enter the copied schema name in the **Shadow Catalog Prefix** text box under **Mainframe DB2 Options.** This directs CONNX to run its import queries against the copied system catalog instead of the SYSIBM.\* system metadata.

17. Under **Cursor Behavior,** select the radio button for either **Close on Commit** or **Preserve on Commit.** If you select **Close on Commit,** all dynamic SQL SELECT statements are mapped by CONNX to cursors which close after a commit is issued. If you select **Preserve on Commit,** all dynamic SQL SELECT statements are opened with "sticky" cursors that hold their positions across commits. Preserve on Commit is the preferred setting for Microsoft Access and Visual Basic dynaset processing, but the option may require increased system resources.

18. Under **AS/400 DB2 Options,** the **AS/400 Plug-n-Play Mode** and **Convert Binary to Character** options are checked by default. The **AS/400 Plug-n-Play Mode** option enables each connection to create dynamic SQL packages as needed in the per-connection QTEMP scratch pad. The **Convert Binary to Character** option translates SQL BINARY/VARBINARY, or LONGVARBINARY column data from the host code page to the PC character code page.

19. Under **Job Priority,** select **Default** to run your SQL requests at the default system job priority. You can also select an alternate job run priority, which will cause CONNX to issue an OS/400 CHGJOB remote command to alter the job run priority, where 1=highest job run priority.

20. Select the **Tracing** check box to diagnose potential communications problems. If the box is checked, CONNX writes a binary trace of all sent/received messages via either TCP/IP or APPC/SNA LU 6.2 to the cnxdb2.trc file in the CONNX32 directory. Simultaneously, CONNX writes a text file (cnxdb2.sql) of all executed SQL statements.

The SQL text trace is also written to the same directory/file name, with a file extension of .sql.

Turn the feature off by clearing the check box after successfully tracing problem scenarios and submitting the binary trace file and/or ODBC API trace to CONNX Technical Support.

21. Click the **OK** button. The **CONNX Import Table Selection** dialog box appears with a list of available table names. Click the **Add** or **Add All** button to move the tables to the **Select Tables for Import** pane.

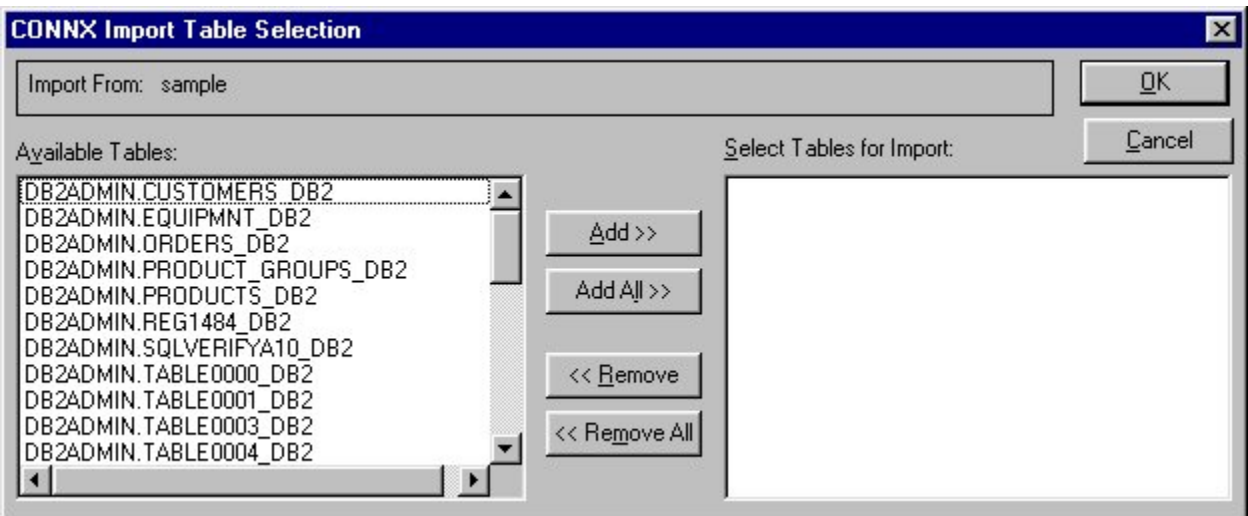

22. Click the **OK** button to import the selected tables into CONNX. The DB2 database tables, views, and stored procedures are added to the list of accessible objects in the CONNX Data Dictionary Manager window.

*Note: The Preserve on Commit cursor behavior option is not implemented for DB2/OS390 and DB2/MVS.*

## <span id="page-237-0"></span>**CONNX DB2 Dynamic SQL Packages**

The Build Packages text box in the CDD import utility instructs the CONNX DB2 ODBC driver to build a user-specified number **N** of package sets for all isolation levels for two types of cursor behavior: Delete/Close (non-sticky) and Open ("hold" or "sticky"). This translates into the following:

**N \* 5 \* 2 = 10** dynamic SQL packages (default for N is 1; maximum is 32)

where

**N** is the number of identical packages within each set **5** is the number of isolation levels (OS/400 only; 4 for DB2 OS/390, MVS, and UDB) **2** is the number of types of cursor behavior

320 is the maximum number of dynamic SQL packages built by CONNX DB2

Each package consists of 32 sections. The first package for isolation level No Commit with cursor behavior = CLOSE (CONXNC00) defines the following skeleton cursors:

DECLARE NC0001 CURSOR FOR S01 DECLARE NC0002 CURSOR FOR S02 DECLARE NC0003 CURSOR FOR S03

...

DECLARE NC0032 CURSOR FOR S32

Each skeleton cursor is used by the CONNX DB2 ODBC driver to maintain a separate dynamic SQL context, for example:

**Select col1 from table** maps to cursor 1 **Select col1, col2 from table** maps to cursor 2 **Insert into table (col1,col2) values ('row01', 1)** maps to cursor 3 **Delete from table where col1 = 'row01'** maps to cursor 4

For each isolation level and cursor behavior, 1-32 identical SQL packages can be defined for use by the CONNX DB2 ODBC driver. This provides a theoretical maximum number of unique dynamic SQL contexts = 32 \* 32 = 1024 **for each isolation level within a unit of work** for cursor behavior = CLOSE, or **for the life of each ODBC connection** for cursor behavior = OPEN.

For example, an ODBC application could connect to the CONNX DB2 ODBC driver, set AutoCommit mode off, and process any mix of 1024 unique DML (SELECT, INSERT, UPDATE, DELETE) or DDL (CREATE, DROP) SQL statements within a unit of work or during the life of a connection.

For data source (CDD) cursor behavior = CLOSE, when the ODBC application terminates the unit of work via an ODBC 2.x or 3.x SQLTransact/SQLEndTran API function call, the CONNX DB2 ODBC driver issues a COMMIT or ROLLBACK and returns the package section contexts (section numbers and cursor names) to a pool for reuse.

For data source (CDD) cursor behavior = OPEN or PRESERVE ("hold" or "sticky" cursors), when the ODBC application calls SQLTransact/SQLEndTran, the CONNX DB2 ODBC driver issues a COMMIT/ROLLBACK and returns all non-cursor based contexts (INSERT/DELETE/UPDATE, etc.) to the free pool.

For ODBC AutoCommit mode (the default), the CONNX DB2 ODBC driver returns the skeleton cursors to the free pool using a least-frequently used (LFU) algorithm.

In practice, the CONNX DB2 ODBC driver uses only the first package from a package set to process dynamic SQL requests issued by an ODBC application. The choice of current dynamic SQL package set is determined by isolation level and commit mode (AutoCommit or otherwise), as set by the ODBC application (for example, Microsoft Access or Visual Basic) via the ODBC SQLSetConnectOption or SQLSetConnectAttr API functions, and data source cursor behavior (defined in the CONNX DB2 CDD). The extra packages for each package set are defined to support long-running ODBC applications which reuse the same connection, for example, a web server application using an anonymous login such as IUSR\_CONNX.

## *Notes:*

1. The dynamic SQL packages and skeleton cursors are managed at the host on a per-connection basis. For instance, any number of CONNX DB2 ODBC client applications can prepare different SQL statements into section 1 of package CONXNC00. The separate SQL contexts for section 1 are managed by the IBM DRDA host program (the Application Server or AS).

2. The user specified number of packages per package set is set to 1 by default. You can adjust the number of packages per package set by adding or changing the following entry in the CONNX.INI file located in your Windows directory.

## [DATABASES]

#### DB2MaxPkgSets=n

#### Where 1<=n<=32

3. After changing the DB2MaxPkgSets entry, from the same client machine, you can use the CONNX CDD Import application to build **n** CONNX DB2 Dynamic SQL Packages per package set by checking the 'Build Packages' check box.

4. It is not necessary to redistribute the CONNX CDD file used during the import/build process after building additional CONNX DB2 dynamic SQL packages. The CONNX DB2 driver has auto-detect functionality which determines the current number of packages per package set at connect time.

*Important: All CONNX DB2 dynamic SQL package names begin with 'CONX'; hence, the first package built with isolation level = READ\_COMMITTED, Access Mode = READ\_WRITE, and cursor behavior = del/close is named CONXCS00. The tenth package in this package set is CONXCS09; the thirty-second package in this set is CONXCS0V.* 

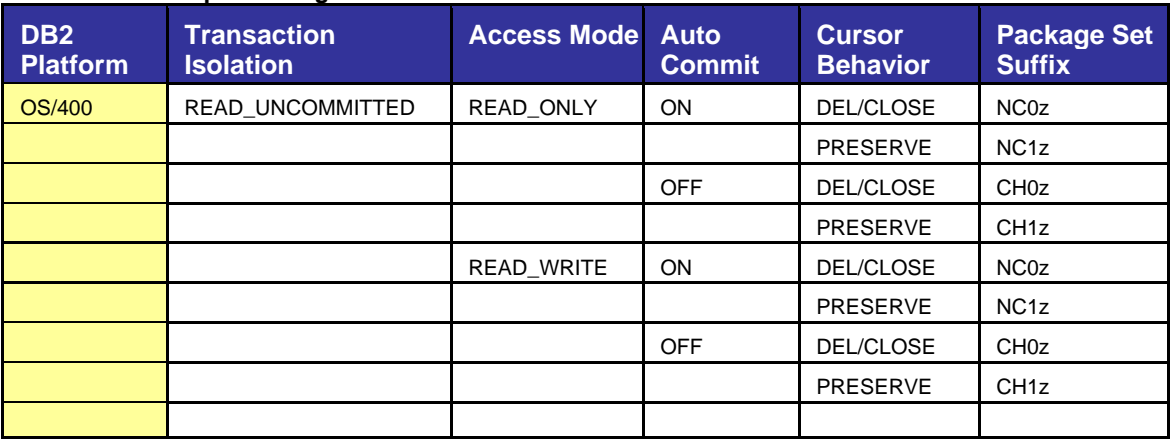

The dynamic SQL packages created by clicking the 'Build Packages' check box are named as follows: **CONNX DB2 Sample Packages** 

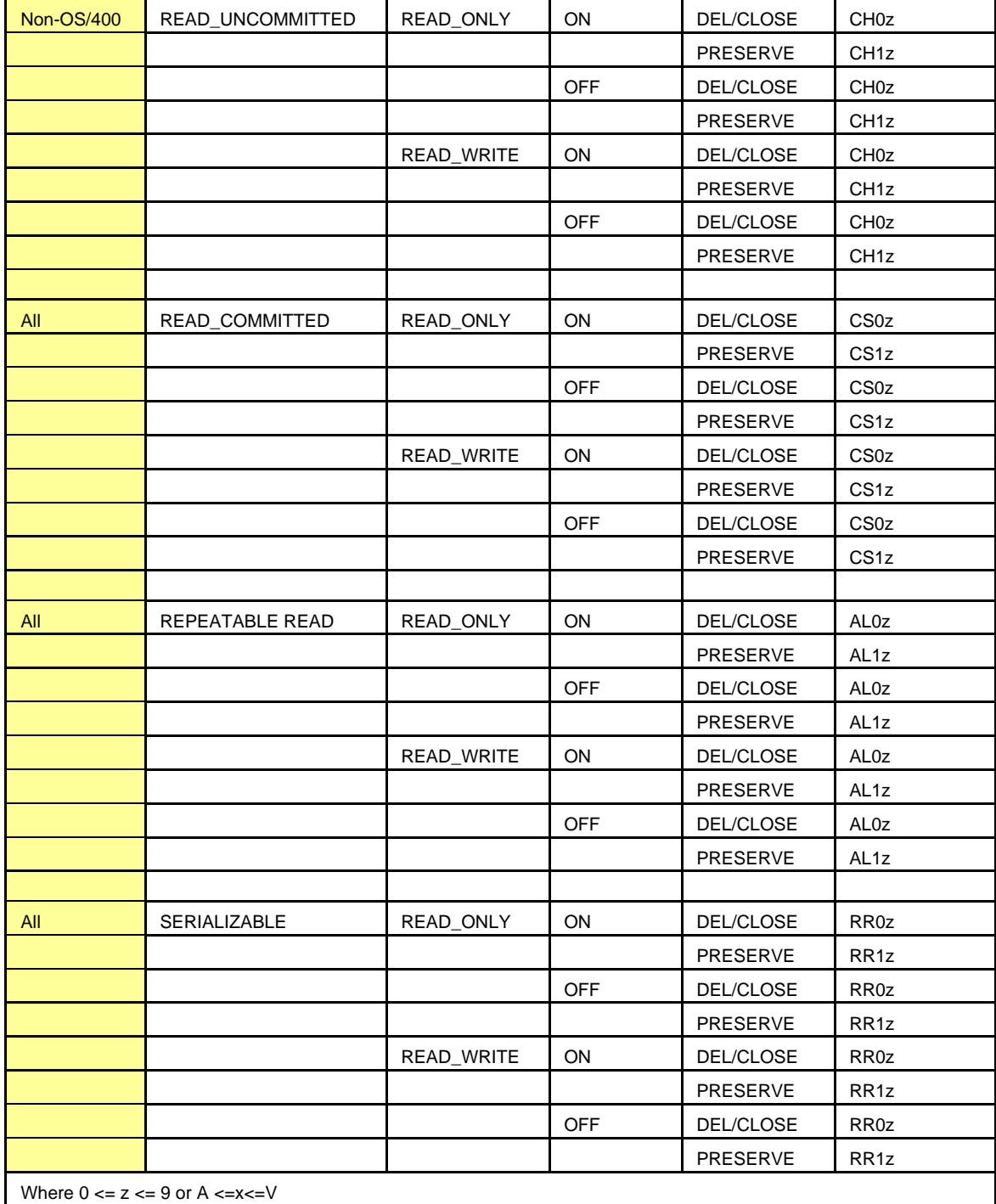

#### <span id="page-240-0"></span>**To establish CONNX and DB2 CDD configuration options**

The following procedures may be helpful for troubleshooting connection and configuration options in CONNX.

1. Click on any previously imported DB2 database, e.g. **SAMPLE,** in the CONNX Data Dictionary Manager window.

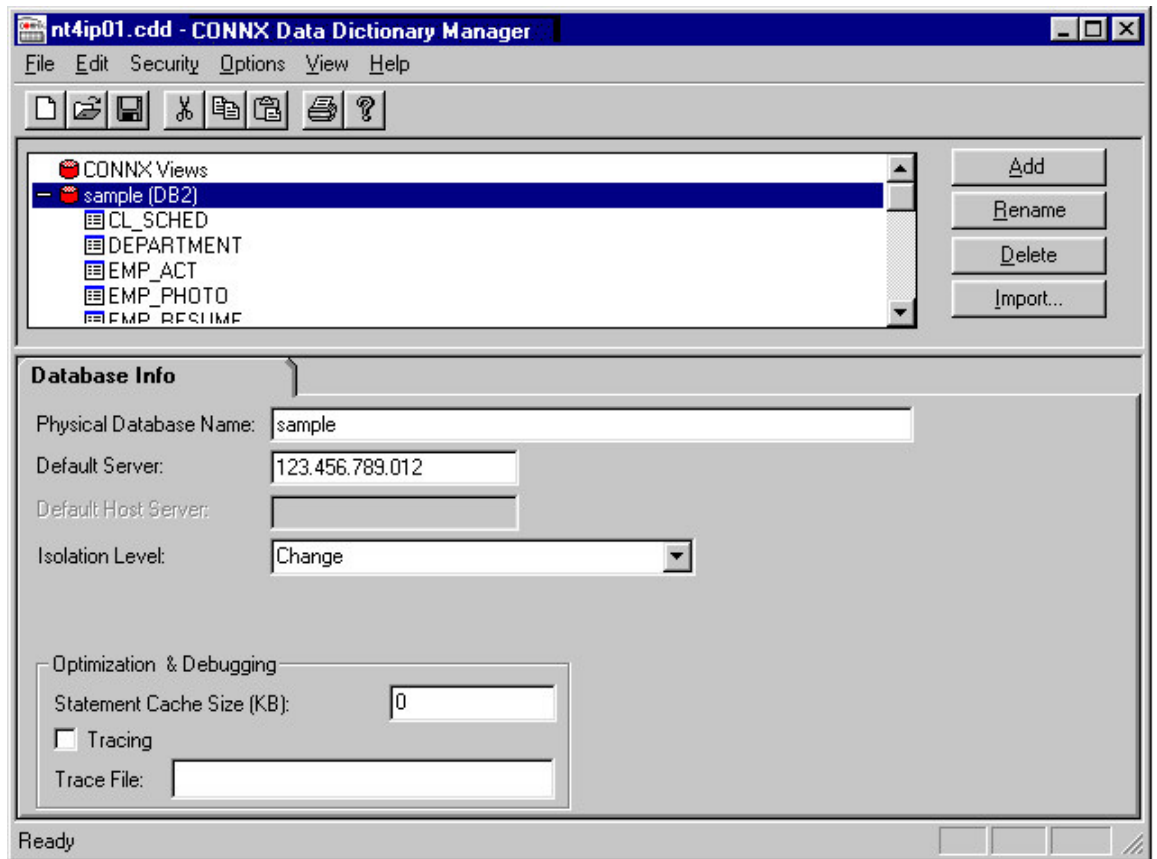

- 2. The name of the selected database appears in the **Physical Database Name** text box on the **Database Tab** in the lower pane. The TCP/IP address or SNA location appears in the **Default Server** text box.
- 3. Select an isolation level in the **Isolation Level** text box.

Selecting the correct isolation level is very important for optimal performance. Note that as you move down the list, concurrency decreases and exclusivity increases. For instance, if the CDD is to be used by a read-only report writer, the isolation level Change (for mainframe or DB2 UDB targets) or No Commit (for the AS/400) is the appropriate choice, since it maximizes the concurrent usage of DB2 objects. Also note that, in most cases, an online transaction processor requires an All or Repeatable Read isolation level, which locks out updates from other clients until the unit of work is complete.

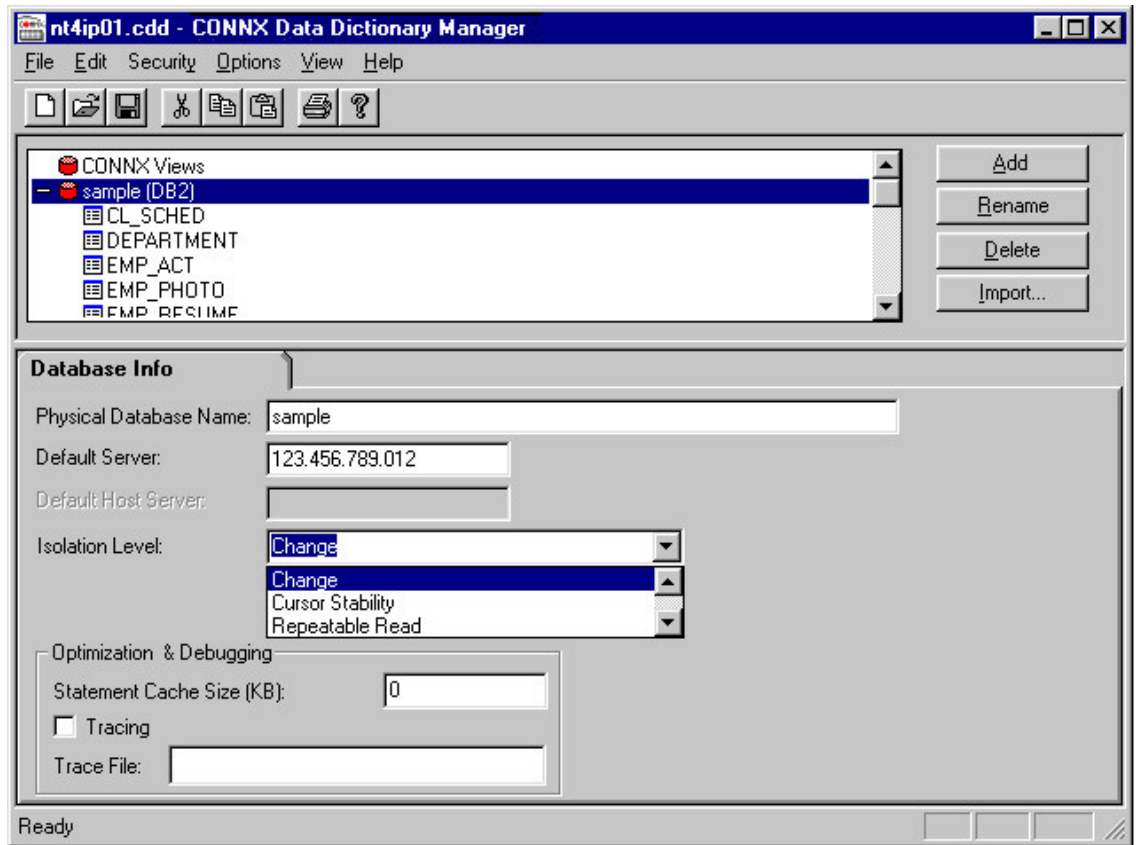

- 4. Under **Optimization and Debugging,** enter the **Statement Cache Size,** which specifies the maximum number of kilobytes CONNX can use to store cached information related to the mostfrequently executed dynamic SQL statements. CONNX keeps track of the most frequently executed dynamic SQL statements in a virtual memory cache. This cache allows CONNX to optimize the length of messages sent to and received from the target host. Depending on the cursor behavior specified in the CONNX CDD, the cache is refreshed either after each COMMIT/ROLLBACK or whenever the cache exceeds its limit. A value of 0 instructs CONNX to allocate a default cache size of 64 KB. For long-running applications such as Web servers, this value can be revised upward to improve performance. To minimize the cache memory footprint, set the value to 32 (not 0).
- 5. Select the **Tracing** check box to diagnose potential communications problems. If the box is checked and no **Trace File** name is specified, CONNX writes a binary trace of all sent/received messages via either TCP/IP or APPC/SNA LU 6.2 to the **cnxdb2.trc** file in the CONNX32 directory. Simultaneously, CONNX writes a text file (cnxdb2.sql) of all executed SQL statements.
- 6. Type a file name in the **Trace File** text box to direct the binary trace to a specified file. The SQL text trace is also written to the same directory/file name, with a file extension of .sql.

Turn the feature off after successfully tracing problem scenarios and submitting the binary trace file and/or ODBC API trace to CONNX Technical Support.

#### <span id="page-242-0"></span>**CONNX and Informix**

#### **CONNX Informix Data Module**

The CONNX Informix module provides access to Informix data source objects through the Informix ODBC driver.

For multiple connections to Informix via ODBC through a single CONNX Data Dictionary, either the Informix data source name must be a file-based DSN and installed on a shared network server, or the same DSN must be configured on each client computer.

*Important: The selected data source driver must be installed on all client machines that have access to the data source tables since they will be using the same DSN (Data Source Name).* 

#### **Related Topic**

**D[ODBC Data Source Na](#page-610-0)mes Used with Multiple Users EXTO import tables from an Informix ODBC provider data source** 

#### <span id="page-243-0"></span>**To import tables from an Informix ODBC provider data source**

- 1. Click the **Import** button in the CONNX Data Dictionary Manager window.
- 2. The **Import CDD** dialog box appears. Select **Informix** from the **Import Type** list box.

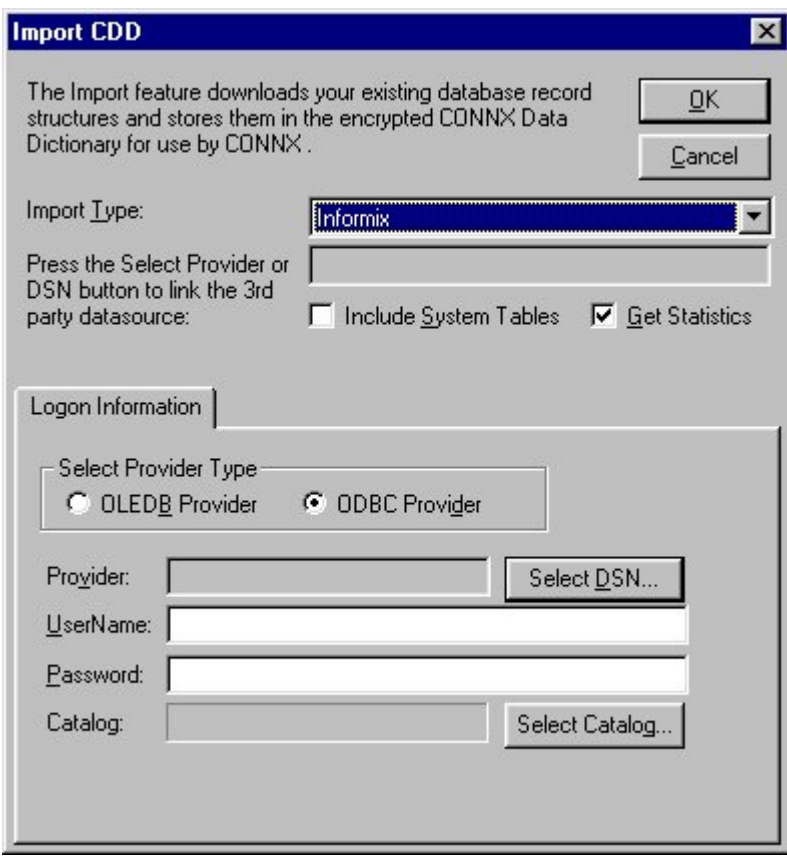

- 3. Select **ODBC Provider** under **Select Provider Type,** and then click the **Select DSN** button in the **Logon Information** pane.
- 4. The **Select ODBC DSN** dialog box appears. You can choose either a user-, system-, or filebased DSN, although it is recommended that a file DSN be used, since it can be accessed through a network by multiple users.

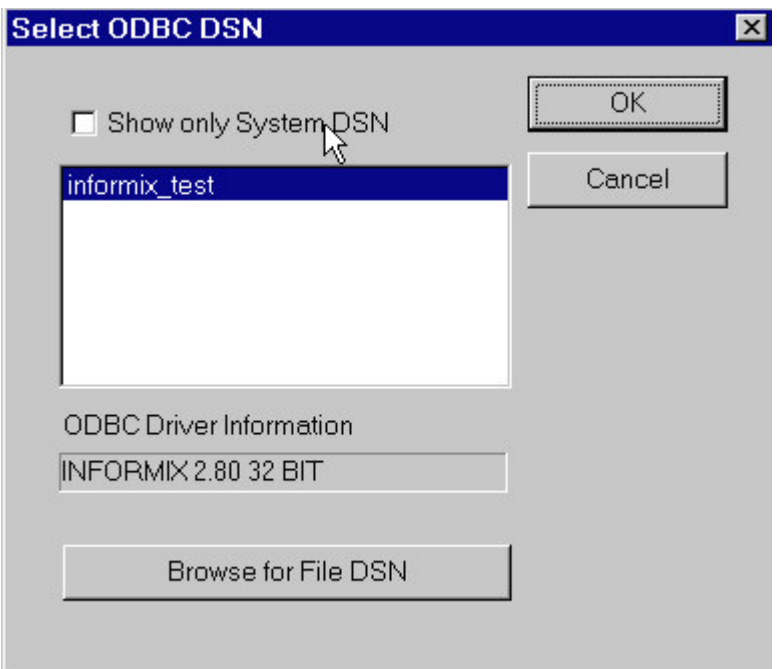

5. Your ODBC data source may require additional information. Review the documentation provided by your driver vendor for additional configuration options.

## 1. **File DSN (Recommended)**

Select the Browse for File DSN check box to open the Open dialog box. Select a file DSN from lists of available .dsn files.

#### 2. **System DSN or User DSN**

Select the Show Only System DSN check box to view a list of system DSNs only. Clear the check box to show a list of both user and system DSNs. Note that the ODBC Driver Information text box displays information about the selected ODBC DSN. The same information can be found in the ODBC Data Source Administrator dialog box. Click the **OK** button in the **Select ODBC DSN** dialog box to return to the **Import CDD** dialog box, which displays the selected DSN.

## 6. The **Import CDD** dialog box appears.

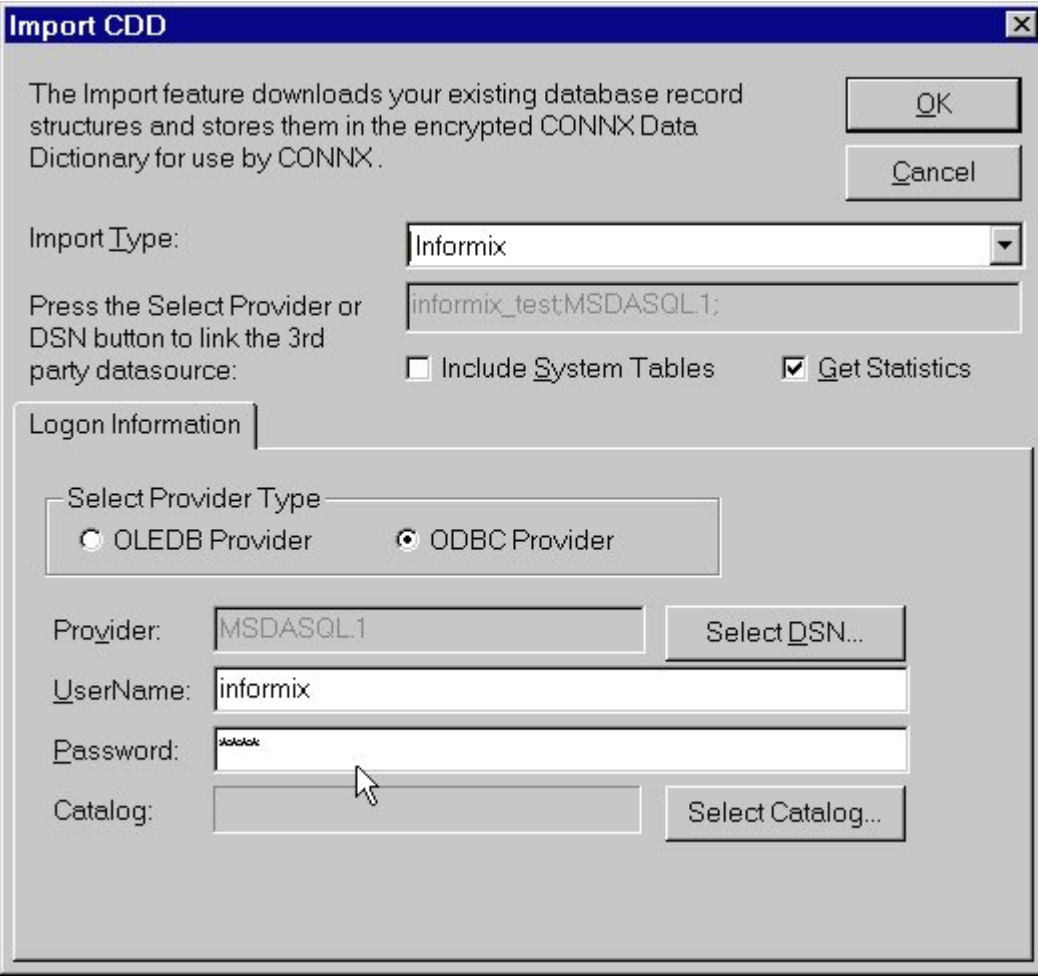

7. Select the **Include System Tables** check box to access system tables.

8. Select the **Get Statistics** check box to identify table sizes. This is used by the CONNX query optimization.

9. Click the **OK** button. The **CONNX Import Table Selection** dialog box appears with a list of available table names. Click the **Add** or **Add All** button to move the tables to the **Select Tables for Import** pane.

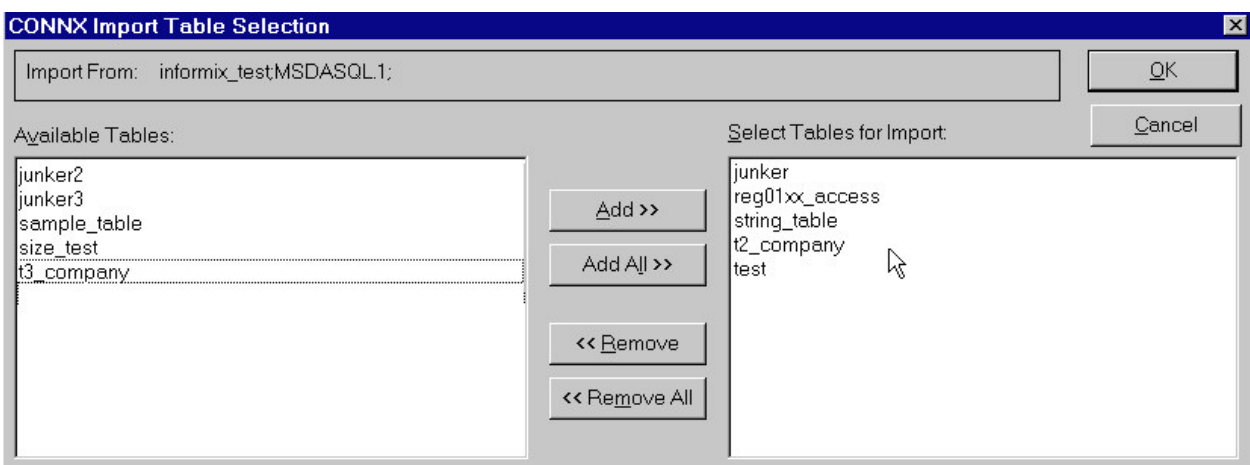

10. Click the **OK** button to import the selected tables into CONNX. The imported tables are added to the list of accessible objects in the CONNX Data Dictionary Manager window.

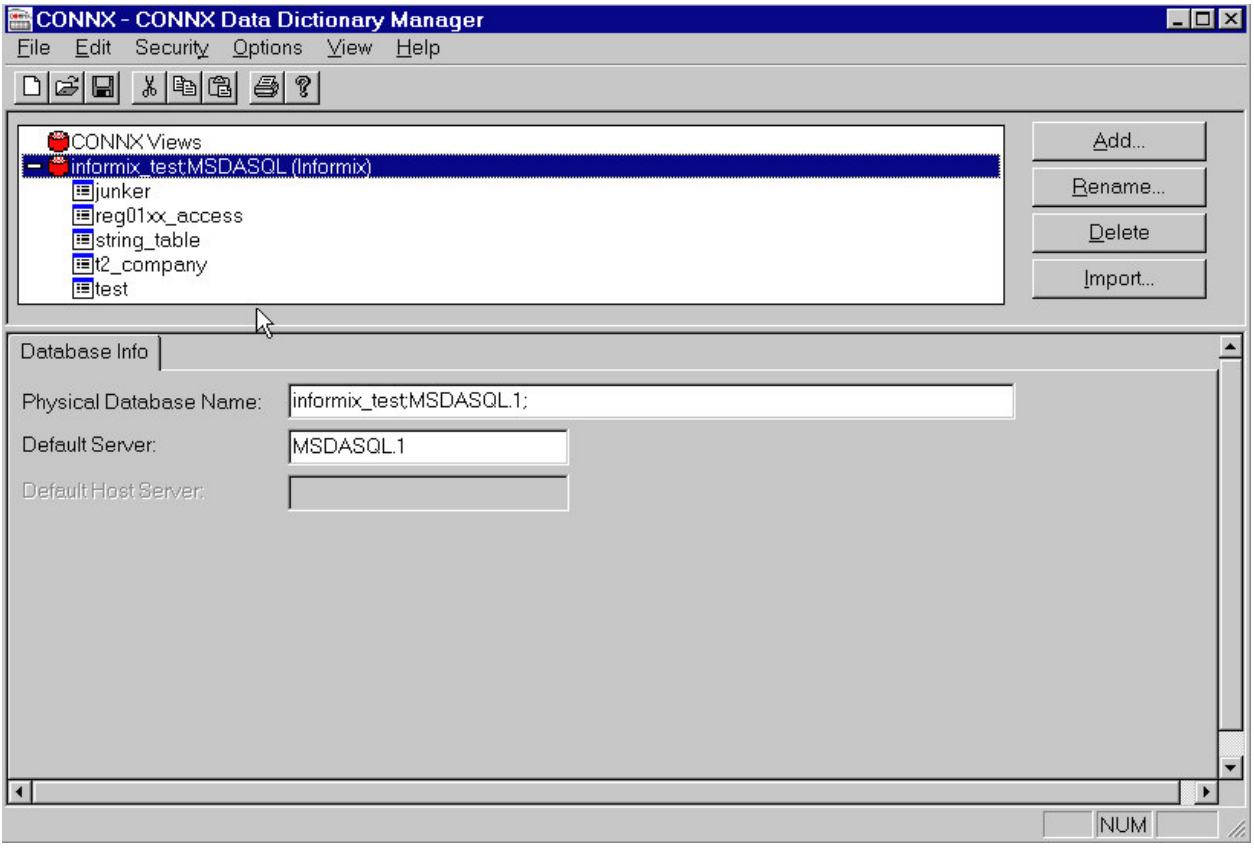

## **Related Topic**

**2D[CONNX Informix](#page-615-0) Data Module** 

#### <span id="page-247-0"></span>**CONNX and Oracle**

#### **Importing Oracle Database Tables**

By importing Oracle tables, users can access and manipulate Oracle data with all of the data that CONNX can access through a single driver. Some of the possible implementations for this functionality include data migration, ad hoc reporting, data warehousing, application development, and Y2K-compliance modification and confirmation.

Additional core features of Oracle access through CONNX include invocation of stored procedures, support for SQL passthrough, and Rdb list cursor support, which allows storage of up to 2 gigabytes of data in a single field.

Oracle requires specific logon information during the initial import procedures to further ensure access security. The Import CDD dialog box has a separate tab in which to specify server name, user name, and password, as required.

### **Related Topics**

**Extra** import an existing Oracle database table

**External oracle Rdb Database Tables** 

**Philfr**o import an existing Oracle Rdb table

#### <span id="page-248-0"></span>**To import an existing Oracle database table**

- 1. Click the **Import** button in the CONNX Data Dictionary Manager window.
- 2. The **Import CDD** dialog box appears. Select **Oracle database** from the **Import Type** list box.
- 3. Type the SQLNet database name in the **Enter the SQLNet connect name** text box.

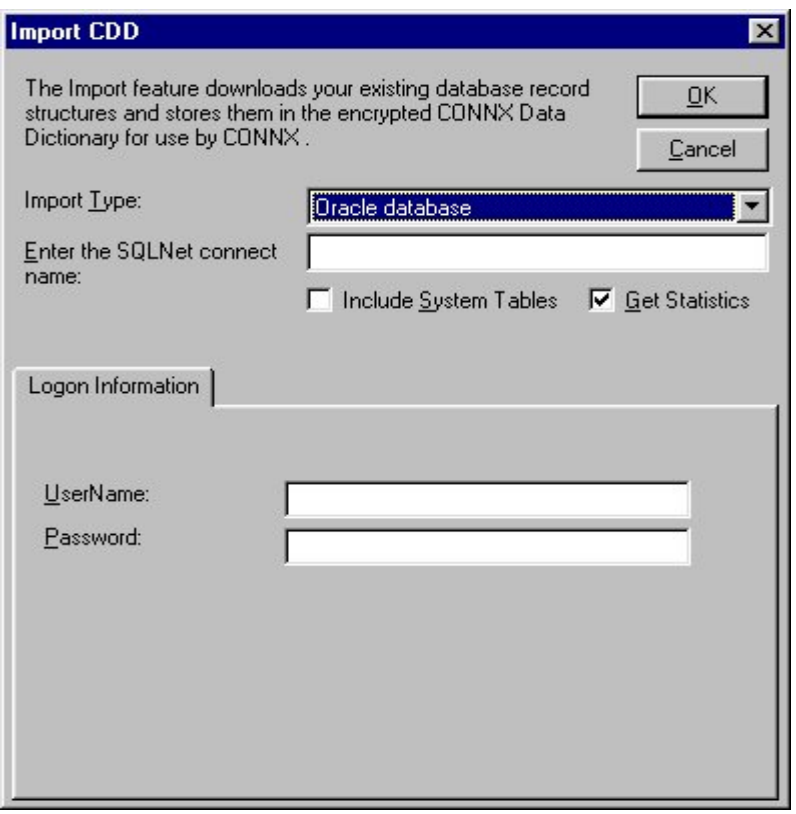

- 4. Select the **Include System Tables** check box to import system table definitions into the CDD.
- 5. Select the **Get Statistics** check box to identify the table sizes.
- 6. Type a user name, and password under Logon Information.
- 1. **UserName:** OpenVMS user name used to log in to the account where the database resides.
- 2. **Password:** OpenVMS password used to log in to the account where the database resides.

7. Click the **OK** button. The **CONNX Import Table Selection** dialog box appears with a list of available table names. Click the **Add** or **Add All** button to move the tables to the **Select Tables for Import** pane.

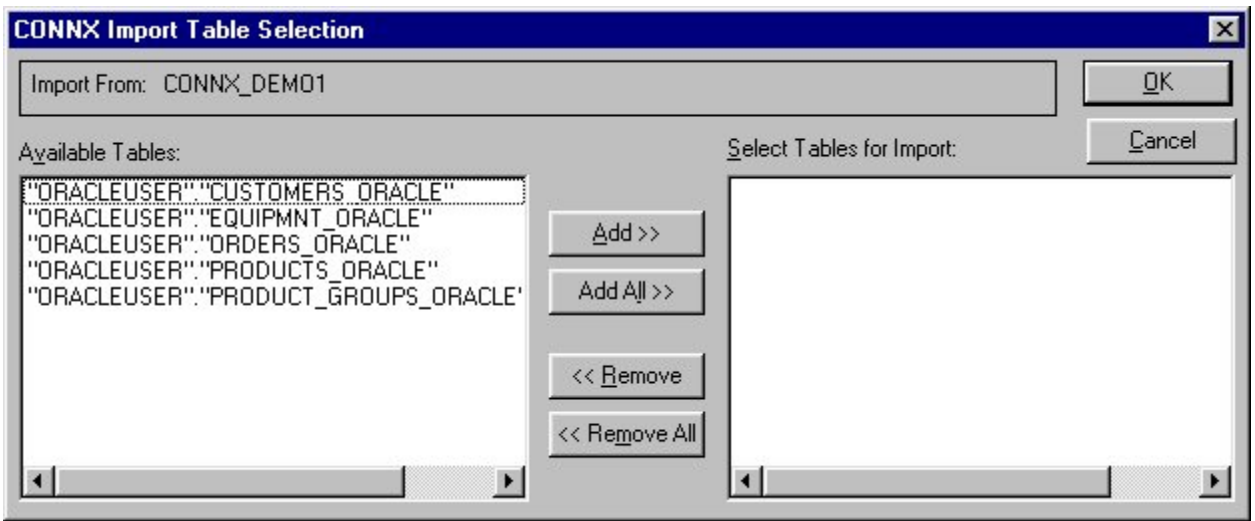

8. Click the **OK** button to import the selected tables into CONNX. The Oracle database tables are added to the list of accessible objects in the CONNX Data Dictionary Manager window.

# **Related Topic**

**Monder Channel Prace Cables** 

## <span id="page-250-0"></span>**Importing Oracle Rdb Database Tables**

When importing Oracle Rdb database tables, users can access and manipulate Oracle Rdb data with all of the data that CONNX can access through a single driver.

## **Related Topic**

**No import an existing Oracle Rdb table** 

#### <span id="page-251-0"></span>**To import an existing Oracle Rdb table**

- 1. Click the **Import** button in the CONNX Data Dictionary Manager window.
- 2. The **Import CDD** dialog box appears. Select **Rdb database** from the **Import Type** list box.
- 3. Type the Rdb database name in the **Enter the Full RDB Database Name** text box. (You can override the name of the RDB database by entering a connection string parameter where, for example, RDBNAME = databasename.)
- 4. Specify the full VMS path for the database. The path may include logicals.

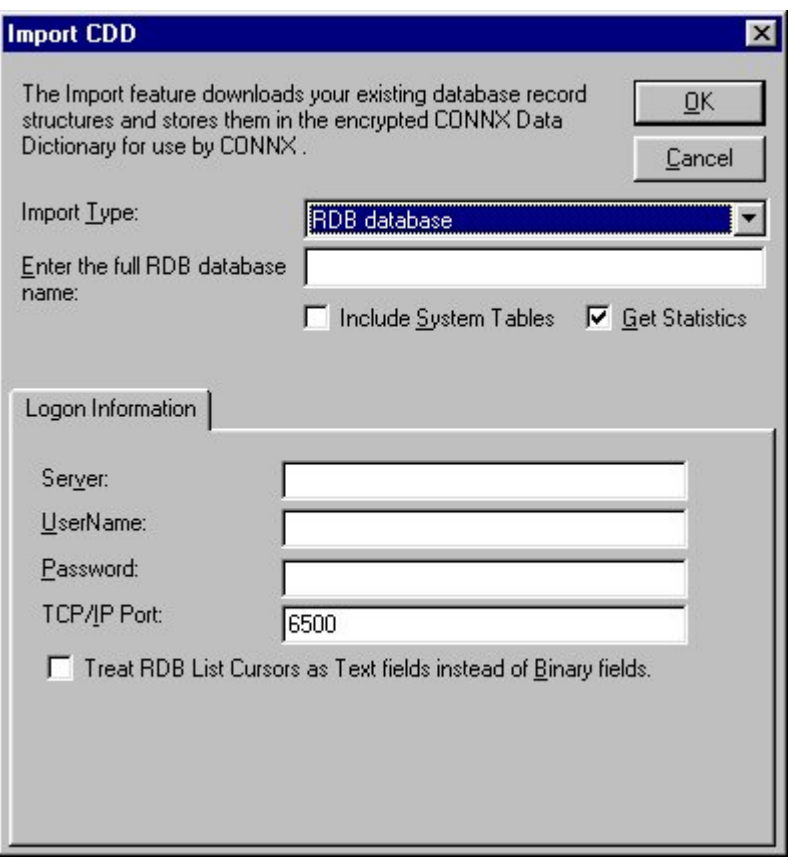

- 5. Select the **Include System Tables** check box to import table definitions into the CDD.
- 6. Select the **Get Statistics** check box to identify the table sizes.
- 7. Type a server location, user name, and password under Logon Information.
- 1. **Server:** Name of the OpenVMS system running CONNX for Rdb.
- 2. **UserName:** OpenVMS user name used to log in to the account where the database resides.
- 3. **Password:** OpenVMS password used to log in to the account where the database resides.
- 4. **TCP/IP Port:** Set to 6500 by default but can be changed for any current transaction.

8. Click the **Treat RDB List Cursors as Text Fields instead of Binary Fields** check box if your Rdb data contains Rdb list cursors that contain text data. (Rdb list cursors are also known as document fields.) Selecting this option would depend on the front-end application in use.

9. Click the **OK** button. The **CONNX Import Table Selection** dialog box appears with a list of available table names. Click the **Add** or **Add All** button to move the tables to the **Select Tables for Import** pane.
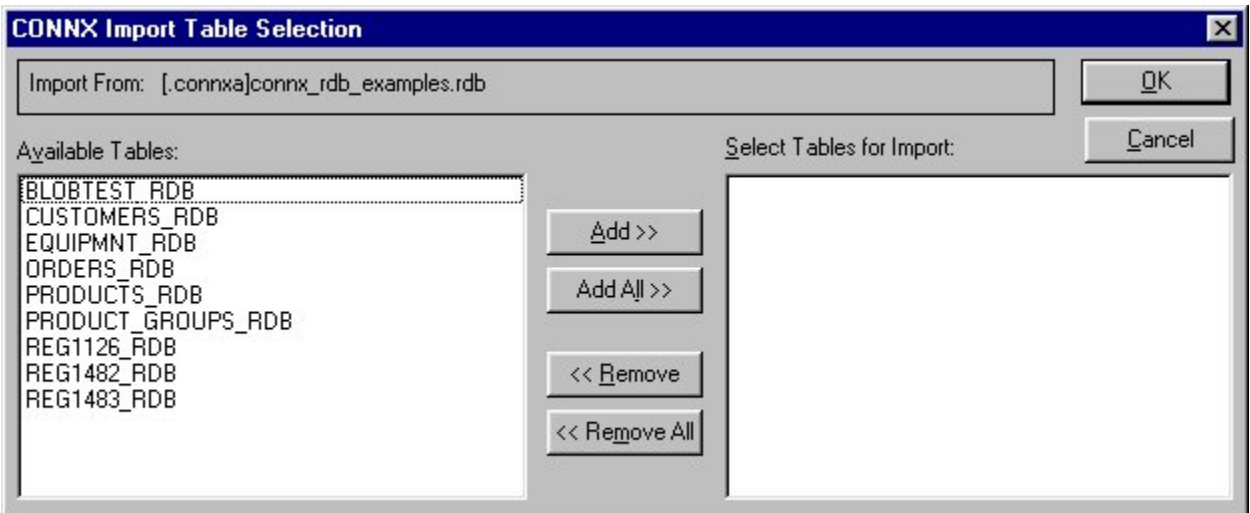

10. Click the **OK** button to import the selected tables into CONNX. The Rdb database tables are added to the list of accessible objects in the CONNX Data Dictionary Manager window.

# **Related Topic**

[Importing Oracle Rdb Database Tables](#page-250-0)

#### **CONNX and PostgreSQL**

#### **Importing PostgreSQL Database Tables**

- 1. Click the **Import** button in the CONNX Data Dictionary Manager window.
- 2. The Import CDD dialog box appears. Select **CONNXStore** from the Import Type list box. This is the name CONNX uses for imports of PostgreSQL data.
- 3. Type the PostgreSQL database name in the **Enter the database name** text box.

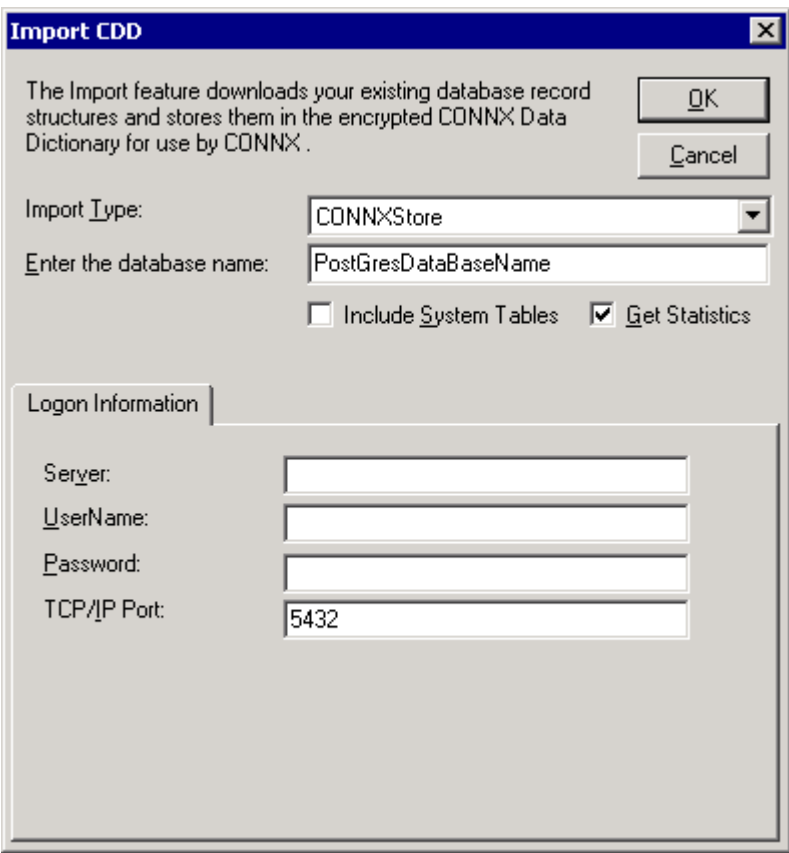

- 4. Specify the full path for the database.
- 5. Select the **Include System Tables** check box to import table definitions into the CDD.
- 6. Select the **Get Statistics** check box to identify the table sizes.
- 7. Type a server location, user name, and password under **Logon Information.**
- 1. **Server:** Name of the system running CONNX PostgreSQL.
- 2. **UserName:** User name used to log in to the account where the database resides.
- 3. **Password**: Password used to log in to the account where the database resides.
- 4. **TCP/IP Port:** Port 5432 is listed in the TCP/IP Port text box by default. If you have a firewall in place or need use of a specific port, enter the port number.

8. Click the **OK** button. The **CONNX Import Table Selection** dialog box appears with a list of available table names. Click the **Add** or **Add All** button to move the tables to the **Select Tables for Import** pane.

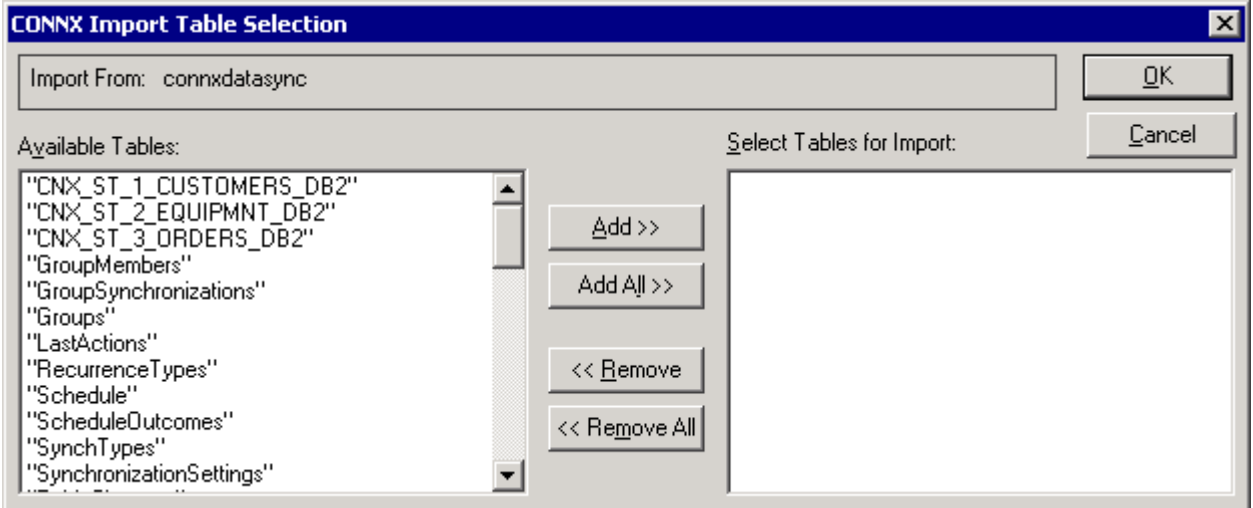

9. Click the **OK** button to import the selected tables into CONNX. The PostgreSQL database tables are added to the list of accessible objects in the CONNX Data Dictionary Manager window.

## <span id="page-255-0"></span>**CONNX and SCT Import Rules**

#### **CONNX and SCT Import Rules**

The rules below describe the SCT import logic.

- 1. A data file is imported in its entirety ONLY if the table will not be split into multiple logical CONNX tables. An exception is the ADFILE. This table will always be imported in addition to the ADFILE logical tables. The ADFILE table is for use in the CNXPREFERENCE address selection logic.
- 2. If there are CONNX tables of more than 250 fields, the table is divided into multiple tables to accommodate Microsoft Access. The first table contains the first 250 columns and is appended with the suffix "\_1". Each subsequent table contains the key information and the next 1-250 fields, and is appended in ascending order "  $2$ ", "  $3$ ", and so on.

All arrays are automatically rotated unless one of the following is true:

- The array is nested meaning that the current segment is already a rotated array.
	- The segment contains less than 150 fields.
- 3. Redundant Redefines are removed if all of the below are true.
	- The field number is greater than 5 and does not contain the words "Phone," "Fax," or "Zip."
	- The field is longer than 13 bytes.
	- The redefined field is directly next to the field in question.
	- The redefined field is directly next to the field and the base portions of the field names are identical.
	- The offsets are identical.
	- The array offsets are identical.

Following is an example of a redundant redefine:

 When the SCT Cobol FD import is executed this SG-LN-DISB-DATES-RED REDEFINES SG-LN-DISB-DATES line decribed below will not be imported in the CONNX CDD. CONNX skips the field based on the redundant field SCT import rules. Alternatively, the SG-LN-D-DT-1, SG-LN-D-DT-2, SG-LN-D-DT-3 and SG-LN-D-DT-4 fields are imported.

Excerpt from SCT Cobol FD SI\$SOURCE:SCSGRC.LIB

```
07 SG-LN-DISB-DATES-RED REDEFINES SG-LN-DISB-DATES. 
* SGN34 (042) 
09 SG-LN-D-DT-1 PIC 9(08) COMP-3. 
* SGN35 (047) 
09 SG-LN-D-DT-2 PIC 9(08) COMP-3. 
* SGN36 (052) 
09 SG-LN-D-DT-3 PIC 9(08) COMP-3. 
* SGN37 (057) 
09 SG-LN-D-DT-4 PIC 9(08) COMP-3.
```
4. Field groups are removed if they are greater than 50 bytes. (The definition of a field group is a field containing multiple data elements represented as a single element or field in the Cobol FD.)

5. The field contains non-ASCII data (as with the Packed Decimal data type.)

6. The field is not one of the first five fields of the record segment.

In the following example, "03 PR-DATA PIC x(330)" line below for a length of 330 characters is a field group. The "03 PR-920-DATA REDEFINES PR-DATA" line in the COBOL FD breaks down the PR-DATA into 48 individual fields. The fields have different data types, yet the PR-DATA field group is defined as a string. Since the 48 fields are varying data types and the PR-DATA field is a string data type, if PR-DATA was imported and displayed the results would be garbled data.

```
Excerpt from SCT Cobol FD HR$SOURCE:ECEJRC.LIB: 
       03 PR-DATA PIC X(330). 
       03 PR-920-DATA REDEFINES PR-DATA. 
       05 PR-GROUP. 
       07 PR-FSCL-YR PIC X(02). 
       07 PR-POS-N PIC X(06). 
       07 FILLER PIC X(01). 
       05 PR-OPEN-DATE PIC 9(08). 
       05 PR-EXPIR-DATE PIC 9(08). 
       05 PR-APPLIC-DEADLINE PIC 9(08). 
       05 PR-REQ-TYPE PIC X(01). 
       05 PR-STATUS PIC X(02). 
       05 PR-STATUS-DATE PIC 9(08). 
       05 PR-PRIOR-STATUS PIC X(02). 
       05 PR-PRIOR-STATUS-DATE PIC 9(08). 
       05 PR-ORG-CD. 
       07 PR-DIVISION PIC X(03). 
       07 PR-DEPARTMENT PIC X(05). 
       07 PR-UNIT PIC X(05). 
       05 PR-JOB-GROUP PIC X(01). 
       05 PR-JOB-CLASS PIC X(04). 
       05 PR-EEO-OCCUP-CODE PIC X(03). 
       05 PR-EEO-JOB-GROUP PIC X(02). 
       05 PR-POS-TYPE PIC X(01). 
       05 PR-REPL-POS-NO PIC X(06). 
       05 PR-POS-EX PIC X(01). 
       05 PR-AUTH-HIRE-DATE PIC 9(08). 
       05 PR-RELOC-IND PIC X(01). 
       05 PR-POS-FILL-DATE PIC 9(08). 
       05 PR-POS-VAC-DATE PIC 9(08). 
       PR-AUTHORIZATION-CODES. 
       07 PR-AUTH-CODE PIC X(03) 
       OCCURS 5 TIMES. 
       05 PR-RECRUITER-ID PIC X(15). 
       05 PR-HIRING-MGR-ID PIC X(15). 
       05 PR-SUCCESS-ID PIC X(15). 
       05 PR-COMMITTEE-IND PIC X(02). 
       05 PR-SHIFT-IND PIC X(01). 
       05 PR-SUPER-RESPONSE PIC X(01). 
       05 PR-TOT-ADVERT-COST PIC S9(7)V99 COMP-3. 
       05 PR-GEOG-AREA PIC X(05). 
       05 PR-FTE PIC (1)V9(5) COMP-3. 
       05 PR-WORK-HRS PIC X(05). 
       05 PR-RANK PIC X(30). 
       05 PR-TRACK PIC X(01). 
       05 PR-TENURE PIC X(01). 
       05 PR-ORIG-OPER-ID PIC X(06).
```
**05 PR-LAST-OPER-ID PIC X(06). 05 PR-LAST-ACT-DATE PIC 9(08).** 

- **05 PR-COMMENT PIC X(50).**
- **05 PR-920-USER-FILLER PIC X(20).**

7. Redundant arrays are removed if all of the below are true.

- 1. The redundant array is directly next to the array in question.
- 2. The offsets are identical.
- 3. The base portion of the field names is identical.

Following is an example of a redundant array.

The AA-SR-INFO-FLAG line shown below is the only line imported into the CONNX CDD for the AA-SR-INFO-FLAG field. The redundant array rule directs CONNX to skip the fields labeled AA-SR-INFO-FLAG-1 through AA-SR-INFO-FLAG-30. These fields are simply redefines of the imported field AA-SR-INFO-FLAG. If imported along with the AA-SR-INFO-FLAG they would create redundancy and clutter the CDD with unnecessary fields.

Excerpt from SCT COBOL FD SI\$SOURCE:ACAARC.LIB:

```
05 AA-SR-INFO-FLAGS. 
07 AA-SR-INFO-FLAG PIC X(01) 
OCCURS 30. 
05 AA-SR-INFO-FLAGS-RED REDEFINES AA-SR-INFO-FLAGS. 
07 AA-SR-INFO-FLAG-1 PIC X(01). 
07 AA-SR-INFO-FLAG-2 PIC X(01). 
07 AA-SR-INFO-FLAG-3 PIC X(01). 
07 AA-SR-INFO-FLAG-4 PIC X(01). 
07 AA-SR-INFO-FLAG-5 PIC X(01). 
07 AA-SR-INFO-FLAG-6 PIC X(01). 
07 AA-SR-INFO-FLAG-7 PIC X(01). 
07 AA-SR-INFO-FLAG-8 PIC X(01). 
07 AA-SR-INFO-FLAG-9 PIC X(01). 
07 AA-SR-INFO-FLAG-10 PIC X(01). 
07 AA-SR-INFO-FLAG-11 PIC X(01). 
07 AA-SR-INFO-FLAG-12 PIC X(01). 
07 AA-SR-INFO-FLAG-13 PIC X(01). 
07 AA-SR-INFO-FLAG-14 PIC X(01). 
07 AA-SR-INFO-FLAG-15 PIC X(01). 
07 AA-SR-INFO-FLAG-16 PIC X(01). 
07 AA-SR-INFO-FLAG-17 PIC X(01). 
07 AA-SR-INFO-FLAG-18 PIC X(01). 
07 AA-SR-INFO-FLAG-19 PIC X(01). 
07 AA-SR-INFO-FLAG-20 PIC X(01). 
07 AA-SR-INFO-FLAG-21 PIC X(01). 
07 AA-SR-INFO-FLAG-22 PIC X(01). 
07 AA-SR-INFO-FLAG-23 PIC X(01). 
07 AA-SR-INFO-FLAG-24 PIC X(01). 
07 AA-SR-INFO-FLAG-25 PIC X(01). 
07 AA-SR-INFO-FLAG-26 PIC X(01). 
07 AA-SR-INFO-FLAG-27 PIC X(01). 
07 AA-SR-INFO-FLAG-28 PIC X(01).
```
**07 AA-SR-INFO-FLAG-29 PIC X(01). 07 AA-SR-INFO-FLAG-30 PIC X(01).** 

8. The array to be removed is the flattened CONNX array (occur clause) if the segment is already a rotated array (nested array).

9. The array to be removed is the SCT explicit redefine if the segment is not a rotated array. CONNX then rotates the array, negating the need for the redundant SCT explicit array redefine.

## **Related Topics**

**Extra** import from RMS SCT COBOL FD files **Philo perform an RMS SCT DBD Overlay Import** 

## **SCT DBD Overlay Conventions**

## **Overlay Conventions**

The following record types are used in the overlay process:

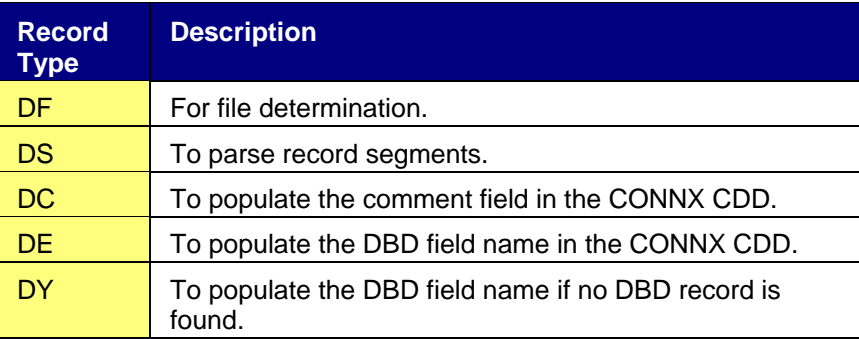

• Each field can be renamed once, based on the offset and record segment. Subsequent field names for the same offset and length are ignored.

• The DE record is used to parse the segment if the SCT table has a SQL view clause in the CONNX CDD for the relevant table.

• If a segment indicator is found in the DS record, the dynamic array offset is used to calculate the field offset being renamed.

- All comments that begin with the words FOCUS or RECORD COPY are ignored.
- All comments are truncated to the first 250 characters.
- Any field containing the word FILLER is not renamed although the comments are applied to all FILLER fields that have comments in the DBD.

## **Related Topics**

**PORTO IMPORT FROM RMS SCT COBOL FD files PO TO perform an RMS SCT DBD Overlay Import** 

#### <span id="page-260-0"></span>**CONNX and SQL Server**

#### **CONNX SQL Server Module**

The CONNX SQL Server module enables access to SQL Server database objects through the Microsoft SQL Server driver. CONNX has been tested with SQL Server 7.0 and SQL Server 2000 for ODBC and OLE DB.

For multiple connections to SQL Server via ODBC through a single CONNX Data Dictionary, either the SQL Server data source name must be a file-based DSN and installed on a shared network server, or the same DSN must be configured on each client computer.

*Important: The selected data source driver must be installed on all client machines that will have access to the data source tables since they will be using the same DSN (Data Source Name) as described in*  **[ODBC Data Source Names Used with Multiple Users in SQL Server 7.0](#page-261-0) and 2000.** 

## <span id="page-261-0"></span>**ODBC Data Source Names Used with Multiple Users in SQL Server 7.0 and 2000**

There are three types of ODBC DSNs that can be used to create connections to SQL Server databases using CONNX: user, system, or file-based. The configuration of the DSN must be carefully considered whenever a CDD is intended for use by multiple users on multiple machines.

If the ODBC connection is made using the user or system-based DSN, every machine that uses this CONNX Data Dictionary must have the same DSN registered in its ODBC driver manager. For example, if the creator of the COMP\_INVEN.CDD has a user DSN "My\_inventory" that connects to the SQL Server machine warehouse, then every user of that CDD must have the same DSN "My\_inventory" registered on their machine. To enable all users to access a newly added ODBC data source, it is recommended that you use a file-based DSN.

A file-based DSN is not specific to any machine or user and can be made accessible to all. The file-based DSN can be placed on a network share. However, with file-based DSNs the path entered by the user who imported the ODBC tables is stored in the CDD. For example, if the creator of the CDD file COMP\_FDINV.CDD enters a file DSN of X:\ACCOUNTING\INVEN.DSN, all users with access to that CDD must be able to access X:\ACCOUNTING\INVEN.DSN.

One convention used to solve this scenario is that all user machines are given access to the same network drive. Another convention is to use a UNC (universal naming convention), such as \\MySERVER\Myshare\INDEV.DSN, which grants users access to the network drive without allocating a specific drive letter.

As with any database connection, if the tables on the database are modified, the CDD may need to be reimported.

Regardless of DSN configuration, however, the ODBC driver or OLE DB provider must be installed on all client machines accessing the data source except in three-tier scenarios where it must be installed on the middle tier.

## **Related Topics**

**P[CONNX SQL Server Module](#page-260-0)** 

**EXTO import an existing Microsoft OLE DB provider for SQL Server 7.0 data objects** 

**PO 15 IT O import objects from an existing SQL Server 6.x or 7.0 provider data source** 

#### <span id="page-262-0"></span>**To import a SQL Server database using an OLE DB Provider**

- 1. Click the **Import** button in the CONNX Data Dictionary Manager window.
- 2. The **Import CDD** dialog box appears. Select **SQL Server** from the **Import Type** list box in the **Import CDD** dialog box.

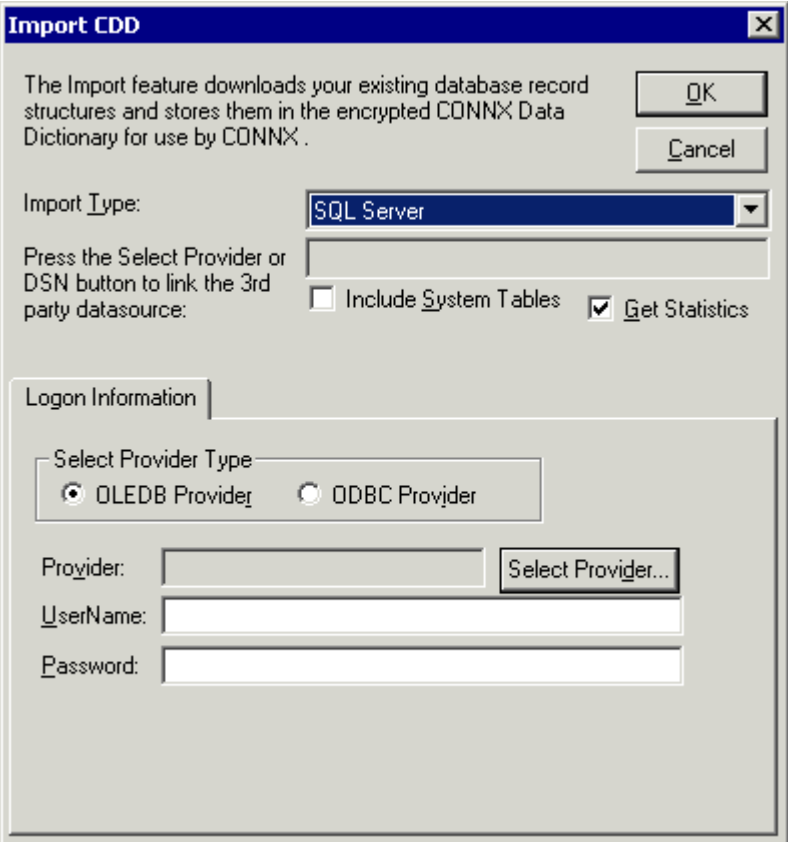

*Important: This direct OLE DB connection to SQL Server only works with SQL Server 7.0 or later.*

3. Select **OLE DB Provider** under **Select Provider Type,** and then click the **Select Provider** button. The **Data Link Properties** dialog box appears.

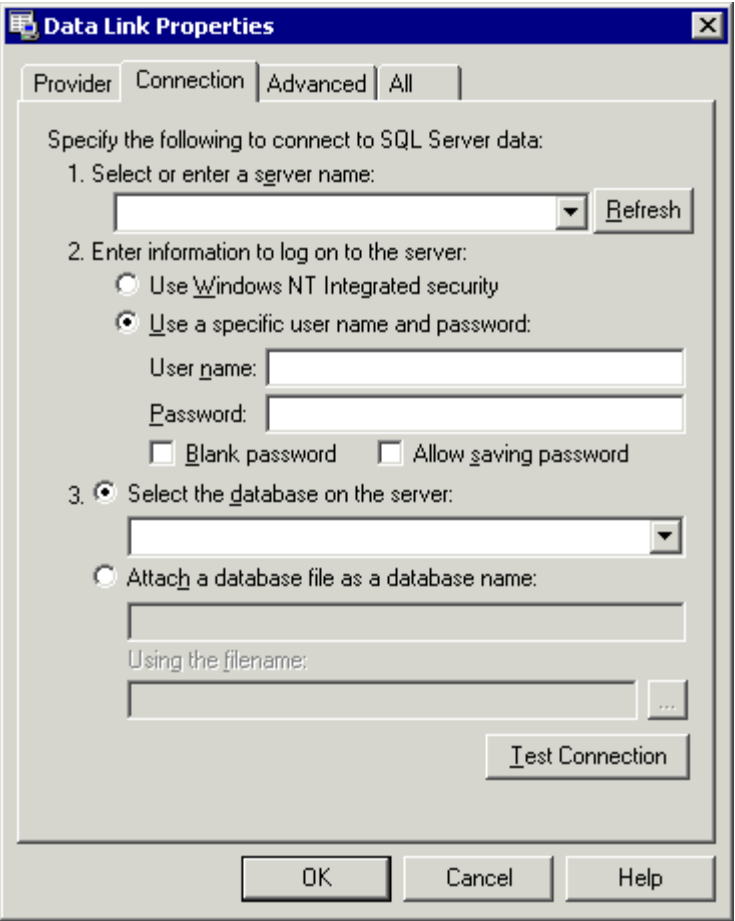

4. Select the **Provider** tab, and then select the desired OLE DB Provider for SQL Server. In this instance, it is the Microsoft OLE DB Provider for SQL Server.

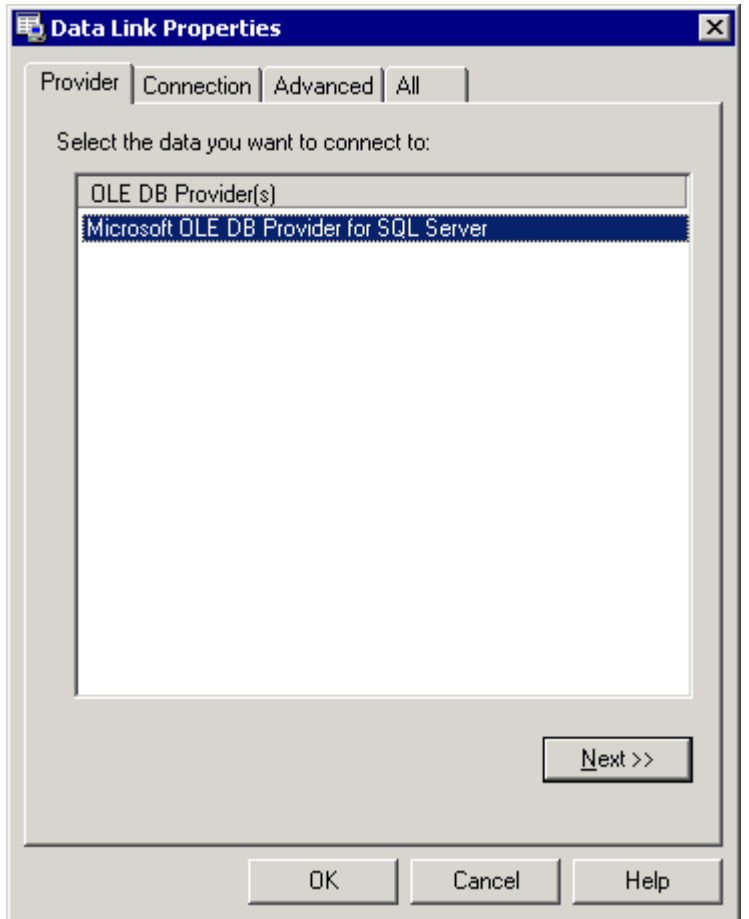

5. Click the **Next** button to return to the **Connection** tab.

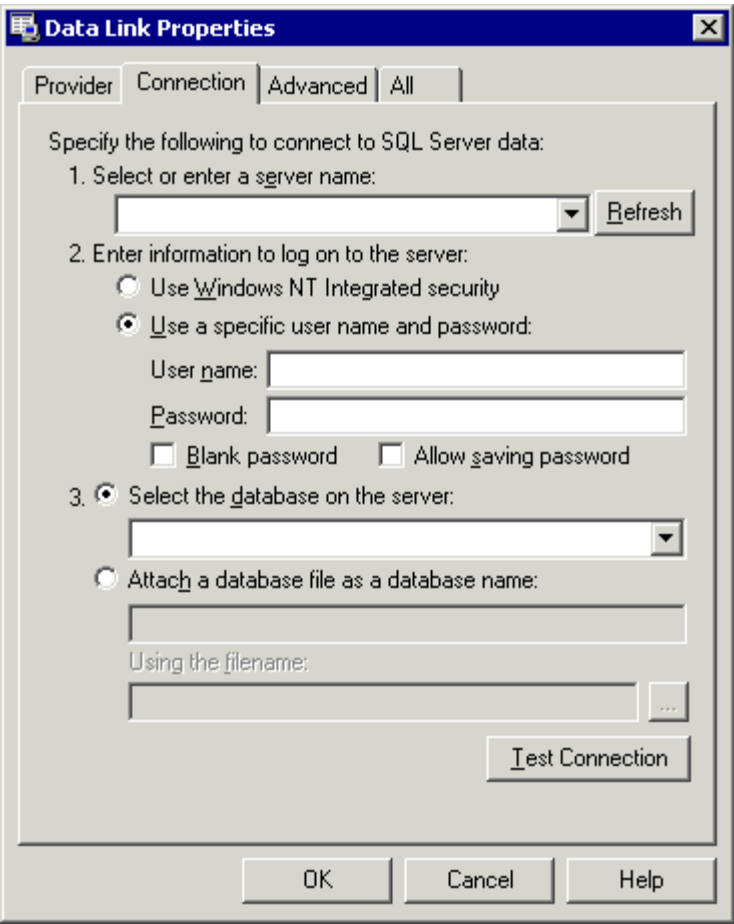

6. Enter a server name in **Item 1** on the **Connection** tab.

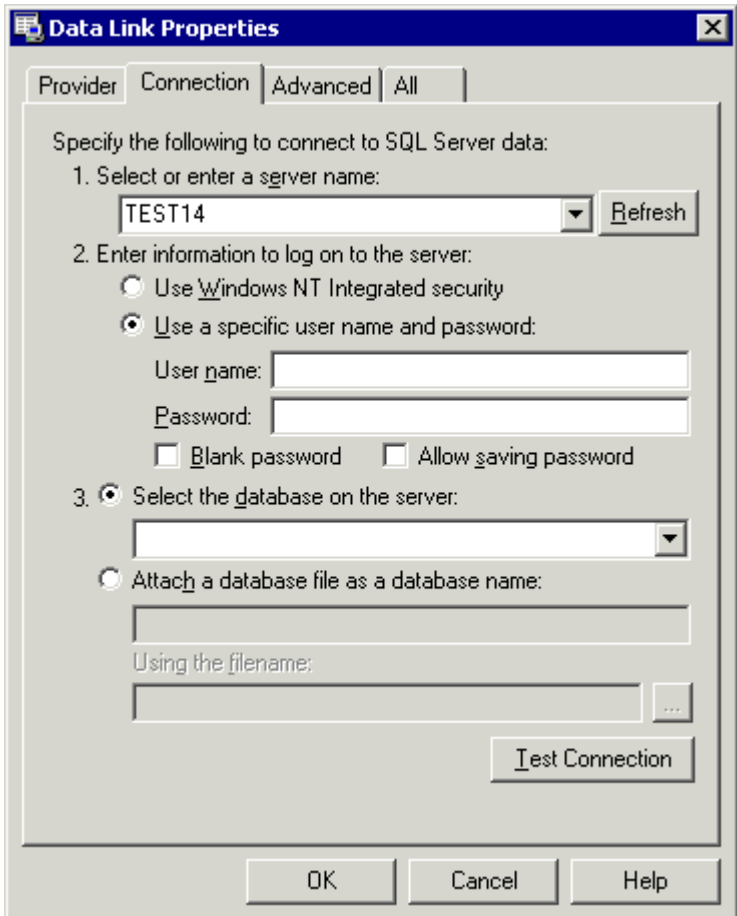

7. Enter a user name and password**.**

*Important: If you open the list box in Item 1, it uses the SQLOLEDB Enumerator, which attempts to make network calls.*

*Note:* SQL Server documentation may use the word "database" for the word "catalog."

8. Select a catalog from the list box in **Item 3.** SQL Server loads the selected catalog automatically. Click the **Test Connection** button to verify that the SQL catalog is available. If Item 3 is left blank, the user's default catalog is used.

If you have unattached SQL database files (consult SQL Server documentation), you may reattach the database file as a catalog by selecting **Attach a database file as a database name.** The system mounts that database file and uses it as the current catalog.

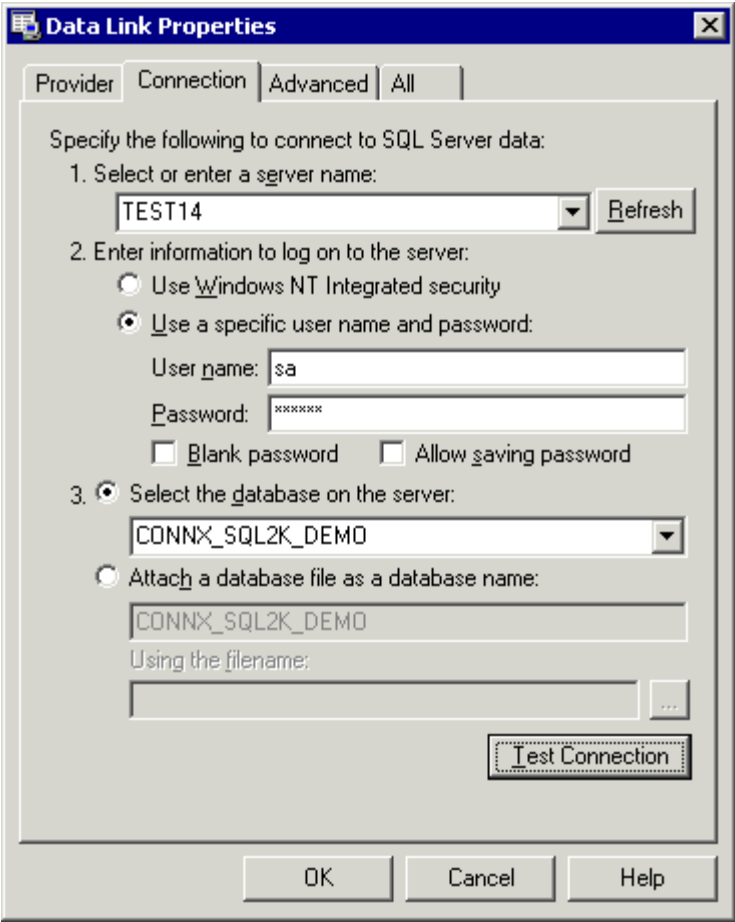

9. Click the **OK** button. The **Import CDD** dialog box appears. Reenter the SQL password, if required.

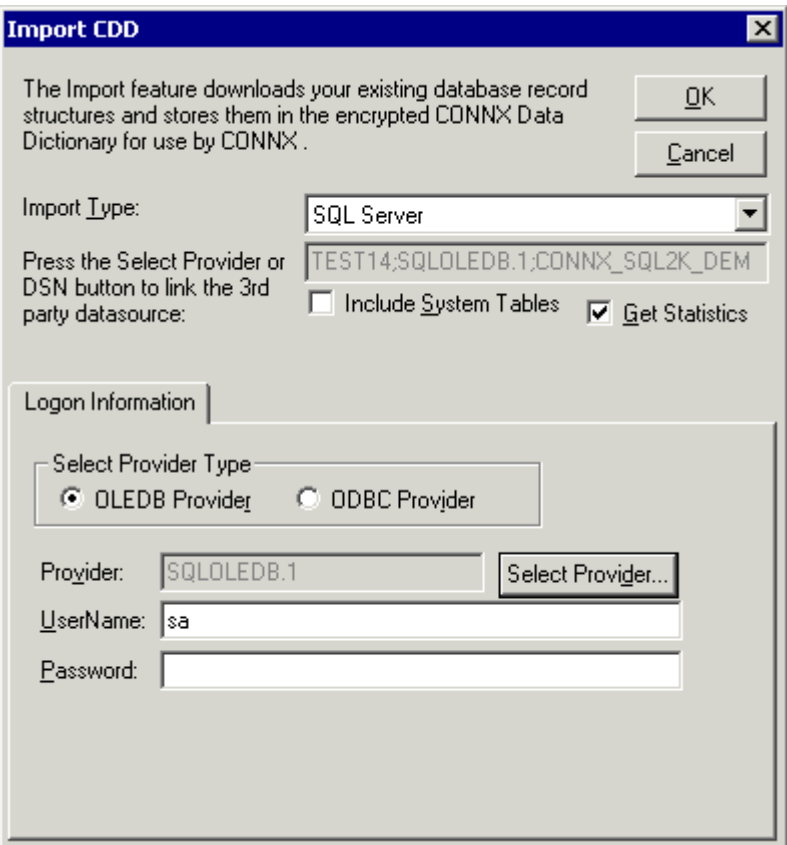

- 10. Normally, only user-defined tables can be selected for import. Select the **Include System Tables** check box to enable the import of non-user-defined tables. Select the **Get Statistics** check box to identify the table sizes. This is used by CONNX query optimization. Click the **OK** button.
- 11. The **CONNX Import Table Selection** dialog box appears. To import all of the tables in the database, click the **Add All** button. To import some of the tables in the database, select the tables to import, and then click the **Add** button.

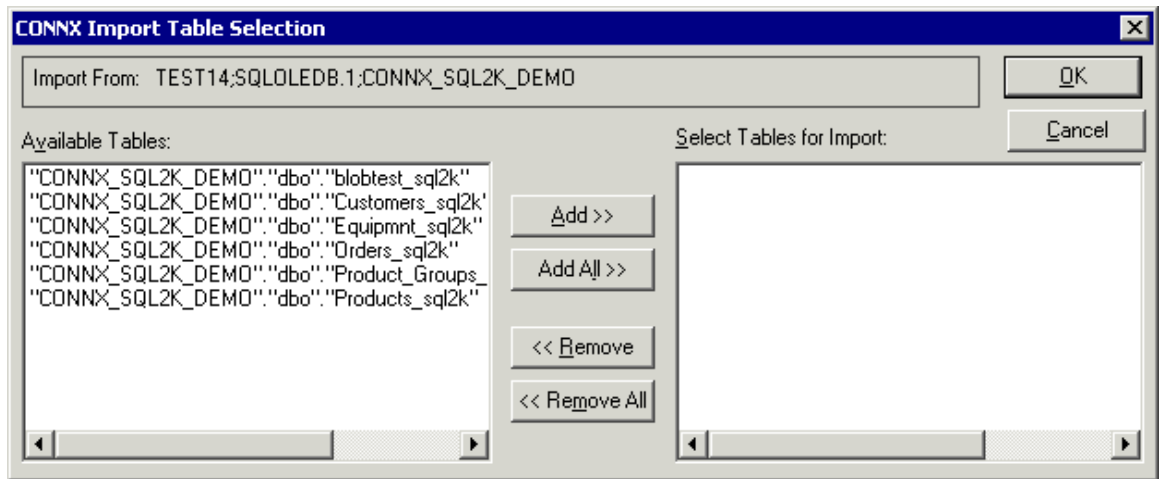

12. Click the **OK** button to import the selected catalogs into CONNX. The imported catalogs appear in the list of accessible objects in the CONNX Data Dictionary Manager window.

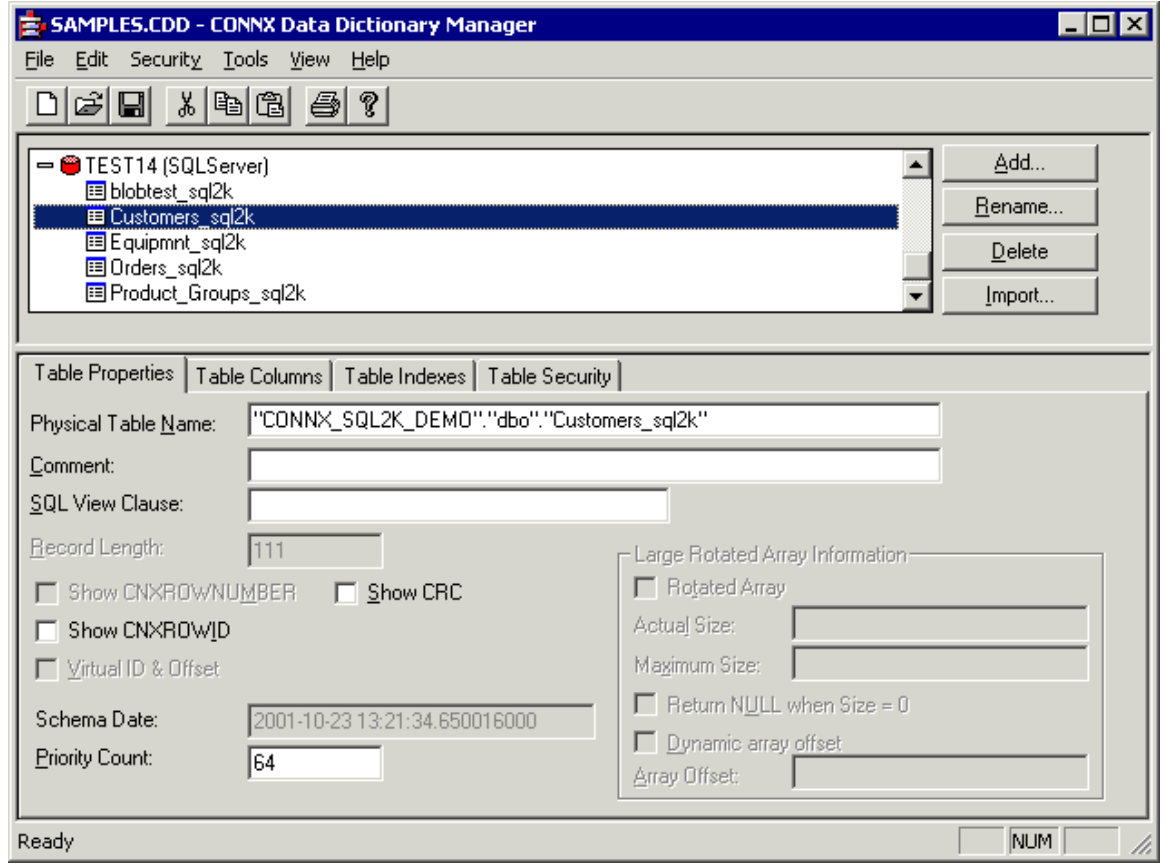

#### **Troubleshooting**

If, when connecting to SQL Server, a blank table appears in the **CONNX Import Table Selection** dialog box in step 11, it means that the user may not have sufficient privileges to access the catalog. The SQL Server administrator should use the Enterprise Manager tool to change the security level for that user to enable access to the table. In the SQL Server Enterprise Manager, the **Properties** dialog box of each user has a database access tab that can be used to control access levels.

#### <span id="page-270-0"></span>**To import objects from a SQL Server ODBC provider data source**

- 1. Click the **Import** button in the CONNX Data Dictionary Manager window.
- 2. The **Import CDD** dialog box appears. Select **SQL Server** from the **Import Type** list box.

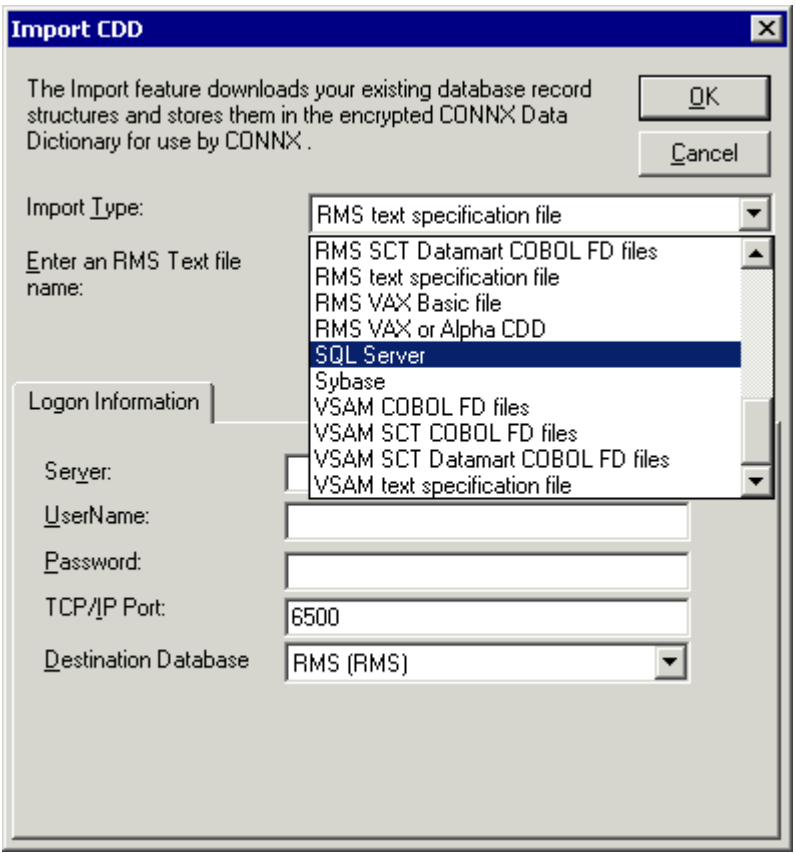

- 3. Select the **Include System Tables** check box to access system tables. Select the **Get Statistics** check box to identify table sizes. This is used by CONNX query optimization.
- 4. Select **ODBC Provider** under **Select Provider Type,** and then click the **Select DSN** button in the **Logon Information** pane.

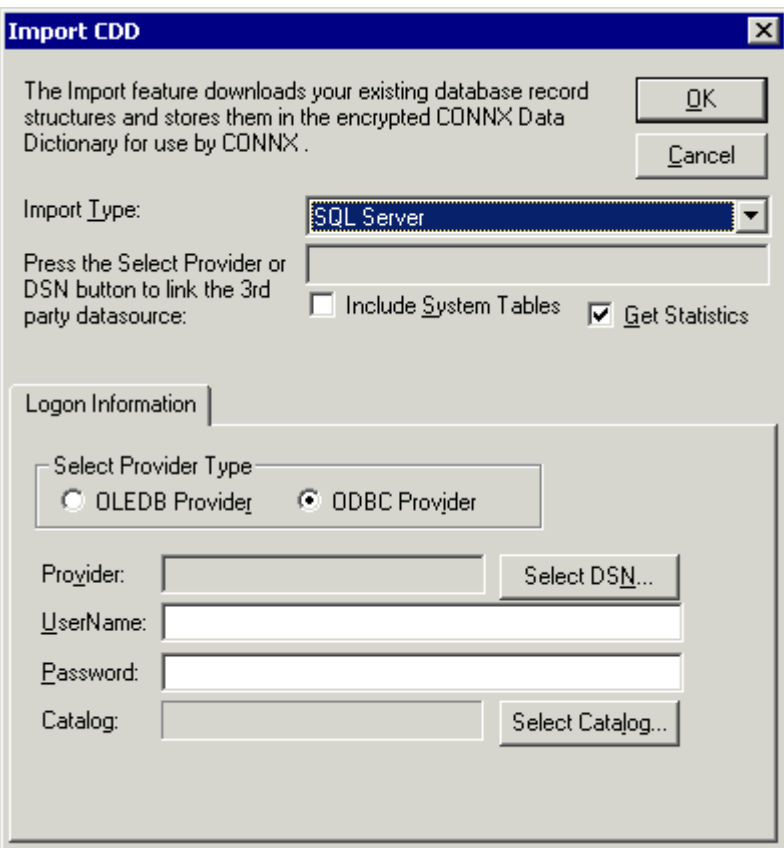

5. The **Select ODBC DSN** dialog box appears. You can choose either a user, system, or file-based DSN, although it is recommended that a file-based DSN be used, since it can be accessed through a network by multiple users.

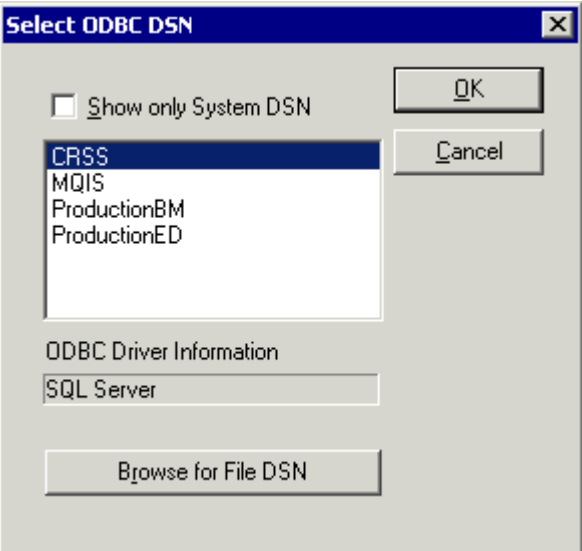

#### **File DSN (Recommended)**

Click the **Browse for File DSN** button to open the **Open** dialog box. Select a file-based DSN from lists of available .dsn files.

#### **System DSN or User DSN**

Select the **Show only System DSN** check box to view a list of system DSNs only. Clear the check box to show a list of both user and system DSNs. Note that the ODBC Driver Information text box displays information about the selected ODBC DSN. The same information can be found in the ODBC Data Source Administrator dialog box. Click the **OK** button in the **Select ODBC DSN** dialog box to return to the **Import CDD** dialog box, which displays the selected DSN.

In this example, a system DSN is used. Click the **OK** button.

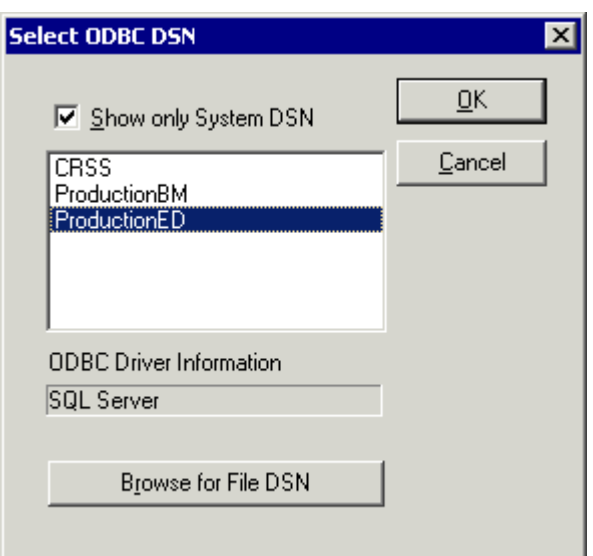

6. The **Import CDD** dialog box appears.

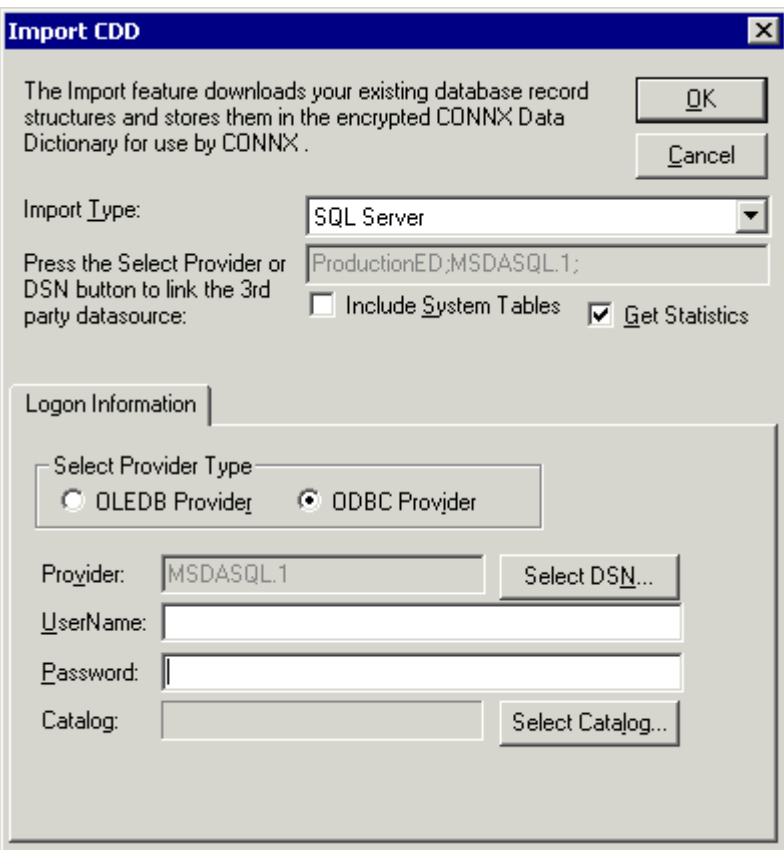

- 7. Enter a user name and password appropriate to the data source.
- 8. To specify a catalog, enter a name and password for the database, and then click the **Select Catalog** button to log into the database and view a list of available catalogs. The **Select a Catalog** dialog box appears.

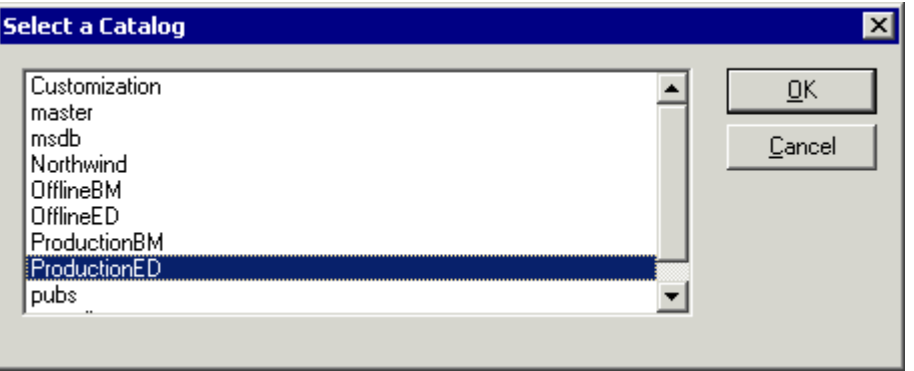

9. Select a catalog, and then click the **OK** button to return to the **Import CDD** dialog box. Normally, only user-defined tables can be selected for import.

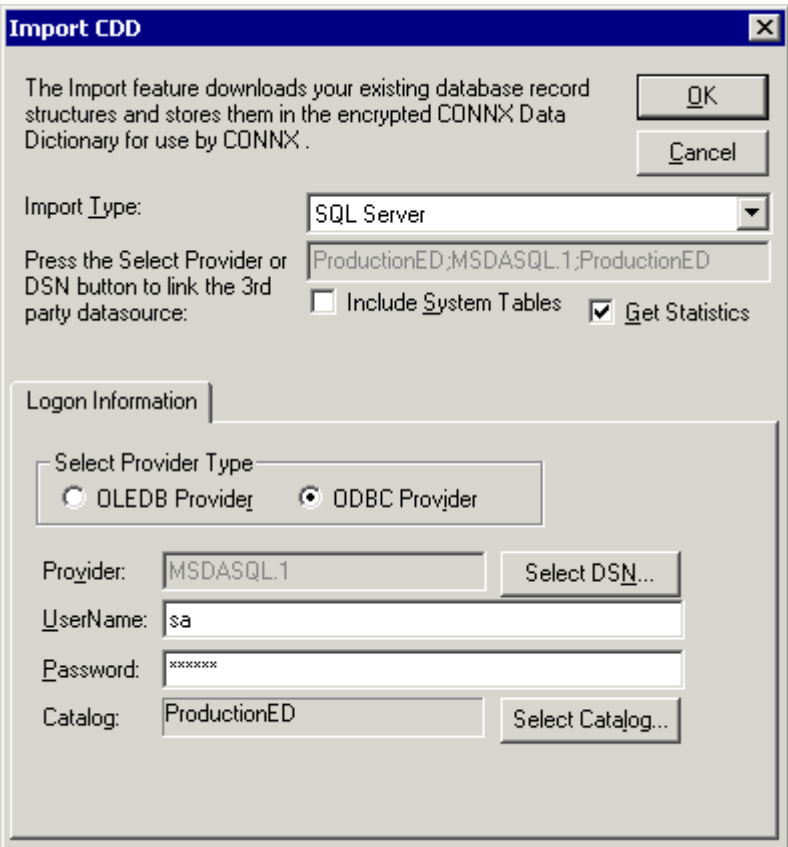

10. Click the **OK** button. The **CONNX Import Table Selection** dialog box appears with a list of available table names. To import all of the tables in the database, click the **Add All** button. To import some of the tables in the database, select the tables to import, and then click the **Add** button.

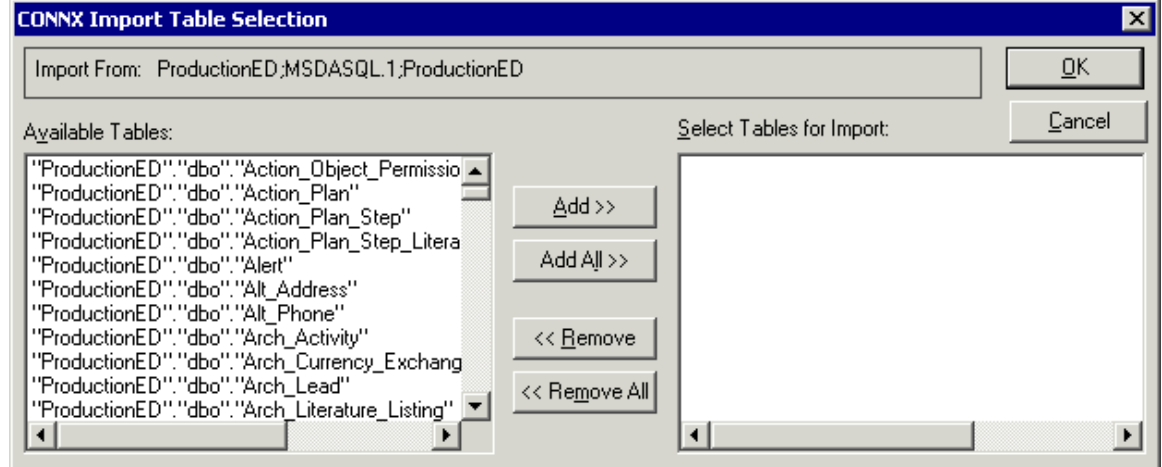

11. Click the **OK** button to import the selected tables into CONNX. The imported tables are added to the list of accessible objects in the CONNX Data Dictionary Manager window.

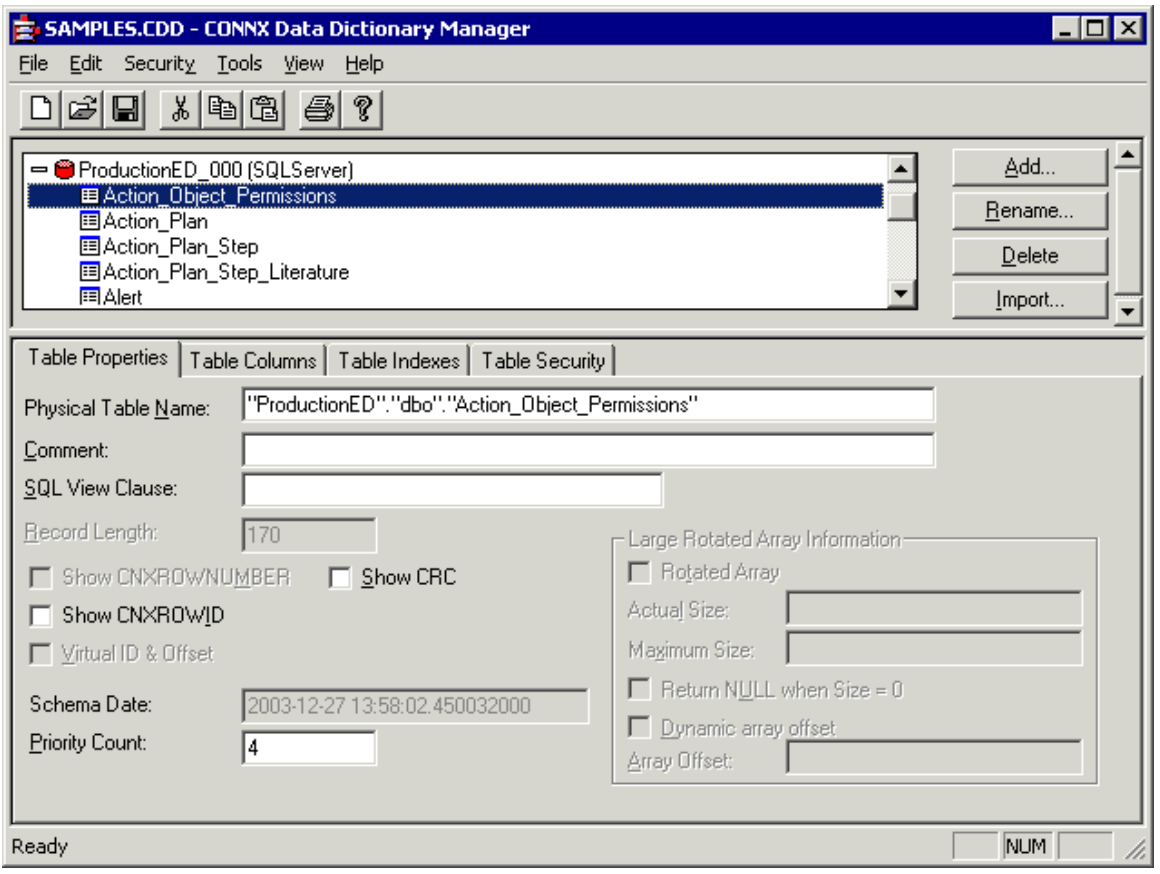

#### <span id="page-276-0"></span>**CONNX and Sybase**

#### **CONNX Sybase Data Module**

The CONNX Sybase module provides access to Sybase data source objects through the Sybase ODBC driver.

For multiple connections to Sybase via ODBC through a single CONNX Data Dictionary, either the Sybase data source name must be a file-based DSN and installed on a shared network server, or the same DSN must be configured on each client computer.

*Important: The selected data source driver must be installed on all client machines that have access to the data source tables since they will be using the same DSN (Data Source Name) as described in ODBC [Data Source Names Used with Multiple Users.](#page-97-0)* 

## **Related Topics**

**2**[To import tables f](#page-647-0)rom a Sybase ODBC-compliant data source

#### <span id="page-277-0"></span>**To import tables from a Sybase ODBC-compliant data source**

- 1. Click the **Import** button in the CONNX Data Dictionary Manager window.
- 2. The **Import CDD** dialog box appears. Select **Sybase** from the **Import Type** list box.

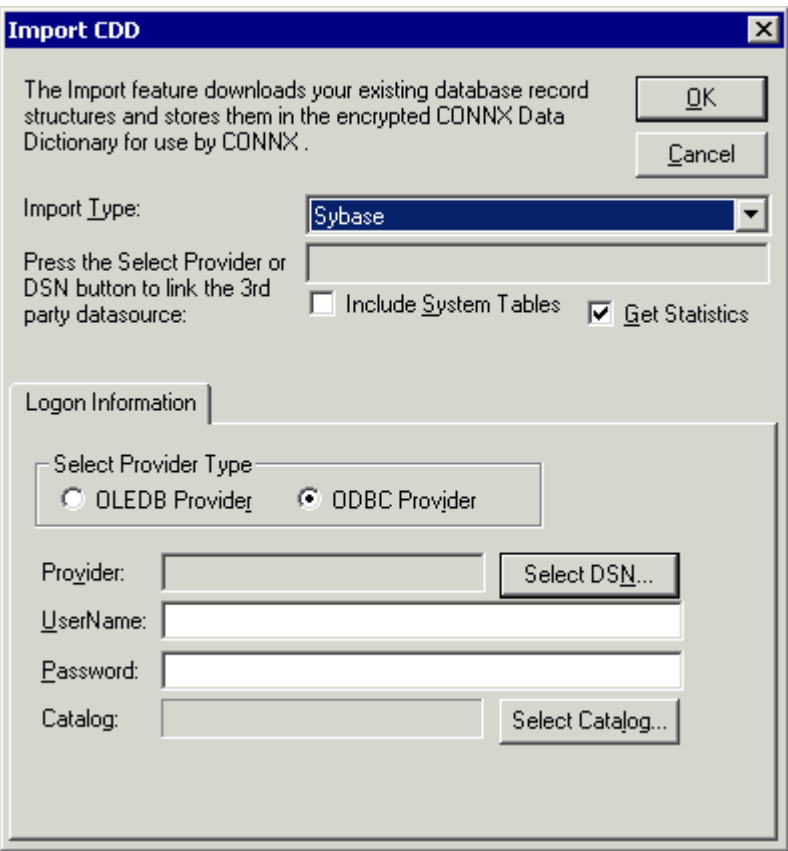

**Important:** The driver used to import table information must support ADO and be fully ODBC Level 2 compliant.

- 3. Select **ODBC Provider** under **Select Provider Type,** and then click the **Select DSN** button in the **Logon Information** pane.
- 4. The **Select ODBC DSN** dialog box appears. You can choose either a user, system, or file-based DSN, although it is recommended that a file DSN be used, since it can be accessed through a network by multiple users.

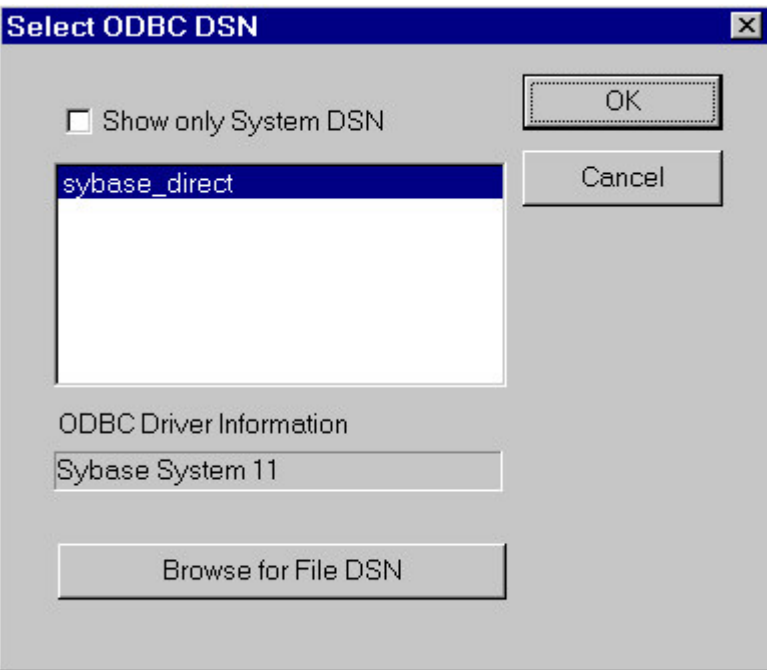

Your ODBC data source may require additional information. Review the documentation provided by your driver vendor for additional configuration options.

#### **File DSN (Recommended)**

Select the **Browse for File DSN** check box to open the **Open** dialog box. Select a file DSN from lists of available .dsn files.

#### **System DSN or User DSN**

Select the **Show Only System DSN** check box to view a list of System DSNs only. Clear the check box to show a list of both User and System DSNs. Note that the **ODBC Driver Information** text box displays information about the selected ODBC DSN. The same information can be found in the ODBC Data Source Administrator dialog box. Click the **OK** button in the **Select ODBC DSN** dialog box to return to the **Import CDD** dialog box, which displays the selected DSN.

*Important: Some applications, such as web servers, can only access system DSNs or file-based DSNs.*

- 5. The **Import CDD** dialog box appears.
- 6. Select the **Include System Tables** check box to access system tables.
- 7. Select the **Get Statistics** check box to identify table sizes. This is used by the CONNX query optimization.
- 8. Click the **OK** button. The **CONNX Import Table Selection** dialog box appears with a list of available table names. Click the **Add** or **Add All** button to move the tables to the **Select Tables for Import** pane.

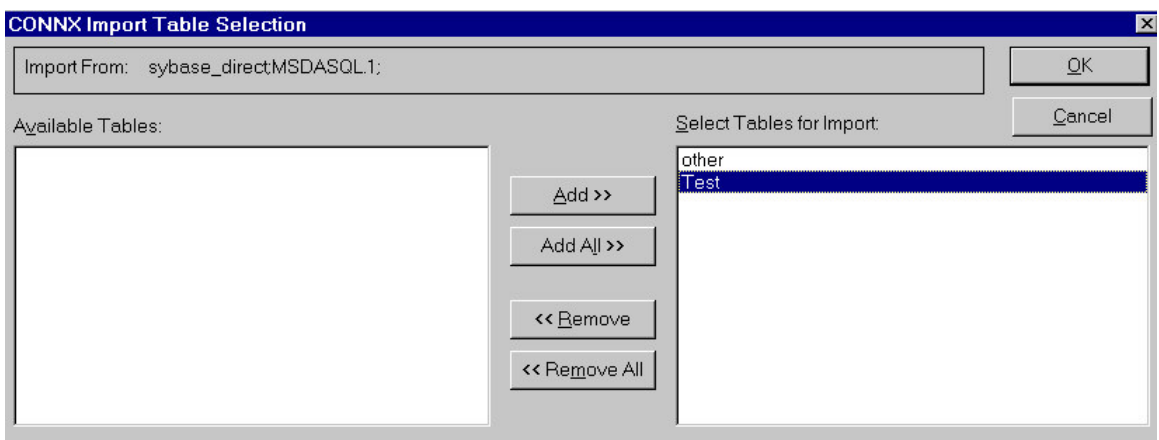

9. Click the **OK** button to import the selected tables into CONNX. The imported tables are added to the list of accessible objects in the CONNX Data Dictionary Manager window.

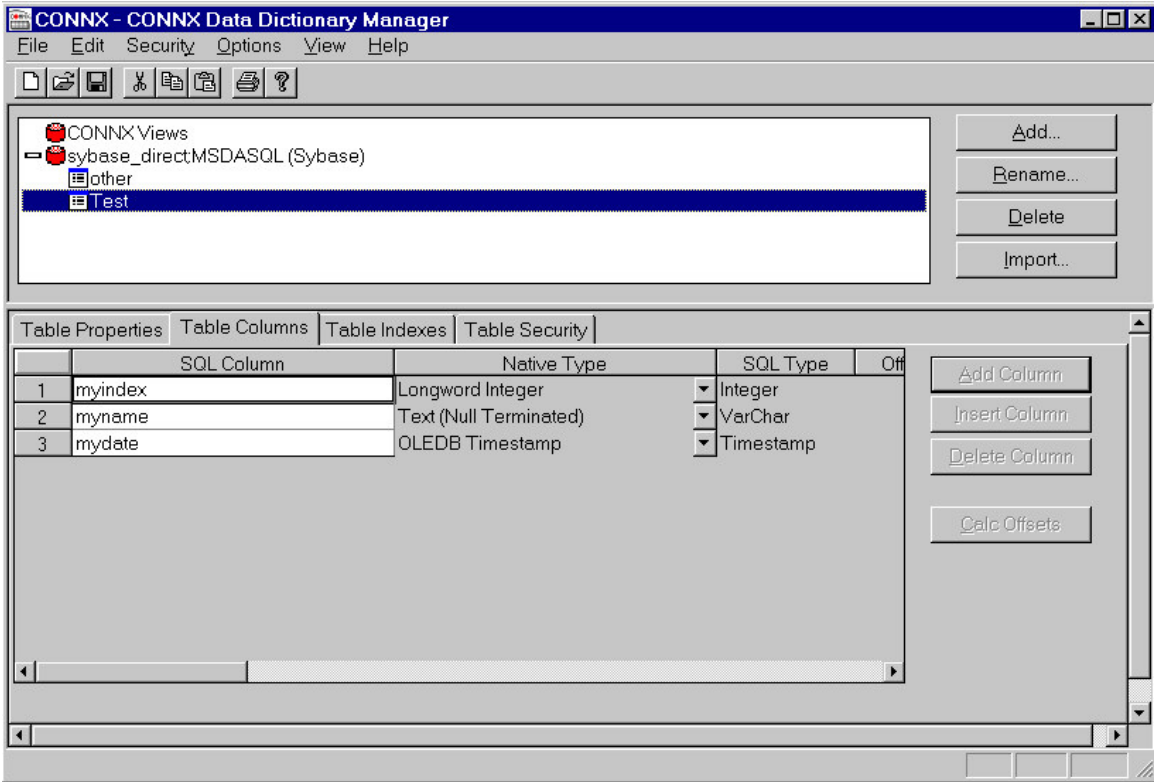

## **Related Topic**

**2D** [CONNX Sybase Da](#page-649-0)ta Module

**CONNX and VSAM** 

#### **CONNX and VSAM - MVS-OS/390**

#### **To import from VSAM COBOL FD files (CICS) - MVS z/OS**

- 1. Click the **Import** button in the CONNX Data Dictionary Manager window.
- 2. The **Import CDD** dialog box appears.
- 3. Select **VSAM COBOL FD** files in the **Import Type** list box.
- 4. Type a CICS user name in the **User Name** text box.
- 5. The CICS user ID must be authorized for FTP access to the target host, and must contain a RACF OMVS segment. For example, the default CICS user ID CICSUSER can be modified via RACF commands to permit FTP access by adding an OMVS segment:

**USER=CICSUSER NAME=CICSUSER OMVS INFORMATION** 

**\_\_\_\_\_\_\_\_** 

**UID= 0000000000 CPUTIMEMAX= NONE ASSIZEMAX= NONE FILEPROCMAX= NONE PROCUSERMAX= NONE THREADSMAX= NONE MMAPAREAMAX= NONE** 

6. The CICS userid used for CONNX CDD imports need not be authorized for TSO access, as long as it has read authority to the target COBOL copybook partitioned data sets. By default, the CONNX COBOL copybooks reside in CONNX.VVRR.COPYBOOK

7. Type a **CICS** password in the **Password** text box.

8. The TCPIP port number is set to 6500 by default, but can be configured via the CONNX NX01 CICS transaction.

9. Select the destination database from the Destination Database list box. See [Adding a Database](#page-83-0)  [Connection](#page-83-0) for more information.

10. Type a **COBOL FD partitioned data set and member name** in the Enter a COBOL FD data set member text box.

11. Specify the fully qualified PDS (partitioned data set) and member name for the COBOL FD, for example, CONNX.VVRR.COPYBOOK(CUSTOMER).

12. A COBOL FD specification does not contain the corresponding CICS File Control Table (FCT) name or Started Task DD (Data Definition) name; therefore, it must be specified on the Table Properties tab in the CONNX Data Dictionary Manager window when the data is returned.

- 1. All of the record layouts in the specified file are imported.
- 2. No additional logon information is required.
- 13. Select each file to import and follow these steps:
	- 1. Click the **Table Properties** tab in the CONNX Data Dictionary Manager window.
	- b. Type the **CICS FCT** name for the file in the CICS File Name text box. For example, the CICS short file name for the CONNX VSAM KSDS sample customer file is CNXCSTK.

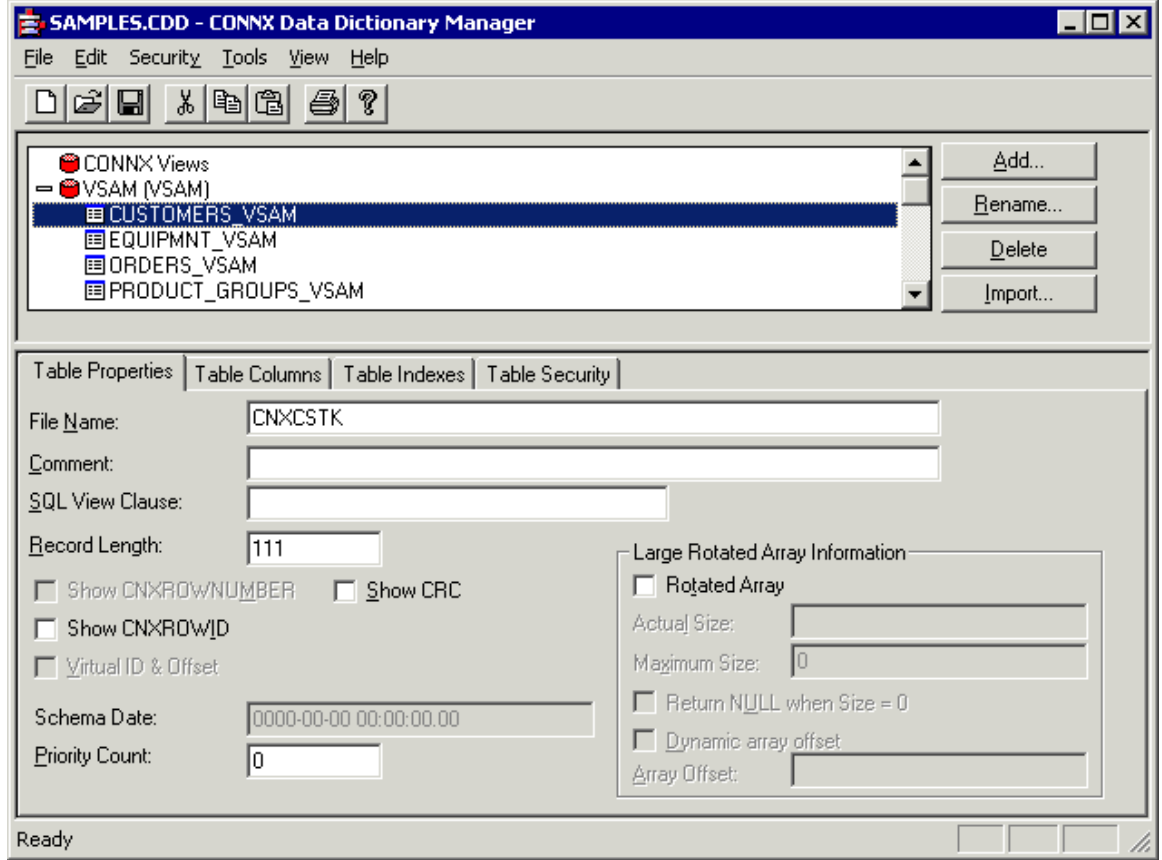

- 3. Tab out of the **CICS File Name** text box to display the **CONNX Database Logon** dialog box. Click the **OK** button.
- 4. Click the **Table Indexes** tab to display the key information for the imported CICS VSAM file.

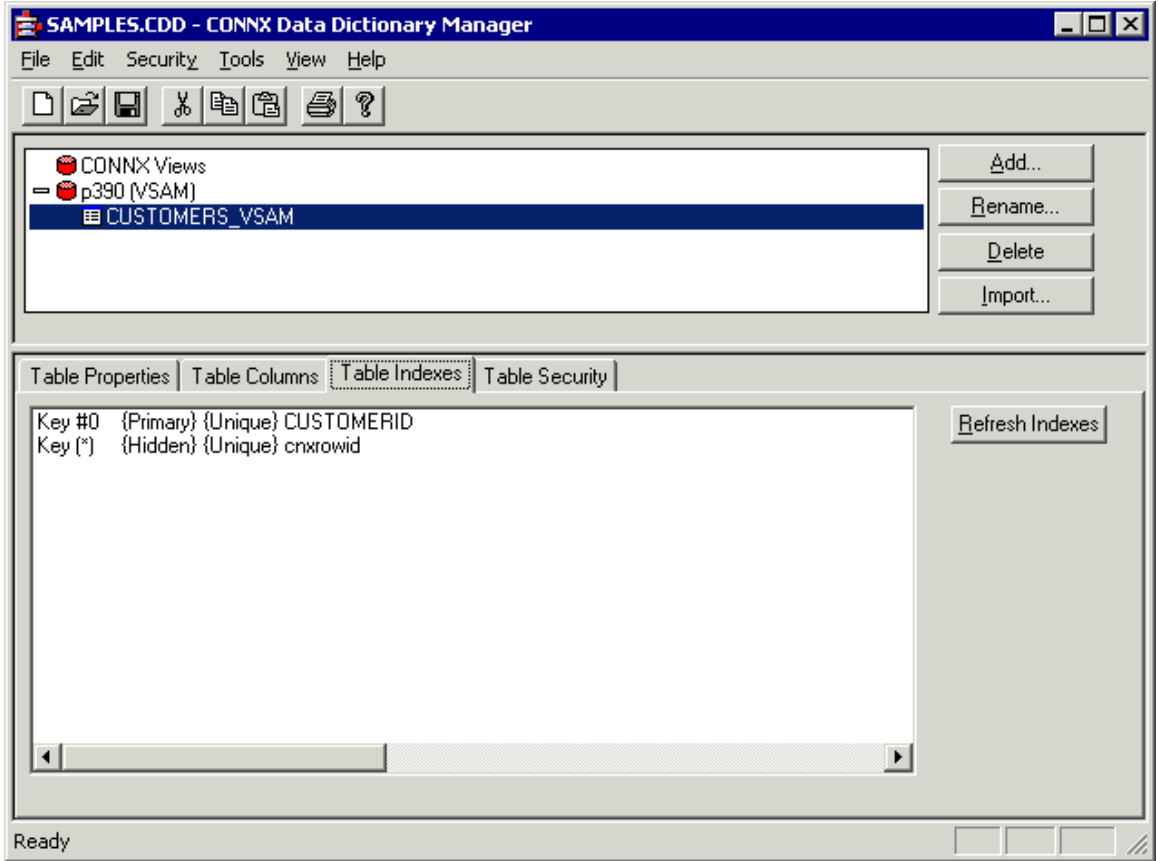

- 5. If the **Table Index** information list box is empty, click the **Refresh Indexes** button. If the list box remains empty, no indexes are defined on the imported VSAM file.
- 6. Repeat steps a) through e) for each file for which there is imported metadata.
- 7. Save the CDD by selecting the **File** menu and then clicking **Save.**

14. For the CONNX sample files using the CONNX.VVRR.COPYBOOK prefix, select from this list of member names and CICS file names:

CONNX.VVRR.COPYBOOK CUSTOMER CNXCSTK CUSTOMRE CNXCSTE CUSTOMRR CNXCSTR EQUIPMNE CNXEQE EQUIPMNR CNXEQR EQUIPMNT CNXEQK ORDER CNXORK ORDERE CNXORE ORDERR CNXORR PRODGRP CNXPGK PRODGRPE CNXPGE PRODGRPR CNXPGR PRODUCT CNXPRDK

# PRODUCTE CNXPRDE

# PRODUCTR CNXPRDR

*Note: For your site, specify the COBOL copybook PDS/member and the corresponding CICS file name to import test or production metadata.* 

## **To use the CONNX Integrated Logon with an ODBC-compliant application**

If you are using an ODBC-compliant application, such as InfoNaut™, to start a connection to a CONNX ODBC data source, use your CICS user ID and password.

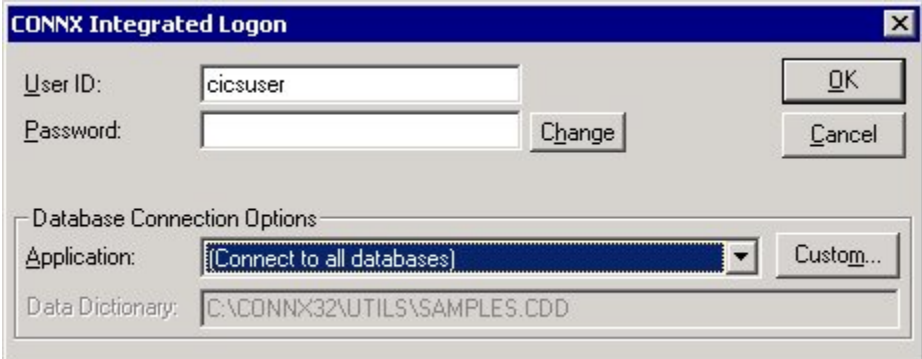

For more information on security for CONNX and IMS, see [CONNX Security.](#page-360-0)

#### **To import from SCT COBOL FD (File Definition) files - MVS-OS/390**

This procedure is site-specific for SCT customers using CONNX for VSAM with either CICS or Started Task. See To import from VSAM COBOL FD (File Definition) files (CICS) - MVS-OS/390 for information on how to verify FTP access.

- 1. Click the **Import** button in the CONNX CDD Windows Application window.
- 2. The **Import CDD** dialog box appears. Select **VSAM SCT COBOL FD files** in the **Import Type** list box.

screen shot

3. Type an SCT COBOL FD partitioned data set and member name in the **Enter an SCT COBOL FD data set member** text box.

Specify the fully qualified partitioned data set and member name for an SCT file, for example, to import the SCT AAFILE, enter:

**SCT.SISBASE.SOURCE(ACAARC)** Click the **OK** button.

4. From the list of available files, select each to display the properties, columns, and indexes.

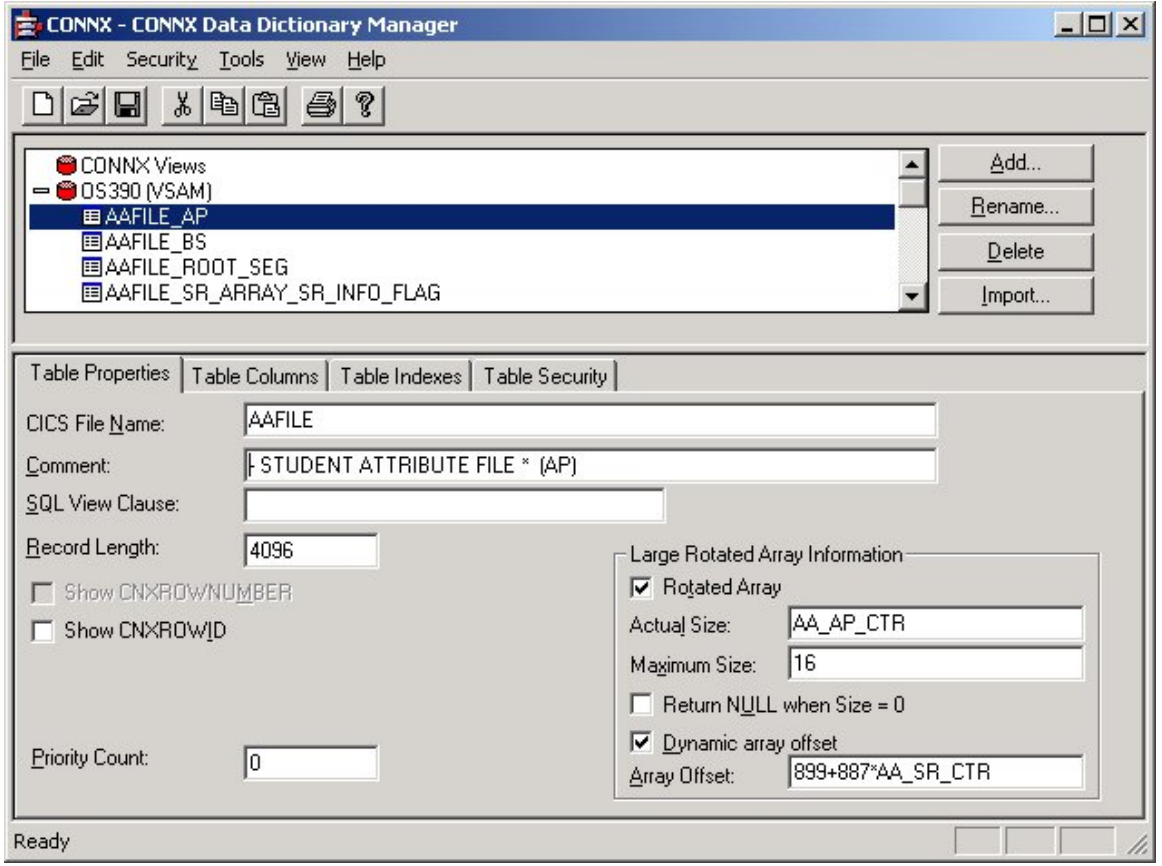

5. Save the CDD by selecting the **File** menu and then clicking **Save**.

*Note: Partial (for example, AC\*) or complete (\*) wildcard characters may be used in place of a file name during import.*

*Note: If CONNX detects more than one record layout when importing, multiple data dictionary* 

*entries are created.*

*Important: The SCT import rules are defined in [SCT Import Rules](#page-255-0).*
# **To perform a VSAM SCT DBD (Database Definition) Overlay Import - MVS-OS/390**

You can overlay the imported COBOL FD field names in your CONNX CDD with the corresponding FOCUS™ DBD names. You can also use the CONNX SCT DBD Overlay Import feature to add comments that correlate to the help screens in your application. Additionally, the comments contain the SCT mnemonic for each field, making it easy to locate a desired field by using the CONNX Find feature.

See [To import from VSAM COBOL FD \(File Definition\) files \(CICS\) - MVS-OS/390](#page-281-0) for information on how to authorize and verify FTP access.

- 1. Click the **Import** button in the CONNX CDD Windows Application window.
- 2. The **Import CDD** dialog box appears. Select **VSAM SCT COBOL FD** files in the **Import Type** list box.
- 3. Type an SCT COBOL FD partitioned data set and member name in the **Enter an SCT COBOL FD data set member** text box. To import the SCT AAFILE, for example, enter: **SCT.SISBASE.SOURCE(ACAARC)**
- 4. The SIS files from the specified COBOL FD files are imported.

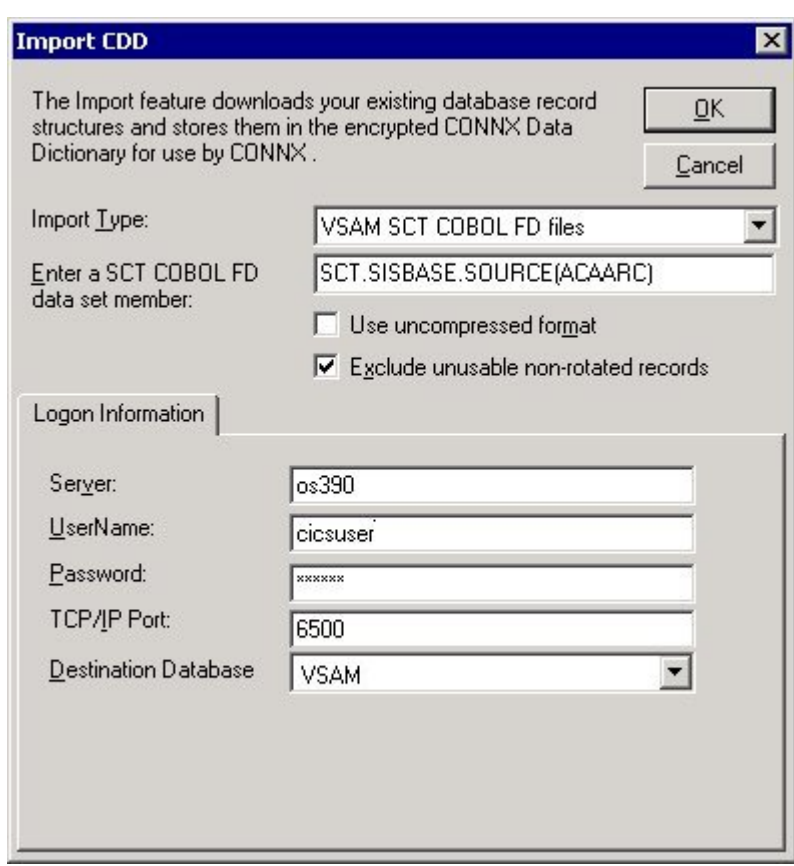

5. Click the **OK** button to import the SCT layouts.

6. The SCT file layouts are imported. The process may take a few minutes depending on the number of files imported.

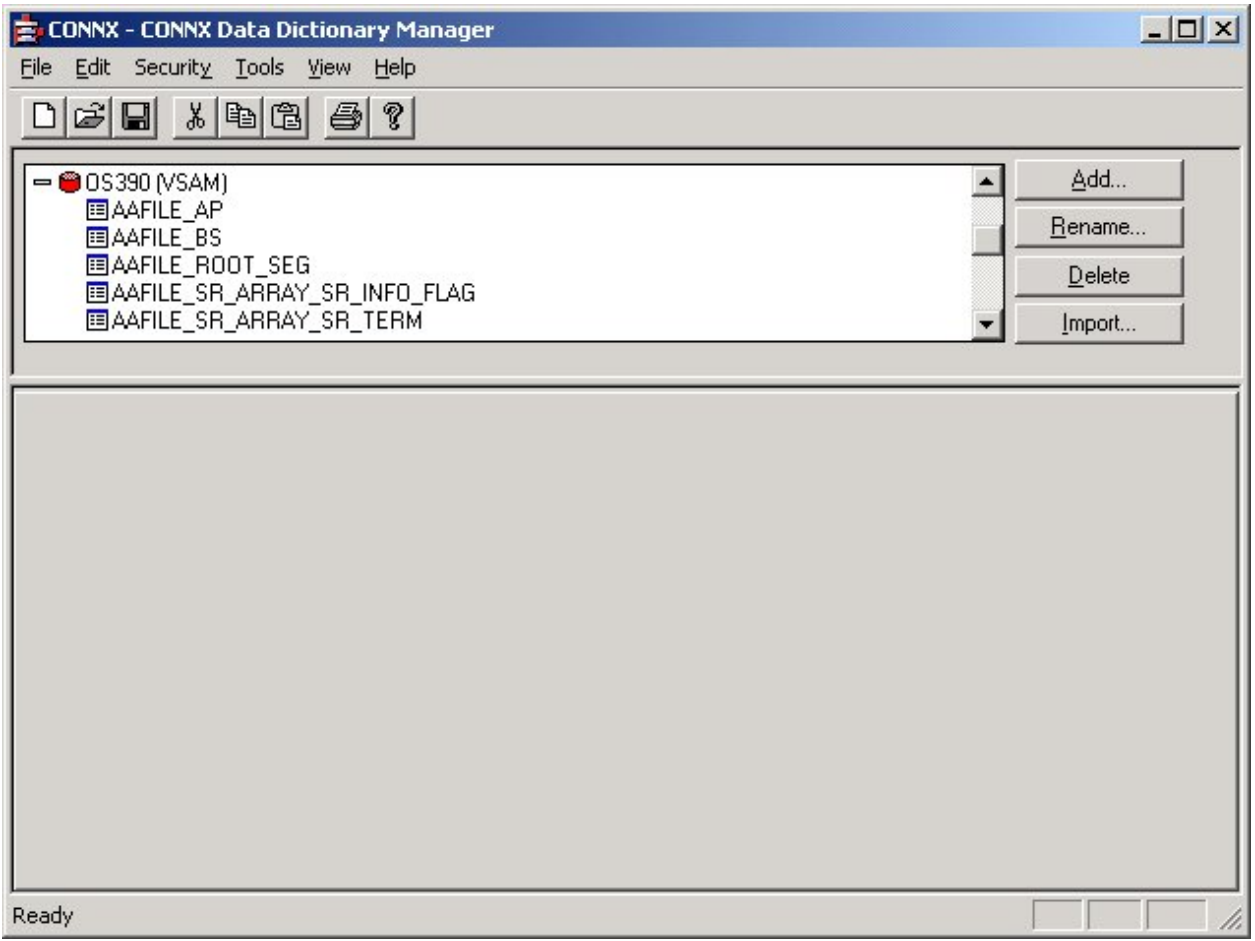

7. On the **Tools** menu in the CONNX Data Dictionary Manager window, select **SCT DBD Overlay Import.**

8. The **SCT DBD Overlay Import** dialog box appears. Select the **Import Comments Only** check box to add only the DBD comments currently in your CDD. Importing comments only adds the mnemonic file and file identifier and any comments existing for each field in the DBD file.

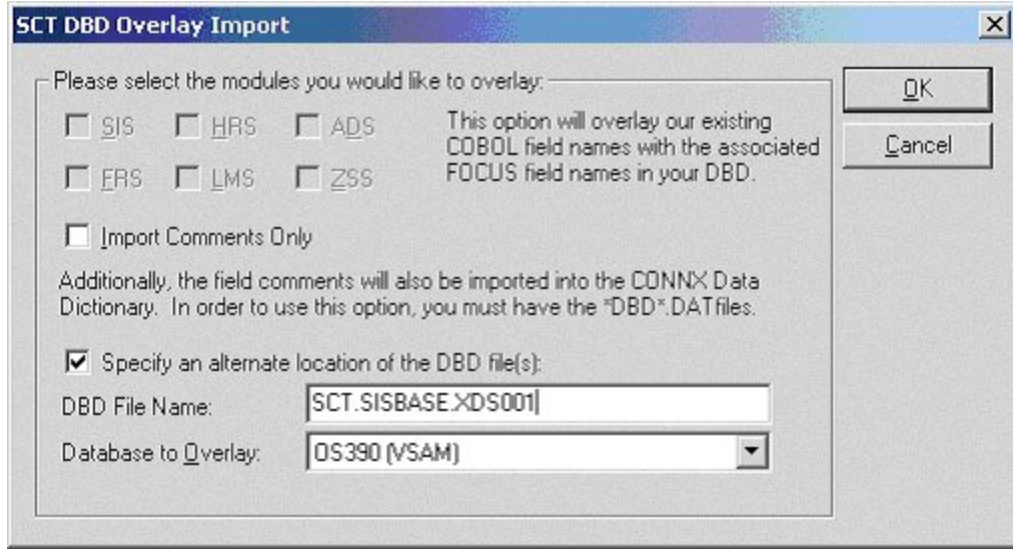

#### 9. Select the **Specify an alternate location of the DBD file** check box and then type the location in the text box below.

10. It is not necessary to have the "DBD".DAT files in order to import from an OS/390 system. Given the default SCT installation prefixes, the SCT Focus DBD sequential overlay files are:

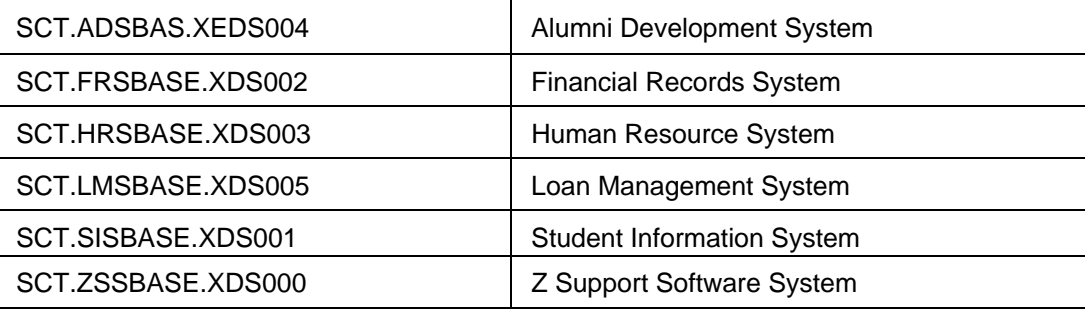

11. Select the VSAM database to overlay in the **Database to Overlay** list box.

12. Click the **OK** button. Note that SIS modules are used for this example.

13. The conversion to FOCUS field names may take a few minutes, depending on the number of files imported.

14. Once the files are converted, select a table from the list in the upper pane. The COBOL field names in the selected modules are converted to FOCUS field names. Note that comments containing a mnemonic code for each file and field are inserted, and that the field names have changed.

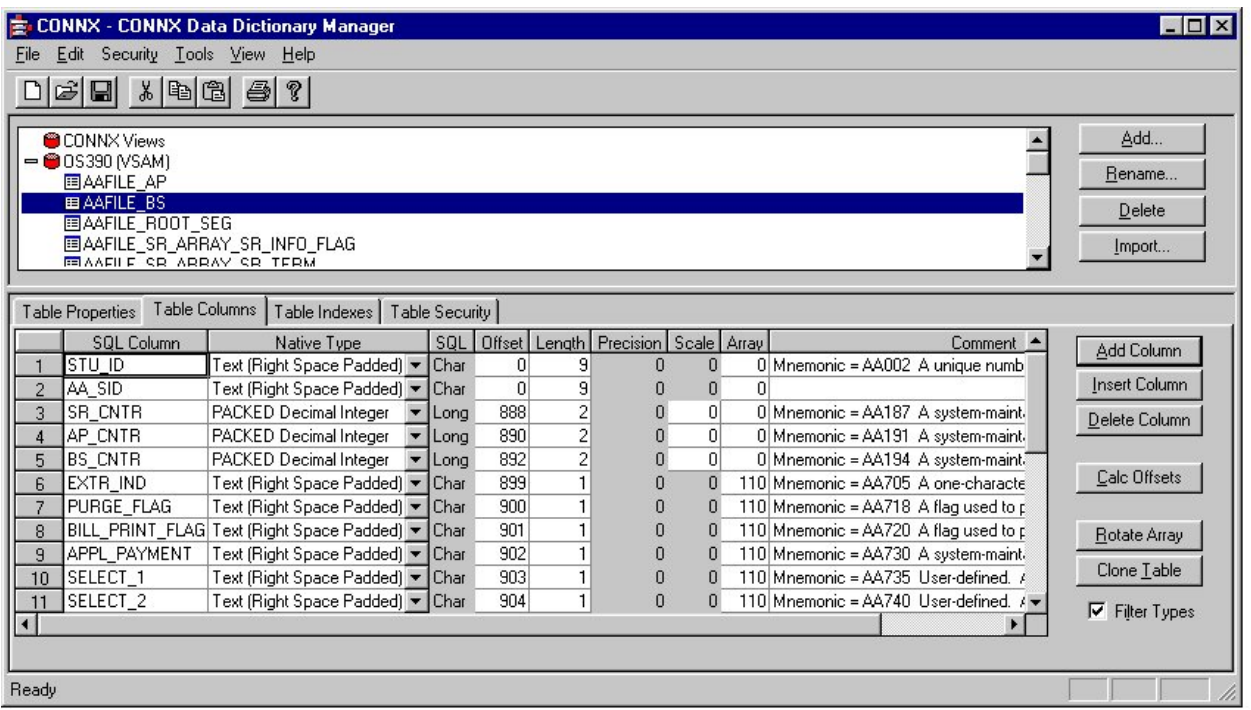

*Note: Partial (for example AC\*) or complete (\*) wildcard characters may be used in place of a file name during import.* 

# **Importing Remote VSAM Files**

# **Background and Prerequisites**

CONNX for CICS/VSAM supports CICS remote file access for VSAM Key-Sequenced Data Sets (KSDS). When two or more CICS regions are configured to communicate using either intersystem communication (ISC) or multiregion operation (MRO), the CONNX CICS / VSAM programs installed on one CICS region can access CICS remote files defined on separate CICS regions.

# **Example:**

CONNX for CICS/VSAM is installed on region CICS. An MRO link is defined to another region, CICSBETA, which is started on the same OS/390 system. Two instances of the CONNX sample VSAM KSDS Customer file are defined on region CICS; the first (CNXCSTK) is local; the second (CNXCSTX) is remote and refers to a copy of the CNXCSTK file defined on region CICSBETA.

## **Remote File Definition**

The screen shot below demonstrates how the remote file CNXCSTX is defined to the local CICS RDO file:

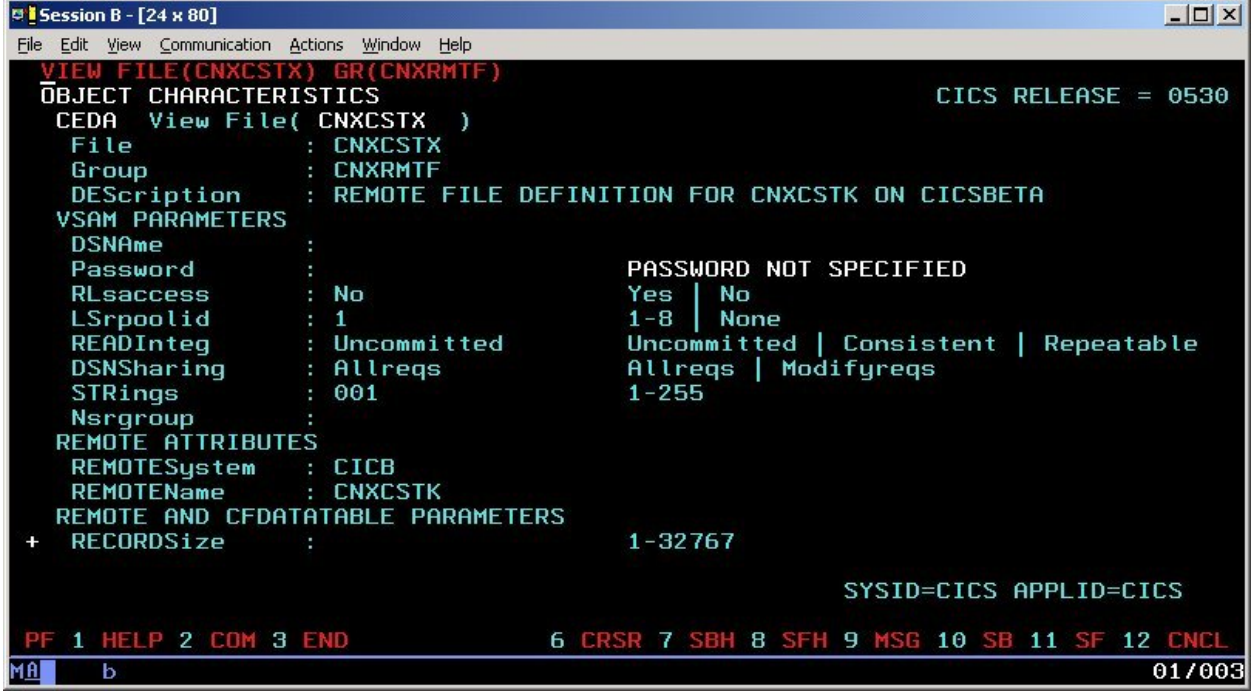

The remote attributes map file CNXCSTX to file CNXCSTK on remote system CICB, which is defined as an MRO link to region CICSBETA:

# **MRO Link Definition**

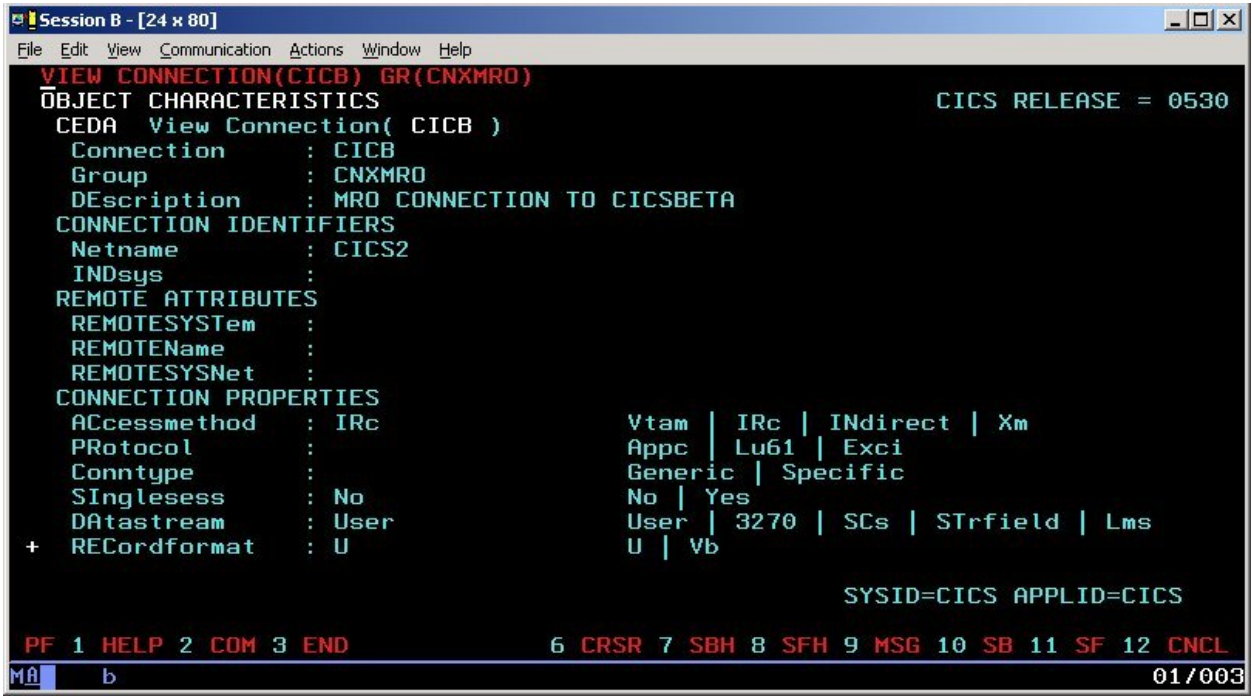

For complete information on how to set up communications between multiple CICS regions, refer to the following IBM manual *CICS Intercommunication Guide*

Document Number: SC33-1695-34

## **To import remote VSAM files without matching local files from COBOL FD files (CICS) - MVS-OS/390**

- 1. Click the **Import** button in the CONNX Data Dictionary Manager window.
- 2. The **Import CDD** dialog box appears.
- 3. Select **VSAM COBOL FD files** in the **Import Type** list box.
- 4. Type a CICS user name and password in the **User Name** and **Password** text boxes.
- 5. The TCPIP port number is set to 6500 by default, but can be configured via the CONNX NX01 CICS transaction. See "To convert the CONNX port number to the default" in the CONNX Installation Guide for configuration information.
- 6. Select a Destination Database from the list box. See [Add a Database Connection](#page-83-0) for more information.
- 7. Type a COBOL FD partitioned data set and member name in the **Enter a COBOL FD data set member** text box.
- 8. Specify the fully qualified PDS (partitioned data set) and member name for the COBOL FD, for example, CONNX.VVVRR.COPYBOOK(CUSTOMRX).
- 9. A COBOL FD specification does not contain the corresponding CICS File Control Table (FCT) name; therefore, it must be specified on the Table Properties tab in the CONNX Data Dictionary Manager window when the data is returned.
- 1. All of the record layouts in the specified file are imported.
- 2. No additional logon information is required.
- 10. Select each file to import and follow these steps:
	- 1. Select the VSAM file definition in the upper pane (CUSTOMERS\_VSAM\_REMOTE in this example) and click the **Table Properties** tab in the CONNX Data Dictionary Manager window.
	- 2. Type the **remote CICS RDO or FCT name** for the file in the **CICS File Name** text box. For example, the CICS short file name for the remote CONNX VSAM KSDS sample customer file is CNXCSTX.

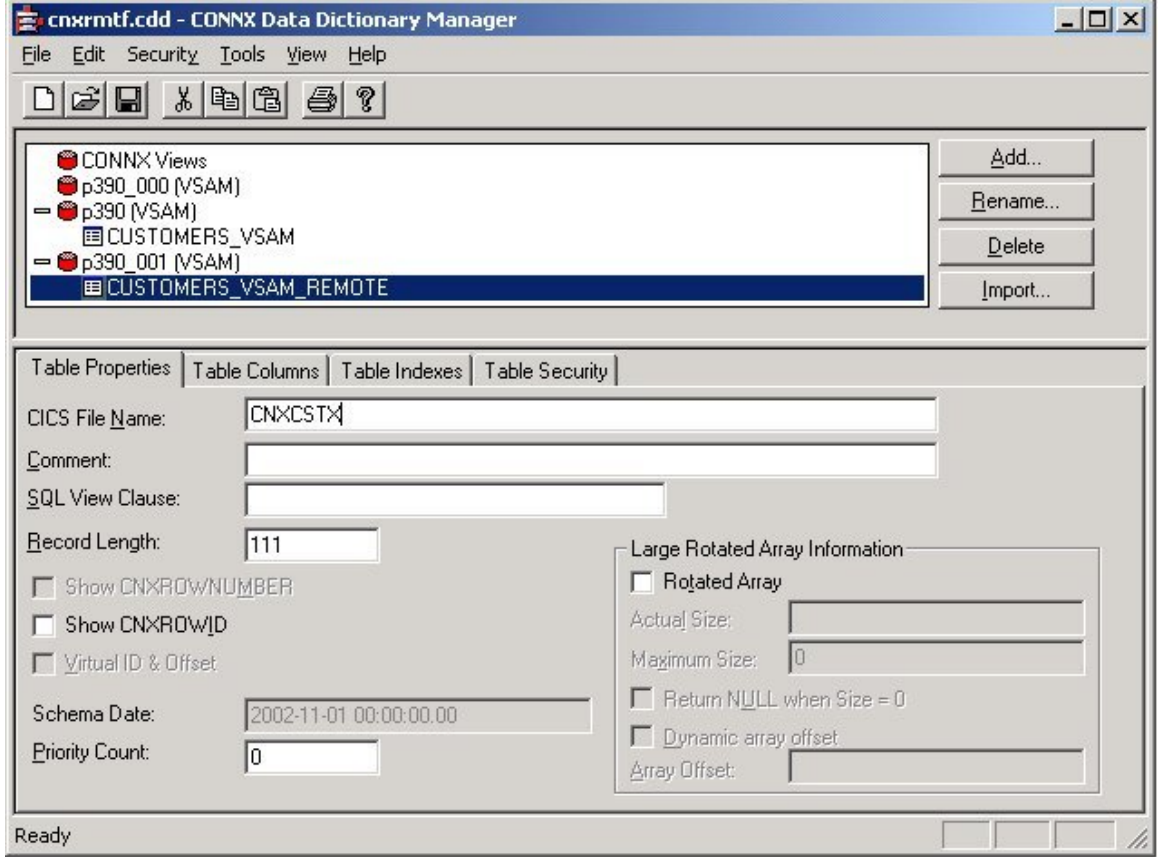

- 3. Tab out of the CICS File Name text box to display the **CONNX Database Logon** dialog box. Click the **OK** button.
- 4. Click the **Table Indexes** tab to display the key information for the imported CICS VSAM file.

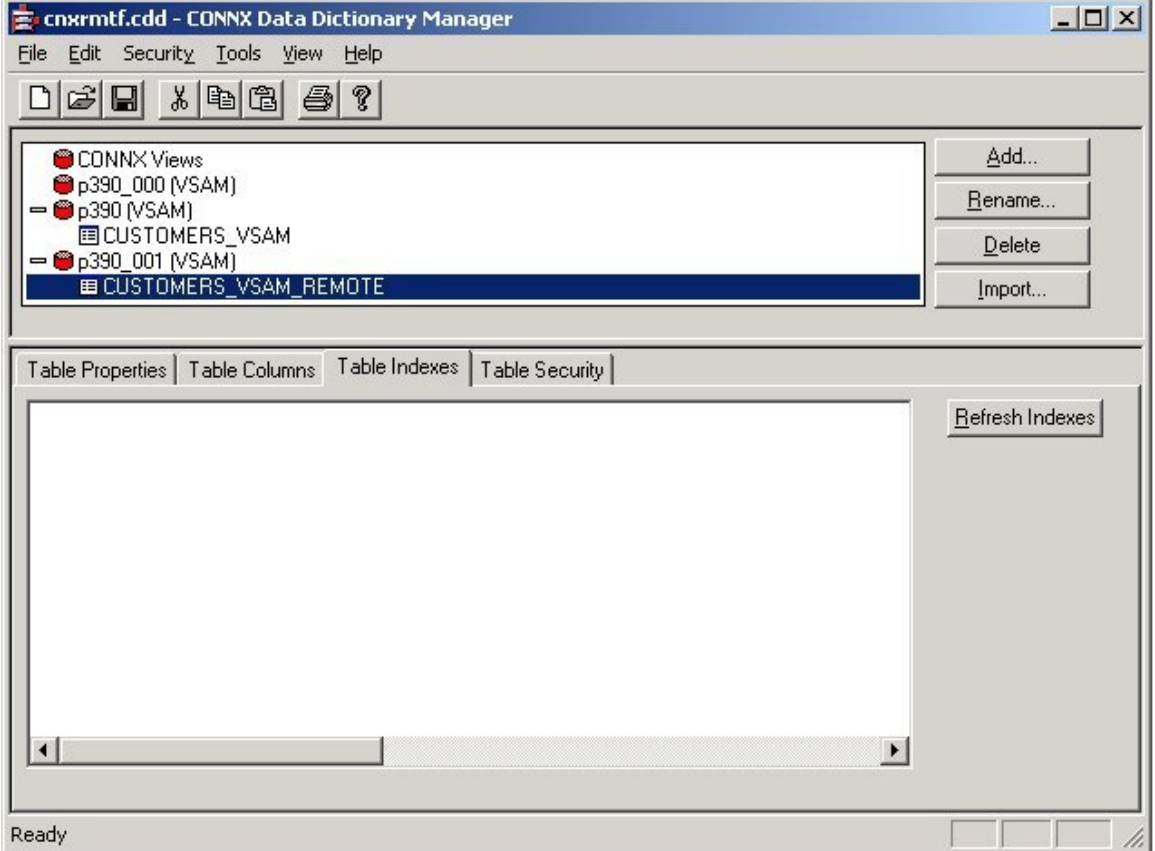

11. The definition of the remote Customer VSAM KSDS files to the CONNX Data Dictionary file is complete. SQL queries against CUSTOMERS\_VSAM\_REMOTE are mapped to remote file CNXCSTX.

#### **To import remote VSAM files with matching local VSAM files from COBOL FD (File Definition) files (CICS) - MVS-z/OS**

In the current example, the local and remote CONNX sample VSAM Customer KSDS CICS file definitions (CNXCSTK and CNXCSTX) point to different physical VSAM datasets with identical file attributes, record counts, and formats. Note that, in the above procedure, no indexes were imported for the CUSTOMERS\_VSAM\_REMOTE KSDS file (CNXCSTX). CONNX supports SQL requests against remote files without matching local files, but whenever a matching local file exists, importing the indexes from the local file (CNXCSTK in the above example) improves performance.

- 1. Click the **Import** button in the CONNX Data Dictionary Manager window.
- 2. The **Import CDD** dialog box appears.
- 3. Select **VSAM COBOL FD files** in the **Import Type** list box.
- 4. Type a CICS user name and password in the **User Name** and **Password** text boxes.
- 5. The TCPIP port number is set to 6500 by default, but can be configured via the CONNX NX01 CICS transaction. See "To convert the CONNX port number to the default" in the CONNX Installation Guide for configuration information.
- 6. Select a Destination Database from the list box. See [Add a Database Connection](#page-83-0) for more information.
- 7. Type a COBOL FD partitioned data set and member name in the **Enter a COBOL FD data set member** text box.
- 8. Specify the fully qualified PDS (partitioned data set) and member name for the COBOL FD, for example, CONNX.VVRR.COPYBOOK(CUSTOMRX). A COBOL FD specification does not contain the corresponding CICS File Control Table (FCT) name; therefore, it must be specified on the **Table Properties** tab in the CONNX Data Dictionary Manager window when the data is returned.
- 1. All of the record layouts in the specified file are imported.
- 2. No additional logon information is required.
- 9. Select each file to import and follow these steps:
	- 1. Select the VSAM file definition in the upper pane (CUSTOMERS\_VSAM\_REMOTE in this example) and click the **Table Properties** tab in the CONNX Data Dictionary Manager window.
	- 2. Type the matching local CICS RDO or FCT name for the remote file in the **CICS File Name** text box. For example, the local CICS short file name for the CONNX VSAM KSDS sample customer file is CNXCSTK. In this example, both the local and the remote Customers VSAM files are defined as KSDS files with identical attributes, but only the local CICS short file name contains complete information such as record length, key offset, and key length. To import this information into the CONNX CDD, key in the matching local CICS short file name (CNXCSTK):

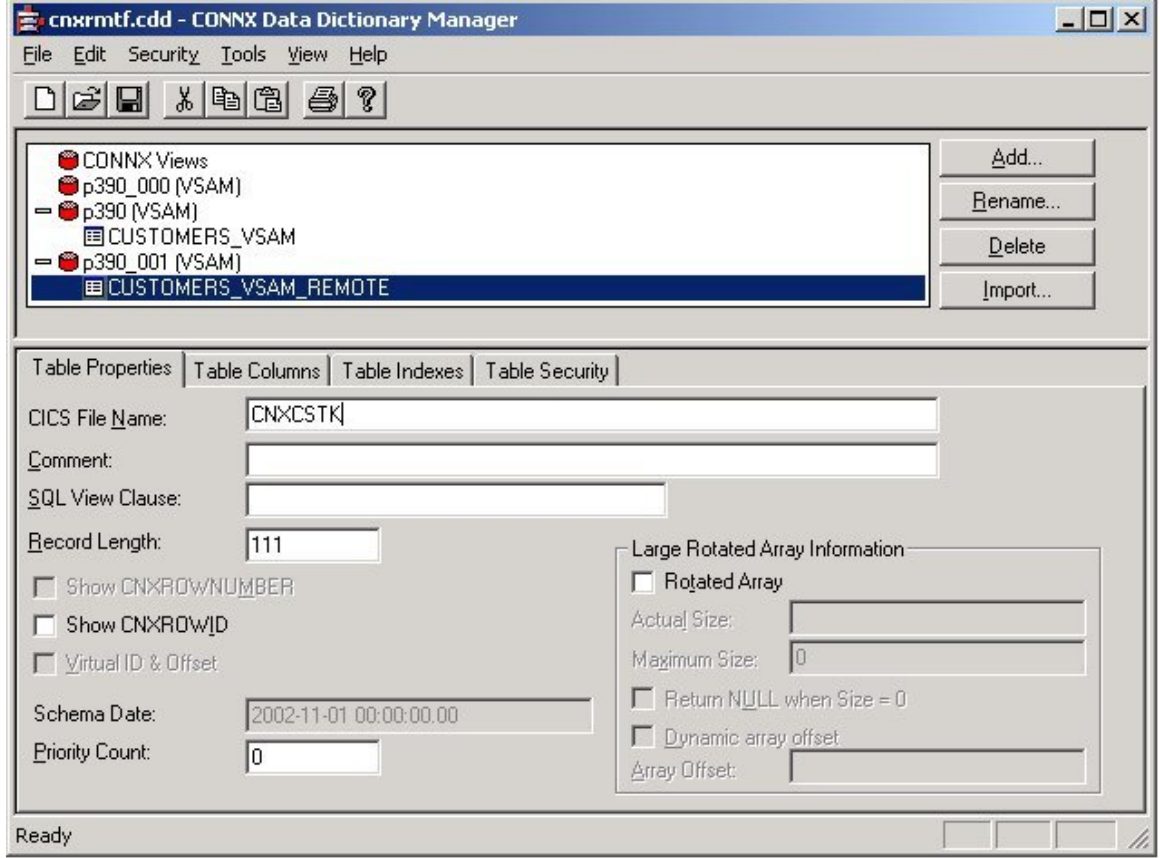

- 3. Tab out of the CICS File Name text box to display the CONNX Database Logon dialog box. Click the **OK** button.
- 4. Click the **Table Indexes** tab to display the key information for the imported CICS VSAM file.

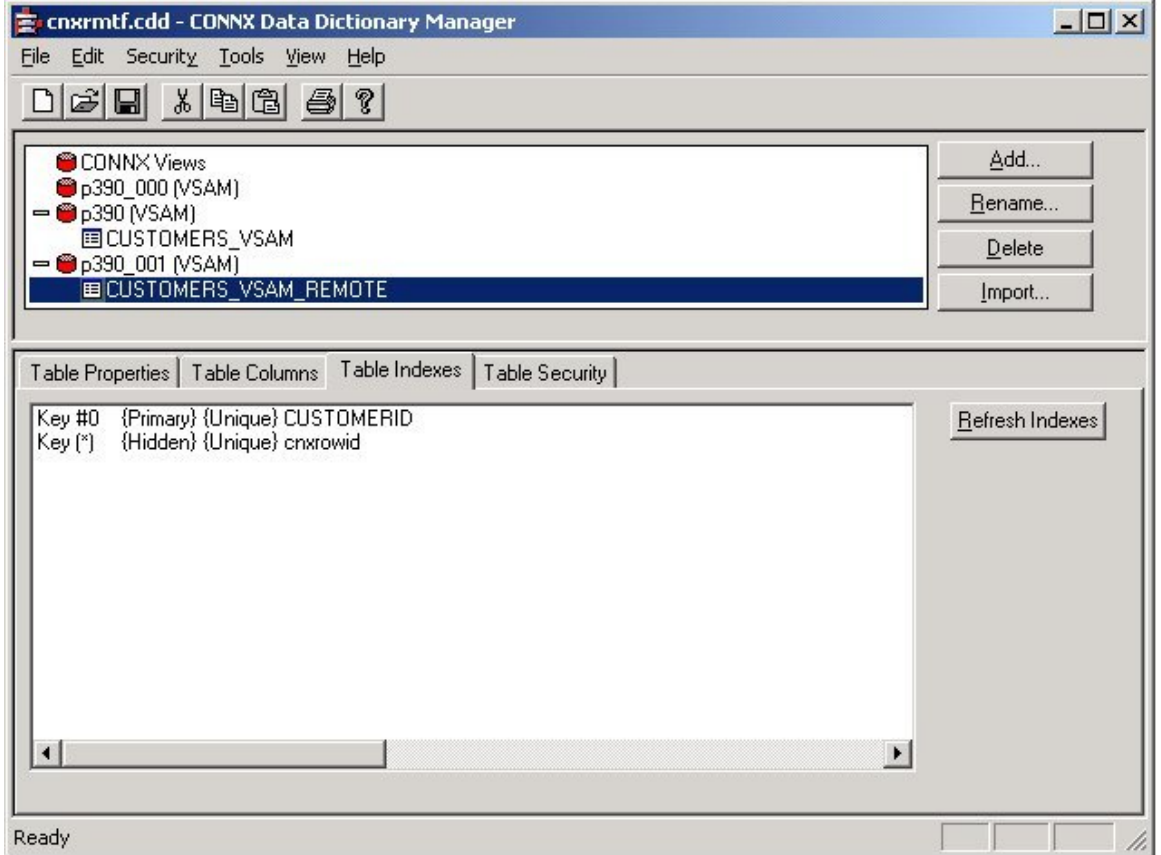

5. Finally, select the **Table Properties Tab,** change the CICS short file name to the remote file name (CNXCSTX), and save the CDD file without tabbing out of the **CICS File Name** text box:

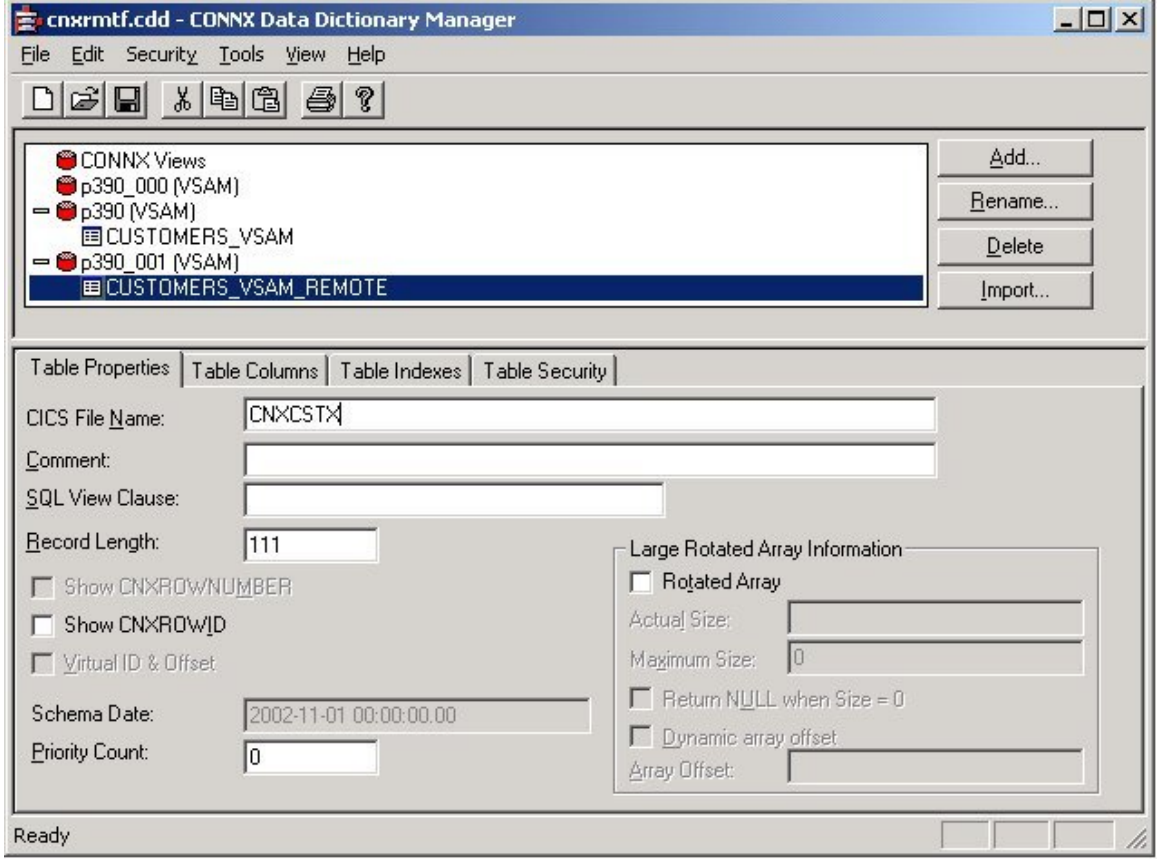

10. The definition of the remote Customer VSAM KSDS file using the matching local file attributes is complete. SQL queries against CUSTOMERS\_VSAM\_REMOTE are mapped to remote file CNXCSTX.

#### **Local and Remote File Query Performance**

The following screen shots of the CONNX InfoNaut Query application demonstrate differences in response time for SQL queries against identical local and remote CICS VSAM KSDS files:

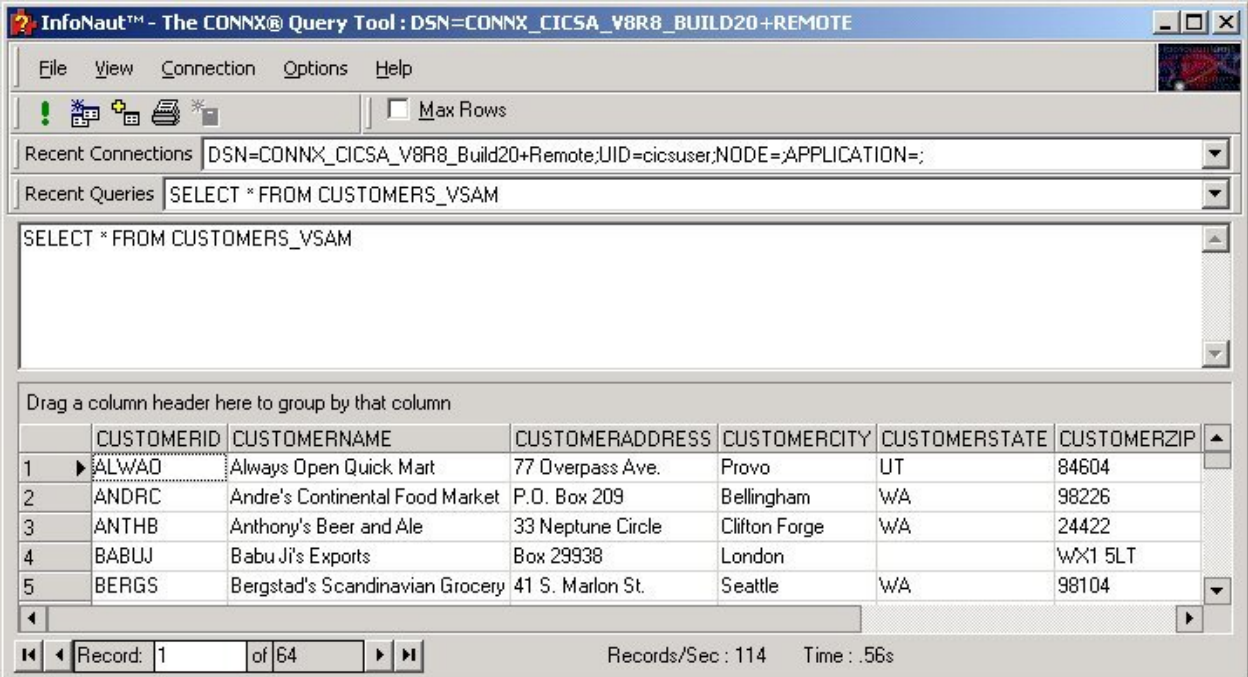

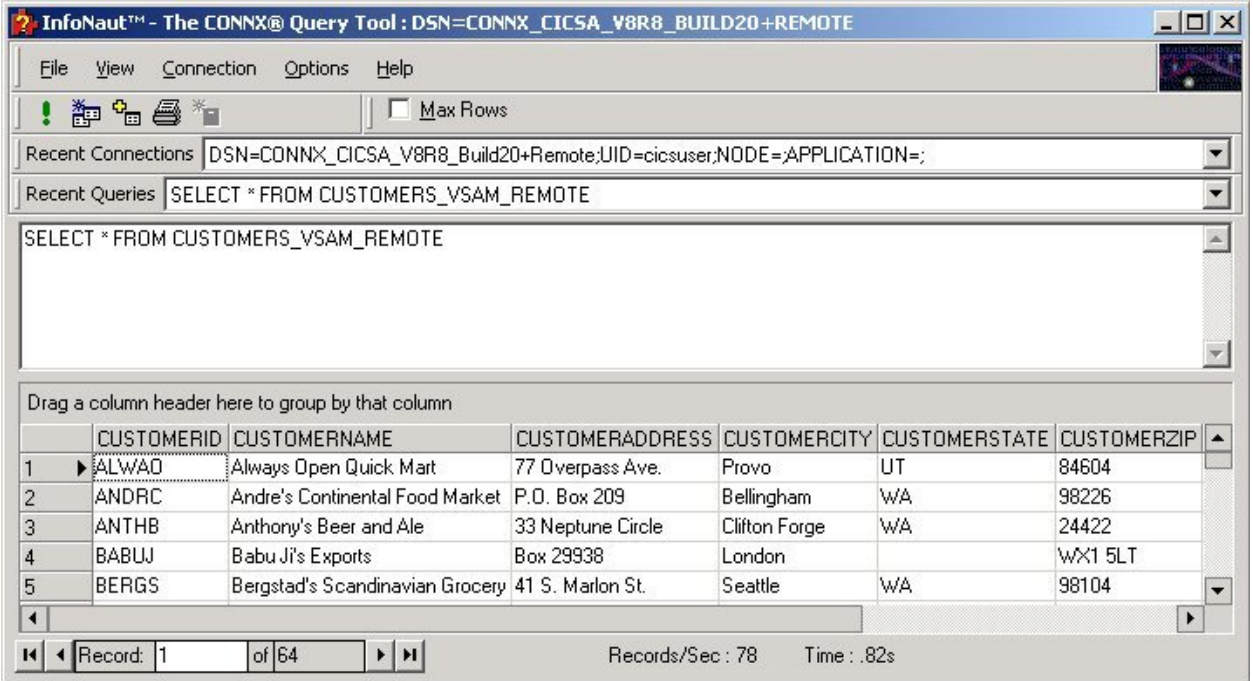

As the records per second counts (114 vs. 78) demonstrate, the same SQL query executed against identical local and remote VSAM KSDS files runs faster against the local file. CONNX SQL query performance against remote VSAM KSDS files can be optimized by importing index information from corresponding local files, if available. Once the key information is provided for remote files, CONNX executes the same file traversal logic for both local and remote files. The remaining differences in

performance measures such as records per second derive from the MRO or ISC link overhead between the CICS regions.

# **CONNX and VSAM - QSAM/PDS**

#### **To import from VSAM COBOL FD files - Started Task**

- 1. Click the **Import** button in the CONNX Data Dictionary Manager window.
- 2. The **Import CDD** dialog box appears.

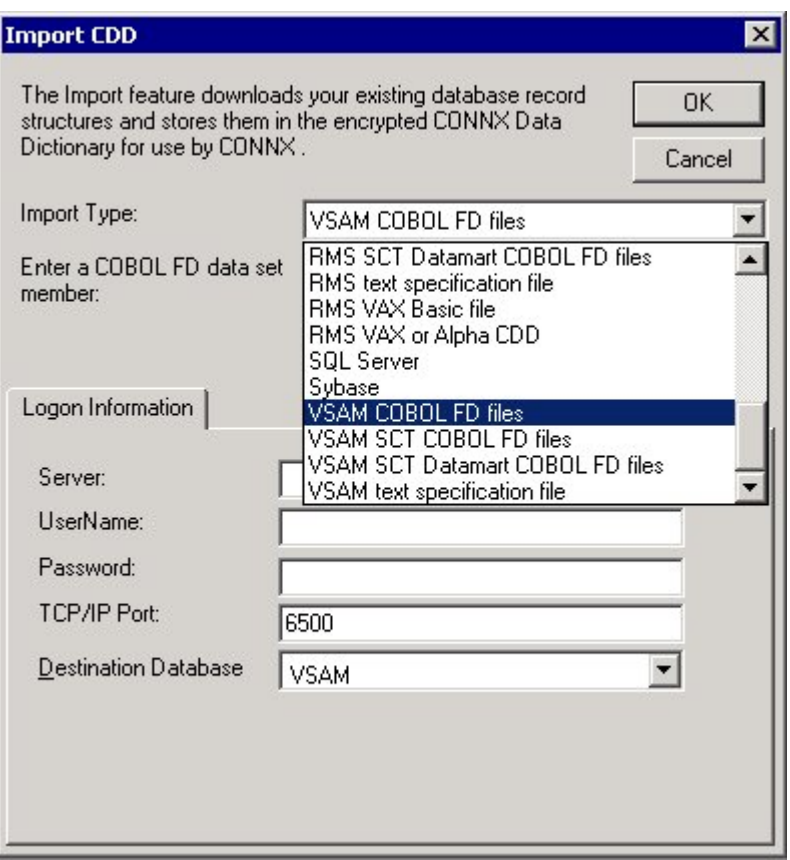

- 3. Select VSAM COBOL FD files in the **Import Type** list box.
- 4. In the **Enter a COBOL FD data set member** text box, enter **CONNX.VVRR.STASK.COPYBOOK.(CUSTOMER).**
- 5. Specify the fully qualified PDS (partitioned data set) and member name for the COBOL FD, for example, CONNX.VVRR.STASK.COPYBOOK(CUSTOMER). A COBOL FD specification does not contain the corresponding File Control Table (FCT) name or Started Task DD (Data Definition) name; therefore, it must be specified on the **Table Properties** tab in the CONNX Data Dictionary Manager window when the data is returned.
- 1. All of the record layouts in the specified file are imported.
- 2. No additional logon information is required.

6. In the **Server** text box, enter the symbolic or dotted numeric TCP/IP address of the target host, and then enter your TSO user name and password. Enter a TCP/IP port number, and then click the **OK** button.

7. Type a user name in the **User Name** text box.

8. The user ID must be authorized for FTP access to the target host, and must contain a RACF OMVS segment. For example, the default user ID USER can be modified via RACF commands to permit FTP access by adding an OMVS segment:

**USER=USER NAME=USER OMVS INFORMATION** 

**\_\_\_\_\_\_\_\_** 

**UID= 0000000000 CPUTIMEMAX= NONE ASSIZEMAX= NONE FILEPROCMAX= NONE PROCUSERMAX= NONE THREADSMAX= NONE MMAPAREAMAX= NONE** 

9. The userid used for CONNX CDD imports need not be authorized for TSO access, as long as it has read authority to the target COBOL copybook partitioned data sets. By default, the CONNX COBOL copybooks reside in CONNX.VVRR.STASK.COPYBOOK.(CUSTOMER).

10. Type a password in the **Password** text box.

11. The **TCPIP port number** is set to 6500 by default, but can be configured via the CONNX NX01 transaction. See "To convert the CONNX port number to the default" in the CONNX Installation Guide for configuration information.

12. Select a **Destination Database** for the imported tables. See [Adding a Database Connection](#page-83-0) for more information.

13. Select each file to import and follow these steps:

- 1. Click the **Table Properties** tab in the CONNX Data Dictionary Manager window.
- 2. Type the name for the file in the **File Name** text box. For example, the short file name for the CONNX VSAM KSDS sample customer file is CNXCSTK.

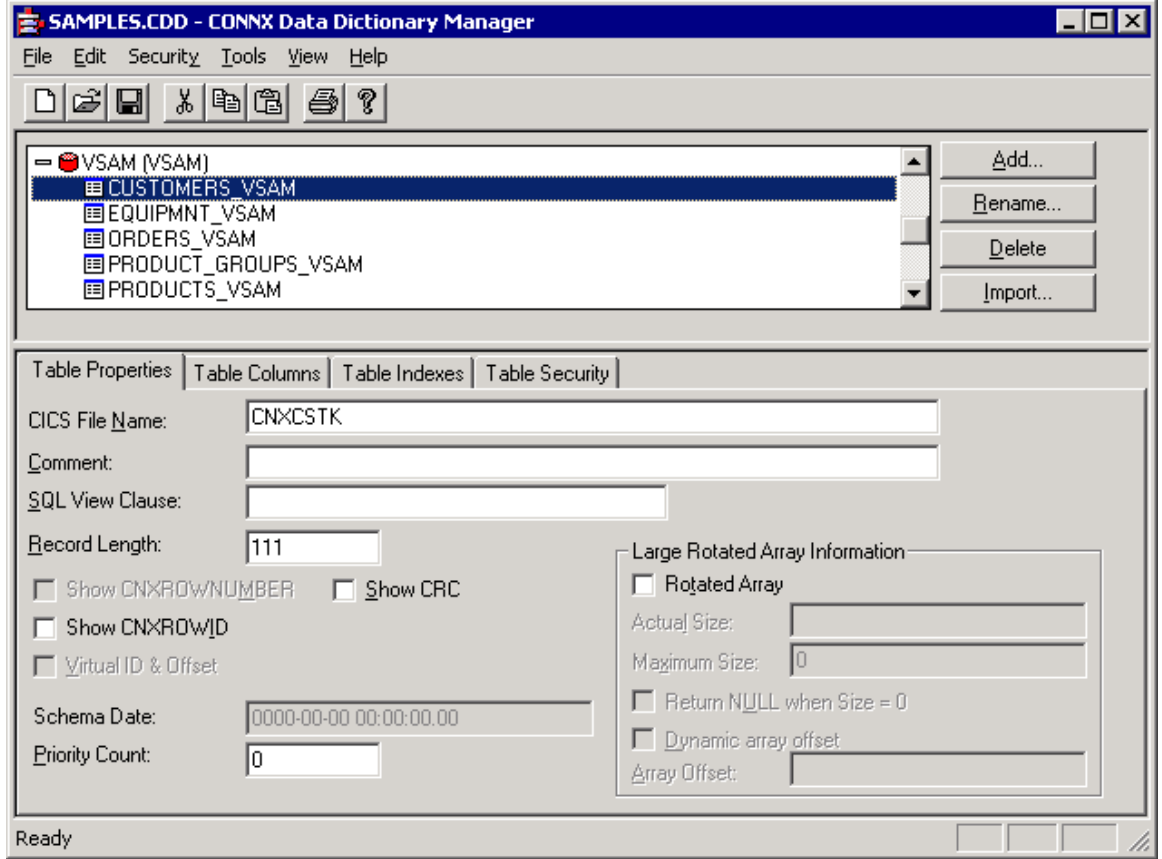

- 3. Tab out of the File Name text box to display the **CONNX Database Logon** dialog box. Click the **OK** button.
- 4. Click the **Table Indexes** tab to display the key information for the imported VSAM file.
- 5. If the Table Index information list box is empty, click the **Refresh Indexes** button. If the list box remains empty, no indexes are defined on the imported VSAM file.

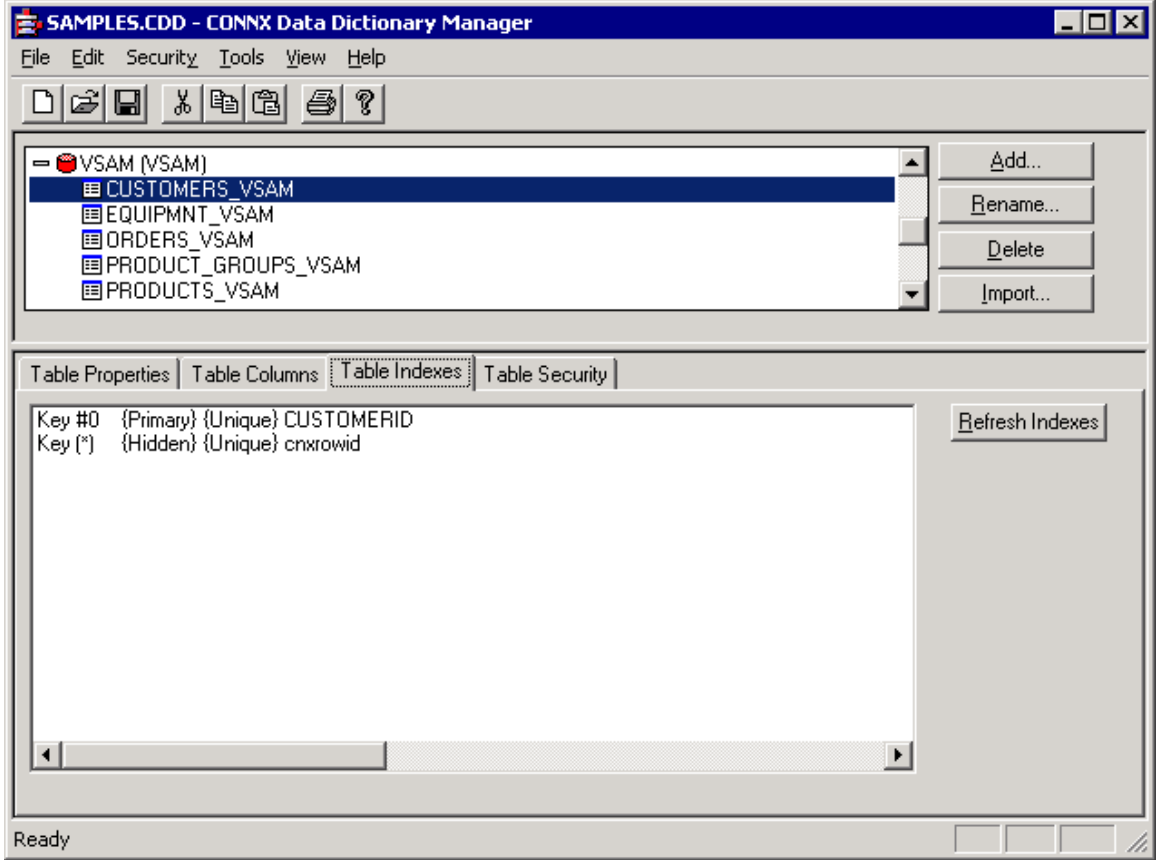

- 6. Repeat steps a) through e) for each file for which there is imported metadata.
- 7. Save the CDD by selecting the **File** menu and then clicking **Save.**

14. For the CONNX sample files using the CONNX.VVRR.STASK. COPYBOOK prefix, select from this list of member names and file names:

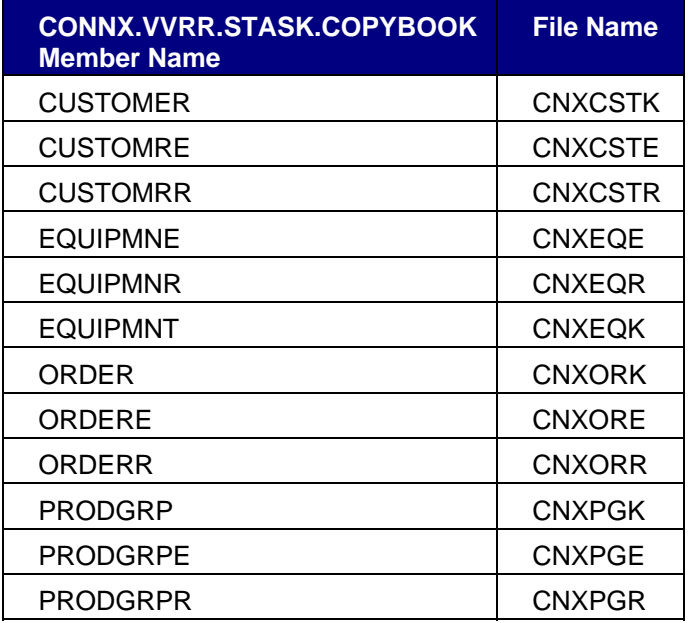

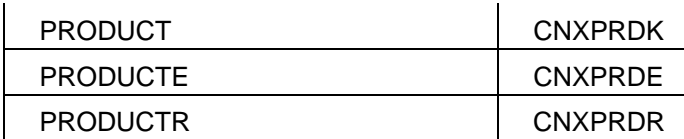

*Note: For your site, specify the COBOL copybook PDS/member and the corresponding file name to import test or production metadata.*

# <span id="page-308-0"></span>**CONNX and VSAM - VSE**

## **To import from VSAM COBOL FD (File Definition) files (CICS) - VSE**

- 1. Click the **Import** button in the CONNX Data Dictionary Manager window.
- 2. The **Import CDD** dialog box appears.
- 3. Select **VSAM COBOL FD** files in the **Import Type** list box.
- 4. Type a fully qualified library.sublib.member.type name in the **Enter a COBOL FD data set member text box**, for example, **cnxvvrr.copybook.customer.c**

The COBOL copybook to be imported must reside in a library.sublib and the library must be defined to the TCP/IP file system. This can be done via operating system console commands or via the IPINIT00 batch job. The following examples assume that the sample CONNX COBOL copybooks reside in VSAM-managed library CNXVVRR:

1. **Via VSE console commands,** as follows:

```
msg f7 
   AR 0015 1I40I READY 
F7-0102 IPN300I Enter TCP/IP Command 
102 def file,pub=CNXV8R8,dlbl=CNXV8R8,type=lib 
F7 0100 IPN264I File defined, Dataset: CNXV8R8
```
2. **Via batch JCL:** Add the following control record to the IPINIT00 member as discussed above, submit the batch job, and stop/restart TCP/IP:

```
DEFINE FILE,PUBLIC='CNXV8R8', DLBL=CNXV8R8, TYPE=LIBRARY,READONLY=NO
```
5. After defining the CONNX library to TCP/IP, you can import from a COBOL copybook by specifying the fully-qualified library.sublib.member.type name, for example:

**CNXVVRR.COPYBOOK.CUSTOMER.C** 

6. To verify the entries currently defined for FTP access to the VSE TCP/IP job, start an FTP session using the Windows command prompt, and enter the **dir** command:

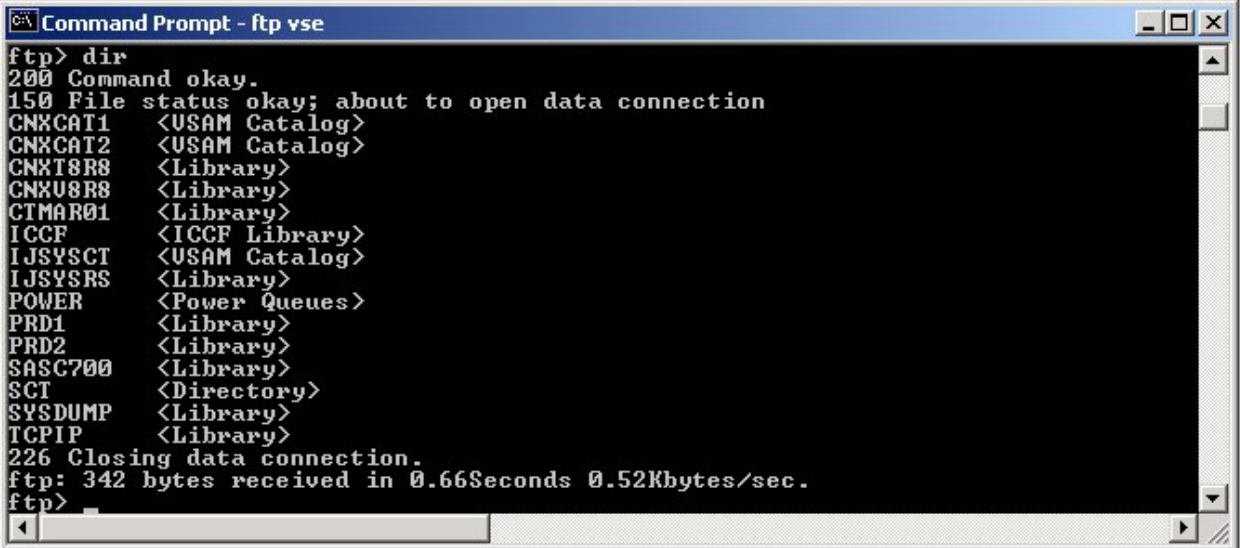

7. A COBOL FD specification does not contain the CICS FCT (File Control Table) name; therefore, it must be specified on the Table Properties tab in the CONNX Data Dictionary Manager when the data is returned.

1. All of the record layouts in the specified file are imported.

- 2. No additional logon information is required.
- 8. Type a CICS user name in the **User Name** text box.

The CICS user ID must be authorized for FTP access to the target host. The most common way to authorize a VSE userid for TCP/IP is to hardcode it in the TCP/IP initialization data set. For example, edit member IPINIT00 in the TCP/IP ICCF library and add the appropriate user ID and password:

**DEFINE USER, ID=CONX, PASSWORD=CONNXVSE** 

9. Then submit job IPINIT00 to the POWER reader queue.

10. Additional security strategies are documented in the following manuals published by Connectivity Systems Incorporated:

*TCP/IP for VSE Commands Version 1 Release 4* 

*TCP/IP for VSE Installation Guide Version 1 Release 4*

11. Type a **CICS password** in the **Password** text box.

12. The TCPIP port number is set to 6500 by default, but can be configured via the CONNX NX01 CICS transaction. See the CONNX Configuration Manager folder under CONNX Registry File Settings for configuration information.

13. Select a **Destination Database** for the imported tables. See [Adding a Database Connection](#page-83-0) for more information.

14. Select each file to import and follow these steps:

- 1. Click the **Table Properties** tab in the CONNX Data Dictionary Manager window.
- 2. Type the **CICS FCT** name for the file in the **CICS File Name** text box. For example, the CICS short file name for the CONNX VSAM KSDS sample customer file is CNXCSTK.

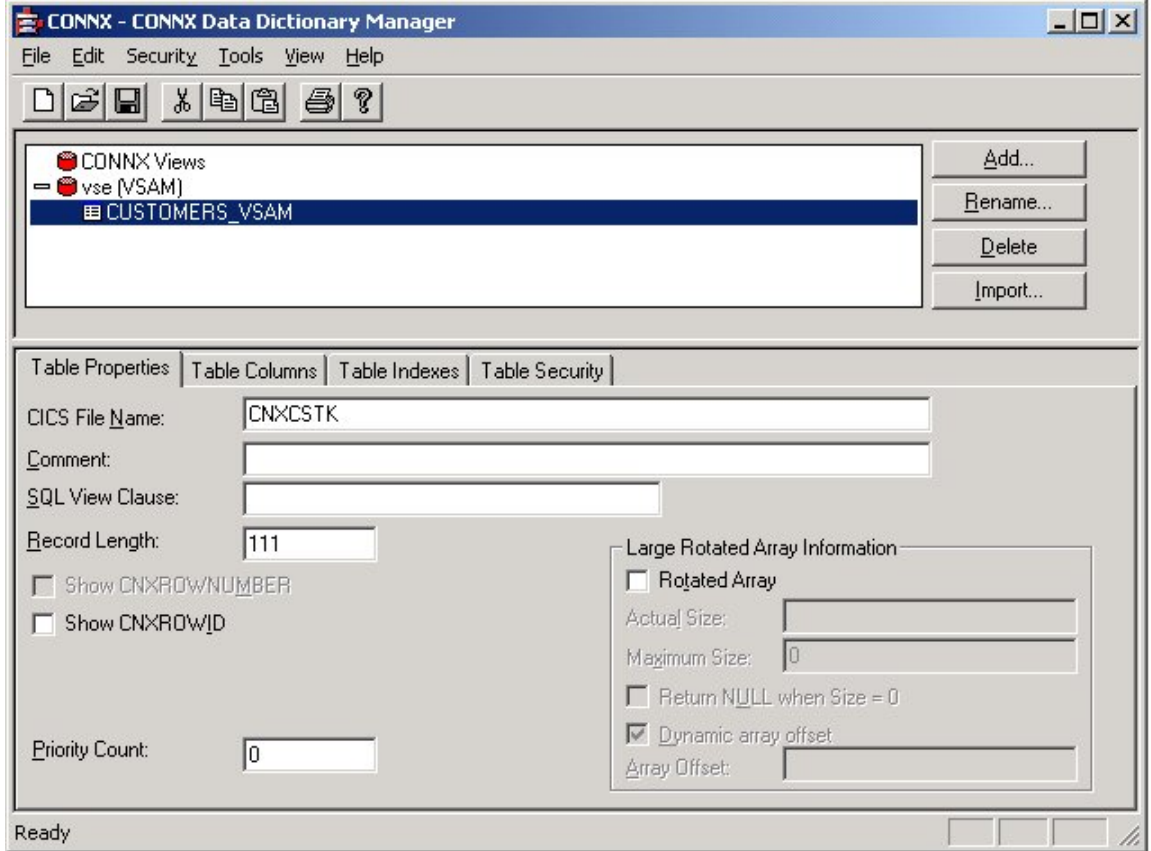

3. Tab out of the **CICS File Name** text box to display the **CONNX Database Logon** dialog box. Click the **OK** button.

4. Click the **Table Indexes** tab to display the key information for the imported CICS VSAM file.

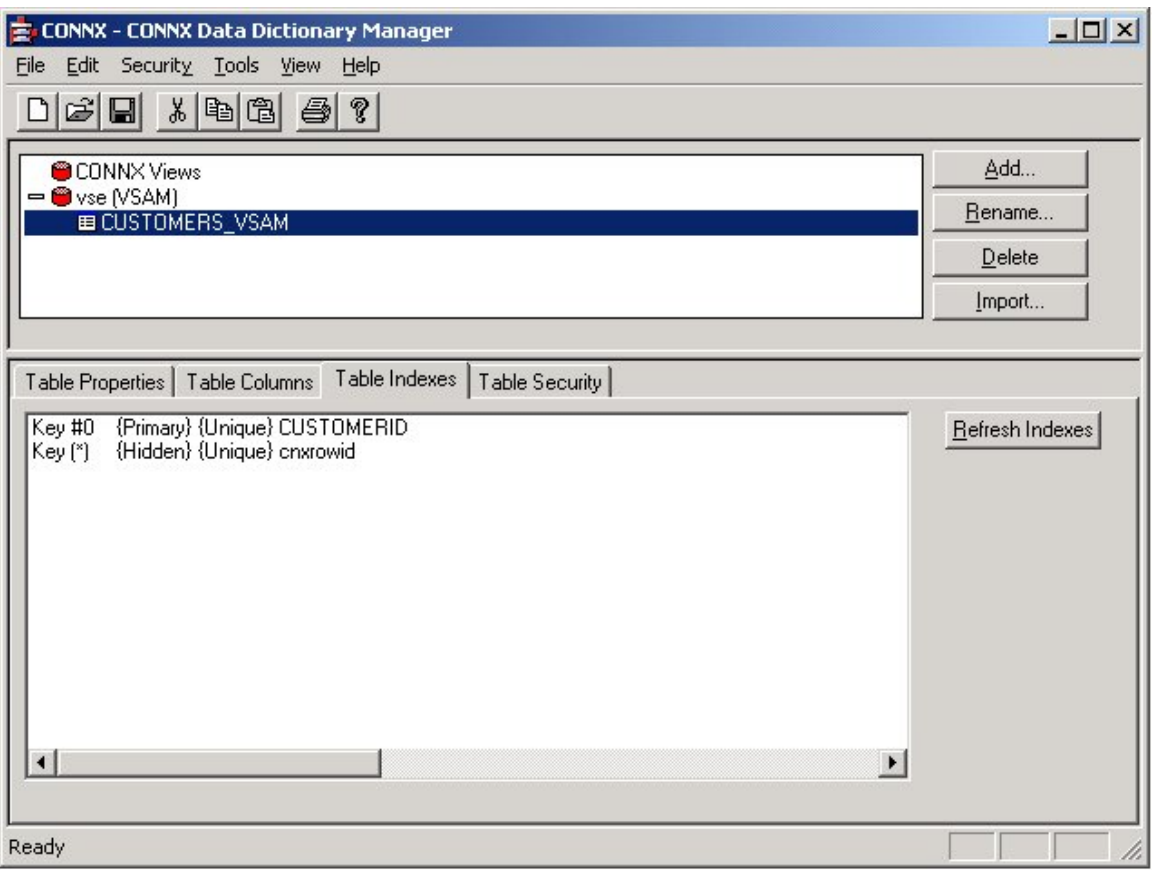

- 5. If the Table Index information list box is empty, click the **Refresh Indexes** button. If the list box remains empty, no indexes are defined on the imported VSAM file.
- 6. Repeat steps a) through e) for each file for which there is imported metadata.
- 7. Save the CDD by selecting the **File** menu and then clicking **Save.**

15. For the CONNX sample files using the CNXVVRR.COPYBOOK library.sublibrary, select from this list of member names and CICS file names:

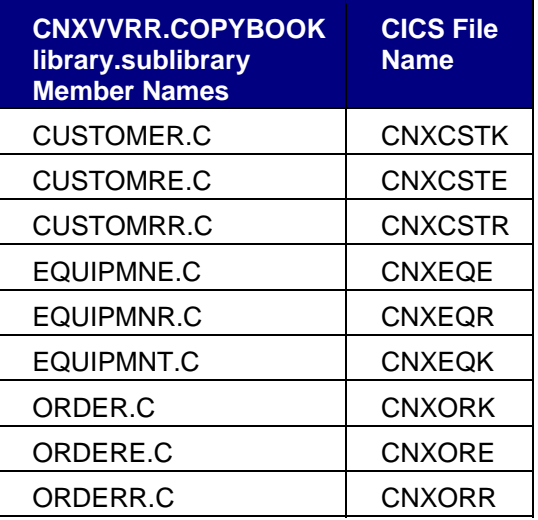

| PRODGRP.C  | <b>CNXPGK</b>  |
|------------|----------------|
| PRODGRPE.C | <b>CNXPGE</b>  |
| PRODGRPR.C | <b>CNXPGR</b>  |
| PRODUCT.C  | <b>CNXPRDK</b> |
| PRODUCTE.C | <b>CNXPRDE</b> |
| PRODUCTR.C | <b>CNXPRDR</b> |

*Note: For your site, specify the COBOL copybook library.sublib.member.type and the corresponding CICS file name to import test or production metadata.* 

# **To use the CONNX Integrated Logon with an ODBC-compliant application**

If you are using an ODBC-compliant application, such as InfoNaut™, to start a connection to a CONNX ODBC data source, use your CICS user ID and password.

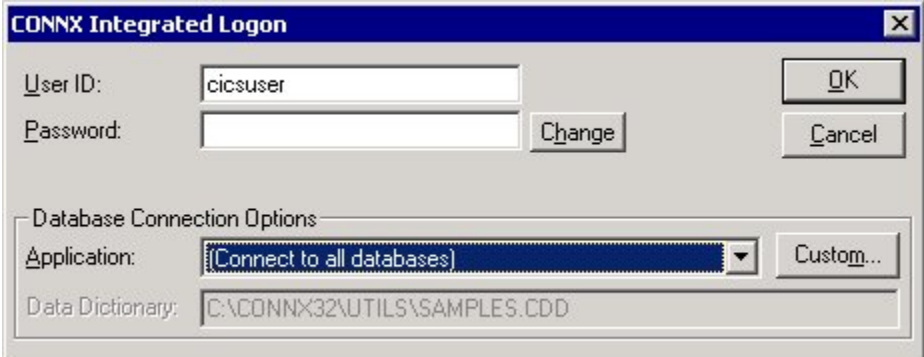

For more information on security for CONNX and VSAM, see [CONNX Security](#page-360-0).

For more information on InfoNaut, visit the help file in both the InfoNaut product and at [http://www.connx.com/products/connx/InfoNaut/CONNX\\_Infonaut.htm](http://www.connx.com/products/connx/InfoNaut/CONNX_Infonaut.htm)

# **To import from SCT COBOL FD (File Definition) files (CICS) - VSE**

This procedure is site-specific for SCT customers. See [To import from VSAM COBOL FD \(File Definition\)](#page-308-0)  [files \(CICS\) - VSE](#page-308-0) for information on how to authorize and verify FTP access.

- 1. Click the **Import** button in the CONNX CDD Windows Application window.
- 2. The Import CDD dialog box appears. Select **VSAM SCT COBOL FD** in the **Import Type** list box.

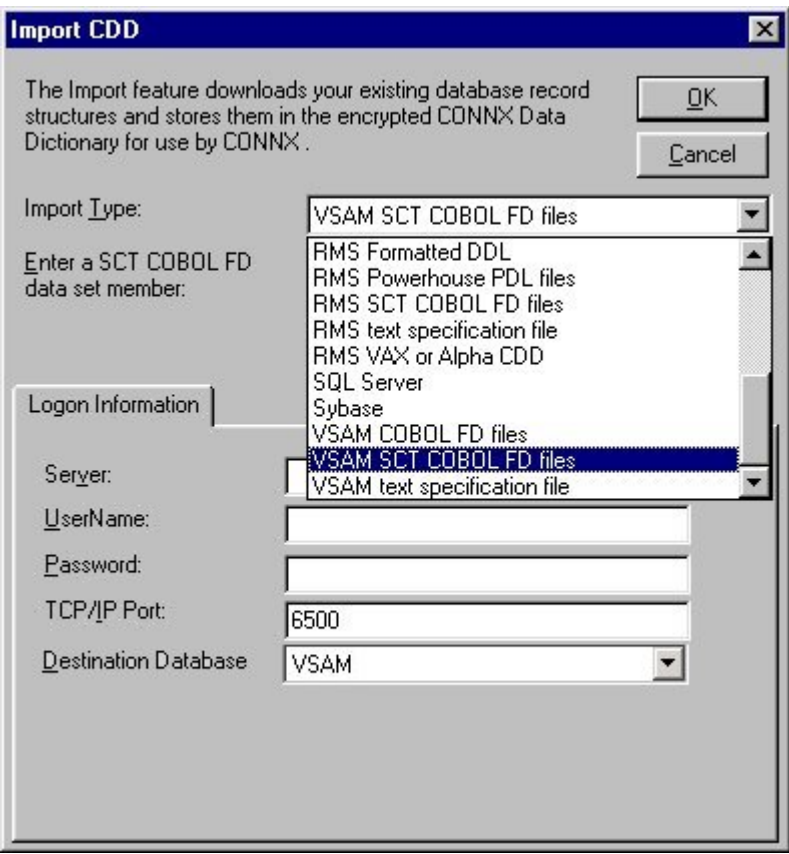

3. Type a fully qualified **library.sublib.member.type SCT COBOL FD name** in the **Enter an SCT COBOL FD data set member** text box. For example, given an SCT installation library name of SCTLIB and standard sublibraries ADS, FRS, HRS, LMS, SIS, and ZSS, the AAFILE copybook resides in the fully qualified library.sublib.member.type name: SCTLIB.SIS.ACAARC.C. From the list of imported files, select each to display the properties, columns, and indexes.

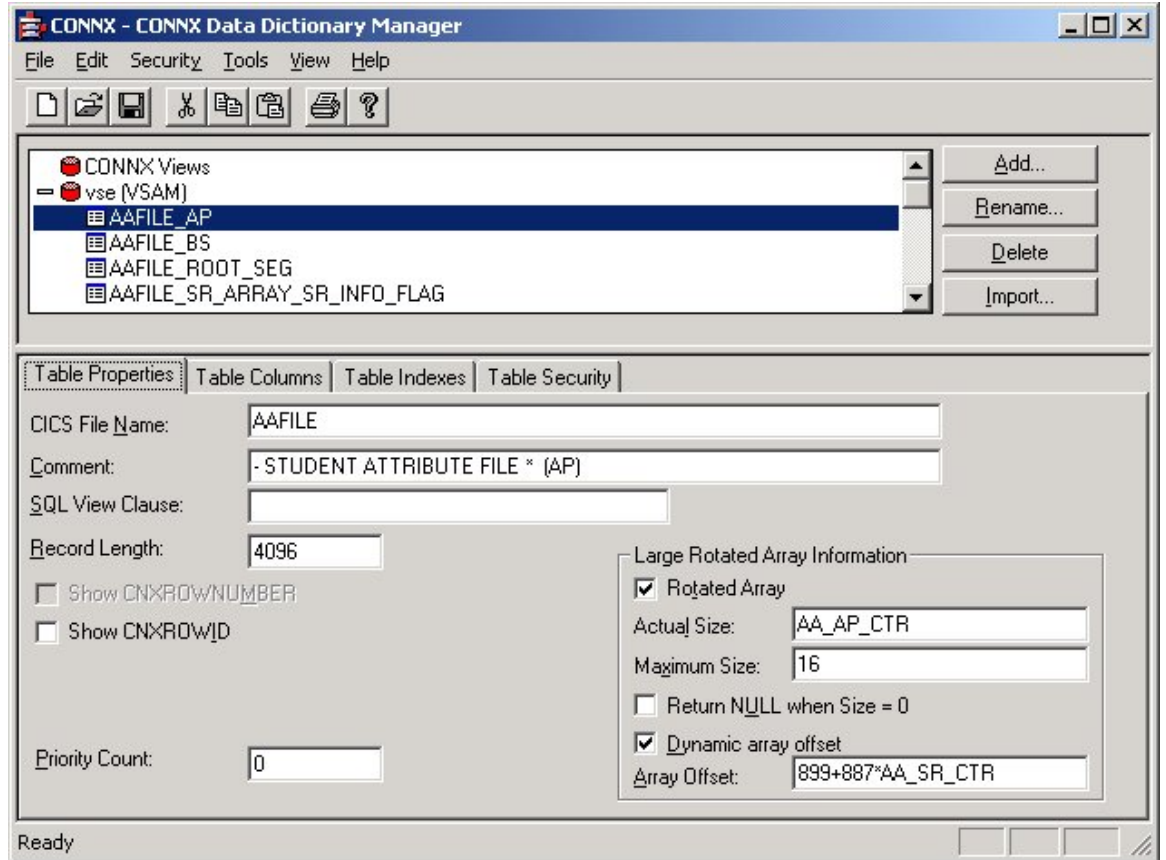

4. Save the CDD by selecting the **File** menu and clicking **Save.**

# **To perform a VSAM SCT DBD (Database Definition) Overlay Import - VSE**

You can overlay the imported COBOL FD field names in your CONNX CDD with the corresponding FOCUS™ DBD names. You can also use the CONNX SCT DBD Overlay Import feature to add comments that correlate to the help screens in your application. Additionally, the comments contain the SCT mnemonic for each field, making it easy to locate a desired field by using the CONNX Find feature.

See [To import from VSAM COBOL FD \(File Definition\) files \(CICS\) - VSE](#page-308-0) for information on how to authorize and verify FTP access.

- 1. Click the **Import** button in the CONNX CDD Windows Application window.
- 2. The **Import CDD** dialog box appears. Select **VSAM SCT COBOL FD files** in the **Import Type** list box.

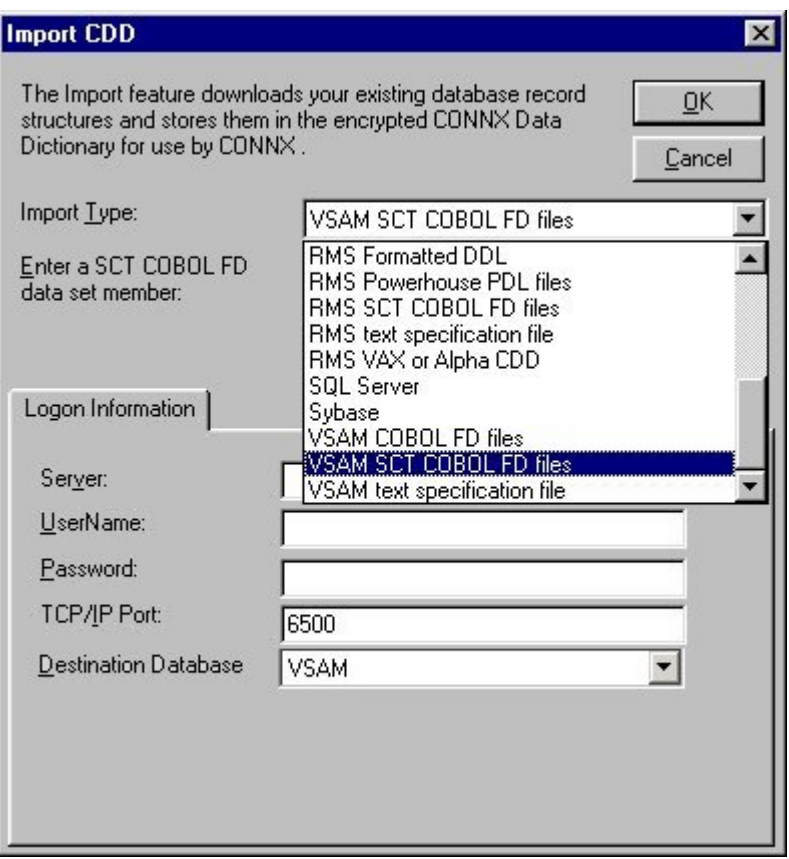

3. Type a fully qualified **library.sublib.member.type SCT COBOL FD name** in the **Enter an SCT COBOL FD file name** text box.

In this example, SCTLIB.SIS.ACAARC.C is used. The SIS files from the specified COBOL FD file are imported.

4. Click the **OK** button to import the SCT layouts.

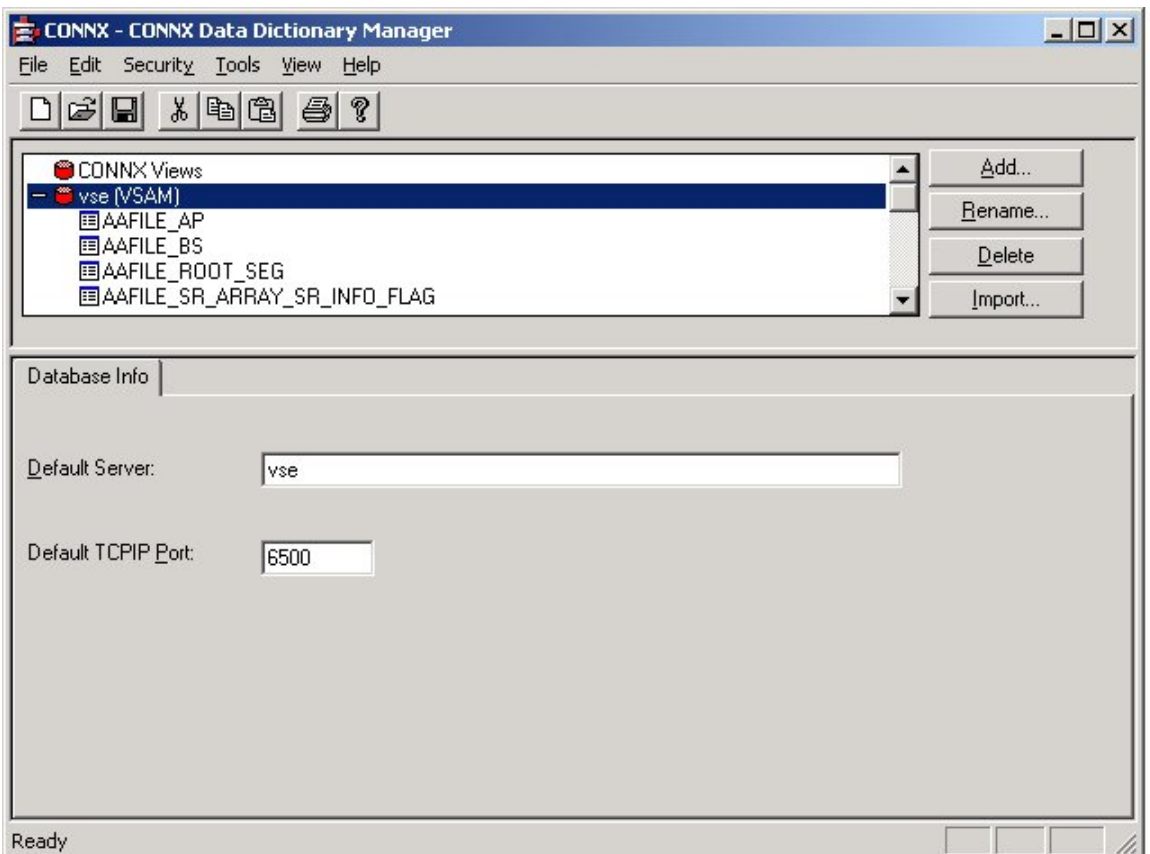

- 5. The SCT file layouts are imported. The process may take a few minutes depending on the number of files imported.
- 6. On the **Tools** menu in the CONNX Data Dictionary Manager window, select **SCT DBD Overlay Import.**
- 7. The SCT DBD Overlay Import dialog box appears. Select the **Import Comments Only** check box to add only the DBD comments currently in your CDD. Importing comments only adds the mnemonic file and file identifier and any comments existing for each field in the DBD file.
- 8. The SCT Focus DBD overlay files are defined as sequential files in VSAM space. Given an example VSAM user catalog name of CNXCAT1 and the default SCT installation prefixes, the fully qualified SCT Focus DBD overlay files are named as follows:

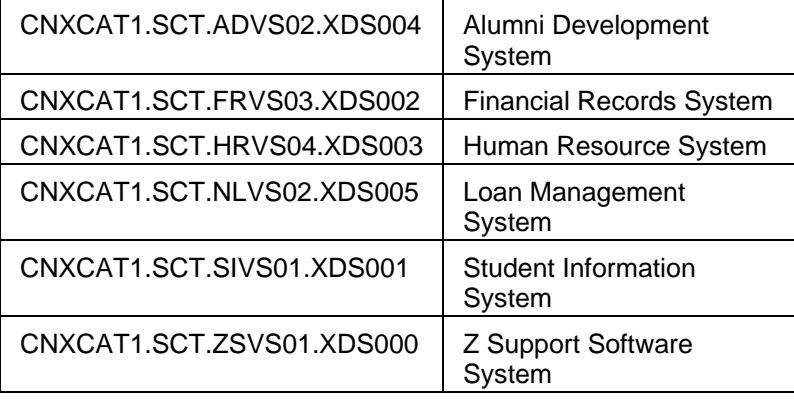

9. Select the **Specify an alternate location of the DBD file** check box and then type the location in the text box below.

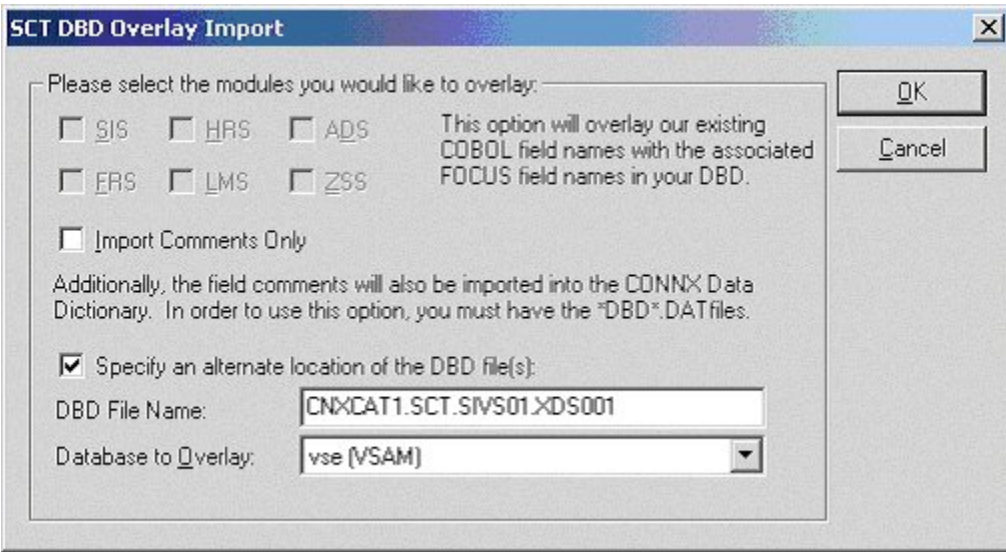

10. In this example, the CNXCAT1 user catalog must be defined to the TCP/IP for VSE job as a VSAM catalog. The syntax of the command is:

#### **DEFINE FILE,PUBLIC='CNXCAT1',DLBL=CNXCAT1,TYPE=VSAMCAT,READONLY=YES**

11. The entry for CNXCAT1 can be permanently added to the VSE TCP/IP configuration by updating the initialization JCL member (IPINIT00) with the control record syntax above, submitting the batch job to the VSE POWER batch queue, and stopping and restarting TCP/IP. The CNXCAT1 entry can be temporarily defined to the currently executing version of TCP/IP via VSE console commands, for example:

```
msg f7 
AR 0015 1I40I READY 
F7-0087 IPN300I Enter TCP/IP Command 
87 DEFINE FILE,PUBLIC='CNXCAT1',DLBL=CNXCAT1,TYPE=VSAMCAT,READONLY=YES
```
12. To verify the entries currently defined for FTP access to the VSE TCP/IP job, start an FTP session using the Windows command prompt, and enter the dir command:

13. Select the VSAM database to overlay in the **Database to Overlay** list box.

14. Click the **OK** button. Note that SIS modules are used for this example. The conversion to FOCUS field names may take a few minutes, depending on the number of files imported.

15. Once the files are converted, select a table from the list in the upper pane. The COBOL field names in the selected modules are converted to FOCUS field names. Note that comments containing a mnemonic code for each file and field are inserted, and that the field names have changed.

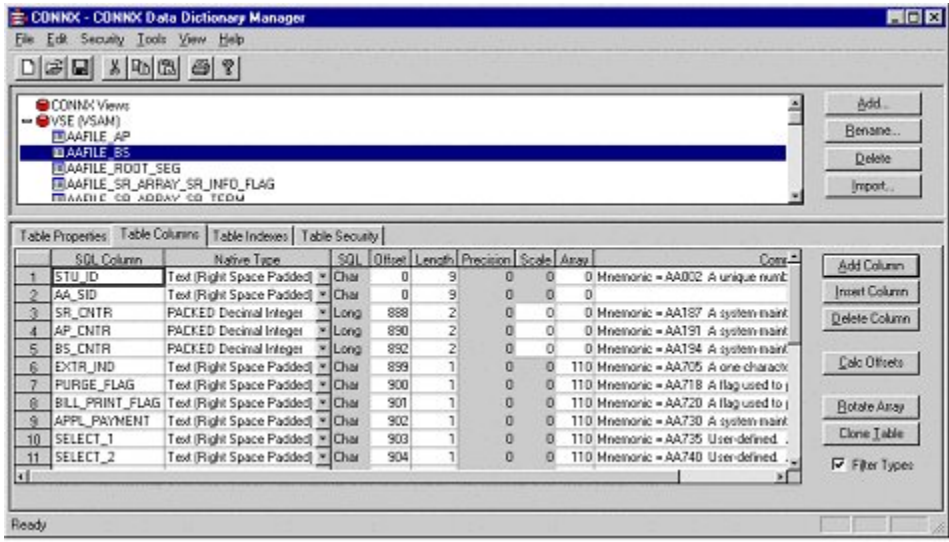

# **Creating CONNX VSAM Database CDD Entries Manually**

In CONNX, a VSAM database represents a collection of VSAM data sets on a given server. With the CONNX Add Database Connection feature, you can manually create new database connections to VSAM servers on a given port. After the database has been created, you can use the CONNX Import button in the CONNX Data Dictionary Manager window to add tables to the database, or you can manually create new table entries.

# **Related Topic**

**1 [To add a CONNX](#page-656-0) VSAM database CDD entry manually** 

#### <span id="page-321-0"></span>**To add a CONNX VSAM database CDD entry manually**

1. Select **Add Database Connectio**n on the **Tools** menu in the CONNX Data Dictionary Manager window.

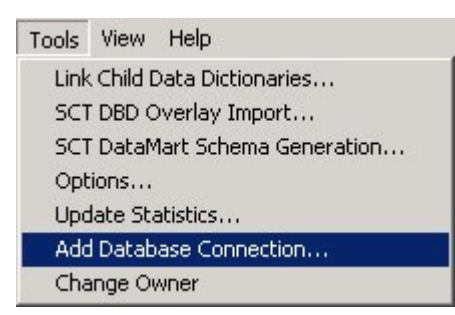

- 2. The Enter the logical name of the new database dialog box appears.
- 3. Enter a unique name in the **Database Name** text box.
- 4. Select **VSAM** from the Database Type list box.
- 5. Select **VSAM** as the type of data file to create in the Database Type text box.
- 6. Type the symbolic or numeric TCP/IP address in the Server Name text box. Click the **OK** button.

#### **MVS-OS/390**

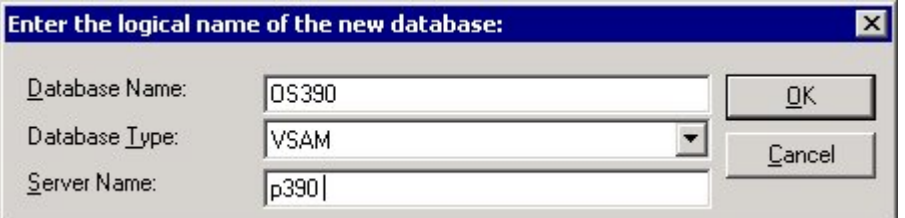

# **VSE**

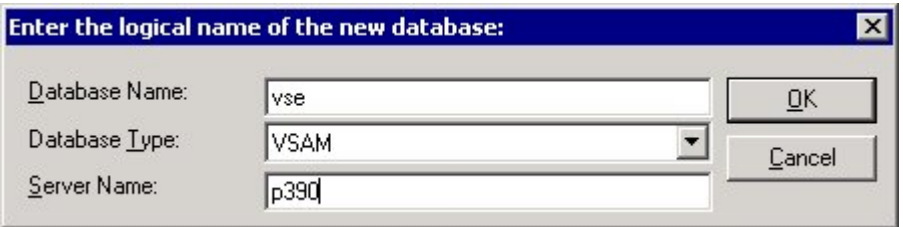

- 7. The CONNX Database Logon dialog box appears with the default TCP/IP port number. You can change the TCP/IP address and the port number by entering the information in the **Server Name** and **TCPIP Port** text boxes.
- 8. Type a **CICS user name** in the **User Name** text box.
- 9. Type a **CICS password** in the **Password** text box. Click the **OK** button.

## **MVS-OS/390**

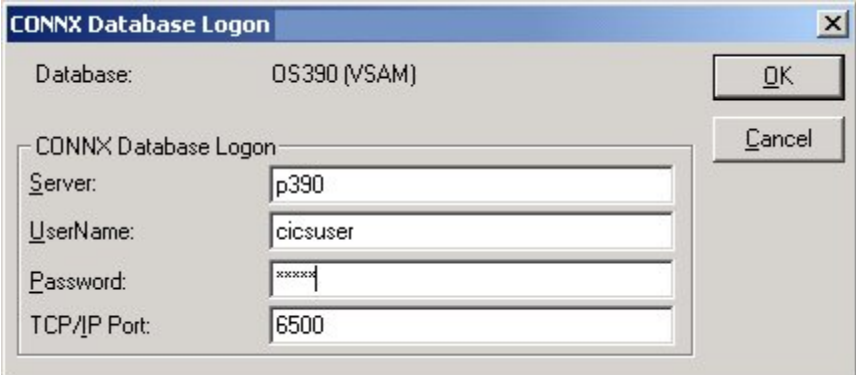

# **VSE**

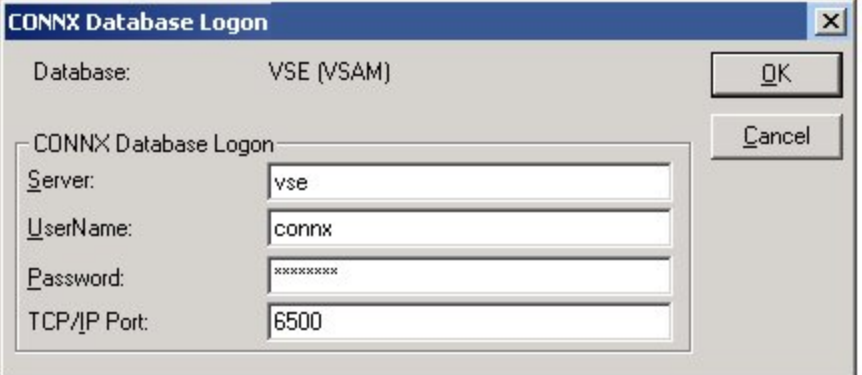

# **VSAM File Import Configuration Parameters**

## **Configuration Parameters - IMPORTALTINDEXES and FASTPATHMATCH**

CONNX for VSAM provides two configuration parameters to expedite or disable the VSAM alternate index file import search process. The default settings for these parameters are optimal for the CONNX VSAM sample files and for the SCT VSAM master files. If your installation does not implement VSAM alternate index files, you can change these parameters to improve the CONNX VSAM file import response time.

The IMPORTALTINDEXES configuration parameter directs CONNX to execute or bypass the alternate index search logic for each imported VSAM file. When IMPORTALTINDEXES is enabled, CONNX searches the CICS RDO file for alternate index entries which point to each imported CICS file name. The default setting for IMPORTALTINDEXES increases CONNX VSAM file import response time in proportion to the number of RDO file entries.

## **Related Topics**

 $\triangleright$  [To disable the I](#page-656-0)MPORTALTINDEXES configuration option  $\mathbf{r}$  [To enable the IMPORT](#page-656-0)ALTINDEXES configuration option  $\mathbf{P}$ [To configur](#page-658-0)e the FASTPATHMATCH configuration option
# **To disable the IMPORTALTINDEXES option**

- 1. Log on to the CICS region on which the CONNX for VSAM components have been installed, clear the screen, and type: **NX01 IMPORTALTINDEXES 0**
- 2. The expected response is: **Entry Added (IMPORTALTINDEXES)=(0)**
- 3. To confirm that the configuration option has been disabled, clear the screen and type: **NX01**
- 4. The current CONNX for VSAM configuration is displayed, for example:

**Displaying CONNX Configuration (IMPORTALTINDEXES)=(0)** 

## **To enable the IMPORTALTINDEXES configuration option**

1. Clear the screen and enter either

**NX01 IMPORTALTINDEXES 1** 

Or

**NX01 IMPORTALTINDEXES** 

2. The first command explicitly sets the option to 1, while the second removes the configuration option and thereby restores the default setting of 1. The expected response for the first command is:

**Entry Added (IMPORTALTINDEXES)=(1)** 

For the second:

**Removing Configuration Entry (IMPORTALTINDEXES) Configuration Entry Successfully Removed. (IMPORTALTINDEXES)** 

# **To configure the FASTPATHMATCH configuration option**

CONNX for VSAM provides two configuration parameters to expedite or disable the VSAM alternate index file import search process. The default settings for these parameters are optimal for the CONNX VSAM sample files and for the SCT VSAM master files. If your installation does not implement VSAM alternate index files, you can change these parameters to improve the CONNX VSAM file import response time.

When enabled, the FASTPATHMATCH configuration parameter restricts the CONNX alternate index file name search logic to a two-character prefix based on the imported CICS file name. For example, all CONNX VSAM sample files are defined to the CICS RDO file with a three-character CNX prefix. The CONNX sample VSAM KSDS equipment file is named CNXEQK. The CICS file names for the two alternate indexes for this file are CNXEQI1 and CNXEQI2. The default FASTPATHMATCH setting directs the CONNX VSAM alternate index search logic to start with CICS file names beginning with CN and to stop as soon as a different two-character CICS file name prefix is found.

1. To disable the FASTPATHMATCH option and force a complete search of the RDO file, clear the screen and type:

**NX01 FASTPATHMATCH 0** 

The expected reponse is:

**Entry Added (FASTPATHMATCH)=(0)** 

2. To enable the FASTPATHMATCH option, clear the screen and type:

**NX01 FASTPATHMATCH 1** 

The expected response is:

```
Removing Configuration Entry (FASTPATHMATCH) 
Configuration Entry Successfully Removed. (FASTPATHMATCH) 
Entry Added (FASTPATHMATCH)=(1)
```
Or

**NX01 FASTPATHMATCH** 

The expected response is:

**Removing Configuration Entry (FASTPATHMATCH) Configuration Entry Successfully Removed. (FASTPATHMATCH)** 

CONNX for VSAM Configuration Options

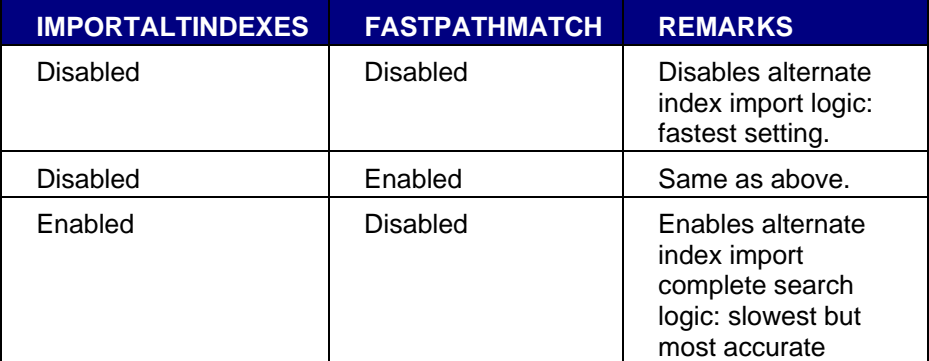

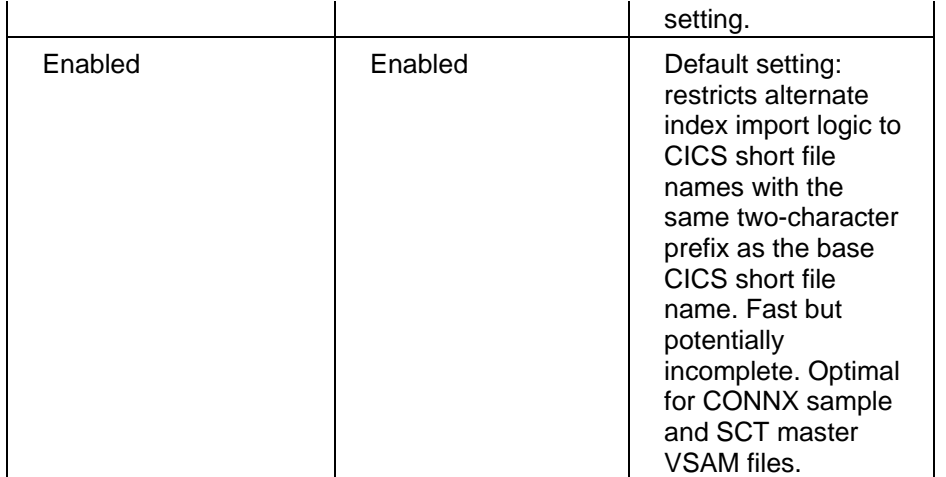

## **VSAM Text File Import Specification**

The VSAM text file import specification should be used only if your record layouts **are not** COBOL FD, Formatted DDL, or Powerhouse PDL format.

If you have many record layouts to import from non-standard formats, it is possible to convert them into the CONNX text file import format. This will require that you write an application to convert your existing record layouts to the CONNX text file format specification. If you have only a few small record layouts, it may be faster to manually enter them into a new or existing CONNX Data Dictionary instead of using the text file import.

The text file import specification is described below.

The first line of each record layout should be as follows:

## **CONNXTABLE, <TableName>, <VSAM File Name>,<Record Length><SQL View Clause>**

*Note:* Inclusion of a SQL View Clause is optional.

One import text file may contain multiple record layouts, each starting with the same header line shown above.

Each subsequent line in the file represents a column in the record layout. The format for each line is as follows:

### **<column name>, <column length>, <column offset>, <column type>, <column scale>, <column base>, <column fraction>, <column comment>**

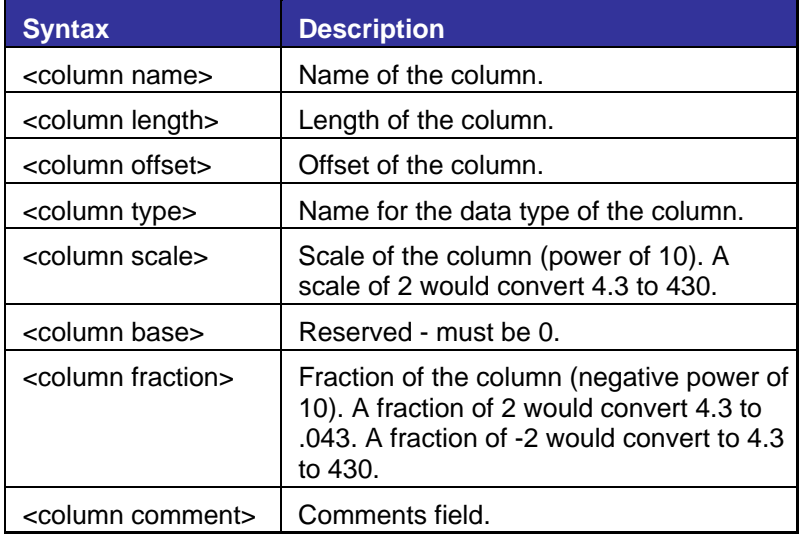

### **VSAM Text File Import Syntax and Description**

*Important:* When creating a VSAM text import specification file, it is recommended that you use the column scale syntax rather than the column fraction syntax.

The following is an example of a VSAM import file. It includes an optional SQL View Clause. Inserting a view clause limits the result set. This sample view clause returns only rows where the Company field is not blank. The SQL View Clause text box is located on the Properties tab in the CONNX Data Dictionary Manager window:

CONNXTABLE, CompanyTable, [CICS file name], 64, Company <>" Company, 30, 0, Text (Right Space Padded), 0, 0, 0, This is the Company Field.

Title, 10, 30, Text (Right Space Padded), 0, 0, 0, This is the Title Field.

Name, 20, 40, Text (Right Space Padded), 0, 0, 0, This is the Name Field. Age, 4, 60, Text (Right Space Padded), 0 ,0 ,2, This is the Age Field.

For more information about CONNX for VSAM data types, see **IBM Mainframe Data Types**.

# **Related Topic**

- **1 [SQL View Clause Te](#page-658-0)xt Box**
- **2 [VSAM View Text File Import Specifi](#page-658-0)cation**

## <span id="page-330-0"></span>**VSAM View Text File Import Specification**

The VSAM VIEW text file import specification can be used to populate your CDD with predefined CONNX Views using the VSAM Text Import Option.

The VIEW text file import specification layout is described below.

The **first** line of each view layout must contain CONNXVIEW and the view object name as follows:

#### **CONNXVIEW <VIEWOBJECTNAME>**

The subsequent lines of each view layout must contain the SQL Select statement:

#### **SELECT ...**

The **last** or **footer** line in each view must contain:

#### **ENDVIEW**

One import text file may contain multiple views, each starting with the same header line shown above and with a footer line with the word ENDVIEW.

The following is an example of a VSAM VIEW import file.

### **CONNXVIEW, NWORDERS**

```
/*This view was requested by Johnathon Jones on 3/1/2001. He executes this 
view daily to see orders for the Northwest Territory. */
SELECT
ORDERS_VSAM.orderid as 'Order' /* Order Number */,
ORDERS_VSAM.customerid as 'Cust Id' /* Customer Identification */,
CUSTOMERS_VSAM.customername as 'Name' /* Name of Customer*/,
CUSTOMERS_VSAM.customerstate as 'ST' /* State Ordered by */,
ORDERS_VSAM.orderdate as 'Ord Date' /* Date Ordered */,
ORDERS_VSAM.productid as 'Product' /* Product number */,
PRODUCTS_VSAM.productname as 'Description' /* Product Description */,
ORDERS_VSAM.productquantity as 'Qty' /* order quantity */,
PRODUCTS_VSAM.productprice as 'Price' /* price per unit */,
(ORDERS_VSAM.productquantity * PRODUCTS_VSAM.productprice) as 'Ext Price' /* 
Calculate extended price) */
FROM ORDERS_VSAM, CUSTOMERS_VSAM, PRODUCTS_VSAM /* Tables included in view */
WHERE ORDERS_VSAM.customerid=CUSTOMERS_VSAM.customerid AND
ORDERS_VSAM.productid=PRODUCTS_VSAM.productid and 
CUSTOMERS_VSAM.customerstate in ('WA', 'OR', 'MT', 'ID', 'CA') /* Join tables 
together and select only Northwest states */
ENDVIEW
```
## **To import tables or views from a VSAM text file import specification - MVS-OS/390**

The FTP process copies the text file import specification off the host.

- 1. Click the **Import** button in the CONNX Data Dictionary Manager window.
- 2. The **Import CDD** dialog box appears. Select **VSAM text specification file** in the **Import Type** list box.

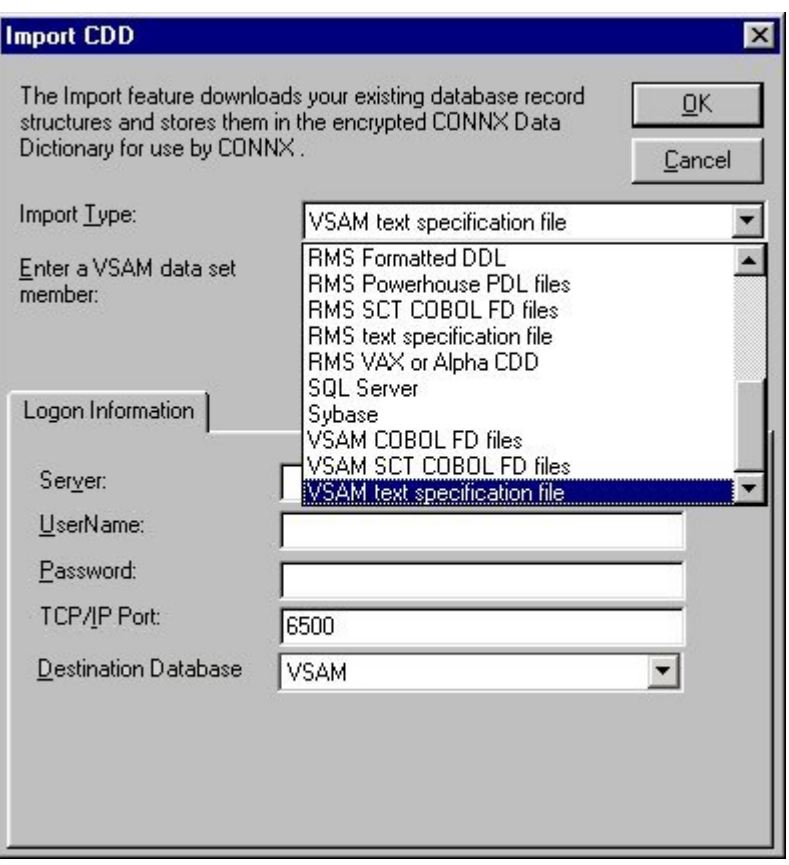

- 3. Type the full sequential or partitioned data set name for the text file you created and stored on the host in the **Enter a VSAM data set member** text box.
- 1. Type the server name or IP address, a user name, and password in the corresponding text boxes on the **Logon Information** tab.
- 2. Port 6500 is listed in the TCPIP Port text box by default. Any change made to the port setting in this text box becomes a permanent change to the port setting of the imported database.
- 3. Select a **Destination Database** for the imported tables. See [Adding a Database Connection](#page-83-0) for more information.
- 4. From the list of available tables or views, select each imported table or view and follow these steps:
- 1. For tables, click the **Table Indexes** tab in the CONNX Data Dictionary Manager window.
- 2. For views, click the **Syntax** check button located under the **View SQL** tab.
- 3. Repeat steps a) and b) for each table or view for which there is imported metadata.
- 4. Save the CDD by selecting the **File** menu and then clicking **Save.**

*Note: If CONNX detects more than one record layout when importing, multiple data dictionary entries are created.* 

## **To import tables or views from a VSAM text file import specification-VSE**

The FTP process copies the text file import specification off the host.

- 1. Click the **Import** button in the CONNX Data Dictionary Manager window.
- 2. The **Import CDD** dialog box appears. Select **VSAM text specification file** in the **Import Type** list box.

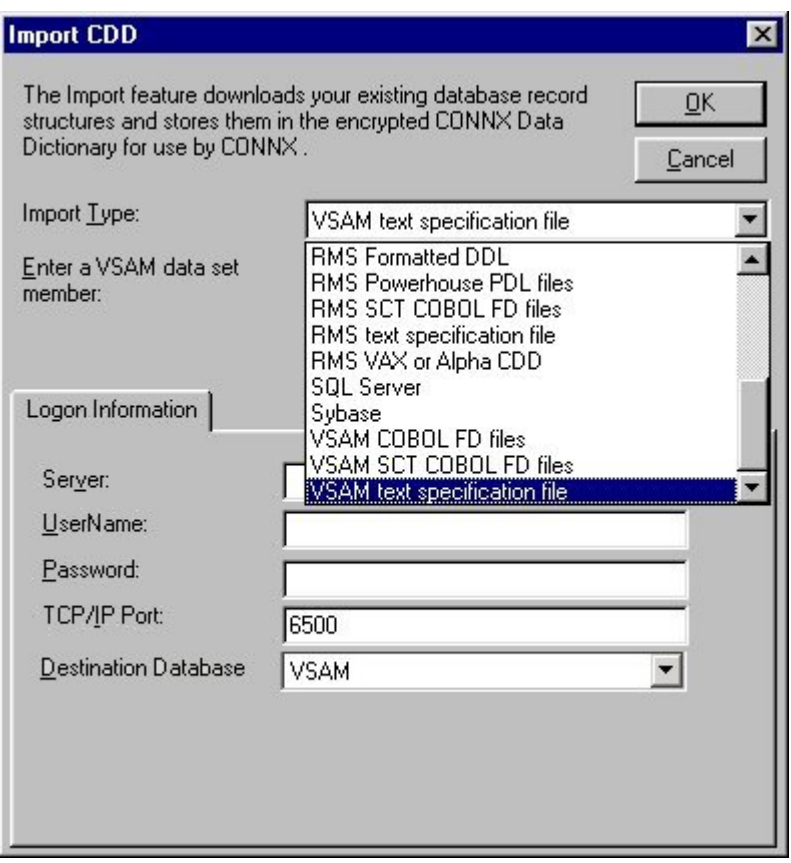

3. Type the fully qualified **library.sublib.member.type** name for the text file you created and stored on the host in the **Enter a VSAM data set member** text box.

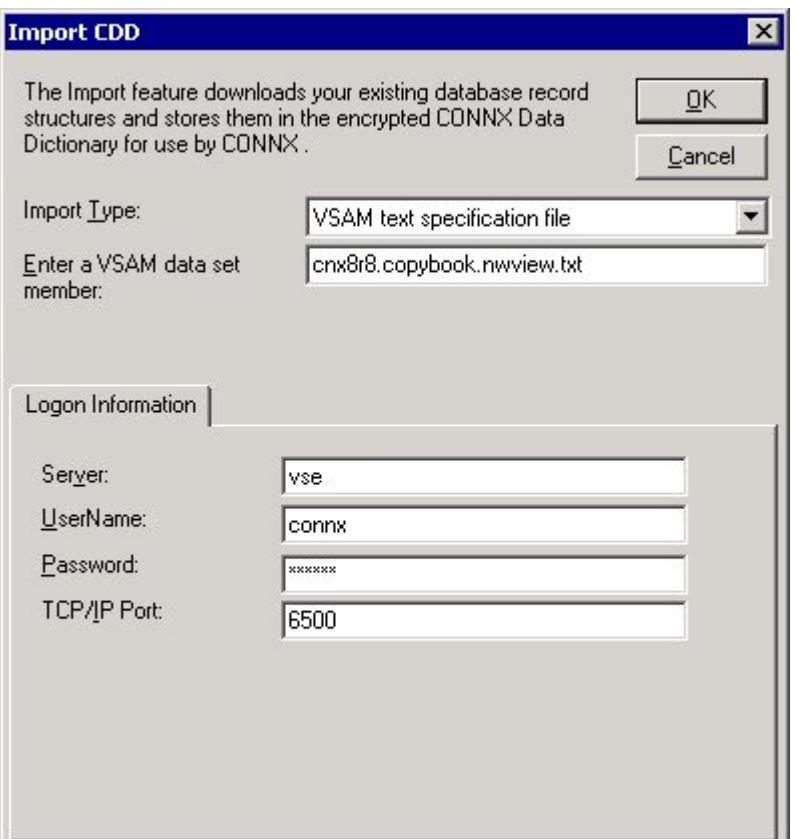

- 1. Type the server name or IP address, a user name, and password in the corresponding text boxes on the **Logon Information** tab.
- 2. Port 6500 is listed in the TCPIP Port text box by default. Any change made to the port setting in this text box becomes a permanent change to the port setting of the imported database.
- 3. Select a **Destination Database** for the imported tables. See [Adding a Database Connection](#page-83-0) for more information.
- 4. From the list of available tables or views, select each imported table or view and follow these steps:
- 1. For tables, click the **Table Indexes** tab in the CONNX Data Dictionary Manager window, and then click the **Refresh Indexes** button.
- 2. For views, click the **Syntax** check button located under the **View SQL** tab.
- 3. Repeat steps a) and b) for each table or view for which there is imported metadata.
- 4. Save the CDD by selecting the **File** menu and then clicking **Save.**

*Note: If CONNX detects more than one record layout when importing, multiple data dictionary entries are created.* 

#### <span id="page-334-0"></span>**CONNX and IMS**

### **Importing IMS files**

This section describes importing IMS files using the IBM® IMS™ Library Integrity Utilities for z/OS. If these utilities are not present on your system, you will need to import using an [Index Text Specification](#page-354-0)  [file.](#page-354-0) Please see the section [Importing IMS files using Index Text Specification file](#page-354-0) for more information.

1. Click the **Import** button in the CONNX Data Dictionary Manager window. The **Import CDD** dialog box appears.

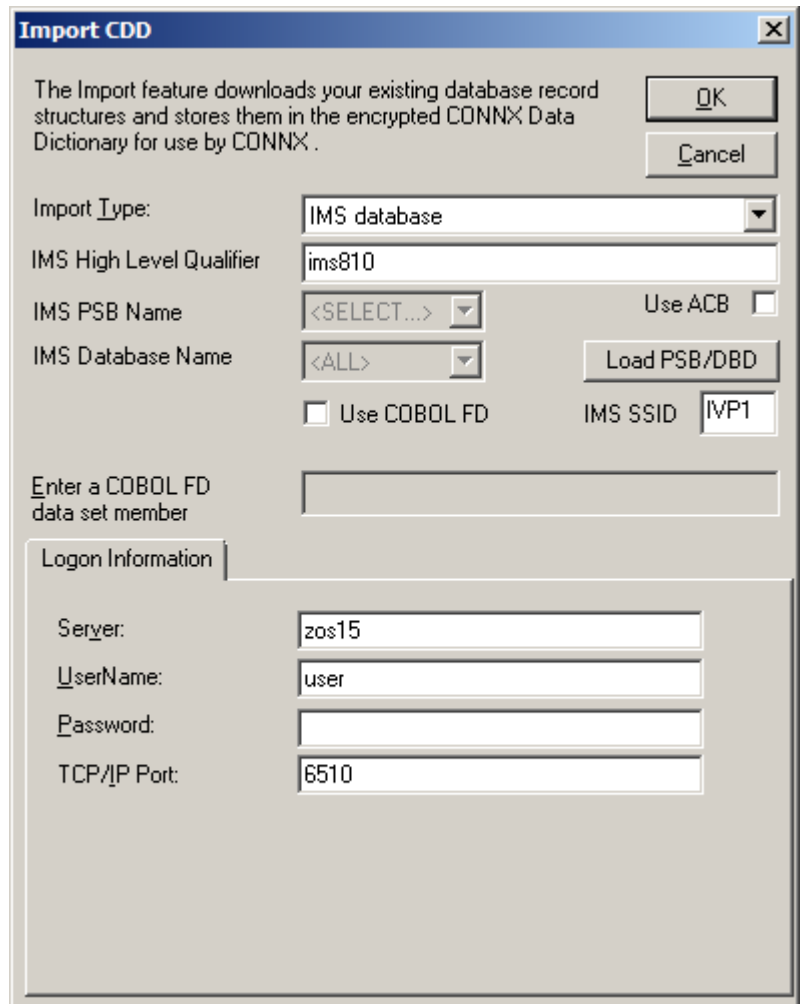

- 2. Select **IMS database** in the **Import Type** list box.
- 3. Type the High Level Qualifier (HLQ) for the IMS subsystem you want in the **IMS High Level Qualifier** text box.
- 4. There are two different IMS sources for gathering CDD import metadata:
	- the ACBLIB data set Click the **Use ACB** check box to use the ACBLIB data set for CDD import metadata.
	- the PSBLIB and DBDLIB data sets

Clear the **Use ACB** check box to use the PSBLIB and DBDLIB data sets for CDD import metadata.

5. Click the **Load PSB/DBD** button. If this is the first time you have imported a file from this HLQ, the Logon Information will be blank. A CONNX Database Logon window appears.

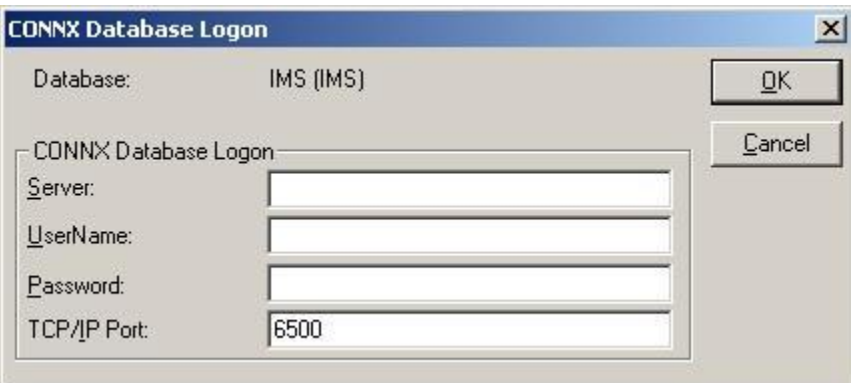

Enter the Server name in the **Server** text box, a TSO user name and its password in the **User Name** and **Password** text boxes, and the TCP/IP port number in **TCP/IP Port**. Click **OK**. The Logon information appears under the **Logon Information** tab.

6. The **Load PSB/DBD** button changes to the **Reset PSB/DBD** button.

At this point, you can either select the PSB first and then the IMS database, or select the IMS database first and then select the PSB.

7. If you want to select the PSB first, select the PSB name from the **IMS PSB Name** drop-down entries.

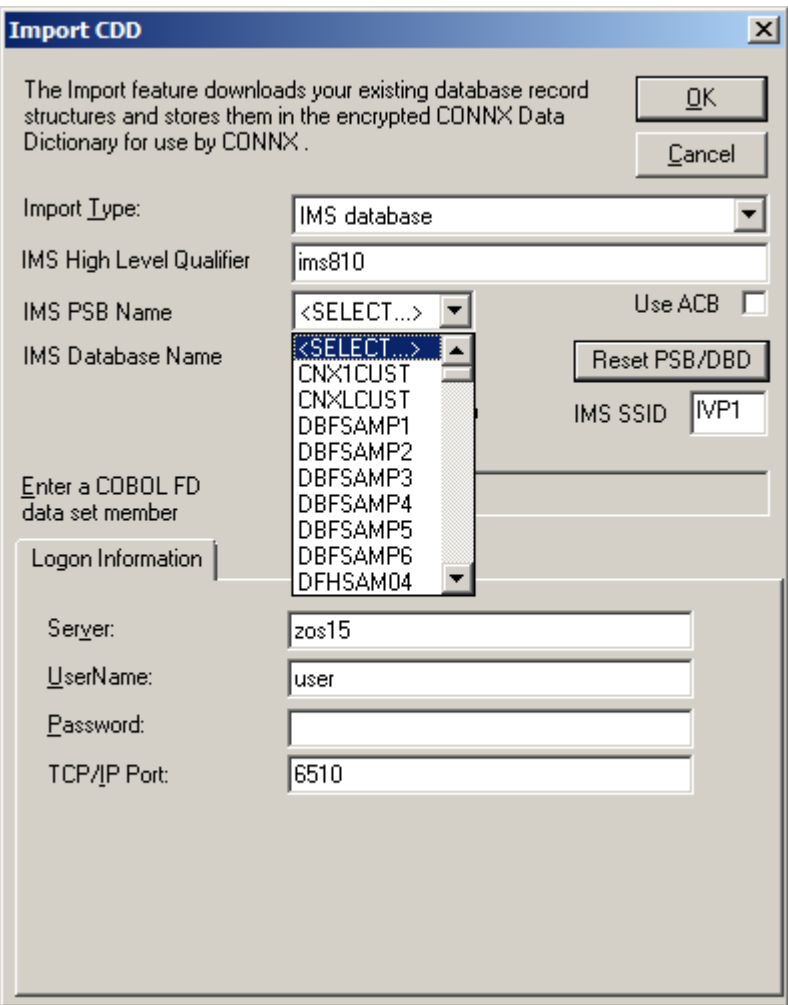

**Warning**: You can not import a PSB with a processing option of L (load PSBs). If you try to, you will get the following error message:

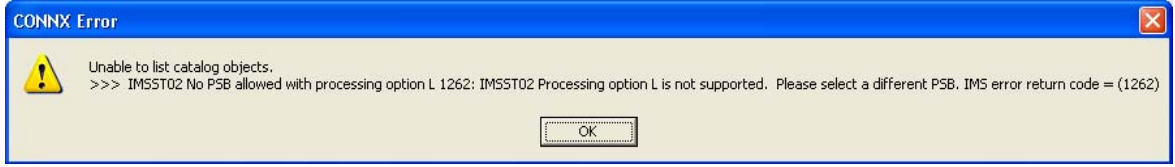

Select the IMS database(s) you want from the **IMS Database Name** drop-down box. The default value is <ALL>.

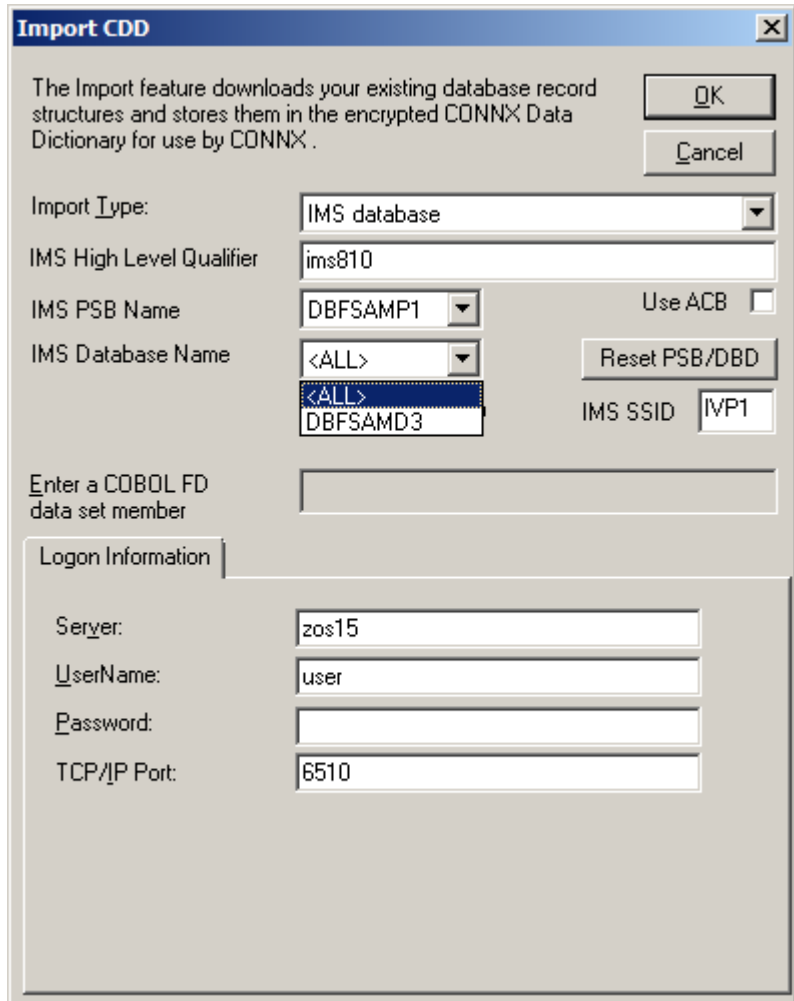

8. If you want to select the IMS database first, select the IMS database name (or <ALL>) from the **IMS Database Name** drop-down entries.

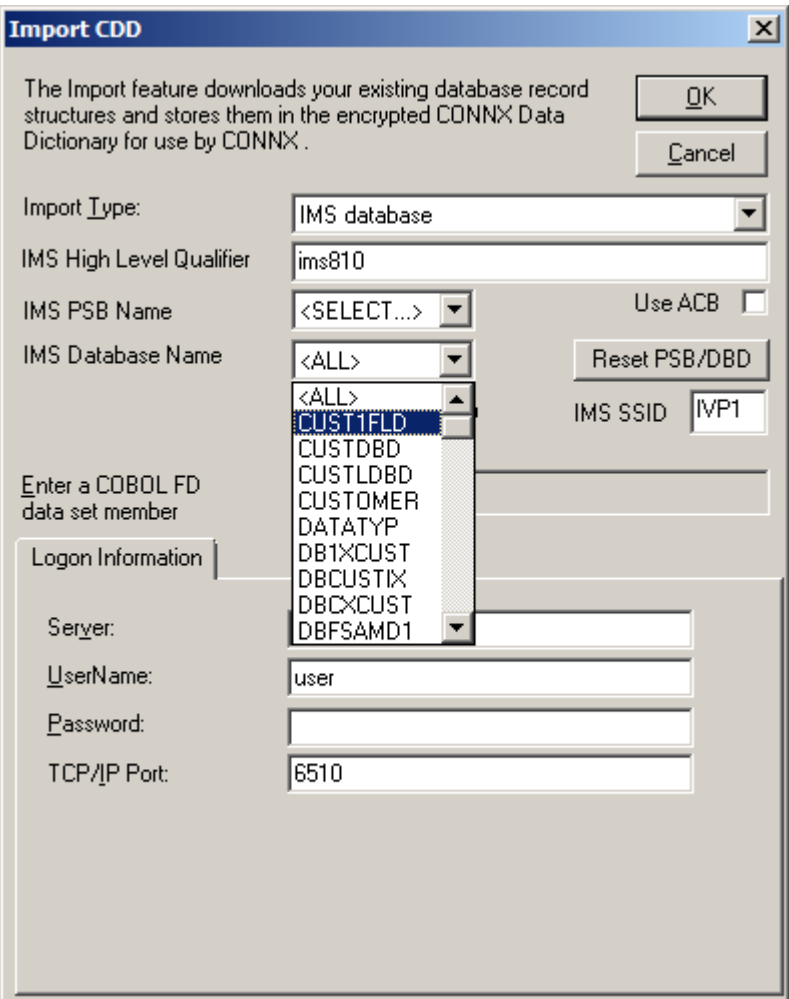

Once you have selected the IMS database you want, select the PSB name from the I**MS PSB Name** drop-down list box.

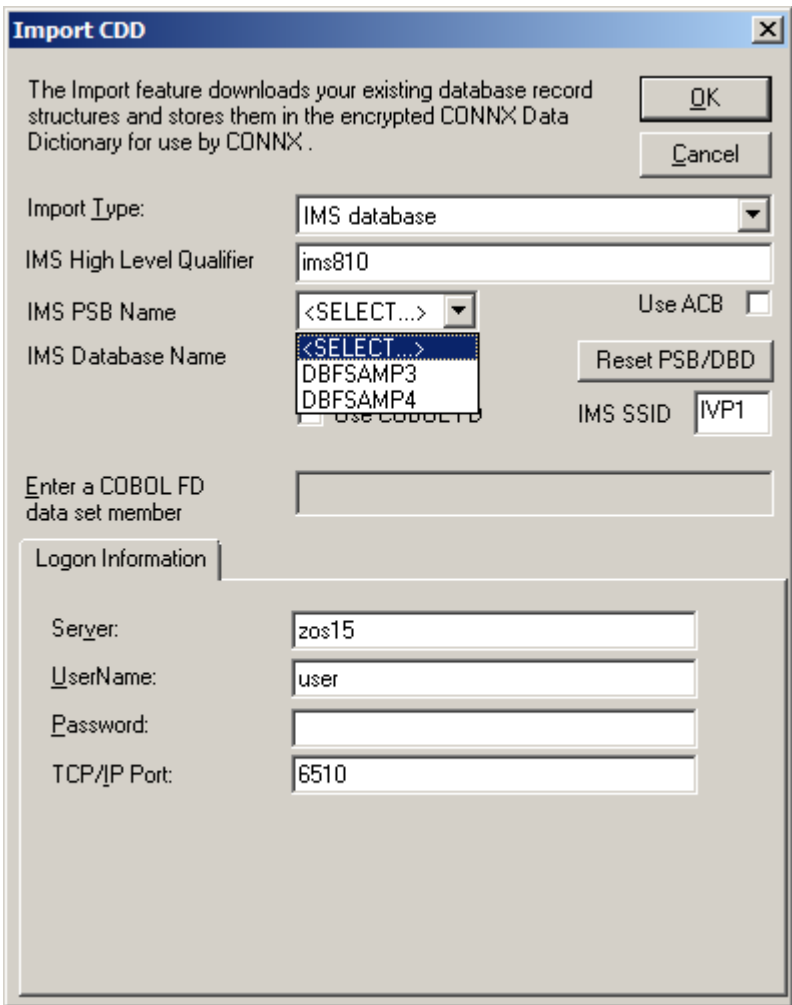

**Warning**: You can not import a PSB with a processing option of L (load PSBs). If you try to, you will get the following error message:

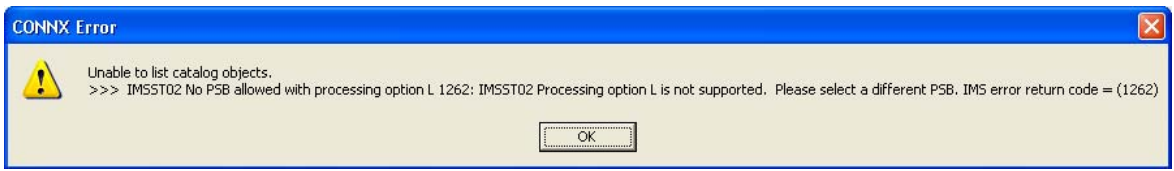

9. Enter the IMS subsystem ID in the **IMS SSID** text box and click **OK**. The **CONNX Import Table Selection** dialog box appears.

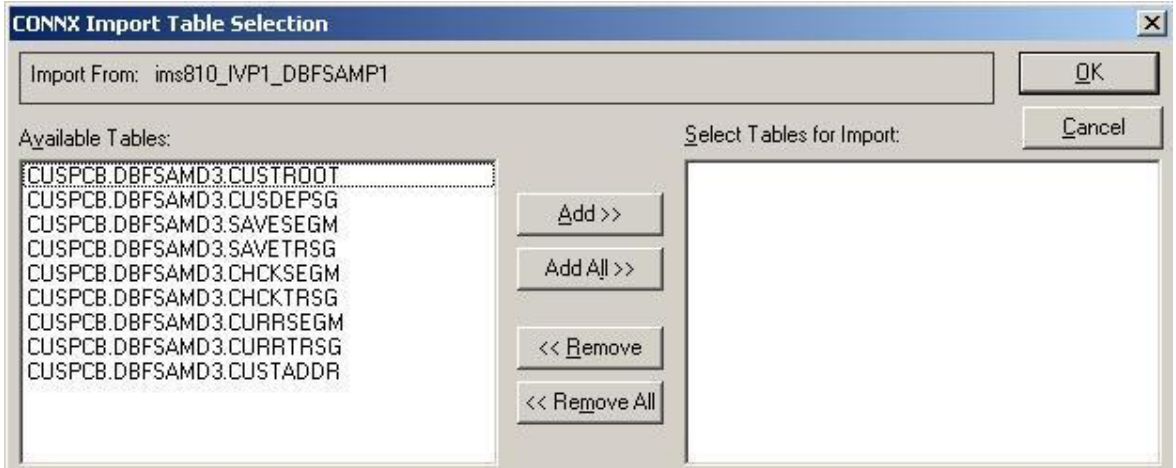

10. Select the tables (segments) you want to import from the **Available Tables** list. Click the **Add>>** button. The tables will move from the **Available Tables** list to the **Select Tables for Import** list. If you want all the tables, click the **Add All>>** button to move all of the **Available Tables** to **Select Tables for Import**.

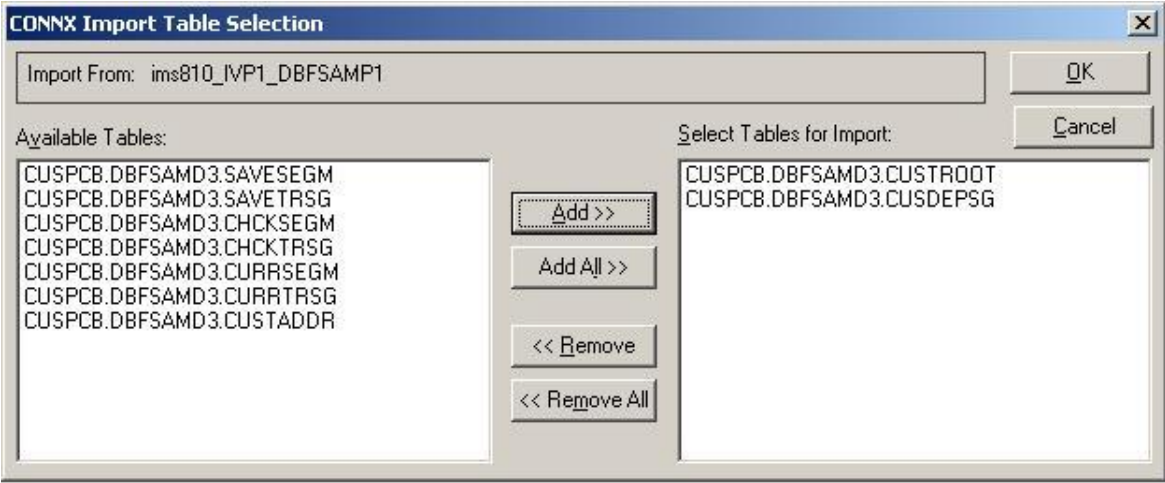

11. Click **OK**. The selected tables appear under the PSB name in the **CONNX Data Dictionary Manager** dialog box.

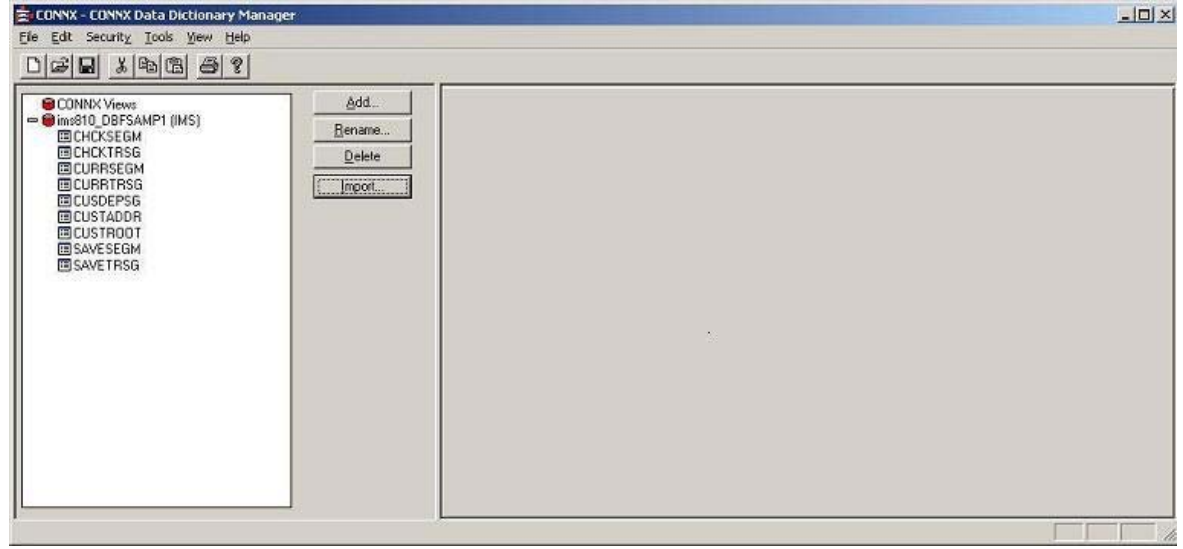

- 12. If you select one of the tables, the adjoining pane has tabbed table information.
	- You can edit some of the table properties under the **Table Properties** tab.

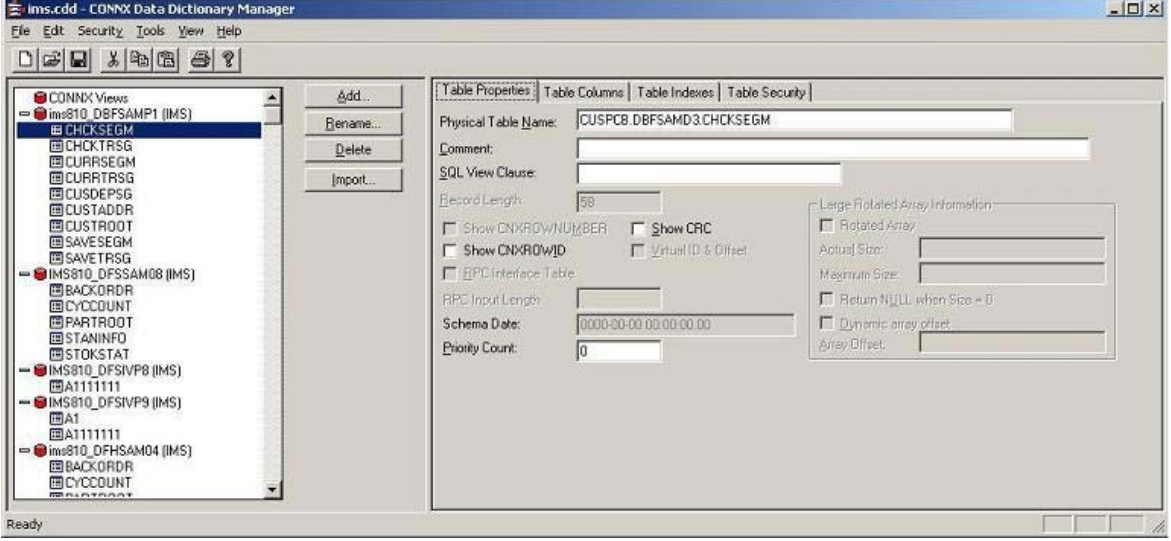

• You can clone the table under the **Table Columns** tab.

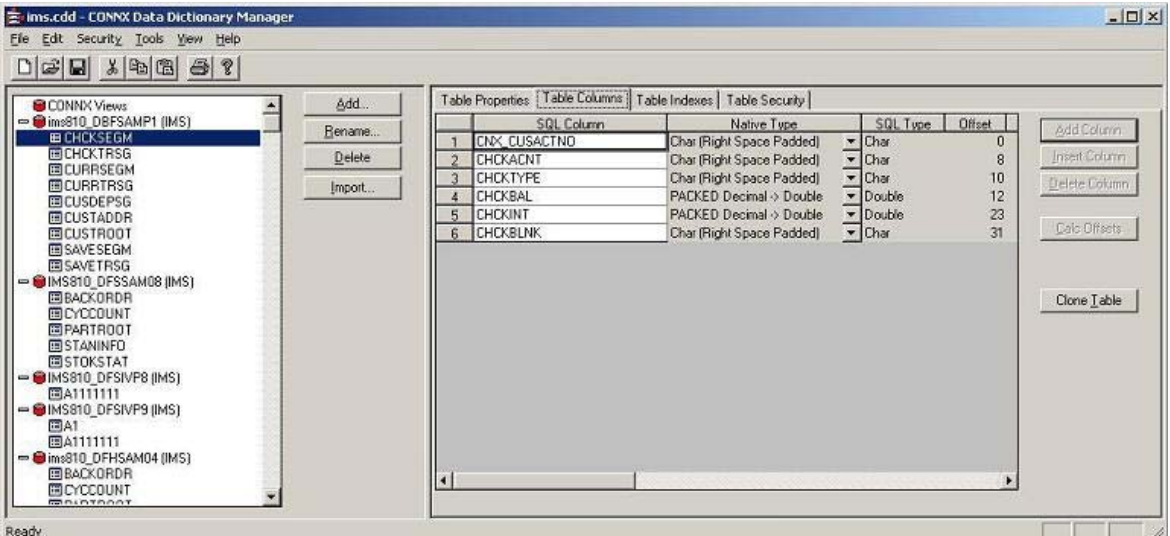

• You can refresh the indexes under the **Table Indexes** tab.

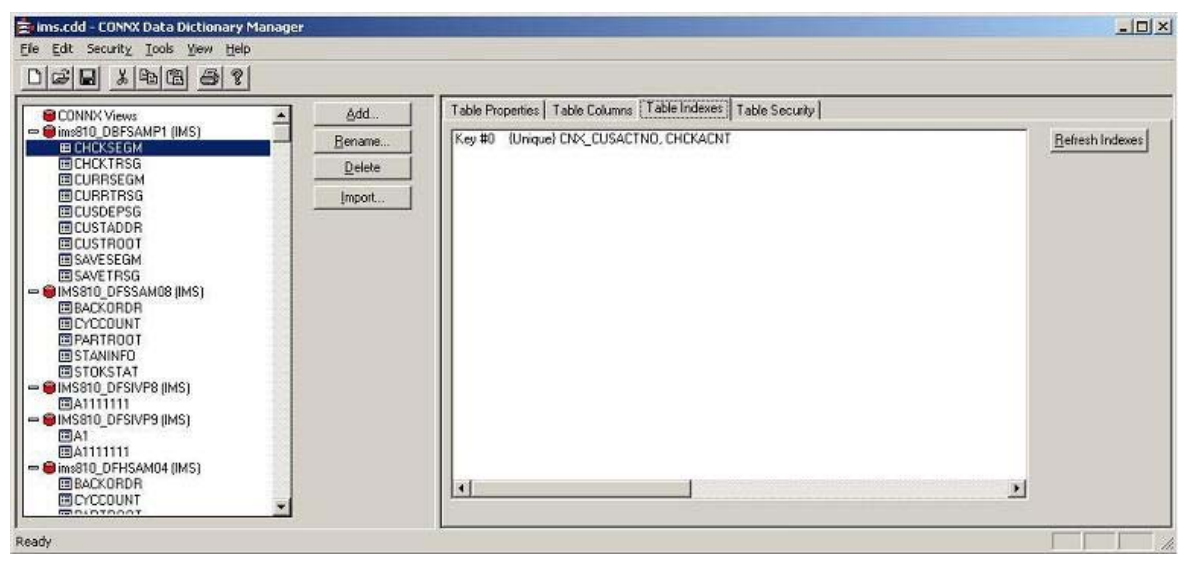

• You can update the table security restrictions under the **Table Security** tab.

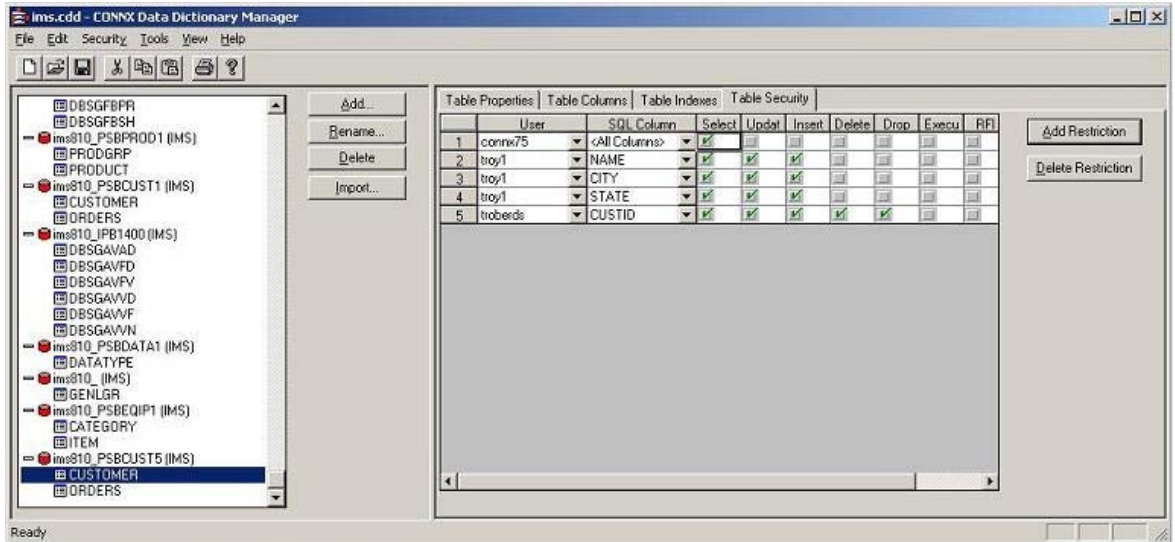

13. Close the dialog box and click **OK** to save the changes.

## <span id="page-344-0"></span>**Importing IMS files using COBOL FD (File Definition) files**

This section describes importing IMS files using the IBM® IMS™ Library Integrity Utilities for z/OS along with a COBOL COPYBOOK. If these utilities are not present on your system, you will need to import using an [Index Text Specification file](#page-354-0). Please see the section [Importing IMS files using Index Text](#page-354-0)  [Specification file](#page-354-0) for more information.

It is possible to define a segment with only the key field information and then use the field definitions in a COBOL COPYBOOK

to define the rest of the segment. If this case, you can use the COBOL FD import option.

1. Click the **Import** button in the CONNX Data Dictionary Manager window. The **Import CDD** dialog box appears.

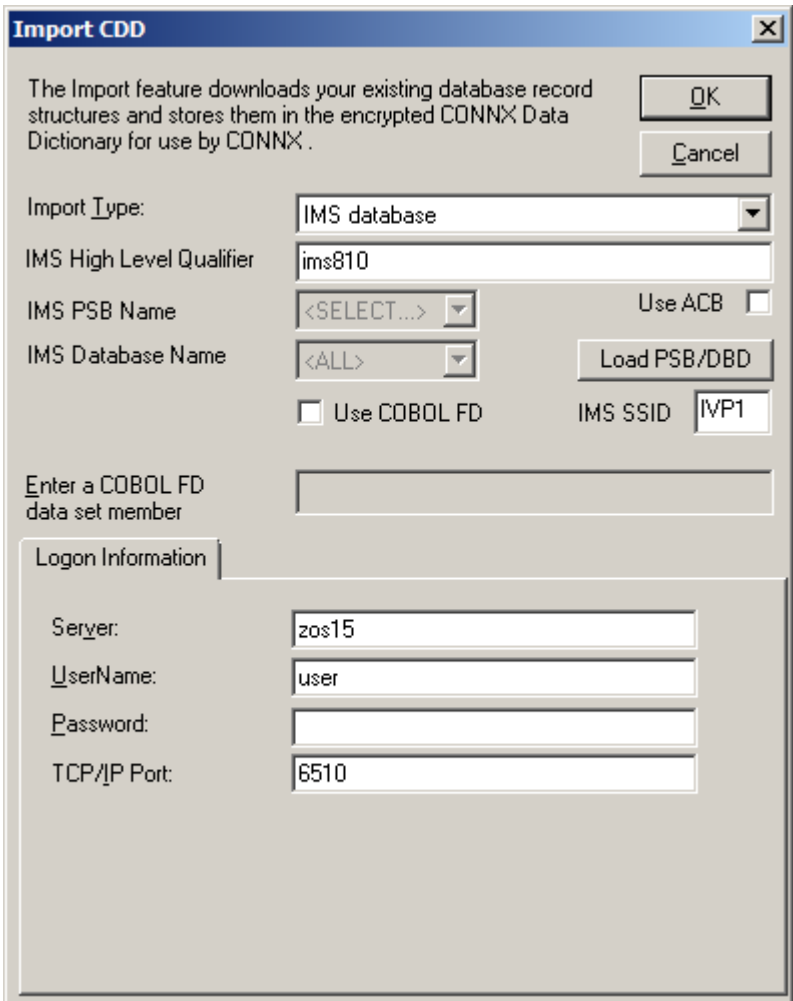

- 2. Select **IMS database** in the **Import Type** list box.
- 3. Type the High Level Qualifier (HLQ) for the IMS subsystem you want in the **IMS High Level Qualifier** text box.
- 4. There are two different IMS sources for gathering CDD import metadata:
	- the ACBLIB data set
	- Click the **Use ACB** check box to use the ACBLIB data set for CDD import metadata.

• the PSBLIB and DBDLIB data sets

Clear the **Use ACB** check box to use the PSBLIB and DBDLIB data sets for CDD import metadata.

5. Click the **Load PSB/DBD** button. If this is the first time you have imported a file from this HLQ, the Logon Information will be blank. A CONNX Database Logon window appears.

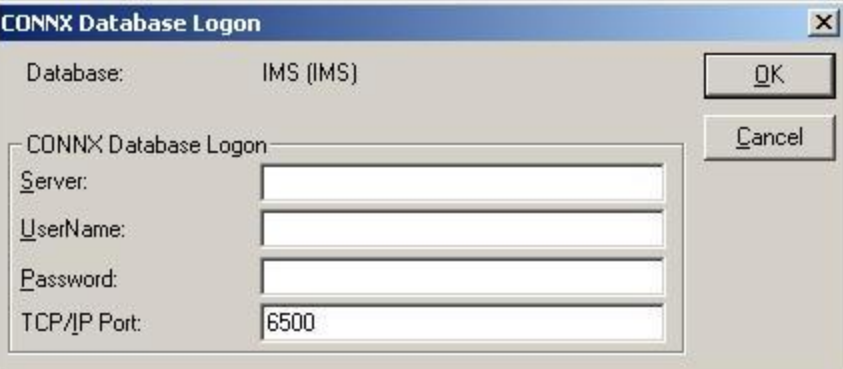

Enter the Server name in the **Server** text box, a TSO user name and its password in the **User Name** and **Password** text boxes, and the TCP/IP port number in **TCP/IP Port**. Click **OK**. The Logon information appears under the **Logon Information** tab.

6. The **Load PSB/DBD** button changes to the **Reset PSB/DBD** button.

At this point, you can either select the PSB first and then the IMS database, or select the IMS database first and then select the PSB.

7. If you want to select the PSB first, select the PSB name from the **IMS PSB Name** drop-down entries.

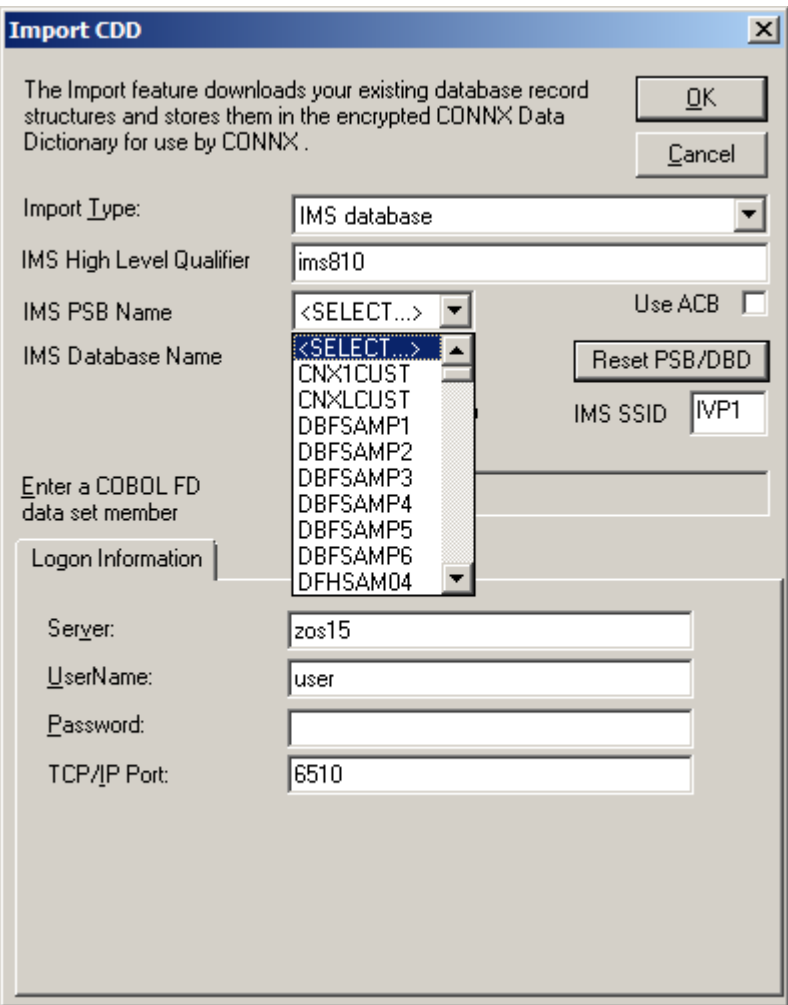

**Warning**: You can not import a PSB with a processing option of L (load PSBs). If you try to, you will get the following error message:

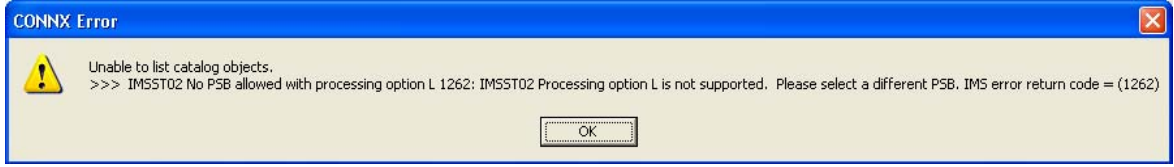

Select the IMS database(s) you want from the **IMS Database Name** drop-down box. The default value is <ALL>.

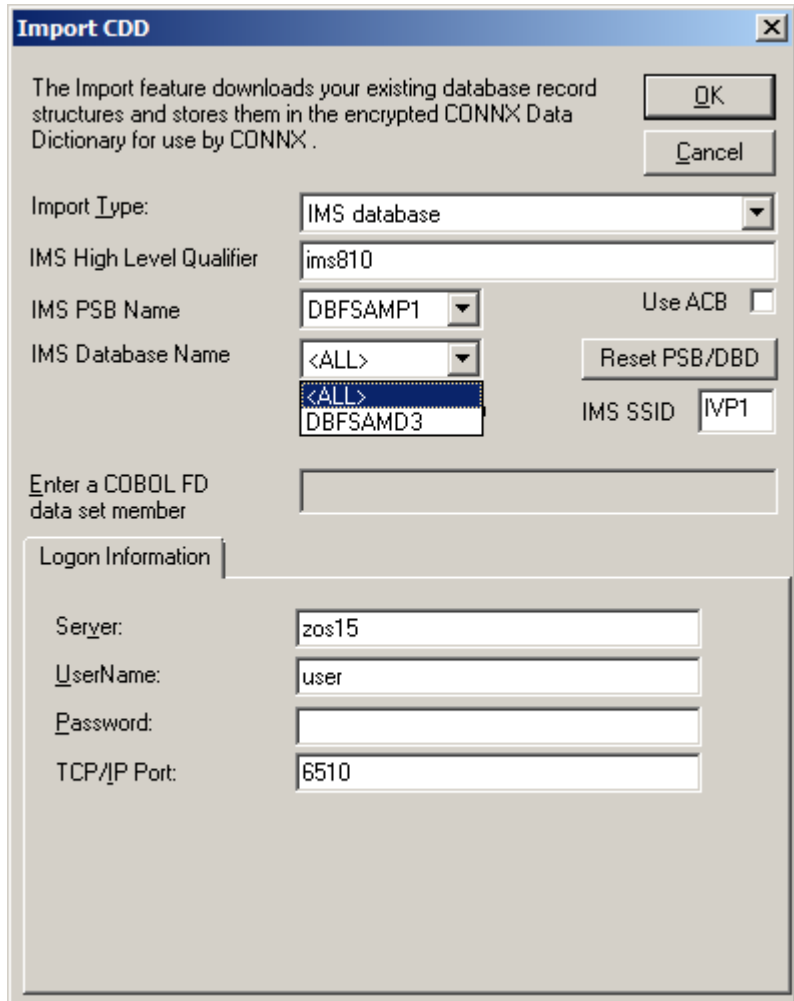

8. If you want to select the IMS database first, select the IMS database name (or <ALL>) from the **IMS Database Name** drop-down entries.

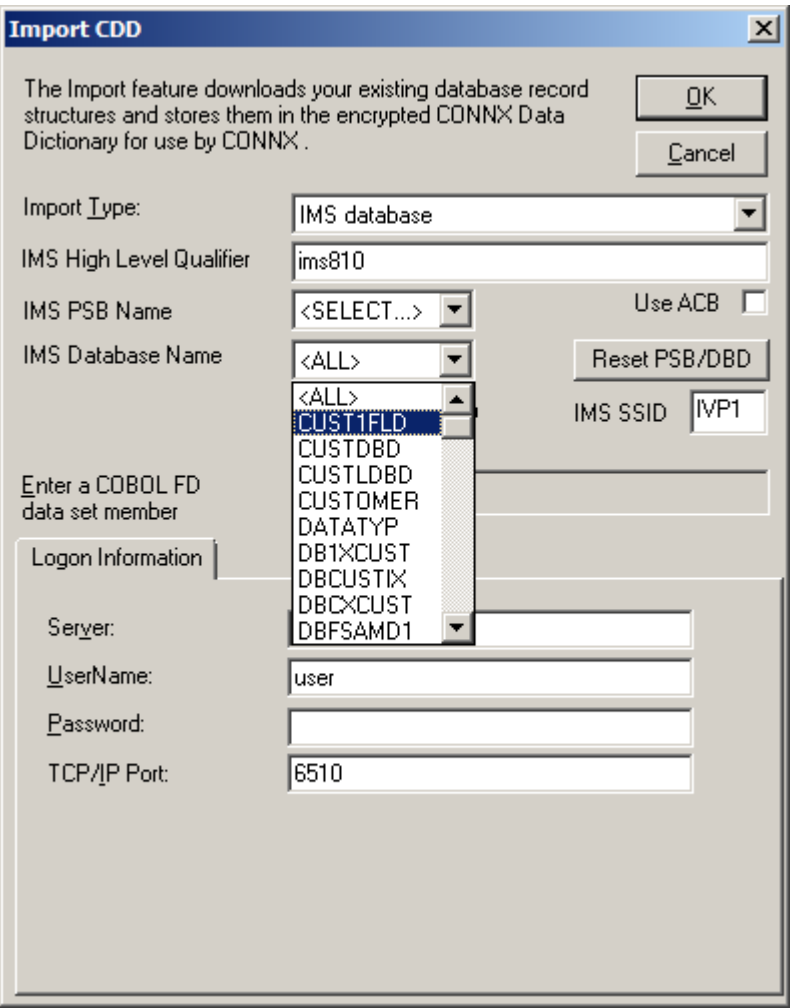

Once you have selected the IMS database you want, select the PSB name from the I**MS PSB Name** drop-down list box.

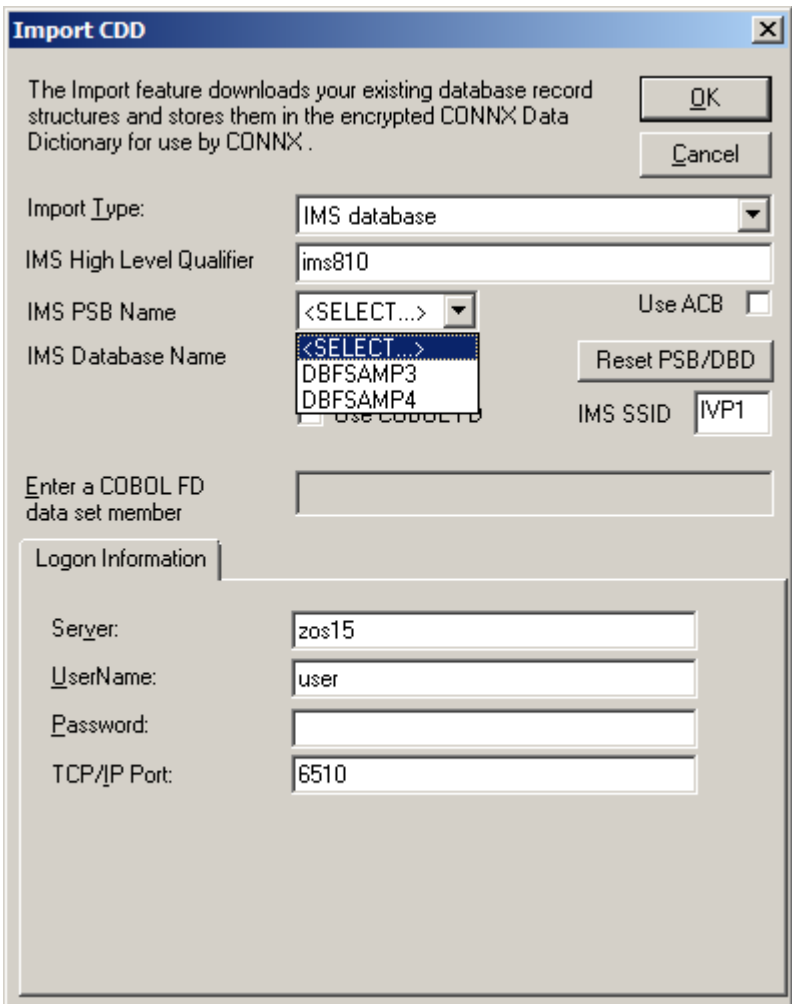

**Warning**: You can not import a PSB with a processing option of L (load PSBs). If you try to, you will get the following error message:

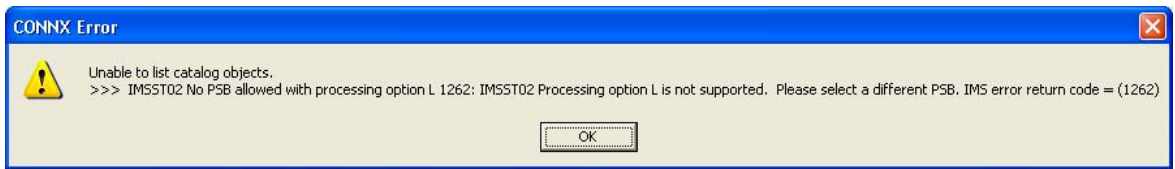

9. Select the Use COBOL FD check box and enter the fully qualified path to the IMS COBOL FD file.

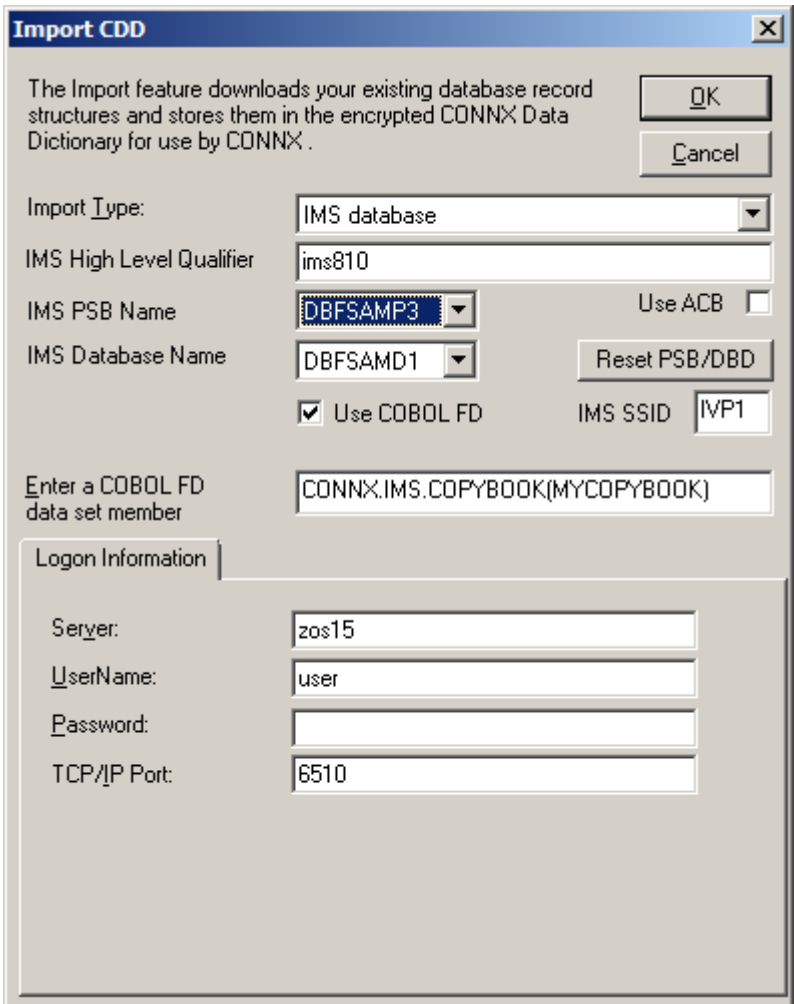

10. Enter the IMS subsystem ID in the **IMS SSID** text box and click **OK**. The **CONNX Import Table Selection** dialog box appears.

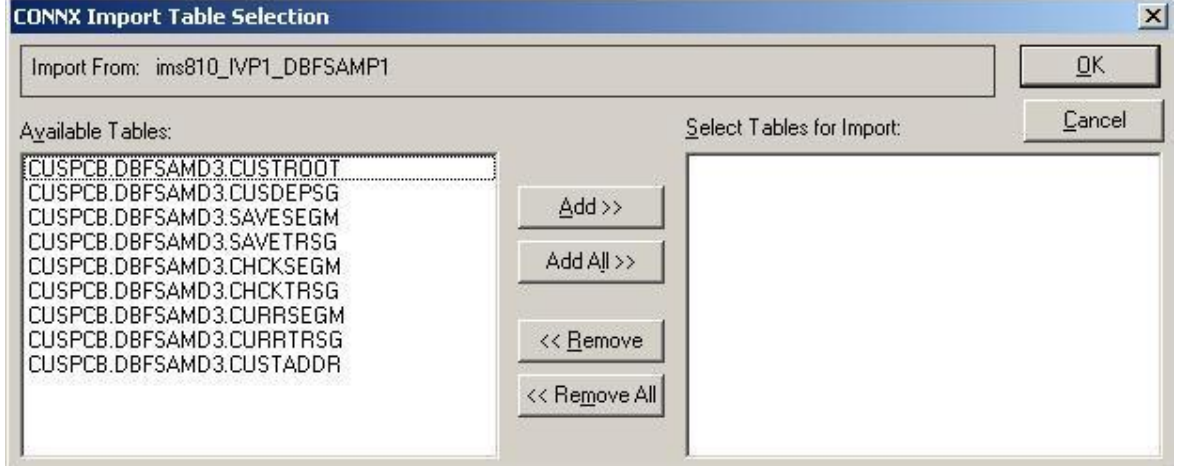

10. Select the tables (segments) you want to import from the **Available Tables** list. Click the **Add>>** button. The tables will move from the **Available Tables** list to the **Select Tables for Import** list. If you want all the tables, click the **Add All>>** button to move all of the **Available Tables** to **Select Tables for Import**.

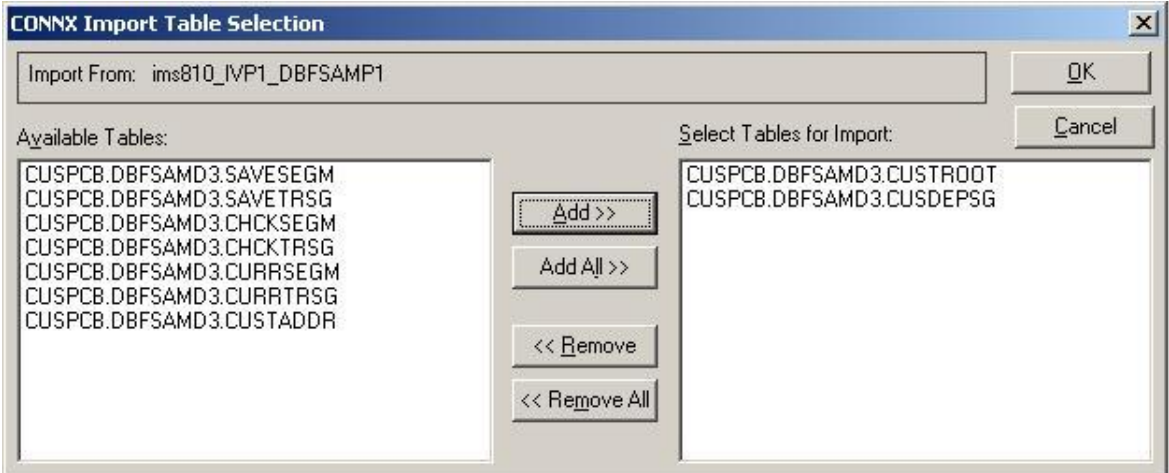

11. Click **OK**. The selected tables appear under the PSB name in the **CONNX Data Dictionary Manager** dialog box.

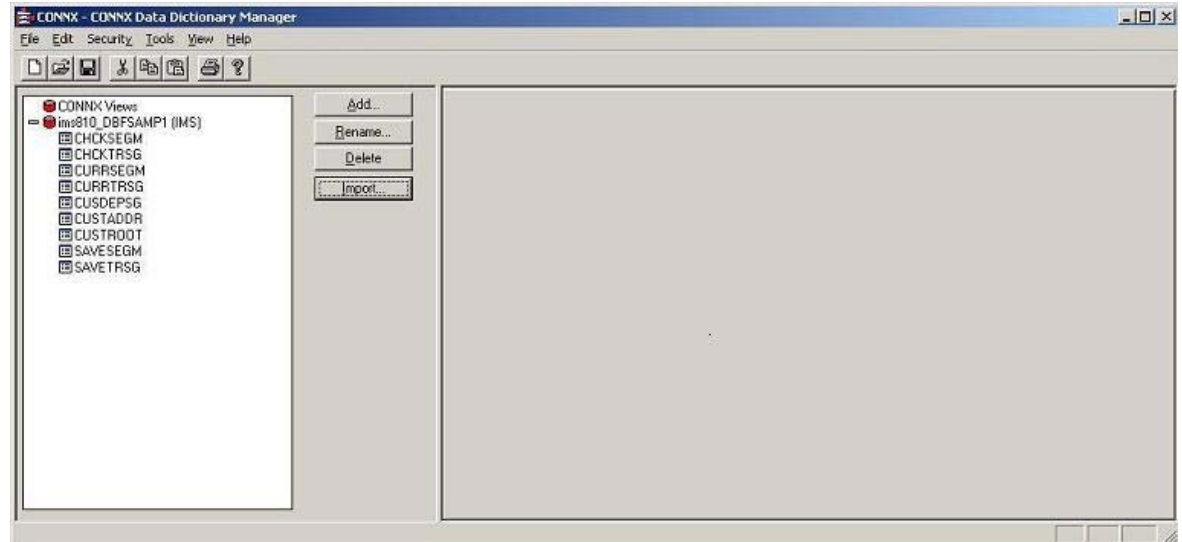

- 12. If you select one of the tables, the adjoining pane has tabbed table information.
	- You can edit some of the table properties under the **Table Properties** tab.

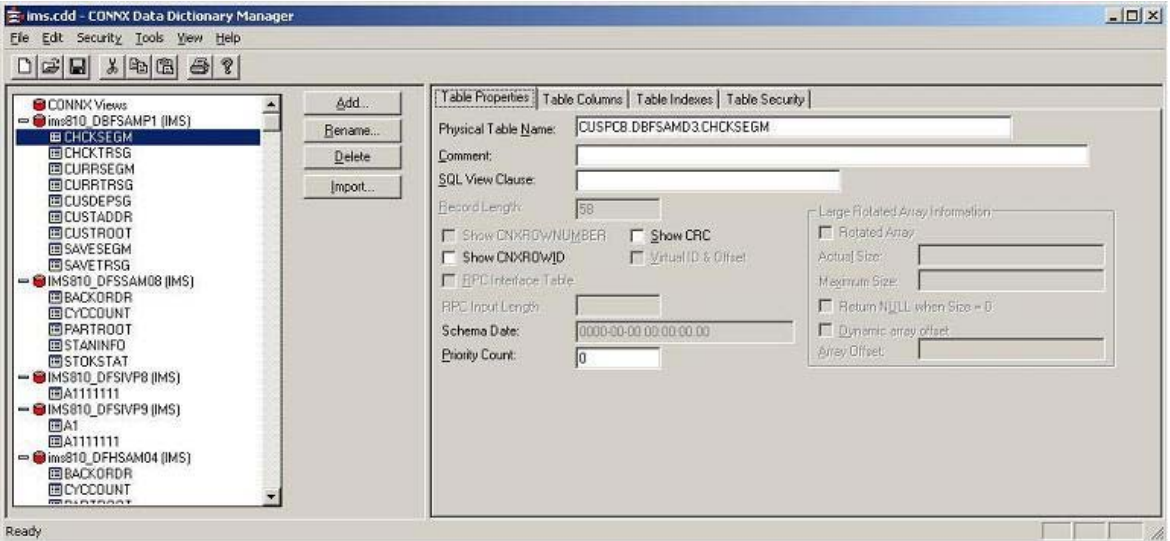

• You can clone the table under the **Table Columns** tab.

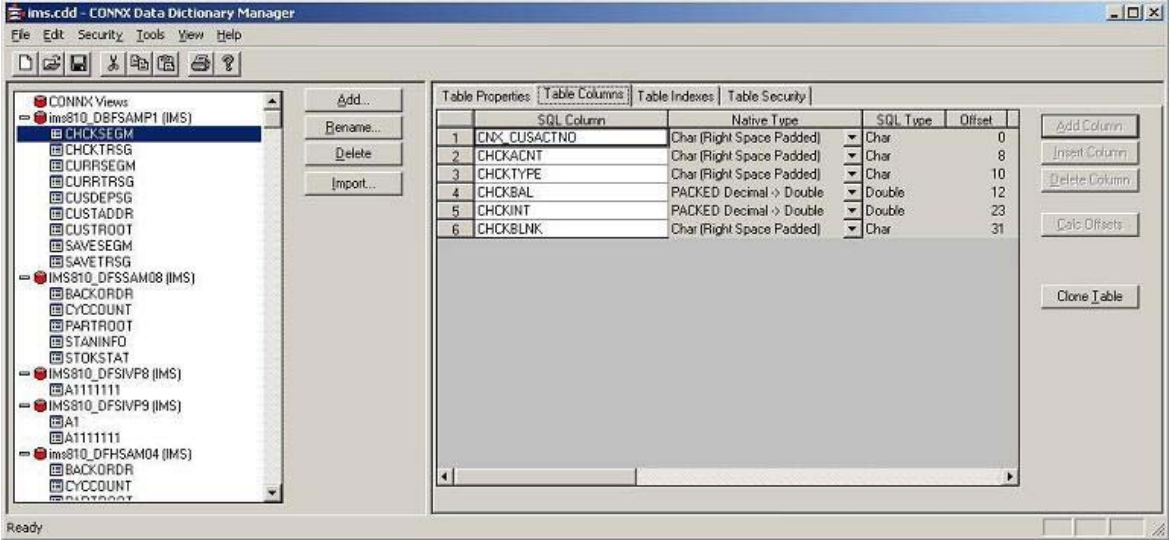

• You can refresh the indexes under the **Table Indexes** tab.

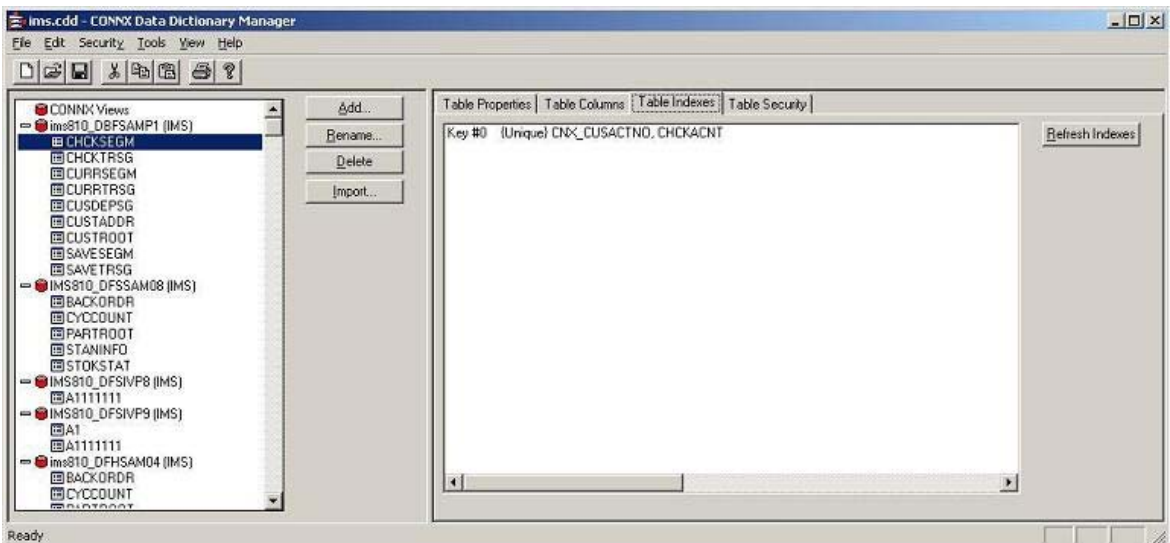

• You can update the table security restrictions under the **Table Security** tab.

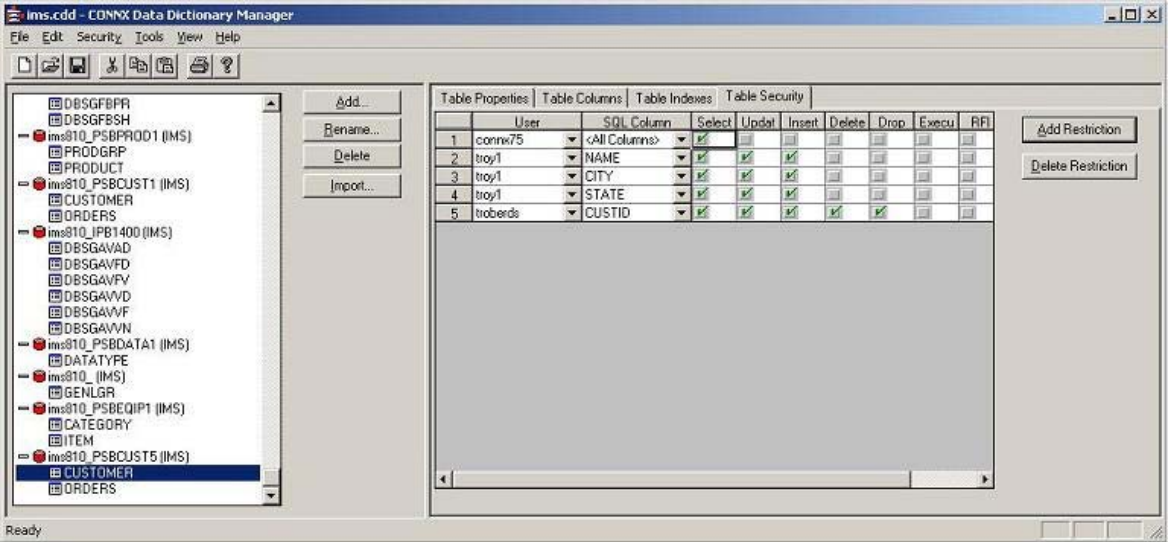

13. Close the dialog box and click **OK** to save the changes.

# <span id="page-354-0"></span>**IMS Index Text File Import Specification**

CONNX for IMS fully supports the IBM® IMS™ Library Integrity Utilities for z/OS. The use of these utilities allows CONNX to automatically extract parent/child relationships between segments, key information and metadata. If the IMS Library Integrity Utilities are not available on a system, CONNX provides a mechanism to provide the necessary information via the combination of a COBOL Copybook and an Index Text Specification file.

The Index Text Specification file should be a Windows comma separated text file with a .txt extension. The format of each line of this file is as follows:

## **<PSBNAME>,<PCBNAME>,<DBDNAME>,<SEGMENTNAME>,<PARENTSEGMENTNAME>,<KEYNA ME>,<KEYDATATYPE>,<KEYOFFSET>,<KEYLENGTH>,<KEYPRECISION>,<KEYSCALE>,<COMME NT>**

One import text file may contain records for multiple PSBs. Only the PSB specified on the Import dialog will be displayed when importing.

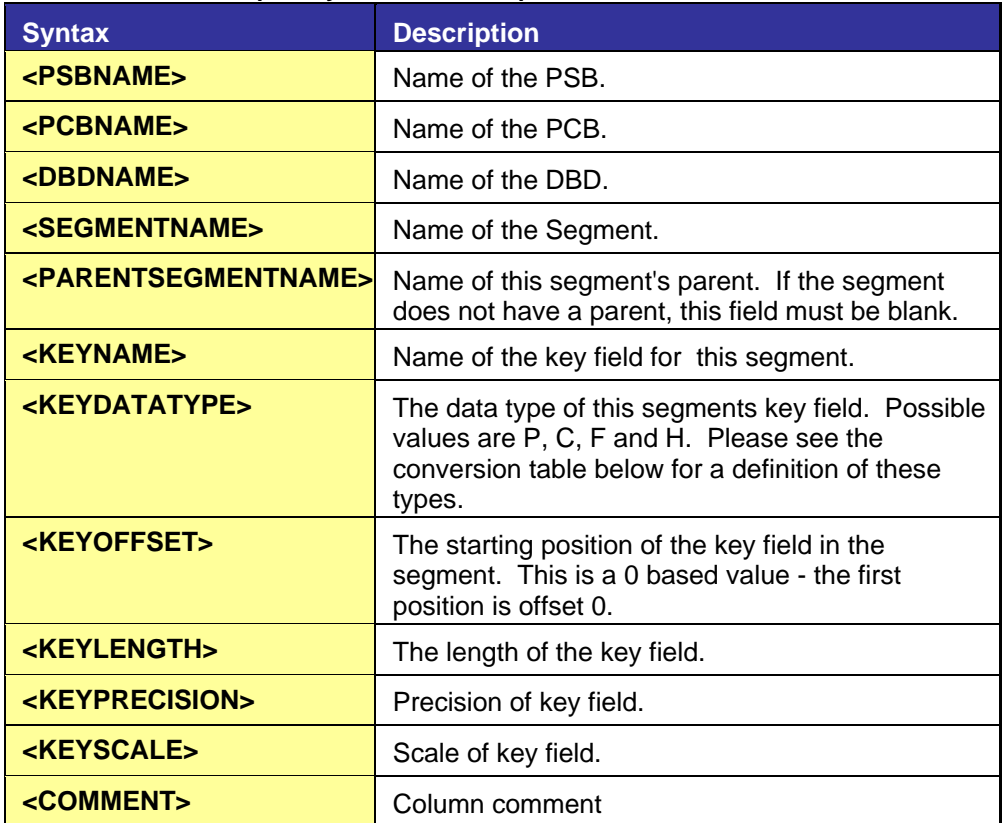

## **IMS Index Text File Import Syntax and Description**

## **Conversion of IMS field types to COBOL Native Types and SQL Types**

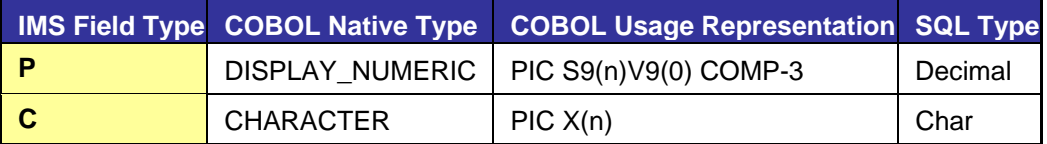

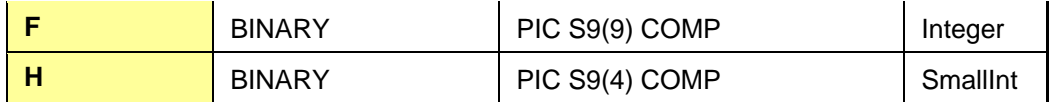

The following is an example of an IMS Index Text Specification file:

\* this is a sample IMS Index Text Specification file

\* lines that start with an '\*' are comment lines and are not processed as part of the import CNX1CUST,CUST1FL,CUST1FLD,CUSTOMER,,CUSTID,C,0,5,0,0 CNX1CUST,CUST1FL,CUST1FLD,ORDERS,CUSTOMER,ORDERID,P,0,4,7,3,This is a comment

The first two lines have an '\*' in the first column and are therefore commented out. The file contains the definitions for two segments, CUSTOMER and ORDERS. ORDERS is a child of CUSTOMER. On the line for CUSTOMER, the PARENTSEGMENTNAME is empty (represented by the ',,' between the segment name and the key name) because it does not have a parent.

Note: The entire hierarchy for a segment must be represented in this file. If a segment has an entry for the parent segment name, there must also be an entry for the parent segment. If the hierarchy is not represented all the way to the root segment, an error will occur and the segment will not be imported.

To perform an IMS Index text specification file import, select this option from the import screen.

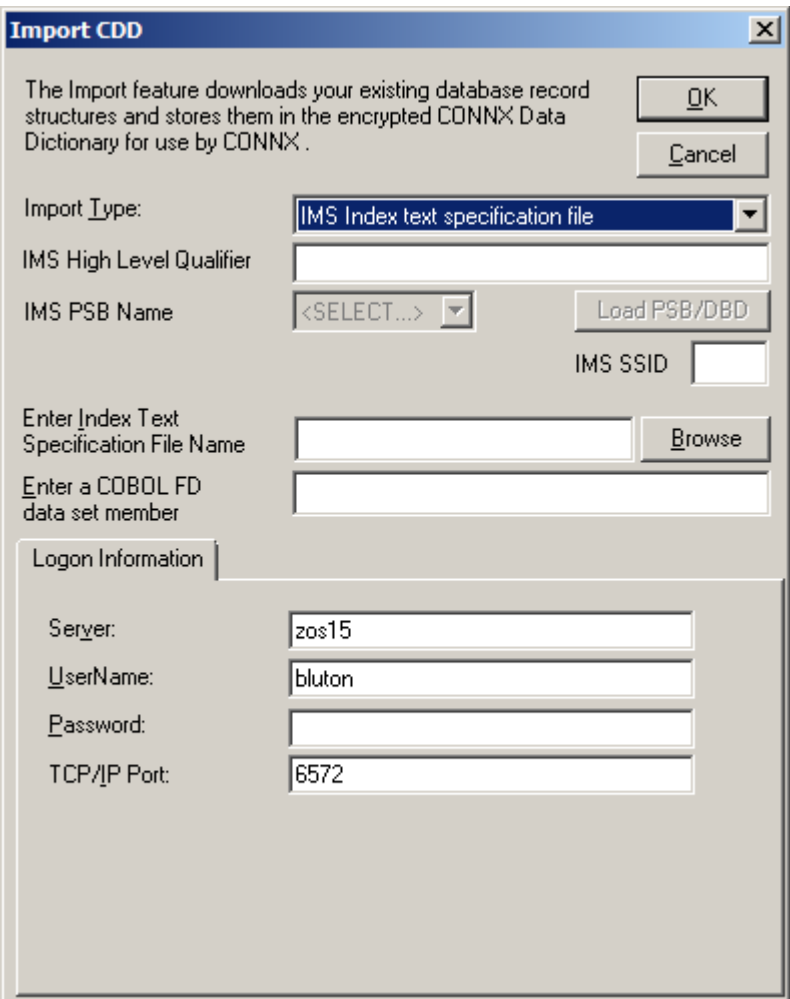

In addition to specifying the HLQ, SSID and PSB name, you must also specify the location and name of the Index Text Specification file as well as the fully qualified name of the COBOL copybook. For information on specifying COBOL copybooks, see the section [Importing IMS files using COBOL FD.](#page-344-0) CONNX will use the information in the specification file rather than calling into the IMS Library Integrity Utilities for this information.

# **Related Topics**

**Example The IMS files Example 15 Inspiring IMS files using COBOL FD files** 

## **IMS Packed Decimal Data Fields**

When you import IMS files, tables containing packed decimal fields do not contain the decimal point location information. If the packed decimal fields in your IMS tables contain non-integer values, specify the location of the decimal point using the CONNX Data Dictionary Manager.

To specify the decimal point location in the packed decimal field:

1. In the **CONNX Data Dictionary Manager**, click the IMS table containing the packed decimal field. Click the **Table Columns** tab.

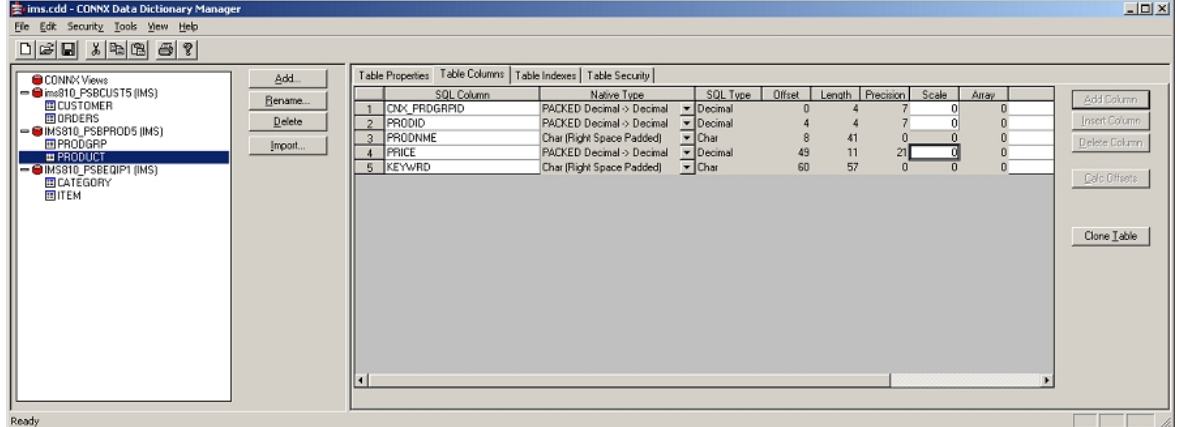

- 2. Scroll so you can see the both the field row containing the packed decimal data and the scale attribute column.
- 3. In **Scale** enter the number of decimal places the field contains. The PRICE field contains two decimal places so the **Scale** value has been changed to 2.

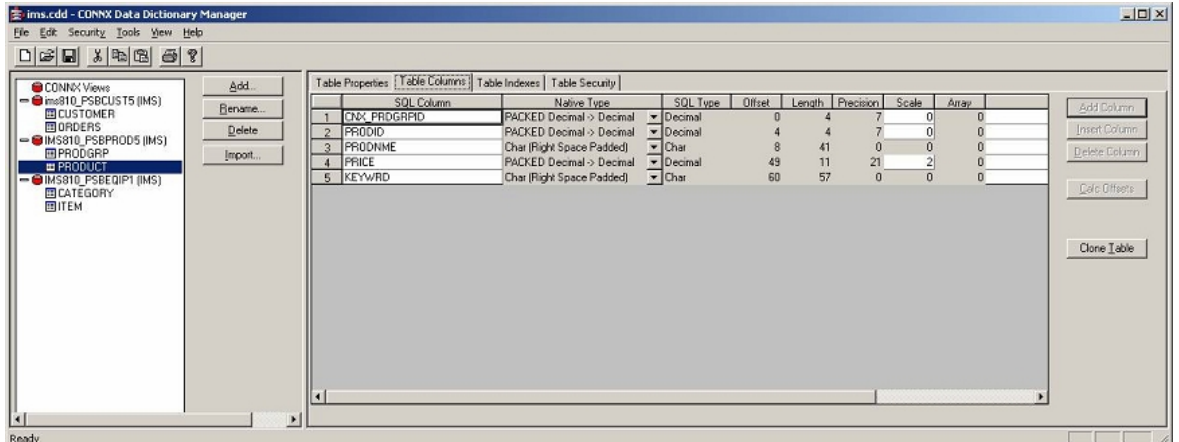

4. Save your changes.

in the

## **CONNX and Redshift**

## **Importing Redshift Database Tables**

- 1. Click the **Import** button in the CONNX Data Dictionary Manager window.
- 2. The Import CDD dialog box appears. Select **Redshift database** from the Import Type list box. This is the name CONNX uses for imports of Redshift data.

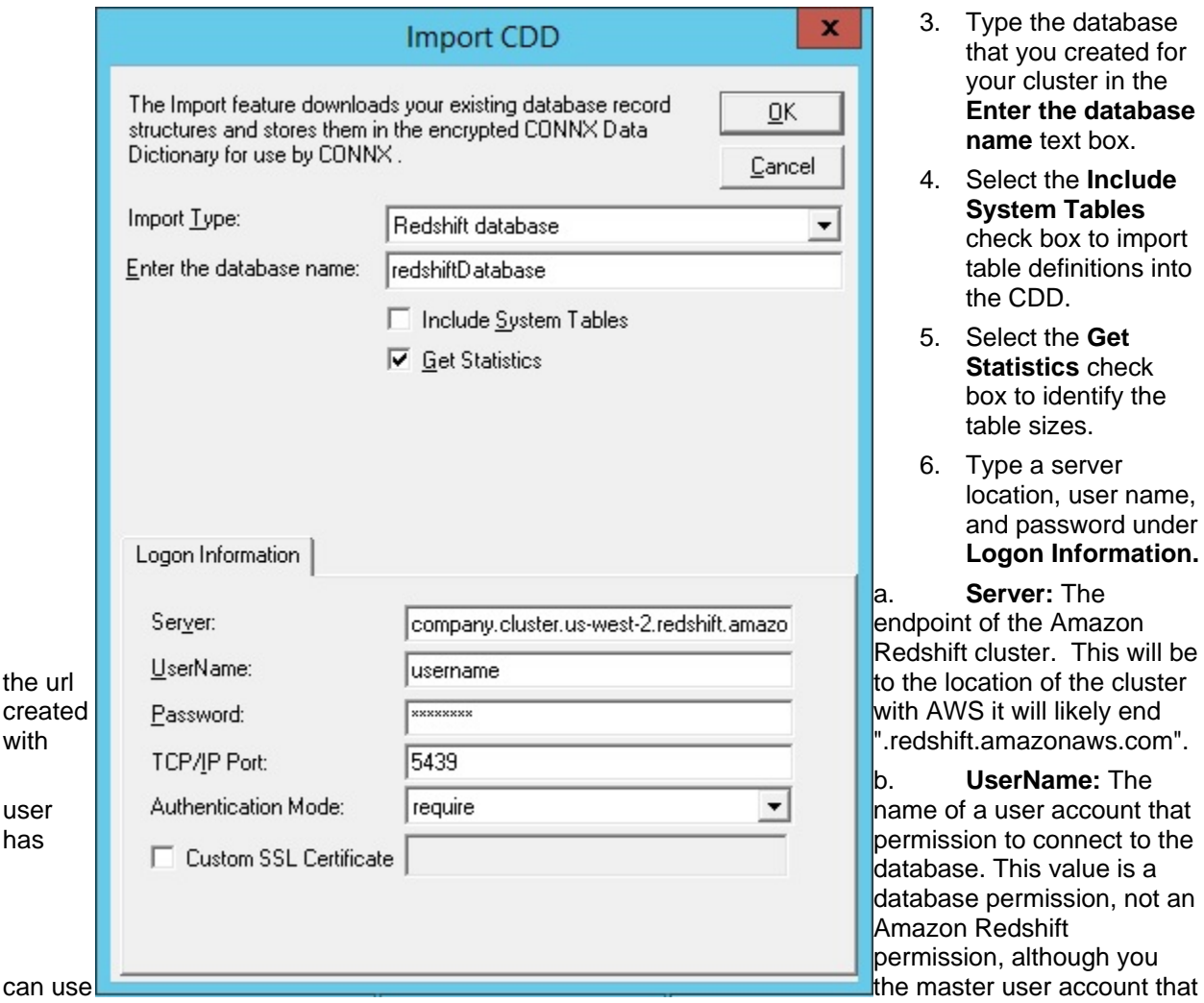

you set up when you launched the cluster.

c. **Password**: The password for the user account to connect to the database.

d. **TCP/IP Port:** Port 5439 is listed in the TCP/IP Port text box by default. This is the port number that you specified when you launched the cluster. If you have a firewall, ensure that this port is open for you to use.

e. **Authentication Mode:** These are the SSL methods for authentication that can be used with the Redshift connection.

- i. **disable:** SSL is disabled and the connection is not encrypted.
- ii. **allow:** SSL is used if the server requires it.
- iii. **prefer:** SSL is used if the server supports it. Amazon Redshift supports SSL, so SSL is used when you set to prefer.
- iv. **require:** SSL is required.
- v. **verify-ca:** SSL must be used and the server certificate must be verified.
- vi. **verify-full:** SSL must be used. The server certificate must be verified and the server hostname must match the hostname attribute on the certificate.

f. **Custom SSL Certificate:** Specify the Amazon Redshift certificate to used with server authentication here. The certificate must be in the root of the CONNX Installation directory. Or it the folder with the SSL Certificate can be specified using the registry key **"CERTPATH"** in the **"CONNX"** registry key.

7. Click the **OK** button. The **CONNX Import Table Selection** dialog box appears with a list of available table names. Click the **Add** or **Add All** button to move the tables to the **Select Tables** 

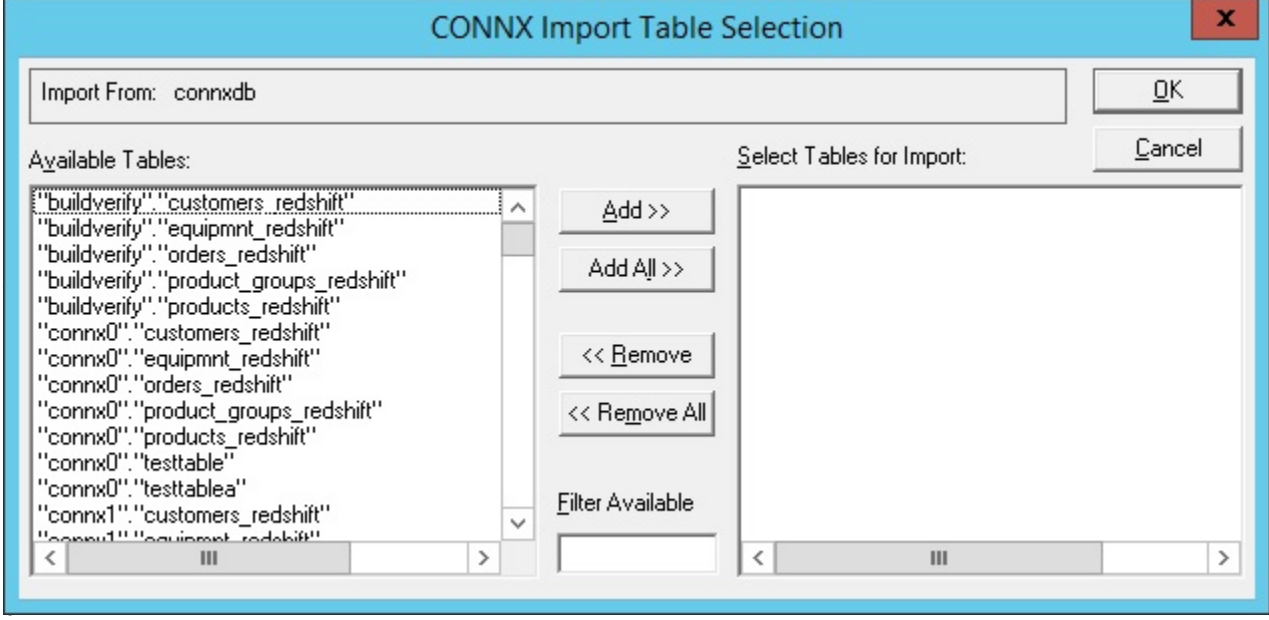

k the **OK** button to import the selected tables into CONNX. The Redshift database tables are added to the list of accessible objects in the CONNX Data Dictionary Manager window.

 $8.$
# <span id="page-360-0"></span>**Chapter 3 - CONNX Security**

### **CONNX Security Overview**

The CONNX product has a comprehensive security model with the following features:

#### **Established Security Measures Remain Intact**

CONNX does not bypass security measures established by a database or operating system. For example, if a user has been given read-only access to a table, the user continues to have read-only access to the table through CONNX.

### **Secure Management**

CONNX view, table, and column security levels can be assigned to an individual user, or to a group of users. Record security levels can be established through CONNX views. (See [CONNX Views](#page-1214-0)).

#### **Seven Access Levels**

CONNX supports seven access levels: Select, Update, Insert, Delete, Drop, Execute, and RFI.

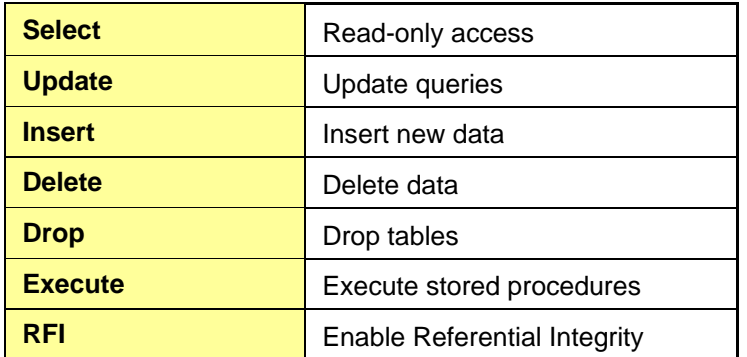

The access levels can be applied to a table object, a view object, or a field within a table or a view.

### **Integrated Security/Database Account Management**

CONNX provides a mechanism that enables users to specify a single CONNX user name and password to access multiple databases that may each require a distinct user name and password. The databasespecific identification information is encrypted and stored in the CONNX Data Dictionary.

#### Secure Data Dictionary

The CONNX Data Dictionary is encrypted to only allow access to authorized users.

### **Maximum Security Option**

This option allows only users defined in the CONNX Data Dictionary to access data, regardless of database permissions.

### **Read Only Default Access Option**

This option restricts all access to all tables in the CONNX Data Dictionary to Read Only. This default security level can be overridden by specifying User or Column level security in the Security Panel for each CONNX object.

### **Related Topics**

**Example 2** [Adding Security to](#page-664-0) a Data Dictionary Entry  $\triangleright$  [To add secu](#page-666-0)rity to tables and columns

**POONNX Users and Groups** 

#### **Secure Access to Data on Multiple Platforms**

Security can be established in each database, although RMS and DBMS databases do not support column-level security. Such security can only be accomplished through CONNX. Additional security can be established in tables in CONNX using the CONNX Data Dictionary. CONNX can then restrict access at the column or table level for any user or all users. See [To add security to tables and columns](#page-364-0) for information on adding security to tables and columns.

The creation of CONNX Views can also be used to limit access to data. This mechanism enables a database administrator to establish security on a cross-platform view, consisting of tables in different databases. See [Security for CONNX Views](#page-375-0) for more information on CONNX Views.

# <span id="page-363-0"></span>**Adding Security to a Data Dictionary Entry**

The CONNX Integrated Security feature simplifies the process of logging on to multiple databases by using the same alias for one or more databases. CONNX prompts for a user name and password. If connecting to a single database, the logon name and password used can be the same as the one used with a source database.

# **CONNX Logon**

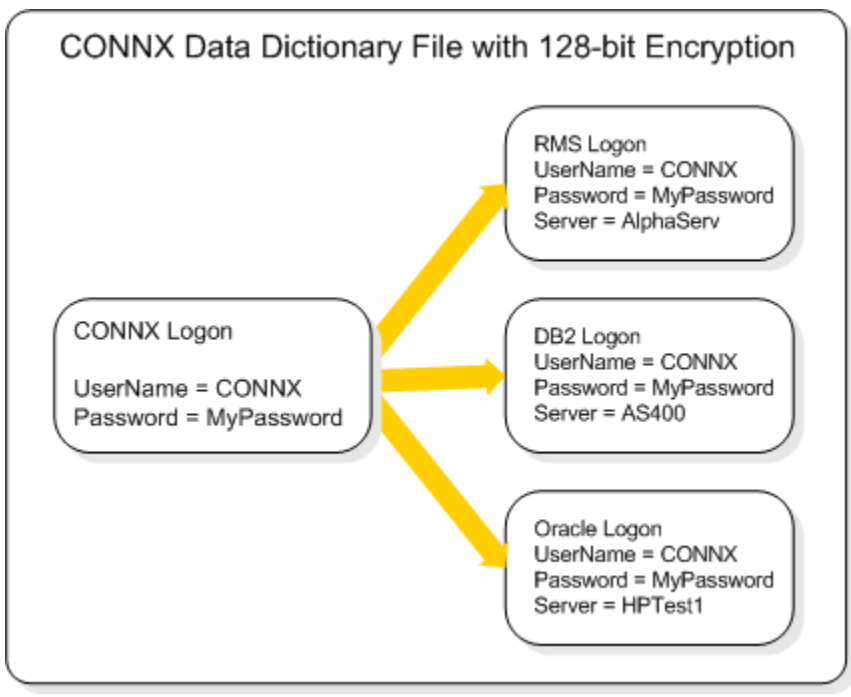

To access multiple databases, it is recommended that one of the user names and passwords used with one of the databases be used as the CONNX user name and password. An entirely new user name and password may also be created for accessing the CONNX Data Dictionary (CDD).

The security levels in all CDD entries can be modified to protect specific types of data. The access rights of individuals or groups can also be modified within the CDD. Users or groups can be added or removed, passwords can be changed, and security levels can be added to specific views, columns, or tables within each type of database.

# **Related Topics**

**2D[CONNX Security Overview](#page-667-0)** 

[To add securi](#page-669-0)ty to tables and columns

**2D[CONNX Users and](#page-669-0) Groups** 

## <span id="page-364-0"></span>**To add security to tables and columns**

- 1. Select a table or view from the list box in the CONNX Data Dictionary Manager window.
- 2. Click the **Table Security** or **View Security** tab in the lower pane, and then click the **Add Restriction** button.
- 3. To add a restriction to a table or view, select the name of the user or group to restrict in the **User** list box.
- 4. To add a restriction to a column, select the name of the column to which you want to restrict access in the **SQL Column** list box. Select **<All Columns>** if the security entry is to apply to the entire table. Select **<Everyone>** and **<All Columns>** on all tables in order to maintain the highest levels of security.
- 5. Select the check boxes in the remaining columns to define access rights for each user or group as described in the following table.

#### **CONNX CDD Definition of Access Rights**

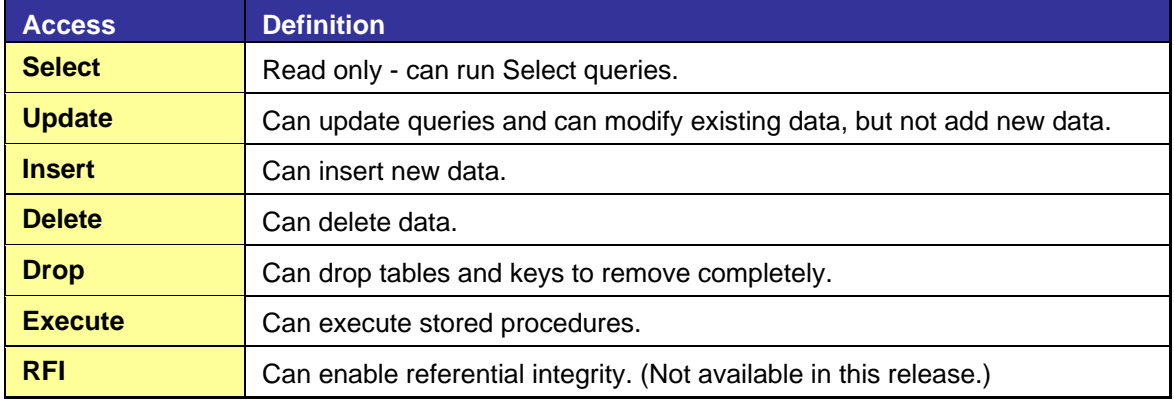

# **Related Topics**

**2D[CONNX Security Overv](#page-669-0)iew** 

**Example 2** [Adding Security](#page-670-0) to a Data Dictionary Entry

**Example 12** [Accessing multiple](#page-671-0) databases

**2[Managing Applications](#page-673-0)** 

# <span id="page-365-0"></span>**To delete an existing security restriction**

- 1. Select a table or view from the list available in the CONNX Data Dictionary Manager window.
- 2. Click the **Table Security** or the **View Security** tab in the lower pane, select an existing restriction, and then click the **Delete Restriction** button.

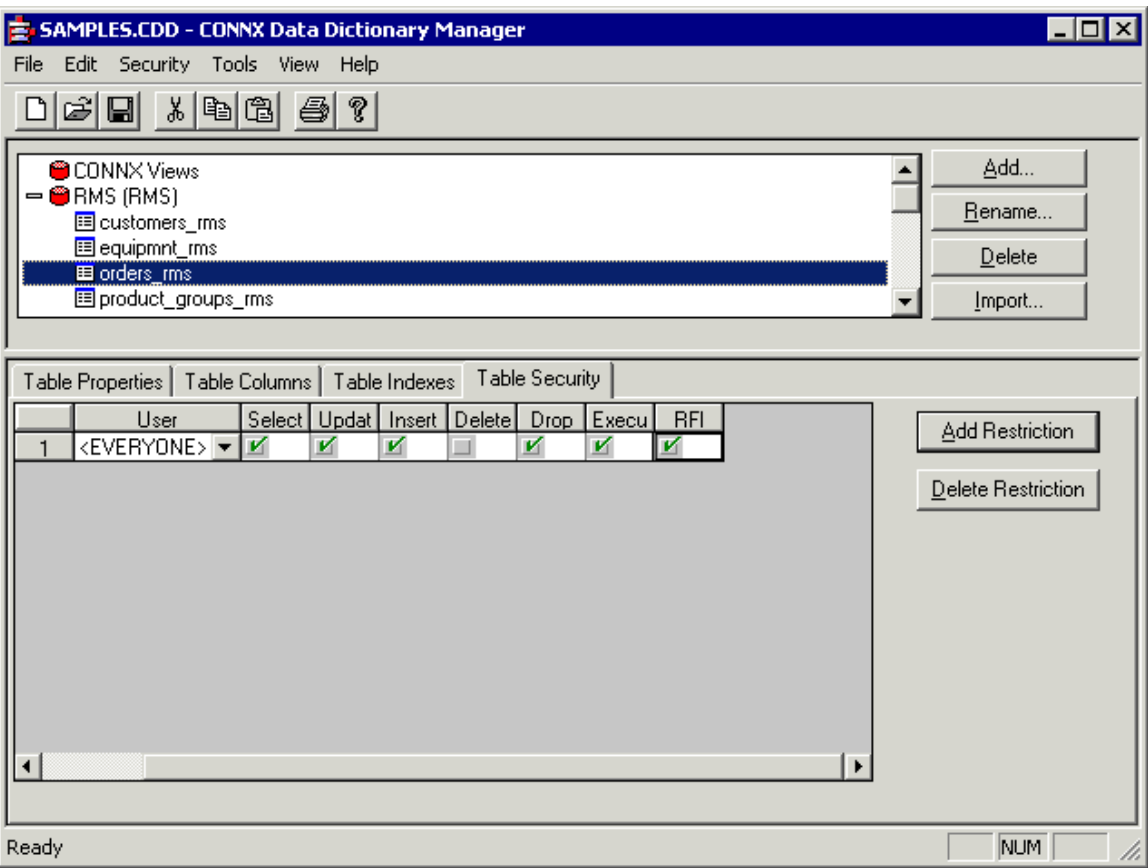

### **To identify the server name**

- 1. Click a database object in the CONNX Data Dictionary Manager window.
- 2. The current default server appears in the **Default Server** text box.

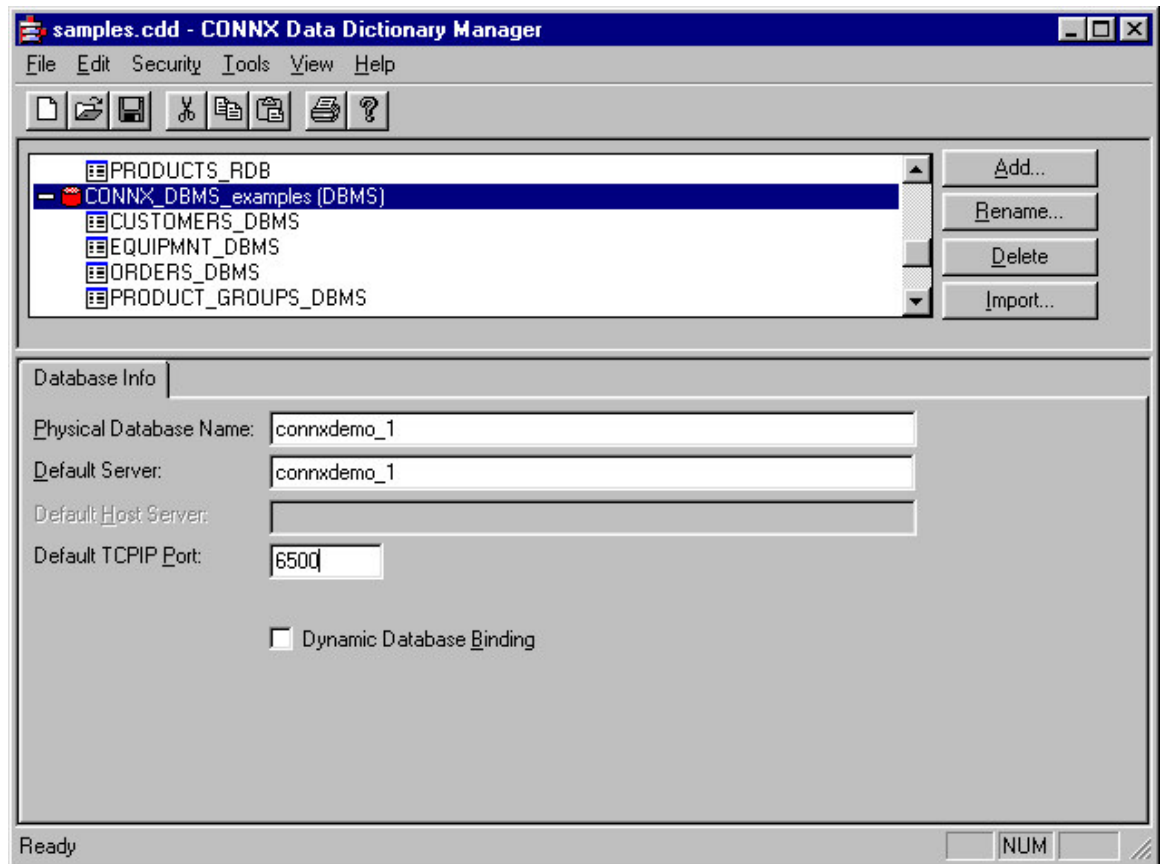

3. Select a database object to return to the list of available CDDs.

### **To override the default server name (RMS only - for multiple servers)**

- 1. Click on the name of the RMS database object in the CONNX Data Dictionary window.
- 2. Type the server for the data file before the path and file name in the **RMS File Name** text box. The syntax is as follows:

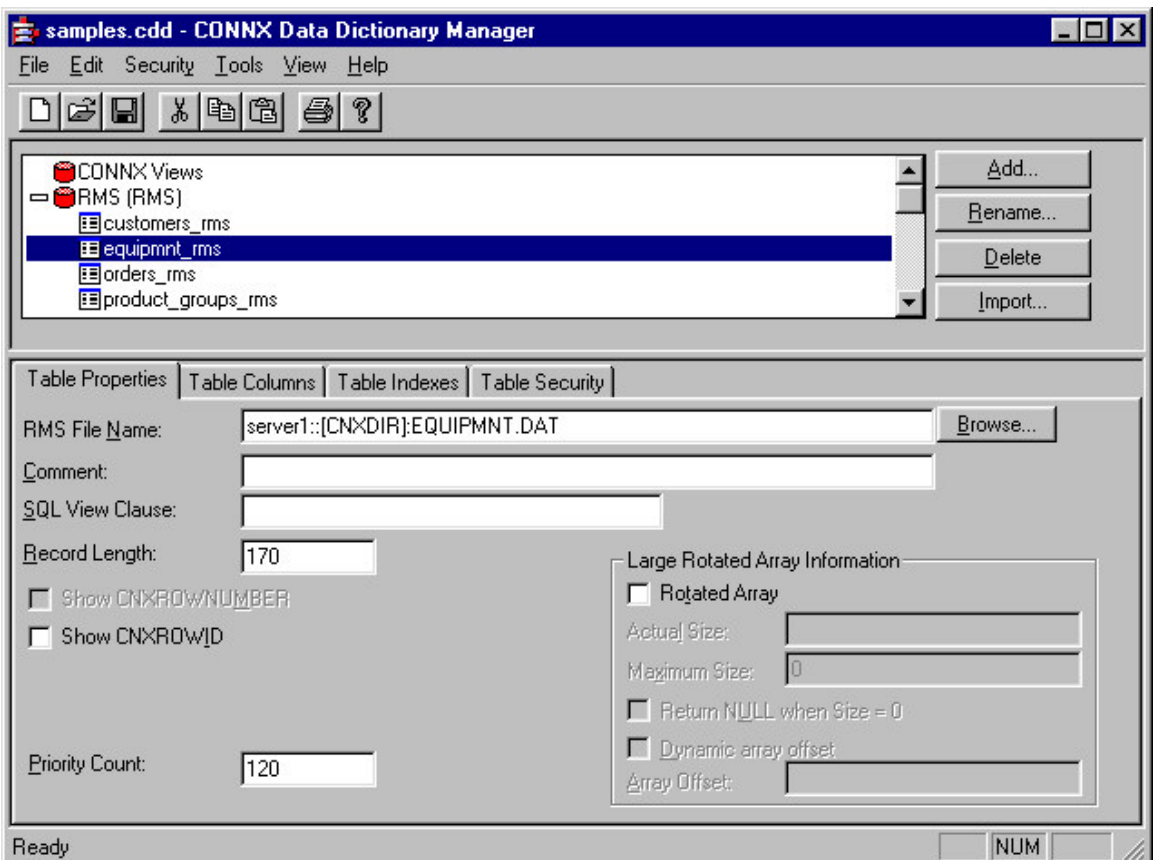

#### **server::[path]:file name**

3. Select **Save** on the **File** menu to save the server name.

*Important: Specifying the server name in the RMS File Name text box should only be done in rare cases, as it severely decreases the performance of any access to that file. Use of this procedure is not recommended.* 

<span id="page-368-0"></span>**Users and Groups** 

### **CONNX Users and Groups**

Users can be managed within the CDD in two ways: as individual users and as members of user groups. It should be noted, however, that user groups cannot belong to other user groups.

# **Related Topics**

**Extra** [To add a n](#page-674-0)ew user

**Extrachange a user password** 

 $\frac{1}{10}$ [To add a new group](#page-678-0)

**Example 12** [To add new users to a group](#page-679-0)

**Example 12 [To remove users from a group](#page-681-0)** 

**Extra delete an existing security restriction** 

### <span id="page-369-0"></span>**To add a new user**

Note: In order to create and drop users, the administrator of the task must belong to the CONNX Data Dictionary group "connx system admin" which appears automatically in the CONNX Groups and CONNX Group Users dialog boxes.

- 1. Click **Users** on the **Security** menu in the CONNX Data Dictionary Manager window.
- 2. The **CONNX Users** dialog box appears. Click the **Add User** button in the **CONNX Users** dialog box.

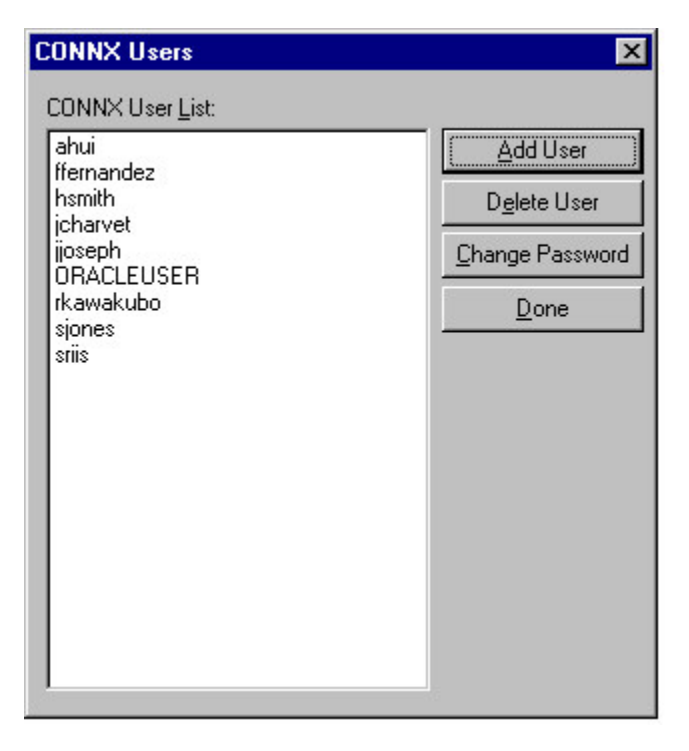

- 3. The **User Creation** dialog box appears. Type the user name of the new user in the **Enter new Username** text box.
- 4. Click the **OK** button, and then click the **Done** button in the **CONNX Users** dialog box.

#### <span id="page-370-0"></span>**To change a user password**

- 1. On the **Security** menu in the CONNX Data Dictionary Manager window, click **Users**.
- 2. The **CONNX Users** dialog box appears. Select a user from the **CONNX User List**, then click the **Change Password** button in the **CONNX Users** dialog box.
- 3. The **Password Entry** dialog box appears. Type the new password in the **Enter Password** text box.

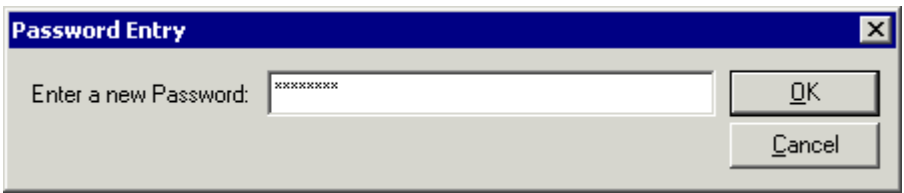

- 4. The **Password Confirmation** dialog box appears. Retype the password, and then click the **OK** button.
- 5. Click the **Done** button in the **CONNX Users** dialog box to return to the CONNX Data Dictionary Manager window.

### <span id="page-371-0"></span>**To add a new group**

*Note: In order to create and drop users, the administrator of the task must belong to the CONNX Data Dictionary group "connx system admin" which appears automatically in the CONNX Groups dialog box.* 

- 1. On the **Security** menu in the CONNX Data Dictionary Manager window, click **Groups**.
- 2. The **CONNX Groups** dialog box appears. Click the **Add Group** button in the **CONNX Groups** dialog box.

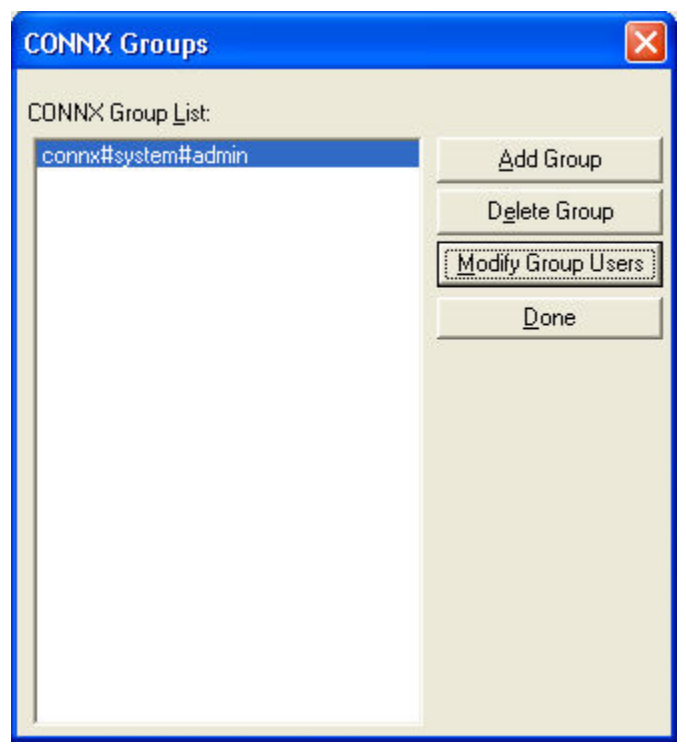

3. The **Enter New Group Name** dialog box appears. Type the name of the new group in the **Enter New Group Name** text box.

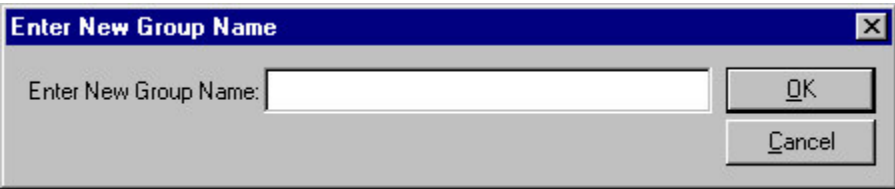

4. Click the **OK** button, and then click the **Done** button in the **CONNX Groups** dialog box.

#### <span id="page-372-0"></span>**To add new users to a group**

*Note: In order to create and drop users, the administrator of the task must belong to the CONNX Data Dictionary group* **CONNXCDDAdministrators** *which appears automatically in the CONNX Groups and CONNX Groups Users dialog boxes.* 

- 1. On the **Security** menu in the CONNX Data Dictionary Manager window, click **Groups**.
- 2. The **CONNX Groups** dialog box appears. Select a group from the **CONNX Group List** list box, then click the **Modify Group Users**.
- 3. The **CONNX Group Users** dialog box appears. Select an available user or users from the list box on the left, then click the **Add** or **Add All** button to add the user or users to the group.

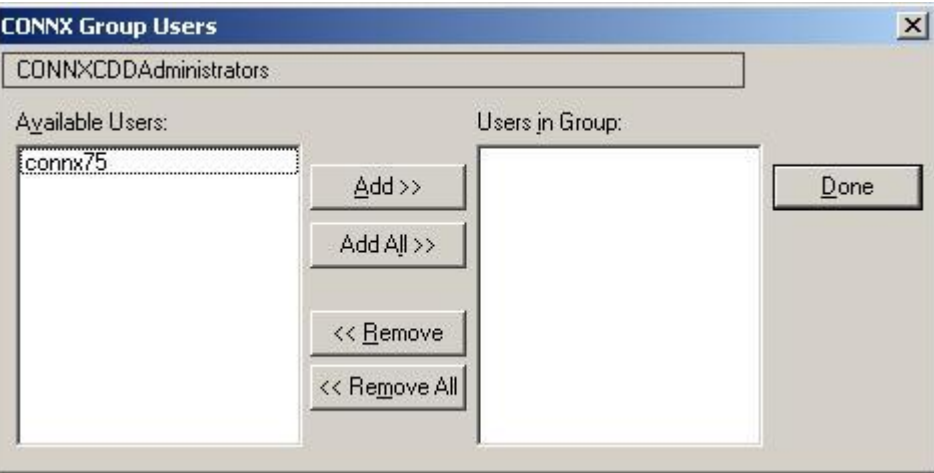

4. Click the **Done** button in the **CONNX Group Users** dialog box, and then click the **Done** button in the **CONNX Groups** dialog box.

### <span id="page-373-0"></span>**To remove users from a group**

- 1. On the **Security** menu in the CONNX Data Dictionary Manager window, click **Groups**.
- 2. The **CONNX Groups** dialog box appears. Select a group from the **CONNX Group List** list box, then click the **Modify Group Users** button.
- 3. The **CONNX Group Users** dialog box appears. Select a user under the **Users In Group** list box on the right, then click the **Remove** or **Remove All** button.

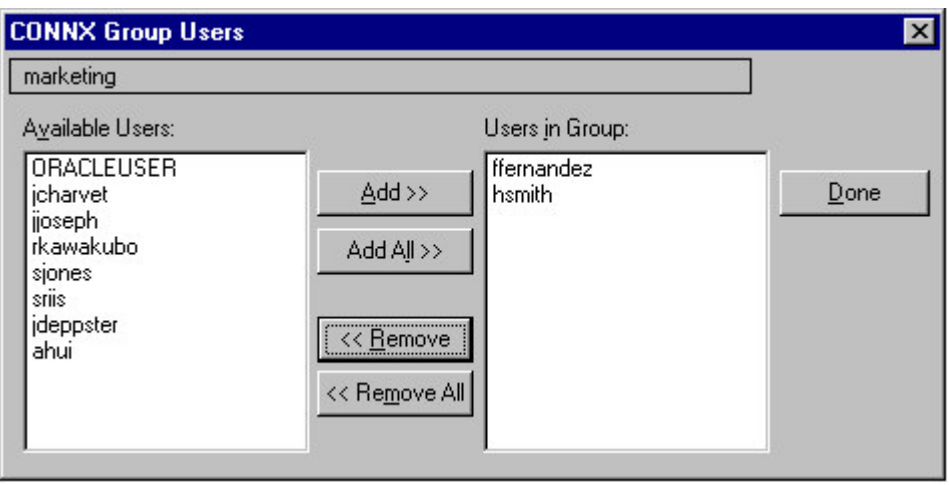

4. Click the **Done** button in the **CONNX Group Users** dialog box, and then click the **Done** button in the **CONNX Groups** dialog box.

#### **CONNX Embedded Logon**

#### **To use the CONNX Embedded Logon**

The CONNX Embedded Logon feature provides a mechanism that enables end users to be identified with separate CONNX logons, but to use a single logon for a particular database.

This feature is useful in Web application and in other n-tier applications. The advantage of using an embedded logon is that the end user does not know the user ID and password for the underlying database. Security for the end user is controlled solely through the CONNX Data Dictionary.

- 1. In the CONNX Data Dictionary Manager window, select a database from the list in the upper pane.
- 2. The **Database Info** tab appears.

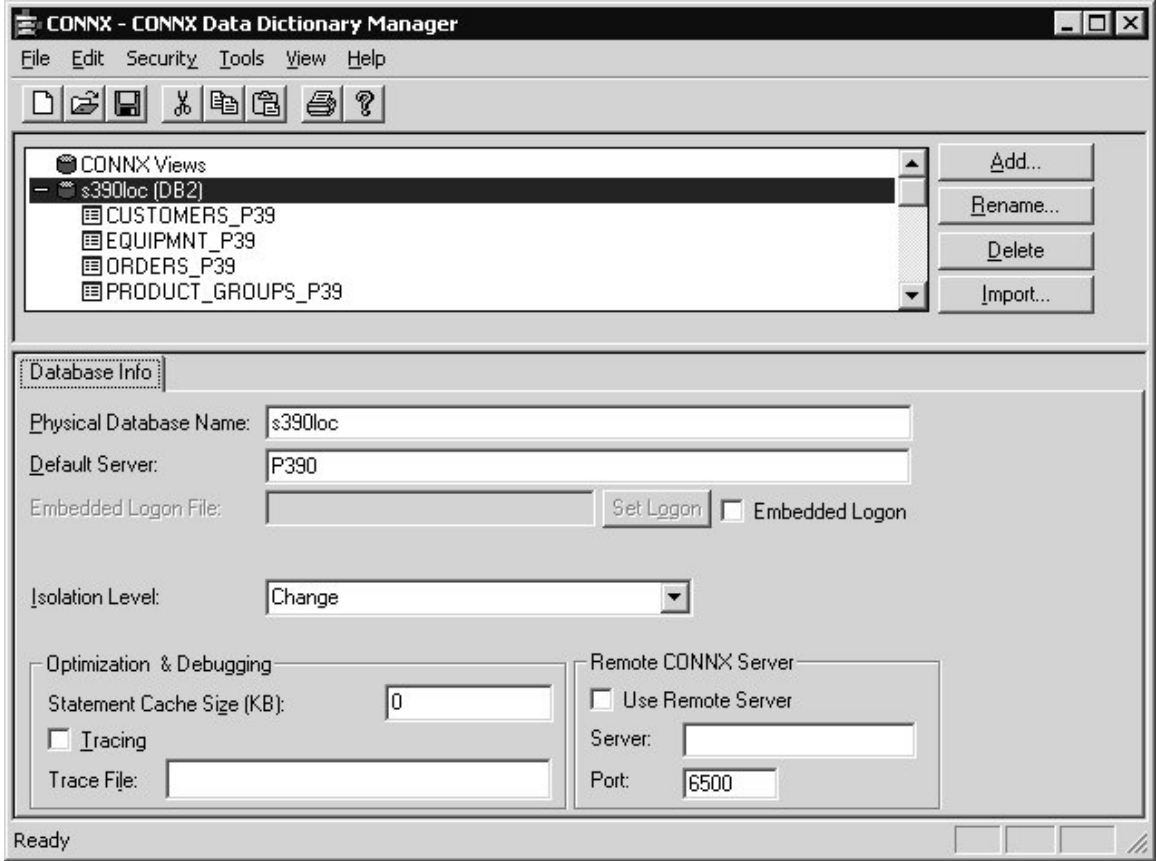

- 3. Click the **Embedded Logon** check box. The **Embedded Logon File** text box is enabled.
- 4. Enter a **UNC file path** as the location for the logon file. CONNX creates and stores the logon file at that location.

#### <span id="page-375-0"></span>**Security for CONNX Views**

#### **To disable the creation of views**

View-creation capability is automatically enabled in CONNX and can be performed with the SQL statement CREATE VIEW. This capability can be a security risk if views are being created without the supervision of the system administrator. View creation, however, can be disabled, limiting the ability to administrator use only.

#### **To disable the creation of views**

1. Select **Allow "Create View" SQL Statements** on the **Security** menu in the CONNX Data Dictionary Manager window.

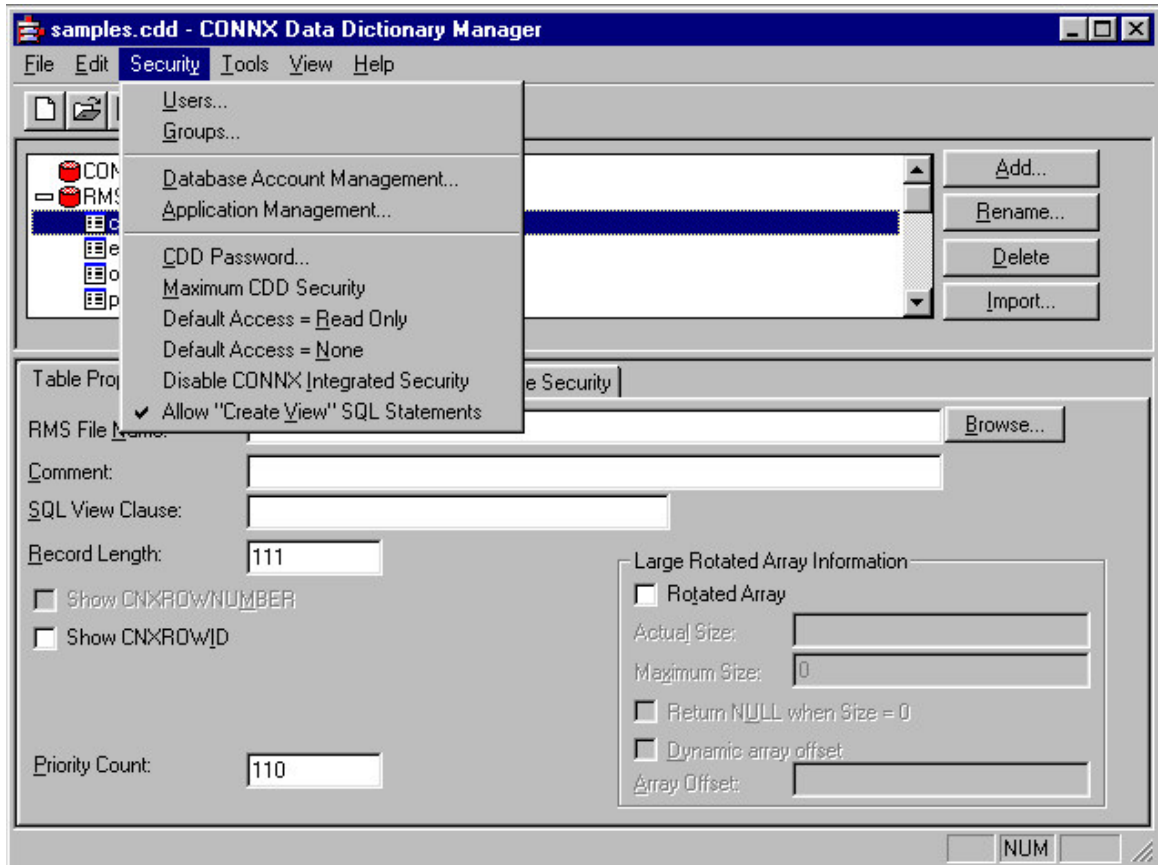

2. The feature is disabled and views cannot be created by anyone other than the system administrator.

#### <span id="page-376-0"></span>**Database Account Management**

#### **Accessing multiple databases**

When using CONNX to access multiple databases, a separate logon is required for each database. To simplify the logon process, CONNX incorporates an integrated logon model requiring only one user name and password, and stores the logon information for all accessed databases.

When a user first logs in, their user name and password are entered and then stored in the CONNX Data Dictionary (CDD) for future use. If the password is changed on the host machine, CONNX prompts for the new password and then automatically updates and stores it in the CDD. The CDD is encrypted with a 128-bit key that guarantees protection of vital information.

### **To modify user names and password**

- 1. On the **Security** menu in the CONNX Data Dictionary Manager window, click **Database Account Management**.
- 2. Select a user or group name from the **User/Group** list box in the Database Account Management window.

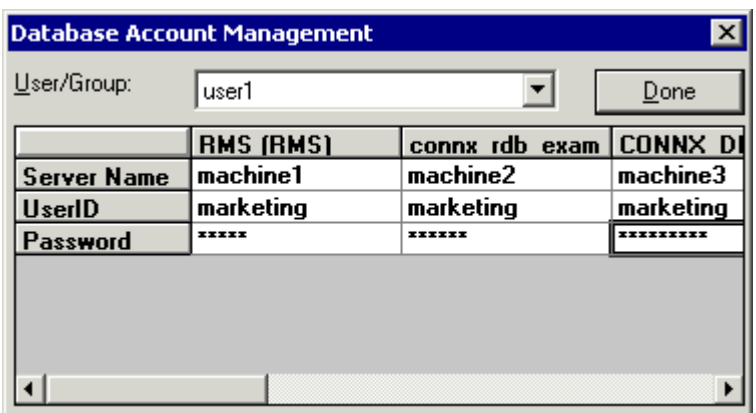

- 3. Select the type of database. Use the scroll bar to view the entire selection.
- 4. Select a user or group name or password to modify and then type the modified user name or password.
- 5. Click the **Done** button.

### **To change database owner name**

In cases where additional security measures or rapid ownership changes are required, the database administrator can change the database owner name.

1. On the **Tools** menu, select **Change Owner.**

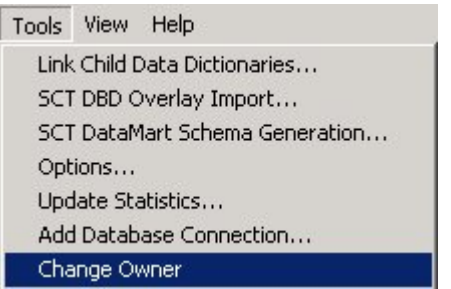

2. The **Select new CONNX table owner** dialog box appears.

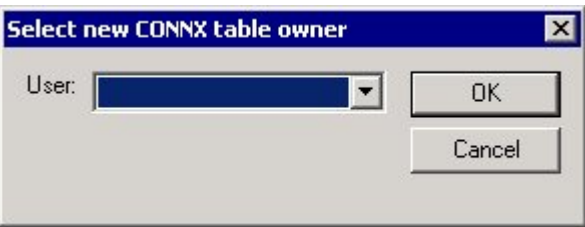

3. Select a new owner from the **User** list box, and then click the **OK** button. The database owner changes to the selected user.

### **Disabling integrated security**

If connecting to only one database, the CONNX Integrated Security feature may be turned off.

### **To disable Integrated Security**

• Select the **Security** menu in the CONNX Data Dictionary Manager window and then click **Disable CONNX Integrated Security.**

To log on in the future, type the user name, password, and server name used for the database.

#### <span id="page-380-0"></span>**Application Management**

#### **Managing Applications**

The CONNX Application Management feature is designed for companies that are accessing several different database types through CONNX. Application Management enables the definition of a subset of data sources that can be accessed from the list of currently available data sources. When defining a CONNX application name, a user can determine which databases are required by each application and type of use. When setting up a data source, administrators can specify applications and thereby define what is seen by type of database, rather than by table. CONNX only connects to the databases specified, instead of connecting to all of the databases in the CONNX Data Dictionary (CDD).

You can add applications, delete applications, add databases to an application, remove databases from an application, and modify the lists of available databases used within an application.

The benefits of this feature include savings on user licenses and increased security, since the administrator can establish the types of databases available on each client computer.

### **Related Topics**

 $\rightarrow$  [To add an application](#page-685-0)

 $\triangleright$  [To remove an applicat](#page-687-0)ion

 $\mathbf{P}$ [To remove a database fr](#page-689-0)om use within an application

### <span id="page-381-0"></span>**To add an application**

- 1. Select **Security** on the menu bar in the CONNX Data Dictionary Manager window, and then click **Application Management**.
- 2. The CONNX Application Management dialog box appears. Click the **Add Application** button in the **CONNX Applications Management** dialog box.

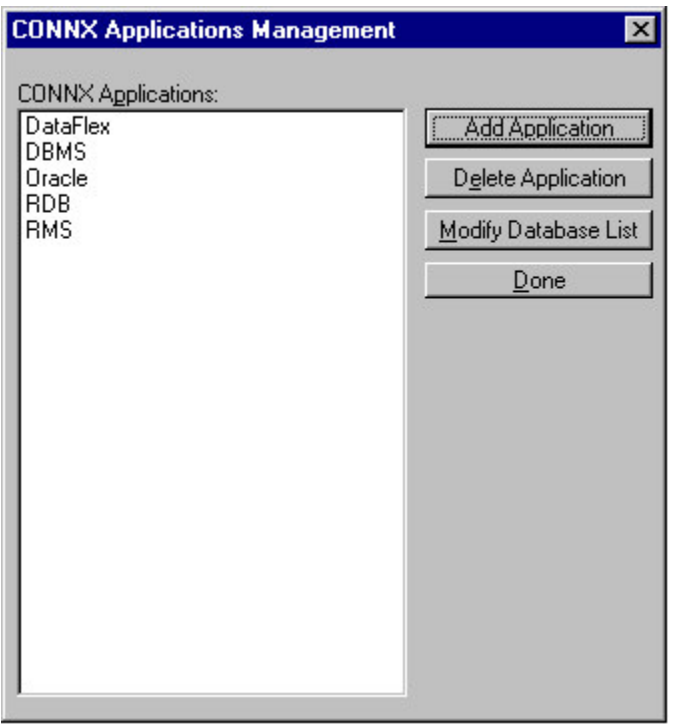

3. The **CONNX Application Database List** dialog box appears. Type an application name in the **Application Name** text box.

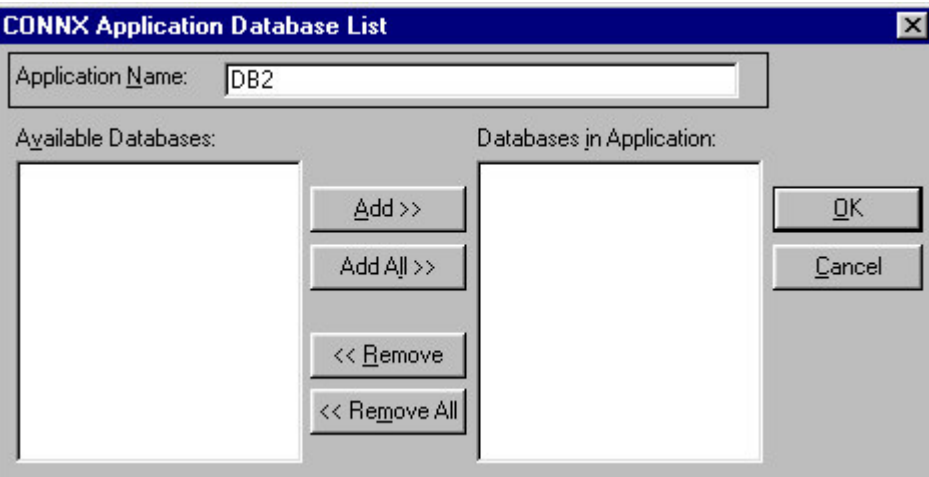

- 4. Select the required databases in the list box on the left, and then click the **Add** or **Add All** button.
- 5. Click the **OK** button to confirm the addition of the application databases and to connect to the specified databases.

### <span id="page-382-0"></span>**To remove an application**

- 1. Select **Security** on the menu bar in the CONNX Data Dictionary Manager window, and then click **Application Management**.
- 2. The **CONNX Applications Management** dialog box appears. Select the name of the application to remove.

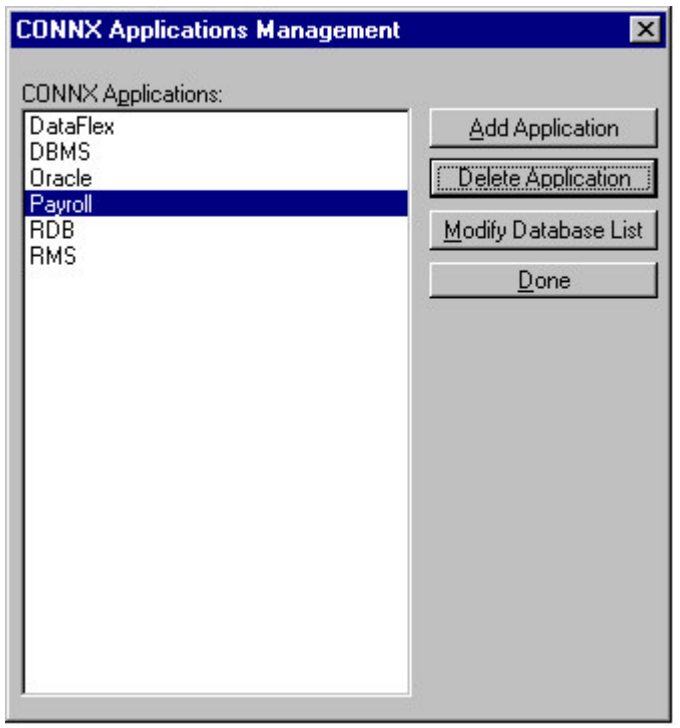

3. Click the **Delete Application** button to remove the application, and then click the **Done** button to return to the CONNX Data Dictionary Manager window.

### <span id="page-383-0"></span>**To remove a database from use within an application**

- 1. Select **Security** on the menu bar in the CONNX Data Dictionary Manager window, and then click **Application Management**.
- 2. The **CONNX Applications Management** dialog box appears. Select the application to modify, and then click the **Modify Database List** button.

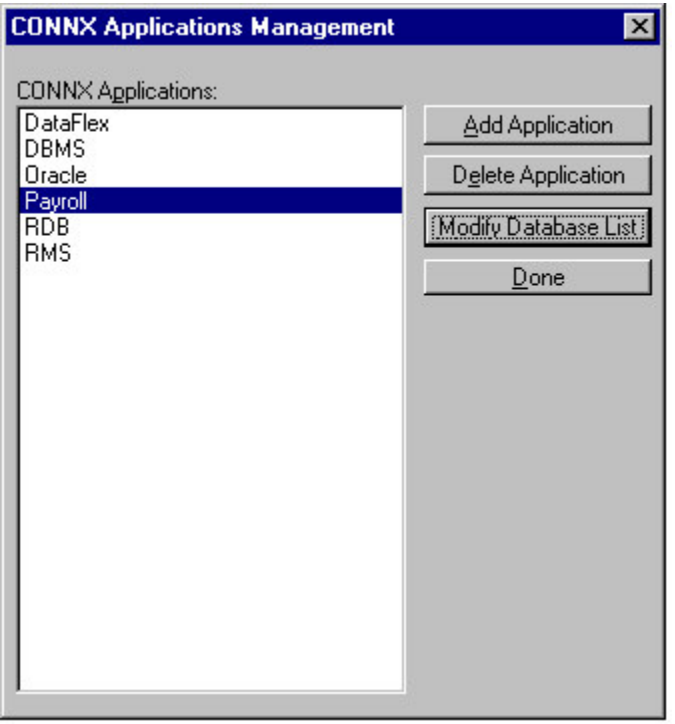

3. The **Application Database List** dialog box appears with the list of available application databases.

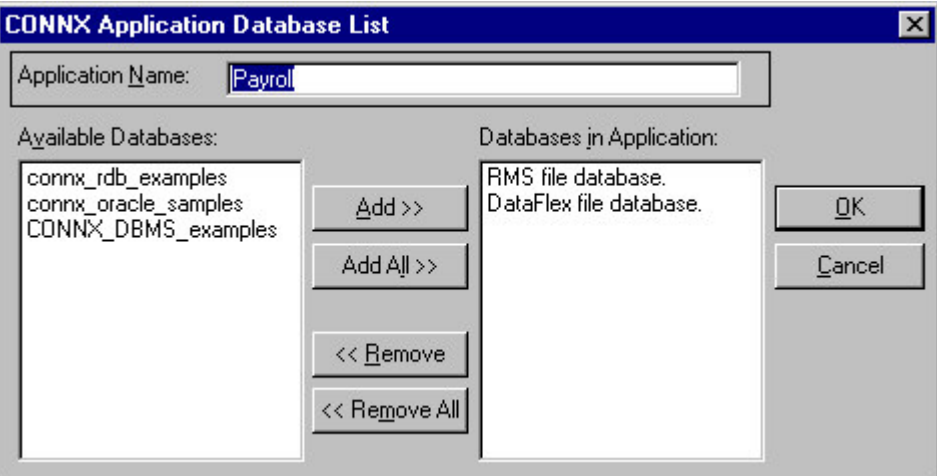

- 4. Select the databases to remove from the list box on the right, and then click the **Remove** or **Remove All** button.
- 5. Click the **OK** button to confirm the removal of the selected databases from the application, and then click the **Done** button in the **CONNX Applications Management** dialog box to return to the CONNX Data Dictionary Manager window.

# **Maximum CDD Security**

### **Maximum security**

When the Maximum CDD Security option is established, CONNX refuses all logon attempts if the user is not defined in the CONNX Data Dictionary. Even if a valid database user name and password are specified, CONNX does not allow them to log on to the CDD.

### **Related Topic**

- **2D[CONNX Security Overvie](#page-691-0)w**
- **Example 2 [Adding Security to a Data Dictionary E](#page-693-0)ntry**
- **2** [CONNX Users and Groups](#page-695-0)
- **Example 13 [Accessing multiple dat](#page-697-0)abases**
- **[Managing Applications](#page-699-0)**
- $\triangleright$  [To establish the maxim](#page-701-0)um CDD security option

### <span id="page-385-0"></span>**To establish the maximum CDD security option**

- 1. Select **Security** on the menu bar in the CONNX Data Dictionary Manager window, and then click **Maximum CDD Security.**
- 2. The **CONNX Data Dictionary Change Password** dialog box appears. Click **OK**, and then type your old CDD password. If logging in for the first time, proceed to the next step.

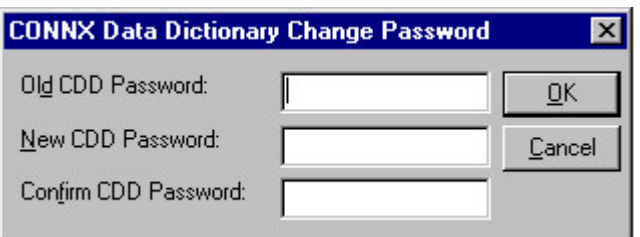

- 3. Type a new CDD password, then retype to confirm the password.
- 4. Click the **OK** button to return to the CONNX Data Dictionary Manager window.

**CONNX and VSAM: CICS Server-Side Security** 

### **CICS/VSAM Host / Client Security Overview**

## **Default Option - Figure #1:**

CONNX for CICS / VSAM is implemented as a Windows PC client and a set of CICS programs, including a Listener (Transaction NX00 / Program CNXRUN) and a Server (Transaction NXS0 / Program CNXVSAM). When a user connects from a client application through a supported interface (ODBC, JDBC, OLE DB or .NET), the client CONNX user ID / password is mapped to a CICS user ID / password via the CONNX Data Dictionary.

The encrypted CICS user ID / password is sent via TCP/IP to the CONNX CICS TCP/IP Listener Transaction NX00, which decrypts the user ID / password and executes the CICS VERIFY PASSWORD command, which in turn invokes the installed external security manager software (RACF, ACF/2, CA-Top Secret) to verify the user ID / password. Refer to steps 1 through 3 in Figure 1.

If the user ID / password sent from the CONNX PC client is valid, the CONNX CICS / TCP/IP listener transaction NX00 starts CONNX server transaction NXS0 using the CICS command:

**START TRANSID (NXS0) USER(user ID)** 

Where user ID is the CICS user ID sent from the CONNX client. In order for this command to succeed, the user ID which started the NX00 transaction (user ID #0) must have surrogate authority defined for the CICS client user ids (user IDs #1, #2, and #3). This prerequisite is documented in the CONNX User Reference Guide. If the start of transaction NXS0 succeeds, then transaction NXS0 sets up a separate TCP/IP connection to the invoking CONNX PC client.

CONNX PC Client requests and VSAM data responses flow back and forth directly from the CONNX PC client to the dedicated NXS0 transaction. Refer to steps 4 and 5 in Figure 1. For the default case, the host-side (RACF, ACF/2, CA Top Secret) security rules defined for the NXS0 user IDs (#1, #2, or #3) determine the type of VSAM file access granted to the CONNX PC client.

The default security option observes the host-side security rules defined for CICS user ID / password verification, and for each CICS user ID or group of user IDs for VSAM file access. In order for these rules to be enforced, each CICS user ID sent from the CONNX PC client must be attached to a separate NXS0 transaction via the START TRANSID command. This option requires that the user ID that starts transaction NX00 must have surrogate authority to start transaction NXS0 for every CICS user ID sent from the CONNX client.

**Figure 1:** 

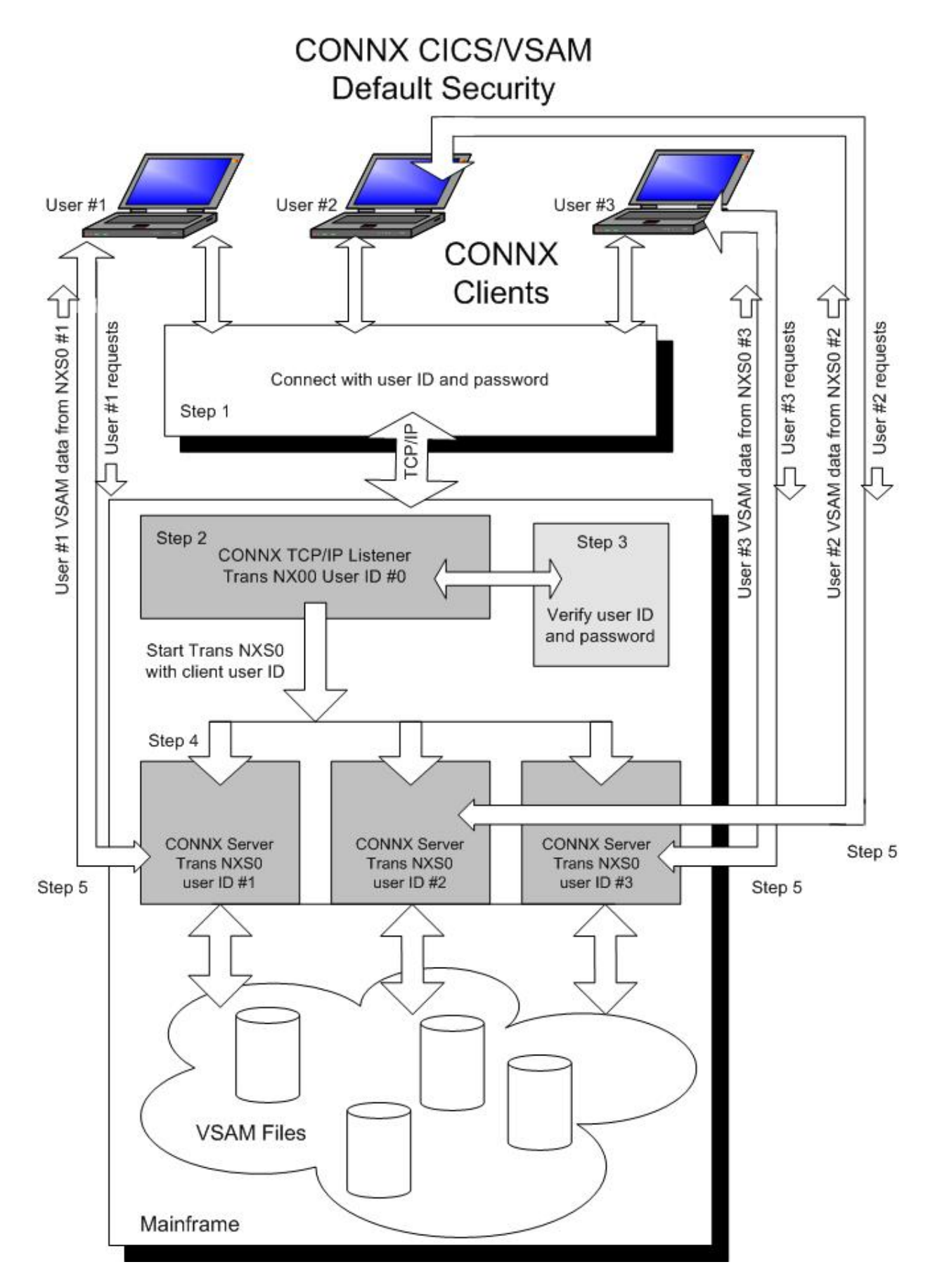

## **Alternate Option - Figure #2:**

The host-side security rules for user ID / password verification and dataset access can be enabled or disabled for CONNX client-server connections via a CONNX environment variable (CNXNOPREAUTHORIZE). Setting CNXNOPREAUTHORIZE to a non-zero value instructs the CONNX CICS TCP/IP Listener and Server programs to bypass CICS user ID / password verification. Transaction NX00 starts CONNX server transaction NXS0 using the CICS command:

#### **START TRANSID (NXS0)**

If the start succeeds, then client requests and VSAM data flow from the CONNX PC client to the NXS0 transaction and back via a dedicated TCP/IP socket connection. In this case, the host-side security rules defined for the NX00 user ID (#0) attach to each NXS0 transaction started on behalf of a CONNX client, and determine the type of VSAM file access granted to the CONNX PC client.

This security option bypasses the need to define surrogate user ID relationships, but all dataset access derives from the single user ID which starts transaction NX00. An advantage to this approach is that hostside VSAM data set security rules for CONNX PC clients need only be defined for one user ID.

### **CONNX Client-Side Security Enhances Host-Side Security**

For both options, the CONNX Administrator should consider taking advantage of the client-side security features implemented in the CONNX Data Dictionary (CDD). The first line of defense is only to import selected VSAM files into the CDD. Additionally, the CONNX Administrator can restrict access to VSAM files based on CONNX user IDs and groups defined via the security menu features in the CONNX Data Dictionary Manager.

In most cases, a physical VSAM file is composed of multiple logical files or sub-files. The CONNX Data Dictionary Manager can be used to define and enforce security rules based on these logical files, as well as on the underlying physical data sets. Further, column- and row-level security can be implemented by defining one or more CONNX views against the imported VSAM physical or logical files, and by authorizing individual or groups of CONNX user IDs to execute the CONNX client-side views.

The CONNX client-side approach to security complements and enhances most host-side security products, such as RACF, ACF/2, or CA-Top Secret, which implement access rules on a per-physical VSAM file basis. In all cases, the security rules defined in the CONNX Data Dictionary take precedence over the host-side security rules. For more information on CONNX client-side security, refer to the other topics described in the CONNX Security section.

**Figure 2:** 

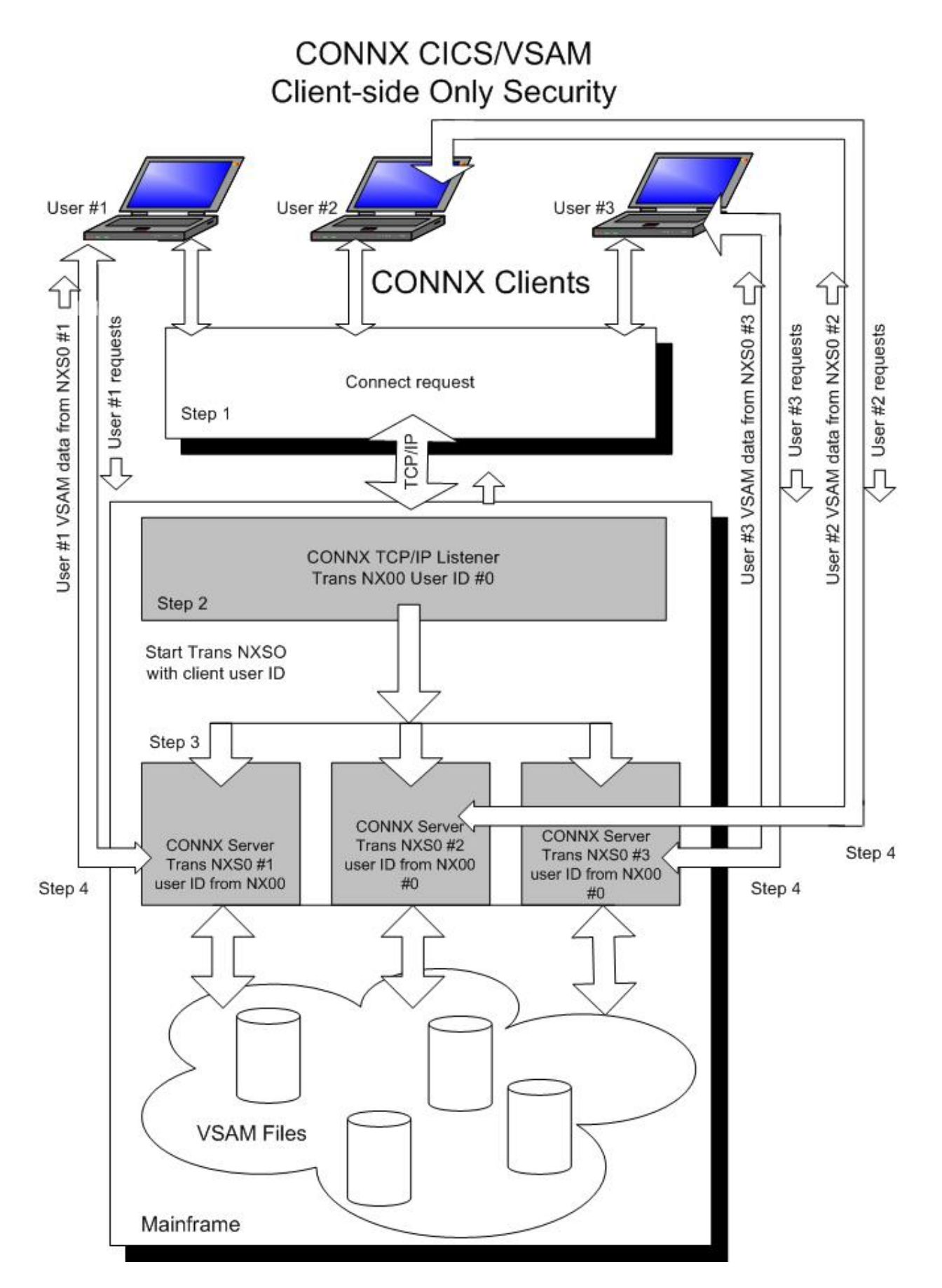

### **CONNX TCP/IP Listener and Server Security**

The CONNX TCP/IP CICS VSAM listener is invoked by the CONNX NX01 CICS transaction. When you log on to CICS and start the listener by entering

#### **NX01 START**

the CONNX NX01 transaction starts the NX00 CICS listener transaction (program CNXRUN). The CONNX CICS TCP/IP listener program waits for incoming connect requests from the CONNX PC clients. When a connect request is received, the listener program issues a START TRANSID for NXS0 (program CNXVSAM, the CONNX CICS/VSAM server). The CONNX CICS/VSAM server connects back to the invoking CONNX PC client on a new TCP/IP socket.

The security privileges of the CONNX listener derive from the userid which invokes transaction NX01(CNXCFG) to start transaction NX00(CNXRUN). Program CNXRUN is a TCP/IP listener, which acts as a broker to start transaction/program NXS0/CNXVSAM. If the NX01 transaction is automatically started at CICS startup, the CONNX listener program (CNXRUN) inherits the security attributes of the CICS default user ID, as defined in the CICS System Initialization Table (SIT), or by the run-time DFLTUSER startup parameter.

When the CONNX PC user enters a user ID/password in the client logon dialog box, both values are encrypted and sent to the CONNX Listener (CNXRUN). The CONNX Listener decrypts the user ID and password; if the user ID and password are non-blank, the listener issues a CICS VERIFY PASSWORD command. If the command succeeds, the listener starts the NXS0 transaction with the decrypted USER ID parameter. If the user ID sent from the CONNX client is non-blank and different from the user ID which started the NX01 and NX00 transactions, the initial (NX01/NX00) user ID must have **surrogate user** ID privileges to start the NXS0 transaction. If the surrogate user ID privilege is not defined, CICS returns a NOTAUTH (not authorized) condition, and the CONNX server is not started. If the initial user ID and the user ID sent by the client match, the surrogate user ID privilege requirement is met, since all CICS user IDs are surrogates of themselves.

# **To invoke the CONNX TCP/IP CICS VSAM Listener**

- 1. Log on to CICS. (See Step 5 in the CONNX Installation Guide.)
- 2. Start the listener by typing

### **NX01 START**

3. The CONNX NX01 transaction starts the NX00 CICS listener transaction (program CNXRUN).

The CONNX CICS TCP/IP listener program waits for incoming connect requests from the CONNX PC clients. When a connect request is received, the listener program issues a START TRANSID for NXS0 (program CNXVSAM, the CONNX CICS/VSAM server). The CONNX CICS/VSAM server connects back to the invoking CONNX PC client on a new TCP/IP socket.

A description of the user ID and terminal ID is excerpted from the following CICS document:

Title: *CICS Application Programming Reference*

Document Number: SC33-1688-31

Build Date: 01/18/00 11:28:00 Build Version: 1.3.0

Book Path: /home/publib/epubs/book/dfhjap43.boo

*[http://publibz.boulder.ibm.com/cgi-bin/bookmgr\\_OS390/BOOKS/DFHJAP43/CCONTENTS](http://publibz.boulder.ibm.com/cgi-bin/bookmgr_OS390/BOOKS/DFHJAP43/CCONTENTS)*

The excerpt included below can be found at the following Web address[:](http://publibz.boulder.ibm.com/cgi-bin/bookmgr_OS390/BOOKS/DFHJAP43/1.232) *[http://publibz.boulder.ibm.com/cgi-bin/bookmgr\\_OS390/BOOKS/DFHJAP43/1.232](http://publibz.boulder.ibm.com/cgi-bin/bookmgr_OS390/BOOKS/DFHJAP43/1.232)*

# "USERID (data-value)

Specifies the userid under whose authority the started transaction is to run, if the started transaction is not associated with a terminal (that is, when TERMID is not specified). This is referred to as *userid1.*

If you omit both TERMID and USERID , CICS uses instead the user ID under which the transaction that issues the START command is running. This is referred to as *userid 2.*

By using either *userid1* or *userid2*, CICS ensures that a started transaction always runs under a valid user ID , which must be authorized to all the resources referenced by the started transaction.

CICS performs a surrogate security check against *userid2* to verify that this user is authorized to *userid1.* If *userid2* is not authorized, CICS returns a NOTAUTH condition. The surrogate check is not done here if USERID is omitted. "

Further information on CICS Security is available in:

Title: *CICS RACF Security Guide* Document Number: SC33-1701-32 Build Date: 06/23/00 12:52:23 Build Version: 1.3.0 Book Path: /home/publib/epubs/book/dfhjat53.boo [http://publibz.boulder.ibm.com/cgi-bin/bookmgr\\_OS390/BOOKS/dfhjat53/CCONTENTS](http://publibz.boulder.ibm.com/cgi-bin/bookmgr_OS390/BOOKS/dfhjat53/CCONTENTS)

For information on the CICS VERIFY PASSWORD command, refer to the following: [http://publibz.boulder.ibm.com/cgi-bin/bookmgr\\_OS390/BOOKS/DFHJAP43/1.241](http://publibz.boulder.ibm.com/cgi-bin/bookmgr_OS390/BOOKS/DFHJAP43/1.241)

#### **Example of CICS Surrogate UserID Creation and CONNX Login**

- 1. Using standard RACF commands, create a new CICS user ID = CNXDEV01.
- 2. Define two profiles to RACF:

```
rdefine surrogat cnxdev01.dfhinstl uacc(none) 
rdefine surrogat cnxdev01.dfhstart uacc(none)
```
3. Activate the SURROGAT class:

```
setropts classact(surrogat) raclist(surrogat)
```
4. Execute RACF permit commands to authorize the default CICS USER ID = CICSUSER to the surrogate user profiles:

```
permit cnxdev01.dfhinstl class(surrogat) id(cicsuser) 
permit cnxdev01.dfhstart class(surrogat) id(cicsuser)
```
5. Refresh the SURROGAT class:

```
setropts raclist(surrogat) refresh
```
- 6. Open the CONNX Data Dictionary Manager window. Select the **Import** button. Type the user ID **CNXDEV01** and a valid password, IP address and port.
- 7. Note that CONNX Listener Transaction NX00 was previously started by USERID = CICSUSER; Transaction NXS0 is started by transaction NX00 with USERID=CNXDEV01.

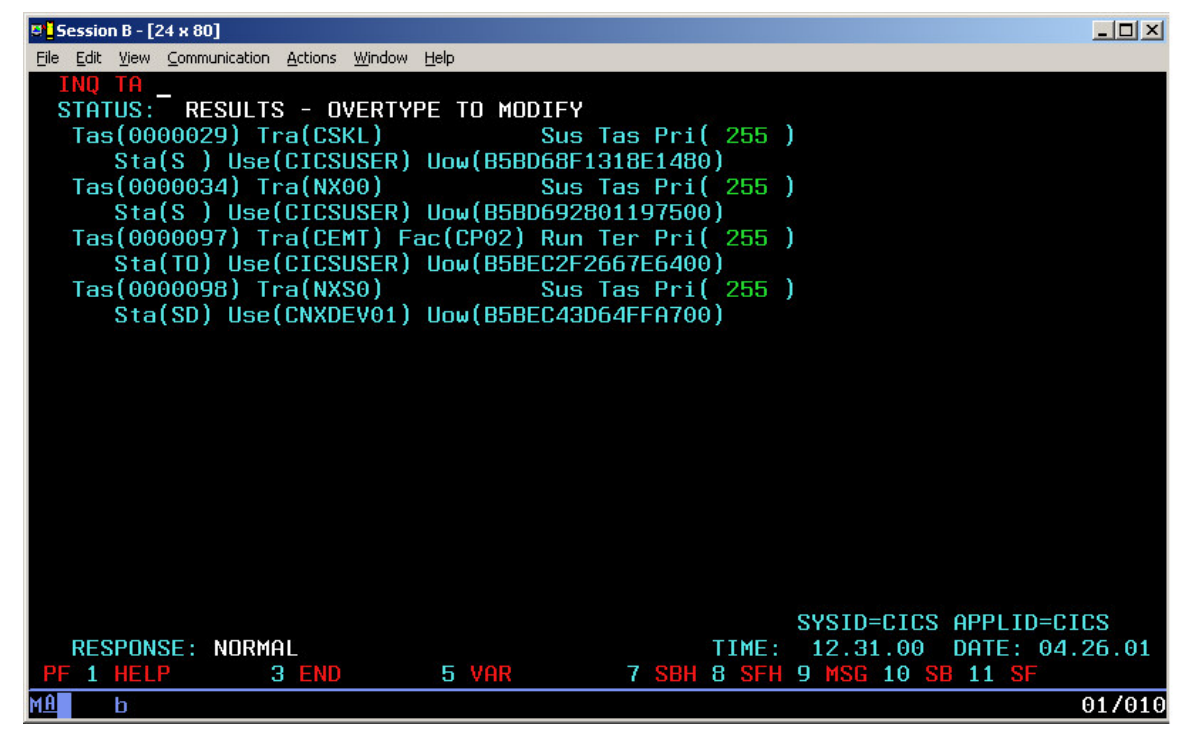

*Note: Refer to the following links for more information on CICS and RACF security:* 

*<http://publibz.boulder.ibm.com/cgi-bin/bookmgr/BOOKS/DFHJAT53/2.5>*

*<http://publibz.boulder.ibm.com/cgi-bin/bookmgr/BOOKS/DFHJAT53/2.5.2>*

## **Chapter 4 - CONNX ODBC Driver**

### **ODBC Driver Definition**

On a Windows platform, the CONNX ODBC (Open Database Connectivity) Driver is a dynamic-link library administered by the Microsoft ODBC data source administrator. On a non-Windows platform (Linux, HP-UX, Solaris, AIX, etc.), the CONNX ODBC Driver is implemented as a shared library, and can be administered by any ODBC-compliant driver manager. Applications can access data located in a remote systems through the ODBC driver. The CONNX driver processes the ODBC function calls, submits requests to the appropriate data source, and then returns the results.

Coupled with the CONNX Data Dictionary, the ODBC driver provides a means of using many popular offthe-shelf querying tools and application development tools. The driver works with ODBC-compliant software, which increases its flexibility when used by companies with a range of front-end applications.

The ODBC interface enables applications to access data in database management systems using Structured Query Language (SQL) as a standard. (SQL is a widely accepted industry standard for defining data, manipulating data, data management, access protection, and transaction control. SQL uses tables, indexes, keys, rows, and columns to define storage locations.)
# <span id="page-396-0"></span>**ODBC Driver Architecture**

The architecture of the ODBC Driver has four components:

• **Application**

Performs processing and calls ODBC functions to submit SQL statements and retrieve results.

• **Driver Manager**

Loads drivers when requested by an application. Included with Microsoft Windows.

• **Driver**

Software that processes the ODBC function calls, submits the SQL requests to a specific data source, and returns results to the application. If needed, the driver changes an application's request so that it conforms to the syntax supported by the associated database.

• **Data Source**

The data the user wants to access and its associated operating system, DBMS, and the network platform (if any) used to access the DBMS.

# <span id="page-397-0"></span>**CONNX ODBC Conformance**

CONNX is an ODBC 3.51 Driver. The CONNX driver supports all core, level 1, and level 2 functions, including transaction functions, such as COMMIT and ROLLBACK. CONNX is also compatible with ODBC 3.x applications when accessed through the normal ODBC driver manager, and OLE DB/ADO 2.x applications.

### **Features of the ODBC Driver**

Because the CONNX ODBC driver uses the CONNX Data Dictionary (CDD), there are functions that can be used to enhance performance.

The CDD utilizes keys and key segments that enable the ODBC driver to perform SQL optimization automatically. During a query, the driver uses the key information to access the requested data. This feature dramatically reduces the need for sequential reads of files.

The advanced optimization feature driver also enables the use of ranges during a keyed lookup, promoting faster retrieval of information.

The CDD and the ODBC driver also support the use of segmented keys and perform rapid keyed retrievals, requiring only part of a key. Segmented keys are an important element in many business applications. CONNX automatically utilizes a segmented key if the leftmost field in the key is included.

### **Related Topics**

- **2DDBC Driver Definition**
- **DDBC Driver Architecture**

**2D[CONNX ODBC Conform](#page-712-0)ance** 

## **ODBC Programming Considerations**

### **ODBC Driver**

The CONNX ODBC driver can be used successfully with off-the-shelf products and by those who wish to write applications that call the driver.

If you are planning to write applications that call ODBC drivers, refer to the Microsoft Open Database Connectivity Software Development Kit (ODBC SDK), Programmer's Reference, for additional technical information about the ODBC driver manager, the ODBC function calls, and ODBC technology concepts. The kit, ISBN #1572315164, is published by Microsoft Press, which can be reached at 1-800-677-7377.

### **Record Locking**

Record locking in RMS, IBM DB2, CICS/VSAM, DBMS, and Oracle database tables is handled automatically based on the type of SQL statement sent to the SQL server. UPDATE and DELETE statements lock the record at the start of the action, and immediately release the lock when complete. SELECT statements do not lock records, but can still read locked records in RMS using the RMS GET REGARDLESS flag.

During the record-locking procedure, a READLOCK is put on all transactions going forward. The application gets the latest copy of the record and prevents other users from modifying the record. It then issues an update and a COMMIT command, after which it retrieves the most recently saved record to make sure it matches.

### **Related Topics**

 $<sup>2</sup>DB2$  $<sup>2</sup>DB2$ </sup> **2**[DataFlex](#page-716-0) **P[RMS](#page-718-0) 2**[Oracle Rdb](#page-720-0) **[DBMS](#page-721-0) [Oracle](#page-723-0) 22 [VSAM](#page-725-0)** 

# **Linking Programs**

The ODBC import library ODBC.LIB is used when linking programs with CONNX. The import library is included in the ODBC driver installation disk, which is provided in the Microsoft® ODBC SDK.

### **Configuring the Data Source**

### **Configuring the ODBC Data Source Using a Provider String**

Before an application program can communicate with the data source, configuration information must be provided. The data source comprises accessible data, its associated operating system, the database management system (or file system), and the network platform used to access the database management system.

Use the following provider string to configure the ODBC data source:

```
 "driver=CONNX32;dd=C:\connx32\utils\CONNX.cdd;uid=theuser;pwd=thepass;
  "
```
Once the data source is configured, CONNX can be used with front-end applications (Microsoft Access, Microsoft Excel, Crystal Reports, and so on). Consult the user reference guide supplied with the front-end application to learn how to access ODBC data sources within the application or view the Quick Reference Cards included on your CONNX CD-ROM.

### **To configure the data source name for the CONNX ODBC driver**

*Note:* The ODBC Data Source Administrator dialog box shows three different categories of data sources: user DSN, system DSN, and file DSN. User DSNs are available for the user currently logged onto the computer. System DSNs are available to all users of this computer. File DSNs are available to all users on a network if placed on a network drive.

- 1. Click the **Start** button, and then point to **Settings.** In **Control Panel,** click **Administrative Tools,** and then double-click the **Data Sources (ODBC)** icon.
- 2. The **ODBC Data Source Administrator** dialog box appears. Click the **Add** button to create a new data source.

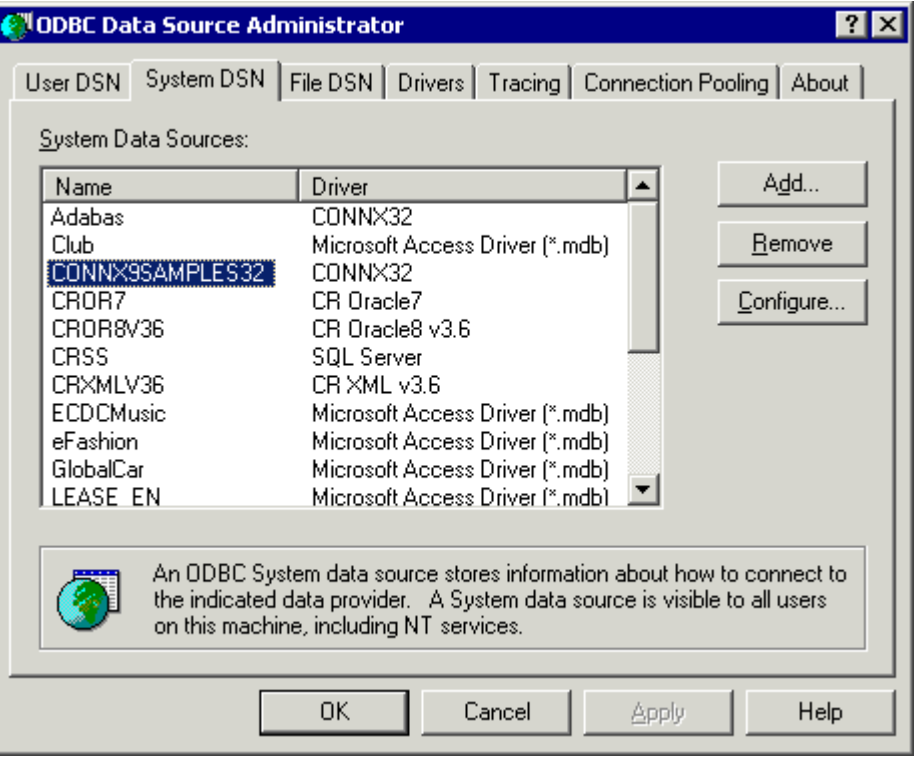

3. A list of installed drivers appears in the **Create New Data Source** dialog box. CONNX32 is the ODBC driver.

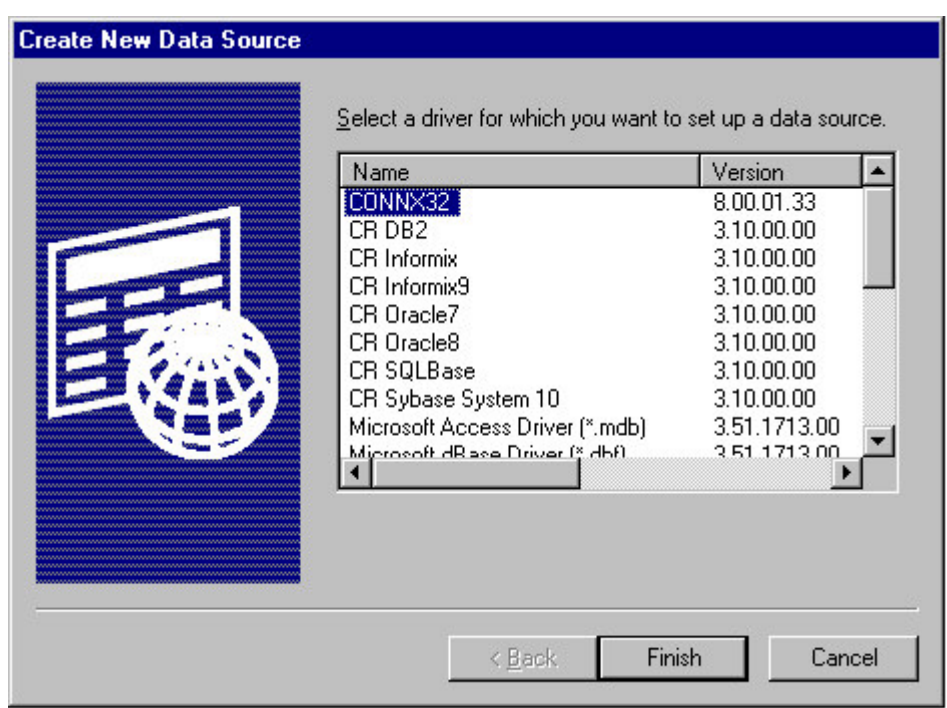

- 4. Double-click **CONNX32.**
- 5. The **CONNX Data Source Setup** dialog box appears. Type a data source name, a description, the name of the CONNX Data Dictionary where the data source or CDD is located, and the type of application to use. You may choose to complete the fields requiring the data source name and a description, and leave the other fields blank. Insert the required information when the application is run, or click the **Browse** button to confirm locations.
- 6. The **Data Source Name** is the name used to identify the data source to ODBC. This generally equates to a database. There are three types of data source names:

**User data source name:** A data source name only relevant to the current user. **Machine data source name:** A data source name used only by the client computer. **File data source name (recommended):** A separate file placed on a network and available to multiple clients.

- 7. You must insert a comment in the **Description** field. This is a required field.
- 8. **Data Dictionary** is the full UNC (Universal Naming Convention) path to the CDD definition.
- 9. A CONNX **Application** name is defined to specify the databases required for this data source if using CONNX to access multiple databases. This is an optional field. An application name of OnDemand will delay the connection of a database contained within the CDD until a query is executed against that table within the database. OnDemand speeds up the initial connection and has the potential of reducing resource usage and connection times if a CDD contains multiple database connections.

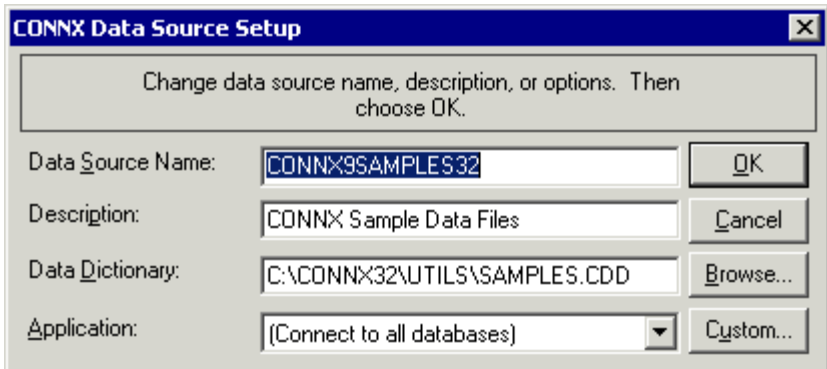

10. Click the **OK** button. The driver writes the values to the ODBC.INI file, and they become the default values displayed when connecting to the data source. The data source is reconfigured to change these defaults.

*Note: After exiting Control Panel, use the sample ODBC application shipped with this software or use other query tools to ensure the data source is functioning successfully.*

### **Related Topics**

**DE[CONNX Security Overview](#page-727-0)** 

### **To configure an existing data source**

1. Click the **Start** button, and then point to **Settings.** In **Control Panel,** click **Administrative Tools,** and then double-click the **Data Sources (ODBC)** icon.

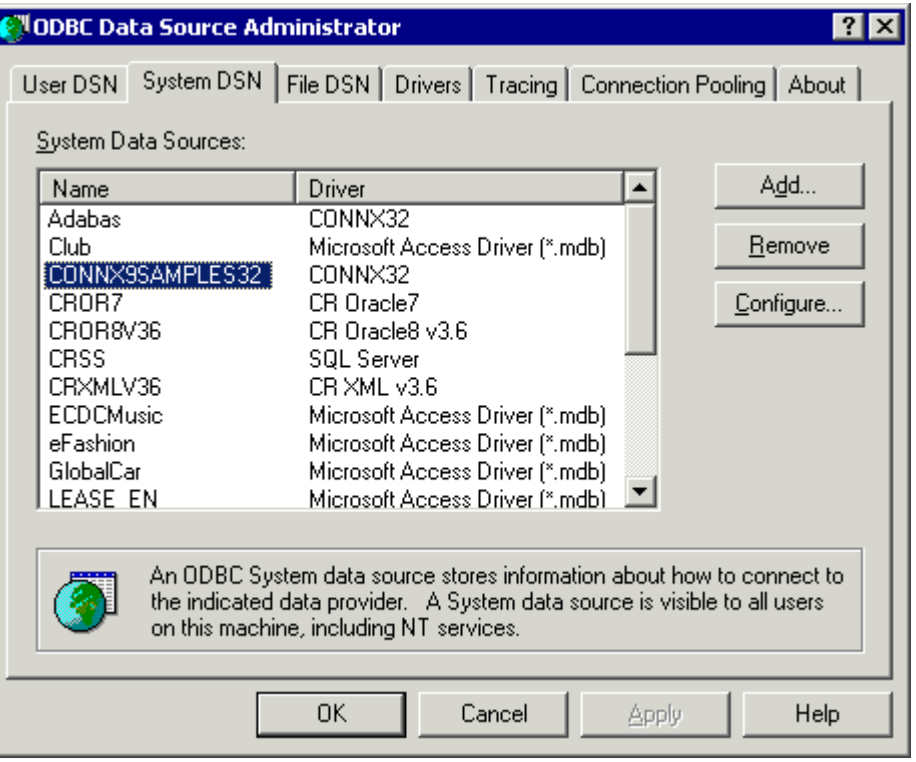

- 2. The **ODBC Data Source Administrator** dialog box appears. Select the data source to configure, and then click the **Configure** button.
- 3. The **CONNX Data Source Setup** dialog box appears. Type a data source name, a description, the name of the CONNX Data Dictionary where the data source or CDD is located, and the type of application to use. Complete the fields requiring the data source name and a description, and leave the other fields blank. Insert the required information when the application is run, or click the **Browse** button to confirm locations.

The **Data Source Name** is the name used to identify the data source to ODBC. This generally equates to a database. There are three types of data source names:

**User data source name:** A data source name only relevant to the current user. **Machine data source name:** A data source name used only by the client computer. **File data source name (recommended):** A separate file placed on a network and available to multiple clients.

You must insert a comment in the **Description** field. This is a required field.

**Data Dictionary** is the full UNC (Universal Naming Convention) path to the CDD definition.

4. A CONNX **Application** name is defined to specify the databases required for this data source if using CONNX to access multiple databases. This is an optional field.

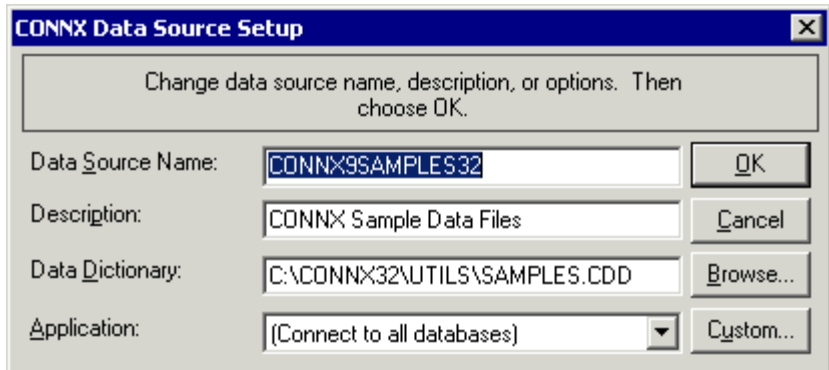

5. Click the **OK** button. The driver writes the values to the ODBC.INI file, and they become the default values that are displayed when connecting to the data source. The data source must be reconfigured to change these defaults.

## **To link to a data source using Microsoft Access 2003**

- 1. Start **Microsoft Access.**
- 2. Select the **Blank Database** option under **New,** and then click the **Create** button.
- 3. On the **File** menu, point to **Get External Data,** and then click **Link Tables.**
- 4. Select **ODBC Databases ()** from the **Files of Type** list box in the **Link** dialog box.
- 5. Select a CONNX data source in the **Select Data Source** dialog box, and then click the **New** button. The **Create New Data Source** dialog box appears. Enter the name of the new data source, and then click **OK.**
- 6. The **Link Tables** dialog box appears.

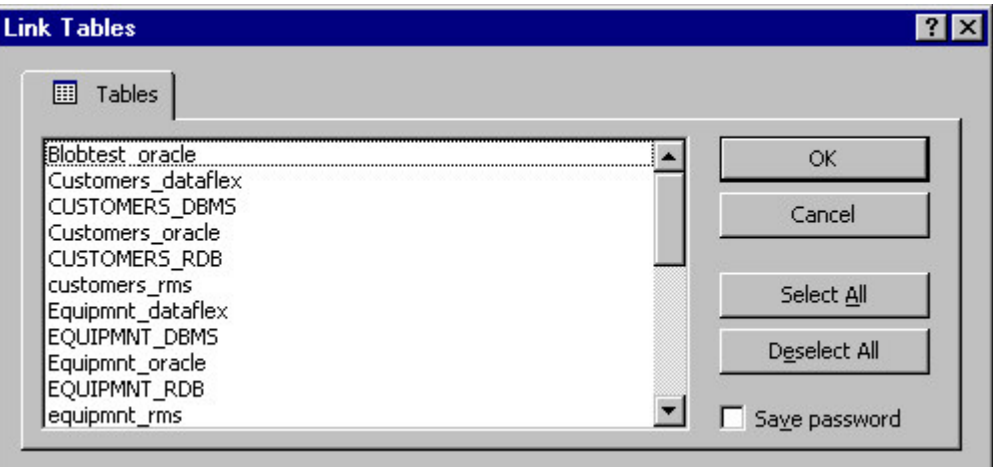

7. Select the tables or views to use with Microsoft Access, and then click the **OK** button.

#### **Connecting to the CONNX ODBC Driver**

#### **To open a connection to the CONNX ODBC Driver**

A connection string must be used with a connection object to open a connection to a server. A recordset requires a SQL query string and an open connection object to retrieve a recordset from a server. See [CONNX ODBC Connection String Parameters](#page-409-0) for a complete list of the available CONNX connection parameters.

The ADO technology available in Microsoft Visual Basic can be used to open connections within CONNX. Use the following instructions to activate ADO in Visual Basic:

- 1. Select **Project** on the **File** menu.
- 2. Select the check boxes for **Microsoft ActiveX Data Objects Library** and **Microsoft ActiveX Data Objects Recordset Library,** and then click the **OK** button.
- 3. Enter the following code snippet:

```
Public Sub ConnectToDb() 
Dim con as new ADODB.Connection 
Dim rec as new ADODB.Recordset 
Dim strConnection as string 
Dim strSQLQuery as string
```

```
strConnection = "DSN=MYDSN;UID=MYUSER;PWD=MYPASSWORD" 
strSQLQuery = "SELECT * FROM MYTABLE"
```

```
con.Open strConnection 
rec.Open strSQLQuery, con
```
**End Sub** 

where MYDSN is a DSN created on your computer, MYUSER and MYPASSWORD are valid CONNX user names and passwords. MYTABLE is any table located in a CONNX Data Dictionary (CDD).

# <span id="page-409-0"></span>**CONNX ODBC Connection String Parameters**

This table lists the CONNX ODBC connection string parameters that can be used when opening a connection to the CONNX ODBC driver.

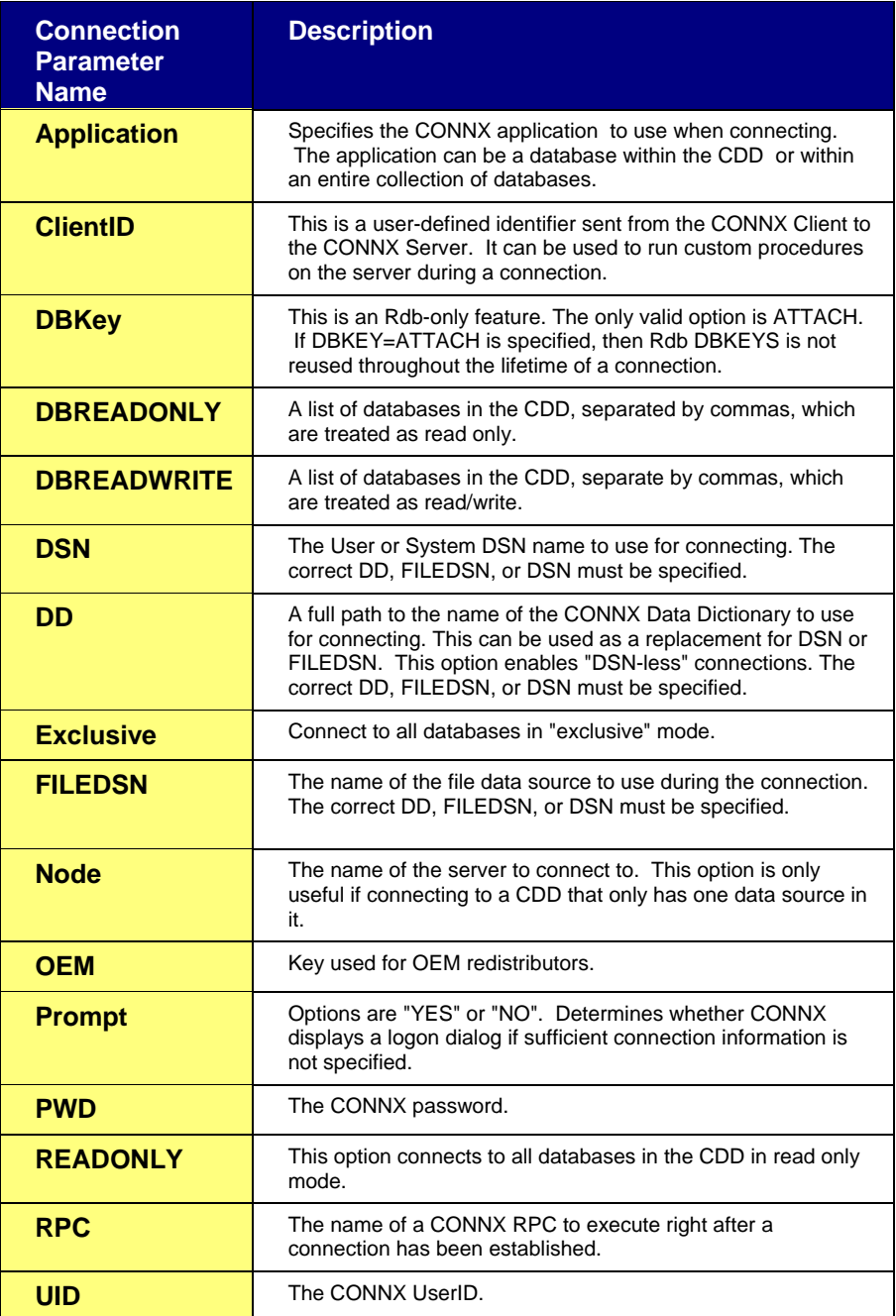

# **Chapter 5 - CONNX OLE DB Provider - Windows**

## **OLE DB Provider Definition**

The CONNX OLE DB Provider is a dynamic-link library that applications can call to access data located in remote systems. Coupled with the CONNX Data Dictionary, the driver works with OLE DB-compliant applications, which increase its flexibility when used by companies with a range of front-end applications.

The OLE DB interface enables applications to access data in database management systems using Structured Query Language (SQL) as a standard. (SQL is a widely accepted industry standard for defining data, manipulating data, data management, access protection, and transaction control. SQL uses tables, indexes, keys, rows, and columns to define storage locations.)

# **CONNX OLE DB Conformance**

CONNX is a Level 2.5 provider. The CONNX driver supports all core functions, such as COMMIT and ROLLBACK. CONNX is also compatible with OLE DB/ADO 2.x applications.

### **Configuring the OLE DB Data Source**

Before an application program can communicate with the data source, configuration information must be provided.

The data source configuration comprises accessible data and its associated operating system.

Use the following provider string to configure the OLE DB data source:

#### **"Provider=CONNXOLEDB;Persist Security Info=True;prompt=NoPrompt;User ID=theuser;Password=thepass;Data Source=C:\connx32\utils\CONNX.cdd;Mode=ReadWrite"**

## **Features of the OLE DB Provider**

Because the CONNX OLE DB Provider uses the CONNX Data Dictionary (CDD), there are functions that can be used to enhance performance.

The CDD utilizes keys and key segments that enable the OLE DC Provider to perform SQL optimization automatically. During a query, the driver uses the key information to access the requested data. This feature dramatically reduces the need for sequential reads of files.

The advanced optimization feature driver also enables the use of ranges during a keyed lookup, promoting faster retrieval of information.

The CDD and the OLE DB Provider also support the use of segmented keys and perform rapid keyed retrievals, requiring only part of a key. Segmented keys are an important element in many business applications. CONNX automatically utilizes a segmented key if the leftmost field in the key is included. The CONNX OLE DB Provider supports Unicode and ANSI data types.

#### **Configuring the OLE DB Data Source**

#### **To create an OLE DB Provider connection object**

Use Visual Basic, C#, or another OLE DB-compliant resource to create a connection object.The following code exemplifies creating a connection in Visual Basic:

```
Dim cnn As New ADODB.Connection 
      Dim rs As New ADODB.Recordset 
      cnn.Open "Provider=CONNXOLEDB;Persist Security 
         Info=True;prompt=NoPrompt;User ID=theuser;Password=thepass;Data 
         Source=C:\connx32\utils\CONNX.cdd;Mode=ReadWrite" 
      SQL = "SELECT orderid, customerid, productid, orderdate, 
         productquantity FROM orders_rms" 
      rs.Open SQL, cnn 
or in .NET: 
      Dim cnn As OleDbConnection 
      Dim cmd As OleDbCommand 
      Dim sqlda As OleDbDataAdapter 
      Dim sqlds As DataSet 
      cnn = New OleDbConnection("Provider=CONNXOLEDB;Persist Security 
         Info=True;prompt=NoPrompt;User ID=theuser;Password=thepass;Data 
         Source=C:\connx32\utils\CONNX.cdd;Mode=ReadWrite") 
      SQL = "SELECT orderid, customerid, productid, orderdate, 
         productquantity FROM orders_rms" 
      cmd = New OleDbCommand(SQL, cnn) 
      sqlda = New OleDbDataAdapter(cmd) 
      sqlds = New DataSet 
      sqlda.Fill(sqlds)
```
## <span id="page-415-0"></span>**Chapter 6 - CONNX JDBC Driver**

### **JDBC Driver Definition**

JDBC is Sun Microsystem's JavaSoft application programming interface (API) standard for connecting to databases that support Structured Query Language (SQL). JDBC is patterned as a package of objectoriented objects that include Connect, ResultSet, and Statement. Each object contains various API methods, for example, Connect(), DisConnect(), and PrepareSQL().

The CONNX JDBC driver implements the JDBC specification developed for use within CONNX to enable connectivity to all types of databases. Used with the CONNX Data Dictionary (CDD), the JDBC driver provides a means of using many popular querying tools and application development tools. The CONNX JDBC driver works with JDBC-compliant software, which increases its flexibility when used by companies with a wide range of front-end applications and database types. The CONNX JDBC interface enables applications to access data in database management systems using the JavaSoft JDBC API to connect to the databases.

### **Related Topics**

**20 [JDBC Driver Architecture](#page-729-0) 2D[CONNX JDBC Driv](#page-731-0)er Architecture** 

# **The CONNXJDBC.LOG file**

CONNX JDBC logging activity is turned on by default as some server functions are located in a file called CONNXJDBC.LOG. The file resides in C:\CONNX32\. It can be changed through the Windows registry settings.

The CONNXJDBC.LOG file records the following server functions:

- Client Logon
- Client Logoff
- Exception Error Messages

### **CONNX JDBC Configuration Settings**

The Configuration Manager can adjust some of the CONNX JDBC configuration settings to increase the flexibility of the CONNX JDBC Server.

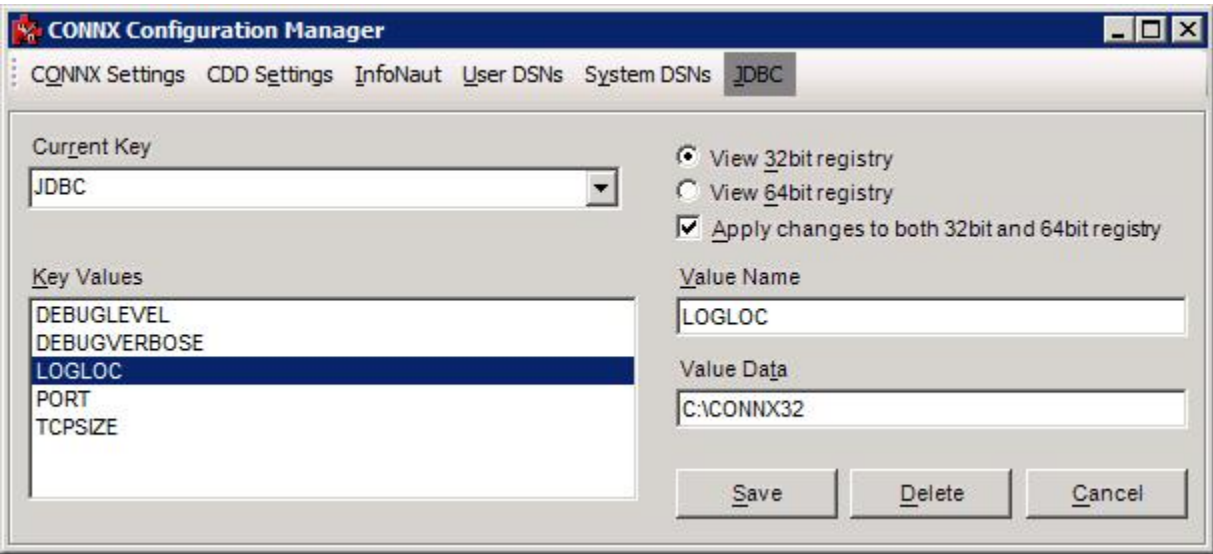

**NOTE:** The above image shows the 32bit setting. To view the 64bit JDBC configuration settings, select the "View 64bit registry". Since it is possible to run both a 32bit and 64bit JDBC server at the same time, it is recommended that you uncheck the "Apply changes to both 32bit and 64bit registry" checkbox when making any changes. Otherwise, a conflict will occur between the two JDBC servers.

**NOTE2:** On 32bit Windows operating systems the "View 32bit registry/View 64bit registry" options will not be available.

The following is a list of parameters that can be adjusted by using the Configuration Manager. The parameters are located at HKEY\_LOCAL\_MACHINE\SOFTWARE\CONNX\JDBC.

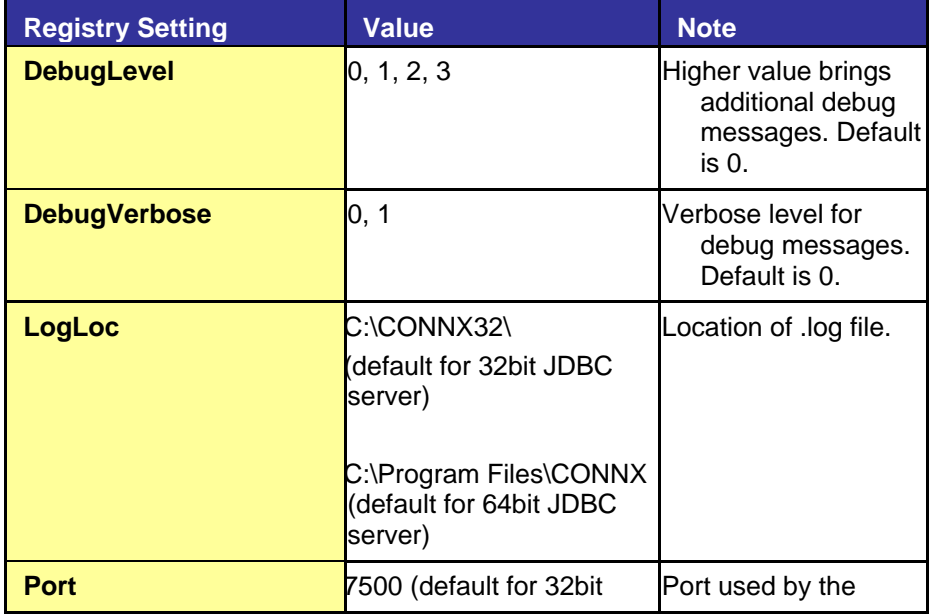

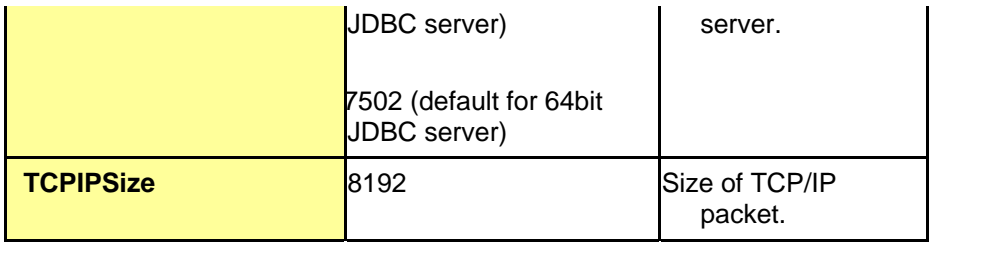

### <span id="page-419-0"></span>**CONNX JDBC Router**

The CONNX JDBC Router component is only necessary if Web applications are served by a Web server located on a different machine than the JDBC Server. The router is necessary because applet security states that a socket connection must be made only to the Web server machine.

The router is a Java application placed on the Web server. It is stored in the connxRouter.jar file which is located in C:\CONNX32\CONNXJDBC\java\jar\connxRouter.jar, and in the redistributable Java jar file, C:\CONNX32\CONNXJDBC\java\ftp\CONNXjdbcftp.jar.

The parameters for the router are as follows:

IP# of CONNX JDBC Server

Port# of CONNX JDBC Server

Port# of CONNX JDBC Router

The router can be invoked as a Java application with the following command, typed within your Java program code:

> **Java -classpath <location and name of CONNXRouter.jar> com.CONNX.Router.TCRouter <machine name of CONNX JDBC Server or machine ip address or alias> <PORT# of CONNX JDBC Server> <Port# of Router>**

#### *Example:*

```
Java -classpath C:\CONNX32\CONNXJDBC\java\jar\connxRouter.jar 
com.CONNX.Router.TCRouter MyServerMachine127.00.00.01 7500 7503
```
The Java client applications must connect to the Java Router, and address the fact that the Port number may differ from the default.

**Note:** It is recommended that the JDBC Server run on the same machine as the Web server. The JDBC Router is only used in environments where this is not possible.

### **Related Topics**

**DE[CONNX JDBC Java A](#page-733-0)pplet Architecture with Router** 

# **JDBC Data Type Conversions**

The following tables display the data conversions that are acceptable for both retrieval and update in CONNX JDBC.

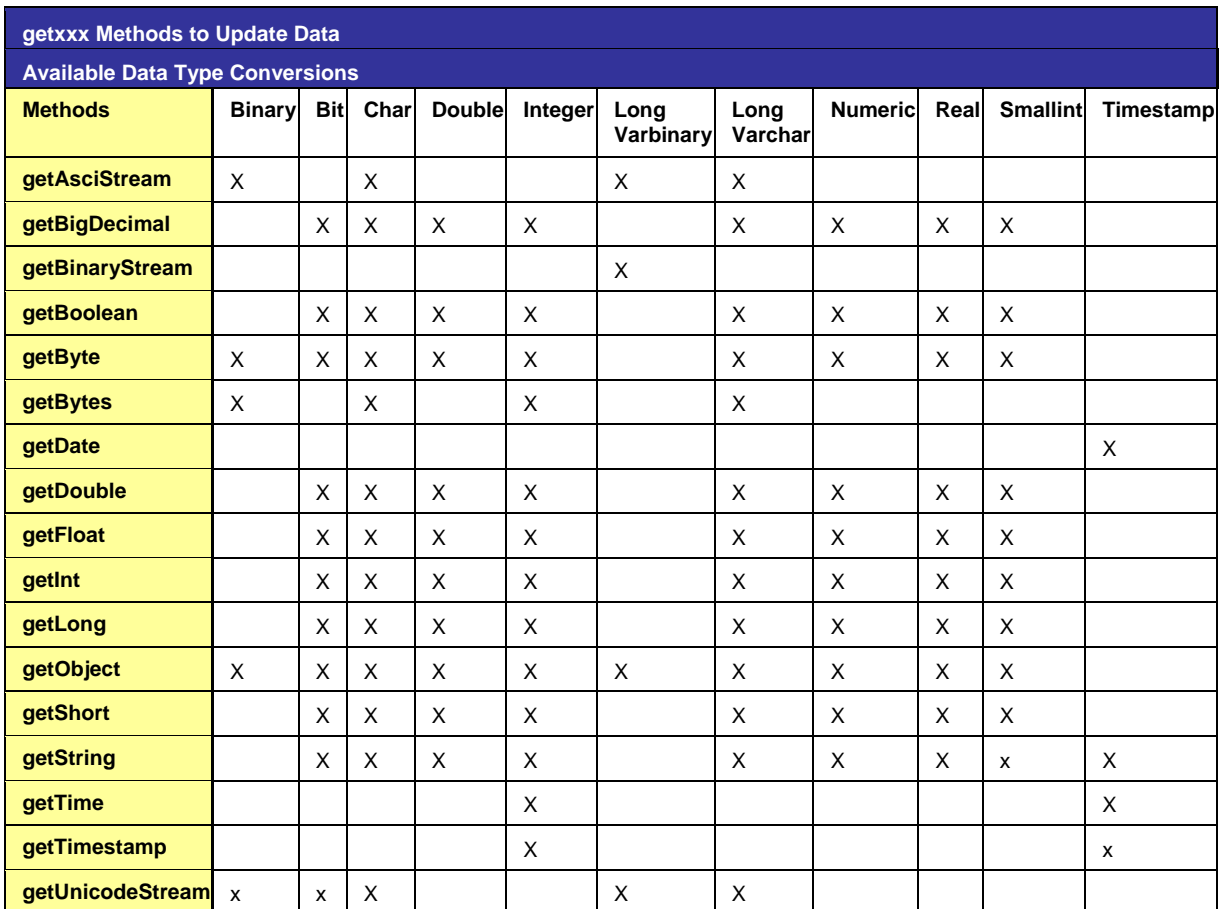

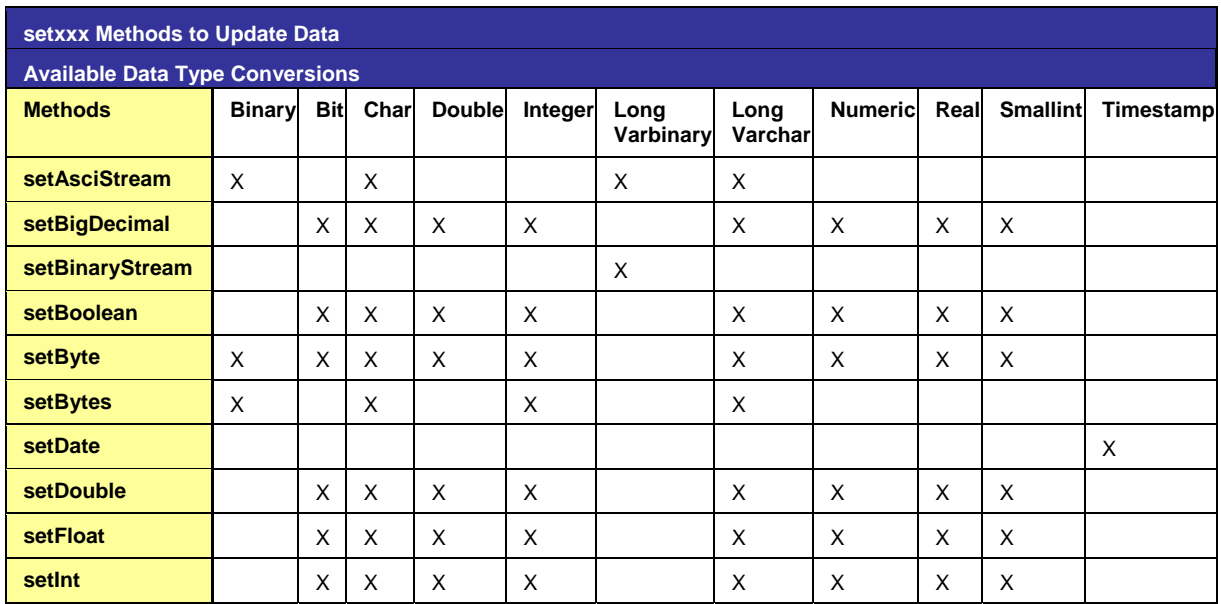

# CONNX 13.5 User Reference Guide

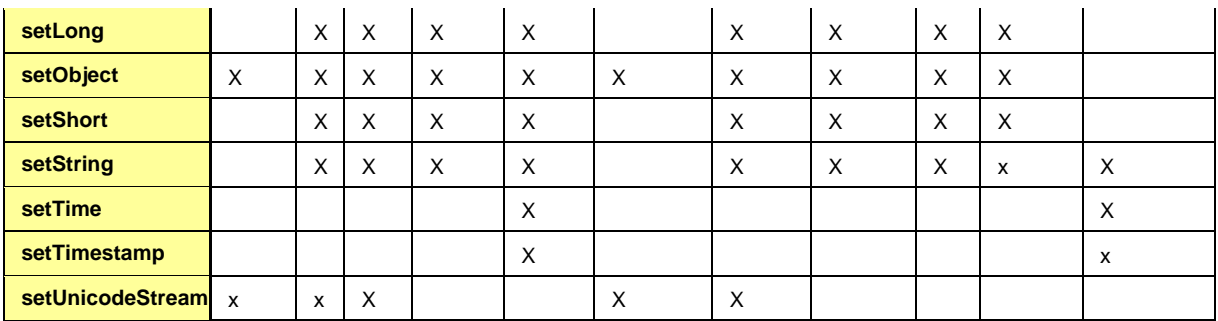

<span id="page-422-0"></span>**CONNX JDBC Architecture** 

### **JDBC Driver Architecture**

The four types of JDBC drivers are as follows:

• **Type 1 - ODBC Bridge**

Used with databases that are unable to directly support JDBC. ODBC is a Microsoft Windows interface to SQL. This solution works best on a Windowsbased system, but may not work on other operating systems that do not support ODBC.

• **Type 2 - Native API, Native Code**

The fastest JDBC driver, written partly in Java and partly in native code, for example, Microsoft C++ . Although it speaks the native protocol of the SQL database, it is limited to operating systems on which native code is preinstalled on client machines.

• **Type 3 - Net Protocol, Pure Java**

Written entirely in Java. This type of driver can run on any platform or browser that supports Java. The driver converts requests into a database that uses vendorneutral protocol. A server process receives the requests and carries out the specified action on the database. With this type of driver, you can access SQL databases on different client machines without loading additional JDBC drivers. This JDBC driver is small and loads quickly.

• **Type 4 - Native Protocol, Pure Java** The fastest way to use the Web from a single server. This type of JDBC driver is written entirely in Java, which means it can be safely loaded into any Javapowered Web browser. The driver speaks DBMS-vendor-specific protocol directly to the SQL server. It is efficient, but if you need to attach to various types of SQL databases, several JDBC drivers must be loaded onto the client machines.

CONNX JDBC is a Type 3 driver, which means it can be run on any platform that supports Java. It is a pure Java implementation, designed to take advantage of the CONNX architecture.

# **Related Topics**

**2DBC Driver Definition DONNX JDBC Driver Architecture** 

## <span id="page-423-0"></span>**[CON](#page-736-0)NX JDBC Driver Architecture**

The architecture of the CONNX JDBC Driver has five components.

• **CONNX JDBC (Thin Client) Driver**

The CONNX JDBC Driver is located in a Java .jar file named connxjdbc.jar. The JDBC driver is a thin JDBC driver that communicates to the CONNX JDBC Server through the use of a socket. JDBC calls are translated to socket requests to which the CONNX JDBC Server responds. The .jar file must be copied to Java Virtual Machine (JVM) platforms other than Windows.

# • **CONNX JDBC Server**

The CONNX JDBC Server component communicates with the CONNX JDBC Driver. It resides on the machine on which CONNX is installed. It is a Windows executable that opens a socket and listens for new connections. When it accepts a new connection, it creates a new thread that is dedicated to communicating to that client. Installing the CONNX JDBC Server component on every machine is an optional task since only one server is required for communication with all CONNX JDBC client machines.

When the CONNX JDBC Server component is installed with the CONNX client component on a non-Windows platform (Linux, HP-UX, AIX, Solaris, etc.), run the CONNX JDBC Server as a daemon process.

### • **CONNX JDBC Router**

The CONNX JDBC Router is a Java application placed on the non-Windows Web server. It is stored in the ConnxRouter.jar file which is located in the redistributable Java jar file, C:\CONNX32\CONNXJDBC\JAVA\ftp\connxjdbcftp.jar

The CONNX JDBC Router must be run on the machine that hosts a Web server but does not have CONNX installed. If JDBC applets are used, the following environments must include a CONNX JDBC Router:

Non-Windows Web servers (Linux, Solaris, HP-UX) Windows Web servers running on a system on which CONNX is not installed.

# • **CONNX DSN Registry Tool**

The CONNX DSN Registry tool enables JDBC connections to locate and refer to the logical name of the data source. It must be installed on the same machine as the CONNX JDBC Server.

# • **CONNX Engine**

This component is the CONNX ODBC Driver, responsible for interacting with data sources.

# **Related Topics**

**Example 2**[Registering the Data Sour](#page-738-0)ce Name pening a connection to the CONNX JDBC Driver **ONNX JDBC Server Definition [CONNX JDBC Router](#page-744-0)** 

## **CONNX JDBC Java Application Architecture**

Java applications, stand-alone programs that require the installation of a Java Virtual Machine (JVM), are usually invoked with a Java command. They also require that the CONNX JDBC .jar file (Thin Client) be stored on the Classpath for that machine.

**JDBC Architecture - Windows version** 

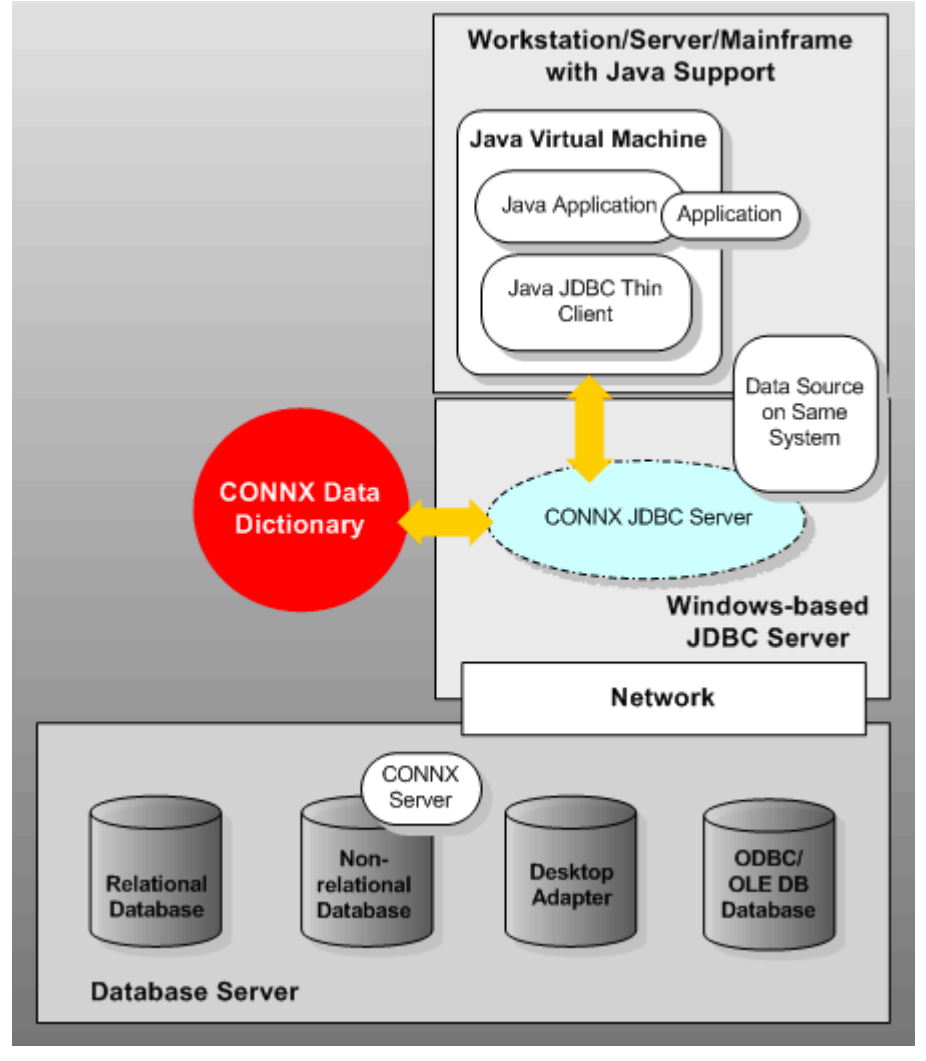

## **JDBC Architecture - Unix version**

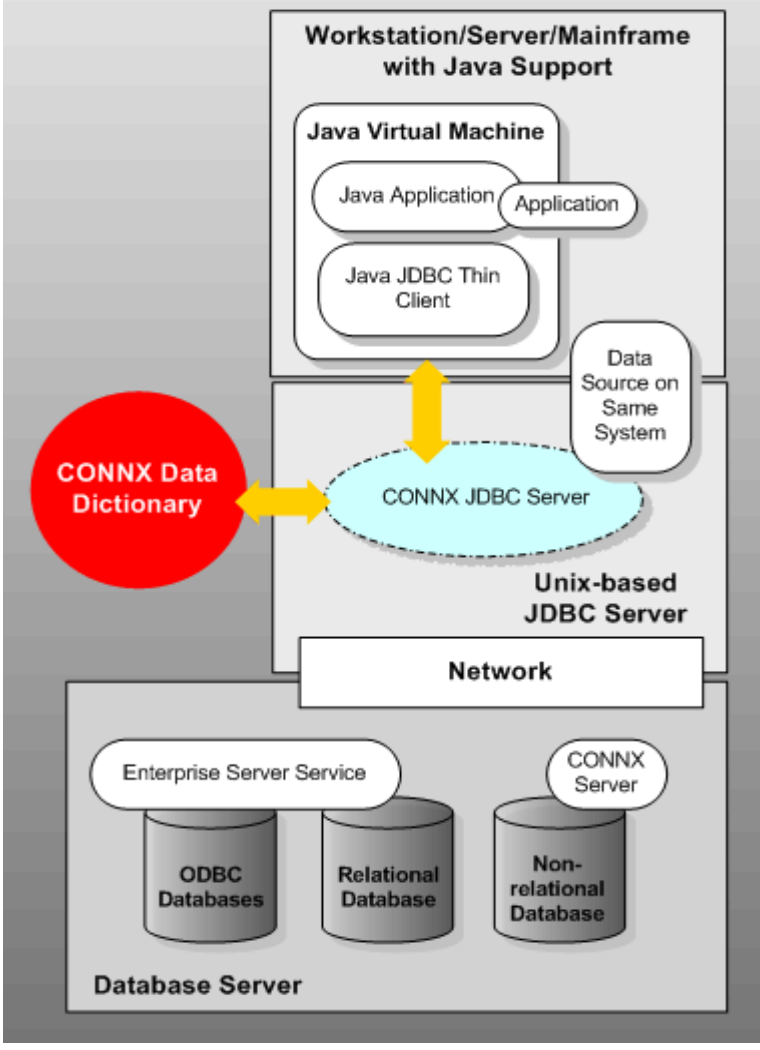

### **CONNX JDBC Java Applet Architecture**

Java applets are usually invoked from within an HTML page. The HTML page is downloaded along with the Java applet, which includes all code necessary to process the applet, including the CONNX JDBC .jar file (Thin Client).

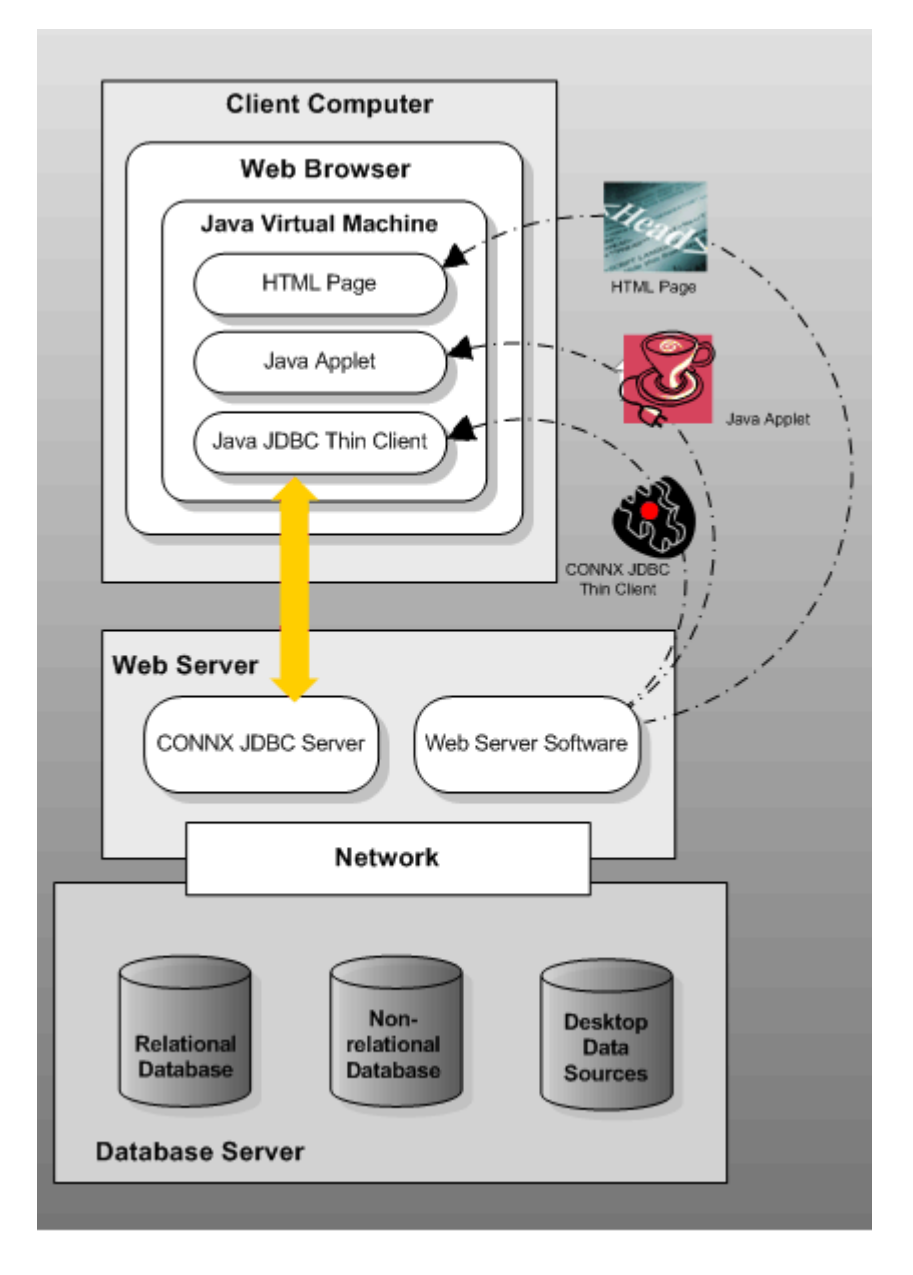

### <span id="page-427-0"></span>**CONNX JDBC Java Applet Architecture with Router**

Because the CONNX JDBC Server must be installed on Microsoft Windows, a CONNX JDBC Router is required in instances where the Web server is not in the same location as the CONNX JDBC Server.

**Example**: Because the CONNX JDBC Server must be in a Windows environment, an Apache Web server running on Linux cannot be on the same machine as the CONNX JDBC Server. Install the CONNX JDBC Router, which routes calls going to the CONNX JDBC Server.

If the applet is trusted, this extra step is not necessary. If the applet cannot be trusted, the Java client does not create new code for the router, because the router appears as a CONNX JDBC Server to the client. Applet security measures force a proxy server to be used in order to ensure socket connections to a computer other than the Web server.

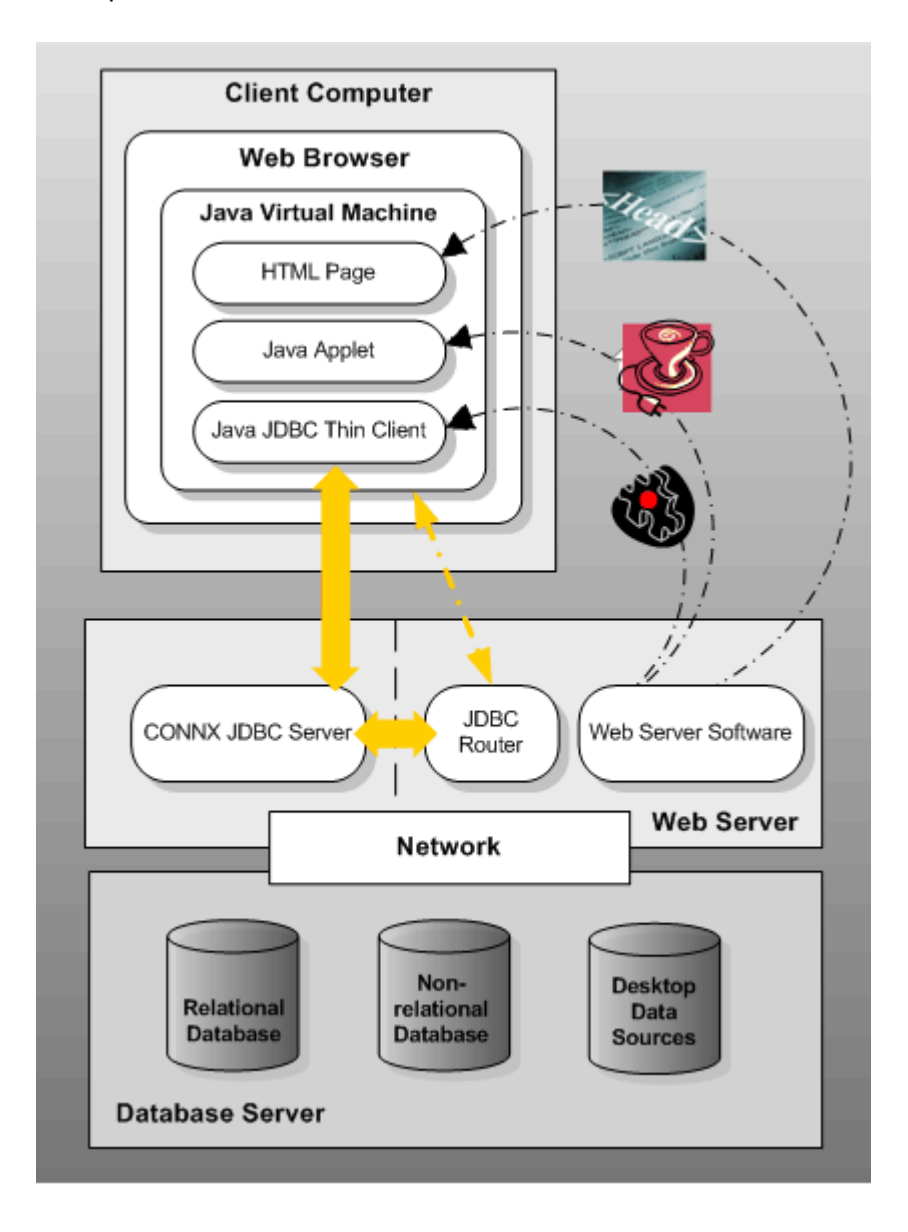

### **CONNX JDBC Java Servlet Architecture**

A Java servlet is Java code executed by the host Web server. It is a non-interactive application that is referenced in a server script, for example, Java Server Pages (JSP). A CONNX JDBC Router is not needed in this scenario, as the router is not bound by browser security.

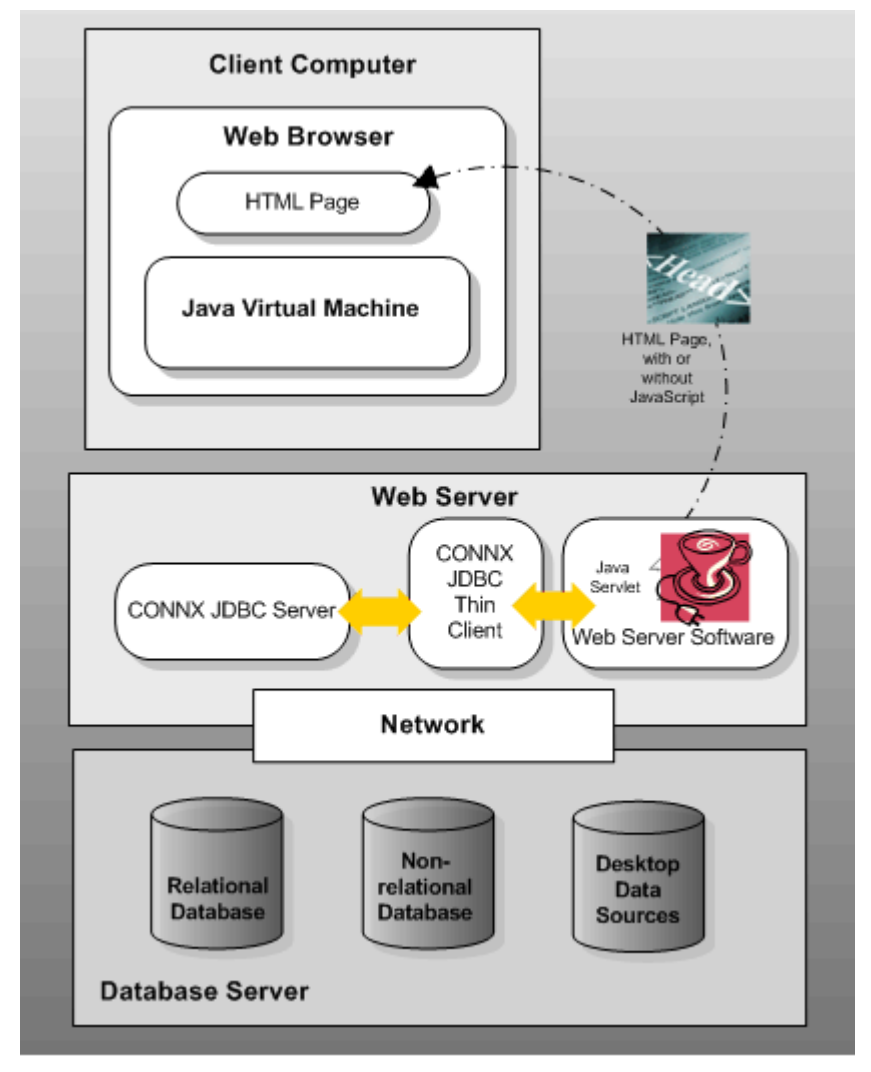

**CONNX JDBC Java Servlet Architecture running on a non-Windows Web server connecting with Windowsbased servers** 

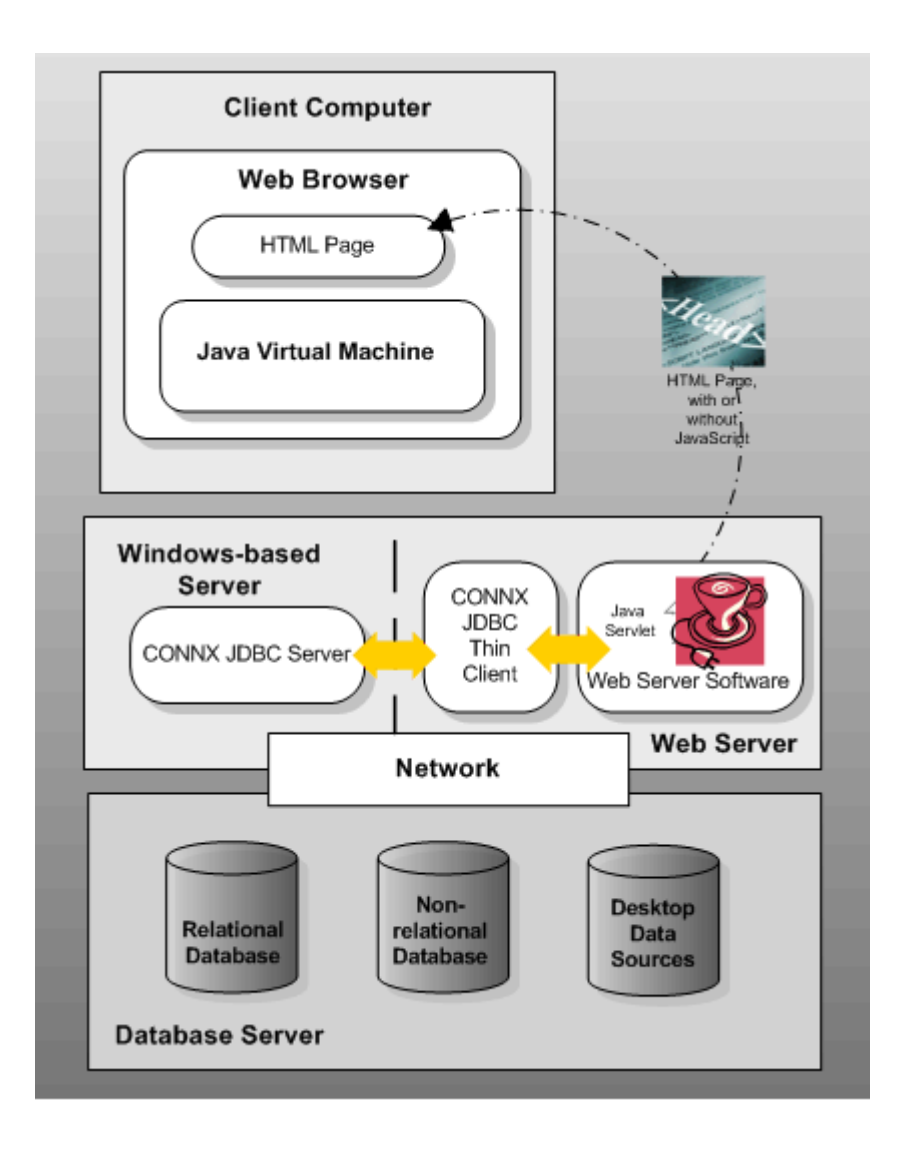

### <span id="page-430-0"></span>**Connecting to a JDBC Data Source**

### **Connecting to a Data Source**

JDBC is a specification created by Sun Microsystems, and supported by many third-party tools. Its Object-Oriented Objects -- Connection, ResultSet, Statement, DatabaseMetaData -- represent connecting to a database, getting results back from a query, executing a statement, and getting metadata from a database.

There are generally four steps that a Java developer must follow in order to connect to CONNX JDBC:

- 1. Register the Data Source
- 2. Set ClassPath
- 3. Load the CONNX JDBC Driver
- 4. Open a connection to the CONNX JDBC Driver (Thin Client)

Before beginning any of the above procedures, you must have installed a JDK (Java Development Kit) that is compatible with your system. Refer to "CONNX JDBC" in the online CONNX Installation Guide for a list of Web sites that offer downloadable JDKs.

# **Related Topics**

**P[Registering the Da](#page-746-0)ta Source Name** 

**Example 15 [Setting the Classpath](#page-748-0)** 

 $\mathbb{P}$ [To load and register th](#page-750-0)e CONNX JDBC Driver

**D**[Opening a connection](#page-752-0) to the CONNX JDBC Driver

## <span id="page-431-0"></span>**Registering the Data Source Name**

To use CONNX JDBC, you must first use the DSNRegistry tool to create a logical name, known as a Data Source Name (DSN) that points to the CDD.

The CDD DSN should be registered on the same machine on which the CONNX JDBC Server is installed. The CONNX JDBC Server checks the Windows registry on that machine to locate the DSNs.

*Note:* A JDBC DSN is not the same as an ODBC DSN. If you intend to use both ODBC and JDBC to access databases, you must create a DSN for both access methods.

### **Related Topics**

**2** [CONNX JD](#page-754-0)BC Server Definition

**2**<sup>2</sup> [Connecting to a Data Sour](#page-756-0)ce

**In [To add a new data source name for th](#page-758-0)e JDBC Driver**
### <span id="page-432-0"></span>**To add a new data source name for the JDBC Driver**

1. Click the **Start** button, and then point to **All Programs**. Point to **CONNX Driver** then click **DSNRegistry.** The Data Source Name Registry window appears.

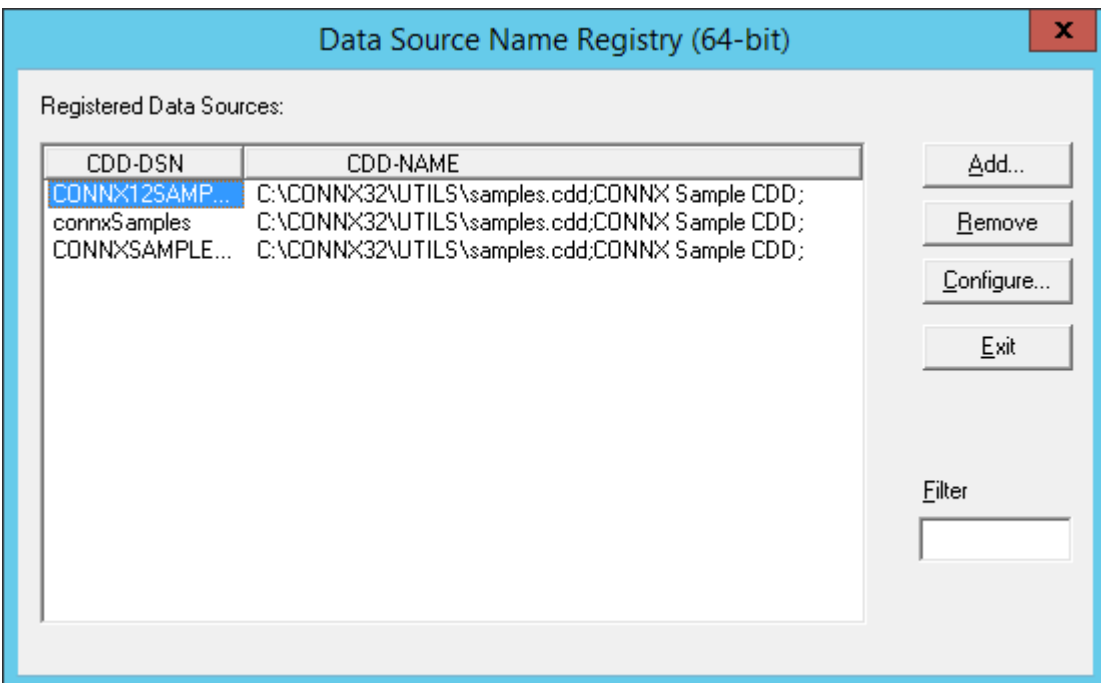

2. Click the **Add** button. The **CDD Data Source Setup** dialog box appears.

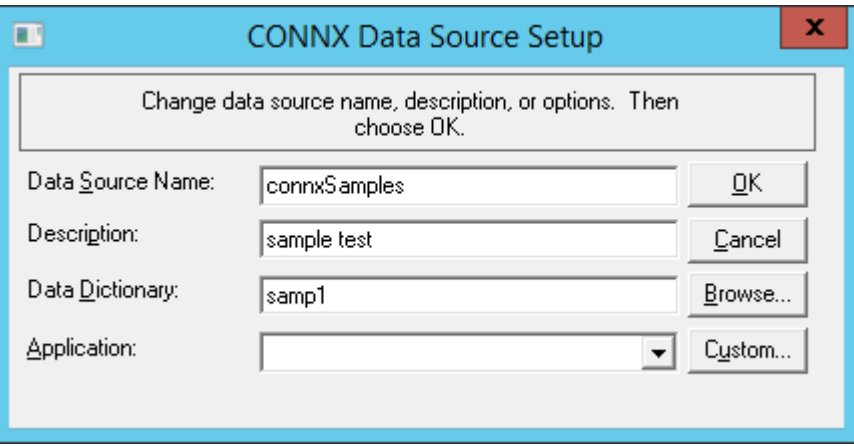

*Note: The Samples CDD DSN for ODBC is created automatically when the CONNX JDBC component is installed*.

- 3. Type a 4- to 32-character logical name for the CDD in the **CDD DSN** text box.
- 4. Type an optional description of the contents of the CDD in the **Description** text box.
- 5. Type the absolute path to the location of the CDD files in the **CDD Name** text box.

6. Enter the name of the application used in the CDD, for example, RMS, Oracle, or DBMS, from the **Application** list box.

7. The custom button becomes active when the (Connect to selected databases) is selected from the Application combo box. When you press the Custom button, a list of the databases in the CDD appears, allowing you to select one or all of the databases for connection.

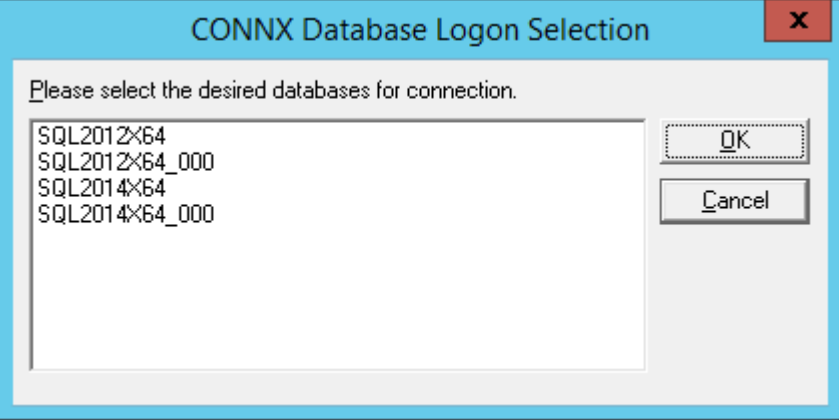

- 3. Click the **OK** button to return to the **Data Source Name Registry** dialog box.
- 4. Click the **Exit** button.

### <span id="page-434-0"></span>**Setting the Classpath**

Java Virtual Machines rely on an environment variable called Classpath to point to the necessary Java components (classes) required for execution. When the CONNX JDBC Driver is used, the Classpath environment variable must be extended to enable the CONNX JDBC Driver (Thin Client). The CONNX JDBC Driver is referred to by its file name:

C:\CONNX32\CONNXJDBC\java\jar\connxjdbc.jar

An example of a modified Classpath is as follows:

#### **CLASSPATH=C:\CONNX32\CONNXJDBC\java\jar\connxjdbc.jar**

To set the system environment variable, use the following procedure:

- 1. Right-click on **My Computer,** and then select **Properties.**
- 2. Select the **Advanced** tab, and then click the **Environment Variables** button.
- 3. Under **System Variables,** click the **New** button.
- 4. Enter the new **Variable Name (Classpath),** and the **Variable Value (C:\CONNX32\CONNXJDBC\java\jar\connxjdbc.jar),** and then click the **OK** button.
- 5. Click the **OK** button to return to the **System Properties** window.
- 6. Click the **OK** button.

### **Related Topics**

**Example 2** [Connecting to a Dat](#page-760-0)a Source **Example 2**[Registering the Da](#page-762-0)ta Source Name **2 [To add a new Data Source Name f](#page-764-0)or the JDBC Driver**  <span id="page-435-0"></span>**Loading the JDBC Driver** 

### **To load and register the CONNX JDBC Driver**

Enter the following JDBC call on the command line in your system or within the Java program:

**Class.forName("com.Connx.jdbc. TCJdbc.TCJdbcDriver").newInstance();** 

*Note: The variable newInstance is inserted to ensure that the Class is registered. Some browsers have had difficulty loading Class without newInstance included as part of the syntax.* 

## **Related Topics**

**Dening a connection to the CONNX JDBC Driver Example 15 [Setting the Classpath](#page-768-0)** 

### <span id="page-436-0"></span>**Opening a connection to the CONNX JDBC Driver**

The JDBC method getConnection(xxx) is used to make a connection to the JDBC data source. Several different getConnection() methods exist in JDBC. The URL remains constant in both of the methods, as this is where the driver- specific information is placed. The URL is concatenated with the following attributes:

### • **Driver Identifier**

For CONNX JDBC, the format is as follows:

jdbc:connx:

### • **Database Identifier**

For CONNX JDBC, this represents the symbolic name for the CDD registered via the DSNRegistry tool. The format is as follows:

DD=Symbolic Name for Data Source

#### • **TCP/IP Address of Server**

This is the TCP/IP address or host name of the server (or the CONNX Router if a CONNX Router is required by your configuration). The format is as follows:

GATEWAY=TCPIP address or hostname of Server/Router

#### • **PORT (optional argument)**

The CONNX JDBC server is bound to a specific port. The default is 7500, but the server can be invoked with a different port. The client and server must be in sync; if the server has a different port number, then the URL must represent this by including the PORT option. The format is as follows :

PORT=7510

#### • **SSL (optional argument)**

If the JDBC server is configured for SSL connections, then the java client must specify "ssl=true" in the connection string. The format is as follows:

SSL=true

The example below demonstrates a getConnection call for CONNX based on the following criteria:

- Server named Sparky
- JDBC Data Source called Payroll

```
connectionObj = DriverManager.getConnection 
("jdbc:connx:DD=Payroll;Gateway=Sparky", 
username, password);
```
Additionally - support for multiple JDBC Servers and/or Data servers has been added to the CDD server name fields and the JDBC connection string.

<servername>[:<port>][!<servername>[:<port>]][!<servername>[:<port>]]...

Note: Each instance of <servername>[:<port>] is spearated by an exclaimation (!) mark.

For example - if you have two JDBC servers set up for redundancy - one on a server called PRIMARY, listening on port 7323

and another server called SECONDARY, listening on port 8754, the gateway server name would be:

## PRIMARY:7323!SECONDARY:8754

- When a list of servers is provided CONNX will initially pick one at random. If the connection fails for that server, it will then serially loop through
- all the servers from that point forward, wrapping back around to the beginning if necessary, until all options are exhausted, or a successful connection is established.

Type the above criteria on the command line in your system or within the Java program code.

### **Related Topics**

**12 [To load and register th](#page-770-0)e CONNX JDBC Driver** 

# **CONNX JDBC Connection String Parameters**

.

This table lists the CONNX JDBC connection string parameters that can be used when opening a connection to the CONNX JDBC Driver.

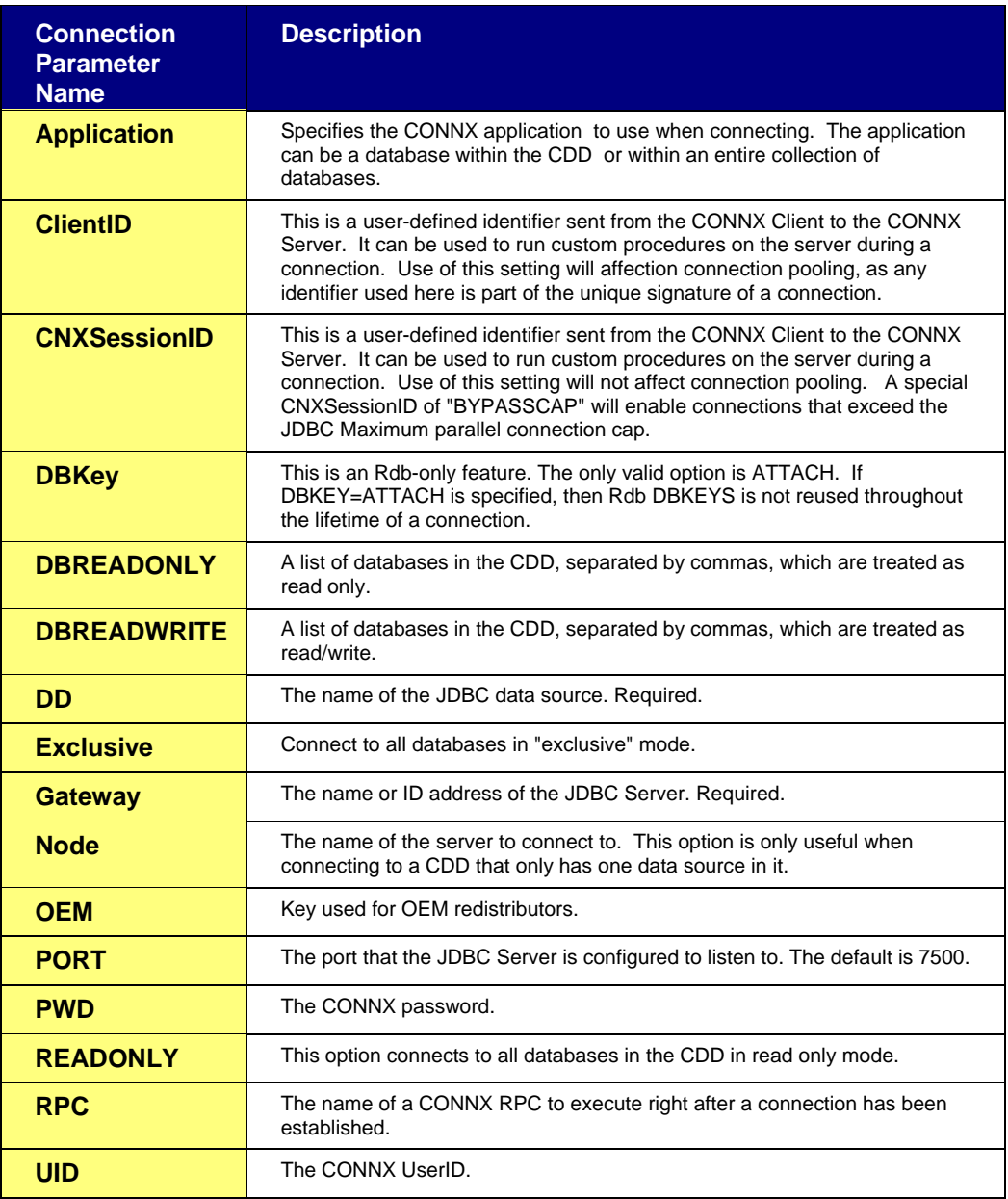

### <span id="page-439-0"></span>**Starting the CONNX JDBC Server**

#### **CONNX JDBC Server Definition**

The CONNX JDBC Server component is a Microsoft Windows server component that communicates with the CONNX JDBC Driver. It is a Windows executable that opens a socket and listens for new connections. When it accepts a new connection, it creates a new thread that is dedicated towards communicating to that client. Installing the CONNX JDBC Server component on every machine is an optional task since only one server is required for communication with all CONNX JDBC client machines.

During installation, CONNX JDBC verifies that the target system is running on Windows. The user is prompted at the end of installation procedures to place CONNX JDBC in the Windows Startup folder.

### **Related Topics**

 $\triangleright$ [To start the standalone server for Windows](#page-772-0)

### <span id="page-440-0"></span>**[To start the standalone ser](#page-772-0)ver for Windows**

*Note:* This procedure is to be used if you have decided not to place CONNX JDBC in the Windows Startup folder during installation.

1. Click the **Start** button, and then point to **All Programs**. Point to **CONNX Driver,** then click **CONNX JDBC Server (Command Line).** The JDBC server startup begins, and the CONNXJDBC window appears and is minimized to the taskbar.

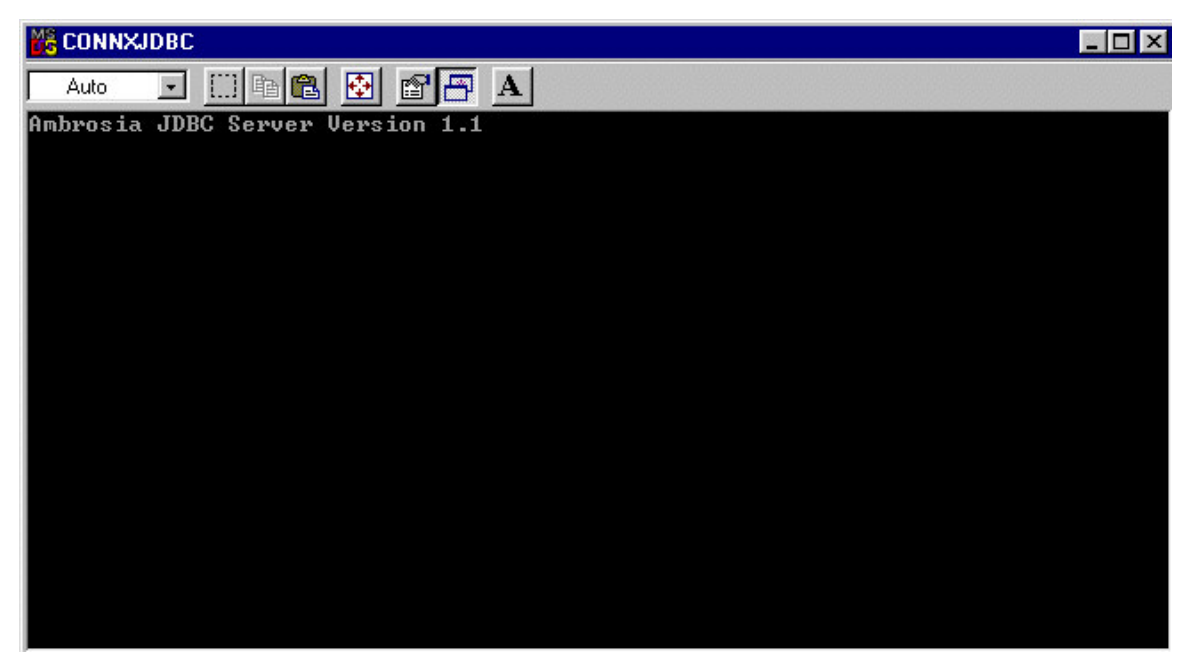

2. The server's main task is to listen for new requests and then process requests from the CONNX JDBC Java clients. While most CONNX JDBC clients need not install the server, the CONNX JDBC Server component must be installed on at least one machine.

The CONNXJDBC.LOG file, located in C:\CONNX32, records all activity processed by the CONNX JDBC Server.

*Important: Do not close the CONNXJDBC window if there are any active client processes.*

#### **Related Topics**

**2D[CONNX JDBC Server D](#page-774-0)efinition** 

### **CONNX JDBC Conformance**

### **Conformance**

CONNX JDBC is a JDBC 1.1.6 driver and fully supports that specification. CONNX JDBC is compatible with JDBC 1.2 and above, and also is supported by the major Web browsers, including Firefox, Chrome, Opera, and Internet Explorer.

# **Related Topics**

**2D**[CONNX JDBC Err](#page-775-0)or Messages

### <span id="page-442-0"></span>**CONNX JDBC Error Messages**

The addition of the environment variables needed to run Java and CONNX JDBC may cause you to produce an out-of-environment error message. To resolve the problem, follow this procedure:

#### **To eliminate an out-of-environment error message**

1. Click **Start,** click **Run,** and then type **sysedit** in the Open text box.

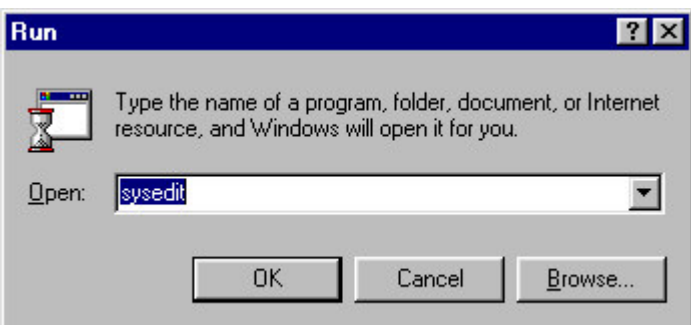

- 2. Click the **OK** button.
- 3. Select **C:\config.sys** in the System Configuration Editor window, and then type the following statement:

**shell=c:\command.com c:\ /p /e:32762**

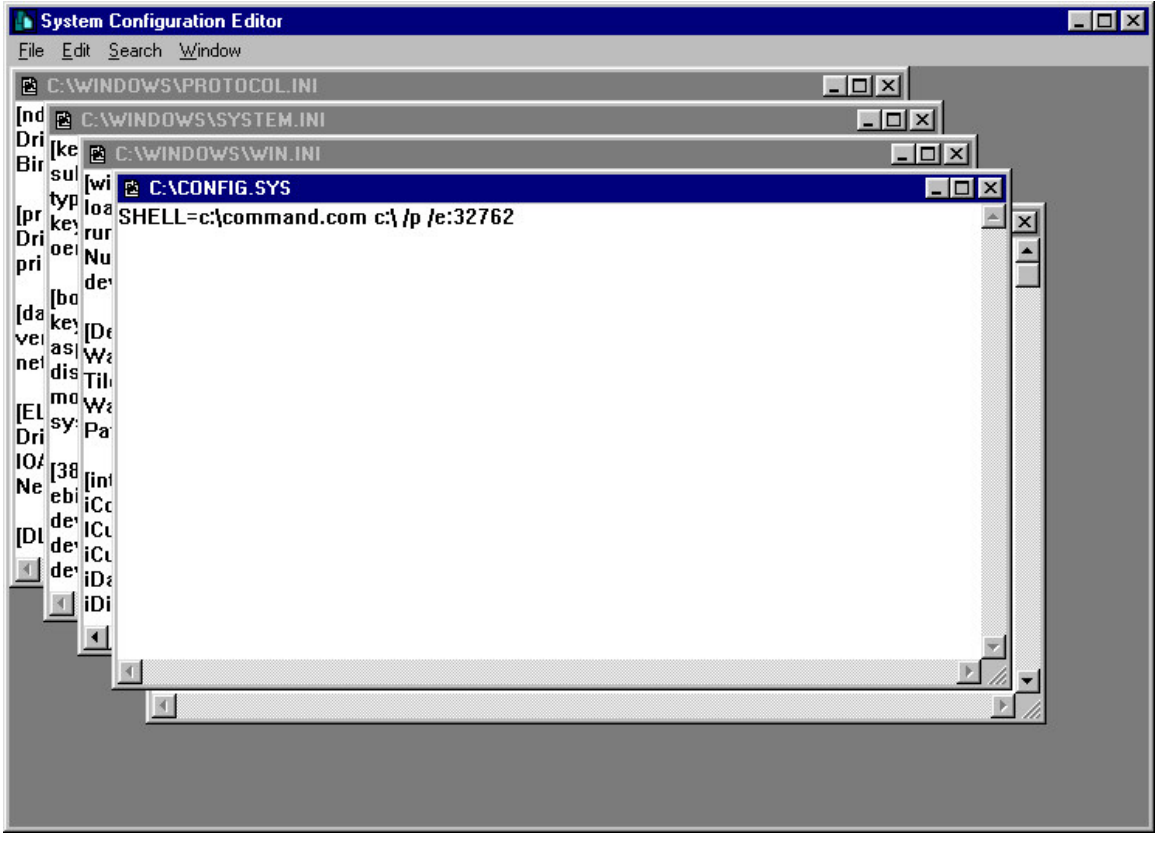

4. This command in the config.sys file increases the size of your environment to approximately 32K. If you continue to experience problems with environment space, increase the number following /e:<number> in 1K (1024 bytes) increments until your environment is sufficiently expanded.

## **JDBC Interfaces Supported by CONNX**

## **JDBC Interfaces Supported by CONNX**

CONNX for JDBC complies with JDBC 1.2 and has some JDBC 2.0 functionality. See the table below for a list of the JDBC interfaces that are currently supported by CONNX.

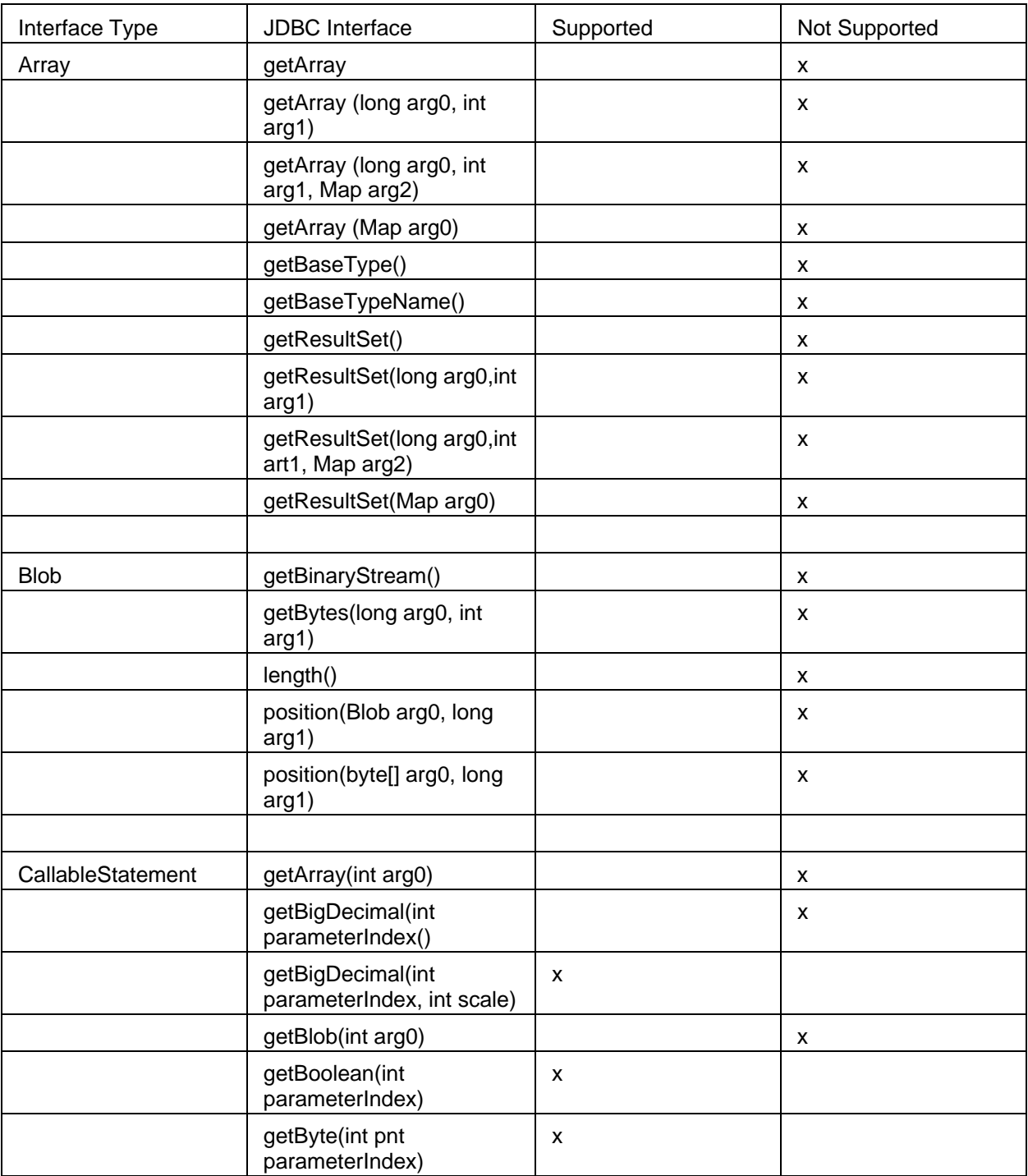

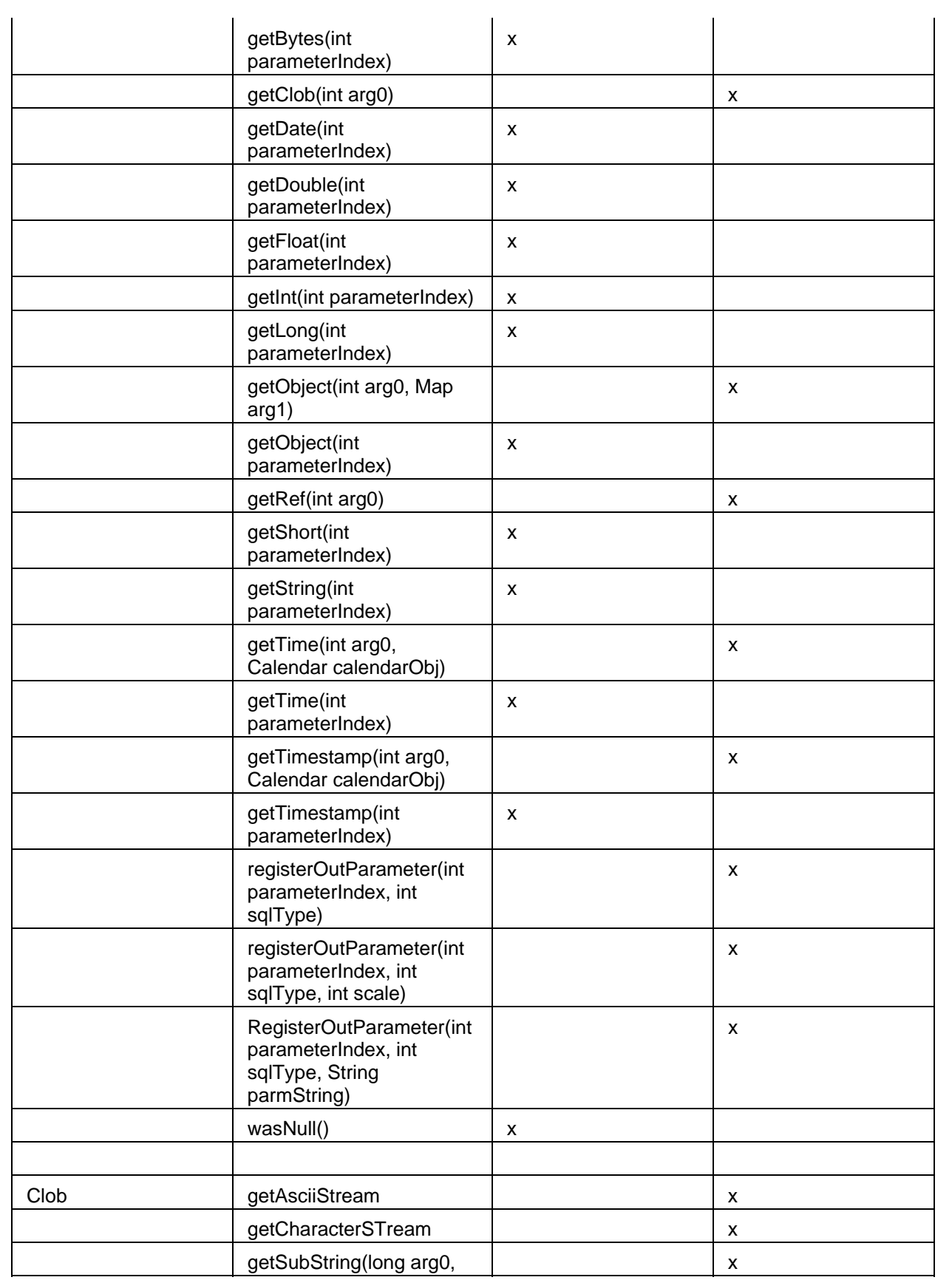

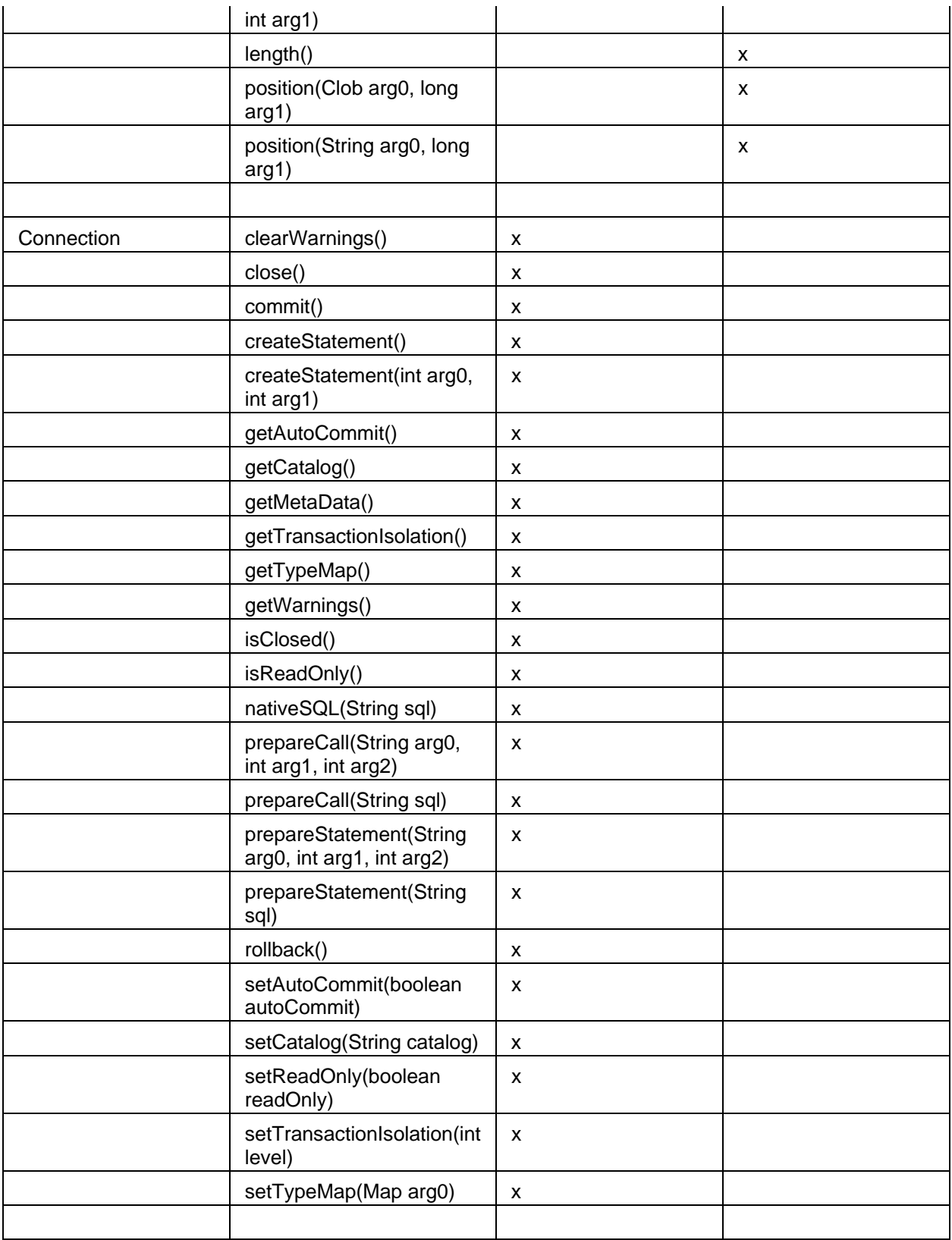

# **Array**

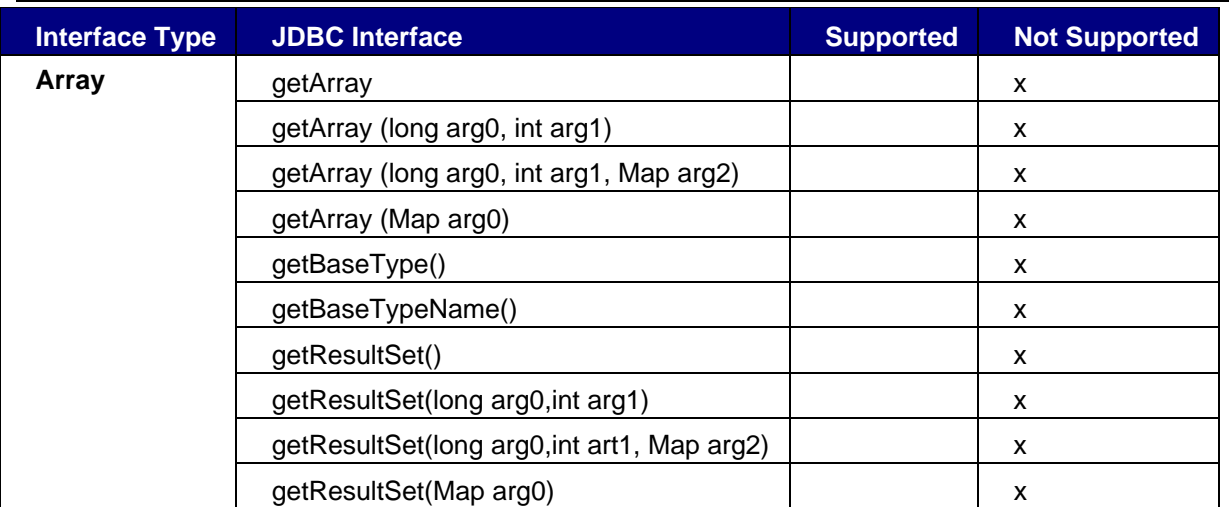

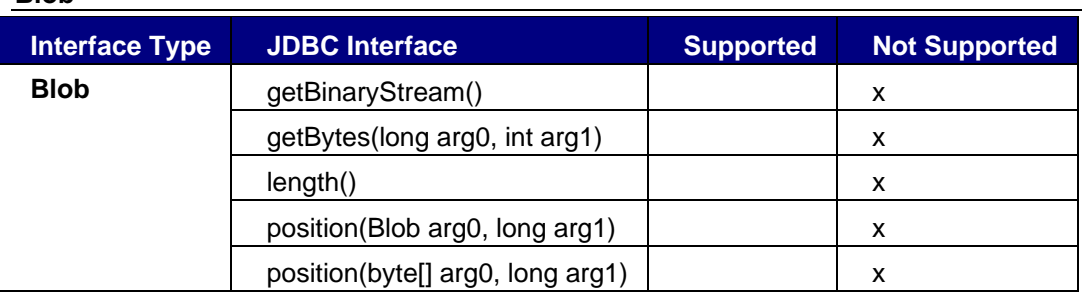

**Blob** 

## **CallableStatement**

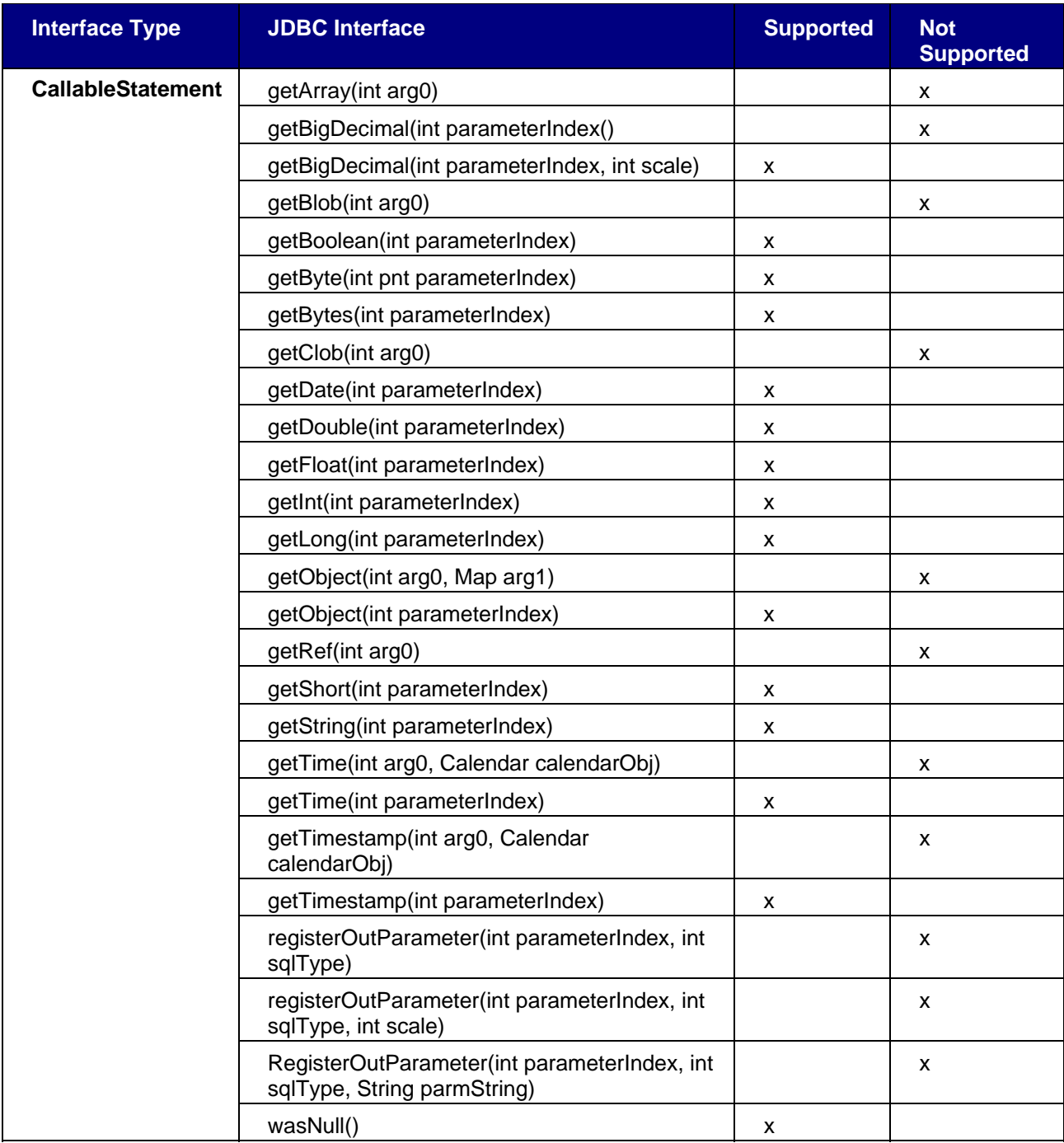

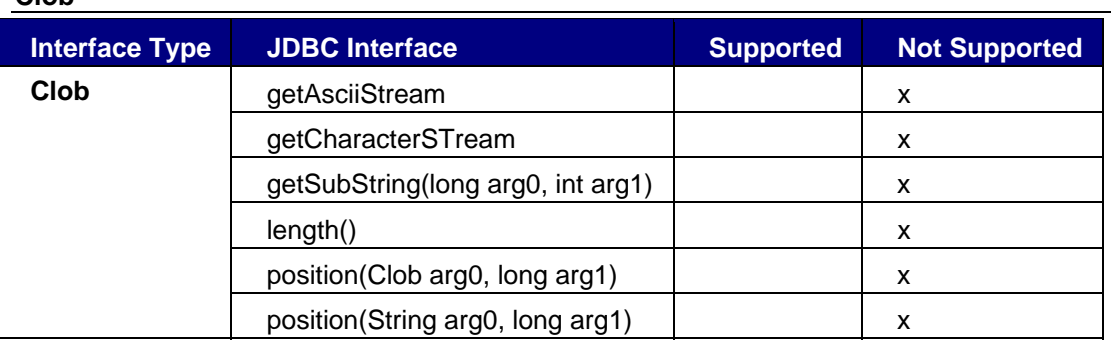

# **Clob**

## **Connection**

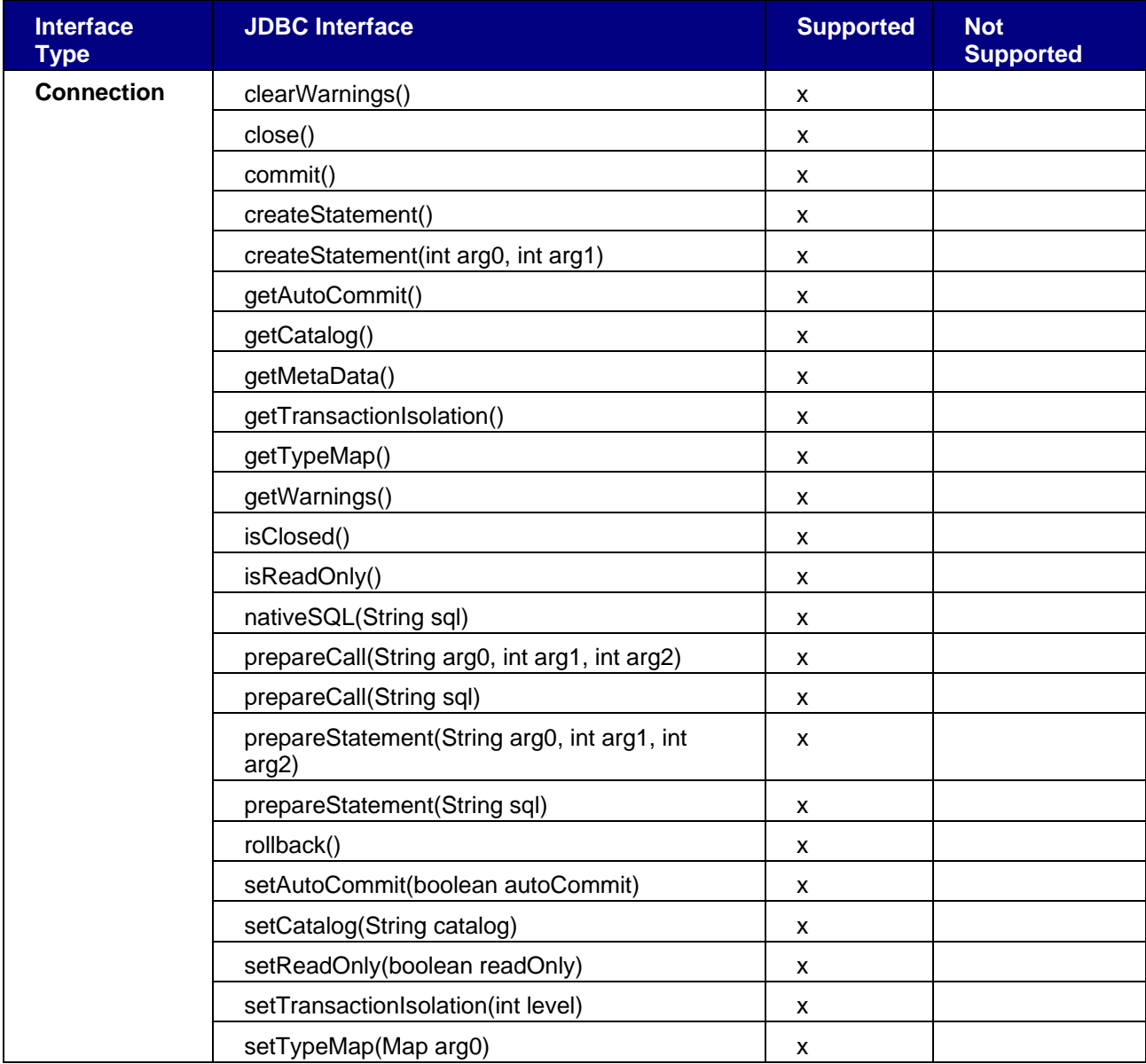

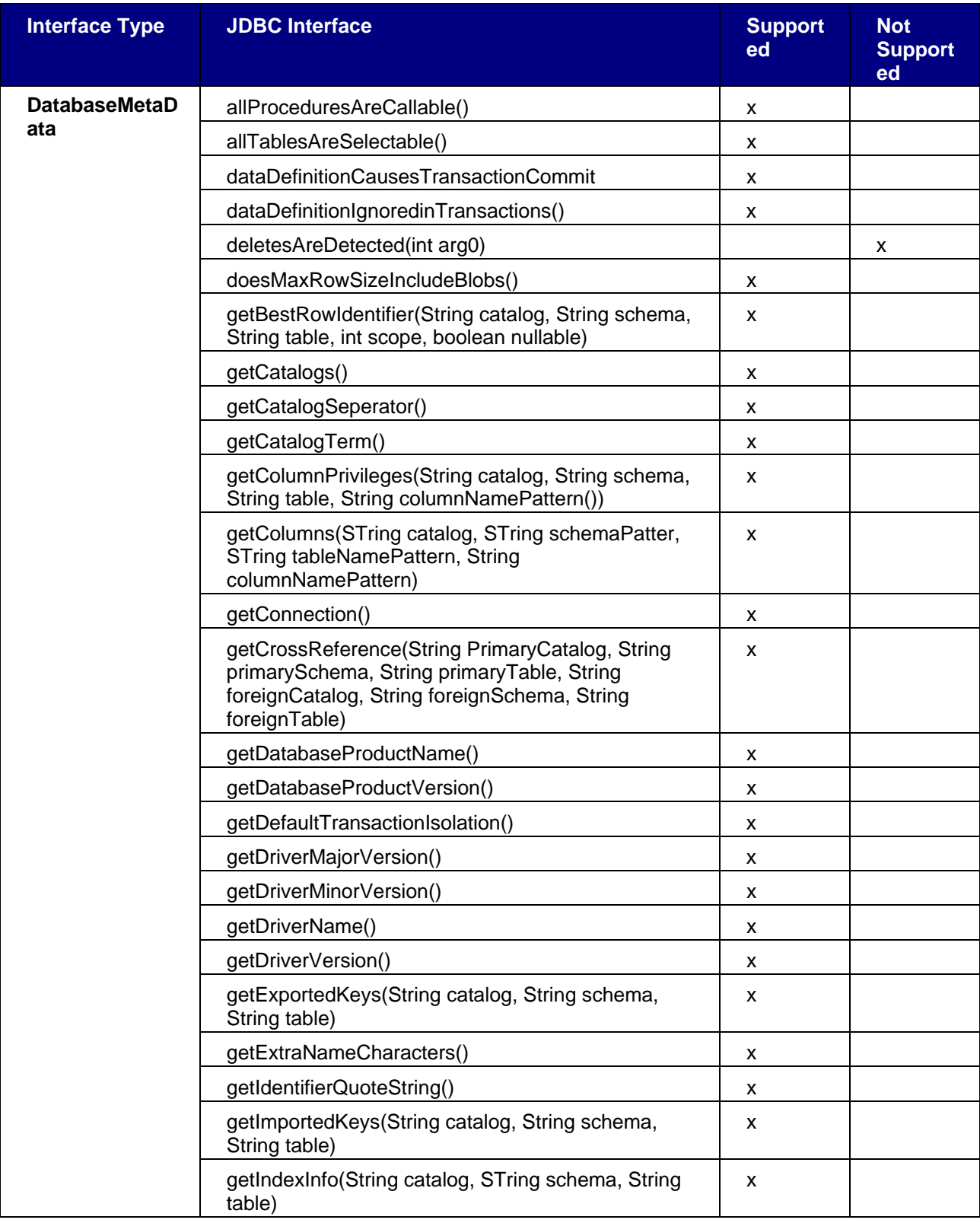

## **DatabaseMetaData**

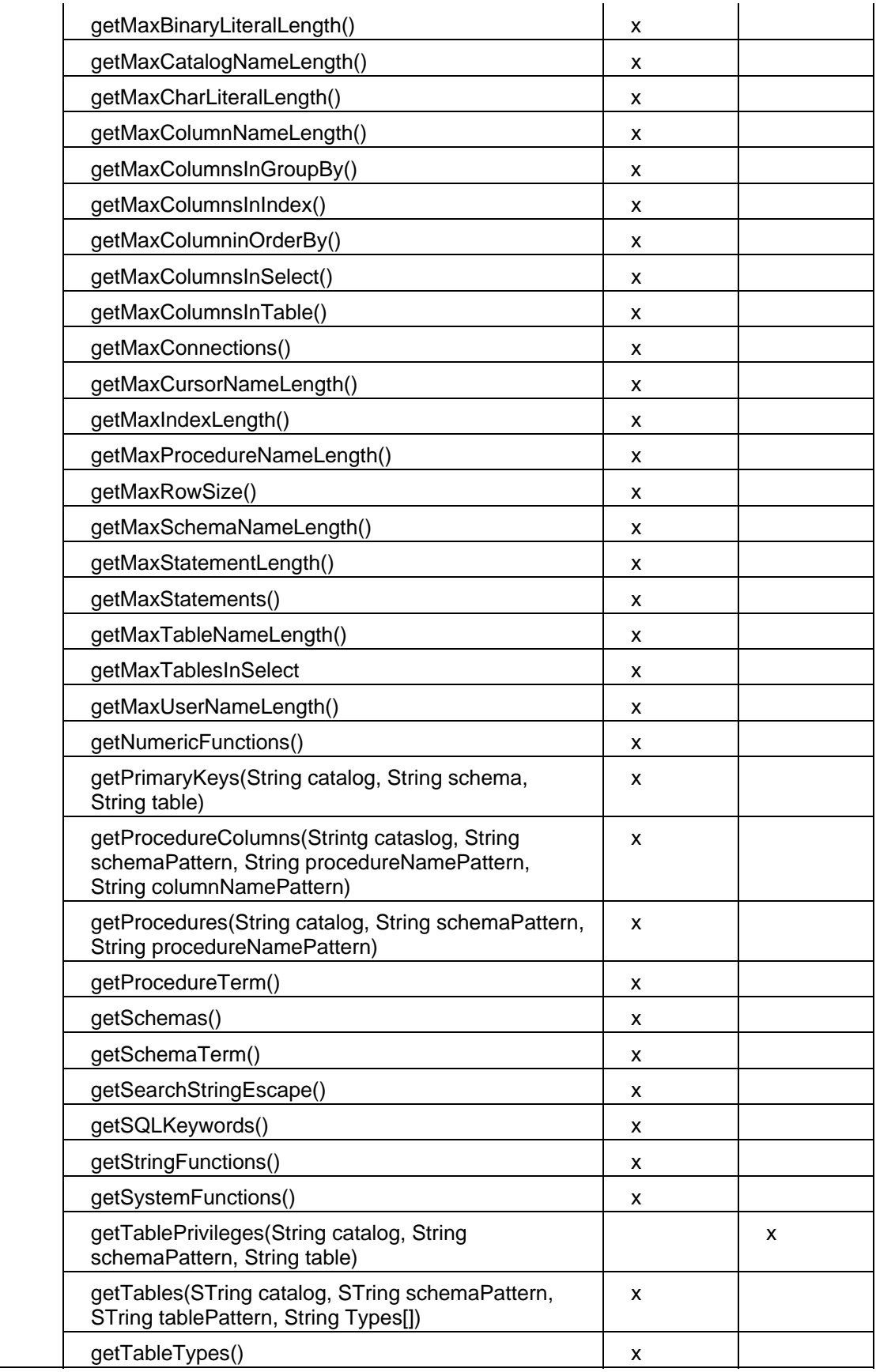

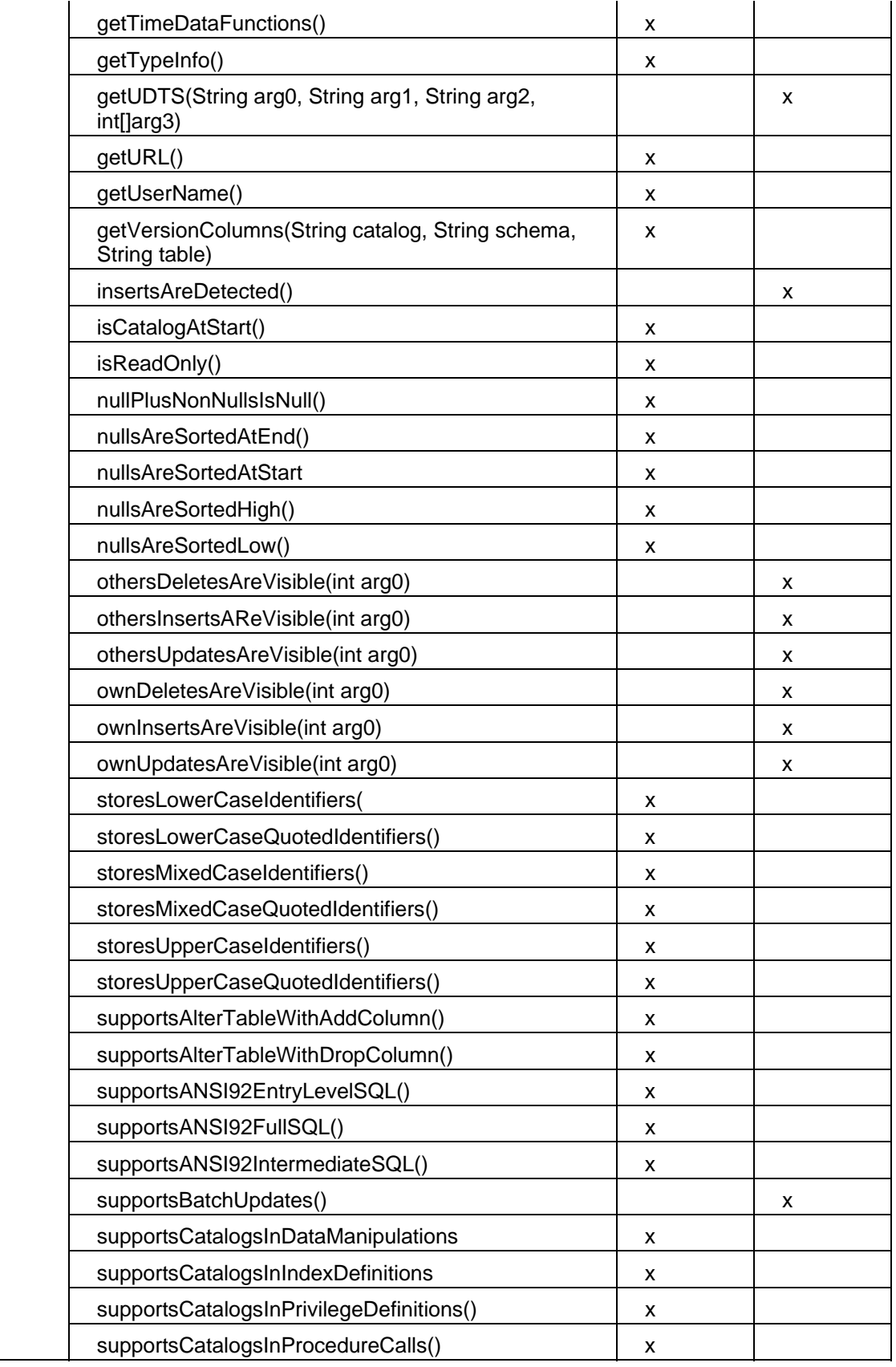

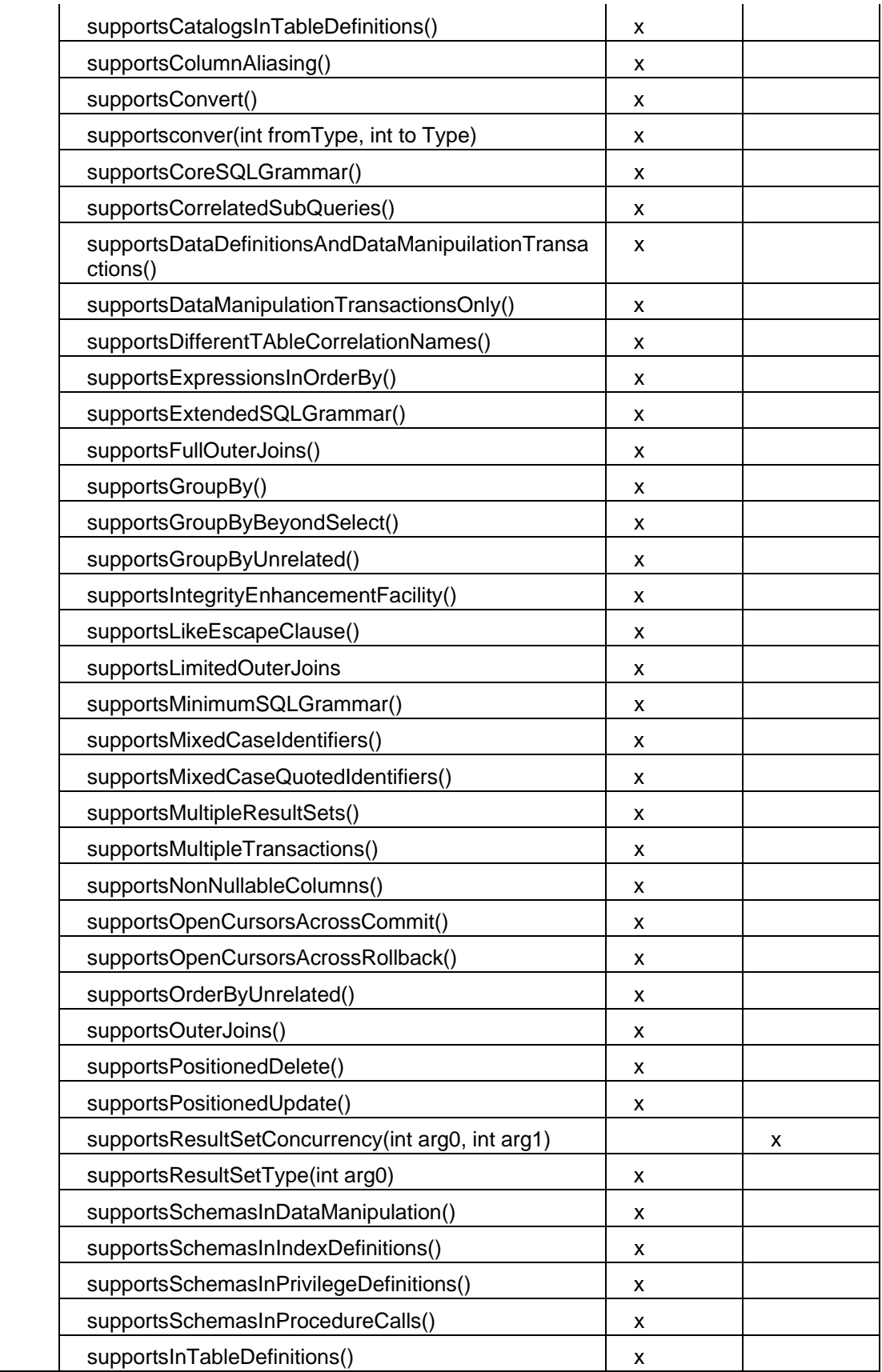

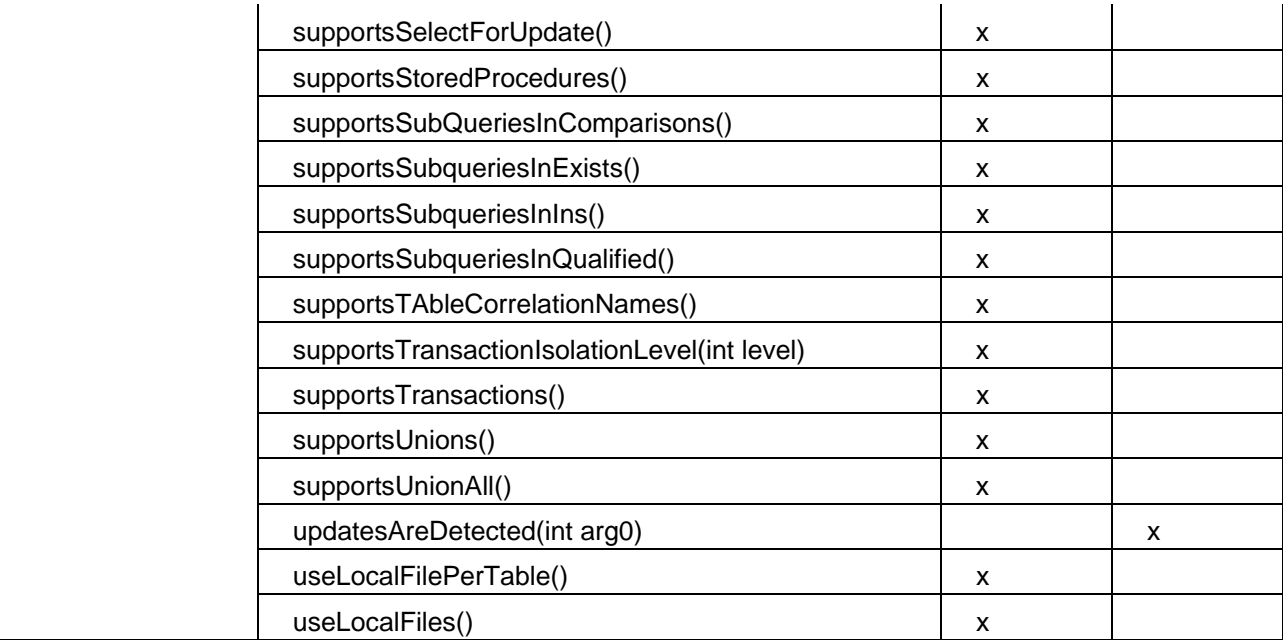

## **Driver**

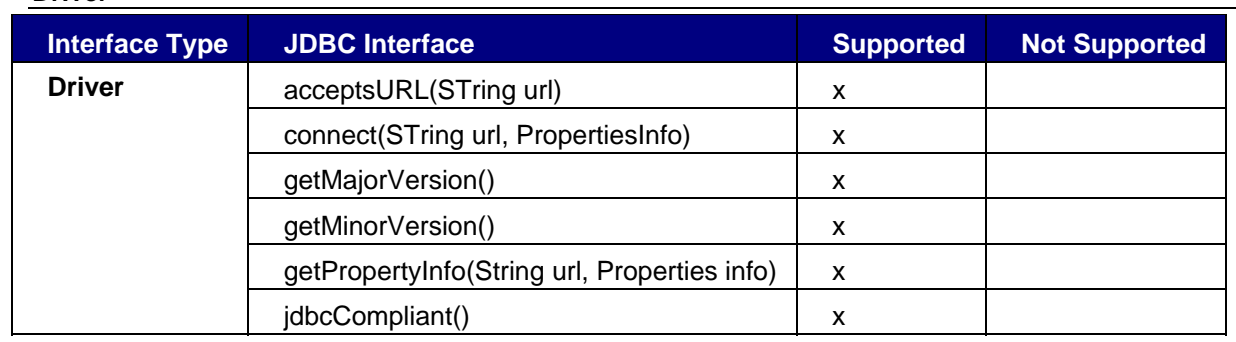

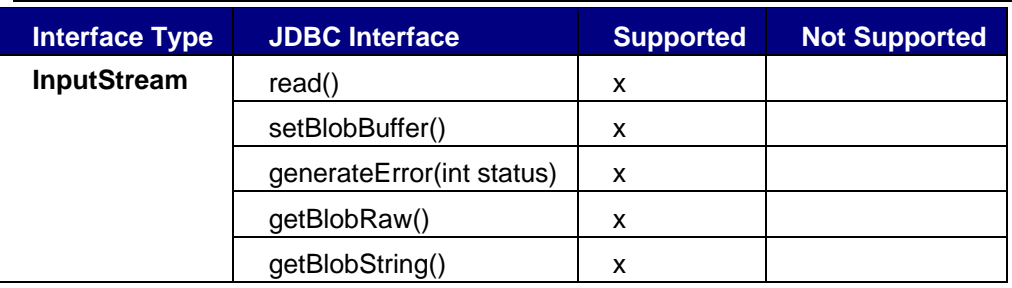

# **InputStream**

# **PreparedStatement**

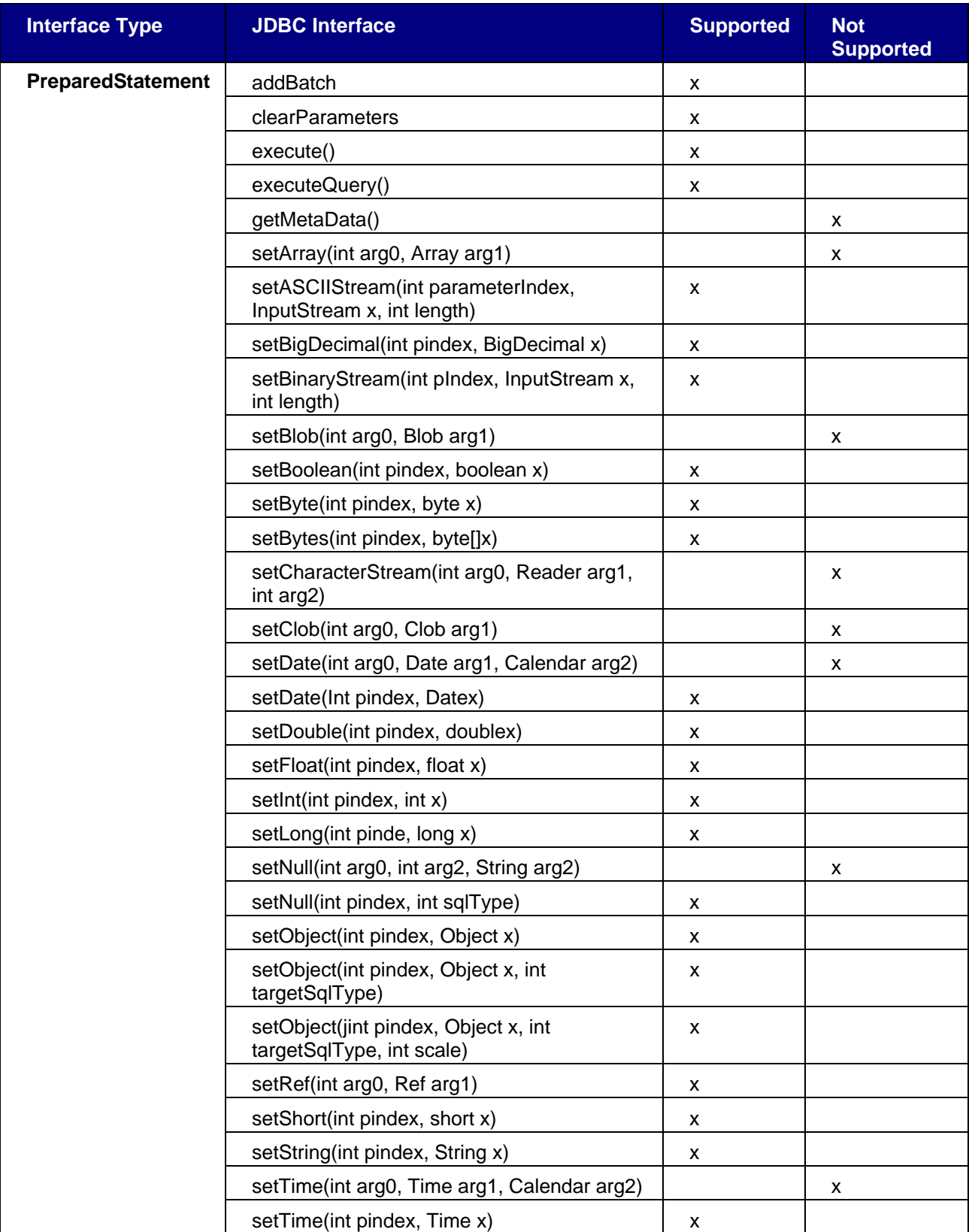

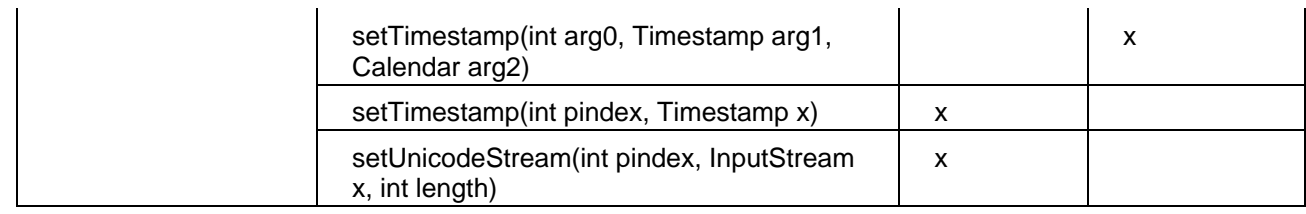

# **Ref**

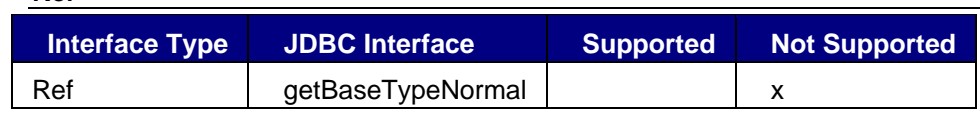

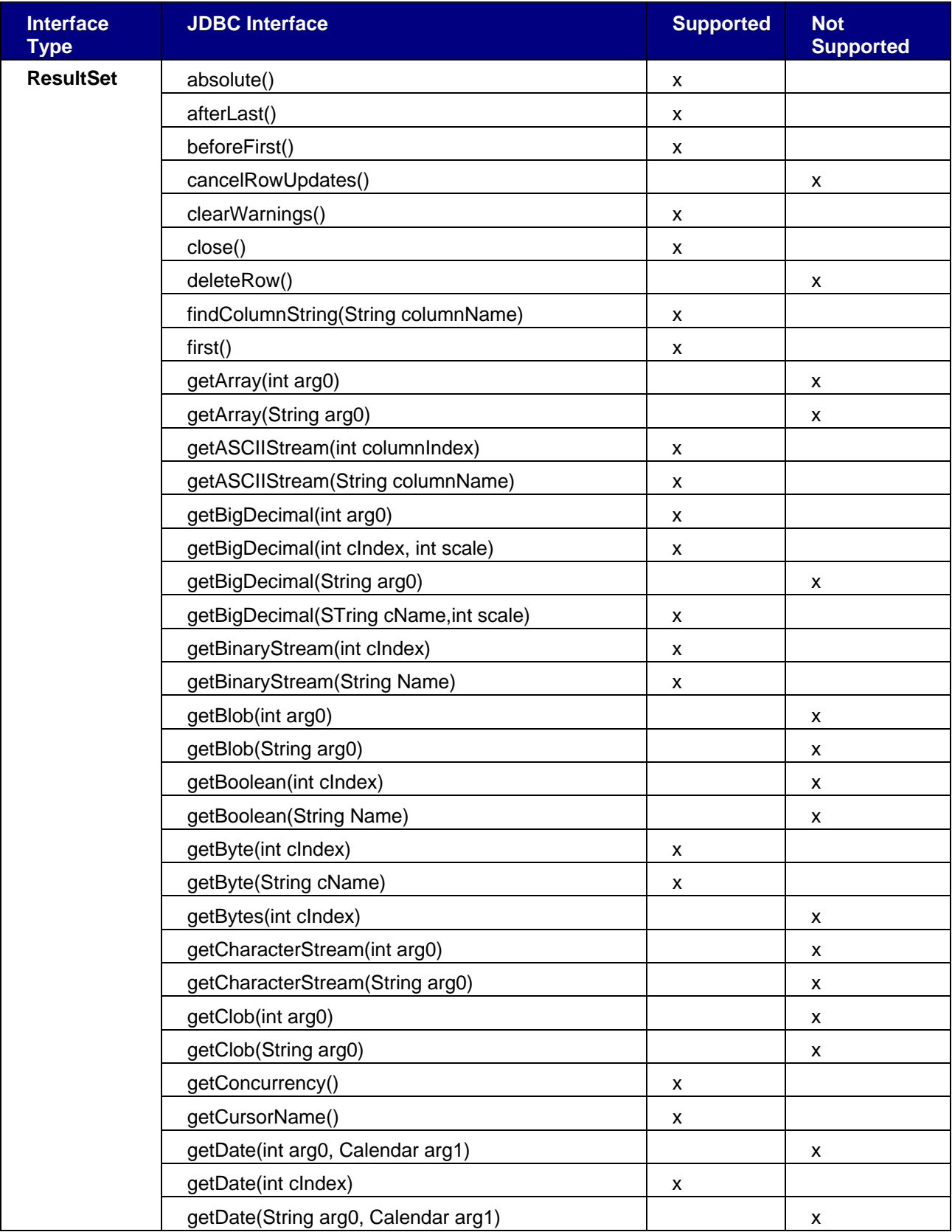

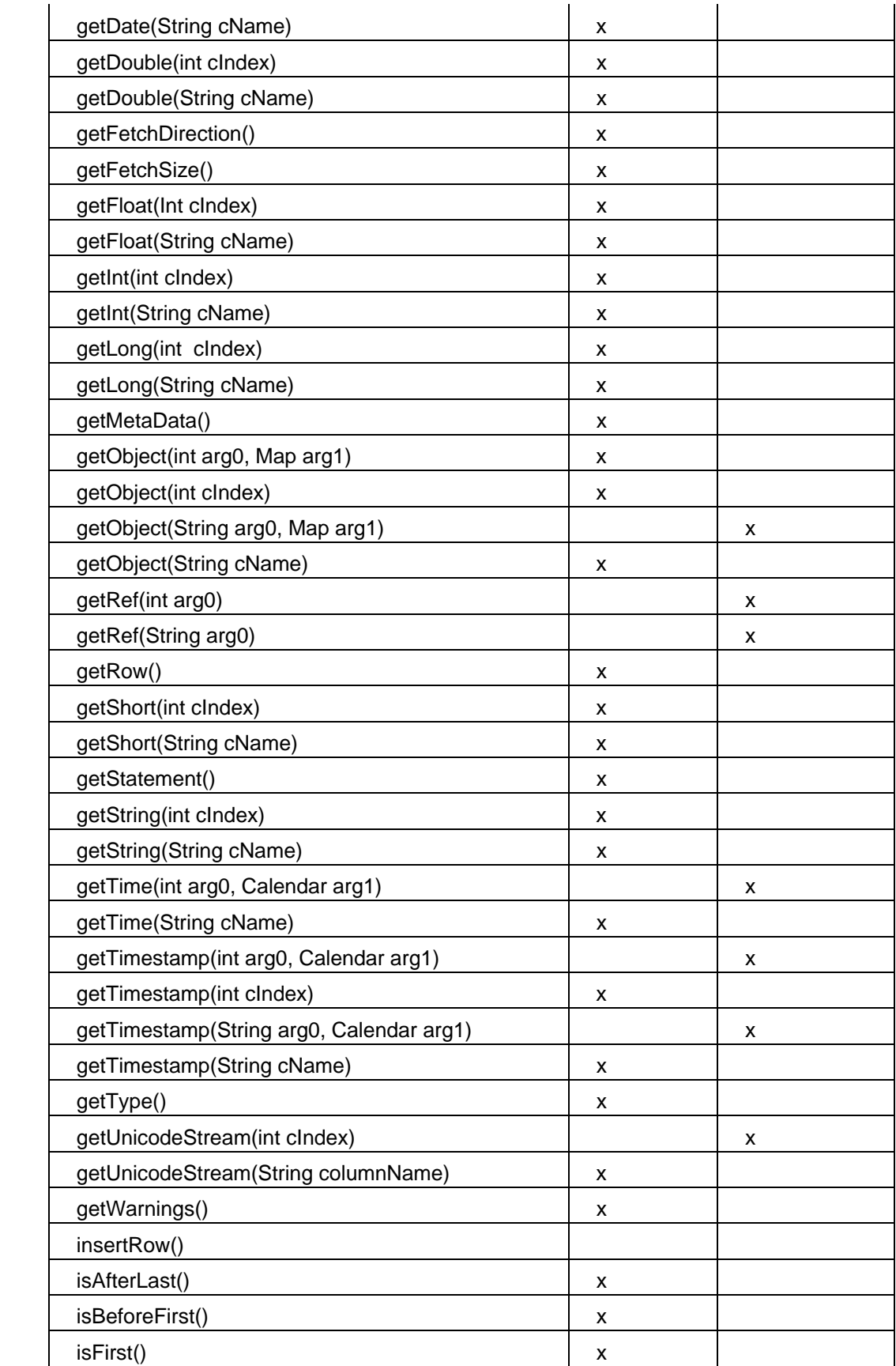

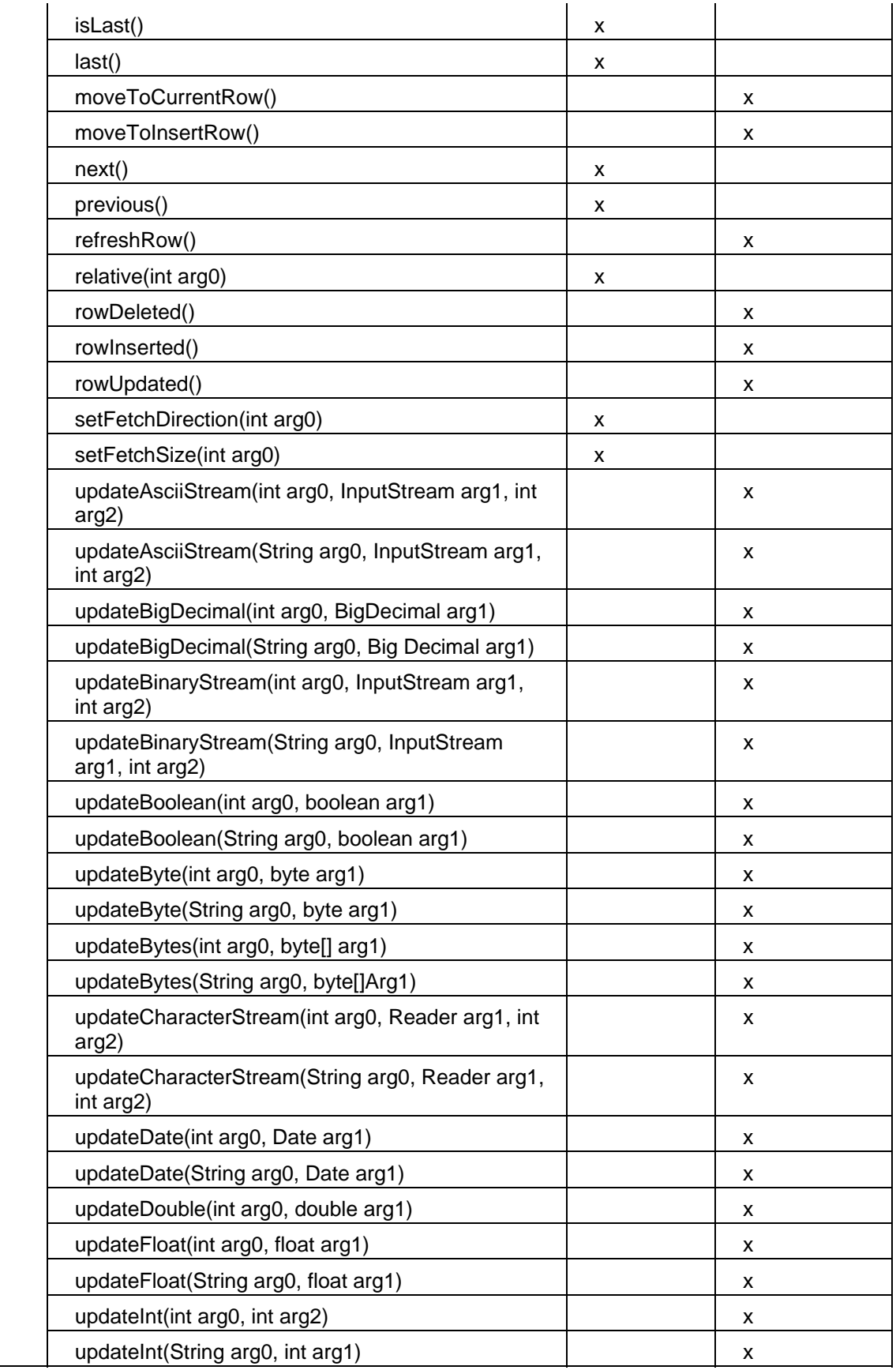

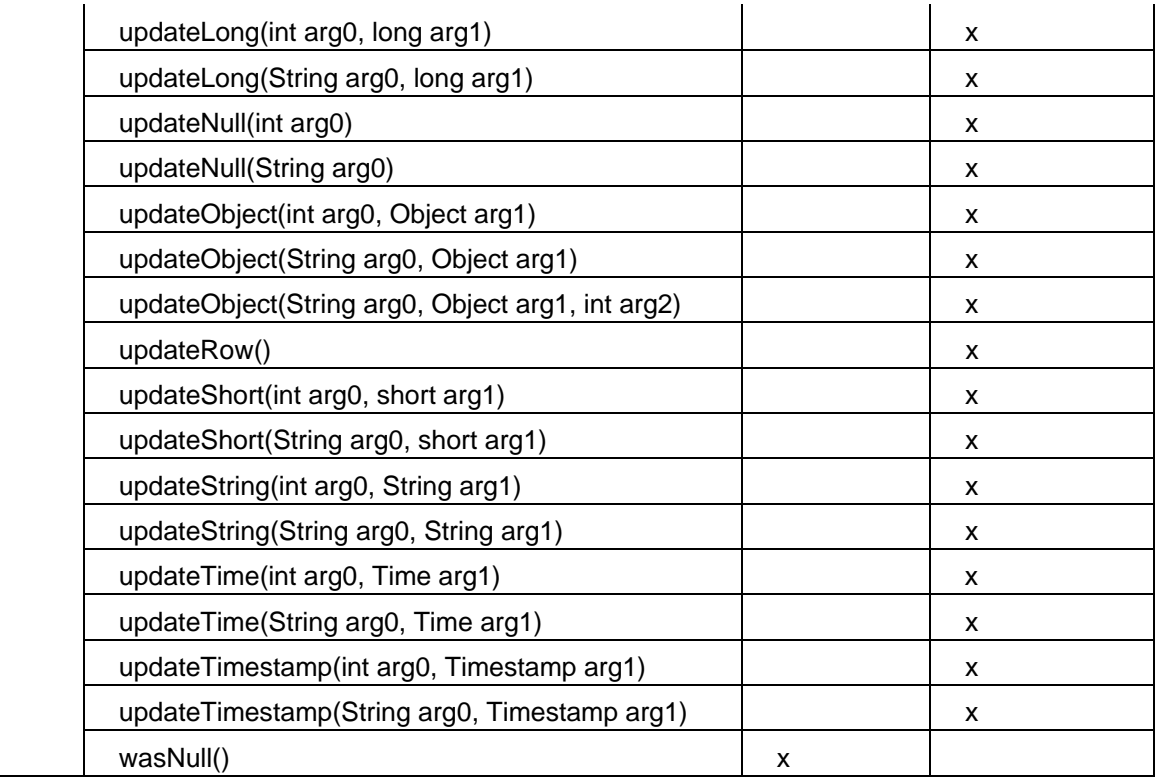

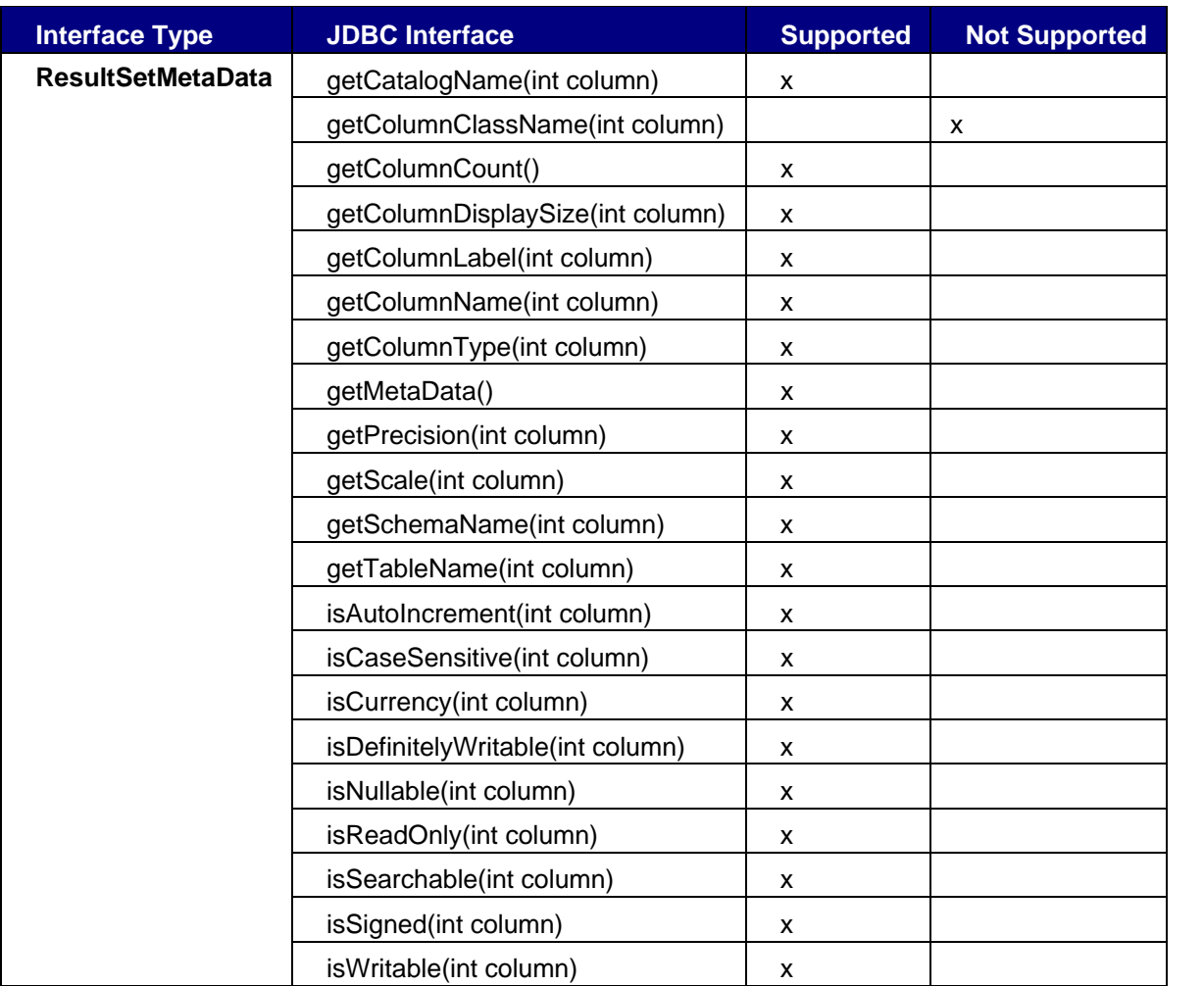

#### **ResultSetMetaData**

## **SQLData**

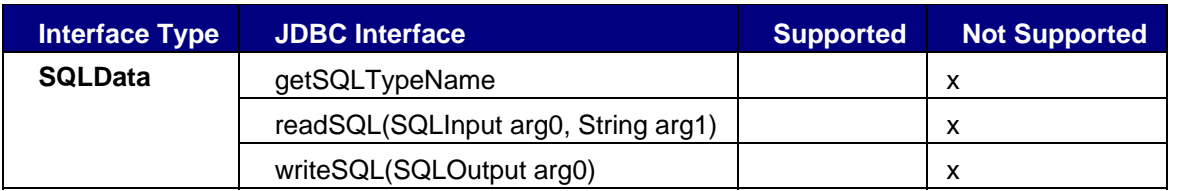
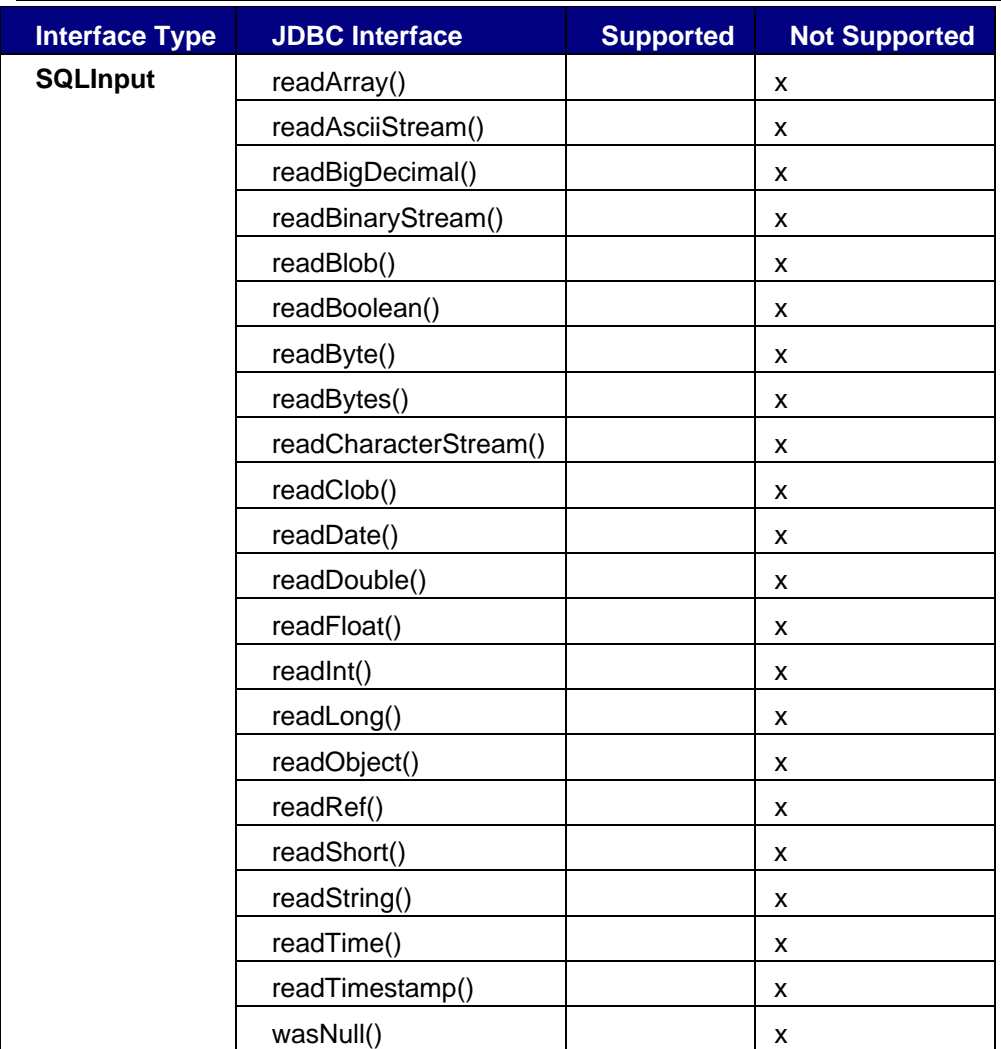

# **SQLInput**

# **SQLOutput**

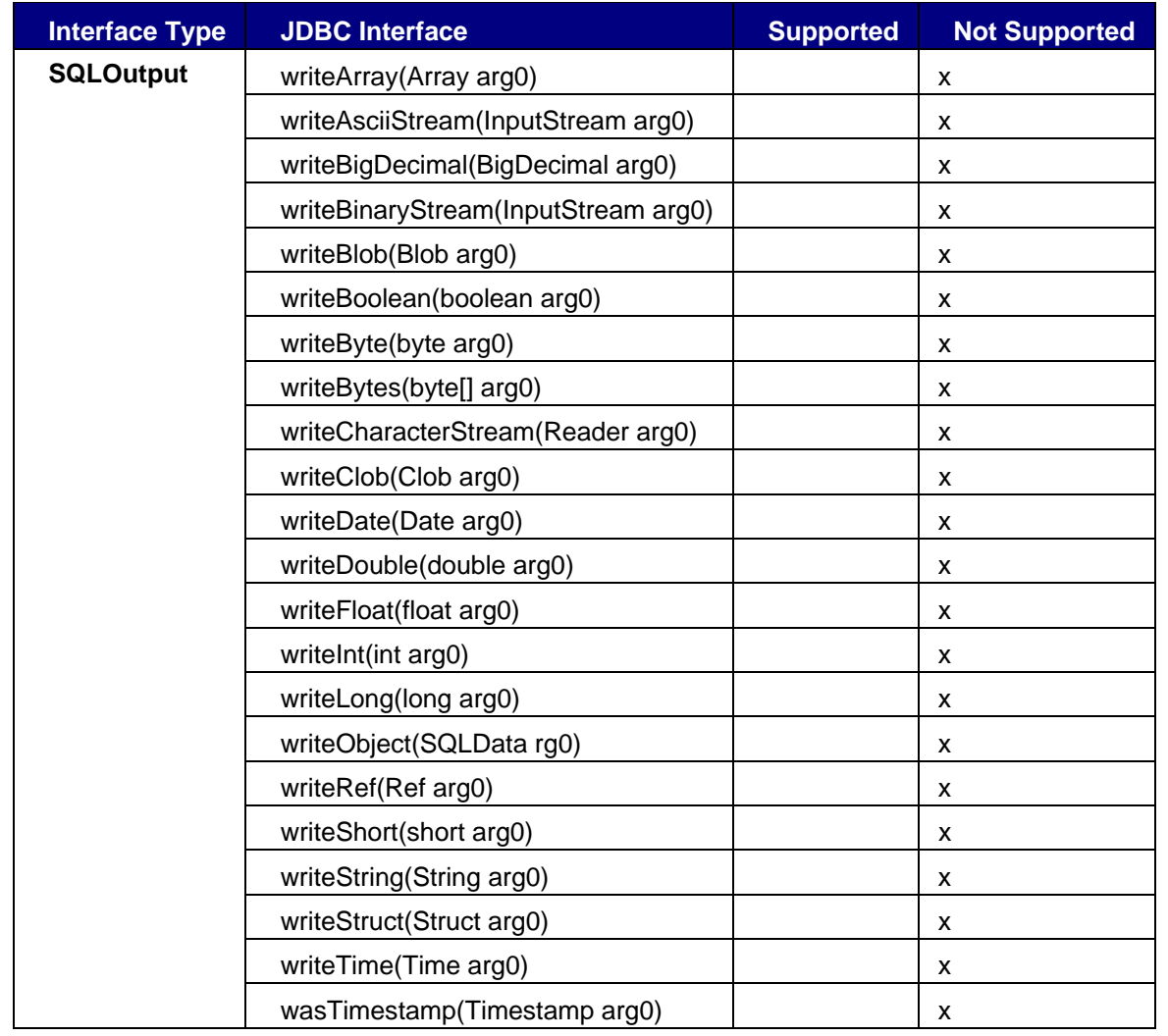

# **Struct**

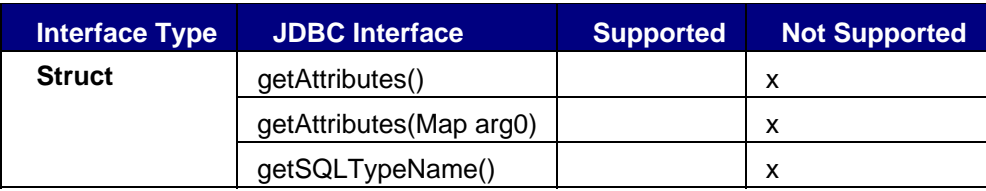

### **Statement**

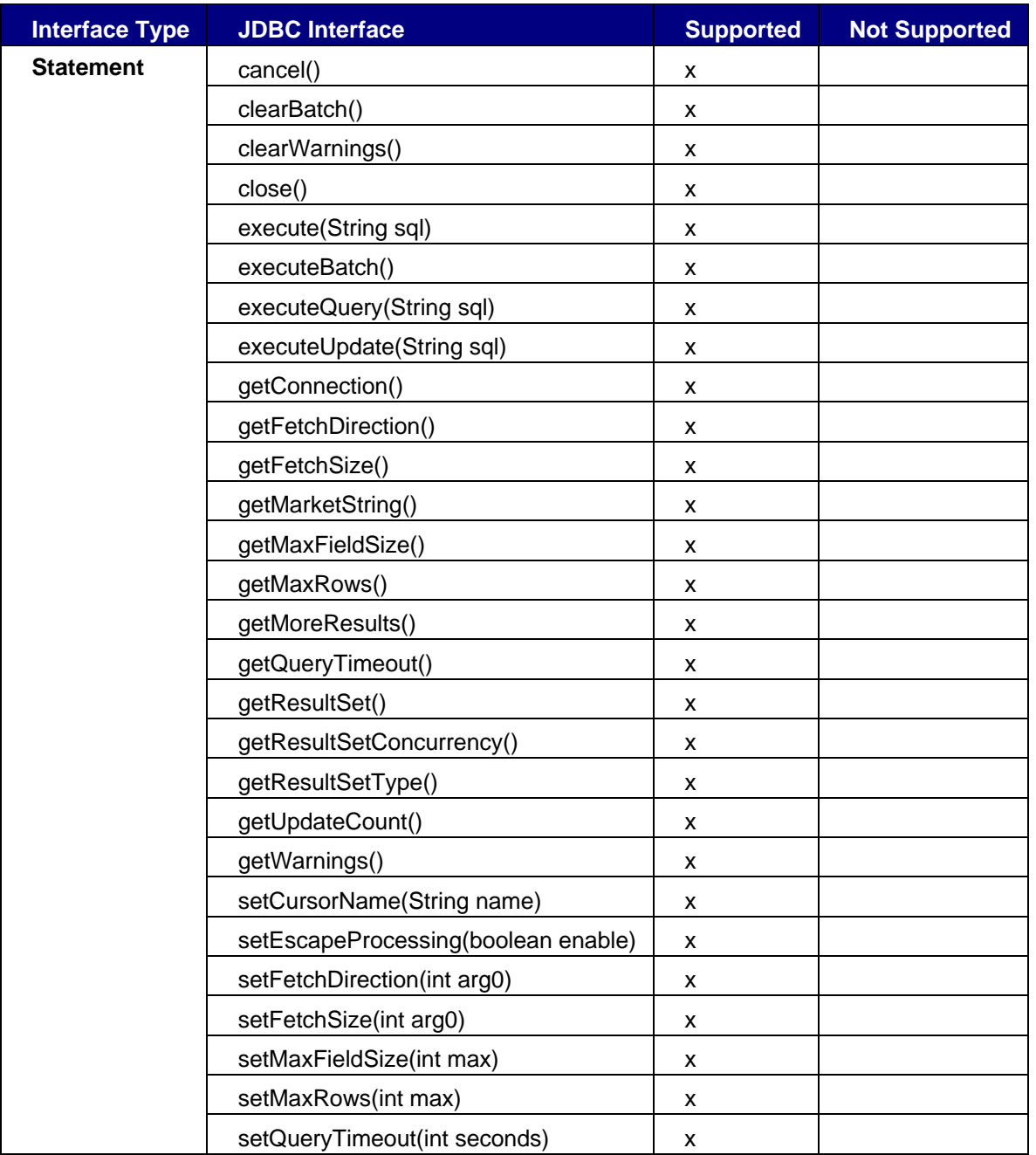

#### **Chapter 7 - CONNX .NET Data Provider**

#### **General Information**

The CONNX .NET Data Provider requires the Microsoft .NET Framework. The .NET Framework can be found on the CONNX CD-ROM, or can be downloaded from the Microsoft Web site at <http://msdn.microsoft.com/netframework/downloads/>

Once the framework is installed, Microsoft Visual Studio .NET or Visual Studio .NET 2003 can be used to quickly develop applications that take advantage of the CONNX .NET Data Provider, a feature of CONNX that can be used for accessing data from .NET applications.

The .NET Data Provider supports Unicode and ANSI data types.

#### **To add a reference to the CONNX .NET Data Provider**

To use the CONNX .NET Data Provider within Microsoft Visual Studio .NET or Visual Studio .NET 2003, you must first add a reference to the CONNX.Provider.dll file containing the CONNX .NET Data Provider objects.

1. In Microsoft Visual Studio .NET or Visual Studio .NET 2003, open a new project or use a current project, and then select the **Project** menu.

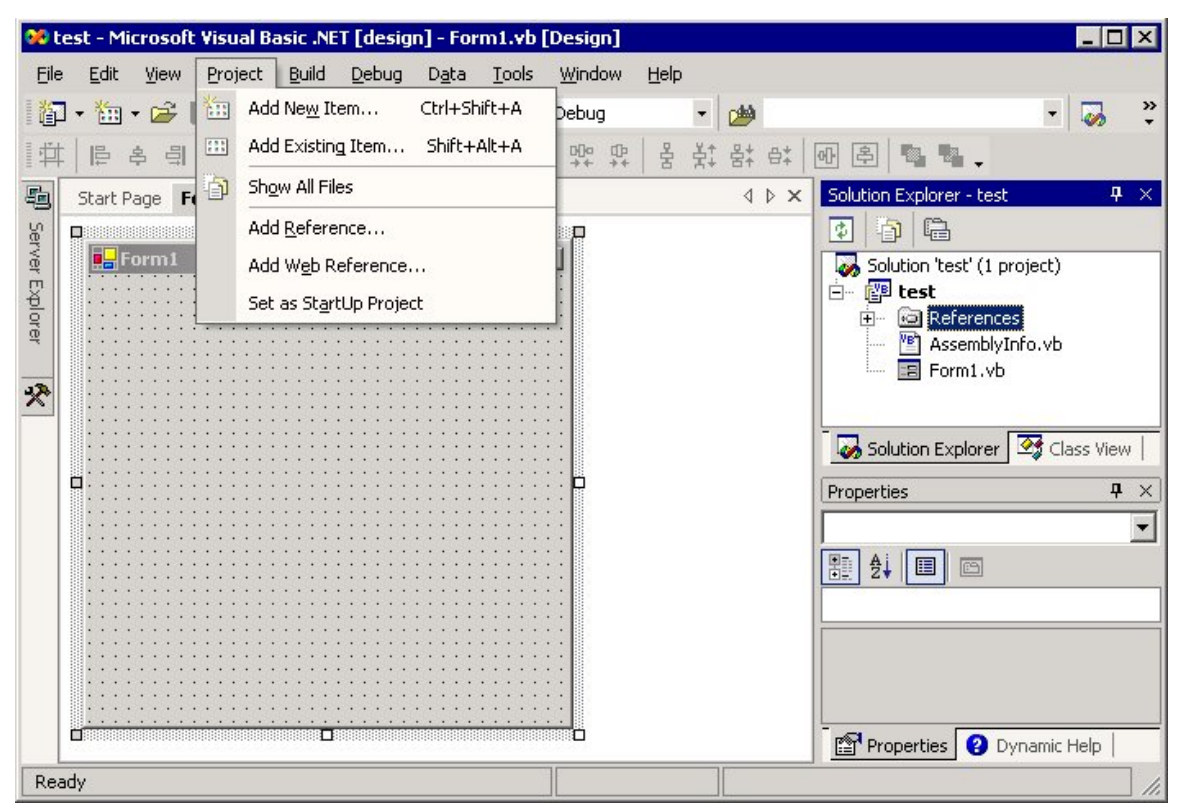

- 2. Select **Add Reference.** You may also choose to right-click the Project name as it is listed in the Microsoft Visual Studio .NET or Visual Studio .NET 2003 pane in the Solution Explorer and select **Add Reference.** A third option is to right-click the **References** folder in the Solution Explorer and select **Add Reference.**
- 3. The **Add Reference** dialog box appears.

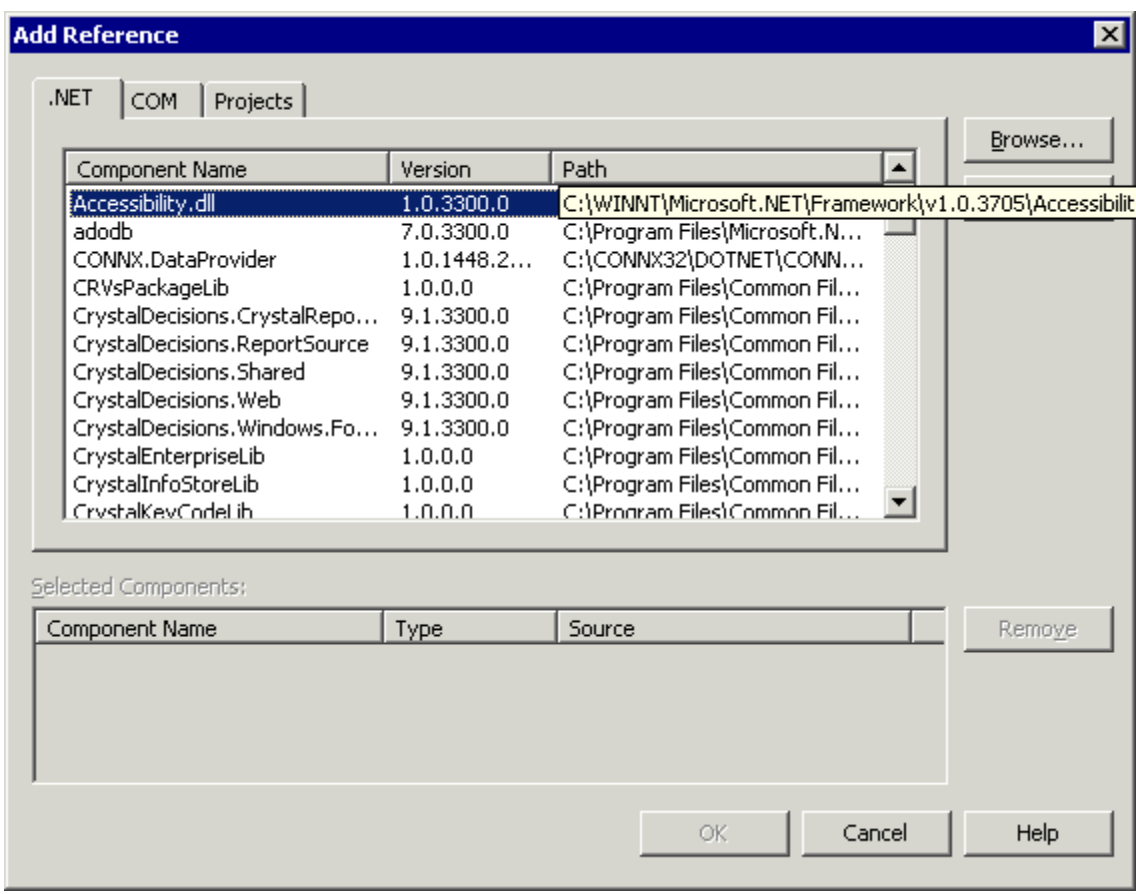

- 4. On the **.NET** tab in the **Add Reference** dialog box, click the **Browse** button.
- 5. The **Select Component** dialog box appears. Navigate to the **Windows\System32** folder and select the **CONNX.DataProvider.dll** file.
- 6. Click the **OK** button to return to the **Add Reference** dialog box.
- 7. Select the **CONNX.DataProvider.dll** in the **Add Reference** dialog box, and then click the **OK** button. The objects in the CONNX .NET Data Provider can now be used within your code. This enables you to add the CONNX .NET Data Provider object to your application.

#### **To specify a name space for the added reference**

The .NET NameSpace for the CONNX .NET Data Provider is System.Data.CONNX. To reference the CONNX .NET Data Provider objects by the class name instead of the fully qualified name, use the following lines at the top of your code:

**VB.NET Imports System.Data.CONNX** 

or

**C# using System.Data.CONNX;** 

Reference the CONNX .NET Data Provider objects by either of the following methods:

**VB NET Dim cnxCommand1 as System.Data.CONNX.CNXCommand Dim cnxCommand2 as CNXCommand** 

or

**C# System.Data.CONNX.CNXCommand cnxCommand1; CNXCommand cnxCommand2;** 

#### **CONNX .NET Data Provider Object Model**

The following tables contain descriptions of the CONNX .NET Data Provider object model. All of the classes have a brief description of the overall functionality provided by that class. All Properties are documented with the data type and a description of the property. All Methods are documented with the arguments and the argument types, the return value and return value type (if applicable), and a description of the method. All Events are documented with the event arguments and a description of the event.

Each Class listed in the tables on the following pages is divided into Constructors, Properties, and Methods or Attributes. It should be noted that possession of any one category does not necessitate the existence of any other.

[Class: CNXCommand](#page-477-0) [Class: CNXConnection](#page-482-0) [Class: CNXDataAdapter](#page-485-0) [Class: CNXDataReader](#page-489-0) [Class: CNXDbType](#page-497-0) [Class: CNXException](#page-499-0) [Class: CNXParameter](#page-500-0) [Class: CNXParameterCollection](#page-505-0) [Class: CNXTransaction](#page-511-0) [Class:CNXTransactionCapabilities](#page-513-0)

#### <span id="page-477-0"></span>**Class Tables**

### **Class : CNXCommand**

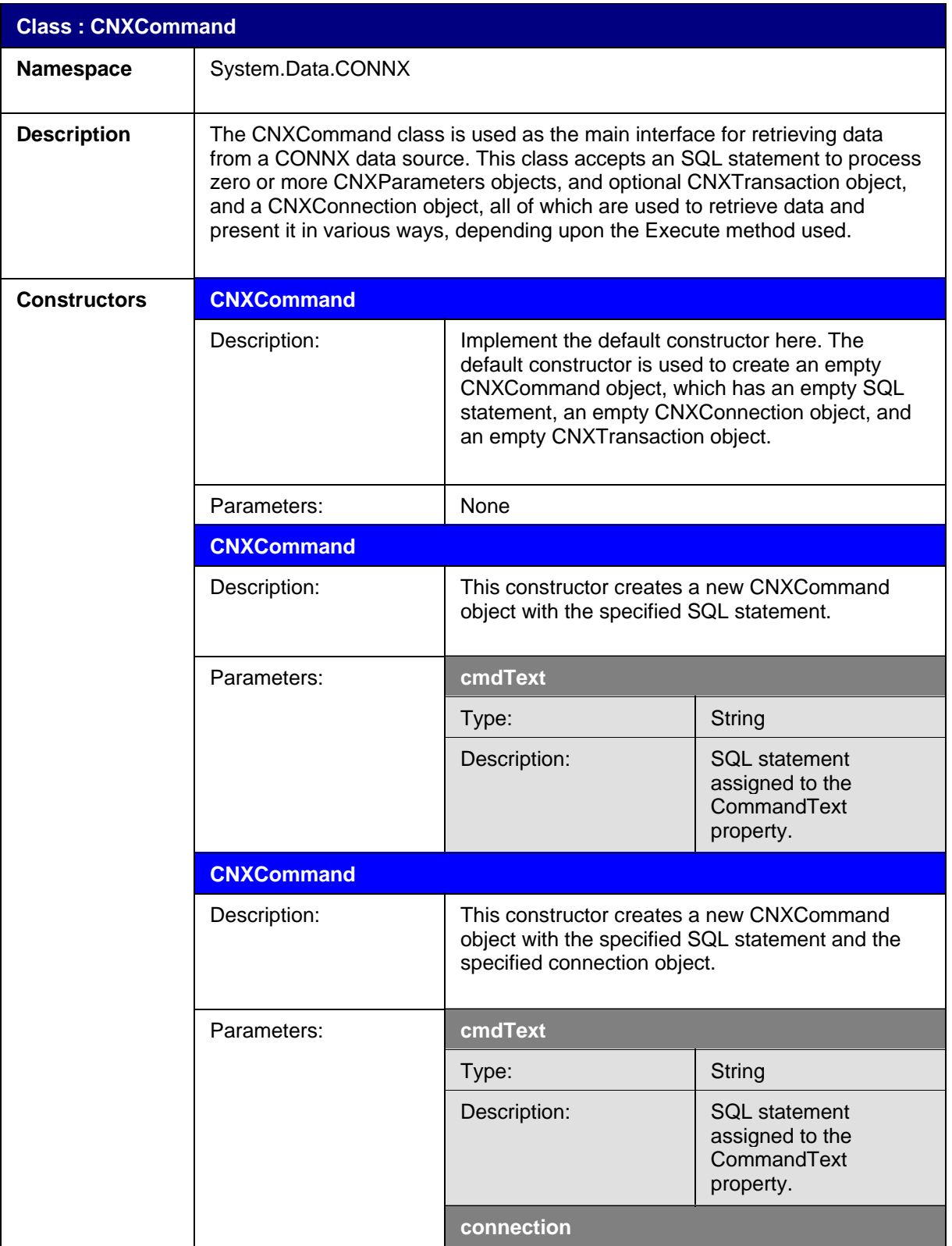

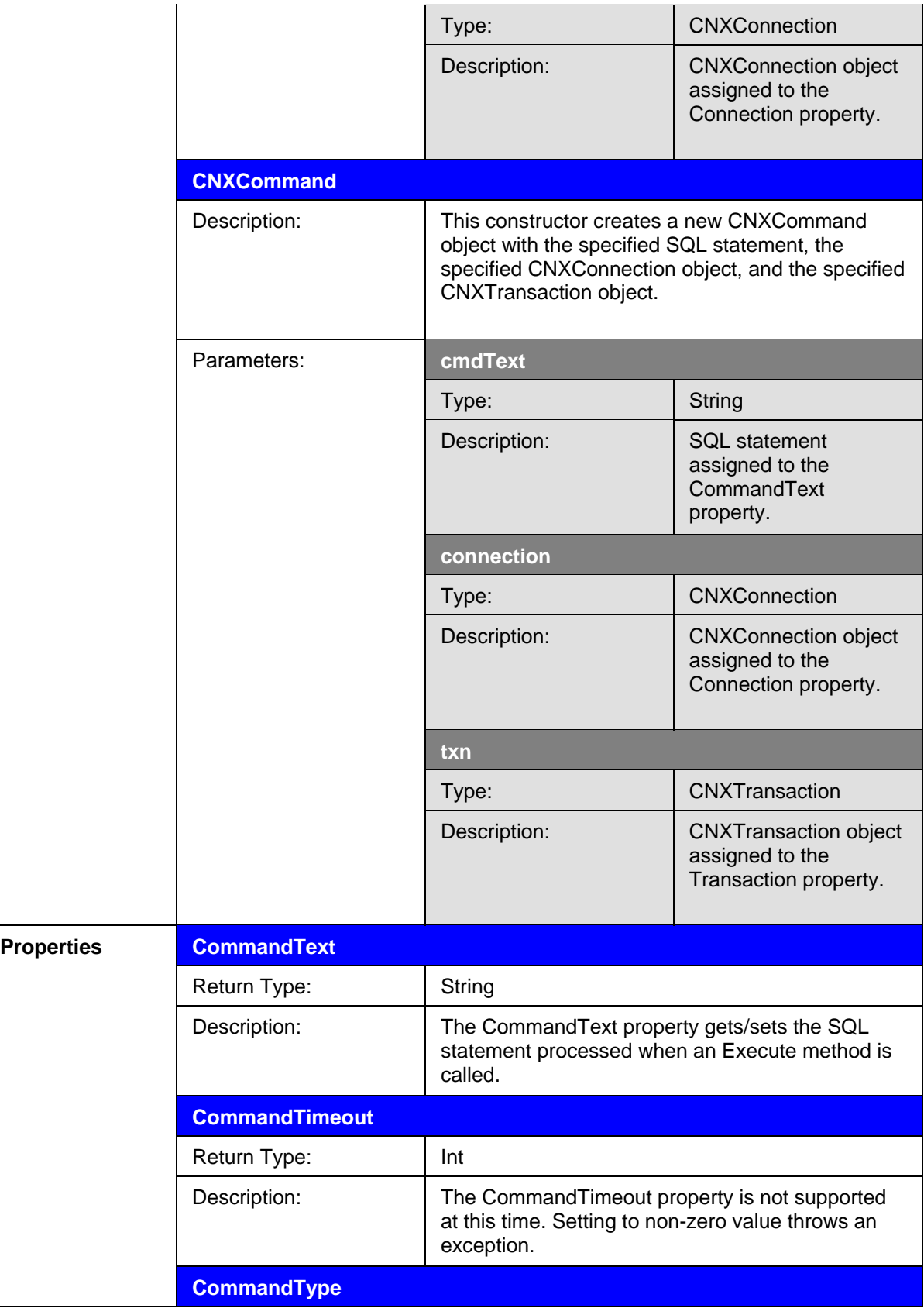

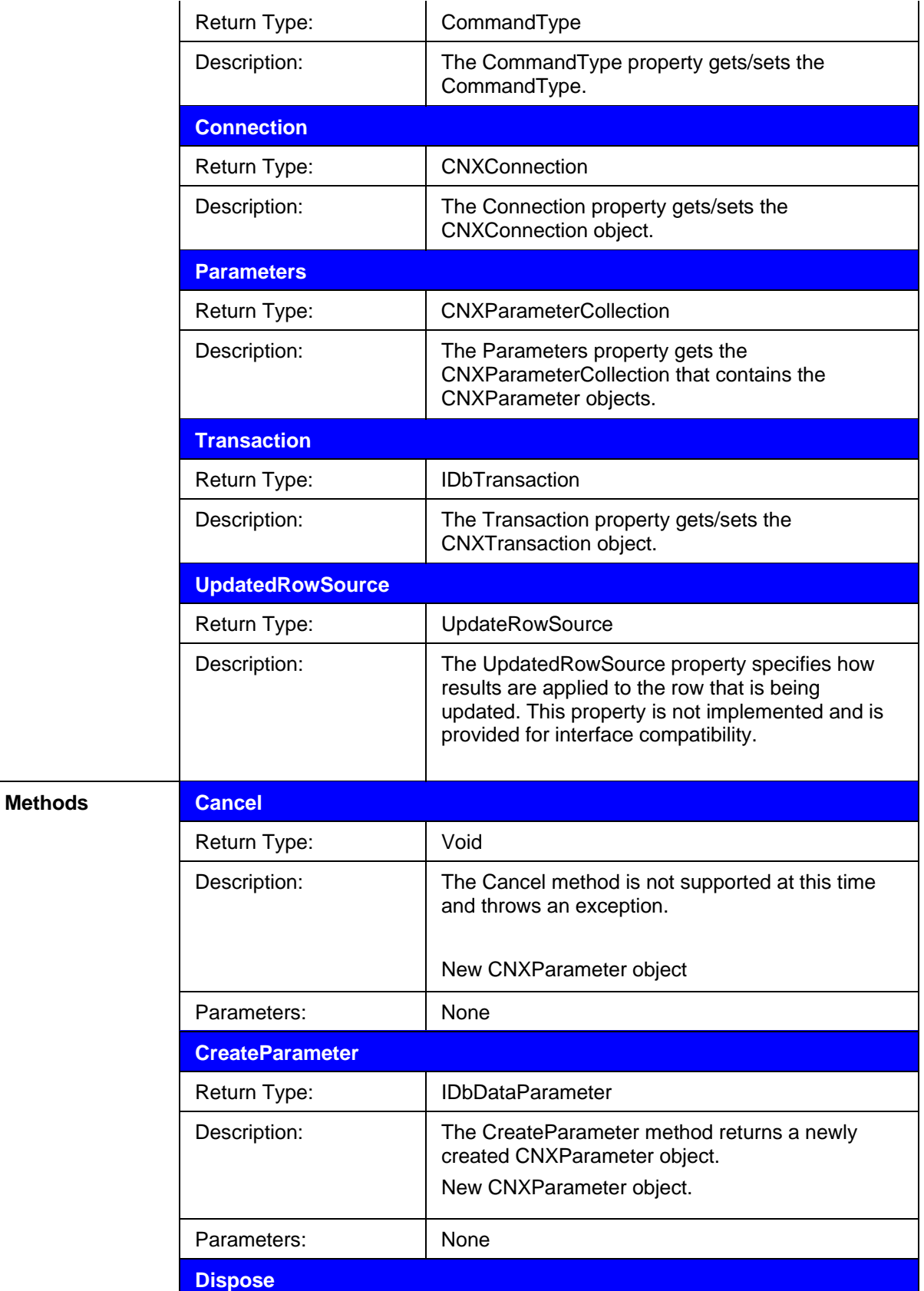

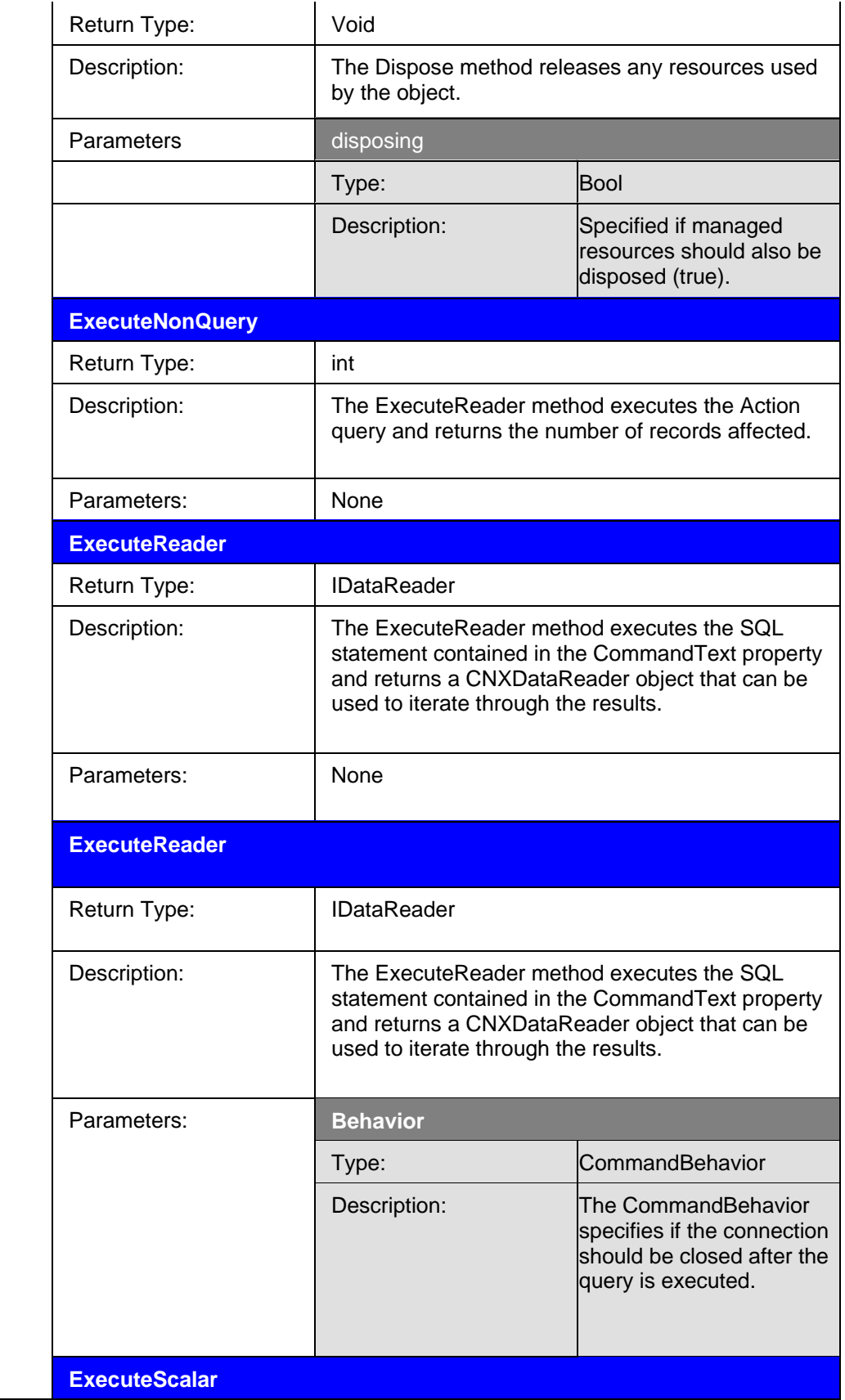

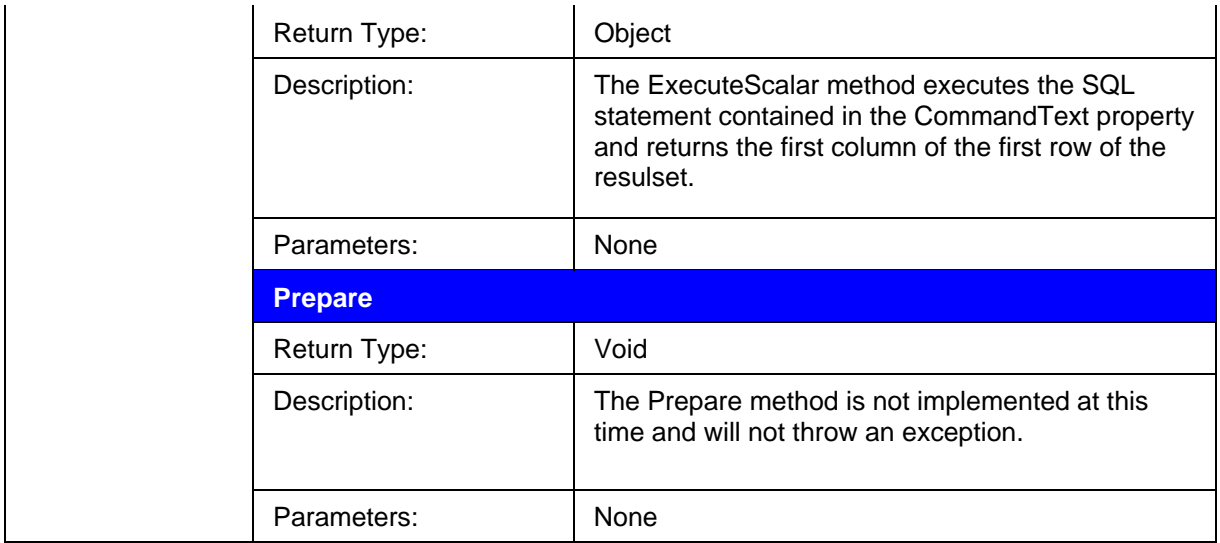

<span id="page-482-0"></span>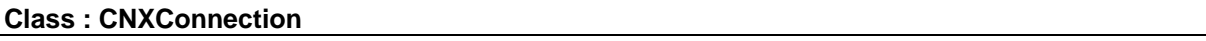

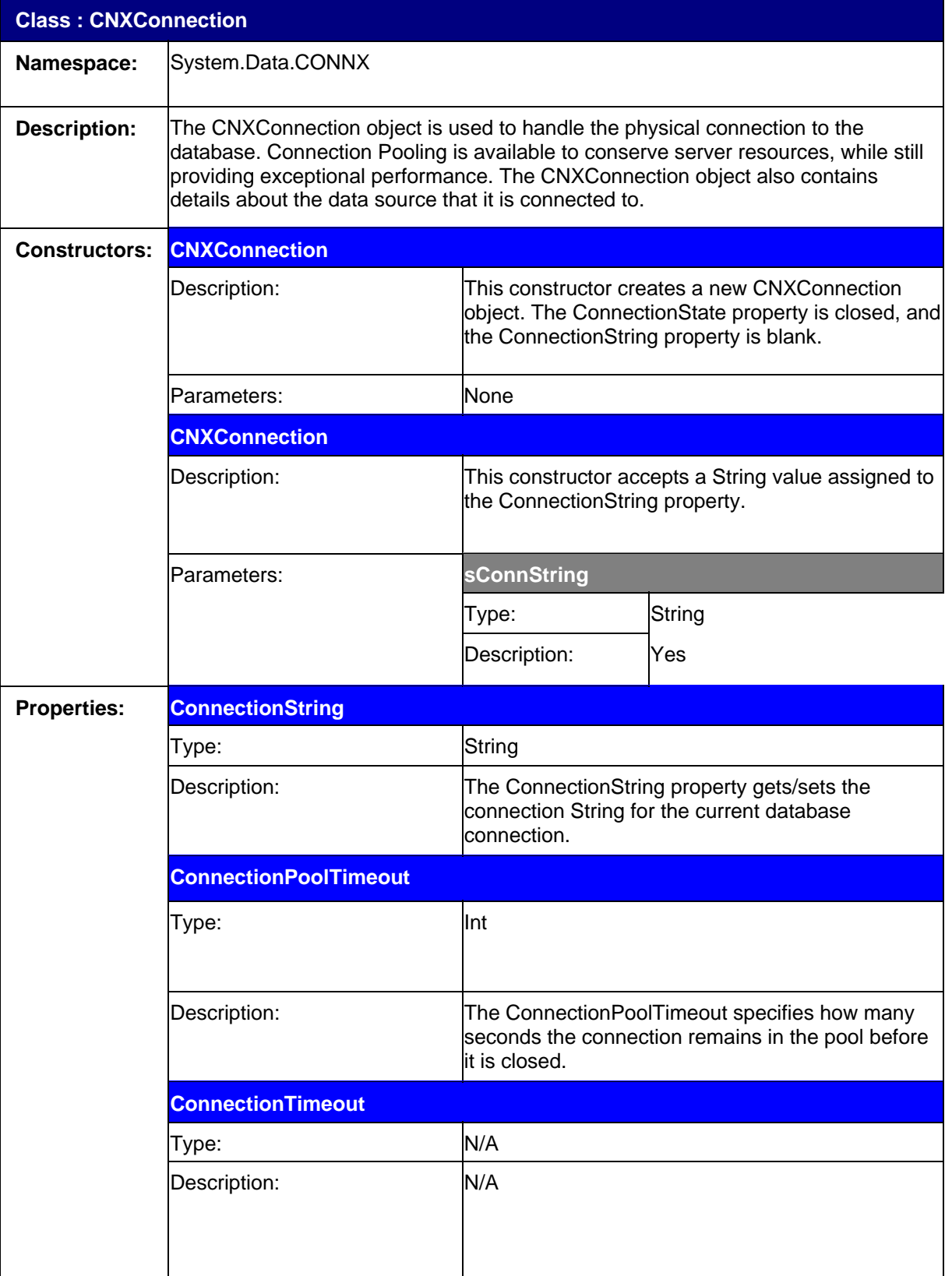

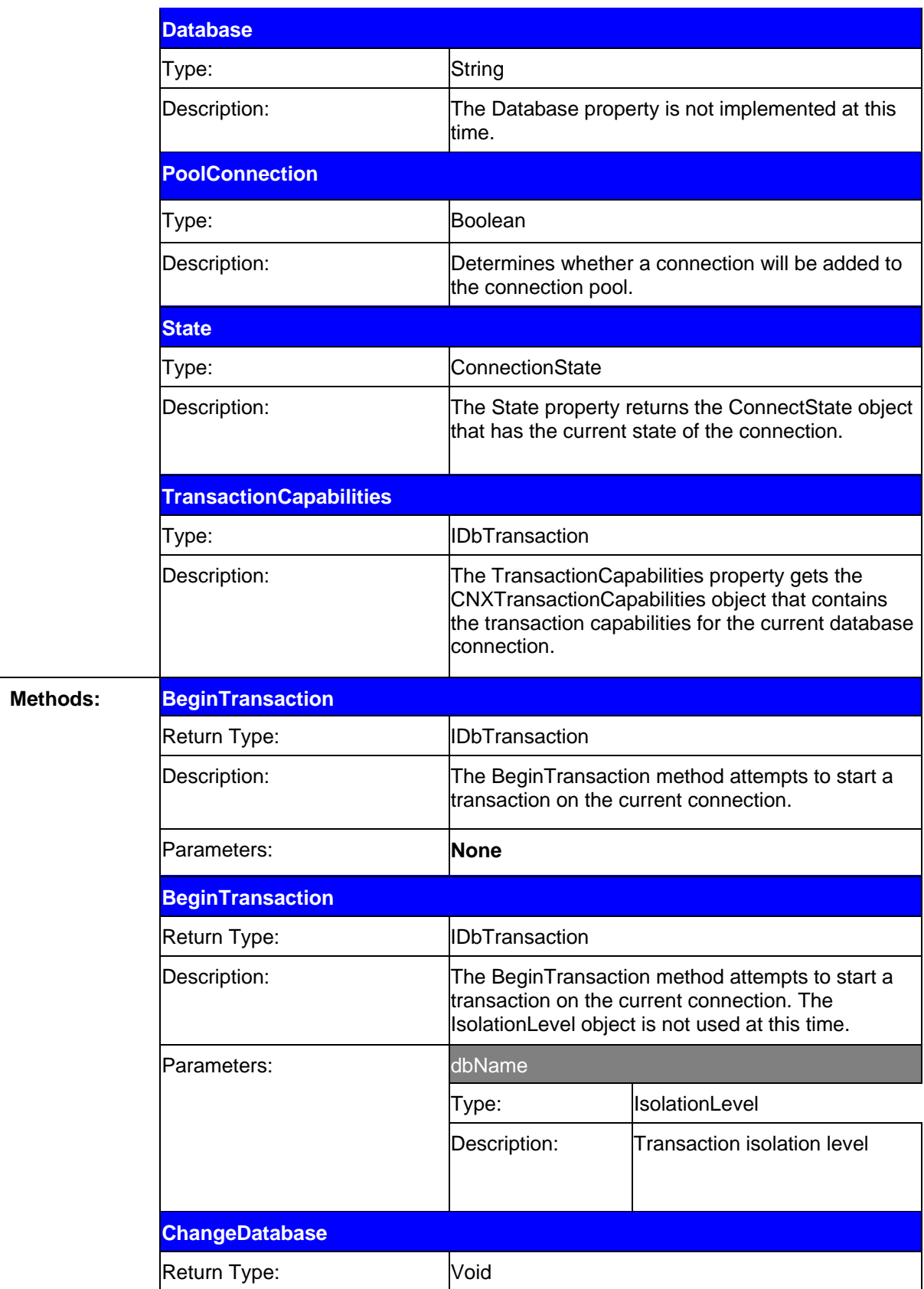

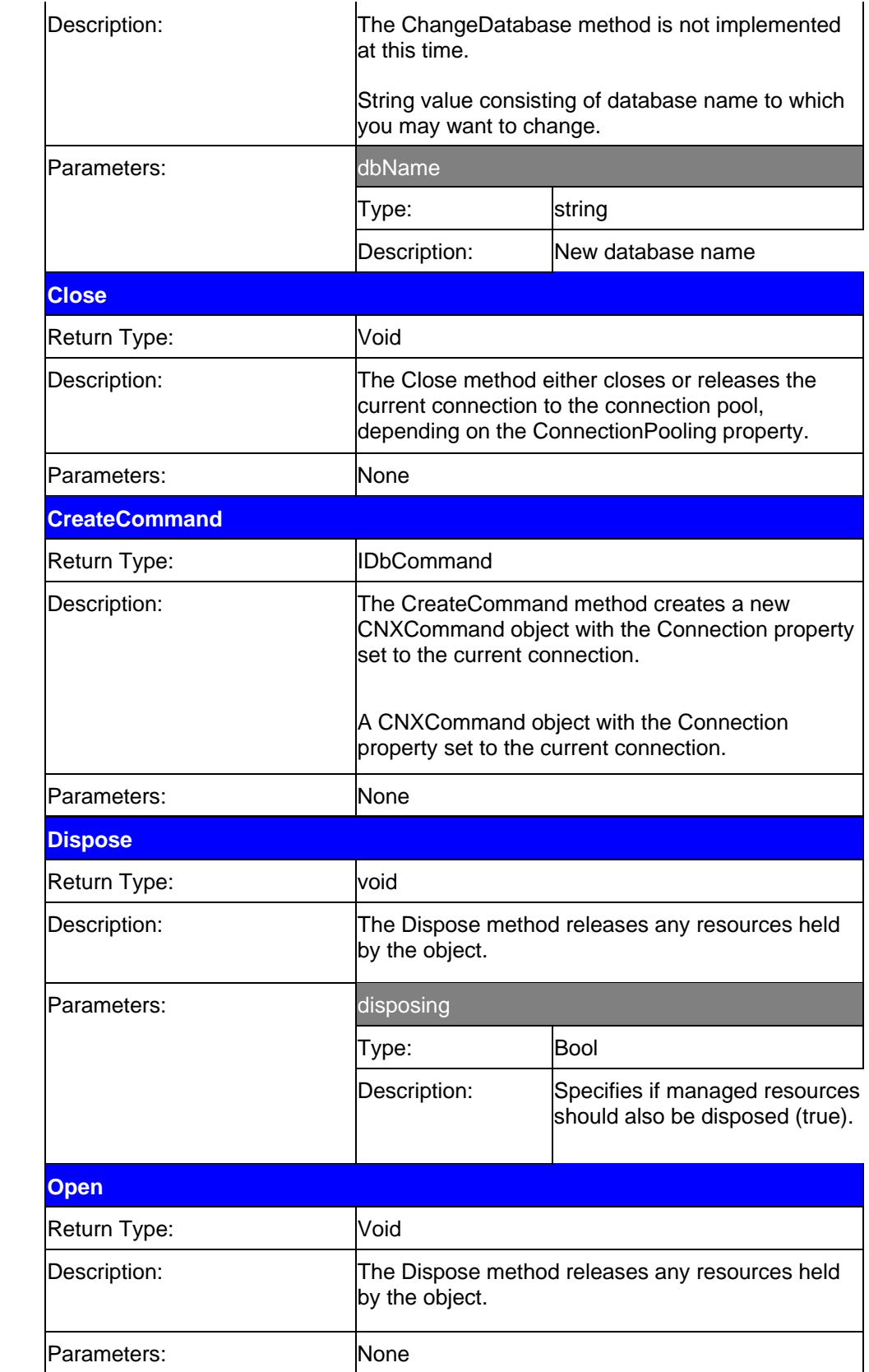

# <span id="page-485-0"></span>**Class : CNXDataAdapter**

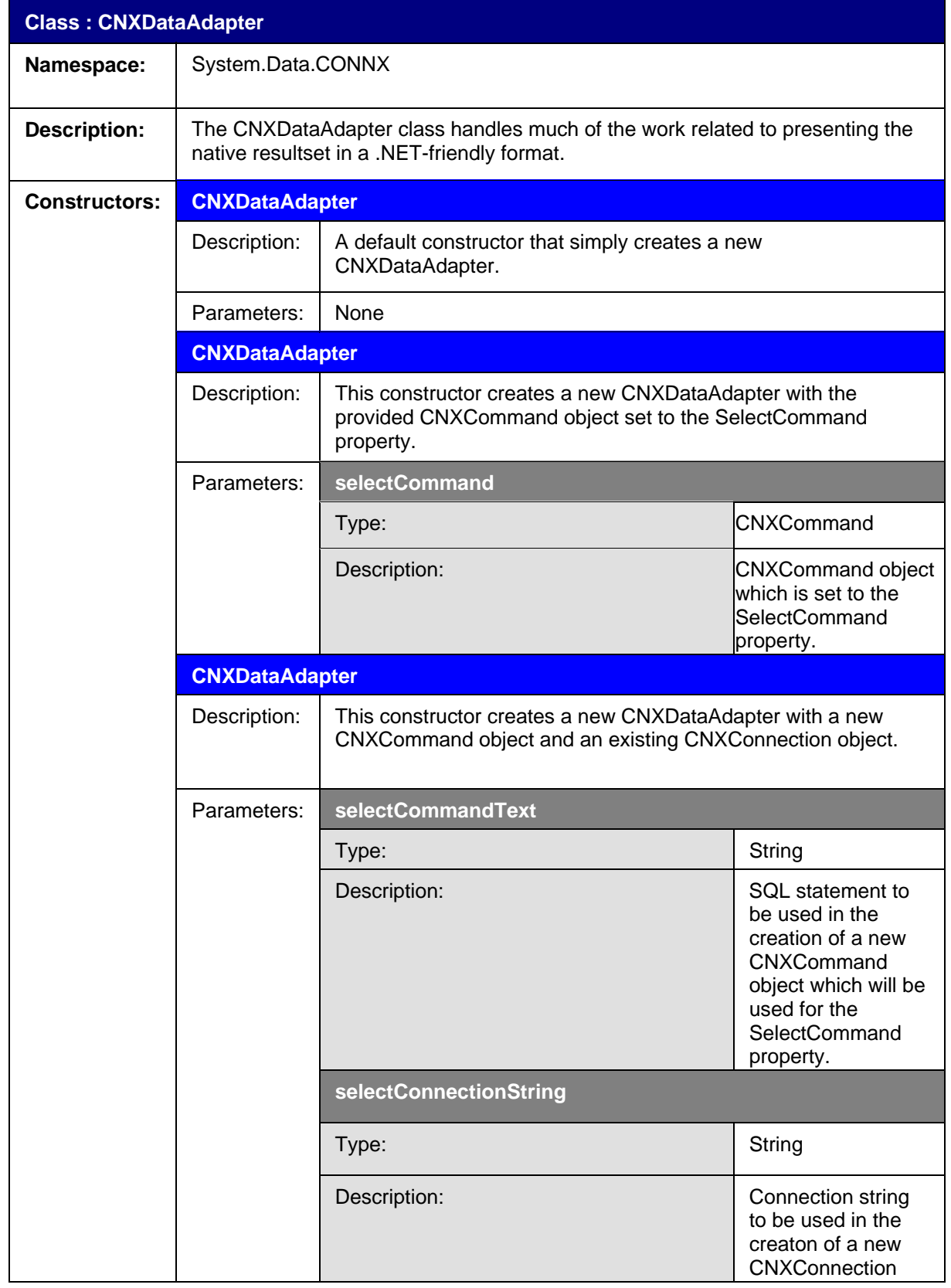

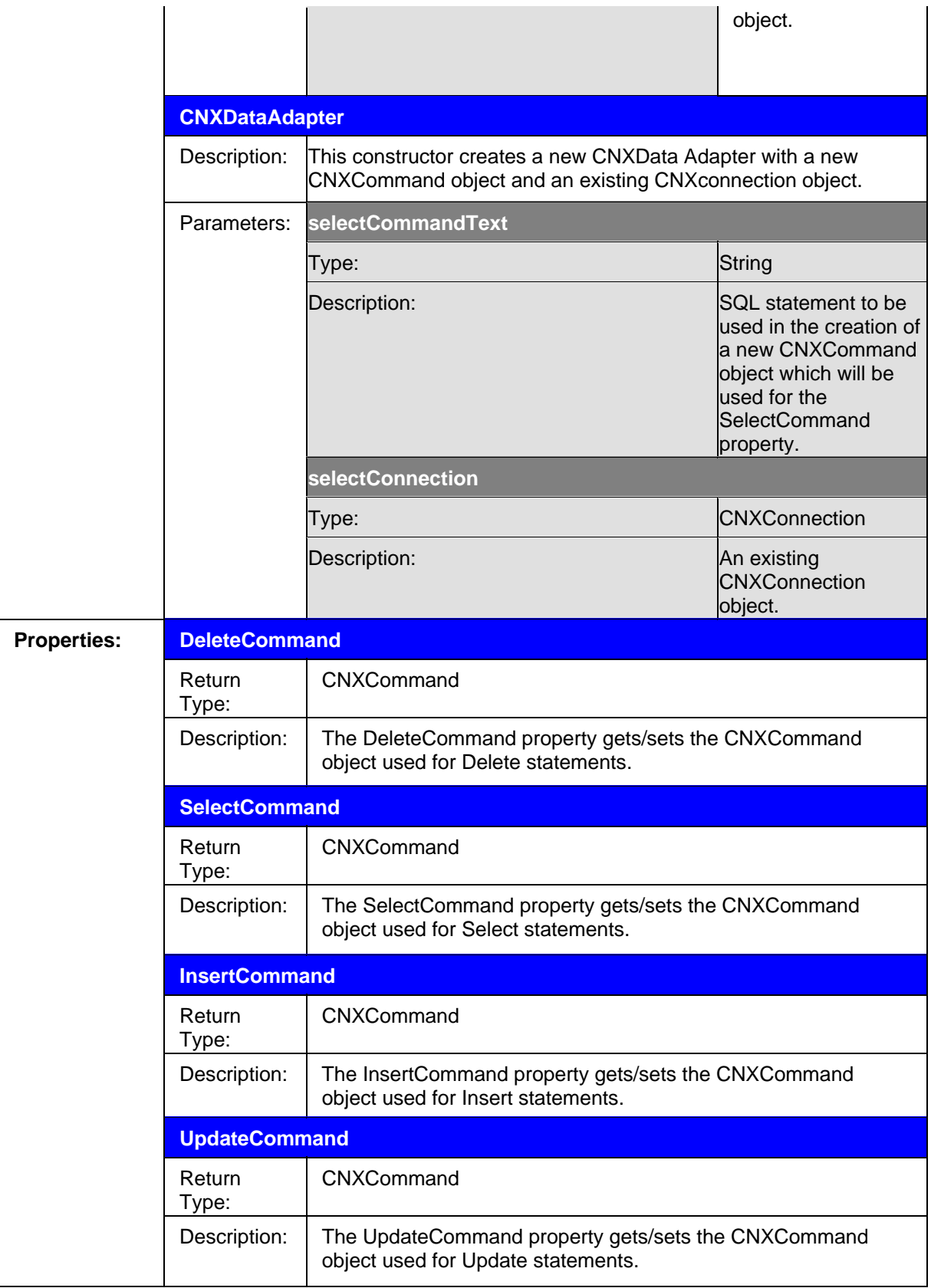

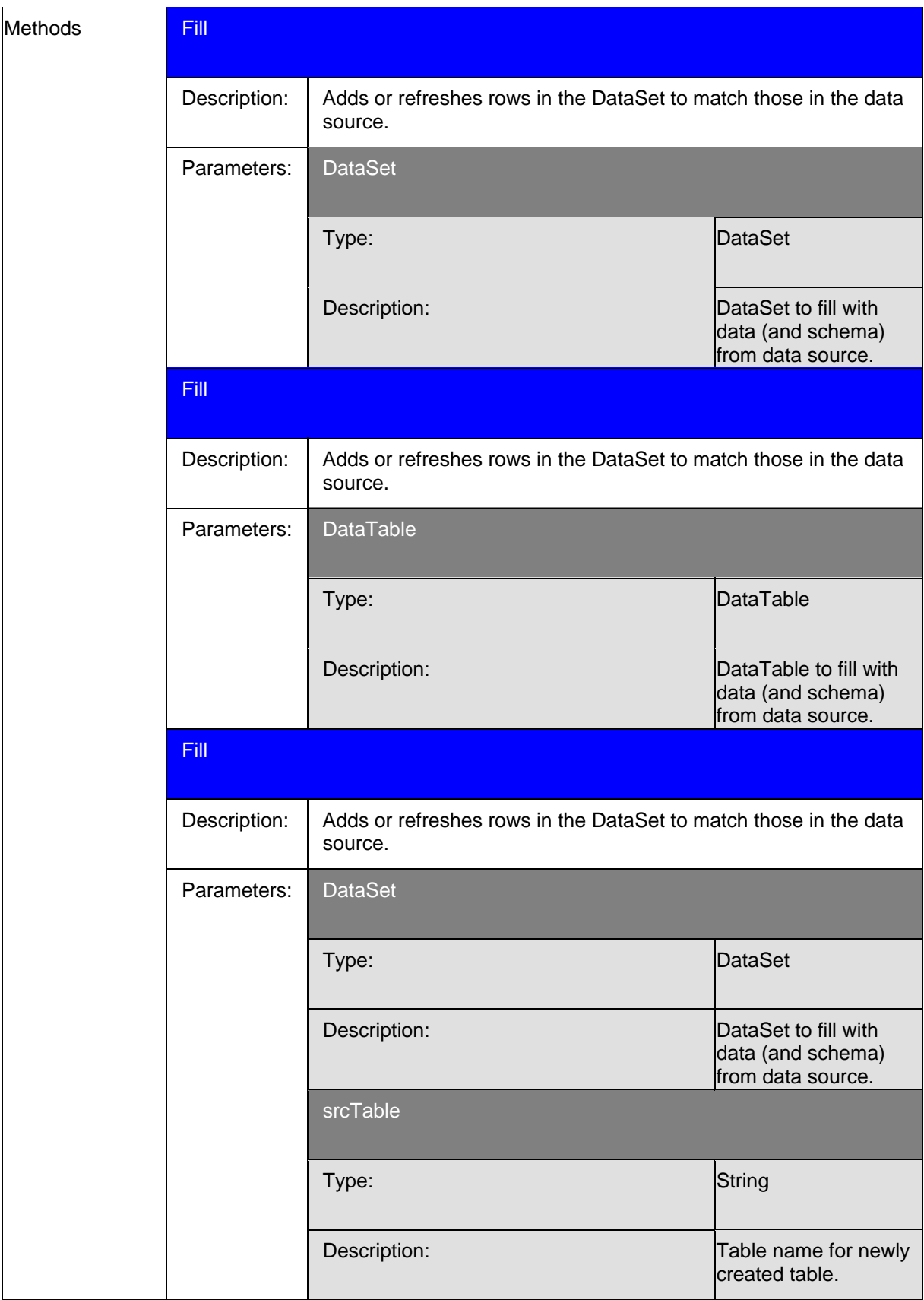

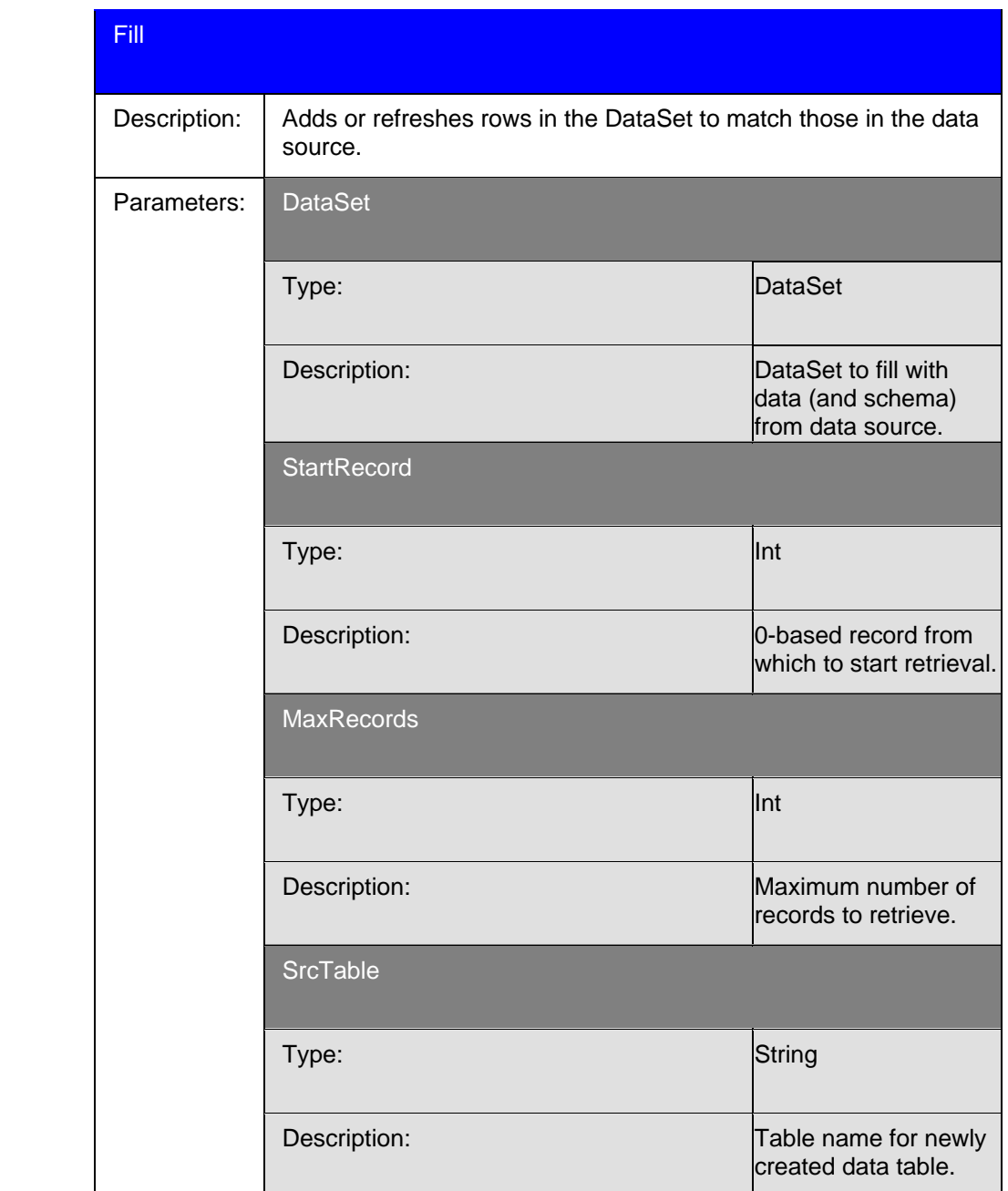

# <span id="page-489-0"></span>**Class : CNXDataReader**

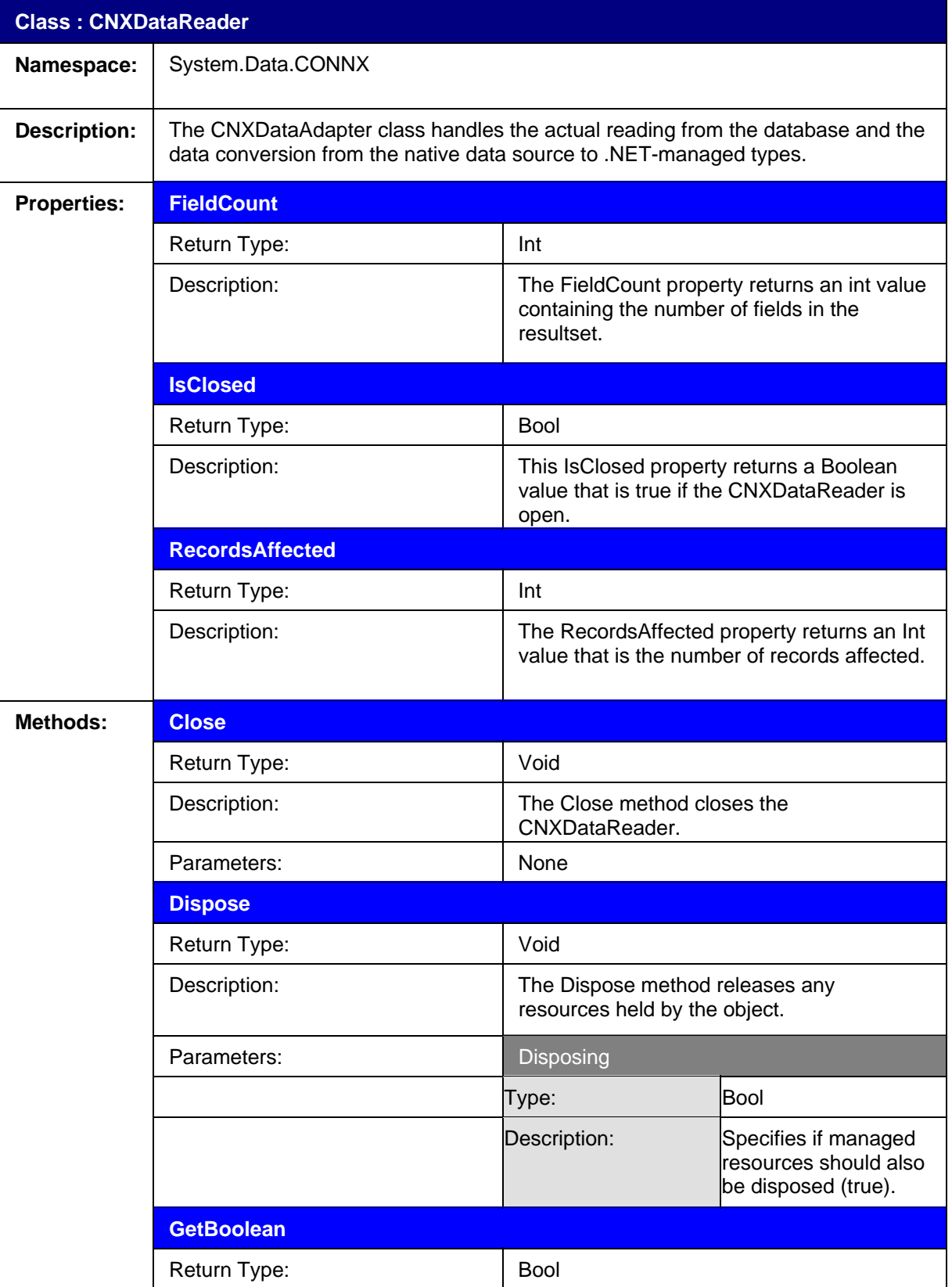

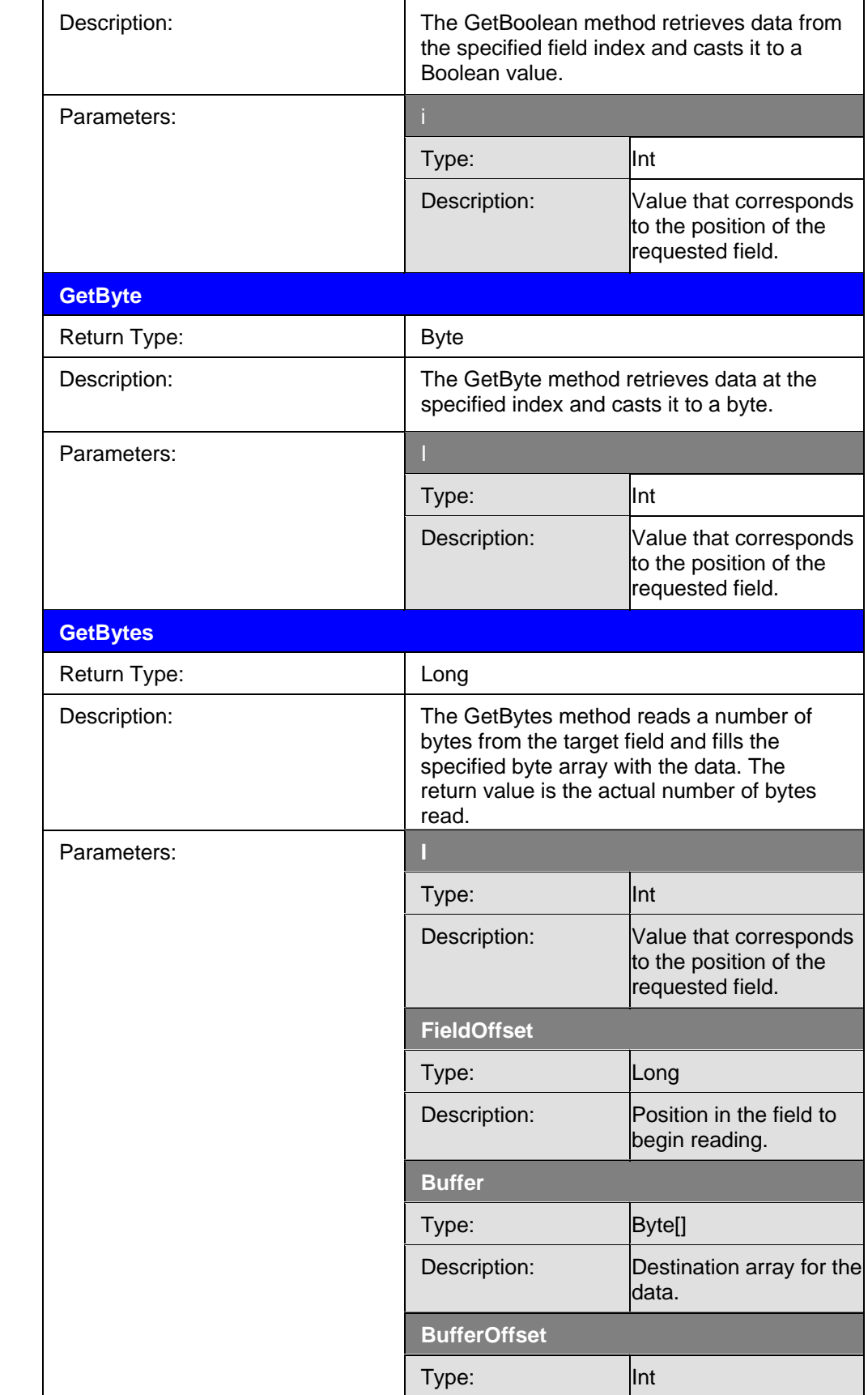

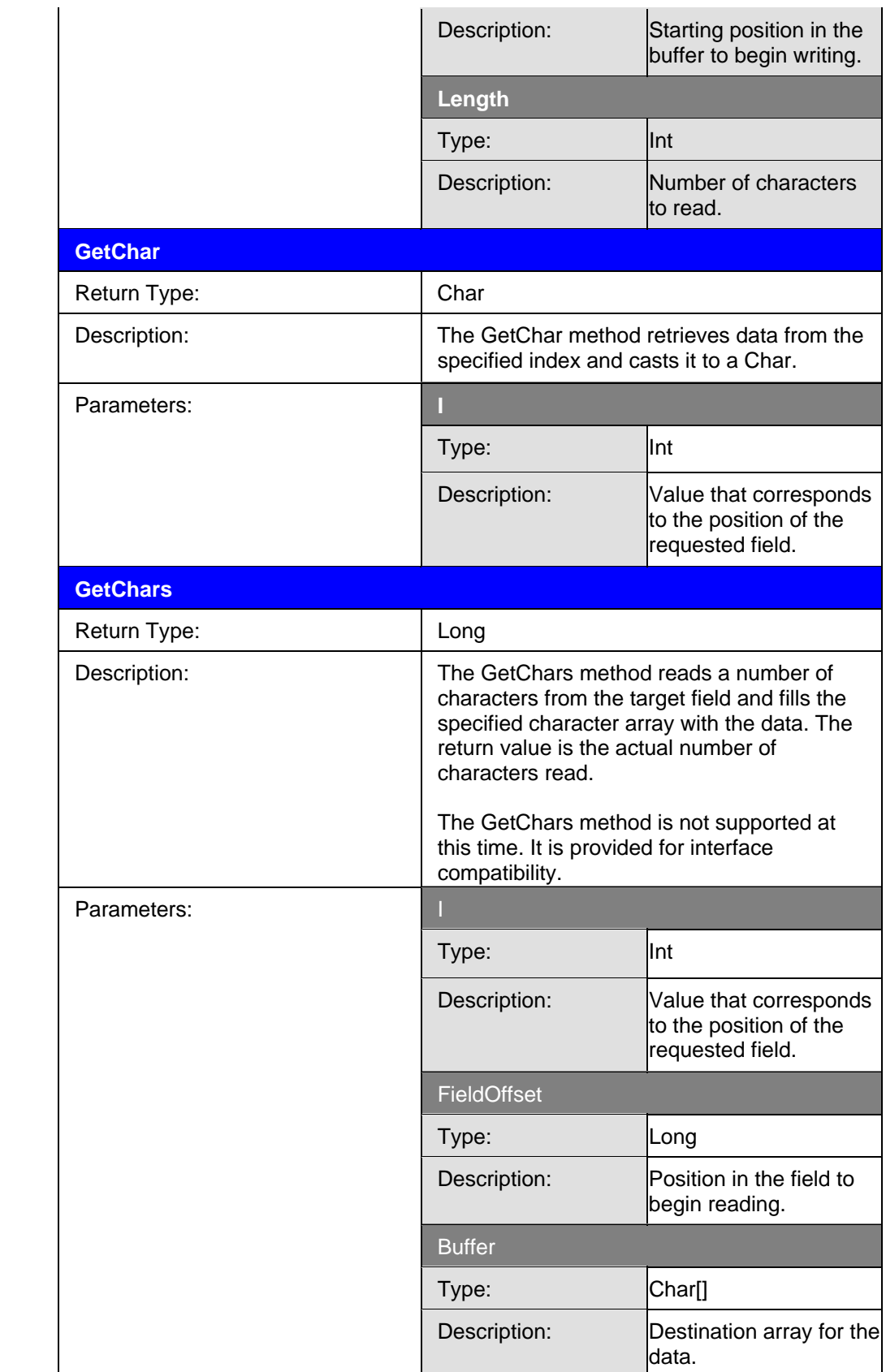

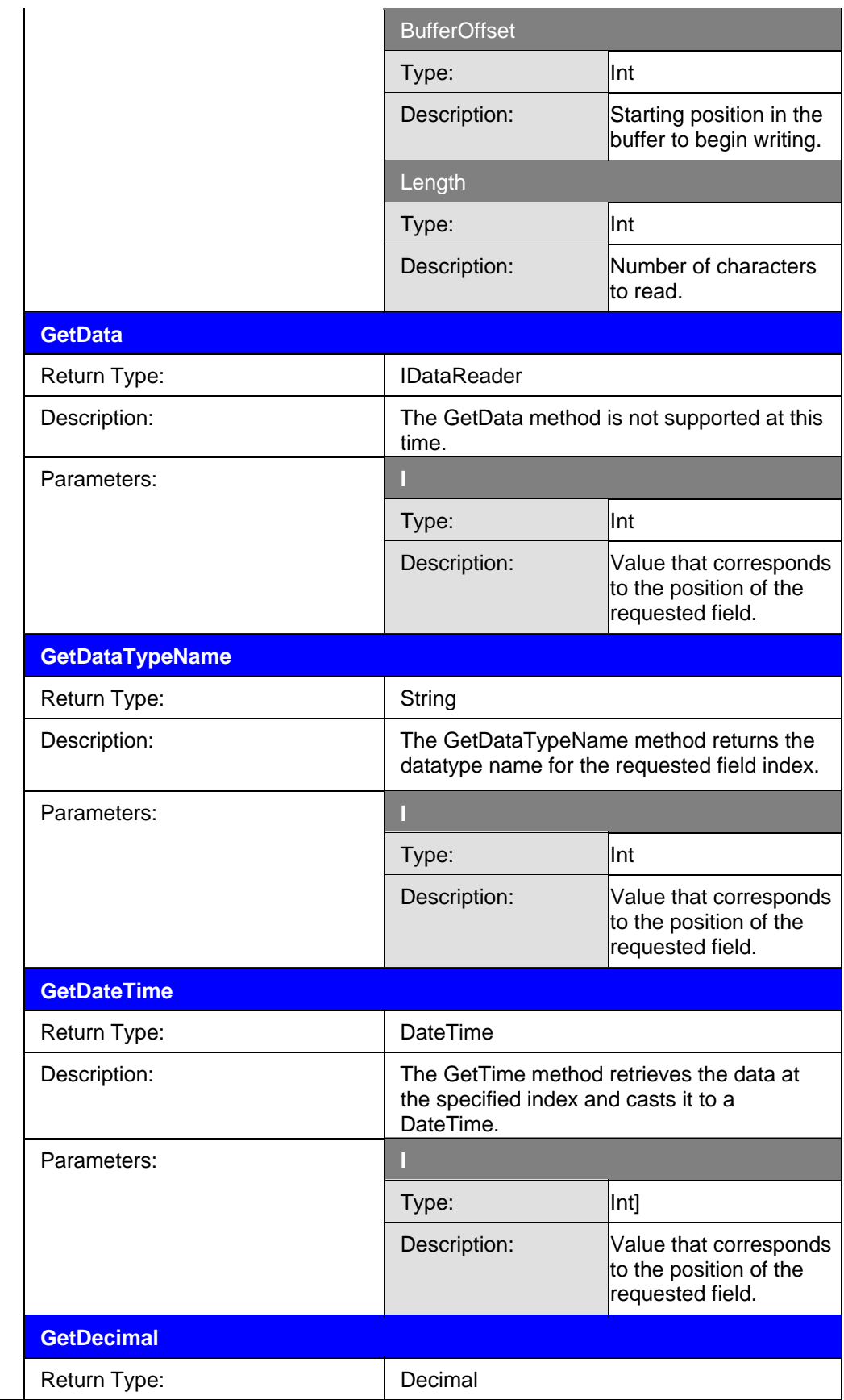

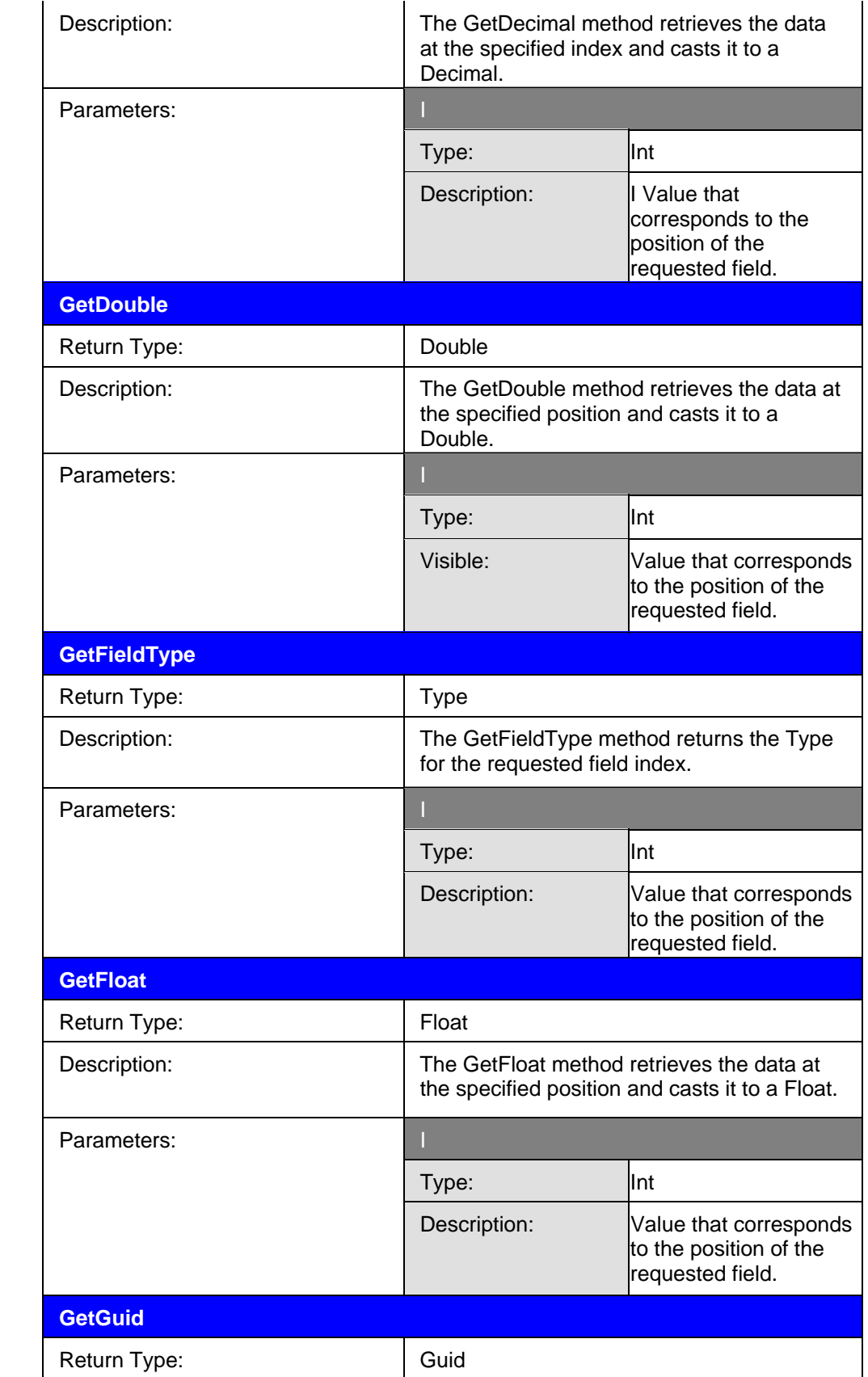

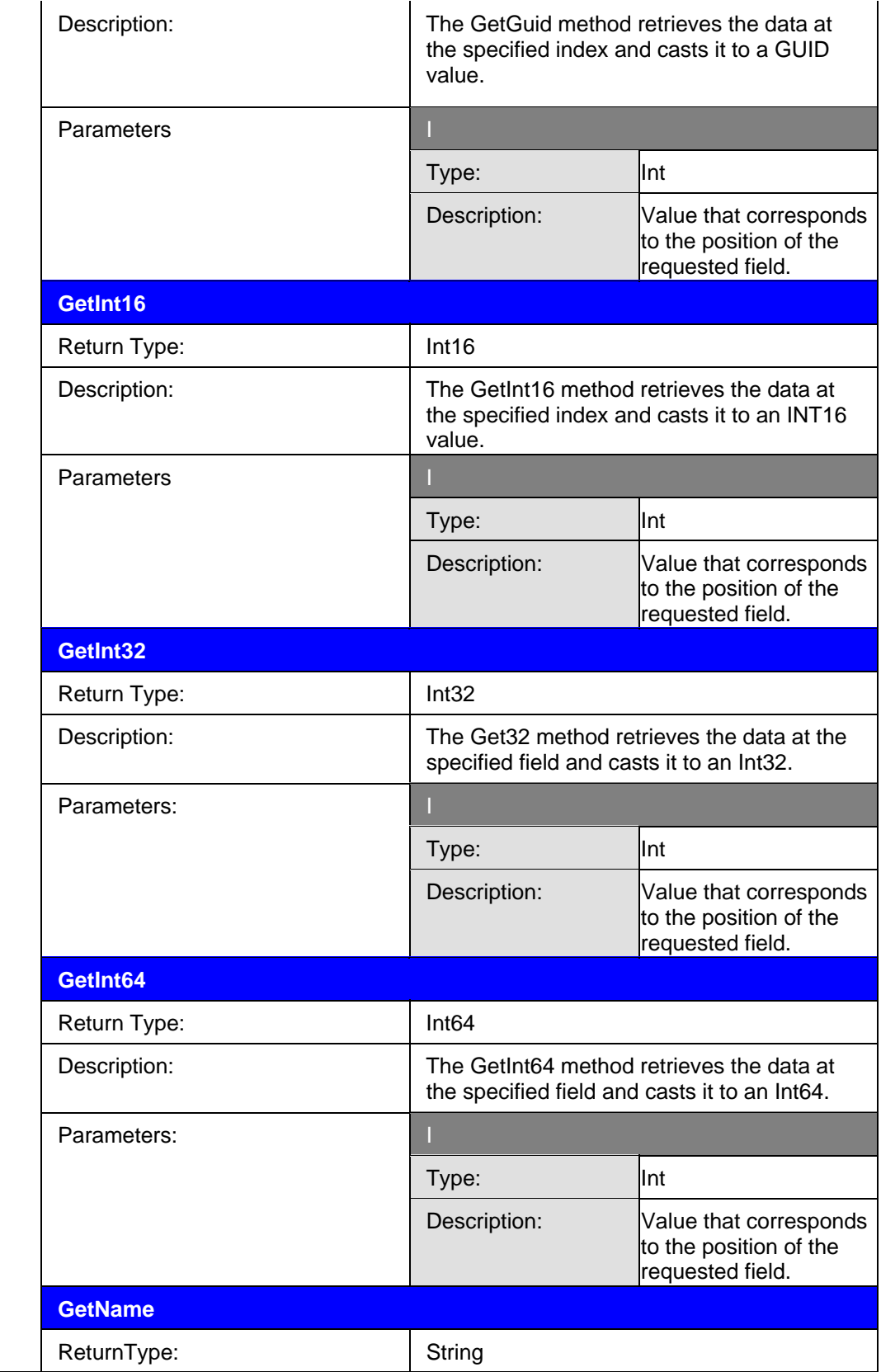

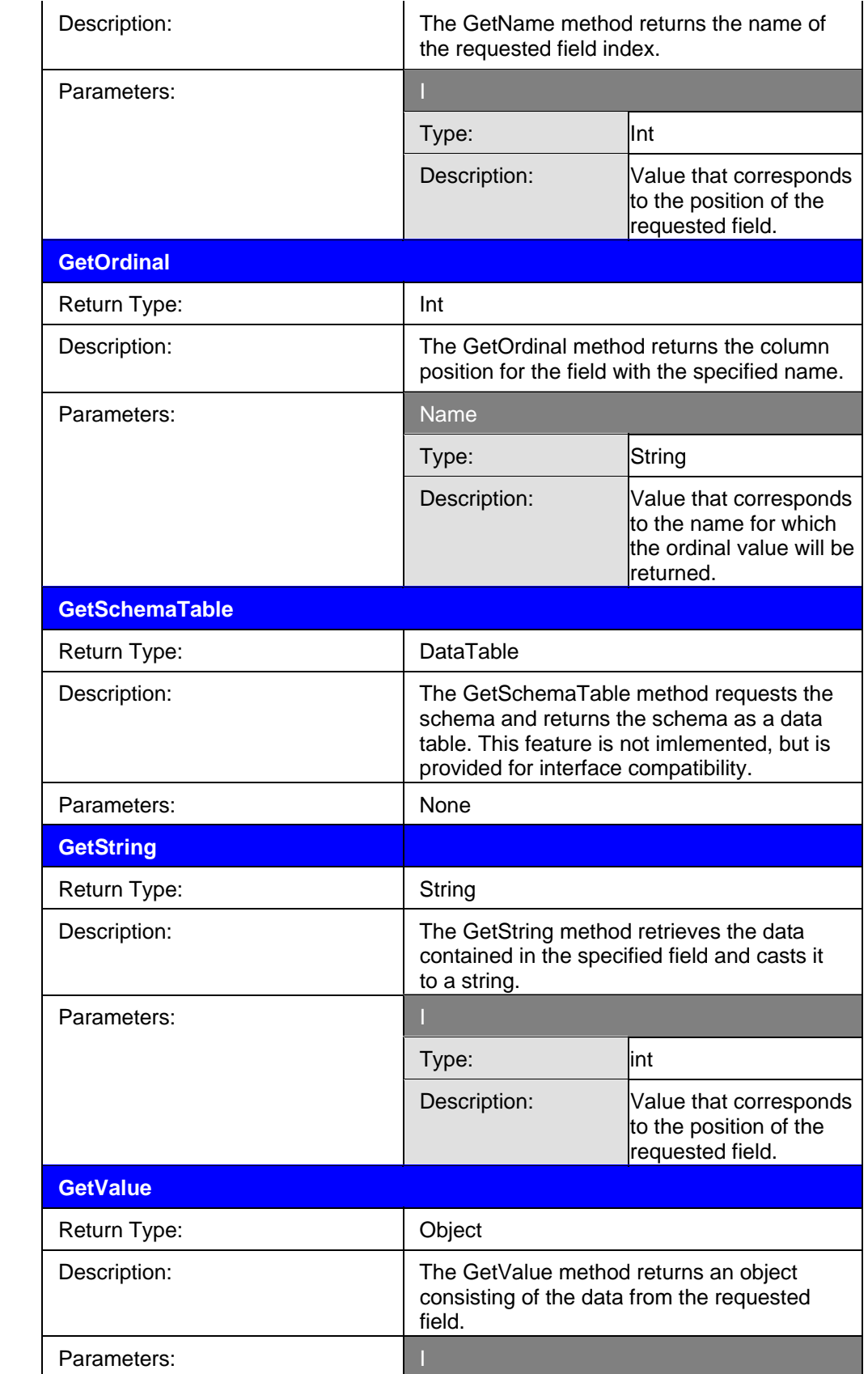

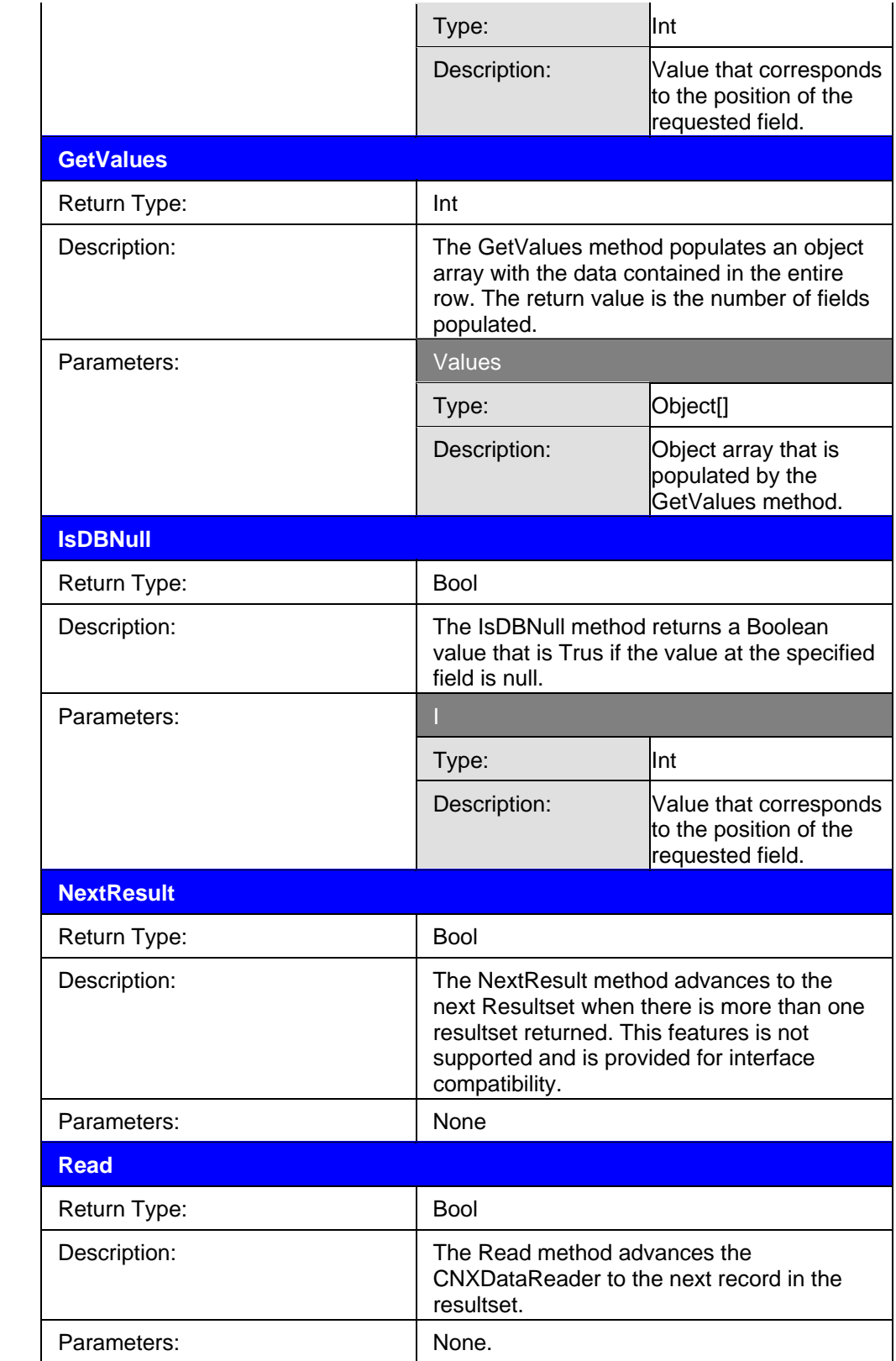

# <span id="page-497-0"></span>**Class : CNXDbType**

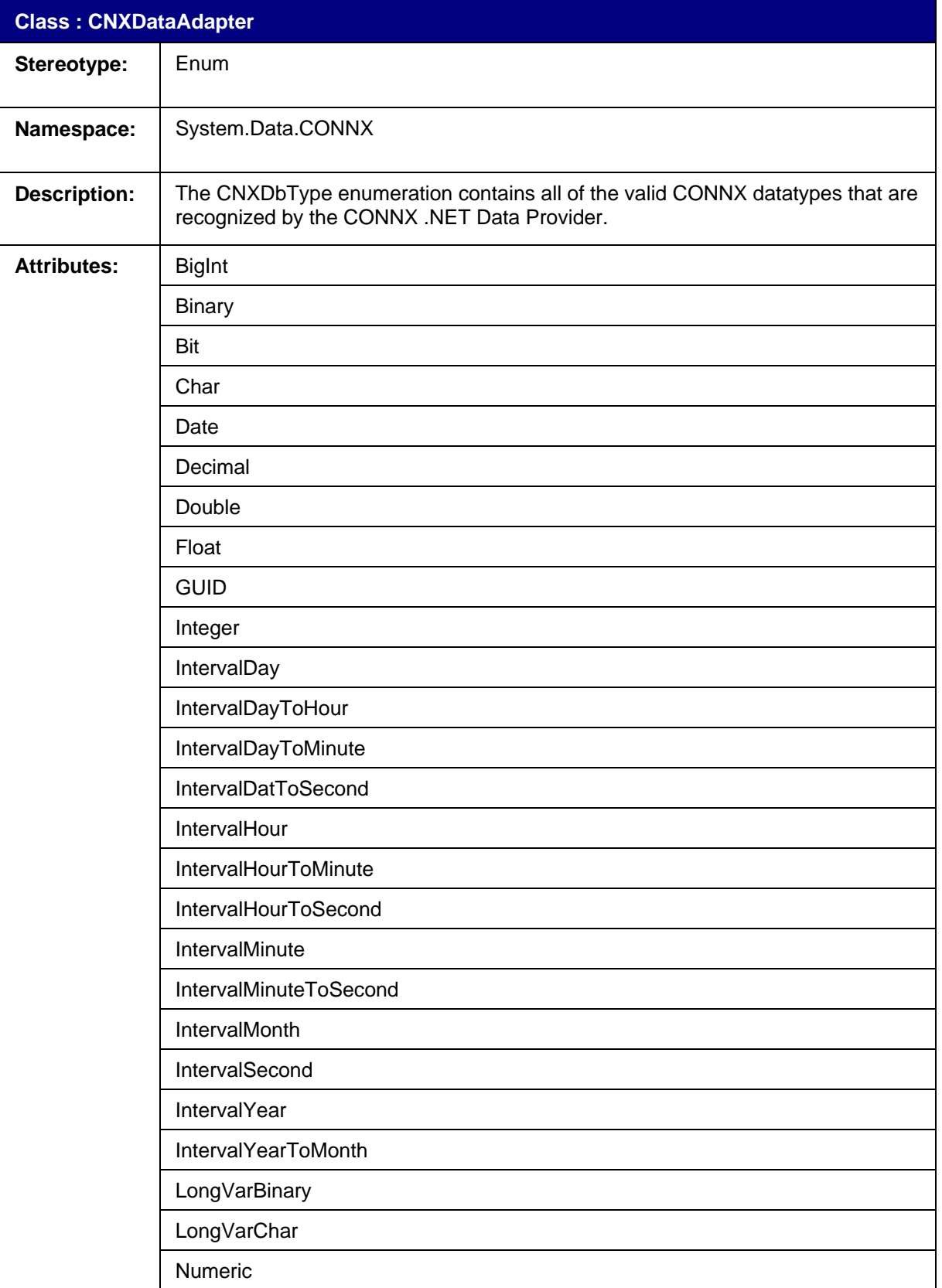

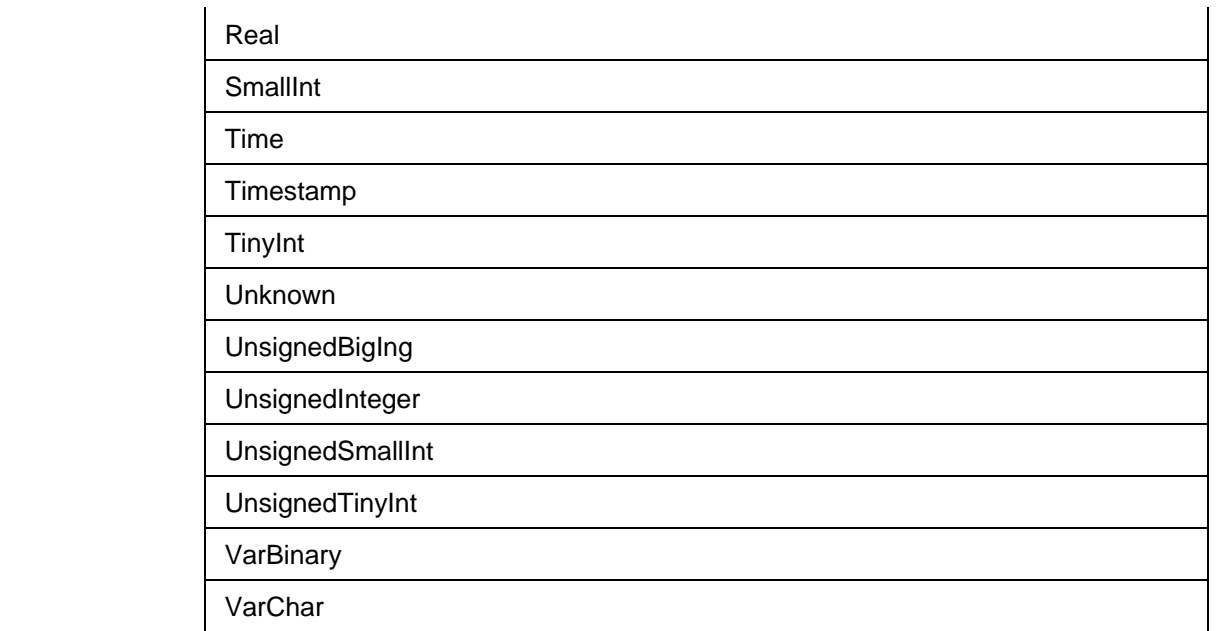

# <span id="page-499-0"></span>**Class : CNXException**

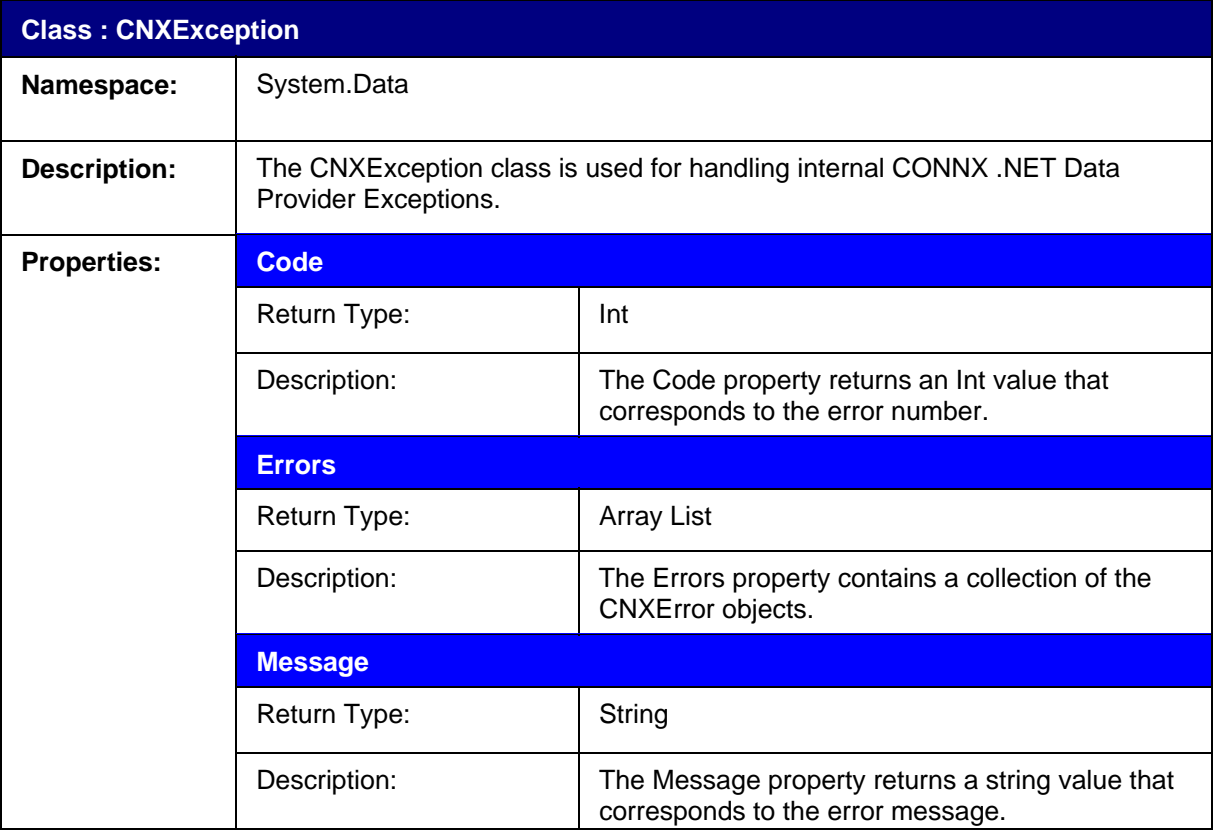

#### <span id="page-500-0"></span>**Class : CNXParameter**

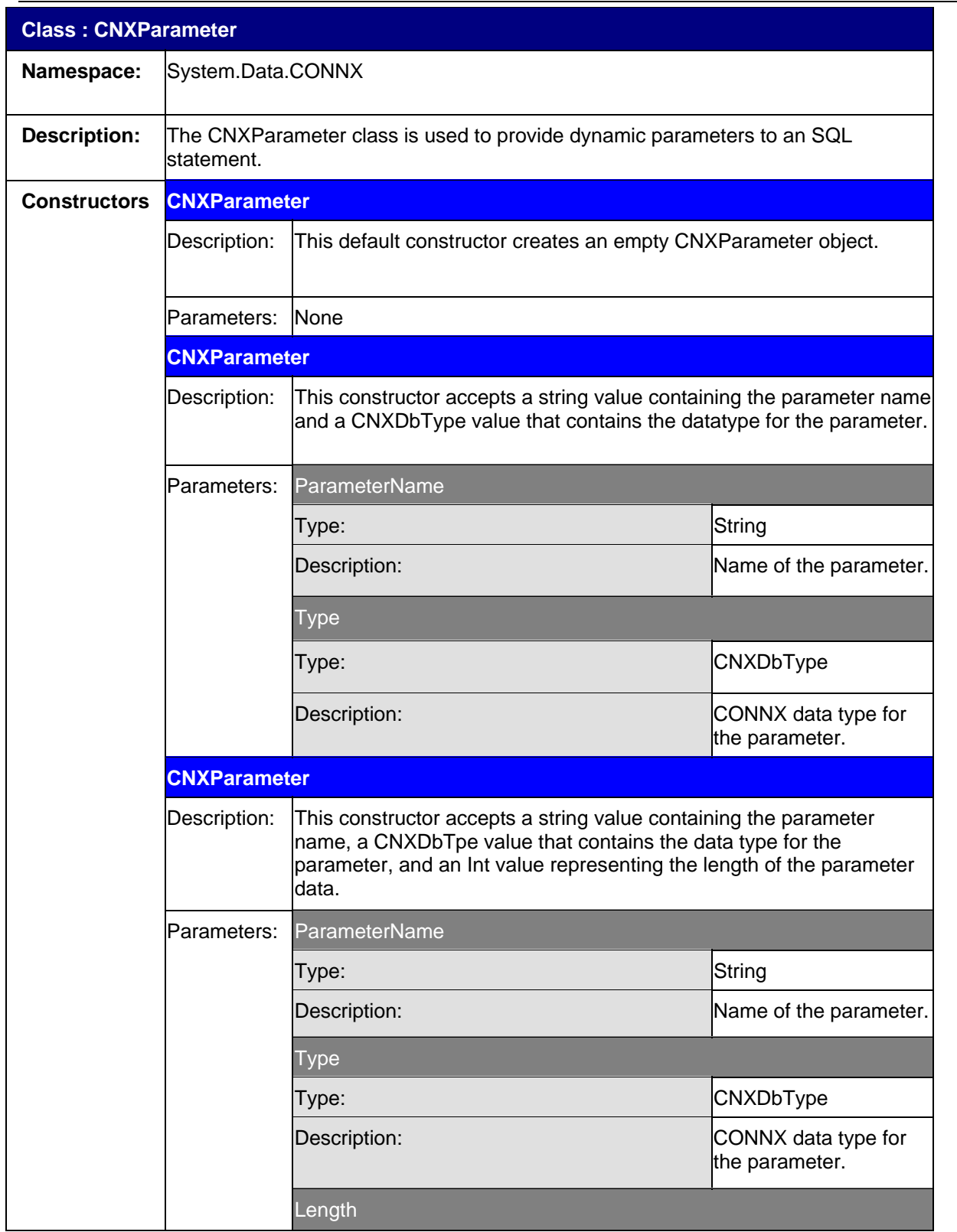

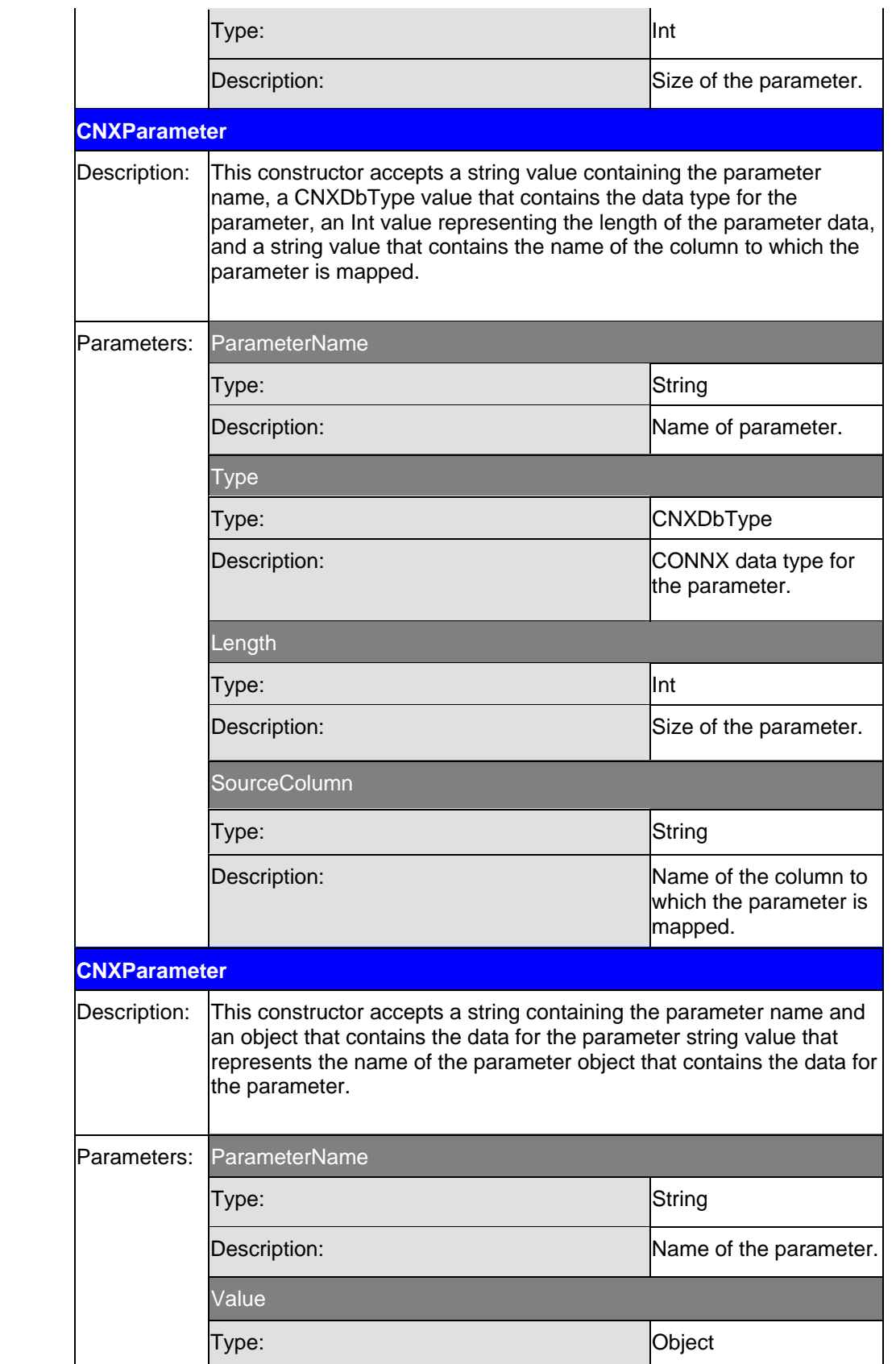

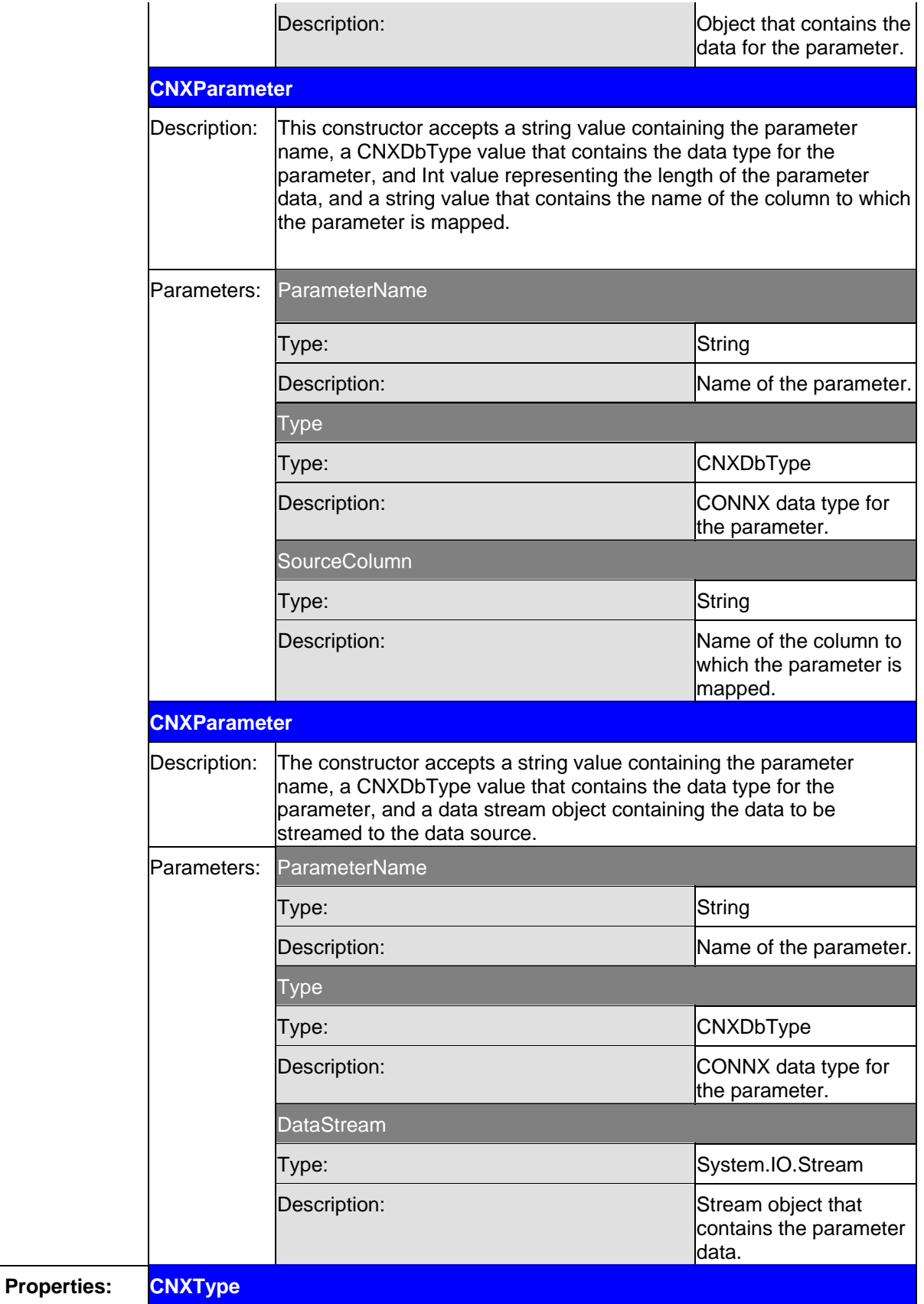

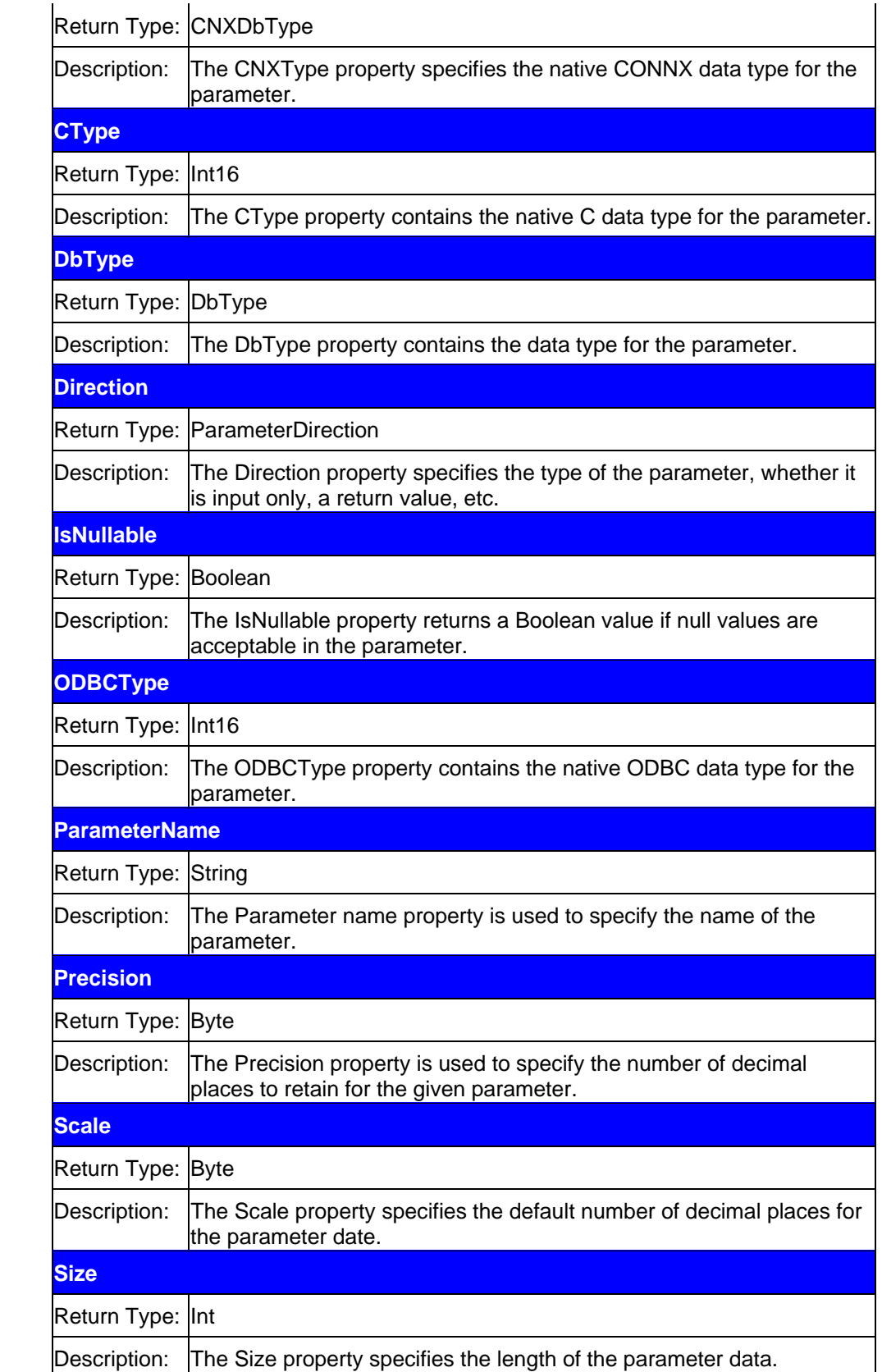
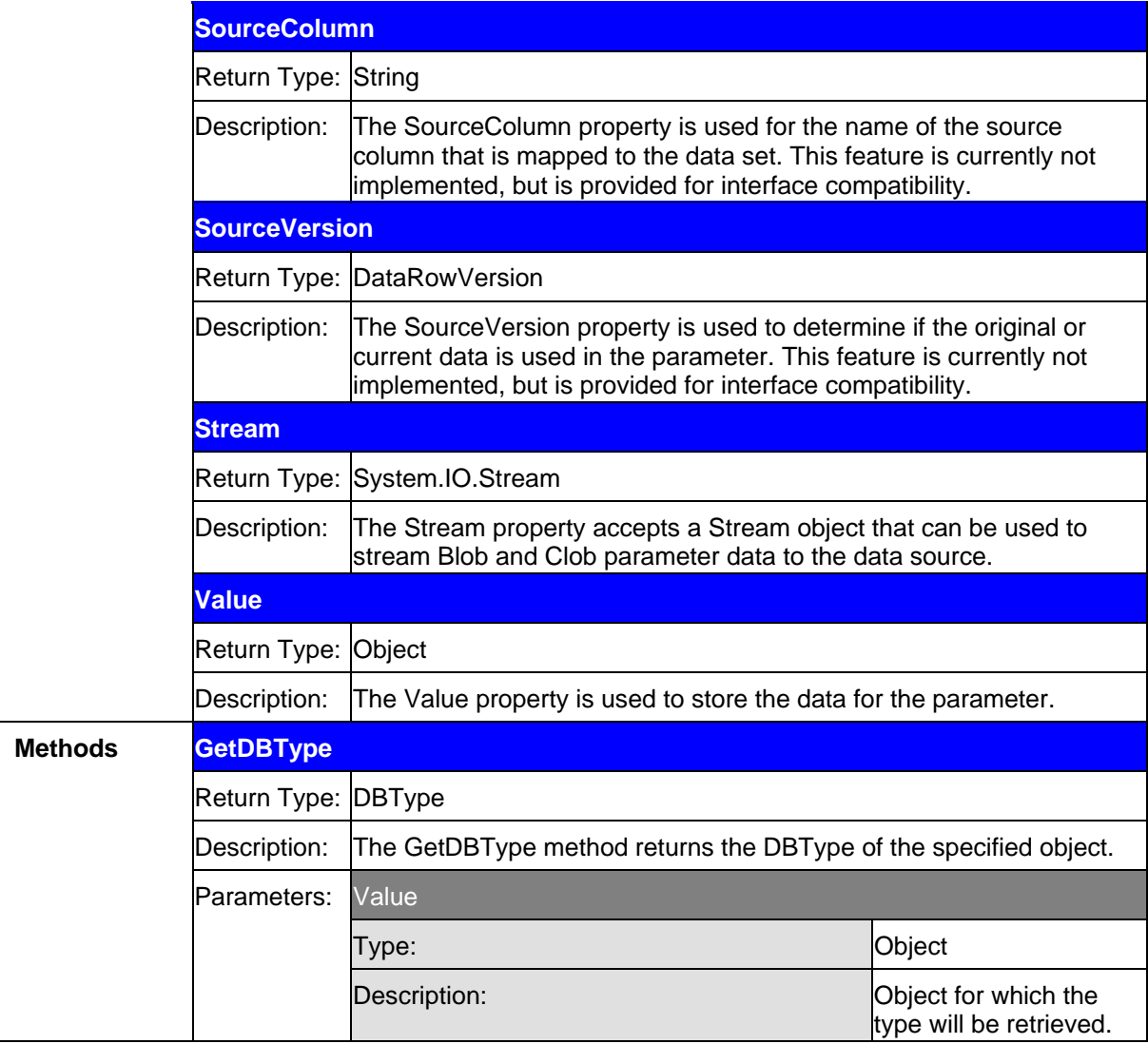

# **Class : CNXParameterCollection**

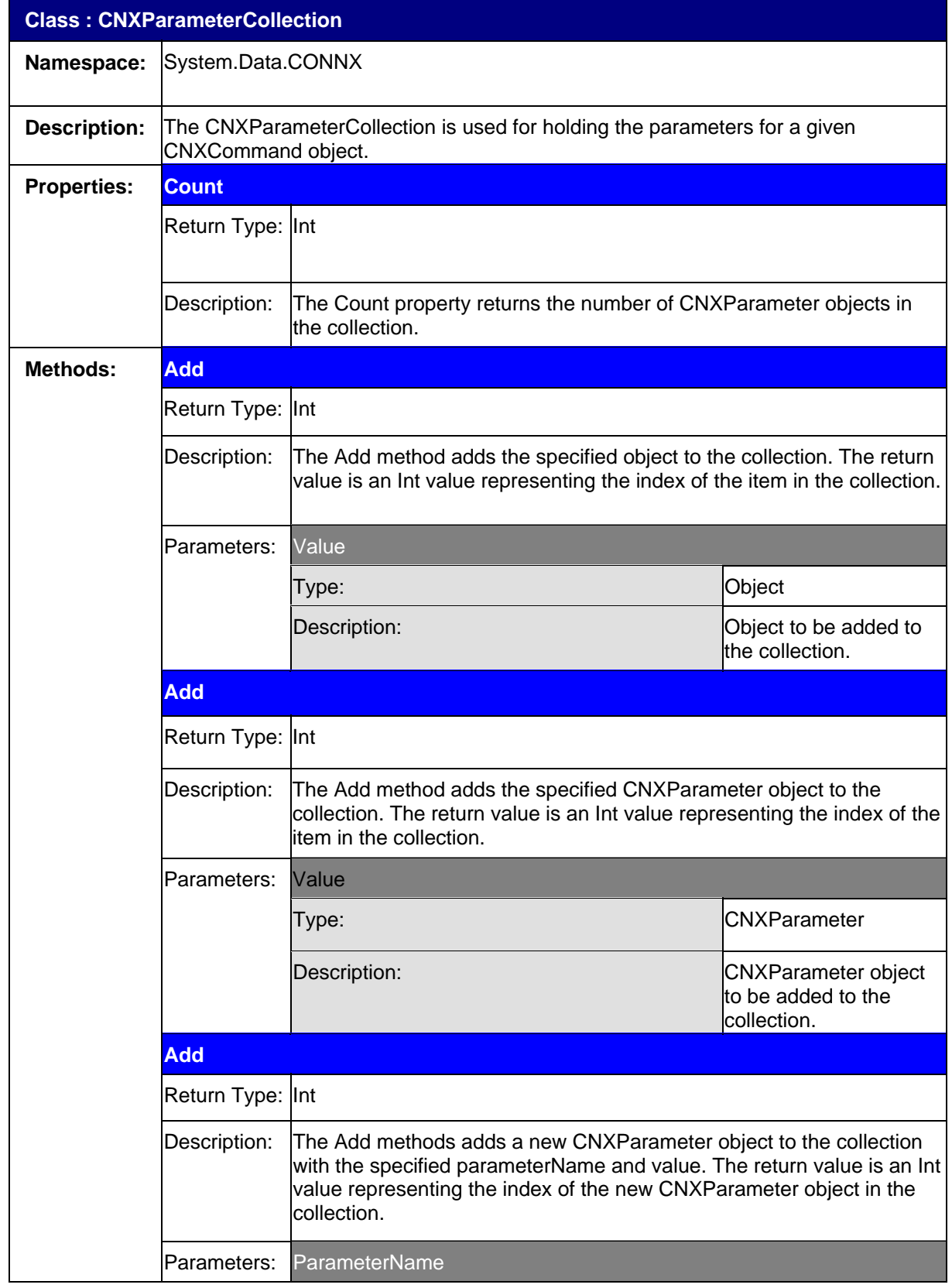

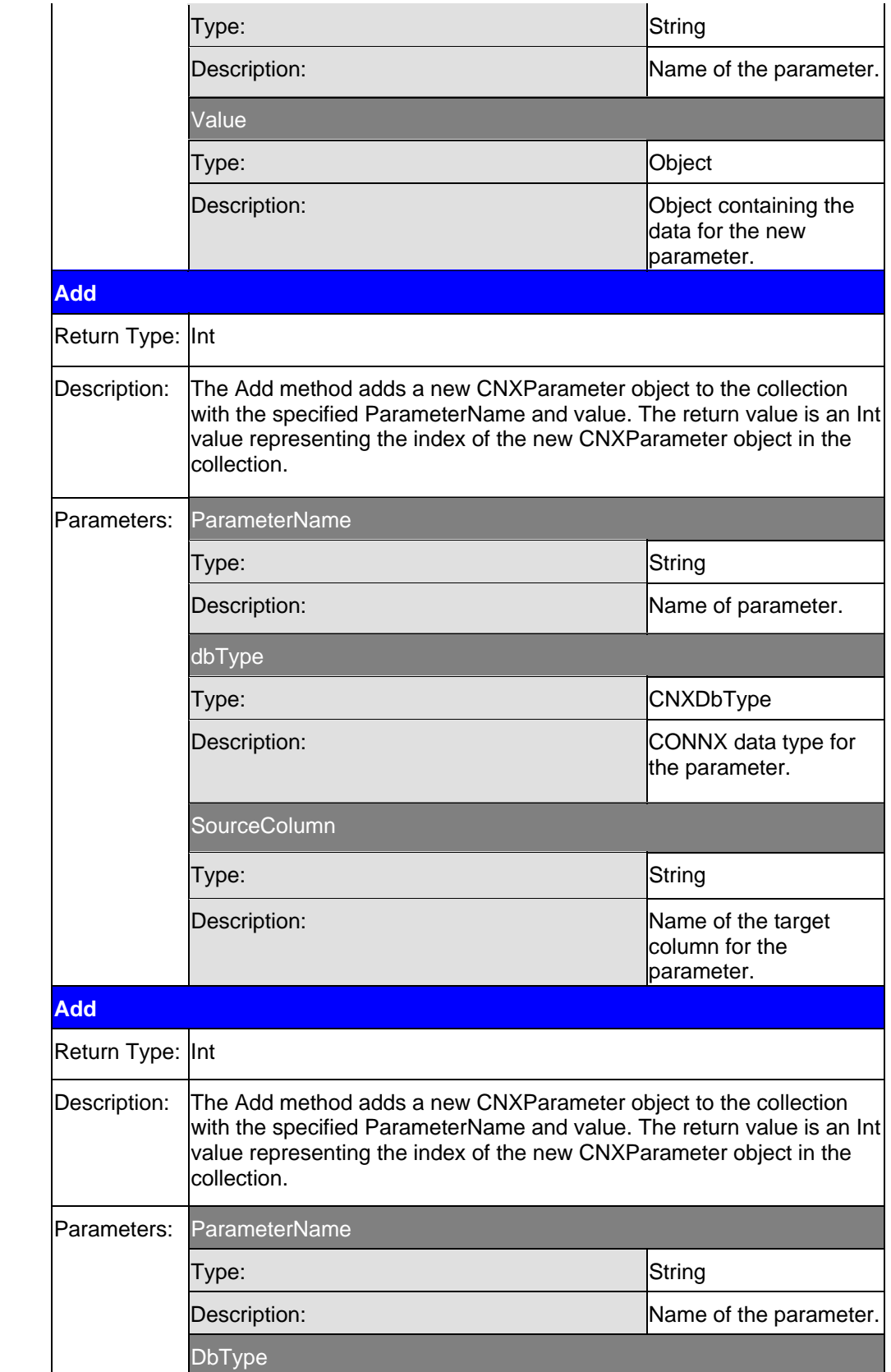

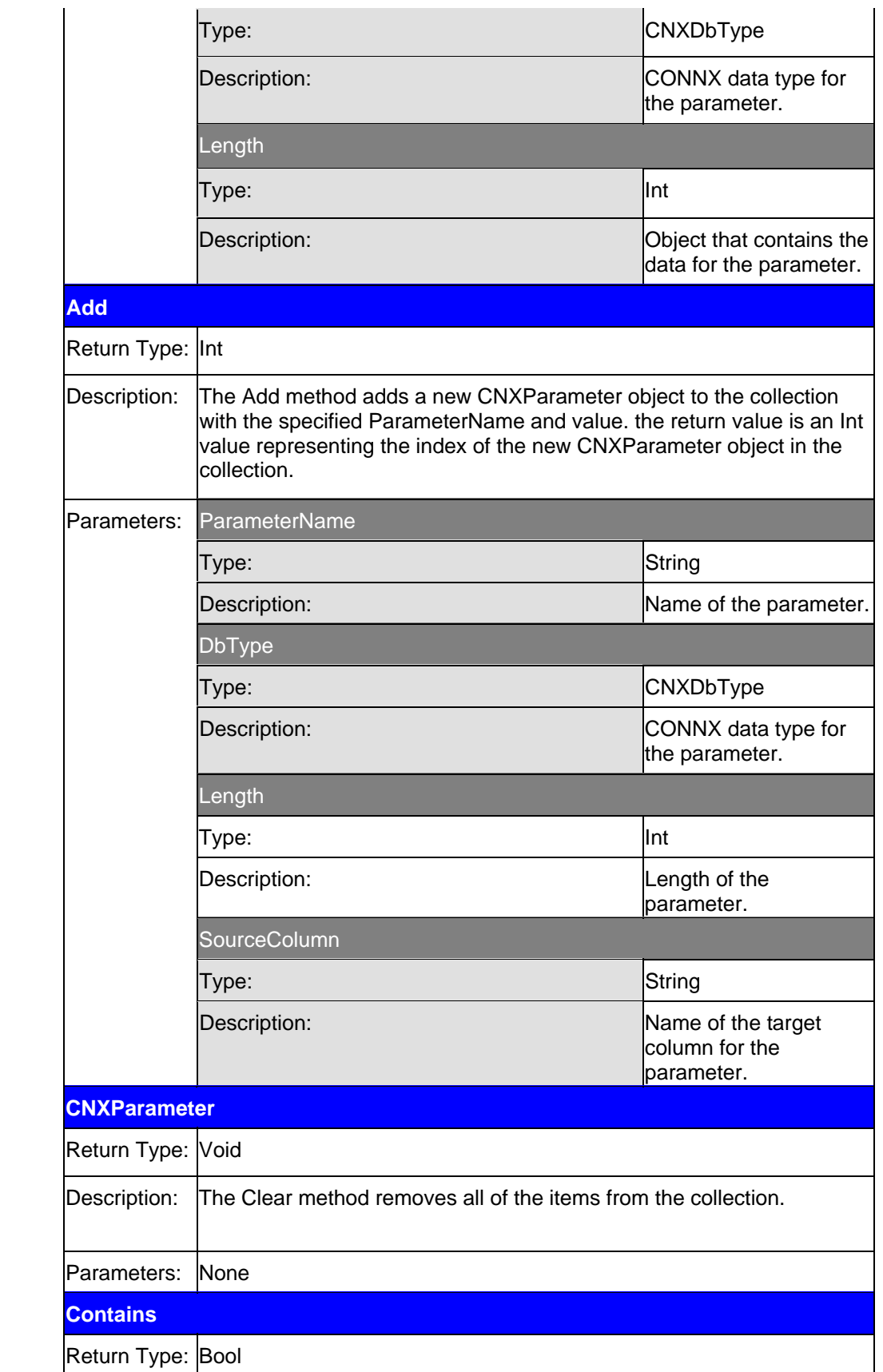

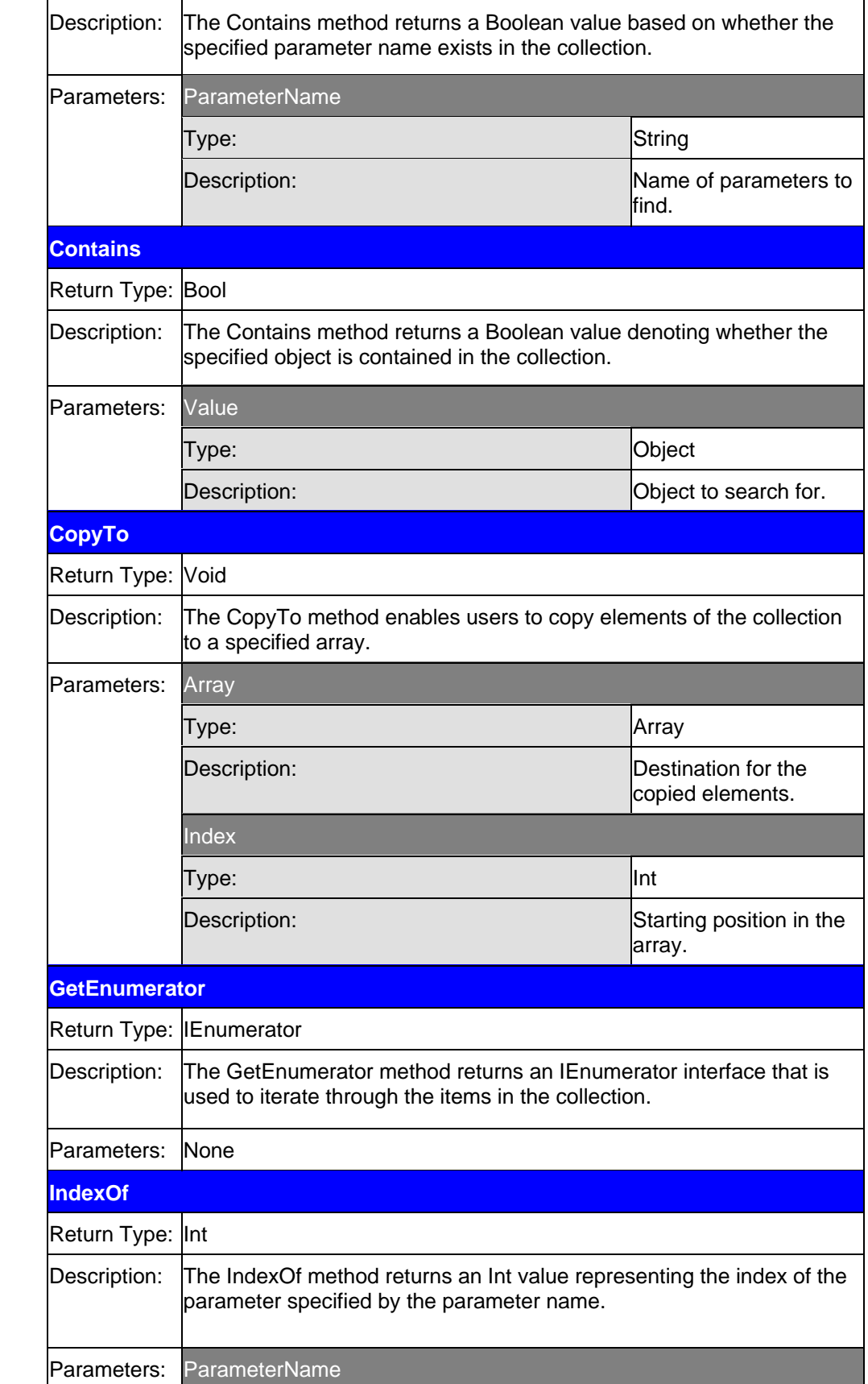

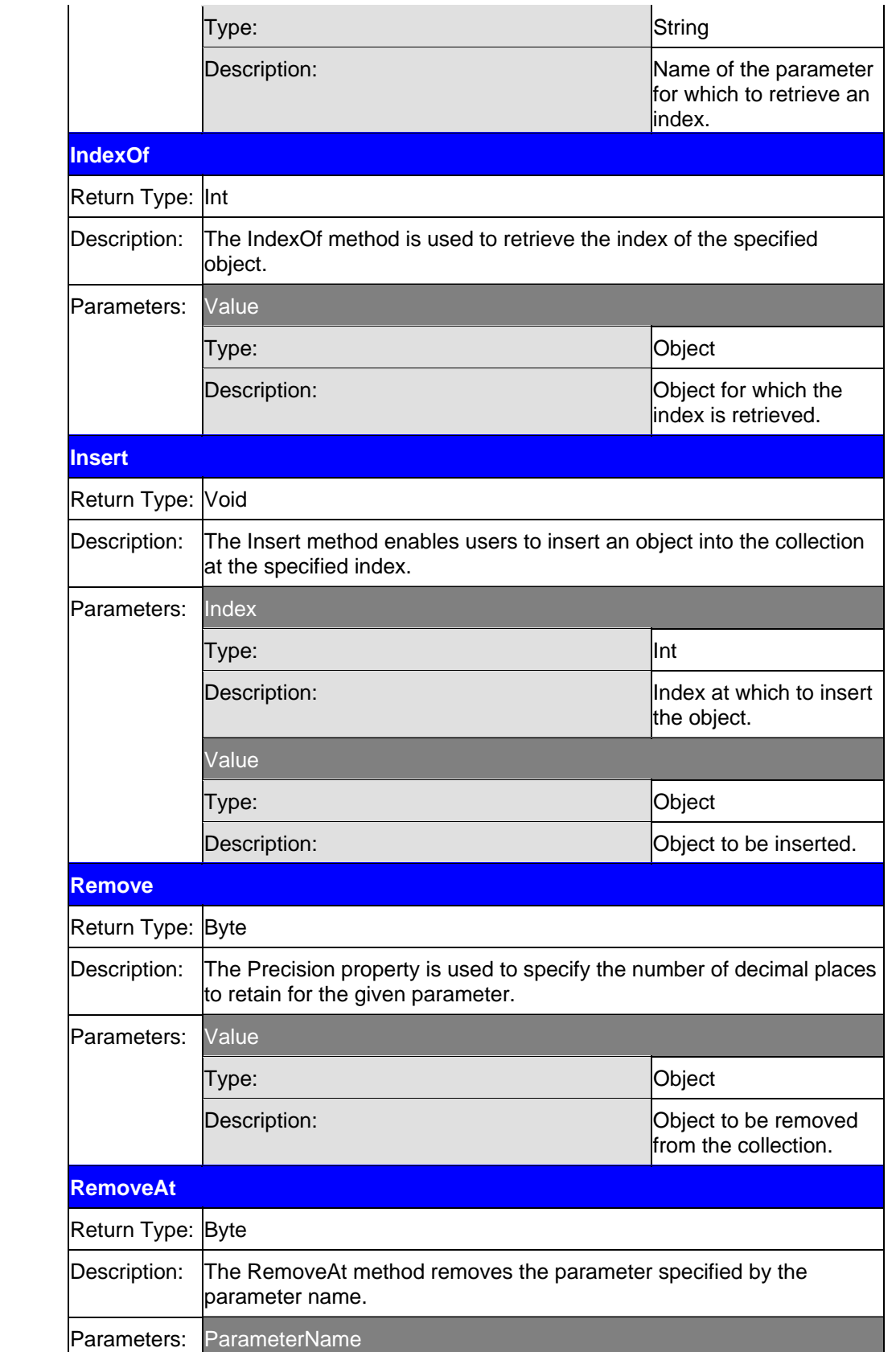

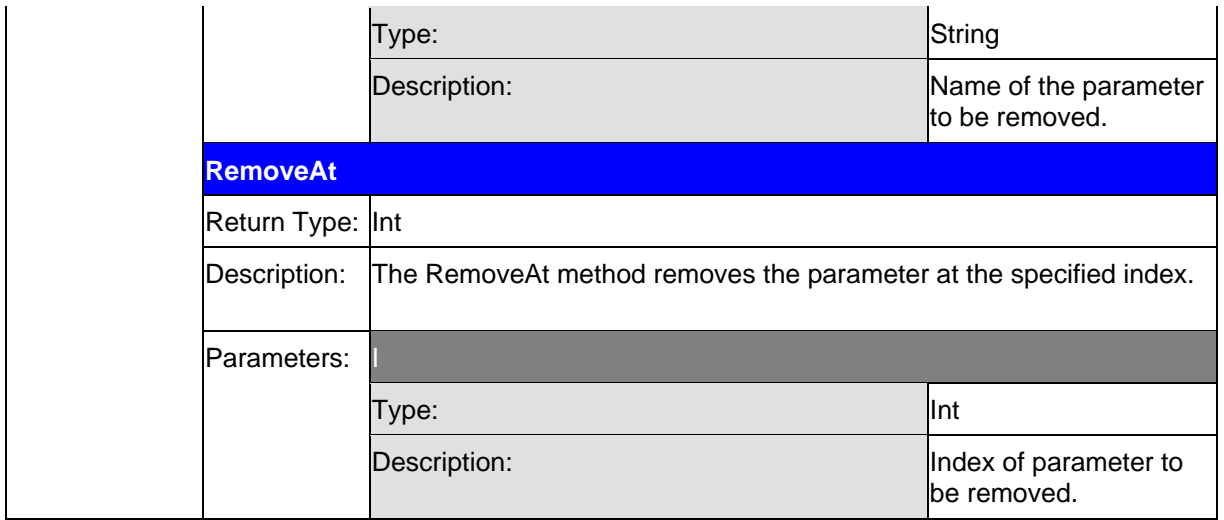

# **Class : CNXTransaction**

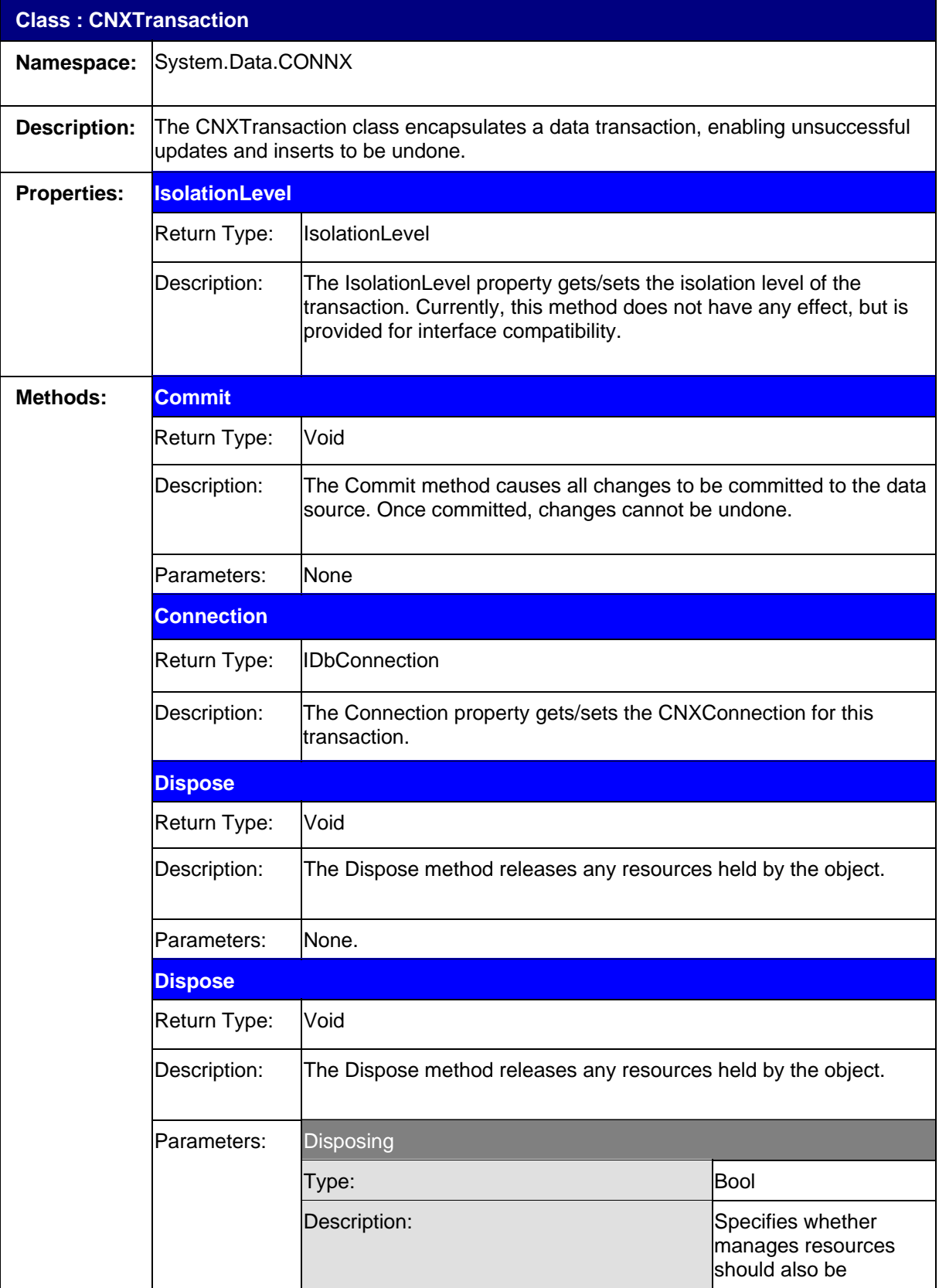

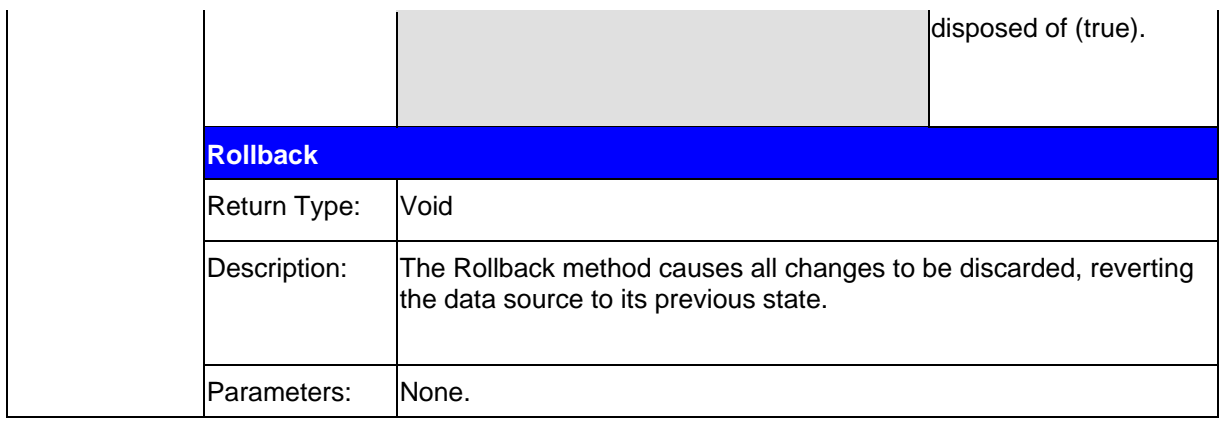

# **Class : CNXTransactionCapabilities**

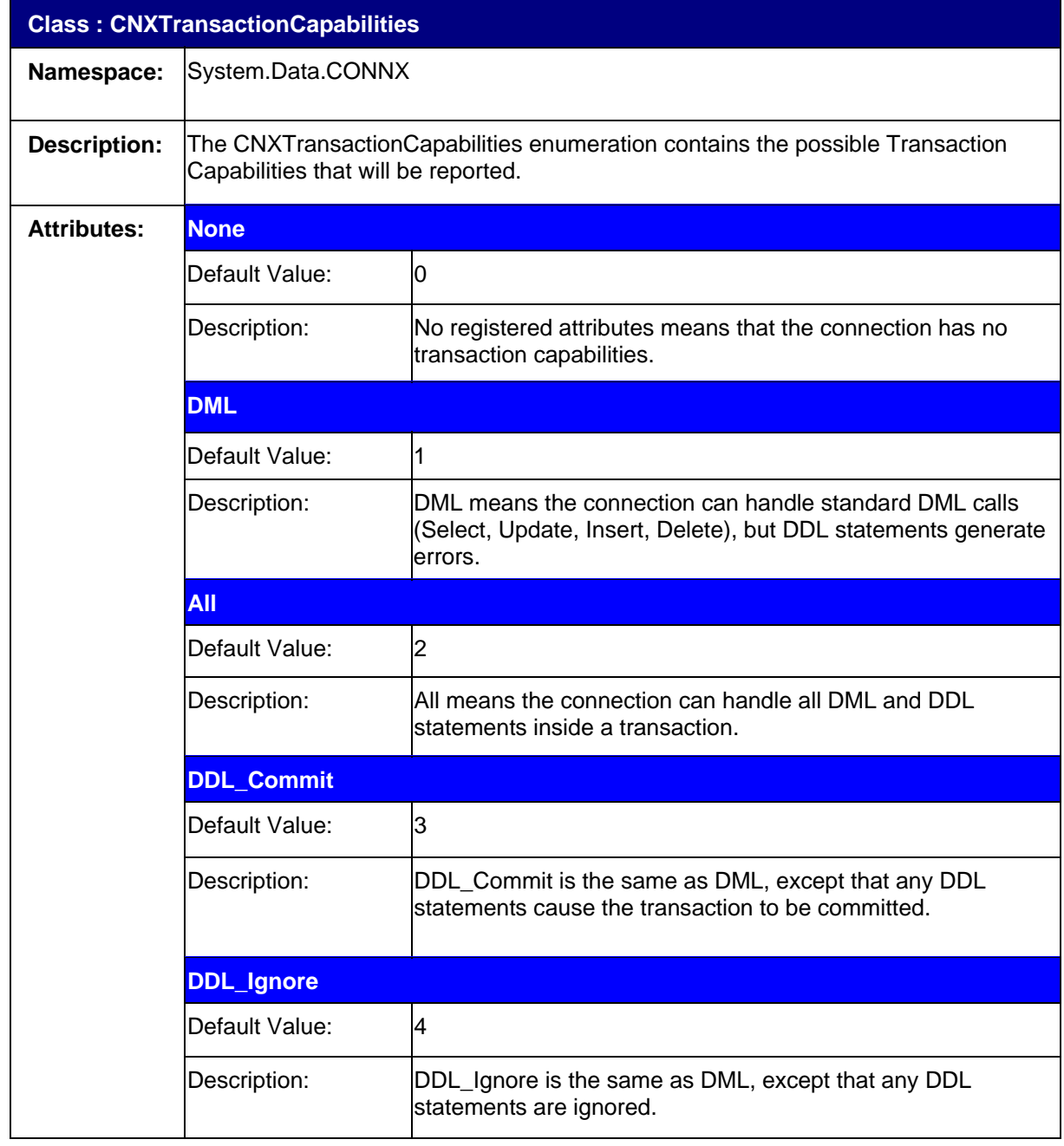

### **Chapter 8 - CONNX Unicode Support**

### **Unicode support**

CONNX supports Unicode and ANSI data types, which will enable users to import tables other than those containing only English information into the CONNX Data Dictionary Manager.

The following example shows data imported from an Adabas database containing Unicode data. Unicode support is transparent and does not require any special manipulation or translation of the native data. The data will import in its native format.

#### **CONNX Unicode Support with SELECT SQL Statement Displaying Data Containing Rows with Two Different Languages (Chinese and Hebrew)**

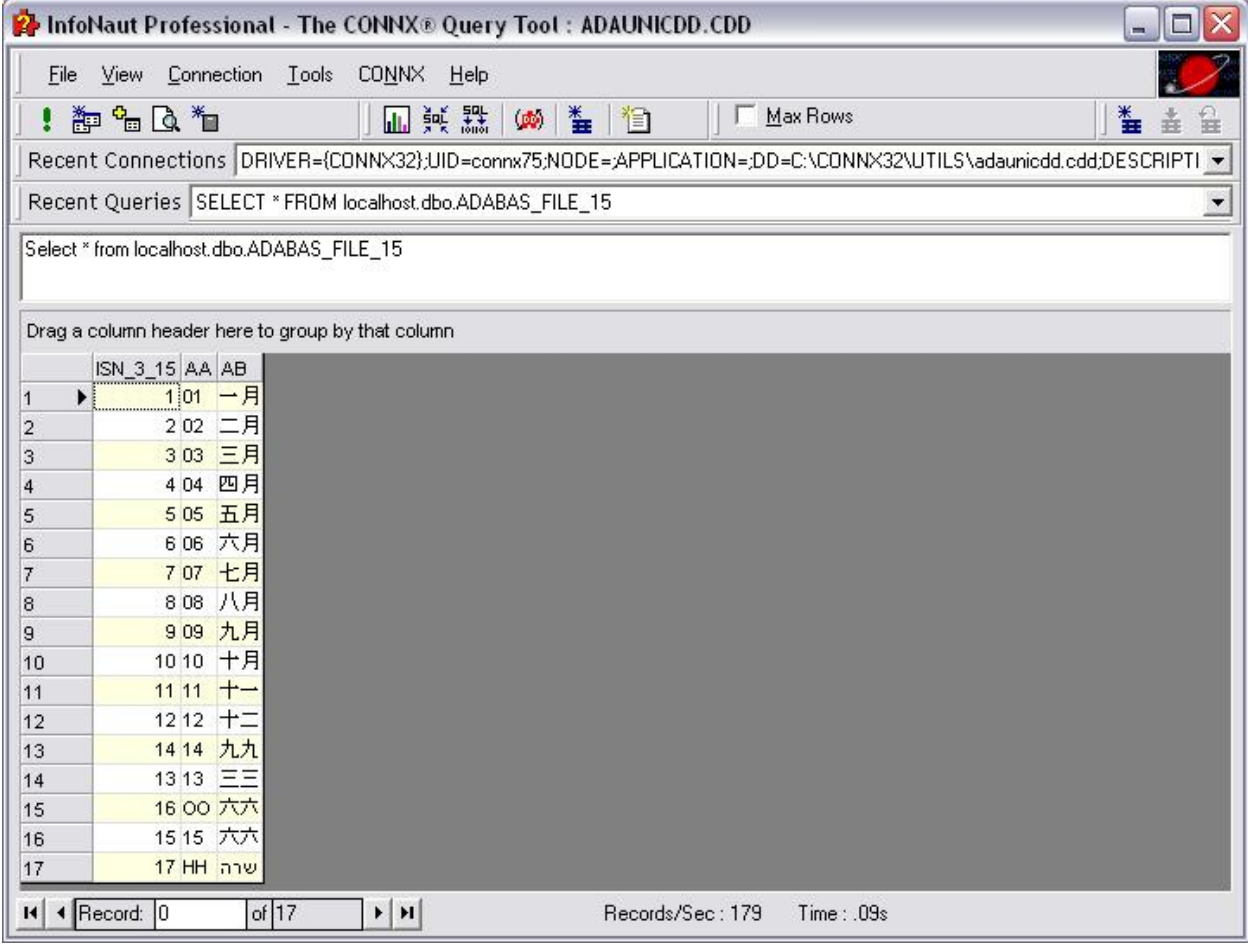

**CONNX Unicode Support with SELECT SQL Statement Displaying a Dynamic SQL Statement Containing Unicode Characters and the Resultant Output** 

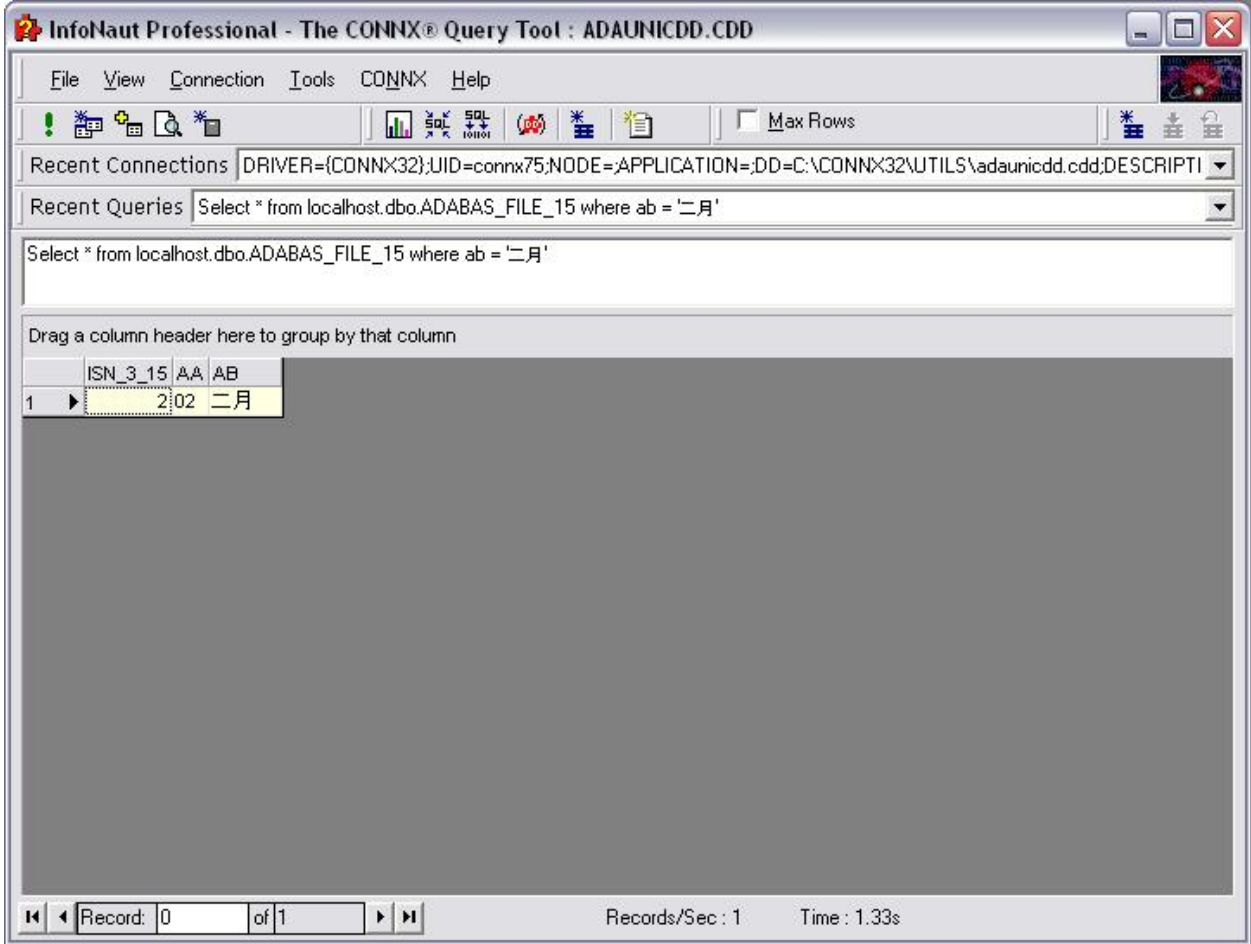

### **Chapter 9 - CONNX OLE RPC Server**

### **CONNX OLE RPC Server**

The CONNX OLE RPC server enables RPC (remote procedure calls) from any programming language that supports OLE 2.0, including Microsoft Word, Microsoft Excel, Microsoft Visual Basic, Microsoft Access, and Paradox for Windows. The server is supported by VSAM, RMS, Oracle Rdb, and DBMS databases. The CONNX OLE server object is called CONNX.Connect.

In Visual Basic, the following code can be used to connect to this server object:

Dim gOleConnect as Object Set gOleConnect = CreateObject("CONNX.Connect")

### **Related Topics**

[CONNX Remote Procedures](#page-519-0) [To build a remote procedure](#page-520-0) [Execution of OS/400 Remote Commands via CONNX and DB2](#page-521-0) [To execute OS/400 remote commands via CONNX](#page-522-0)

# **CONNX.Connect**

The following table is a detailed description of the properties and methods used in the CONNX OLE server object.

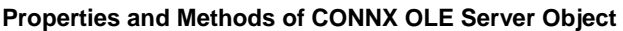

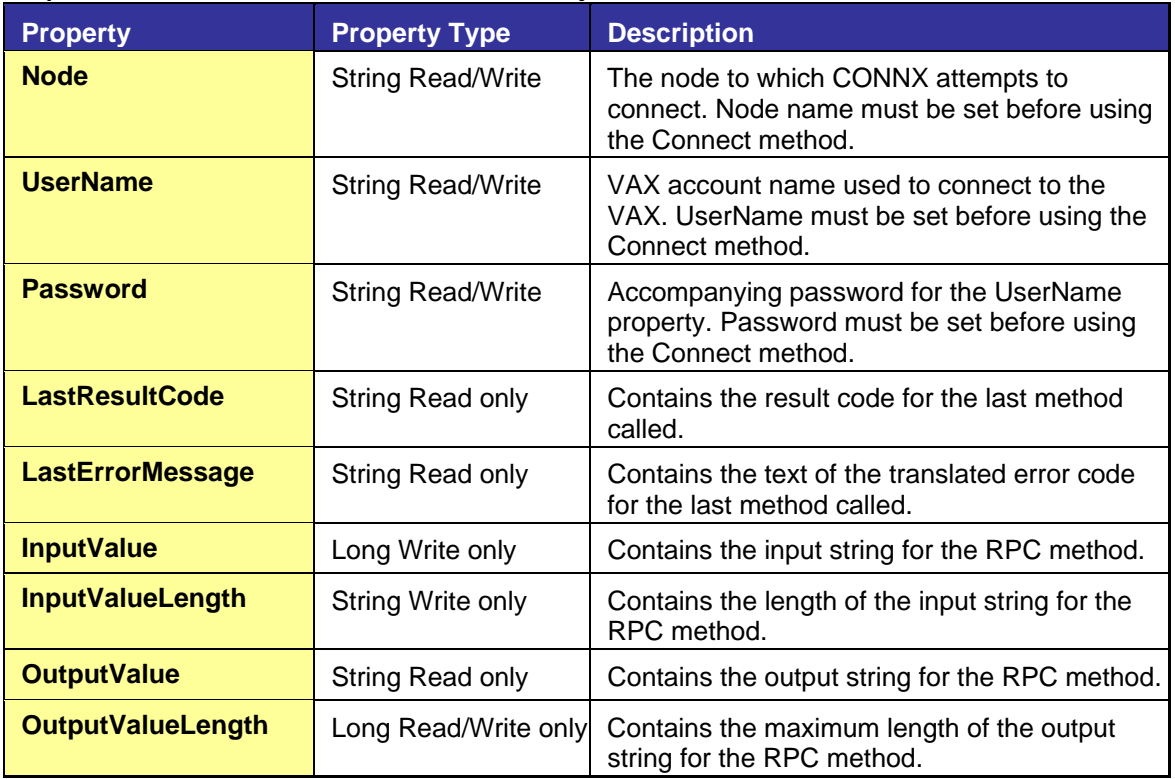

The following table includes descriptions of the connect methods used with the OLE RPC server.

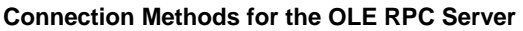

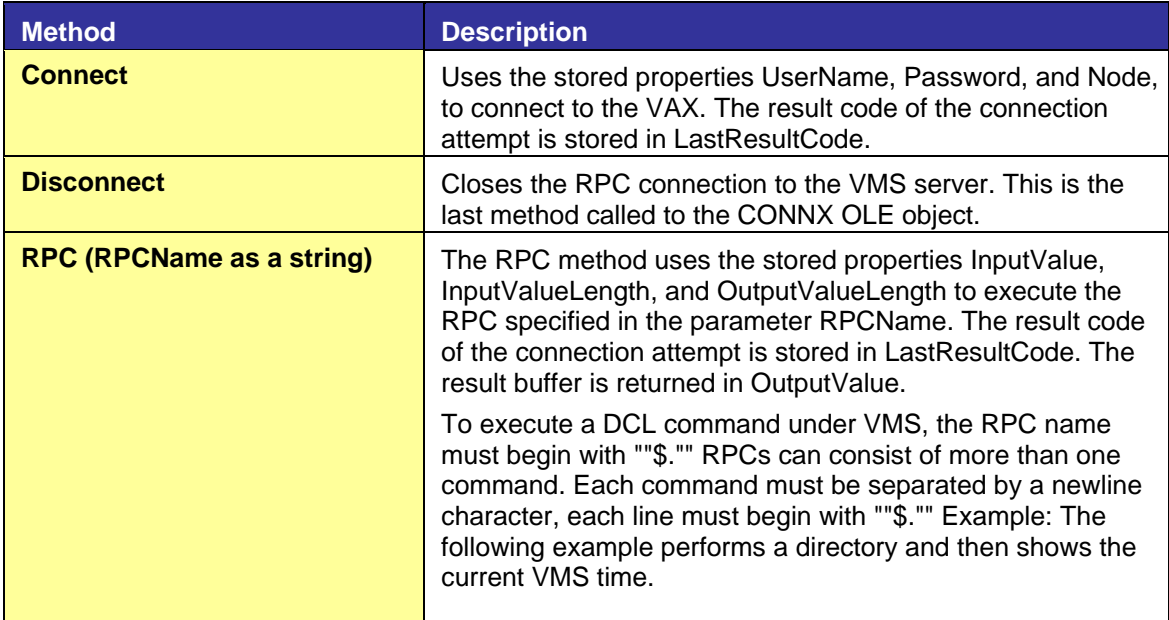

gOleObject.RPC ""\$DIR/n\$SHOW TIME""

### <span id="page-519-0"></span>**Chapter 10 - CONNX Remote Procedures and Remote Commands**

### **CONNX Remote Procedures**

A CONNX Remote Procedure is a VMS program or function with which the client computer communicates. The CONNX server, running on the VMS system, passes messages, known as remote procedure calls (RPC), back and forth between the computer application and the VMS-based remote procedure. Since applications can vary widely in functionality, the CONNX server is able to pass the messages without regard to content or format. It is up to the application programmer to ensure both the computer and VMS programs are working within the same message format and structure.

CONNX comes with two sample RPC stubs: RPC\_BAS, written in VAX BASIC, and RPC\_CPP.RPC, written in DEC C++. They can be found in the directory into which CONNX is installed on the VMS system and are described in the following table:

C syntax example:

**long rpc (char \* lpszRPCName, int nSendLength, char \* lpszSendBuff, int nReceiveLength, char \* lpszReceiveBuff, int nLog)**

#### **C Syntax Example Parameters and Description**

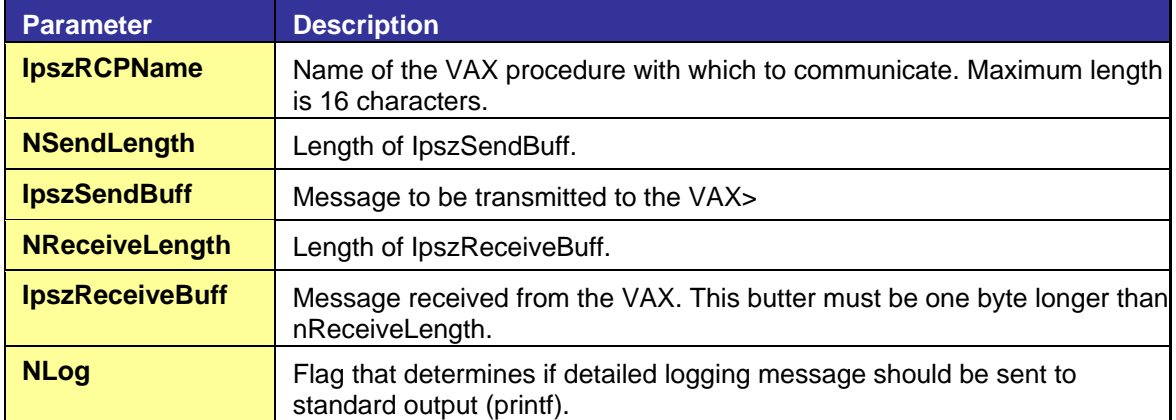

RPC is a function that returns a long integer representing the status of the function as its value. Unless otherwise altered within the RPC, a success status of 1 is assumed. This status is passed back to the computer as the value of the computer's RPC function. While any value may be assigned, note that only actual VMS status codes may be translated via the vmsstatus function. Consequently, it is recommended that VMS status codes be assigned as the value of the RPC function.

A remote procedure is invoked by the computer via the RPC function available in the CONNX OLE Server.

#### **Related Topic**

 $\sum_{i=1}^{\infty}$ [To build a remote p](#page-791-0)rocedure

### <span id="page-520-0"></span>**To build a remote procedure**

The following steps are used to install an RPC on the VMS system. (If you are using RMS on Itanium, the options file is the same as that for Alpha users: RMSALPH.OPT.)

1. Determine the appropriate object library

For RMS, the name is **CNXRMSC0.OLB**

For DBMS, the name is **CNXDBM0.OLB**

For Rdb, the name is **CNXRDBC0.OLB** 

**Note:** The '0' at the end of the name is a zero and not the letter O

2. Make a backup copy of the original object library, for example:

### \$ COPY CNXRDBC0.OLB CNXRDB\_ORIG.OLB

3. Use the appropriate compiler to create an object file, for example:

### **\$ BASIC RPC\_**

4. Create a new executable:

For RMS, the link command is as follows:

**\$ LINK/EXE=CNXRMSC0.EXE RPC\_.obj CNXRMSC0.OLB/LIB/INCLUDE=(FACTORY), RMSVAX.OPT/OPT**

(For Alpha systems, the options file is called **RMSALPH.OPT**)

For Rdb, the link command is as follows:

**\$ LINK/EXE=CNXRDBC0.EXE RPC\_.obj CNXRDBC0.OLB/LIB /INCLUDE= (FACTORY) , RDBVAX.OPT/OPT**

(For Alpha systems, the options file is called **RDBALPH.OPT**)

For DBMS, the link command is as follows:

**\$ LINK/EXE=CNXDBMC0.EXE RPC\_.obj CNXDBMC0.OLB/LIB /INCLUDE= (FACTORY) , DBMVAX.OPT/OPT**

(For Alpha systems, the options file is called **DBMALPH.OPT**)

If the CONNX server was installed as a shared image, replace the image with the new version of the executable. Refer to the appropriate VMS manual for instructions on using the INSTALL utility.

If you do not have a license to use the VAX BASIC compiler, RPC.BAS can be rewritten in any language available. Descriptor passes the string parameters, while the integer parameters are passed by reference.

### <span id="page-521-0"></span>**Execution of OS/400 Remote Commands via CONNX and DB2**

CONNX enables submission of OS/400 commands from a client computer via the ODBC SQLExecDirect API or the SQLPrepare/SQLExecute API. The CONNX parsing logic scans the text input string and detects whether it is an OS/400 remote command or an SQL statement, and forwards the string to the host.

Although CONNX recognizes OS/400 remote commands based on standard three-character prefixes ( WRK, DSP, CRT, DLT, etc.) and forwards these command strings to the host, the host remote command processor does not permit all OS/400 CL commands to be executed from a remote client.

For example, commands such as WRKSPLF can be submitted via CONNX, but the host will reject them because they require additional interaction via a 5250-based emulator product.

### <span id="page-522-0"></span>**To execute OS/400 remote commands via CONNX**

You can use any ODBC-compliant application to execute OS/400 remote commands via CONNX, provided that the application supports the SQLExecDirect or SQLPrepare/SQLExecute API call sequence. The application used in the following examples is InfoNaut™, but any ODBC-compliant application may be used.

1. Create a library = **CNXTEST.**

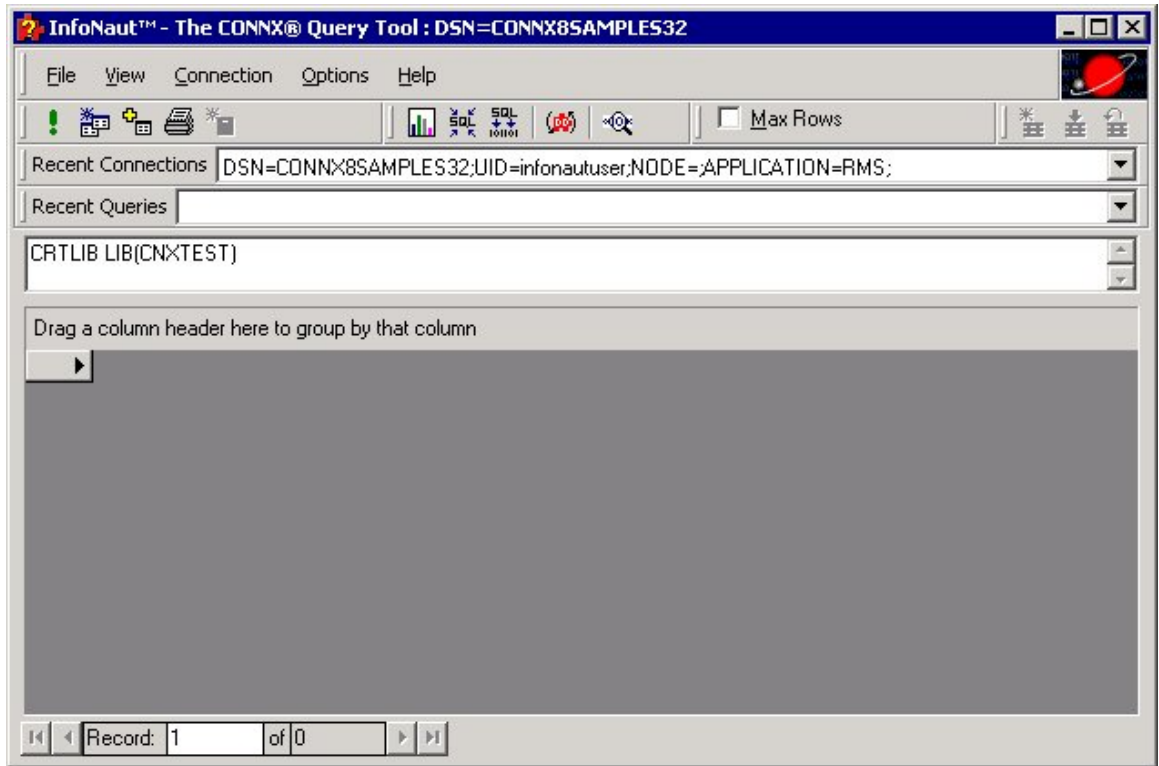

If the remote command succeeds, the InfoNaut application displays the following dialog box:

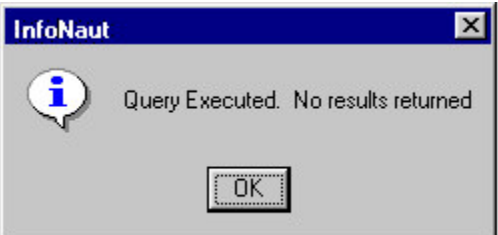

2. Copy the file **NULLID/TESTNULLS** to **CNXTEST/TESTNULLS.**

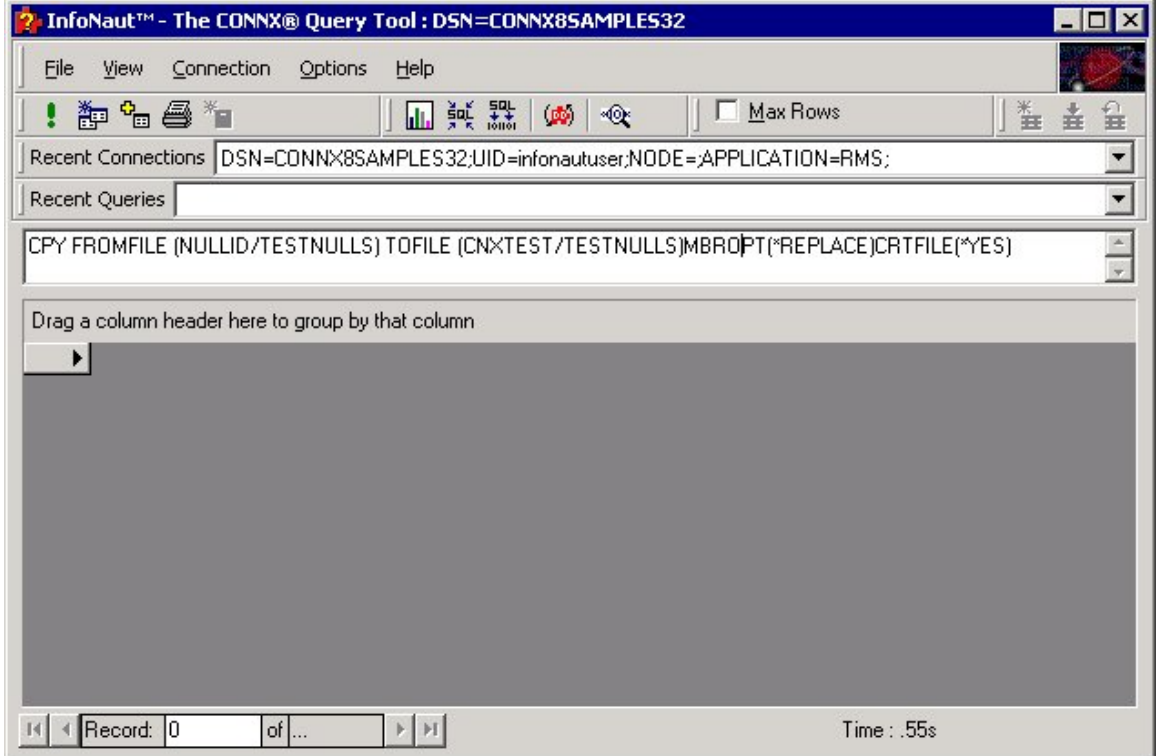

3. Delete the library **CNXTEST.**

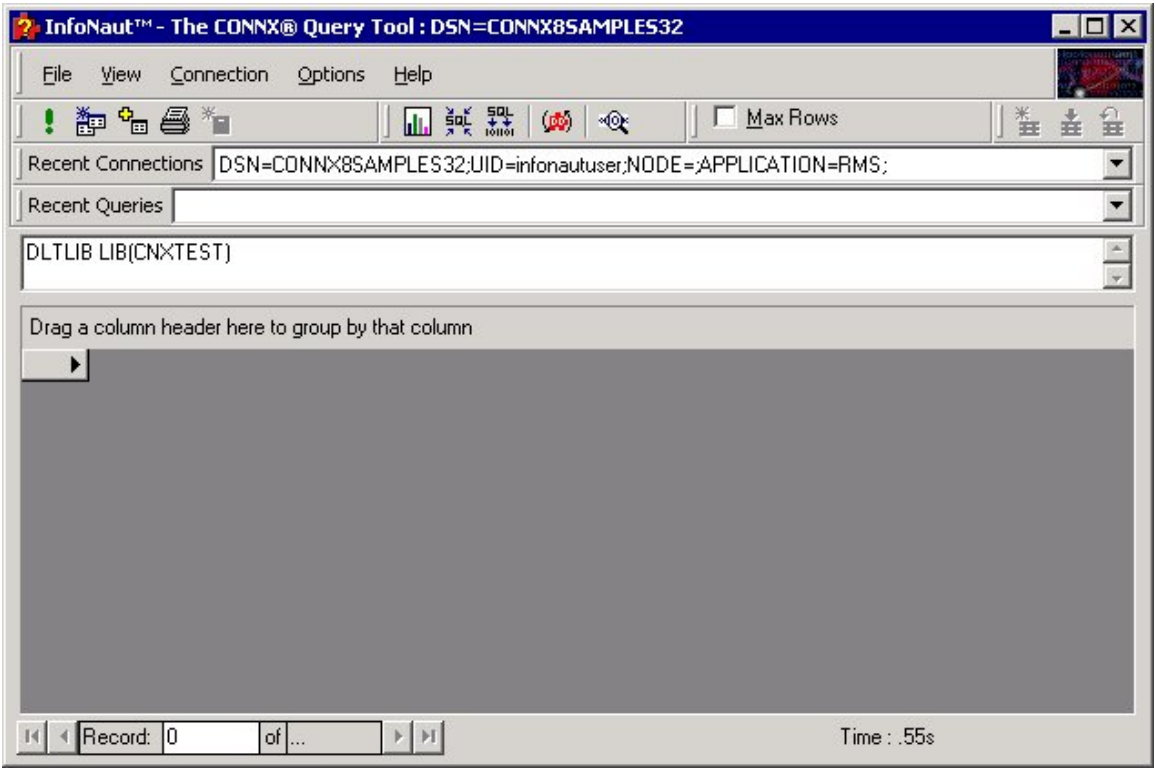

### **Executing a Remote Procedure Call via SQL**

- 1. Select the **RPC Interface Table** check box.
- 2. Specify the name of the program to execute in the **File Name** field.
- 1. For VSAM running under CICS, specify the name of the CICS program to execute
- 2. For VSAM running as started task, specify the name of the TSO program to execute.
- 3. For VMS, specify the name of the DCL program to execute (prefixed by a \$), or the name of the VMS RPC to execute (see the VMS [RPC documentation](#page-519-0))

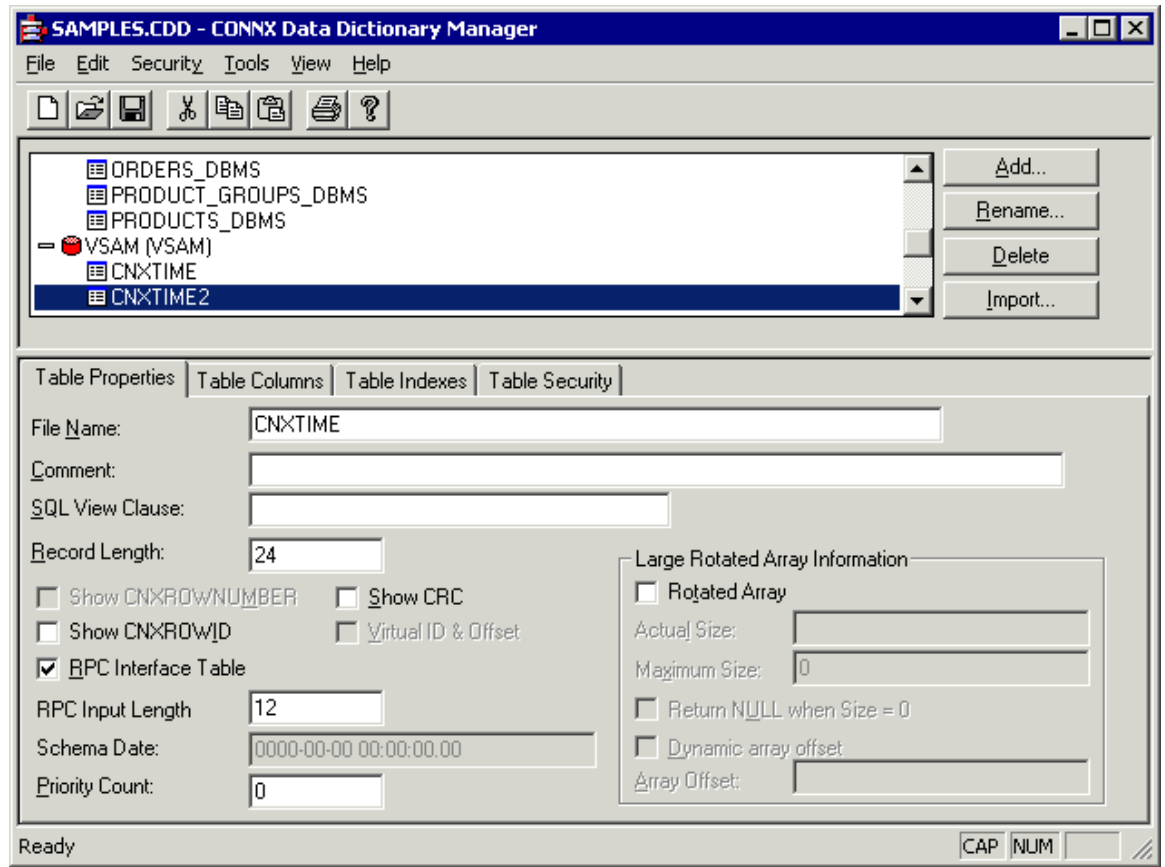

3. Under **Table Columns** create a set of columns to map over the input and output buffers for the RPC.

1. For VSAM running under CICS, specify the a set of columns to map over the COMMAREA on input, and another set of columns to map over the COMMAREA on output.

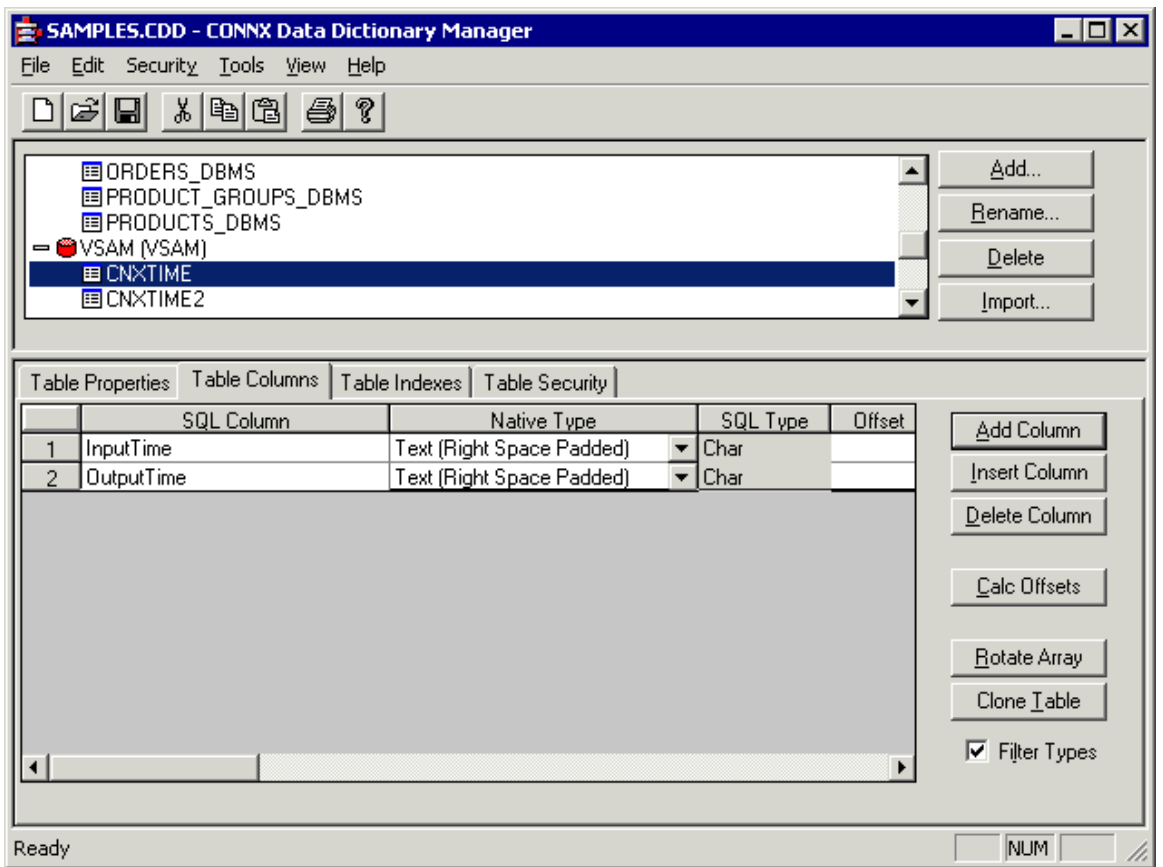

4. Under **Table Properties,** specify the total number of bytes for RPC input.

5. Finally, specify the total number of bytes for the input and output as the Record Length.

6. To execute the RPC, issue a select statement against the CONNX SQL Table that holds the RPC information. For example, the following statement will execute the RPC, and return the output columns.

**Select \* from CNXTime** 

7. To specify data for the input columns, supply where criteria for them in the SQL Statement. For example, the following statement will execute the RPC, and return the output columns.

**Select \* from CNXTime where inputtime = '12:33:01'** 

# **Chapter 11 - SQL Grammar**

### **SQL Grammar**

SQL Queries are built using SQL language elements made up of SQL Grammar. This chapter covers the SQL Grammar supported by CONNX.

#### **Common SQL Grammar Elements**

### **What are Common SQL Grammar Elements?**

Common elements in SQL Grammar include digits, characters and data types. SQL is composed of a series of lexical units. Each lexical unit consists of a series of characters and/or digits. The precise syntax of these digits, lexical units and tokens are described in the following sections.

### **Character**

A character is one unit of a set of symbols, letters and numbers, collectively called a character set. Common character sets are ASCII (typically used on PCs), and EBCDIC (typically used on mainframes). Characters can either be single byte, or Unicode (two bytes). See discussion of "CHAR vs. NCHAR" under "Data Types".

Examples of characters:

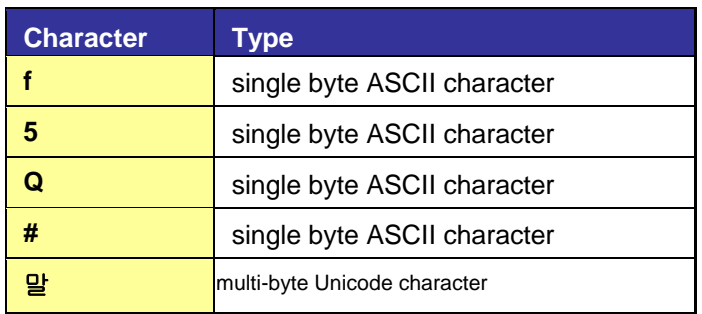

#### **Comments**

Comments can be inserted within the SQL. Precede the comment with a backslash (/) followed by an asterisk (\*). Type the comment. When finished, follow the comment with an asterisk, followed by a backslash. The comment does not execute when the SQL statement is run, but remains within the statement.

### *Example:*

**UPDATE customers set customername = "After Merger" WHERE customerid = "ALCAO" /\* Per customer request. \*/** 

# **Digit**

A digit is a single numeral between zero and nine. This is an example of the digit's syntax:

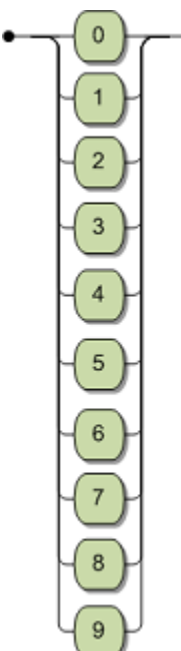

### **Data Types**

The smallest unit of data is a value. A value can result from several different origins: a column, a constant, a function, an expression, a host variable, or a sub-query. CONNX interprets data based on its data type.

CONNX supports the following SQL data types:

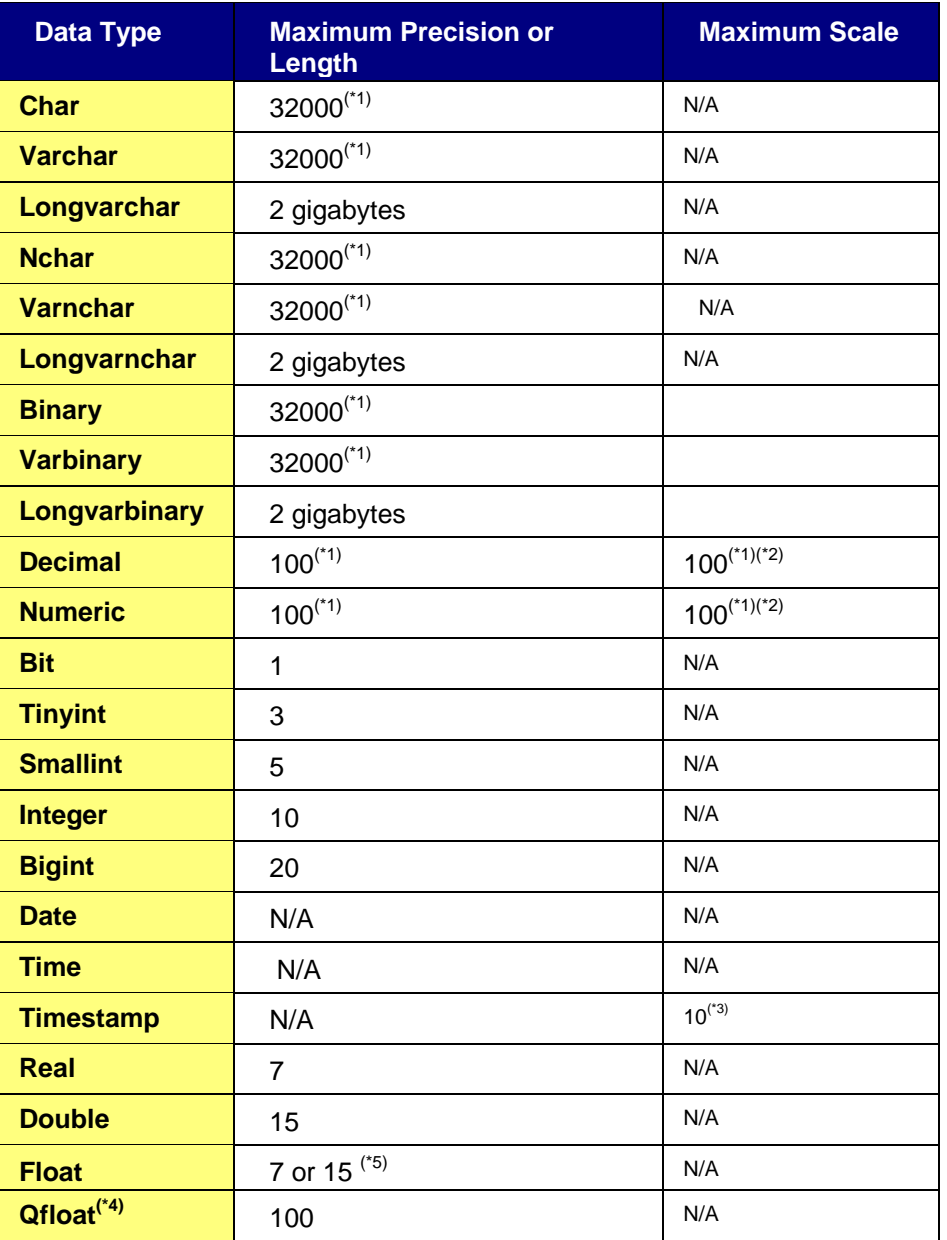

(\*1) The maximum precision or scale of the data source may be smaller that the maximum allowed by CONNX.

(\*2) Scale must be less than or equal to precision.

(\*3) Scale for timestamp refers to the number of digits allowed in the fractional component of the "seconds field". For example, a scale for 3 would permit a fractional component from .000 to .999 in the timestamp.

(\*4) CONNX also supports Qfloat, an internal-only numeric data type. Qfloat is high precision (352bits) and used to perform many internal calculations. Some constants or mathematical expressions may be stored and processed in the Qfloat format, and then downgraded to the requested SQL data type at retrieval or execution time.

(\*5) For Adabas, the Float data type will get remapped to either Double, or Real, depending on the precision supplied during create. If no precision is supplied, or the precision is greater than or equal to 21, then Double is used, otherwise, Real is used.

CONNX maps these SQL types to the most appropriate Native type for each data adapter.

All data types can be set to SQL NULL, which is not the same as a string of zero length or a numeric 0.

### **Variable-Length Character-String Data Types**

SQL Data types VARCHAR, LONGVARCHAR, VARNCHAR, and LONGVARNCHAR are variable-length character-strings. These data types contain character sequences; the character-string length is determined by either the data type definition or from the value itself. The maximum length of the data type is derived from the definition of the data type; if the value originates from a column which has been defined as a variable-length character-strings with length 15, the maximum length is always 15, but the length of a particular value may be between zero and 15.

#### **Fixed-Length Character String Data Types**

SQL Data types CHAR and NCHAR are fixed-length character strings. The length of a value with the data type fixed length character-string is determined by the definition of the origin of the value; if the value originates from a column which has been defined as a fixed length character-string with length 15, a value originating from this column will always have a length of 15.

#### **CHAR vs. NCHAR**

CONNX supports two categories of character data types: CHAR (single byte), and NCHAR (multibyte/UNICODE).

CHAR: Single byte character types use a single "byte" (a value ranging from 0 to 255) to represent each character in the string. With Latin based alphabets for example, the CHAR data type is sufficiently large enough to represent all the characters in the alphabet.

NCHAR: For non-Latin languages such as Chinese and Japanese, there are more than 256 characters in the alphabet. The NCHAR data type, where every character is stored in two bytes (a value ranging from 0 to 65535) is used to represent all the characters in these alphabets. This is also referred to as utf-16, or UNICODE.

#### **Numeric Data Types**

Numeric data types are used to specify the representation form of numeric values. CONNX supports four different representation forms of numeric values:

Each numeric value's form of representation has a precision and a sign.

In addition, the decimal forms of representation have a scale. The scale of a numeric value is defined as the number of digits in the fractional part of the number. The scale cannot be larger than the precision nor can it be negative.

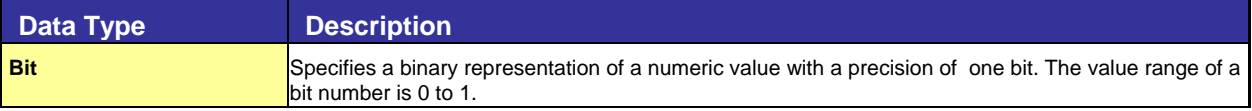

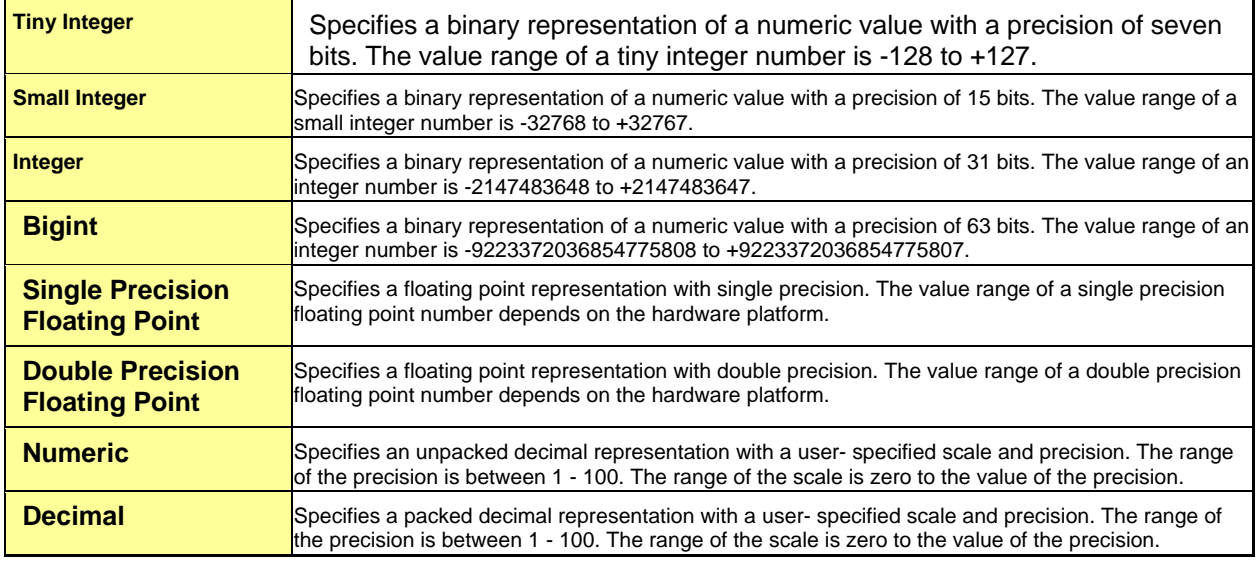

The maximum precision/scale of a particular datasource may be much smaller than the CONNX maximum.

### **Binary Data Type**

CONNX supports BINARY, VARBINARY and LONGVARBINARY binary data types. The data stored within the binary data type is not byte swapped nor interpreted in any way.

For Adabas, the binary data type behavior deviates from the ANSI standard. The Adabas binary data type is an unsigned integer and is subject to byte swapping where appropriate. Application programs can use multiple interpretations when accessing the Adabas binary data type; in most cases the Adabas binary data type will be interpreted as a bit pattern. Adabas Binary values have a maximum length of 126 bytes. The maximum possible number of bits is 1008.

# **Data Type Conversion**

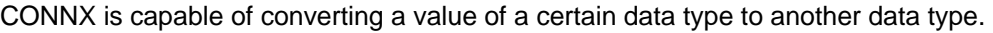

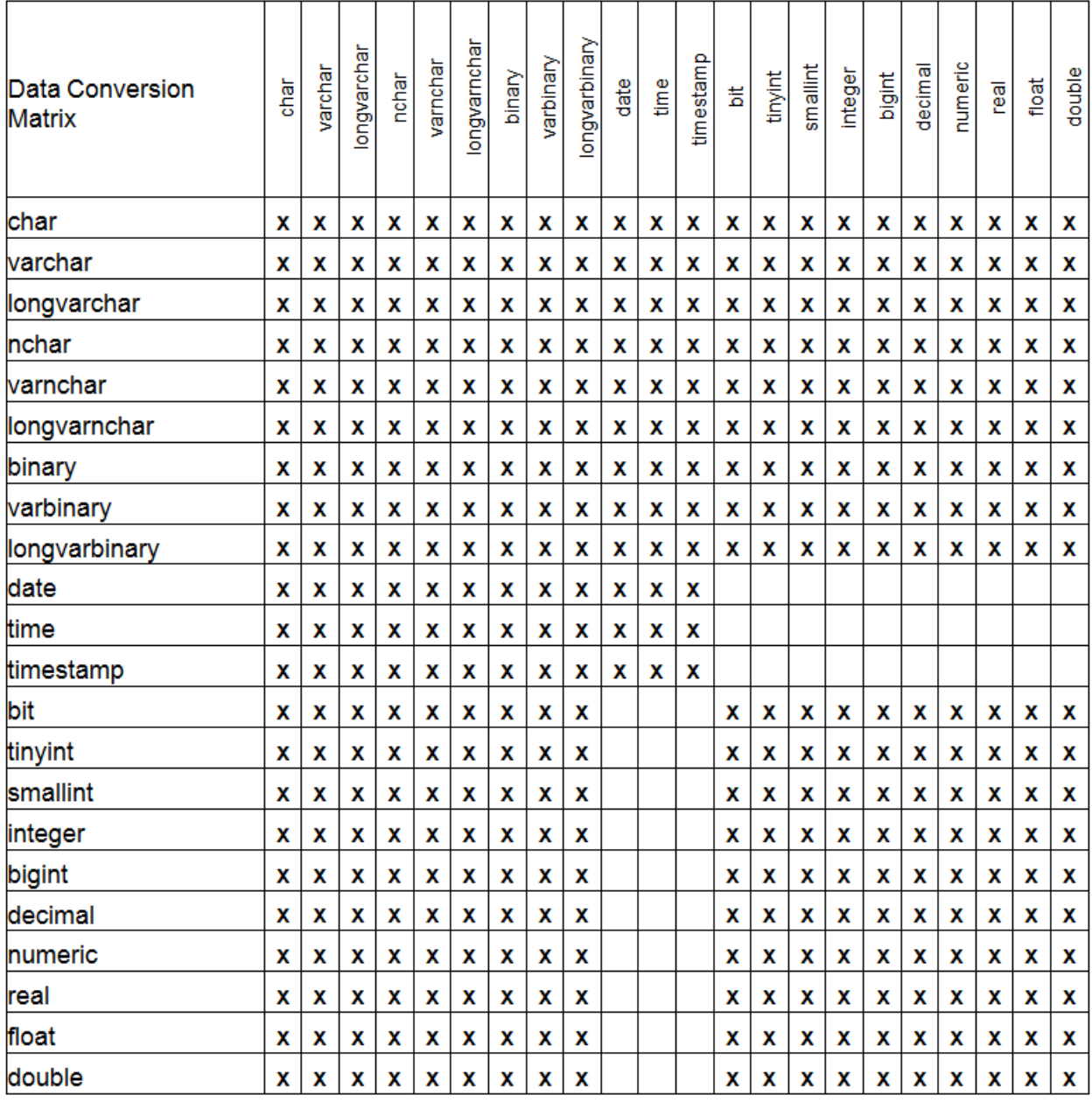

Precision or length may be lost if the data type is converted into a type with smaller precision/length.

### **SQL Literals**

## **Binary Literals**

**Syntax** 

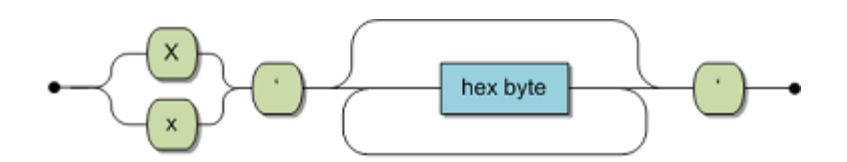

Hex Byte:

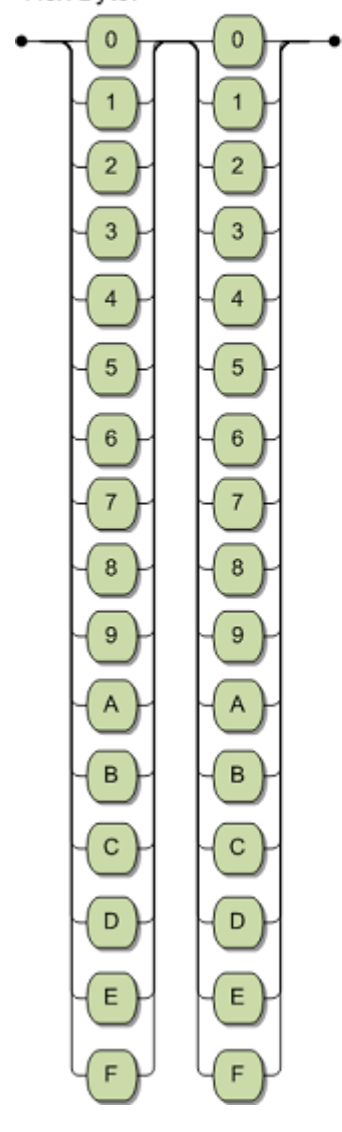

- Binary literals use hexadecimal bytes to represent the binary data.
- Binary literals must be prefixed by a capital or lower case X followed by a single quote character, and suffixed by a single quote character.

If the "Use Quoted Delimiters" option is not selected in the data dictionary, then character literals can also be prefixed and suffixed by a single double quote character.

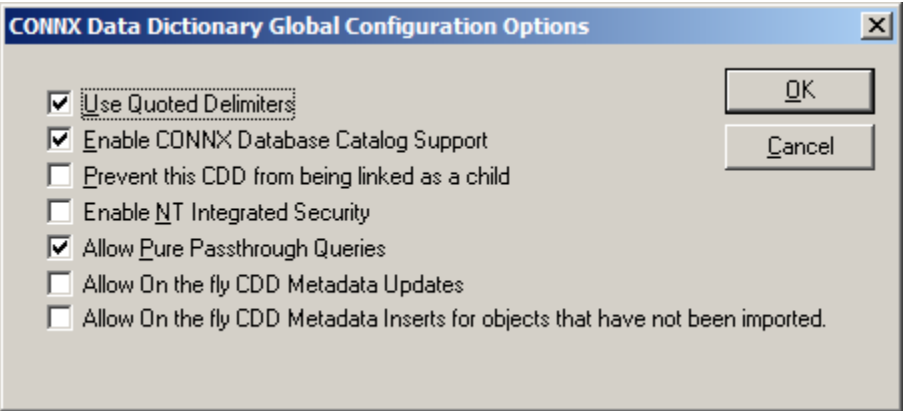

• The precision of the literal will be the count of all characters inside the quotes divided by two. Examples of Binary Literals:

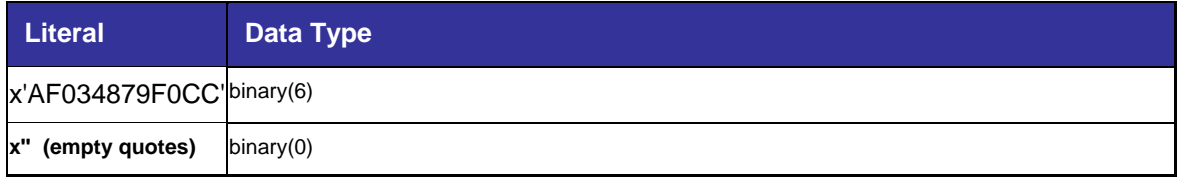

### **Character Literals**

#### **Syntax**

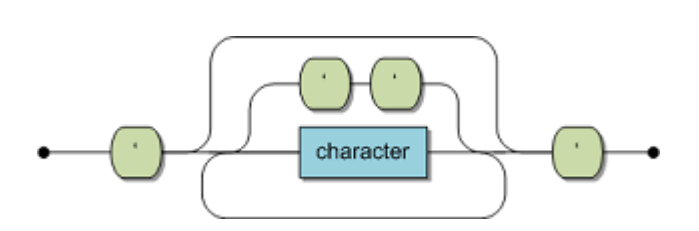

• Character literals must be prefixed and suffixed by a single quote character.

If the "Use Quoted Delimiters" option is not selected in the data dictionary, then character literals can also be prefixed and suffixed by a single double quote character.

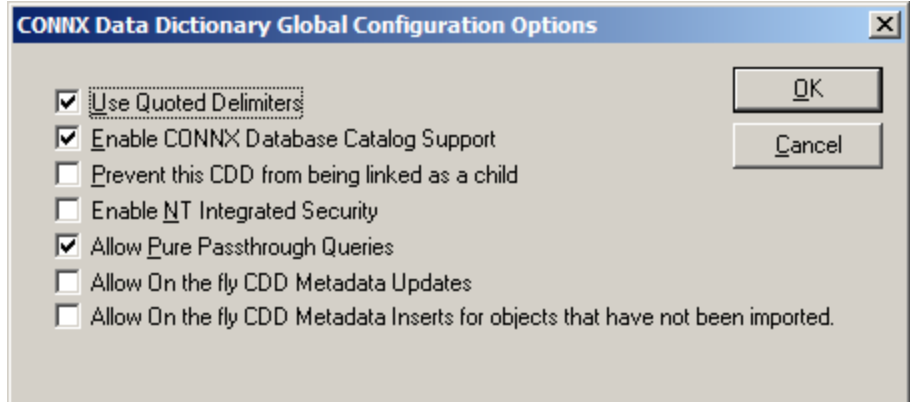

- The data type of a character literal is SQL Char, unless the literal contains a character outside of the Latin character set. If the literal contains a character with a code point greater than 255, its data type is SQL Unicode.
- The precision of the literal will be the count of all characters inside the quotes.
- An empty string will be treated a varchar(1) field, with a space.

Examples of Character Literals:

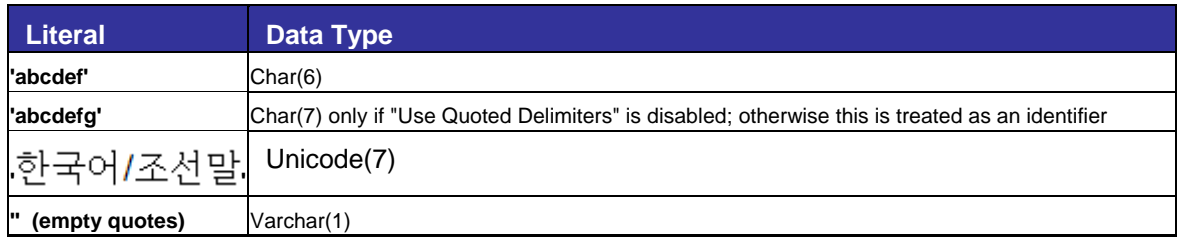

#### **Date Literals**

**Syntax** 

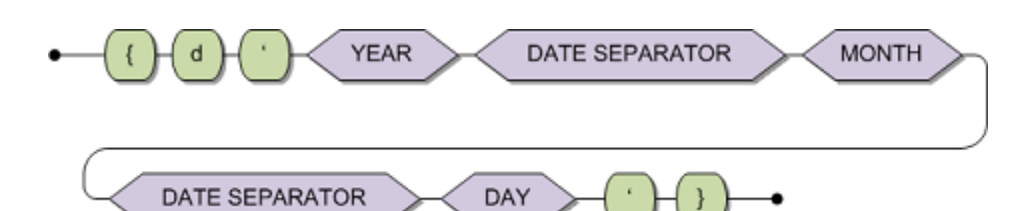

YEAR:

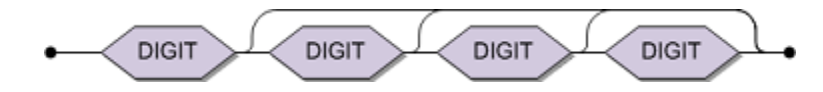

MONTH:

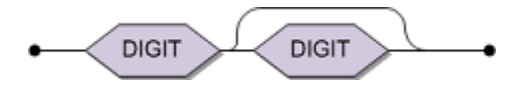

DAY:

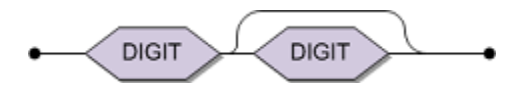

DATE SEPARATOR:

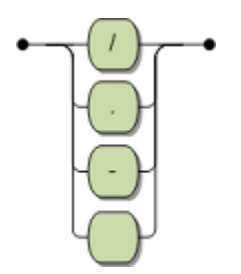

A date literal has the format:

**{d 'YYYY[- | / | .]MM[- | / | .]DD' }** 

where **YYYY** is the four digit year, **MM** is the one or two digit month of the year (between 1 and 12), and **DD** is the one or two digit day of the month (between 1 and 31).

- CONNX does not assume the date is in the current century if **YYYY** has two digits. For example, the literal {d '02-01-14'} refers to the year 2 C.E., not 2002 C.E. or 1902 C.E.
- Date literals have a Date SQL type.
- When a character literal is used in an expression that expects a date, CONNX will assume the supplied character string is a date literal, even without the date literal prefix '{d' and suffix '}'.

Examples of valid date literals:

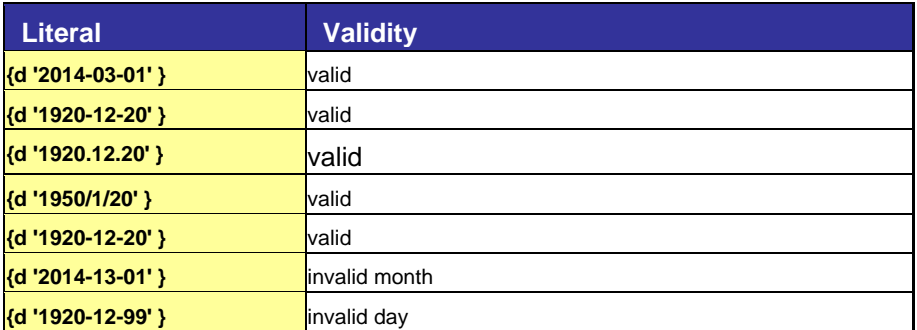
### **Numeric Literals**

### **Syntax**

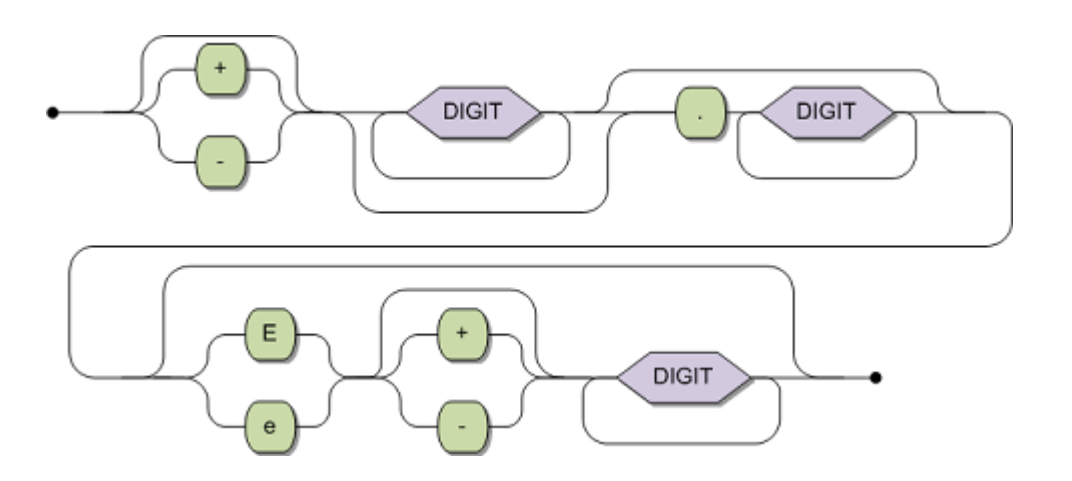

- If a numeric literal contains only digits, an optional sign, and an optional decimal point, it will have a data type of SQL Numeric.
	- **The precision of the literal will be the count of all digits before and after the decimal point.**
	- **The scale of the field will be zero if no decimal point is present.**
	- **If a decimal point is present, the scale will be the total number of digits following the** decimal point.
- If the "e" symbol is present in the numeric literal, the number is in scientific notation, and the data type will be Qfloat (see **[Data Types](#page-531-0)**). At data retrieval time the value will be downgraded to SQL double.

Examples of Numeric Literals:

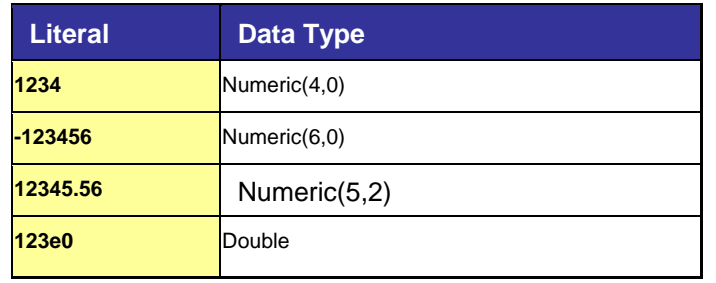

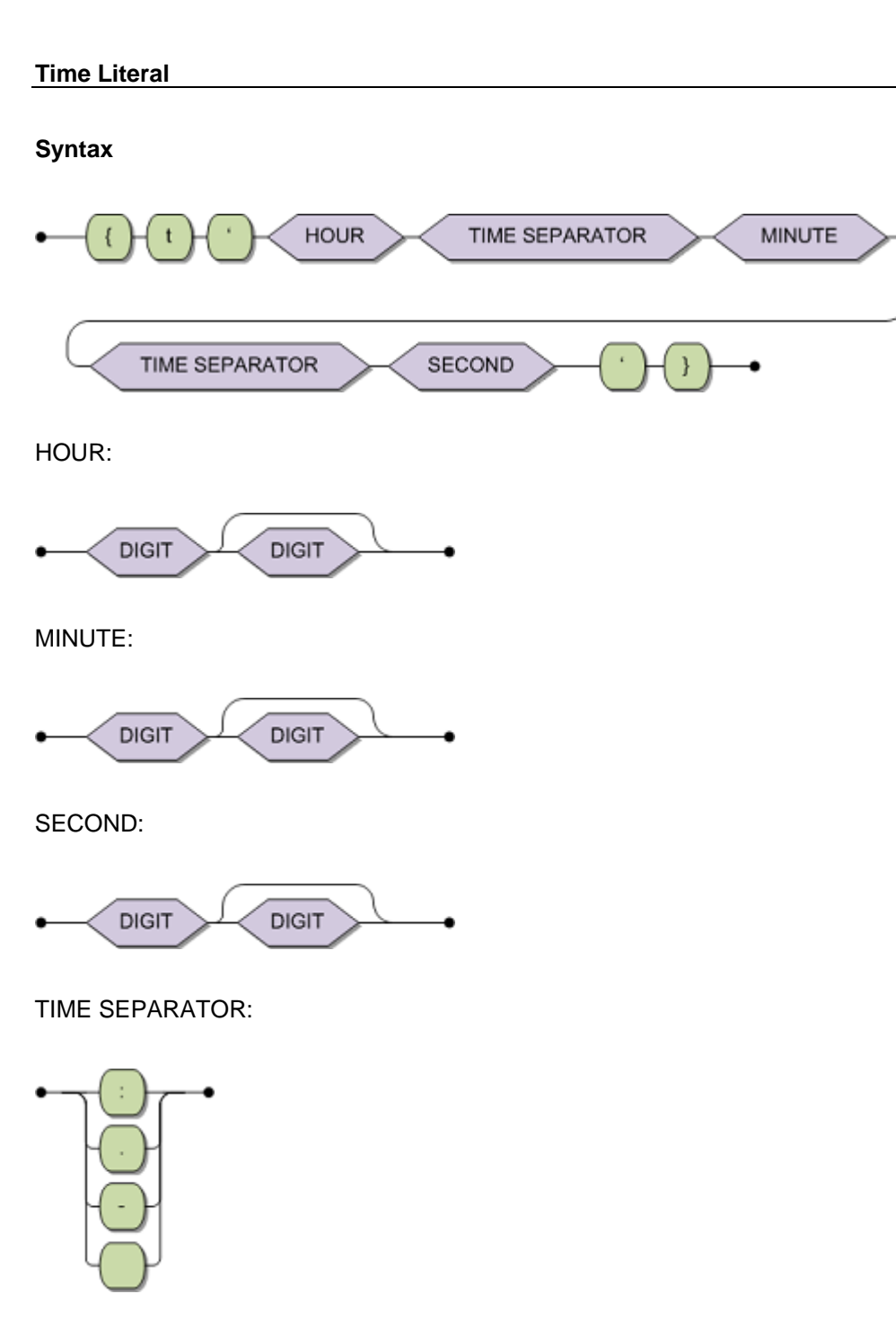

A time literal has the following format.

**{t 'HH[: | - | .]MM[: | - | .]SS' }** 

where **HH** is the one or two digit hour, in 24 hour format (0 to 23), **MM** is the one or two digit minute (0-59) and **SS** is the one or two digit seconds (0-59)

- Time literals cannot specify a seconds value with a fractional component. Only the timestamp literal has a seconds value with a fractional component.
- Time literals have a Time SQL type.
- When a character literal is used in an expression that expects a time, CONNX will assume the supplied character string is a time literal, even without the time literal prefix '{t' and suffix '}'.

Examples of valid time literals:

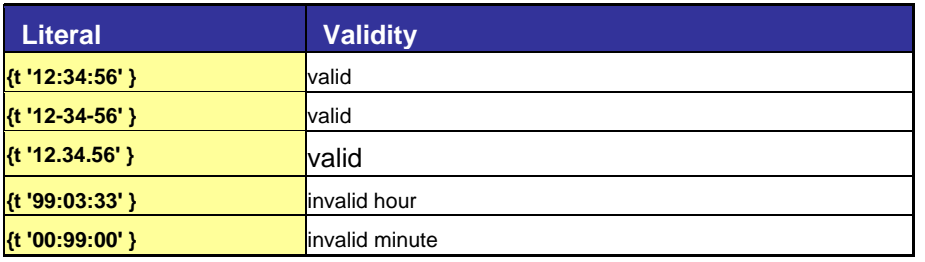

# **Timestamp Literal**

### **Syntax**

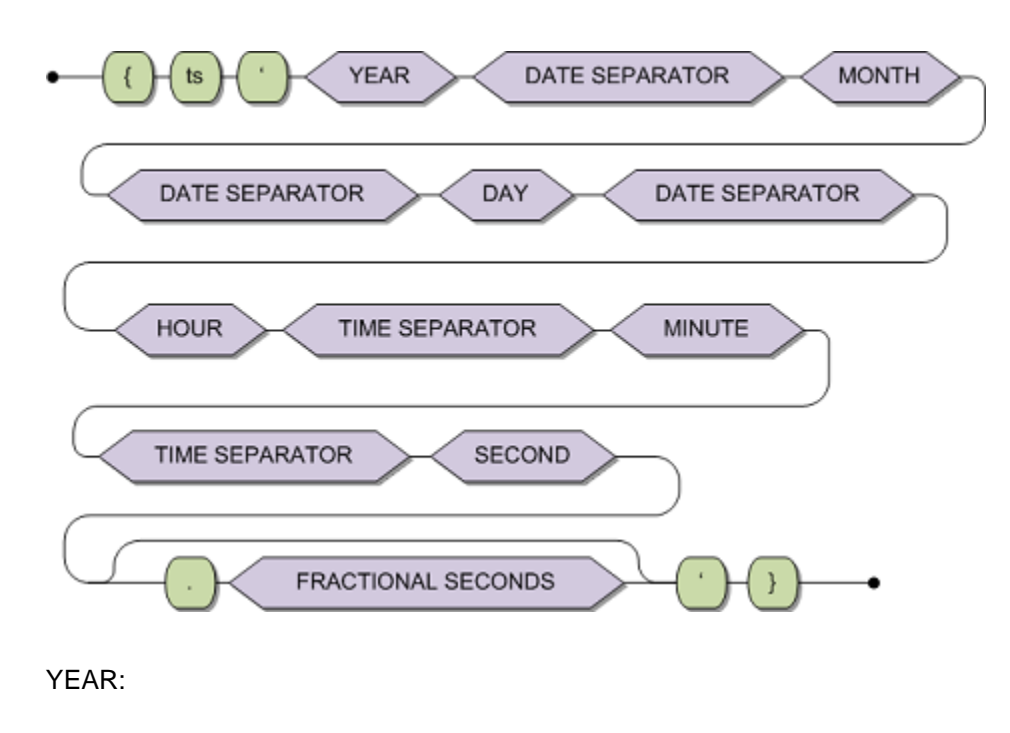

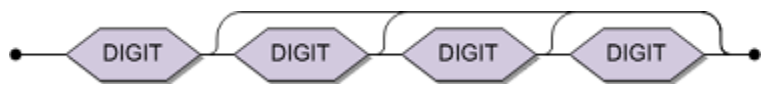

MONTH:

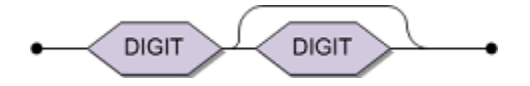

DAY:

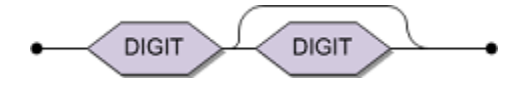

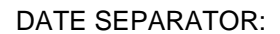

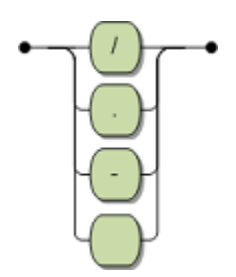

HOUR:

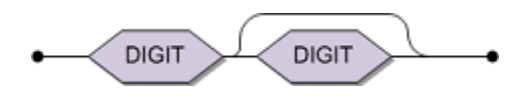

MINUTE:

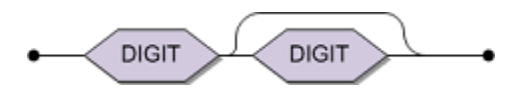

SECOND:

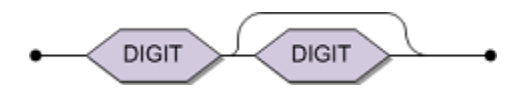

TIME SEPARATOR:

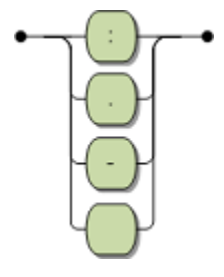

A timestamp literal has the format:

**{ts 'YYYY[- | / | .]MM[- | / | .]DD[ | - | . | /]HH[: | - | .]MM[: | - | .]SS[- | / | .FFFFFFFFF]' }** 

where :

- **YYYY** is the four digit year
- **MM** is the one or two digit month of the year (between 1 and 12)
- **DD** is the one or two digit day of the month (between 1 and 31)
- **HH** is the one or two digit hour in 24 hour format (0 to 23)
- **MM** is the one or two digit minute (0-59), **SS** is the one or two digit seconds (0-59)
- **FFFFFFFFF** is the zero to 10 digit fractional component of the seconds
- Timestamp literals have a Timestamp SQL type.
- When a character literal is used in an expression that expects a timestamp, CONNX will assume the supplied character string is a timestamp literal, even without the timestamp literal prefix '{ts' and suffix '}'.

Examples of valid timestamp literals:

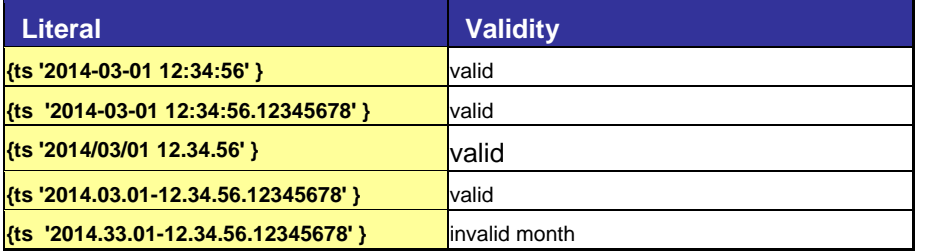

# **SQL Language Elements**

# **SQL Tokens**

SQL consists of lexical units called tokens. Tokens consist of identifiers, constants and keywords. Delimiters are used to separate tokens.

### <span id="page-547-0"></span>**Identifiers**

Identifiers are used to identify or name objects like tables, columns, schemas, and indexes.

There are two kinds of identifiers, regular and delimited.

Regular identifiers are:

- Not delimited by double quotes
- **Case insensitive**
- **Comprised of only letters, digits and the underscore character**

Delimited identifiers are:

- **•** Delimited by double quotes
- **Case sensitive**
- Comprised of letters, digits, and any of the following characters: % & '()  $* +$ ,  $-$ . /:; < = > ? []

Use a delimited identifier if your object:

- **Contain blanks**
- Does not start with a letter
- **I** Is identical to a keyword
- **Is case-sensitive**
- Contains any of the following characters: % & ' ( )  $* +$  ,  $-$  . / : ; < = > ? []

Examples

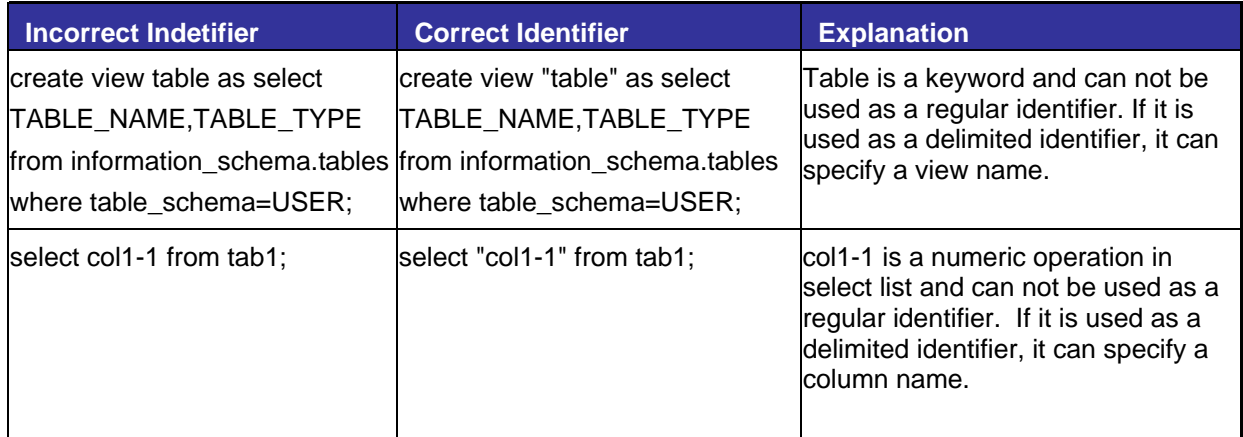

CONNX can handle identifiers of up to 128 characters.

# **Delimiters**

A delimiter is used to separate the lexical units in the language for compiler processing. Delimiters are either spaces, control characters, comments or special tokens. A comment must be preceded by double hyphens (--).

The following symbols are used as special tokens in SQL:

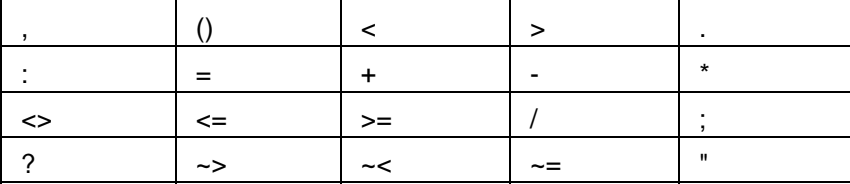

### **Correlation Identifiers**

Correlation identifiers assign a new identifier to a table.

Correlation identifiers can only be defined in:

- the FROM clauses of either a query specification
- a DELETE statement
- an UPDATE statement.

**Important:** Correlation identifiers can only be used in the query specification, DELETE or UPDATE statement where they were defined.

Correlation identifiers affect the query specification or statement where they have been defined and all the sub-queries present within that query specification or statement.

If a correlation identifier has been defined for a table and a column of the table needs to be qualified, only the correlation name can be used to do so. The original table name or synonym can not be used.

Whenever you need to distinguish between two separate occurrences of the same table use a correlation identifier. In this example,

SELECT \* FROM cruise a, cruise b;

the table CRUISE now logically exists twice and can be referenced as either A or B.

You can also use a correlation identifier if you want to use a shorter qualifier within the statement.

### **Table Specification**

A table specification is used to identify a base table or viewed table (view) in a user session.

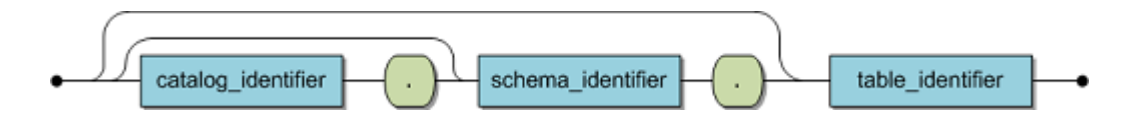

If **catalog\_identifier** is omitted, the default catalog for the current session is used.

If a default catalog hasn't been set via the SET CATALOG statement, CONNX attempts to match the table identifier against all available catalogs in the data dictionary. If more than one match is found across multiple catalogs, an error is returned.

If **schema\_identifier** is omitted, the default schema for the current session or user is used.

If a default schema hasn't been set for either the current session via the SET SCHEMA statement or for the current user during the CREATE USER statement, CONNX attempts to match the table identifier against all available schemas in the data dictionary. If more than one match is found across multiple schemas, an error is returned.

### **Column Specification**

A column specification is used to identify a column (which must contain a column identifier) in an SQL statement.

Column specification are used:

- to define a table column in a CREATE TABLE, CREATE TABLE DESCRIPTION or CREATE VIEW statement
- to represent the column value in a SELECT clause expression or in a search.
- in WHERE, HAVING, GROUP BY or ORDER BY clauses, to represent all the result values after the clause is applied.
- to represent all the row values resulting from the grouping operation as a function argument.

A column specification can be either a qualified column specification or an unqualified column identifier.

- a qualified column specification explicitly specifies the related table
- an unqualified column identifier does not explicitly specify the related table.

Here are the rules used to relate a column specification to one and only one table specification:

- 1. the current query specification occurs in the column specification.
	- 2. successive query specifications are analyzed starting with the current query.
	- 3. the candidate table specification is the first table specification containing the column specification definition.
	- 4. only one candidate table specification per query specification.

*Note: If the candidate table is contained in a higher query specification than the current one, the column is an outer reference.*

#### **Unqualified Column Specification**

An unqualified column specification can be used when a column can relate unambiguously to one table (only one table within the same query specification contains the column identifier).

# *Example:*

SELECT cruise\_id,contract\_id FROM cruise,contract;

### **Qualified Column Specification**

A qualified column specification consists of a table specification followed by a column identifier separated by a period. Use a qualified column specification when a column cannot be unambiguously related to a table (multiple tables in the same query specification contain columns with the same column identifier).

### *Example:*

This example shows how the column specification distinguishes between two columns of the same name in different tables. Specify both tables in the FROM clause.

SELECT contract.id\_cruise, sailor.id\_cruise FROM contract,sailor;

Use a qualified column specification when the same table may need to be referenced more than once in the same query specification. You cannot qualify the column identifier with the table specification. Instead, use a correlation identifier to distinguish between the different references of the same table (see Table Specification for more information).

# *Example:*

Use the following syntax to find the least expensive cruise for each destination. Correlate the first instance of the table cruise with the letter X because the sub-query needs to distinguish between two identical column references on two different 'instances' of the same table.

SELECT cruise\_id,start\_harbor,cruise\_price FROM cruise X WHERE cruise\_price = ( SELECT MIN(cruise\_price) FROM cruise WHERE destination harbor =  $X$ . destination harbor );

### **Outer Reference**

Outer references are a special type of qualified column specification.

An outer reference is a reference to a table column specified in a higher-level query specification. They are required if a column identifier cannot be unambiguously related to a single table.

Using qualified column specifications for outer references increases SQL statement readability.

# *Example:*

This example identifies all contracts that cost more than double the cruise price of the cruises that the contracts identify. The id\_cruise column is an outer reference as the table it references is contained in the higher query specification.

SELECT contract\_id FROM contract WHERE (price\*2) > (SELECT cruise\_price FROM cruise WHERE cruise  $id =$  contract.id cruise );

# **Naming Result Table Columns**

Naming result table columns is a part of the SQL-2 standard entry level. This function can be used to change the displayed column name of a result table. For example:

SELECT col1 as lastname FROM tab1 ; or SELECT col1 lastname FROM tab1 ;

The displayed column name is then lastname instead of col1.

# **Query Specification**

### **Function:**

A query specification is used to define a resultant table.

### **Invocation:**

A query specification can appear in one of the following contexts:

- as the operand of a query expression (in a DECLARE CURSOR statement),
- in a subquery within, for instance, a COMPARISON predicate,

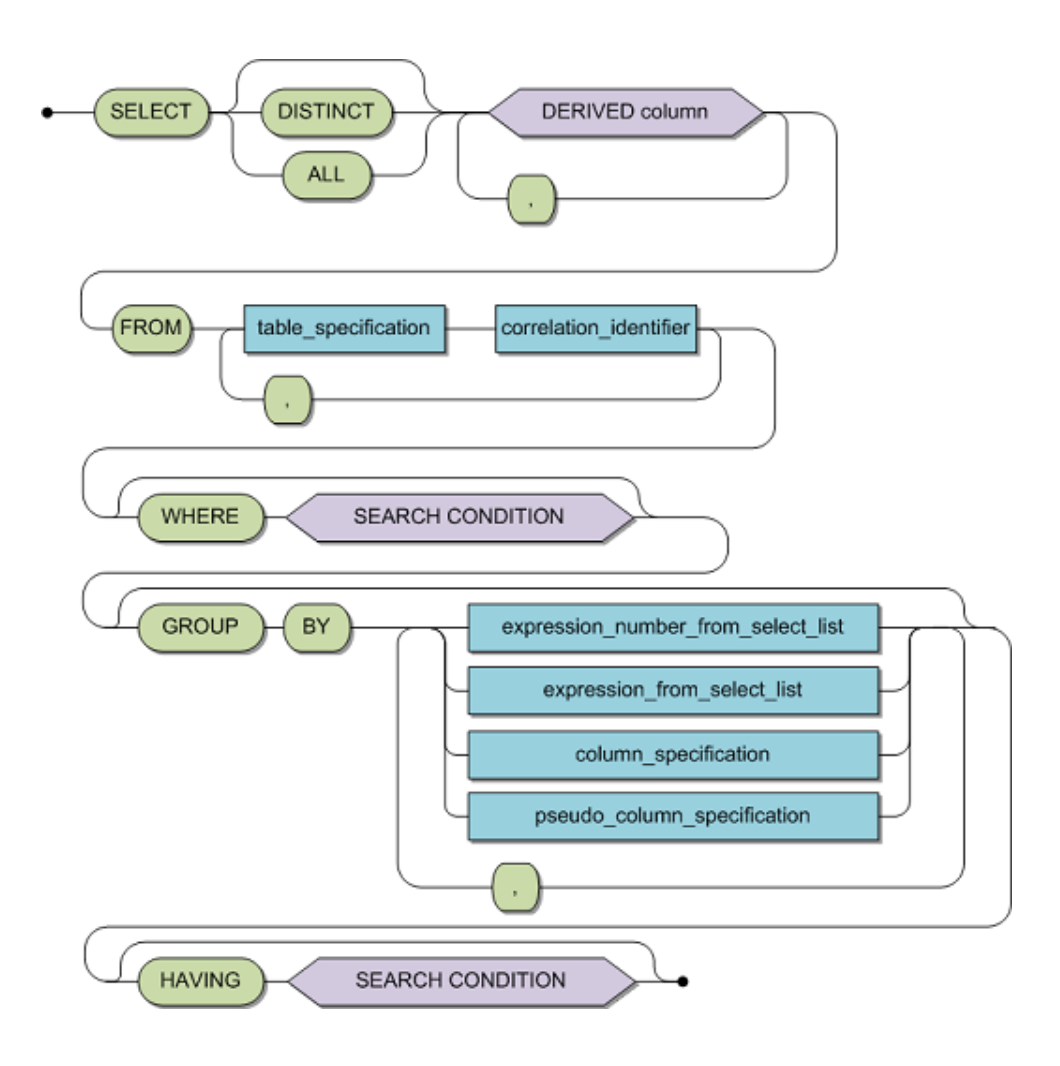

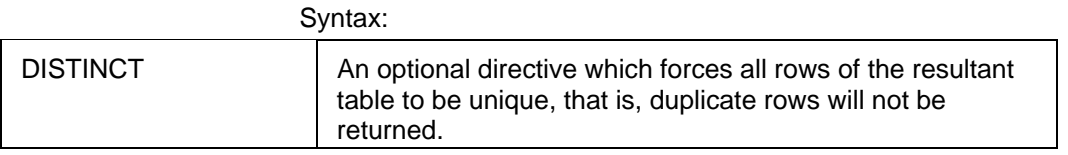

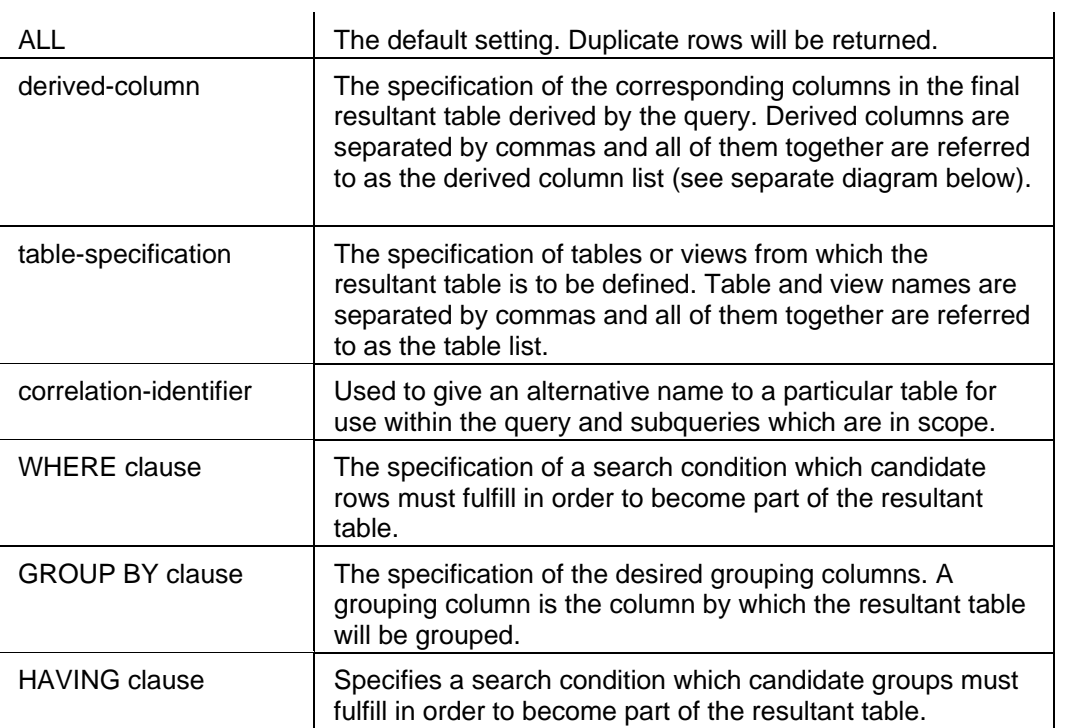

# **Syntax: Derived Column**

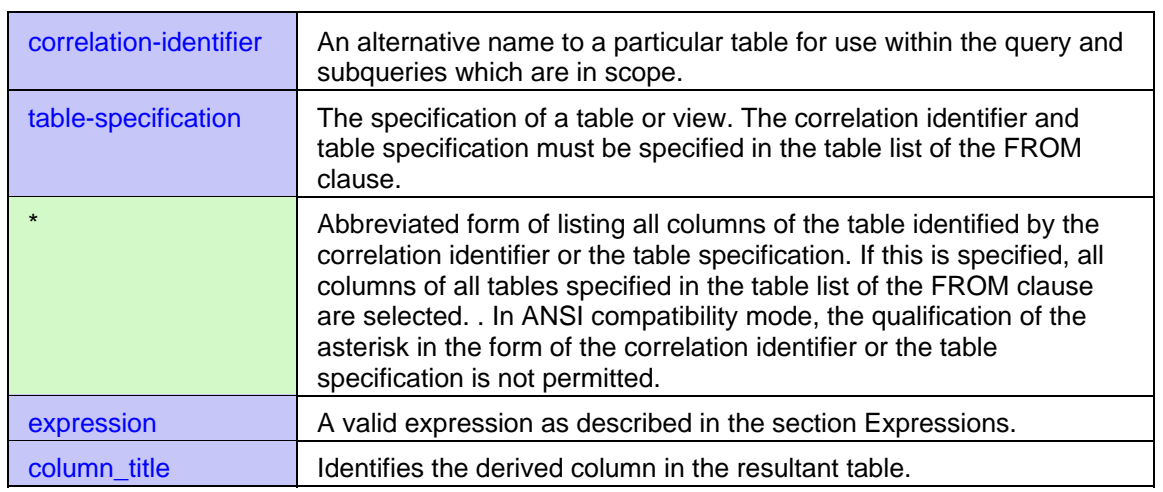

# **Description**

A query specification:

- $\blacksquare$  defines the resultant table
- **specified in the derived column list**
- derived from the tables or views given in the table list,
- subject to the conditions imposed by the optional WHERE and/or HAVING clause
- and optionally grouped according to the GROUP BY clause.

# *Example:*

The following describes the step-by-step processing of a query with the respective intermediate resultant tables. The abstract example uses a base table named T and columns named a, b, c and d. The apparent ordering of the intermediate resultant tables is due to ease of representation rather than of any predetermined ordering of the resultant tables.

SELECT  $a + 10$ , d, MAX(b) + 2 FROM T WHERE  $c = 33$  GROUP BY a, d HAVING MIN(b)  $>$  3;

1. The table list in the FROM clause actually defines all the candidate rows which may become part of the result. Conceptually, the first processing step of a query specification is to establish an intermediate resultant table containing all columns and all rows as defined in the table list. If only one table is involved, then the resultant table will be equivalent to the base table. However, should more than one table be listed, then all the tables in the list must be conceptually joined.

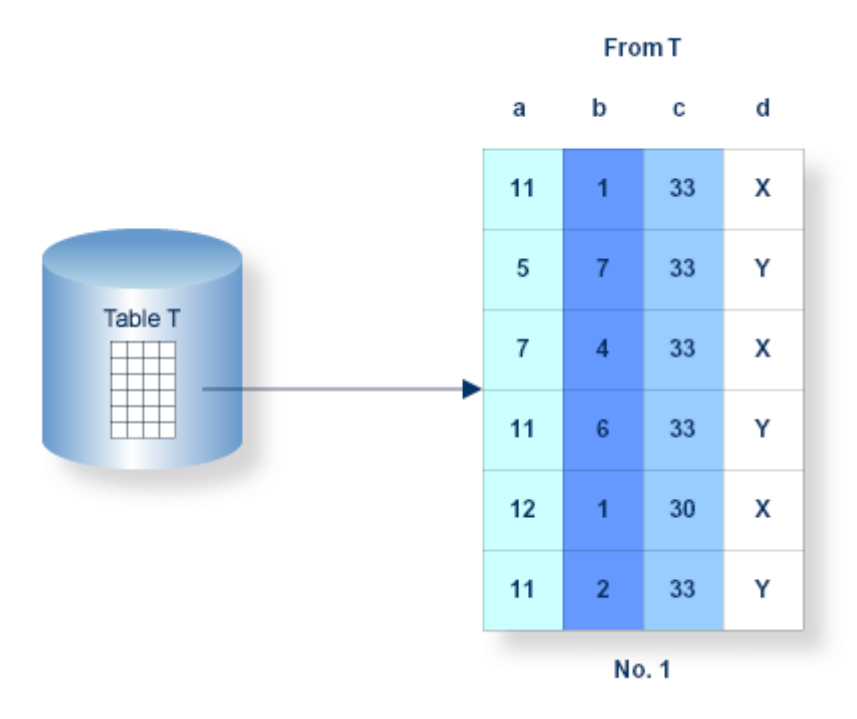

# Figure for Processing Step 1

2. The next processing step concerns the WHERE clause. Each row in the intermediate resultant table is conceptually subjected to the search condition specified in the WHERE clause. If the condition equates to true, then the candidate row proceeds to the next stage. Otherwise, it is eliminated from further consideration, thus reducing the size of the final resultant table. Should no WHERE clause have been specified or the condition equate to true for all candidate rows then the subsequent resultant table will contain all rows as illustrated by the intermediate resultant table No.1.

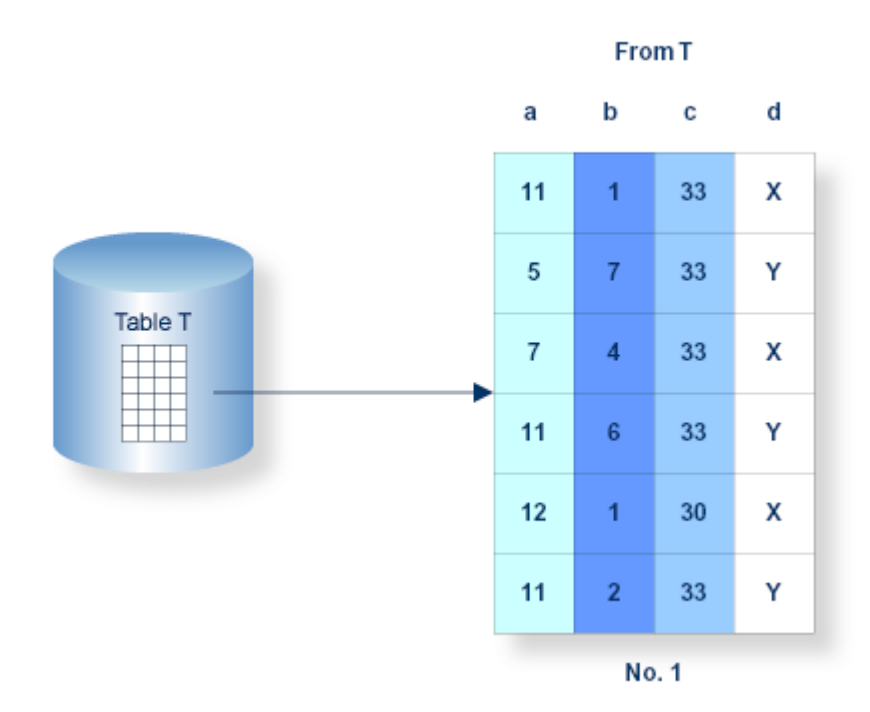

Figure for Processing Step 2

3. The next possible processing step concerns the GROUP BY clause. This step actually splits into two phases resulting in Tables No. 3 and No. 4. If built-in functions are used within a query, it is called a grouped query. The query is also grouped if a GROUP BY clause is specified, even if no functions are given. Built-in functions are aggregate operators which operate on a set of values in order to produce a single value as a result. These functions can be applied to the whole intermediate resultant table in order to produce a final resultant table of one row. In such a case, no GROUP BY clause is specified but the query is still grouped, as it uses built-in functions. Any column referenced within a grouped query must be an operand of a function, a grouping column or appear anywhere in the WHERE clause. This is because outside of the WHERE clause, the query is concerned with groups instead of mere rows. The converse, however, is not true. A grouping column may appear in a function. In the case of a special register, it must be specified exactly the same way as it appears in the SELECT list.

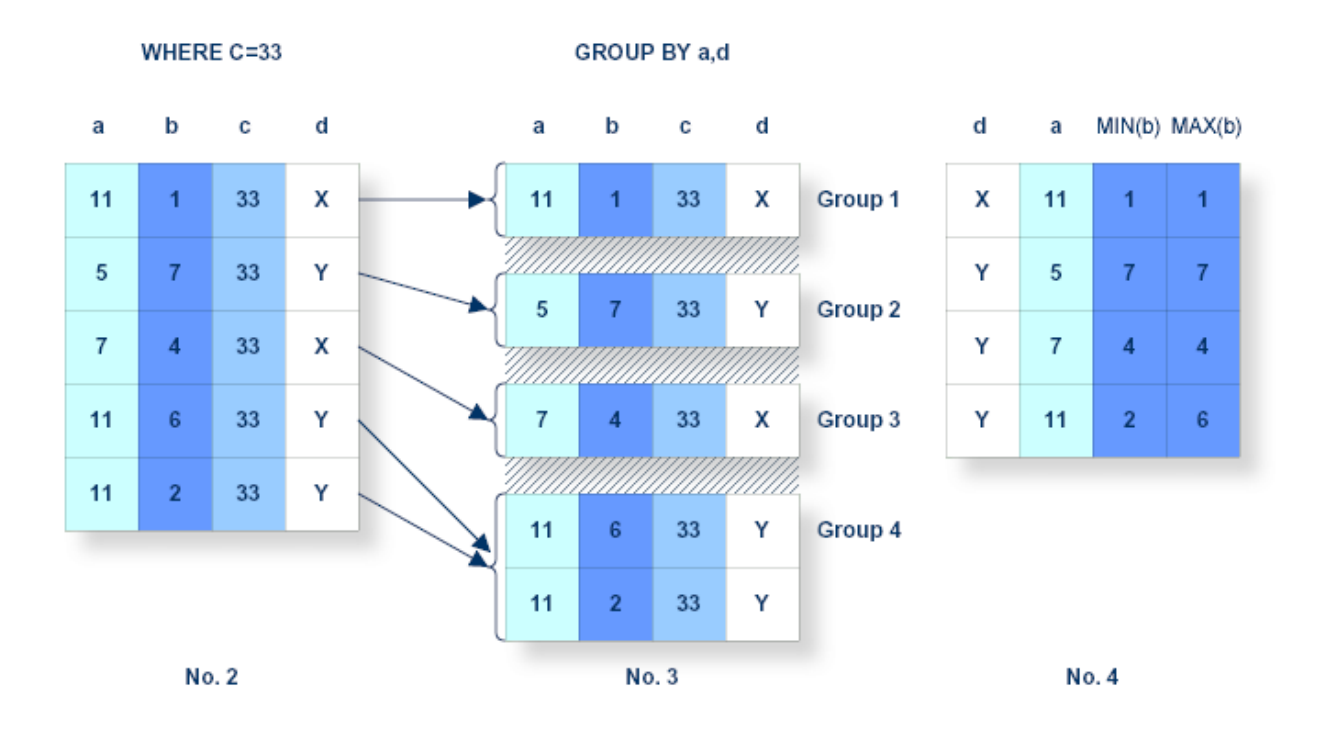

Figure for Processing Step 3

It is possible to divide the intermediate resultant table into groups. Groups are partitioned by specifying at least one grouping column in the GROUP BY list. A group is then established by extracting all candidate rows from the intermediate resultant table No. 2, where the value of the grouping column/s is/are equal. As many groups are established as there are differing values of the grouping column. There is no predetermined ordering of these groups.

Groups are established as follows:

- identical values in the first grouping column are identified,
- if a match has been made, the values of the second grouping columns are compared (same procedure for all other grouping columns),
- if all values in the grouping columns are identical, a candidate row has been identified.

At this point the second phase is initiated. The query is examined in order to produce a list of the columns required for intermediate resultant table No. 4. These new columns are either grouping columns or columns derived from functions applied to columns in intermediate resultant table No. 3. In either case, only columns or functions appearing in the derived column list or the HAVING clause have to be considered. Thus, aggregate functions are applied to each group in turn resulting in one candidate row per group in intermediate resultant table No. 4.

The aggregate functions can now be applied to each group in turn resulting in one candidate row per group for the next conceptual intermediate table.

In conclusion, the GROUP BY clause establishes candidate groups which, when operated upon by the aggregate functions, are transformed into candidate rows, one per group, which form the next intermediate resultant table No. 4.

4. The next possible processing step concerns the HAVING clause . Each row in the intermediate resultant table is conceptually subjected to the search condition specified in the HAVING clause. If the condition equates to true, then the candidate row proceeds to the next stage, otherwise it is eliminated from further consideration. As such, it is analogous to the WHERE clause except it eliminates candidate groups rather than candidate rows. It is therefore permissible to use functions in the search conditions. In

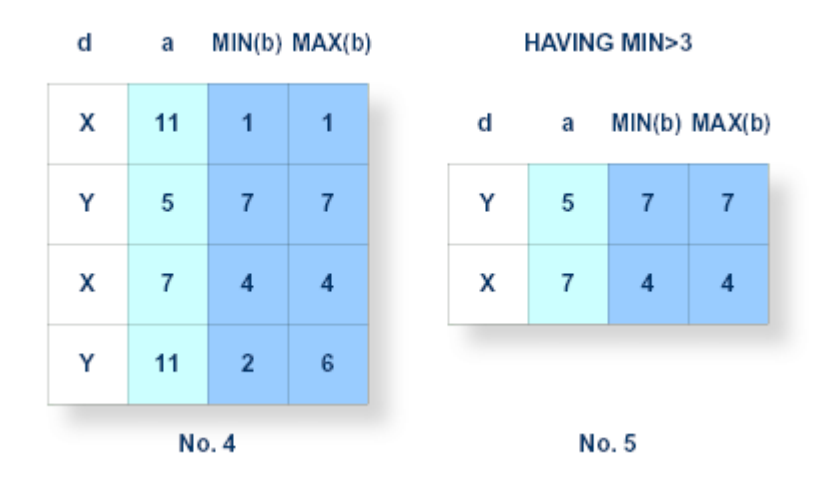

fact, columns which are not contained in a function must be specified in the GROUP BY list.

Figure for Processing Step 4

5. The final stage can now be executed, namely the production of the final resultant table . This is a derivation of the previous intermediate resultant table and is conceptually the same, regardless of whether it came from the HAVING, GROUP BY, WHERE or FROM clause. A resultant row is processed by evaluating each derived column in turn, based on the values contained in the corresponding row of the intermediate resultant table. This evaluation may be quite complex, depending on the nature of the expressions contained in the derived column's specification.

Step 5 finalizes the processing of this query by producing the final resultant table no. 6.

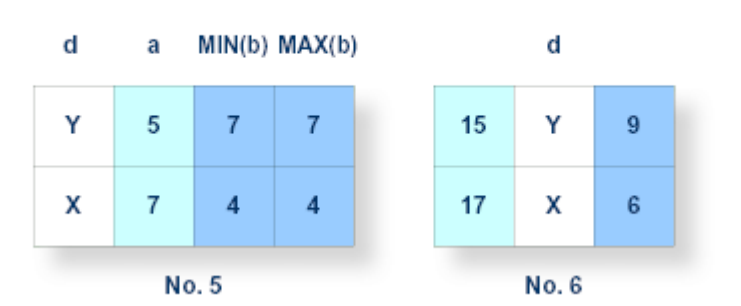

### SELECT a + 10, d, MAX(b) + 2

Figure for Processing Step 5

# **Derived Column List**

A derived column list of at least one derived column must be specified. This may be done either as explicit expressions separated by commas or as an asterisk. The asterisk is an abbreviation representing all the columns as defined in the table list. An equivalent statement would simply list all columns explicitly, in the order in which they were defined in the original CREATE TABLE statement.

It is also possible to qualify the asterisk with a table specification which will result in all the columns belonging to the specified table only being derived.

Each derived column has an associated data type which is projected out of the subquery. The derived column may also have an identifier by which the derived column can be identified externally to the query specification e.g. from within an ORDER BY clause. If the derived column is based exclusively on a column of a base table, the identifier is the name of the column, in which case the derived column label is simply the fully qualified column specification. For all types of derived columns a new identifier can be specified with the 'AS<column identifier>' subclause.

It should be noted that the use of an asterisk with a table list made up of more than one table can lead to extremely large derived column lists.

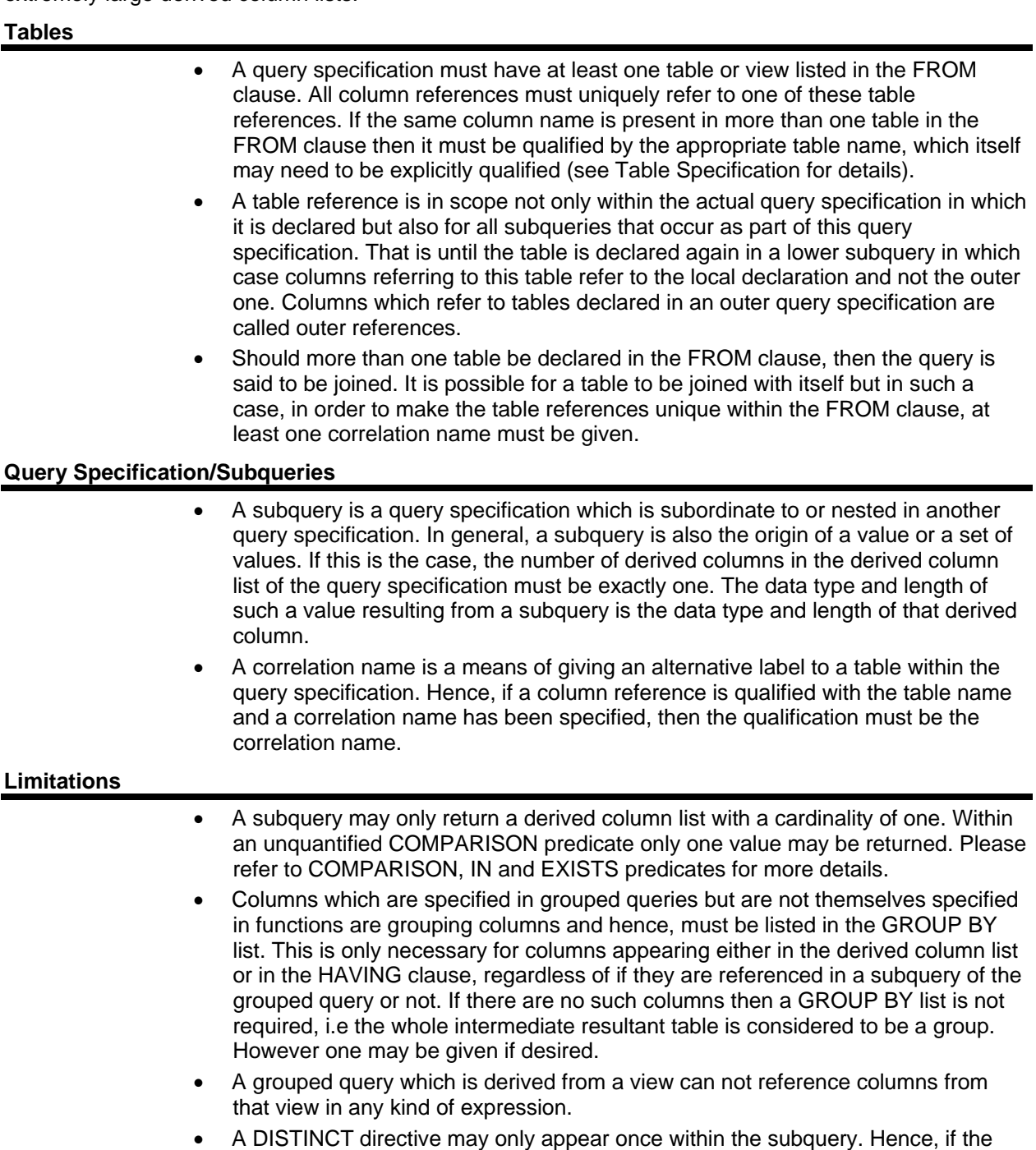

derived column list has been specified as DISTINCT then no functions may also

be specified with DISTINCT, whether they are in the derived column list, in the HAVING clause or even in a contained subquery.

#### **ANSI Specifics**

The keyword BY is mandatory in a GROUP BY clause.

### *Examples*

The following example selects all contracts and associated cruise identifiers for all cruises booked on August 12th, 2002.

```
SELECT contract_id,id_cruise 
     FROM contract 
     WHERE date_booking = 20020812;
```
The following example creates a list of the different start harbors available.

```
SELECT DISTINCT start_harbor 
     FROM cruise ;
```
The following example identifies all the contract IDs, customer IDs and cruise prices of all cruises that leave from Bahamas.

```
SELECT contract.contract_id, contract.id_customer, 
cruise.cruise_price 
     FROM contract,cruise 
     WHERE cruise.start_harbor = 'BAHAMAS' 
         and contract.id_cruise = cruise.cruise_id;
```
The following example selects the most expensive and least expensive cruise going to either Fethiye or Bodrum from Marmaris:

```
SELECT start_harbor, 
         destination_harbor, 
         MAX(cruise_price), 
         MIN(cruise_price) 
         FROM cruise 
         WHERE start_harbor = 'MARMARIS' 
         GROUP BY start_harbor,destination_harbor 
              HAVING destination_harbor = 'FETHIYE' 
              OR destination_harbor = 'BODRUM' ;
```
Also see the detailed, illustrated examples earlier within this section.

# **Table Name Definition (Adabas only)**

For each Adabas database, CONNX creates a base table. The base table is not part of a table cluster.

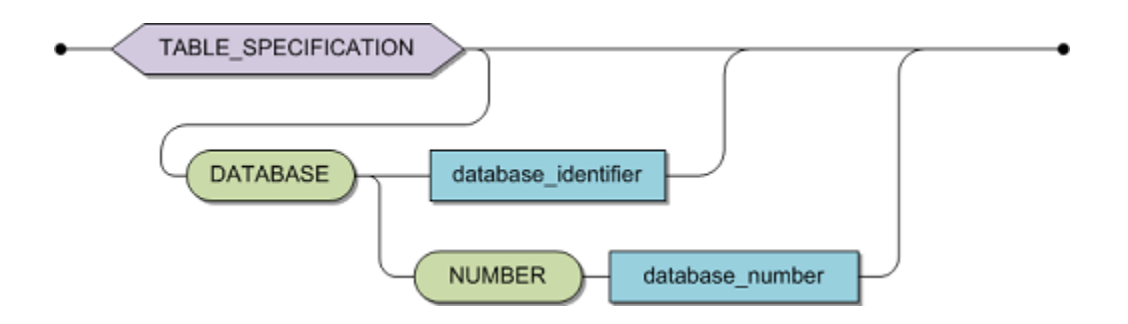

If database\_number or database\_identifier is omitted, CONNX uses the Adabas database identified by the catalog identifier (if provided) in the table specification. The specified Adabas database must be accessible for the SQL gateway.

### **Cluster Specification (Adabas only)**

A cluster specification is used to identify a table cluster in a user session.

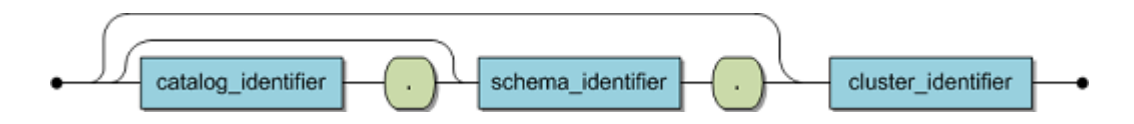

If **catalog\_identifier** is omitted, the default catalog for the current session is used.

If no default has been set via the SET CATALOG statement, CONNX attempts to match the table identifier against all available catalogs in the data dictionary. If more than one match is found across multiple catalogs, an error is returned.

If **schema\_identifier** is omitted, the default schema for the current session or user is used.

If a default hasn't been set for either the current session via the SET SCHEMA statement or for the current user during the CREATE USER statement, CONNX attempts to match the table identifier against all available schemas in the data dictionary. If more than one match is found across multiple schemas, an error is returned.

# **Cluster Name Definition (Adabas only)**

A table cluster is created in relation to a specific Adabas database.

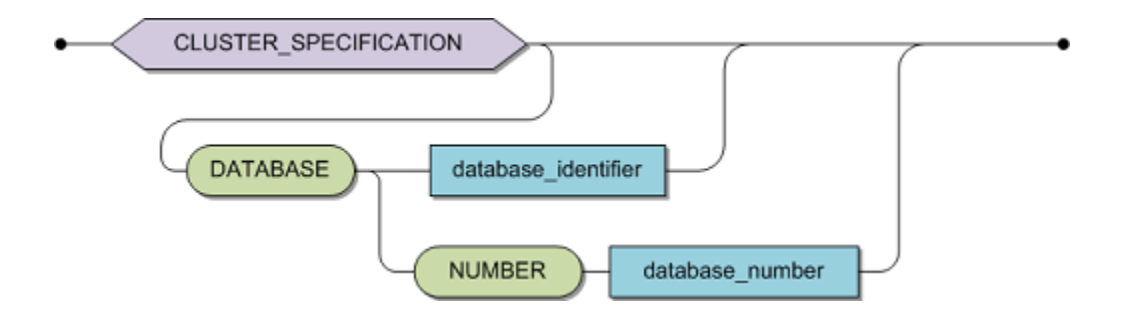

If database\_number or database\_identifier is omitted, CONNX uses the Adabas database identified by the catalog identifier (if provided) in the cluster specification. The specified Adabas database must be accessible for the SQL gateway.

# **Adabas File Definition (Adabas Only)**

Some Adabas file parameters can be specified when creating an Adabas file using a [CREATE TABLE](#page-630-0) or a [CREATE CLUSTER](#page-618-0) statement:

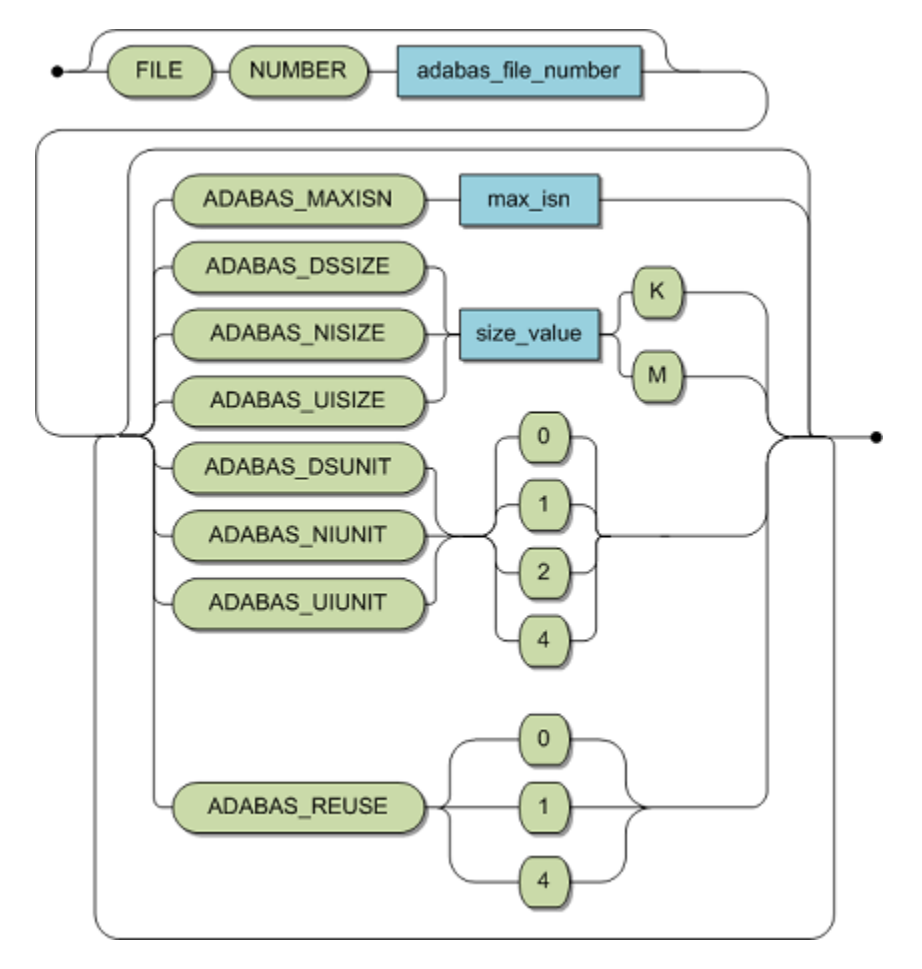

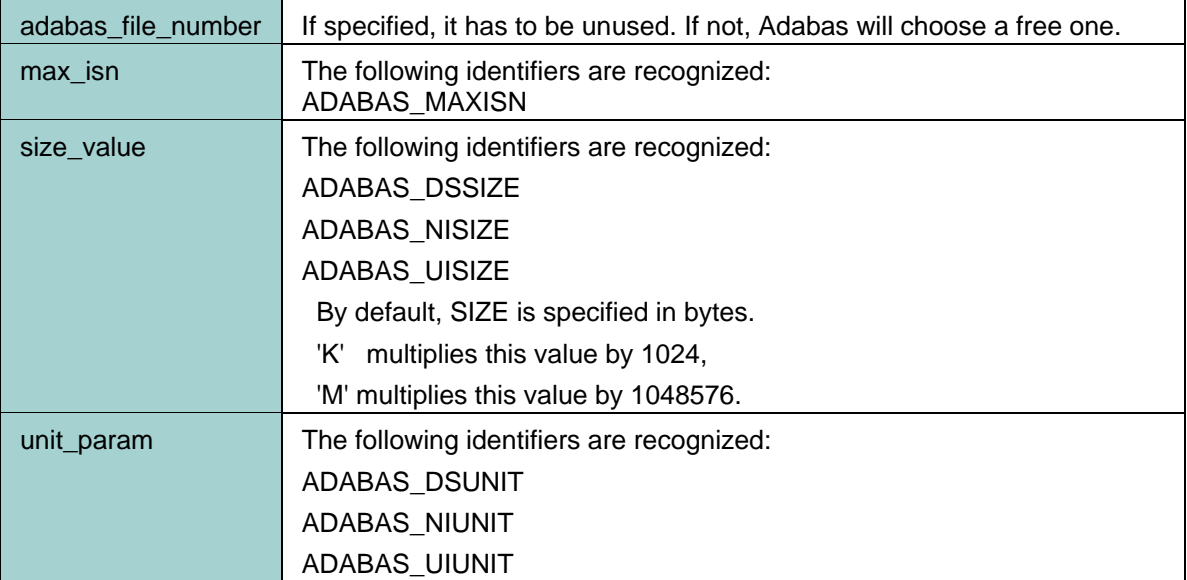

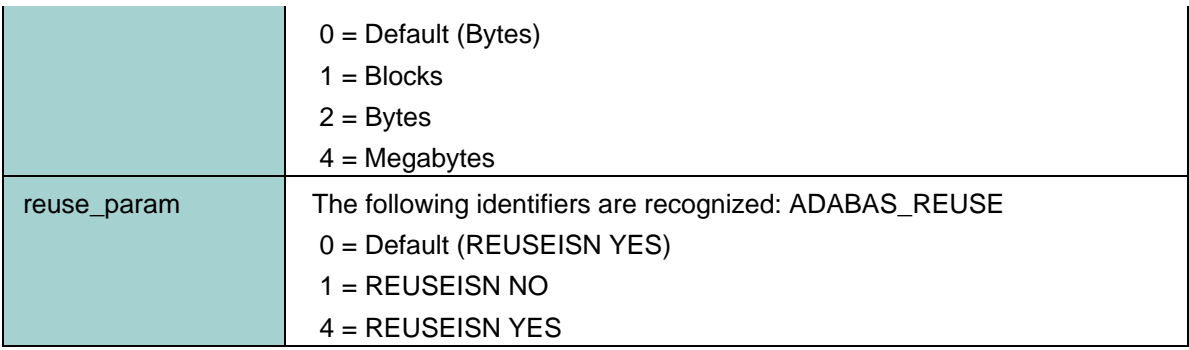

For the semantics of these parameters and also for default values not documented here, please refer to the Adabas documentation.

# <span id="page-566-0"></span>**SQL Data Type**

The following diagram shows the SQL statement syntax for multiple data types.

# **Syntax**

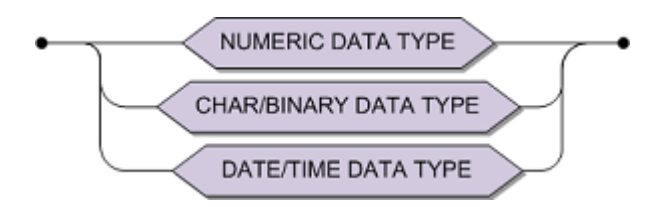

# NUMERIC DATA TYPE:

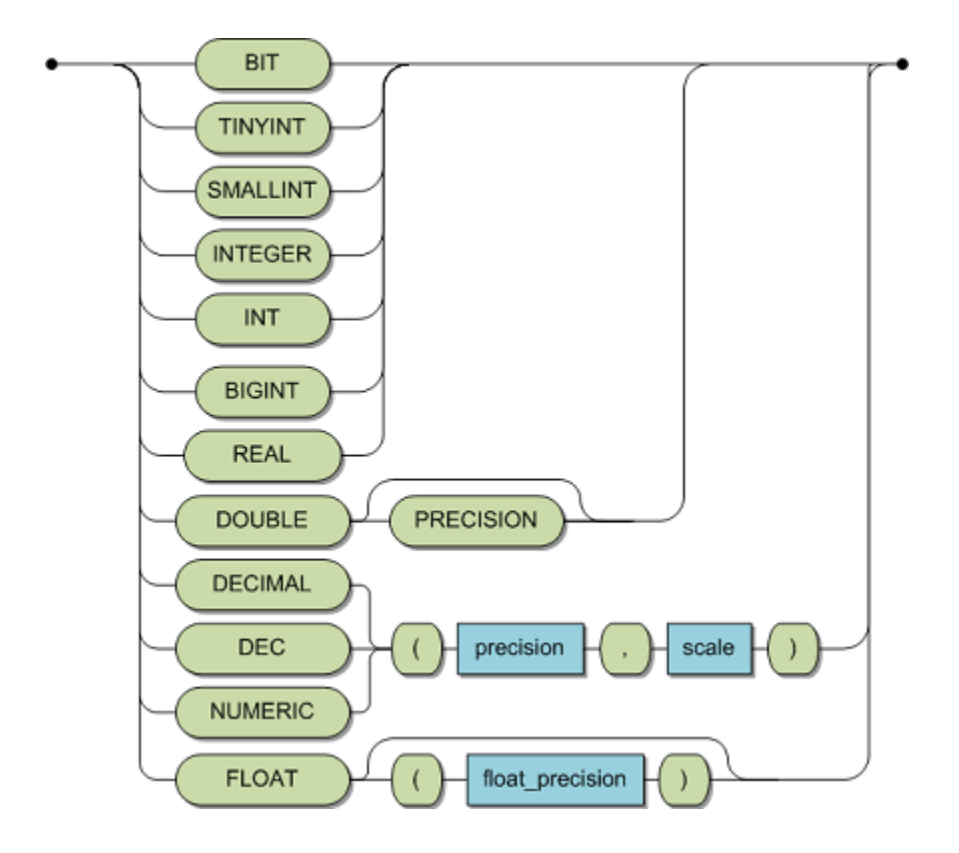

CHAR/BINARY DATA TYPE:

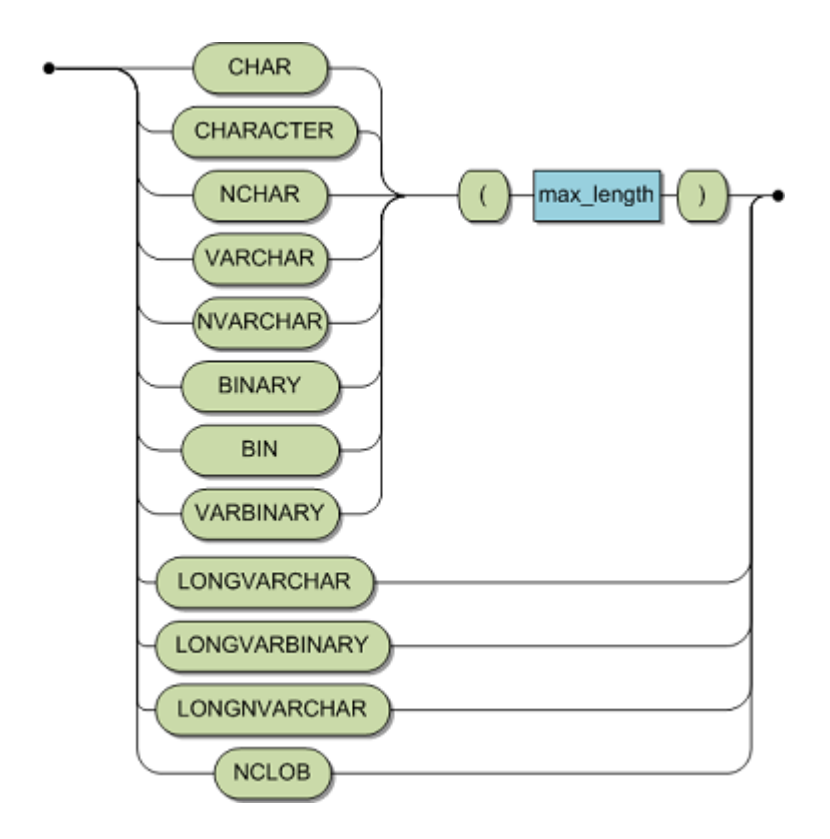

DATE/TIME DATA TYPE:

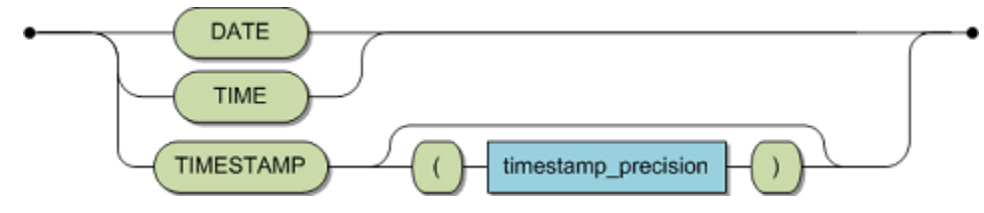

# <span id="page-568-0"></span>**Adabas Data Type**

The following diagram shows the SQL statement syntax for the Adabas specific data types.

# **Syntax**

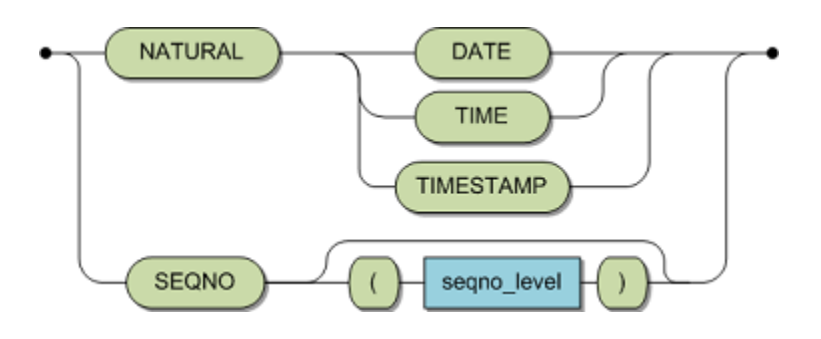

## **Table Elements (Adabas Only)**

### **Adabas Column Clause**

#### **Function:**

The Adabas column clause defines the table columns and attributes.

All columns must be unique within a table. Two table attributes may be the same when one attributes is a PRIMARY KEY or UNIQUE table constraint element and the other attribute is an INDEX table index element.

### **Invocation:**

The Table Element specification is used with the following statements:

**[Create Table](#page-630-0)** [Create Table Description](#page-632-0) [Create Cluster](#page-618-0) [Create Cluster Description](#page-621-0)

#### **Syntax:**

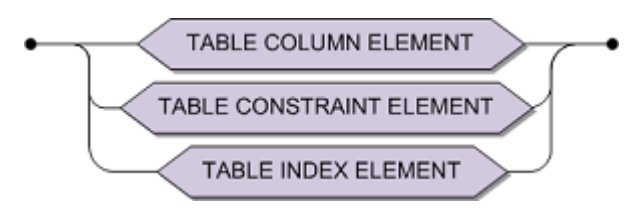

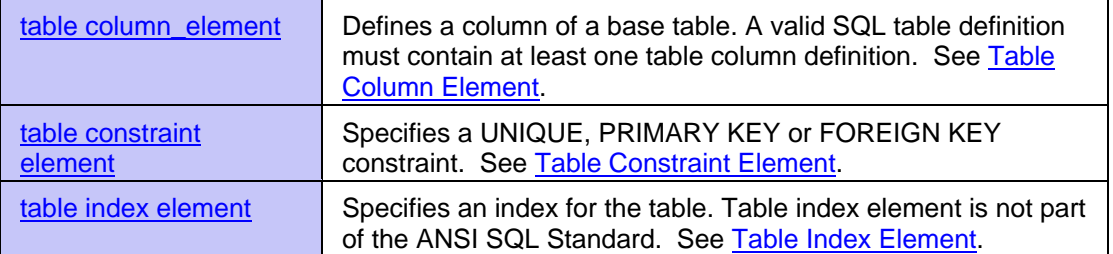

### **Description:**

The definition of foreign keys (part of Table Constraint Element) in the ANSI SQL standard, differs from that of Adabas SQL Gateway Embedded SQL.

A FOREIGN KEY table constraint element may only be specified in the CREATE CLUSTER/CREATE CLUSTER DESCRIPTION statements.

### <span id="page-570-0"></span>**Table Column Element**

### **Function:**

A table column element completely defines a base table column.

### **Invocation:**

This is part of the table element and of the alter add element (ALTER TABLE Statement). **Syntax:** 

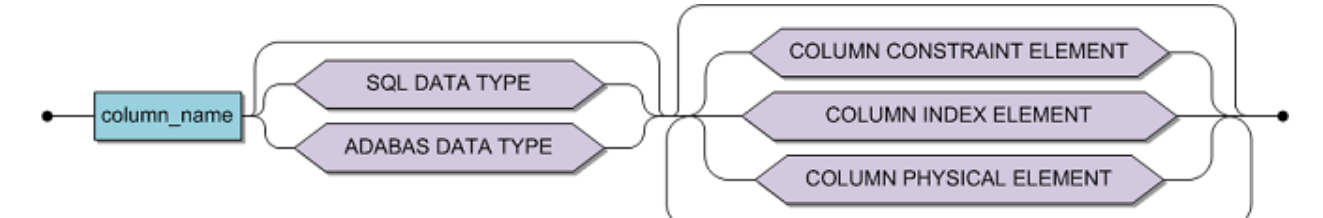

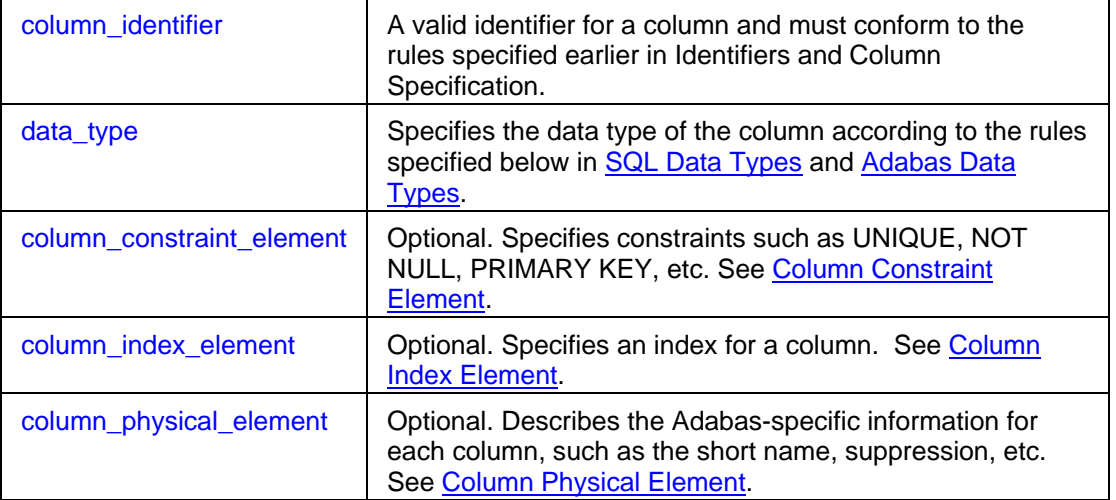

# **Description:**

The table column element specifies one column of a table with the attributes of this column (examples of attributes are constraints and indexes).

For each column, the column identifier and the data type definition are minimum requirements for the CREATE TABLE, CREATE CLUSTER or ALTER TABLE statements.

The column identifier must be a valid Adabas short name, else it is required to specify the Adabas short name (part of column physical element).

By default, all columns that do not have the explicit attribute NOT NULL, have implicitly the attribute NULL. There are two exceptions:

- for columns which are elements of a PRIMARY KEY, a NOT NULL constraint is generated automatically during the definition, if an explicit NOT NULL constraint is not provided.
- for columns in a table description having the FIXED attribute, a NOT NULL constraint is generated automatically during the definition, if an explicit NOT NULL constraint is not provided.

In CREATE TABLE DESCRIPTION and CREATE CLUSTER DESCRIPTION statements, any unspecified attributes that belong to the underlying Adabas field are automatically generated.

# **Limitations:**

The column identifier must be unique within a table.

The following must be unique within a schema:

- Index identifier (if specified), one will be generated when not specified.
- Constraint identifier (if specified), one will be generated when not specified.

If a CREATE TABLE or CREATE CLUSTER statement is issued, then a table may only contain 926 columns. For CREATE TABLE DESCRIPTION and CREATE CLUSTER DESCRIPTION statements this limitation is lifted; you may specify elements of a PE or MU in a rotated format.

If a column has a Character data type and a precision greater than 253 characters, then the following must be true:

- The column attribute NOT NULL is mandatory.
- The column may not have attributes from Column Constraint Element (other than the above) or Column Index Element.
- The column may not have the attribute SUPPRESSION.

You cannot combine the following attribute pairs:

- SUPPRESSION and FIXED
- NULL and NOT NULL
- NOT NULL and DEFAULT NULL

The table below shows which parts of table column element are optional for which statements.

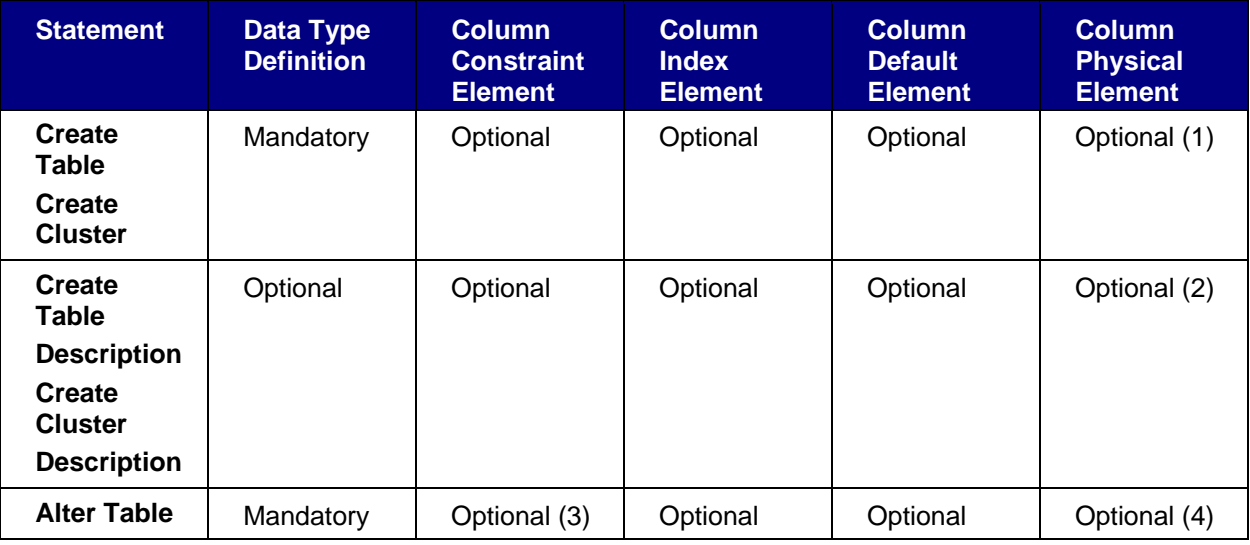

(1) The SHORTNAME specification is not allowed in this statement.

(2) The SHORTNAME specification is mandatory for this statement.

(3) The NOT NULL attribute is allowed when combined with either DEFAULT ADABAS or **SUPPRESSION** 

(4) The only attributes allowed in this statement are NULL and SUPPRESSION.

### **ANSI Specifics:**

The following elements are not part of the standard:

- Column Index Element
- Column Physical Element
- In Column Default Element the keyword ADABAS
- In Data Type Definition the keyword SEQNO

# **Adabas SQL Gateway Specifics:**

None.

# *Example:*

The following example creates one column of the base table CRUISE.

CREATE TABLE cruise (cruise\_id NUMERIC(8) INDEX cruise1 NOT NULL UNIQUE);

Access to the underlying Adabas ISN is available via the pseudo column ISN\_tablename, i.e. ISN\_cruise.

# <span id="page-573-0"></span>**Table Constraint Element**

## **Function:**

A table constraint specifies a constraint for a list of columns.

### **Invocation:**

This element is part of the table element.

# **Syntax:**

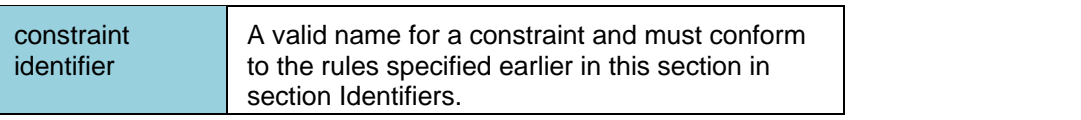

#### **Shortname clause:**

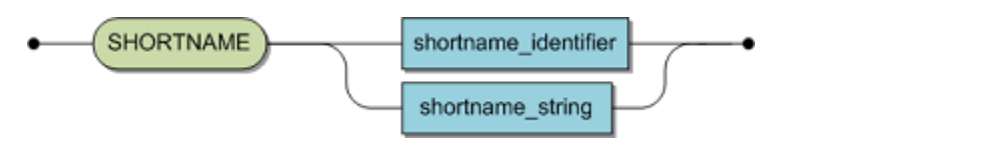

#### **Reference clause:**

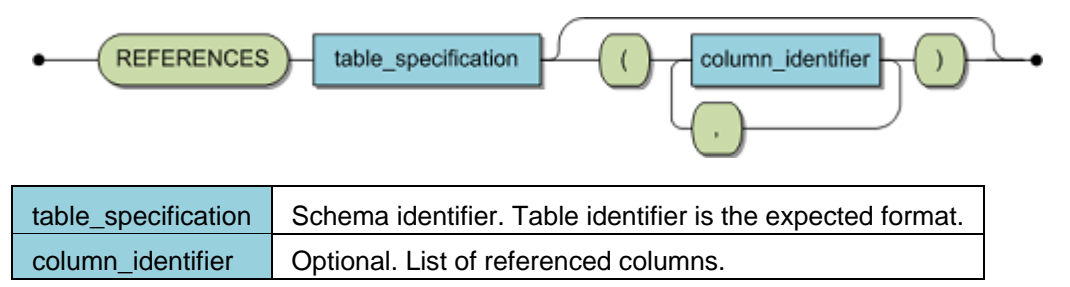

# **Description:**

UNIQUE and PRIMARY KEY constraints are called "unique constraints." A REFERENCES constraint is called "referential constraint." A table constraint element defines a constraint across one or more columns.

The following conventions hold true for the following explanations:

- Let  $CL = (c1, \ldots, cn)$  be the column list of one or more columns for which this table constraint element is specified.
- Let T be the table where the columns of CL reside.
- PRIMARY KEY: There may only be a maximum of one PRIMARY KEY definition in a base table.

• A PRIMARY KEY constraint ensures that there are no two rows of T having identical values in the columns of CL. Each column of CL implies a NOT NULL constraint, that, if not specified, is generated automatically.

PRIMARY KEYs on subtables of level one or two are limited to using all the columns of the associated FOREIGN KEY (the FOREIGN KEY that associates this level one or two table with its parent), plus a column of data type ISN\_tablename, cnxarraycolumn and cnxarraycolumn\_2 on the current level and any other columns of this level. The important point here is that only PRIMARY KEYs with a column of data type ISN\_tablename, cnxarraycolumn and cnxarraycolumn\_2 , for this table level, are classified as fulfilling the requirements for building a "unique constraint".

UNIQUE:

A UNIQUE constraint ensures that there are no two rows of T having identical values in the columns of C. Rows with NULL value(s), in any columns of C, do not effect this constraint.

# FOREIGN KEY:

If specified, the REFERENCE's column list must conform to the following;

The number of columns in CL and the number of columns in the references column list must be equal.

The ith column of CL must be semantically the same as the ith column of the references list (i.e., the data type and attributes must match). The attributes UNIQUE and PRIMARY KEY should be converted to UQINDEX. The attribute REFERENCES is an exception to this rule.

• The columns of the references clause must match those of a "unique constraint" in the referencing table.

• All the columns of the "unique constraint" must have the attribute NOT NULL defined.

# **Limitations:**

• All columns of Cl must exist in the defining base table, and a column of T may not appear twice within Cl.

The FOREIGN KEY clause may only be used in a CREATE CLUSTER or CREATE CLUSTER DESCRIPTION statement.

• The SHORTNAME clauses may only be used in a CREATE CLUSTER DESCRIPTION or CREATE TABLE DESCRIPTION statement.

- There may be a maximum of one PRIMARY KEY for a bases table (this includes a column attribute of type PRIMARY KEY).
- When using a PRIMARY KEY constraint the attribute SUPPRESSION is not permitted.
- The NOT NULL attribute is not permitted when using a UNIQUE constraint in conjunction with a SUPPRESSION attribute.
- The NULL attribute is not permitted when using a UNIQUE or PRIMARY KEY constraint in conjunction with a DEFAULT ADABAS attribute.

# **ANSI Specifics:**

• The columns of a UNIQUE constraint must under ANSI have the attribute NOT NULL specified.

# **Adabas SQL Gateway Embedded SQL Specifics:**

None.

# <span id="page-575-0"></span>**Table Index Element**

### **Function:**

Specifies a set of columns as an index.

### **Invocation:**

This element is part of the table element. The short-name identifier is only allowed in a CREATE TABLE DESCRIPTION or a CREATE CLUSTER DESCRIPTION statement. **Syntax:** 

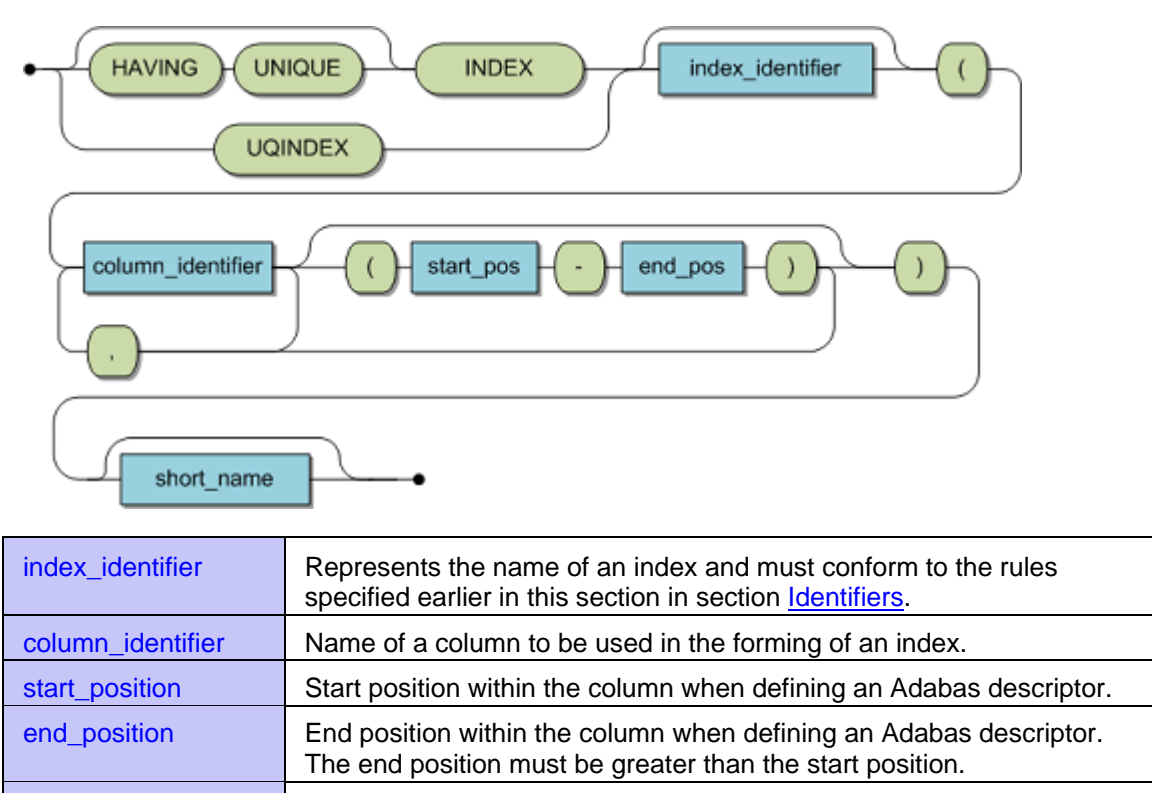

**Description:** 

shortname\_identifier | Adabas short name.

In order to improve an existing application's performance, establish an index for one or more base table column(s).

You can create an Adabas descriptor that reflects the capabilities of the Adabas database system's descriptors definition when you have the table index element. For a detailed discussion of Adabas descriptors, please refer to the Adabas documentation for your environment.

A ranges specification is when start and end positions are specified. This allows an index specification to be restricted to sub-elements of a column.

The following conventions hold true for the explanations below:

- Let  $Cl = (c1,..., cn)$  be a column list of one or more columns for which this table index element is specified.
- Let T be the table where the columns of CI resides.

INDEX:

A INDEX is used to allow more efficient base table access. The index is based on one or more column(s) of a base table, when the listed columns' are considered as an entity.
An Adabas Superdescriptor will be generated if the number of columns in the column list is greater than one.

An Adabas Descriptor will be added if the index is in a single column with no range specified. An Adabas Subdescriptor will be generated if a range specification is in a single column.

## HAVING UNIQUE INDEX:

This feature is provided for compatibility and will be removed in future versions. Use a UNIQUE constraint instead.

# UQINDEX:

A UQINDEX is an index that generates a unique Adabas sub- or superdescriptor on a sub-table column. SQL does not conisder this descriptor to be unique; it cannot be represented by a normal "unique constraint."

## **Limitations:**

• The shortname identifier is only used in a CREATE TABLE DESCRIPTION or a CREATE CLUSTER DESCRIPTION statement.

- A specification of a UQINDEX is only valid for level 1 and level 2 base tables (subtables).
- You are not allowed to specify a UNIQUE INDEX together with a UNIQUE constraint or a PRIMARY KEY.
- When using a HAVING UNIQUE INDEX in conjunction with a SUPPRESSION attribute the attribute NOT NULL is not permitted.
- When using a HAVING UNIQUE INDEX in conjunction with a DEFAULT Adabas attribute, the attribute NULL is not permitted.

## **ANSI Specifics:**

The table index element is not part of the Standard.

#### **Adabas SQL Gateway Embedded SQL Specifics:**

None.

# **Column Elements**

# **Column Constraint Element**

## **Function:**

A column constraint element specifies the conditions which apply to each column.

#### **Invocation:**

This element is part of the table column element. **Syntax:** 

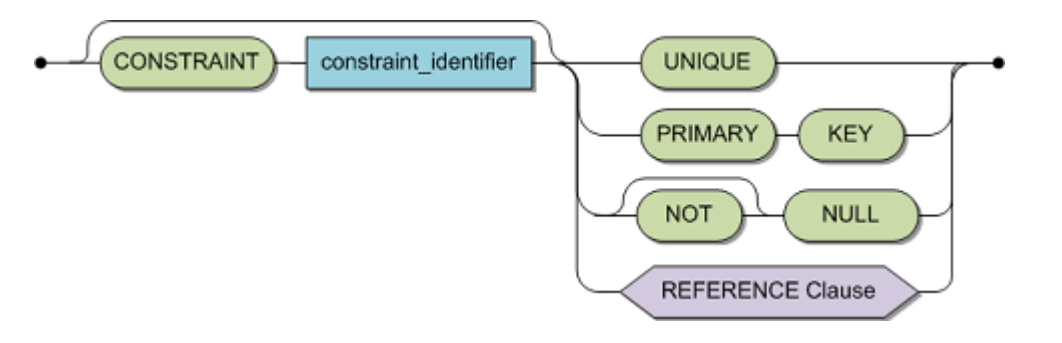

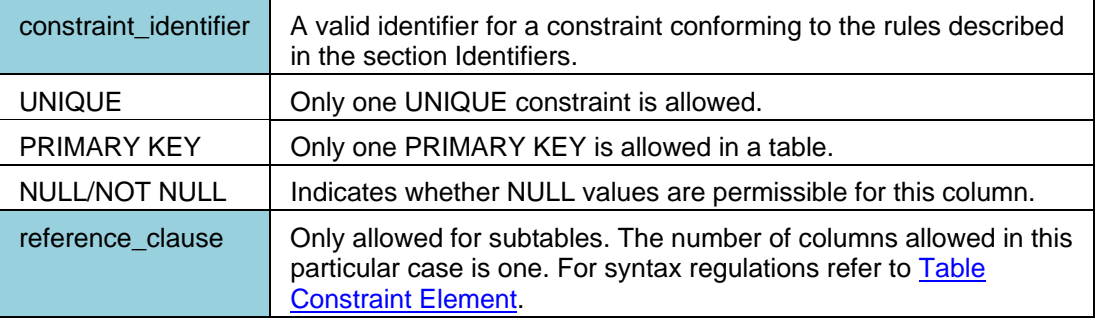

For more restrictions, see CREATE CLUSTER and CREATE CLUSTER DESCRIPTION .

# **Description**

A constraint is a base table sub-object that ensures actual data compliance with the specified conditions. Adabas SQL Gateway Embedded SQL supports four different types of constraints:

- **NOT NULL**
- UNIQUE
- **PRIMARY KEY**
- **FOREIGN KEY**

A simple column constraint can be defined within a table column element. If a constraint refers to more than one column, it must be defined by a table constraint element. The constraint name (constraint identifier) must be unique within the schema. It will be generated automatically, if not specified.

UNIQUE and PRIMARY KEY constraints are called `unique constraints'. A REFERENCES constraint is called `referential constraint'.

The following conventions hold true for the following explanations:

- Let C be the column for which this constraint is specified.
- Let T be the table where column C resides

# UNIQUE:

A table can have many UNIQUE keys.

The UNIQUE constraint ensures that no two rows of T have the same value in column C. Rows with NULL values in column C do not affect this constraint.

# PRIMARY KEY:

A table can have only one PRIMARY KEY.

The PRIMARY KEY constraint ensures that no two rows of T carry the same value in column C. When specifying a PRIMARY KEY constraint without an explicit NOT NULL constraint, an implicit one is generated.

# $NUL$

 The NULL constraint indicate that you can have null values in any row of the table for the column C.

## NOT NULL:

The NOT NULL constraint indicates that cannot have null values in any row of the table for the column C.

# REFERENCES:

For details on how to define the reference clause, see Table Constraint Element (especially the FOREIGN KEY section). The number of columns allowed in this particular case is one.

## **Limitations:**

# The CREATE CLUSTER and CREATE CLUSTER DESCRIPTION statements have the following restrictions:

• A Column level REFERENCES constraint may only be used to build the referential constraint between tables of level 0 (base tables) and tables of level 1 (subtables).

• Only use the REFERENCES clause in the CREATE CLUSTER/ CREATE CLUSTER DESCRIPTION statements.

• There may be a maximum of one PRIMARY KEY for a bases table (this includes a table constraint of type PRIMARY KEY).

- Do not use the SUPPRESSION attribute with a PRIMARY KEY constraint.
- Do not use the NOT NULL attribute with a UNIQUE constraint
- Do not use the NULL attribute with a UNIQUE or PRIMARY KEY constraint.

# **ANSI Specifics:**

The default referential triggered action differs from the ANSI standard. The default is CASCADE and not NO ACTION.

The NULL constraint is not part of the Standard.

#### **Adabas SQL Gateway Embedded SQL Specifics:**

Only the CASCADE option is supported.

# *Example:*

The following example defines a column constraint which disallows NULL values and values which are not unique:

CREATE TABLE contract ( contract\_id integer NOT NULL UNIQUE );

# **Column Index Element**

#### **Function:**

Specifies a column as an index.

## **Invocation:**

This element is part of the table column element. **Syntax:** 

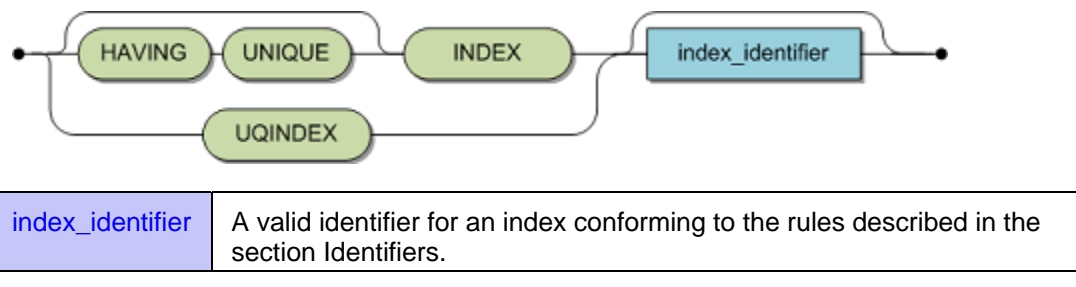

## **Description:**

The following conventions hold true for the following explanations:

- Let C be the column for which this column index element is specified.
- Let T be the table where column C resides.

## INDEX:

If there is no range specified in an INDEX specification an Adabas descriptor will be added. If a range is specified across only one column, an Adabas Subdescriptor will be generated.

# HAVING UNIQUE INDEX:

This feature is provided for compatibility and will be removed in future versions. Use the UNIQUE constraint instead.

# UQINDEX:

A UQINDEX is an index that generates an Adabas unique sub- or superdescriptor on a subtable column. SQL does not consider this descriptor to be unique so it cannot be represented by a normal "unique constraint."

#### **Limitations:**

• A HAVING UNIQUE INDEX specification is not allowed in subtables. A UQINDEX specification is allowed in subtables.

• Do not specify a HAVING UNIQUE INDEX together with a UNIQUE constraint or a PRIMARY KEY.

• HAVING UNIQUE INDEX cannot have both the NOT NULL and the SUPPRESSION attributes.

• HAVING UNIQUE INDEX cannot have both the NULL and the Adabas DEFAULT attributes.

## **ANSI Specifics:**

The Column Index Element is not part of the Standard.

# **Adabas SQL Gateway Embedded SQL Specifics:**

None.

# **Column Physical Element**

## **Function:**

A column physical element is used to add Adabas-specific attributes to a column.

#### **Invocation:**

This element is part of the column element. This clause is only allowed in CREATE TABLE/ CREATE TABLE DESCRIPTION or a CREATE CLUSTER/CREATE CLUSTER DESCRIPTION statements. **Syntax:** 

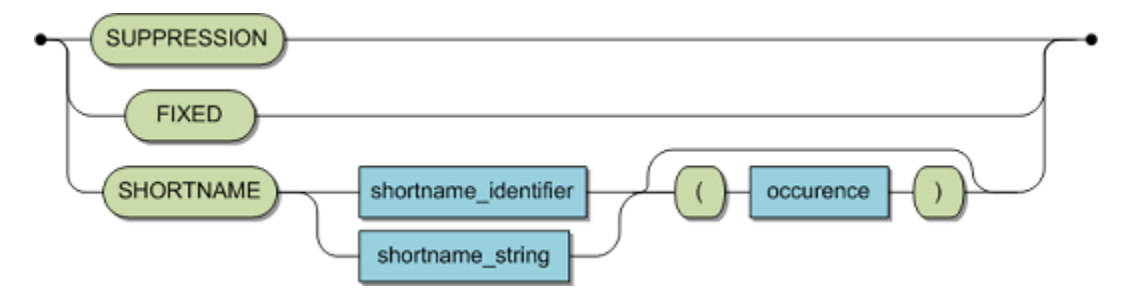

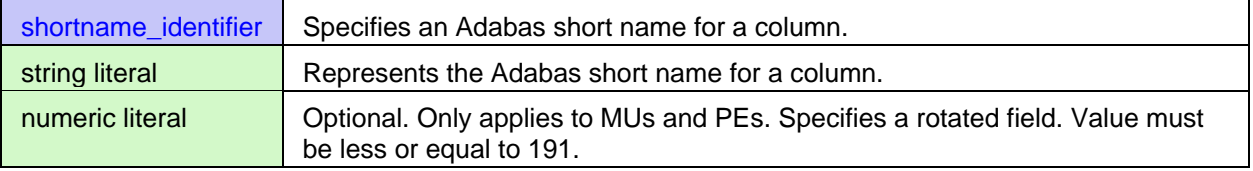

#### **Description:**

The following table associates an Adabas SQL Gateway Embedded SQL option with the corresponding Adabas option:

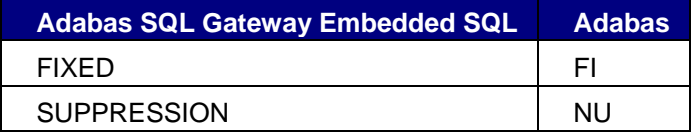

The SHORTNAME identifier specifies the Adabas short name of the corresponding Adabas field.

If the shortname identifier is a numeric literal, it specifies a rotated field. Each occurrence is mapped to an individual column:

If a particular MU or PE field (semantically) has a non varying number of occurrences, then the field can be 'rotated.' Each occurrence is mapped to an individual column. For example, if an MU has 12 occurrences and each represents a month, then each occurrence could be mapped to the columns January through to December. A similar technique can be used for PEs, although each field within each occurrence must be individually mapped to a column.

#### **Limitations:**

• An Adabas short name must consist of exactly two characters; the first character must be between A and Z and the second can be between A and Z or between 0 and 9. Do not use the short names E0 to E9; they are Adabas reserved names. If your short name is a reserved word you must represent it in string format. For example, reserved word AS would be represented by SHORTNAME 'AS'.

- The short name specification is not case sensitive.
- Do not combine the FIXED keyword with the SUPPRESSION attribute.

• Use the FIXED and SUPPRESSION keywords only in the CREATE TABLE DESCRIPTION and CREATE CLUSTER DESCRIPTION statements. The underlying Adabas field must have these attributes.

- Do not use the PRIMARY KEY constraint with the SUPPRESSION attribute, .
- Do not use the NOT NULL attribute with either the SUPPRESSION attribute with the UNIQUE constraint or the SUPPRESSION attribute with the HAVING UNIQUE INDEX clause.

## **ANSI Specifics:**

The column physical element is not part of the Standard.

#### **Adabas SQL Gateway Embedded SQL Specifics:**

None.

# *Example:*

The following example stores bonus and sales for each month in a multiple-value field (each month is one occurrence). Each column is then rotated to be seen in one table (each month is a column of this table). An example of such a table description with rotated columns is:

CREATE TABLE DESCRIPTION rotated\_table DATABASE NUMBER 151 FILE NUMBER 53 ( id CHAR(20) SHORTNAME "AA", january bonus INTEGER SHORTNAME "DA"(1), january\_sales INTEGER SHORTNAME "DB"(1), february\_bonus INTEGER SHORTNAME "DA"(2), february\_sales INTEGER SHORTNAME "DB"(2)

... december\_bonus INTEGER SHORTNAME "DA"(12), december sales INTEGER SHORTNAME "DB"(12),  $\lambda$ 

where: DA and DB are the short names for the fields within the periodic group.

# **Privilege Specification**

# **Function:**

Defines the privileges which may be granted or revoked.

#### **Invocation:**

It can appear in GRANT and REVOKE statements. **Syntax:** 

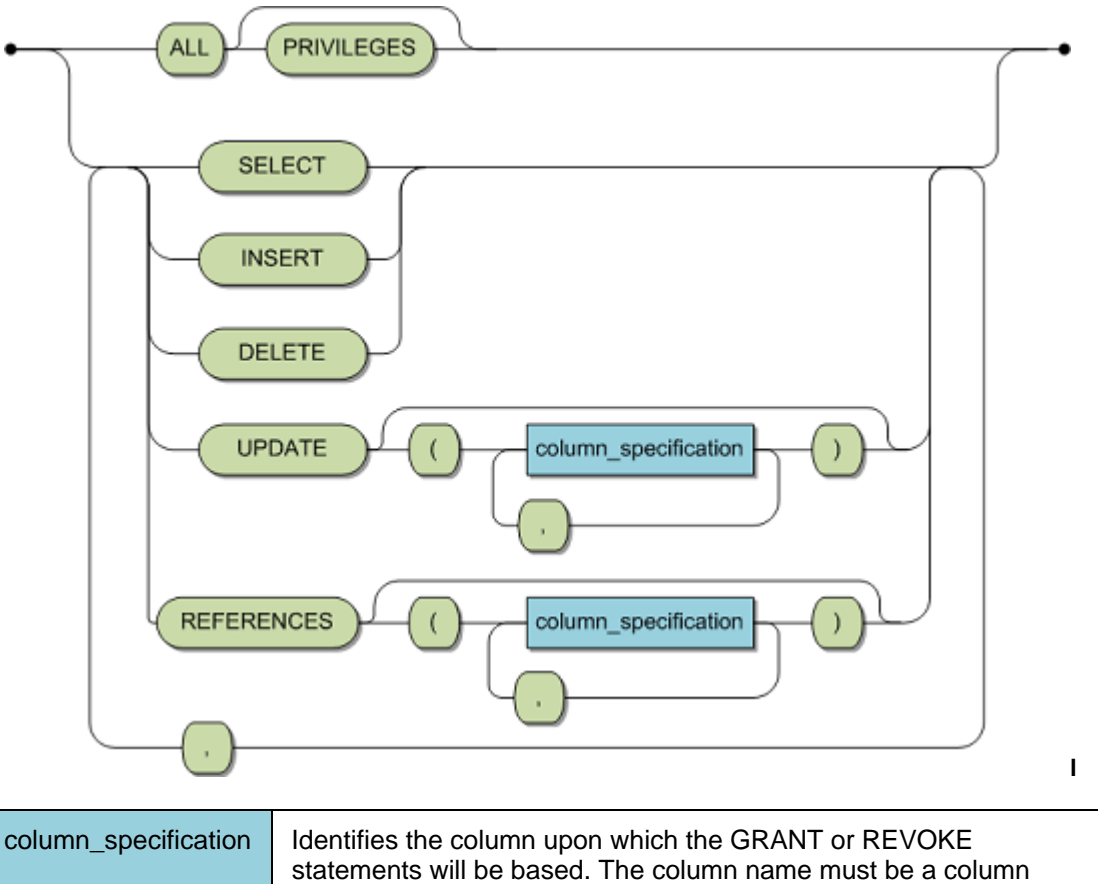

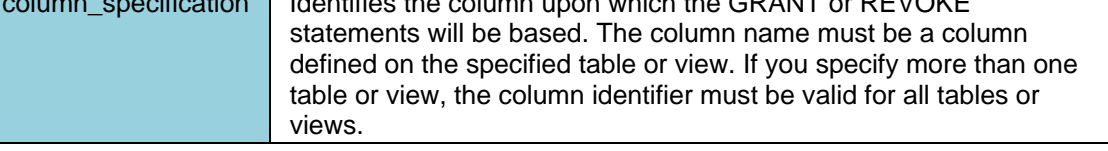

#### **Description:**

Defines the privilege or set of privileges to be granted or revoked. These privileges are defined for specified tables or views.

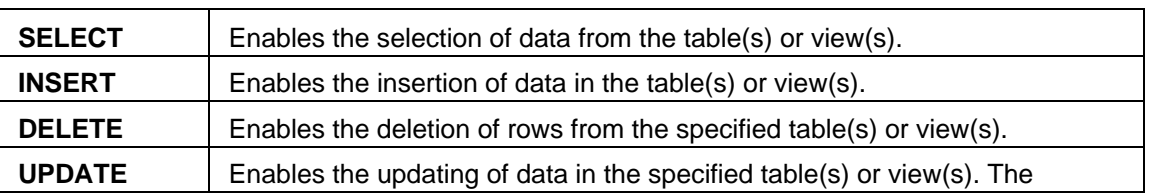

The following privilege specifications may be defined:

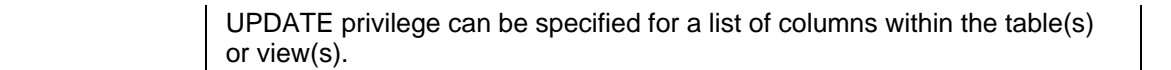

#### **Limitations:**

If a view is based on more than one base table (read-only view), then the SELECT privilege is the only one to be granted in this case.

## **ANSI Specifics:**

The keyword PRIVILEGES is mandatory when specifying ALL.

# **CONNX Specifics:**

The keyword PRIVILEGES is optional when specifying ALL.

# *Example:*

See the **GRANT/REVOKE** statements for examples.

# **Grantee Specification**

# **Function:**

Identifies the individual(s) to whom privileges are to be granted or from whom privileges are to be revoked.

# **Invocation:**

It can appear in GRANT and REVOKE statements.

# **Syntax:**

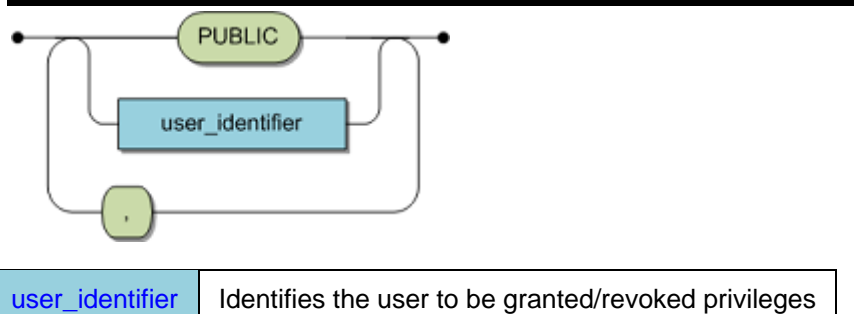

# **Description:**

Defines whether to grant to or to revoke the privilege or privilege set from either a particular user, from a list of users, or from all users. If you specify the PUBLIC option, granting or revocation the specified privilege will automatically affect all present and future users.

# **Limitations:**

By default, table owners hold all the privileges for their tables and should not grant themselves, or revoke from themselves, additional privileges on their tables.

# **ANSI Specifics:**

None.

# **CONNX Specifics:**

None.

# *Example:*

See the **GRANT/REVOKE** statements for examples.

# **Expressions**

# **Expressions**

An expression is a combination of operands separated by operators. An expression produces a result and is an value origin.

The following diagrams define the expression syntax:

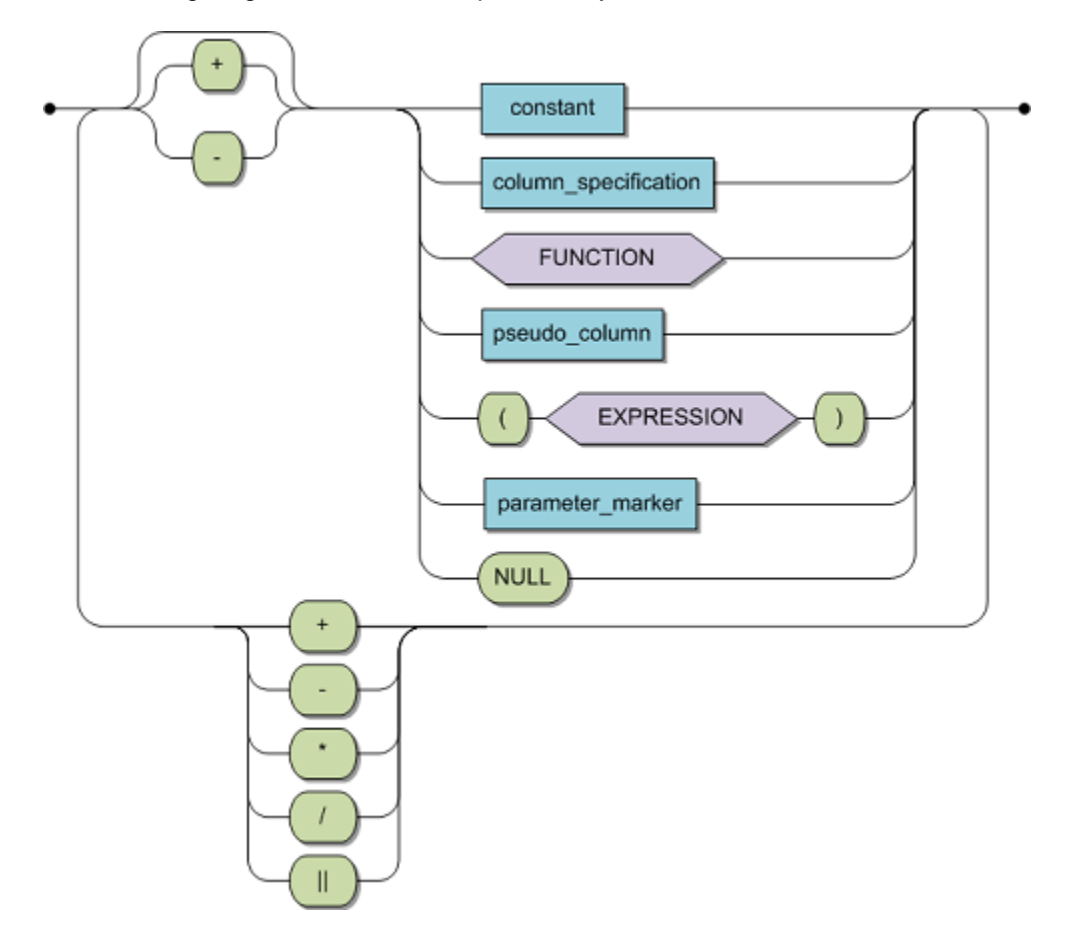

*Note: In this context, the host variable specification can only reference a single host variable or a single field within a structure.*

#### **Expressions Without Operators**

If an expression is used without operators, the result is the value represented by the object specified. For example. the result of an expression consisting of a column specification is the value represented in that column specification.

#### **Expressions With Operators**

The operators which can be used in expressions can be divided into monadic and diadic operators:

#### • **Monadic Operators**

are prefix operators and have one operand. Monadic operators include the monadic plus (+) and the monadic minus ( - ) operators. The monadic plus operator does not change the value of its operand. The monadic minus operator changes the sign of the value of its operand. Monadic operators can only be used with one numeric data type operand.

• **Diadic Operators** 

are infix operators and have two operands. Diadic operators include the addition (+), subtraction ( - ), multiplication ( \* ) and division ( / ) operators. Diadic operators can only be used with numeric data type operands. The resulting data type of an expression with two operands and a diadic operator depends on the data types of the two operands and on the operator. See [Numeric Expressions - Dyadic operations](#page-592-0).

# **Assignments and Comparisons**

All operations in SQL can be broken down to two basic operations: value assignment and value comparison.

Values are assigned during FETCH, UPDATE, INSERT and single-row SELECT statement processing. Value comparison takes place during predicate statement execution. Both assignment and comparison operations have two operands. An assignment operation has a receiving operand and a sending operand. In an assignment, the receiving operand gets the sending operand value. A comparison operation has two comparison operands whose values are compared with each other. Both assignment operands and comparison operation operands must have comparable data types.

In this example, assume Operand 1 has data type x. Operand 2 has a comparable data type only if its data type is:

- x or
- a data type which can be converted to x or
- a data type to which x can be converted, unless operand 1 is the receiving operand of an assignment operation. In this case, the data type is fixed and can not be changed.

Normally, character-string, Binary, and numeric data types are not comparable.

If both operands have different but yet comparable data types and a conversion has to be performed, this is always done from a `lower' data type to a `higher' data type (see **Mixed Operands** above).

# **Character-String Assignment**

When a data type character-string value is assigned to a value recipient (either a host variable or a column), the value length and the value recipient's defined length are compared:

- If both lengths are the same, the recipient is assigned the value. After the assignment, the value and the recipient value are identical.
- If the value length is smaller than the recipient length, the value is padded with blanks.
- If the value length is greater than the recipient length, the value is truncated. If the INDICATOR variable was specified, it will show the number of truncated characters.

# **Numeric Assignment**

When a numeric data type value is assigned to a recipient, data type conversion is performed when the value and the recipient data types are not identical.

# **Binary Assignment**

When a binary data type value is assigned to a value recipient (either a host variable or a column), the value length and the value recipient's defined length are compared:

- If both lengths are the same, the value is assigned to the recipient. After assignment, the value and the value recipient are identical.
- If the value length is greater than the recipient length, an error condition is raised.
- If the value length is smaller than the recipient length, the value's most significant missing digits are appended with zeros.

If the application program is a remote client and Adabas SQL Gateway Embedded SQL resides on a server machine where ASCII/EBCDIC and/or byte swapping conversions would normally be induced during client/server communication, these conversions are suppressed for host variables. The host program must interpret the host variable contents.

For further information refer to the Adabas SQL Gateway Embedded SQL Programmer's Guide, sections: Dynamic SQL and Embedding SQL Statements in Host Languages.

# **Character-String Comparison**

To compare two character-string data types, CONNX compares the corresponding character in each string. If the two strings do not have the same length, the shorter one of the two is appended with as many blanks as necessary, so both strings have the same length. The padding is done with the appropriate environment-dependent hexadecimal representation for a blank (e.g. x'20' for an ASCII environment and x'40' for an EBCDIC environment) and that padding is either to the right or to the left, depending on the underlying hardware architecture.

- Two values of data type character-string are equal if and only if both strings are empty (have a length of zero), or every corresponding character is the same. The comparison is done either from left to right or from right to left depending on and according to the underlying hardware architecture.
- Two values of data type character-string are unequal if at least one corresponding character is found to be unequal. The order of two unequal character-string values is determined by the first unequal character found during the comparison process (either from the left or from the right depending on the underlying hardware architecture). The order is then determined by the EBCDIC or ASCII collating sequence.

# **Numeric Comparison**

The comparison of two values of data type numeric is performed following the normal algebraic rules taking the sign into account.

# *Example:*

-5 is less than -3

Numeric comparison is always done between two values of the same data type. If two numeric values do not have the same data type, data type conversion is performed.

# **Binary Comparison**

To compare two binary data type values, CONNX compares the corresponding bit digit in each value. The two values are equal if every corresponding digit is identical.

If the two values are of different lengths, the most significant missing digits of the shorter value are appended with the value `0'.

The comments regarding host variables and binary assignment, as described above, also apply to comparison.

# **Precedence of Operators and Parentheses**

The operators in an expression are processed in a certain order. This order of precedence can be influenced by the use of parentheses. Operators of equal precedence are applied from left to right.

The following table lists all operators and parentheses in the order of their precedence:

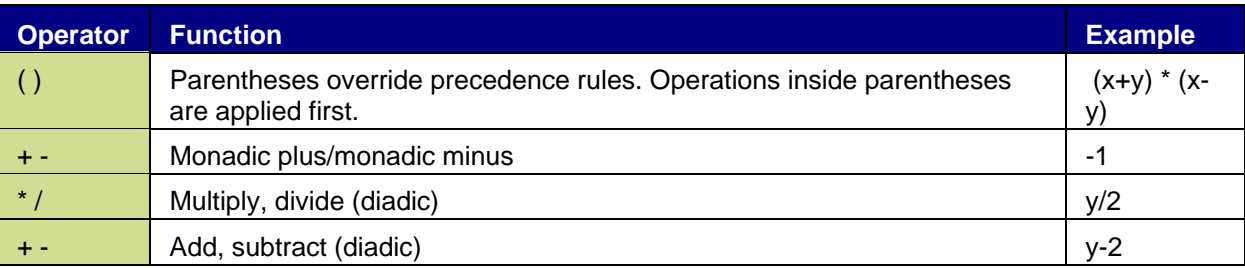

# **Query Expression**

#### **Function**

A query expression is an expression involving one or more query specifications connected using the UNION operator.

# **Syntax:**

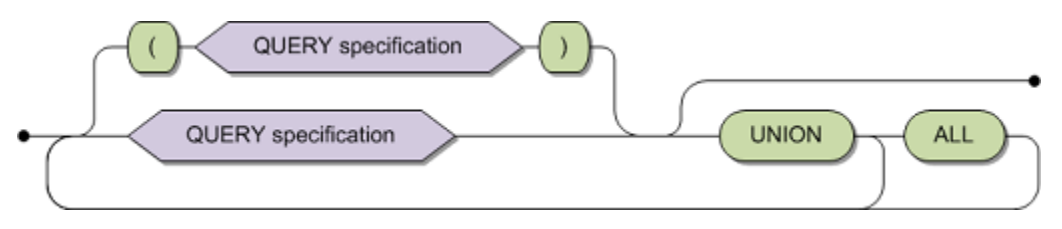

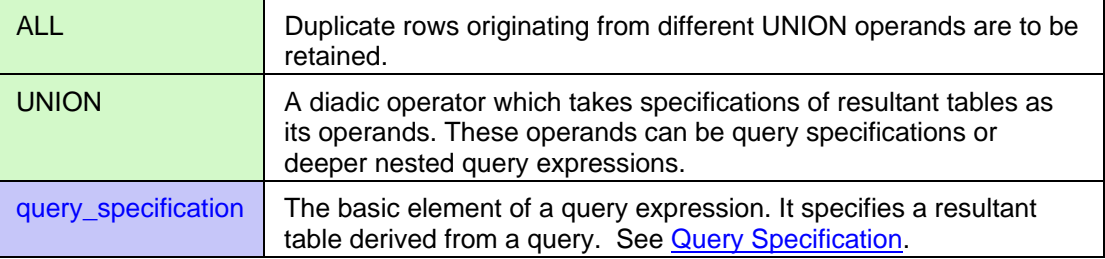

## **Description:**

A query expression specifies a resultant table created from the possible UNION of several resultant tables as specified in corresponding QUERY specifications. A query expression can consist of a single query specification. You can use the UNION operator to add subsequent resultant tables to this initial query specification to produce a larger result.

The result of the UNION operation is a resultant table. The resultant table contains all rows from both operands after eliminating duplicate rows.

The result of a UNION operation with two base tables is a table that contains all rows belonging to either or both the operands.

- If the expression does not contains ALL you do not have to include DISTINCT in any of the query specifications because duplicates are automatically eliminated.
- If the expression does contain ALL, duplicated rows are retained. In that case, including DISTINCT in the query specification will affect the resultant table.

When ALL is either always specified with each UNION operator or never specified within the query expression, you do not have to use parentheses. If the ALL qualifier is only partially used, then the order of evaluation determines the final result; in that case, you may need to use parentheses.

Query expressions specified within parentheses are evaluated first; following that evaluation, expressions are evaluated from left to right.

When a UNION operator is specified, then the columns of the resultant table do not have derived column labels.

#### **Limitations:**

The two operands must be UNION-compatible; the derived column lists of the two operands must be of the same format.

Each derived column list must have the same number of derived columns and each derived column must be of the same data type as its corresponding derived column in the derived column list of the other operand.

# **ANSI Specifics:**

None.

# **CONNX Specifics:**

None.

# *Example:*

The following example selects all cruise IDs for any contracts that require final payment or start before the 30th December 1991:

SELECT cruise\_id FROM cruise WHERE start\_date < = 19911230 UNION SELECT id cruise FROM contract WHERE date\_payment < = 19911230;

# **Data Conversion**

# **Data Type Priority**

CONNX will implicitly convert data to similar or otherwise appropriate datatypes where possible in expressions.

Arithmetic operations:

CONNX will uplift the datatype of the dissimilar operands according to the table below. Two dissimilar data types will be converted to the type with the highest priority.

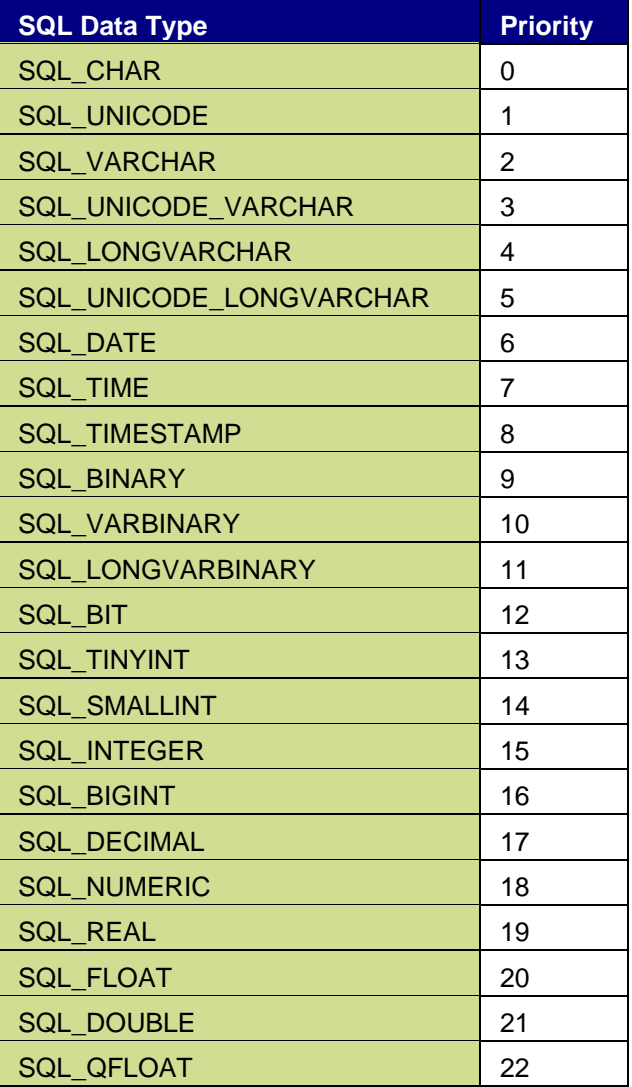

## <span id="page-592-0"></span>**Numeric Expressions - Dyadic operators**

Non numeric data types are implicitly converted to numeric data types if possible. If the conversion is not possible the resulting value is zero.

Once both operands have been converted to a numeric type, the following table is used to determine the final data type of the expression.

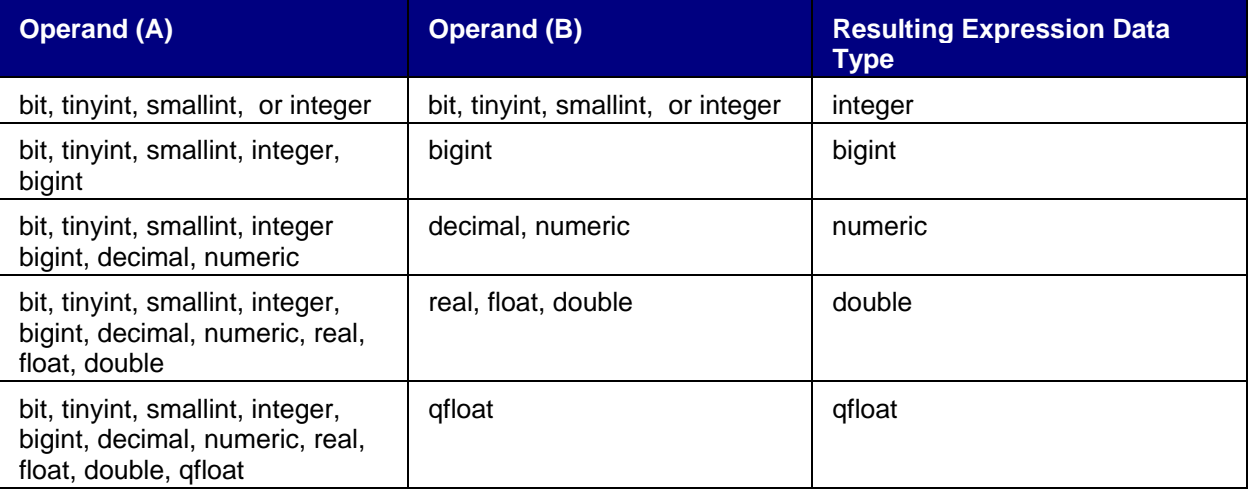

For integral data type operand combinations, remainders will be lost for multiplication and division operators.

If the resulting data type of the expression is decimal or numeric, the following table is used to determine the precision and scale of the result. P1 & S1 are the precision and scale of the first operand respectively. P2 & S2 are the precision and scale of the second operand respectively. M is a maximum SQL numeric precision of 38.

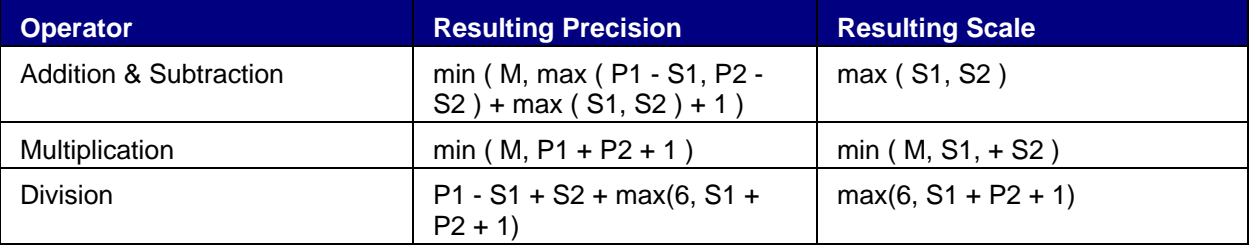

For division expressions, if the resulting precision exceeds M, then both the resulting precision and resulting scale are reduced equally until the resulting precision equals M. If the resulting scale after reduction is less than 6, it is set to a value of 6.

# **Aggregate Function Data Conversion**

The table below shows the resulting data type for all aggregate functions based on the input data type (only numeric input types are listed). For aggregate functions that only accept numeric values as input, if a non-numeric value is passed to the function, it is implicitly converted to a numeric value automatically. For aggregate functions that accept non-numeric inputs, the data type of result will match the data type of the input value.

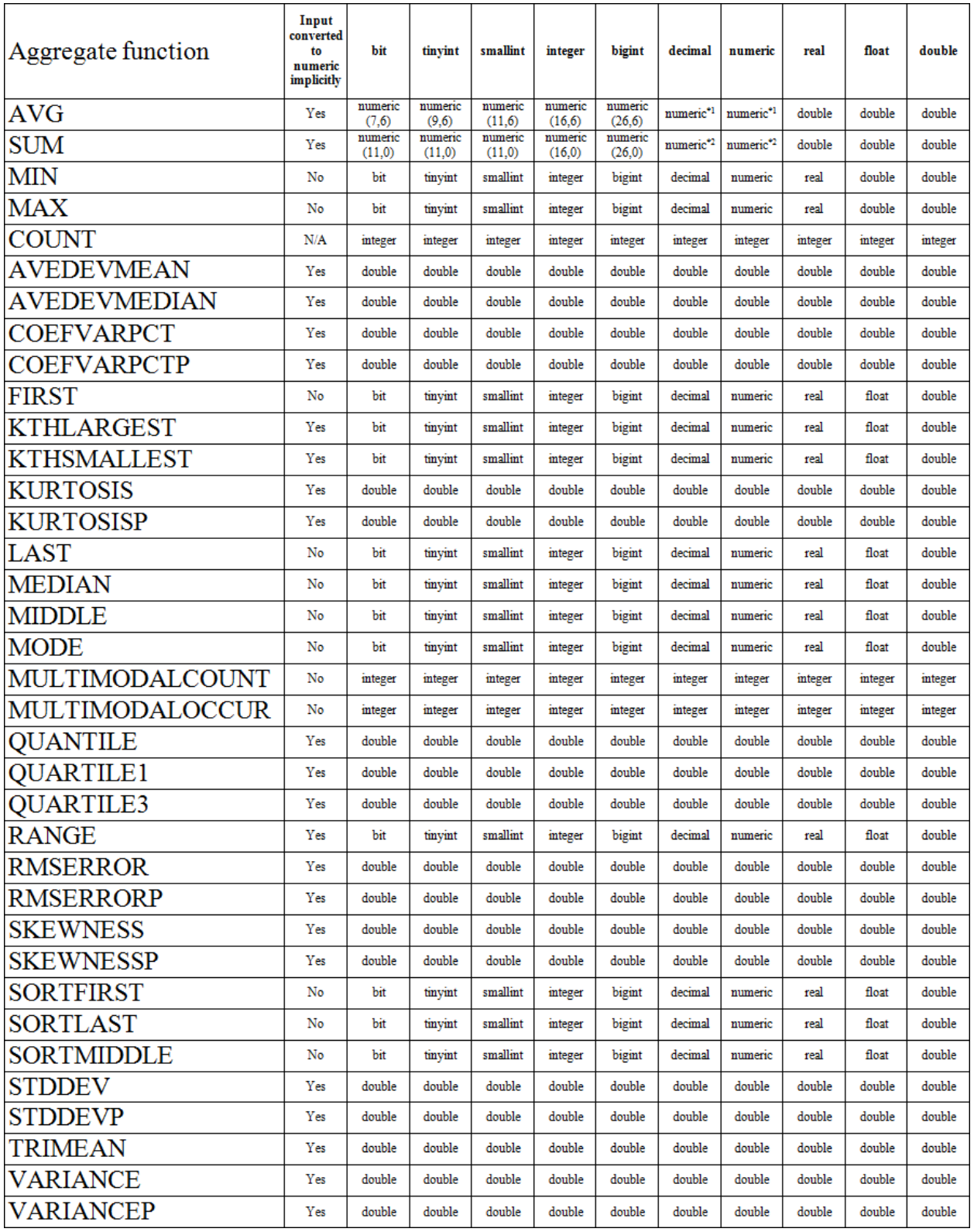

\*1 - Precision & Scale are calculated as follows:

P & S represent the scale & precision of the input respectively:

if  $S < 6$ , output precision =  $P + 6 - S$ , else output precision = P.

if  $S < 6$ , output scale = 6 else output scale = S.

\*2 - Precision & Scale are calculated as follows:

P & S represent the scale & precision of the input respectively:

If P+6 < 11, output precision = 11 else if P+6 > 37, output precision = 37 else output precision = P+6.

output  $scale = S$ .

# **Predicates**

# **What are Predicates?**

A predicate is a tri-state (true, false, unknown) Boolean expression.

Predicates are composed of a search term contained within a search expression.

A predicate can take one of six forms.

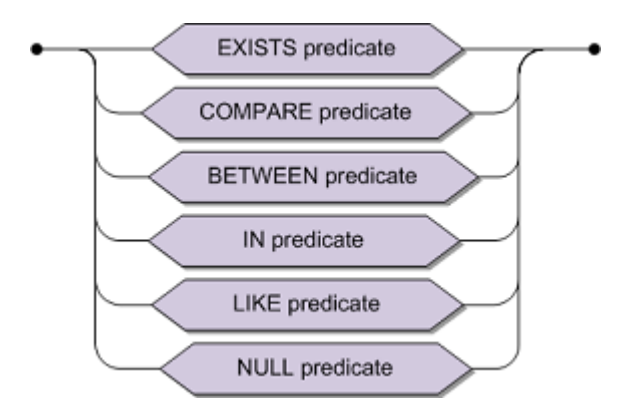

For more information, see:

EXISTS Predicate COMPARISON Predicate BETWEEN Predicate IN Predicate LIKE Predicate NULL Predicate

#### **Between Predicate**

#### **Function:**

This predicate checks to see if a specified value lies within the range defined and returns a tri-state boolean result.

#### **Invocation:**

One of the six predicates which constitute a search term.

#### **Syntax:**

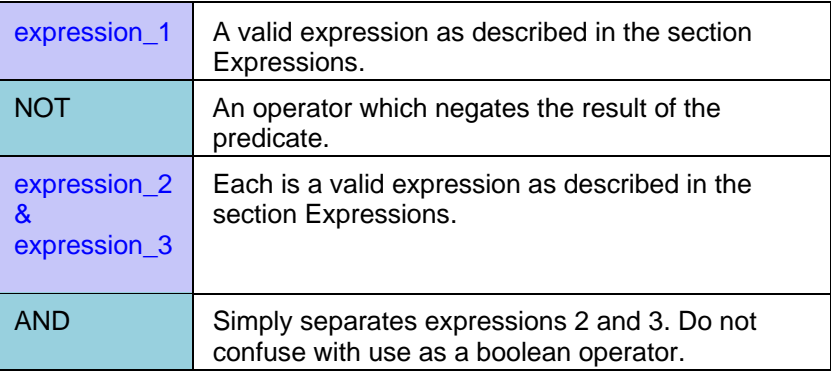

#### **Description:**

The BETWEEN predicate checks if the value specified by expression 1 lies within the range specified by the values derived from expression 2 and expression 3 respectively. It is equivalent to the following pair of COMPARISON predicates:

```
expression1 BETWEEN expression2 AND expression3
```

```
(expression1 >= expression2) AND (expression1 <= expression3);
```
CONNX processes the BETWEEN predicate as if it were expressed in this form.

The NOT operator negates the result of the boolean expression.

All expressions must have comparable data types. Should either of the expressions evaluate to NULL, then the predicate returns the tri-state value of unknown.

#### **Limitations:**

None.

#### **ANSI Specifics:**

None.

#### **CONNX Specifics:**

None.

#### *Example:*

The following example selectes the cruises that have a cruise price between and including 800 and 2000. SELECT cruise\_id

 FROM cruise WHERE cruise\_price BETWEEN 800 and 2000 ;

#### **Comparison Predicate**

#### **Function:**

This predicate performs a comparison between two expressions and returns a tri-state boolean result.

#### **Invocation:**

One of the six predicates which constitute a search term.

# **Syntax:**

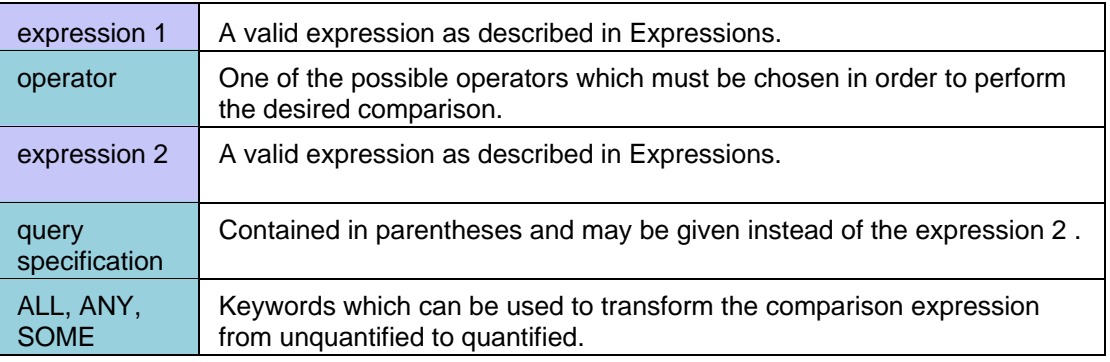

## **Description:**

Operands, expressions and query specifications must have a comparable data type. Should either of the expressions evaluate to NULL, then the predicate returns the tri-state value of UNKNOWN.

Expression 2 may be a query specification instead of a valid expression. This kind of query specification is a subquery or a subselect and has a cardinality of one. Since the data types must be comparable, the subquery may only specify one resultant column in its derived column list.

When used within an unquantified COMPARISON predicate, the resultant table may only return one value, thus `mimicking' a normal expression. If the subquery produce more than one result, or no result at all, it will return a runtime error. This cannot be checked at compilation time. Should the query return a NULL value, then the predicate equates to unknown.

The operator specifies the actual comparison operation to be performed. There are various alternative representations for the operators, depending upon which mode is current, as shown below.

A predicate is quantified if the subquery contains the keywords ALL, ANY or SOME. The subquery can return more values; it is no longer restricted to zero or one. When you use ALL, the predicate equates to true if the comparison with expression 1 is true for all values returned by the subquery. When you use ANY, only one of the comparisons need be true for the predicate to be true. The keyword SOME is equivalent to ANY.

Should any particular value equal NULL, then the predicate returns the value UNKNOWN.

Strings can also be greater or less than other strings. For example `Swindon' < `Swinton' would equate to true.

# **Limitations:**

If a subquery is used in an unquantified comparison predicate, the subquery cannot contain a either a GROUP BY or HAVING clause; this would violate the requirement to return just one value. The subquery may not reference a grouped view as its source table.

# **ANSI Specifics:**

ANSI only allows the following operator representations:

 $=$  > < <  $\lt$   $\lt$   $\lt$   $\lt$   $\lt$   $\gt$   $\gt$   $\lt$ 

# *Example:*

If used within an unquantified COMPARISON predicate, the subquery must only return one result. The following example selects cruises which are less expensive than the price for a cruise with Yacht ID 145.

SELECT cruise id, destination harbor, cruise price FROM cruise WHERE cruise  $price <$  ( SELECT MIN (cruise\_price) FROM cruise WHERE id\_yacht=145);

If used within a quantified COMPARISON predicate, the subquery may return more than one result. The following describes the step-by-step processing of a query with the respective intermediate resultant tables. The example uses a base table named T1 with columns named a, b, c and d and T2 with columns named e, f and g. The apparent ordering of the intermediate resultant tables is due to ease of representation rather than of any predetermined ordering of the resultant tables.

```
SELECT a,d 
FROM T1 
WHERE b < ALL 
  (SELECT e 
    FROM T2 
    WHERE f = 10;
```
1. Establishes an intermediate resultant table containing all columns and all rows as defined in the table list for T1.

For each row of IRT I, the subquery is evaluated and as described in Query Specification; IRT III is established from IRT II. This step is then performed for each occurrence of a row in IRT 1, as the result of the subquery may depend on values contained in IRT I. This occurs when the subquery contains an outer reference in its search condition.

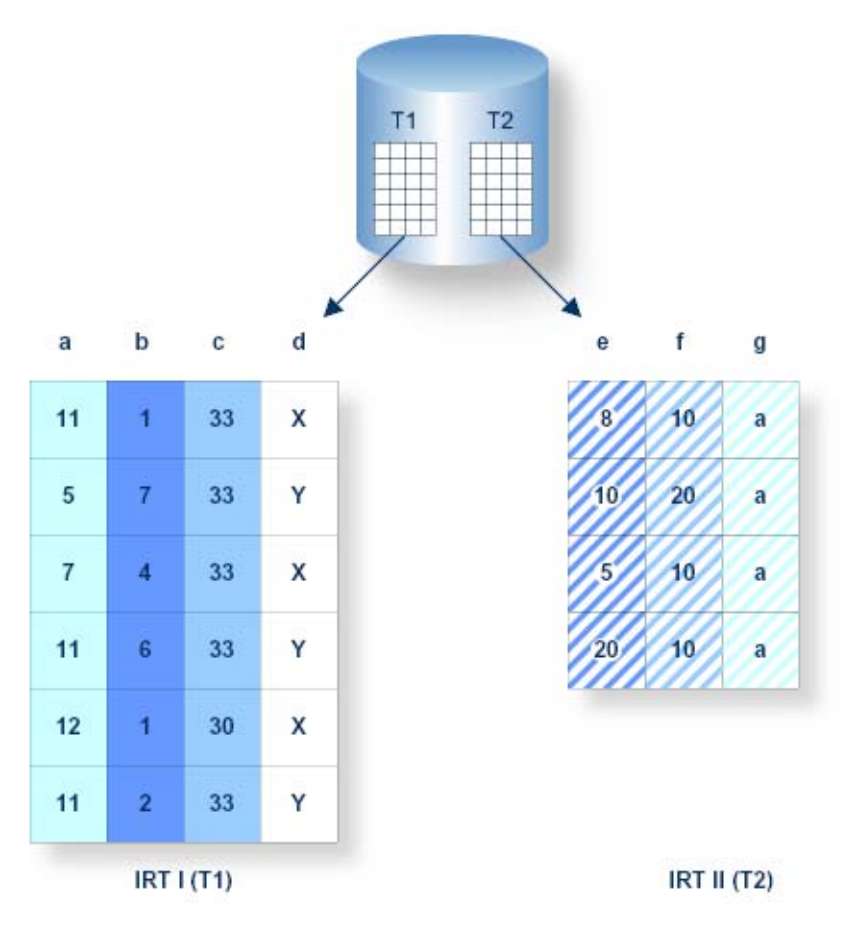

Figure for Processing Step 1

2. During this step, the subquery has been established as intermediate resultant table (IRT) III. The comparison can now take place.

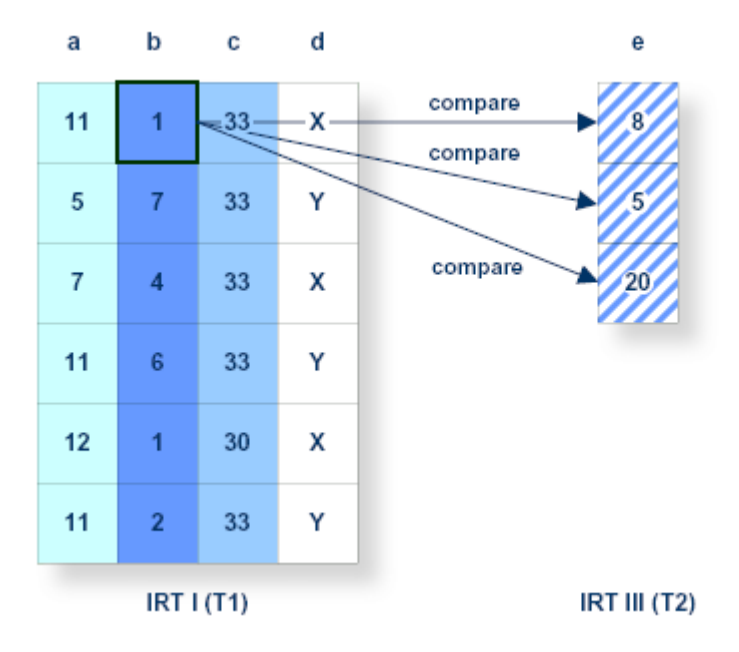

Figure for Processing Step 2

3. During this step, all rows of T1 containing a value in column b which is smaller than ALL values in column e of T2 qualify for the intermediate resultant table IV which is the final result of the query.

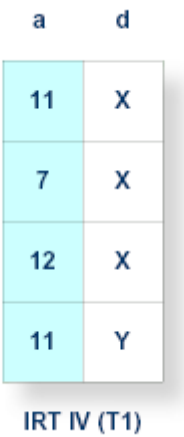

Figure for Processing Step 3

#### **Exists Predicate**

#### **Function:**

This predicate tests to see if a particular resultant table, as specified by the given subquery, actually exists. The resultant table will exist if any resultant rows were identified.

#### **Invocation:**

One of the six predicates which constitute a search term.

#### **Syntax:**

where query specification is the subquery whose resultant table is to be tested for existence.

#### **Description:**

Because the resultant table nature does not matter, the subquery may specify a derived column list of any desired cardinality and of any number of resultant rows. The exists predicate only evaluates whether the resultant table does or does not exist. It does not evaluate the derived column list.

If the resultant table does exist, the predicate is true; otherwise it is false. The predicate never equates to unknown.

WHERE `op' is any valid COMPARISON predicate operator:

• **WHERE x op (SELECT y FROM t)** 

**WHERE EXISTS (SELECT \* from t WHERE x op y)**

*Note: After the transformation, the subquery no longer has to have a single value result.*

- **WHERE x op ANY (SELECT y FROM t) WHERE EXISTS (SELECT \* FROM t WHERE x op y);**
- **WHERE NOT x op ALL (SELECT y FROM t) WHERE NOT EXISTS (SELECT \* FROM t WHERE x NOT op y);**
- • **WHERE NOT a op ALL (SELECT y FROM t) WHERE EXISTS (SELECT \* FROM t WHERE x NOT op y)**

*Note: You can only do the second third and fourth example transformations if x and y cannot have a NULL value result.*

#### **Limitations:**

None.

**ANSI Specifics:** 

None.

#### **CONNX Specifics:**

None.

#### *Example:*

The following example selects all cruises where the destination harbor is not a starting point for any other cruise:

SELECT cruise id FROM cruise x WHERE NOT EXISTS (SELECT \* FROM cruise WHERE x.destination harbor = start harbor) ;

# **In Predicate**

#### **Function:**

This predicate tests whether a given value is contained within a specified set of values and returns a tristate boolean result.

#### **Invocation:**

One of the six predicates which constitute a search term.

## **Syntax:**

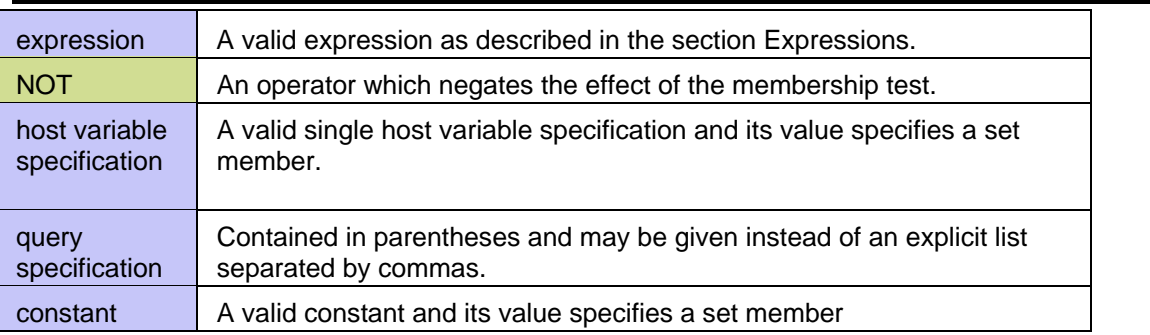

# **Description:**

The IN predicate is a search expression containing comparison predicates linked by the OR operator.

CONNX processes the IN predicate this way:

- $x IN (1,2,3)$  $x = 1$  OR  $x = 2$  OR  $x = 3$
- **x IN ( subquery ) x = ANY ( subquery )**

The expression and all members of the set, no matter whether they are explicit or returned as the result of the subquery, must have comparable data types. If the expression or any of the set members evaluate to the NULL value, then the predicate returns the tri-state value of unknown.

The query specification follows the rules for subqueries within a quantified COMPARISON predicate. The subquery may only specify one resultant column in its derived column list, although it may return many different values/rows.

String comparison follows the same rules as specified for the COMPARISON predicate.

#### **Limitations:**

None.

# **ANSI Specifics:**

In ANSI compatibility mode, the special USER register is not supported.

#### **CONNX Specifics:**

None. SQL 2 Standard allows query expressions and list of expressions as set.

# *Examples:*

The following example selects all skippers who are on cruises starting from BAHAMAS, PANAMA or TRINIDAD: SELECT id\_skipper FROM cruise

# WHERE start\_harbor IN ( 'BAHAMAS', 'PANAMA', 'TRINIDAD' );

The following example identifies all customers who will be starting a cruise from MIAMI: SELECT id\_customer FROM contract WHERE id\_cruise IN ( SELECT cruise\_id FROM cruise WHERE start\_harbor = 'MIAMI' );

# **Like Predicate**

#### **Function:**

The LIKE predicate compares a column of a base table or view with a pattern.

#### **Invocation:**

One of the six predicates which constitute a search term.

## **Syntax:**

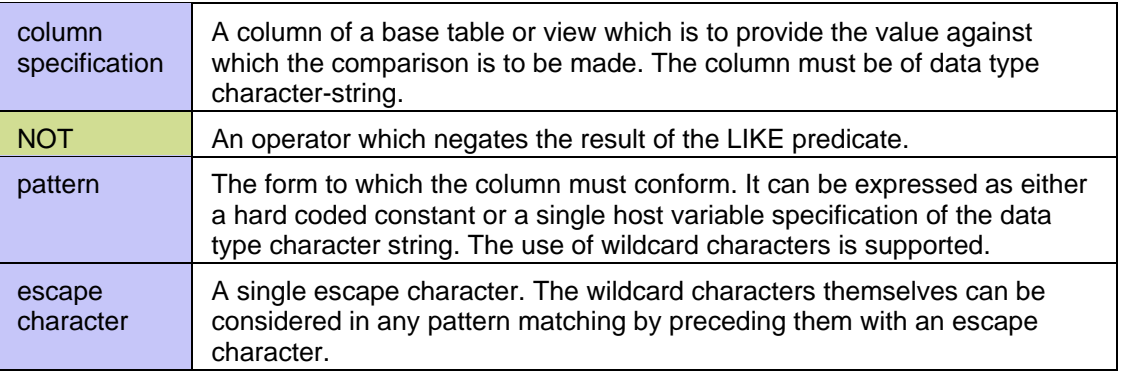

## **Description:**

The LIKE predicate performs a comparison between the specified column value and a given pattern. If a match is found, the predicate equates to true; otherwise it is false. If the column or the pattern equates to a NULL value, the predicate has an unknown result.

#### **Wildcard Characters**

For a true predicate, there needs to be a one-to-one match between the two strings. You can use wildcard characters to make the comparison more flexible.

You can specify wildcard characters anywhere in the pattern.

#### **The wildcard character '\_'**

"\_' takes the place of any single character in the pattern. If a particular position in the string be of no significance, use an underscore character in the pattern to mask it out.

For example, with a pattern of `ABCDE', only `ABCDE' will result in `true'. However, a pattern of `AB\_DE' will not only give a true result for `ABCDE' as before but also for `ABZDE' or, in fact, for any string that is five characters long and starts with `AB' and ends with `DE'. Note the comparison of `ABZZDE' would fail for this pattern as an extra character has been introduced.

#### **The wildcard character '%'**

'%' takes the place of zero or more characters in the pattern.

If the pattern were specified as `AB%DE', then a column value of `ABZZDE' would give a true result as would a string of any length that started with `AB' and finished with `DE'.

If the pattern is not of an identical size to the column, no space padding takes place and so, no match will be found. This is opposite to a normal COMPARISON predicate.

For example, if the column first name has provision for 10 characters and contains the value 'TIMOTHY' then the following COMPARISON predicate will evaluate to true:

WHERE first\_name = 'TIMOTHY'

However, the following LIKE predicate will evaluate to false:

first\_name LIKE 'TIMOTHY'

This is because no space padding takes place. The following two LIKE predicates would evaluate to true:

first\_name LIKE 'TIMOTHY '

first\_name LIKE 'TIM%'

*Note: In the above case, the wildcard character % would also result in a row containing the value 'TIMMY ', for example, being found.* 

## **The escape character '^'**

If either or both of the wildcard characters are required to have their actual meaning, then specify an escape character. An escape character is any single character which must precede either the `%'or the `\_' thus signifying that the following wildcard character is to be taken literally.

For example, if an exact match for the string 'AB\_DE' was required and the escape character had been defined as '^', then the pattern would have to be specified as 'AB^\_DE'.

## **Limitations:**

Should the column reference a view, then this viewed column must be derived exclusively from a column of a base table. This applies to all three modes.

# **ANSI Specifics:**

None.

#### **CONNX Specifics:**

None.

#### *Example:*

The following example selects a person whose name ends with the characters 'ann' : SELECT person\_id FROM person WHERE first\_name\_1 LIKE '%ann';

# **Null Predicate**

# **Function:**

The NULL predicate tests a particular column to see if it contains the NULL value.

## **Invocation:**

One of the six predicates which constitute a search term.

# **Syntax:**

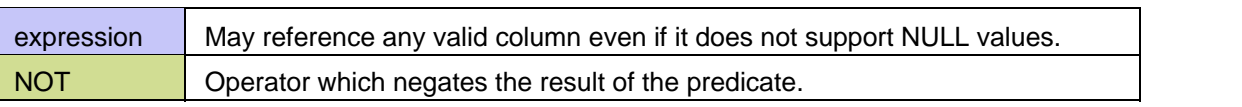

#### **Description:**

This predicate tests to see if a given expression evaluates to a NULL value. The NULL predicate can only return either true (column IS NULL) or false (column holds a definite value). The result can never be unknown.

## **Limitations:**

None.

# **ANSI Specifics:**

None.

## **CONNX Specifics:**

None.

# *Example:*

The following example determines if any cruises were offered for which no reservations have been made:

SELECT ID\_CRUISE FROM CRUISE, CONTRACT WHERE CRUISE\_ID = ID\_CRUISE AND DATE\_RESERVATION IS NULL;

# **Search Condition**

# **Function:**

A search condition is a multi-predicate boolean expression which defines whether a candidate row or group is to be included in the resultant table of the query, depending upon whether the condition equates to true.

## **Invocation:**

A search condition may appear as the body of a WHERE clause in either a query specification or a searched DELETE or UPDATE statement and as the body of a HAVING clause. **Syntax:** 

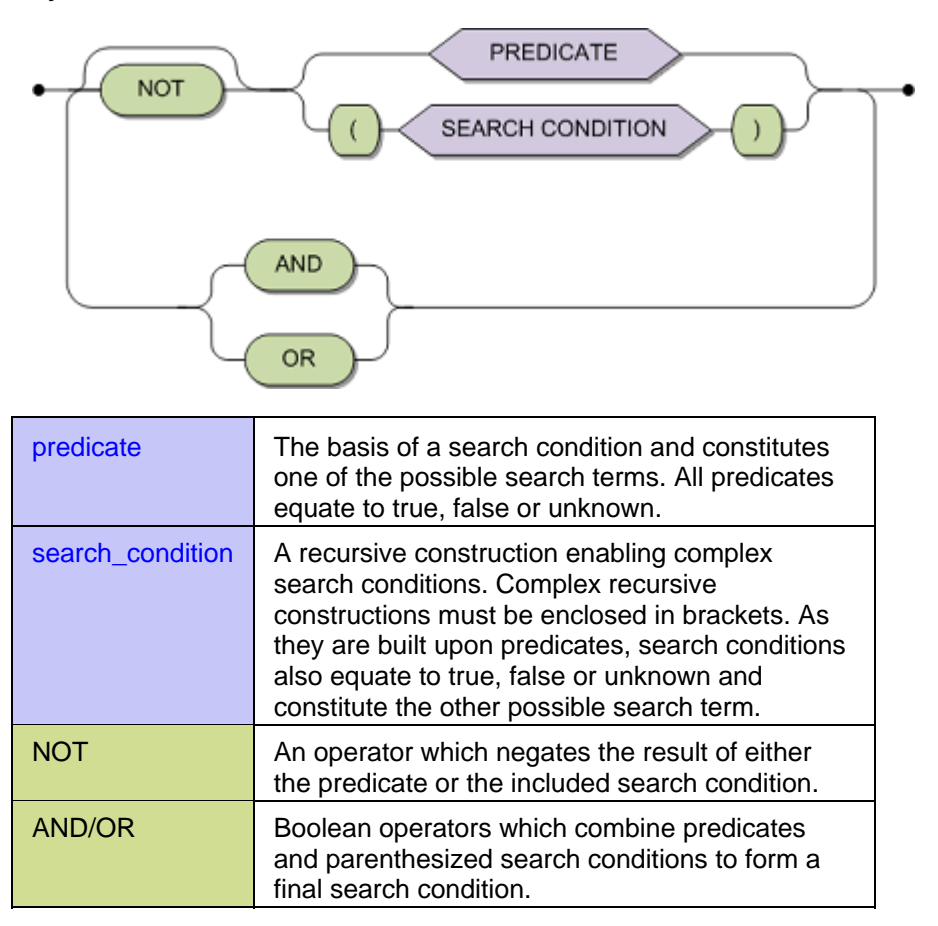

# **Description:**

If a search condition in a WHERE clause equates to true, then the evaluated candidate row is considered to be a member of the resultant table. Otherwise it is rejected.

If the search condition is in a HAVING clause, then the candidate group is included if the search condition equates to true.

Individual search terms of the search condition can be combined using the boolean operators AND or OR. The order of precedence of the operators is NOT followed by AND followed by OR. Operators of the same precedence are evaluated from left to right. Search terms which are search conditions are evaluated first.

Because predicates can result in the state UNKNOWN, the operators are able to evaluate `tri-state logic'. The truth tables are as follows:

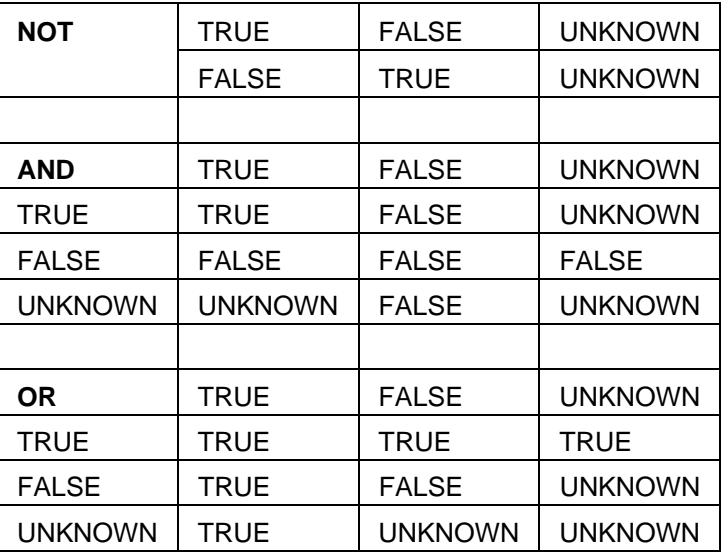

## **Limitations:**

None.

## **ANSI Specifics:**

None.

## **CONNX Specifics:**

None.

# *Example:*

The following example selects the IDs of all people who have a surname which starts with the letter W, and are not from the city of DERBY:

SELECT person\_id FROM person WHERE surname LIKE 'W%' AND NOT city = 'DERBY';

The following example deletes all contract data for those persons who made a reservation on the 4th of September 1991, where the cruise does not cost more than 2000 or the amount deposited is not more than 700:

DELETE FROM contract WHERE date reservation = 19910904 AND ( NOT price > 2000 OR NOT amount\_deposit > 700 );

The following example determines the average price of all cruises that go to MARMARIS, start from RHODOS or FETHIYE, and have a starting time of 16.00 or 17.00:

SELECT start\_harbor, destination\_harbor, start\_time, AVG(cruise\_price) FROM cruise WHERE destination\_harbor = 'MARMARIS' GROUP BY start\_time,start\_harbor

 HAVING (start\_harbor = 'RHODOS' OR start\_harbor = 'FETHIYE') AND (start\_time = 16 OR start\_time = 17);
**Primary SQL Commands** 

### **ALTER DATABASE**

## **Function**

ALTER DATABASE updates the database's Connection Properties.

#### **Syntax**

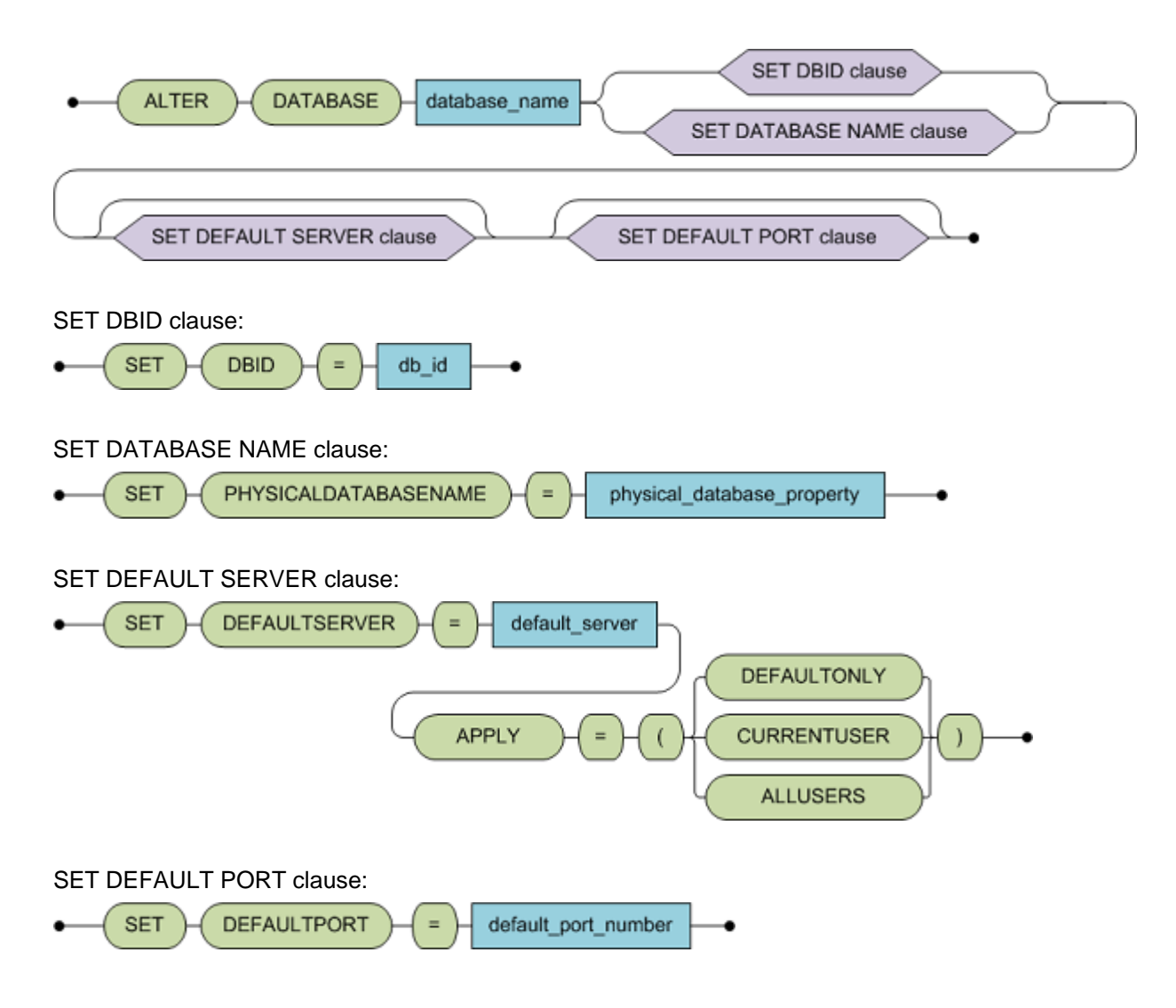

#### **Description**

ALTER DATABASE changes the database connection attributes, including the physical database name, the port, and (for Adabas databases) the dbid. ALTER DATABASE has two formats:

```
For Adabas only:
ALTER DATABASE <dbname> [set dbid=<number>] | [set 
   defaultserver=<name> apply=(allusers, currentuser, nouser)] | [set 
   defaultport=<port#>]
```
where

```
dbname = Name of the Database (example localhost, Sales, ...)
```

```
set dbid = Number from 1-255
```

```
set defaultserver = default server
```

```
apply = level of affected users
```
**allusers** = change apply to all who access this database (default values) **currentuser** = changes only apply to the current (logged in) user **defaultonly** = no changes (only applies to future users)

```
set defaultport = default port
```
For all other databases:

```
ALTER DATABASE <dbname> [set physicaldatabasename = <physical database 
  property> | [set defaultserver=<name> apply=(allusers, currentuser, 
  nouser)] | [set defaultport=<port#>]
```
where

**dbname** = Name of the Database (example localhost, Sales, ...)

**set physicaldatabasename** = physical database property

set defaultserver = default server

**apply** = level of affected users

**allusers** = change apply to all who access this database (default values)

**currentuser** = changes only apply to the current (logged in) user

**defaultonly** = no changes (only applies to future users)

**set defaultport** = default port

## **Limitations**

- Only administrators (members of the group CONNXCDDAdministrators) can use ALTER DATABASE.
- Both the source database (dbname) and the target database (dbid or physicaldatabasename/defaultserver) must exist prior to issuing this command.
- Every table mapped in the CDD in the source database must be in the target database.
- Every shared source and target table mapped in the CDD must have identical structure.
- defaultport cannot be the only attribute that changes.
- Both the source and target databases must have the same type. You cannot use this command to change the fundamental database type (for example, no RMS to VSAM).

## **ANSI Specifics**

The ALTER DATABASE statement is not part of the ANSI Standard.

## *Examples*

1. Change the dbid to 57

## **Alter Database EMPLOYEES set dbid=57**

2. Change the default server to PRODUCTION, and change any users that are registered for EMPLOYEES to connect to the PRODUCTION server.

**Alter Database EMPLOYEES set defaultserver=PRODUCTION apply=allusers** 

3. Change the default server to PRODUCTION, and change only the user that is logged in to point to PRODUCTION for their database connection to EMPLOYEES.

# **Alter Database EMPLOYEES set defaultserver=PRODUCTION apply=currentuser**

- 4. Change the default server to PRODUCTION, but ensure this change does not affect users that are pointing to the prior default server.
- **Alter Database EMPLOYEES set defaultserver=PRODUCTION apply=defaultonly**
- 5. Change the default port to 7505

**Alter Database EMPLOYEES set defaultport=7505** 

- 6. Change the physical database name to cnxdir:connx\_rdb\_examples
- **Alter Database EMPLOYEES set physicaldatabasename = cnxdir:connx\_rdb\_examples**

## **ALTER USER**

### **Function**

ALTER USER changes an existing user's attributes.

### **Syntax**

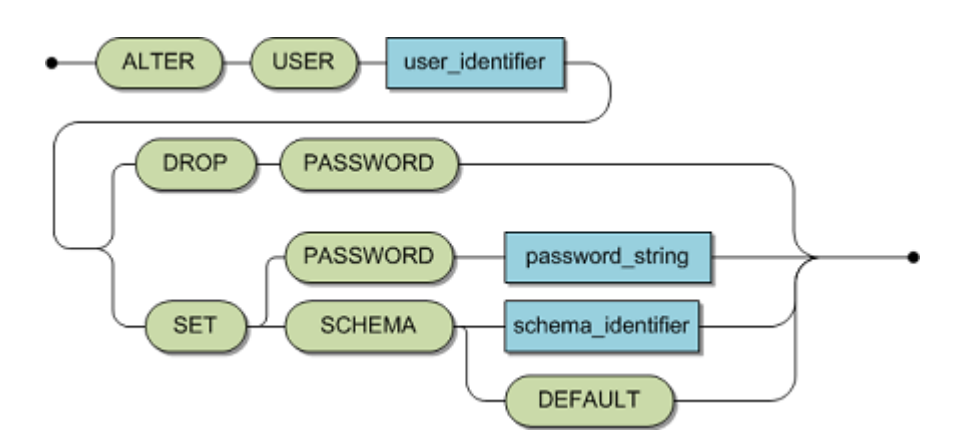

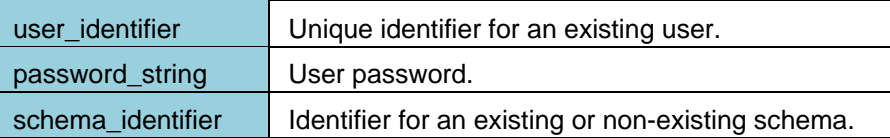

#### **Description**

DROP PASSWORD deletes the password requirement. After using DROP PASSWORD, users can only access CONNX with their user ID.

SET PASSWORD adds or changes an existing CONNX user's integrated security password. This password should not be confused with the database password for data sources that support authentication.

SET SCHEMA can change the default schema's setting after the user issues a CONNECT command to CONNX. The default is the user identifier. The database and schema are checked to see if they exist.

#### **Limitations**

Only the DBA may execute this statement for any user. All other users can only change their user information.

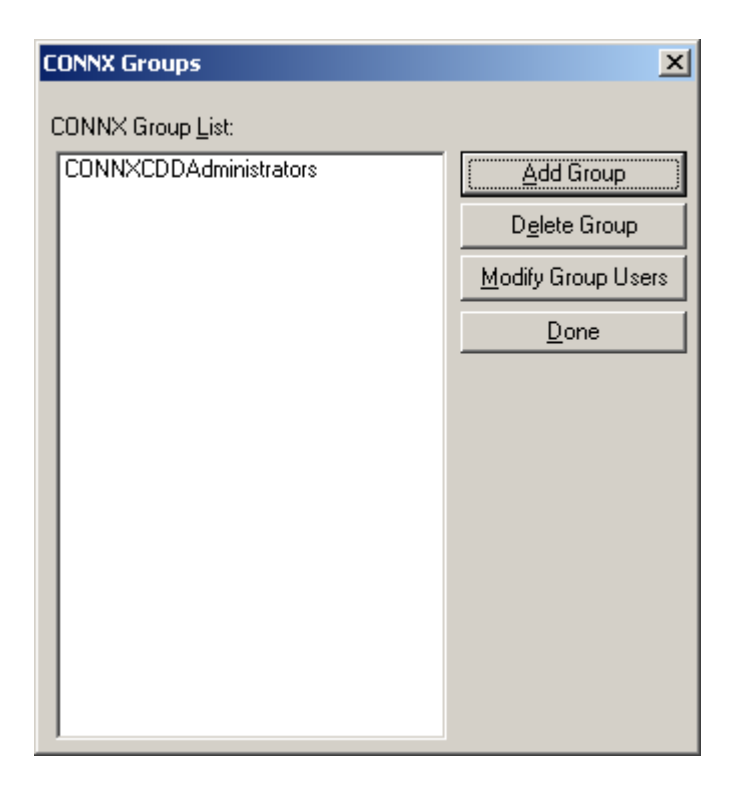

*Caution: This statement is not subject to transaction logic. An implicit COMMIT will be performed after successful execution of this statement. If an error is detected during execution of this statement, an implicit ROLLBACK will be performed. Before you execute this statement, complete any open transaction containing INSERT, UPDATE and/or DELETE statements by issuing an explicit COMMIT or ROLLBACK statement.* 

## **ANSI Specifics**

The ALTER USER statement is not part of the ANSI Standard.

#### *Examples*

The following example shows a user changing their own password. ALTER USER TIM SET PASSWORD 'XIYIZ';

The following example shows the DBA deleting the password for user PETER. ALTER USER PETER DROP PASSWORD;

### <span id="page-617-0"></span>**COMMIT**

#### **Function**

The COMMIT statement terminates a transaction and makes permanent all changes that were made to the database during the terminated transaction.

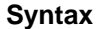

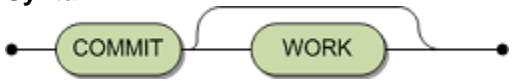

### **Description**

The COMMIT statement terminates the current transaction and starts a new transaction. All changes to the database that have been made during the terminated transaction are made permanent. All cursors that have been opened during the current transaction are closed.

#### **ANSI Specifics**

The keyword WORK is mandatory.

#### **CONNX Specifics**

## *Example*

The following example commits all changes made to the database in the current transaction.

COMMIT WORK;

## **CREATE CLUSTER**

### **Function**

The CREATE CLUSTER statement is used to combine a number of base tables in one internal table.

### **Syntax**

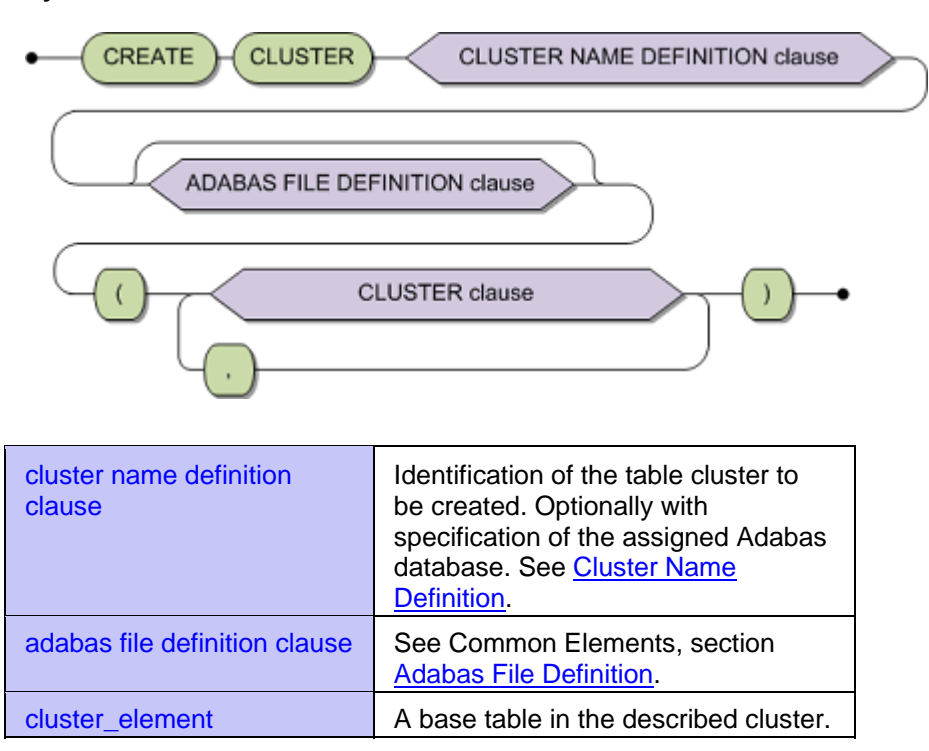

#### CLUSTER Clause:

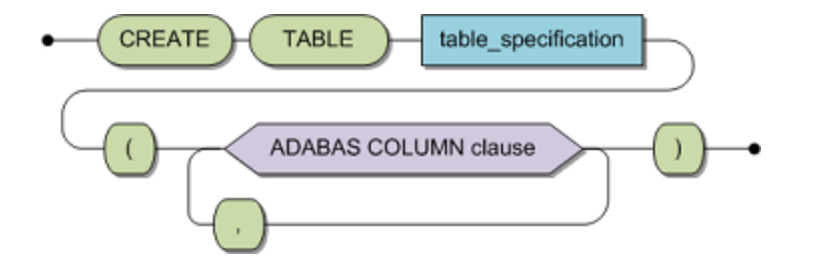

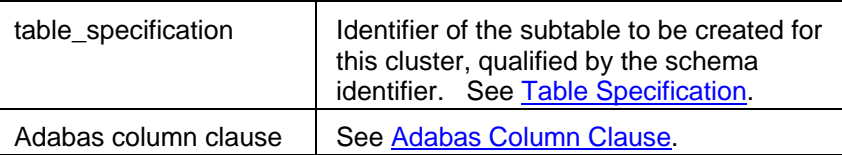

### **Description**

A CREATE CLUSTER statement is used to combine a set of base tables into one Adabas file.

Each subtable within the CLUSTER represents either a PE group or an MU field. It is also possible to group MU's together into one single subtable, this assumes that all MUs have the same number of occurrences and that when accessing them, the occurrence number of each MU will be equal.

### **Limitations**

The DBA can execute this statement for all users. All other users can use this statement only in a schema owned by the user.

The column attributes/table clause SHORTNAME definition may not be specified in this statement.

A CREATE CLUSTER statement will always represent tables of level one as a PE group within Adabas. Following rules apply:

- 1. Foreign keys reference only primary keys. A subtable contains exactly one foreign key.
- 2. The same rules apply for the columns, constraints and indexes of the master table as for a CREATE TABLE statement.
- 3. Columns which are not an element of a foreign key and not of a SEQNO type are called data columns. The limitations under rules 4 - 7 apply to data columns in subtables.
- 4. The data columns of a level 1 table correspond only to fields of a single PE group.
- 5. The data columns of a level 2 table correspond to MU fields within a specific PE group the group containing those fields which the data columns in the referenced table correspond to.
- 6. Not more than one data column may correspond to each field (with rotated fields, each subscript counts as its own field).
- 7. With parallel MU fields, it is assumed that in all Adabas records, the respective counter values are the same.
- 8. For x=1 or x=2, a unique constraint of a level x table encompasses the elements of the foreign keys and a column of the type SEQNO(x). Other unique constraints on subtables are not allowed.
- 9. For indexes to subtables, the same rules apply as for level-0 tables, plus the following additional constraints:
- 10. HAVING UNIQUE INDEX is not allowed. In order to model the Adabas UQ option, UQINDEX is used.

*Note: A unique constraint is defined as either a UNIQUE or PRIMARY KEY constraint.*

11. All level 0 columns must be grouped within one CREATE TABLE of a cluster.

*Note: In the case of a PE data structure containing MU fields only, it is necessary to use an Adabas short name on the SEQNO(1) of the PE-subtable.*

#### Caution:

This statement is not subject to transaction logic. An implicit COMMIT will be performed after successful execution of this statement. If an error is detected during execution of this statement, an implicit ROLLBACK will be performed. Therefore, before executing this statement, it is strongly recommended to complete any open transaction containing [INSERT](#page-661-0), [UPDATE](#page-670-0) and/or [DELETE](#page-641-0) statements by issuing an explicit [COMMIT](#page-617-0) or [ROLLBACK](#page-669-0) statement.

## **ANSI Specifics**

The CREATE CLUSTER statement is not part of the Standard. **Adabas SQL Gateway Embedded SQL Specifics** 

None

## *Example*

```
The following example creates the cluster city_guide. 
 CREATE CLUSTER city_guide 
 ( 
   CREATE TABLE states 
 \sqrt{2} abbreviation CHAR (2) PRIMARY KEY NOT NULL DEFAULT ADABAS, 
    state_name CHAR (20) UNIQUE NOT NULL DEFAULT ADABAS,
```

```
 capital CHAR (20) INDEX state_capital, 
    population INT 
   ), 
  CREATE TABLE cities 
\sqrt{2}state_abbrev CHAR (2) UQINDEX NOT NULL DEFAULT ADABAS,
    city_seqno SEQNO (1) NOT NULL, 
    city_name CHAR (20), 
    population INT, 
    PRIMARY KEY (state_abbrev, city_seqno), 
    FOREIGN KEY (state_abbrev) 
    REFERENCES states(abbreviation), 
   UQINDEX city_state (city_name, state_abbrev)
   ), 
  CREATE TABLE buildings 
\sqrt{2} state_abbrev CHAR (2) UQINDEX NOT NULL DEFAULT ADABAS, 
    city_seqno SEQNO(1) NOT NULL, 
    building_seqno SEQNO(2) NOT NULL, 
    building_name CHAR (20) NOT NULL SUPPRESSION, 
   height INT NOT NULL SUPPRESSION,
    PRIMARY KEY (state_abbrev, city_seqno, building_seqno), 
    FOREIGN KEY (state_abbrev, city_seqno) 
   REFERENCES cities (state abbrev, city seqno)
   ), 
CREATE TABLE places 
   ( 
   state_abbrev CHAR (2) UQINDEX NOT NULL DEFAULT ADABAS,
    city_seqno SEQNO(1) NOT NULL, 
   place_name CHAR (20) NOT NULL SUPPRESSION,
    FOREIGN KEY (state_abbrev, city_seqno) 
    REFERENCES cities (state_abbrev, city_seqno) 
   ) 
);
```
### **CREATE CLUSTER DESCRIPTION (Adabas only)**

#### **Function**

This statement introduces an existing Adabas file including MU/PE fields to the SQL environment. CREATE CLUSTER DESCRIPTION enables users to import metadata from Adabas scripts using DDL.

#### **Syntax**

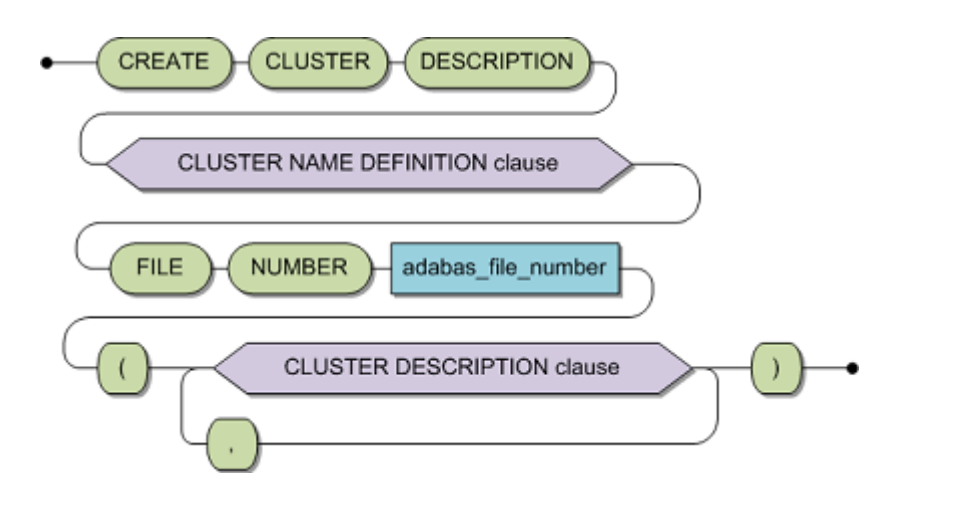

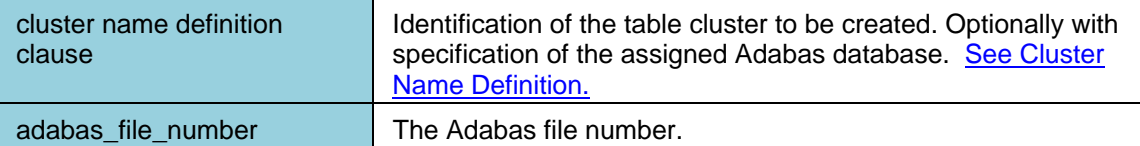

#### CLUSTER DESCRIPTION clause:

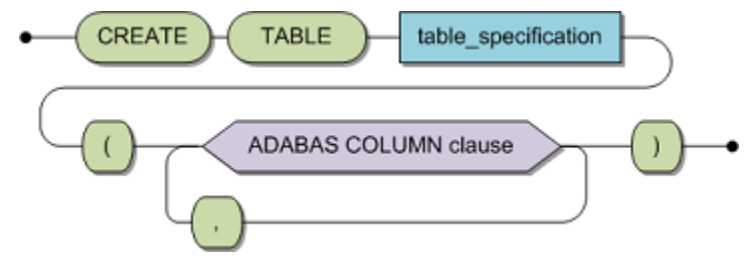

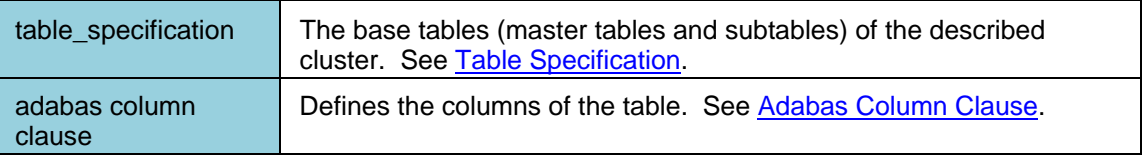

## **Description**

CREATE CLUSTER DESCRIPTION defines the description of an existing Adabas file that contains Adabas multiple value fields (MU) and/or periodic groups (PE).

## **Limitations**

The DBA can execute this statement for all users. All other users can use this statement only in a schema owned by the user.

The following rules apply:

- 1. Foreign keys reference only unique constraints. A sub-table contains exactly one foreign key.
- 2. The same rules apply for the columns, constraints and indexes of the master table as for a CREATE TABLE DESCRIPTION statement.
- 3. Columns which are not an element of a foreign key and not of a SEQNO type are called data columns. The limitations under rules 4 - 7 apply to data columns in subtables.
- 4. The data columns of a level 1 table correspond either to MU fields which do not lie within a PE group, or to fields within a single PE group.
- 5. The data columns of a level 2 table correspond to MU fields within a specific PE group the group containing those fields which the data columns in the referenced table correspond to.
- 6. Not more than one data column may correspond to each field (with rotated fields, each subscript counts as its own field).
- 7. With parallel MU fields,CONNX assumes that the respective counter values in all Adabas records are the same.
- 8. For x=1 or x=2, a unique constraint of a level x table encompasses the elements of the foreign keys and a column of the type SEQNO(x). Other unique constraints on subtables are not allowed.
- 9. For indexes to subtables, the same rules apply as for level-0 tables, plus the following additional constraints:

HAVING UNIQUE INDEX is not allowed. In order to model the Adabas UQ option, UQINDEX is used.

#### *Note: A unique constraint is defined as either a UNIQUE or PRIMARY KEY constraint.*

10. All level 0 columns must be grouped within one CREATE TABLE of a cluster.

The BLOCK SIZE has the following limitations:

- $\blacksquare$  default value=  $7$
- $\blacksquare$  minimum value = 1
- maximum value = 191

*Note: In the case of a PE data structure containing MU fields only, use an Adabas short name on the SEQNO(l) of the PE-subtable.* 

*Caution: This statement is not subject to transaction logic. An implicit COMMIT will be performed after successful execution of this statement. If an error is detected during execution of this statement, an implicit ROLLBACK will be performed. Therefore, before executing this statement, it is strongly recommended to complete any open transaction containing INSERT, UPDATE and/or DELETE statements by issuing an explicit COMMIT or ROLLBACK statement.* 

## **ANSI Specifics**

This statement is not part of the ANSI standard.

#### **Adabas SQL Gateway Specifics**

## **Example**

```
CREATE CLUSTER DESCRIPTION city_guide 
FILE NUMBER 134 
( 
CREATE TABLE DESCRIPTION states ( 
    abbreviation SHORTNAME 'AA' PRIMARY KEY DEFAULT ADABAS, 
    state name SHORTNAME 'AB' UNIQUE NOT NULL DEFAULT ADABAS, 
    capital SHORTNAME 'AC' INDEX, 
    population SHORTNAME 'AD' 
    ), 
CREATE TABLE DESCRIPTION cities ( 
    state_abbrev SHORTNAME 'AA' 
    city segno SEQNO(1) NOT NULL DEFAULT ADABAS 
    city name SHORTNAME 'BA' INDEX NULL SUPPRESSION, 
    population SHORTNAME 'BB' NULL SUPPRESSION 
    PRIMARY KEY (state abbrev, city_seqno), 
    FOREIGN KEY (state abbrev) REFERENCES states, 
    UQINDEX ( city name, state abbrev) 
    ), 
CREATE TABLE DESCRIPTION buildings ( 
    state_abbrev SHORTNAME 'AA', 
    city_segno SEQNO(1) NOT NULL DEFAULT ADABAS, 
    building_segno SEQNO(2) NOT NULL DEFAULT ADABAS, 
    building name SHORTNAME 'CA' NOT NULL SUPPRESSION, 
    height SHORTNAME 'CB' NOT NULL SUPPRESSION, 
    PRIMARY KEY (state abbrev, city_segno, building segno), 
    FOREIGN KEY (state abbrev, city segno) REFERENCES cities 
    ), 
CREATE TABLE DESCRIPTION places 
    state abbrev SHORTNAME 'AA' NOT NULL, 
    city_segno SEQNO(l) NOT NULL DEFAULT ADABAS, 
    place name SHORTNAME 'DA' NULL SUPPRESSION, 
    FOREIGN KEY (state abbrev, city_segno) REFERENCES cities
```
Below is the corresponding Adabas FDT definition:

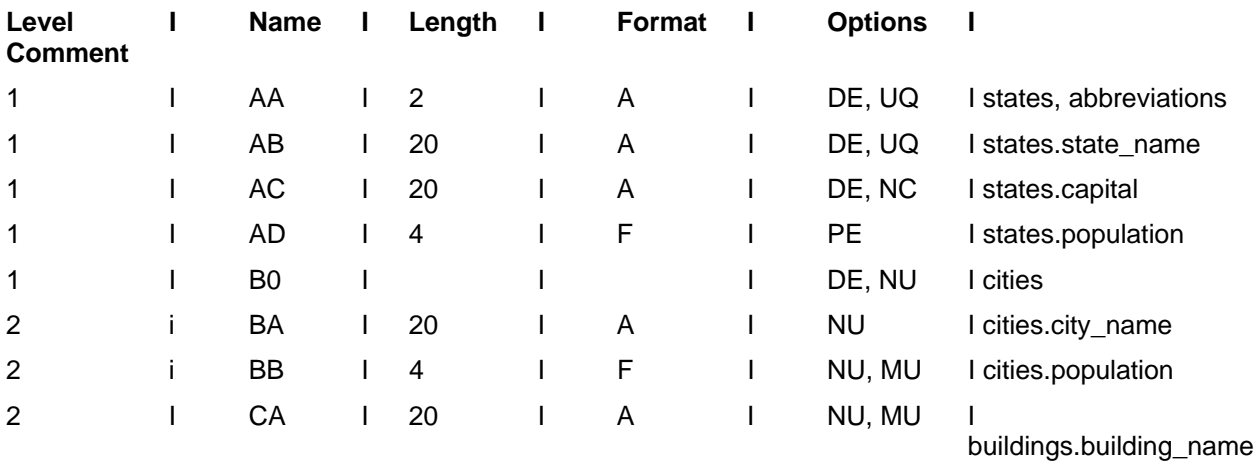

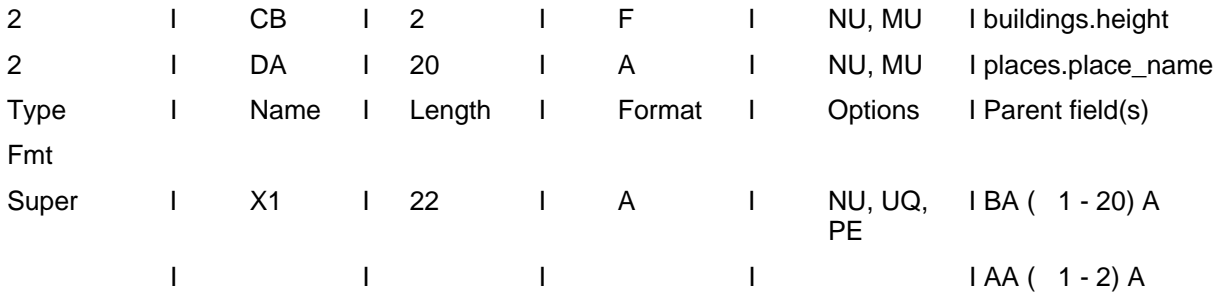

## **CREATE DATABASE**

### **Function**

This statement creates a new database entry in a data dictionary using DDL..

### **Syntax**

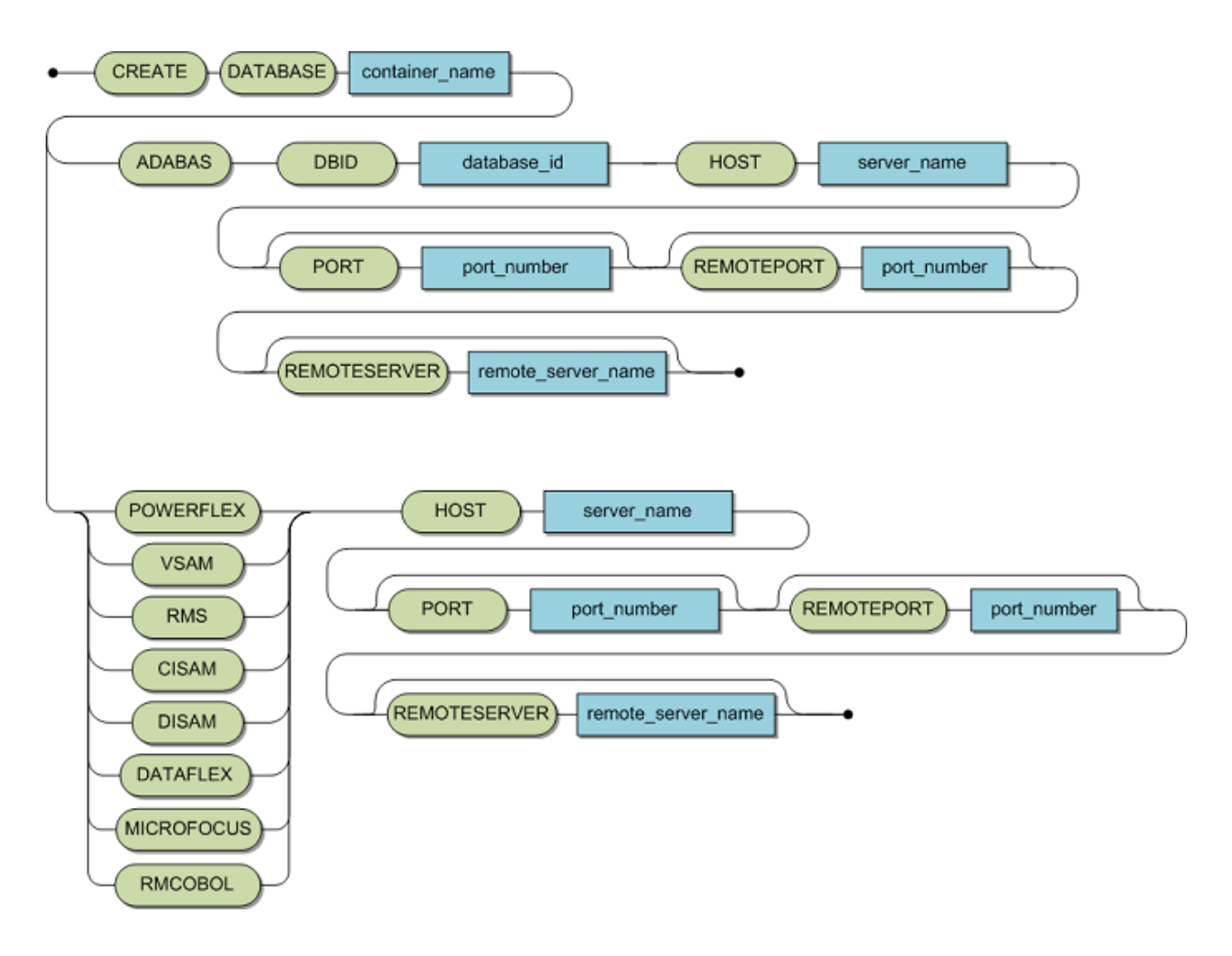

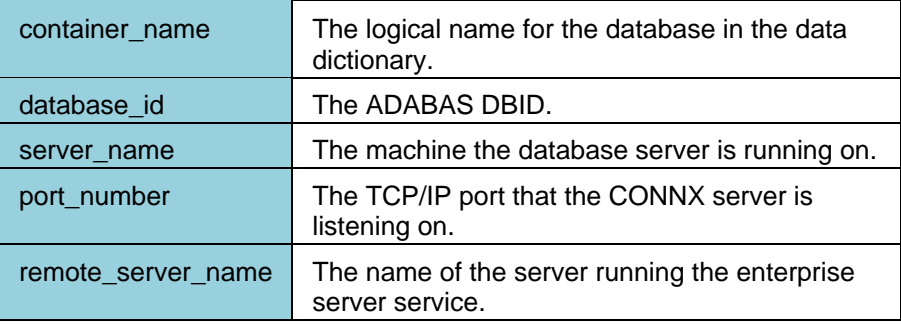

CREATE DATABASE only applies to ADABAS, VSAM, RMS, CISAM, DISAM, DATAFLEX or POWERFLEX, MICROFOCUS, and RMCOBOL databases.

CREATE DATABASE does not actually create a database; instead it links CONNX to an existing database for further processing.

With CREATE DATABASE, you can create a link to an Adabas database using a script instead of using the CONNX Data Dictionary (CDD) Manager.

Execute a DISCONNECT prior to using the DATABASE container.

Execute a CREATE DATABASE before a CONNECT; otherwise the CONNECT will fail.

After executing a CREATE DATABASE, you can execute CREATE TABLE DESCRIPTION to complete the CDD.

### **CREATE SCHEMA**

#### **Function**

CREATE SCHEMA creates an SQL schema which serves as a logical container for the subsequent creation of catalog resident objects such as tables and views.

#### **Syntax**

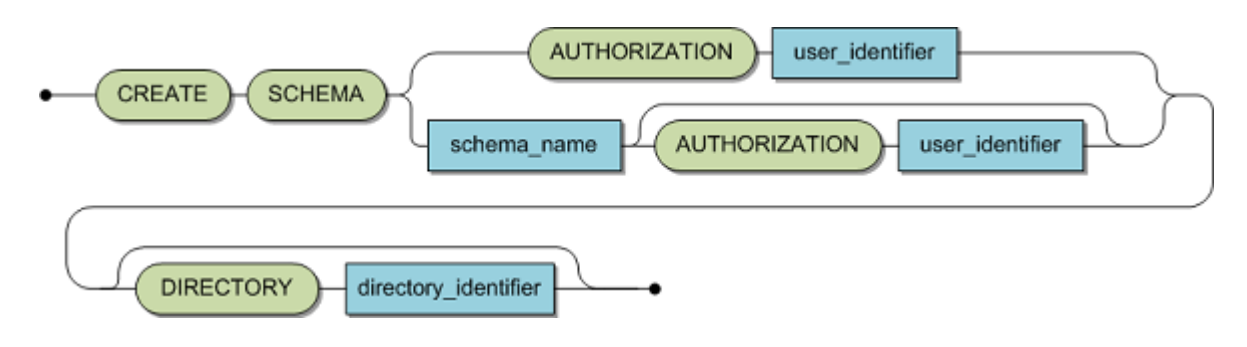

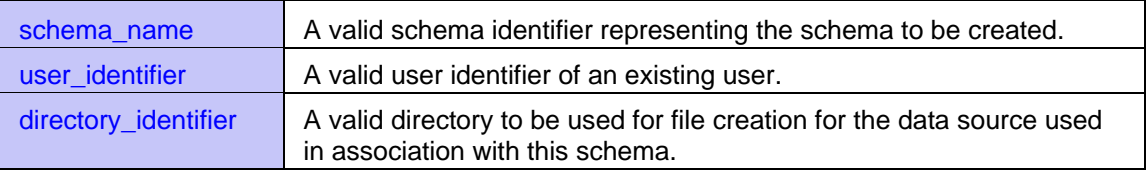

#### **Description**

CREATE SCHEMA causes a schema to be entered into the catalog. The name of the schema is:

- explicitly provided as the schema identifier in the CREATE SCHEMA statement or
- derived from the user identifier, if the schemas identifier has been omitted.

A schema must have an owner. This owner can be explicitly specified in the AUTHORIZATION clause as a user identifier. If the owner is not explicitly specified, the user identifier is derived from the user identifier of the statement executor. In both cases, the resulting user identifier must be the same as a known server user.

If the statement is invoked statically, any user identifier does not have to exist in the catalog until statement execution.

#### **Limitations**

The resulting schema identifier must be unique within the catalog.

The user identifier must be equal to an already defined user identifier as defined using a CREATE USER statement.

The contents of dir identifier will be ignored if the database is not a ROSIO data source.

*Note: The CREATE SCHEMA statement can only be executed by the DBA. The DBA must be a member of the group CONNXCDDAdministrators:* 

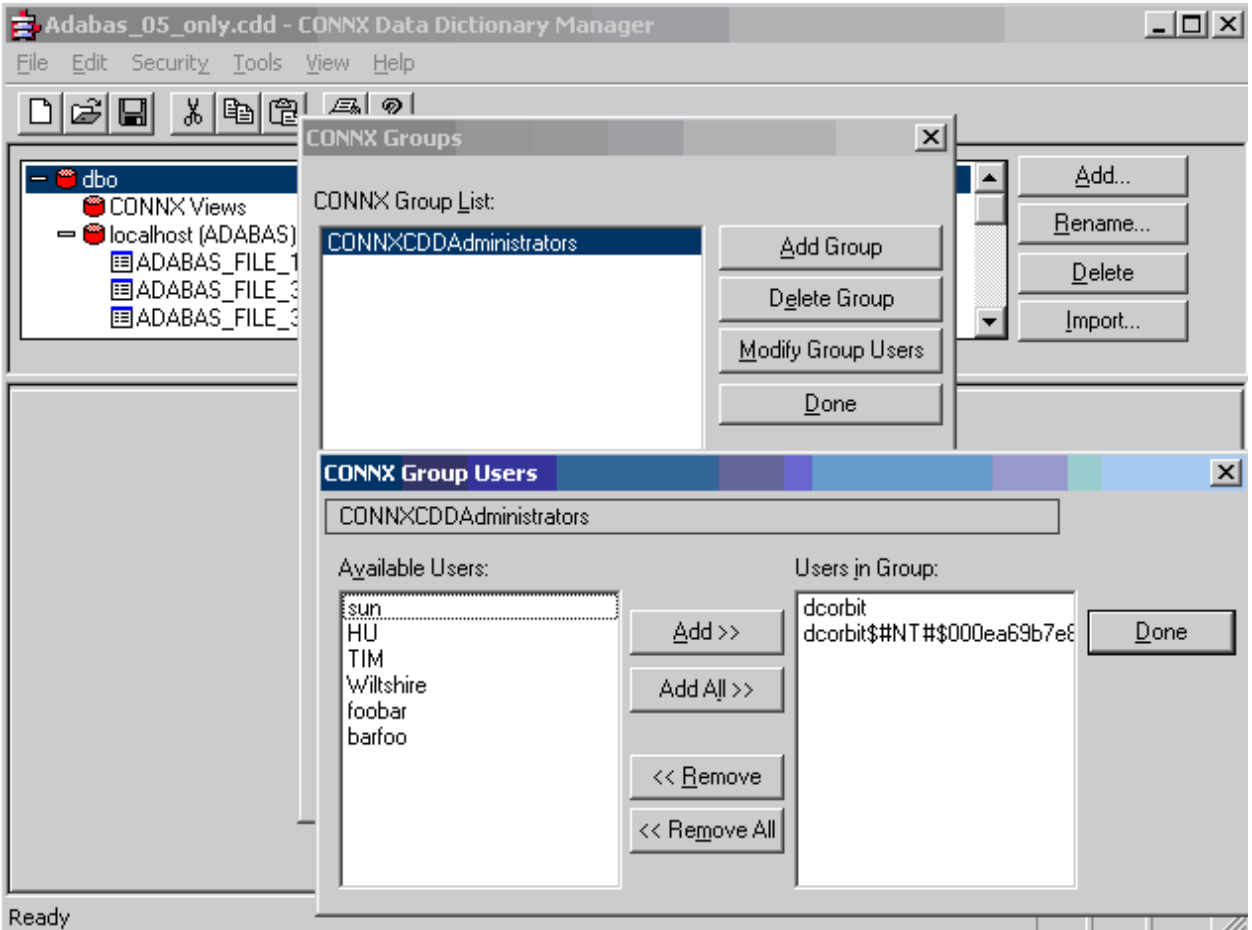

*Caution: This statement is not subject to transaction logic. An implicit COMMIT is performed after successful execution of this statement. If an error is detected during execution of this statement, an implicit ROLLBACK is performed. Therefore, before executing this statement, it is strongly recommended to complete any open transaction containing INSERT, UPDATE and/or DELETE statements by issuing an explicit COMMIT or ROLLBACK statement.*

## **ANSI Specifics**

The CREATE SCHEMA statement provided by CONNX is a reduced version of that specified in the SQL-2 standard. In particular, it is not possible to specify the object that belongs to a schema in this statement (i.e., base tables, views and constraints).

## **Example**

The following example creates a schema with the name Wiltshire and assign it to the owner TIM.

```
CREATE SCHEMA Wiltshire AUTHORIZATION 'TIM' ;
```
The following example creates a schema with the name TIM and assigns it to the owner TIM.

**CREATE SCHEMA AUTHORIZATION 'TIM' ;** 

## **CREATE TABLE**

#### **Function**

CREATE TABLE command will create the specified table on the specified target database. For nonrelational databases, CONNX creates a data structure on the target system that closely approximates the requested relational table..

### **Syntax**

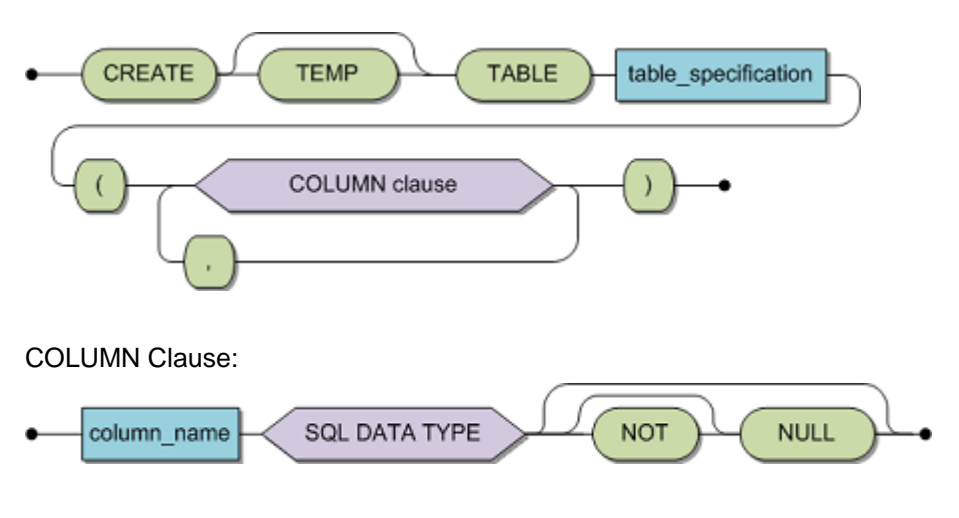

Table Specification:

See [Table Specification](#page-550-0).

SQL Data Type:

See [SQL Data Types](#page-566-0) under SQL Language Elements.

**Note:** CREATE TABLE is currently not supported by CONNX for VSAM or Codasyl DBMS.

Using the TEMP keyword, CREATE TABLE can create temporary tables. Temporary tables can contain indexes; they support all the standard SQL data types, including CLOBs BLOBs, and unicode data. Temporary tables are private to the connection on which they were created and will be deleted when the connection is closed.

## *Example:*

**CREATE table test (companyname char(20), companyid integer, companybudget double)** 

### **CREATE TABLE (Adabas only)**

#### **Function**

The CREATE TABLE statement defines a base table in the catalog and physically creates the table in the Adabas nucleus.

#### **Syntax**

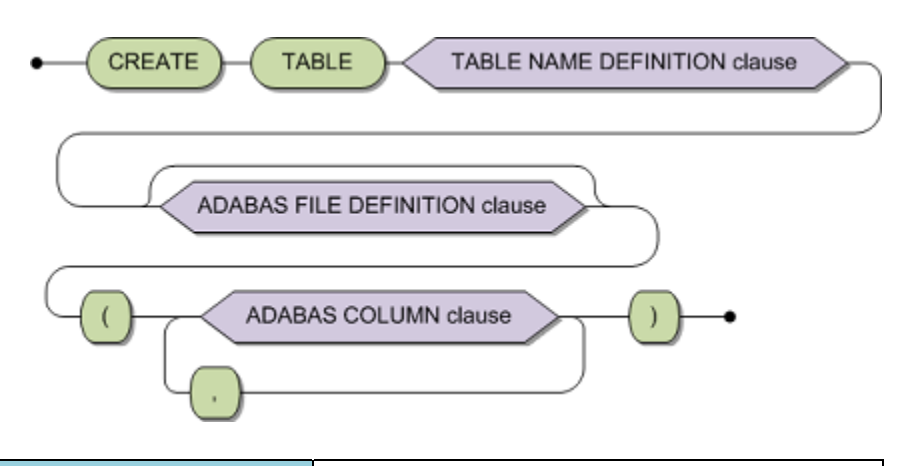

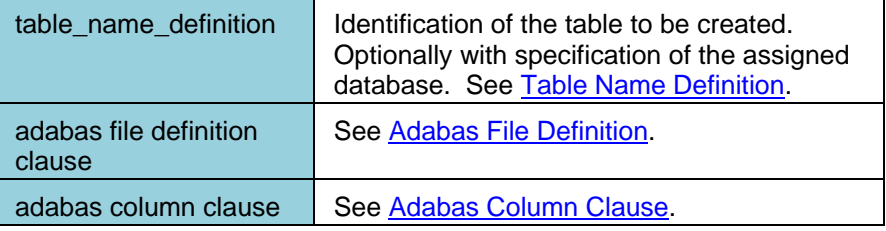

## **Description**

The CREATE TABLE statement defines the logical structure of a base table. From this logical structure the physical structure is derived, which is represented as an Adabas FDT in the related database.

Compiling the statement does not create a table. Therefore, other statements cannot reference the table.

#### **Temp Tables**

Using the TEMP keyword, CREATE TABLE can create temporary tables.

Temporary tables can contain indexes; they support all the standard SQL data types, including CLOBs BLOBs, and unicode data. Temporary tables are private to the connection on which they were created and will be deleted when the connection is closed.

#### **Limitations**

The DBA can execute this statement for all users. All other users can use this statement only in a schema owned by the user.

The table specification must be unique within a schema. A table must have at least one column.

Adabas SQL Gateway adheres to the relational database theory where tables are strictly two dimensional and, therefore, periodic groups and multiple fields which are available in Adabas are not permitted for tables specified with the CREATE TABLE statement. For cases where nested data structures, i.e., MU/PE fields are involved, a special statement, CREATE CLUSTER, is provided.

SHORTNAME and UQINDEX cannot be specified in this statement. Referential constraints are not supported.

*Caution: This statement is not subject to transaction logic. An implicit COMMIT will be performed after successful execution of this statement. If an error is detected during execution of this statement, an implicit ROLLBACK will be performed. Therefore, before executing this statement, it is strongly recommended to complete any open transaction containing INSERT, UPDATE and/or DELETE statements by issuing an explicit COMMIT or ROLLBACK statement.*

## **ANSI Specifics**

The column default value of "ADABAS" is not part of the ANSI SQL Standard.

The current <authorization identifier> must be equal to the <authorization identifier> that owns the schema identified by the implicit or explicit <schema name> of the <table name>. For SQL-2, this access rule is valid only if a <table definition> is contained in a <module>. This access rule is valid for every <table definition> with one exception. For the current <authorization identifier>:='DBA', this access rule does not apply. The <authorization identifier>:='DBA' has the privilege for a <table definition> regardless who owns the schema identified by the implicit or explicit <schema name> of the <table name>.

#### **Adabas SQL Gateway Specifics**

n/a

## *Example*

The following example defines and creates the table CONTRACT.

CREATE TABLE contract ( contract\_id integer index ind\_contract not null unique, price numeric (13,3) not null, date reservation integer, date\_booking integer, date\_cancellation integer, date\_deposit integer, amount deposit integer, date payment integer, amount\_payment numeric (13,3), id customer integer not null, id\_cruise integer not null );

## **CREATE TABLE DESCRIPTION (Adabas only)**

## **Function**

This option enables users to import metadata from Adabas using SQL..

## **Syntax**

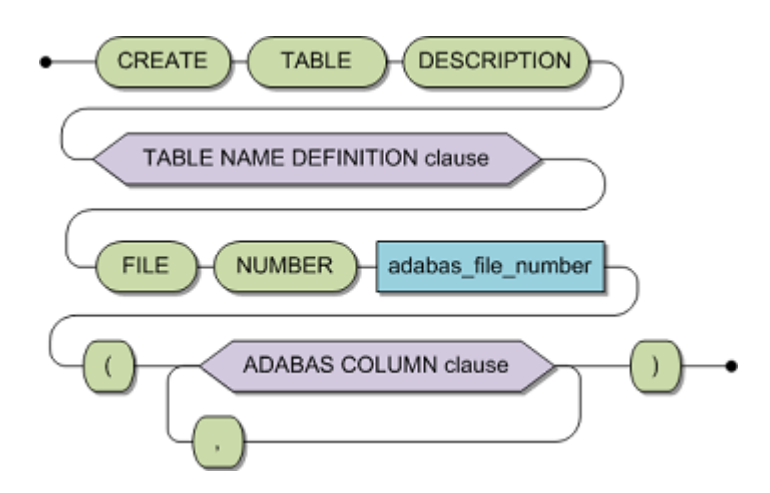

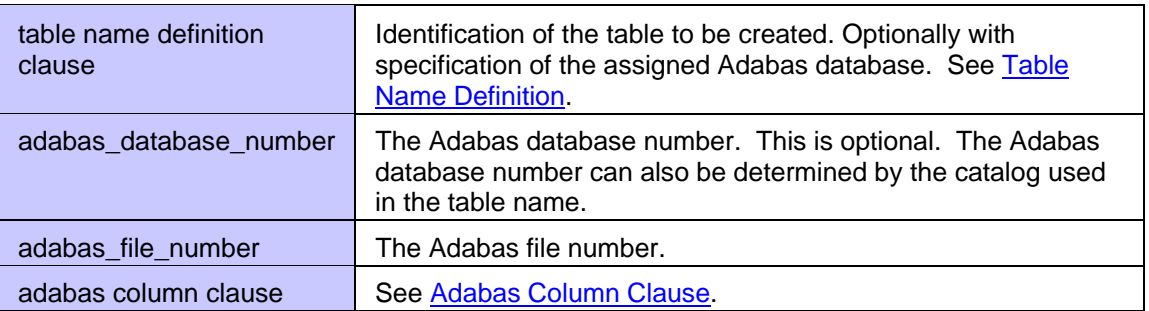

## **Description**

CREATE TABLE DESCRIPTION specifies already existing Adabas files to the SQL environment in the catalog.

The statement consists of a table specification and a list of table elements . If the table specification contains a schema identifier, then the table identifier will be explicitly qualified, otherwise CONNX uses the current default schema identifier.

Compiling the statement does not create the table. Other statements can not reference the table specified in the CREATE TABLE DESCRIPTION statement until the statement has been successfully executed.

If the statement is invoked statically, then during pre-compilation, the schema need not exist in the catalog. For successful execution, however, the schema must exist in the catalog, regardless of how it is invoked.

This statement may also use the technique of rotating a MU/PE's fields into base columns. This allows each element of a MU/PE field, to be referenced as a separate column within a base table.

Because this statement executes on an existing Adabas file, you can specify minimal information; the SQL compiler will generate the rest. You must be specify the column identifier and the Adabas short name for this column; all other information will be generated from the underlying Adabas file.

## **Limitations**

The DBA can execute this statement for all users. All other users can use this statement only in a schema that they own.

The following rules apply:

- 1. Foreign keys reference only unique constraints. A sub-table contains exactly one foreign key.
- 2. The same rules apply for the columns, constraints and indexes of the master table as for a CREATE TABLE DESCRIPTION statement.
- 3. Columns which are not an element of a foreign key and not of a SEQNO type are called data columns. The limitations under rules 4 - 7 apply to data columns in sub-tables.
- 4. The data columns of a level 1 table correspond either to MU fields which do not lie within a PE group, or to fields within a single PE group.
- 5. The data columns of a level 2 table correspond to MU fields within a specific PE group the group containing those fields which the data columns in the referenced table correspond to.
- 6. No more than one data column may correspond to each field (with rotated fields, each subscript counts as its own field).
- 7. With parallel MU fields, CONNX assumes that in all Adabas records, the respective counter values are the same.
- 8. For x=1 or x=2, a unique constraint of a level x table encompasses the elements of the foreign keys and a column of the type SEQNO(x). Other unique constraints on subtables are not allowed.
- 9. For indexes to subtables, the same rules apply as for level-0 tables, plus the following additional constraints:

HAVING UNIQUE INDEX is not allowed. In order to model the Adabas UQ option, UQINDEX is used.

**Note:** A unique constraint is defined as either a UNIQUE or PRIMARY KEY constraint.

10. All level 0 columns must be grouped within one CREATE TABLE of a cluster.

**Note:** If a PE data structure only contains MU fields, use an Adabas short name on the PE-subtable SEQNO(l).

**Caution:** This statement is not subject to transaction logic. An implicit COMMIT will be performed after successful execution of this statement. If an error is detected during execution of this statement, an implicit ROLLBACK will be performed. Therefore, before executing this statement, it is strongly recommended to complete any open transaction containing INSERT, UPDATE and/or DELETE statements by issuing an explicit COMMIT or ROLLBACK statement.

## **ANSI Specifics**

This statement is not part of the ANSI standard.

The column default value of "ADABAS" is not part of the SQL standard.

## **Adabas SQL Server Specifics**

The following examples define and create the table CONTRACT. The Adabas file already exists but there is no table definition in the catalog.

## **Example**

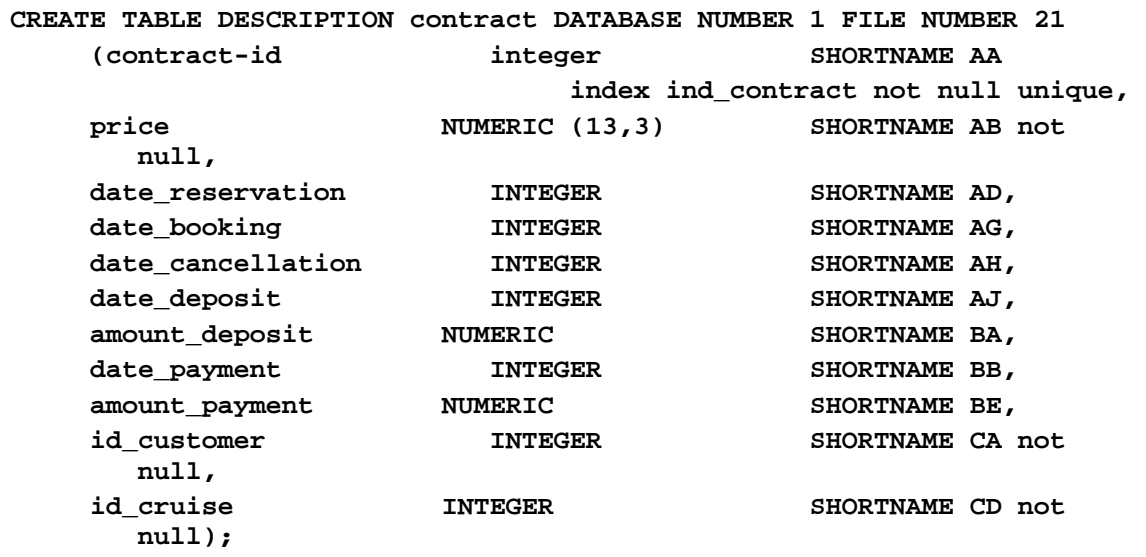

**Detailed format** 

```
Minimal format
```
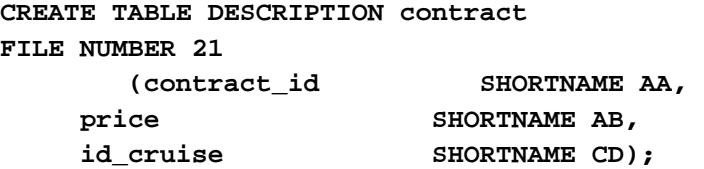

The effect of the minimal format on the catalog differs in some points from detailed format: First, there will be no entry for the index IND CONTRACT in the catalog, but this has no effect on the DML processing for which only the Adabas file structure is relevant. Second, the columns with NUMERIC data type will have the scale 0, since no scale information is held by the Adabas file structure.

The next example shows how the elements of an MU may be rotated into base columns. The examples is for a table containing bonuses for each month of the current year.

```
CREATE TABLE DESCRIPTION sales-bonuses
```
**DATABASE CNXDB1** 

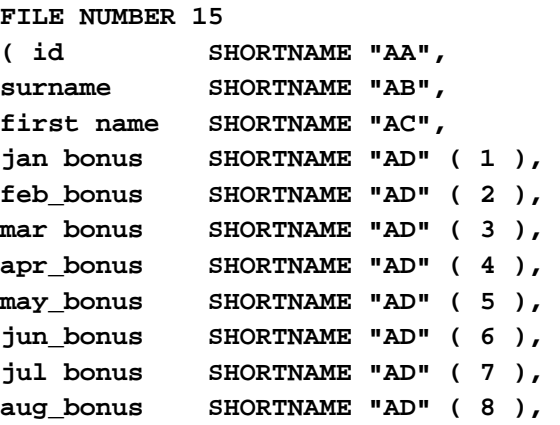

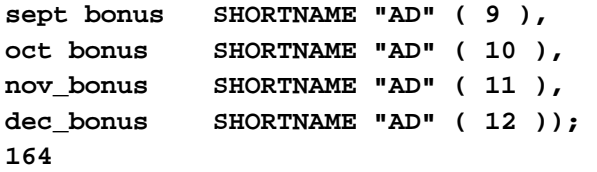

## **CREATE INDEX**

## **Function**

This command will create an index over the specified columns, on the specified table.

### **Syntax**

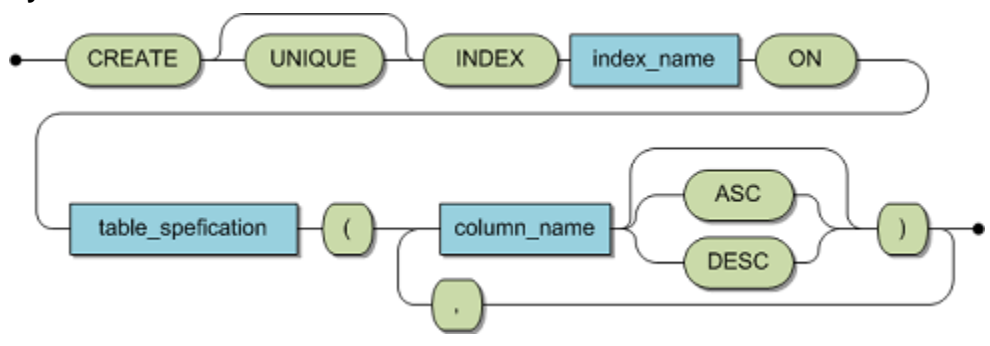

**Note:** CREATE INDEX is not supported by CONNX for VSAM/CICS. For the Adabas SQL Gateway, the ASC and DESC keywords are not supported.

## *Example:*

**CREATE INDEX test\_index on test(Companyname DESC, companyid ASC)** 

## **CREATE USER**

### **Function**

The CREATE USER statement establishes a user as a prerequisite to having access.

### **Syntax**

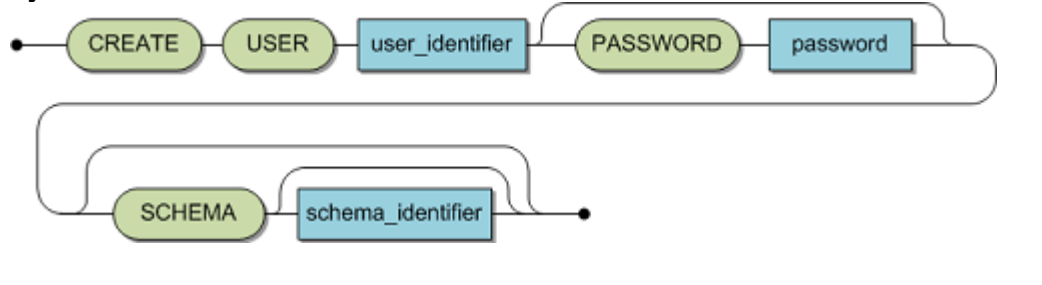

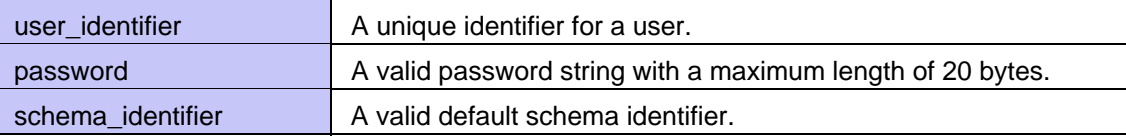

#### **Description**

CREATE USER defines a user with an optional password and optional character set. If a password has been specified, the user must enter it to gain access to the system. If no password has been specified, this user will have no password protection.

The SCHEMA option has an effect on the setting of the default schema after the user's CONNECT. The default is equal to the user identifier. If the schema does not already exist, it is created implicitly with the specified user as owner.

The CHARACTER SET option defines a default character set which is used when the user connects to the server without specifying a character set explicitly. The default is 'US-ASCII'.

All settings specified here can be changed later using the ALTER USER statement.

*Note: The password to be provided is visible in this statement. It will then be encrypted internally.*

### **Limitations**

Only the DBA may execute this statement.

The user identifier must be unique.

*Caution: This statement is not subject to transaction logic. An implicit COMMIT will be performed after successful execution of this statement. If an error is detected during execution of this statement, an implicit ROLLBACK will be performed. Therefore, before executing this statement, it is strongly recommended to complete any open transaction containing INSERT, UPDATE and/or DELETE statements by issuing an explicit COMMIT or ROLLBACK statement.*

#### **ANSI Specifics**

The CREATE USER statement is not part of the Standard.

#### **CONNX Specifics**

None

# *Example*

The following example defines the user TIM with a password and a schema.

**CREATE USER 'TIM' PASSWORD '&M%I?T' SCHEMA 'TIM';** 

In order to create users, you must be a database administrator. Database administrators are identified in the CONNX CDD as members of the group CONNXCDDAdministrators.

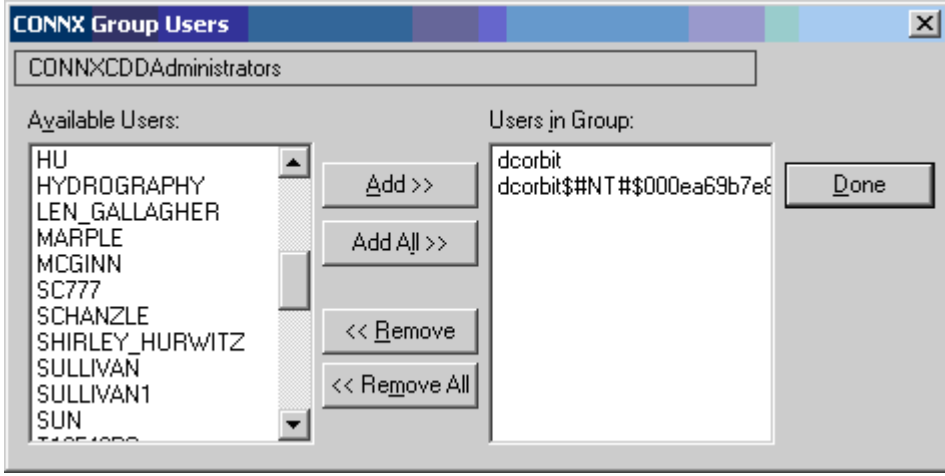

## **CREATE VIEW**

#### **Function**

The CREATE VIEW statement is used to create a view derived from one or more base tables or other views.

#### **Syntax**

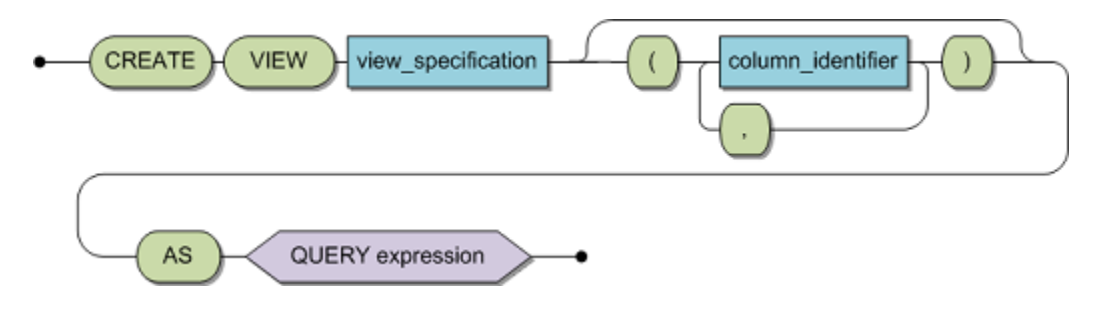

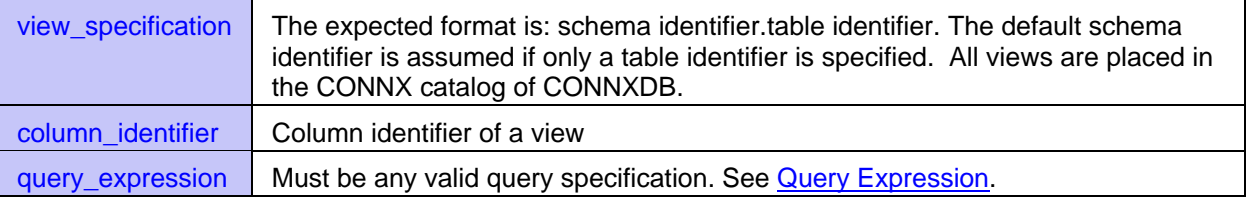

#### **Description**

The CREATE VIEW statement is used to specify a viewed table, also called view. A view is a virtual table and therefore, has no physical representation. Values are conceptually derived from base tables as the need arises. If a schema identifier is given in the table specification, then the table identifier will thus be explicitly qualified, otherwise the current default schema identifier will be used.

The column identifier list specifies the number and order in which the columns will appear in the view. The number of column identifiers must equal the number of derived columns defined in the query specification. The nth column identifier represents the nth derived column and assumes its data type. Furthermore, two columns within the column identifier list may not be called the same.

If no column identifier list is specified, then the columns of the view are identified by the unqualified derived column labels of the query specification. If there is no label for a particular derived column, then the complete column identifier list must be specified.

- A view is called a "joined view" if more than one table has been specified or a joined view has been referenced in the FROM clause.
- A view is called a "grouped view" if the view is derived from a grouped query specification.
- A view is called a "read-only view" if the view is either grouped or joined or at least one of the derived columns does not have a label.

Only after successful execution of the statement is the view generally available. During execution the view description is stored in the catalog.

#### **Limitations**

The DBA can execute this statement for all users. All other users can use this statement only in a schema owned by the user. Creation of a view must include the following limitations:

• The table specification must be unique within an SQL environment, at runtime.

- The number of column identifiers specified in the desired column list must be identical to the number of derived columns given in the query specification .
- If no column identifier list is specified, all derived columns must have labels.
- The query specification may not reference host variables.
- The query specification may not reference the view which is the subject of the CREATE VIEW statement.

A view can not be updated when:

- it is a joined or grouped view, as described above
- a derived column is a literal (CREATE VIEW xyz AS SELECT col1, 'London' FROM table1)
- a derived column is an expression (CREATE VIEW xyz AS SELECT col1+3 FROM table1)

*Caution: This statement is not subject to transaction logic. An implicit COMMIT will be performed after successful execution of this statement. If an error is detected during execution of this statement, an implicit ROLLBACK will be performed. Therefore, before executing this statement, it is strongly recommended to complete any open transaction containing INSERT, UPDATE and/or DELETE statements by issuing an explicit COMMIT or ROLLBACK statement.* 

### **ANSI Specifics**

Within the ANSI concept the CREATE VIEW statement must be embedded in a CREATE SCHEMA statement. The SCHEMA as defined in ANSI is not fully supported by Adabas SQL Gateway Embedded SQL.

### **CONNX Specifics**

None

## *Example*

The following example creates a view named United States.

CREATE VIEW united\_states AS SELECT \* FROM persons WHERE country = 'USA' ;

Once the above view is created, it can be used to access information as if it were a normal table.

SELECT person\_id FROM united\_states WHERE united\_states.city = 'PHILADELPHIA'

#### <span id="page-641-0"></span>**DELETE**

#### **Function**

The DELETE statement removes a particular row or set of rows from the target table. There are two forms of the statement, positioned DELETE and searched DELETE.

#### **Syntax**

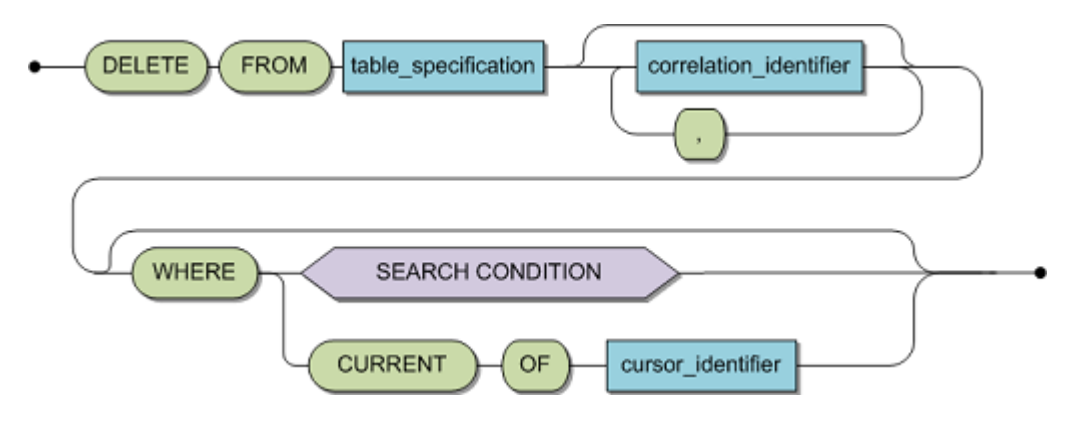

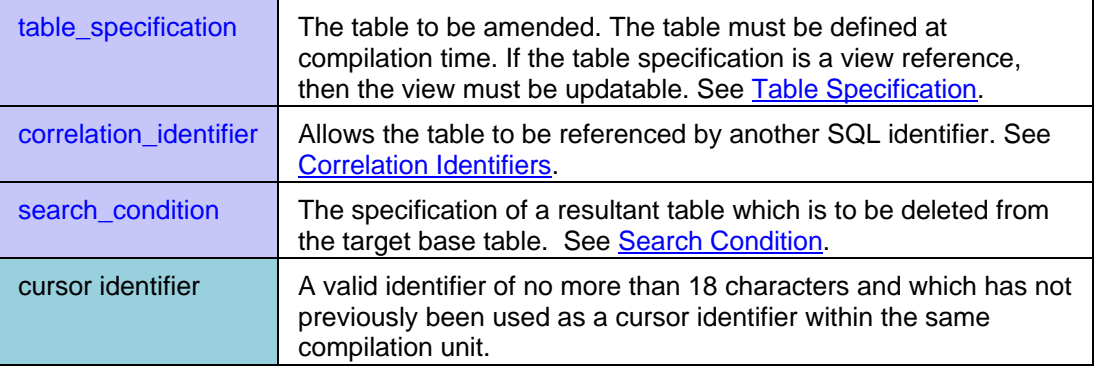

#### **Description**

A DELETE statement removes from the target table the row or rows identified in the WHERE clause.

Rows in Level 1 or level 2 tables can not be deleted directly using a DELETE statement. They can only be removed by deleting the associated level 0 row in the master table. The referencing level 1 and level 2 rows are automatically deleted with the level 0 row. This is analogous to a DELETE CASCADE in pure referential integrity terminology.

A DELETE statement with a WHERE CURRENT OF cursor identifier as its means of identifying the row to be deleted is called a positioned DELETE statement .

If the DELETE statement is positioned, then only the row to which the cursor is currently pointing is deleted. Hence, the cursor must be OPEN and pointing to a row otherwise a runtime error will occur. In addition, the cursor must be in itself updatable. See DECLARE CURSOR for further details. Once the row has been deleted, the cursor is not advanced, it simply no longer points to a row.

A DELETE statement with a WHERE search condition is called a searched DELETE statement. If the DELETE is searched, a resultant table is established at execution time in a similar manor to a query

specification. Each row in the target table which has a corresponding row in the resultant table is, then deleted.

A DELETE statement without any WHERE clause is really a special case of the searched DELETE alternative as a resultant table is established which contains all the rows of the target table. In such a case, all rows of the table are deleted.

## **Limitations**

If the specified table is in fact a view, then that view must be updatable.

## **ANSI Specifics**

A positioned DELETE statement must appear in the same compilation unit as the associated DECLARE and OPEN and must appear physically after the DECLARE.

The use of correlation identifiers in this context is not supported in ANSI-compatibility mode.

### **CONNX Specifics**

A positioned DELETE statement can be in a different compilation unit to that of the associated DECLARE as long as a FOR UPDATE clause is specified. If the DELETE is in the same compilation unit as the associated DECLARE CURSOR statement, then there is no restriction as to the relative positions of the two statements.

The possibility to use a correlation identifier is CONNX extension.

If your ADABAS file uses superdescriptors, Superdescriptor Handling contains information to minimize search time.

## *Example*

The following example deletes all cruises that depart from VIRGIN ISLANDS.

DELETE FROM cruise WHERE start\_harbor = 'VIRGIN ISLANDS';

The following example deletes ALL information contained within table `cruise'.

DELETE FROM cruise;

The following example deletes the row in table cruise to which a cursor named 'cursor1' is currently pointing.

DELETE FROM cruise WHERE CURRENT OF cursor1;

### **DROP CLUSTER (Adabas only)**

#### **Function**

This statement deletes the logical and physical representation of a cluster.

*Note: Dropping a cluster causes all the data contained within to be destroyed. Once the statement has been executed, there is no way to recover the data.*

## **Syntax**

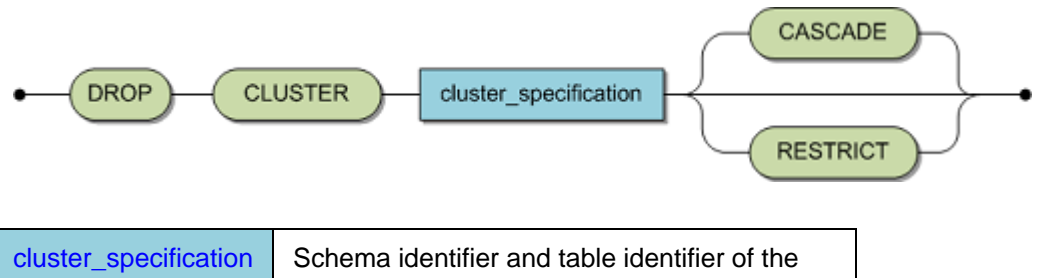

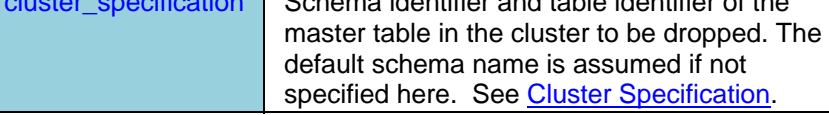

## **Description**

A cluster and all associated information will be deleted from Adabas SQL Gateway Embedded SQL's catalog and the underlying Adabas file will be deleted. Any other statements referencing this table will no longer be valid. In addition, any attempts to compile statements which reference this table will fail. Even if the table is re-specified, all previously compiled statements remain invalid.

- If the CASCADE option is specified, all view descriptions based on the cluster to be dropped will be deleted as well.
- If the RESTRICT option is specified, the statement execution will be rejected if there are dependent views.
- If neither of these two options is specified, RESTRICT is assumed.

## **Limitations**

The DBA can execute this statement for all users. All other users can use this statement only in a schema owned by the user.

The specified table specification must denote an existing cluster at runtime.

*Caution: This statement is not subject to transaction logic. An implicit COMMIT will be performed after successful execution of this statement. If an error is detected during execution of this statement, an implicit ROLLBACK will be performed. Therefore, before executing this statement, it is strongly recommended to complete any open transaction containing INSERT, UPDATE and/or DELETE statements by issuing an explicit COMMIT or ROLLBACK statement.* **ANSI Specifics** 

The DROP CLUSTER statement is not part of the ANSI standard.

## **Adabas SQL Gateway Embedded SQL Specifics**

None.

## *Example*

The following example deletes all data and data structures of the cluster city\_guide and all related views.

DROP CLUSTER city\_guide CASCADE;

### **DROP CLUSTER DESCRIPTION (Adabas only)**

#### **Function**

This statement deletes the logical representation of a cluster but not the underlying Adabas file. *Note: Dropping a cluster description does not cause all data contained within to be deleted. Only the cluster description in the catalog is deleted.*

## **Syntax**

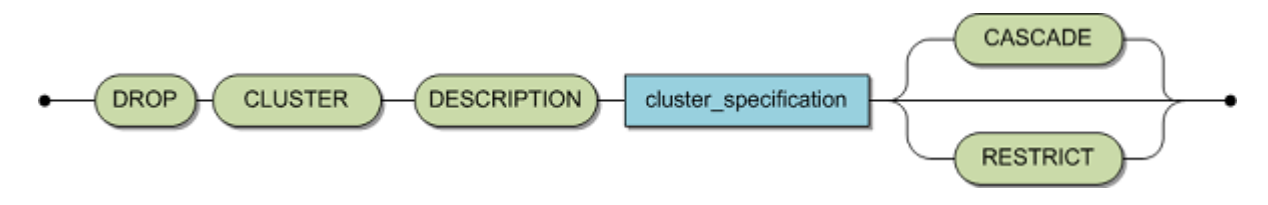

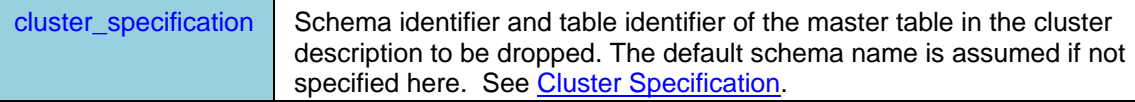

### **Description**

A cluster definition and all its associated information will be deleted from Adabas SQL Gateway Embedded SQL's catalog. Any other statements referencing this cluster will no longer be valid. In addition, any attempts to compile statements which reference this cluster will fail. Even if the cluster description is re-specified, all previously compiled statements remain invalid.

- If the CASCADE option is specified, all dependent view descriptions based on the cluster to be dropped, will be deleted as well.
- If the RESTRICT option is specified, the statement execution will be rejected if there are dependent views.
- If neither of these two option is specified, RESTRICT is assumed.
- If the statement is invoked statically, then during pre-compilation, the schema need not exist in the catalog. For successful execution, however, the schema must exist in the catalog, regardless of how it is invoked.

#### **Limitations**

The DBA can execute this statement for all users. All other users can use this statement only in a schema owned by the user.

The specified table specification must denote an existing cluster at runtime.

*Caution: This statement is not subject to transaction logic. An implicit COMMIT will be performed after successful execution of this statement. If an error is detected during execution of this statement, an implicit ROLLBACK will be performed. Therefore, before executing this statement, it is strongly recommended to complete any open transaction containing INSERT, UPDATE and/or DELETE statements by issuing an explicit COMMIT or ROLLBACK statement.*

#### **ANSI Specifics**

The DROP TABLE DESCRIPTION statement is not part of the Standard.

## **Adabas SQL Gateway Embedded SQL Specifics**

None.

# *Example*

The following example deletes all cluster descriptions of the cluster city\_guide and all related views.

DROP CLUSTER DESCRIPTION city\_guide CASCADE;

## **DROP DATABASE**

### **Function**

DROP DATABASE removes a database entry in the CONNX Data Dictionary

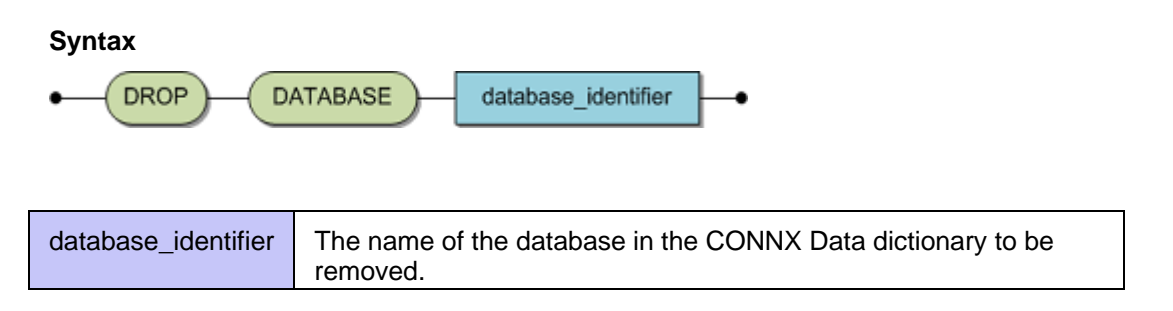

## **Description**

DROP DATABASE drops the link between the CONNX Data Dictionary and the Adabas database. The link to all objects (tables, stored procedures and views) underneath the database are also removed. The physical objects are not dropped. The physical database is not removed.
## **DROP INDEX**

#### **Function**

This statement removes an index from a table.

## **Syntax**

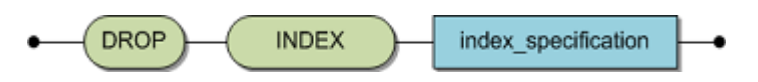

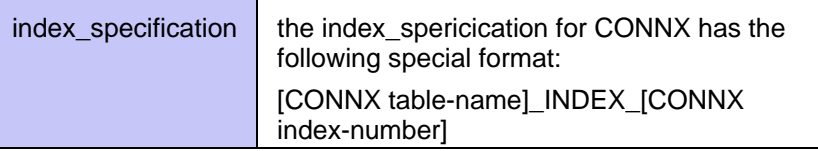

## **Description**

The specified index is removed from the specified base table.

If the statement is invoked statically, then during pre-compilation, the schema need not exist in the catalog. For successful execution, however, the schema must exist in the catalog, regardless of how it is invoked.

## **ANSI Specifics**

This statement is not part of the Standard.

## **CONNX Specifics**

None.

## *Example*

**DROP INDEX customers\_INDEX\_1** 

*Note: DROP INDEX is not supported by VSAM, Codasyl,DBMS or IMS.* 

## **DROP SCHEMA**

#### **Function**

DROP SCHEMA removes the schema from the catalog.

#### **Syntax**

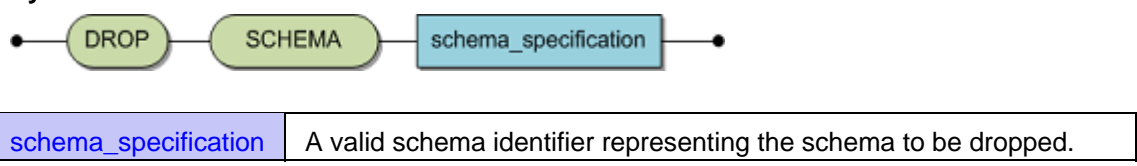

## **Description**

DROP SCHEMA deletes an SQL schema entry from the CONNX catalog.

If DROP SCHEMA is statically invoked, the schema need not exist in the catalog during pre-compilation. The schema must exist at the time it is executed.

## **Limitations**

It is not possible to drop the following schemas: DBO, PUBLIC, and INFORMATION\_SCHEMA.

The CONNX CDD must have full catalog support enabled:

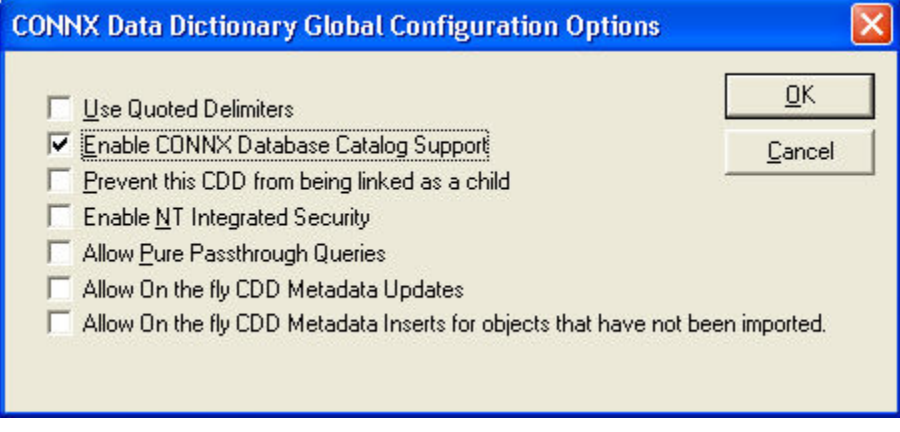

Only the designated DBA and not even the owner is permitted to drop a schema. The DBA must be a member of the CDD group called CONNXCDDAdministrators:

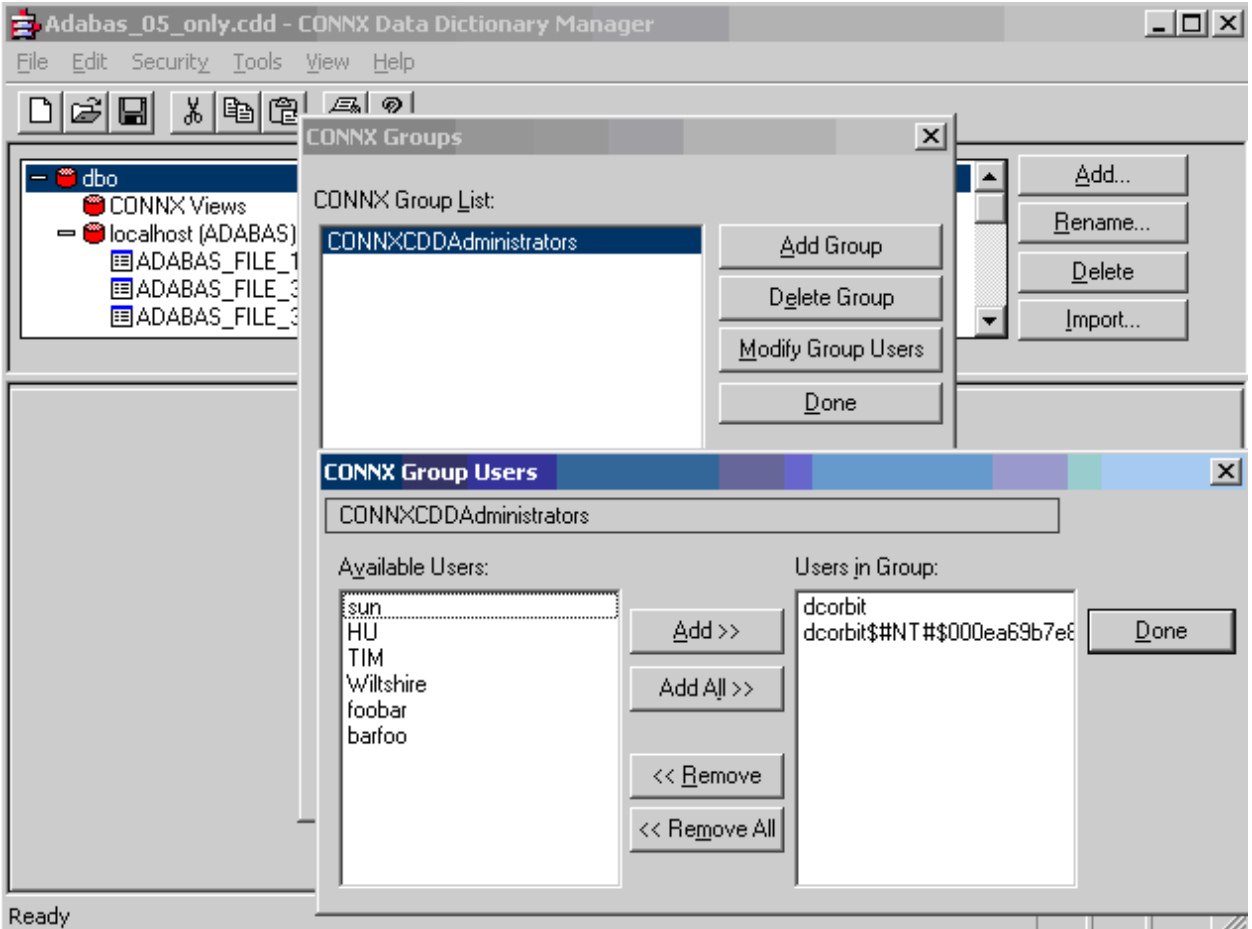

*Caution: This statement is not subject to transaction logic. An implicit COMMIT is performed after successful execution of this statement. If an error is detected during execution of this statement, an implicit ROLLBACK is performed. Therefore, before executing this statement, it is strongly recommended to complete any open transaction containing INSERT, UPDATE and/or DELETE statements by issuing an explicit COMMIT or ROLLBACK statement.*

## **CONNX Specifics**

The inclusion of the keyword RESTRICT is optional. RESTRICT is assumed if no keyword is specified.

# *Example*

The following example drops the schema "Wiltshire".

```
DROP SCHEMA Wiltshire ;
```
## **DROP TABLE**

#### **Function**

The statement removes a base table, all dependent views and all data.

*Note: Dropping a table causes all the data contained within to be destroyed. Once the statement has been executed, there is no way to recover the data.*

#### **Syntax**

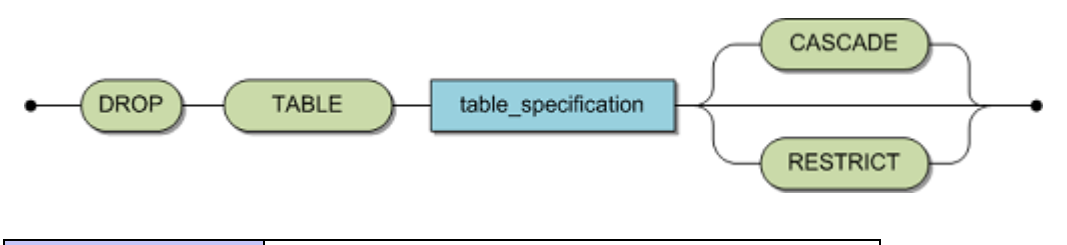

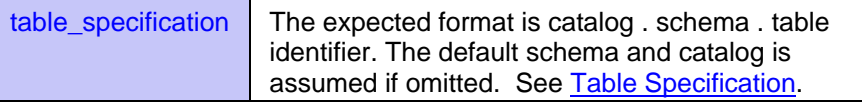

## **Description**

A table and all associated information will be deleted from CONNXs catalog and the underlying Adabas file will be deleted. Any other statements referencing this table will no longer be valid. In addition, any attempts to compile statements which reference this table will fail. Even if the table is re-specified, all previously compiled statements remain invalid.

- If the CASCADE option is specified, all view descriptions based on the table to be dropped, will be deleted. Statement execution will be rejected if attempts are made to drop a table with dependent views but without the CASCADE option.
- If the statement is invoked statically, then during pre-compilation, the schema need not exist in the catalog. For successful execution, however, the schema must be existent in the catalog, regardless of how it is invoked.

#### **Limitations**

The DBA can execute this statement for all users. All other users can use this statement only in a schema owned by the user.

The specified table specification must denote an existing table at runtime.

If a table has been created as a part of a cluster, then it can not be dropped individually. The cluster must be dropped in order to remove this table.

*Caution: This statement is not subject to transaction logic. An implicit COMMIT will be performed after successful execution of this statement. If an error is detected during execution of this statement, an implicit ROLLBACK will be performed. Therefore, before executing this statement, it is strongly recommended to complete any open transaction containing INSERT, UPDATE and/or DELETE statements by issuing an explicit COMMIT or ROLLBACK statement.*

#### **ANSI Specifics**

Drop Table is part of the ANSI standard.

## **CONNX Specifics**

None.

# *Example*

The following example drops the table 'cruise' and all dependent views.

DROP TABLE cruise CASCADE

## **DROP TABLE DESCRIPTION**

#### **Function**

The statement removes a base table description in the catalog but does not delete the data.

*Note: Dropping a table description does not cause all data contained within to be deleted. Only the table description in the catalog is deleted.* 

#### **Syntax**

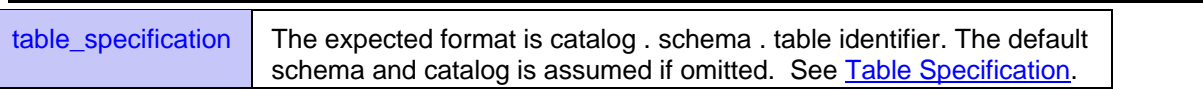

## **Description**

A table description and all its associated information will be deleted from Adabas SQL Gateway Embedded SQL's catalog. Any other statements referencing this table will no longer be valid. In addition, any attempts to compile statements which reference this table will fail. Even if the table is re-specified, all previously compiled statements remain invalid.

If the CASCADE option is specified, all dependent view descriptions based on the table to be dropped, will also be deleted. Statement execution will fail when attempting to drop a table description with dependent view descriptions but without the CASCADE option.

If the statement is invoked statically, then during pre-compilation, the table description need not exist in the catalog. For successful execution, however, the table description must exist in the catalog, regardless of how it is invoked.

## **Limitations**

The DBA can execute this statement for all users. All other users can use this statement only in a schema owned by the user.

The specified table specification must denote an existing table at runtime.

If a table description has been created as a part of a cluster, then it can not be dropped individually. The cluster must be dropped in order to remove this table description.

*Caution: This statement is not subject to transaction logic. An implicit COMMIT will be performed after successful execution of this statement. If an error is detected during execution of this statement, an implicit ROLLBACK will be performed. Therefore, before executing this statement, it is strongly recommended to complete any open transaction containing INSERT, UPDATE and/or DELETE statements by issuing an explicit COMMIT or ROLLBACK statement.*

## **ANSI Specifics**

The DROP TABLE DESCRIPTION statement is not part of the Standard.

## **Adabas SQL Gateway Embedded SQL Specifics**

None.

# *Example*

The following example drops the description of the table "cruise" and all dependent view descriptions.

DROP TABLE DESCRIPTION cruise CASCADE;

## **DROP USER**

## **Function**

DROP USER deletes a previously defined CONNX user from the data dictionary.

# **Syntax**  user identifier | An existing user identifier

## **Description**

DROP USER removes an existing user identifier and the associated password.

## **Limitations**

Before issuing this statement, the DBA will have to make sure that the user to be removed does not own any objects in the catalog. Otherwise, an error message will be issued. The statement may only be executed by the DBA.

*Caution: This statement is not subject to transaction logic. An implicit COMMIT will be performed after successful execution of this statement. If an error is detected during execution of this statement, an implicit ROLLBACK will be performed. Therefore, before executing this statement, it is strongly recommended to complete any open transaction containing INSERT, UPDATE and/or DELETE statements by issuing an explicit COMMIT or ROLLBACK statement.*

## **ANSI Specifics**

The DROP USER statement is not part of the Standard.

#### **CONNX Specifics**

None

## *Example*

The following example deletes the user 'Peter'.

**DROP USER 'PETER'** 

In order to drop users, you must be a database administrator. Database administrators are identified in the CONNX CDD as members of the group CONNXCDDAdministrators.

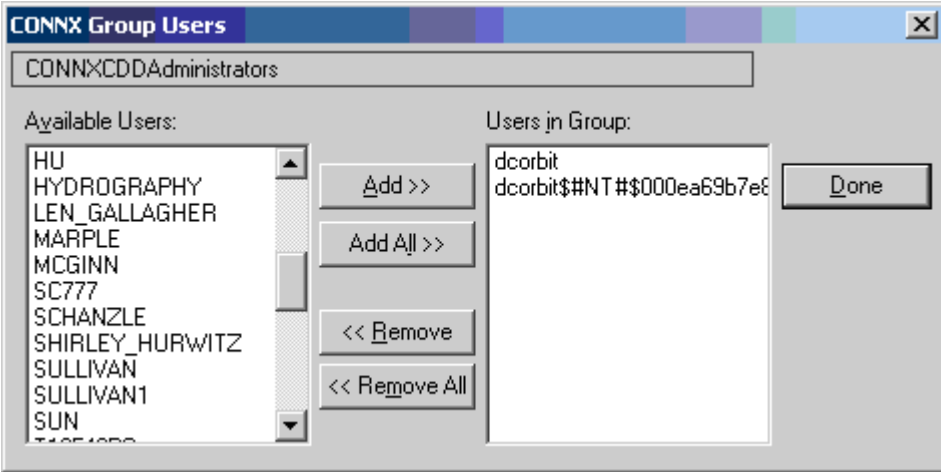

### **DROP VIEW**

## **Function**

The statement deletes a view.

*Note: Dropping a view does not delete any underlying data as a view is a logical table and not a physical or base table.*

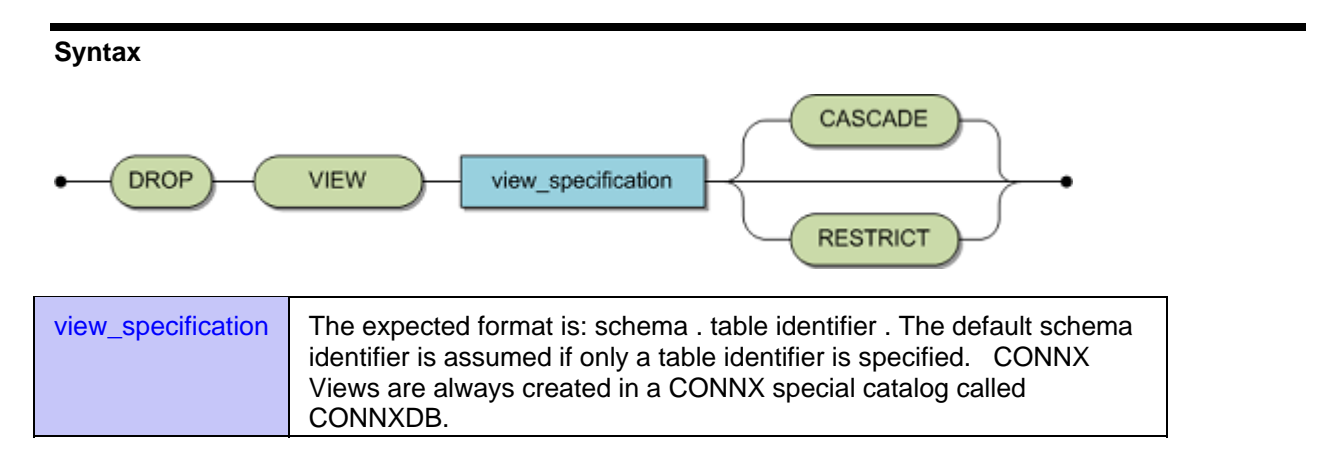

## **Description**

A view and its description in CONNX is deleted. Any other statements referencing this view will no longer be valid. In addition, any attempts to compile statements which reference this view will fail. Even if the view is re-specified, all previously compiled statements remain invalid.

- If the CASCADE option is specified, all views based on the view to be dropped, will be deleted. Statement execution will fail when attempting to drop a view description with dependent views without the CASCADE option.
- If the statement is invoked statically, then during pre-compilation, the view need not exist in the catalog. For successful execution, however, the view must exist in the catalog, regardless of how it is invoked.

## **Limitations**

The DBA can execute this statement for all users. All other users can use this statement only in a schema owned by the user.

The specified table specification must denote an existing view, at runtime.

*Caution: This statement is not subject to transaction logic. An implicit COMMIT will be performed after successful execution of this statement. If an error is detected during execution of this statement, an implicit ROLLBACK will be performed. Therefore, before executing this statement, it is strongly recommended to complete any open transaction containing INSERT, UPDATE and/or DELETE statements by issuing an explicit COMMIT or ROLLBACK statement.*

#### **ANSI Specifics**

None..

**CONNX Specifics** 

None.

The following example drops the view 'Canada' with all its related views.

DROP VIEW Canada CASCADE

## **GRANT**

## **Function**

GRANT gives users privileges to access tables or views.

## **Syntax**

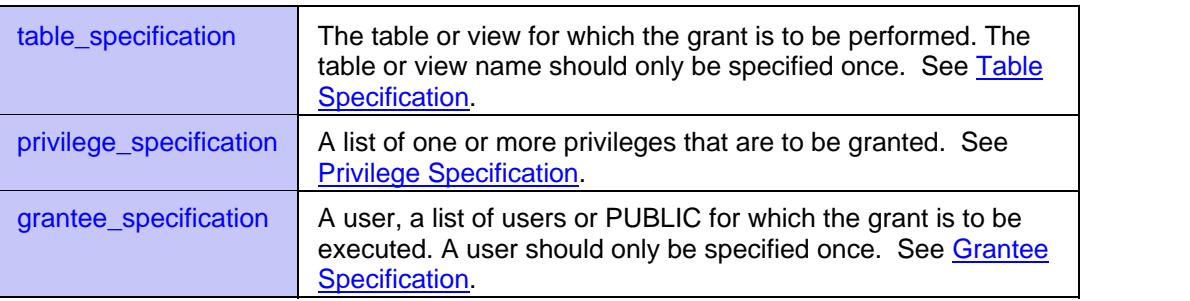

## **Description**

For the specified tables or views, GRANT gives the specified privileges to a user, a list of users, or to PUBLIC. Do not specify the user identifier, the table, or the view identifier, multiple times.

By default, owners of a table have all privileges for that table. If you are the table owner, do not grant yourself rights on that table.

A privilege given with the WITH GRANT OPTION permits this user to grant other users privileges on the specified tables or views. The WITH GRANT OPTION can be specified for ALL PRIVILEGES, and so enables the grantee to grant all privileges to another user; or it can be specified for a particular set of privileges (see examples below).

Unsuccessful execution of the GRANT ALL PRIVILEGES statement results in response code 0, even though the ANSI Standard prescribes a Warning.

# **LIMITATIONS**

## **General rules:**

- Each user can have a privilege granted once. If Peter received the privilege SELECT on CRUISE from Tim, no one else can grant Peter the same SELECT on CRUISE privilege.
- Privileges on views are not automatically granted, just because privileges have been granted for the underlying base tabless. For example, Peter has created an updatable view based on the base table CRUISE. He has SELECT and UPDATE privilege on this view. If Peter is granted INSERT on the base table CRUISE, this will not result in INSERT privilege on the view.
- Granting UPDATE privileges on a table always means an implicit UPDATE on all columns of the table on which the grantor also has the GRANT option. In addition, a table privilege means that, when a column is added, all grantees that have the table privilege also receive the column privilege for the new column.

## **Authority to grant privileges:**

- The table or view owner can grant privileges.
- Anyone the table or view owner has granted privileges to (with the WITH GRANT OPTION) can grant those privileges to others.

## **Granting privileges on Views:**

- The view creator must have at least the SELECT privilege on all the base tables.
- For a read-only view, the SELECT privilege is the only privilege the owner has and may grant.
- The grantee must have at least a SELECT privilege, as above.
- If the above is not true, then the owner of the view must have at least the SELECT privilege plus the "WITH GRANT OPTION" to be able to grant privileges to other users for all base tables.
- The execution of the GRANT statement is closed by an implicit COMMIT and is, therefore, not capable of ROLLBACK.

*Caution: This statement is not subject to transaction logic. An implicit COMMIT will be performed after successful execution of this statement. If an error is detected during execution of this statement, an implicit ROLLBACK will be performed. Therefore, before executing this statement, it is strongly recommended to complete any open transaction containing INSERT, UPDATE and/or DELETE statements by issuing an explicit COMMIT or ROLLBACK statement.*

#### **ANSI Specifics**

The optional keyword TABLE in ON TABLE table specification is not supported.

#### **CONNX Specifics**

The keyword TABLE in ON TABLE table specification is optional.

#### *Examples*

Tim decided to GRANT ALL privileges to Peter on his table CRUISE.

```
GRANT ALL ON CRUISE TO 'PETER'; 
GRANT ALL PRIVILEGES ON CRUISE TO 'PETER'; [ ANSI-specific grant ]
```
Tim decided to GRANT the privilege SELECT to Anne on his table CRUISE.

**GRANT SELECT ON CRUISE TO 'ANNE';** 

Tim decided to GRANT the privileges SELECT, INSERT and DELETE to Martin with the "WITH GRANT OPTION" on his table CRUISE. Martin then decides to GRANT the select privilege to Chris.

Tim :

```
GRANT SELECT, INSERT, DELETE ON CRUISE TO 'MARTIN' 
WITH GRANT OPTION;
```
Martin :

**GRANT SELECT ON CRUISE TO 'CHRIS';** 

Peter decided to GRANT Roland the SELECT privilege on table CRUISE for which he has no "WITH GRANT OPTION". Roland himself has no privileges for the table CRUISE. This statement fails as Peter has no privileges to perform this operation.

**GRANT SELECT ON CRUISE TO 'ROLAND';** 

Peter decided to GRANT Roland the SELECT privilege on his view CRUISE\_YACHTS.

**GRANT SELECT ON TABLE CRUISE\_YACHTS TO 'ROLAND';** 

## **INSERT**

## **Function**

The INSERT statement inserts a new row into the target table using values derived from the row amendment expression .

#### **Syntax**

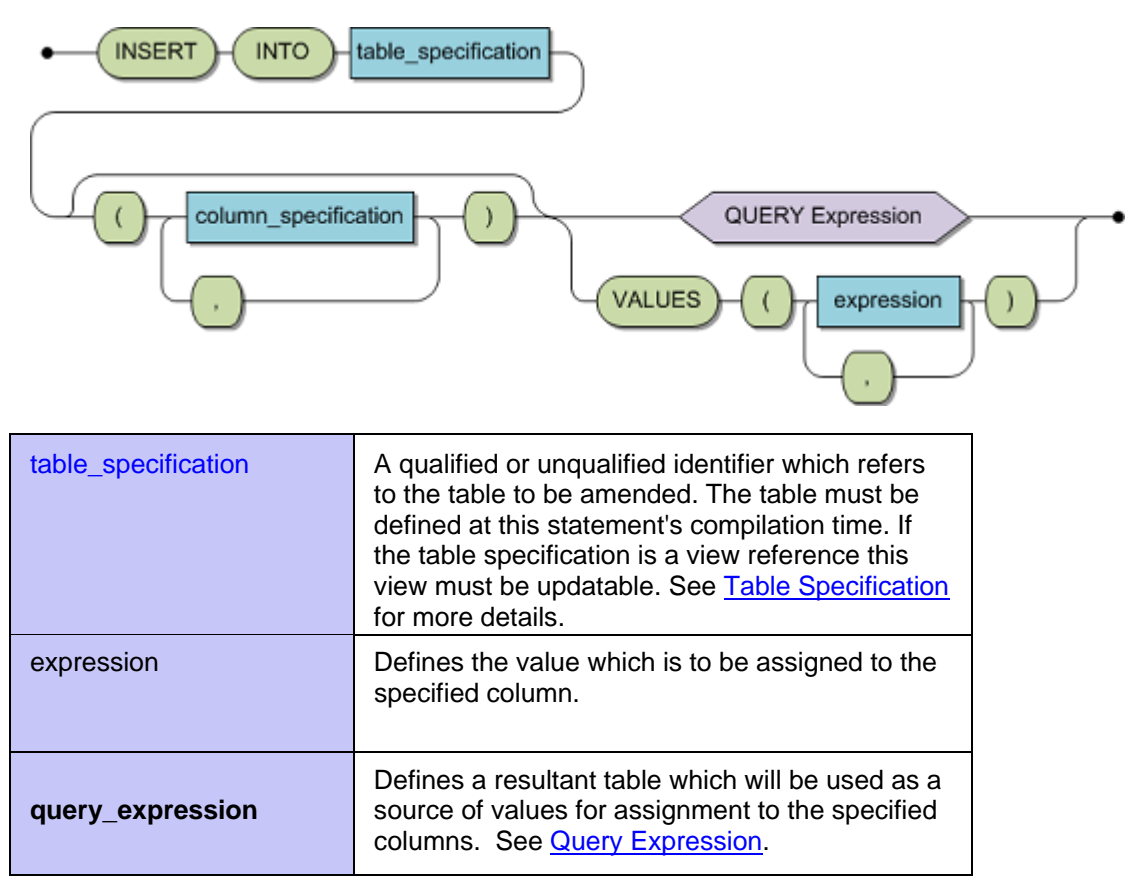

#### **Description**

An INSERT statement inserts a number of new rows into the target table as specified by the row amendment expression.

- If the target table in an INSERT statement is a subtable, then the values assigned to the foreign key columns must be equal to the values contained in the associated referenced key columns of the master table. This is compatible with the concepts of referential integrity. CONNX uses these key values to identify the record, and in case of a level 2 target table the periodic group within the record, into which the new candidate row is to be inserted. The insertion of a row should not result in an insertion of a new record but rather in the insertion of a new occurrence. If the specified foreign key values do not correspond to any referenced key values, then a referential constraint violation is issued.
- If the row amendment expression uses a query specification as its means of defining the input, then multiple rows may be inserted, otherwise the insertion of a single row will result.

• If the query specification results in no rows, then no rows are inserted and the field sqlcode in the SQLCA is set to +100.

#### **Limitations**

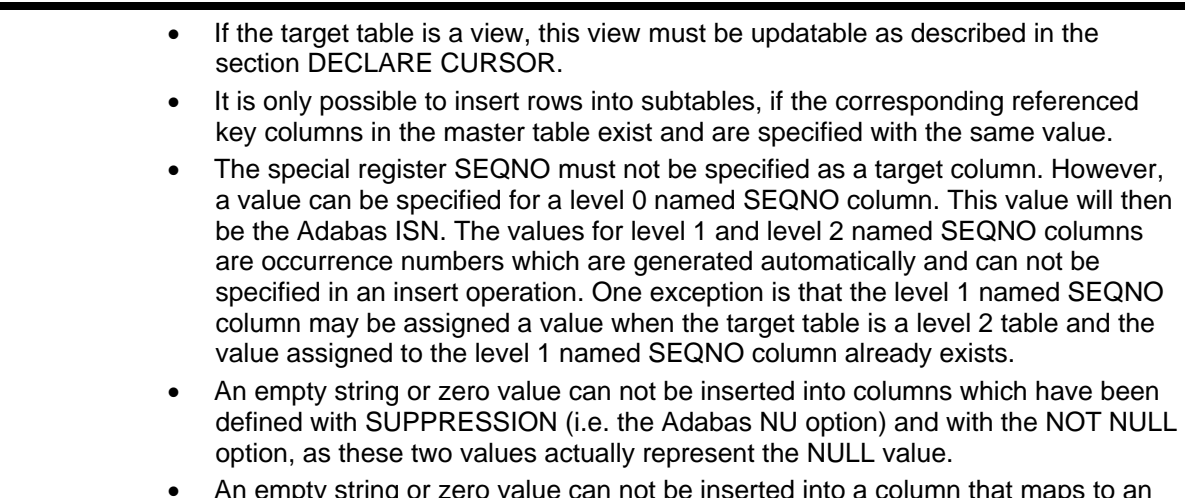

string or zero value can not be inserted into a column that maps to an Adabas multiple-value field defined with SUPPRESSION, as these values are not representable under these conditions.

#### **ANSI Specifics**

None.

#### **CONNX Specifics**

None.

## *Example*

The following example inserts a new row into the table cruise.

INSERT INTO cruise (cruise\_id , start\_date, start\_time, end\_date, end\_time, start\_harbor , destination\_harbor, cruise\_price, bunk\_number, bunks\_free, id\_yacht, id\_skipper, id\_predecessor , id\_successor ) values ( 5037, 1234,19920925,12,19921206,14,'ACAPULCO', 'LIVERPOOL', 2050, 7, 10 146, 244, 5037, 5039)

## **SELECT**

#### **Function**

The SELECT statement obtains data from the database according to the specified conditions.

Note: If your ADABAS file uses super or sub descriptors, [Sub/Super Descriptor Handling](#page-1335-0) contains information to minimize search time.

#### **Syntax**

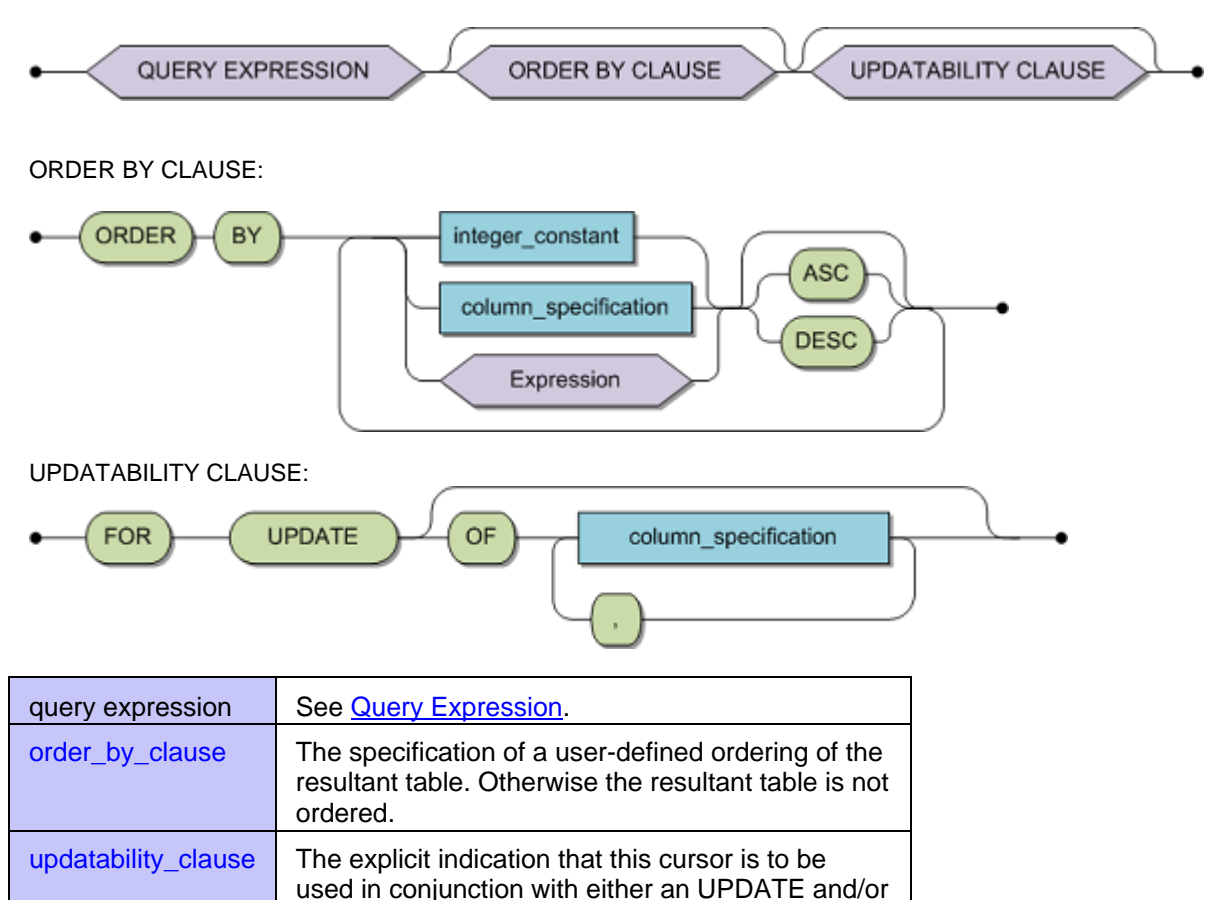

#### **Description**

The SELECT statement is used to obtain data from the database. Please refer to the description of a query expression or query specification (Common Elements) for information on the processing of a SELECT statement.

DELETE WHERE CURRENT OF CURSOR

statement.

- When submitted either dynamically the statement must be associated with a PREPARE statement and an associated dynamic cursor. The statement may then select more than one row.
- When used interactively, the statement may again select more than one row. The use of the INTO clause is not permitted.

#### **Limitations**

- The use of an ORDER BY clause is only valid within a dynamic or interactive SELECT statement. Its use enables the resultant table to be sorted in a userdefined sequence.
- The use of the FOR UPDATE clause is only valid within a dynamic or interactive SELECT statement.

#### **ANSI Specifics**

• The use of a FOR UPDATE clause is not supported.

#### **CONNX Specifics**

None.

## *Examples:*

**Simple SELECT Example:** 

**SELECT customername, customerid FROM customers WHERE customerid = "ALCAO"** 

#### **Inner Join Example:**

**SELECT customername, orderid FROM customers c, orders o WHERE c.customerid = o.customerid** 

#### **Outer Join Example:**

**SELECT customername, orderid FROM customers c, orders o WHERE c.customerid \*=o. customerid** 

#### Sub-query as a Table Example:

**SELECT \* FROM (SELECT customername, customerid FROM customers WHERE customerid = "ALCAO") a** 

#### **GROUP BY Example:**

**SELECT customername, sum(o.productquantity \* p.productprice) FROM customers c, orders o, products p WHERE c.customerid = o.customerid AND o.productid = p.productid GROUP BY c.customername** 

#### **GROUP BY Ordinal Example:**

**SELECT customername, sum(o.productquantity \* p.productprice) FROM customers c, orders o, products p WHERE c.customerid = o.customerid AND o.productid = p.productid GROUP BY 1** 

#### **ORDER BY Example:**

**SELECT customername, sum(o.productquantity \* p.productprice) FROM customers c, orders o, products p WHERE c.customerid = o.customerid AND o.productid = p.productid ORDER BY c.customername** 

#### **ORDER BY Ordinal Example:**

**SELECT customername, sum(o.productquantity \* p.productprice) FROM customers c, orders o, products p WHERE c.customerid = o.customerid AND o.productid = p.productid ORDER BY 1** 

#### **SELECT Sub-Query:**

**SELECT \* from (SELECT \* FROM CONNXDataSync.datasync.TableSynchronizations a, CONNXDataSync.datasync.TableSynchronizations b where a.tableid = b.tableid) a** 

## **REVOKE**

## **Function**

For the specified tables or views. REVOKE removes privileges from a user, a list of users or from PUBLIC.

## **Syntax**

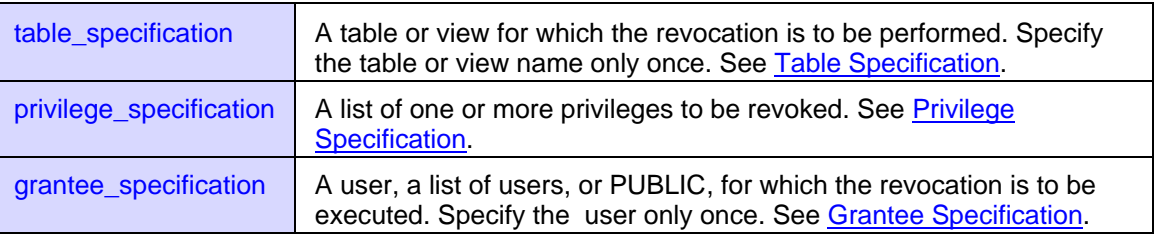

## **Description**

REVOKE revokes the specified privileges from a user, a list of users or from PUBLIC for the specified table or view. Do not specify the user identifier or the table or view identifier more than once.

Unsuccessful execution of the REVOKE ALL PRIVILEGES statement results in response code 0, even though the ANSI Standard prescribes a Warning.

For details about what privileges are possible, what they mean and the constraints on them, see Privilege Specification.

## **LIMITATIONS**

#### **General rules:**

- If a revoke from PUBLIC is specified then only those privileges that have been granted to PUBLIC will be revoked.
- You can not revoke privileges from yourself.
- The keyword RESTRICT only affects the current user plus constraints.
- For the privilege UPDATE, a revocation of the table privilege causes an implicit revocation of all column privileges for the specified table. If only the column privilege is revoked, an existing table privilege remains unaltered.
- REVOKE CASCADE is not supported yet. If the revokee has granted the privilege to a third grantee, the privilege cannot be revoked from the revokee unless he has revoked it from the third grantee. Trying to revoke these privileges will fail and result in an error condition.

#### **Authority to revoke privileges:**

- The revoker is the owner of the table or view.
- The revoker gave the privileges that are to be revoked.

#### **Revoking privileges from Views:**

- Revoking privileges from a base table which would affect any view that relies upon that table will fail and result in an error conditions. To revoke these privileges, the view must be dropped first.
- The execution of the REVOKE statement is an atomic action that is closed by an implicit COMMIT and can, therefore, not be rolled back.

*Caution: This statement is not subject to transaction logic. An implicit COMMIT will be performed after successful execution of this statement. If an error is detected during execution of this statement, an implicit ROLLBACK will be performed. Therefore, before executing this statement, it is strongly* 

*recommended to complete any open transaction containing INSERT, UPDATE and/or DELETE statements by issuing an explicit COMMIT or ROLLBACK statement.*

#### **ANSI Specifics**

You must specify either CASCADE or RESTRICT.

#### **CONNX Specifics**

- It is optional (and has no effect) to specify the keyword TABLE in ON TABLE table specification.
- If neither CASCADE nor RESTRICT is specified, then RESTRICT is the default action.
- The CASCADE functionality is not yet implemented.

#### *Examples*

#### **Simple revocation:**

Tim has given Peter ALL privileges on table CRUISE. Tim then decides to revoke the DELETE privilege from Peter.

**REVOKE DELETE ON CRUISE FROM 'PETER'; REVOKE DELETE ON CRUISE FROM 'PETER' RESTRICT; [ANSI-specific method]** 

This has the effect of removing the DELETE privilege from Peter, but will still leave him with the SELECT, INSERT and UPDATE privileges for this table.

#### **Simple revocation (no cascading):**

Tim has given Peter ALL privileges including the "WITH GRANT OPTION" on table CRUISE. Peter then gives Anne the privileges to SELECT and DELETE on table CRUISE. Tim then decides to revoke the DELETE privilege from Peter.

Tim:

**REVOKE DELETE ON CRUISE FROM 'PETER';** 

Tim:

**REVOKE DELETE ON CRUISE FROM 'PETER' RESTRICT; [ANSI-specific method]** 

This will fail and result in the error message that there are still dependent privileges. First, Peter has to revoke the privileges SELECT and DELETE from Anne:

Peter:

**REVOKE SELECT, DELETE ON CRUISE FROM 'ANNE';** 

Peter:

**REVOKE SELECT, DELETE ON CRUISE FROM 'ANNE' RESTRICT;[ANSI-specific method]** 

After that, Tim can revoke the DELETE privilege from Peter.

Assume that Tim has also given Peter the UPDATE table privilege. Now he wants to revoke the UPDATE privilege on column xx from Peter.

Tim:

**REVOKE UPDATE ( XX ) ON CRUISE FROM 'PETER';** 

The result will be that the UPDATE table privilege still exists: only the column privilege for column xx is destroyed. If Peter then tries to grant the UPDATE privilege to Gary, this will have the effect that Gary also gets UPDATE column privileges for all columns of table CRUISE with the exception of column xx. That means Gary is allowed to update all columns in CRUISE except xx.

## **ROLLBACK**

#### **Function**

The ROLLBACK statement terminates a transaction and removes all changes to the database that were made during the current transaction.

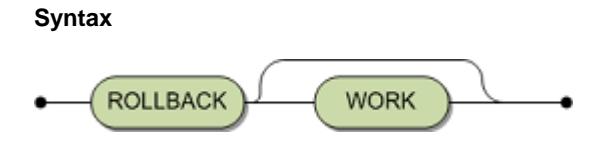

### **Description**

The ROLLBACK statement terminates the current transaction and starts a new transaction. All changes to the database that have been made during the transaction are not applied and the database is as it existed at the time the transaction was started. All cursors that have been opened during the current transaction are closed.

#### **Limitations**

None.

## **ANSI Specifics**

The keyword WORK is mandatory.

## **CONNX Specifics**

The keyword WORK is optional.

#### *Example*

ROLLBACK WORK ;

## **UPDATE**

## **Function**

The UPDATE statement modifies the data contained in a particular row or set of rows. There are two forms, positioned UPDATE and searched UPDATE.

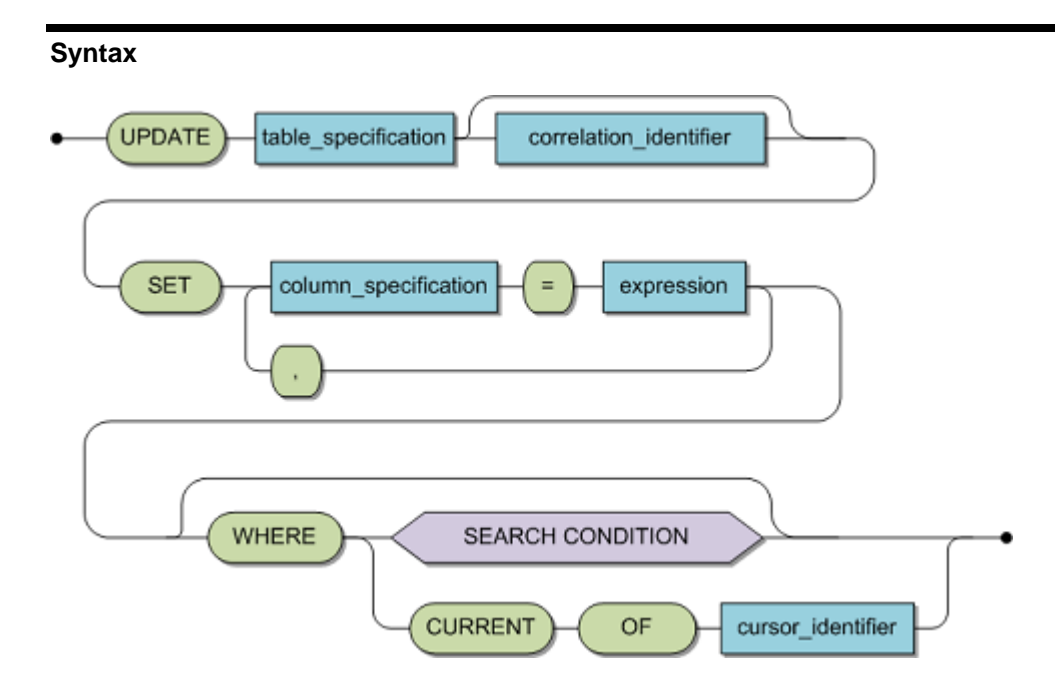

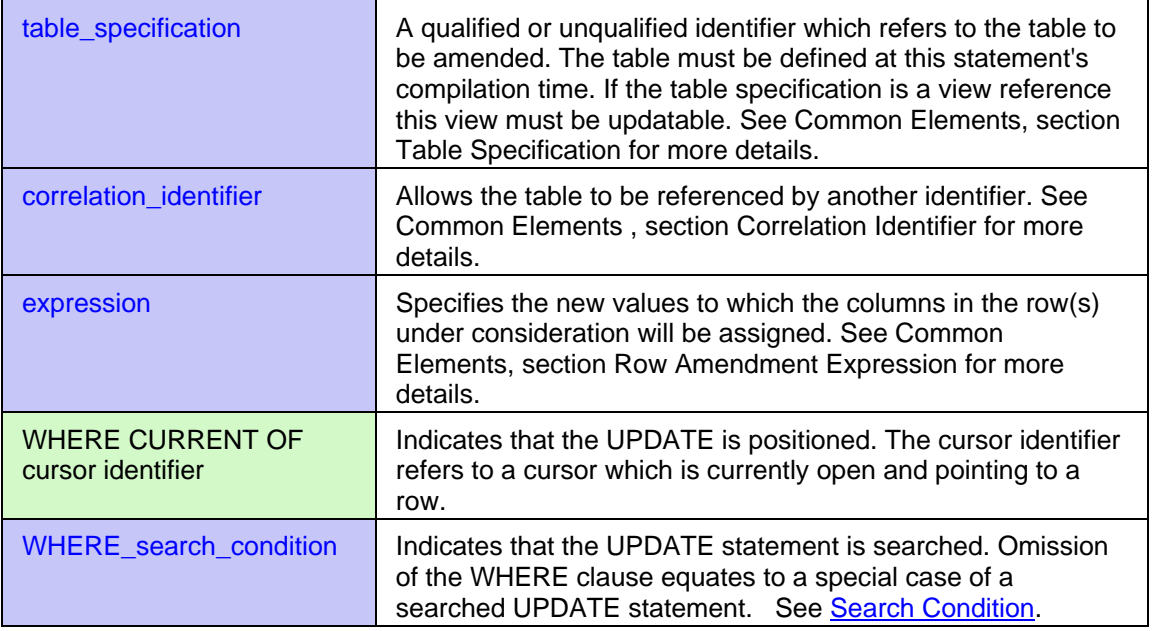

#### **Description**

• An UPDATE statement modifies the columns of the rows identified in the WHERE clause with the values specified in the row amendment expression.

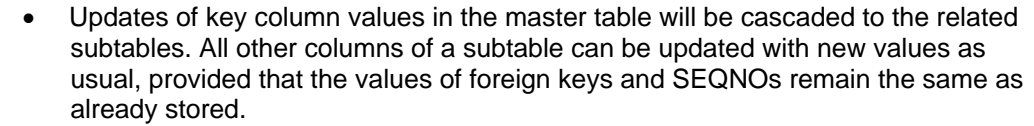

- If the UPDATE statement is positioned, then the UPDATE is only applied to the row to which the cursor is currently pointing. The cursor must be open and pointing to a row otherwise a runtime error will occur. In addition, the cursor must be updatable. See DECLARE CURSOR for further details. Updating does not alter the position of the cursor. In addition, any locks on the row are not released until either a COMMIT or a ROLLBACK statement is executed. • Alternatively, in case of a searched UPDATE statement, a resultant table is established at execution time in a similar manor to a query specification. The UPDATE, then occurs for each row in the resultant table as specified by the row amendment expression . All the rows of the resultant table are locked and are not released until either a COMMIT or a ROLLBACK is executed. If no rows are identified for updating, then the field SQLCODE of the SQLCA will be set to +100.
	- An UPDATE statement without a WHERE clause is really a special case of the searched alternative as a resultant table is established which contains all the rows of the target table.

#### **Limitations**

- If the table referenced is a view, then this view must be updatable.
- (Adabas only) For reasons of enforcing referential integrity it is not possible to change the value of foreign key columns in level 1 or level 2 tables. In a clustered environment this would require to physically move a row to a new location.
- Restrictions which apply when updating views can be found in the Limitation section of the CREATE VIEW statement description.
- (Adabas only) A SEQNO column is not updatable. The SEQNO columns map to the information that is used for internal Adabas addressing, and no rows will be moved to a new location using an UPDATE statement.
- (Adabas only) An empty string or zero value can not be inserted into columns which have been defined with SUPPRESSION (i.e. the Adabas NU option) and with the NULL capability, as these two values are actually not representable under this condition. Same applies to columns with just the NULL capability, as the empty string or zero value represent the NULL value.

#### **ANSI Specifics**

- The use of the VALUES format in the row amendment expression is not permitted.
- A positioned UPDATE statement must appear in the same compilation unit as the associated DECLARE and OPEN statements and must appear physically after the DECLARE statement.
- The use of correlation identifiers in this context is not supported in ANSI compatibility mode.

#### **CONNX Specifics**

The use of correlation identifiers is permitted.

#### *Example*

The following example updates all prices in the cruise table by adding 100 to the original cost.

UPDATE cruise SET cruise price = cruise price  $+ 100$  ; The following example decreases customer 816 amount to pay by 100.

UPDATE contract SET amount\_payment = amount\_payment - 100 WHERE id\_customer = 816;

## **SQL Aggregate Functions**

## **AVG**

Returns the average of a column in the resultset/group.

# *Example:*

With the sample data set:

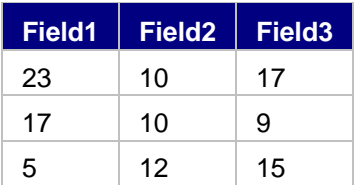

**SELECT AVG(Field1) returns 15.** 

#### **COUNT**

Returns the number of records in the resultset/group. When used with the optional DISTINCT keyword, returns the unique number of records in the resultset/group.

This parameter can be either an asterisk (\*) or an expression. If an asterisk is used then all rows of the resultset/group are counted regardless of NULL status. If the expression for a row evaluated to NULL, it will not be counted.

## *Example:*

With the sample data set:

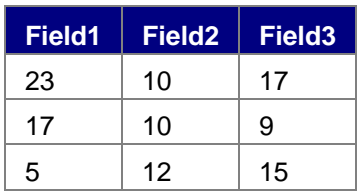

**SELECT COUNT(Field2) returns 3.** 

**SELECT COUNT(Distinct Field2) returns 2.** 

# **MAX**

Returns the largest value of the field in the resultset/group.

# *Example:*

With the sample data set:

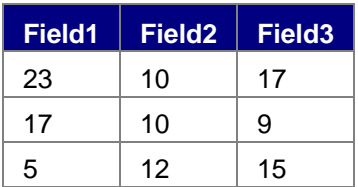

**SELECT MAX(Field1) returns 23.** 

# **MIN**

Returns the smallest value of the field in the resultset/group.

# *Example:*

With the sample data set:

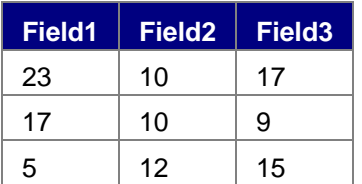

**SELECT MIN(Field1) returns 5.** 

# **SUM**

Returns the sum total of the field in the resultset/group.

# *Example:*

With the sample data set:

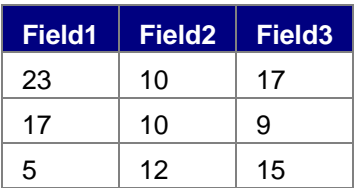

**SELECT SUM(Field1) returns 45.** 

## **SQL String Functions**

## **ASCII(string\_exp)**

Returns the ASCII code value of the leftmost character of string\_exp as an integer.

```
SELECT ASCII('CONNX') returns 67 (ASCII code for 'C')
```
## **BIT\_LENGTH(string\_exp)**

Returns the length in bits of the string expression.

```
SELECT BIT_LENGTH('ABCDEFG') returns 56 (length in bits of a 7-
  character string expression)
```
## **CHAR\_LENGTH(string\_exp)**

Returns the length in characters of the string expression if the string expression is of a Character data type; otherwise, returns the length in bytes of the string expression.

## *Example:*

**SELECT CHAR\_LENGTH('ABCDEFG') returns 7 (number of characters in string expression)** 

# **CHARACTER\_LENGTH(string\_exp)**

Returns the length in characters of the string expression if the string expression is of a Character data type; otherwise, returns the length in bytes of the string expression.

```
SELECT CHARACTER_LENGTH('ABCDEFG') returns 7 (length of string 
  expression)
```
## **CHR(code)**

Returns the character that has the ASCII code value specified by code. The value of code should be between 0 and 255.

```
SELECT CHR(100) returns d (ASCII code for '100')
```
# **CONCAT(string\_exp1, string\_exp2)**

Returns a character string that is the result of concatenating string\_exp2 to string\_exp1.

```
SELECT CONCAT('ABCDEFG','HIJKLMN') returns ABCDEFGHIJKLMN
```
### **DIFFERENCE(string\_exp1, string\_exp2)**

Returns an integer value that indicates the difference between the values returned by the SOUNDEX function for string\_exp1 and string\_exp2.

### *Example:*

**SELECT DIFFERENCE('ABC','DEF') returns -2026 (the difference between the values returned by the SOUNDEX function)** 

## **HEX(numeric\_expr)**

Returns the hexadecimal representation of the numeric value in character form.

```
SELECT HEX(15) returns F (hexadecimal value of 15)
```
### **INSERT(string\_exp1, start, length, string\_exp2)**

Returns a character string where length characters have been deleted from string\_exp1 beginning at start and where string\_exp2 has been inserted into string\_exp, beginning at start.

```
SELECT INSERT('ABCDEFGHIJ',3,4,'MMMMM') returns ABMMMMMGHIJ
```
## **LCASE(string\_exp)**

Returns a string equal to that in string\_exp with all uppercase characters converted to lowercase.

# *Example:*

**SELECT LCASE('ABCDEFG') returns abcdefg** 

## **LEFT(string\_exp, count\_exp)**

Returns the leftmost count characters of string\_exp.

# *Example:*

**SELECT LEFT('ABCDEFG',4) returns ABCD** 

## **LENGTH(string\_exp)**

Returns the number of characters in string\_exp, excluding trailing blanks.

```
SELECT LENGTH('ABCEDFG') returns 7
```
### **LOCATE(string\_exp1, string\_exp2[, start])**

Returns the starting position (one based) of the first occurrence of string\_exp2 within string\_exp1. The search for the first occurrence of string\_exp2 begins with the first character position in string\_exp1 starting at the specified position. If the start position is omitted, then the search is performed from the beginning of the string.

```
SELECT LOCATE('ABCDEFG','DEFG') returns 4
```
## **LTRIM(string\_exp)**

Returns the characters of string\_exp, with leading blanks removed.

# *Example:*

**SELECT LTRIM(' ABCDEFG') returns ABCDEFG** 

## **OCTET\_LENGTH(string\_exp)**

Returns the length in bytes of the string expression. The result is the smallest integer not less than the number of bits divided by 8.

```
SELECT OCTET_LENGTH('ABCDEFG') returns 7
```
## **POSITION(string\_exp IN string\_exp)**

Returns the starting position (one based) of the first character expression in the second character expression.

# *Example:*

**SELECT POSITION('CDE' IN 'ABCDEFG') returns 3** 

## **REPEAT(string\_exp, count)**

Returns a character string composed of string\_exp repeated count times.

# *Example:*

**SELECT REPEAT('ABC',3) returns ABCABCABC** 

## **REPLACE(string\_exp1, string\_exp2, string\_exp3)**

Search string\_exp1 for occurrences of string\_exp2 and replace with string\_exp3.

# *Example:*

**SELECT REPLACE('ABCDE','CDE','FG') returns ABFG** 

## **RIGHT(string\_exp, count)**

Returns the rightmost count characters of string\_exp.

# *Example:*

**SELECT RIGHT('ABCDE',2) returns DE** 

## **RTRIM(string\_exp)**

Returns the characters of string\_exp with trailing blanks removed.

# *Example:*

**SELECT RTRIM('ABCDE ') returns ABCDE** 

### **SUBSTRING(string\_exp, start, length)**

Returns a character string that is derived from string\_exp beginning at the character position specified by start for length characters.

### *Example:*

**SELECT Substring('ABCDE', 2, 1)**  Results: 'B'

## *Example:*

**SELECT Substring('ABCDE', 4, 2)**  Results: 'DE'

# **SOUNDEX(string\_exp)**

Returns a data source-dependent character string representing the sound of the words in string\_exp. A SOUNDEX code is returned.

```
SELECT SOUNDEX('SMITH') returns S53 (the SOUNDEX code for words that 
sound like "Smith")
```
# **SPACE(count)**

Returns a character string consisting of count spaces.

# *Example:*

**SELECT SPACE(12) returns a character string of 12 count spaces** 

## **UCASE(string\_exp)**

Returns a string equal to that in string\_exp with all lowercase characters converted to uppercase.

# *Example:*

**SELECT UCASE('abcde') returns ABCDE** 

#### **SQL Date Functions**

#### **CURRENT\_DATE()**

Returns the current date.

# *Example:*

**SELECT CURRENT\_DATE() returns 9/13/01 (for example)** 

# **CURRENT\_TIME()**

Returns the current local time.

# *Example:*

**SELECT CURRENT\_TIME() returns 9/13/01 10:35:45 AM** 

## **CURRENT\_TIMESTAMP()**

Returns the current local date and local time as a timestamp value. CONNX returns a value that is accurate to the millisecond.

```
SELECT CURRENT_TIMESTAMP() returns 9/13/01 10:35:45 AM
```
# **CURDATE()**

Returns the current date.

# *Example:*

**SELECT CURDATE() returns 9/13/01** 

# **CURTIME()**

Returns the current local time.

# *Example:*

**SELECT CURTIME() returns 9/13/01 12:08:08 AM** 

## **DAYNAME(date\_exp)**

Returns a character string containing the data source/specific name of the day (for example, Sunday through Saturday).

```
SELECT DAYNAME({d '2001-09-31'}) returns Thursday
```
## **DAYOFMONTH(date\_exp)**

Returns the day of the month based on the month field in date\_exp as an integer value in the range of 1-31.

```
SELECT DAYOFMONTH({d '2001-09-13'}) returns 13
```
## **DAYOFWEEK(date\_exp)**

Returns the day of the week based on the week field in date\_exp as an integer value in the range of 1- 7, where 1 represents Sunday.

### *Example:*

**SELECT DAYOFWEEK({d '2001-09-13'}) returns 5** 

(Thursday as the fifth day of the week)

# **DAYOFYEAR(date\_exp)**

Returns the day of the year based on the year field in date\_exp as an integer value in the range of 1- 366.

```
SELECT DAYOFYEAR({d '2001-09-13'}) returns 256
```
### **EXTRACT(extract-field FROM extract-source)**

Returns the extract-field portion of the extract-source. The extract-source argument is a date or timestamp expression.

The extract-field argument can be one of the following keywords:

YEAR MONTH DAY **HOUR** MINUTE SECOND

### *Example:*

**SELECT EXTRACT(YEAR FROM {d '2001-09-13'}) returns 2001** 

## **HOUR(time\_exp)**

Returns the hour based on the hour field in time\_exp as an integer value in the range of 0-23.

```
SELECT HOUR({t '10:00:00'}) returns 10 (ten o'clock is the tenth hour 
of the day)
```
# **MINUTE(time\_exp)**

Returns the minute based on the minute field in time\_exp as an integer value in the range of 0-59.

# *Example:*

**SELECT MINUTE({t '10:33:00'}) returns 33** 

## **MONTH(date\_exp)**

Returns the month based on the month field in date\_exp as an integer value in the range of 1-12.

# *Example:*

**SELECT MONTH({d '2000-09-13'}) returns 9** 

## **MONTHNAME(date\_exp)**

Returns a character string containing the data source/specific name of the month (for example, January through December). Currently only supports English locale.

```
SELECT MONTHNAME({d '2000-09-13'}) returns 
September
```
## **NOW()**

Returns current date and time as a timestamp value. CONNX returns a value that is accurate to the millisecond.

```
SELECT NOW() returns 9/14/01 10:33:00 AM (for example)
```
## **QUARTER(date\_exp)**

Returns the quarter in date\_exp as an integer value in the range of 1-4, where 1 represents January 1 through March 31.

```
SELECT QUARTER({d '2001-09-13'}) returns 3
```
## **SECOND(time\_exp)**

Returns the second based on the second field in time\_exp as an integer value in the range of 0-59.

```
SELECT SECOND({t '10:00:03'}) returns 3
```
### **TIMESTAMPADD(interval, integer\_exp, timestamp\_exp)**

Returns a timestamp offset by the specified interval. Interval can be one of the following values SQL\_TSI\_FRAC\_SECOND (in billionths of a second) SQL\_TSI\_SECOND SQL\_TSI\_MINUTE SQL\_TSI\_HOUR SQL\_TSI\_DAY SQL\_TSI\_WEEK SQL\_TSI\_MONTH SQL\_TSI\_QUARTER SQL\_TSI\_YEAR

### *Example:*

**SELECT timestampadd(SQL\_TSI\_HOUR, 3, {ts '1998-01-11 10:00:00'})**  Returns: 1998-01-11 13:00:00

#### *Example:*

**SELECT timestampadd(SQL\_TSI\_DAY, -3, {ts '1998-01-11 10:00:00'})**  Returns: 1998-01-08 10:00:00
#### **TIMESTAMPDIFF(interval, timestamp\_exp1, timestamp\_exp2)**

Returns the integer number of intervals of type interval by which timestamp\_exp2 is greater than timestamp\_exp1. Valid Intervals are described in the TIMESTAMPADD function.

#### *Example:*

```
SELECT timestampdiff(SQL_TSI_MONTH, {ts '1998-01-11 10:00:00'}, {ts 
   '1998-03-11 10:00:00'})
```
Returns: 2

#### *Example:*

```
SELECT timestampdiff( SQL_TSI_YEAR, {ts '2003-01-11 10:00:00'}, {ts 
   '1998-01-11 10:00:00'})
```
Returns: -5

### **WEEK functions**

#### **WEEK functions-summary**

CONNX has four functions to determine which week a date occurs in:

- WEEK(timestamp) for ISO week
- WEEKE1(timestamp) for Excel WEEKNUM(CELL,1)
- **WEEKE2(timestamp) for Excel WEEKNUM(CELL,2)**
- **WEEKS(timestamp) for simple week numbers.**

Depending on how you want to calculate which week a date occurs in, one of these functions should satisfy your needs.

[Microsoft has an excellent article explaining the differences between the four functions.](http://msdn.microsoft.com/en-us/library/bb277364.aspx)

Here is an example of how the four functions calculate specific week numbers:

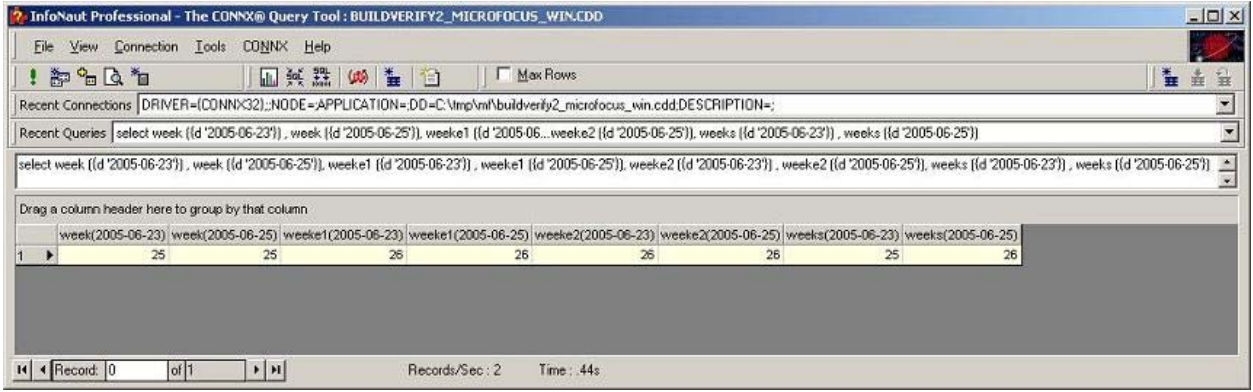

#### **WEEK(date\_exp)**

Returns the ISO week number (ISO8601:2000 Standard). All weeks begin on a Monday. Week 1 starts on Monday of the first week of the calendar year with a Thursday.

The International Organization for Standardization issued *Standard 8601 -- Representation Of Dates And Times*, in 1988. This provides some standardization for "week numbers." Since compliance with these standards is entirely voluntary, your business may or may not use the ISO definitions.

Under the ISO standard, a week always begins on a Monday, and ends on a Sunday. The first week of a year is that week which contains the first Thursday of the year, or, equivalently, contains January 4th.

While this provides some standardization, it can lead to unexpected results - namely that the first few days of a year may not be in week 1 at all. Instead, they will be in week 52 of the preceding year! For example, the year 2000 began on Saturday. Under the ISO standard, weeks always begin on a Monday. In 2000, the first Thursday was January 6th, so week 1 begins the preceding Monday, or January 3rd. Therefore, the first two days of 2000, January 1st and January 2nd, fall into week 52 of 1999.

An ISO week number may be between 1 and 53. Under the ISO standard, week 1 will always have at least 4 days. If January 1st falls on a Friday, Saturday, or Sunday, the first few days of the year are defined as being in the last (52nd or 53rd) week of the previous year.

### *Example:*

```
SELECT WEEK({d '2006-11-19'}) returns 46
```
The results of the SQL expression are shown in the first column.

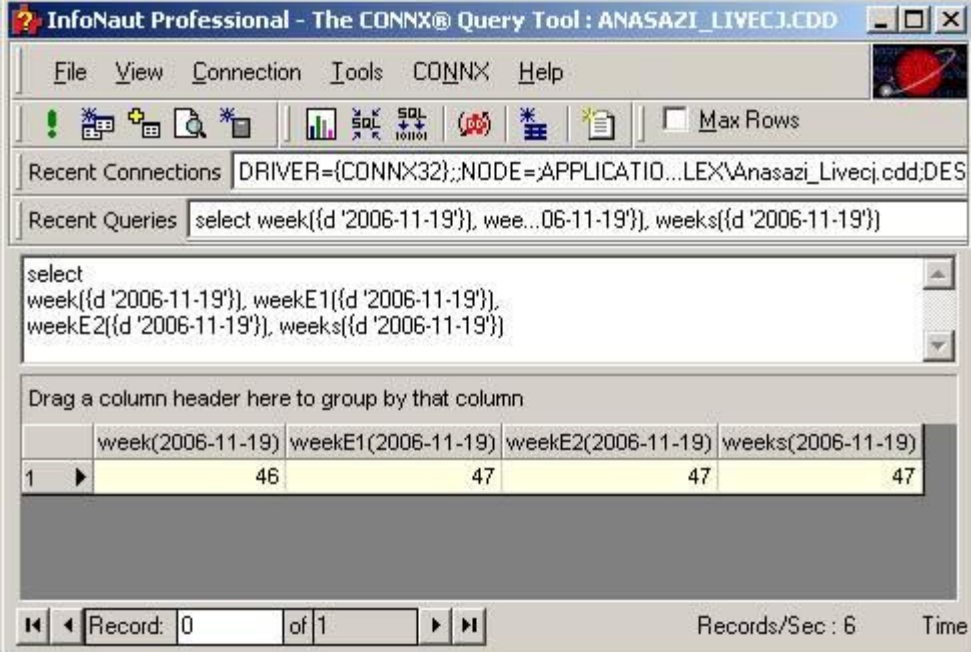

## **WEEKE1(date\_exp)**

Excel WEEKNUM function with an optional second argument of 1 (default). Week 1 begins on January 1st; week two begins on the following Sunday.

### *Example:*

```
SELECT WEEKE1({d '2006-11-19'}) returns 47
```
The results of the SQL expression are shown in the second column.

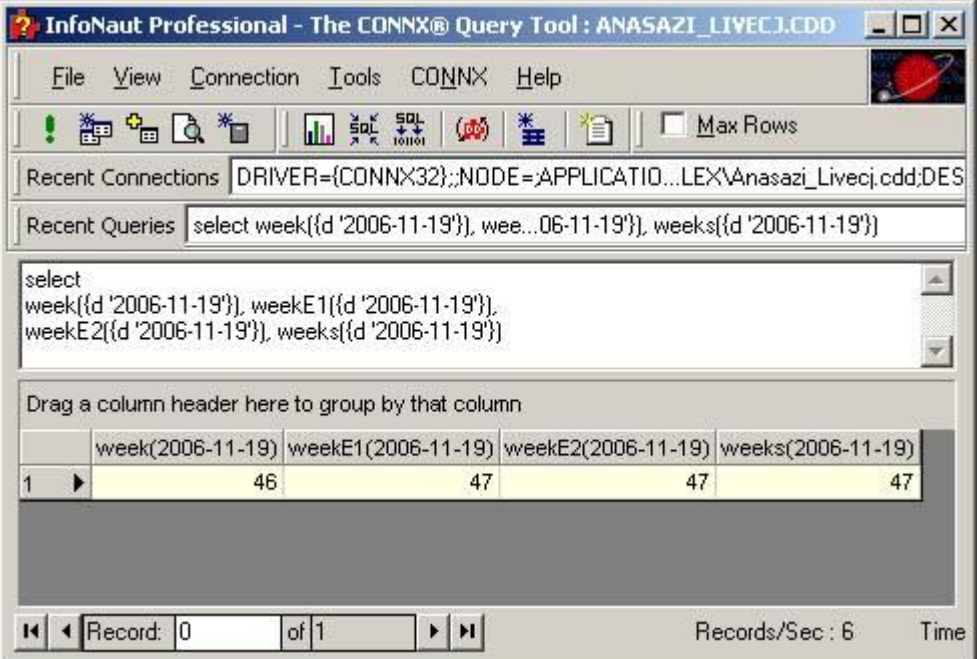

## **WEEKE2(date\_exp)**

Excel WEEKNUM function with an optional second argument of 2. Week 1 begins on January 1st; week two begins on the following Monday.

### *Example:*

```
SELECT WEEKE2({d '2006-11-19'}) returns 47
```
The results of the SQL expression are shown in the third column.

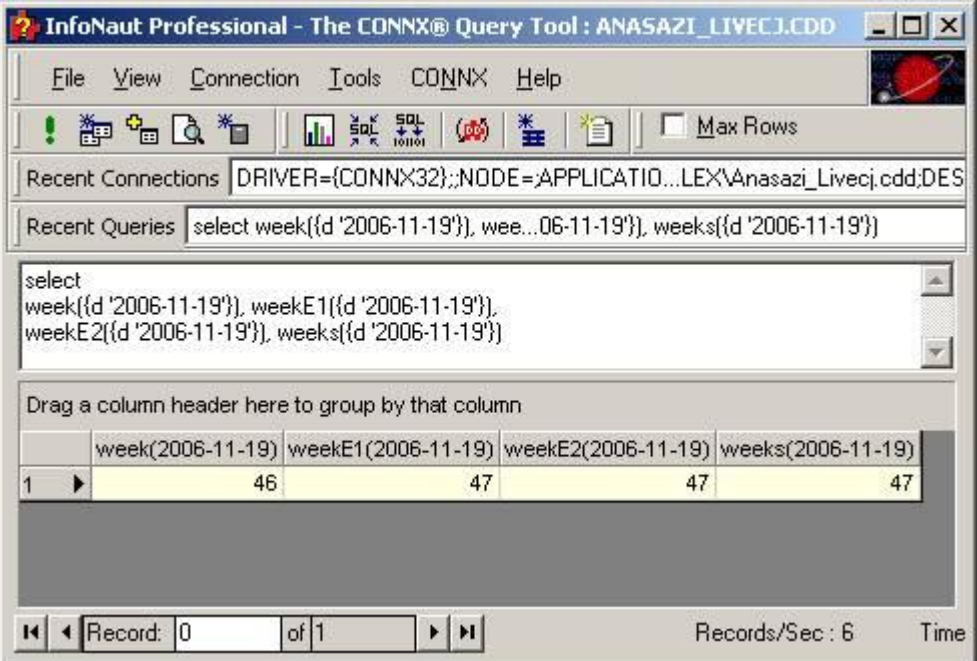

#### **WEEKS(date\_exp)**

Absolute Week Numbers. Returns the week of the year based on the week field in date\_exp as an integer value in the range of 1-53.

An absolute week number is the seven day period that a date falls within, based solely on the first day of the year, regardless of the day of the week.

Week 1 is always January 1st to January 7th; week 2 is always January 8th to January 14th, and so on. If the year begins on a Thursday, then each "week" is from Thursday to the following Wednesday.

The absolute week number will always be between 1 and 53. Week 53 will have either one or two days, depending on whether the year is a leap year. If the year is a not a leap year, week 53 will consist of one day: December 31st. If the year is a leap year, week 53 will consist of two days: December 30th and December 31st.

#### *Example:*

```
SELECT WEEKS({d '2006-11-19'}) returns 47
```
The results of the SQL expression are shown in the fourth column.

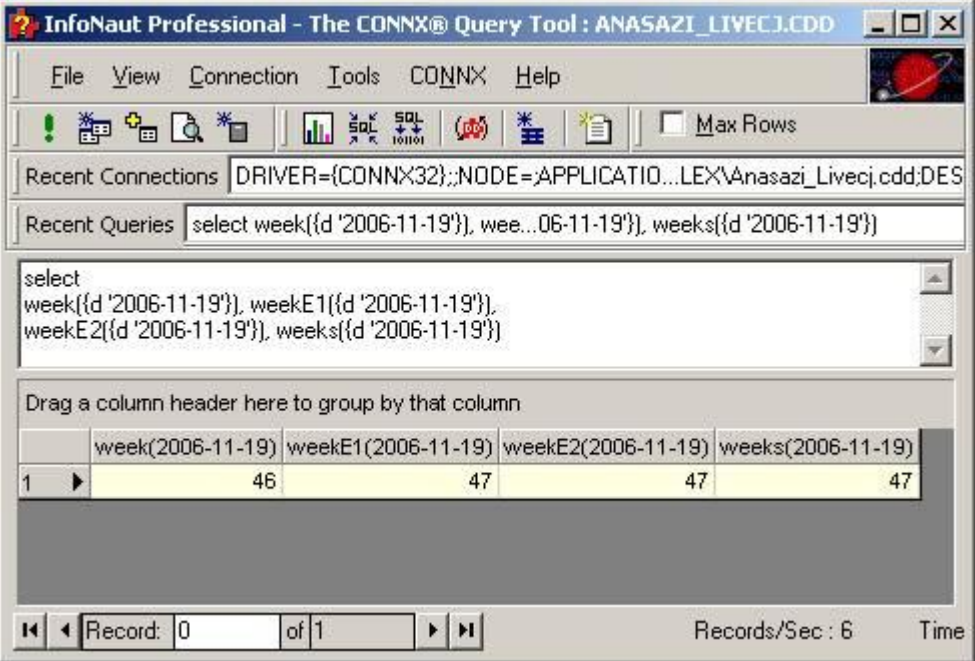

# **YEAR(date\_exp)**

Returns the year based on the year field in date\_exp as an integer value. The range is data sourcedependent.

# *Example:*

**SELECT YEAR({d '2001-09-13'}) returns 2001** 

#### **SQL Scalar Functions**

### **CONNXCDD()**

This function is used to retrieve the current CONNX data dictionary name.

#### *Example:*

SELECT connxcdd()

### **CONNX\_API\_VERSION( [catalog\_exp] )**

This function is used to retrieve the version of the API protocol used to communicate between the client and the server. catalog\_exp can optionally refer to the catalog name of the connection for which the build information will be returned. Information about the protocol API version can be useful during calls to CONNX Technical Support.

### *Example:*

SELECT connx\_api\_version( 'VSAM\_SERVER' )

# **CONNX\_SERVER\_VERSION( [catalog\_exp] )**

This function is used to retrieve build number information of the specified CONNX Server. catalog\_exp can optionally refer to the catalog name of the connection for which the build information will be returned. Information about build numbers can be useful during calls to CONNX Technical Support.

### *Example:*

SELECT connx\_server\_version( 'VSAM\_SERVER' )

## **CONNX\_VERSION()**

This function is used to retrieve build number information of the CONNX Client. Information about build numbers can be useful during calls to CONNX Technical Support.

# *Example:*

SELECT connx\_version()

## **DATABASE()**

Returns the name of the current ODBC/JDBC data source. If a DSN-less connection is used, it returns an empty string.

#### *Example:*

**SELECT DATABASE() returns CONNX9SAMPLES32** 

### **GETCURSORNAME()**

This function returns the SQL cursor name.

#### *Example:*

**SELECT GETCURSORNAME()** 

To embed it in a **SELECT ... FOR UPDATE** SQL statement, use the following syntax:

**SELECT GETCURSORNAME(), CUSTOMERNAME FROM CUSTOMERS\_TABLE WHERE CUSTOMERID = '12345' FOR UPDATE OF CUSTOMERNAME** 

# **NTUSERNAME()**

This function is used to retrieve the current user name.

# *Example:*

SELECT ntusername()

## **USER()**

Returns the current CONNX user name.

# *Example:*

**SELECT USER() returns NICKD (current user name)** 

## **XPUSERNAME()**

This function is used to retrieve the fully qualified Windows user name for machines running Windows XP SP2 and above.

## *Example:*

SELECT xpusername()

#### **SQL Conversion Functions**

### **CASTASCONNXTYPE(CONNXTypeName, ColumnName, [[Precision] [,Scale]])**

Converts the specified column using the supplied CONNX Data type, with an optional precision and scale for those CONNX data type that required it.

### *Example:*

```
select
```

```
 CastAsCONNXType('PACKED Decimal -> Decimal', numcol, 4, 1) , 
    CastAsCONNXType('Text Date (YYYYMMDD)', stringdate) 
from trixie.dbo.test2
```
### **CNXRawConvert(CONNXTypeName, ColumnName [[,Offset] [,Length] [,Precision] [,Scale] [,Codepage]])**

Converts the specified char or binary expression using the supplied CONNX Data type, with an optional offset, length, codpage, precision and scale for those CONNX data type that required it.

### *Example:*

```
select
```

```
 CNXRawConvert('PACKED Decimal -> Decimal', binarycol, 4, 3) , 
     CNXRawConvert('Text Date (YYYYMMDD)', stringvalue) 
from trixie.dbo.test2
```
#### **CONVERT(exp,datatype)**

Converts the expression exp to the specified data type. Conversion can potentially cause truncation as shown in the examples below.

If this size parameter is omitted for the following data types, it defaults to a size of one: Char, Varchar, Binary, Varbinary, Nchar, and Nvarchar.

Valid data types are shown in the following table:

#### **CONVERT Data Types**

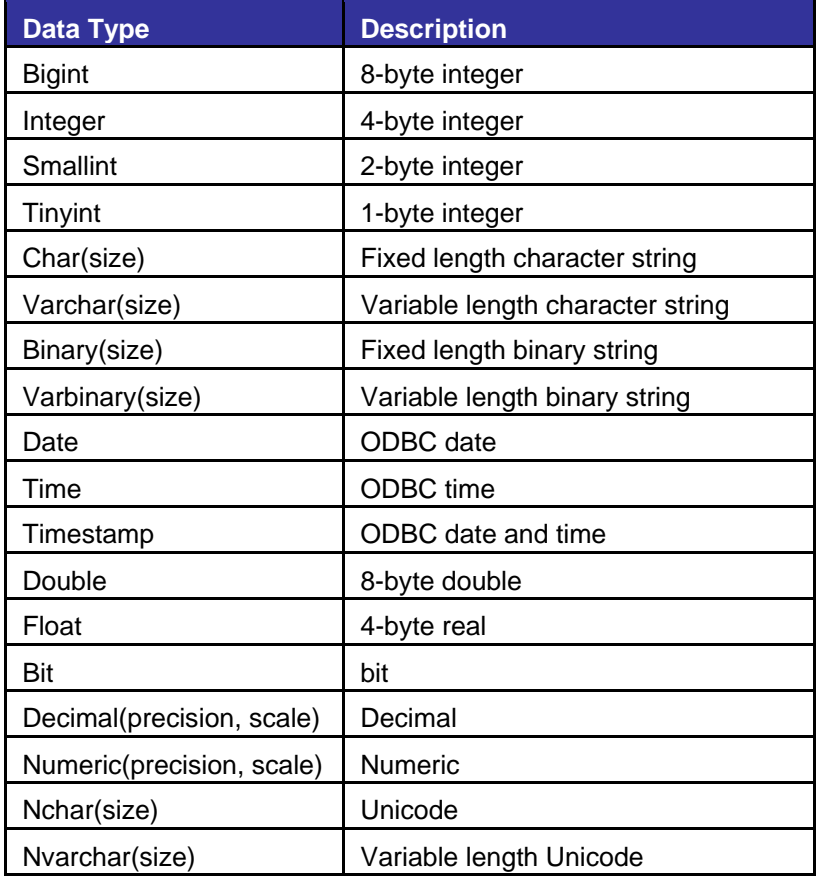

### *Example:*

```
 CONVERT("123", integer) 
 Returns: 123 
   CONVERT(123, char(3)) 
 Returns: "123" 
   CONVERT(123, char(2)) 
 Returns: "12" 
   CONVERT(123, char) 
 Returns: "1"
```
#### **SQL Numeric Functions**

### **ABS(numeric\_exp)**

Returns the absolute value of numeric\_exp.

# *Example:*

**SELECT ABS(-123456) returns 123456** 

### **ACOS(float\_exp)**

Returns the arccosine of float\_exp as an angle, expressed in radians.

## *Example:*

**SELECT ACOS(.75) returns 0.722734247813416** 

### **ASIN(float\_exp)**

Returns the arcsine of float\_exp as an angle, expressed in radians.

# *Example:*

**SELECT ASIN(.75) returns 0.848062078981481** 

# **ATAN(float\_exp)**

Returns the arctangent of float\_exp as an angle, expressed in radians.

## *Example:*

**SELECT ATAN(.75) returns 0.643501108793284** 

#### **ATAN2(float\_exp1, float\_exp2)**

Returns the arctangent of the x and y coordinates, specified by float\_exp1 and float\_exp2, respectively, as an angle, expressed in radians.

In most specifications (like POSIX or IEEE) the y coordinate is specified first, followed by the x coordinate. However, the ATAN2 ODBC specification specifies x, then y.

#### *Example:*

**SELECT ATAN2(.75, .50) returns 0.588002603547568** 

## **CEILING(numeric\_exp)**

Returns the smallest integer greater than or equal to numeric\_exp.

## *Example:*

**SELECT CEILING(.75) returns 1** 

### **COS(float\_exp)**

Returns the cosine of float\_exp, where float\_exp is an angle expressed in radians.

## *Example:*

**SELECT COS(.75) returns 0.731688868873821** 

### **COT(float\_exp)**

Returns the cotangent of float\_exp, where float\_exp is an angle expressed in radians.

## *Example:*

**SELECT COT(.75) returns 1.07342614854938** 

### **DEGREES(numeric\_exp)**

Returns the number of degrees converted from numeric\_exp radians.

# *Example:*

**SELECT DEGREES(.785398163397448) returns 45** 

# **EXP(float\_exp)**

Returns the exponential value of float\_exp.

## *Example:*

**SELECT EXP(.75) returns 2.11700001661267** 

## **FLOOR(numeric\_exp)**

Returns the largest integer less than or equal to numeric\_exp.

# *Example:*

**SELECT FLOOR(75.5) returns 75** 

# **LOG(float\_exp)**

Returns the natural logarithm of float\_exp.

## *Example:*

**SELECT LOG(.75) returns -0.287682072451781** 

## **LOG10(float\_exp)**

Returns the base 10 logarithm of float\_exp.

## *Example:*

**SELECT LOG10(.75) returns -0.1249387366083** 

## **MOD(integer\_exp1, integer\_exp2)**

Returns the remainder (modulus) of integer\_exp1 divided by integer\_exp2.

## *Example:*

**SELECT MOD(75, 2) returns 1** 

## **PI()**

Returns the constant value of pi as a floating point value.

# *Example:*

**SELECT PI() returns 3.14159265358979** 

## **POWER(numeric\_exp, integer\_exp)**

Returns the value of numeric\_exp to the power of integer\_exp.

## *Example:*

**SELECT POWER(75, 2) returns 5625**
## **RADIANS(numeric\_exp)**

Returns the number of radians converted from numeric\_exp degrees.

# *Example:*

**SELECT RADIANS(75) returns 1.30899693899575** 

## **RAND(integer\_exp)**

Returns a random floating point value between 0 and 1 using integer\_exp as the optional seed value.

# *Example:*

**SELECT RAND(75) returns 0.915692611577849** 

#### **ROUND(numeric\_exp, integer\_exp)**

Returns numeric\_exp rounded to integer\_exp places right of the decimal point. If integer\_exp is negative, numeric\_exp is rounded to |integer\_exp| places to the left of the decimal point.

#### *Example:*

**SELECT ROUND(75.12345678,3) returns 75.123** 

## *Example:*

**SELECT ROUND(75.12345676,7) returns 75.1234568** 

## **SIGN(numeric\_exp)**

Returns an indicator of the sign of numeric\_exp. If numeric\_exp is less than zero, -1 is returned. If numeric\_exp equals zero, 0 is returned. If numeric\_exp is greater than zero, 1 is returned.

# *Example:*

**SELECT SIGN(.75) returns 1** 

## **SIN(float\_exp)**

Returns the sine of float\_exp, where float\_exp is an angle expressed in radians.

# *Example:*

**SELECT SIN(.75) returns 0.681638760023334** 

# **SQRT(float\_exp)**

Returns the square root of float\_exp.

# *Example:*

**SELECT SQRT(.75) returns 0.866025403784439** 

## **TAN(float\_exp)**

Returns the tangent of float\_exp, where float\_exp is an angle expressed in radians.

# *Example:*

**SELECT TAN(.75) returns 0.931596459944072** 

## **TRUNCATE(numeric\_exp, integer\_exp)**

Returns numeric\_exp truncated to integer\_exp places right of the decimal point. If integer\_exp is negative, numeric\_exp is truncated to |integer\_exp| places to the left of the decimal point.

```
SELECT TRUNCATE(-75.123456, 3) returns -75.123
```
#### **SQL Decision Tree Functions**

#### **CNXNAME (string\_exp, nameformat\_exp, nameoutput\_exp)**

The CNXNAME function is used to parse **string\_exp** data fields so that they may be reconstituted into a more desired format.

The **string\_exp** parameter is the field that contains the data.

The **nameformat** exp parameter is a string value that is derived from the format of your data. Each part of the name is assigned a character (Last = 'L', First = 'F', Middle = 'M', Suffix (Jr., Sr., III, etc.) = 'S'). If there is a comma separating portions of the name, that is denoted with a 'C'. It is assumed that there will always be a space between portions of the name.

The **nameoutput\_exp** parameter is a string value created from the same characters as the nameformat, in addition to a space (' ') character.

#### *Example:*

If the data field is in the format "Last<comma><space>First<space>Middle", the nameformat parameter would be 'LCFM'. If you wanted the output to be in the format "First<space>Last", the nameoutput parameter would be 'F L'. Using these values, the final function would resemble the following:

SELECT CNXName(NAME, 'LCFM', 'F L') from MyTable

#### **CNXPREFERENCE( likeclause\_count, like\_clause\_1, like\_clause\_2, ... , criteria1\_exp, value1\_exp, criteria2\_exp, value2\_exp, ... )**

The CNXPreference function accepts an ordered preference list of like clauses and a list of value/output pairs. The function uses the LIKE operator to compare each of the like\_clause items to each of the criteria values in the criteria/value pair. The output value is the first value from the criteria/value pairs where the criteria matches any of the like clauses. All of the pairs are first compared against like clause #1, then the pairs are then compared against like clause #2, etc, until a match is found. If no match is found, NULL is returned.

The following example will first attempt to return a local address. If a local address cannot be found, it returns a permanent address.

#### *Example:*

File

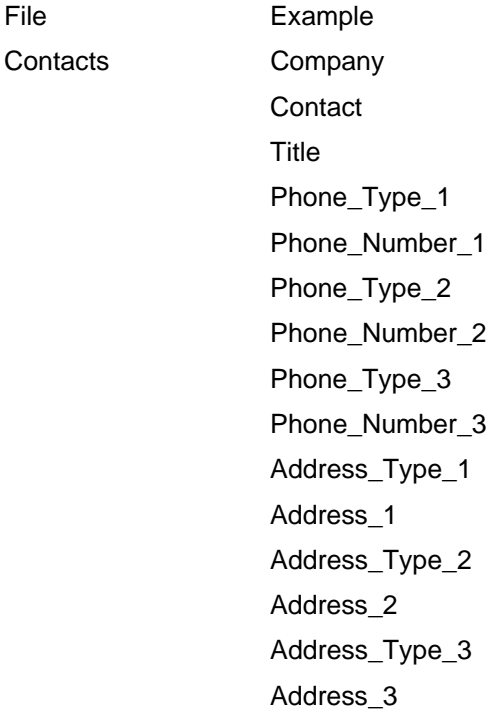

Return the contacts address and phone information. The address should be the contacts mailing address (type 'M'); if a mailing address does not exist, use the permanent address (type 'P'). The phone number should be their office phone number (type 'O'); and if an office phone number does not exist, use the assistant's phone number (type 'A').

The following SQL Statement, using the CNXPreference, returns five columns (Company, Contact, Title, Address, Phone).

**SELECT contacts.Company, contacts.Contact, contacts.Title,** 

**cnxpreference(2, "%M%", "%P%", contacts.Address\_Type\_1,contacts.Address\_1,**  **contacts.Address\_Type\_2,contacts.Address\_2, contacts.Address\_Type\_3,contacts.Address\_3) as Address,** 

**cnxpreference(2, "%O%", "%A%", contacts.Phone\_Type\_1,Phone\_Number\_1, contacts.Phone\_Type\_2,Phone\_Number\_2, contacts.Phone\_Type\_3,Phone\_Number\_3) as Phone** 

**FROM** 

**Contacts** 

# **IF(criteria\_exp,then\_exp,else\_exp)**

Returns then\_exp if criteria\_exp evaluates to a non-zero value. If criteria\_exp evalulates to zero, then the function returns else\_exp.

#### *Example:*

**Select If(1, 'YES', 'NO')**  Returns: YES

## *Example:*

**Select If(0, 'YES', 'NO')**  Returns: NO

# **IFEMPTY (exp1, exp2)**

If exp1 is empty (white space) or null, exp2 is returned, otherwise exp1 is returned. The possible data type or type of exp2 must be compatible with the data type of exp1.

## *Example:*

**SELECT IFEMPTY( NULL , 456) return 456 or SELECT IFEMPTY(123, 456) return 123 or SELECT IFEMPTY('', 'ABC') return ABC** 

## **IFNULL(exp1, exp2)**

If exp1 is null, exp2 is returned, otherwise exp1 is returned. The possible data type or types of exp1 must be compatible with the data type of exp2.

# *Example:*

**SELECT IFNULL(123, 456) returns 123** 

## **NULLIF(exp1, exp2)**

If exp1 equals exp2, then NULL is returned, otherwise exp1 is returned.

# *Example:*

**SELECT NULLIF(123, 123) returns NULL SELECT NULLIF(123, 234) returns 123** 

#### **SWITCH(criteria\_exp, compare1\_exp, return1\_exp, compare2\_exp, return2\_exp,...,[default\_return\_exp])**

Returns return# exp if criteria exp evaluates to compare# exp, or possibly default return exp if there are no matches. If the criteria\_exp does not match any of the compare expressions, then the default\_return\_exp will be return if supplied. If the criteria\_exp does not match any of the compare expressions and the default return exp was not specified, NULL is returned.

**Note:** DECODE and SWITCH are synonyms; you can use either function and get the same results.

## *Example:*

```
Select Switch(2, 1, 'YES', 2, 'NO', 3, 'POSSIBLY') 
    Returns: NO
```
## *Example:*

```
Select Switch(3, 1, 'YES', 2, 'NO', 3, 'POSSIBLY') 
    Returns: POSSIBLY
```

```
Select Switch(20, 1, 'YES', 2, 'NO', 3, 'POSSIBLY', 'UNKNOWN' ) 
   Returns: UNKNOWN
```
#### **DECODE(criteria\_exp, compare1\_exp, return1\_exp, compare2\_exp, return2\_exp,...,[default\_return\_exp])**

Returns return#\_exp if criteria\_exp evaluates to compare#\_exp, or possibly default\_return\_exp if there are no matches. If the criteria\_exp does not match any of the compare expressions, then the default\_return\_exp will be return if supplied. If the criteria\_exp does not match any of the compare expressions and the default\_return\_exp was not specified, NULL is returned.

**Note:** DECODE and SWITCH are synonyms; you can use either function and get the same results.

## *Example:*

```
Select Decode(2, 1, 'YES', 2, 'NO', 3, 'POSSIBLY') 
    Returns: NO
```
## *Example:*

```
Select Decode(3, 1, 'YES', 2, 'NO', 3, 'POSSIBLY') 
    Returns: POSSIBLY
```

```
Select Decode(20, 1, 'YES', 2, 'NO', 3, 'POSSIBLY', 'UNKNOWN' ) 
    Returns: UNKNOWN
```
# **COALESCE(exp1, exp2, ...)**

Returns the first non-null expression from the list of supplied expressions. If all expressions are NULL, returns NULL. The data types of the supplied expressions must be compatible.

```
SELECT COALESCE(NULL, NULL, 123, 456) returns 123
```
**SQL Join Syntax** 

#### **Inner Join**

CONNX supports two types of inner join syntax.

**Syntax 1.**  $lt$ table\_1.column1> =  $lt$ table\_2.column2>

#### *Example:*

**SELECT \* FROM table\_1, table\_2 WHERE Table\_1.key = table\_2.key** 

**Syntax 2.** <table\_1> INNER JOIN <table\_2> ON <table\_1.column1> = <table\_2.column2> [ AND <table\_1.column2 = table\_2.column3> ...]

#### *Example:*

**SELECT \* FROM Table\_1 INNER JOIN Table\_2 ON Table\_1.key = Table\_2.key** 

#### **Outer Join**

CONNX supports three types of outer join syntax.

**Syntax 1.** {oj <table\_1> LEFT|RIGHT OUTER JOIN <table\_2> ON <table\_1.column1> =  $\lt$ table\_2.column2> [ AND  $\lt$ table\_1.column2 = table\_2.column3> ...] }

#### *Example:*

**SELECT \* FROM {oj Table\_1 LEFT OUTER JOIN Table\_2 ON Table\_1.key = Table\_2.key}** 

*or* 

**SELECT \* FROM {oj Table\_1 RIGHT OUTER JOIN Table\_2 ON Table\_1.key = Table\_2.key}** 

**Syntax 2.** <table\_1.column1> \*= <table\_2.column2>

#### *Example:*

#### **SELECT \* FROM table\_1, table\_2 WHERE Table\_1.key \*= table\_2.key**

**Note:** Do not use this syntax for Adabas tables. Instead, use the OUTER JOIN syntax in the example below.

**Syntax 3. <table\_1> LEFT|RIGHT OUTER JOIN <table\_2> ON <table\_1.column1> =** <table\_2.column2> [ AND <table\_1.column2 = table\_2.column3> ...]

#### *Example:*

**SELECT \* FROM Table\_1 LEFT OUTER JOIN Table\_2 ON Table\_1.key = Table\_2.key** 

*or* 

**SELECT \* FROM Table\_1 RIGHT OUTER JOIN Table\_2 ON Table\_1.key = Table\_2.key** 

#### **SQL Extended Functions**

# **{adabasfdtfname <adabas\_fdt\_file\_name>} - Adabas only (optional)**

The CONNX extended functionality Is used in conjunction with **CREATE TABLE** to name the (optional) FDT file name used to create the table.

## *Example:*

**{adabasfdtfname 'C:\Program Files\Software AG\Adabas\V331\Example\FDT\emp.fdt'}** 

If no FDT file name is supplied using adabasfdtfname, CONNX creates an FDT file in memory using the SQL data types that have been appropriately transformed.

#### **{adabasfilename <adabas\_file\_name>} - Adabas only (optional)**

The CONNX extended functionality Is used in conjunction with **CREATE TABLE** to name the (optional) target file name on the Adabas server.

## *Example:*

**{adabasfilename 'inv.dat'}** 

If adabasfilename is not used, CONNX attempts to formulate a file name that can be used.

## *RESTRICTION:*

The maximum allowed file name length is 16 characters; 'FNAMECNX01' fulfills the requirement, while 'FNAMECNX01\_CNX02\_CNX03\_CNX04' does not.

#### **{bsearchtempkey}**

The bsearchtempkey function causes the method chosen for joining data to be a binary search of an ordered list. This is the fastest method for small to medium sets of data. This method is the default for joins that do not have an index, or where the index use is discarded with forcetempkey.

## *Example:*

```
SELECT a.*, b.* 
FROM db.dbo.tab a, db.dbo.tab b 
WHERE 
a.col_name = b.col_name {bsearchtempkey}
```
Currently, bsearchtempkey is the default method used to process joins, and so the above query would be equivalent to:

```
SELECT a.*, b.* 
FROM db.dbo.tab a, db.dbo.tab b 
WHERE 
a.col_name = b.col_name
```
However, at some time in the future, the default may change or CONNX may heuristically switch between methods if no function is specified.

# **{autobulkinserton}**

This function enables automatic bulk mode processing for standard insert statement. This enables the feature at the statement level.

See **[AUTOBULKINSERT](#page-914-0)** for more information about this feature.

# **{autobulkinsertoff}**

This function disables automatic bulk mode processing for standard insert statement. This does not override the global configuration setting **AUTOBULKINSERT**.

This disables the feature at the statement level. See [AUTOBULKINSERT](#page-914-0) for more information about this feature.

#### **{caseinsensitive}**

This option overrides the default string comparison behavior of the core SQL engine. By default, the core SQL engine makes case insensitive comparisons. This default behavior can be changed globally with a configuration setting. Additionally the behavior can be changed at a statement level with this escape clause. This setting, nor the global setting will change the case comparison behavior of the target database. If an index is used by the database, the databases comparison normal behavior will occur. This setting only applies to string comparisons done within the CONNX core, outside of the database. CONNX metadata system tables are always case insensitive regardless of these settings. When used with a query that invloves a single table, this function will have no affect on the case-sensitivity of the results.

```
SELECT a.*, b.* 
FROM db.dbo.tab a, db.dbo.tab b 
WHERE 
a.unique_key = b.unique_key 
{caseinsensitive} /* force case-insensitive comparisons for non-key 
   comparisons */
```
#### **{casesensitive}**

This option overrides the default string comparison behavior of the core SQL engine. By default, the core SQL engine makes case insensitive comparisons. This default behavior can be changed globally with a configuration setting. Additionally the behavior can be changed at a statement level with this escape clause. This setting, nor the global setting will change the case comparison behavior of the target database. If an index is used by the database, the databases comparison normal behavior will occur. This setting only applies to string comparisons done within the CONNX core, outside of the database. CONNX metadata system tables are always case insensitive regardless of these settings. When used with a query that invloves a single table, this function will have no affect on the case-sensitivity of the results.

```
SELECT a.*, b.* 
FROM db.dbo.tab a, db.dbo.tab b 
WHERE 
a.unique_key = b.unique_key 
{casesensitive} /* force case-sensitive comparisons for non-key 
   comparison */
```
## **{fn enableservertrace}**

By executing this extended SQL statement, CONNX dynamically enables server side tracing for the currently active database connections.

# *Example:*

 **select 1 {fn enableservertrace}** 

# **{fn disableservertrace}**

By executing this extended SQL statement, CONNX dynamically disables server side tracing for the currently active database connections.

# *Example:*

 **select 1 {fn disableservertrace}** 

# **{fn flushopenfilecache}**

By executing this extended SQL statement, CONNX closes all open tables and flushes any open data caches.

# *Example:*

**SELECT \* FROM customers {fn flushopenfilecache}** 

# **{fn refreshcdd}**

By executing this extended SQL statement, CONNX retrieves a new instance of the CDD file before executing the query.

```
SELECT * FROM customers {fn refreshcdd}
```
# **{fn updatestatistics}**

Updates the index and cardinality information for all table for all connected databases in the data dictionary. Linked databases from linked CDDs will not be updated.

# *Example:*

**{fn updatestatistics}** 

#### **{fn setfilename <SQL Table Name>, <New File Name>}**

By executing the above extended SQL statement, the physical file name can be remapped dynamically. This requires that the record structure of the new file be identical to that of the previous file. Works with any file-based data source, for example, VSAM, C-ISAM, Microfocus, POWER*flex*, DataFlex, and RMS. When using {fn setfilename} multiple times in a query for the same table name such as the union example below, a table alias must be used.

#### *Example1:*

```
SELECT * FROM customer {fn setfilename customer, 
   'c:\customers\customer.dat'}
```

```
SELECT * FROM RMS.dbo.customers_rms a {fn setfilename a ,'orders.dat'} 
union all 
SELECT * FROM RMS.dbo.customers_rms b {fn setfilename b 
   ,'cnxdir:customer.dat'} 
union all 
SELECT * FROM RMS.dbo.customers_rms c {fn setfilename c 
   ,'products.dat'} 
union all 
SELECT * FROM RMS.dbo.customers_rms d {fn setfilename d 
   ,'customers.dat'}
```
#### **{forceadanonukey}**

To disable keyed searches on super descriptors that contain NC or NU constituent fields when criteria is not supplied for all columns of the super descriptor.

## *Example*

```
Select * from localhost.dbo.adabas_file_15 where AA='1234' 
   {forceadanonukey}
```
{forceadanonukey} only applies to NU or NC compound keys (super descriptors)..

For more information on how and when to use {forceadanonukey}, see [Sub / Super Descriptor Handling](#page-1335-0).

#### **{forceadanukey}**

To enable keyed searches on super descriptors that contain NC or NU constituent fields when criteria is not supplied for all columns of the super descriptor.

#### *Example*

```
Select * from localhost.dbo.adabas_file_15 where AA='1234' 
   {forceadanukey}
```
{forceadanukey} only applies to NU or NC compound keys (super descriptors).

For more information on how and when to use {forceadanukey}, see [Sub / Super Descriptor Handling.](#page-1335-0)

#### **{forcetempkey}**

The forcetempkey function is used to abandon the database keys in a lookup and force the creation of a temporary key. This technique is valuable when the connection to the database is slow, and is enhanced when an equal join on an unfiltered column is requested. Under such circumstances, the joins are extremely fast. You do not have to specify the forcetempkey escape for equal and outer joins on columns without indexes. A temporary key join is performed automatically.

```
SELECT a.*, b.* 
FROM db.dbo.tab a, db.dbo.tab b 
WHERE 
a.unique_key = b.unique_key 
{forcetempkey} /* force the use of a temporary key (binary key is the 
default) */
```
### **{hashtempkey}**

The hashtempkey function causes the method chosen for joining data to use hashing. This is the fastest method for joining large sets of data.

The following example, which assumes there is no index on the column col\_name, uses binary search of an ordered table to reduce work in performing the join.

# *Example:*

**SELECT a.\*, b.\* FROM db.dbo.tab a, db.dbo.tab b WHERE a.col\_name = b.col\_name {hashtempkey}** 

#### **{ignoretimestampfraction}**

The ignoretimestampfraction function is useful for comparison of timestamp data across different database systems. If one database system does not support nanoseconds in the timestamp (Oracle is one example of such a database), then we can compare all of the other fields for equality by using this example.

### *Example:*

```
SELECT a.*, b.* 
FROM db.dbo.tab a, db.dbo.tab b 
WHERE 
a.unique_key = b.unique_key 
{ignoretimestampfraction} /* do not check fractional seconds */
```
#### <span id="page-794-0"></span>**{killstatement <statementID>}**

Stops a currently running CONNX query from within the current process. The statement IDs of all running queries within the current process can be viewed with the **{showsessions}** command.

## *Example:*

**{killstatement 27B663C8}** 

# **{maxrows #}**

This keyword limits the number of rows that are returned.

<u> 1980 - Johann Barn, mars ar breithinn ar chomhair an t-Alban ann an t-Alban ann an t-Alban ann an t-Alban an</u>

# *Example:*

**SELECT \* FROM customers {maxrows #}** 

# **{nativesql}**

This keyword passes a SQL statement to a backend database in its native format.

# *Example:*

```
SELECT * FROM customers {nativesql}
```
#### **{nativetypemode}**

This keyword returns the CONNX native type, length, precision, and scale in the description field of the metadata functions that describe the columns. This metadata is available from four different sources:

- 1. JDBC metadata calls
- 2. ODBC metadata calls (SQL columns)
- 3. ADO metadata calls OpenSchema (ADODB.SchemaEnum.adSchemaColumns)
- 4. CONNX metadata tables (syscnxColumns)

The format of the description field is as follows:

NativeType = ### :NativeSize = ##### : NativePrecision = ##### : NativeScale ###

#### *Example:*

**NativeType = 1 :NativeSize = 20 : NativePrecision = 0 : NativeScale 0** 

# **{nomaxrows}**

This keyword switches off {maxrows #} and reestablishes unlimited row count return.

# *Example:*

# **SELECT \* FROM customers {nomaxrows}**

#### **{nopassthrough}**

By executing this extended SQL statement, CONNX disallows passthrough of a SQL statement to SQL Server.

#### *Example:*

**SELECT \* FROM customers {nopassthrough}** 

To use the DBKEY value for subsequent queries in Rdb databases, use the above defined CONNX SQL extended function "{nopassthrough}" on all queries that reference the DBKEY, or you may receive or transmit the passthrough type DBKEY (which is binary in format). In general, it is easier to manipulate DBKEY values in character mode.

To use the Oid value for subsequent queries in PostgreSQL databases, use the above defined CONNX SQL extended function "{nopassthrough}" on all queries that reference the Oid, or you may receive or transmit the passthrough type Oid (which is binary in format). In general, it is easier to manipulate Oid values in character mode.

# **{nosqloptimize}**

This keyword turns off the CONNX Advanced SQL Optimization for the duration of this single query. This keyword can be appended to any existing SQL statement that CONNX supports.

## *Example:*

# **SELECT \* FROM customers {nosqloptimize}**

#### **{nooptimizeoperator}**

The {nooptimizeoperator} escape can be used to tell CONNX not to use the prior operator in query optimization. CONNX continues to evaluate the expression, but it is done on the client, rather than potentially using an index, and the associated criteria. For example, using the CONNX sample CUSTOMER table, the following query will be optimized to use the index on CUSTOMERID.

Select \* from customers where customerID = 'ALWAO'

To tell CONNX not to use the index (to perform a table scan), use the following SQL statement:

Select \* from customers where customerID = {nooptimizeoperator} 'ALWAO'

The {nooptimizeperator} is very useful if you have multiple criterion that have usable indexes, and you want to force a particular index to be used. If there was an index both on the customername and the customerid field, you can force the customerid index to be used as follows:

Select  $*$  from customers where customerID = 'TEST3' and customername =  $\{nooptimize operator\}$ 'Test name 3'

Conversely if there was an index both on the customername and the customerid field, you can force the customername index to be used as follows:

Select  $*$  from customers where customerID = {nooptimizeoperator} and 'TEST3' customername = 'Test name 3'

## **{notempkey}**

This keyword tells CONNX not to create a temp key, and to use the Cartesian product instead. Without the use of the {notempkey} escape clause, CONNX creates a temporary key to perform the join. With the {notempkey} escape clause, CONNX forms a brute force nested loop to perform the join.

## *Example:*

SELECT \* FROM customers a, customers b WHERE a.customername = b.customername and a.customeraddress = b.customeraddress {notempkey}

# **{passthrough <database name>}**

By executing this extended SQL statement, CONNX enables passthrough of a SQL statement to a database.

# *Example:*

SELECT \* FROM customers {passthrough <database name>}

#### **{recordmismatch}**

The recordmismatch function is used to locate differences between two tables in an equal join. The joining columns must contain all of the columns of a unique index. When the recordmismatch function isused, records only appear in the query where mismatches occur. Therefore, if a database has ten thousand records and exactly two records are different, then the query returns two records in the results set.

### *Example:*

```
SELECT a.*, b.* 
FROM rms_db.dbo.tab a, oracle_db.dbo.tab b 
WHERE 
a.unique_key = b.unique_key 
{recordmismatch} /* check for differences between the records*/
```
## **{serverlist} (Adabas only)**

By executing this extended SQL statement in the InfoNaut querying tool, session management data for Adabas and the Adabas SQL Gateway (CONNX for Adabas) can be viewed.

## *Example:*

{serverlist}

*Note: To view results in InfoNaut, preface the command with "Select 1" as shown below.* 

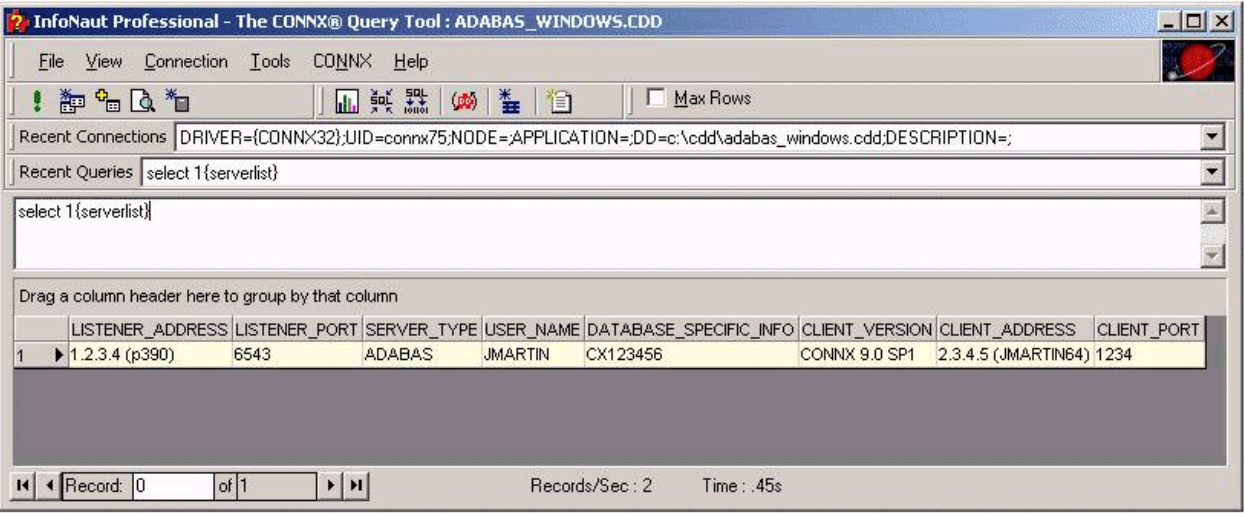

### **{setadapassword}**

At runtime, you can provide a password for any Adabas file using the following extended CONNX syntax:

#### **{fn setadapassword <table alias> , <password>}**

**Example:** To specify a password for the CUSTOMERS\_ADABAS Table, issue the following SQL statement:

SELECT \* FROM adabas\_windows.dbo.CUSTOMERS\_ADABAS {fn setadapassword CUSTOMERS\_ADABAS, PASSWORD}

If you have defined a global password in the data dictionary, the password specified with the SQL statement will override the global password.

### <span id="page-807-0"></span>**{showsessions}**

This keyword will return a list of active CONNX connections & statements within the current process. This is useful for diagnostics of applications and servers that manage multiple CONNX connections, such as the JDBC server, or a web server. Individual statements returns from {showsessions} can be killed with the **{killstatement}** command.

### *Example:*

#### **select 1 {showsessions}**

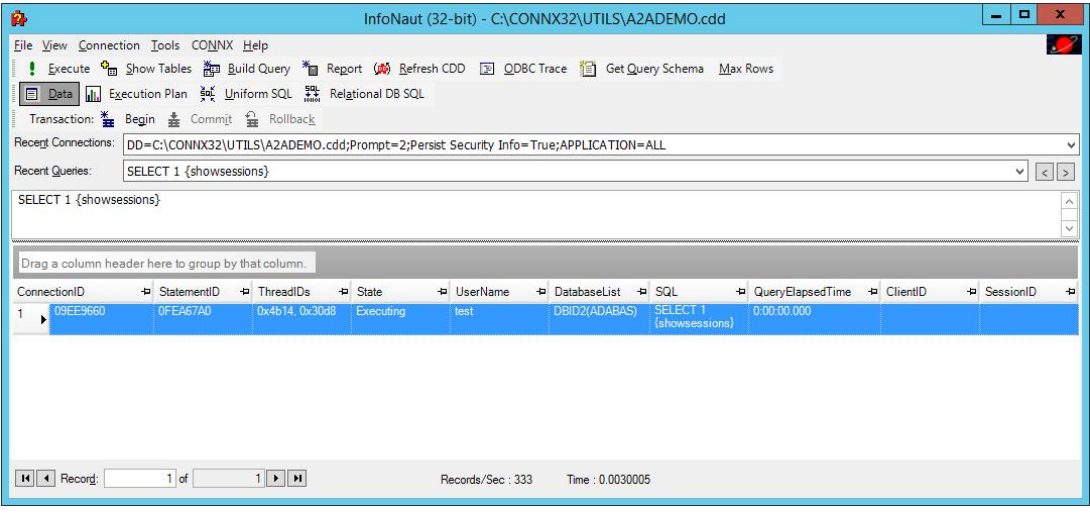

#### **{statistics}**

By adding the expression noted above to the end of an SQL statement, CONNX will return the query execution plan instead of the requested data.

### *Example:*

### **SELECT \* FROM customers, orders WHERE customers.name = "Meyer" and customers {statistics}**

#### **{statistics} SQL Extended Function**

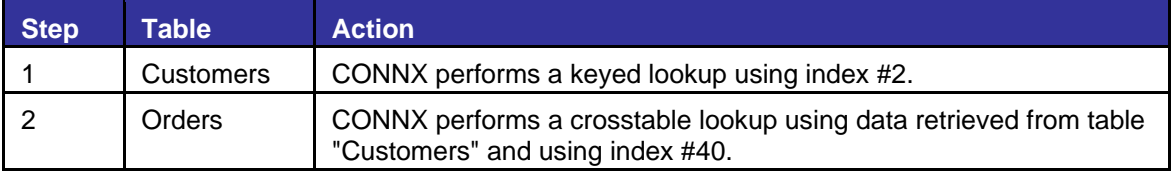

# **{startconnectionpooling}**

This keyword enables connection pooling from the current point forward if connection pooling is disabled in the CONNX Registry file (see CONNX Registry File Settings). All future disconnects are pooled. This command has no effect if connection pooling is already enabled.

### *Example:*

**{startconnectionpooling}** 

#### **{startwiththistable}**

This keyword provides a hint CONNX to start with a specific table in a query plan. The hint may not be honored, depending on available query plans.

#### *Example:*

```
select * from customers_rms c, orders_rms {startwiththistable} o, 
  products_rms p where p.productid = o.productid and c.customerid = 
  o.customerid
```
CONNX determines an execution plan based on the various tables/fields that are used. To view the execution plan for a query, the extended CONNX function {statistics} can be placed after the query. The results that are returned are the query plan.

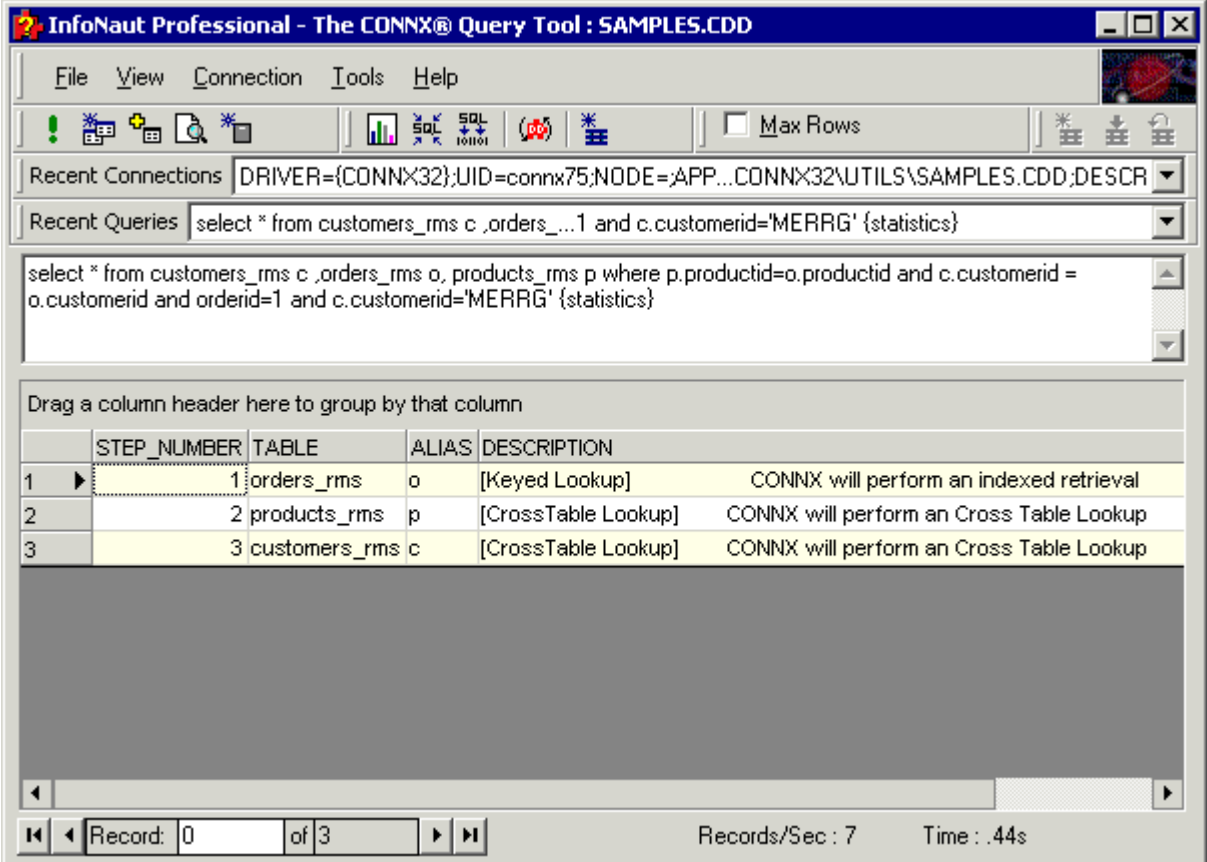

In this example, two indexes are used. CONNX determines that ORDERS\_RMS is to be used as the starting table because of the use of an index in the query (ordered=1).

In most cases, CONNX selects the most efficient plan. However, the user can force the choice of the starting table by using the extended function {startwiththistable}.

#### *Example:*

```
select * from customers rms c {startwiththistable} , orders rms o ,
  products_rms p where
```
#### **p.productid = o.productid and c.customerid = o.customerid and orderid=1 and c.customerid='MERRG' {statistics}**

This query produces the following query plan:

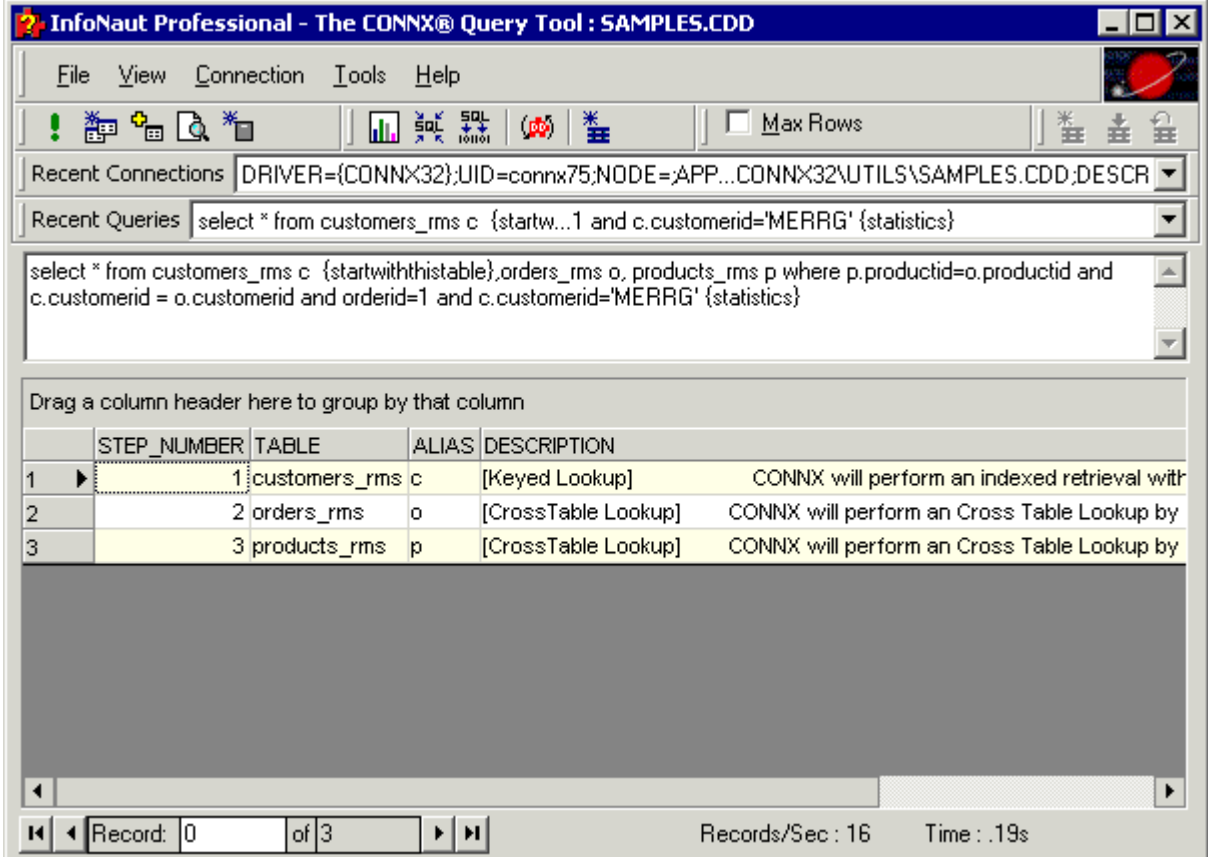

#### **{stopconnectionpooling}**

This keyword turns off connection pooling as established in the CONNX Registry file (see CONNX Registry File Settings) and disconnects any pooled connections. All current connections remain open.

#### *Example:*

#### **{stopconnectionpooling}**

*Note:* {stopconnectionpooling} should be used to shut down connection pooling if an application calls the Windows API "TerminateProcess," which causes unpredictable behavior in the CONNX connection pooling shutdown process.

# **{transactmode readonly} (Rdb only)**

Execute the above extended SQL statement to commit the transaction and change the transaction mode to read only.

# **{transactmode readwrite}**

Execute the above extended SQL statement to commit the transaction and change the transaction mode to read/write.

#### **{usekey}**

When there are multiple choices for keys within a table, CONNX selects the optimal key choice.

There are two ways to manually override the selected key.

- Place {usekey <key no.> } directly after the table name. CONNX will use the specified key, when possible. However, the usage of the key is not guaranteed.
- CONNX will accept a string that contains all of the key field names, separated by commas, instead of the key number. Place {Usekey '<keycolum#1>[,<keycolum#2>...]'} directly after the table name.

#### *Example:*

#### *Key number*

```
SELECT * FROM equipmnt_rms {usekey 2} where equipmnt_rms.location='MIS 
  DEPT.' and equipmnt_rms.description='TRAILBLAZER MODEM'
```
#### *Key field names*

The sample PRODUCT table that comes with CONNX has three keys on it:

Key  $#0 = a$  composite key of orderid, customerid, and productid Key  $#1 =$  customerid Key  $#2 =$  productid

When issuing the following SQL statement, CONNX will by default select key #0 as the best key candidate.

```
SELECT * FROM RMS.dbo.orders_rms 
where customerid = 'MERRG' 
and productid = 40 
and orderid = 1
```
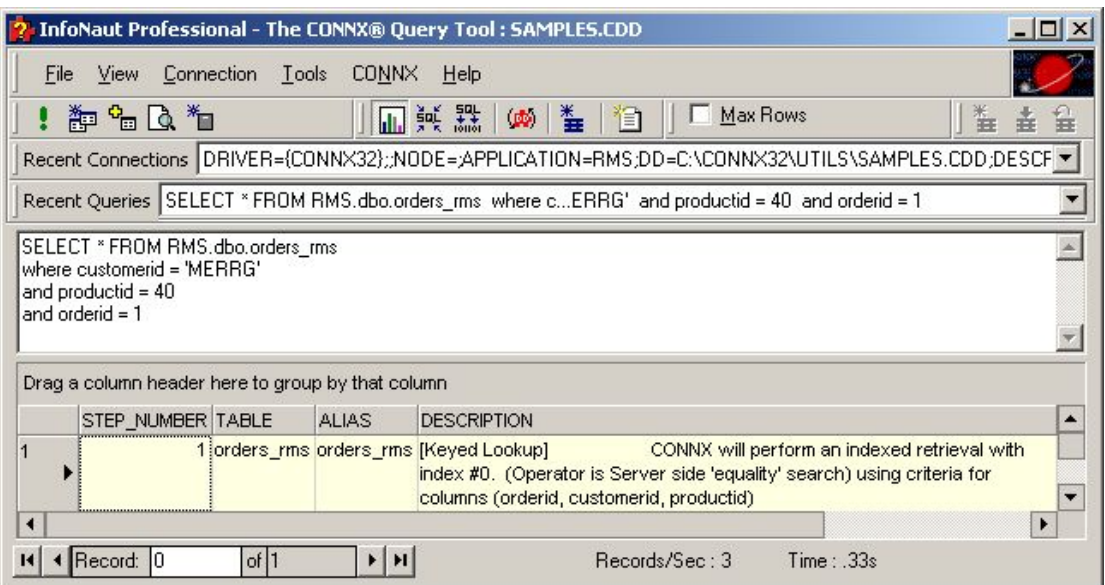

The following example uses tells CONNX to use the productid key.

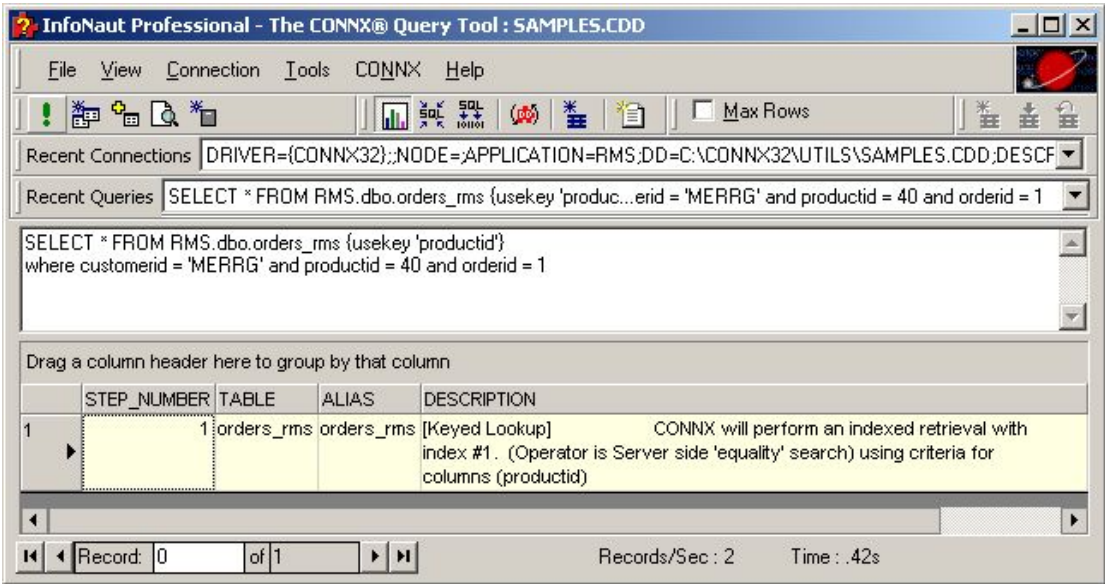

The following example uses tells CONNX to use the orderid, customerid, productid composite key.

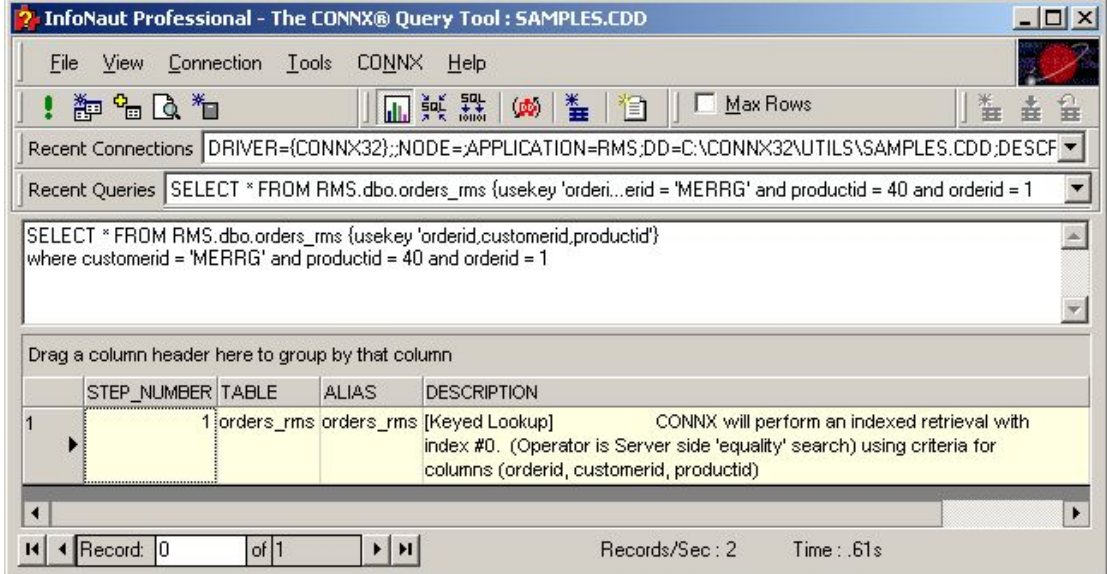

### **autocounter()**

This expression is used to create ascending lists of numbers. It can be used to create mock data or simple, unique ascending values, although it is not guaranteed to be serial in nature or to start at any particular value.

### *Example:*

SELECT autocounter() from customers

Another example would be:

## *Example:*

SELECT 1e10 -autocounter() \* 100 from customers

Since autocounter() returns a number, it can be used in math expressions like any other function. Here we have selected 10 billion and subtracted autocounter() times 100 to create a descending value.

## **BIBXREF(field, prefix, index)**

This is a function for a specific customer that scans the data in the record area defined by field looking for the n-th instance, as identified by index, of the field prefixed by the special character prefix. Note that the range of possible prefixes is preset by the customer specific tables for which this function was implemented.

# *Example:*

SELECT BIBXREF(data, 241, 2) FROM MyTable

# **cnxcurrentconnections()**

Returns the current number of connections to data servers (includes JDBC server).

# *Example:*

SELECT cnxcurrentconnections()

## **cnxcurrentstatements()**

Returns the current number of active SQL Statements on the data server (includes JDBC Server).

# *Example:*

SELECT cnxcurrentstatements()

# **cnxpeakconnections()**

Returns the peak number of connections (high water mark) to data servers (includes JDBC server).

# *Example:*

SELECT cnxpeakconnections()

## **cnxpeakstatements()**

returns to peak number of simultaneous SQL Statements (high water mark) active on the data server (includes JDBC server).

# *Example:*

SELECT cnxpeakstatements()

# **cnxtotalconnections()**

Returns the total number of connections to data servers over the life of the data servers (includes JDBC server).

#### *Example:*

SELECT cnxtotalconnections()

# **cnxtotalstatements()**

Returns the total number of SQL Statements created over the life of the data server (includes JDBC server).

### *Example:*

SELECT cnxtotalstatements()

## **CNXFORCECHAR (binary\_exp)**

This expression is useful in the manipulation of the BINARY data type as it forces the data type of the expression to convert to CHAR. No additional data type checking or data conversion is performed.

### *Example:*

#### **SELECT CNXFORCECHAR (BinaryField) from MyTable**

The above syntax converts the column BinaryField to character. It does not attempt to convert the binary field to a character hexadecimal representation.

#### **CNXFORCEBINARY (string\_exp)**

This expression is useful in the manipulation of the BINARY data type as it forces the data type of the expression to convert to BINARY. No additional data type checking or data conversion is performed.

#### *Example:*

#### **SELECT CNXFORCEBINARY (CharacterField) from MyTable**

The above syntax converts the column CharacterField to binary. It does not assume that the character field is a hexadecimal representation of a binary field.

# **CNXSLEEP(numeric\_exp)**

This function is used to create a delay, where numeric\_exp represents the number of milliseconds to wait.

#### *Example:*

SELECT cnxsleep(5000) from customers

This example creates a pause of 5 seconds for every record in the customers\_rms table.
### **ILIKE**

The SQL primary command ILIKE, also known as the ILIKE operator, can be used for wildcard comparison against String values to filter specific data. The ILIKE operator has three special characters, each with a different usage: the percent sign  $(\%)$ , the underscore (), and the caret  $(\wedge)$ .

*Important: The "I" in ILIKE represents an abbreviated form of the word "insensitive"; therefore, the ILIKE operator is NEVER case-sensitive (even if the database tables are case-sensitive).* 

#### **% multi-character wildcard**

The use of the percent sign (%) in a ILIKE clause retrieves matches of zero or more characters.

# *Example:*

If the column TEST contains 'ABCDEF' the expression TEST ILIKE '%F' returns TRUE, the expression TEST ILIKE '%C%' returns TRUE, and the expression TEST ILIKE '%G' returns TRUE.

Likewise, the expression TEST ILIKE 'f%' returns TRUE.

#### **\_ single-character wildcard**

The use of an underscore (\_) in a ILIKE clause retrieves matches of a single character.

# *Example:*

If the column TEST contains 'GHIJKLM' the expression TEST ILIKE 'G\_IJKLM' returns TRUE, and the expression TEST ILIKE 'A\_IJKLM' returns TRUE.

Likewise, the expression TEST ILIKE 'A\_ijkLM' returns TRUE.

#### **^ literal character identifier**

The use of the caret ( $\land$ ) in a ILIKE cause permits the use of any of the wildcard characters  $\%$ , \_ or  $\land$ . If the ^ character is placed in front of either of the other two wildcard characters, the characters following are treated as normal literals.

#### *Example:*

If the column TEST contains '10% of the data' the expression TEST ILIKE '10^% of the data' returns TRUE, the expression TEST ILIKE '10%data' returns TRUE, and the expression TEST ILIKE '10data' returns FALSE.

*Important:* The Microsoft Jet Engine for Microsoft Access uses an asterisk (\*) as the wildcard character instead of the percent sign (%). Replace the percent sign (%) wildcard with an asterisk (\*) when using Microsoft Access, or when using other DAO-compliant applications.

#### **SLIKE**

The SQL primary command SLIKE, also known as the SLIKE operator, can be used for wildcard comparison against String values to filter specific data. The SLIKE operator has three special characters, each with a different usage: the percent sign  $(\%)$ , the underscore (), and the caret  $(\wedge)$ .

*Important: The "S" in SLIKE represents an abbreviated form of the word "sensitive"; therefore, the SLIKE operator is ALWAYS case-sensitive (even if the database tables are NOT case-sensitive).* 

#### **% multi-character wildcard**

The use of the percent sign (%) in a SLIKE clause retrieves matches of zero or more characters.

#### *Example:*

If the column TEST contains 'ABCDEF' the expression TEST SLIKE '%F' returns TRUE, the expression TEST SLIKE '%C%' returns TRUE, and the expression TEST SLIKE '%G' returns FALSE.

Likewise, the expression TEST SLIKE 'f%' returns FALSE.

#### **\_ single-character wildcard**

The use of an underscore (\_) in a SLIKE clause retrieves matches of a single character.

#### *Example:*

If the column TEST contains 'GHIJKLM' the expression TEST SLIKE 'G\_IJKLM' returns TRUE, and the expression TEST SLIKE 'A\_IJKLM' returns FALSE.

Likewise, the expression TEST SLIKE 'A\_ijkLM' returns FALSE.

#### **^ literal character identifier**

The use of the caret  $(\wedge)$  in a SLIKE cause permits the use of any of the wildcard characters  $\%$ , \_ or  $\wedge$ . If the ^ character is placed in front of either of the other two wildcard characters, the characters following are treated as normal literals.

#### *Example:*

If the column TEST contains '10% of the data' the expression TEST SLIKE '10^% of the data' returns TRUE, the expression TEST SLIKE '10%data' returns TRUE, and the expression TEST SLIKE '10data' returns FALSE.

*Important:* The Microsoft Jet Engine for Microsoft Access uses an asterisk (\*) as the wildcard character instead of the percent sign (%). Replace the percent sign (%) wildcard with an asterisk (\*) when using Microsoft Access, or when using other DAO-compliant applications.

# **SQL Statistical Functions**

# **Introduction: Statistical Functions**

All of the CONNX Statistical Functions are aggregate functions. They can be divided roughly into three classes: calculation of central tendency, calculation of dispersion, and calculation of shape.

**Calculation of central tendency** means finding out what observations are likely.

**Calculation of dispersion** shows how scattered the data is. One example of dispersion is range, which is the difference between the biggest and smallest value in the set.

**Calculation of shape** defines the shape of the curve of our observations. Unusually shaped populations can be detected through examination of skew and kurtosis. Skew shows whether there is an abundance of small observations or an abundance of large observations. Kurtosis shows whether distribution is flat with tiny tails, or sharply peaked with large tails. The skewness and kurtosis of the normal distribution are zero.

Many of the statistical functions come in two flavors:

- For the population (the result is a parameter)
- For the sample (the result is a statistic)

Important: Use the population-specific function only if your data set contains a measurement for each and every member of the complete population of objects and all of them are included in the query.

# <span id="page-831-0"></span>**AVEDEVMEAN(numeric\_exp)**

Returns the Average Deviation from the Mean for the Population of numeric\_exp.

#### **Description**

To discern how scattered observations are about some central value, choose either the median or the mean for the central value. If you should choose the mean, average deviation from the mean value is one measure of dispersion. The *average deviation* (also known as the *mean deviation*) is the average absolute difference between the observed values and the arithmetic mean (average) for all values in the data set. Sometimes, the calculation is performed using distance from the median instead of the mean (See AVEDEVMEDIAN). The term *average deviation* is something of a misnomer, since by definition of the mean the sum of all deviations about the mean are zero except for possible rounding errors. The true *average deviation* cannot be used since that sum is always zero, which says nothing about how far the average observation is from the mean. Use the absolute value of the difference between each observation and the mean to find a correct answer. While the mean deviation is sometimes called the *mean absolute deviation*, this usage is not strictly correct unless the data is categorized into bins first. For estimating population standard deviation in a normal population, the mean deviation is not as efficient as the sample standard deviation.

$$
AveDevMean = \frac{1}{N} \sum_{i=1}^{N} |x_i - x|
$$

In plain English, we take the sum of the absolute value of all observations minus the mean and divide that sum by the number of observations (N).

# **Parameters**

numeric exp must be a number or a numeric expression.

#### **Comments**

Flaws exist in using this calculation. If a sample is taken and the accuracy of a process using our sample is estimated, a different estimate if the result if the sample is cut into two smaller samples and the calculation is performed on the subsamples. The amount of underestimation is not only a function of the sample size, but also a function of the probability of the distribution of the errors in measurement. This strongly indicates against the use of small samples for performing this calculation.

There are also some special merits in this calculation. It is not unheard of to be dealing with a distribution whose variance does not exist. In this case, all higher moments and derivative measures such as the standard deviation are useless as a measure of the data's width around its mean. Attempted calculations of the statistics using higher moments produce random results. The average deviation does not suffer from this defect but is a good measure for estimation for broad distributions with a significant number of outlier points. Higher order moments or statistics involving higher powers of the input data are less robust than lower moments or statistics that involve only linear sums or counting.

# **AVEDEVMEDIAN(numeric\_exp)**

Returns the Average Deviation from the Median for the Population of numeric\_exp.

### **Description**

To discern how scattered observations are about some central value, choose either the median or the mean for the central value. If you should choose the median, average deviation from the median value is one such measure of dispersion. The *average deviation* (also known as the *mean deviation*) about the median is the average absolute difference between the observed values and the median (central value in an ordered set) for all values in the data set. For any fixed sample, choosing the median rather than some other measure of central tendency minimizes the mean deviation. Sometimes, the calculation is performed using distance from the mean instead of the median (see [AVEDEVMEAN](#page-831-0)). To calculate the average deviation of the median, use the absolute value of the difference between each observation and the median. While the mean deviation is sometimes called the *mean absolute deviation*, this is not strictly correct unless the data is categorized into bins first. For estimating population standard deviation in a normal population, the mean deviation is not as efficient as the sample standard deviation.

$$
AveDevMedian = \frac{1}{N} \sum_{i=1}^{N} |x_i - x_{median}|
$$

In other words, we take the sum of the absolute value of all observations minus the median and divide that sum by the number of observations (N).

# **Parameters**

numeric\_exp must be a number, or a numeric expression.

#### **Comments**

Flaws exist in using this calculation. If a sample is taken and the accuracy of a process using a sample is estimated, the result is a different estimate if the sample is divided into two smaller samples and the calculation is performed on the subsamples. The amount of underestimation is not only a function of the sample size, but also a function of the probability of the distribution of the errors in measurement.

There are also some special merits in this calculation. It is not unheard of to be dealing with a distribution whose variance does not exist. In this case, all higher moments and derivative measures such as the standard deviation are useless as a measure of the data's width around its mean. Attempted calculations of the statistics using higher moments produce random results. The average deviation does not suffer from this defect but is a good measure for estimation for broad distributions with a significant number of outlier points. Higher order moments or statistics involving higher powers of the input data are less robust than lower moments or statistics that involve only linear sums or counting.

# **COEFVARPCT(numeric\_exp)**

Returns the Coefficient of Variation in Percentage for the Population of numeric\_exp.

#### **Description**

When the averages for two or more different samples are not equal you need a measure of relative dispersion. The Coefficient of Variation Percentage for the sample is such a measure. The Coefficient of Variation Percentage yields information about the sample standard deviation relative to the mean. Thus it could be thought of as the magnitude of the sample standard deviation. This quantity is dimensionless, and therefore has the advantage of being independent of the units of measurement. It is calculated as follows:

$$
CV\% = \left(\frac{s}{\bar{x}}\right)100
$$

In other words, the population coefficient of variation percentage is the standard deviation of the sample divided by the mean, expressed as a percentage.

### **Parameters**

numeric\_exp must be a number, or a numeric expression.

### **Comments**

See also [COEFVARPCTP](#page-834-0)

# <span id="page-834-0"></span>**COEFVARPCTP(numeric\_exp)**

Returns the Coefficient of Variation in Percentage for the Population of numeric\_exp.

#### **Description**

When the averages for two or more different samples are not equal you need a measure of relative dispersion. The Coefficient of Variation Percentage for the Population is such a measure. The Coefficient of Variation Percentage yields information about the Standard Deviation relative to the mean. Thus it could be thought of as the magnitude of the Standard Deviation. This quantity is dimensionless, and therefore has the advantage of being independent of the units of measurement. It is calculated as follows:

$$
CV\% = \left(\frac{\sigma}{\bar{x}}\right)100
$$

In other words, the population coefficient of variation percentage is the standard deviation of the population divided by the mean, expressed as a percentage.

#### **Parameters**

numeric exp must be a number, or a numeric expression.

#### **Comments**

COEFVARPCTP should be used only if we use observations for the entire population. For a sample from the population, use COEFVARPCT instead.

# **FIRST(value\_exp)**

Returns the first value in the unsorted population of value\_exp.

# **Description**

This function returns the 1st value of the unsorted population.

#### **Example**

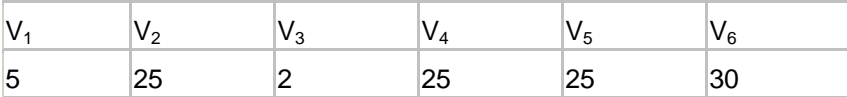

The above example would return 5, because it is the 1st value in the population.

# **Parameters**

# **KTHLARGEST(numeric\_exp, K\_numeric\_exp)**

Returns the Kth largest item indicated by k\_numeric\_exp in the population of numeric\_exp.

For any K supplied, there will be at most K-1 items that are larger. If you ask for K=1, then zero elements are larger; therefore you must have the largest item. If you ask for K=20, then up to 19 elements can be larger.

For the numeric column L with values: 1,2,3,2,5,6,7,8,9,4,2,22

# **KTHLARGEST(L, 1) /\* Ask for the 1st largest element from column L \*/**

returns 22

#### **KTHLARGEST(L, 2) /\* Ask for the 2nd largest element from column L \*/**

returns 9

The result is the same as sorting the list (descending, ascending for KTHSMALLEST) and then picking the Kth element from the list. But it is much faster than sorting.

#### **Parameters:**

numeric\_exp must be a number, or a numeric expression.

# **KTHSMALLEST(numeric\_exp, K\_numeric\_exp)**

Returns the Kth smallest item indicated by k\_numeric\_exp in the population of numeric\_exp.

For any K supplied, there will be at most K-1 items that are smaller. If you ask for K=N (where N is the total number of things in the list), then zero elements are larger; therefore you must have the smallest item. If you ask for K=20, then up to 19 elements can be smaller.

For the numeric column L with values: 1,2,3,2,5,6,7,8,9,4,2,22

# **KTHSMALLEST(L, 1) /\* Ask for the 1st smallest element from column L \*/**

returns 1

# **KTHSMALLEST(L, 2) /\* Ask for the 2nd smallest element from column L \*/**  returns 2

# **KTHSMALLEST(L, 3) /\* Ask for the 3rd smallest element from column L \*/**

returns 2

This may seem surprising, but if you sorted the list it would look like this: 1,2,2,2,3,4,5,6,7,8,9,22 and so the 2nd, 3rd and 4th smallest elements of the list are all 2.

The result is the same as sorting the list (ascending, descending for KTHLARGEST) and then picking the Kth element from the list. But it is much faster than sorting.

#### **Parameters:**

numeric\_exp must be a number, or a numeric expression.

# **KURTOSIS(numeric\_exp)**

Returns the Kurtosis of the population of numeric\_exp, where numeric\_exp is a sampling of a larger population..

# **Description**

Kurtosis is used in distribution analysis to describe how big the tails are for a distribution. Kurtosis indicates the likelihood of an event far away from the average. Kurtosis is based on the size of a distribution's tails. A distribution with approximately the same kurtosis as the normal distribution is called mesokurtic (meaning medium-curved). The mesokurtic kurtosis of a normal distribution is 0. If a distribution is short and flat with small tails it is described as platykurtic (flat-curved). For a platykurtic distribution*,* individual observations are spread out fairly uniformly across their range. If a distribution is tall and slender with relatively large tails it is spoken of as leptokurtic (slender-curved). For a leptokurtic distribution*,* observations tend to cluster densely about some particular point in the range.

The following formula can be used to calculate kurtosis of the sample from the raw moments:

$$
Kurtosis_{sample} = \frac{\left(\frac{\sum_{i=1}^{N} x_i^4}{N}\right) - 4\left(\frac{\sum_{i=1}^{N} x_i}{N}\right)\left(\frac{\sum_{i=1}^{N} x_i^3}{N}\right) + 6\left(\frac{\sum_{i=1}^{N} x_i}{N}\right)^2\left(\frac{\sum_{i=1}^{N} x_i^2}{N}\right) - 3\left(\frac{\sum_{i=1}^{N} x_i}{N}\right)^3}{-3}
$$

where *s* is the standard deviation of the sample. Subtract 3 because the kurtosis of the normal distribution is 3 (without the subtraction). By subtracting 3, the direction of the kurtosis can be seen by examining its sign. Kurtosis ranges from -2 (highly platykurtic) to 0 (mesokurtic) to +infinity (highly leptokurtic).

### **Parameters**

# **KURTOSISP(numeric\_exp)**

Returns the Kurtosis of the Population of numeric\_exp.

#### **Description**

Kurtosis is used in distribution analysis to describe how big the tails are for a distribution. Kurtosis indicates the likelihood of an event far away from the average. Kurtosis is based on the size of a distribution's tails. A distribution with approximately the same kurtosis as the normal distribution is called mesokurtic (meaning medium-curved). The mesokurtic kurtosis of a normal distribution is 0. If a distribution is short and flat with small tails it is described as platykurtic (flat-curved). For a platykurtic distribution*,* individual observations are spread out fairly uniformly across their range. If a distribution is tall and slender with relatively large tails it is spoken of as leptokurtic (slender-curved). For a leptokurtic distribution*,* observations tend to cluster densely about some particular point in the range.

The following formula can be used to calculate kurtosis of the population from the raw moments:

$$
Kurtosis_{population} = \frac{\left(\frac{\sum_{i=1}^{N} x_i^4}{N}\right) - 4\left(\frac{\sum_{i=1}^{N} x_i}{N}\right)\left(\frac{\sum_{i=1}^{N} x_i^3}{N}\right) + 6\left(\frac{\sum_{i=1}^{N} x_i}{N}\right)^2\left(\frac{\sum_{i=1}^{N} x_i^2}{N}\right) - 3\left(\frac{\sum_{i=1}^{N} x_i}{N}\right)^3}{-3}
$$

where *sigma* is the standard deviation of the population. Subtract 3 from kurtosis because the kurtosis of the normal distribution is 3 (without the subtraction). By subtracting 3, the direction of the kurtosis can be seen by examining its sign.

#### **Parameters**

# **LAST(value\_exp)**

Returns Last Value in the unsorted population of value\_exp.

# **Description**

This function returns the nth value of the unsorted population of n elements.

### **Example**

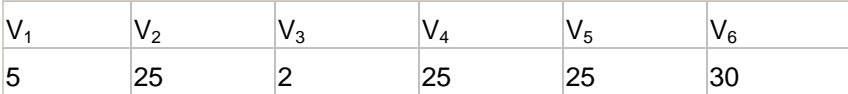

The above example would return 30, because it is the 6th value in the population.

### **Parameters**

### **MEDIAN(numeric\_exp)**

Returns the Median Value of the population of numeric\_exp.

#### **Description**

The median is used to indicate the center of a given population at the point where the distribution of scores is divided in half. Given a population of "n":

If n is **odd**, the median is the middle data elements of the sorted list of values.

If n is **even**, the median is the average of the data element between the middle data elements.

#### **Example:**

With a resultset of the following four values ( $v_1$ ,  $v_2$ ,  $v_3$ ,  $v_4$ ), the median would be the average (or mean) of values v<sub>2</sub> and v<sub>3</sub>.

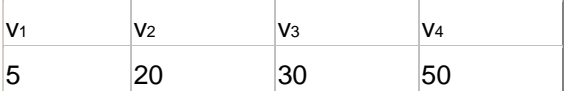

The median would be 25.

#### **Parameters**

numeric\_exp must be a number, or a numeric expression.

**Note:** If the number of data points is less than QUANTILE\_ESTIMATION\_THRESHHOLD, then the calculation for a median or quantile will proceed as follows:

- 1. If the data is not sorted on any columns for which calculation is requested, the data will be sorted.
- 2. The quantile position is calculated by linear interpolation.

If the number of data points is greater than or equal to QUANTILE\_ESTIMATION\_THRESHHOLD, then the calculation for a median or quantile will proceed as follows:

The quantile position will be estimated by the linear time selection algorithm "Randomized-Select" as described in Introduction to Algorithms by Cormen, Leiserson, and Rivest, p. 187.

# **MIDDLE(value\_exp)**

Returns the Middle Value of the unsorted population of value\_exp.

#### **Description**

This function returns the middle value of the unsorted population of n elements. Middle will return the (n+1)/2'th value, performing integer division.

# **Example:**

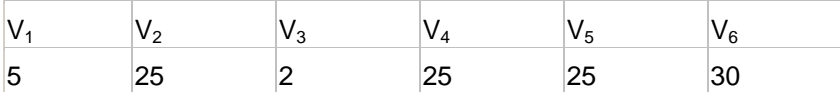

The above example would return 2, because it is the 3rd value in the population  $((6+1)/2 = 3.5 \sim 3)$ .

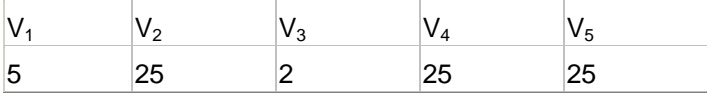

The above example would return 2, because it is the 3rd value in the population  $((5+1)/2 = 3)$ .

# **Parameters**

# **MODE(value\_exp)**

Returns the mode of the population of value\_exp.

#### **Description**

The mode is used to indicate the location of the center of a population. The mode is not an indicator of the frequency of the score that occurs most often, but rather the actual value of the score.

#### **Example:**

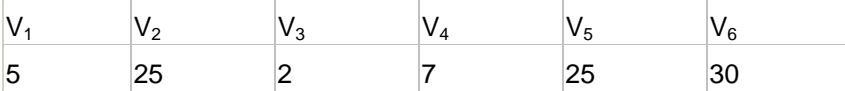

With a resultset of the following six values (v<sub>1</sub>, v<sub>2</sub>, v<sub>3</sub>, v<sub>4</sub>, v<sub>5</sub>, v<sub>6</sub>), the mode would be the 25, because it occurs the most number of times.

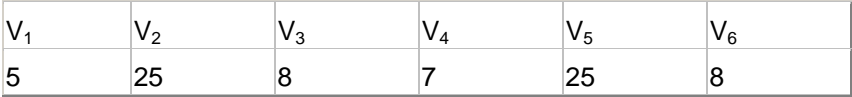

In the above example, the Mode would be NULL, because there is more than one value that repeats at the highest frequency (both 25 and 8 repeat twice). This is called a "multi-modal" population.

#### **Parameters**

# **MULTIMODALCOUNT(value\_exp)**

Returns the count of unique values, if any, that makes the Population of value\_exp multi modal.

### **Description**

This function returns the number of unique values that cause a population to be multimodal. In other words, this function only returns results if the population is multimodal. If the population is not multimodal, this function returns 0.

J,

# **Example:**

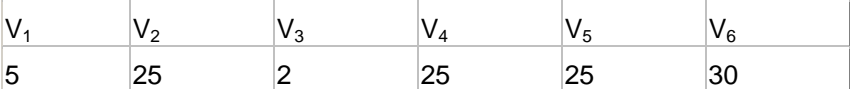

With a resultset of the following six values ( $v_1$ ,  $v_2$ ,  $v_3$ ,  $v_4$ ,  $v_5$ ,  $v_6$ ), the multimodalcount would be the 0, because the population is not multimodal (there is a single mode, 25).

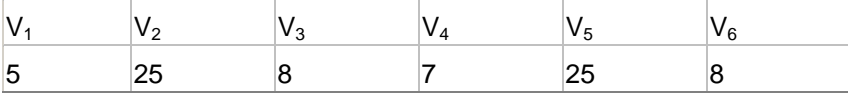

In the above example, the multimodalcount would be 2, because the population is multimodal, and the number of unique values that make the population multimodal is two (8 and 25).

#### **Parameters**

# **MULTIMODALOCCUR(value\_exp)**

Returns the number of times the mode value occurs in the population of value\_exp.

#### **Description**

This function returns the number of times the mode occurs (even in multi-modal populations).

#### **Example:**

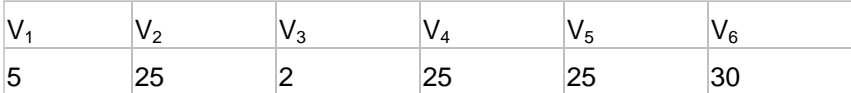

With a resultset of the following six values ( $v_1$ ,  $v_2$ ,  $v_3$ ,  $v_4$ ,  $v_5$ ,  $v_6$ ), the multimodaloccur would be the 3, because the mode, 25, occurs three times.

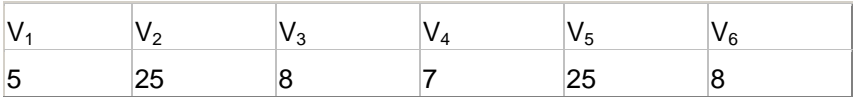

In the above example, the multimodaloccur would be 2, because there is more than one value that repeats at the highest frequency (both 25 and 8), and they both repeat twice.

#### **Parameters**

# **QUANTILE(numeric\_exp, Q\_numeric\_exp)**

Returns the quantile specified by Q\_numeric\_exp for the population of numeric\_exp.

#### **Description**

The quantile of a distribution of values is a number  $x_p$  such that a given proportion of the population values are less than or equal to *xp*. For example, the 0.75 quantile (also referred to as the 75th percentile or upper quartile) of a variable is a value *xp* such that 75% of the values of the variable fall below that value. The 0.5 quantile is the median.

#### **Parameters**

numeric\_exp must be a number, or a numeric expression.

Q\_numeric\_exp (the quantile to compute) must be a floating point number strictly between 0 and 1. **Note:** If the number of data points is less than QUANTILE\_ESTIMATION\_THRESHHOLD, then the calculation for a median or quantile will proceed as follows:

- If the data is not sorted on any columns for which calculation is requested, the data will be sorted.
- The quantile position is calculated by linear interpolation.

If the number of data points is greater than or equal to QUANTILE\_ESTIMATION\_THRESHHOLD, then the calculation for a median or quantile will proceed as follows:

The quantile position will be estimated by the linear time selection algorithm "Randomized-Select" as described in Introduction to Algorithms by Cormen, Leiserson, and Rivest, p. 187.

# **QUARTILE1(numeric\_exp)**

Returns the First Quartile for the population of numeric\_exp.

# **Description**

QUARTILE1 is the 0.25 quantile. It is used frequently in other calculations such as the inter-quartile range, the quartile deviation, and the quartile variation coefficient.

# **Parameters**

# **QUARTILE3(numeric\_exp)**

Returns the Third Quartile for the population of numeric\_exp.

# **Description**

QUARTILE3 is the 0.75 quantile. It is used frequently in other calculations such as the inter-quartile range, the quartile deviation, and the quartile variation coefficient.

# **Parameters**

# **RANGE(numeric\_exp)**

Returns the Range of the population of numeric\_exp.

# **Description**

The range is the simplest measure of the spread or dispersion of a data set. The range is the difference between the highest and lowest values in a Set. The range reflects information about extreme values but not necessarily about typical values. Only when the range is narrow (meaning that there are no outliers) does it tell us about typical values in the data. The higher the range, the greater the amount of variation in a data set.

Range = Max - Min

Where:

Max = Highest observed value in the data set

Min = Lowest observed value in the data set

# **Parameters**

# **RMSERROR(numeric\_exp)**

Returns the RMS Error of the population of numeric\_exp, where numeric\_exp is a sampling of a larger population.

# **Description**

To calculate the root mean squared error, the individual errors are squared, added together, dividing by the number of individual errors, and then the square root is taken. This gives a single number that summarizes the overall error.

RMS Error<sub>sample</sub> = 
$$
\sqrt{\sum_{i=1}^{n} (x - \overline{x})^2 \over n - 1}
$$

# **Parameters**

# **RMSERRORP(numeric\_exp)**

Returns the RMS Error of the Population of numeric\_exp.

# **Description**

To calculate the root mean squared error, the individual errors are squared, added together, dividing by the number of individual errors, and then the square root is taken. This gives a single number that summarizes the overall error.

RMS Error 
$$
r_{population} = \sqrt{\frac{\sum_{i=1}^{N} (x - \overline{x})^2}{N}}
$$

### **Parameters**

# **SKEWNESS(numeric\_exp)**

Returns the Skewness of the Population of the numeric\_exp, where numeric\_exp is a sampling of a larger population.

# **Description**

A set is skewed if one of its tails is longer than the other. A set has a positive skew if it has a long tail in the positive direction. A set has a negative skew if it has a long tail in the negative direction. A set is perfectly symmetrical if it has no skew. Though negatively skewed sets do occur, sets with positive skews are more common than sets with negative skews. Skew can be calculated as:

$$
Skerness \qquad \text{sample} \quad = \frac{2\left(\frac{\sum_{i=1}^{n} x_i}{n}\right)^3 - 3\left(\frac{\sum_{i=1}^{n} x_i}{n}\right)\left(\frac{\sum_{i=1}^{n} x_i^2}{n}\right) + \left(\frac{\sum_{i=1}^{n} x_i^3}{n}\right)}{\sum_{i=1}^{3} (n_i - n_i)^2}
$$

As a general rule, the mean is larger than the median in positively skewed sets and less than the median in negatively skewed sets. The standard deviation is not a good measure of spread in highly skewed distributions and should be augmented in those cases by the semi-interquartile range. Skew is sometimes called the third moment of a set. A set with a skew of zero is one that is not lopsided in either direction. A set with a skewness of 1 or more is highly skewed. A set with a skewness between 0 and 1/2 is considered moderately skewed. If the skewness is less than 1/2 then the distribution is fairly symmetrical.

# **Parameters**

numeric exp should be a numeric column or a numeric expression.

# **SKEWNESSP(numeric\_exp)**

Returns the Skewness of the Population of numeric\_exp.

#### **Description**

A set is skewed if one of its tails is longer than the other. A set has a positive skew if it has a long tail in the positive direction. A set has a negative skew if it has a long tail in the negative direction. A set is perfectly symmetrical if it has no skew. Though negatively skewed sets do occur, sets with positive skews are more common than sets with negative skews. Skew can be calculated as:

$$
Skewness \qquad \text{population} \qquad = \frac{2\left(\frac{\sum_{i=1}^{N} x_i}{N}\right)^3 - 3\left(\frac{\sum_{i=1}^{N} x_i}{N}\right)\left(\frac{\sum_{i=1}^{N} x_i^2}{N}\right) + \left(\frac{\sum_{i=1}^{N} x_i^3}{N}\right)}{\sigma^3}
$$

As a general rule, the mean is larger than the median in positively skewed sets and less than the median in negatively skewed sets. The standard deviation is not a good measure of spread in highly skewed distributions and should be augmented in those cases by the semi-interquartile range. Skew is sometimes called the third moment of a set. A set with a skew of zero is one that is not lopsided in either direction. A set with a skewness of 1 or more is highly skewed. A set with a skewness between 0 and 1/2 is considered moderately skewed. If the skewness is less than 1/2 then the distribution is fairly symmetrical.

# **Parameters**

numeric\_exp should be a numeric column or a numeric expression.

# **SORTFIRST(value\_exp)**

Returns the First Item in a Sorted Population of value\_exp.

# **Description**

This function returns the 1st value of the sorted population.

#### **Example:**

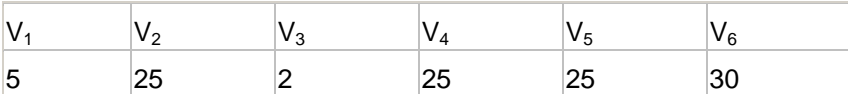

The above example would return 2, because it is the 1st value of the sorted population.

#### **Parameters**

# **SORTLAST(value\_exp)**

Returns the Last Item in the Sorted Population of value\_exp.

# **Description**

This function returns the nth value of the sorted population of n elements.

#### **Example:**

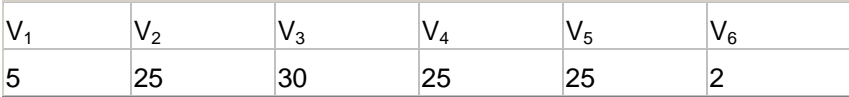

The above example would return 30, because it is the 6th value in the sorted population.

#### **Parameters**

# **SORTMIDDLE(value\_exp)**

Returns the Middle Item in the Sorted Population of value\_exp.

#### **Description**

This function returns the middle value of the sorted population of n elements. SortMiddle will return the (n+1)/2'th value, performing integer division.

# **Example**

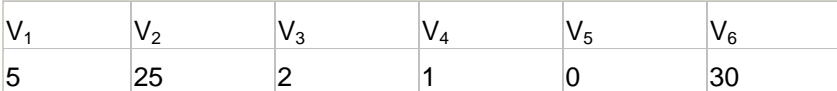

The above example would return 2, because it is the 3th value in the sorted population  $((6+1)/2 = 3.5)$  $~1 - 3$ .

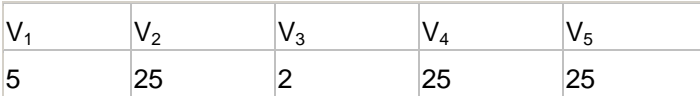

The above example would return 25, because it is the 3rd value in the population  $((5+1)/2 = 3)$ .

# **Parameters**

# **STDDEV(numeric\_exp)**

Returns the Standard Deviation of the Population of numeric\_exp, where numeric\_exp is a sampling of a larger population.

# **Description**

The standard deviation statistical function is used to depict dispersion among the measures of a given population.

To find the standard deviation of a population, the variance must first be defined, since the square root of the variance equals the standard deviation of the population.

To calculate the standard deviation of a sample of a population, you must first calculate the variance of the sample.

$$
Stddev_{sample} = \sqrt{Variance}_{sample} = \sqrt{\frac{n \sum_{i=1}^{n} x_i^2 - (\sum_{i=1}^{n} x_i)^2}{n(n-1)}}
$$

# **Parameters**

# **STDDEVP(numeric\_exp)**

Returns the Standard Deviation of the Population of numeric\_exp.

# **Description**

The standard deviation statistical function is used to depict dispersion among the measures of a given population.

To find the standard deviation of a population, the variance must first be defined, since the square root of the variance equals the standard deviation of the population.

$$
Stddev_{population} = \sqrt{Variance} = \frac{\sqrt{N \sum_{i=1}^{N} x_i^2 - \left(\sum_{i=1}^{N} x_i\right)^2}}{N}
$$

# **Parameters**

# **TRIMEAN(numeric\_exp)**

Returns the Common Trimean of the Population of numeric\_exp.

#### **Description**

The common method for calculation of the trimean is adding the  $25<sup>th</sup>$  percentile plus twice the  $50<sup>th</sup>$ percentile plus the 75th percentile and dividing the sum by four. The trimean is almost as resistant to extreme scores as the median and does not wobble as much from sample to sample as does the average in a skewed distribution. The trimean is a good measure of central tendency. The trimean requires more information than the median because it includes the upper and lower quartiles.

# **trimean = (quartile1 + 2\*median + quartile3) / 4**

Tukey's method (which used upper and lower hinge instead of the  $25<sup>th</sup>$  percentile and the 75th percentile) produces a very similar answer. The lower hinge is the median of the lower half of the data up to and including the median. The upper hinge is the median of the upper half of the data up to and including the median. The hinges are the same as the quartiles unless the remainder when dividing the sample size by four is three.

# **Parameters**

# **VARIANCE(numeric\_exp)**

Returns the Variance of the population of numeric\_exp, where numeric\_exp is a sampling of a larger population.

### **Description**

The variance is used to depict the dispersion among the measures of a given population. To find the variance, you must first find the mean of the scores, find the measurement by which each score differs from the mean, find the square root of the difference, then divide the number by (n-1).

In a list of 'n' numbers, the Variance is the sum of the square of the differences between each number and the mean of the sample of the population.

$$
Variance_{sample} = s^2 = \frac{n\sum_{i=1}^{n} x_i^2 - \left(\sum_{i=1}^{n} x_i\right)^2}{n(n-1)}
$$

### **Parameters**

### **VARIANCEP(numeric\_exp)**

Returns the Variance of the Population of numeric\_exp.

# **Description**

The variance is used to depict the dispersion among the measures of a given population. To find the variance, you must first find the mean of the scores, find the measurement by which each score differs from the mean, then find the square root of the difference.

In a list of 'n' numbers, the variance is the sum of the square of the differences between each number and the mean of the population.

$$
Variance_{\text{population}} = \sigma^2 = \frac{N \sum\limits_{i=1}^{N} x_i^2 - \left(\sum\limits_{i=1}^{N} x_i\right)^2}{N^2}
$$

#### **Parameters**

#### **SQL Relational Operators**

#### **ALL**

Retrieves all rows. ALL is the default for a SELECT statement. Can be used with operators <, >, = to collect specific rows.

### *Example:*

**Select \* from employees where customer\_id >= all (select customer\_id from customers where customer\_id = 50005800 or customer\_id = 50005600)** 

# **AND**

Retrieves rows that contain all the same values in the specified data. Can be used with operators  $\lt$ ,  $\gt$ ,  $=$ to collect specific rows.

# *Example:*

```
SELECT * FROM Customers_dataflex WHERE customercountry = 'USA' AND 
customerstate = 'WA'
```
### **ANY**

Retrieves any rows. Can be used with operators <, >, and = to collect specific rows.

### *Example:*

**Select \* from employees where customer\_id <= any (select customer\_id from customers where customer\_id = 50005800 or customer\_id = 50005600)** 

#### **BETWEEN**

Finds values for *fieldname* in the range of *minimumvalue* to *maximumvalue,* inclusive. Equivalent to *fieldname* >= *minimumvalue* and *fieldname* <= *maximumvalue*. Using the BETWEEN operator results in better overall performance than using  $>=$  or  $<=$ .

### *Example:*

**SELECT productid FROM products WHERE productid BETWEEN 1 and 100** 

# **= (equal)**

Retrieves rows that contain the same values as the specified data.

### *Example:*

```
SELECT * FROM Customers_dataflex WHERE customername = 'Always Open 
Quick Mart'
```
### **> (greater than)**

Retrieves rows whose values are greater than the specified data.

# *Example:*

**SELECT \* FROM Customer\_dataflex WHERE recordnumber > 33** 

# **>= (greater than or equal)**

Retrieves rows whose values are greater than or equal to the specified data.

# *Example:*

**SELECT \* FROM Customer\_dataflex WHERE recordnumber >= 10** 

#### **IN**

Finds values for *fieldname* that match the list of values inside the parenthesis. This is equivalent to using the OR operator (such as *fieldname* = *value1* OR *fieldname* = *value2* OR ...). Using the IN() operator results in better overall performance.

### *Example:*

**SELECT productid FROM products WHERE productid IN(1,3,5,7,11)** 

### **IS NOT NULL**

Retrieves rows where information is not null or does exist.

### *Example:*

**Select customer\_address from customers where customer\_address is not null** 

### **IS NULL**

Retrieves rows where information is null or does not exist.

### *Example:*

**Select customer\_address from customers where customer\_address is null** 

# **< (less than)**

Retrieves rows whose values are less than the specified data.

# *Example:*

**SELECT \* FROM Customer\_dataflex WHERE recordnumber < 10** 

# **<= (less than or equal)**

Retrieves rows whose values are less than or equal to the specified data.

# *Example:*

**SELECT \* FROM Customer\_dataflex WHERE recordnumber <= 10** 

### **LIKE**

The SQL primary command LIKE, also known as the LIKE operator, can be used for wildcard comparison against String values to filter specific data. The LIKE operator has three special characters, each with a different usage: the percent sign  $(\%)$ , the underscore  $(\_)$ , and the caret  $(\wedge)$ .

#### **% multi-character wildcard**

The use of the percent sign (%) in a LIKE clause retrieves matches of zero or more characters.

# *Example:*

If the column TEST contains "ABCDEF" the expression TEST LIKE "%F" returns TRUE, the expression TEST LIKE "%C%" returns TRUE, and the expression TEST LIKE "%G" returns FALSE.

### **\_ single-character wildcard**

The use of an underscore () in a LIKE clause retrieves matches of a single character.

### *Example:*

If the column TEST contains "GHIJKLM" the expression TEST LIKE "G\_IJKLM" returns TRUE, and the expression TEST LIKE "A\_IJKLM" returns FALSE.

### **^ literal character identifier**

The use of the caret  $(^\wedge)$  in a LIKE cause permits the use of any of the wildcard characters  $\%$ , or  $\wedge$  If the ^ character is placed in front of either of the other two wildcard characters, the characters following are treated as normal literals.

### *Example:*

If the column TEST contains "10% of the data" the expression TEST LIKE "10^% of the data" returns TRUE, the expression TEST LIKE "10%data" returns TRUE, and the expression TEST LIKE "10data" returns FALSE.

*Important:* The Microsoft Jet Engine for Microsoft Access uses an asterisk (\*) as the wildcard character instead of the percent sign (%). Replace the percent sign (%) wildcard with an asterisk (\*) when using Microsoft Access, or when using other DAO-compliant applications.

### **NOT**

Retrieves rows that contain different values from the specified data. Can be used with operators <, >, = to collect specific rows.

# *Example:*

**SELECT \* FROM Customers\_dataflex WHERE customerstate is NOT = 'UT'** 

### **<> (not equal)**

Retrieves rows that contain different values from the specified data.

### *Example:*

```
SELECT * FROM Customers_dataflex WHERE customername <> 'Always Open 
Quick Mart'
```
### **OR**

Retrieves rows that contain any or all the values in the specified data. Can be used with operators <, >, = to collect specific rows.

### *Example:*

```
SELECT * FROM Customers_dataflex WHERE customerstate = 'UT' OR 
customerID = 'anthb'
```
# **UNION**

Using the Union relational operator enables you to join information from two or more tables that have the same structure. Duplicate rows are eliminated.

# *Example:*

**SELECT \* FROM testtable UNION SELECT \* FROM testtable1** 

# **UNION ALL**

Using the Union All relational operator enables you to join information from two or more tables that have the same structure. Duplicate rows are preserved.

# *Example:*

**SELECT \* FROM testtable UNION ALL SELECT \* FROM testtable1** 

### **Special Features of CONNX for DBMS**

### **REVERSE FETCH**

It is possible to perform a reverse fetch in DBMS by using a SQL ORDER BY statement using the DESC keyword. This feature takes advantage of the natural indexes in DBMS.

### *Example:*

**SELECT \* FROM dbms\_table ORDER BY cnx\_dbms\_table desc** 

### **Chapter 12 - 64bit Support**

### **Native 64bit Application Support**

CONNX supports 64bit clients for the windows platform. 64bit applications have the advantage of a large virtual process area, which enables completely new ways of problem solving. Under windows, 32bit applications have a maximum virtual process area of 4GB. The 32bit windows operating system reserves 2GB for private use, leaving a usable areas of 2G for application code and data. The 64bit windows operating system provides a 16 TB (Terabyte) virtual process area, where 8 TB is reserved for the operating system, and 8TB is usable for application code and data.

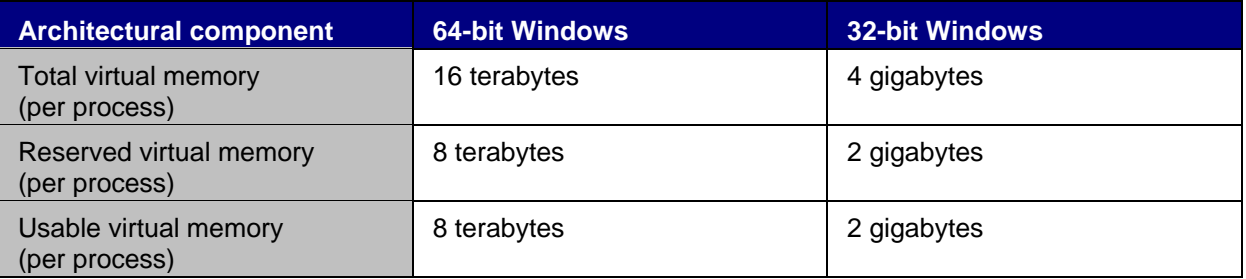

When CONNX is installed on a 64bit system, both the 32bit and 64bit version of relevant components are installed, allowing existing 32bit applications to continue functioning, and enabling 64bit applications by providing the relevant drivers. The following is a list of CONNX components that have both 32bit and 64bit counterparts.

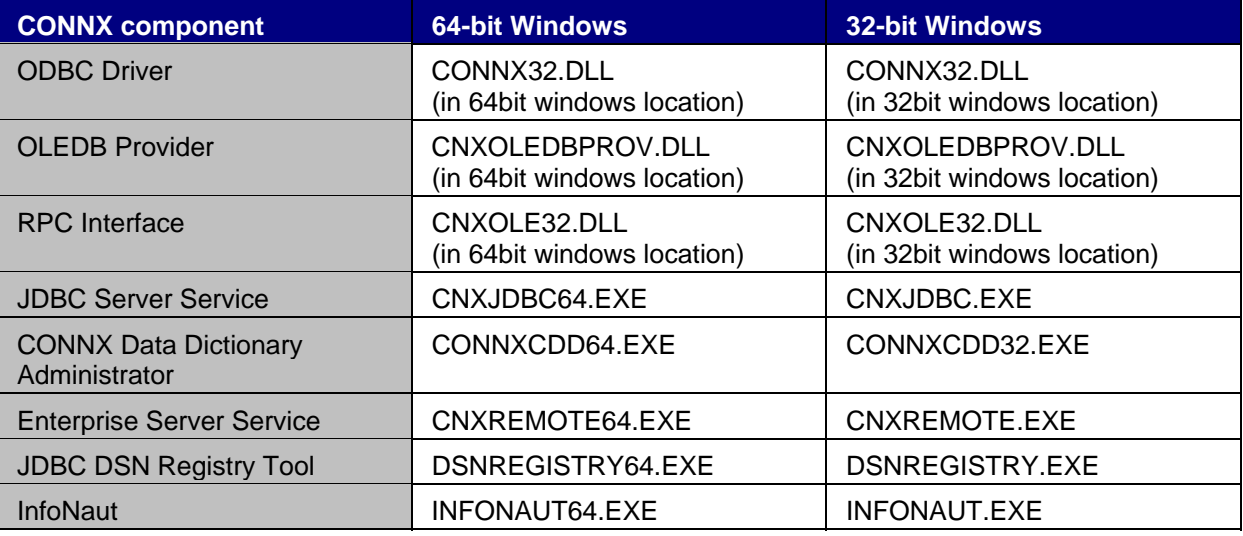

CONNX has been tested and fully supports 64bit SQL Server Linked Server technology, and Oracle Heterogeneous Services.

# **Native 64bit Data Source Support**

CONNX provides native 64bit connectivity to the following:

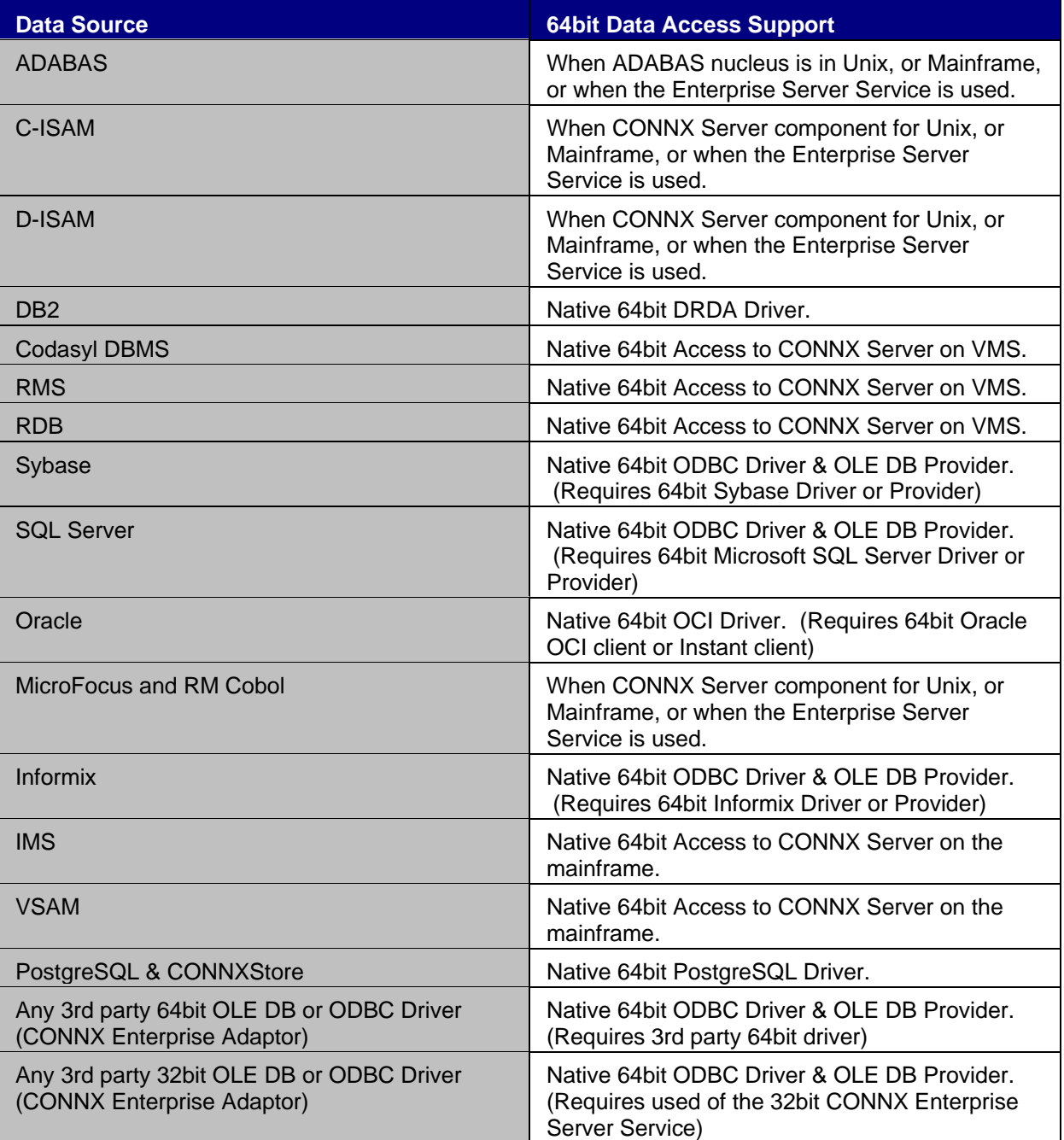

# **Configuring 64bit and 32bit components**

On windows, CONNX is configured with the CONNX Configuration Manager. The CONNX Configuration Manager can be used for managing both the 32 bit and 64 bit components.

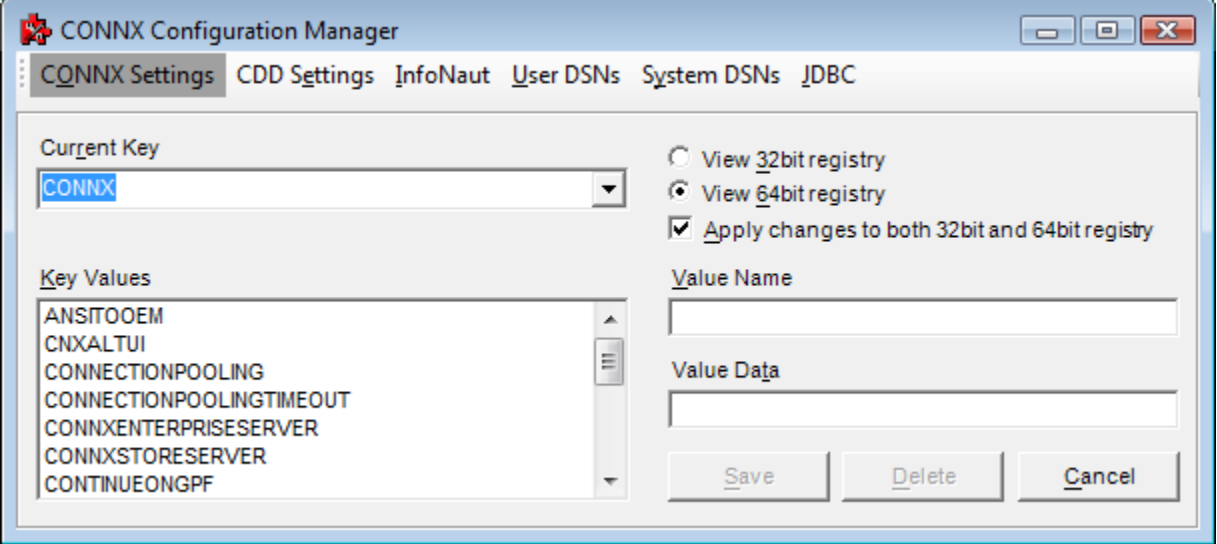

There is a new radio button to select which bit platform you wish to configure. It is likely that you will wish to keep most registry settings the same for both the 32 bit and 64 bit components. In this case, checking the "Apply changes to both 32bit and 64bit registry" checkbox will cause a setting made for one component to be made for the other as well. There are some settings, however, where it may be necessary to maintain different values for the two components. (the port Enterprise Server Service listens on is an example) In this case, this check box needs to be unchecked when changing the value.

On the Infonaut tab as well as the User DSNs tab, the settings are not differentiated between 32 bit and 64 bit. In this case, the selection radio buttons are not displayed and any settings that are made automatically apply to both.

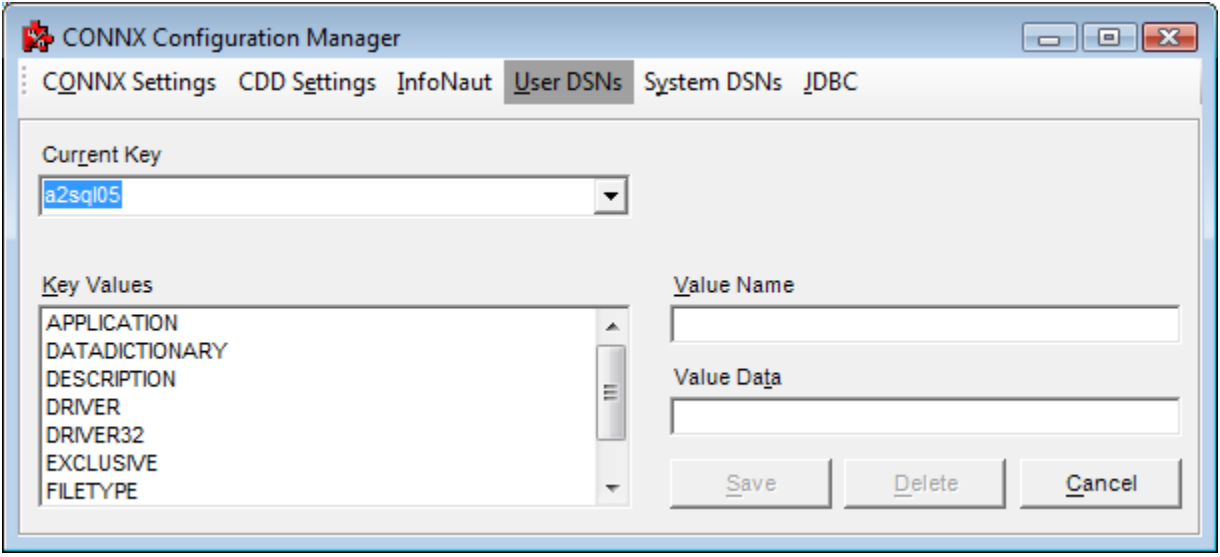

### <span id="page-884-0"></span>**64bit to 32bit ODBC and OLE DB Bridge**

The CONNX Enterprise Server Service is a windows component that provides the same "CONNX Server" component architecture that already exists on non-windows platforms. To illustrate how this component works, we will use Dataflex as an example. Currently for windows, only a 32bit Dataflex API exists. Here is a diagram of the CONNX Architecture for DataFlex.

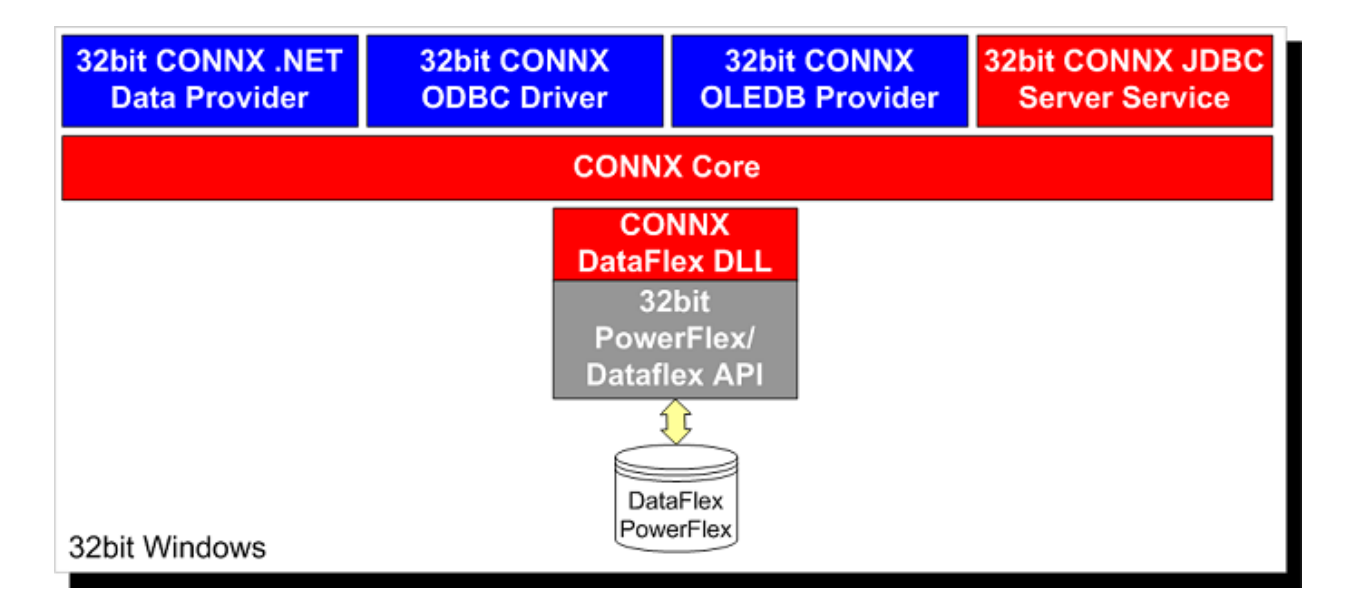

CONNX Enables 64bit applications access to this currently 32bit only data source through a Windows Service component called the CONNX Enterprise Server Service. Using this service, the CONNX Distributed architecture allows the client to be 64bit, and the server to remain 32bit, as shown below. The 64bit CONNX Client uses TCP/IP to communicate to the 32bit Windows service.

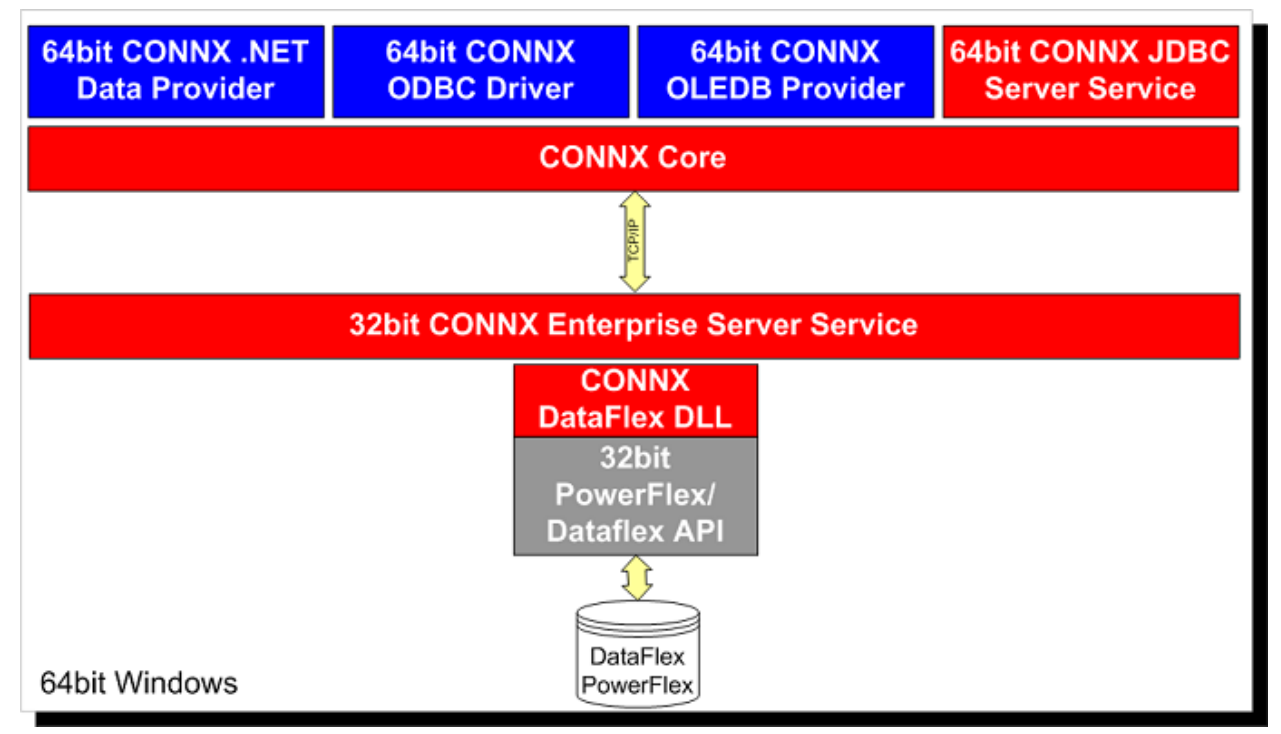

This unique architecture enables 64bit applications to communicate to data sources which may only have 32bit drivers, and this feature is unique to CONNX.

# **64bit and 32bit port numbers for windows services**

The following is a list of 32 and 64 bit components and the default TCP/IP ports they listen on:

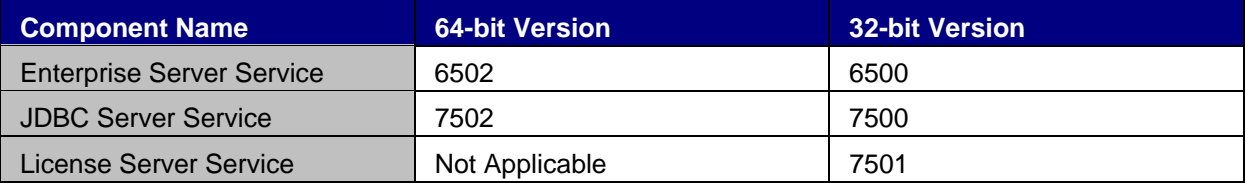

#### **Location of DLLs on 64bit windows**

In an effort to ease the transition from 32bit to 64bit, Microsoft Windows has two different locations for storing shared 32bit and 64bit DLLs. The CONNX OLE DB Provider, and ODBC Driver are installed into the default location for shared windows DLLs. Under 32bit windows, this location is (typically) C:\WINDOWS\SYSTEM32. Under 64bit windows, it is C:\WINDOWS\SYSWOW64. Also under 64bit windows, the 64bit DLL shared location is C:\WINDOWS\SYSTEM32. At first this may seem backwards, and counter intuitive. The reason Microsoft choose these locations was to provide the maximum about of backward compatibility possible.

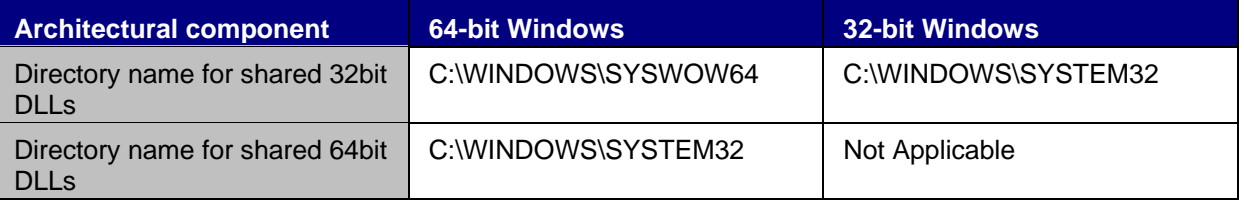

A key to making these locations work seamlessly is something called WOW64 *file redirection.* On a 64bit windows, when a 32bit process attempts to open a file in C:\WINDOWS\SYSTEM32 - it is automatically redirected to C:\WINDOWS\SYSWOW64.

On 64bit windows, the 32bit CONNX ODBC Driver and OLE DB Provider are located in C:\WINDOWS\SYSWOW64. The 64bit CONNX ODBC Driver and OLE DB Provider are located in C:\WINDOWS\SYSTEM32.

On 32bit windows, the 32bit CONNX ODBC Driver and OLE DB Provider are located in C:\WINDOWS\SYSTEM32.

#### **Limitations of 64bit Data Access on Windows**

Some database do not yet have 64bit windows APIs drivers, preventing native 64bit access from windows. The following is a list of datasources with such limitations.

NOTE - this grid only applies if the *data being accessed resides on windows*. If the data is on another server, VMS for example, the 64bit Client component will use TCP/IP to communicate to the server component on another platform, and results in no limitations.

In other words, if the data being access is on a non-windows system, or the enterprise server service is being used on windows, there is no 64bit limitation.

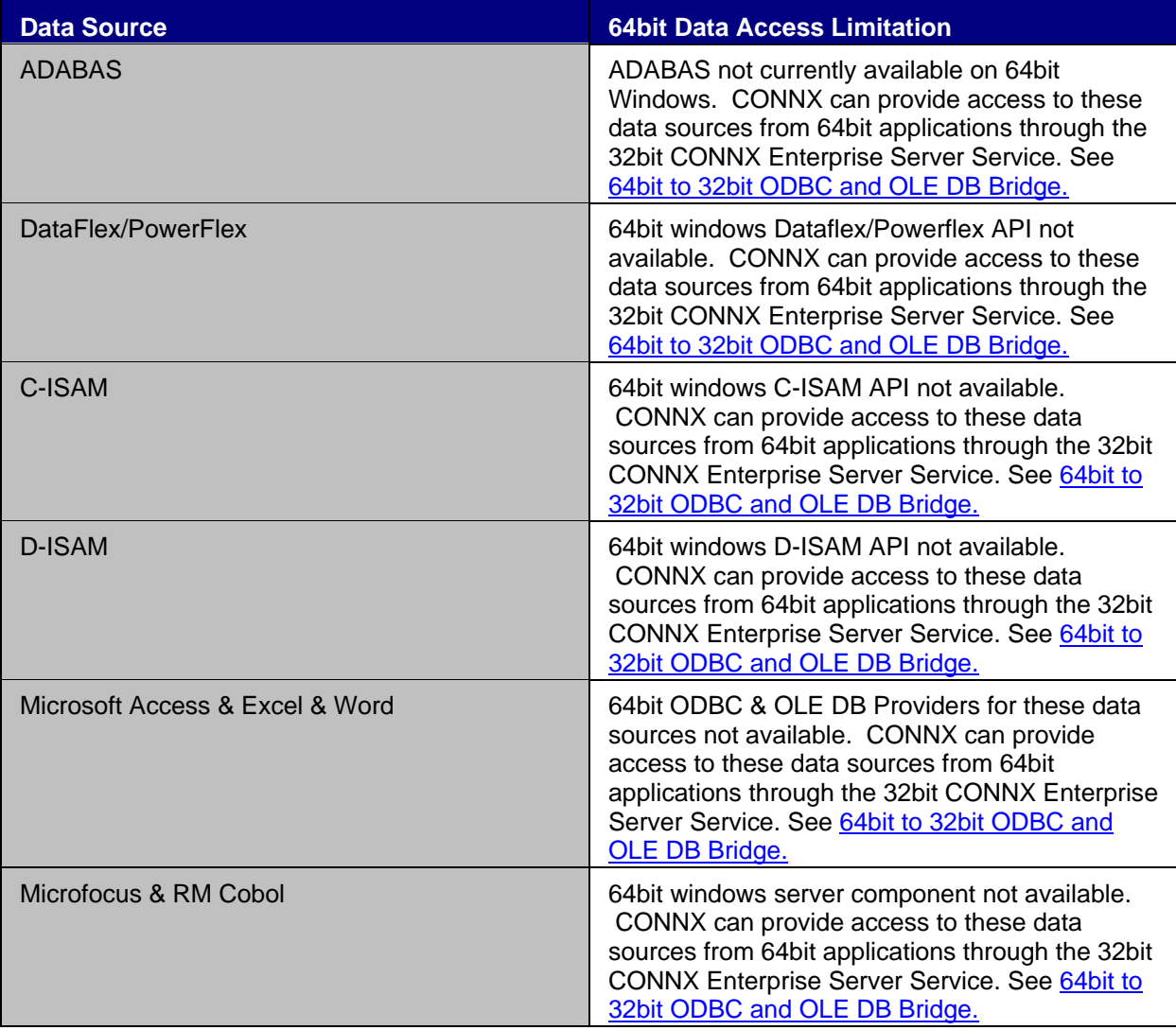

### **Chapter 13 - Enterprise Server Service**

#### **Enterprise Server Service Component**

The Enterprise Server Service is essentially the "CONNX Server/Listener" component that normally resides on a non-windows platform, wrapped into a windows service. If the data source being accessed resides on windows, normally the CONNX driver will directly load the DLLs necessary to establish a direct connection to the data source, eliminating the need for the Server/Listener architecture that exists for non-windows datasources like VSAM, Adabas, and RMS for example.

However, there are sometimes advantages of having the "split stack" architecture, even if all components are on windows. Some of the advantages include:

- The ability to access 32bit only data sources from a 64bit client. See [64bit to 32bit ODBC and](#page-884-0)  [OLE DB Bridge](#page-884-0).
- 3rd party connectivity software (such as the Oracle OCI Client, or the SQL Server Driver) only needs to be installed in a single central location, instead of being installed on every desktop where CONNX resides. In large organizations, this can significantly reduce configuration headaches of trying to keep everyone's tnsnames.ora in sync for example.
- In the case of Adabas, if Entire Network is required to access a version of database that does not have a Native CONNX Data Server, Entire Network only needs to be installed on a single central server instead of every desktop.

#### **To enable the CONNX Enterprise Server Service**

The CONNX Enterprise Server Service technology simplifies the deployment of CONNX in both small and large organizations. In cases where CONNX uses the vendor's native database driver to access data (for example, in Oracle or SQL Server databases), configuration and setup of those drivers takes place on a single middle-tier server, instead of on each client PC. With the Enterprise Server Service, CONNX seamlessly provides a single client-install solution for data access needs throughout the enterprise.

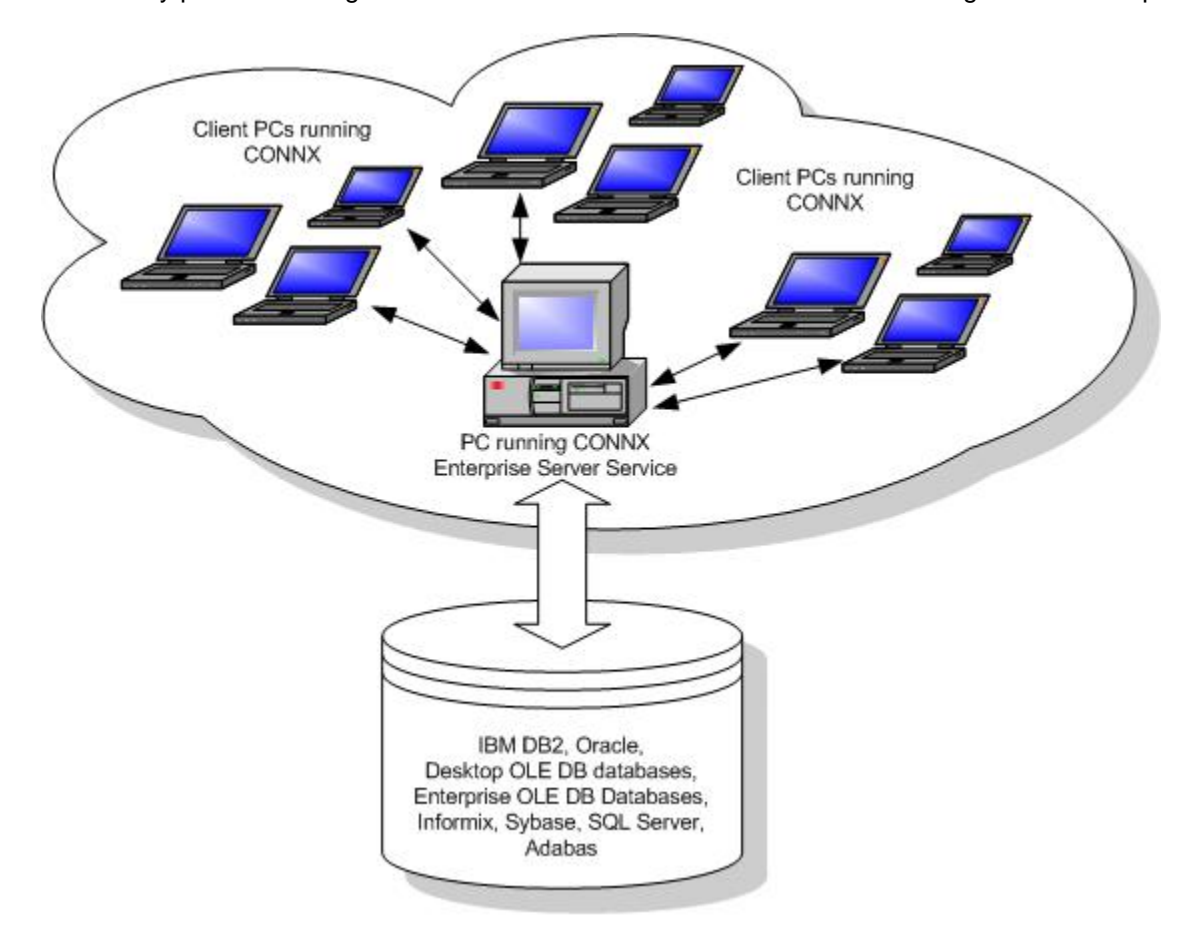

### **CONNX Enterprise Server Service**

*Note: To run the CONNX Enterprise Server Service, you must first have selected the Enterprise Server Service check box in the Select Components window during installation of CONNX.* 

- 1. In the CONNX Data Dictionary Manager window, select a database from the list in the upper pane.
- 2. The **Database Info** tab appears.

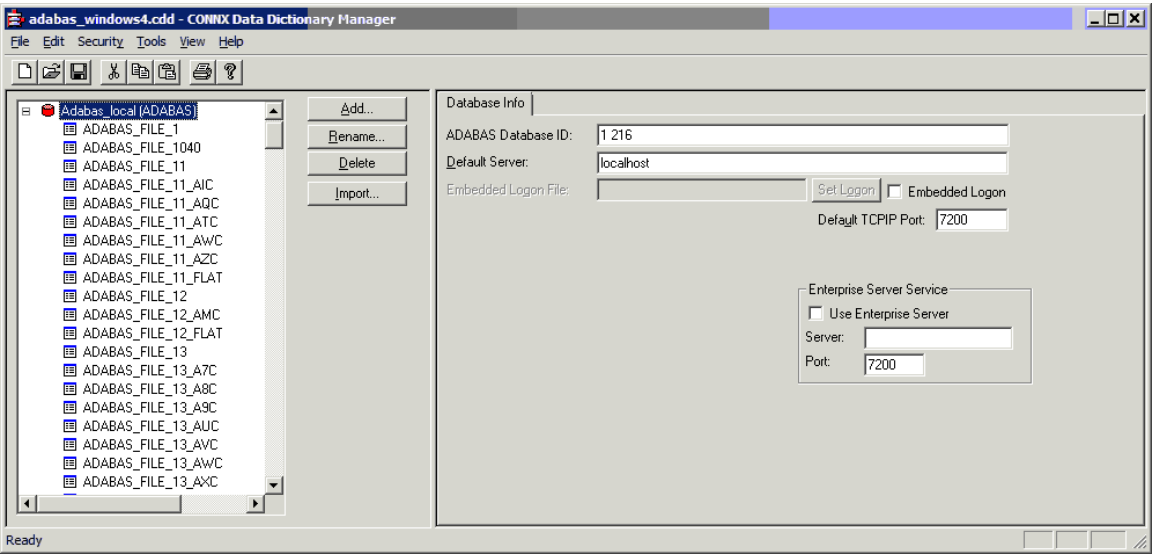

3. Check the **Use Enterprise Server** check box in the **Enterprise Server Service** group box. Enter the name or IP Address of the computer running the CONNX Enterprise Server Service in the **Server** text box. Specify the port number for the server you intend to connect to in the **Port** text box for the CONNX Enterprise Server Service (The default port number for the client to connect to the server is 6500. See CONNX Registry File Settings for information on how to change the server port setting using the CNXRUNPORT variable.).

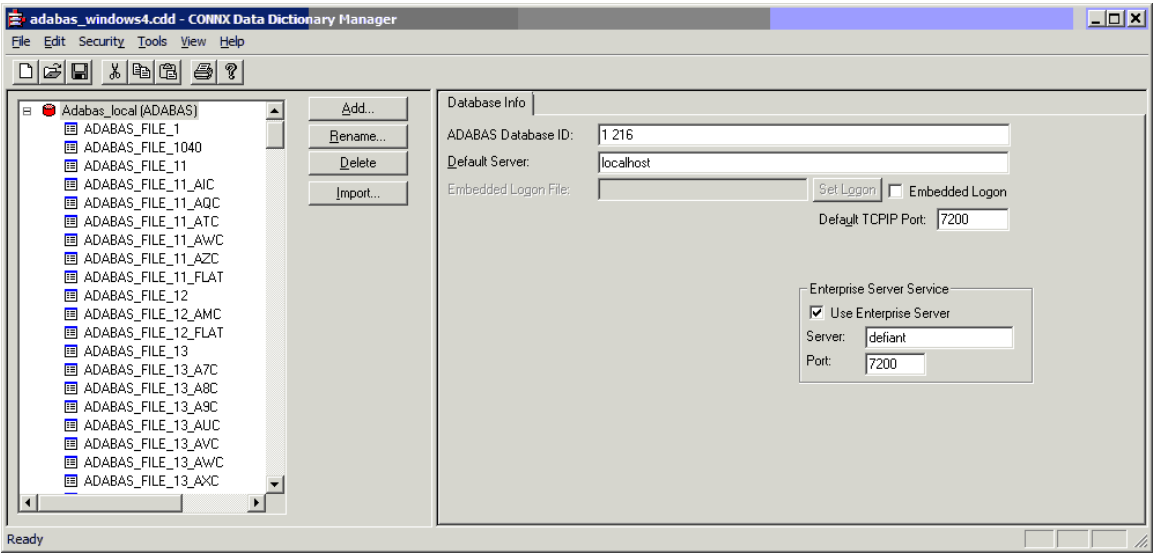

By selecting the Use Enterprise Server option for a given database, CONNX performs all database access through that remote server. For example, if using CONNX to access SQL Server and Oracle, by selecting Use Remote Server, the SQL Server OLE DB Provider and Oracle Net\* Client only need installation on the single PC running the CONNX Enterprise Server Service. This greatly simplifies deployment of CONNX in very large organizations. All other PCs in the organization require the CONNX driver only. Installation of a third-party driver or other network components is not required.

# **Chapter 14 - CONNX Configuration Settings**

### **What are Configuration Settings?**

CONNX uses configuration settings (also called environmental variables and registry settings) to optimize performance and enable addition functionality (like shared connections).

All configuration settings have default values. Some may be modified during installation. Others are changed as needed.

All settings are read once at either listener or server startup.

It always requires either a restart of the listener or connection of the new server for a new setting to take effect.

**Note**: You usually do not have to change any of the configuration settings. Most settings should be left alone.

Different environments have different was of modifying configuration settings:

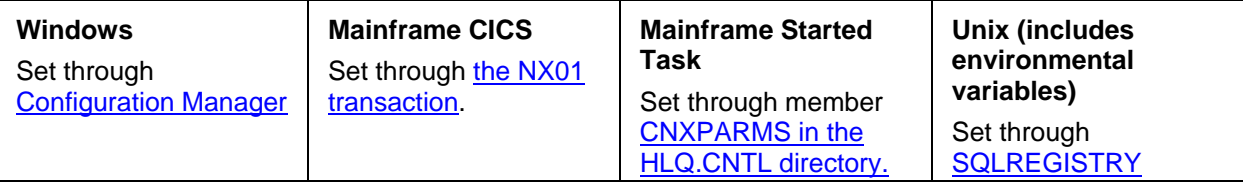

**Note:** For server settings, use the method (listed above) based on the location of Adabas. For example, if the database is on a Windows machine, then server settings are set with the Configuration Manager, if the database is on the Mainframe then server settings are either set in CNXPARMS or with the NX01 transaction (based on if the listener is a Started Task or CICS tranaction), etc.

### **Mainframe**

• **CICS** 

Mainframe CICS users use the [NX01 transaction to change the configuration settings.](#page-1091-0)

• **Started Task** 

Mainframe started task users use a text file (member) called CNXPARMS in the HLQ.CNTL directory (where HLQ is the higher level qualifier specified in the server component installation) [to](#page-1089-0)  [change the configuration settings.](#page-1089-0)

**Unix** 

Unix users use the DB file in the CONNX install directory connxfile.db to change the configuration settings. To modify connxfile.db use the [SQLREGISTRY program.](#page-1084-0)

**Windows** 

Windows users use the [CONNX Configuration Manager](#page-1072-0) to change the configuration settings.

# **Alphabetical links to Configuration Settings**

Links to all the CONNX Configuration settings topics, in alphabetical order, can be found here.

Configuration Settings beginning with Numbers or Symbols

2DigitYears

# **"A" Configuration Settings**

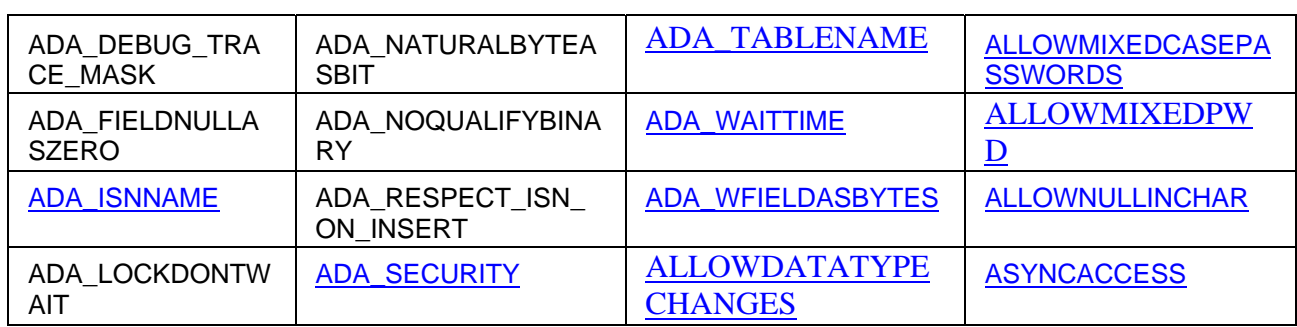

# **"B" Configuration Settings**

BASE1Index

# **"C" Configuration Settings**

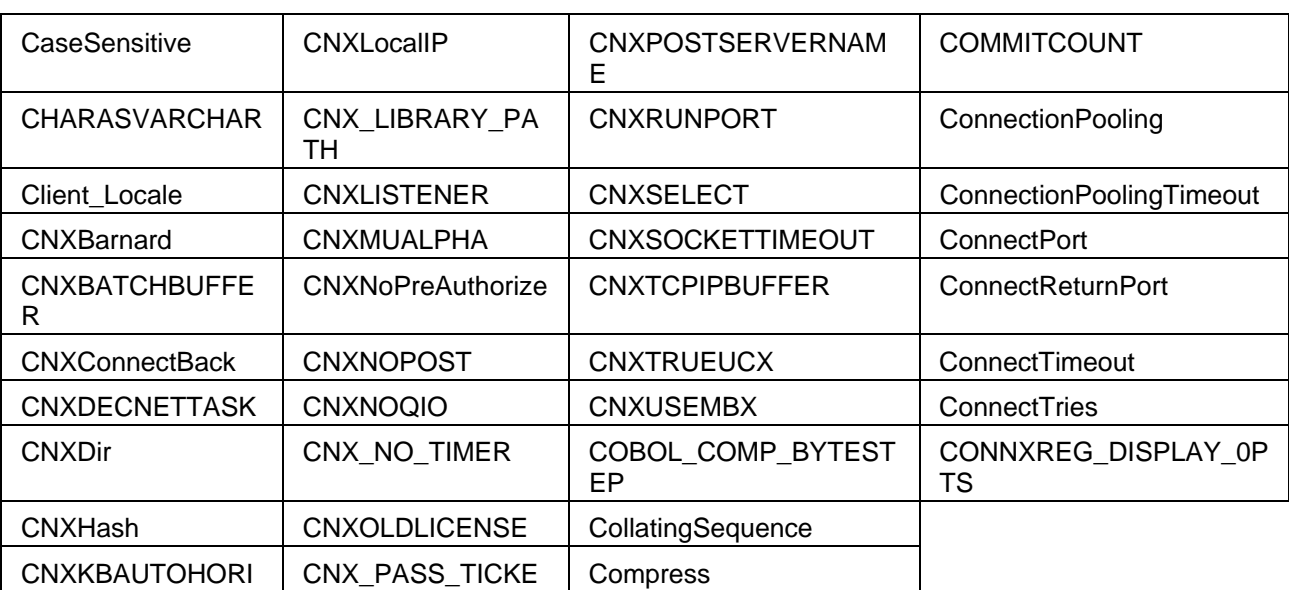

ZE | TS

# **"D" Configuration Settings**

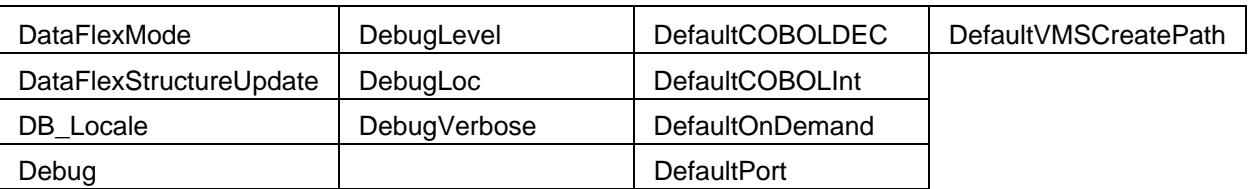

# **"E" Configuration Settings**

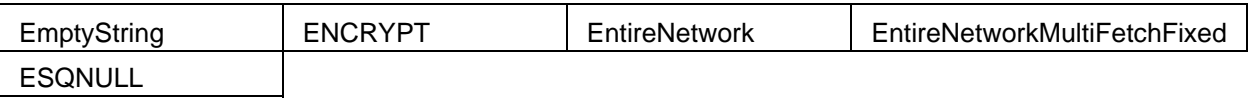

# **"F" Configuration Settings**

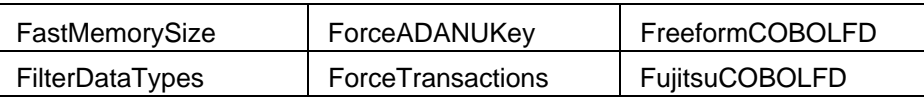

No "G" Configuration Settings

### **"H" Configuration Settings**

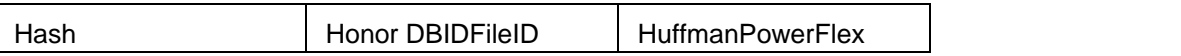

# **"I" Configuration Settings**

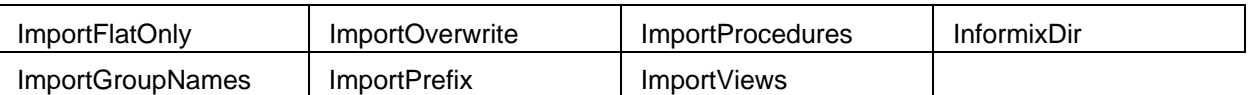

# **"J" Configuration Settings**

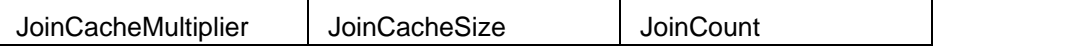

# **"K" Configuration Settings**

KeepHyphens

# **"L" Configuration Settings**

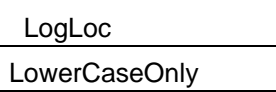

# **"M" Configuration Settings**

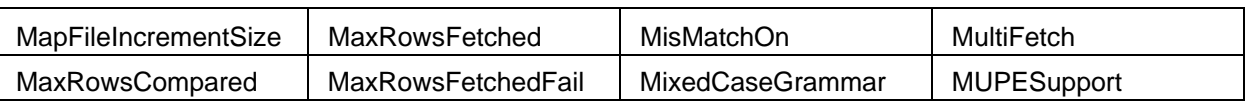

# **"N" Configuration Settings**

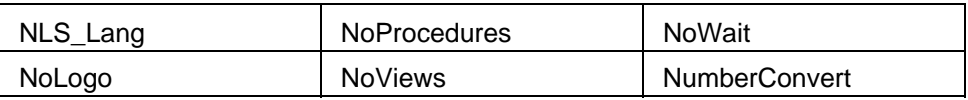

# **"O" Configuration Settings**

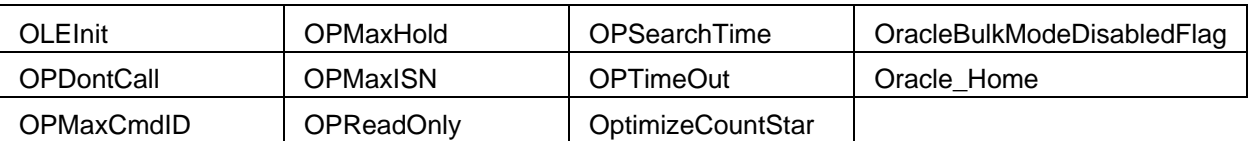

# **"P" Configuration Settings**

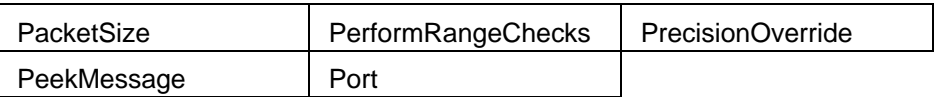

# **"Q" Configuration Settings**

QuadwordDouble

# **"R" Configuration Settings**

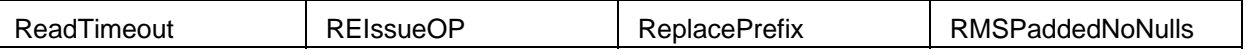

# **"S" Configuration Settings**

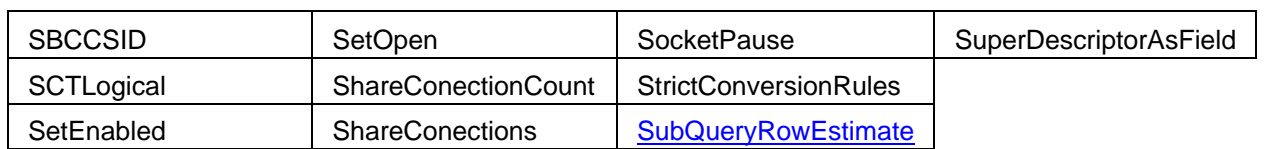

# **"T" Configuration Settings**

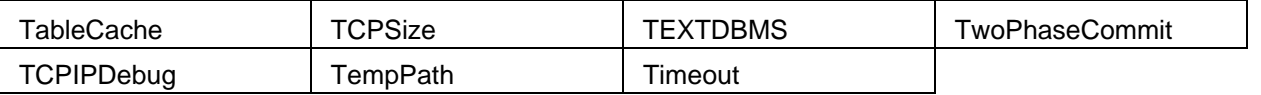

# **"U" Configuration Settings**

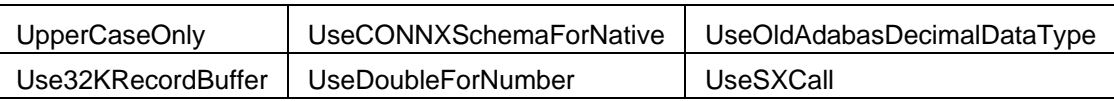

No "V" "W" "X" Configuration Settings

# **"Y" Configuration Settings**

YearWindow

No "Z" Configuration Settings

#### **Configuration Settings - Numeric through C**

#### **2DIGITYEARS**

2DIGITYEARS allows DataFlex dates to be interpreted as either two or four digit years .

#### $2DIGITYEARS = 1$

If 2DIGITYEARS = 1 and the year is greater than or equal to 1900, DataFlex uses the last two digit of the year.

#### **Example**:

If 2DIGITYEARS = 1 and year = 1955, DataFlex uses 55 as the year If 2DIGITYEARS = 1 and year = 2010, DataFlex uses 10 as the year

If 2DigitYears = 0, DataFlex uses the all four digit of the year.

#### **Example**:

If 2DIGITYEARS = 0 and year = 1955, DataFlex uses 1955 as the year If 2DIGITYEARS = 0 and year = 2010, DataFlex uses 2010 as the year

Default  $= 1$ .

**Warning**: If the DataFlex date is earlier than 1900, set 2DigitYears = 0. Otherwise there will be unpredictable date results.

**Environments:** Client,Windows, Linux. DataFlex Configuration Manager: CONNX Settings; Current Key = CONNX\Dataflex; Key Value/Value Name = 2DIGITYEARS

Unix SQL Registry: CONNX.DATAFLEX.2DIGITYEARS

### **ADA\_DEBUG\_TRACE\_MASK**

Specifies which Adabas information is displayed in the debug trace output..

#### **ADA\_DEBUG\_TRACE\_MASK = 1**

1 = Display the hexadecimal dump of the control buffer after each Adabas call.

2 = Display the hexadecimal dump of the format buffer for each Adabas call.

4 = Display the hexadecimal dump of the record buffer for each Adabas call.

8 = Display the hexadecimal dump of the search buffer for each Adabas call.

16 = Display the hexadecimal dump of the value buffer for each Adabas call.

32 = Display the hexadecimal dump of the ISN buffer for each Adabas call.

64 = Display the hexadecimal dump of the control buffer prior to each Adabas call.

128 = Display the hexadecimal dump of the control buffer prior to each Adabas call - only if there is an error.

Caution: Enabling one or more of these debug bitmap trace settings can produce voluminous output. Only do so if requested by tech support.

#### **Examples:**

#### ADA\_DEBUG\_TRACE\_MASK = 1

Display only the hexadecimal dump of the control buffer after each Adabas call.

#### ADA DEBUG TRACE MASK =  $3$

Display the hexadecimal dumps of the control and format buffers after each Adabas call.

#### ADA DEBUG TRACE MASK =  $7$

Display the hexadecimal dumps of the control, format, and record buffers after each Adabas call.

#### ADA\_DEBUG\_TRACE\_MASK = 15

Display the hexadecimal dumps of the control, format, record, and search buffers after each Adabas call.

#### ADA\_DEBUG\_TRACE\_MASK = 31

Display the hexadecimal dumps of the control, format, record, search, and value buffers after each Adabas call.

#### ADA DEBUG TRACE MASK =  $63$

Display the hexadecimal dumps of the control, format, and record buffers after each Adabas call.

#### ADA\_DEBUG\_TRACE\_MASK = 127

Display the hexadecimal dumps the control, format, record, search, value, and ISN buffers before and after each Adabas call.

# Default  $= 127$

**Environments:** Client, Server, Windows, Mainframe, Unix, Adabas Configuration Manager: CONNX Settings; Current Key = CONNX\Adabas; Key Value/Value Name = ADA\_DEBUG\_TRACE\_MASK

Unix Environment Variable: ADA\_DEBUG\_TRACE\_MASK Started Task: ADA\_DEBUG\_TRACE\_MASK CICS: ADA\_DEBUG\_TRACE\_MASK
# **ADA\_FIELDNULLASZERO**

#### **ADA\_FIELDNULLASZERO = 1**

Enables Alpha fields filled with binary 0's, to be treated as a SQL Null field. Natural programs sometimes will fill alpha fields with binary 0's if they are unused. If the table is to be replicated with Open Systems Event Replicator, or using SQL ("insert/select"), this will cause binary 0 filled text fields to be converted to a space padded null text fields for the target table. This potentially means that records might not be available using a superdescriptor, if there was a case where a zero filled field turned into a space padded field. This is due to Adabas not being able to access a record if any of the superdescriptor fields are blank. Therefore **For Replication customers**, it is advised to set this field to 0.

Default  $= 1$ .

**Environments:** Client, Server, Windows, Mainframe, Unix, Adabas Configuration Manager: CONNX Settings; Current Key = CONNX\Adabas; Key Value/Value Name = ADA\_FIELDNULLASZERO

# **ADA\_ISNNAME**

Enables the old naming convention of ISN\_<DBID>\_<FILEID> instead of ISN\_<TableName>. ADA\_ISNNAME=0

0 = Use ISN\_<DBID>\_<FILEID> (where DBID is the Adabas database number and FILEID is the Adabas file number)

1 = Use ISN\_<TableName> (where TableName is the Logical Table Name)

Default  $= 1$ .

**Environments:** Client, Windows, Adabas, CDD Configuration Manager: CONNX Settings; Current Key = CONNX\Adabas; Key Value/Value Name = ADA\_ISNNAME

# **ADA\_LOCKDONTWAIT**

To modify the outcome when a query tries to issue a Hold Lock on a locked record, set the following value:

### **ADA\_LOCKDONTWAIT = 1**

If ADA\_LOCKDONTWAIT =  $0$ , the query will wait until the record is released. If ADA\_LOCKDONTWAIT = 1, the query will generate a 145 nucleus error.

Default  $= 0$ .

**Environments:** Client, Server, Windows, Mainframe, Unix, Adabas Configuration Manager: CONNX Settings; Current Key = CONNX\Adabas; Key Value/Value Name = ADA\_LOCKDONTWAIT

Unix Environment Variable: ADA\_LOCKDONTWAIT Started Task: ADA\_LOCKDONTWAIT CICS: ADA\_LOCKDONTWAIT

### **ADA\_NATURALBYTEASBIT**

If you will be importing Natural Logicals, and desire that the logical fields be treated as a Bit field instead of Byte Field, set the following value:

#### **ADA\_NATURALBYTEASBIT = 1**

If this value is set, CONNX will treat Natural DDM fields that are logical as Bit fields instead of Byte Fields. This is only used by the Import Tool when using Natural Imports, and thus only needs to be set on Windows.

Default  $= 0$ .

**Environments:** Windows, Adabas Configuration Manager: CONNX Settings; Current Key = CONNX\Adabas; Key Value/Value Name = ADA\_NATURALBYTEASBIT

# **ADA\_NOQUALIFYBINARY**

If you will be manually switching a data type (such as alphanumeric) to binary, set the following value:

### **ADA\_NOQUALIFYBINARY = 1**

If this value is set, CONNX will not do extra qualification on Binary Fields. If it is not set (value of 0), CONNX may (depending on data type) fully qualify the format buffer for any given field.

**Note**: We do not recommend manually switching data types.

**Note2:** This value is ignored when using Entire Net-work. In this case, binary fields are always fully qualified.

Default  $= 1$ .

Started Task: ADA\_NOQUALIFYBINARY CICS: ADA\_NOQUALIFYBINARY

**Environments:** Server, Windows, Mainframe, Unix, Adabas

Configuration Manager: CONNX Settings; Current Key = CONNX\Adabas; Key Value/Value Name = ADA\_NOQUALIFYBINARY

Unix Environment Variable: ADA\_NOQUALIFYBINARY

# **ADA\_RESPECT\_ISN\_ON\_INSERT**

For Adabas, if this setting is enabled, if an ISN is supplied during an insert statement, the ISN will be treated as a "user isn" and passed to adabas, otherwise an auto-assigned ISN will be requested from adabas.

ADA\_RESPECT\_ISN\_ON\_INSERT = 1

Default  $= 1$ .

**Environments:** Client, Server,Windows, Mainframe, Unix, Adabas Configuration Manager: CONNX Settings; Current Key = CONNX\Adabas; Key Value/Value Name = ADA\_RESPECT\_ISN\_ON\_INSERT

Unix Environment Variable: ADA\_RESPECT\_ISN\_ON\_INSERT Started Task: ADA\_RESPECT\_ISN\_ON\_INSERT CICS: ADA\_RESPECT\_ISN\_ON\_INSERT

# **ADA\_SECURITY**

For Adabas if this setting is enabled, the user id and password defined in the CDD will be passed to Adabas for authentication. If Adabas is also configured for SSX authentication, the user id and password will be authenticated by the database. If either the user id or password is incorrect, the Adabas nucleus will return nucleus response code 200. If the database is configured for SSX authentication and ADA\_SECURITY is not set to one in the CONNX server, the Adabas nucleus will return a response code 200 regardless of the user id and password stored in the CDD.

ADA\_SECURITY = 1

Default  $= 0$ .

Note: This setting applies to LUW only

**Environments:** Server,Windows, Linux, Unix, Adabas Configuration Manager: CONNX Settings; Current Key = CONNX\Adabas; Key Value/Value Name = ADA\_SECURITY

Unix Environment Variable: ADA\_SECURITY

# **ADA\_TABLENAME**

Specify Root Tables and Flattened Tables extensions.

ADA\_TABLENAME=1

- $0 = Put a$  ROOT extension on the Root table and do not put any extension on the Flat table.
- 1 = Do not put any extensions on any of the Tables. Do not store the Flat table in the CDD.
- 2 = Put a \_FLAT extension on the Flat table and do not put any extension on the ROOT Table.

Default  $= 2$ 

**Environments:** Client, Windows, Adabas, CDD Configuration Manager: CONNX Settings; Current Key = CONNX\Adabas; Key Value/Value Name = ADA\_TABLENAME

# **ADA\_WAITTIME**

For Adabas, the number of seconds to wait for a locked record.

ADA\_WAITTIME = 5

Default  $= 0$ .

**Environments:** Client, Server,Windows, Mainframe, Unix, Adabas Configuration Manager: CONNX Settings; Current Key = CONNX\Adabas; Key Value/Value Name = ADA\_WAITTIME

Unix Environment Variable: ADA\_WAITTIME Started Task: ADA\_WAITTIME CICS: ADA\_WAITTIME

## **ADA\_WFIELDASBYTES**

If set, this will honor the length of a field that is an ADABAS W Field. If the W field is defined to be 8 Bytes, then CONNX will register it as 8 bytes. The default is to multiply W fields by 2 to allow for more potential storage in the case they represent languages that use 2 or more bytes per character (example Chinese). This is invoked when CREATE TABLE DESCRIPTION or CREATE TABLE is done using NCHAR fields. An example would be:

CREATE TABLE DESCRIPTION L7000 DATABASE NUMBER 2 FILE NUMBER 55 ( ADA\_ISN SEQNO(0) NOT NULL, AA nchar (8) SHORTNAME 'AA'

);

In this example, AA would be represented as 8 Bytes in the CONNX CDD if ADA\_WFIELDASBYTES is set to 1, or it will be 16 bytes (Default) if the Setting is not set, or is set to 0.

To invoke set registry in the ADABAS section to: **ADA\_WFIELDASBYTES = 1** 

If ADA\_WFIELDASBYTES = 0, CONNX will represent the column size for W fields by multiplying the FDT column size by 2. (Default)

If ADA\_WFIELDASBYTES = 1, CONNX will represent the column size for W fields by using the actual FDT column size.

Default  $= 0$ .

**Environments:** Client, Windows,Unix, Adabas Configuration Manager: CONNX Settings; Current Key = CONNX\Adabas; Key Value/Value Name = ADA\_WFIELDASBYTES l

# **ALLOWDATATYPECHANGES**

To enable modification of data types in tables for which CONNX does not normally allow modifications, set the following value:

### **ALLOWDATATYPECHANGES=1**

Enables the modification of data types.

Default  $= 0$ .

**Environments:** Client, Windows CDD

Configuration Manager: CDD Settings; Current Key = CONNXCDD; Key Value/Value Name = ALLOWDATATYPECHANGES

### **ALLOWMIXEDCASEPASSWORDS**

To enable the use of mixed-case passwords during VMS logon procedures, set the following value:

AllowMixedCasePasswords=1

Once AllowMixedCasePasswords is enabled, any combination of uppercase and lowercase characters may be used to log on to VMS databases.

Default = 0 (disable mixed-case passwords)

**Environments:** Client, Windows, Unix Configuration Manager: CONNX Settings; Current Key = CONNX; Key Value/Value Name = ALLOWMIXEDCASEPASSWORDS

Unix Registry Setting: CONNX.ALLOWMIXEDCASEPASSWORDS

# **ALLOWMIXEDPWD**

Enables the use of mixed-case passwords on zOS 1.7 and higher:

zOS 1.7 and higher allows passwords to be upper case, mixed case or mixed number. If the system is configured to use mixed case or mixed number passwords, the ALLOWMIXEDPWD confguration parameter must be set in the CONNX CNXPARMS file on the server.

To allow mixed case passwords, set:

ALLOWMIXEDPWD=1

To disable mixed-case passwords, set:

ALLOWMIXEDPWD=0

Default = 1 (allow mixed-case passwords)

**Environments:** Server, zOS only Configuration: CNXPARMS Settings; ALLOWMIXEDPWD=<0,1>

# **ALLOWNULLINCHAR**

This setting enables a binary zero to be embedded in CHAR fields. Normally zero is used as a null terminator. Enabling this setting will degrade performance.

#### **ALLOWNULLINCHAR=1**

Enables binary zero in char fields.

Default  $= 0$ .

# **Environments:** Client, Windows CONNX

Configuration Manager: CONNX Settings; Current Key = CONNX; Key Value/Value Name = ALLOWNULLINCHAR

# **AUTOBULKINSERT**

This setting will cause all Insert statements to be cached and sent in batch every 1000 records (by default), controlled by BULKOPERATIONCOUNT.

When a statement handle is freed or dropped all remaining cached rows will be inserted using the bulk operation interface applicable to the database.

#### **AUTOBULKINSERT=1**

Enables transparent bulk inserts.

Default  $= 0$ .

**Environments:** Client, Windows CONNX

Configuration Manager: CONNX Settings; Current Key = CONNX; Key Value/Value Name = AUTOBULKINSERT

# **BULKOPERATIONCOUNT**

This setting will determines the number of rows to process in batch when performing bulk operations, such as bulk insert.

#### **BULKOPERATIONCOUNT=1000**

Bulk operations row count.

Default  $= 1000$ .

# **Environments:** Client, Windows CONNX

Configuration Manager: CONNX Settings; Current Key = CONNX; Key Value/Value Name = BULKOPERATIONCOUNT

# **ASYNCACCESS**

Setting the ASYNCACCESS registry key forces CONNX to run queries asynchronously.

ASYNCACCESS = 1

The default is  $= 0$ , which means that CONNX runs queries synchronously. You may also remove the ASYNCACCESS value to restore synchronously run queries.

**Environments:** Client, Windows, Unix

Configuration Manager: CONNX Settings; Current Key = CONNX; Key Value/Value Name = ASYNCACCESS

Unix Registry Setting: CONNX.ASYNCACCESS

### **BASE1INDEX**

If BASE1Index = 1, then the cnxarraycolumn or SEQNO fields will begin with 1, instead of 0 and the first occurrence of a MU, PE, or MUPE field will display 1 in the cnxarraycolumn or SEQNO field.

### **BASE1INDEX=1**

Default  $= 0$ .

**Environments:** Client, Windows, Unix, Adabas Configuration Manager: CONNX Settings; Current Key = CONNX; Key Value/Value Name = BASE1INDEX

Unix Registry Setting: CONNX.BASE1INDEX

# **CASESENSITIVE**

To define whether text comparisons are case-sensitive:

**CASESENSITIVE = 0** 

If CaseSensitive = 0, it will ignore the case during comparisons unless the query is executed in passthrough mode and the target database has a contrary behavior.

If CaseSensitive = 1, it will respect the case during comparisons unless the query is executed in passthrough mode and the target database has a contrary behavior.

Default  $= 0$ 

**Environments:** Client, Windows, Unix

Configuration Manager: CONNX Settings; Current Key = CONNX; Key Value/Value Name = **CASESENSITIVE** 

Unix Registry Setting: CONNX.CASESENSITIVE

# **CERTPATH**

Used during the Import of a Redshift database to specify the folder with the SSL Certificate. If this is not set then the folder used for the certificates is the root installation folder:

**CERTPATH = C:\CONNX32** 

**Environments:** Client, Windows, Unix Configuration Manager: CONNX Settings; Current Key = CONNX; Key Value/Value Name = CERTPATH

Unix Registry Setting: CONNX.CERTPATH

### **CHARASVARCHAR**

#### **CHARASVARCHAR = 1**

When set to a value of 1, this value allows Adabas Alpha (A) fields to be imported as VARCHAR rather than CHAR. This setting only affects the import process and is only valid for Adabas SYSOBJH Transfer Format (SYSTRANS) imports.

Default  $= 0$ .

**Environments:** Client, Windows, Mainframe, Unix, Adabas Configuration Manager: CONNX Settings; Current Key = CONNX\Adabas; Key Value/Value Name = **CHARASVARCHAR** 

# **CLIENT\_LOCALE**

This Unix-only language setting is for Informix access.

Please consult your Informix documentation for information regarding specific valid values for your operating system.

### **Environments:** Client

Unix Environment Variable: CLIENT\_LOCALE

# **CNXBARNARD**

Enables / Disables the the Barnard TCP/IP stack for the VSAM Server component on VSE/CICS.

**CNXBARNARD = 1** 

If CNXBARNARD = 0, the Barnard TCP/IP stack is disabled. If CNXBARNARD = 1, the Barnard TCP/IP stack is enabled.

This only applies on VSE/CICS systems.

Default = 0 disabled.

**Environments:** Server CICS: CNXBARNARD

### **CNXBATCHBUFFER**

Determines the size of buffer, in bytes, used for sending records from the data server back to the client in batch.

#### **CNXBATCHBUFFER = 1000000**

The buffer size can have a substantial impact on performance depending on the network latency between the client and the server.

Default =  $65535$ .

# **Environments:** Server

Configuration Manager: CONNX Settings; Current Key = CONNX; Key Value/Value Name = CNXBATCHBUFFER

Unix Environment Variable: CNXBATCHBUFFER

VMS Logical: CNXBATCHBUFFER

Started Task: CNXBATCHBUFFER

**CICS: CNXBATCHBUFFER** 

# **CNXCONNECTBACK**

Enables / Disables TCP/IP socket sharing in the Listener connection logic.

**CNXCONNECTBACK = 0** 

The client creates a TCP/IP socket and associate it with the installation port (usually 6500). The installation port will need to be open on the CONNX listener machine. After the initial connection to the listener with this socket:

- If  $CNXCONNECTBACK = 0$ , the listener hands the client-created socket to the CONNX server. This socket is used by the rest of the server-client and client-server communications until the client closes the connection. This is the optimal setting.
- If CNXCONNECTBACK = 1, the listener tells the CONNX server the client information and closes the client-created socket. The server creates a new socket and associates it with a port on the client machine. This server-created socket is used by the rest of the server-client and clientserver communications until the client closes the connection.

The presence or absence of a firewall between the CONNX client and server will affect the use of CNXCONNECTBACK:

- If there is no firewall between the CONNX client and server the customer does not need to be concerned with the CNXCONNECTBACK setting.
- If there is a firewall between the CONNX client and server, we recommend setting CNXCONNECTBACK to 0 because the only port that needs to be open through the CONNX server machine firewall is the installation port (usually 6500). If CNXCONNECTBACK is 1, a port must be opened in the firewall on each of the client machines connecting to the server because the server is creating a new socket associated with a port on the client.

There is no performance gain with either setting of CNXCONNECTBACK. All communication is done over one socket for each connection; it only changes which part of CONNX creates the socket.

Default =  $0$  enable.

# **Environments:** Server

Configuration Manager: CONNX Settings; Current Key = CONNX; Key Value/Value Name = **CNXCONNECTBACK** 

Unix Environment Variable: CNXCONNECTBACK VMS Logical: CNXCONNECTBACK

Started Task: CNXCONNECTBACK

CICS: CNXCONNECTBACK

### **CNXDECNETTASK**

On VMS, determines whether DECNet Task-to-Task is used to start new server processed. By default CONNX will attempt this method, and if it fails, it will use the CREPRC system call instead. The difference being, with DECNet Task-to-Task, the server process type is "Network", and with CREPRC, the server process type is "Interactive", which may have VMS licensing implications. This setting is the opposite of [CNXUSEMBX](#page-946-0).

CNXDECNETTASK = 1

Default  $= 1$ 

**Environments:** Server, VMS VMS Logical: CNXDECNETTASK

# **CNXDIR**

VMS logical that points to the location of the CONNX server binaries.

**Environments:** Server, OpenVMS VMS Logical: CNXDIR

#### **CNXHASH**

Use the standard hashing algorithm on the CONNX client and server in almost all circumstances.

If your older mainframe system uses too many CPU cycles running DataSync, contact Technical Support and if it is appropriate, we will help you change your hashing routine.

**Caution:** Do not adjust or change this setting unless instructed to by a CONNX Technical Support representative.

To enable the selection of the hash function for incremental updates, enter one of the following value:

#### $0 =$  fnv hash routing (default)

If CNXHASH is set to 0, or the configuration setting for HASH is 0, then the Fowler / Noll / Vo (FNV) Hash is chosen. Here is a description of the algorithm: <http://www.isthe.com/chongo/tech/comp/fnv/>

### $1 = 0$ y\_djb 64bit hash routine

If CNXHASH is set to 1, or the configuration setting for HASH is 1, then the Ozan Yigit (SDBM) Hash combined with the Daniel J. Bernstein Hash is chosen. Here is a description of the algorithm: <http://www.cse.yorku.ca/~oz/hash.html>

### $2 = b$ j 64bit hash routine

If CNXHASH is set to 2, or the configuration setting for HASH is 2, then the Bob Jenkins Hash is chosen. Here is a description of the algorithm:

<http://www.cse.yorku.ca/~oz/hash.html>

#### $3 =$  oy 32bit hash routine

If CNXHASH is set to 3, or the configuration setting for HASH is 3, then the Ozan Yigit (SDBM) Hash is chosen. Here is a description of the algorithm:

<http://www.cse.yorku.ca/~oz/hash.html>

### $4 =$  djb 32bit hash routine

If CNXHASH is set to 4, or the configuration setting for HASH is 4, then the Daniel J. Bernstein Hash is chosen. Here is a description of the algorithm:

<http://www.cse.yorku.ca/~oz/hash.html>

### 5 = returns zero

If CNXHASH is set to 5, or the configuration setting for HASH is 5, then the NULL is chosen. The NULL hash does nothing and returns zero. It is for benchmarking purposes only and cannot be used for any other purpose.

#### $6 = 0y$  djb 32bit + djb 32bit hash routine

If CNXHASH is set to 6, or the configuration setting for HASH is 6, then an alternate form of the Ozan Yigit (SDBM) Hash combined with the Daniel J. Bernstein Hash is chosen. Here is a description of the algorithm:

<http://www.cse.yorku.ca/~oz/hash.html>

 $7 = u$  mac 64bit hash routine

If CNXHASH is set to 7, or the configuration setting for HASH is 7, then the UMAC Hash is chosen if the server is NOT a VAX. Here is a description of the algorithm:

#### <http://fastcrypto.org/umac/>

If the server is a VAX, then the program will fire an assert() and stop if data synchronizations are attempted.

If performing data synchronization using CNXHASH and HASH, the hash algorithm used by both client and server must match, or a full synchronization is performed for every sync operation.

**Environments:** Server, Windows, Unix, VMS, Mainframe Windows Environment Variable: CNXHASH Unix Environment Variable: CNXHASH VMS Logical: CNXHASH Started Task: CNXHASH CICS: CNXHASH

# **CNXKBAUTHORIZE**

On Unix, enables Kerberos authentication instead of standard unix password file authentication.

CNXKBAUTHORIZE = 1

Default  $= 0$ 

**Environments:** Server

Unix Environment Variable: CNXKBAUTHORIZE

# **CNXLOCALIP**

CNXLOCALIP can be used to assign an IP address to the data source server.

**Environments:** Server Windows Environment Variable: CNXLOCALIP Unix Environment Variable: CNXLOCALIP VMS Logical: CNXLOCALIP Started Task: CNXLOCALIP CICS: CNXLOCALIP

# **CNX\_LIBRARY\_PATH**

On Unix, the specified path, if provided, will be used to set the appropriate library path based on the unix operating system.

### **Environments:** Server

Unix Environment Variable: CNX\_LIBRARY\_PATH

# **CNXLISTENER**

CNXLISTENER points to the name of the listener program. It is used by CNXSTART on the mainframe. This option should not be changed unless instructed by CONNX Technical Support.

**Environments:** Server Started Task: CNXLISTENER CICS: CNXLISTENER

### **CNXMUALPHA**

For Adabas, when enabled, will use an MU instead of an LA field during create table for a char or varchar field between 254 and 16381 bytes.

#### **CNXMUALPHA = 1**

Default  $= 0$ .

# **Environments:** Server

Configuration Manager: CONNX Settings; Current Key = CONNX; Key Value/Value Name = CNXMUALPHA

Unix Environment Variable: CNXMUALPHA VMS Logical: CNXMUALPHA Started Task: CNXMUALPHA CICS: CNXMUALPHA

# **CNXNOPREAUTHORIZE**

Enables / disables the CONNX user ID/password verification logic.

1 = does not validate userid/password.

0 = validates userid/password

### Mainframe:

If set to 0, then the CONNX load libraries must be APF-authorized.

Additionally for Adabas: When set to 0, the RACF userid is made available in the attached buffer area of the target nucleus. From Adabas 8.3 onwards, this information is then available in UQ displays, CLOG, PLOG, etc.

This setting affects RACF

# Unix/VMS:

If set to 1, the user name/password combination is not validated on the system.

### Default =  $0$

**Environments:** Server, Mainframe, Unix, VMS Unix Environment Variable: CNXNOPREAUTHORIZE VMS Logical: CNXNOPREAUTHORIZE Started Task: CNXNOPREAUTHORIZE CICS: CNXNOPREAUTHORIZE

# **CNXNOPOST**

Disables the post back message from the server to the listener. Disabling this postback will cause {serverlist} to no longer function.

**CNXNOPOST = 1** 

Default  $= 0$ .

**Environments:** Server Configuration Manager: CONNX Settings; Current Key = CONNX; Key Value/Value Name = **CNXNOPOST** 

Unix Environment Variable: CNXNOPOST VMS Logical: CNXNOPOST Started Task: CNXNOPOST CICS: CNXNOPOST
### **CNXNOQIO**

Disables the use of QIO for TCP/IP communications on OpenVMS for RMS, RDB and Codasyl DBMS OpenVMS .

 $1 =$  do not use QIO

 $0 =$  use QIO if possible

Default  $= 0$ 

**Environments:** Server, VMS VMS Logical: CNXNOQIO

### **CNX\_NO\_TIMER**

Disables the heartbeat timer between the client and the server.

**CNX\_NO\_TIMER = 1** 

Do not enable this setting unless instructed to do so by CONNX Technical Support.

Default  $= 0$ .

# **Environments:** Server

Configuration Manager: CONNX Settings; Current Key = CONNX; Key Value/Value Name = CNX\_NO\_TIMER

Unix Environment Variable: CNX\_NO\_TIMER VMS Logical: CNX\_NO\_TIMER Started Task: CNX\_NO\_TIMER CICS: CNX\_NO\_TIMER

### **CNXOLDLICENSE**

Enables the pre CONNX 10.5 licensing methodology for RMS, RDB and Codasyl DBMS OpenVMS users, and does not use the current license server for these data sources.

1 = use pre CONNX 10.5 licensing method.

0 = use current license server technology

Default  $= 0$ 

**Environments:** Server, VMS VMS Logical: CNXOLDLICENSE

### **CNX\_PASS\_TICKETS**

Enables / disables support for RACF PASSTICKETS

1 = enable RACF passticket support

0 = disable RACF passticket support

Not for typical customer usage. Please only set if using RACF passtickets or instructed to by CONNX Technical Support.

**Note:** This setting applies to Adabas **only**.

Default  $= 0$ 

**Environments:** Server, Mainframe (Started Task/Batch only. Does not apply to CICS) Started Task: CNX\_PASS\_TICKETS

### **CNXPOSTSERVERNAME**

Specify the TCP/IP name of the server for use when performing the postback (see [CNXNOPOST](#page-935-0)). This setting is typically only required when local loopback is not functioning on the server.

**CNXPOSTSERVERNAME= <name or IP Address of the server>** 

Default  $= 0$ .

#### **Environments:** Server

Configuration Manager: CONNX Settings; Current Key = CONNX; Key Value/Value Name = CNXPOSTSERVERNAME

Unix Environment Variable: CNXPOSTSERVERNAME VMS Logical: CNXPOSTSERVERNAME

Started Task: CNXPOSTSERVERNAME

CICS: CNXPOSTSERVERNAME

### <span id="page-941-0"></span>**CNXRUNPORT**

CNXRUNPORT will update the server port number.

The server port is the TCP/IP port that the CONNX TCP/IP Listener program accepts messages from the CONNX Windows client interfaces (ODBC, OLE DB, and .NET).

To change the server port number of 6500, enter the new port number:

CNXRUNPORT = 6600

This setting may affect ConnectPort.

Default value = 6500.

**Environments:** Server Windows Environment Variable: CNXRUNPORT Unix Environment Variable: CNXRUNPORT Started Task: CNXRUNPORT CICS: CNXRUNPORT

### **CNXSELECT**

Determines whether the TCP/IP call "select" is issued before a recv or send to determine if the socket is in a "ready"state.

This option should not be changed unless instructed by CONNX Technical Support.

**CNXSELECT = 1** 

Default  $= 1$ 

**Environments:** Server

Configuration Manager: CONNX Settings; Current Key = CONNX; Key Value/Value Name = CNXSELECT Unix Environment Variable: CNXSELECT VMS Logical: CNXSELECT Started Task: CNXSELECT CICS: CNXSELECT

### **CNXSOCKETTIMEOUT**

When CNXCONNECTBACK is enabled, this value is the number of seconds for the server to wait while attempting to connect back to the client.

CNXSOCKETTIMEOUT = 30

Default  $= 58$ .

**Environments:** Server Windows Environment Variable: CNXSOCKETTIMEOUT Unix Environment Variable: CNXSOCKETTIMEOUT VMS Logical: CNXSOCKETTIMEOUT Started Task: CNXSOCKETTIMEOUT CICS: CNXSOCKETTIMEOUT

#### **CNXTCPIPBUFFER**

Determines the requested send and receive buffer size at the TCP/IP protocol level with the setsockopt call.

This option should not be changed unless instructed by CONNX Technical Support.

**CNXTCPIPBUFFER = 16384** 

Default = 16384

**Environments:** Server

Configuration Manager: CONNX Settings; Current Key = CONNX; Key Value/Value Name = CNXTCPIPBUFFER Unix Environment Variable: CNXTCPIPBUFFER VMS Logical: CNXTCPIPBUFFER Started Task: CNXTCPIPBUFFER CICS: CNXTCPIPBUFFER

## **CNXTRUEUCX**

Depricated. See [CNXNOPREAUTHORIZE.](#page-934-0)

### **CNXUSEMBX**

On VMS, determines whether DECNet Task-to-Task is used to start new server processed. By default CONNX will attempt DECNet Task-to-Task, and if it fails, it will use the CREPRC system call instead. The difference being, with DECNet Task-to-Task, the server process type is "Network", and with CREPRC, the server process type is "Interactive", which may have VMS licensing implications. This setting is the opposite of [CNXDECNETTASK.](#page-925-0) To disable DECNet Task-to-Task, set CNXUSEMBX=1.

 $CNXUSEMBX = 1$ 

Default  $= 0$ 

**Environments:** Server, VMS VMS Logical: CNXUSEMBX

#### **COBOL\_COMP\_BYTESTEP**

Normal processing converts COBOL COMP or BINARY field types to a 1, 2, 4 or 8 byte field depending on the precision.

If you want CONNX to treat the COBOL COMP or BINARY field type as a binary field that contains an exact number of bytes to satisfy the decimal precision requirements, enable COBOL\_COMP\_BYTESTEP:

**COBOL\_COMP\_BYTESTEP = nonzero value** 

When COBOL\_COMP\_BYTESTEP is enabled, the decimal precision of the field will only use the exact number of bytes that are necessary.

Example:

If COBOL\_COMP\_BYTESTEP is enabled, the field definition

PIC S9(05) COMP.

would result in a var-binary integer type that has a field byte length of 3 instead of 4.

**Environments:** Client, Windows,

Configuration Manager: CDD Settings; Current Key = CONNXCDD\OPTIONS; Key Value/Value Name = COBOL\_COMP\_BYTESTEP

### **COLLATINGSEQUENCE**

To use the collating sequence from the mainframe server for sorting, set the COLLATINGSEQUENCE value::

COLLATINGSEQUENCE=1145

If CONNATINGSEQUENCE is set to 1145, the value will represent the EBCDIC code page to be use as the collating sequence when sorting data..

Default = 0 use ASCII collating sequence.

A summary of the limitations of this feature:

- 1) Only works with non-unicode data
- 2) Comparisons are done in codepage 1145 (which should be suitable for any EBCDIC platform)
- 3) There will be a small performance hit due to the extra translations.

**Environments:** Client, Windows, Unix

Configuration Manager: CONNX Settings; Current Key = CONNX; Key Value/Value Name = COLLATINGSEQUENCE

Unix Registry Setting: CONNX.COLLATINGSEQUENCE

### **COMPRESS**

To speed up data transmission when data is sent over a network, turn on CONNX data compression:

COMPRESS=1

If Compress = 1, CONNX applies a data compression algorithm that remove repeating characters from the data stream.

Default =  $0$  (no compression applied).

**Environments:** Client, Windows, Unix Configuration Manager: CONNX Settings; Current Key = CONNX; Key Value/Value Name = Compress

Unix Registry Setting: CONNX.COMPRESS

### **COMMITCOUNT**

CONNX will automatically issues a commit every specified number of inserts, regardless of transaction mode. Important warning: Setting COMMITCOUNT to a value other that zero can cause transactions to be committed earlier than expected, and subsequent rollbacks will be ineffective or incomplete.

COMMITCOUNT=1000

Default  $= 0$ .

**Environments:** Client, Windows, Unix

Configuration Manager: CONNX Settings; Current Key = CONNX; Key Value/Value Name = **COMMITCOUNT** 

Unix Registry Setting: CONNX.COMMITCOUNT

#### <span id="page-951-0"></span>**CONNECTIONPOOLING**

When Connection Pooling is enabled, at disconnect time, connections are stored in a dynamically sized "pool". The connection remains in the pool until it is either re-used, or the [CONNECTIONPOOLINGTIMEOUT](#page-952-0) number of milliseconds has elapsed.

#### **CONNECTIONPOOLING = 1**

CONNECTIONPOOLING = 0 disables connection pooling;

CONNECTIONPOOLING= 1 enable connection pooling for all applications. This setting is only supported by systems that use TCP/IP.

CONNECTIONPOOLING= 2 signals that connection pooling is enabled, but only for the following specific applications:

- CNXJDBC Our JDBC Service
- IISADMIN Internet Information Server
- ASPNET\_WP ASP.NET
- INETINFO Internet Information Server (used in debugging)
- DLLHOST Any COM/DCOM DLL based applications
- SVCHOST Any non-COM/DCOM DLL based applications
- SQLSERVR SQL Server

Note: When using Connection Pooling with Adabas, this timeout value must be smaller than any of the Adabas inactivity and ET timeout values, otherwise pooled connections could be timed out by Adabas and become invalid.

Default  $= 2$ 

#### **Environments:** Client, Windows, Unix

Configuration Manager: CONNX Settings; Current Key = CONNX; Key Value/Value Name = ConnectionPooling

Unix Registry Setting: CONNX.CONNECTIONPOOLING

### <span id="page-952-0"></span>**CONNECTIONPOOLINGTIMEOUT**

This setting determines the amount of time a connection remains idle in the connection pool, if [CONNECTIONPOOLING](#page-951-0) is enabled.

CONNECTIONPOOLINGTIMEOUT = 600000

This setting is in milliseconds.

This is only valid when **CONNECTIONPOOLING** is enabled.

Connections idle for 10 minutes when set to the default (600000).

Note: When using Connection Pooling with Adabas, this timeout value must be smaller than any of the Adabas inactivity and ET timeout values, otherwise pooled connections could be timed out by Adabas and become invalid.

**Environments:** Client, Windows, Unix Configuration Manager: CONNX Settings; Current Key = CONNX; Key Value/Value Name = CONNECTIONPOOLINGTIMEOUT

Unix Registry Setting: CONNX.CONNECTIONPOOLINGTIMEOUT

#### **CONNECTPORT**

Specify a default port number to use when communicating to the CONNX server component.

#### **CONNECTPORT=nnnnnn**

Enter the desired port number where nnnnn represents the default TCP/IP Port number the CONNX server uses to communicate to the computer. The default value is 6500.

This setting may be affected by [CNXRUNPORT.](#page-941-0)

**Note**: We recommend that you not change the default value.

**Environments:** Client, Windows, Unix Configuration Manager: CONNX Settings; Current Key = CONNX; Key Value/Value Name = **CONNECTPORT** 

Unix Registry Setting: CONNX.CONNECTPORT

#### **CONNECTRETURNPORT**

When CNXCONNECTBACK is enabled, the specified port number will be reserved on the client, and the server component will connect back to the client on the specified TCP/IP port.

#### **CONNECTRETURNPORT = 0 or VALID PORT NUMBER**

This option applies when CONNX makes TCP/IP connections to a CONNX Listener on a remote server (for example when connecting to VSAM files on a IBM Mainframe, or RMS file on a VMS Server, or C-ISAM files on a UNIX server). CONNX initiates a connection to a listener, sends some connection information, and then disconnects. The listener start a new server process, and the server connects back to the client PC on a specified port.

This option controls the port that is used during that connect back process. If this option is zero (default) or not present, CONNX chooses the next available port on the client PC. If a specific port number is specified, then CONNX first attempts to use that port. If the port is unavailable, CONNX increments the port number until it finds an available port.

Default  $= 0$ .

**Environments:** Client, Windows, Unix

Configuration Manager: CONNX Settings; Current Key = CONNX; Key Value/Value Name = CONNECTRETURNPORT

Unix Registry Setting: CONNECTRETURNPORT

### **CONNECTTIMEOUT**

To set the connection timeout, set the following value:

CONNECTTIMEOUT=value

Replace value/Integer with the number of milliseconds to wait for a connection from a server.

Default: 30000 (30 seconds)

**Note:** The option applies to TCP/IP connections only. The value gives the number of milliseconds CONNX waits for a connection to complete before timing out.

**Environments:** Client, Windows, Unix Configuration Manager: CONNX Settings; Current Key = CONNX; Key Value/Value Name = **CONNECTTIMEOUT** 

Unix Registry Setting: CONNECTTIMEOUT

### **CONNECTTRIES**

To determine the number of times CONNX attempts a connection to a host server, set the following value:

### CONNECTTRIES=3

By enabling this option with the value of 3, CONNX attempts to connect three times if the host displays a "busy" message or returns the message "Connection refused".

Default value = 2.

**Note**: The option applies to TCP/IP connections only. ConnectTries is the number of connection attempts (calls to the TCP/IP function "connect") before returning a failure on a connection request. One common cause of "Connection refused" is that the listener process has a backlog of connection requests.

**Environments:** Client, Windows, Unix Configuration Manager: CONNX Settings; Current Key = CONNX; Key Value/Value Name = **CONNECTTRIES** 

Unix Registry Setting: CONNECTTRIES

### **CONNXREG\_DISPLAY\_OPTS**

To display the current Adabas SQLRegistry key/value pairs output on a single line instead of multiple lines, set the following value:

#### **CONNXREG\_DISPLAY\_OPTS = 1**

On Unix systems, this allows you to use UNIX tools to operate on the data.

Default  $= 0$ .

**Environments:** Client, Windows, Unix, Adabas Configuration Manager: CONNX Settings; Current Key = CONNX\Adabas; Key Value/Value Name = CONNXREG\_DISPLAY\_OPTS

Unix Environment Variable: CONNXREG\_DISPLAY\_OPTS

**Configuration Settings - D through E** 

### **DATAFLEXMODE**

To turn on DataFlex mode, set the following values:

DATAFLEXMODE = 1

Turns on DataFlex access mode. The default is PowerFlex access mode (DataFlex mode=0). Default  $= 0$ .

**Environments:** Client, Windows, Unix Configuration Manager: CONNX Settings; Current Key = CONNX; Key Value/Value Name = DATAFLEXMODE

Unix Registry Setting: DATAFLEXMODE

#### **DataFlexStructureUpdate**

To update the complete DataFlex file structure when performing "Update Statistics", set the following values:

**DATAFLEXSTRUCTUREUPDATE = 0** 

This setting will update the entire DataFlex structure if set to 1. Default  $= 0$ .

**Environments:** Client, Windows, CDD Configuration Manager: CONNX Settings; Current Key = CONNXCDD\OPTIONS; Key Value/Value Name = DATAFLEXSTRUCTUREUPDATE

### Unix Registry Setting: CONNXCDD.OPTIONS.DATAFLEXSTRUCTUREUPDATE

### **DB\_LOCALE**

This Unix-only language setting is for Informix access.

Please consult your Informix documentation for information regarding specific valid values for your operating system.

**Environments:** Client

Unix Environment Variable: DB\_LOCALE

#### **DEBUG**

Can be either 0 or 1. If Debug = 1, enables CONNX debug tracing message logic is. The messages are written to the cnxrun.log

To begin debugging, set the following values:

 $DEBUG = 1$ 

**Default = 0, which disables the tracing logic.** 

**Environments:** Client, Server, Windows, Unix, Mainframe Configuration Manager: CONNX Settings; Current Key = CONNX, Key Value/Value Name = DEBUG

Unix Client Registry Setting: CONNX.DEBUG Unix Server Environment Variable: DEBUG Started Task: DEBUG CICS: DEBUG

### **DEBUGLEVEL**

To control the CONNX JDBC server debug output that goes to the log file, set the following value:

DEBUGLevel = 1

If DebugLevel = -1, only the startup message and error messages will be logged. All other debug messages will be suppressed. If DebugLevel = 0, no messages are logged.(Debug output disabled) If DebugLevel = 1, some messages are logged. This provides a moderate amount of debugging/status information without severely affect performance. (Normal debug output level) If DebugLevel = 2, all startup, informational and error messages are logged. This diagnostic level will negatively impact performance. (Extreme debug output.)

DebugLevel only applies to the CONNX JDBC server.

**Default = -1.** 

**Environments:** Client, Windows, Unix, Mainframe

Configuration Manager: CONNX Settings; Current Key = JDBC, Key Value/Value Name = DEBUGLEVEL

Unix Client Registry Setting: JDBC.DEBUGLEVEL

### **DebugLoc**

To assign a specific location to the debugging function, set the following values:

DEBUGLOC = C:\serverlog (for example)

All activity is sent to a file called CNXSERVER.LOG that will exist in DEBUGLOC.

**Environments:** Client, Windows, Unix Configuration Manager: CONNX Settings; Current Key = CONNX; Key Value/Value Name = DEBUGLOC

Unix Configuration Setting: DEBUGLOC

#### **DebugVerbose**

To specify the CONNX JDBC server debug verbosity output level, set the following value:

DebugVerbose = 1

If DebugVerbose  $= 0$ , some information is included in the debug messages. This provides a moderate amount of debugging/status information without severely affect performance If DebugVerbose = 1, all information is included in the debug messages. This information level can negatively impact performance.

DebugVerbose only applies to the CONNX JDBC server.

#### **Default = 0**

**Environments:** Client, Windows, Unix, Mainframe Configuration Manager: CONNX Settings; Current Key = JDBC, Key Value/Value Name = DEBUGVERBOSE

Unix Client Registry Setting: JDBC.DEBUGVERBOSE

#### **DefaultCOBOLCHAR**

To enable the specification of the default signed datatype when importing COBOL FD tables, set the following values:

#### **DEFAULTCOBOLCHAR = <CONNX Data type of choice>**

Supply a CONNX data type number in the Value Data text box.

Default = 1 ( Text (Right Space Padded) for ISAM types or Char for relational types)

**Environments:** Client, Windows Configuration Manager: CONNX Settings; Current Key = CONNXCDD\OPTIONS; Key Value/Value Name = DEFAULTCOBOLCHAR

Unix Environment Variable: CONNXCDD.OPTIONS.DEFAULTCOBOLCHAR

### **DefaultCOBOLDEC**

To enable the specification of the default signed datatype when importing COBOL FD tables, set the following values:

#### **DEFAULTCOBOLDEC = <CONNX Data type of choice>**

Supply a CONNX data type number in the Value Data text box.

Default = 315 (Signed Overpunch -> Decimal)

**Environments:** Client, Windows Configuration Manager: CONNX Settings; Current Key = CONNXCDD\OPTIONS; Key Value/Value Name = DEFAULTCOBOLDEC

Unix Environment Variable: CONNXCDD.OPTIONS.DEFAULTCOBOLDEC

#### **DefaultCOBOLInt**

To enable the specification of the default signed datatype when importing COBOL FD tables, set the following values:

#### **DEFAULTCOBOLINT = <CONNX Data type of choice>**

Supply a CONNX data type number in the Value Data text box. Default = 25 (Signed Overpunch -> Integer)

**Environments:** Client, Windows, Unix

Configuration Manager: CONNX Settings; Current Key = CONNXCDD\OPTIONS; Key Value/Value Name = DEFAULTCOBOLINT

Unix Environment Variable: CONNXCDD.OPTIONS.DEFAULTCOBOLINT

### **DefaultOnDemand**

To change the default database connection method to Connect on Demand, set the following value:

DefaultOnDemand=1

If DEFAULTONDEMAND is unset, or set to zero, the default application will be set to Connect to All Database in the CONNX Integrated Logon dialog box.

If DEFAULTONDEMAND is set to one, the default application will be set to Connect on Demand in the CONNX Integrated Logon dialog box.

Default = 0 (Connect to All Database)

**Environments:** Client, Windows, Unix Configuration Manager: CONNX Settings; Current Key = CONNX; Key Value/Value Name = DefaultOnDemand

Unix Registry Setting: CONNX.DEFAULTONDEMAND

#### **DefaultMUPE**

Use DefaultMUPE to change the default number of MUs and PEs on an Adabas import.

#### DefaultMUPE=5

If DefaultMUPE is unset, or set to a value less than one or a value greater than 191, the default value will be set to 5.

This value determines the default value of the of the Max Repeat field on the ADABAS Count Selection dialog that is displayed during an Adabas file import.

This value is only used at import time and only affects Adabas imports.

#### Default  $= 5$

### **Environments:** Client, Windows

Configuration Manager: CONNX Settings; Current Key = CONNX\Adabas; Key Value/Value Name = DefaultMUPE

#### **DefaultPort**

Use DefaultPort to change the default TCP/IP port used by CONNX to connect to CONNX servers. To change the default port number of 6500, enter the new port number:

DefaultPort = 6600

Default =  $6500$ .

# **Environments:** Client, Windows, Unix

Configuration Manager: CONNX Settings; Current Key = CONNXCDD\OPTIONS; Key Value/Value Name = DEFAULTPORT

Unix Environment Variable: CONNXCDD.OPTIONS.DEFAULTPORT

#### **DefaultVMSCreatePath**

To establish the destination of tables created with the Create Table SQL command with the RMS server component, set the following value:

#### **DEFAULTVMSCREATEPATH = DKS600:[MYDIR]**

Replace MYDIR with the destination folder of tables created with the Create Table SQL command. Default = CNXDIR:

**Environments:** Client, Windows Configuration Manager: CONNX Settings; Current Key = CONNX; Key Value/Value Name = DEFAULTVMSCREATEPATH
## **DOWNGRADELOCK**

For Adabas, causes records that are locked when processing an update or delete statement to be immediately unlocked if the client determines the record does not match the where clause criteria. Normally all locks are released when the transaction has been committed..

DOWNGRADELOCK = 1

Default  $= 0$ .

**Environments:** Client, Server,Windows, Mainframe, Unix, Adabas

Configuration Manager: CONNX Settings; Current Key = CONNX\Adabas; Key Value/Value Name = **DOWNGRADELOCK** 

Unix Environment Variable: DOWNGRADELOCK Started Task: DOWNGRADELOCK CICS: DOWNGRADELOCK

### **EmptyString**

To treat zero-length strings as null values, set the following value:

### **EMPTYSTRING=1**

By enabling this option, CONNX treats zero-length strings as NULL. Required for some applications, including Oracle SQL Plus. Default  $= 0$ .

**Environments:** Client, Windows, Unix

Configuration Manager: CONNX Settings; Current Key = CONNX; Key Value/Value Name = **EMPTYSTRING** 

Unix Configuration Setting: EMPTYSTRING

### **ENCRYPT**

When set to 1, this setting enables an encrypted connection between the CONNX client and the CONNX server.

### ENCRYPT=1

If ENCRYPT = 1, CONNX applies a data encryption algorithm to the data stream between the client and server.

Default =  $0$  (no encryption applied).

The ENCRYPT setting only applies to databases that use the CONNX Listener/Server component for connections such as RMS, DBMS, RDB, Adabas, VSAM/QSAM, IMS, C-ISAM, D-ISAM, Microfocus COBOL, RM COBOL and Dataflex.

**Environments:** Client, Windows, Unix Configuration Manager: CONNX Settings; Current Key = CONNX; Key Value/Value Name = ENCRYPT

Unix Registry Setting: CONNX.ENCRYPT

## **ENTIRENETWORK**

When set to 1, this setting enables CONNX compliancy with Software AG's Entire Network product.

ENTIRENETWORK=0

**Environments:** Windows, Mainframe, Unix, Adabas Configuration Manager: CONNX Settings; Current Key = CONNX\Adabas; Key Value/Value Name = ENTIRENETWORK

Unix Environment Variable: ENTIRENETWORK Started Task: ENTIRENETWORK CICS: ENTIRENETWORK

# **ENTIRENETWORKMULTIFETCHFIXED**

When set to 1, a specific Entire Network connection is applied to your EntireNetwork and MULTIFETCH becomes available as a setting.

## ENTIRENETWORKMULTIFETCHFIXED=0

Default  $= 0$ .

**Environments:** Windows, Mainframe, Unix, Adabas

Configuration Manager: CONNX Settings; Current Key = CONNX\Adabas; Key Value/Value Name = ENTIRENETWORKMULTIFETCHFIXED

Unix Environment Variable: ENTIRENETWORKMULTIFETCHFIXED Started Task: ENTIRENETWORKMULTIFETCHFIXED CICS: ENTIRENETWORKMULTIFETCHFIXED

### **ESQNULL**

During imports, when set to 1, Null Suppressed fields that contain empty values will be treated a SQL NULL. This setting only applies to FDT and Natural DDM imports. This is an import only setting.

ESQNULL=1

Default  $= 1$ .

## **Environments:** Client, Windows

Configuration Manager: CONNX Settings; Current Key = CONNX\Adabas; Key Value/Value Name = **ESQNULL** 

**Configuration Settings - F through L** 

### **FastMemorySize**

To control how much physical memory is used to hold temporary results before using a memory mapped file, set the following value:

#### **FASTMEMORYSIZE = value**

Replace value with the amount of memory to spare for holding temporary results. Default value is 16000000 (16 million).

**Environments:** Client, Windows, Unix Configuration Manager: CONNX Settings; Current Key = CONNX; Key Value/Value Name = FASTMEMORYSIZE Unix Registry Setting: CONNX.FASTMEMORYSIZE

# **FASTPATHMATCH**

CONNX for VSAM assumes that alternate index (path) cluster names have the same first two letters as the main cluster name - this assumption significantly speeds up index metadata retrieval.

### **Default = 1**

**Environments:** Server, Mainframe Started Task: FASTPATHMATCH CICS: FASTPATHMATCH

## **FilterDataTypes**

To filter data types by database type, set the following value:

### **FILTERDATATYPES=1**

Default = 1. (Filter by database types.)

**Environment**: Client, Windows, Unix

Configuration Manager: CONNX Settings; Current Key = CONNXCDD\OPTIONS; Key Value/Value Name = FilterDataTypes

Unix Registry Setting: CONNXCDD.OPTIONS.FILTERDATATYPES

## **FixMUPEName**

This setting corrects the SYSOBJH import naming behavior of MUs and PEs.

FIXMUPENAME=1

Default =  $0$  (do not use the corrected behavior - for backward compatibility).

Using the Data Dictionary Manager, a SYSOBJH import of the ADABAS "EMPLOYEES" file will generate

- .. "BONUS" (Set to 0 default)
- .. "EMPLOYEES\_INCOME\_BONUS" (Set to 1)

**Environments:** Client, Window, Adabas Configuration Manager: CONNX Settings; Current Key = CONNX\Adabas; Key Value/Value Name = FIXMUPEName

## **FORCEADANUKEY**

This setting enables/disables the use of super descriptors that contain NU or NC constituent fields where no criteria is specified.

FORCEADANUKEY=1

Default =  $0$  (do not return records with unset key fields).

FORCEADANUKEY only applies to NU / NC compound keys (super descriptors). For more information on how to use this setting, see [Sub / Super Descriptor Handling.](#page-1335-0)

**Environments:** Client, Windows, Unix, Adabas Configuration Manager: CONNX Settings; Current Key = CONNX\Adabas; Key Value/Value Name = **FORCEADANUKEY** 

Unix Registry Setting: CONNX.ADABAS.FORCEADANUKEY

## **ForceClientSort**

Enabling this option will force all data to be resorted using the client codpage. Without this setting, the results of certain queries will be sorted in the codepage of the dataserver when the index used matches order by clause of the SQL statement. Enabling this option will result in slower performance, but data will be consistently ordered using the client codepage.

**FORCECLIENTSORT= 1** 

Default  $= 0$ .

**Environments:** Client, Windows, Unix Configuration Manager: CONNX Settings; Current Key = CONNX; Key Value/Value Name = **FORCECLIENTSORT** 

Unix Registry Setting: CONNX.FORCECLIENTSORT

## **ForceTransactions**

To force the support of distributed transactions when connecting to two or more data sources, and one of them does not support transactions, set the following value:

#### **FORCETRANSACTIONS = 1**

Default  $= 0$ .

**Environments:** Client, Windows, Unix Configuration Manager: CONNX Settings; Current Key = CONNX; Key Value/Value Name = FORCETRANSACTIONS

Unix Registry Setting: CONNX.FORCETRANSACTIONS

## **FORCEVERSION**

Determines whether the version banner is displayed for the CONNX listener.

**FORCEVERSION = 0** 

Default  $= 1$ .

## **Environments:** Server

Configuration Manager: CONNX Settings; Current Key = CONNX; Key Value/Value Name = **FORCEVERSION** 

Unix Environment Variable: FORCEVERSION VMS Logical: FORCEVERSION Started Task: FORCEVERSION CICS: FORCEVERSION

### **FreeformCOBOLFD**

FREEFORMCOBOLFD allows you to tell CONNX whether your COBOL statements are in fixed or free format.

FreeformCOBOLFD = 1

COBOL source code can be in one of three formats:

- 1. COBOL (fixed, columns 7-72). This format skips columns 1-6 and 73- of each line, (the sequence or line number area and the Program Identification Number Area). Only the code in columns 7-72 is used.
- 2. COBOL (variable, columns 7-). This format skips columns 1-6, that is, the sequence or line number area. All other columns are assumed to contain code. Line length is not limited.
- 3. COBOL (free format) assumes that all columns are equal and visualizes all the code as if line numbers and the Program Identification Number Area didn't exist. Line length is not limited.

When it encounters COBOL statements, CONNX assumes that you are using the fixed columns 7-72 format (the first format described above) and will ignore anything it finds in columns 1-6 and 73-.

If you are using the free format COBOL format, set FREEFORMCOBOLFD to 1.

Default=0 (fixed, columns 7-72. Skip columns 1-6 and 73-)

**Note**: FujitsuCOBOLFD checks this setting to determine if there are comments in positions 1-6.

**Environments:** Client, Windows Configuration Manager: CDD Settings; Current Key = CONNXCDD\OPTIONS; Key Value/Value Name = FREEFORMCOBOLFD

### **FujitsuCOBOLFD**

Use FujitsuCOBOLFD to ensure that mid-line comment information is not treated as part of a COBOL statement or definition.

FujitsuCOBOLFD = 1

Normally, COBOL does not allow inline comments. Comments appear on their own lines, with an \* in position (Column) 7.

The Fujitsu COBOL compiler allows inline comments. If the Fujitsu COBOL compiler encounters a \*> on a line, it treats the rest of the line as a comment.

If you are using the Fujitsu COBOL compiler and the  $*$  comment operand, set FUJITSUCOBOLFD to 1.

Default=0 (only standard COBOL comment formatting applies).

**Note**: If there are comments in the left hand margin (first six positions), set FreeformCOBOLFD to 0. Otherwise CONNX will treat the COBOL statements as fixed column, 7-72 format.

**Environments:** Client, Windows

Configuration Manager: CONNX Settings; Current Key = CONNXCDD\OPTIONS; Key Value/Value Name = FUJITSUCOBOLFD

#### **Hash**

Use the standard hashing algorithm on the CONNX client and server in almost all circumstances.

If your older mainframe system uses too many CPU cycles running DataSync, contact Technical Support and if it is appropriate, we will help you change your hashing routine.

**Caution:** Do not adjust or change this setting unless instructed to by a CONNX Technical Support representative.

**[HKEY\_LOCAL\_MACHINE\SOFTWARE\CONNX SOLUTIONS\CONNX] Hash=0 NUMBER (REG\_DWORD)** 

Default  $= 0$ .

To enable the selection of the hash function for incremental updates, enter one of the following value:

#### $0 =$  fnv hash routing (default)

If CNXHASH is set to 0, or the configuration setting for HASH is 0, then the Fowler / Noll / Vo (FNV) Hash is chosen. Here is a description of the algorithm:

<http://www.isthe.com/chongo/tech/comp/fnv/>

#### $1 = 0y$ \_djb 64bit hash routine

If CNXHASH is set to 1, or the configuration setting for HASH is 1, then the Ozan Yigit (SDBM) Hash combined with the Daniel J. Bernstein Hash is chosen. Here is a description of the algorithm: <http://www.cse.yorku.ca/~oz/hash.html>

### $2 = bi 64$ bit hash routine

If CNXHASH is set to 2, or the configuration setting for HASH is 2, then the Bob Jenkins Hash is chosen. Here is a description of the algorithm:

<http://www.cse.yorku.ca/~oz/hash.html>

#### $3 = 0$  32bit hash routine

If CNXHASH is set to 3, or the configuration setting for HASH is 3, then the Ozan Yigit (SDBM) Hash is chosen. Here is a description of the algorithm:

<http://www.cse.yorku.ca/~oz/hash.html>

#### $4 =$  dib 32bit hash routine

If CNXHASH is set to 4, or the configuration setting for HASH is 4, then the Daniel J. Bernstein Hash is chosen. Here is a description of the algorithm:

<http://www.cse.yorku.ca/~oz/hash.html>

#### 5 = returns zero

If CNXHASH is set to 5, or the configuration setting for HASH is 5, then the NULL is chosen. The NULL hash does nothing and returns zero. It is for benchmarking purposes only and cannot be used for any other purpose.

 $6 = 0y$ \_djb 32bit + djb 32bit hash routine

If CNXHASH is set to 6, or the configuration setting for HASH is 6, then an alternate form of the Ozan Yigit (SDBM) Hash combined with the Daniel J. Bernstein Hash is chosen. Here is a description of the algorithm:

<http://www.cse.yorku.ca/~oz/hash.html>

 $7 = u$  mac 64bit hash routine

If CNXHASH is set to 7, or the configuration setting for HASH is 7, then the UMAC Hash is chosen if the server is NOT a VAX. Here is a description of the algorithm:

<http://fastcrypto.org/umac/>

If the server is a VAX, then the program will fire an assert() and stop if data synchronizations are attempted.

If performing a data synchronization using CNXHASH and HASH, the hash algorithm used by both client and server must match, or a full synchronization is performed for every sync operation

**Environments:** Client, Windows, Unix Configuration Manager: CONNX Settings; Current Key = CONNX; Key Value/Value Name = HASH

Unix Registry Setting: CONNX.HASH

### **HonorDbidFileID**

For Adabas, the DBID of the database normally overrides the DBID specified at the table level. If HONORDBIDFILEID = 1, CONNX uses the DBID specified in the CDD at the table level.

#### **HONORDBIDFILEID=1**

Default  $= 0$ .

**Environments:** Client, Server,Windows, Mainframe, Unix, Adabas Configuration Manager: CONNX Settings; Current Key = CONNX\Adabas; Key Value/Value Name = HONORDBIDFILEID

Unix Environment Variable: HONORDBIDFILEID Started Task: HONORDBIDFILEID CICS: HONORDBIDFILEID

#### **HuffmanPowerFlex**

HuffmanPowerFlex allows you to choose the compression and decompression method for PowerFlex applications that use DataFlex tables.

HuffmanPowerFlex=1

Normally, CONNX uses DataFlex compression and decompression methods for DataFlex data. PowerFlex has an different compression method than the ones used by DataFlex. If HuffmanPowerFlex is non-zero, then we will use the PowerFlex method to compress and decompress DataFlex tables.

Use HuffmanPowerFlex only if your DataFlex compressed files were designed using PowerFlex.

Default = 0 (use DataFlex methods to perform compression and decompression).

**Environments:** Client,Windows, DataFlex Configuration Manager: CONNX Settings; Current Key = CONNX\Dataflex; Key Value/Value Name = HuffmanPowerFlex

## **IGNORECOMMITONREAD**

For Adabas, ET commands will be suppressed even if explicitly requested by the client unless insert, update, or delete was performed..

IGNORECOMMITONREAD = 0

Default  $= 1$ .

**Environments:** Client, Server,Windows, Mainframe, Unix, Adabas Configuration Manager: CONNX Settings; Current Key = CONNX\Adabas; Key Value/Value Name = IGNORECOMMITONREAD

Unix Environment Variable: IGNORECOMMITONREAD Started Task:IGNORECOMMITONREAD CICS: IGNORECOMMITONREAD

### **ImportFlatOnly**

If an Adabas file contains MUs or PEs, the MUs and PEs are normalized into separate tables during the FDT import process. In addition, a table with "\_FLAT" appended to the name is create. This "flat" table contains fields for the MUs and PEs within each record. If you don't want the normalized tables imported, you can set the ImportFlatOnly CDD option to 1.

### **ImportFlatOnly=1**

Default = 0. (Import all tables, not just the flattened tables.)

**Note:** This setting is only applicable to Adabas and FDT imports.

**Environment**: Client, Windows, Adabas Configuration Manager: CONNX Settings; Current Key = CONNXCDD\OPTIONS; Key Value/Value Name = ImportFlatOnly

## **ImportGroupNames**

To import the names of groups, set the following value:

### **ImportGroupNames=1**

Default = 0. (Do not import group names.)

# **Environment**: Client, Windows, Unix

Configuration Manager: CONNX Settings; Current Key = CONNXCDD\OPTIONS; Key Value/Value Name = ImportGroupNames

Unix Registry Setting: CONNXCDD.OPTIONS.IMPORTGROUPNAMES

### **ImportOverwrite**

ImportOverwrite is used to determine whether to replace the existing CDD definitions.

#### **IMPORTOVERWRITE=0**

- If ImportOverwrite = 0, existing table will not be overwritten when re-importing.
- If ImportOverwrite = 1, overwrite existing tables when re-importing.
- If ImportOverwrite = 2, preserve Column Long Names.

Default  $= 1$ .

**Environment**: Client, Windows, Unix Configuration Manager: CONNX Settings; Current Key = CONNXCDD\OPTIONS; Key Value/Value Name = ImportOverwrite Unix Registry Setting: CONNXCDD.OPTIONS.IMPORTOVERWRITE

## **ImportPrefix**

To replace prefixes attached to COBOL FD imported fields, use the following:

### **ImportPrefix="" (enter the prefix string)**

Use ImportPrefix in conjunction with ReplacePrefix to exchange the ReplacePrefix string with the ImportPrefix string.

If ReplacePrefix does not exist (or is ""), then ImportPrefix prefaces the field name.

## **Example**:

If the field is "BBB\_Customer" and

- 1. ImportPrefix is "AAA\_"
- 2. ReplacePrefix does not exist

the field in the CDD would be "AAA\_BBB\_Customer".

**Environment**: Client, Windows, Unix

Configuration Manager: CONNX Settings; Current Key = CONNXCDD\OPTIONS; Key Value/Value Name = ImportPrefix

Unix Registry Setting: CONNXCDD.OPTIONS.IMPORTPREFIX

### **ImportProcedures**

During the CONNX Data Dictionary import process, normally all tables, views, and stored procedures can be imported into the CDD. The ImportProcedures registry setting can be changed to remove all the stored procedures from the Import Table Selection window.

To hide stored procedures so they do not show up in the Import Table Selection window, set ImportProcedures to zero:

### **ImportProcedures=0**

Default = 1. (Display Stored Procedures in Import Table Selection window)

**Environment**: Client, Windows, Unix

Configuration Manager: CONNX Settings; Current Key = CONNXCDD\OPTIONS; Key Value/Value Name = ImportProcedures

Unix Registry Setting: CONNXCDD.OPTIONS.IMPORTPROCEDURES

## **ImportViews**

During the CONNX Data Dictionary import process, normally all tables, views, and stored procedures can be imported into the CDD. The ImportViews registry setting can be changed to remove all the views from the Import Table Selection window.

To hide views so they do not show up in the Import Table Selection window, set ImportViews to zero:

### **ImportViews=0**

Default = 1. (Display Import Views in Import Table Selection window)

**Environment**: Client, Windows, Unix

Configuration Manager: CONNX Settings; Current Key = CONNXCDD\OPTIONS; Key Value/Value Name = ImportViews

Unix Registry Setting: CONNXCDD.OPTIONS.IMPORTVIEWS

## **INFORMIXDIR**

This Unix-only language setting contains the location of the Informix run-time libraries.

Please consult your Informix documentation for information regarding specific valid values for your operating system.

**Environments:** Client

Unix Environment Variable: INFORMIXDIR

# **JDBCCONNECTIONPOOLING**

Enables total connection pooling (including pooling of the CDD) at the JDBC level:

**JDBCONNECTIONPOOLING = 1** 

Default  $= 0$ .

**Environments:** Client, Windows, Unix

Configuration Manager: CONNX JDBC Settings; Current Key = JDBC; Key Value/Value Name = JDBCCONNECTIONPOOLING

Unix Registry Setting: CONNX.JDBC.JDBCCONNECTIONPOOLING

# **JDBCCONNECTIONPOOLINGTIMEOUT**

Configures the connection pooling timeout when JDBCCONNECTIONPOOLING is enabled (in milliseconds):

#### **JDBCONNECTIONPOOLINGTIMEOUT = 300000**

Default = 300000.

**Environments:** Client, Windows, Unix Configuration Manager: CONNX JDBC Settings; Current Key = JDBC; Key Value/Value Name = JDBCCONNECTIONPOOLINGTIMEOUT Unix Registry Setting: CONNX.JDBC.JDBCCONNECTIONPOOLINGTIMEOUT

## **JoinCacheMultiplier**

To control how many memory map views are created to increase performance, set the following value:

**JOINCACHEMULTIPLIER = 1** 

The total number of memory map views is log(# of rows) \* JOINCACHEMULTIPLIER. Default  $= 3$ .

**Environments:** Client, Windows, Unix

Configuration Manager: CONNX Settings; Current Key = CONNX; Key Value/Value Name = JOINCACHEMULTIPLIER

Unix Registry Setting: CONNX.JOINCACHEMULTIPLIER

## **JoinCacheSize**

To determine how much memory is used for keeping key data when performing in-memory binary searches.

#### **JOINCACHESIZE = 32000000**

Default = 16000000 (16 million)

**Environments:** Client, Windows, Unix Configuration Manager: CONNX Settings; Current Key = CONNX; Key Value/Value Name = **JOINCACHESIZE** Unix Registry Setting: CONNX.JOINCACHESIZE

## **JoinCount**

To configure the CONNX join count, which determines the number of keys to use in a single pass when performing joins, set the following value:

## **JoinCount=nnn**

Default = 250 (maximum value). When using Rdb 6.x, the recommended setting is 8.

**Environments:** Client, Windows, Unix

Configuration Manager: CONNX Settings; Current Key = CONNX; Key Value/Value Name = JoinCount Unix Registry Setting: CONNX.JOINCOUNT

### **KEEPHYPHENS**

**For Adabas, KEEPHYPHENS enables SYSOBJH imports to eliminate the default behavior of having their names import into a CDD with hyphens.** 

**If KEEPHYPHENS = 1, hyphens are retained during the import procedure.** 

## KEEPHYPHENS=1

Default = 0 (hyphens are not retained during import procedures)

**Environments:** Client, Windows, Unix, Adabas

Configuration Manager: CONNX Settings; Current Key = CONNX\Adabas; Key Value/Value Name = KEEPHYPHENS

Unix Environment Variable: KEEPHYPHENS

# **KEEPGROUPS**

For Adabas, during FTP Import typically the high level group name is not imported, only the fields that make up the group (PE). by enabling this setting, the group fields themselves are also imported.

KEEPGROUPS = 1

Default  $= 0$ .

**Environments:** Client, Server,Windows, Mainframe, Unix, Adabas Configuration Manager: CONNX Settings; Current Key = CONNX\Adabas; Key Value/Value Name = **KEEPGROUPS** 

Unix Environment Variable: KEEPGROUPS Started Task:KEEPGROUPS CICS: KEEPGROUPS

### **LogLoc**

Use LogLoc to change the default CONNX JDBC server log file location. To change the CONNX JDBC server log file location, enter the following value:

LogLoc = C:\MyCONNX\JDBClogs

Default = current working directory (C:\CONNX32\)

**Environments:** Client, Windows, Unix Configuration Manager: CONNX Settings; Current Key = JDBC; Key Value/Value Name = LogLoc

Unix Configuration Setting: JDBC.LOGLOC
## **LISTENQUOTA**

Determines the maximum TCP/IP backlog of sockets for the VSAM server running under VSE/CICS. Used as a parameter to the listen command..

This option should not be changed unless instructed by CONNX Technical Support.

**LISTENQUOTA = 5** 

This only applies on VSE/CICS systems.

Default  $= 5$ 

**Environments:** Server CICS: CNXBARNARD

#### **LowerCaseOnly**

To force column and table names to appear in lowercase upon import, set the following value:

#### **LOWERCASEONLY=1**

Forces column and table names to appear in lowercase upon import. Default  $= 0$ .

**Environment**: Client, Windows, Unix

Configuration Manager: CONNX Settings; Current Key = CONNXCDD\OPTIONS; Key Value/Value Name = LowerCaseOnly

Unix Registry Setting: CONNXCDD.OPTIONS.LOWERCASEONLY

#### **Configuration Settings - M through Q**

## **MapFileIncrementSize**

To control the extension size of a memory mapped file for holding temporary results, set the following value:

#### **MAPFILEINCREMENTSIZE = 2000000**

Default = 16000000

**Environment**: Client, Windows, Unix

Configuration Manager: CONNX Settings; Current Key = CONNX; Key Value/Value Name = MapFileIncrementSize

Unix Registry Setting: CONNX..MAPFILEINCREMENTSIZE

#### **MaxRowsCompared**

MaxRowsCompared can prevent runaway queries in non-relational databases.

MAXROWSCOMPARED = (ANY VALUE)

CONNX initially searches the number of records specified in MaxRowsCompared. If there is a match (at least one record returned), the entire database is searched. If there no match (no records returned), the search stops and an error is returned.

Default  $= 0$ .

**Environments:** Client, Server, Windows, Unix, Mainframe Configuration Manager: CONNX Settings; Current Key = CONNX; Key Value/Value Name = MAXROWSCOMPARED

Unix Environment Variable: MAXROWSCOMPARED Started Task: MAXROWSCOMPARED CICS: MAXROWSCOMPARED

### **MaxRowsFetched**

To define the number of rows that are read by the database table in a single query scan, set a specific value in the following:

**MAXROWSFETCHED = (ANY VALUE)** 

Default  $= 0$ .

See MAXROWSFETCHEDFAIL to determine whether MAXROWSFETCHED queriers should terminate normally or generate an error message.

**Environments:** Client, Server, Windows, Unix, Mainframe Configuration Manager: CONNX Settings; Current Key = CONNX; Key Value/Value Name = MAXROWSFETCHED

Unix Environment Variable: MAXROWSFETCHED Started Task: MAXROWSFETCHED CICS: MAXROWSFETCHED

#### **MaxRowsFetchedFail**

To determine whether a MAXROWSFETCHED query will either terminate normally or will generate an error depening on how the query terminates, set MAXROWSFETCHEDFAIL:

#### **MAXROWSFETCHEDFAIL = 0**

If MAXROWSFETCHEDFAIL =  $0$ , once the database has read the number of rows specified by MAXROWSFETCHED the query will terminate normally.

If MAXROWSFETCHEDFAIL =1, once the database has read the number of rows specified by MAXROWSFETCHED, the query will generate an error message.

Default  $= 1$ .

**Environments:** Client, Server, Windows, Unix, Mainframe Configuration Manager: CONNX Settings; Current Key = CONNX; Key Value/Value Name = MAXROWSFETCHEDFAIL

Unix Environment Variable: MAXROWSFETCHEDFAIL Started Task: MAXROWSFETCHEDFAIL CICS: MAXROWSFETCHEDfIL

### **MAXSOCKET**

Determines the maximum number of TCP/IP sockets to be used by the data server, and the maximum socket backlog to be used in the listen command..

This option should not be changed unless instructed by CONNX Technical Support.

**MAXSOCKET = 1024** 

Default =  $1024$  (but can vary by operating system)

**Environments:** Server Configuration Manager: CONNX Settings; Current Key = CONNX; Key Value/Value Name = MAXSOCKET Unix Environment Variable: MAXSOCKET VMS Logical: MAXSOCKET Started Task: MAXSOCKET CICS: MAXSOCKET

#### **MISMATCHON**

When performing a SYSOBJH IMPORT, there might be cases where the parser has difficulty with a DDM and translates it as a mismatch, so that "false" error messages are produced.

By setting MISMATCHON to 0, such error messages are eliminated. Use this setting only when such "false" error messages appear.

MISMATCHON=0

Default  $= 1$ .

**Environments:** Client, Windows, Unix, Adabas

Configuration Manager: CONNX Settings; Current Key = CONNX\Adabas; Key Value/Value Name = **MISMATCHON** 

Unix Registry Setting: CONNX.ADABAS.MISMATCHON

### **MIXEDCASEGRAMMAR**

When performing an Adabas import on a file that has a mixed case FDT, set this value to 1 to import the short names the same case as the FDT. Setting the value to 0 will cause the short names to be imported as upper case regardless of the case in the FDT. The default value is 0.

MIXEDCASEGRAMMAR = 1

Default  $= 0$ .

**Environments:** Client, Windows, Unix, Adabas Configuration Manager: CONNX Settings; Current Key = CONNX\Adabas; Key Value/Value Name = MIXEDCASEGRAMMAR

Unix Registry Setting: CONNX.ADABAS.MIXEDCASEGRAMMAR

## **MULTIFETCH**

If non zero 0, instructs CONNX for Adabas to request that multiple records be returned per read command.

 $MULTIFETCH = 1$ 

Default  $= 1$ .

**Environments:** Client, Server,Windows, Mainframe, Unix, Adabas Configuration Manager: CONNX Settings; Current Key = CONNX\Adabas; Key Value/Value Name = **MULTIFETCH** 

Unix Environment Variable: MULTIFETCH Started Task: MULTIFETCH CICS: MULTIFETCH

## **MUPESUPPORT**

If non zero, this setting enables MUs within Periodic Groups to be represented in a new Relational Table. They will have an additional CONNX virtual column ("cnxarraycolumn") that represents the occurrence of the Periodic Group.

#### **MUPESUPPORT=0**

Default  $= 1$ .

**Environments:** Client, Windows, Unix, Adabas

Configuration Manager: CONNX Settings; Current Key = CONNX\Adabas; Key Value/Value Name = MUPESUPPORT

Unix Registry Setting: CONNX.ADABAS.MUPESUPPORT

## **NLS\_LANG**

This Unix-only language setting is for Oracle access.

Please consult your Oracle documentation for information regarding specific valid values for your operating system.

**Environments:** Client

Unix Environment Variable: NLS\_LANG

# **NoLogo**

To turn off the CONNX .AVI file, set the following value:

**NOLOGO=1** 

Default  $= 0$ .

**Environments:** Client, Windows Configuration Manager: CONNX Settings; Current Key = CONNX; Key Value/Value Name = NOLOGO

## **NoProcedures**

To disable the import of stored procedures, use the following value:

**NOPROCEDURES = 1** 

Default = 0 (Import stored procedures).

**Environments:** Client, Windows

Configuration Manager: CONNX Settings; Current Key = CONNX; Key Value/Value Name = NoProcedures

## **NoViews**

To disable the import of views, use the following value:

**NOVIEWS = 1** 

Default = 0 (Import views.).

**Environments:** Client, Windows

Configuration Manager: CONNX Settings; Current Key = CONNX; Key Value/Value Name = NoViews

### **NoWait**

To add the suffix the "NO WAIT" clause to the end of the Oracle SELECT ... FOR UPDATE command, use the following value:

**NOWAIT = 1** 

Default =  $0$  (do not add suffix).

**Environments:** Client, Windows, Unix

Configuration Manager: CONNX Settings; Current Key = CONNX\ORACLE; Key Value/Value Name = NOWAIT

Unix Registry Setting: CONNX.ORACLE.NOWAIT

### **NumberConvert**

For either Oracle or PostgreSQL, to store fractional numbers as well as whole numbers in a number field, add the following registry entry:

#### **NUMBERCONVERT=1**

Enables fractional numbers to be included in a number field in an Oracle or PostgreSQL database.

#### **Environments:** Client, Windows

For Oracle:

Configuration Manager: CONNX Settings; Current Key = CONNX\ORACLE; Key Value/Value Name = NumberConvert

Unix Registry Setting: CONNX.ORACLE.NUMBERCONVERT

For PostgreSQL:

Configuration Manager: CONNX Settings; Current Key = CONNX\POSTGRESQL; Key Value/Value Name = NumberConvert

Unix Registry Setting: CONNX.POSTGRESQL.NUMBERCONVERT

#### **OLEInit**

The OLEInit setting controls how CONNX will initialize the OLE Subsystem. Based on what it finds in OLEInt, CONNX initializes the OLE Subsystem as either Apartment-Threaded or Multi-Threaded.

#### **OLEINIT=2**

• When OLEInit = 2, CONNX initializes the OLE Subsystem as Apartment-Threaded.

Apartment-threading, while allowing for multiple threads of execution, serializes all incoming calls by requiring that calls to methods of objects created by this thread always run on the same thread - the apartment/thread that created them.

• When OLEInit = 0, CONNX initializes the OLE Subsystem as Multi-Threaded.

Multi-threading (also called free-threading) allows calls to methods of objects created by this thread to be run on any thread. There is no serialization of calls - many calls may occur to the same method or to the same object or simultaneously.

Multi-threaded object concurrency offers the highest performance and takes the best advantage of multiprocessor hardware for cross-thread, cross-process, and cross-machine calling, since calls to objects are not serialized in any way.

We recommend that OLEInit be set to 0 (Multi-Threaded). This allows the must flexibility and provides the best performance for multi-threaded applications. However, some OLEDB Providers may required their OLE Subsystem to be initialized as Apartment-Threaded. If this is necessary, set OLEINIT to 2.

The default value is 0.

**Environments:** Client, Windows Configuration Manager: CONNX Settings; Current Key = CONNX; Key Value/Value Name = OLEInit

# **OLDERVERSION**

Not for typical customer usage. Please only set if instructed to by CONNX Technical Support.

### **OPATTRIBUTES**

OPATTRIBUTES instructs CONNX for Adabas to pass a specific attribute string to Adabas on the OP (open) call.

OPATTRIBUTES=<OP attribute string>

 $Default = not set.$ 

Example: To set the time zone on the OP call using the TZ attribute to 'America/Vancouver':

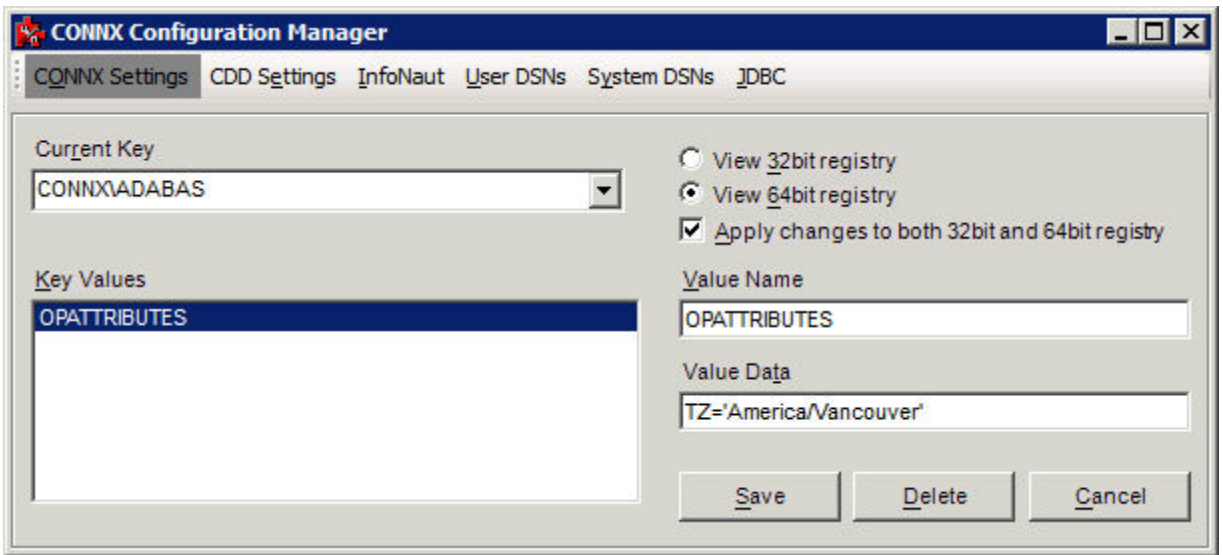

This will cause CONNX for Adabas to pass the string TZ='America/Vancouver' as an attribute on the OP call.

**NOTE:** For the Mainframe, if the the OP attribute string contains an equal sign (=), the equal sign should be replaced with a comma (,) in the CNXPARMS file.

#### *Example:*

=OPATTRIBUTES=TZ,'America/Vancouver'

**Environments:** Client, Server,Windows, Mainframe, Unix, Adabas Configuration Manager: CONNX Settings; Current Key = CONNX\Adabas; Key Value/Value Name = **OPATTRIBUTES** 

Unix Environment Variable: OPATTRIBUTES Started Task:OPATTRIBUTES CICS: OPATTRIBUTES

### **OPDONTCALL**

If > 0, then instructs CONNX for Adabas to bypass the Open User Session call when a client-server connection is established.

OPDONTCALL=1

Default  $= 0$ .

**Environments:** Client, Server,Windows, Mainframe, Unix, Adabas Configuration Manager: CONNX Settings; Current Key = CONNX\Adabas; Key Value/Value Name = **OPDONTCALL** 

Unix Environment Variable: OPDONTCALL Started Task:OPDONTCALL CICS: OPDONTCALL

### **OPMAXCMDID**

If > 0, defines the maximum number of command IDs per Open User Session that may be active for a user at the same time.

This value cannot be greater than (1/240 \* LQ) (where LQ is the ADARUN sequential command table length parameter value, which has a default of 10000).

OPMAXCMDID=100

Default  $= 0$ .

**Environments:** Client, Server,Windows, Mainframe, Unix, Adabas Configuration Manager: CONNX Settings; Current Key = CONNX\Adabas; Key Value/Value Name = OPMAXCMDID

Unix Environment Variable: OPMAXCMDID Started Task:OPMAXCMDID CICS: OPMAXCMDID

### **OPMAXHOLD**

If > 0, defines the maximum number of records per Open User Session that a user may have in hold status at the same time. The default is the value set by the ADARUN NISNHQ parameter, and the maximum is 1/4 the value set by the ADARUN NH parameter minus 1, or 65535, whichever is smaller.

OPMAXHOLD=1000

Default  $= 0$ .

**Environments:** Client, Server,Windows, Mainframe, Unix, Adabas Configuration Manager: CONNX Settings; Current Key = CONNX\Adabas; Key Value/Value Name = OPMAXHOLD

Unix Environment Variable: OPMAXHOLD Started Task:OPMAXHOLD CICS: OPMAXHOLD

#### **OPMAXISN**

If > 0, defines the maximum number of ISNs per Open User Session that may be stored in the internal ISN element table resulting from the execution of an Sx command. Increasing the default setting decreases access to the Adabas Work dataset. The maximum allowed is 1000.

OPMAXISM=500

Default  $= 0$ .

**Environments:** Client, Server,Windows, Mainframe, Unix, Adabas Configuration Manager: CONNX Settings; Current Key = CONNX\Adabas; Key Value/Value Name = **OPMAXISN** 

Unix Environment Variable: OPMAXISN Started Task:OPMAXISN CICS: OPMAXISN

#### **OPNONACTIVITY**

For Adabas, determines the non activity timeout for adabas calls.

OPNONACTIVITY = 65535

Default =  $65535$ .

**Environments:** Client, Server,Windows, Mainframe, Unix, Adabas Configuration Manager: CONNX Settings; Current Key = CONNX\Adabas; Key Value/Value Name = **OPNONACTIVITY** 

Unix Environment Variable: OPNONACTIVITY Started Task:OPNONACTIVITY CICS: OPNONACTIVITY

### **OPREADONLY**

If > 0, instructs the CONNX for Adabas Open User Session logic to request an access-only user session. Read-only users may not issue hold, update, delete, add record, ET (End Trasaction), or BT (Backout Transaction) commands.

OPREADONLY=1

Default =  $0 =$  false.

**Environments:** Client, Server,Windows, Mainframe, Unix, Adabas Configuration Manager: CONNX Settings; Current Key = CONNX\Adabas; Key Value/Value Name = **OPREADONLY** 

Unix Environment Variable: OPREADONLY Started Task:OPREADONLY CICS: OPREADONLY

## **OPSEARCHTIME**

If > 0, defines per Open User Session the maximum amount of time in milliseconds permitted for the execution of an Sx command.

OPSEARCHTIME=3000

Default  $= 0$ .

**Environments:** Client, Server,Windows, Mainframe, Unix, Adabas Configuration Manager: CONNX Settings; Current Key = CONNX\Adabas; Key Value/Value Name = OPSEARCHTIME

Unix Environment Variable: OPSEARCHTIME Started Task:OPSEARCHTIME CICS: OPSEARCHTIME

#### **OPTIMEOUT**

For Adabas, if > 0, provides a user-specific transaction time limit in milliseconds for the Open User Session call. The limit must conform to the maximum specified by the ADARUN parameter MXTT. If this field contains binary zeros, the transaction time limit specified by the ADARUN TT parameter for the Adabas session is in effect.

OPTIMEOUT=50

Default  $= 0$ .

**Environments:** Client, Server,Windows, Mainframe, Unix, Adabas Configuration Manager: CONNX Settings; Current Key = CONNX\Adabas; Key Value/Value Name = OPTIMEOUT

Unix Environment Variable: OPTIMEOUT Started Task:OPTIMEOUT CICS: OPTIMEOUT

## **OracleBulkModeDisabledFlag**

To indicate that Oracle does not use Bulk mode, set the following value:

#### **ORACLEBULKMODEDISABLEDFLAG = 1**

Default = 0 (Oracle Bulk mode enabled).

**Environments:** Client, Windows, Unix

Configuration Manager: CONNX Settings; Current Key = CONNX; Key Value/Value Name = OracleBulkModeDisabledFlag

Unix Registry Setting: CONNX.ORACLEBULKMODEDISABLEDFLAG

## **ORACLE\_HOME**

This Unix-only setting contains the location of both the Oracle client libraries and the tnsnames.ora file. This is usually set to \$CNXDIR/lib32 where CNXDIR is the location of the CONNX Client install for UNIX

**Environments:** Client

Unix Environment Variable: ORACLE\_HOME

### **PacketSize**

To establish the message buffers communications packet size between the CONNX32.dll file and database servers, set the following value:

#### **PACKETSIZE=32000**

Controls the size of message buffers between CONNX32.dll and the database servers. Default value is 8192; acceptable values are 4096 to 32000.

**Environments:** Client, Windows, Unix Configuration Manager: CONNX Settings; Current Key = CONNX; Key Value/Value Name = PacketSize

Unix Registry Setting: CONNX.PACKETSIZE

#### **PeekMessage**

To cause CONNX to issue PeekMessage commands while waiting for TCP/IP commands to asynchronously complete, as required by some non-Microsoft TCP/IP stacks, set the following value:

#### **PEEKMESSAGE=1**

Default=0.

**Note**: This only applies to non-Microsoft TCP/IP stacks on the client computer.

## **Environments:** Client, Windows

Configuration Manager: CONNX Settings; Current Key = CONNX; Key Value/Value Name = PeekMessage

## **PerformRangeChecks**

If > 0, range checks are performed on data fields that are used during inserts and updates.

#### **PERFORMRANGECHECKS=1**

Default  $= 0$ .

**Environments:** Client, Windows, Unix

Configuration Manager: CONNX Settings; Current Key = CONNX; Key Value/Value Name = PerformRangeChecks Unix Registry Setting: CONNX.PERFORMRANGECHECKS

### **Port**

Use Port to change the default CONNX JDBC server port.

Port =  $7600$ 

Default = 7500.

**Environments:** Client, Windows, Unix Configuration Manager: CONNX Settings; Current Key = JDBC; Key Value/Value Name = PORT

Unix Configuration Setting: JDBC.PORT

### **PrecisionOverride**

To enable the user to override the default SQL precision in the CONNX Data Dictionary for packed fields, use the following value:

#### **PRECISIONOVERRIDE = 1**

Default = 0 (Override turned off).

**Environments:** Client, Windows, Unix Configuration Manager: CONNX Settings; Current Key = CONNX; Key Value/Value Name = PrecisionOverride

Unix Registry Setting: CONNX.PRECISIOVERRIDE

#### **QuadwordDouble**

To import QuadWord data types as Double data types (Oracle Rdb), set the following value:

**QUADWORDDOUBLE=1** 

Setting QuadwordDouble to = 1 enables QuadWord data types to be imported as Double data types. The default is = 0, which means that QuadwordDouble data type is disabled.

**Environments:** Client, Windows, Unix, CDD Configuration Manager: CDD Settings; Current Key = CONNXCDD; Key Value/Value Name = QuadwordDouble

Unix Registry Setting: CONNXCDD.QUADWORDDOUBLE
**Configuration Settings - R through Z** 

# **ReadTimeout**

To change the default value for the DB2 TCP/IP timeout, use the following value:

**READTIMEOUT = 1000000000** 

Default = 60000 milliseconds (60 seconds).

**Environments:** Client, Windows, Unix Configuration Manager: CONNX Settings; Current Key = CONNX; Key Value/Value Name = ReadTimeout Unix Registry Setting: CONNX.READTIMEOUT

### **REISSUEOP**

The Adabas "OP" command will be re-issued in the event that during query operations it receives an Adabas response response 9 with a subcode of 2 or 3 (on mainframe) or subcode of (OR, or TN) on open systems. When this setting is enabled, when a timeout is received, then ACE will issue a new OP command, and then retry the last operation.

**REISSUEOP = 1** 

**Environments:** Client, Server,Windows, Mainframe, Unix, Adabas Configuration Manager: CONNX Settings; Current Key = CONNX\Adabas; Key Value/Value Name = REISSUEOP

Unix Environment Variable: REISSUEOP Started Task: REISSUEOP CICS: REISSUEOP

**ReplacePrefix** 

To replace prefixes attached to COBOL FD imported fields, use the following:

**ReplacePrefix="" (insert name of prefix)** 

Default = ""

Use ReplacePrefix in conjunction with ImportPrefix to exchange the ImportPrefix string with the ReplacePrefix string.

If ReplacePrefix does not exist (or is ""), then ImportPrefix prefaces the field name.

# **Example**:

If the field is "BBB\_Customer" and

- 1. ImportPrefix is "AAA\_"
- 2. ReplacePrefix does not exist

the field in the CDD would be "AAA\_BBB\_Customer".

# **Environment**: Client, Windows, Unix

Configuration Manager: CONNX Settings; Current Key = CONNXCDD\OPTIONS; Key Value/Value Name = ReplacePrefix

Unix Registry Setting: CONNXCDD.OPTIONS.REPLACEPREFIX

### **RMSPaddedNoNulls**

RMSPaddedNoNulls controls whether CONNX treats a field filled with binary zeros as either NULL, or as an empty string, when converted to SQL. The default behavior is to read a field with all binary zeros as SQL NULL. To change this behavior, set the variable to 1.

#### **RMSPADDEDNONULLS = 1**

Default = 0 (binary zeros are treated as a SQL NULL).

**Environments:** Client, Windows, Unix Configuration Manager: CONNX Settings; Current Key = CONNX\RMS; Key Value/Value Name = RMSPaddedNoNulls Unix Registry Setting: CONNX.RMS.RMSPADDEDNONULLS

# **SBCCSID**

To set a single-byte code page, set the following value:

CONNX SBCCSID=<code page>

Default:

Windows = Native Locale Mainframe = 37 (EBCDIC)  $Unix = 1252$ 

<http://www-03.ibm.com/systems/i/software/globalization/codepages.html>contains a list of possible mainframe settings.

See also [Code Pages.](#page-155-0)

**Environments:** Client, Server, Windows, Unix, Mainframe Configuration Manager: CONNX Settings; Current Key = CONNX; Key Value/Value Name = SBCCSID Unix Environment Variable: SBCCSID Started Task: SBCCSID CICS: SBCCSID

## **SCTLogical**

To define the RMS file name path when importing files via the SCT COBOL FD files option, set the following value:

#### **SCTLOGICAL=logical**

### **Example**: SCTLOGICAL=SI\$CONNX.

There is only one entry for this setting.

**Environment**: Client, Windows, Unix

Configuration Manager: CONNX Settings; Current Key = CONNXCDD\OPTIONS; Key Value/Value Name = SCTLogical

Unix Registry Setting: CONNXCDD.OPTIONS.SCTLOGICAL

### **SetEnabled**

Specifies whether or not a file will be set to enabled if it is in a disabled state under CICS.

**SetEnabled = 1** 

If SETENABLED = 1, files will be enabled when accessed even if they were previously set to disabled. If SETENABLED = 0, files that are in a disabled state will not be enabled and an error will be returned.

This only applies to CICS.

Default  $= 1$  (Files will be enabled when accessed).

**Environments:** Server CICS: SETENABLED

## **SetOpen**

Specifies whether or not a file will be set to open if it is in a closed state under CICS.

**SetOpen = 1** 

If SETOPEN = 1, files will be opened when accessed even if they were previously set to closed. If SETOPEN = 0, files that are in a closed state will not be opened and an error will be returned.

This only applies to CICS.

Default = 1 (Files will be opened when accessed).

**Environments:** Server CICS: SETOPEN

## **ShareConnectionCount**

To control the number of logical connections mapped to a physical connection, set the following value:

**SHARECONNECTIONCOUNT = VALUE** 

Replace value with the number of logical connections.

If ShareConnections = 0 (disabled), ShareConnectionCount is ignored.

Default  $= 5$ .

**Environment**: Client, Windows, Unix

Configuration Manager: CONNX Settings; Current Key = CONNX; Key Value/Value Name = ShareConnectionCount

Unix Registry Setting: CONNX.SHARECONNECTIONCOUNT

## **ShareConnections**

To turn connection sharing on or off, set the following value:

ShareConnections= 0, 1, or 2

If ShareConnections = 0, this option is disabled. Each connection from a single computer gets a dedicated socket to a server. This consumes more server resources.

If ShareConnections = 1, connection sharing is enables for all applications.

If ShareConnections = 2, connection sharing is enabled, but only for the following applications:

- CNXJDBC Our JDBC Service
- IISADMIN Internet Information Server
- aspnet\_wp ASP.NET
- INETINFO Internet Information Server (used in debugging)
- DLLHOST Any COM/DCOM DLL based applications
- Svchost Any non-COM/DCOM DLL based applications
- SQLSERVR SQL Server

If more than one connection is made on the same computer, using the same user ID and password, CONNX makes a single physical connection to the server instead of creating multiple connections.

Default =  $2$ 

Setting ShareConnections affects ShareConnectionCount.

**Environment**: Client, Windows, Unix Configuration Manager: CONNX Settings; Current Key = CONNX; Key Value/Value Name = **ShareConnections** 

Unix Registry Setting: CONNX.SHARECONNECTIONS

## **SocketPause**

To determine the length of time in milliseconds that CONNX waits for the TCP/IP stack to initialize set the following value:

**SOCKETPAUSE=15000** 

Default  $= 0$ .

**Note**: This only applies to non-Microsoft TCP/IP stacks on the client computer.

**Environment**: Client, Windows, Unix Configuration Manager: CONNX Settings; Current Key = CONNX; Key Value/Value Name = **SocketPause** Unix Registry Setting: CONNX.SOCKETPAUSE

### **STRICTCONVERSIONRULES**

Whenever possible, CONNX does an implicit data conversion when it encounters data that is not represented as the type required. For example, if a character field is being returned as a number the value 'ABC123' will be automatically converted to 123. The value 'ABC' as a number however, has no meaning and a 0 will be returned.

In some situations, the preferred behavior would be to return an error rather than a 0. When set to 1, STRICTCONVERSIONRULES will cause an error to be returned when the conversion is not valid.

To set the STRICTCONVERSIONRULES parameter, set the following value:

```
STRICTCONVERSIONRULES = 1
```
**Default = 0** 

**Environment**: Client, Windows, Unix Configuration Manager: CONNX Settings; Current Key = CONNX; Key Value/Value Name = STRICTCONVERSIONRULES Unix Registry Setting: CONNX.STRICTCONVERSIONRULES

### **SUBQUERYROWESTIMATE**

Use SUBQUERYROWESTIMATE to give CONNX a hint as to how it should report the query plan when {statistics} is used.

Some queries that have a sub query may use a less optimized query plan if the sub query returns more than one row. In this case, CONNX will automatically switch to the correct query plan at runtime, but the query plan reported by the {statistics} function may not be the same as the plan which was ultimately used. If you find that the query plan reported by {statistics} is different than what is being used at runtime due to multiple rows being returned in a sub query, set SUBQUERYROWESTIMATE to a value greater than 1.

The query plan will only change at run time if returning multiple rows in a sub query will cause duplicate rows to be returned if a more optimized path is used. For example, if an Adabas sub query uses a PE index and the sub query only returns 1 row, the PE index can be used. If the sub query returns multiple rows however, duplicates would be returned so CONNX must switch to a different query plan at runtime. Since the {statistics} function does not know the number of rows that will be returned, it is possible that it will return a query plan that is different than the one that will ultimately be used.

To tell CONNX to return a query plan for {statistics} that is based on a sub query returning multiple rows, set:

SUBQUERYROWESTIMATE=2

Default  $= 0$ .

**Environments:** Client, Windows, Unix Configuration Manager: CONNX Settings; Current Key = CONNX; Key Value/Value Name = SUBQUERYROWESTIMATE

Unix Environment Variable: CONNX.SUBQUERYROWESTIMATE

### **SUPERDESCRIPTORASFIELD**

For non-MU fields, enables the import feature to include a superdescriptor so that it appears as a field in the CONNX Data Dictionary.

SUPERDESCRIPTORASFIELD=0

The superdescriptor field is read-only.

Default  $= 1$ .

**Environments:** Server,Windows, Mainframe, Unix, Adabas Configuration Manager: CONNX Settings; Current Key = CONNX\Adabas; Key Value/Value Name = SUPERDESCRIPTORASFIELD

Unix Environment Variable: SUPERDESCRIPTORASFIELD Started Task: SUPERDESCRIPTORASFIELD CICS: SUPERDESCRIPTORASFIELD

## **TABLECACHE**

To close open tables after processing data, set the following value:

#### **TABLECACHE=0**

CONNX caches tables automatically to save reconnect time.

**Note:** By default, CONNX keeps logical links open to any table/file that is accessed during the lifetime of a connection. For flat file data sources, such as RMS, VSAM, C-ISAM, DISAM, Micro Focus, Dataflex, and PowerFlex, TableCache controls how CONNX opens and closes the underlying data file.

For relational databases, such as DB2, Oracle, and SQL Server, for example, TableCache has very little impact because relational tables do not need to be "opened".

When TableCache is set to 0, CONNX opens the file in the appropriate access mode when necessary, and closes the file as soon as it is no longer needed.

When TableCache is set to 1, the first time a query is executed that accesses a table in a given mode (either read only, or read/write), CONNX opens that file in the specified mode, and keeps the file open for the duration of the connection. When TableCache is enabled, the amount of memory used by the data server is increased.

For backward compatibility, the setting of 2 and 1 have the same meaning.

Default  $= 2$ .

**Environment**: Client, Windows, Unix Configuration Manager: CONNX Settings; Current Key = CONNX; Key Value/Value Name = TABLECACHE Unix Registry Setting: CONNX.TABLECACHE

## **TCPIPDEBUG**

To turn on TCP/IP Debug Messages, set the following values:

**TCPIPDEBUG=1** 

Default=0 (no debug messages)

**Note**: Unless you are debugging, we recommend that you use the default setting.

**Environment**: Client, Windows Configuration Manager: CONNX Settings; Current Key = CONNX; Key Value/Value Name = **TCPIPDEBUG** 

## **TCPSIZE**

To establish the CONNX JDBC Server TCP/IP packet size, set the following value:

**TCPSIZE =32000** 

Controls the size of message buffers between CONNX32.dll and the database servers; acceptable values are 4096 to 32000.

Default value is 8192

**Environments:** Client, Windows, Unix Configuration Manager: CONNX Settings; Current Key = JDBC; Key Value/Value Name = TCPSIZE

Unix Registry Setting: JDBC.TCPSIZE

## **TEMPPATH**

To change the CONNX temporary directory for files created during query processing, set the following value:

**TEMPPATH = c:\temp** 

If TEMPPATH is set, CONNX temporary files created during query processing will be placed in this directory.

If TEMPPATH is not set, temporary files will be placed in either (Windows) the directory indicated by the TEMP environment variable, or (Unix) the CONNX install directory.

Default values are:

- Windows: The directory indicated by the TEMP environment variable.
- Unix: The CONNX install directory.

**Environments:** Client, Windows, Unix Configuration Manager: CONNX Settings; Current Key = CONNX ; Key Value/Value Name = TEMPPATH

Unix Registry Setting: CONNX .TEMPPATH

### **TEXTDBMS**

Enables the dynamic compression/uncompression of specialized record layouts with variable length fields. Enabling this setting works in conjunction with the TextDBMS data type for variable length fields.

#### **TEXTDBMS = 1**

Do not enable this setting unless instructed to do so by CONNX Technical Support.

Default  $= 0$ .

**Environments:** Server Configuration Manager: CONNX Settings; Current Key = CONNX; Key Value/Value Name = TEXTDBMS

Unix Environment Variable: TEXTDBMS VMS Logical: TEXTDBMS Started Task: TEXTDBMS CICS: TEXTDBMS

## **TIMEOUT**

To set the TCP/IP timeout (the number of milliseconds that CONNX waits for a response) set the following value:

#### **TIMEOUT=value**

Replace value with the number of milliseconds to wait for a response from the CONNX server component. The default value is 3600000 (1 hour).

**Environment**: Client, Windows, Unix Configuration Manager: CONNX Settings; Current Key = CONNX; Key Value/Value Name = TIMEOUT Unix Registry Setting: CONNX.TIMEOUT

## **TWOPHASECOMMIT**

To establish two-phase commit when connecting to multiple Rdb databases located on the same physical VMS server, set the following value:

### **TWOPHASECOMMIT=value**

Default  $= 1$ .

**Environment**: Client, Windows, Unix

Configuration Manager: CONNX Settings; Current Key = CONNX\RDB; Key Value/Value Name = TWOPHASECOMMIT

Unix Registry Setting: CONNX.RDB.TWOPHASECOMMIT

## **UPPERCASEONLY**

To force column and table names to appear in uppercase upon import, set the following value:

**UPPERCASEONLY=1** 

Forces column and table names to appear in uppercase upon import. Default  $= 0$ .

**Environment**: Client, Windows, Unix

Configuration Manager: CONNX Settings; Current Key = CONNXCDD\OPTIONS; Key Value/Value Name = UPPERCASEONLY

Unix Registry Setting: CONNXCDD.OPTIONS.UPPERCASEONLY

## **USE32KRECORDBUFFER**

For Adabas on Open Systems (Unix/Linux and Windows), this setting forces the use of a 32K record buffer rather than the native 64K record buffer. This setting may be useful when connecting to an Adabas database that is running on a non Open Systems platform such as zOS, VSE or BS2000 via Entire Network running on an Open Systems platform. In this situation, CONNX detects that it is running on an Open Systems platform and attempts to use a 64K record buffer which will create an error condition if the database itself does not support 64K record buffers. Setting USE32KRECORDBUFFER to a value of 1 will force CONNX to use a 32K record buffer.

USE32KRECORDBUFFER = 1

Default  $= 0$ .

**Note:** 

Setting USE32KRECORDBUFFER to 1 will force the use of a 32K record buffer for all connections regardless of whether or not the connection is being made to a non Open Systems platform.

**Environments:** Server,Windows, Unix, Adabas

Configuration Manager: CONNX Settings; Current Key = CONNX\Adabas; Key Value/Value Name = USE32KRECORDBUFFER

Unix Environment Variable: USE32KRECORDBUFFER

### **USECONNXSCHEMAFORNATIVE**

To create tables in relational databases (such as SQL Server, Oracle, DB2, Sybase, and Informix) using the current CONNX schema (instead of the schema specified at import time), set the following value:

#### **USECONNXSCHEMAFORNATIVE =1**

When USECONNXSCHEMAFORNATIVE =  $0$ , relational database tables are created using the schema specified at import time.

When USECONNXSCHEMAFORNATIVE = 1, relational database tables are created using the current CONNX schema.

**NOTE:** If the current CONNX schema name does not exist in the database, the specified schema must be valid on the target database. Otherwise, an error can occur on the Create Table command.

Default  $= 0$ 

# **Environments:** Client, Windows, Unix Configuration Manager: CONNX Settings; Current Key = CONNX\Adabas; Key Value/Value Name = USECONNXSCHEMAFORNATIVE

Unix Configuration Setting: USECONNXSCHEMAFORNATIVE

# **USEDOUBLEFORNUMBER**

To convert all Oracle Number (Numeric) data types to Double (instead of Decimal), set the following value:

### **USEDOUBLEFORNUMBER = 1**

This setting only applies to Oracle.

Default =  $0$  (Function enabled).

**Environments:** Client, Windows, Unix Configuration Manager: CONNX Settings; Current Key = CONNX; Key Value/Value Name = USEDOUBLEFORNUMBER Unix Registry Setting: CONNX.USEDOUBLEFORNUMBER

## **USEOLDADABASDECIMALDATATYPE**

To map Adabas Unpacked Numeric fields to DECIMAL rather than SQL Numeric, set the following value:

#### **USEOLDADABASDECIMALDATATYPE = 1**

This setting only applies to Adabas.

In older versions of CONNX, the Adabas type Unpacked Numeric was mapped to decimal. In current versions, Adabas Unpacked Numeric is mapped to SQL Numeric. In most situations, this change in mapping will not affect the calling application. Set this value to 1 if you need to retain the older mapping.

Default  $= 0$ 

**Environments:** Client, Windows, Unix Configuration Manager: CONNX Settings; Current Key = CONNX; Key Value/Value Name = USEOLDADABASDECIMALDATATYPE Unix Registry Setting: CONNX.USEOLDADABASDECIMALDATATYPE

# **USESXCALL**

For Adabas, disables the use of search SX type adabas commands when set to zero. This setting may be useful in preventing the overflow of adabas WORK area for large databases, but will result in slower performance if set to zero.

 $USESKCALL = 0$ 

Default =  $1.$ 

**Environments:** Client, Server,Windows, Mainframe, Unix, Adabas

Configuration Manager: CONNX Settings; Current Key = CONNX\Adabas; Key Value/Value Name = USESXCALL

Unix Environment Variable: USESXCALL Started Task:USESXCALL CICS: USESXCALL

### **YEARWINDOW**

To configure the sliding date window for Year 2000 dates and help convert non-Y2K legacy date data, set the following values:

#### **YEARWINDOW=nn**

Enter the desired year-window where nn represents the dividing year between centuries.

Interpretation using the default value of 40 years:

Dates nn/nn/59 to nn/nn/99 are seen as 1959 to 1999.

Dates nn/nn/00 to nn/nn/58 are seen as 2000 to 2058.

The YearWindow setting affects the data types shown in the following table:

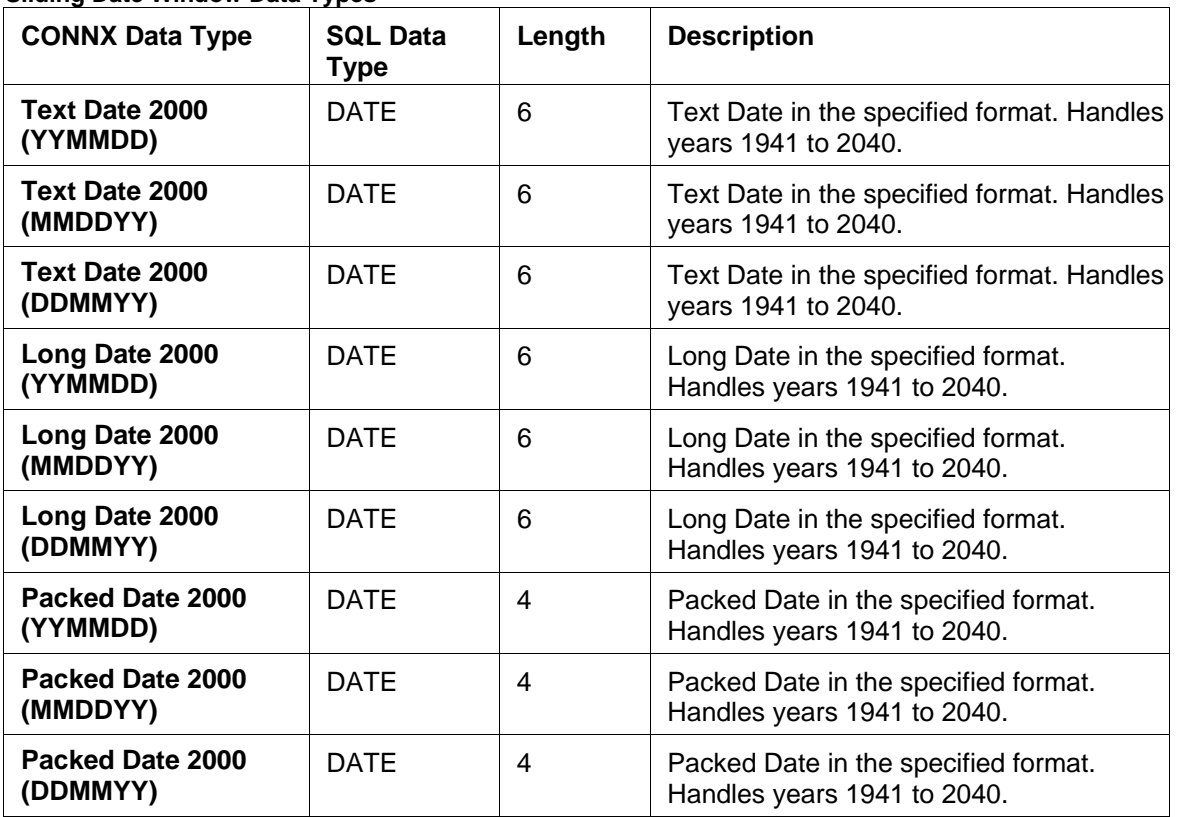

**Sliding Date Window Data Types** 

Default =  $40$  years.

**Environment**: Client, Windows, Unix

Configuration Manager: CONNX Settings; Current Key = CONNX; Key Value/Value Name = **YearWindow** 

Unix Registry Setting: CONNX.YEARWINDOW

**CONNX Configuration Manager (Windows)** 

# **Managing Windows Configuration Settings**

Use the CONNX Configuration Manager to manage your Windows configuration settings.

- **[Add Windows configuration settings](#page-1073-0)**
- **[Change Windows configuration settings](#page-1075-0)**
- **[Remove Windows configuration settings](#page-1081-0)**

## <span id="page-1073-0"></span>**To use the CONNX Configuration Manager to add new configuration settings**

1. Click the **Start** button, and then point to **All Programs.** Point to **CONNX Driver** and then click **CONNX Configuration Manager.**

A dialog box appears for users who do not have write access to the registry. Such users cannot modify any registry values. If you need to change registry settings, contact your network administrator.

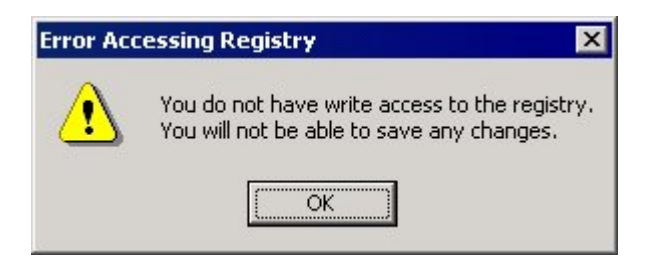

2. The CONNX Configuration Manager window appears.

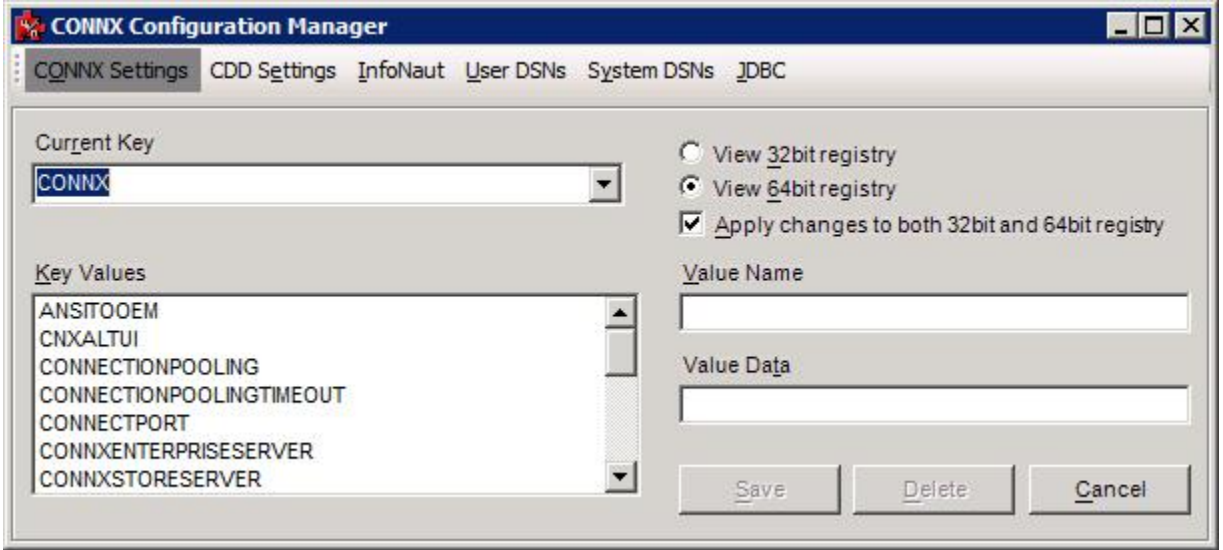

The settings are for this machine running CONNX and are displayed on five tabs: CONNX Settings, CDD Settings, InfoNaut, User DSNs, and System DSNs. The **CONNX Settings** tab is selected by default.

3. Select a key location in the **Current Key** list box.

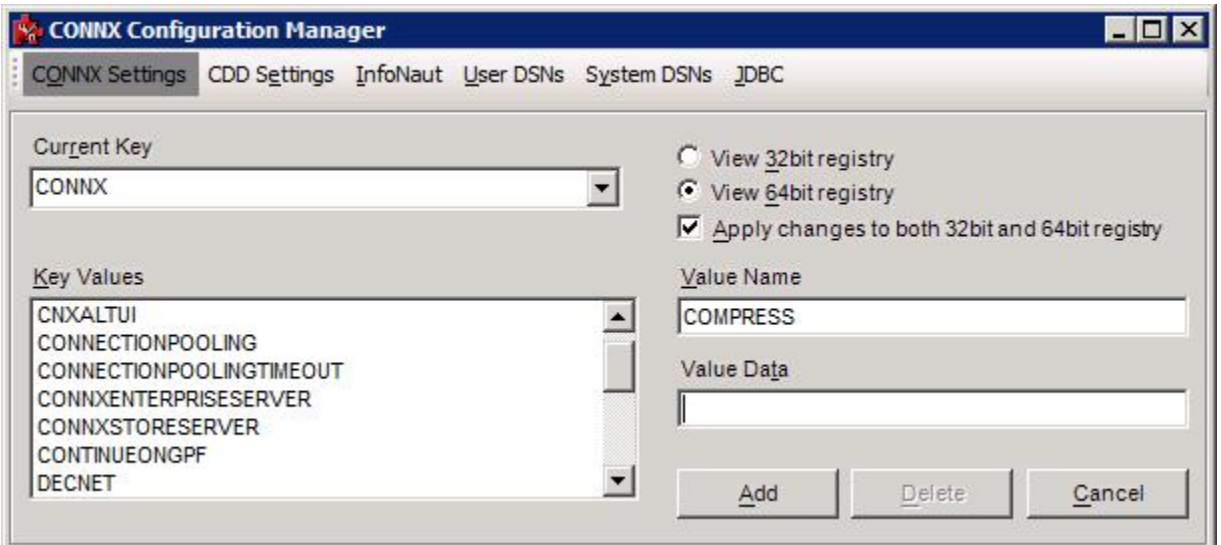

4. Under **Value Name,** type the value to add. We will use COMPRESS for our example. The **Save** button changes to the **Add** button.

5. Enter the value data in the **Value Data** text box. In this example, COMPRESS was added as a Value with the selected data entered as "1".

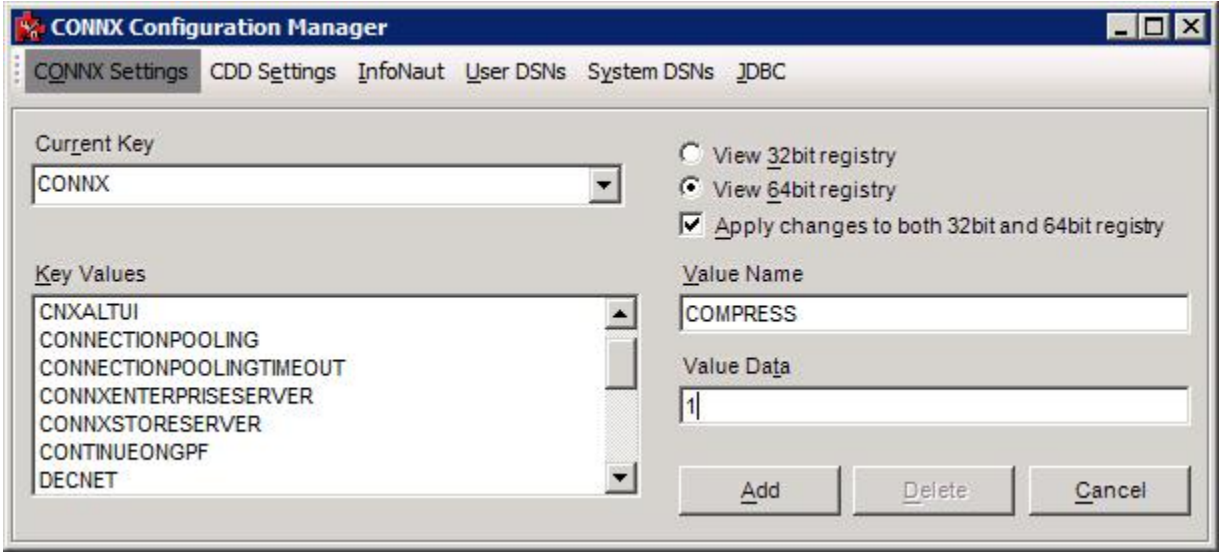

6. Click **Add** to add the new value to the registry.

7. On a 64bit Windows operating system, the radio buttons to view 32bit or 64bit registry settings is displayed. If you wish the setting be applied to both the 32bit and 64bit registry, check the "Apply changes to both..." check box. If a setting should only be applied to one, select the appropriate radio button and uncheck the "Apply changes to both..." check box.

### <span id="page-1075-0"></span>**To use the CONNX Configuration Manager to change or update configuration settings**

1. Click the **Start** button, and then point to **All Programs.** Point to **CONNX Driver** and then click **CONNX Configuration Manager.**

A dialog box appears for users who do not have write access to the registry. Such users cannot modify any registry values. If you need to change registry settings, contact your network administrator.

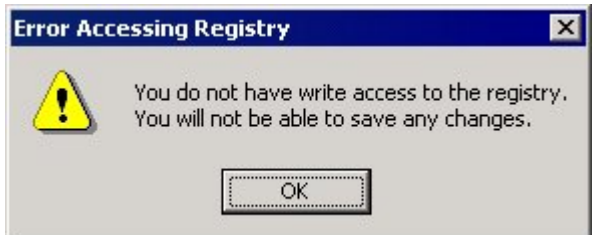

2. The CONNX Configuration Manager window appears.

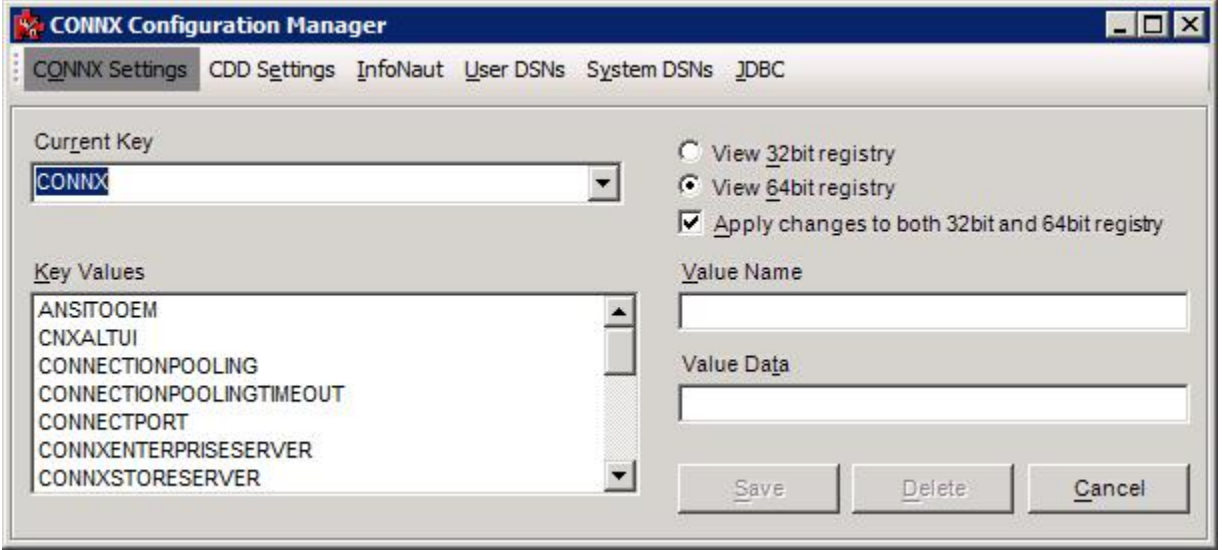

The settings are for this machine running CONNX and are displayed on five tabs: CONNX Settings, CDD Settings, InfoNaut, User DSNs, and System DSNs. The **CONNX Settings** tab is selected by default.

On 64bit Windows operating systems, the View 32bit registry and View 64bit registry radio buttons will be shown. These radio buttons allow different configuration settings for 32bit and 64bit versions of the CONNX driver, JDBC server, etc. **NOTE:** Most settings should be the same for both, but in some cases - such as path locations or port numbers - the values need to be different between the 32bit and 64bit version. In these cases, the "Apply changes to both..." check box should be unchecked when making changes.

3. Select the drop down list to change the current key.

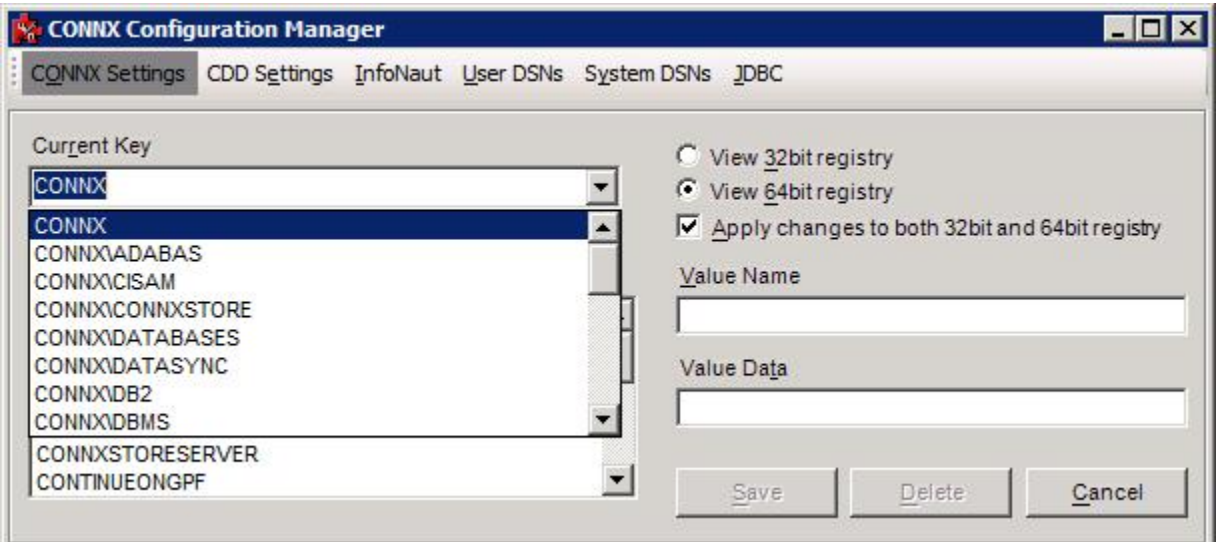

4. The Key Values for the selected key are displayed in the **Key Values** text box. Select a Value from the list to change. In this example, TCPIP is selected.

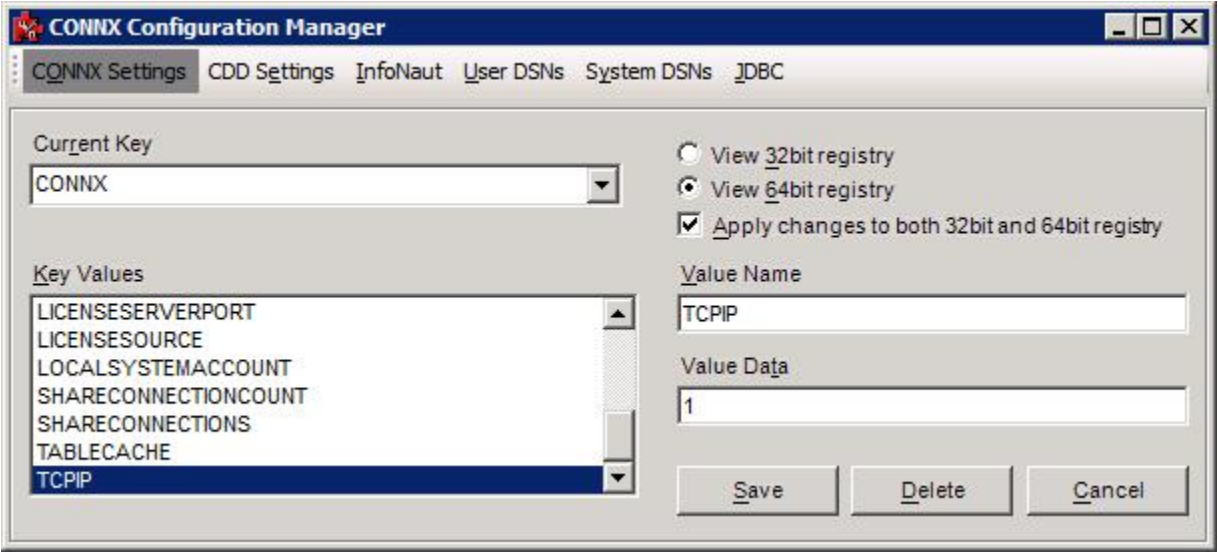

5. The data for the Value appears in the **Value Data** text box. The data stored in the Value can be modified by changing the contents of the **Value Data** text box. Once the data is changed, click on the **Save** button to store the change. See CONNX File Settings for more information on Value settings for each selected or available Value.

6. Select the **CDD Settings** tab for information on the CDD setting for the user machine. The default setting appears in the list box. See CONNX CDD Registry File Settings for more information on CDD Value settings.

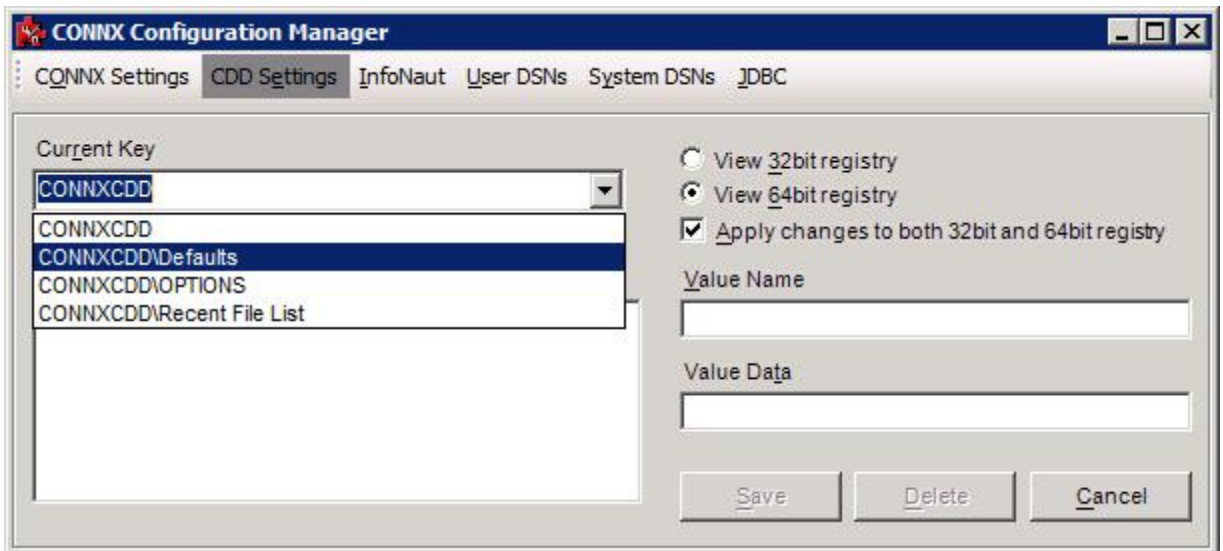

Select the down arrow in the list box to view other options related to this computer.

7. Select a Value in the **Key Value** list box to view the value name and value data. In this example, you can view the USERID and NODE Values.

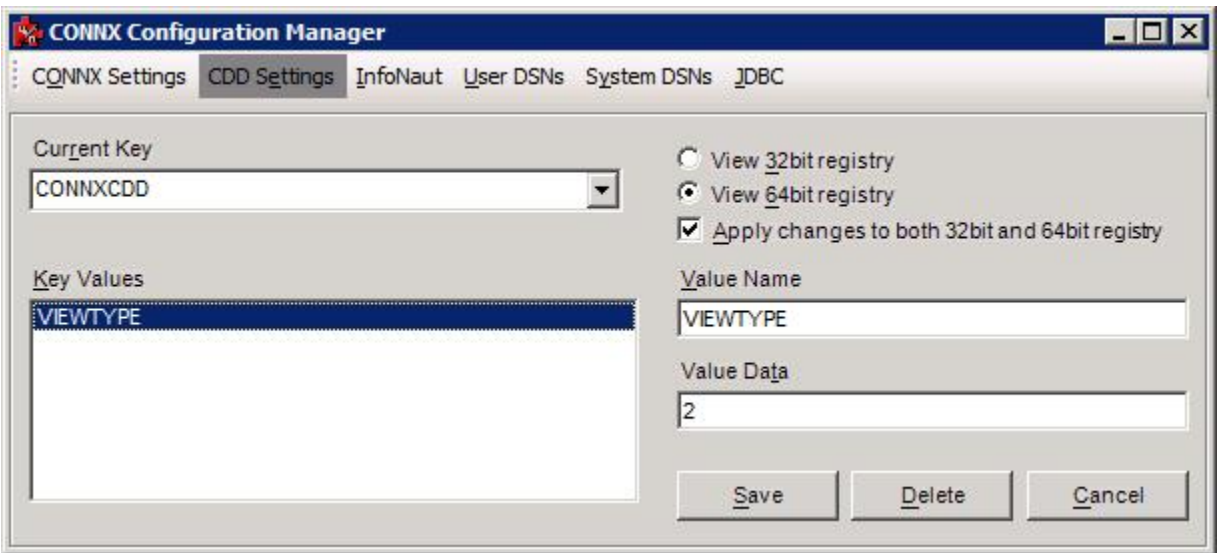

8. Type any desired changes in the **Value Data** text box and press the Save button..

9. Select the **InfoNaut** tab to view the InfoNaut registry keys available to this user on this machine. Registry configuration options for InfoNaut are listed in InfoNaut Registry Configuration Options in the InfoNaut Help File.

**NOTE:** InfoNaut settings are stored in the HKEY\_CURRENT\_USER area of the registry and therefore have no 32bit/64bit difference. All changes to InfoNaut settings apply to both the 32bit and 64bit versions of the product.

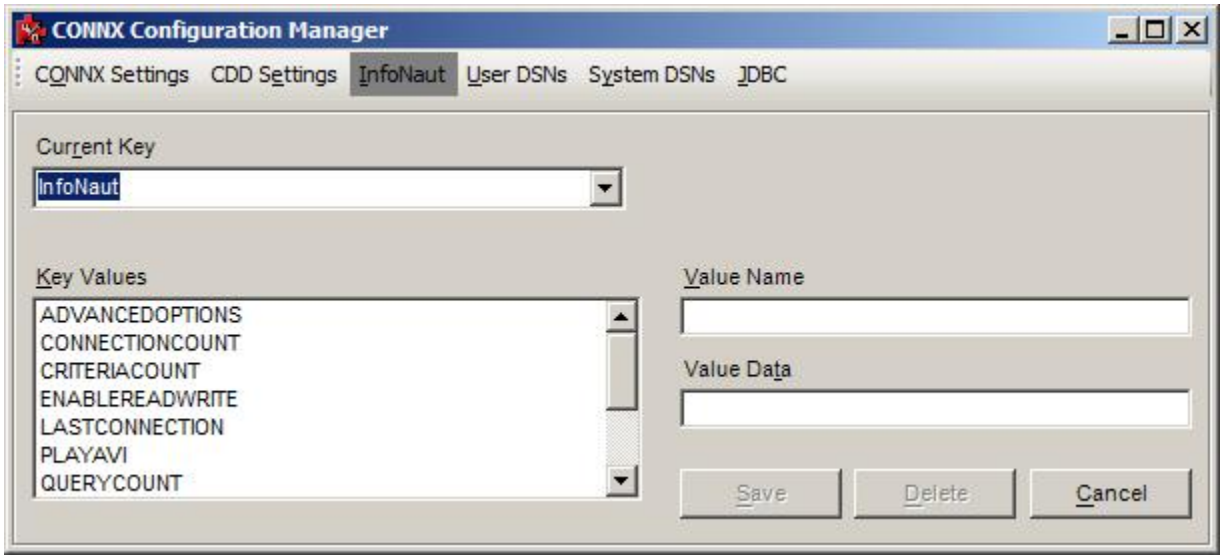

10. Select the **User DSNs** tab to view the CONNX User DSNs available to this user on this machine.

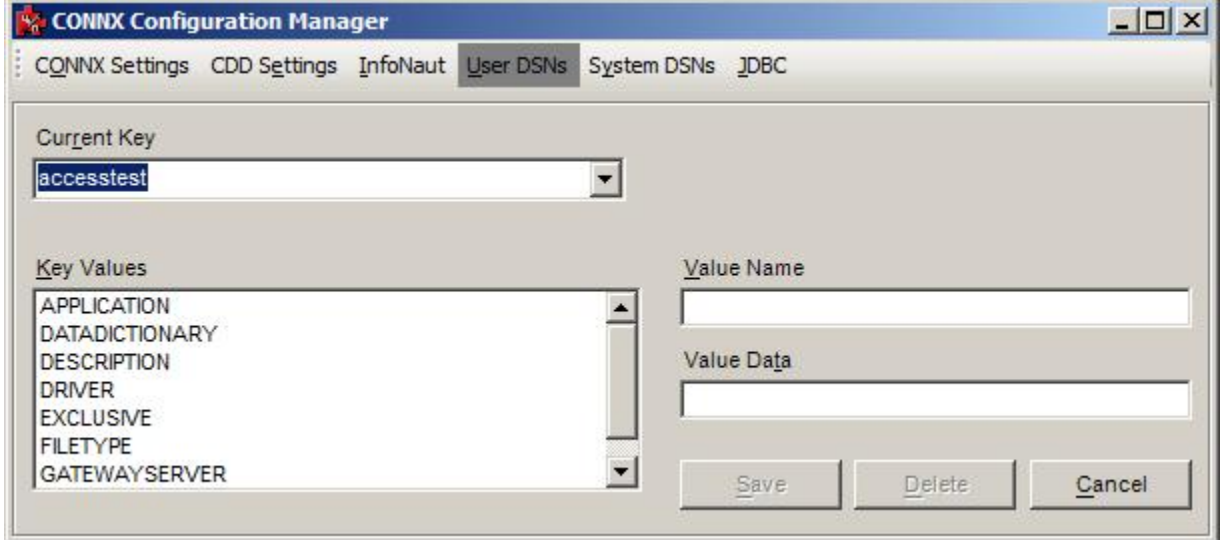

11. Select the arrow in the list box to view the entire list of CONNX User DSNs available to this user on this machine.

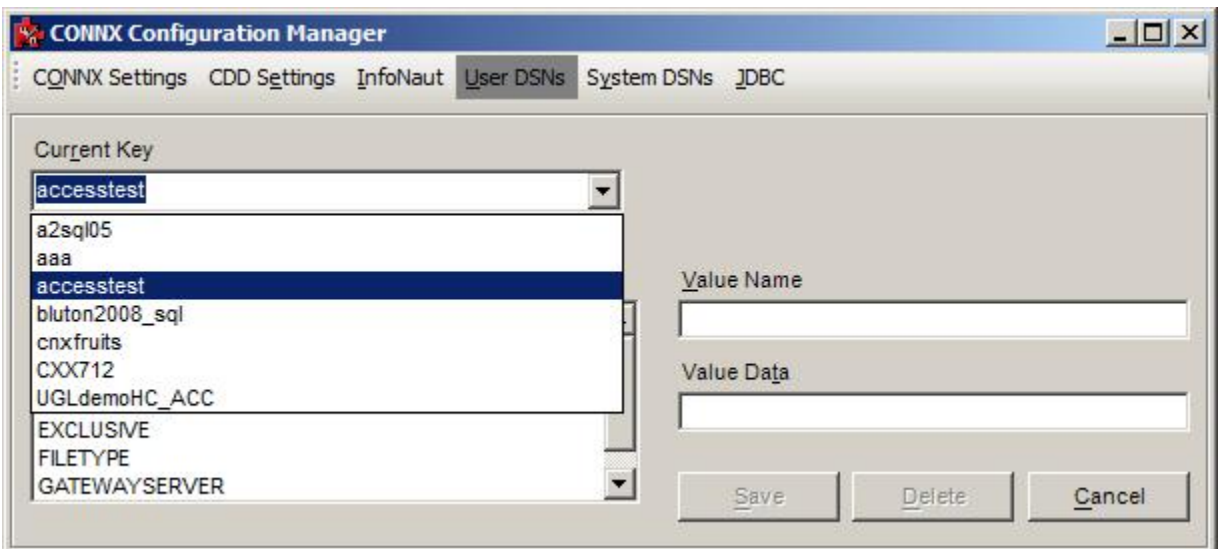

12. Select a **User DSN** containing the settings to alter or add, and then select a **Value** from the **Key Values** list box.

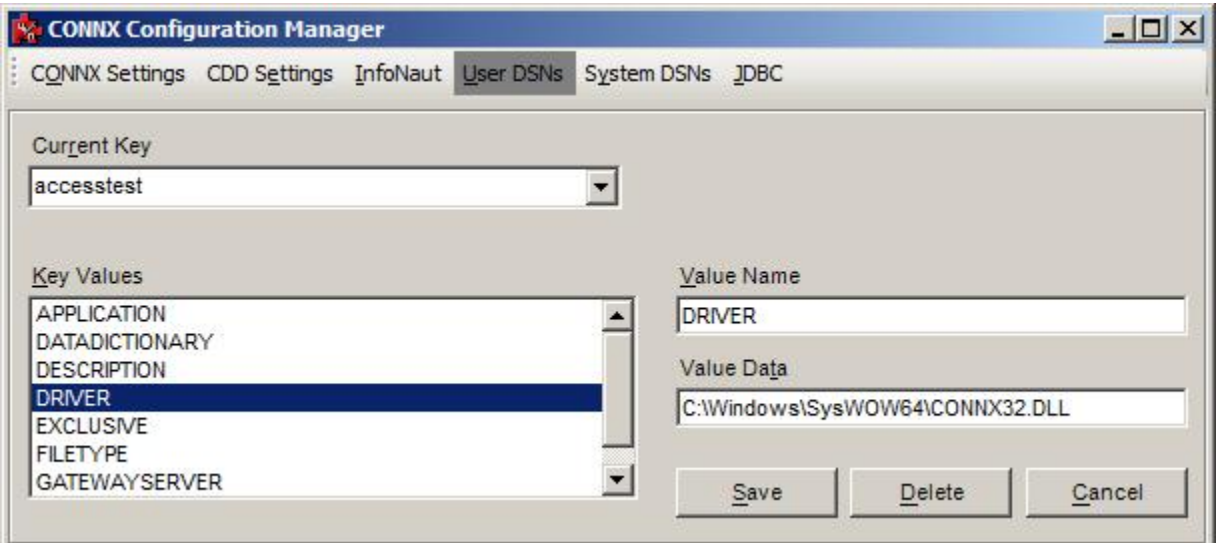

13. By selecting CONNX9SAMPLES32/DRIVER, you can view the location of the .DLL associated with the ODBC driver used for the CONNX sample databases. Select other Values to view related data.
14. Select the **System DSNs** tab to see the CONNX System DSNs available on this machine.

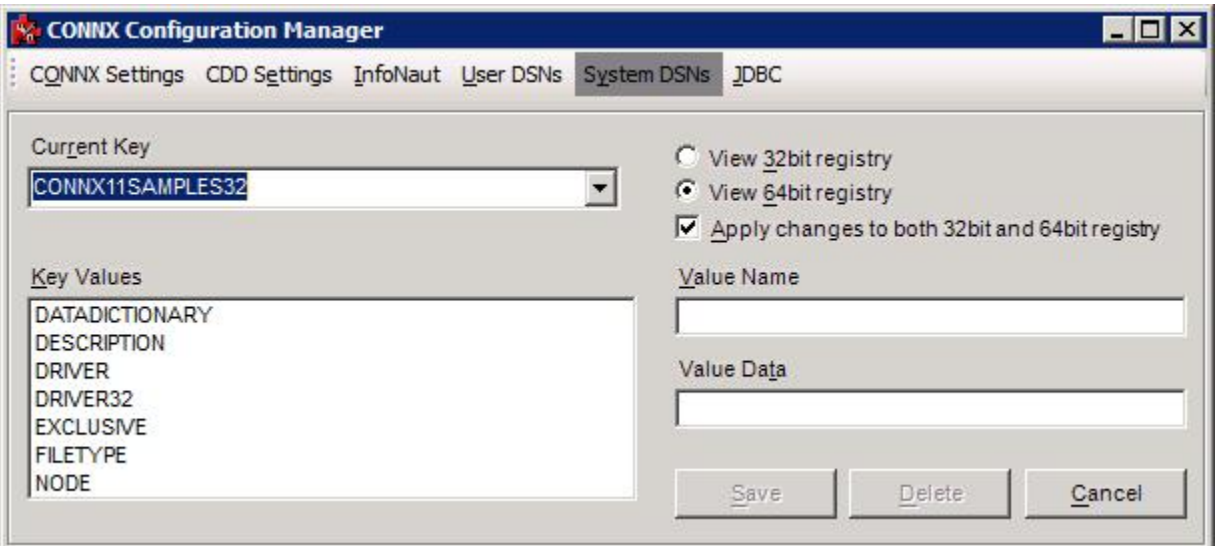

15. Select the arrow in the list box to view the entire list of CONNX System DSNs available on this machine.

16. Select a **System DSN** containing the settings to change, and then select a Value from the **Key Values** list box.

17. Change the selected Value data by entering new data in the **Value Data** text box.

18. Select the **JDBC** tab to see the CONNX System JDBC parameters available to this user on this machine. In this example, by selecting LOGLOC from the **Key Values** list box, you can change the location of the .log file.

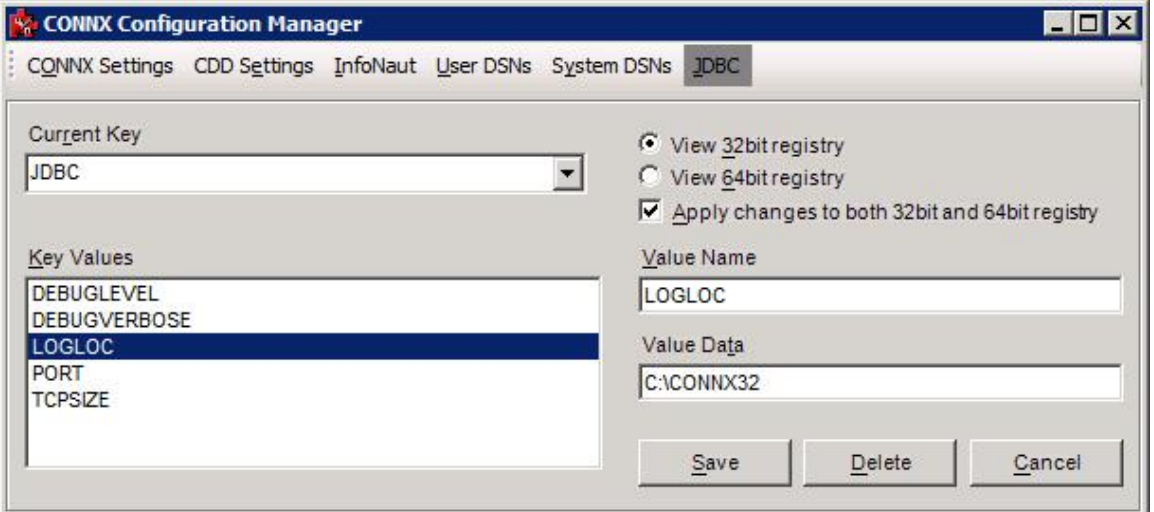

- 21. Click the **Save** button to store these changes.
- 22. Click the **Close** button to close the application.

*Note: If no User or System DSNs exist on this machine, a dialog box appears stating that no CONNX data source names were found.*

#### **To use the CONNX Configuration Manager to remove file settings**

#### 1. Click the **Start** button, and then point to **All Programs.** Point to **CONNX Driver** and then click **CONNX Configuration Manager.**

A dialog box appears for users who do not have write access to the registry. Such users cannot modify any registry values. If you need to change registry settings, contact your network administrator.

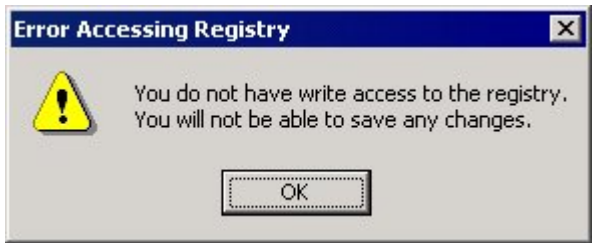

2. The CONNX Configuration Manager window appears.

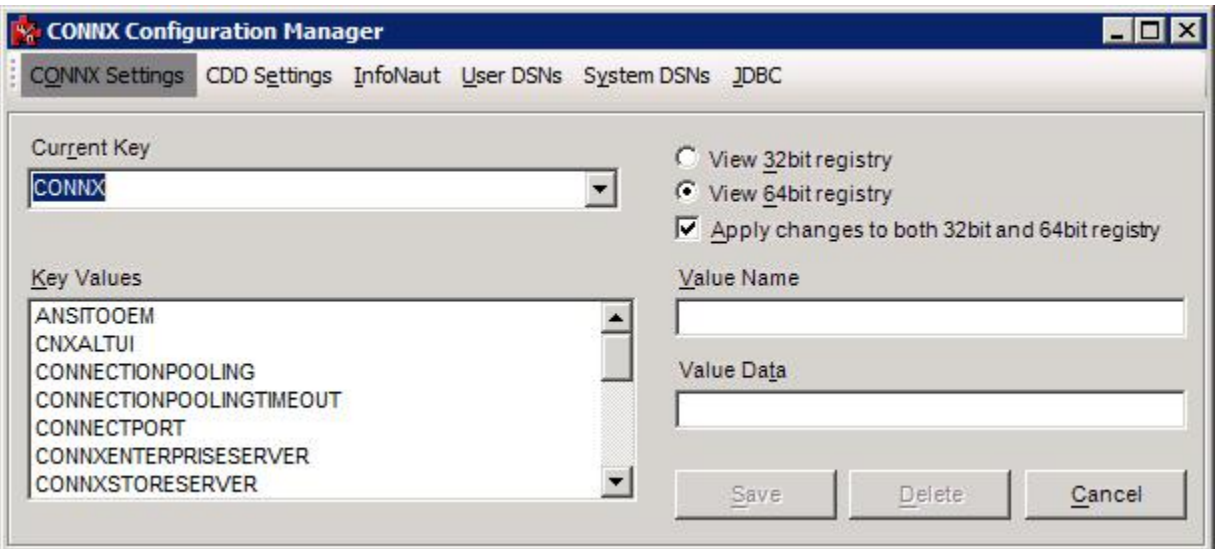

The settings are for this machine running CONNX and are displayed on five tabs: CONNX Settings, CDD Settings, InfoNaut, User DSNs, and System DSNs. The **CONNX Settings** tab is selected by default.

On 64bit Windows operating systems, the View 32bit registry and View 64bit registry radio buttons will be shown. These radio buttons allow different configuration settings for 32bit and 64bit versions of the CONNX driver, JDBC server, etc. **NOTE:** Most settings should be the same for both, but in some cases - such as path locations or port numbers - the values need to be different between the 32bit and 64bit version. In these cases, the "Apply changes to both..." check box should be unchecked when making changes.

•

3. Select a Key location in the **Current Key** list box.

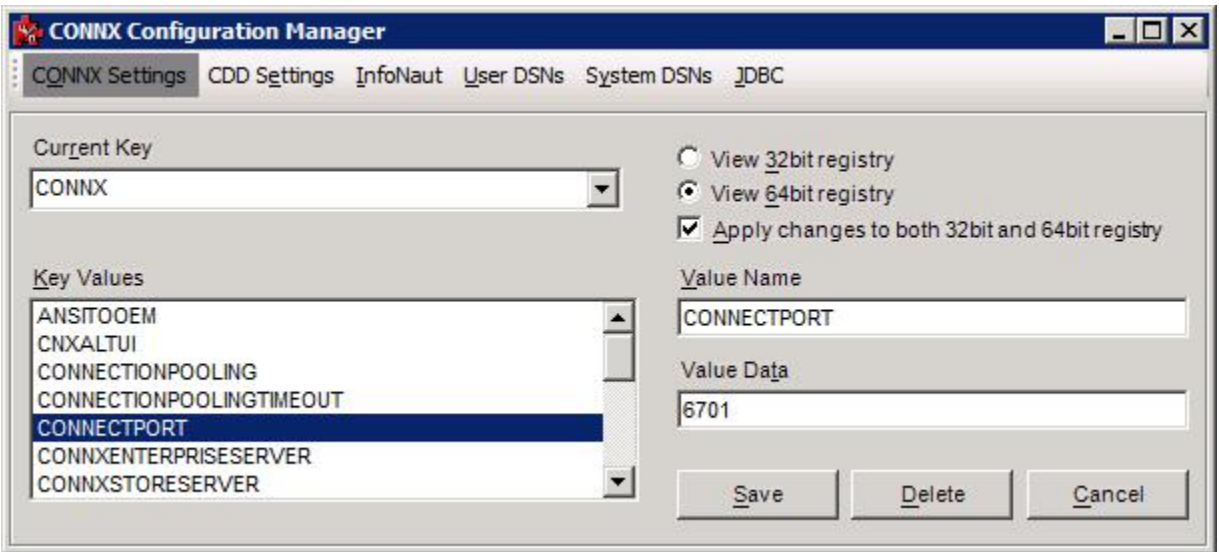

- 4. Select a Value to delete in the **Key Value** list box.
- 5. Click **Delete**. The Value is removed from the **Key Value** list box and the Registry.
- 6. Click **Close**.

**CONNX SQLRegistry Program (Unix)** 

#### **Configuring the CONNX Client and the JDBC Server**

#### **CONNX Client**

When the CONNX Client is installed and run on Unix, the shared object (libconnx32) uses and retrieves the required settings from the connxreg.db file. [SQLRegistry Program - update configuration settings](#page-1084-0) contains information about specific registry settings.

#### **JDBC Server**

When the JDBC Server is installed and run on a non-Windows platform, however, the cnxjdbc.exe program retrieves the required JDBC settings and DSN registrations from connxreg.db file. SQLRegistry [Program - update configuration settings](#page-1084-0) contains information about specific registry settings.

#### <span id="page-1084-0"></span>**SQLRegistry Program - update UNIX configuration settings**

A SQLRegistry executable file (.exe) is installed on your machine when you install the CONNX client component on UNIX.

After the installation process is complete, export the CONNXREGISTRY environment variable (CONNXREGISTRY = /home/cnxuser/connx/connxclient/connxreg.db) into your UNIX environment. Each UNIX system may have a slightly different export method.

**Note:** The CONNXREGISTRY configuration setting (environment variable) is required and referenced by the CONNX client component and the JDBC Server program to access the registry file.

The SQLRegistry program is a command-line program. To run the program, proceed to the directory where the program is installed on your machine without passing an additional argument, for example, "/sqlregistry".

A menu is displayed:

- 1. Display registry keys and values
- 2. Create a registry key value
- 3. Update registry key value
- 4. Delete registry key value
- 5. Exit Program

You may also pass additional argument(s) when you run this program. To learn the usage, type "./sqlregistry help", the following messages will be displayed:

```
Usage ./sqlregistry: [Registry file,] (option) 1|2|3|4 , Key, 
   (datatype) 0|1|2, Value 
option: 1=display, 2=create, 3=update, 4=delete, 5=create_or_update 
datatype: 0=integer, 1=string, 2=binary
```
For example:

To display the settings stored in the registry file, type:

**"./sqlregistry display" or "./sqlregistry 1"** 

To insert/update a string setting, use the following sequence:

**./sqlregistry update CONNX.DSNS.mYDSN string "/home/cnxuser/connx/connxclient.sample.cdd; My DSN connections;"** 

### **Links to Data Server Configuration Settings**

Links to all the CONNX Data Server Configuration settings topics, in alphabetical order, can be found here.

# **"A" Configuration Settings**

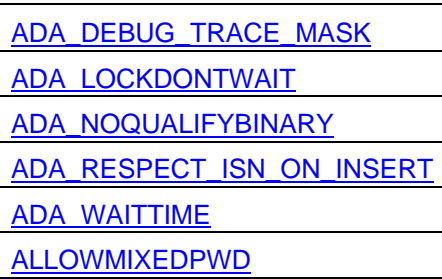

# **"C" Configuration Settings**

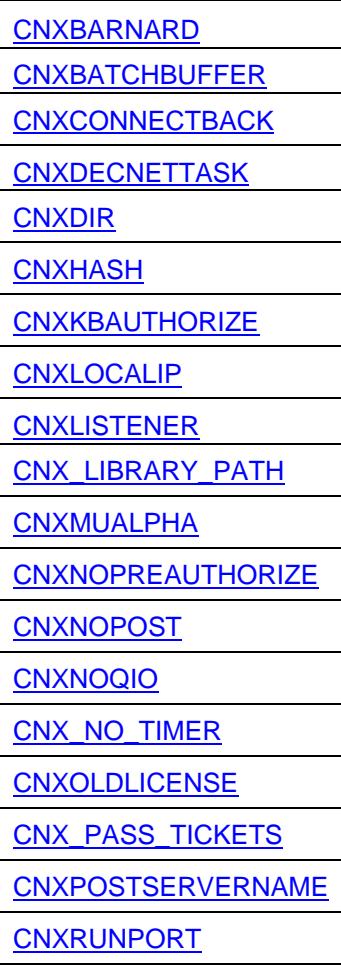

# **[CNXSELECT](#page-942-0) [CNXSOCKETTIMEOUT](#page-943-0) [CNXTCPIPBUFFER](#page-944-0) [CNXTRUEUCX](#page-945-0) [CNXUSEMBX](#page-946-0)**

### **"D" Configuration Settings**

**[DEBUG](#page-961-0)** 

### **"E" Configuration Settings**

# **[ENTIRENETWORK](#page-975-0)**

[ENTIRENETWORKMULTIFETCHFIXED](#page-976-0)

### **"F" Configuration Settings**

**[FASTPATHMATCH](#page-979-0)** 

### **"H" Configuration Settings**

**[HONORDBIDFILEID](#page-990-0)** 

### **"K" Configuration Settings**

**[KEEPGROUPS](#page-1006-0)** 

### **"L" Configuration Settings**

**[LISTENQUOTA](#page-1008-0)** 

### **"M" Configuration Settings**

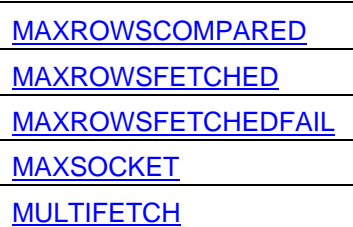

# **"O" Configuration Settings**

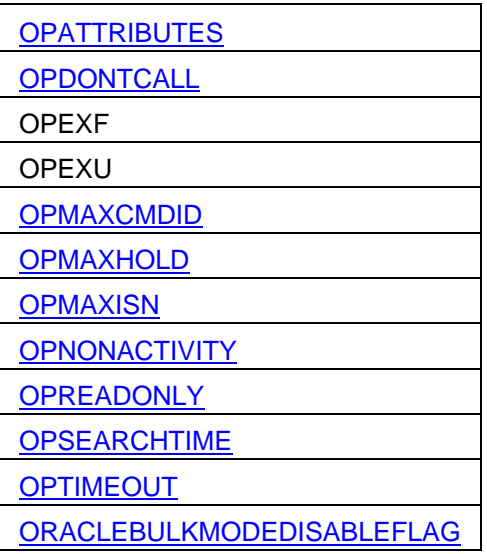

### **"R" Configuration Settings**

**[REISSUEOP](#page-1045-0)** 

**"S" Configuration Settings** 

**[SBCCSID](#page-1048-0) [SUPERDESCRIPTORASFIELD](#page-1057-0)** 

### **"T" Configuration Settings**

**[TEXTDBMS](#page-1062-0)** 

### **"U" Configuration Settings**

**[USESXCALL](#page-1070-0)** 

#### **How to set Mainframe Started Task Configuration Settings**

To add, change or delete CONNX configuration settings/environmental variables parameters for mainframe started task jobs (VSAM, QSAM, ADABAS), change CNXPARMS.

All settings are read once at either listener or server startup.

It always requires either a restart of the listener or connection of the new server for a new setting to take effect.

CNXPARMS is a member of the .CNTL dataset in the CONNX DSN HLQ that you specified when you installed CONNX to the mainframe

**Example**: If your CONNX DSN HLQ name is CONNX.TEST, you will find CNXPARMS in CONNX.TEST.CNTL.

When you install CONNX, a CNXPARMS member is created with some default values, as shown below:

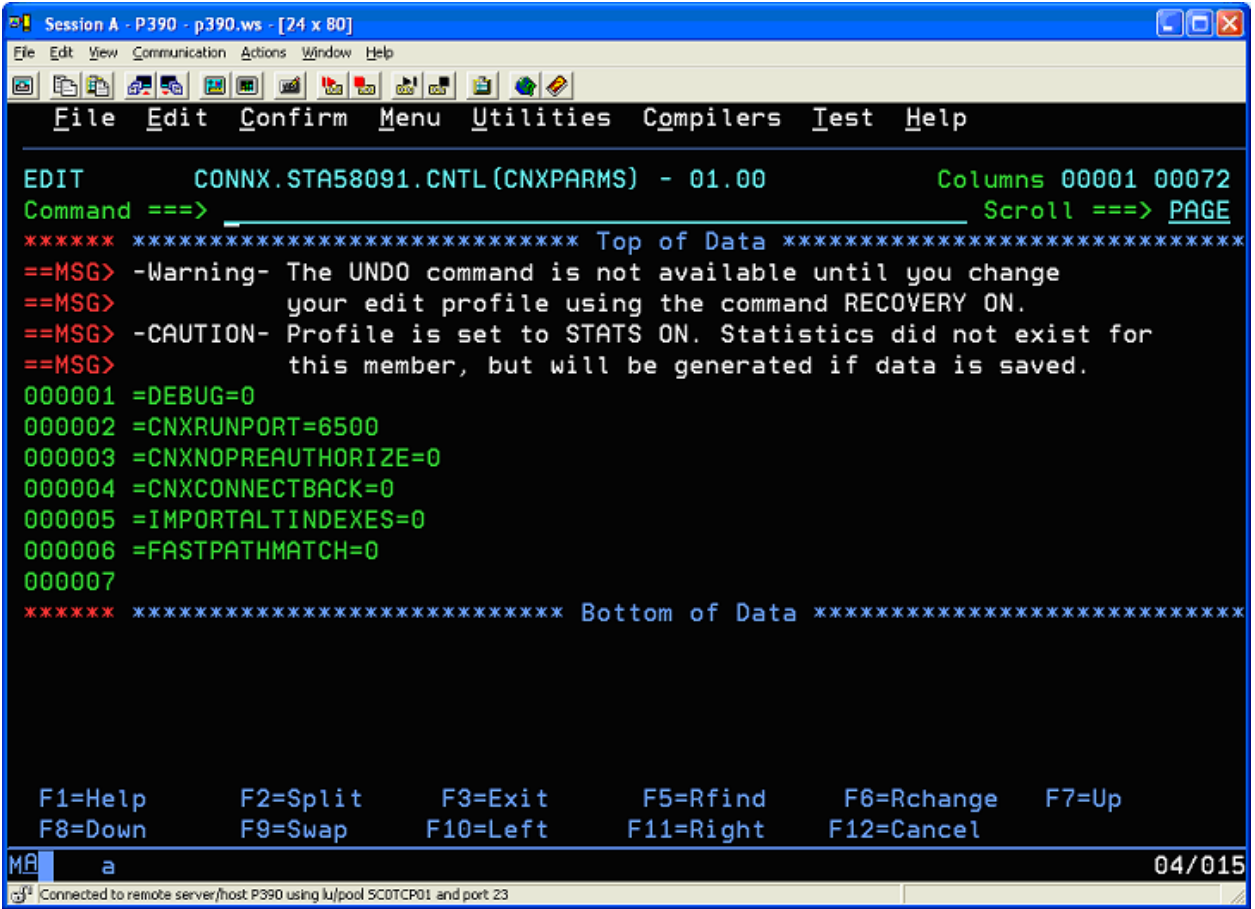

To add a configuration setting or environmental variable, add it to CNXPARMS and use the format: **=PARAMETER=value** 

**Example**: To set ADA\_DEBUG\_TRACE\_MASK, enter the following in CNXPARMS:  $=$ ADA\_DEBUG\_TRACE\_MASK=1

To remove a configuration setting/environmental variable, delete it from CNXPARMS.

**Note**: Any changes to CNXPARMS are not picked up until the started task job is stopped and then restarted.

#### **CICS Configuration Instructions (Mainframe)**

To add, change or delete CONNX configuration settings/environmental variables for mainframe CICS jobs (VSAM, CISAM, ADABAS), use the NX01 transaction.

All settings are read once at either listener or server startup.

It always requires either a restart of the listener or connection of the new server for a new setting to take effect.

The basic format of the command is: **NX01 PARAMETER value** 

To remove a parameter and return to default behavior, enter the command without a value **NX01 PARAMETER** 

**Example**: To set the environmental variable ADA\_DEBUG\_TRACE\_MASK enter: **NX01 ADA\_DEBUG\_TRACE\_MASK 1** 

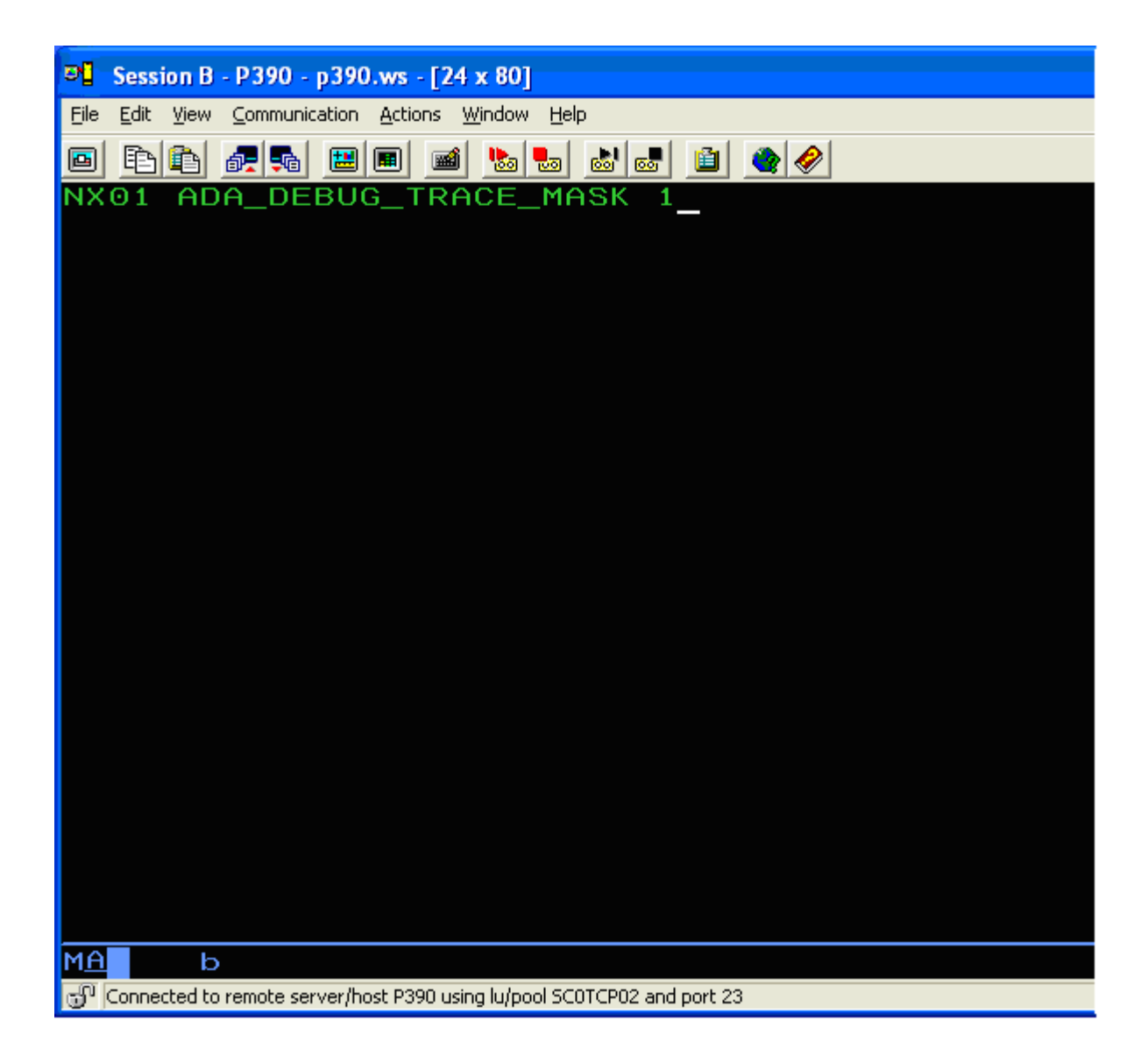

After the environmental variable has been entered the following appears:

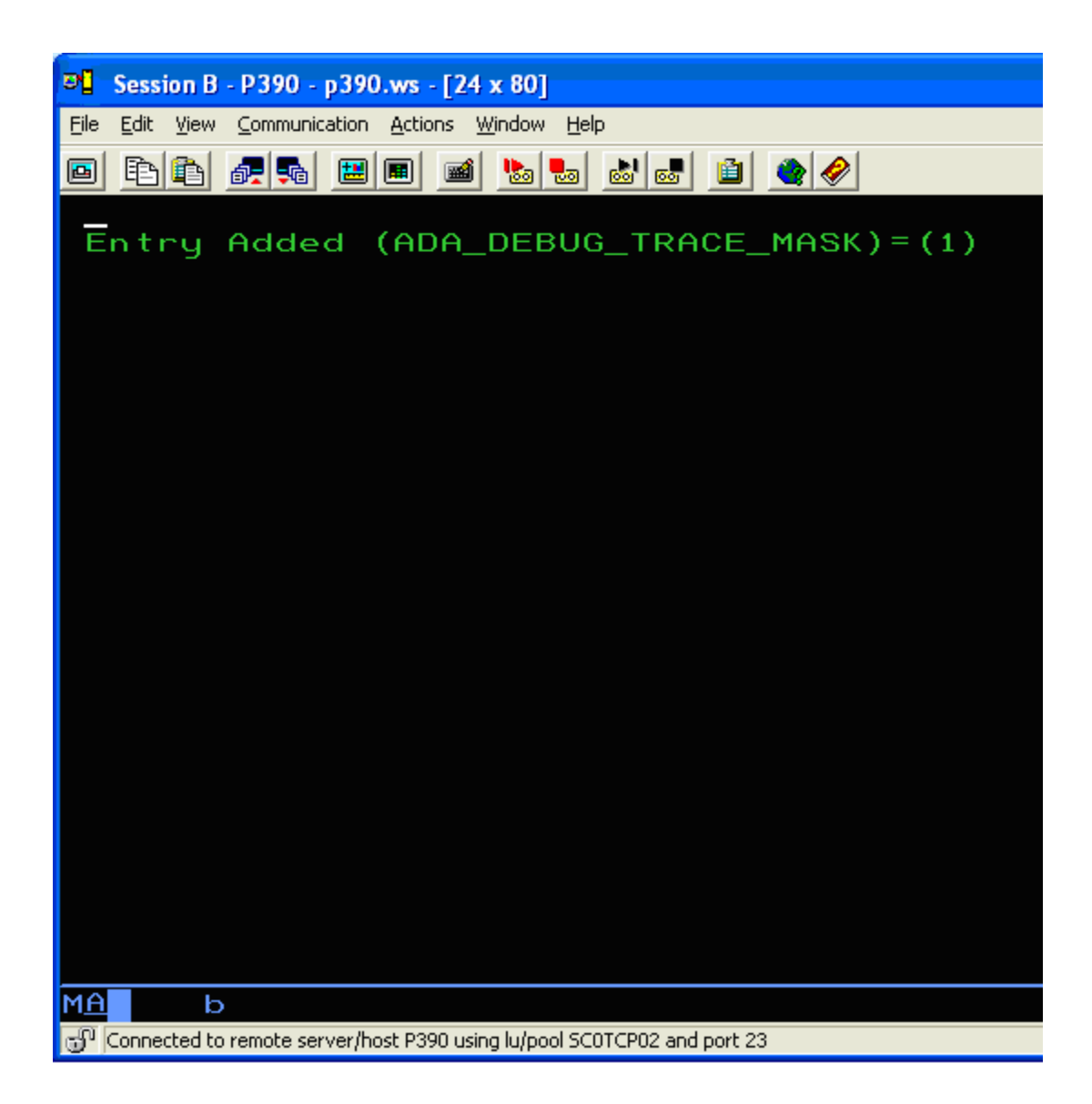

Entering the NX01 transaction without any values allows you to view any CONNX configuration settings/environmental variables that have been set using NX01:

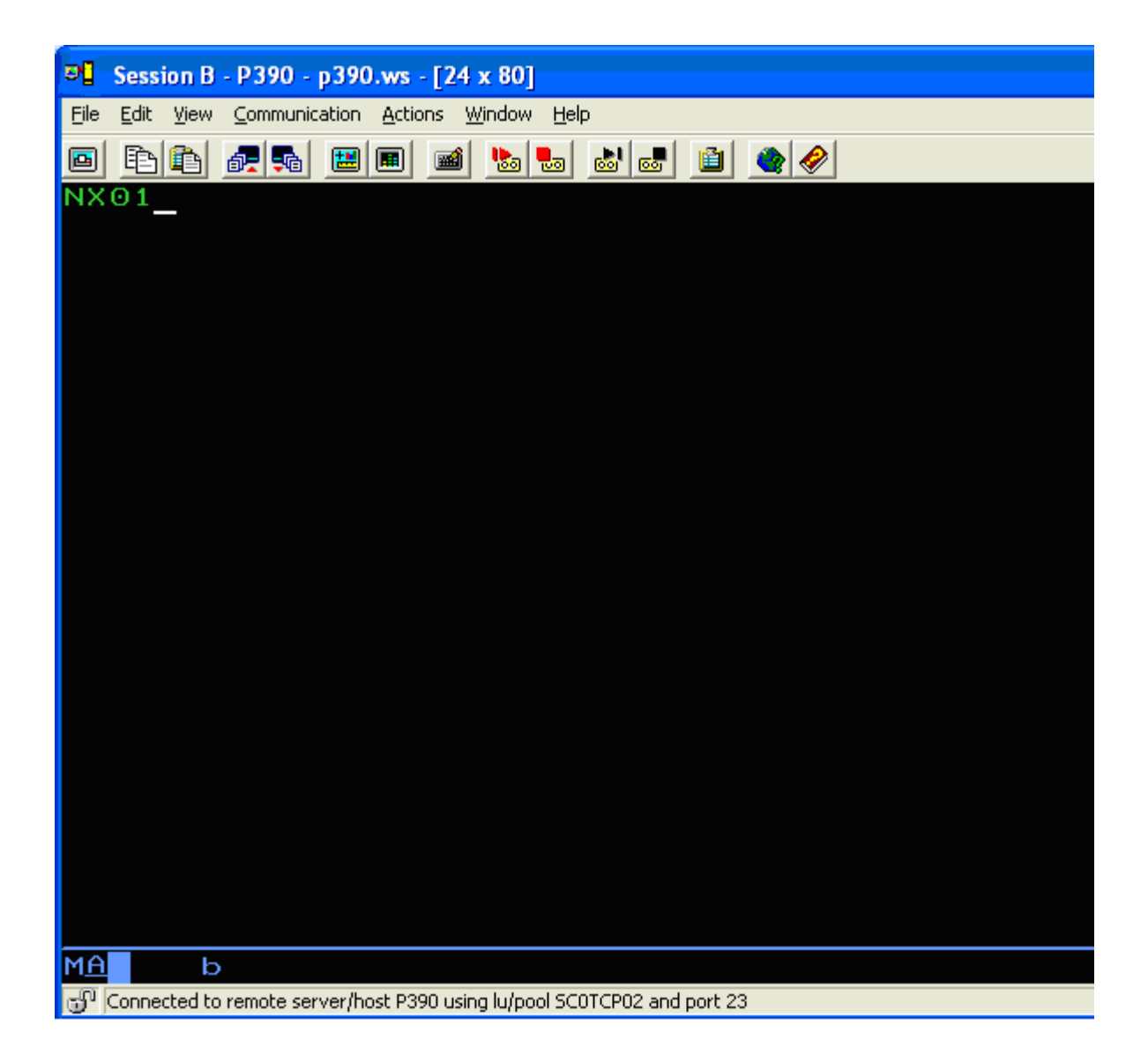

The variables that have been set by the NX01 transaction appear:

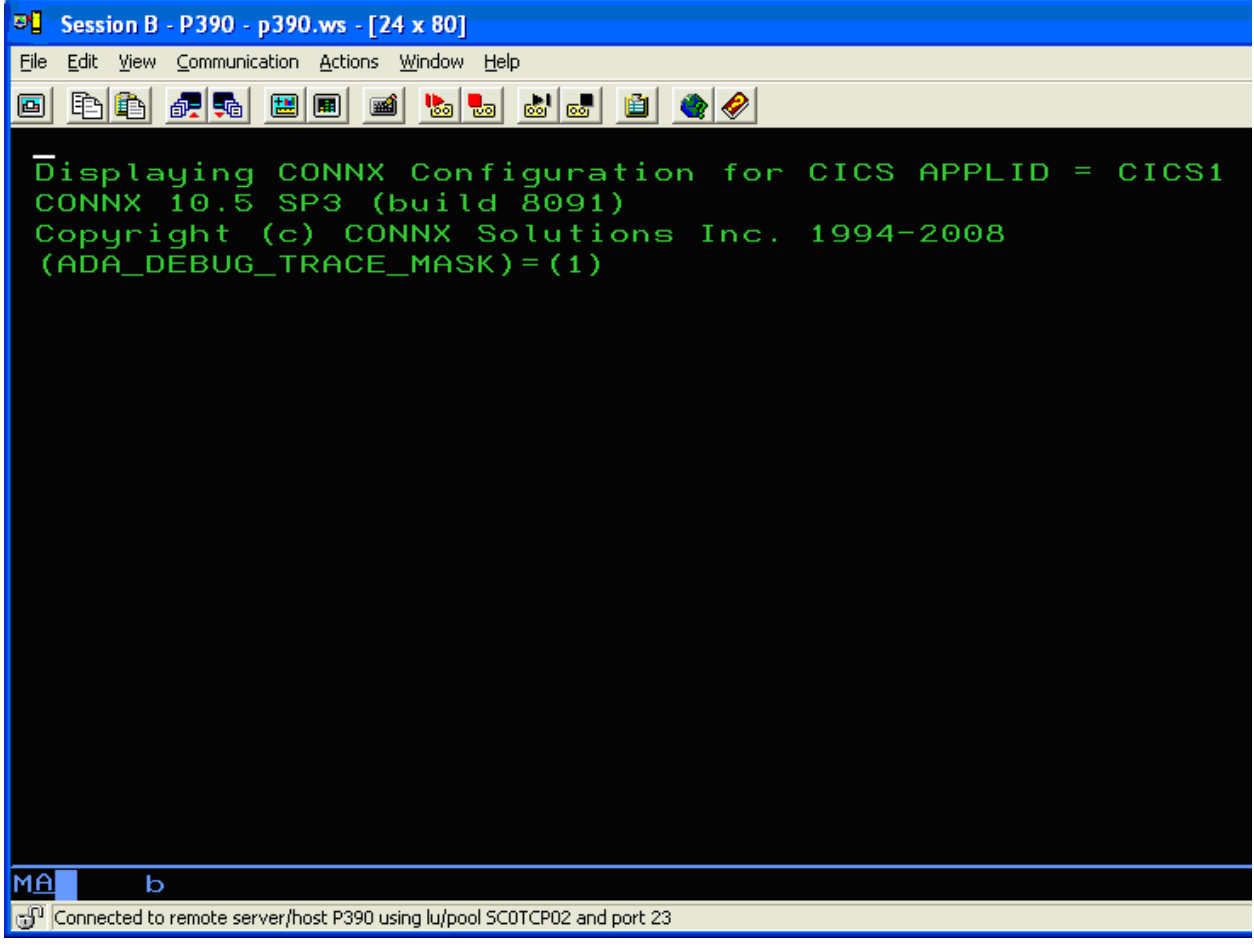

#### **Chapter 15 - CONNX Catalog Structure**

#### **Schemas**

An Information Schema provides metadata about a given database (catalog).

CONNX provides this capability through System Catalog tables in a CONNX CDD. System catalog tables represent the CDD tables/database/columns metadata (which include Information Schema metadata).

In CONNX, the System Catalog tables are in a single schema: CONNXSCHEMA.

You can access CONNXSCHEMA (the CONNX Catalog Tables) using SQL Query Statements. Your applications would use the CONNXSCHEMA system tables to determine the SQL statement metadata.

All of the schema tables can also be accessed using INFORMATION\_SCHEMA.<schema table name>

**Example**: An application which wants to know the total length of a column so they would know how big to make a text box would issue a call similar to:

```
Select * from CONNXSCHEMA.dbo.COLUMNS where columnname='CUSTOMERNAME'. 
or 
Select * from INFORMATION_SCHEMA.COLUMNS where
```
**columnname='CUSTOMERNAME'.** 

Below is a list of the CONNXSCHEMA tables:

CONNXSCHEMA.dbo.BASE\_TABLES CONNXSCHEMA.dbo.CLUSTERS CONNXSCHEMA.dbo.COLUMN\_PRIVILEGES CONNXSCHEMA.dbo.COLUMNS CONNXSCHEMA.dbo.CONSTRAINT\_COLUMN\_USAGE CONNXSCHEMA.dbo.CONSTRAINT\_TABLE\_USAGE CONNXSCHEMA.dbo.DATABASES CONNXSCHEMA.dbo.INFORMATION\_SCHEMA\_CATALOG\_NAME CONNXSCHEMA.dbo.KEY\_COLUMN\_USAGE CONNXSCHEMA.dbo.NOT\_NULL\_CONSTRAINTS CONNXSCHEMA.dbo.REFERENTIAL\_CONSTRAINTS CONNXSCHEMA.dbo.SCHEMATA CONNXSCHEMA.dbo.SERVER\_INFO CONNXSCHEMA.dbo.syscnxColumnPrivleges CONNXSCHEMA.dbo.syscnxColumns CONNXSCHEMA.dbo.syscnxForeighKeys CONNXSCHEMA.dbo.syscnxGetTypeInfo CONNXSCHEMA.dbo.syscnxPrimaryKeys CONNXSCHEMA.dbo.syscnxProcedureColumns CONNXSCHEMA.dbo.syscnxProcedures CONNXSCHEMA.dbo.syscnxSpecialColumns CONNXSCHEMA.dbo.syscnxStatistics

CONNXSCHEMA.dbo.syscnxTablePrivileges CONNXSCHEMA.dbo.syscnxTables CONNXSCHEMA.dbo.TABLE\_CONSTRAINTS CONNXSCHEMA.dbo.TABLE\_INDEXES CONNXSCHEMA.dbo.TABLE PRIVILEGES CONNXSCHEMA.dbo.TABLES CONNXSCHEMA.dbo.USERS CONNXSCHEMA.dbo.VIEW\_COLUMN\_USAGE CONNXSCHEMA.dbo.VIEW\_TABLE\_USAGE CONNXSCHEMA.dbo.VIEWS

If you want to see the CONNXSCHEMA tables, go to INFONAUT, and select the checkbox where it asks to see the system tables. This will allow you to view the table's contents.

#### **View Description Tables**

#### **Table Notation**

For each view, the columns are listed with their names, data types, indications, if NULL is possible, and short description. The data types are shown here as symbolic identifiers to describe a specific role:

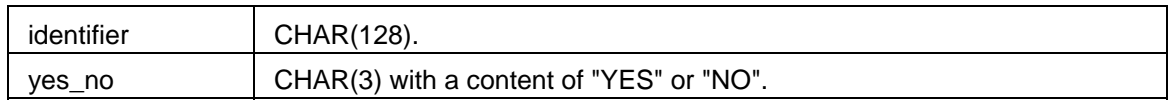

#### **Notes:**

- 1. all undelimited identifiers in the catalog are represented in upper case characters.
- 2. "y" in the column "N" indicates that the column may contain NULL values.
- 3. "n" in the column "N" indicates that the column must not contain NULL values.

### **Base\_Tables View**

Lists the base tables defined in the catalog.

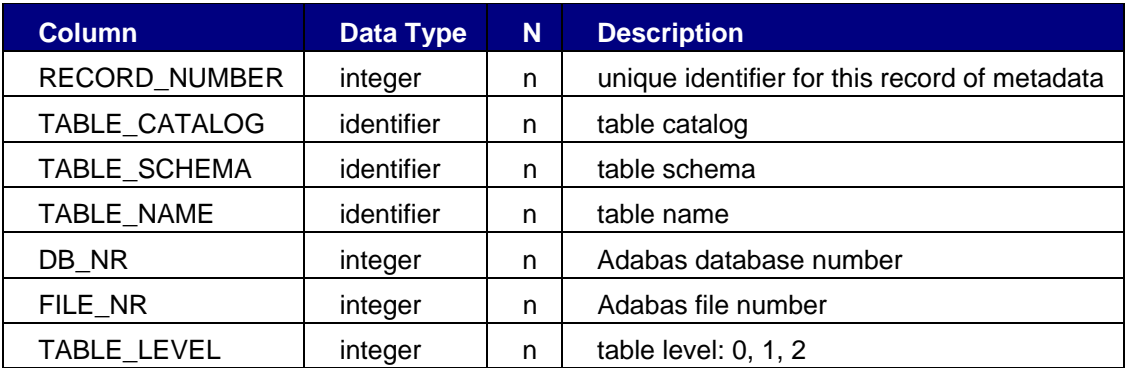

# **Clusters View**

Describes the clusters contained in the catalog.

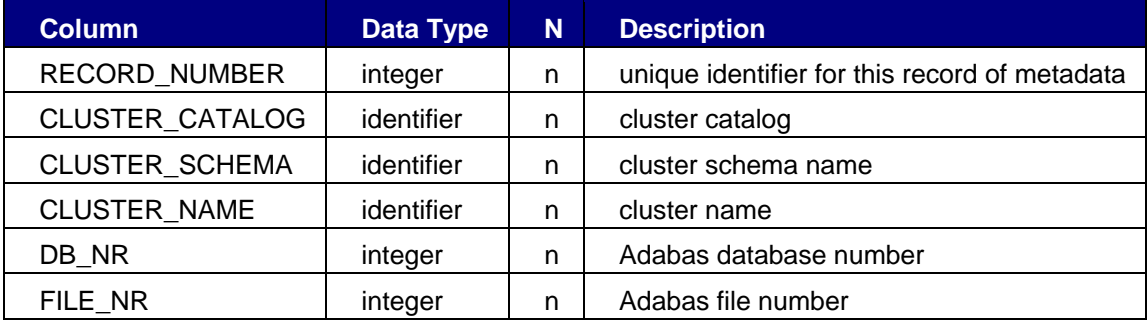

# **Databases View**

Identifies the database properties for each catalog in the data dictionary.

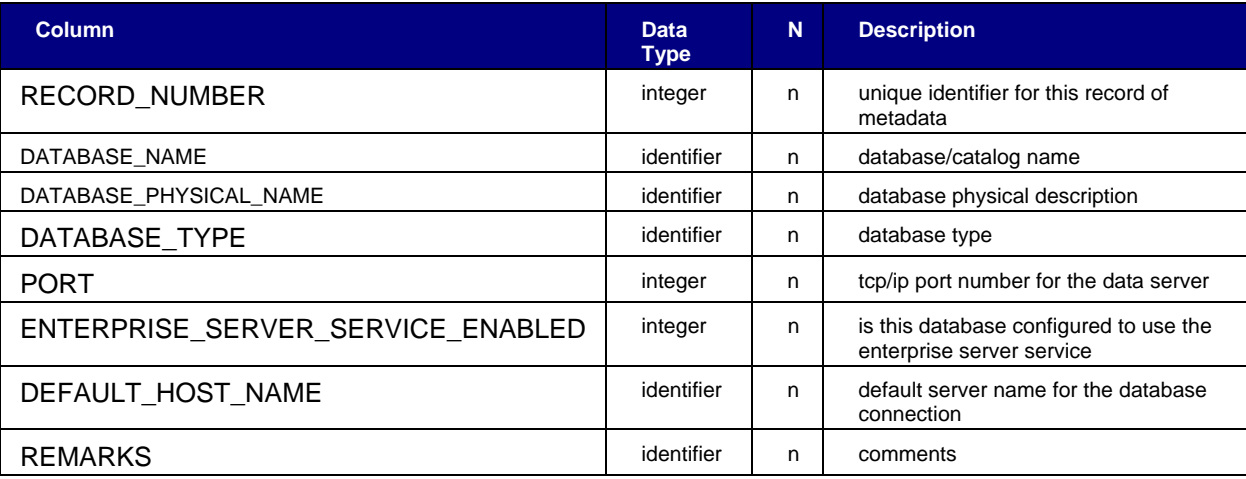

# **Server\_Info View**

Provides server information.

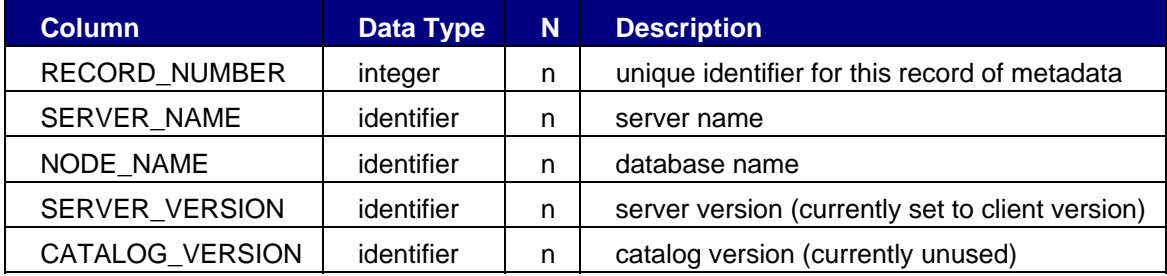

# **Information\_Schema\_Catalog\_Name View**

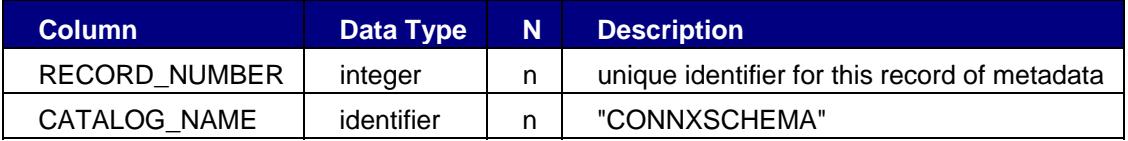

# **Schemata View**

Describes the catalog schemas.

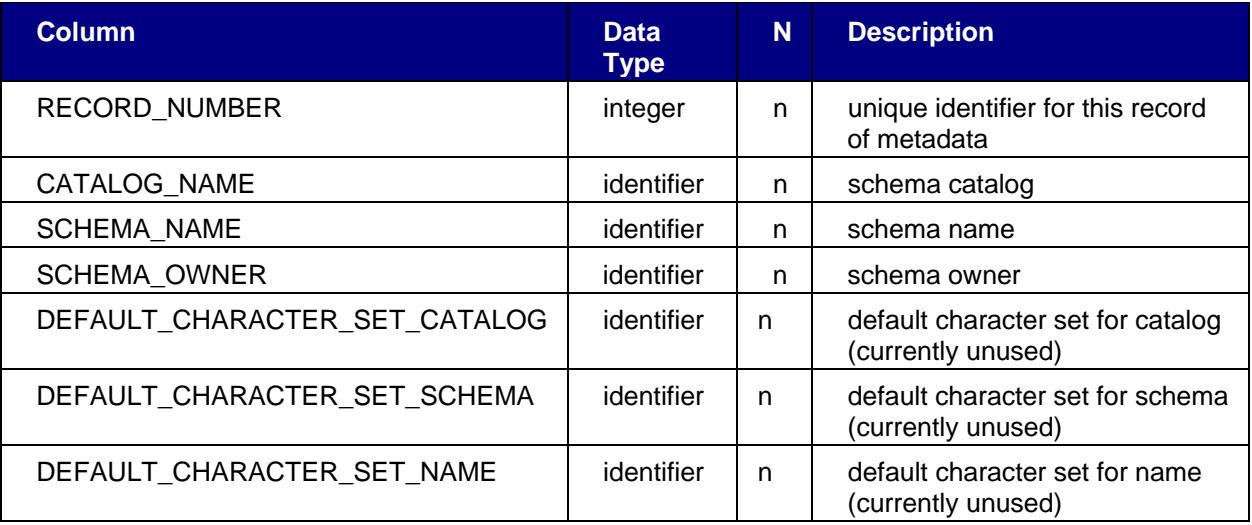

### **Tables View**

Lists the tables defined in the catalog.

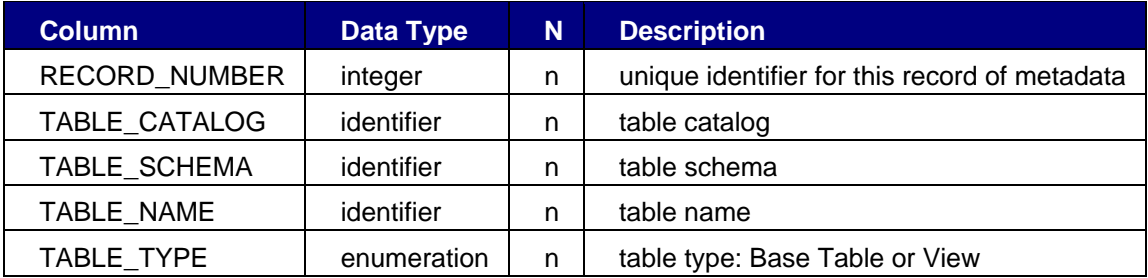

### **Views View**

Lists the views defined in the catalog.

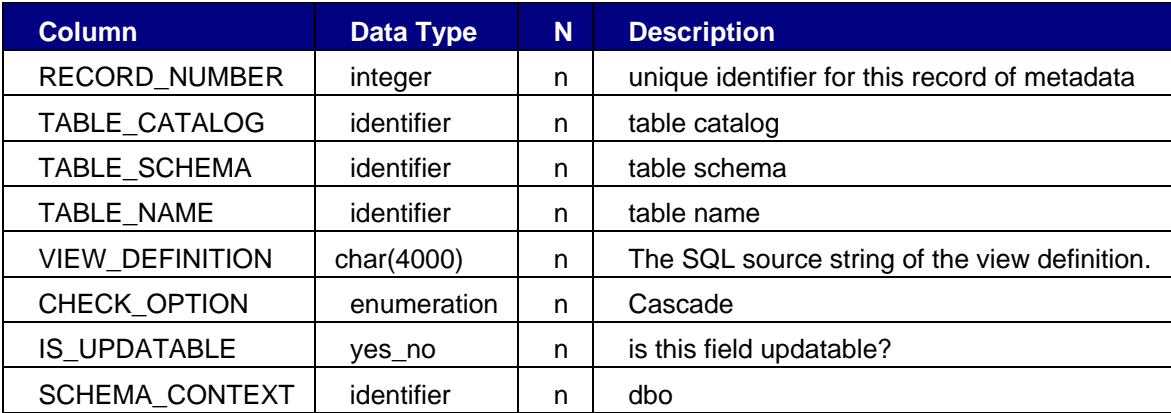

### **Columns View**

Describes the columns of the tables defined in the catalog.

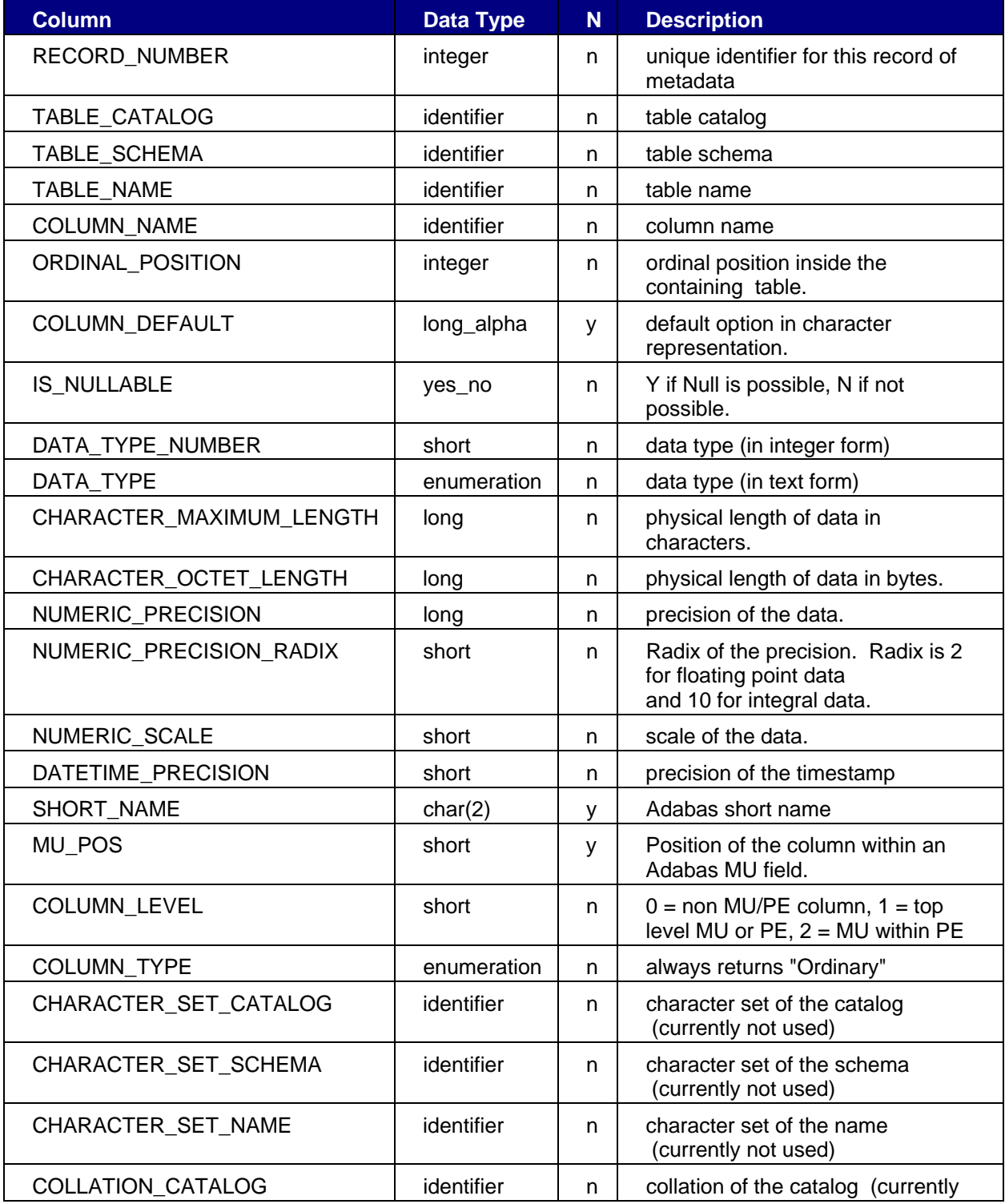

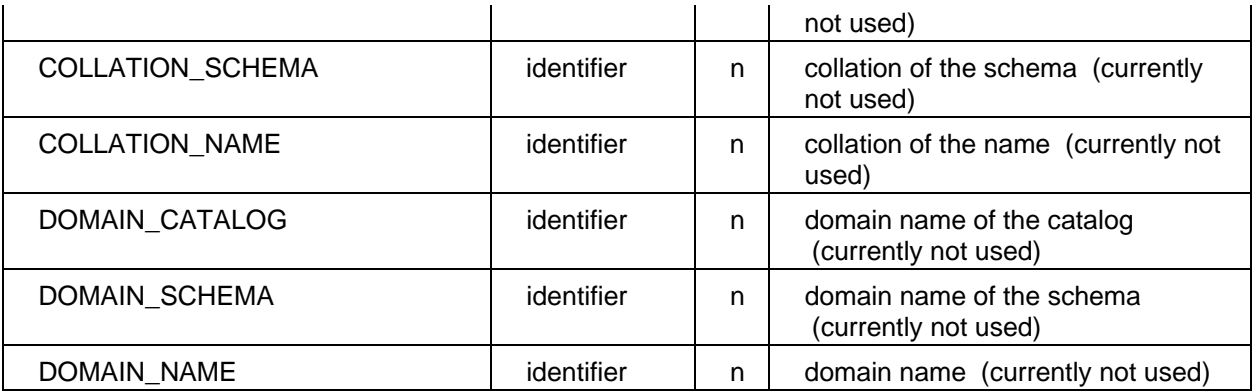

# **Table\_Privileges View**

Describes the privileges for the tables defined in the catalog. This view is part of the ANSI SQL-2 standard Information Schema.

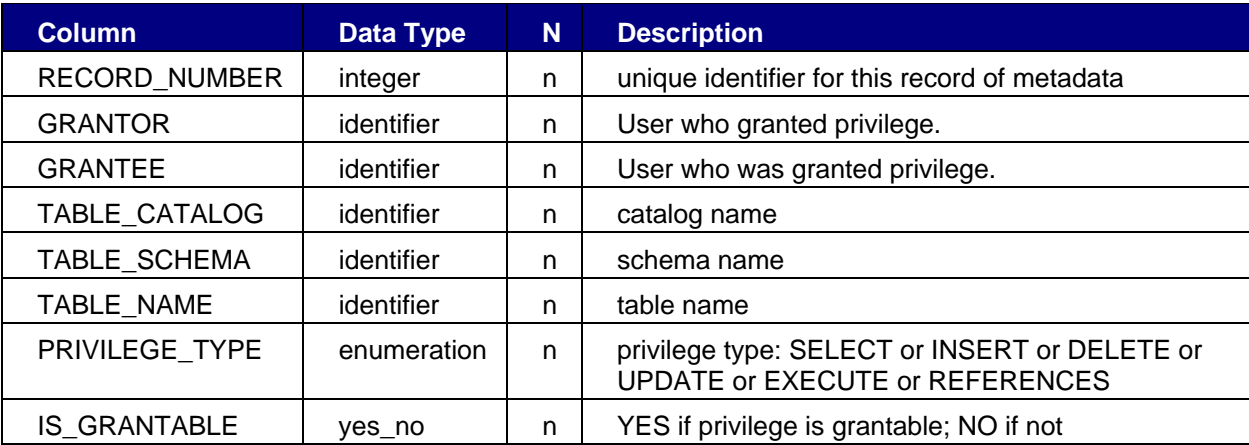

# **Column\_Privileges View**

Describes the privileges on the columns defined in the catalog. This view is part of the ANSI SQL-2 standard Information Schema.

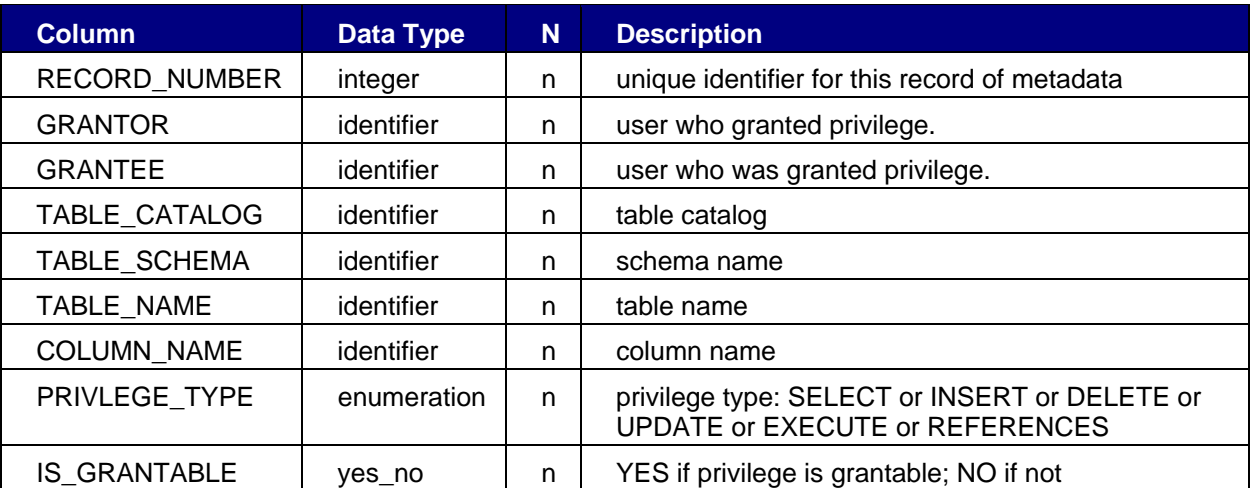

### **Table\_Constraints View**

Describes the table constraints.

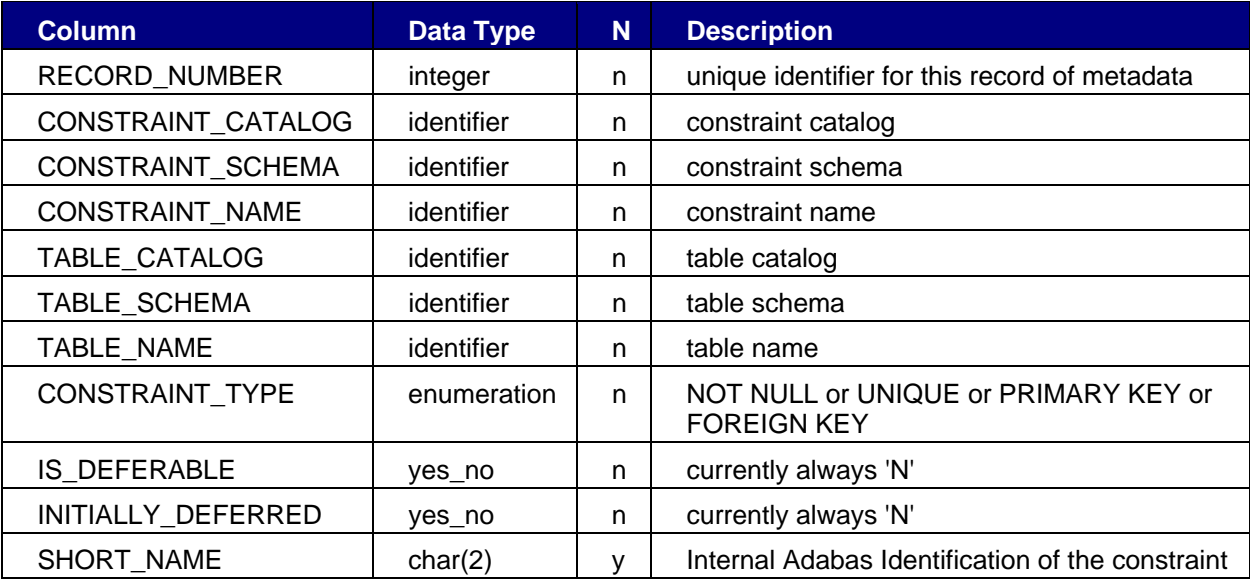

# **Table\_Indexes View**

Describes the indices of the tables and the type of the index.

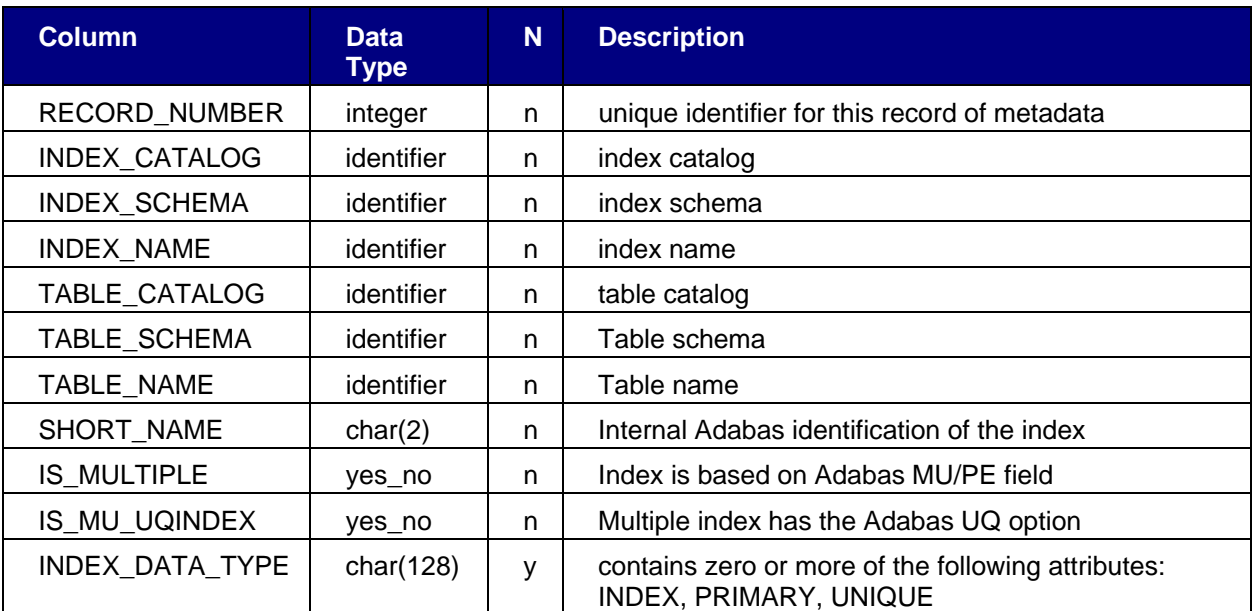

### **Key\_Column\_Usage View**

For every constraint (except NOT\_NULL) and every index, the used columns and their ordinal positions within this order are listed.

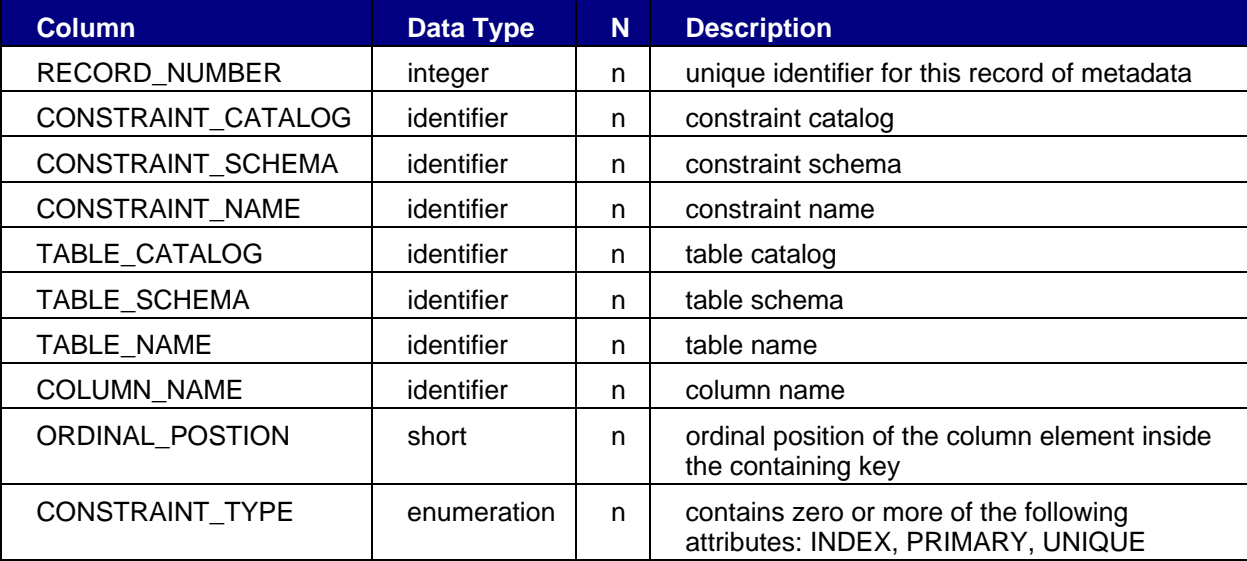

# **Not\_Null\_Constraints View**

Describes the NOT NULL constraints.

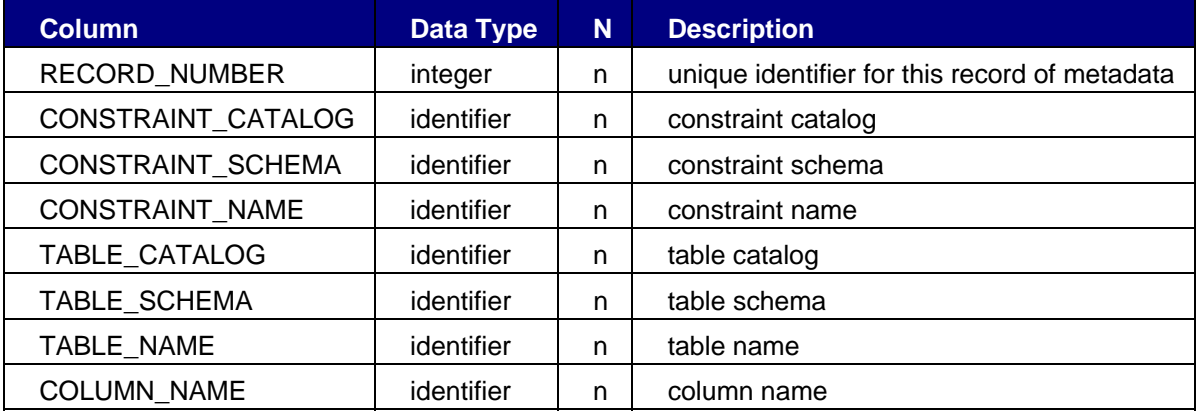

# **View\_Table\_Usage View**

Identifies the table on which the catalog's views are dependent. This view is part of the ANSI SQL-2 standard Information Schema.

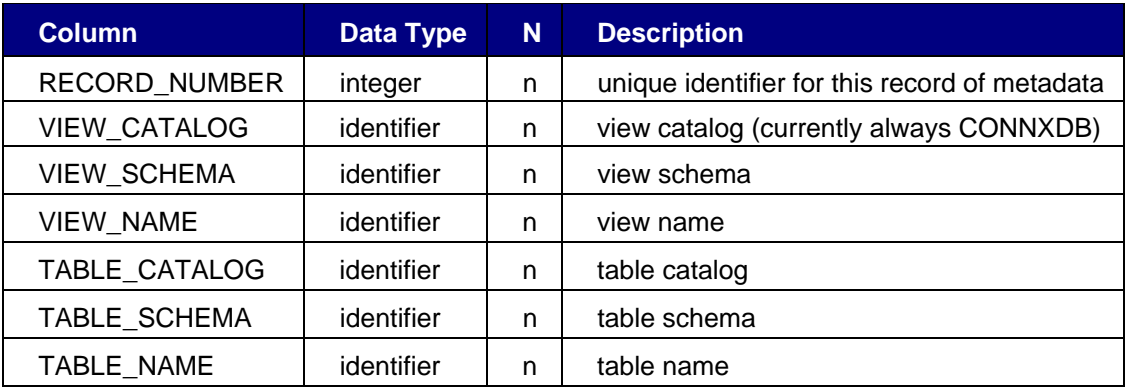
## **View\_Column\_Usage View**

Identifies the columns on which the catalog's views are dependent. This view is part of the ANSI SQL-2 standard Information Schema.

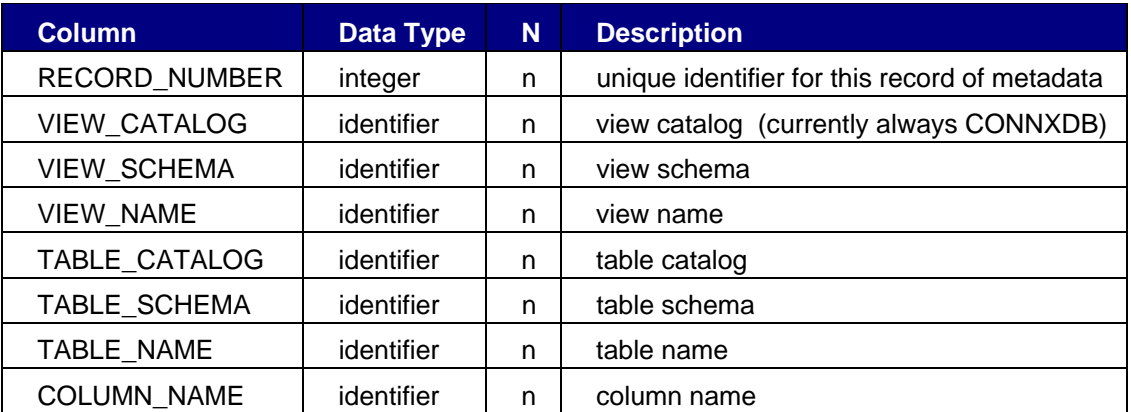

### **Constraint\_Table\_Usage View**

Identifies the tables that are referenced by referential constraints. This view is part of the ANSI SQL-2 standard Information Schema.

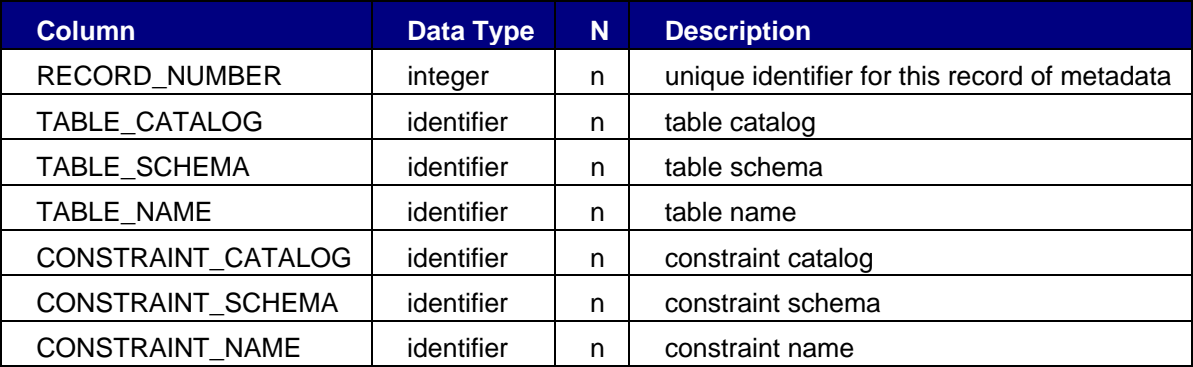

## **Constraint\_Column\_Usage View**

Identifies the columns that are referenced by referential constraints. This view is part of the ANSI SQL-2 standard Information Schema.

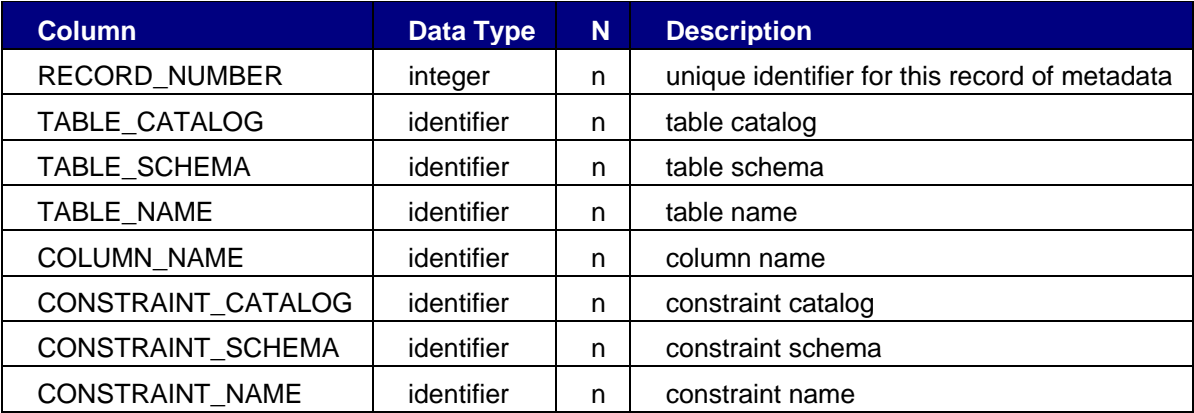

### **Referential\_Constraints View**

Describes the referential constraints.

This view is part of the ANSI SQL-2 standard Information Schema.

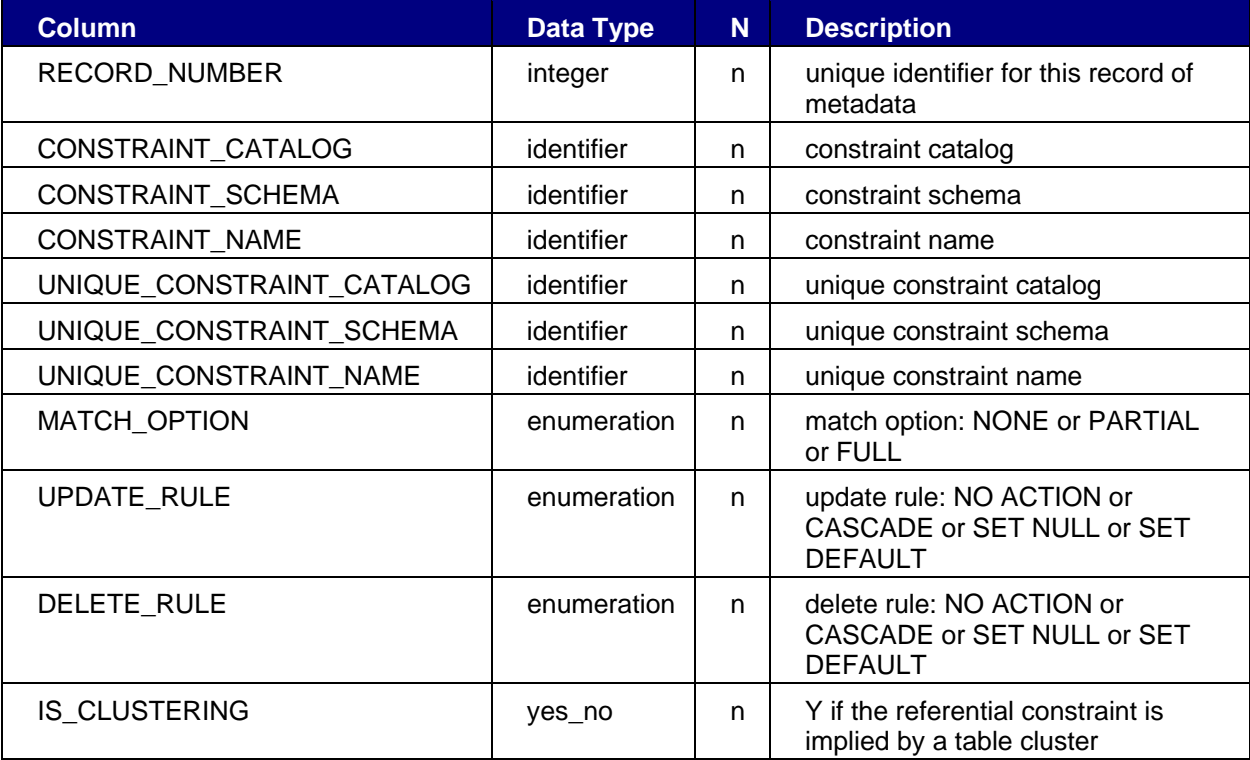

## **Users View**

Identifies users.

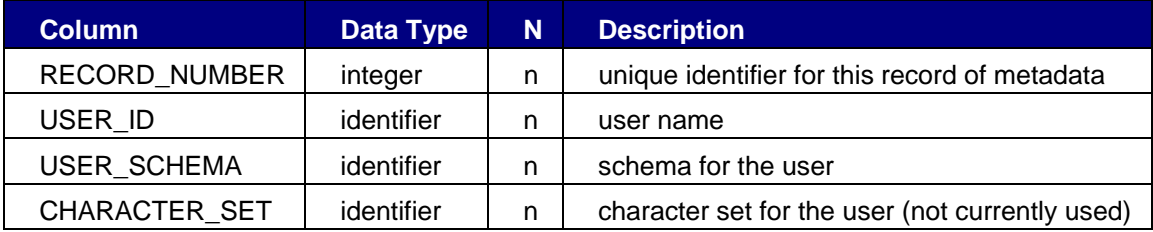

## **Chapter 16 - Data Types**

### **Relational Databases**

### **OLE DB Data Types**

The following table contains the available data types for OLE DB-compliant databases supported by CONNX.

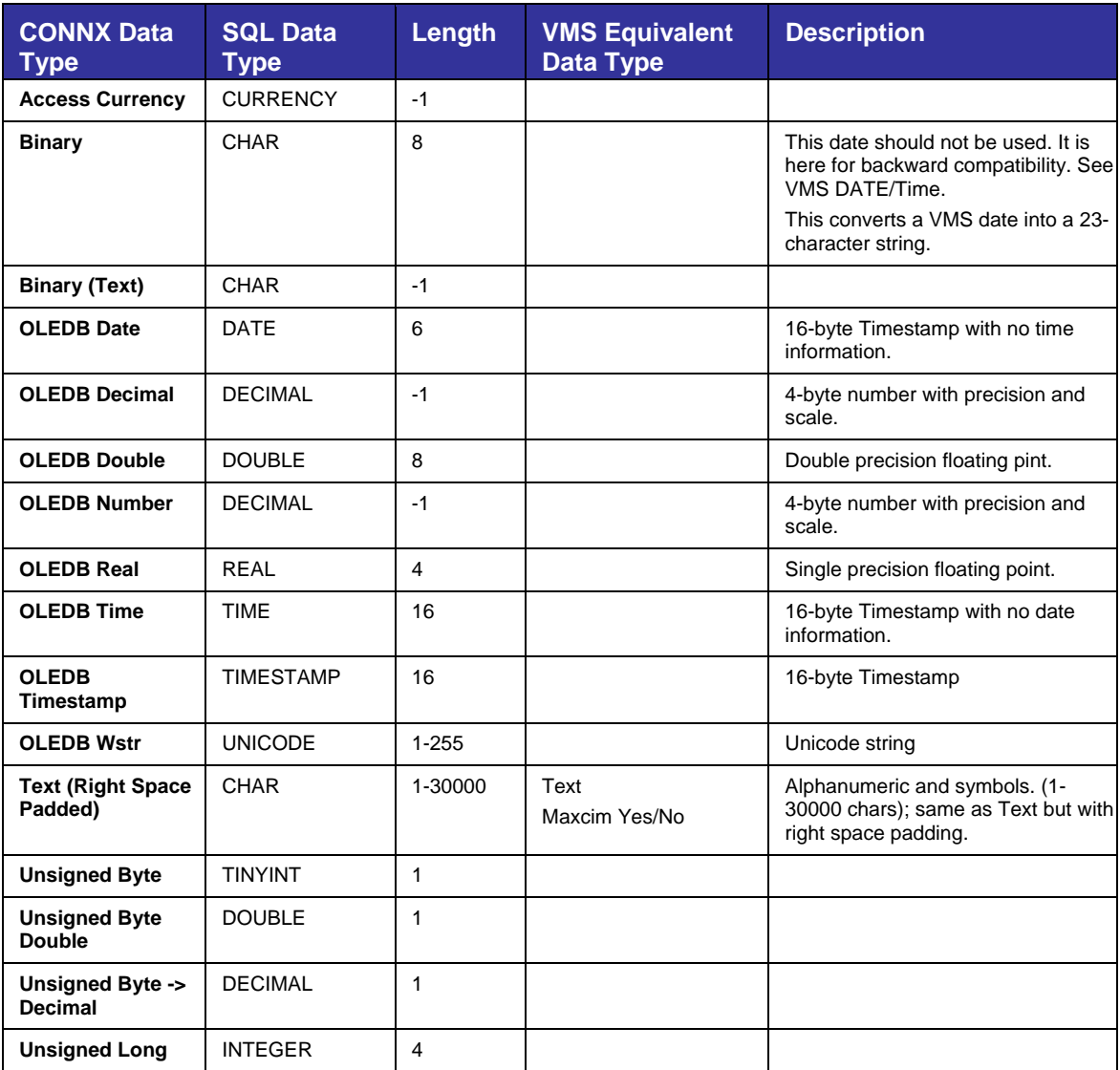

## **Oracle Data Types**

The following table contains the available data types for Oracle databases supported by CONNX.

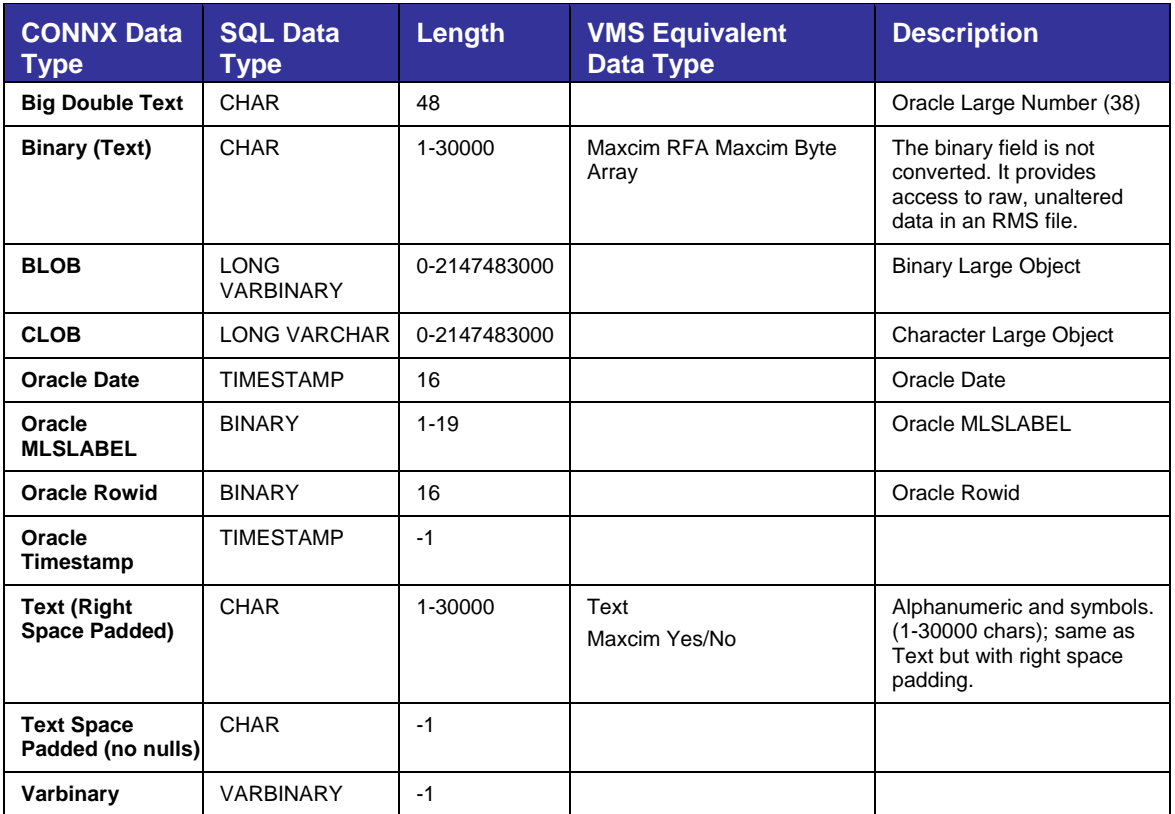

## **DB2 Data Types**

The following table contains the available data types for DB2 databases supported by CONNX.

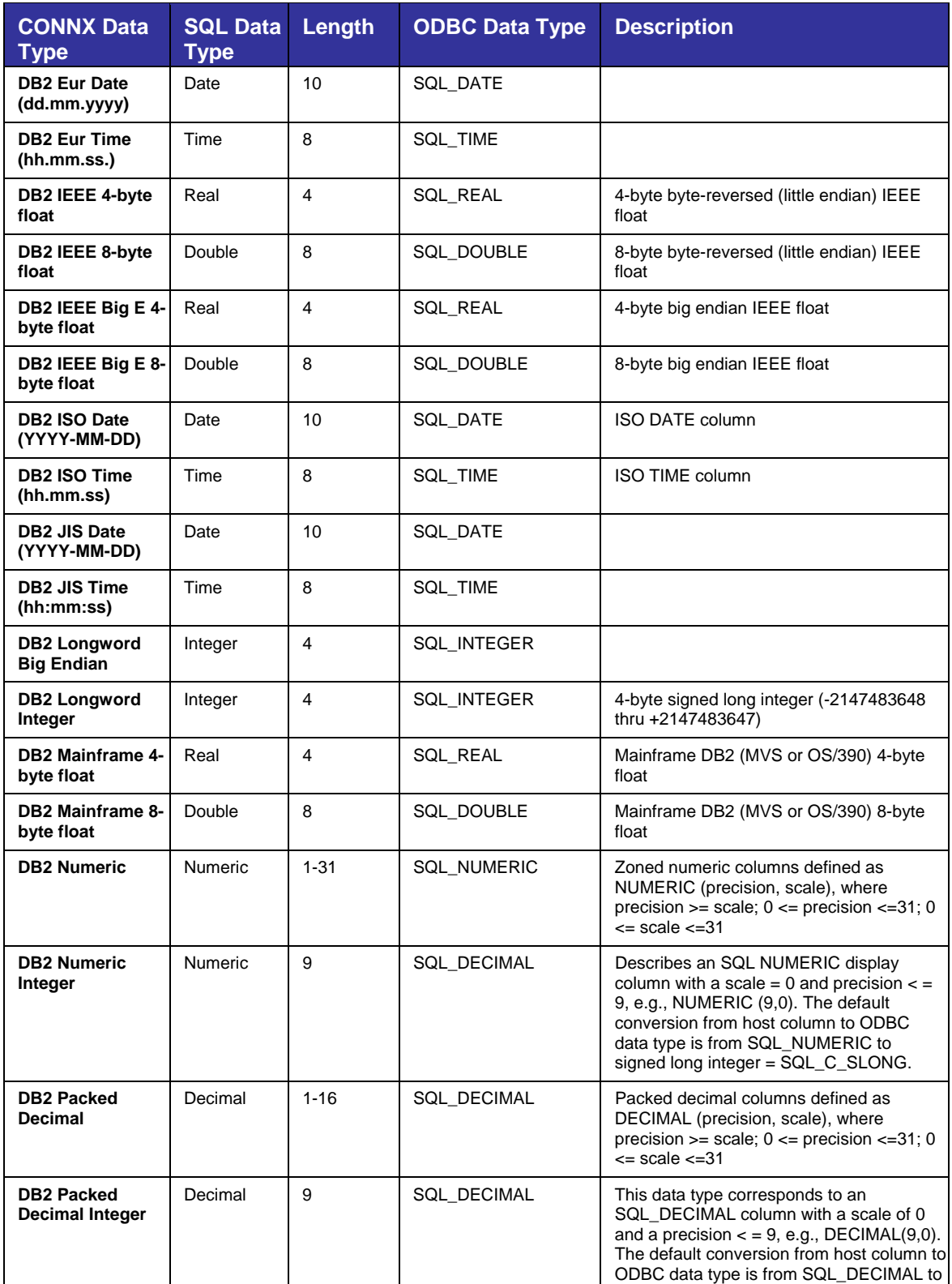

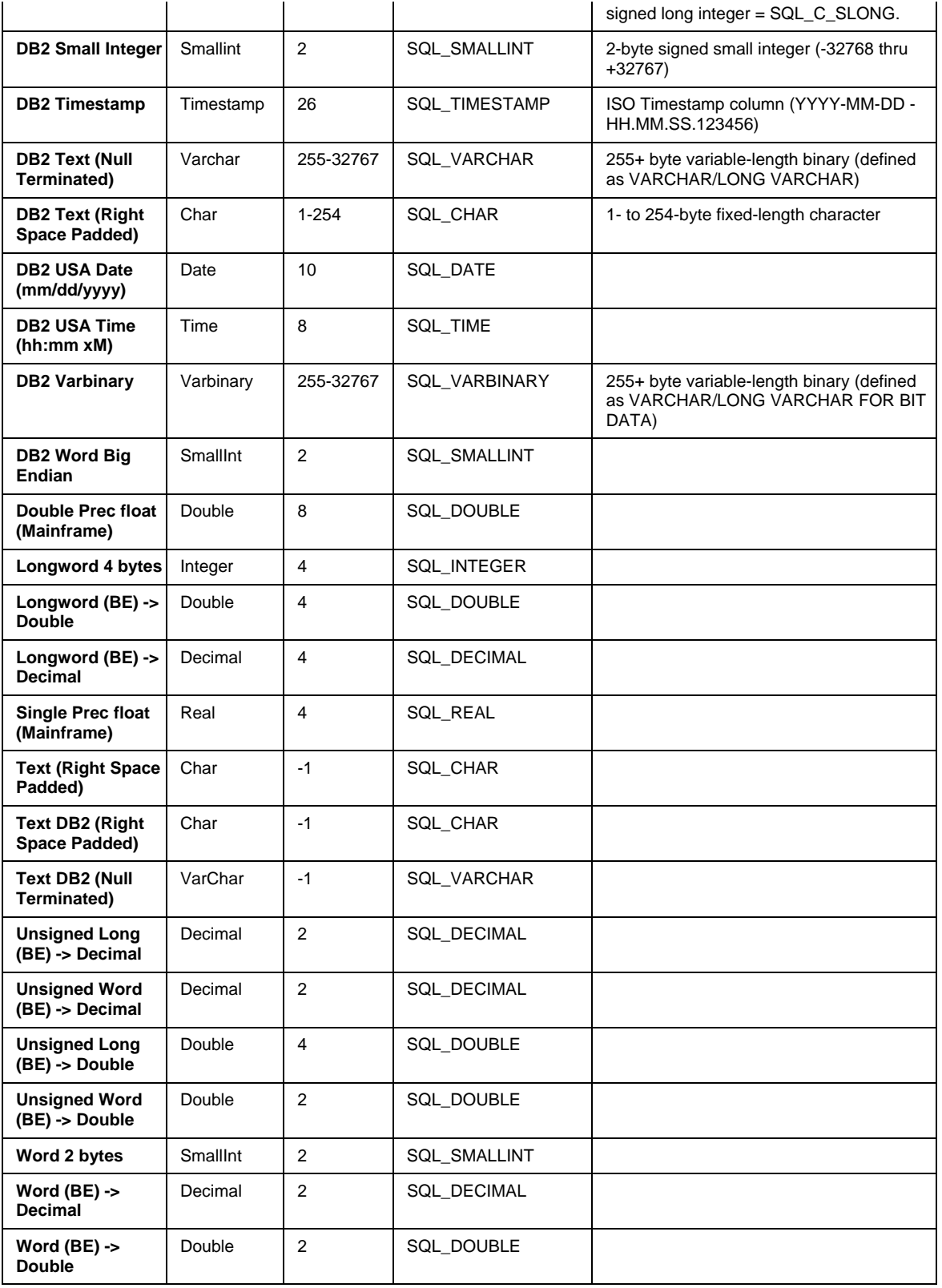

## **Oracle Rdb Data Types**

The following table contains the available data types for Oracle Rdb databases supported by CONNX.

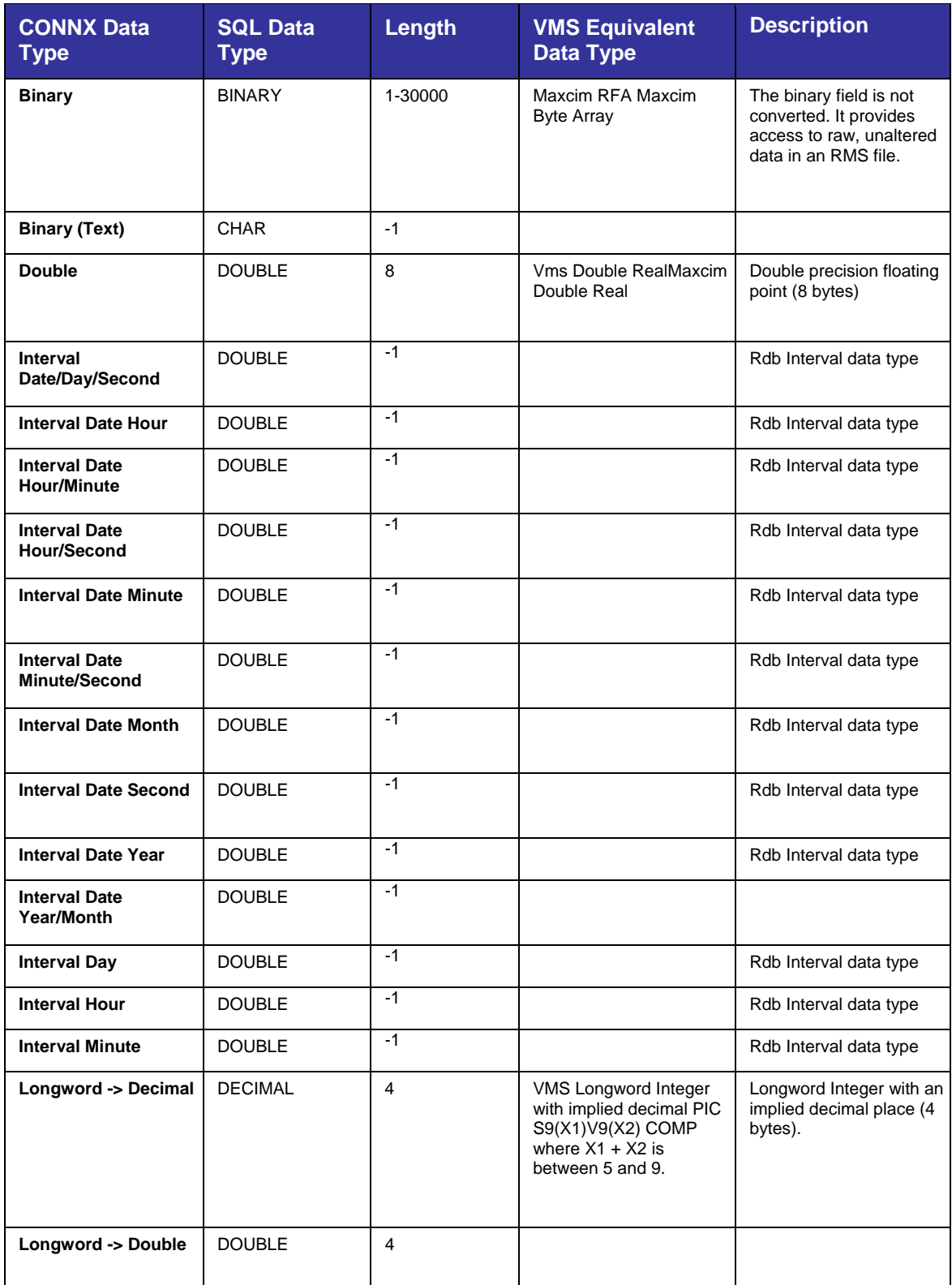

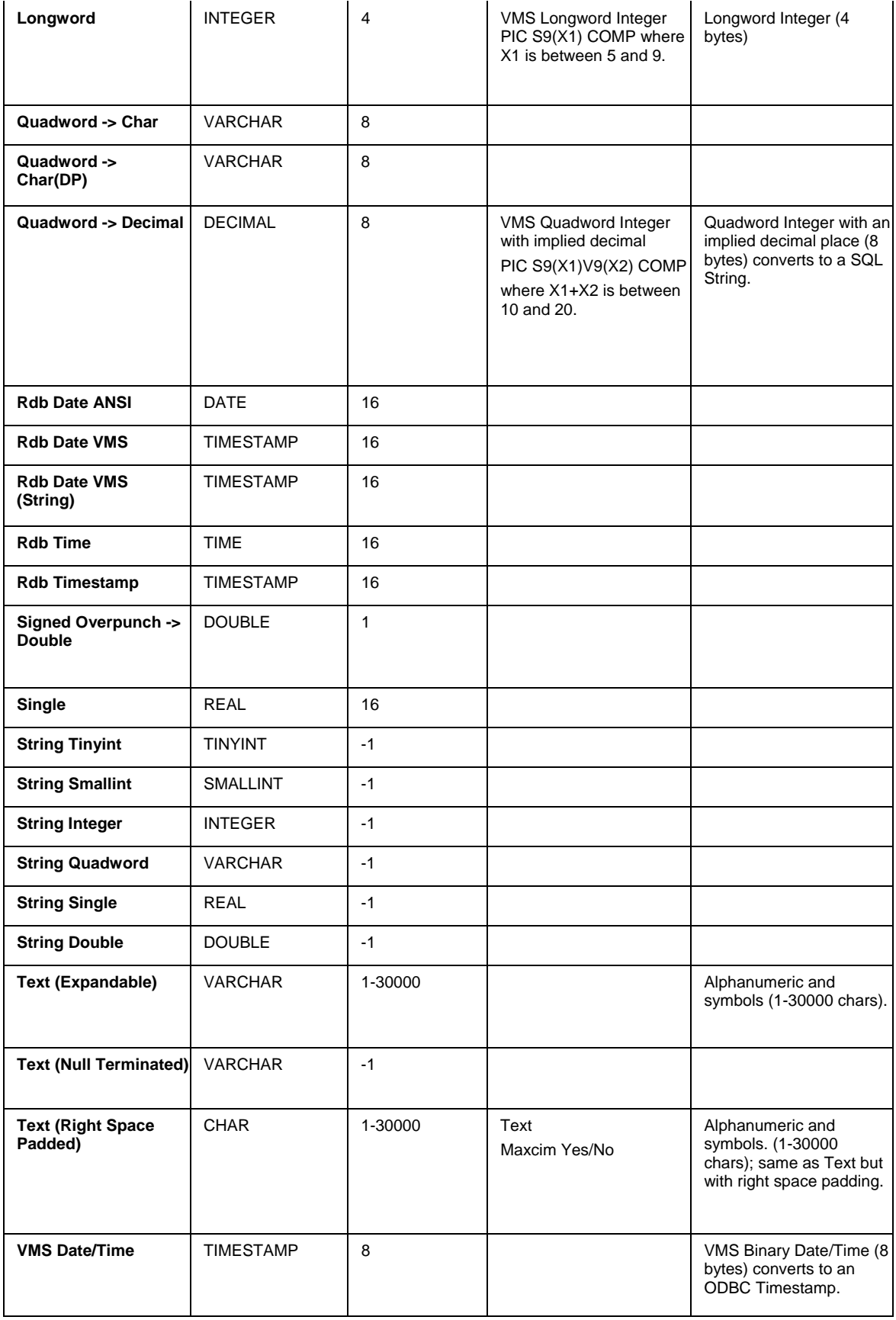

### CONNX 13.5 User Reference Guide

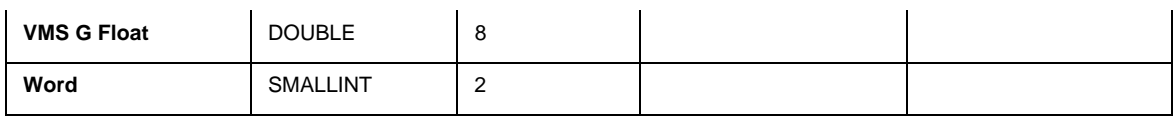

## **PostgreSQL Data Types**

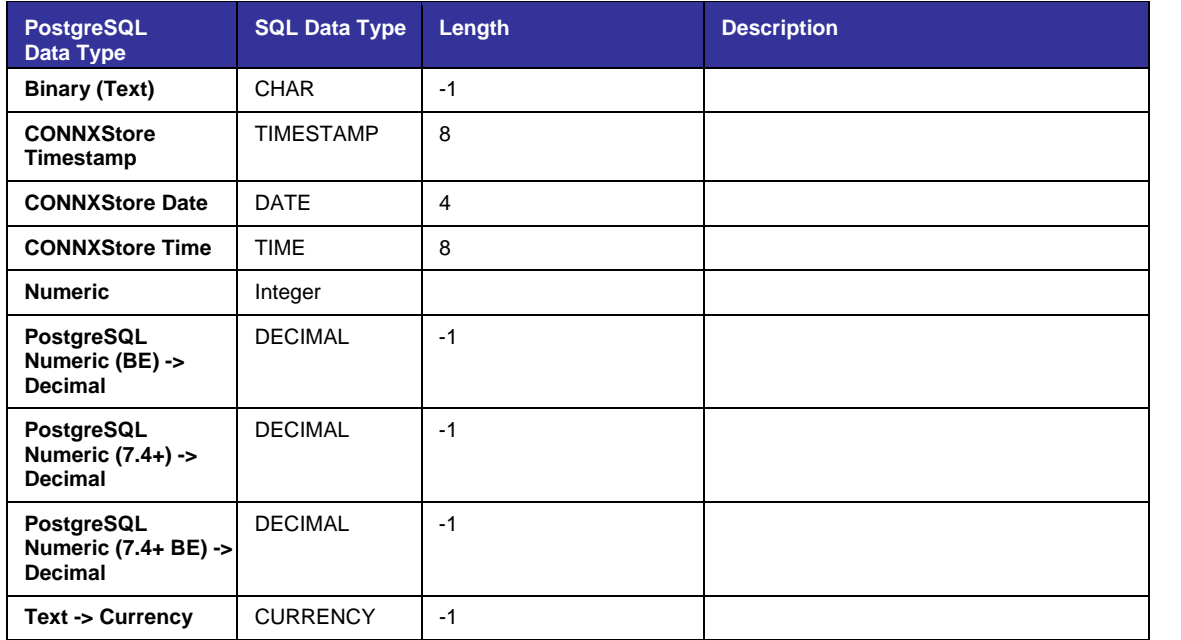

### **Non-relational Databases**

### **Adabas Data Types**

The following table contains the available data types for Adabas databases supported by CONNX.

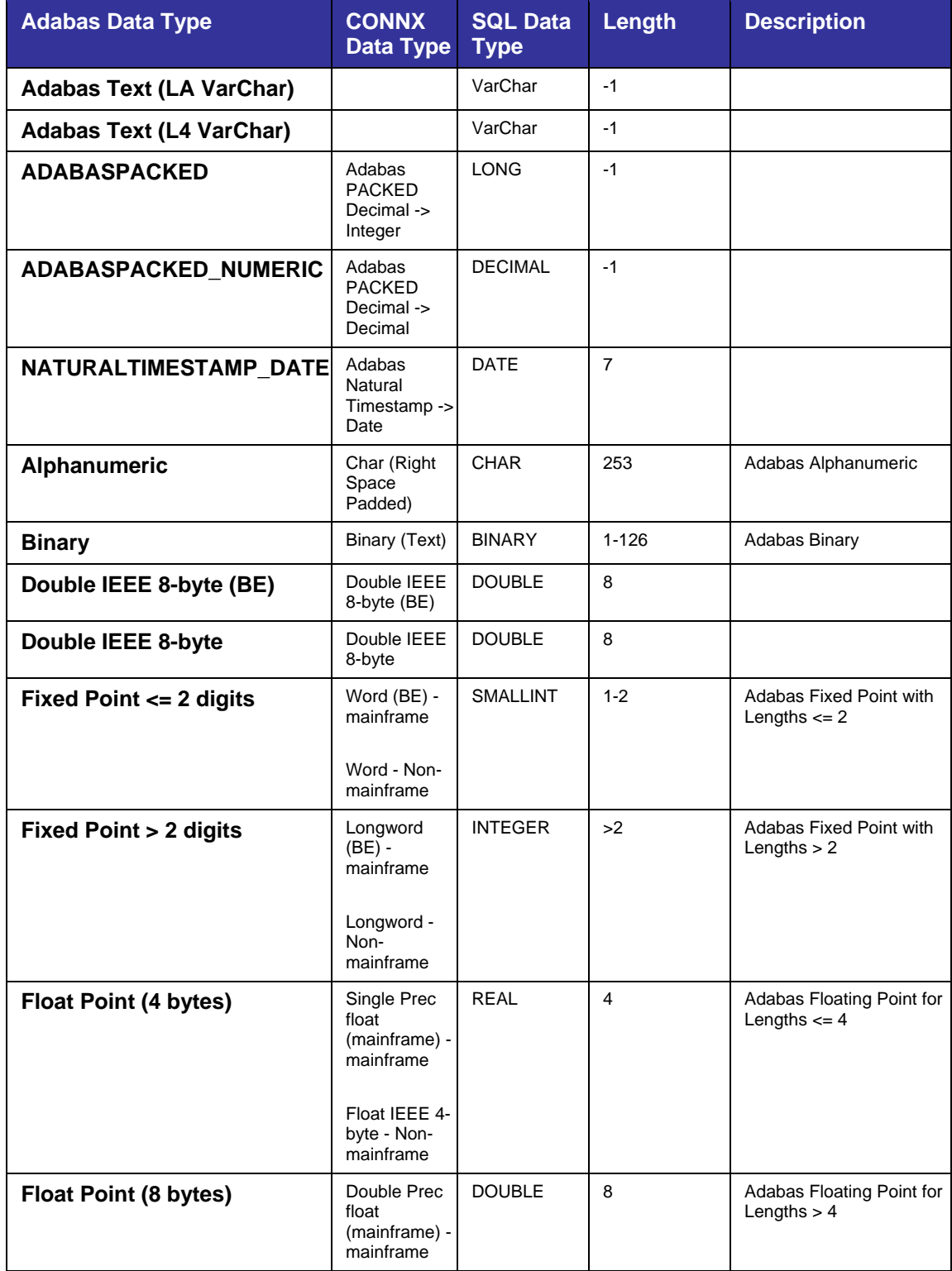

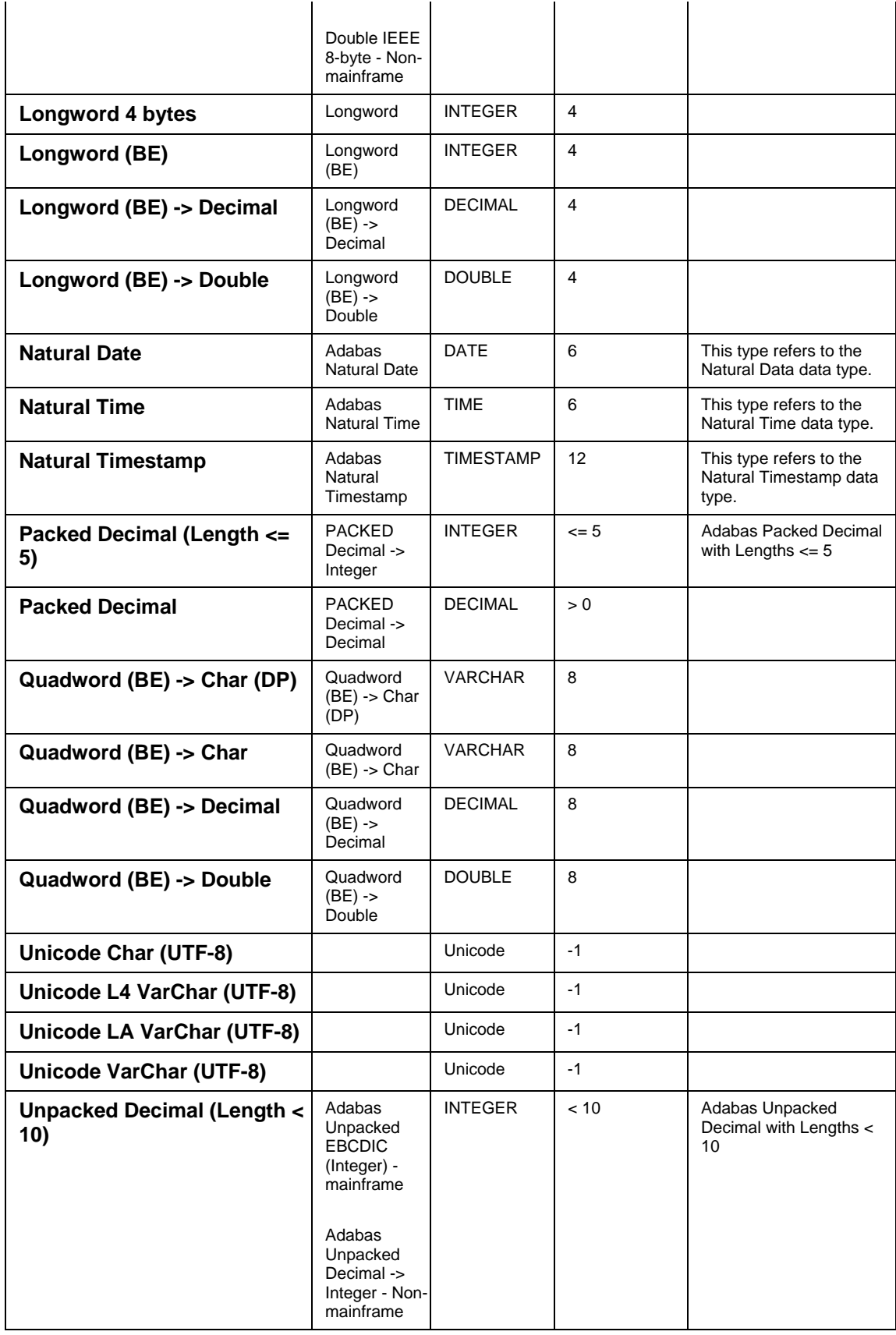

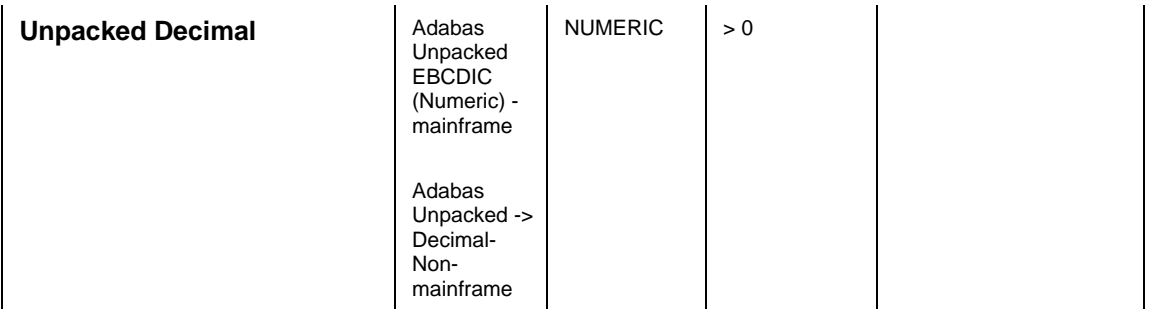

All of the CONNX data types have been provided in the tables in the next several topics under CONNX Data Types, although only the text-based CONNX data types can be used with Adabas.

## **DataFlex/PowerFlex Data Types**

The following table contains the available data types for DataFlex/PowerFlex databases supported by CONNX.

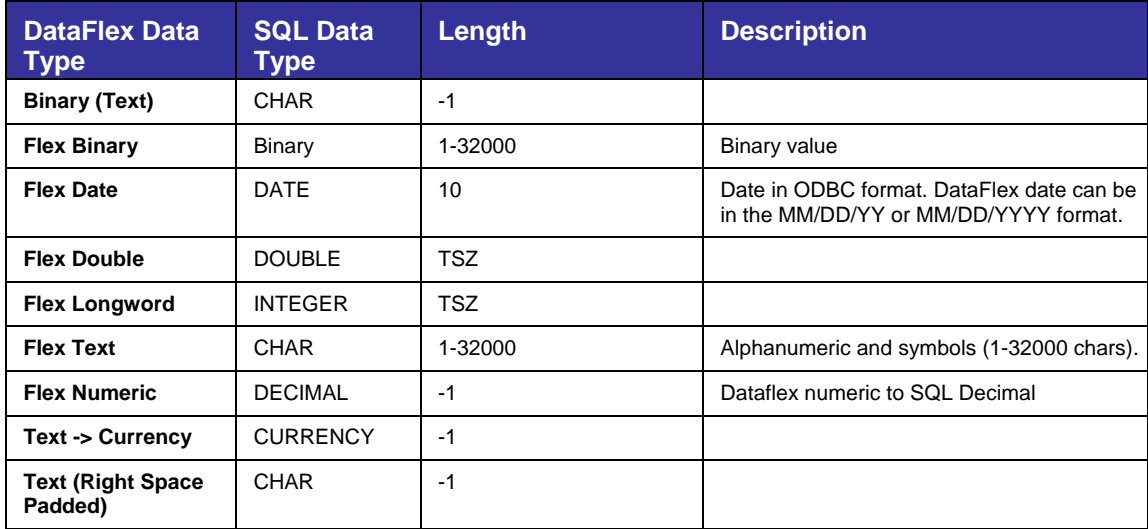

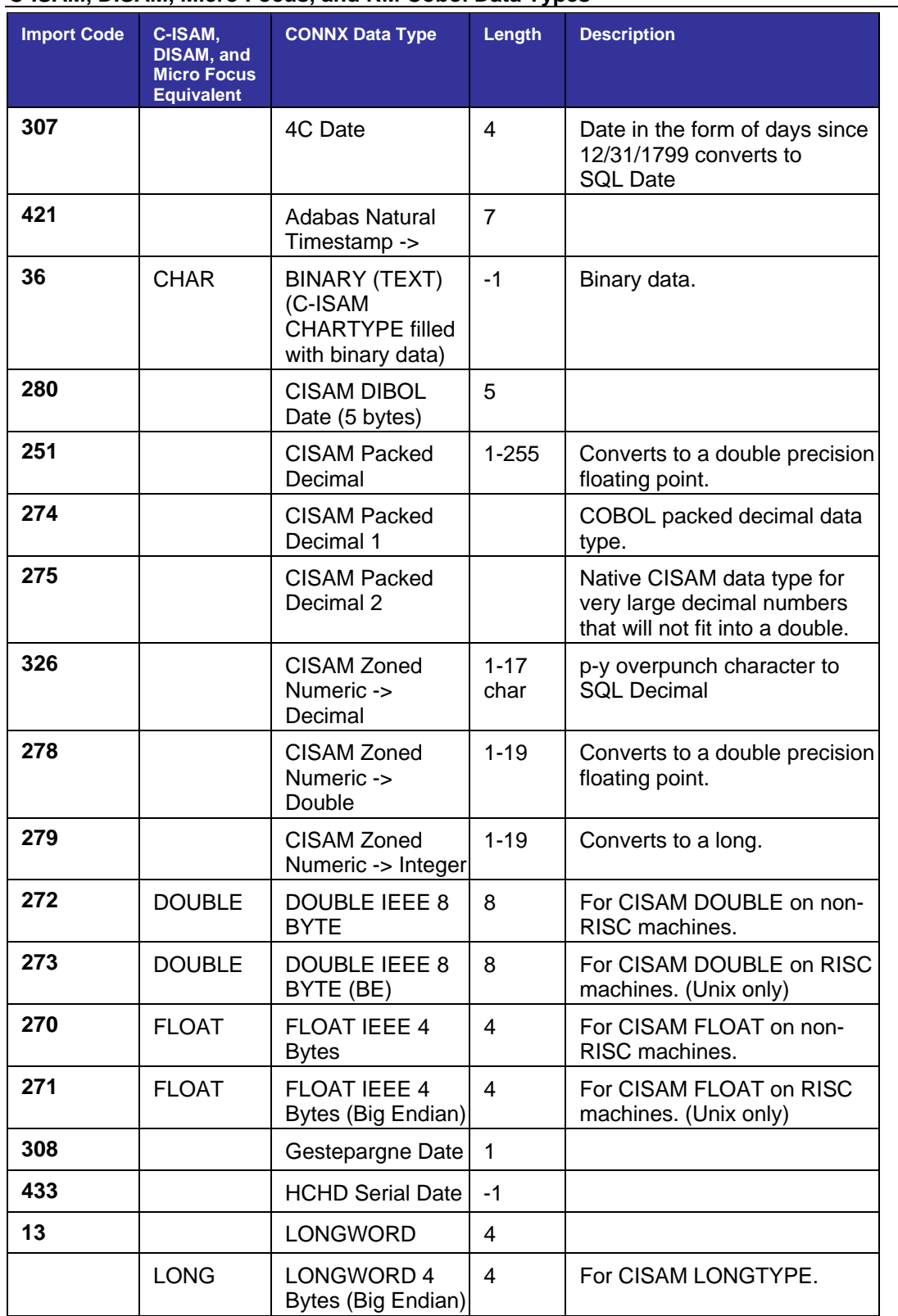

## **C-ISAM, DISAM, Micro Focus, and RM Cobol Data Types**

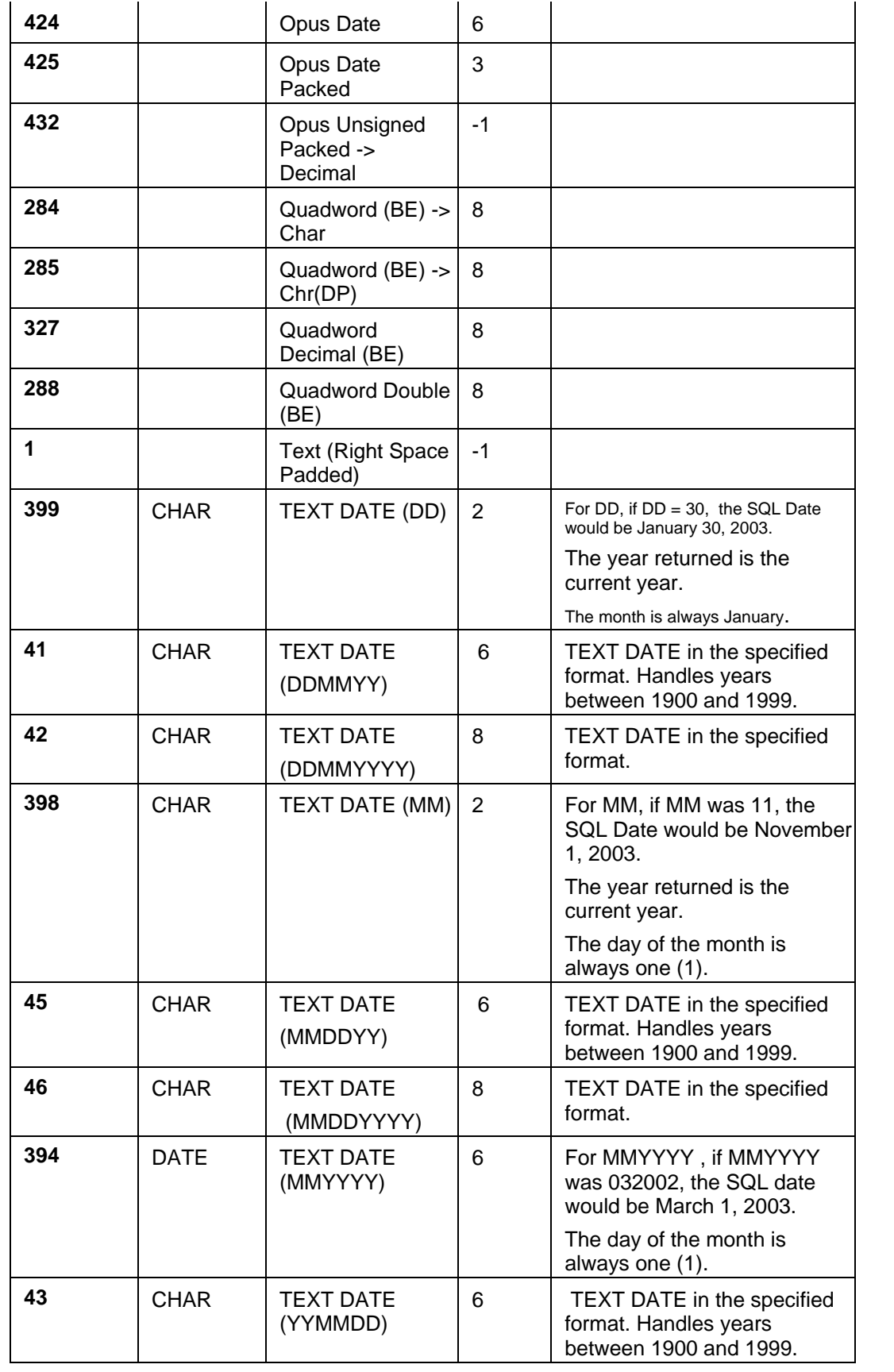

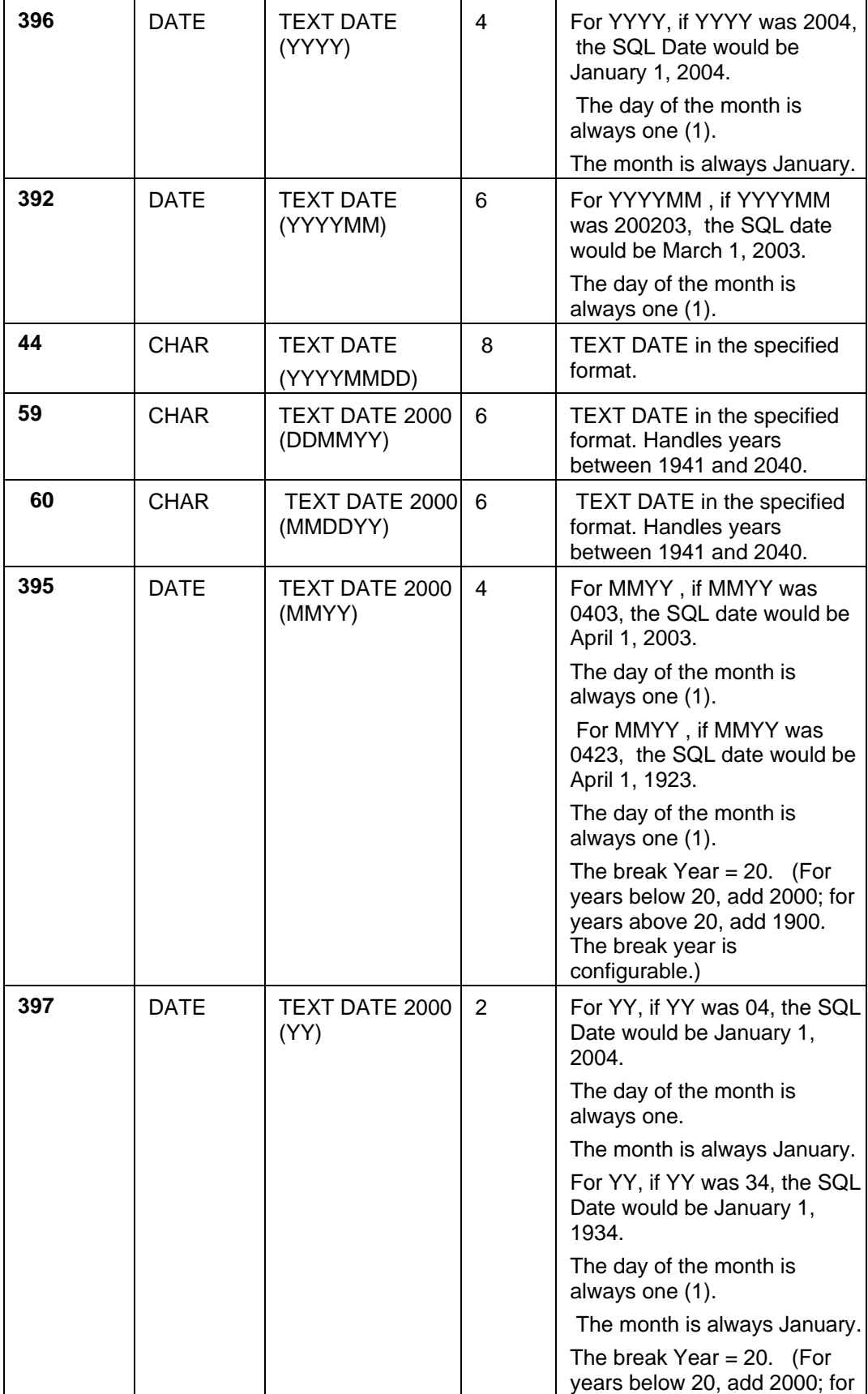

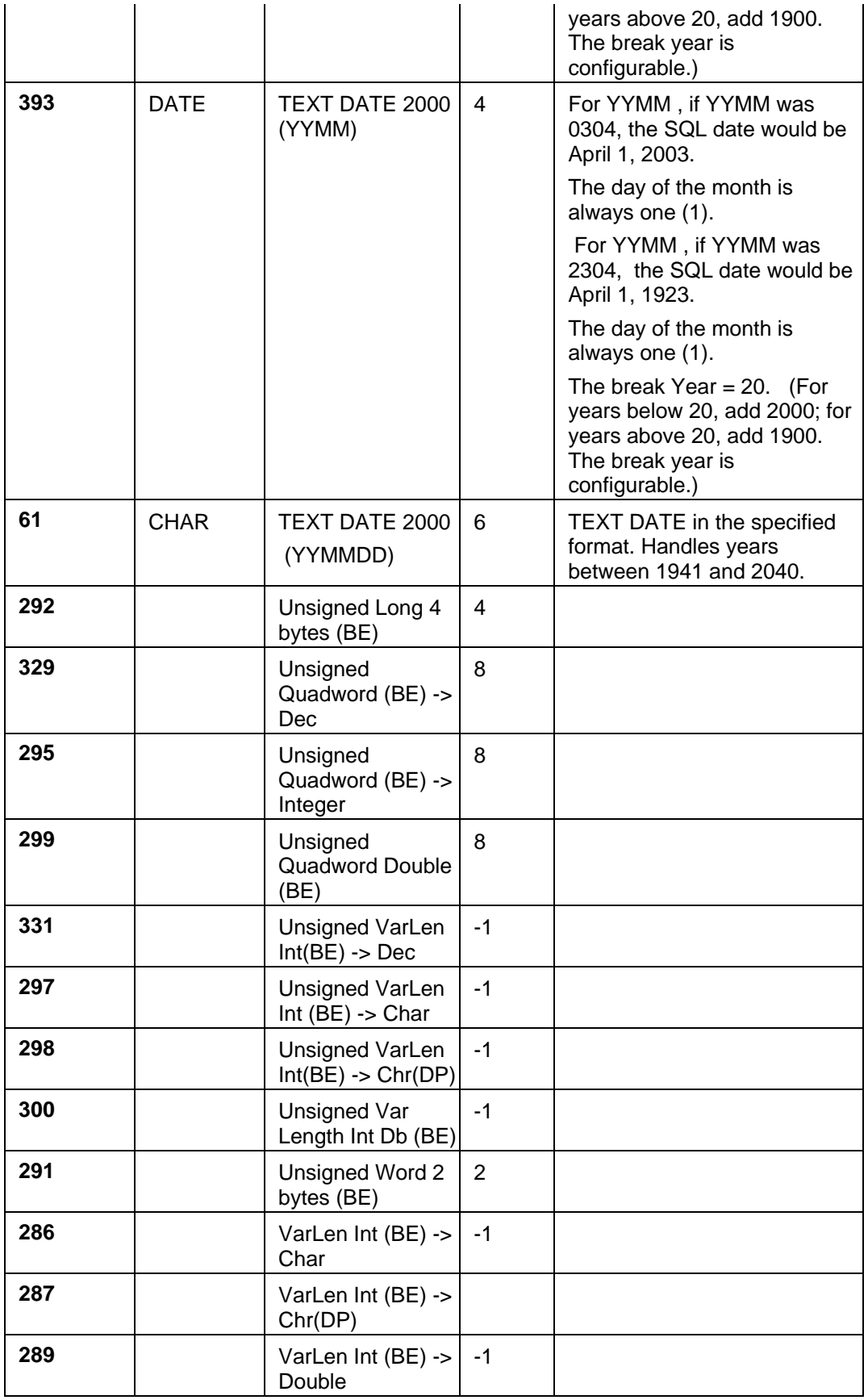

### CONNX 13.5 User Reference Guide

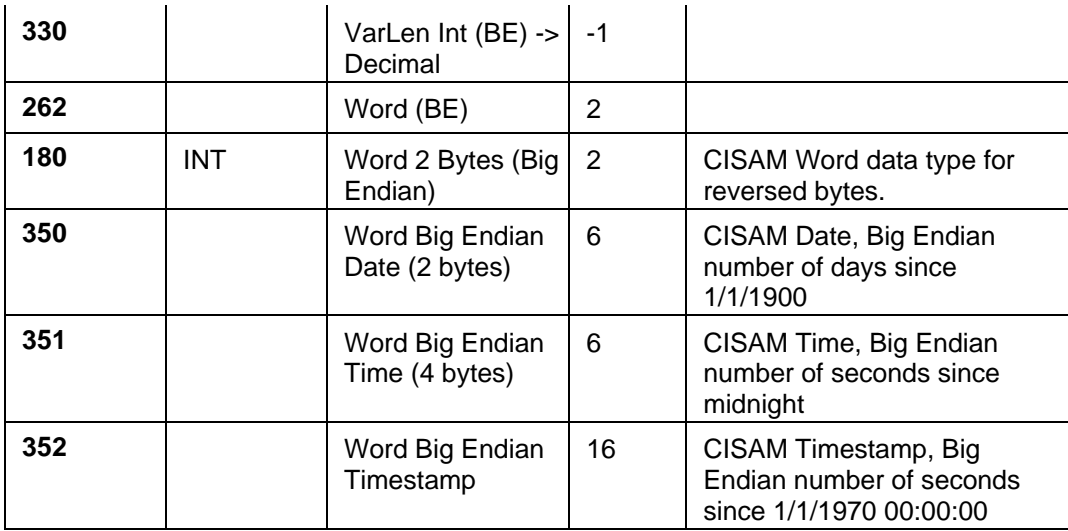

## **Codasyl DBMS Data Types**

The following table contains the available data types for Codasyl DBMS databases supported by CONNX.

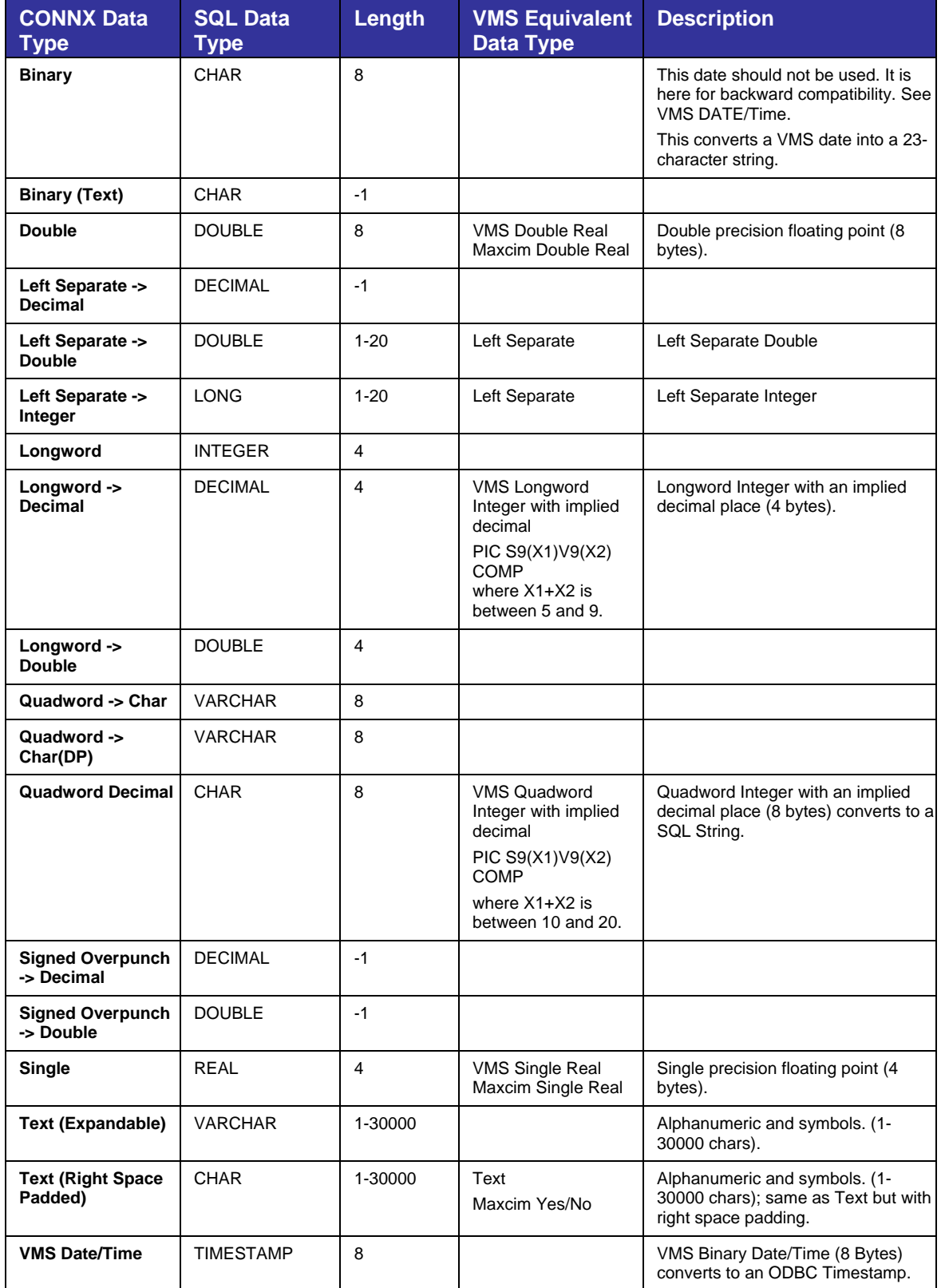

### CONNX 13.5 User Reference Guide

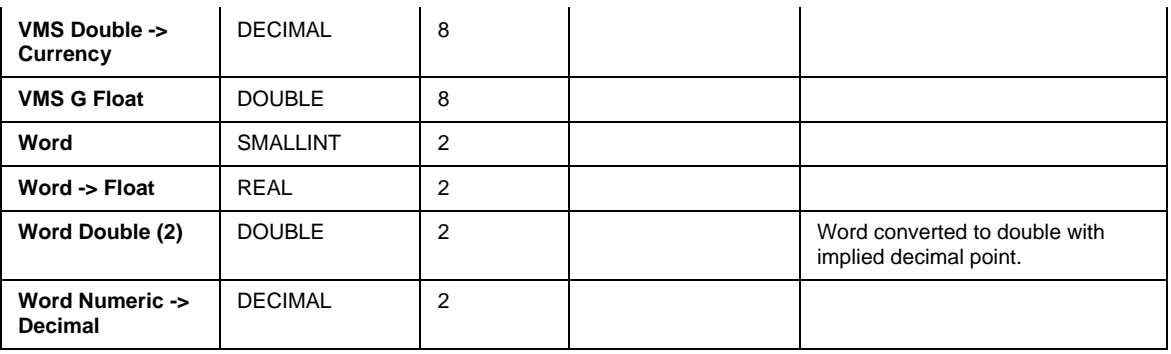

## **IBM Mainframe Data Types**

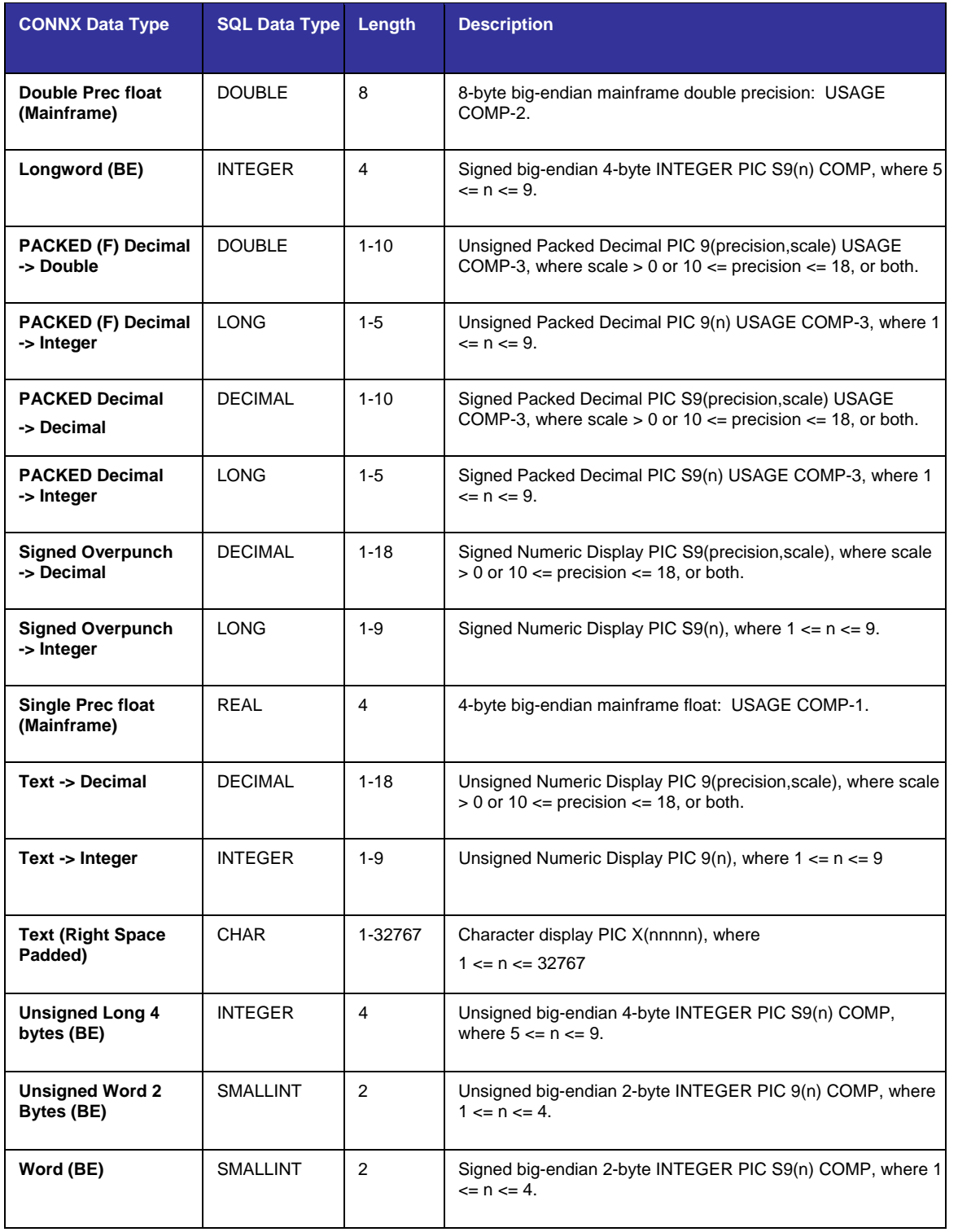

## **CONNX Data Types**

### **CONNX Data Types**

The following tables contain the available data types for databases supported by CONNX. Several of the data types have more than one import code, supplied for compatibility with earlier versions of CONNX.

#### **CONNX Data Types**

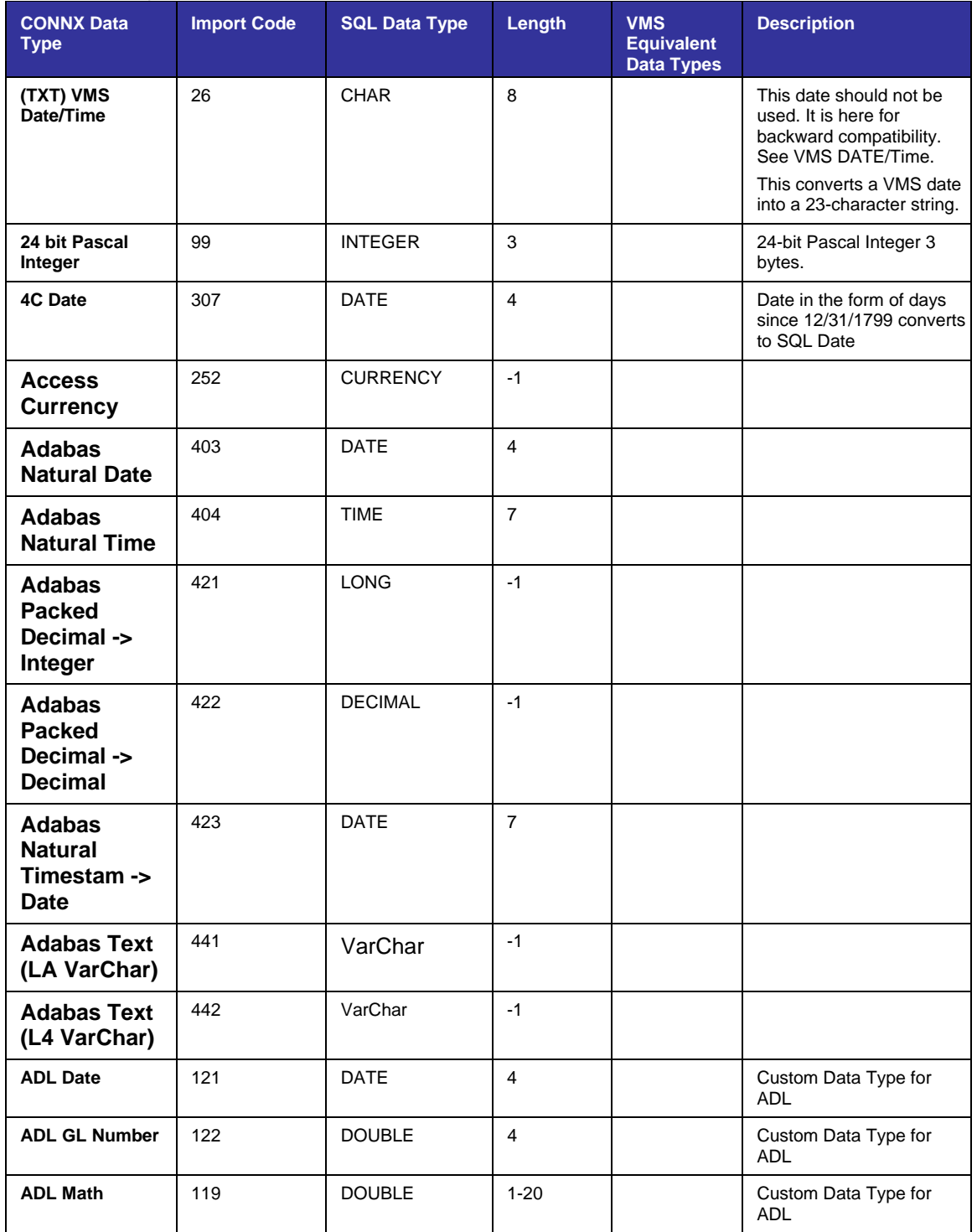

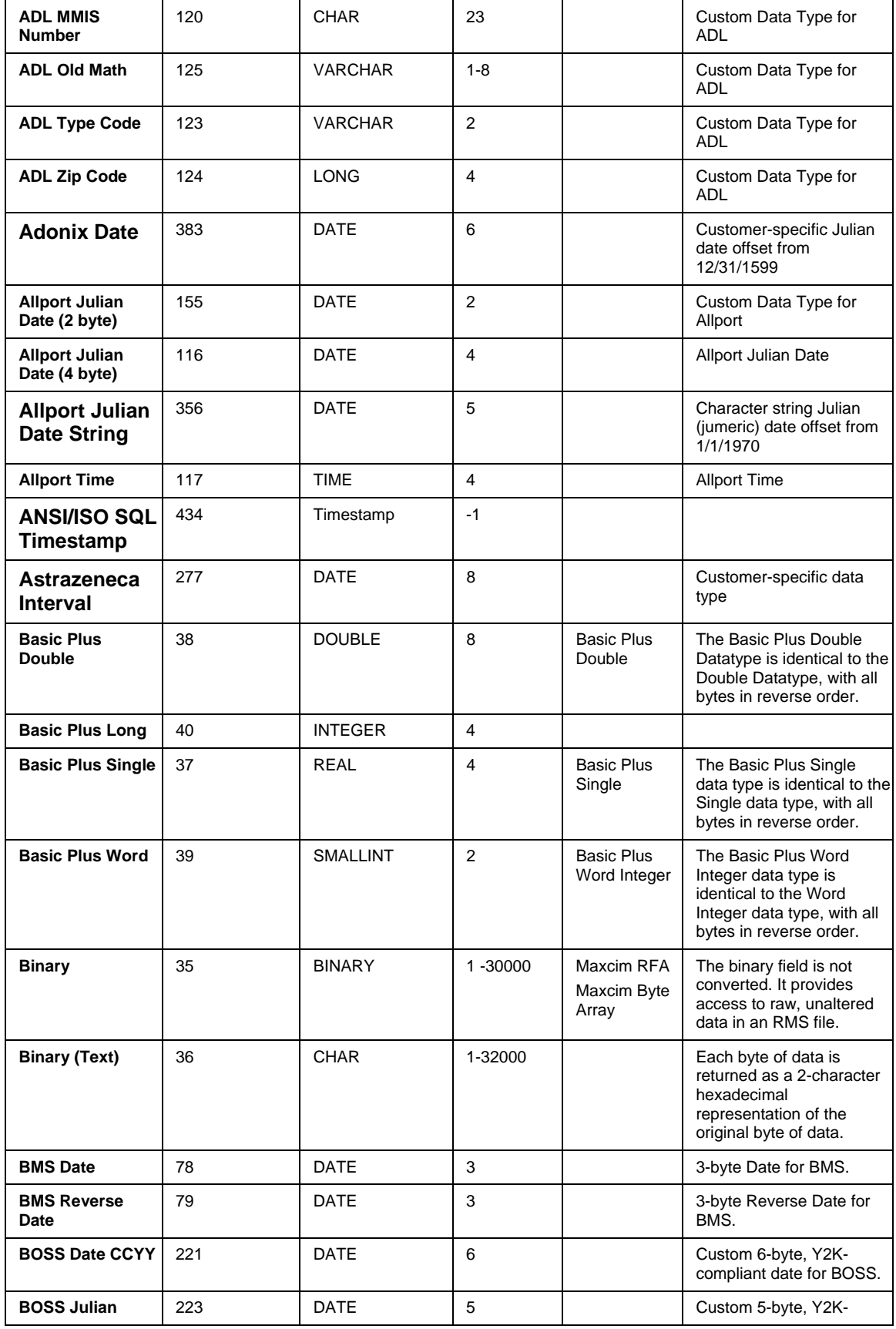

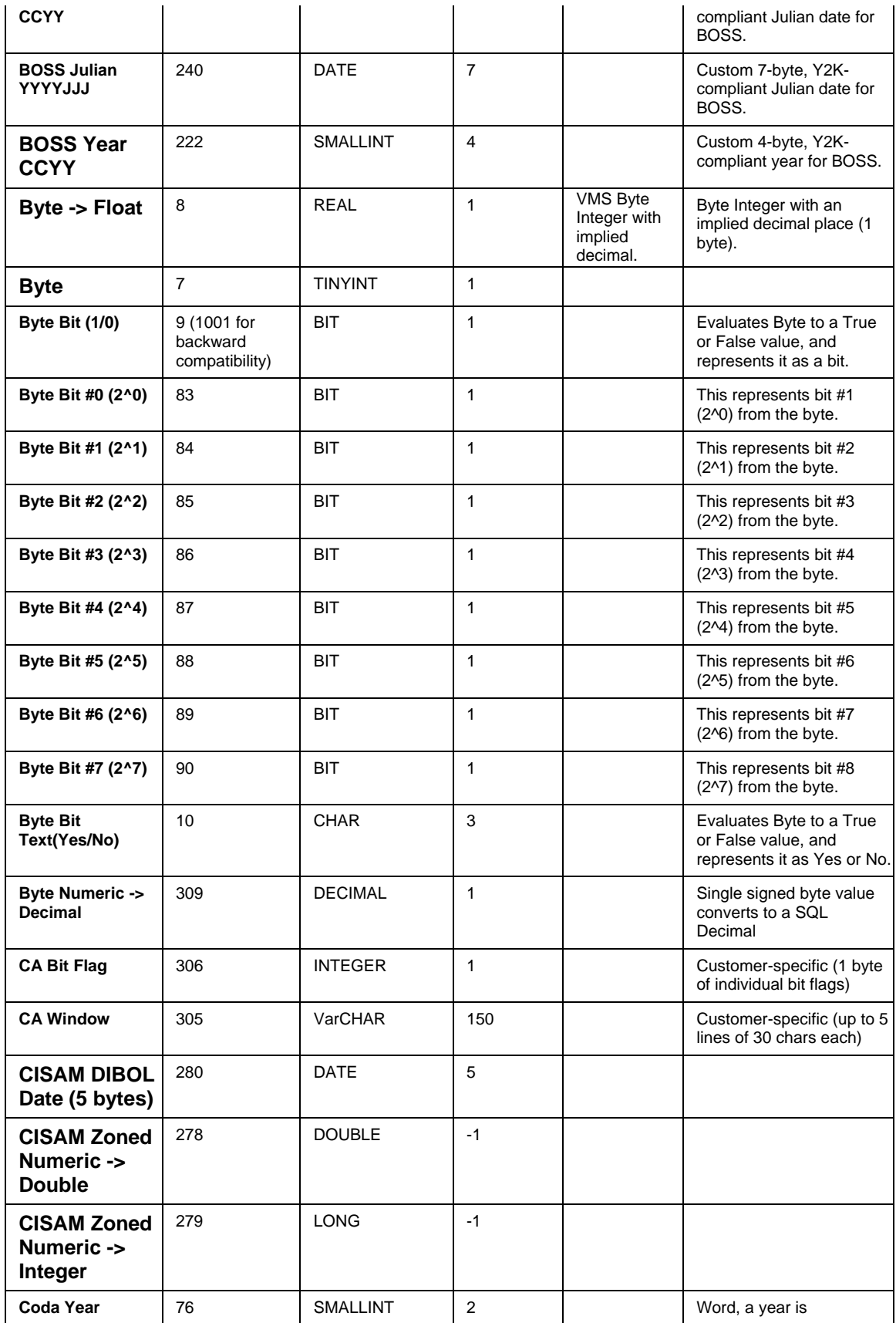

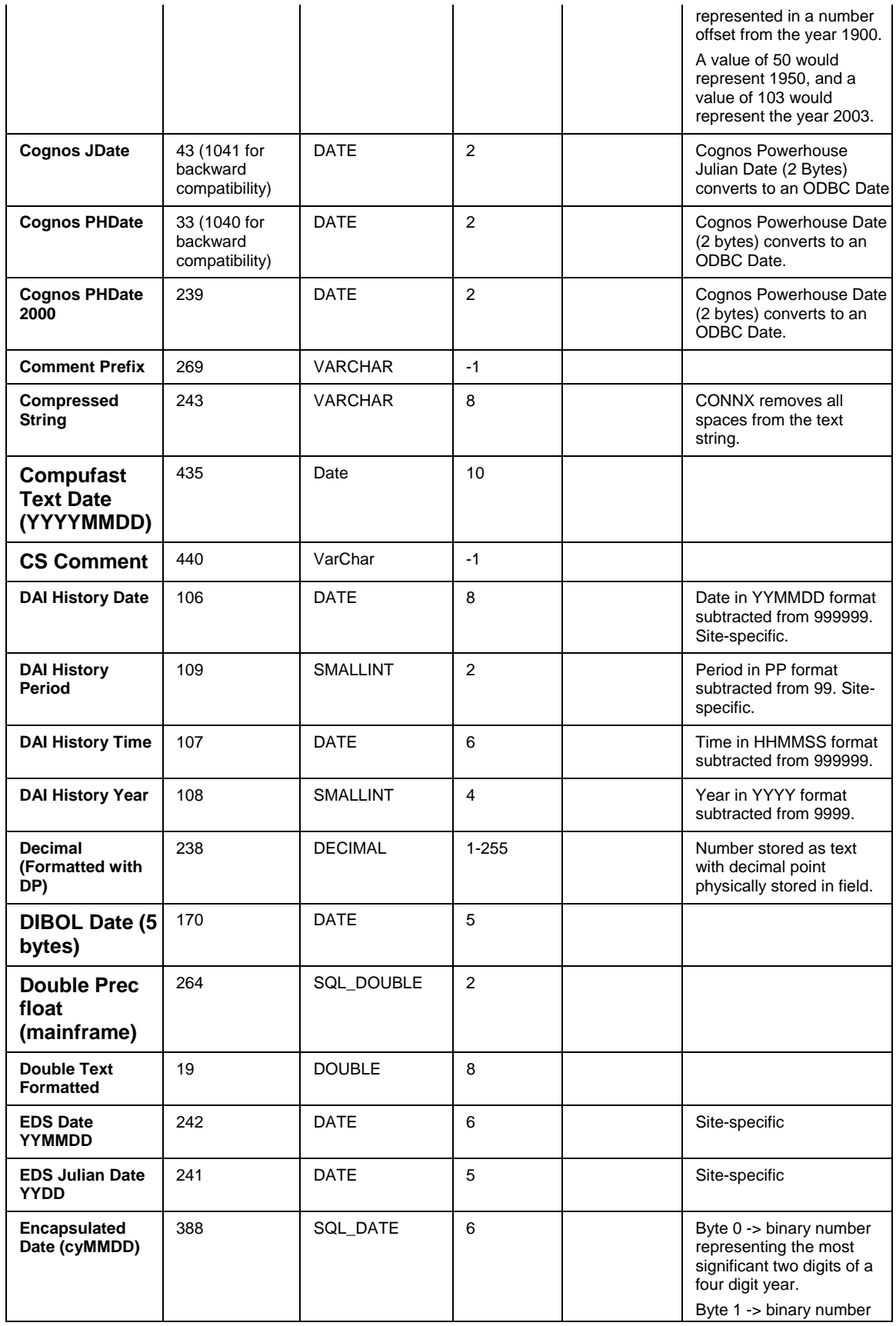

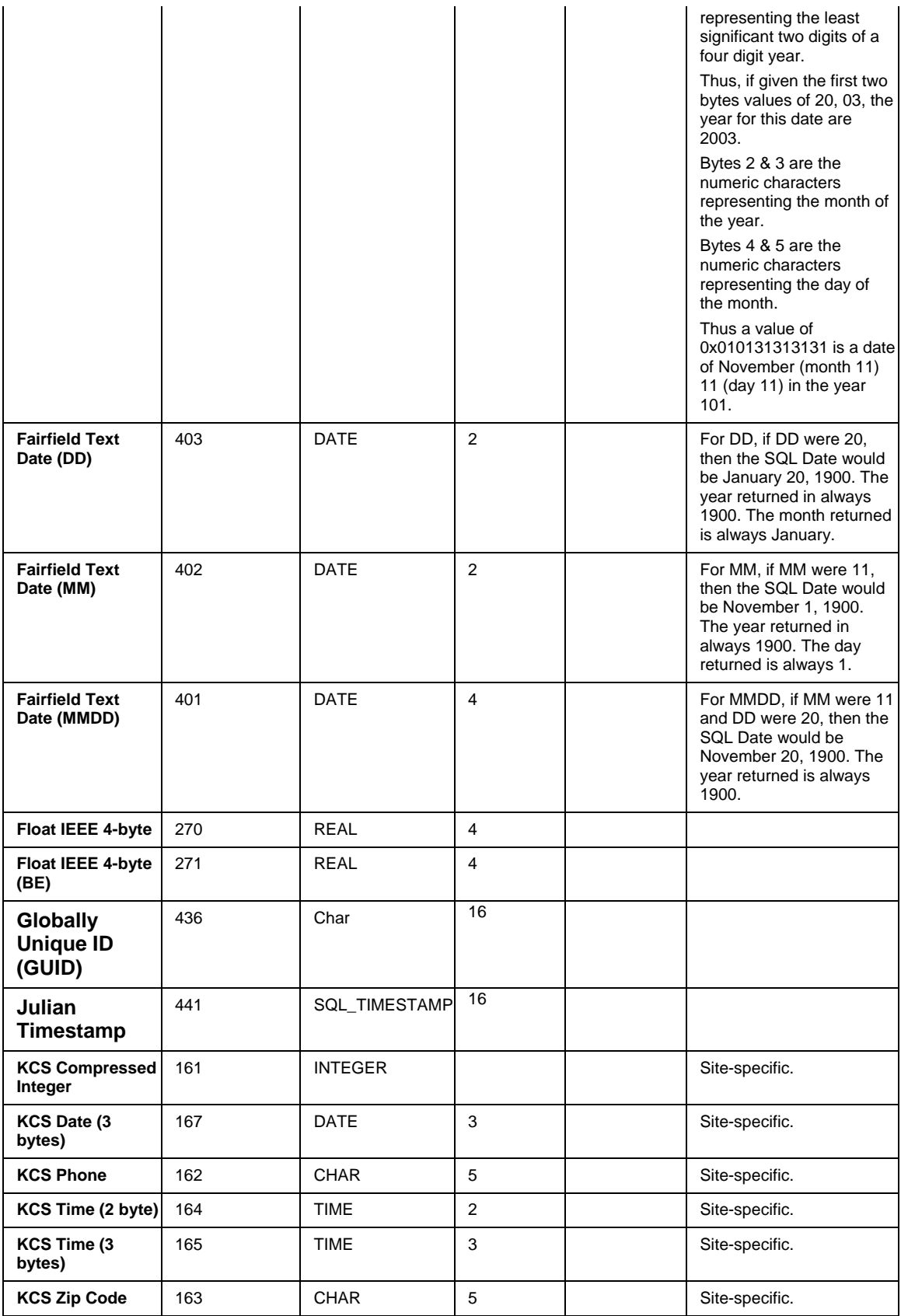

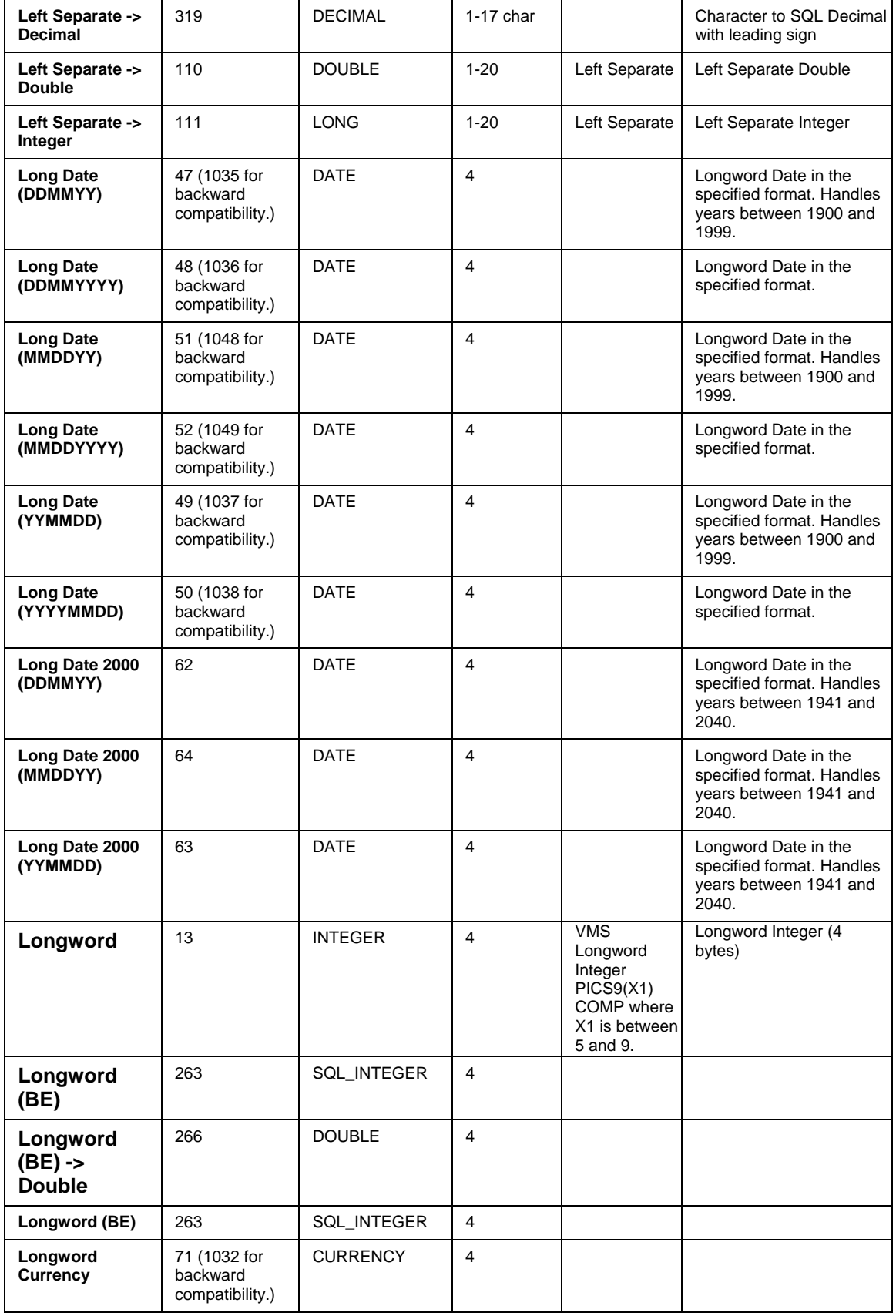

### CONNX 13.5 User Reference Guide

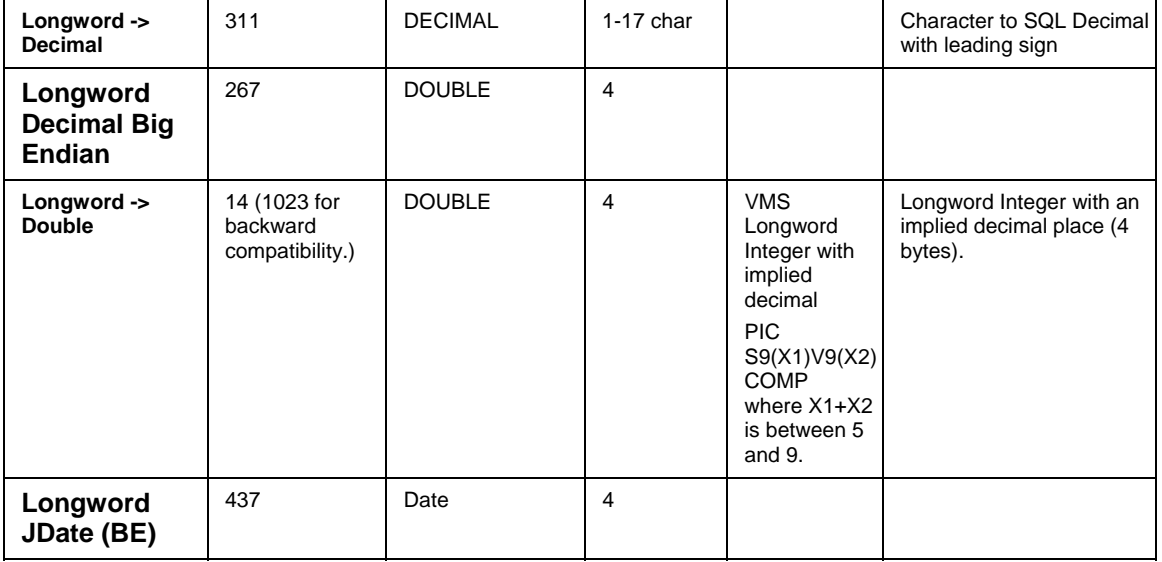

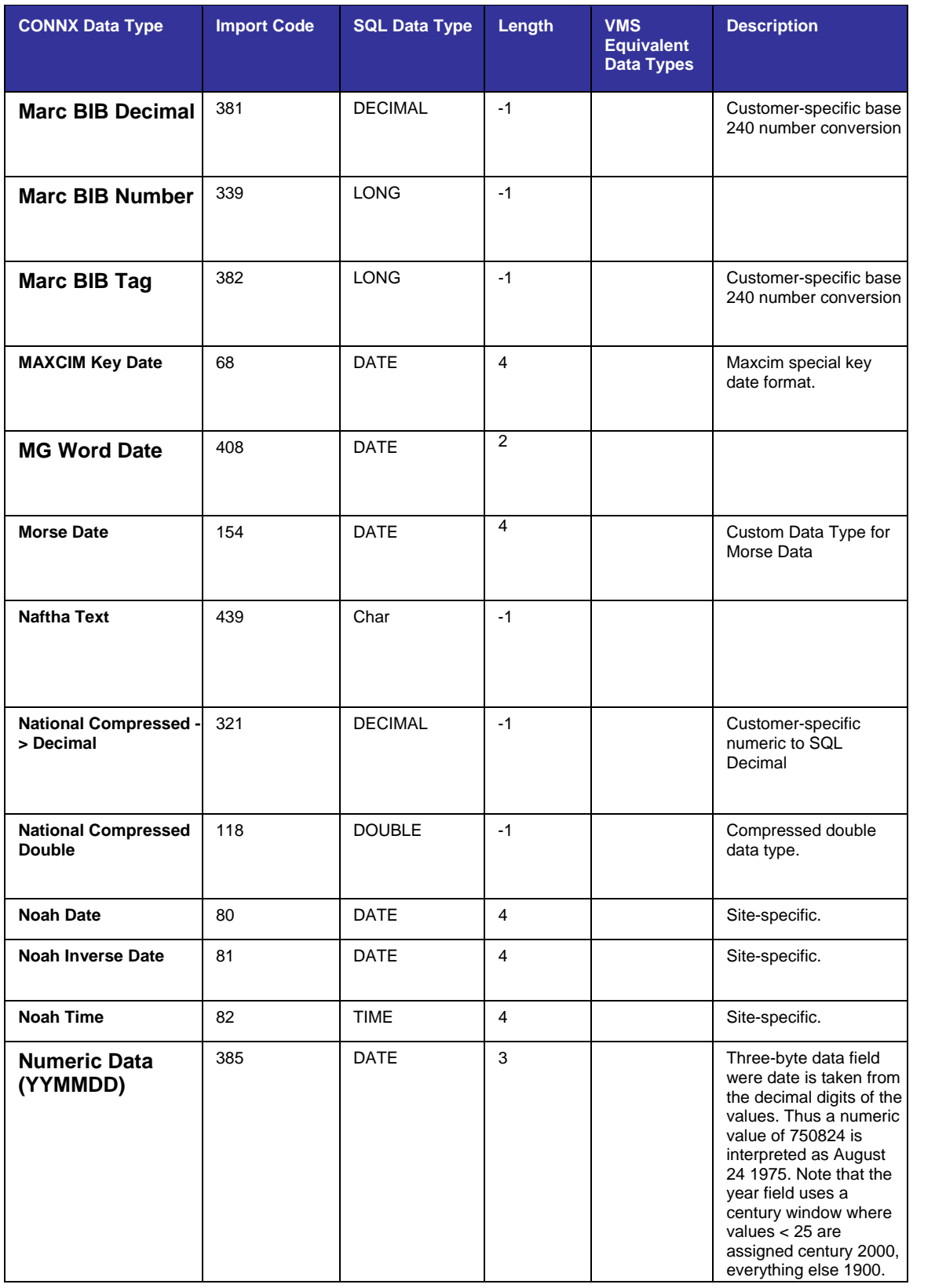

# **CONNX Data Types - Marc BIB Decimal to Timestamp14**

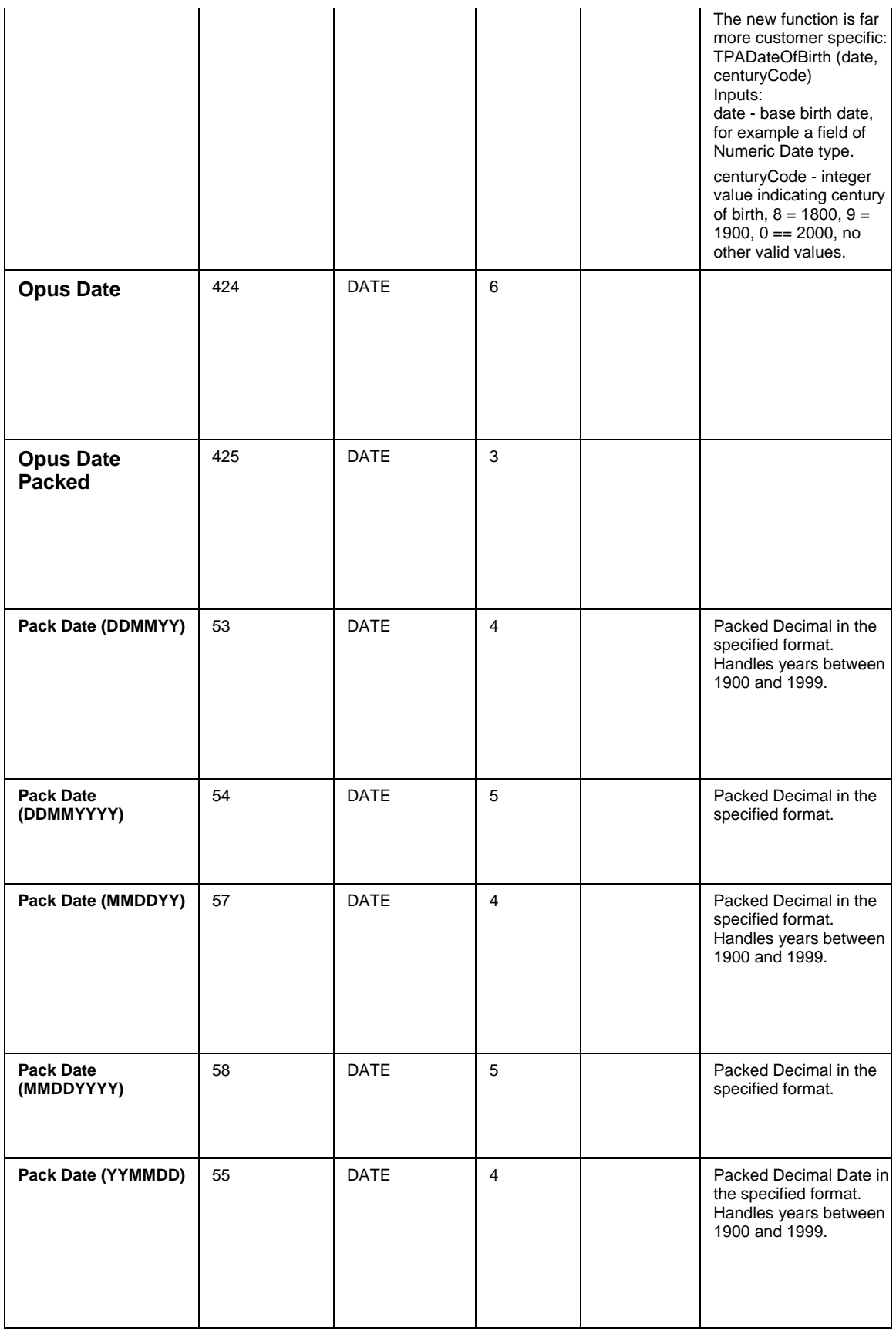

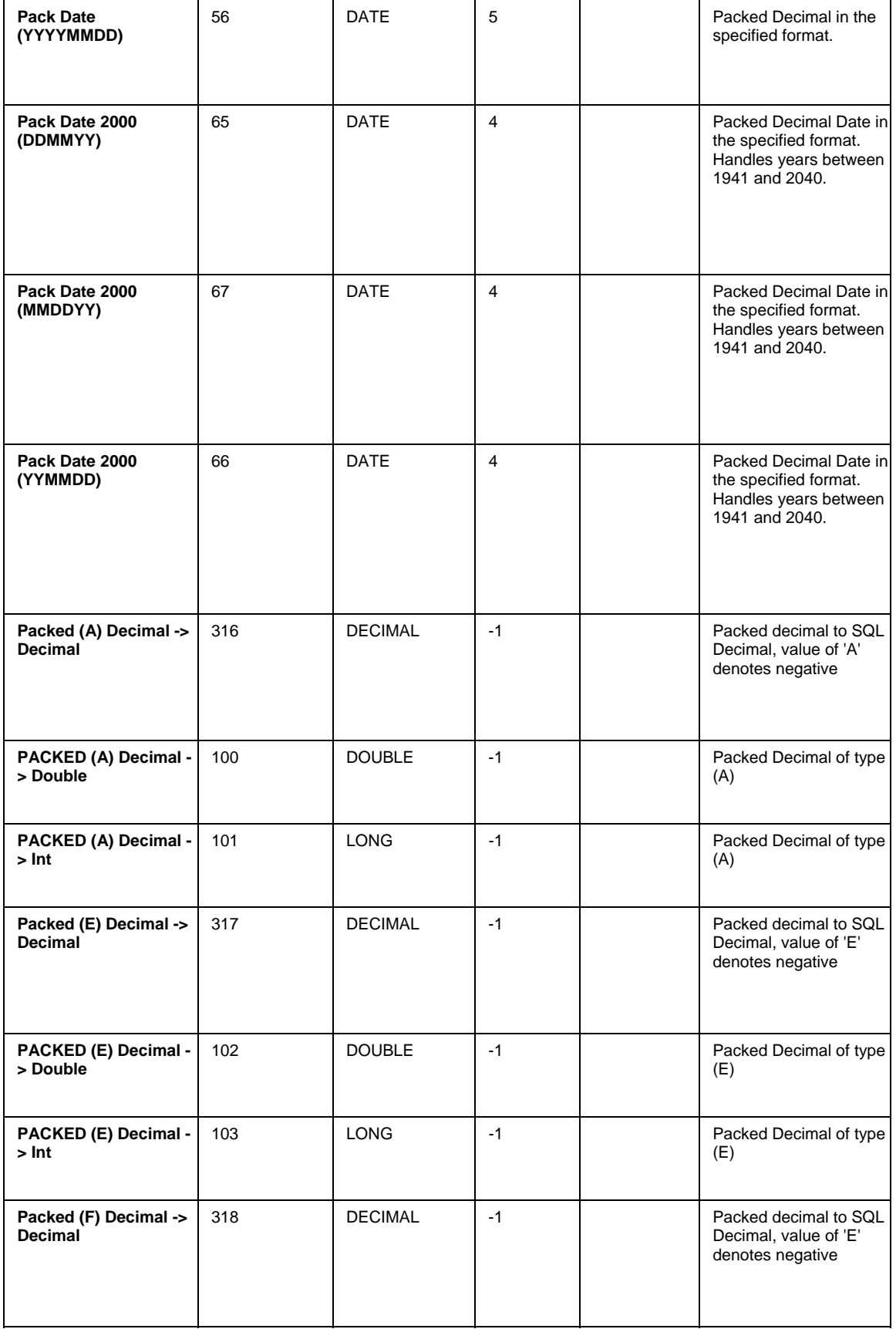

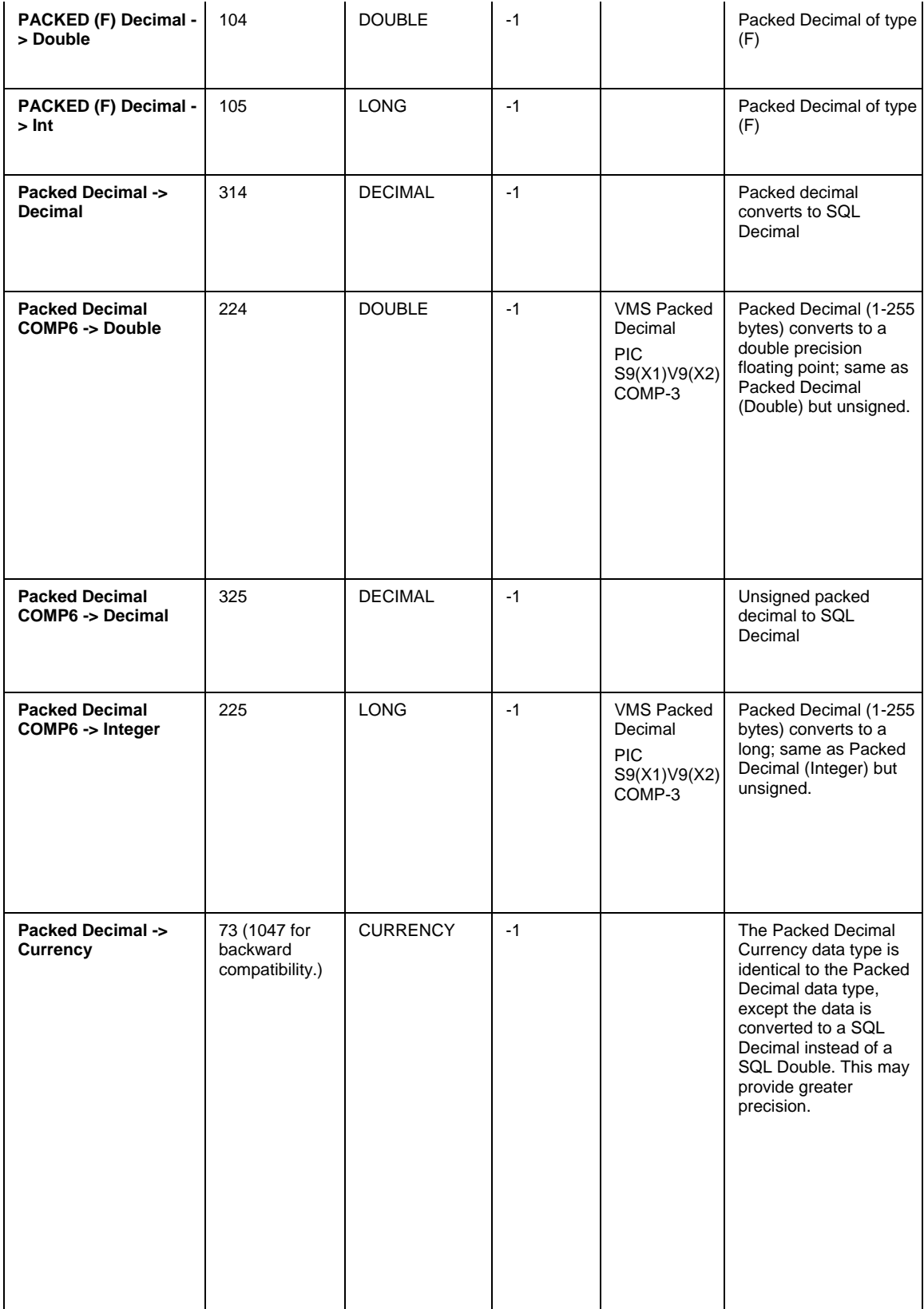
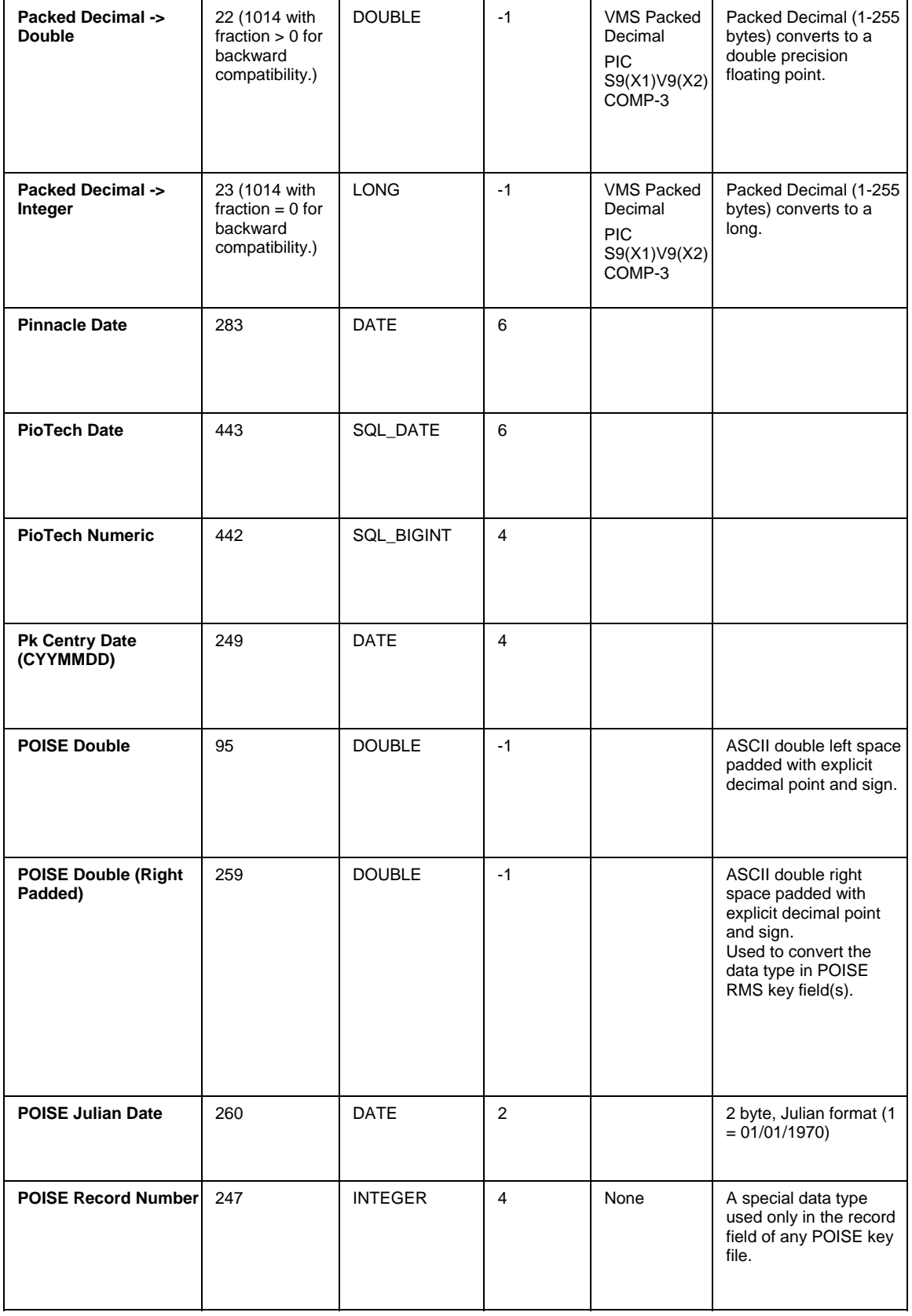

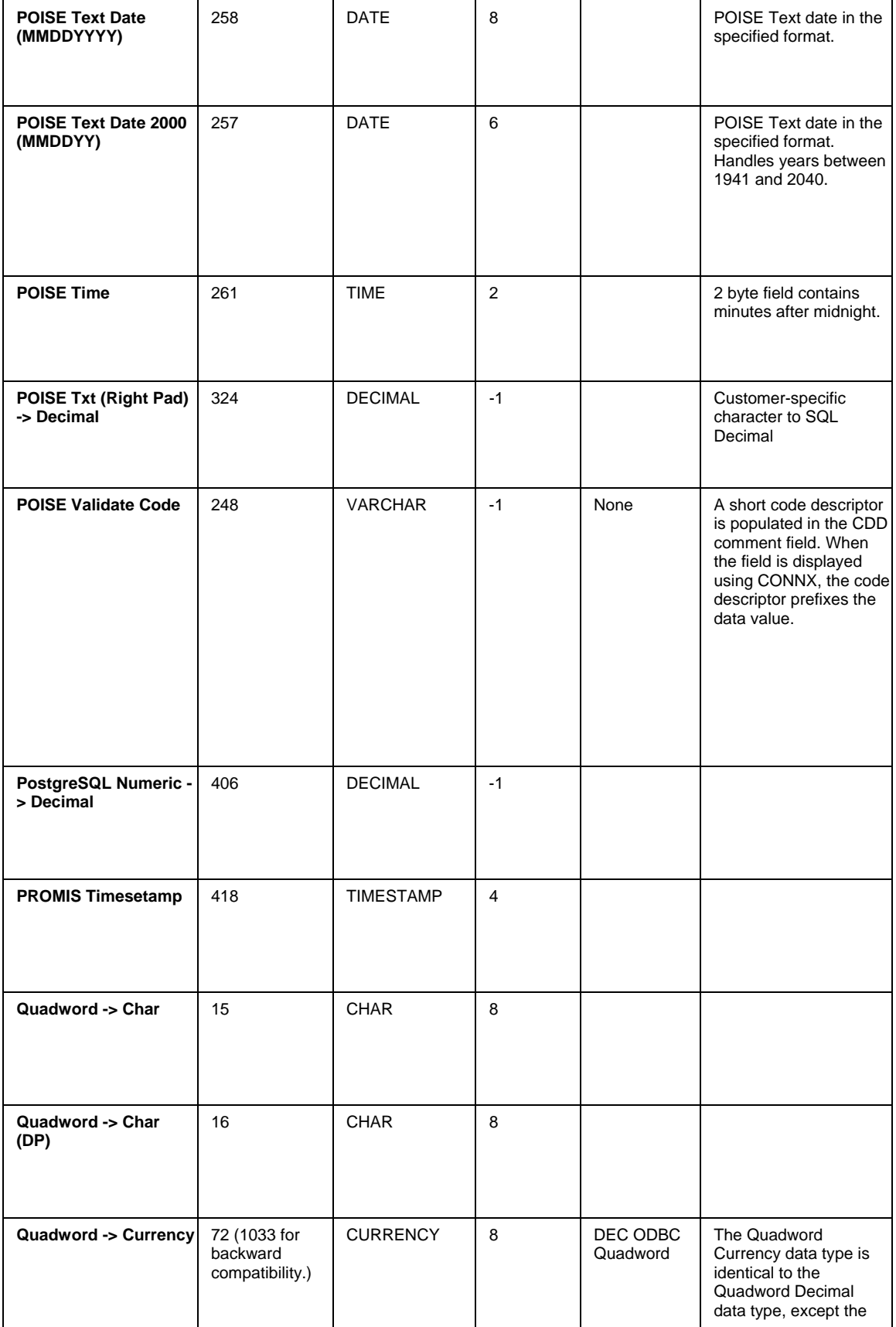

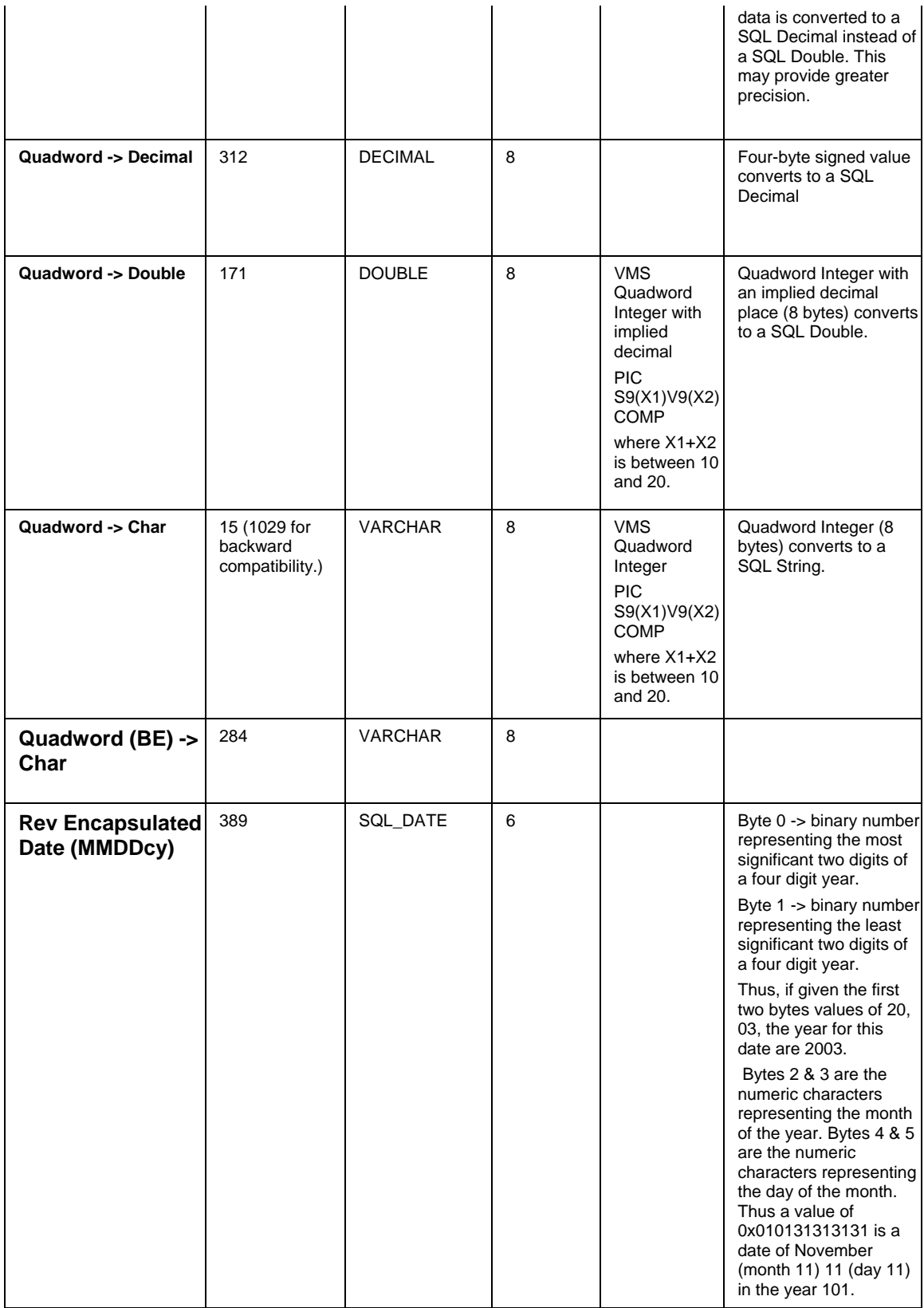

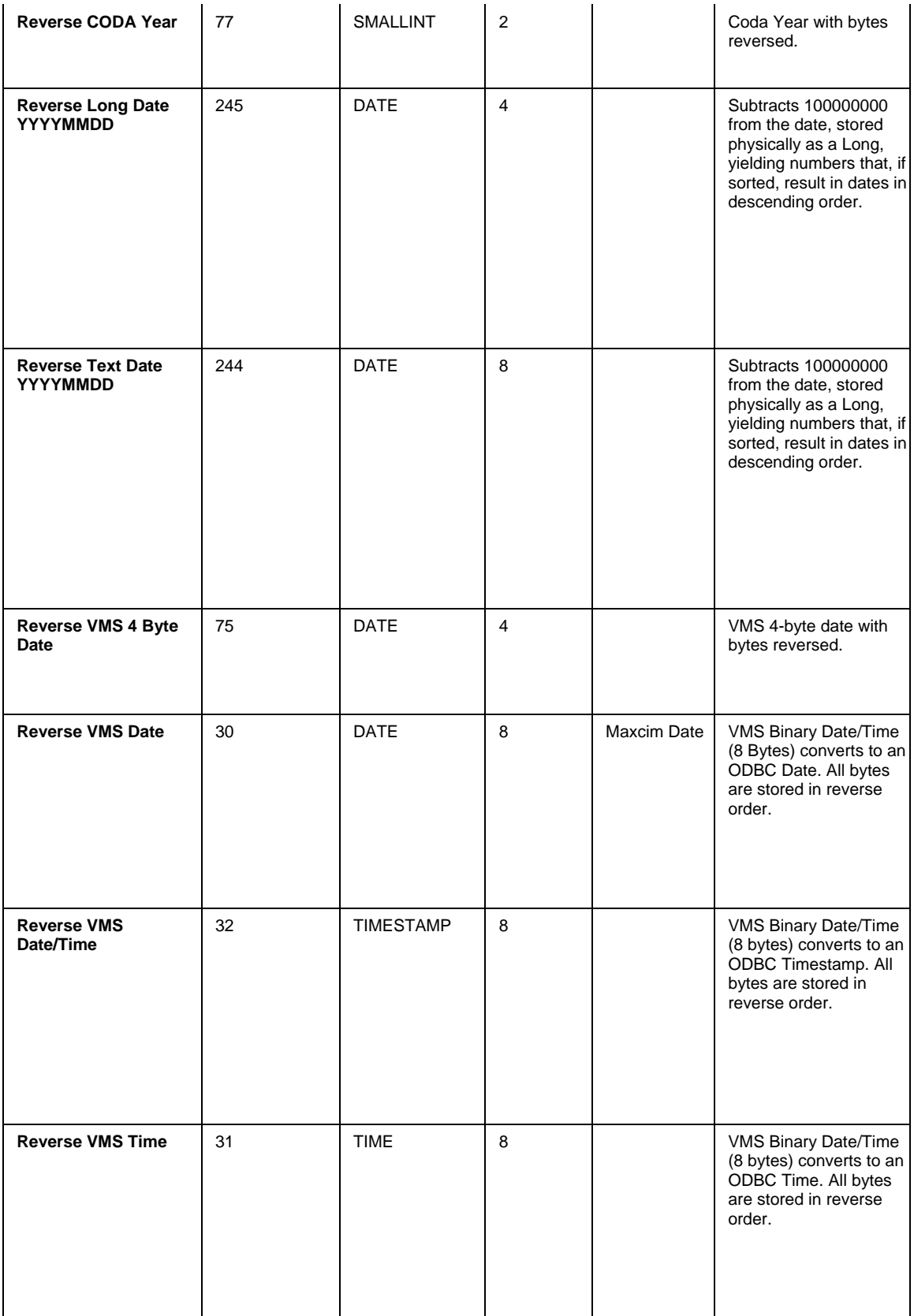

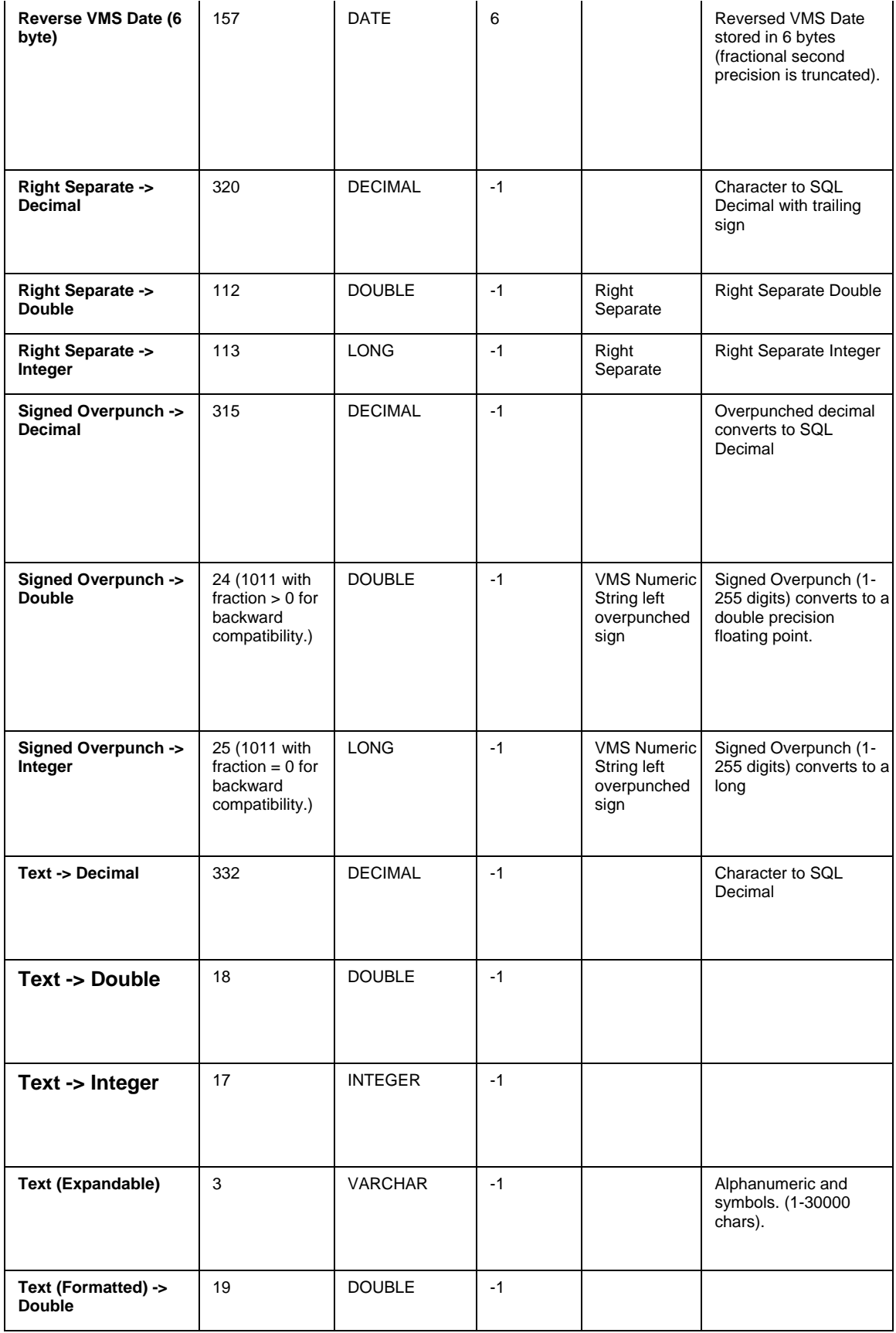

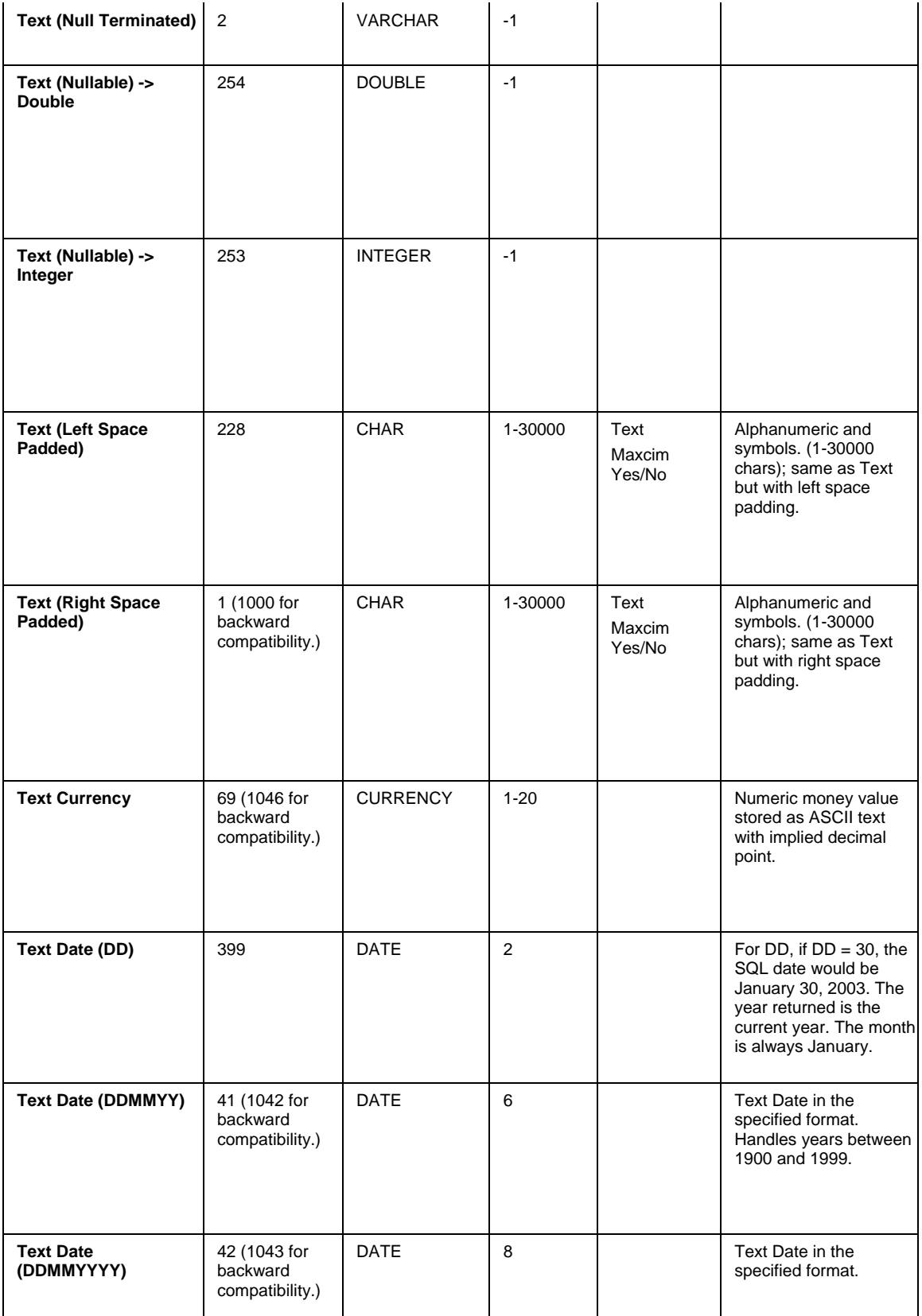

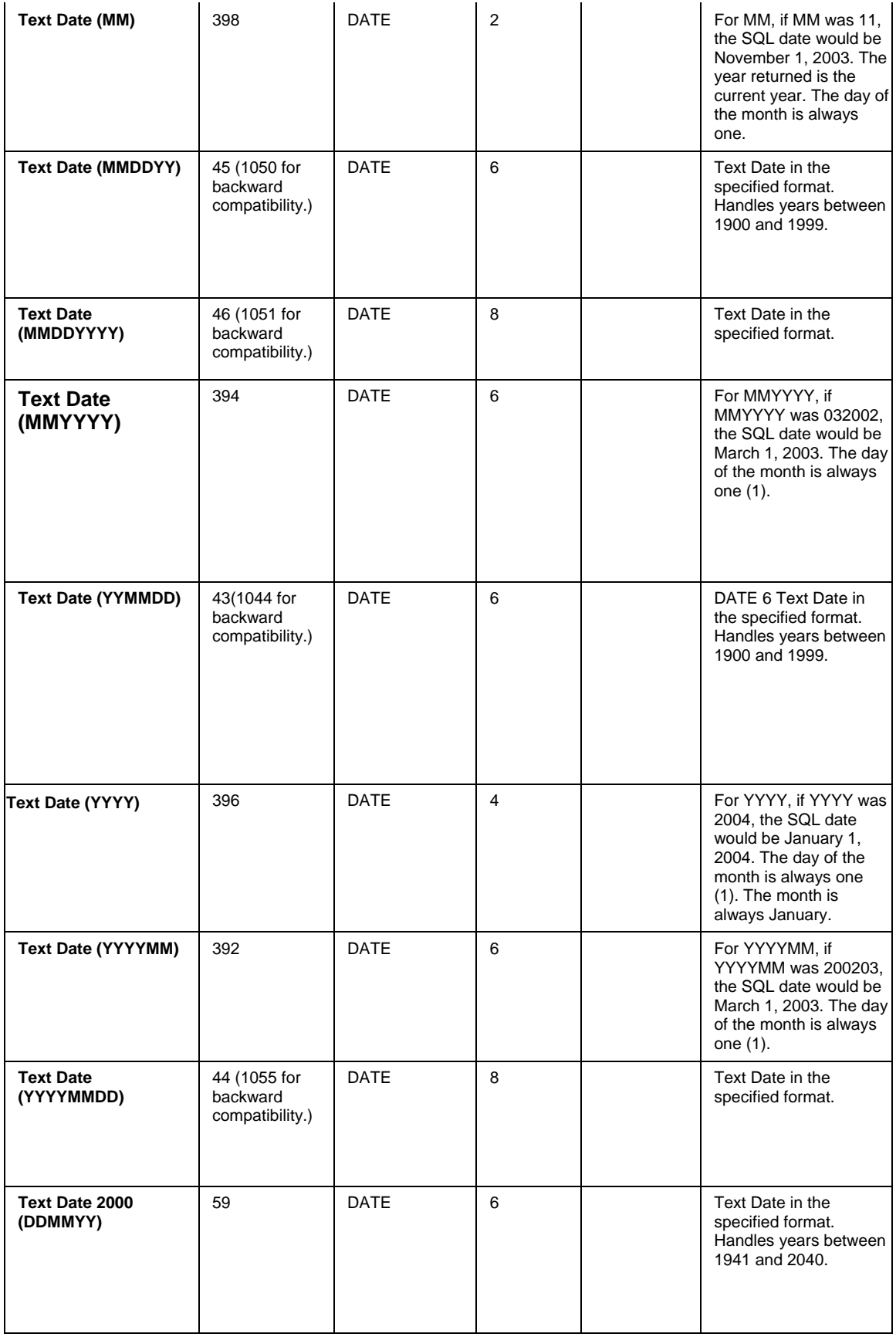

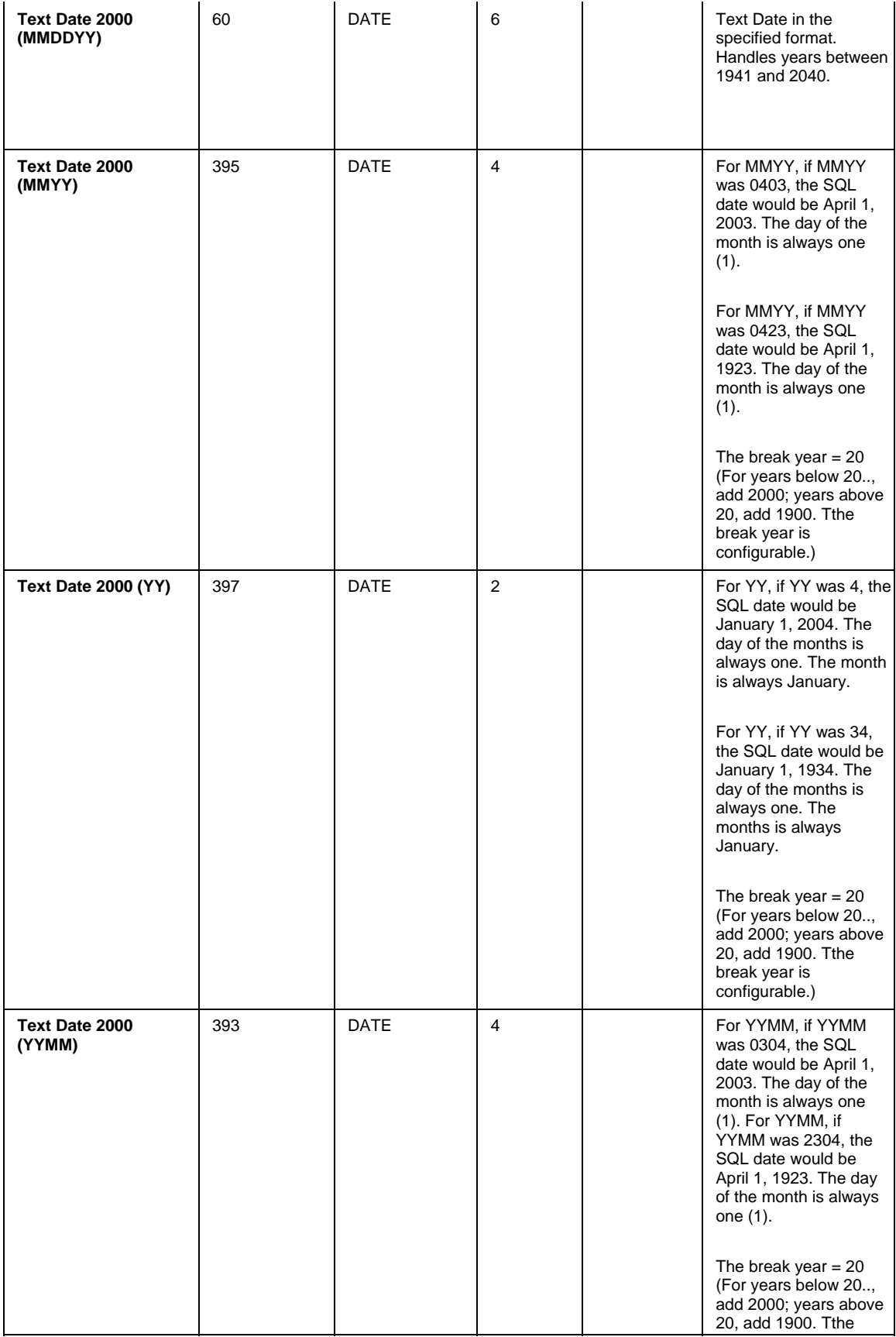

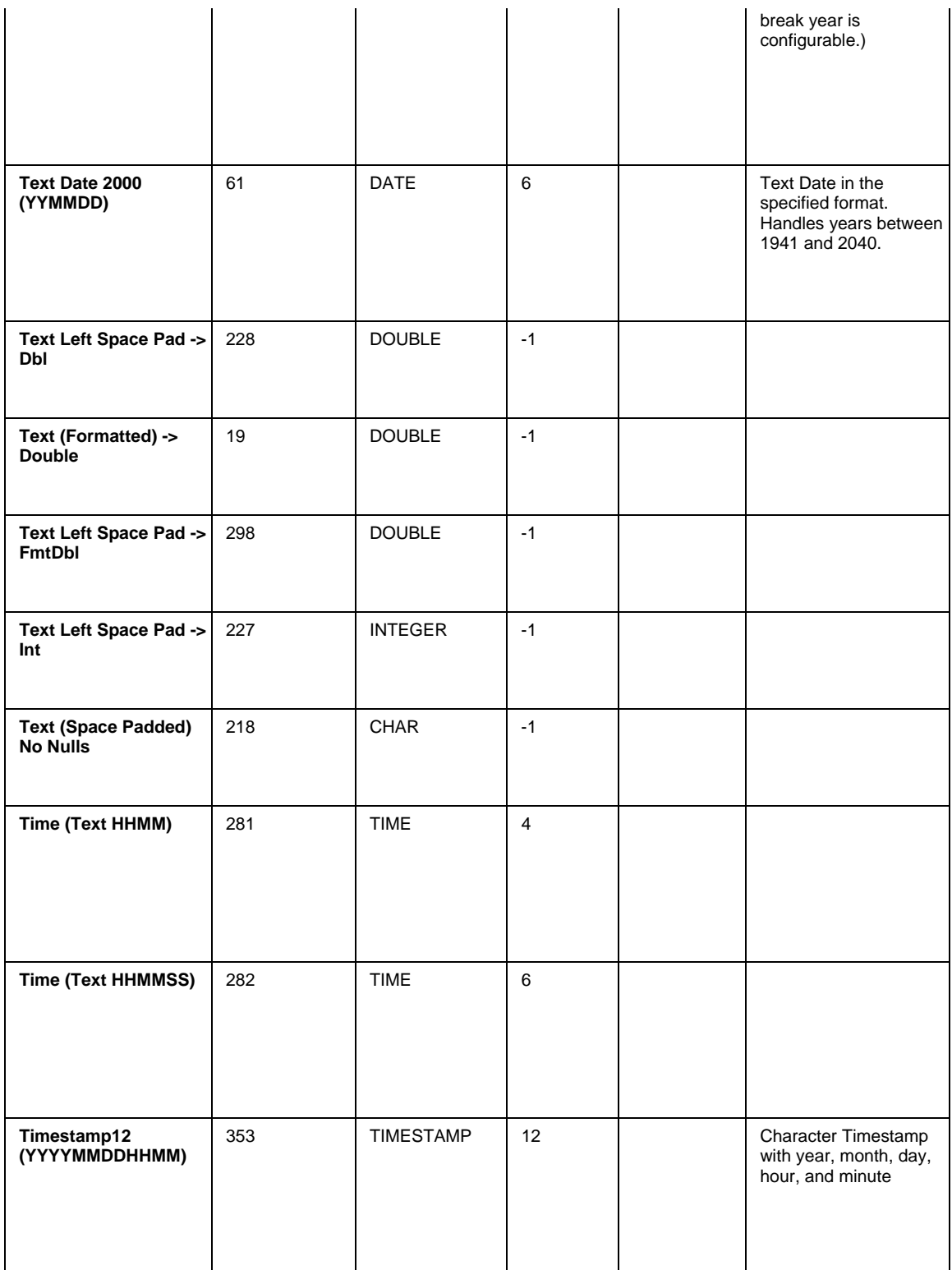

#### CONNX 13.5 User Reference Guide

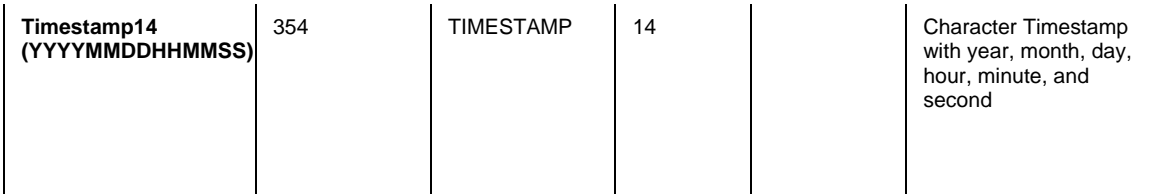

# **CONNX Data Types - TNRD to ZZ**

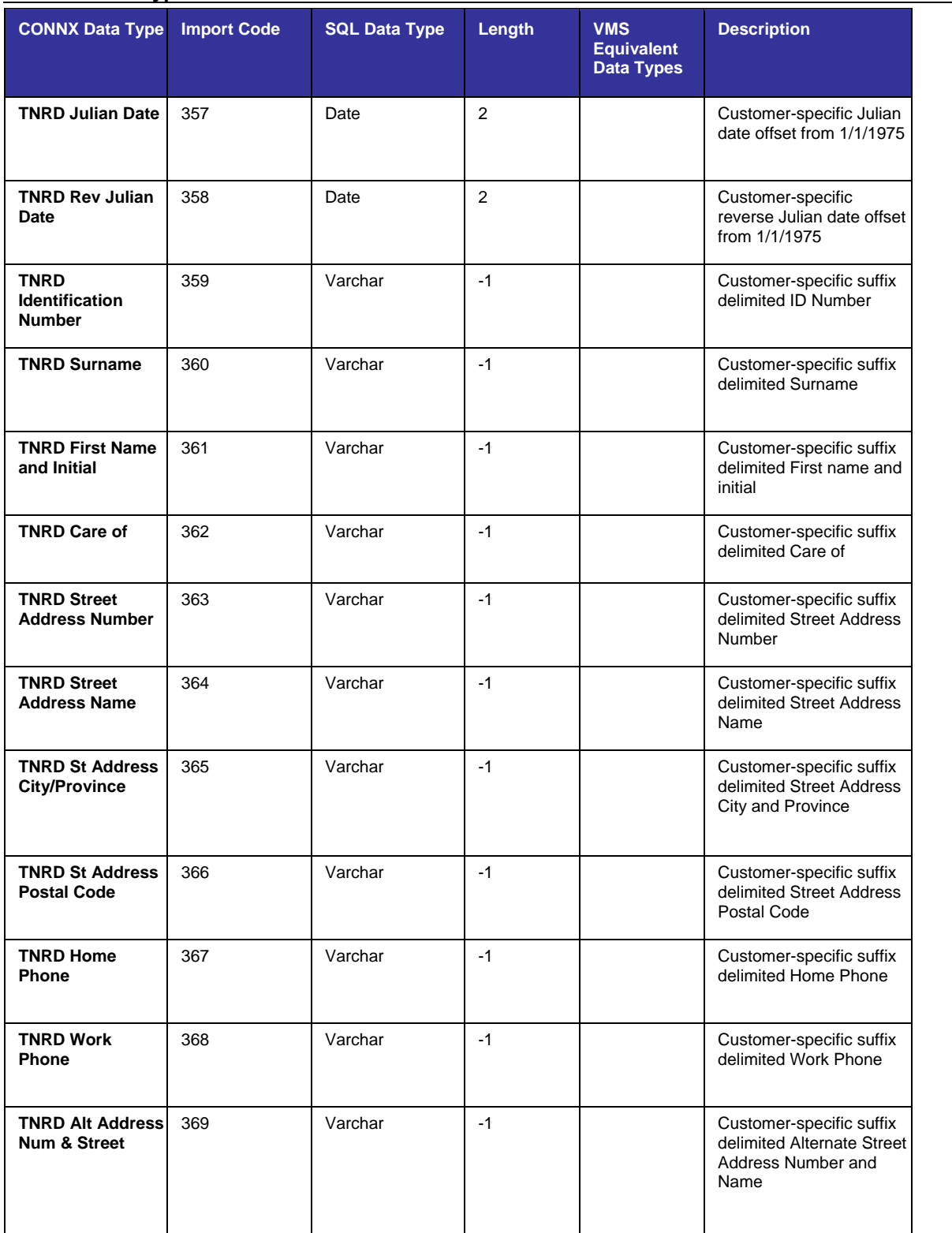

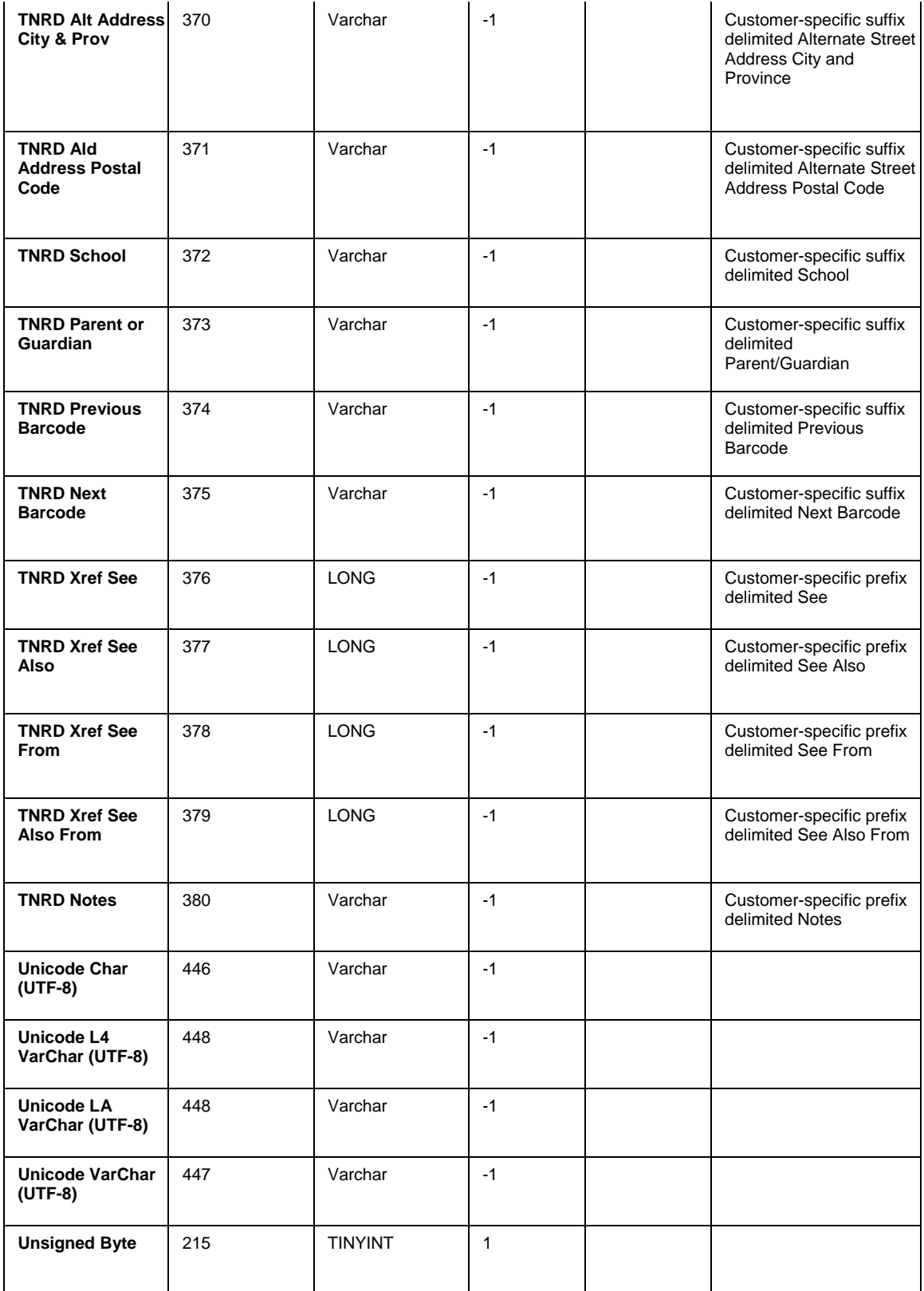

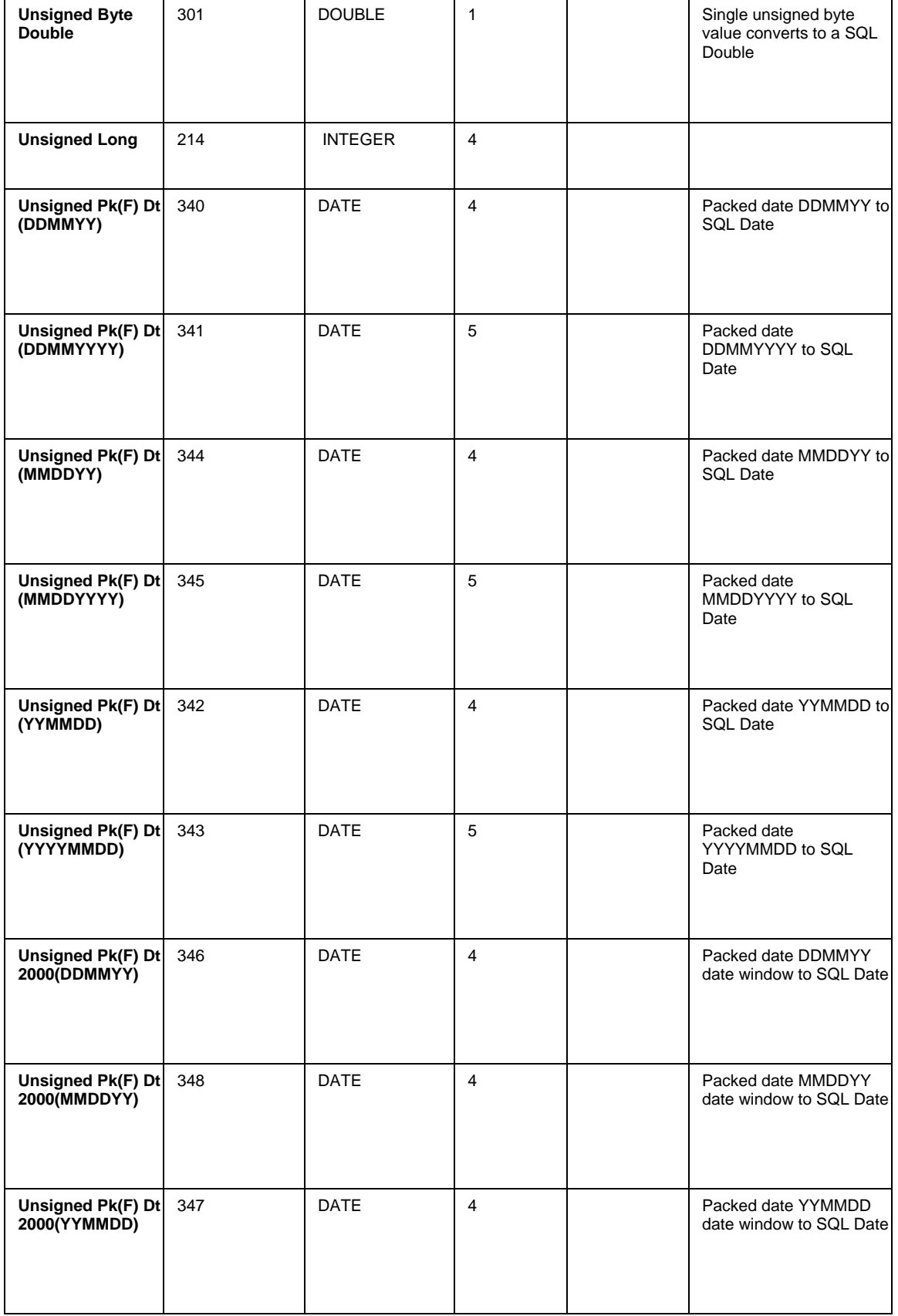

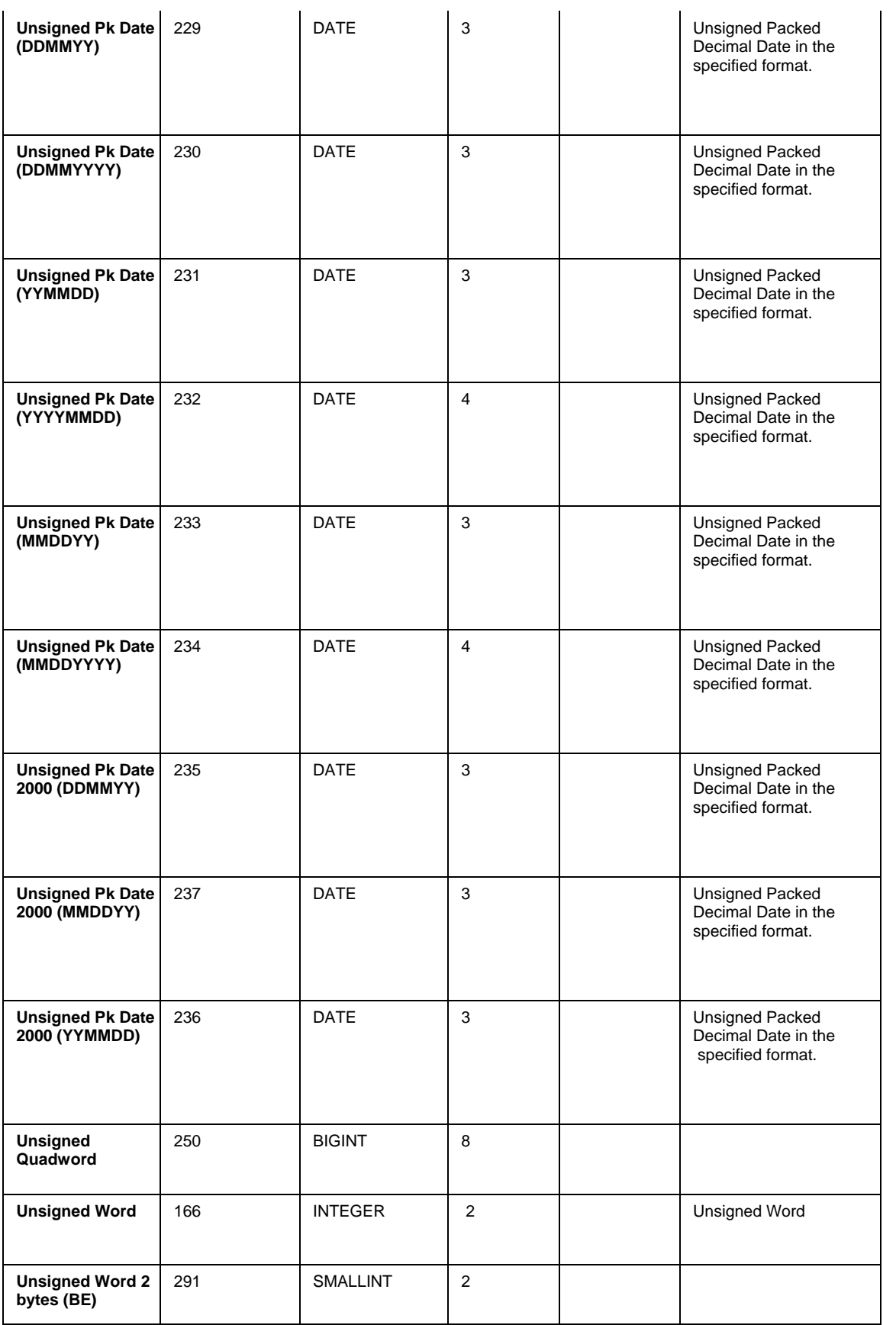

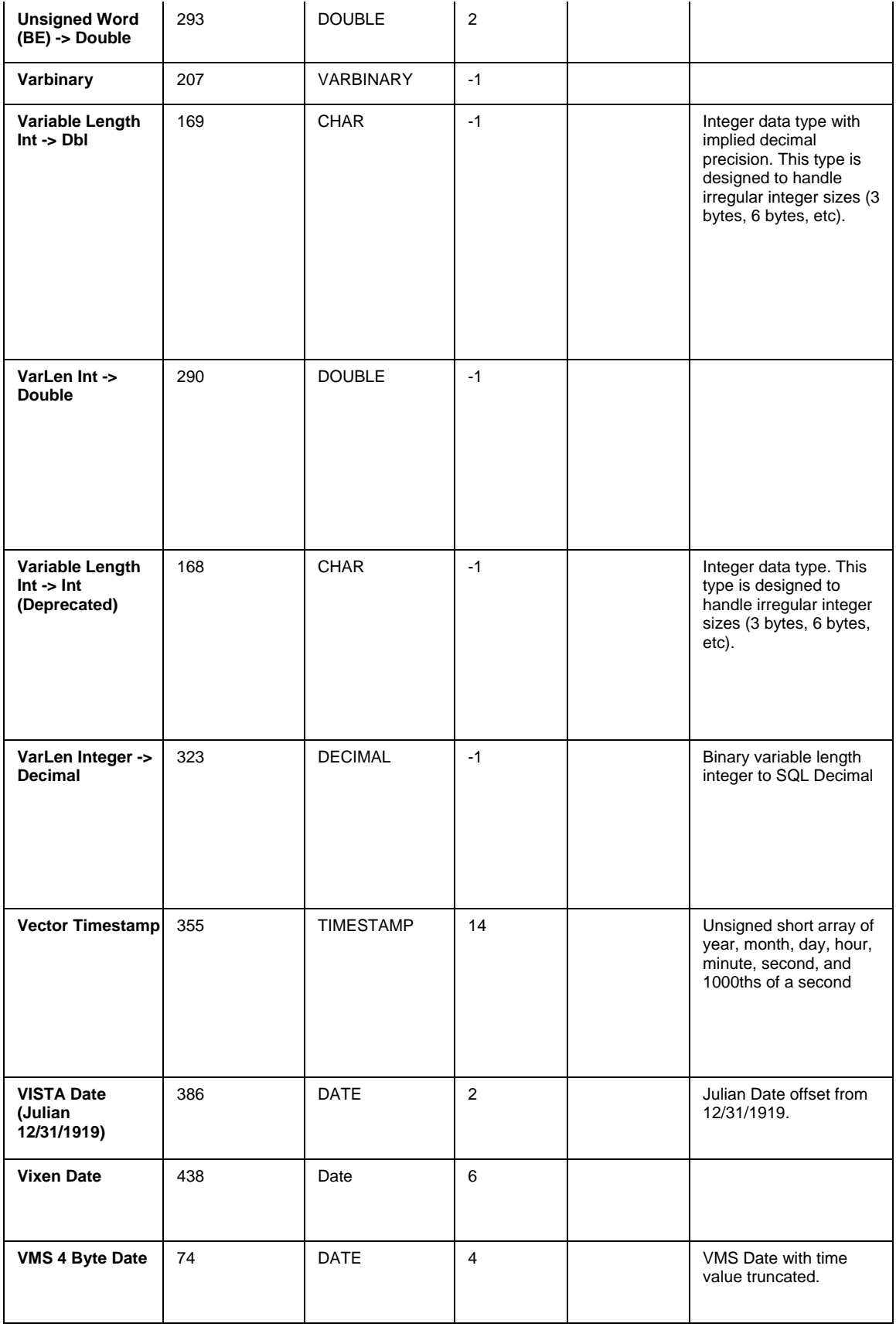

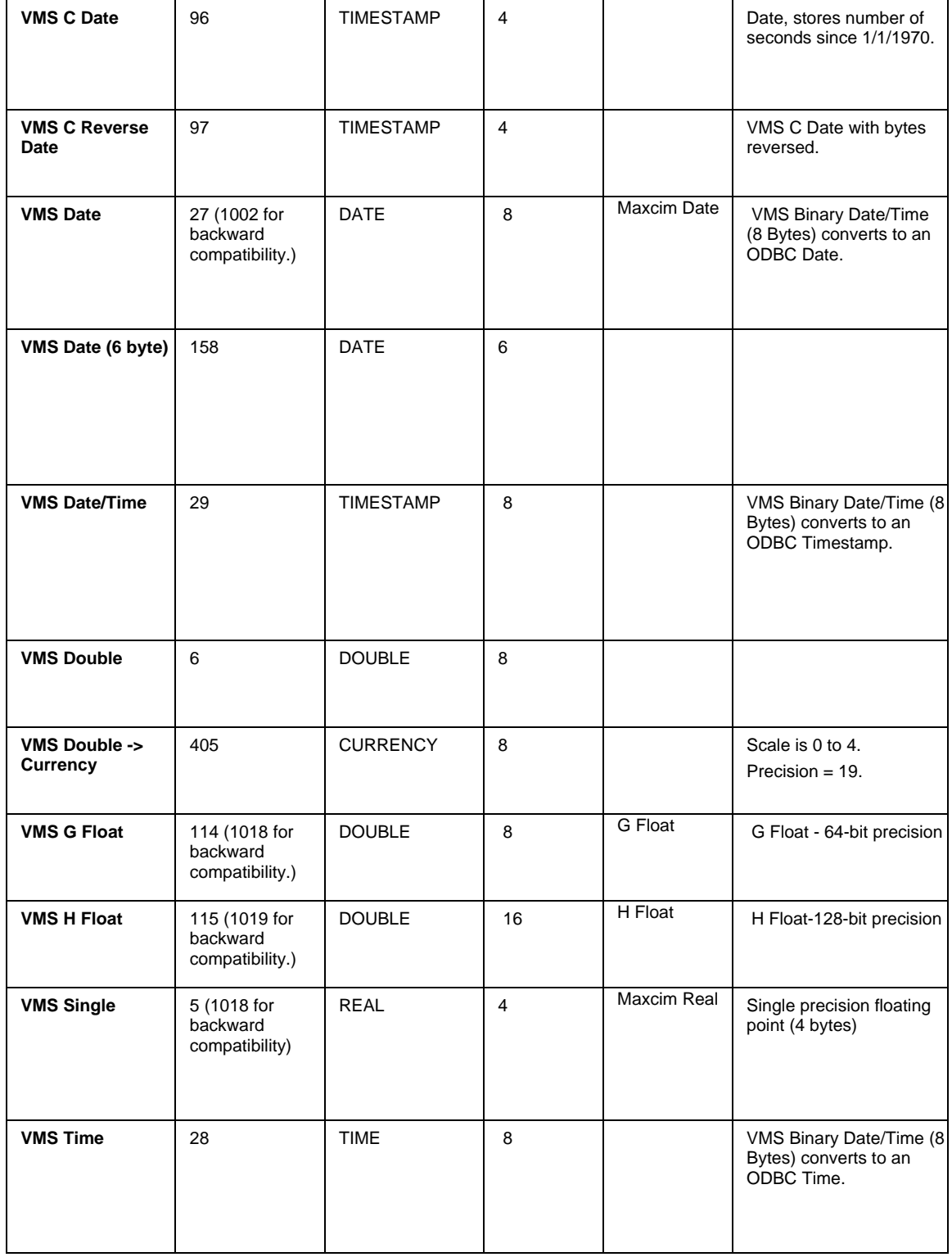

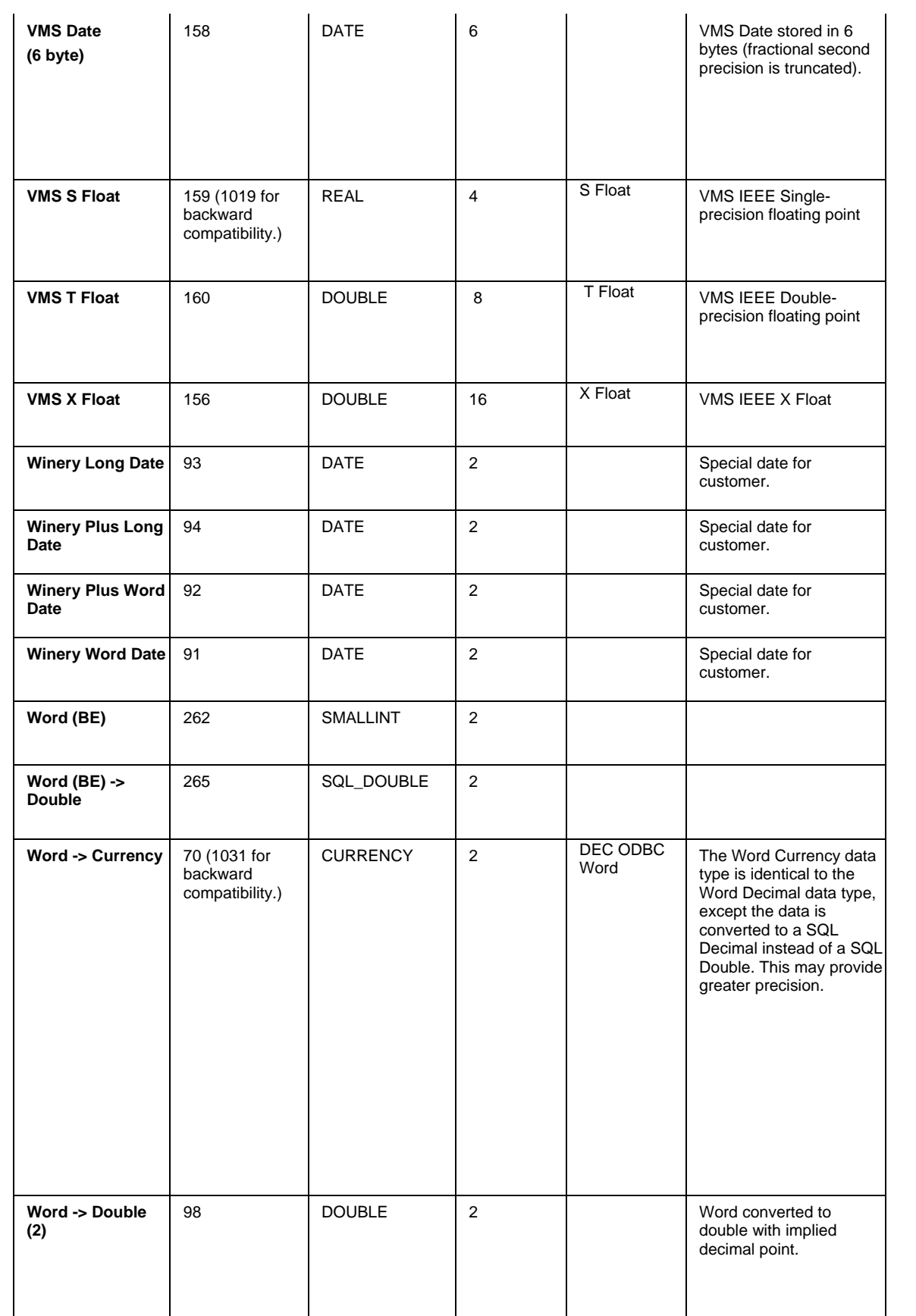

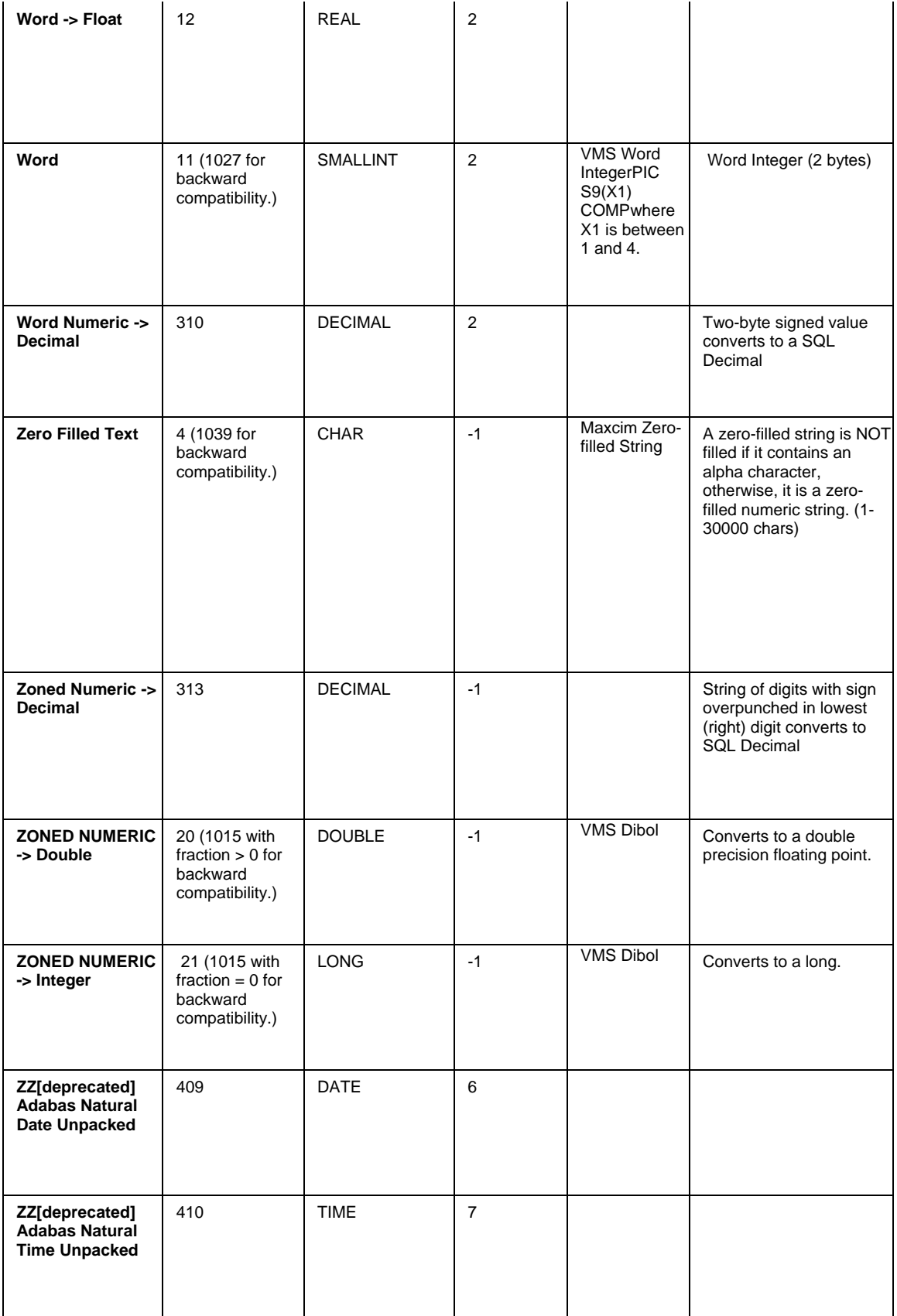

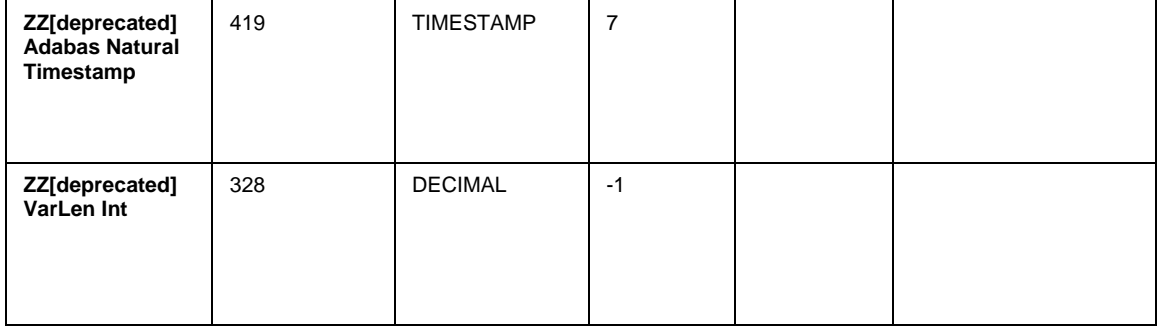

### **CONNX Data Type Import Codes**

## **Data Type Length Information**

The negative numbers used in the Length and SQL Length columns have the following meanings:

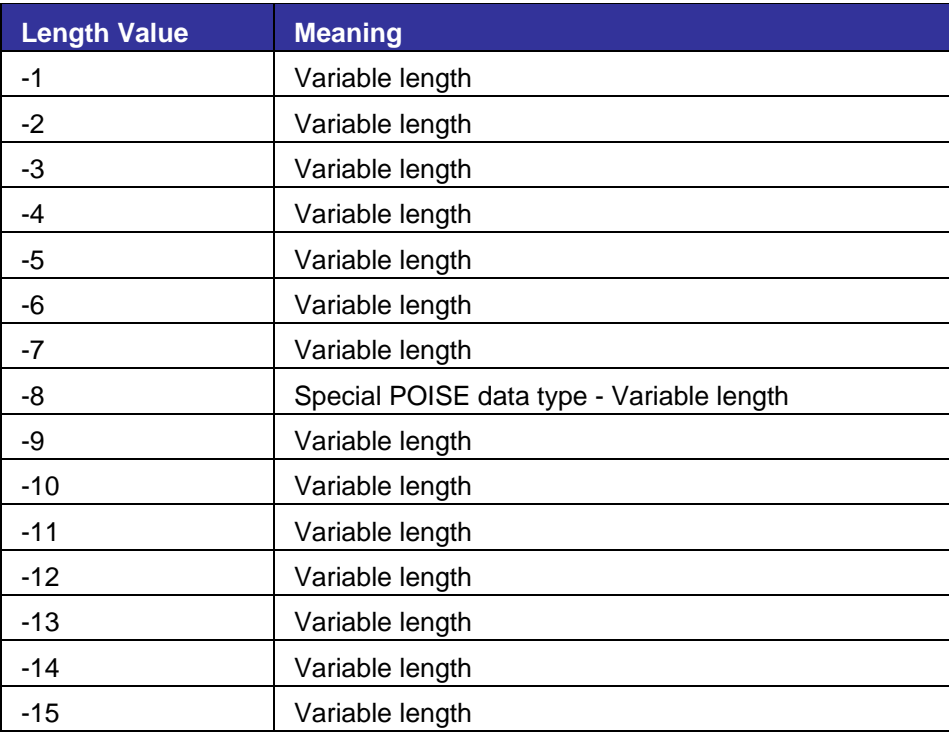

## **CONNX Data Types - Import Codes 1-42**

The following table contains the available data types for databases supported by CONNX, organized by import code number. Several of the data types have more than one import code, supplied for compatibility with earlier versions of CONNX.

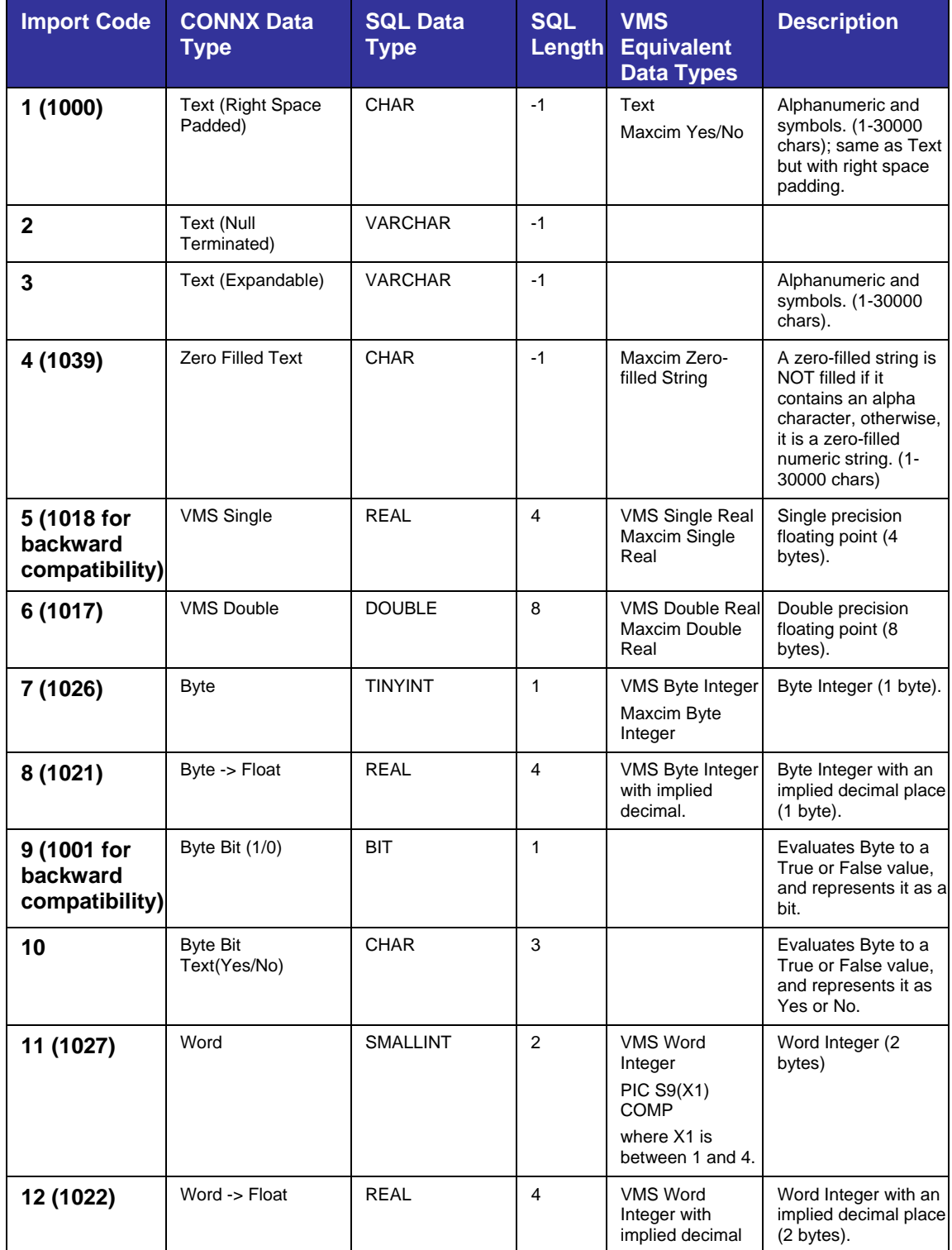

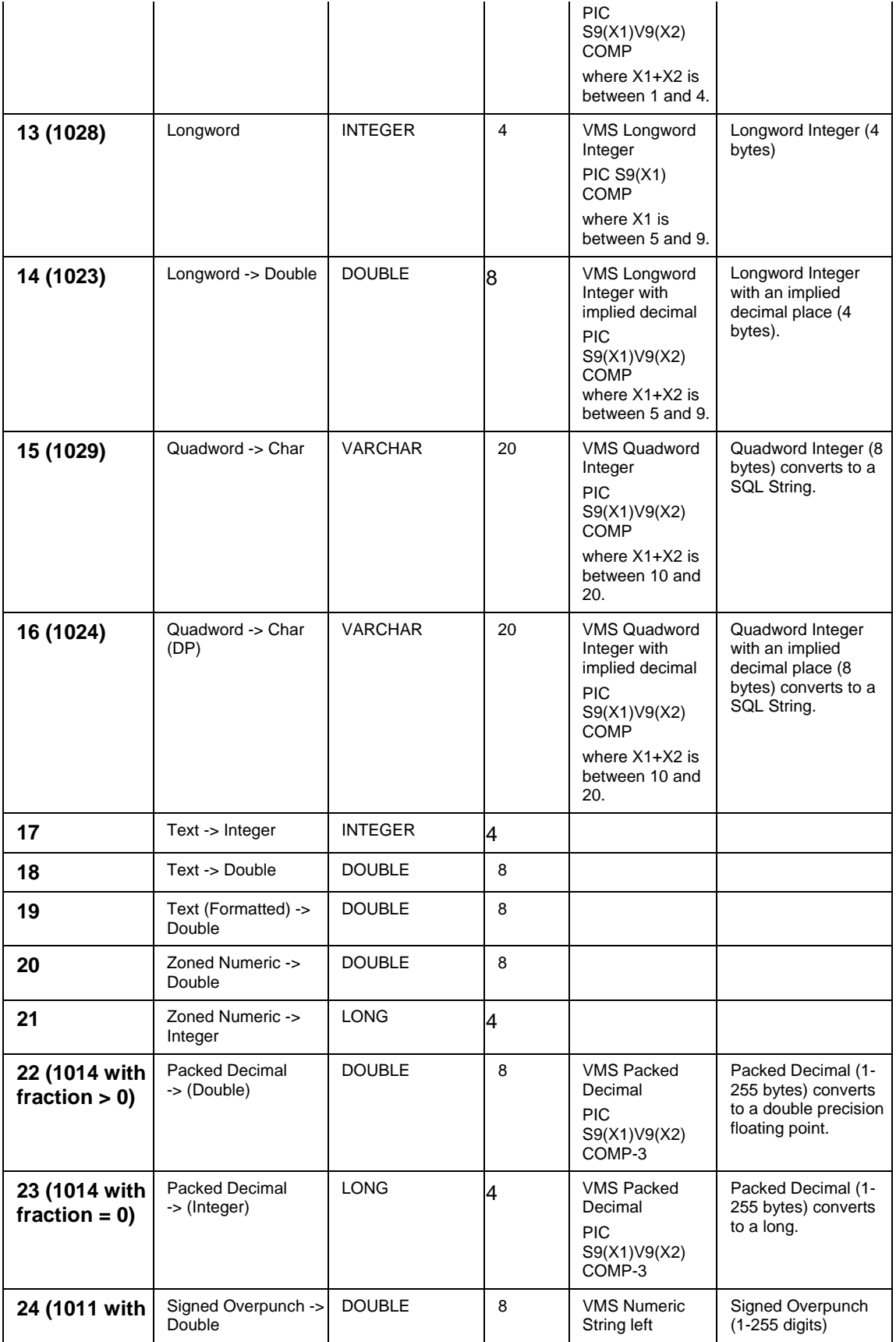

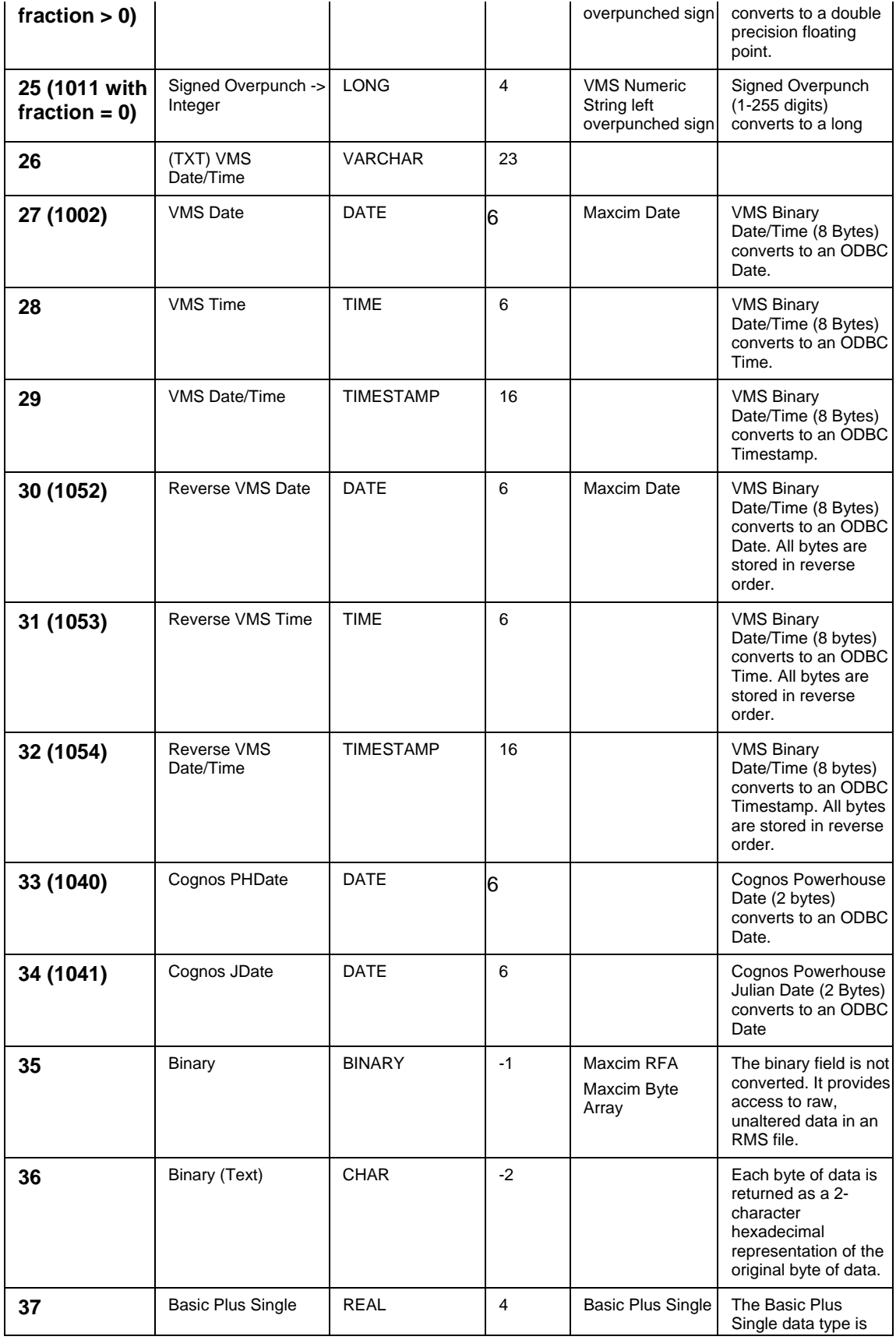

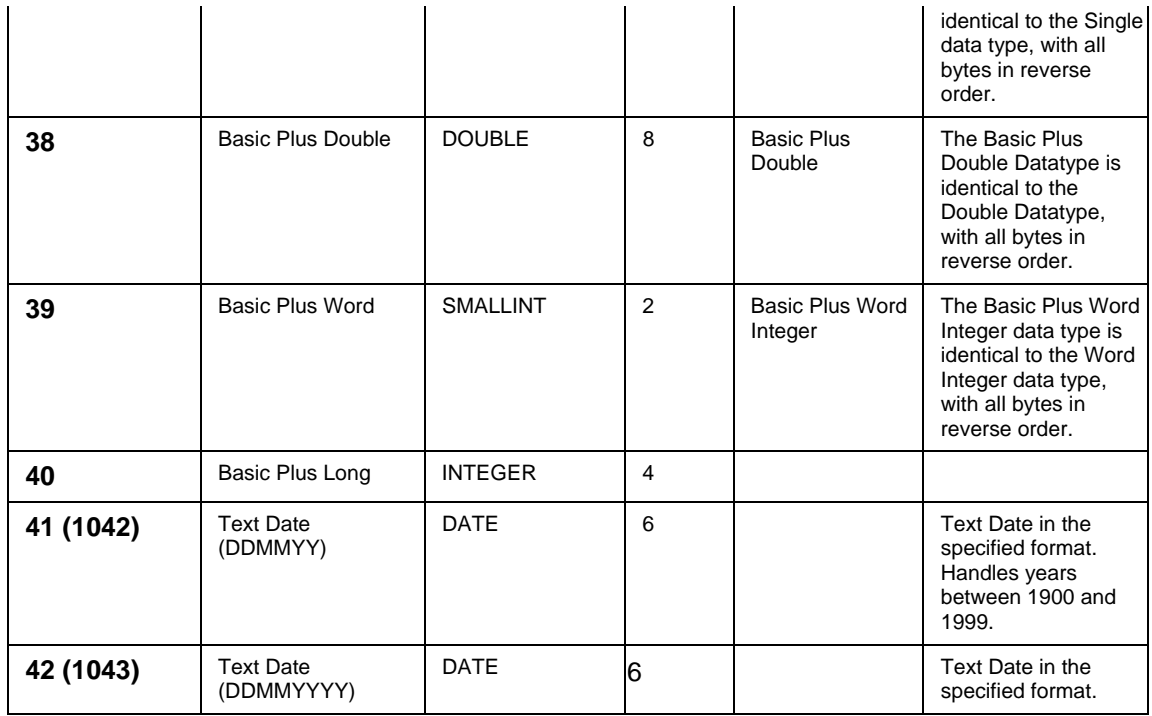

# **CONNX Data Types - Import Codes - 43 - 79**

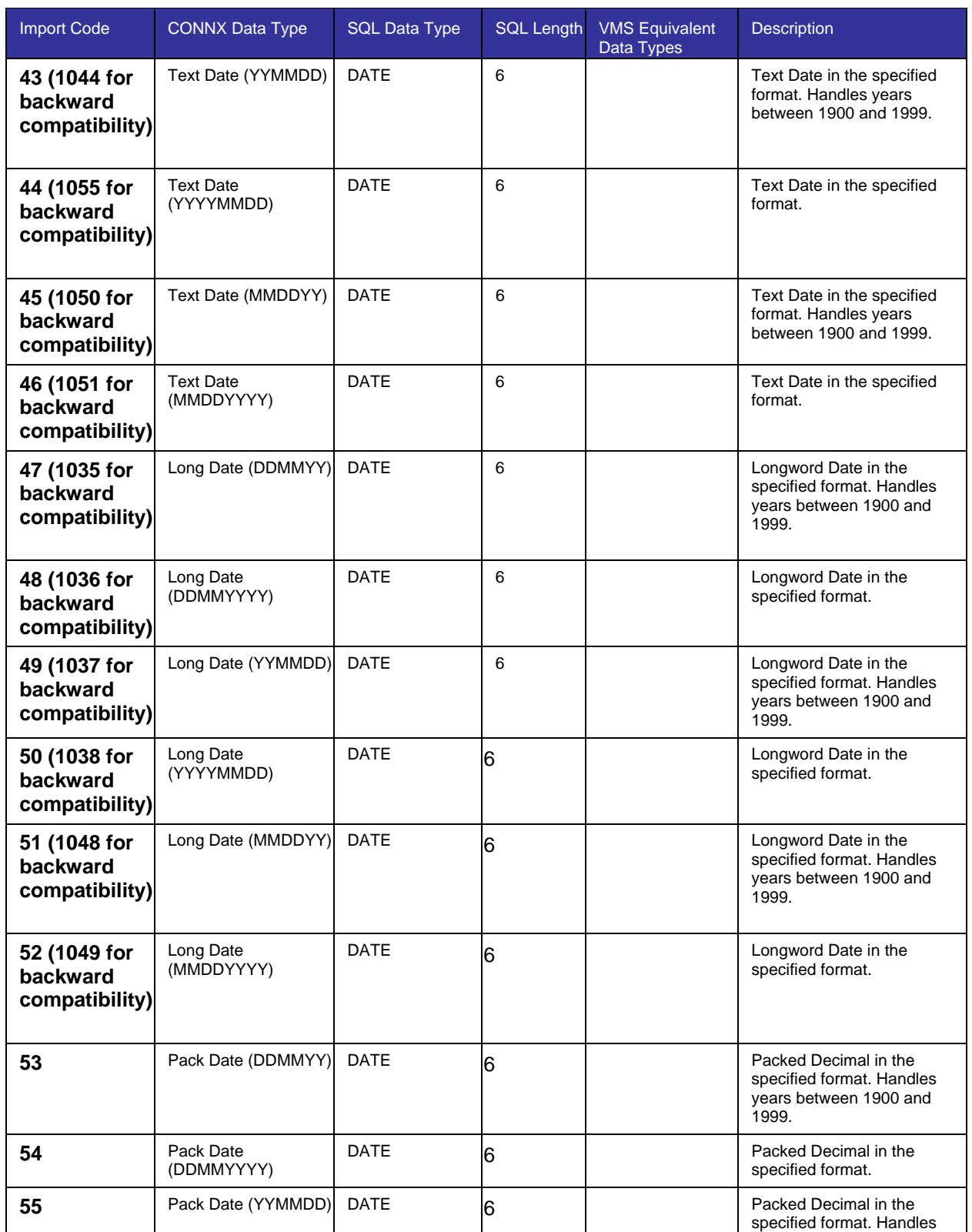

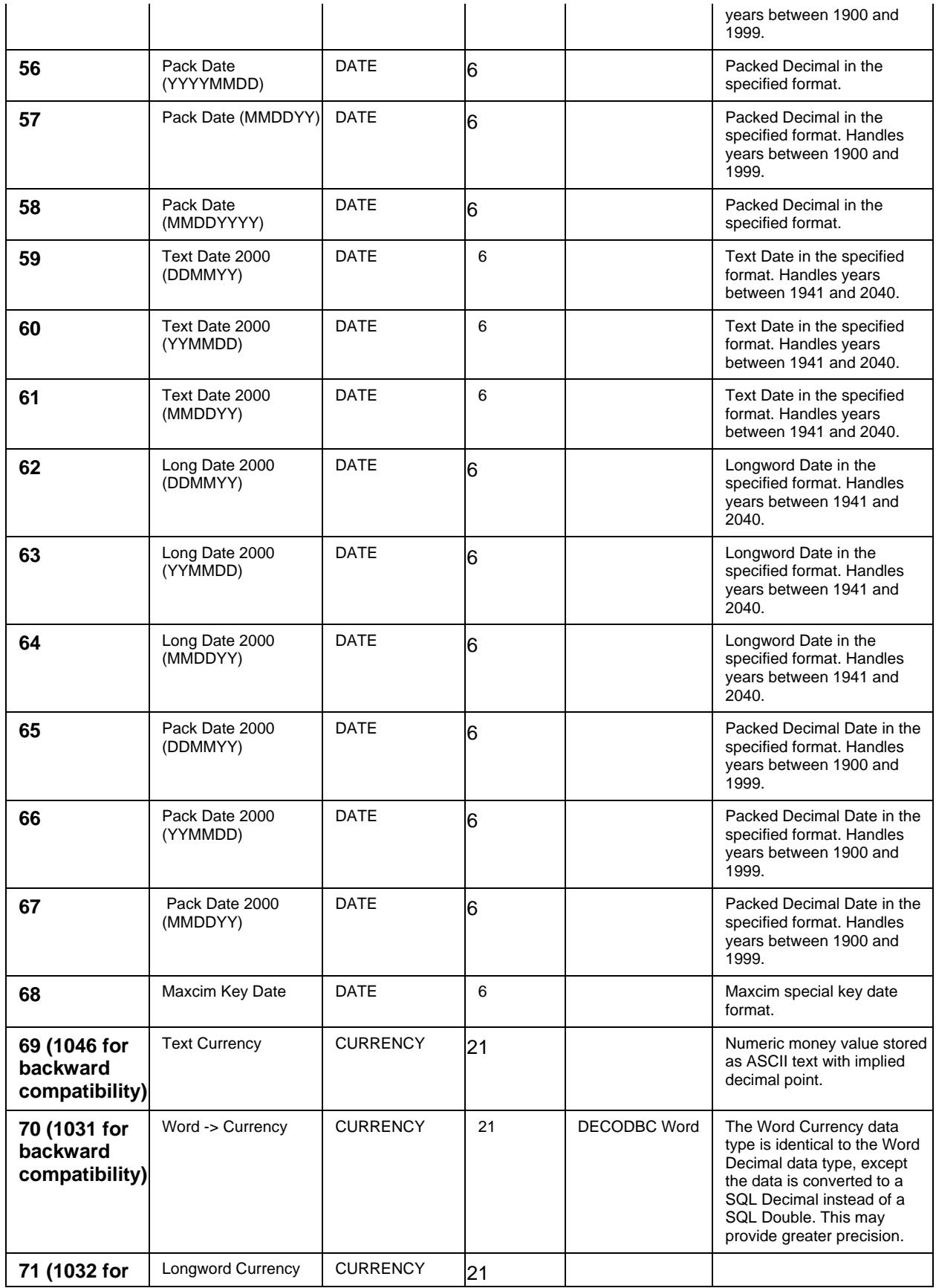

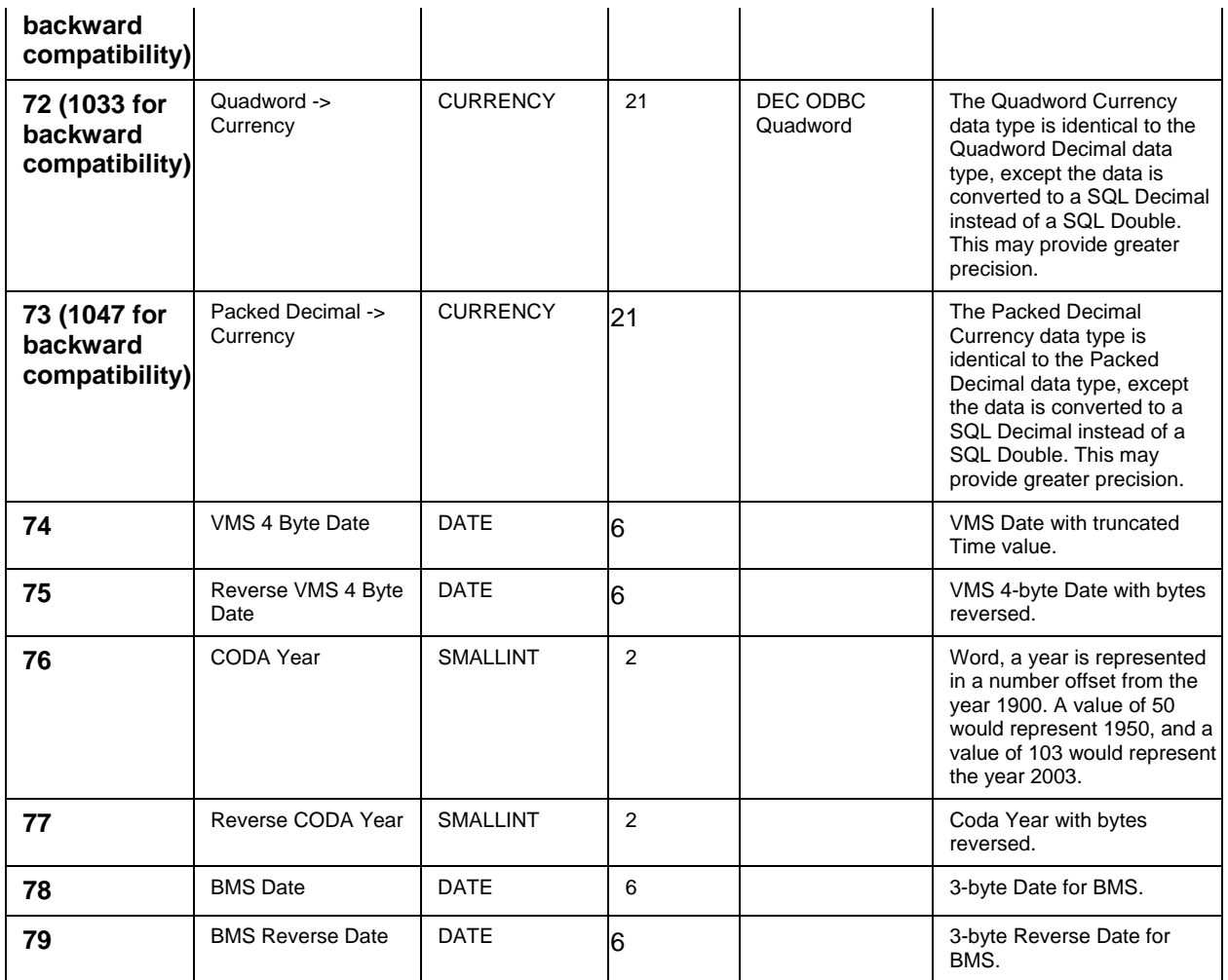

# **CONNX Data Types - Import Codes - 80-118**

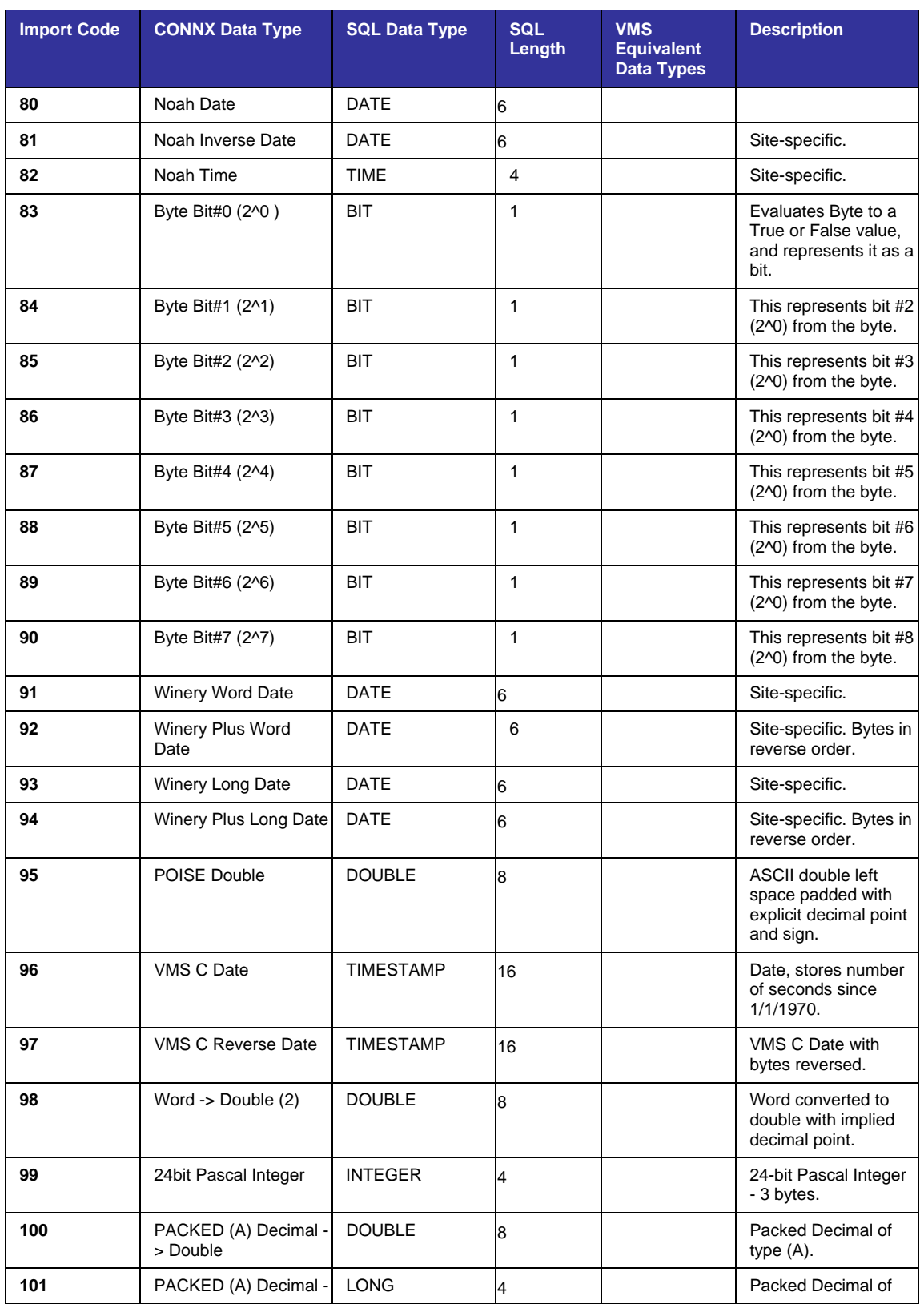

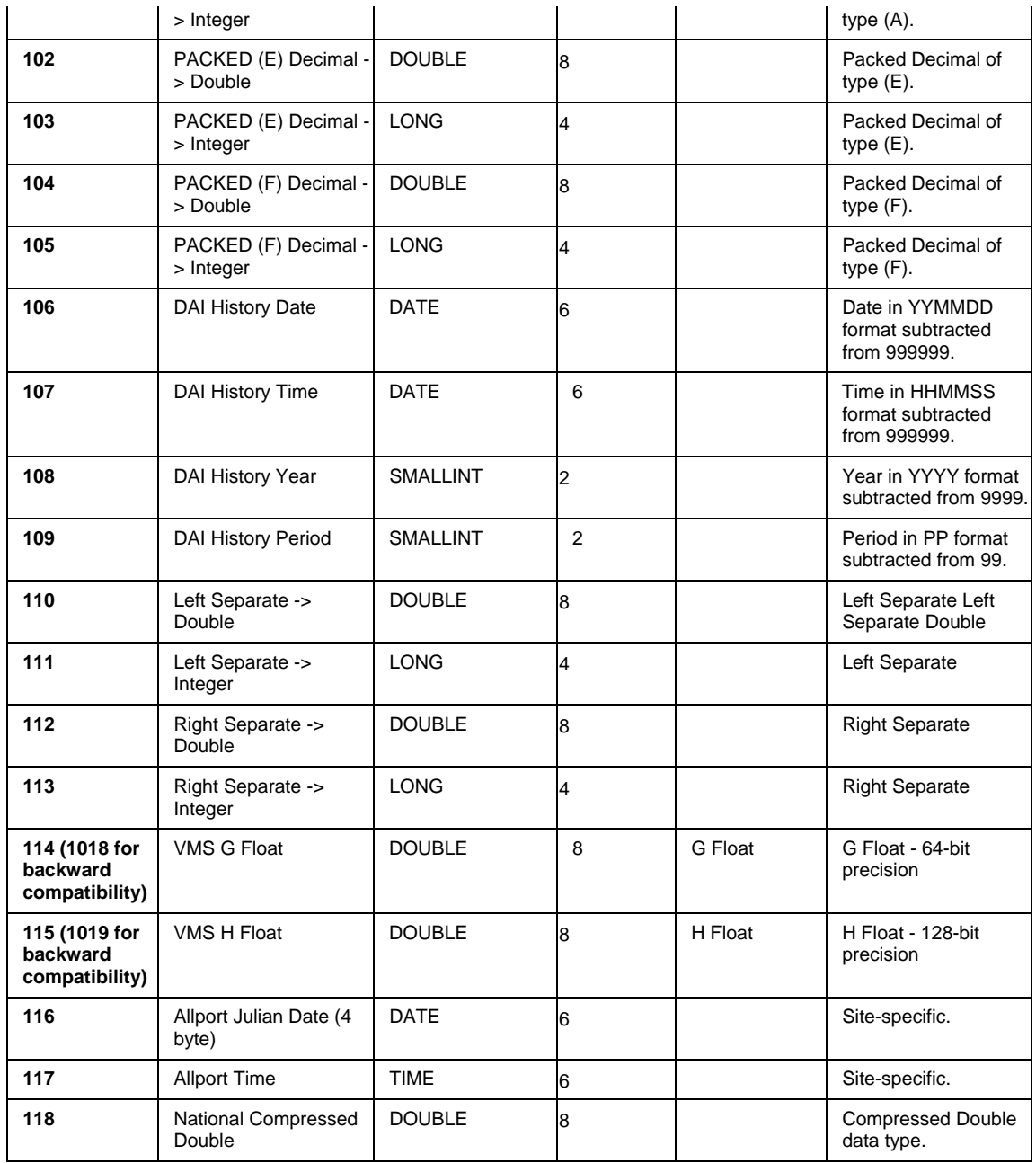

# **CONNX Data Types - Import Codes - 119-225**

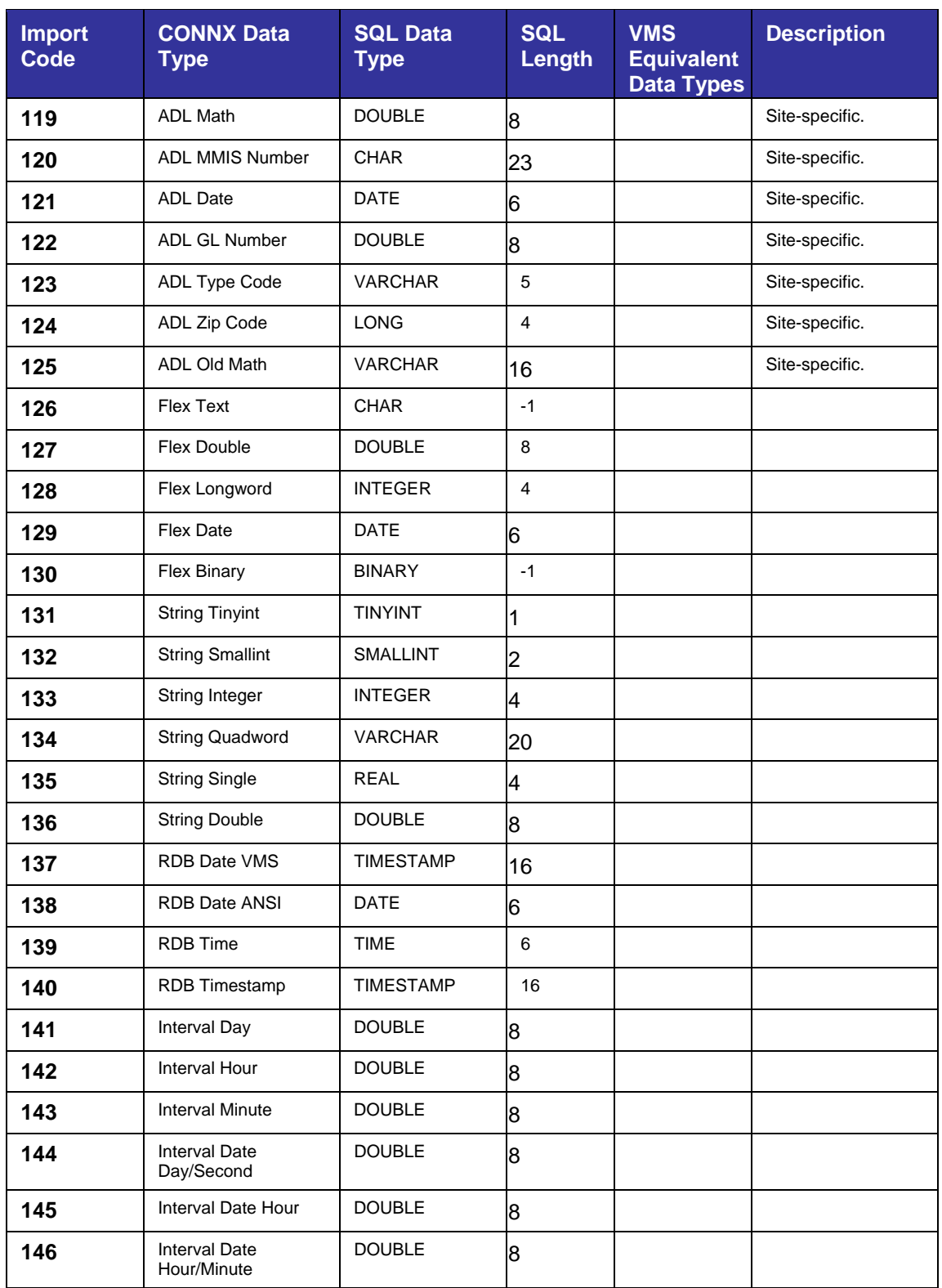

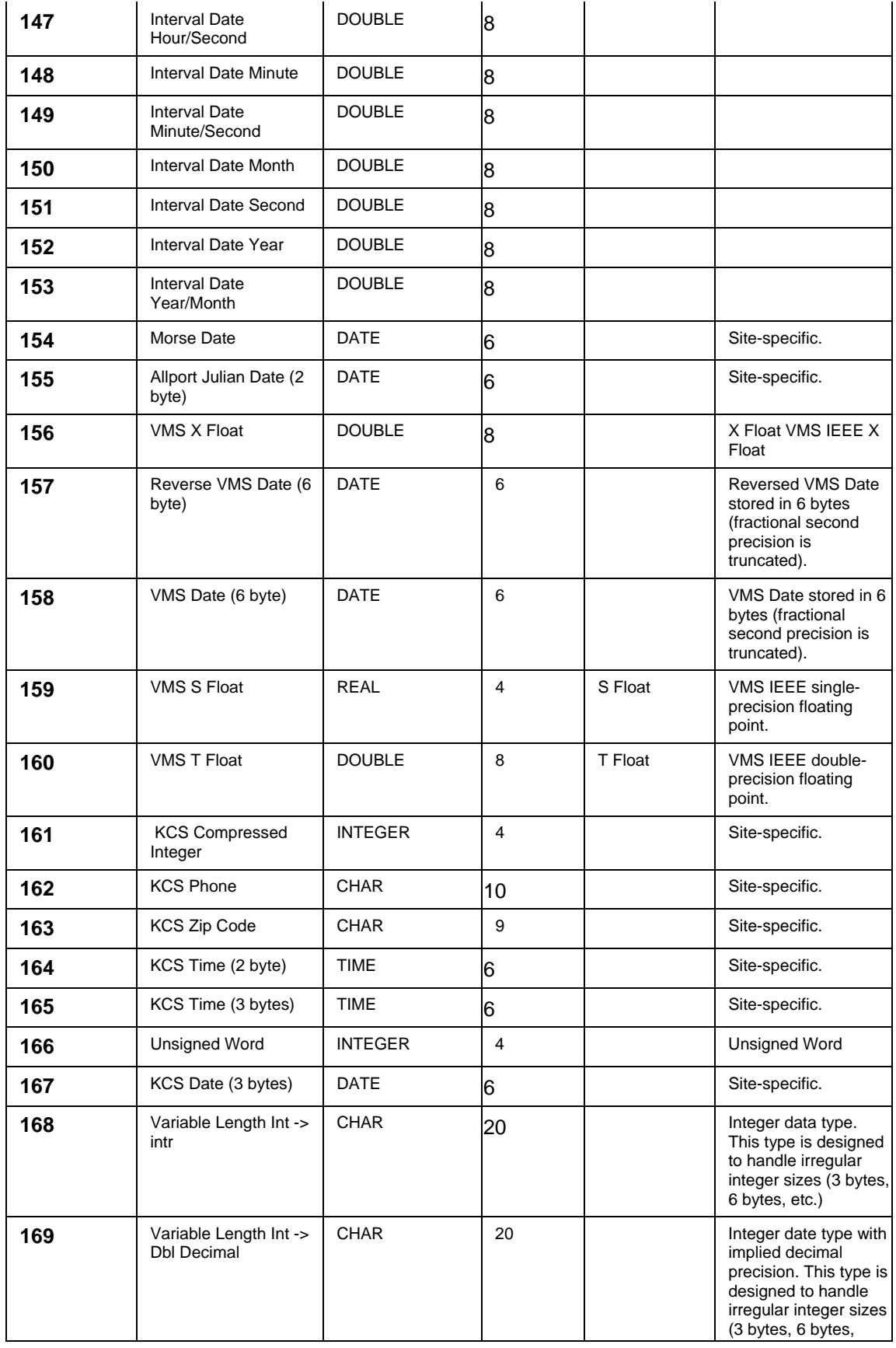

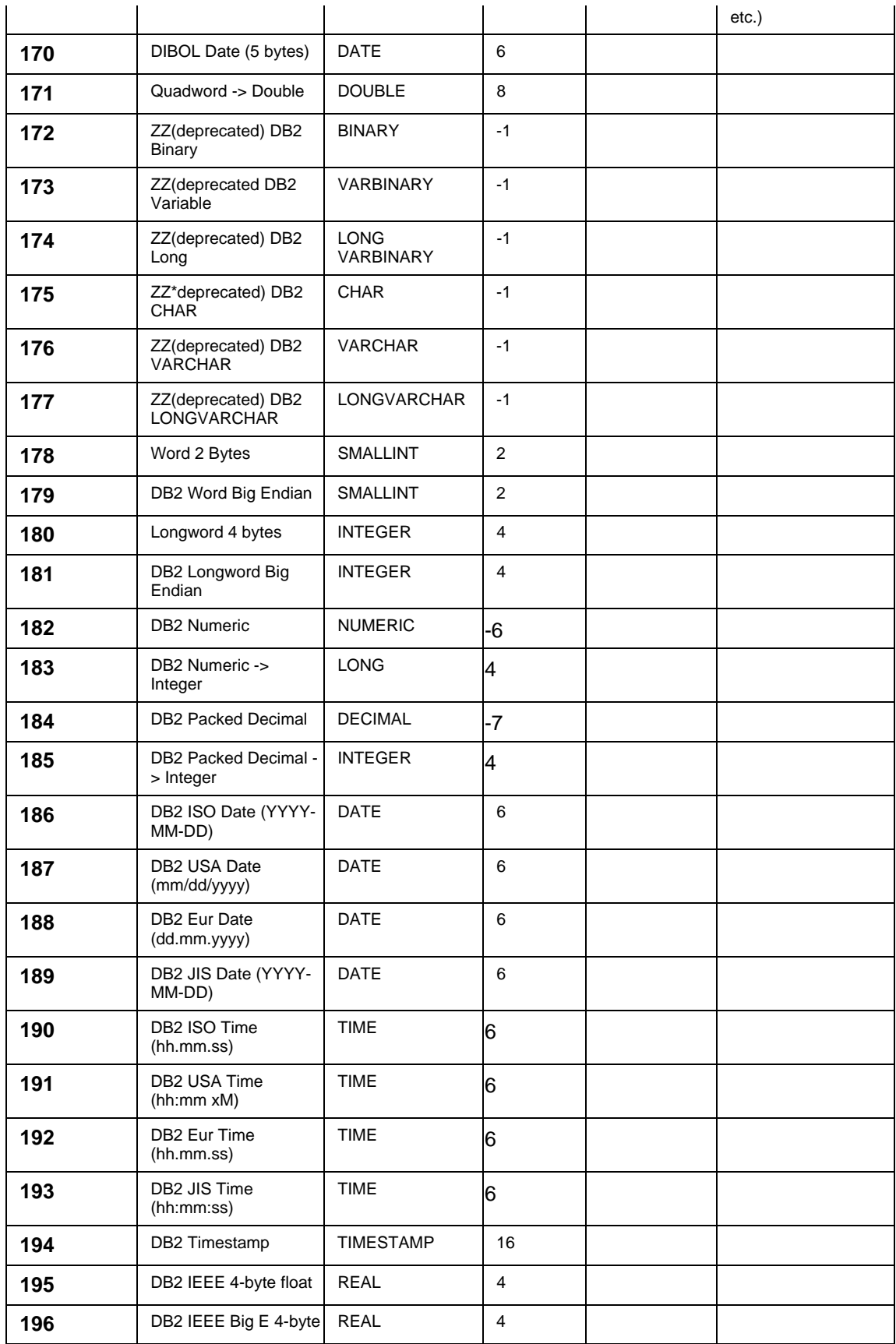

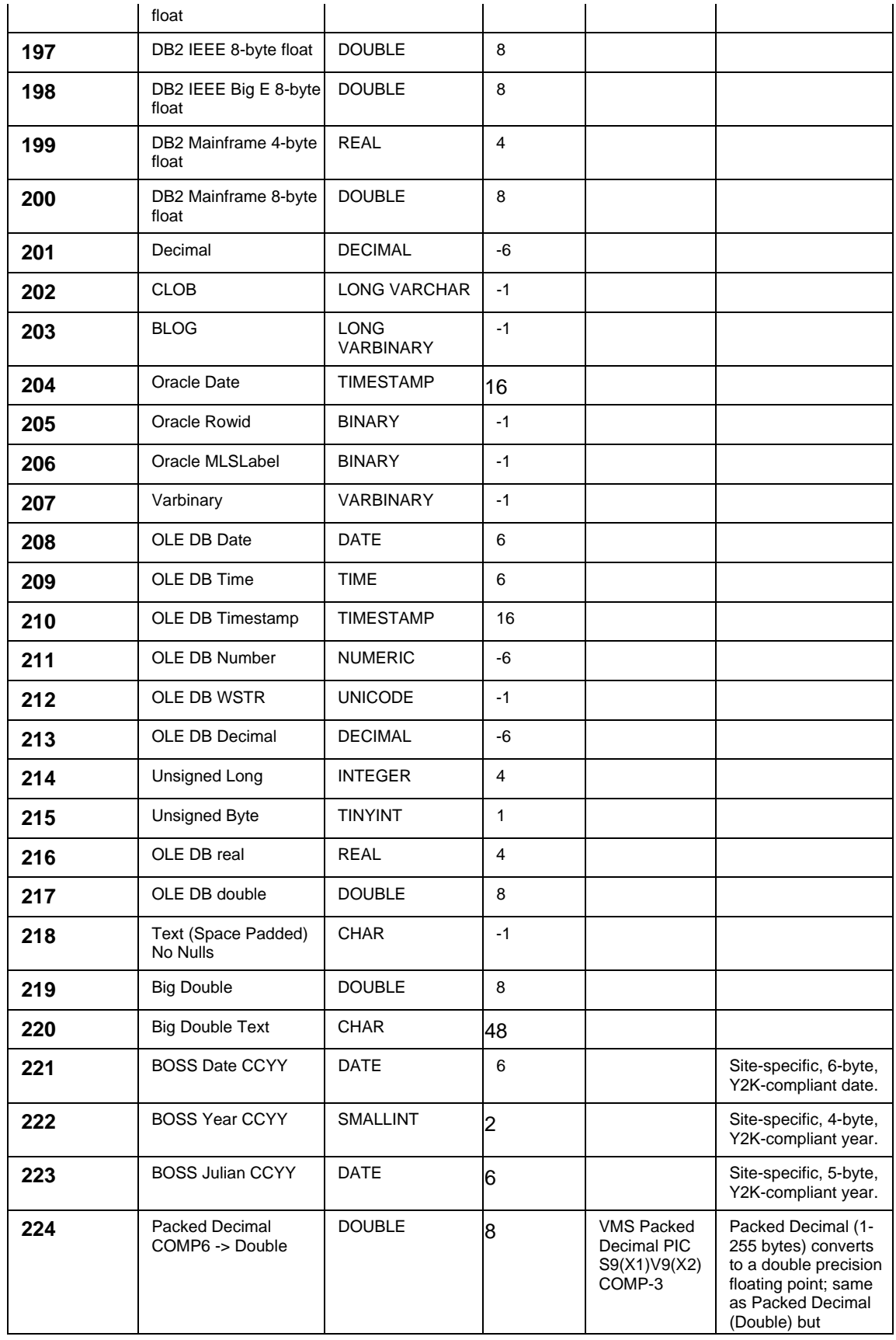

### CONNX 13.5 User Reference Guide

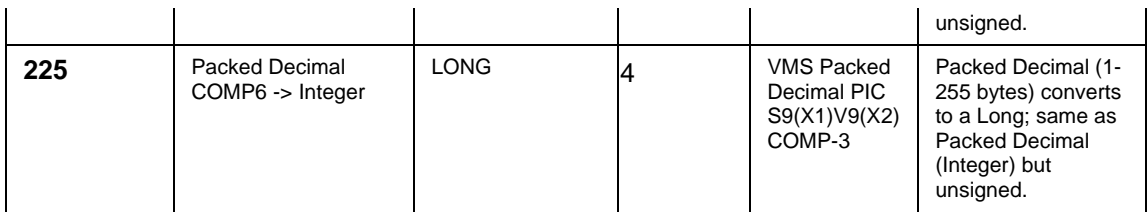

# **CONNX Data Types - Import Codes - 226-265**

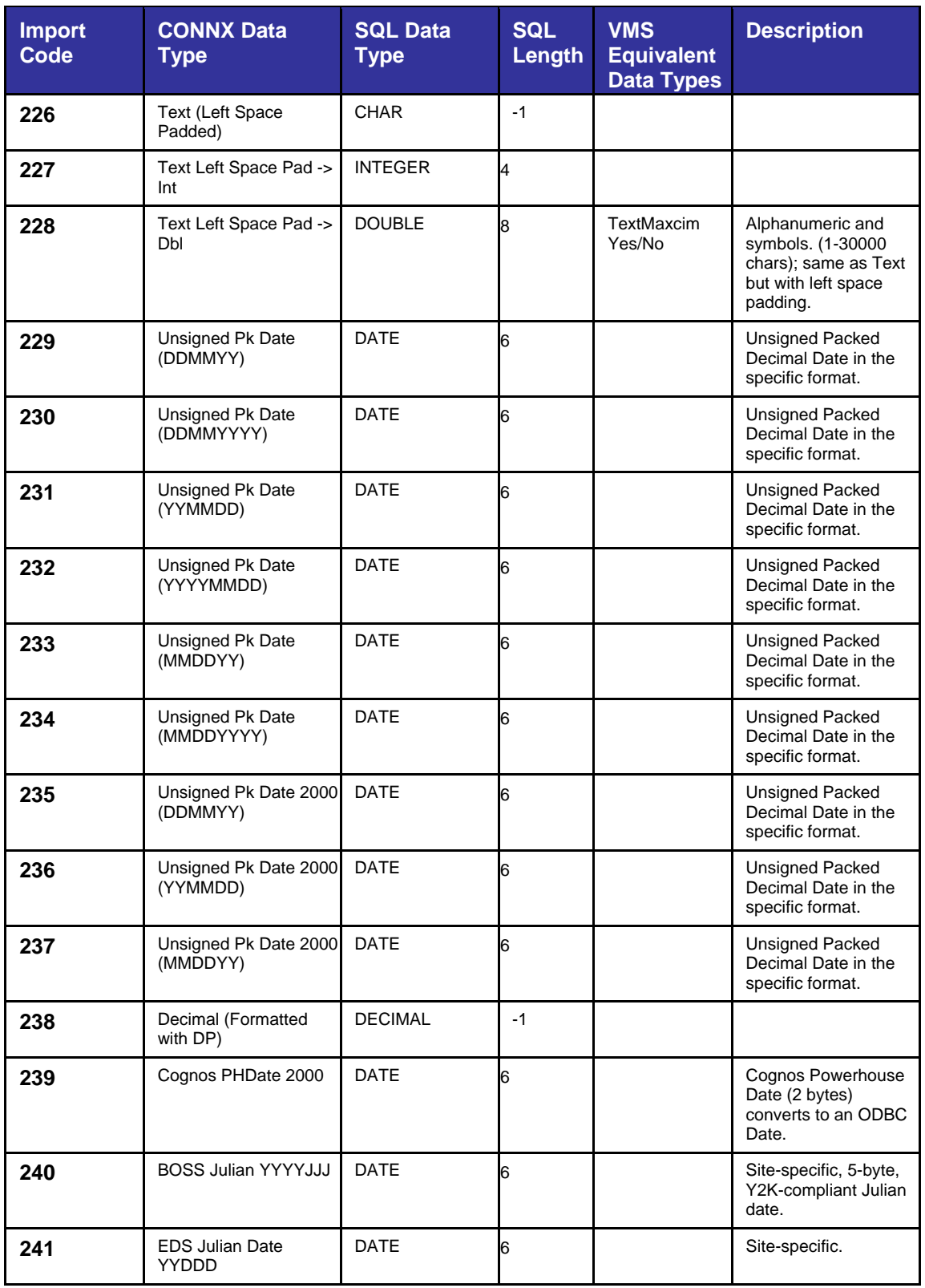

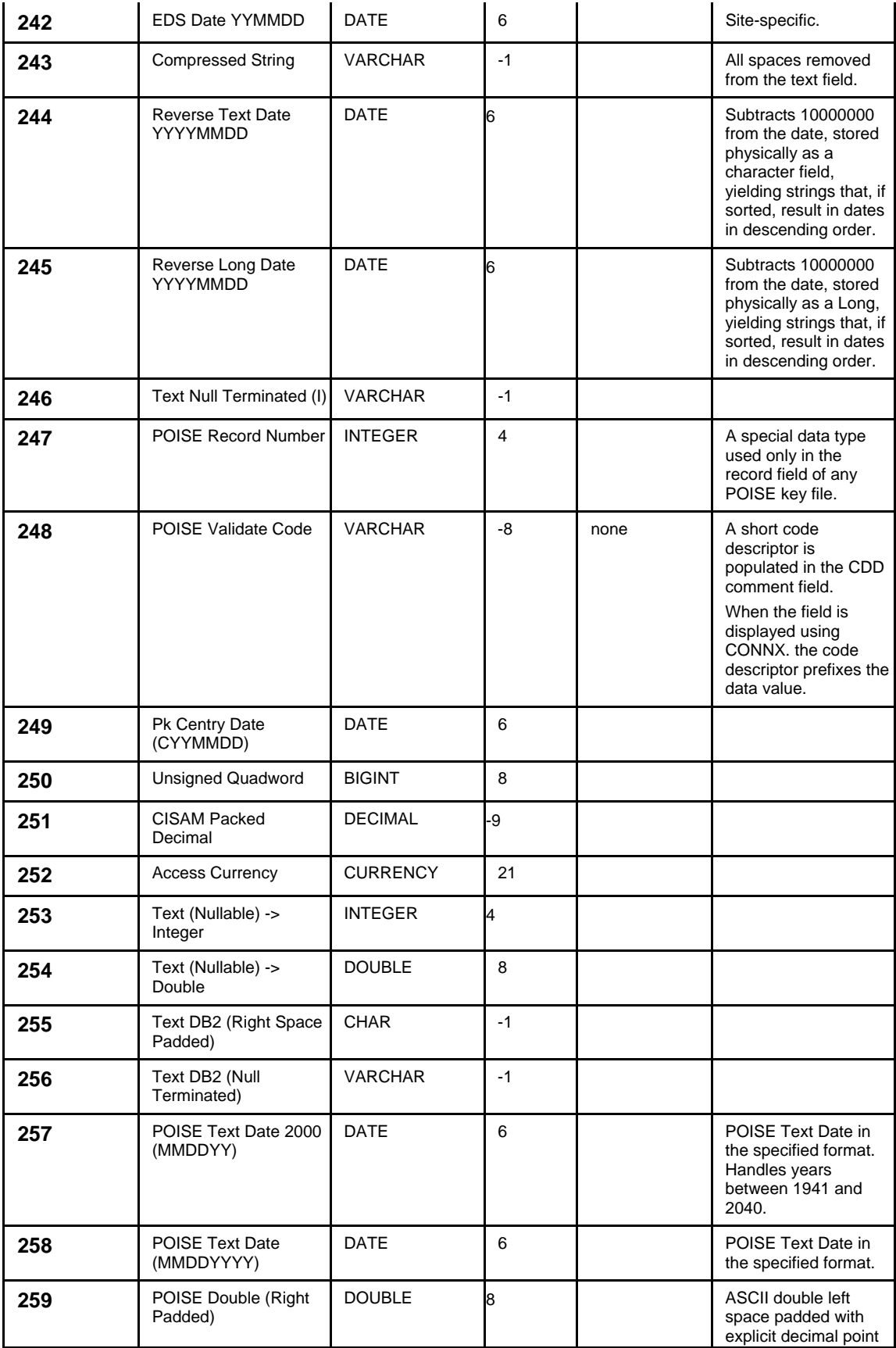
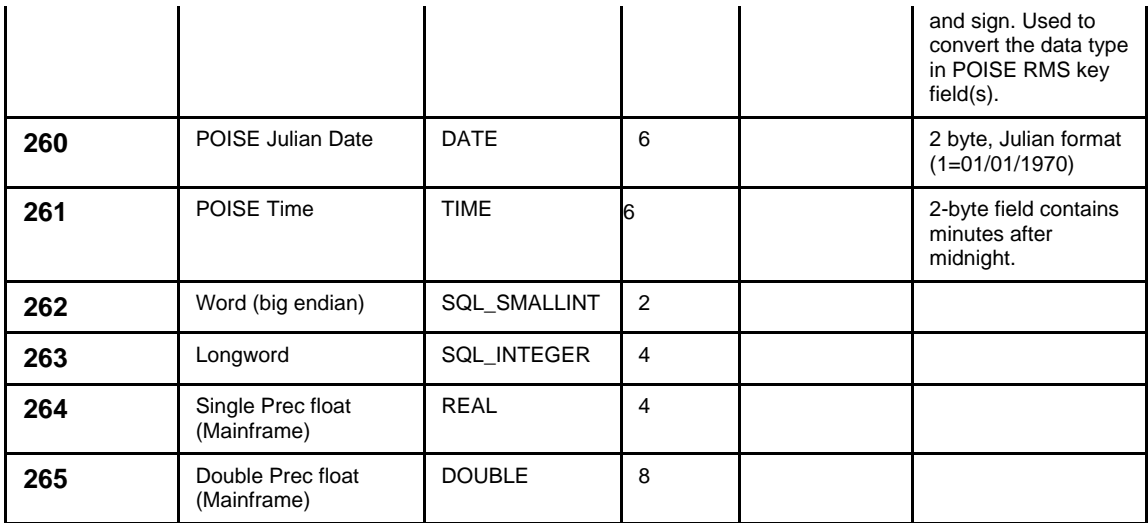

# **CONNX Data Types - Import Codes - 266-356**

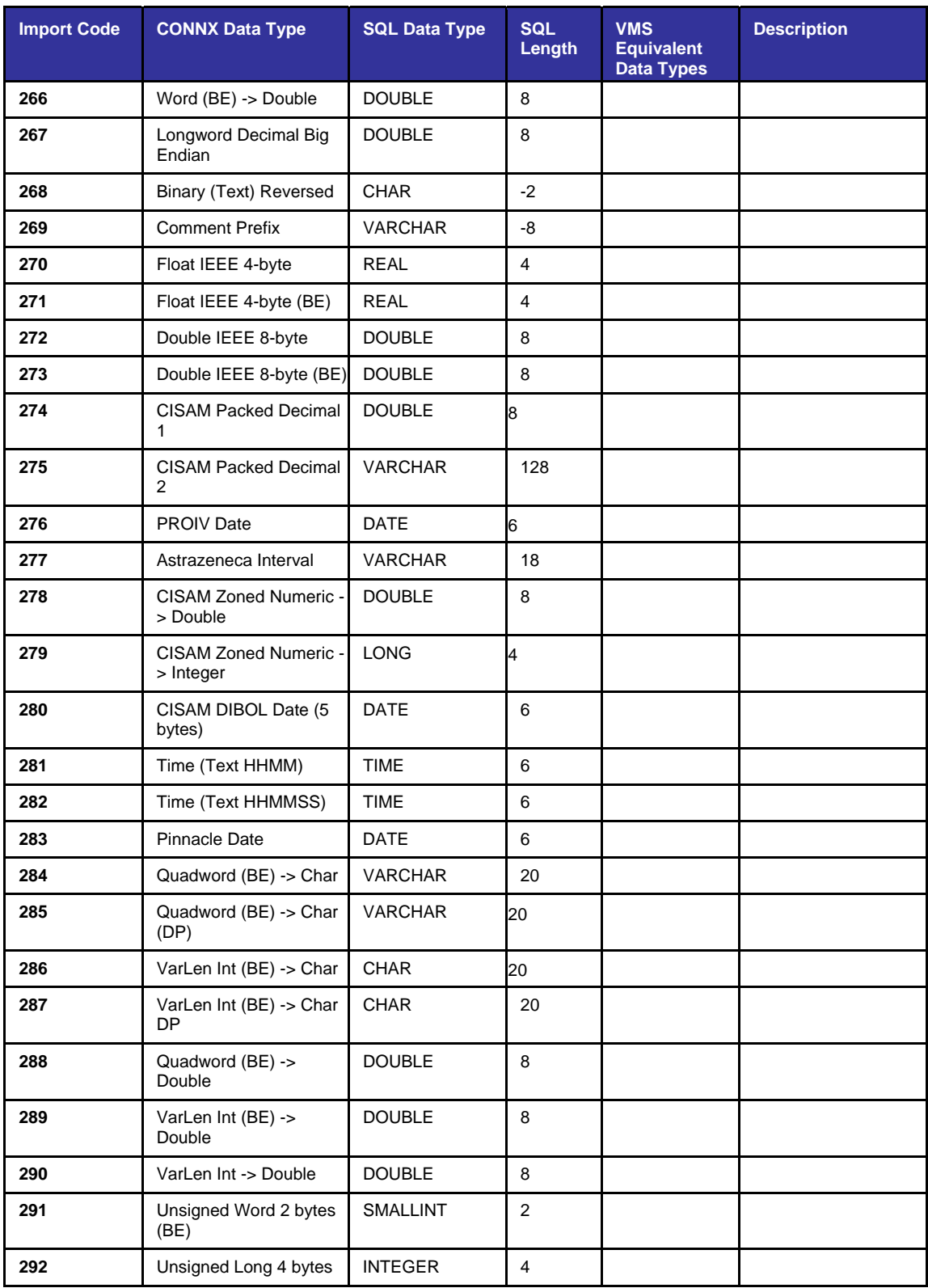

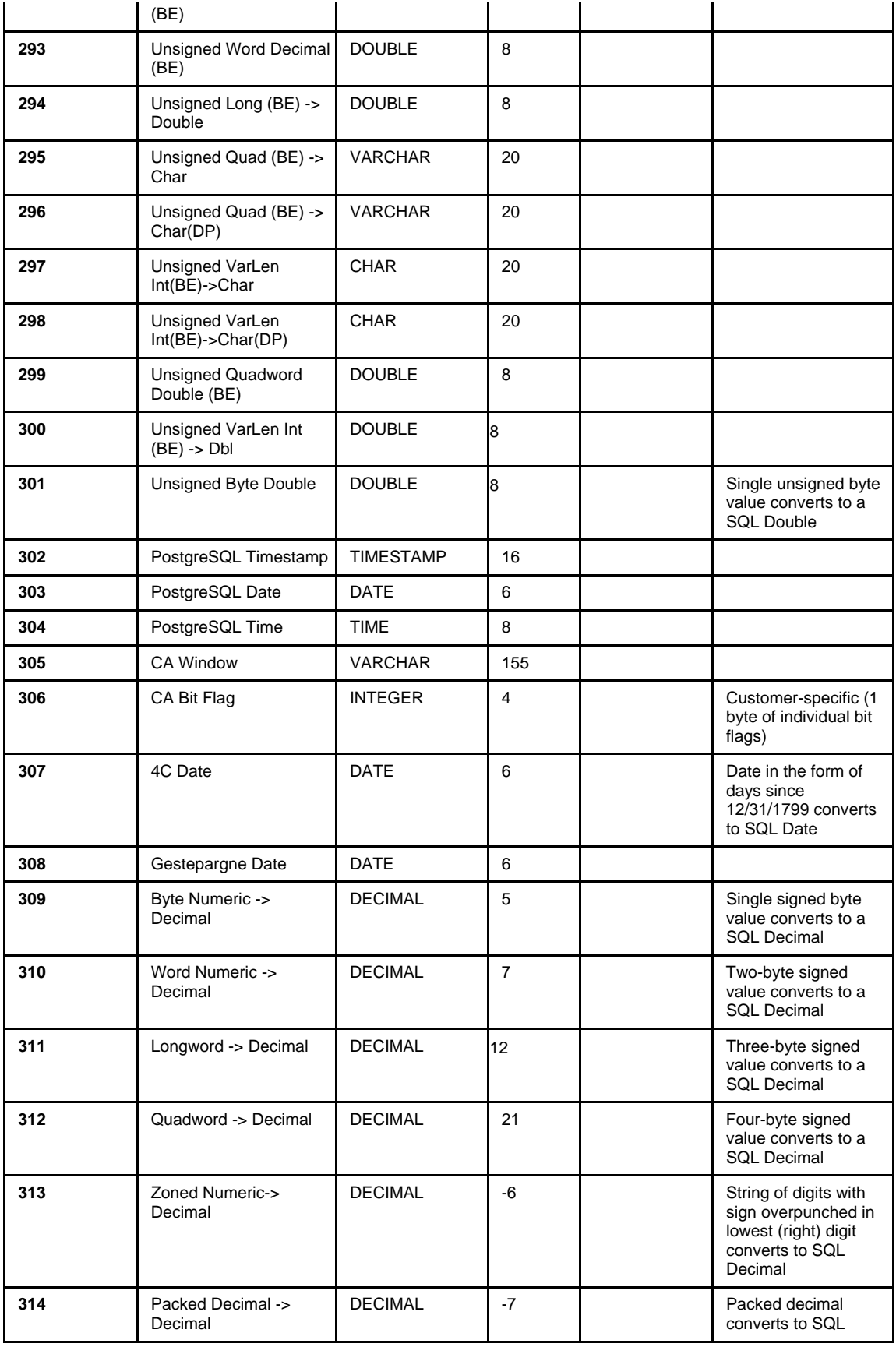

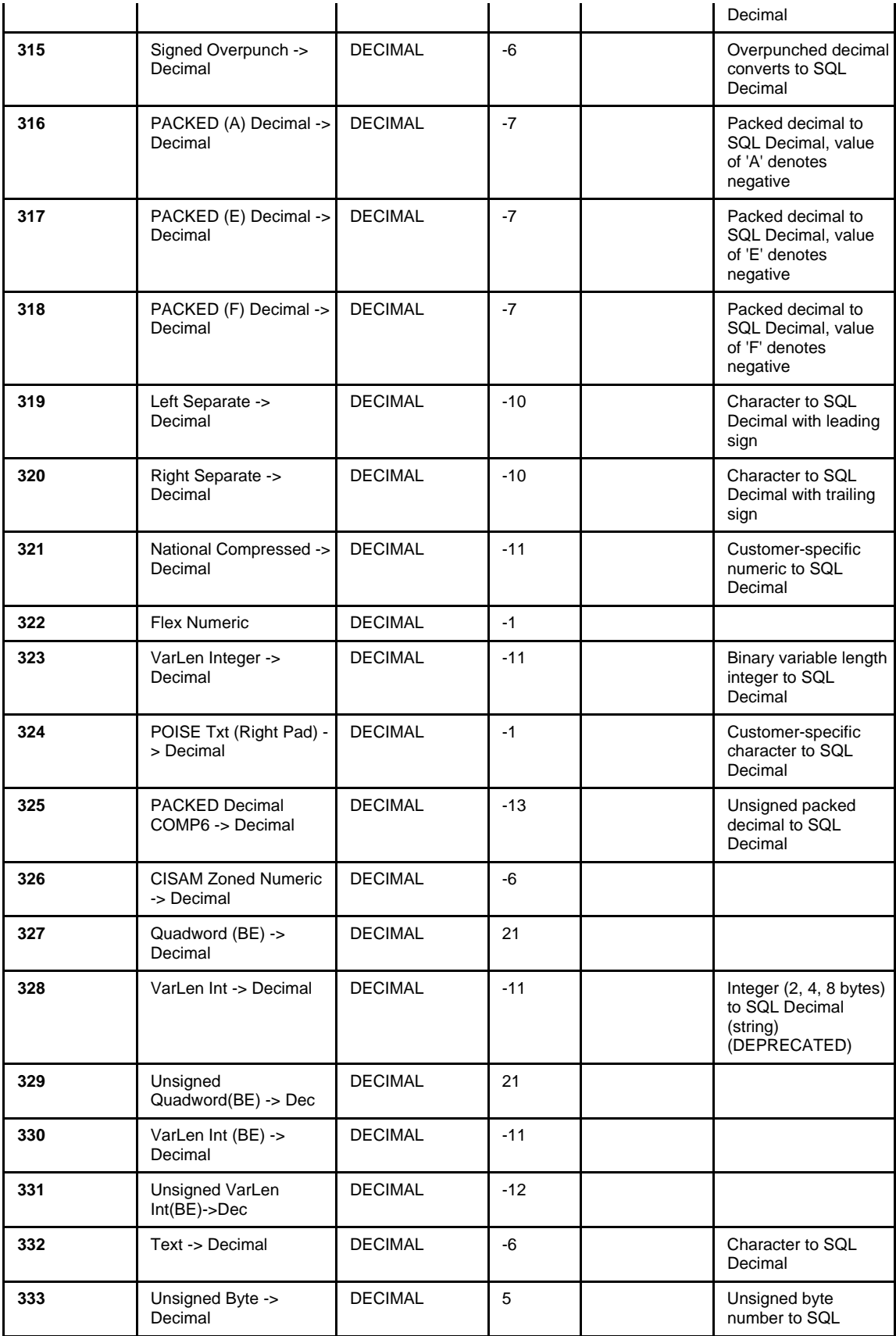

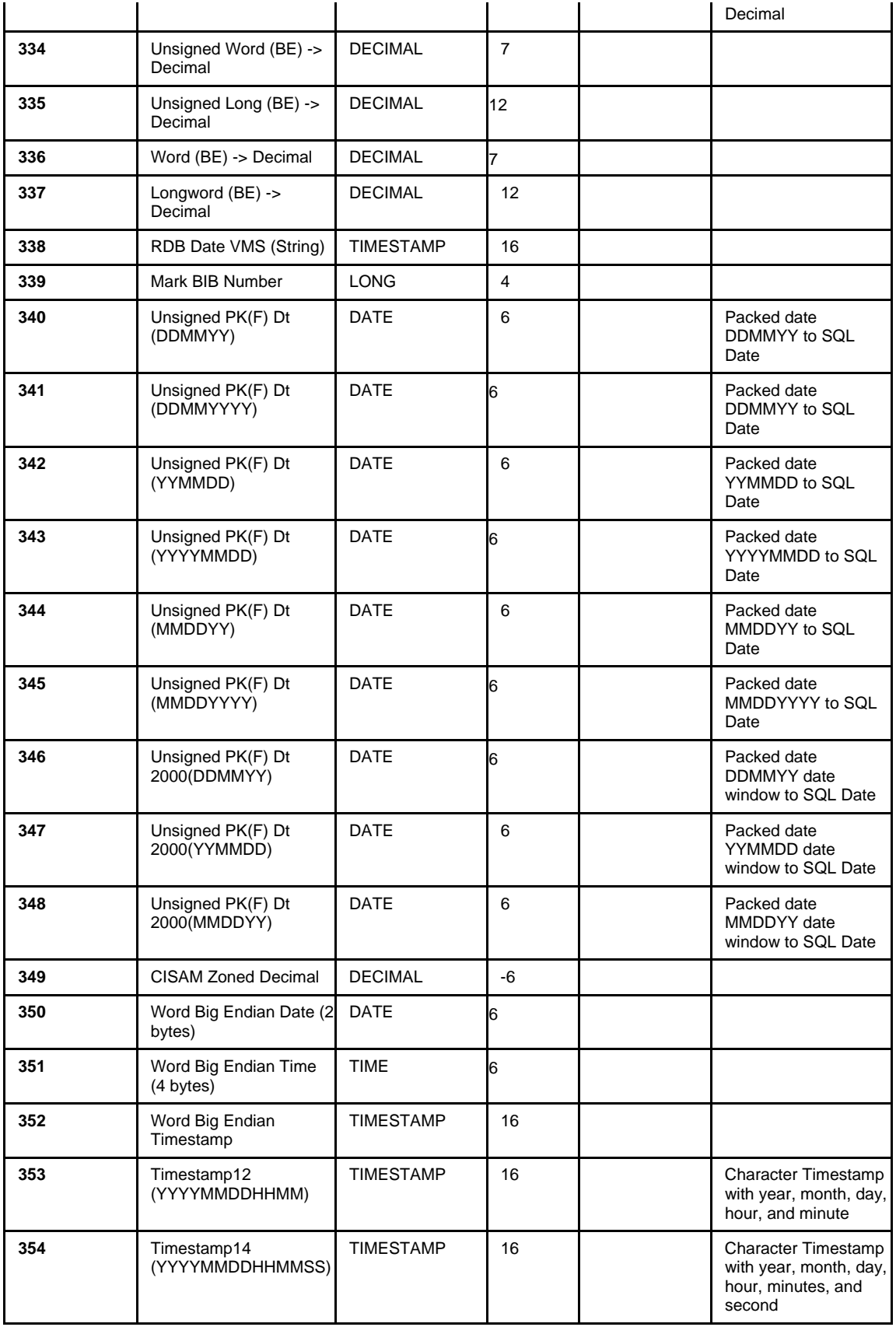

### CONNX 13.5 User Reference Guide

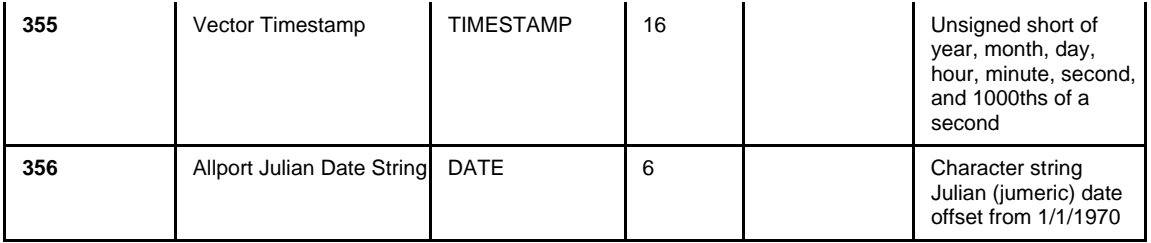

# **CONNX Data Types - Import Codes - 357-406**

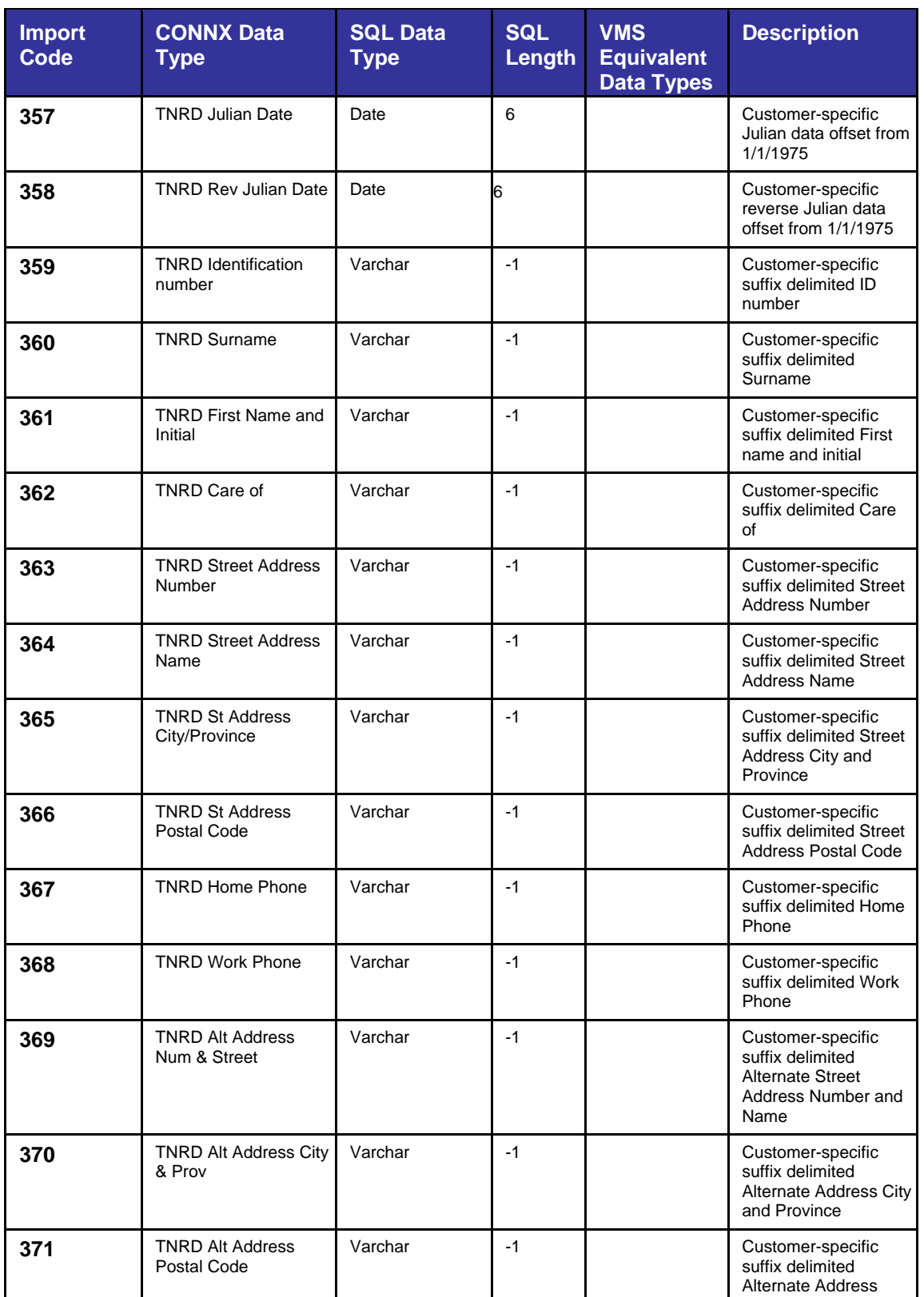

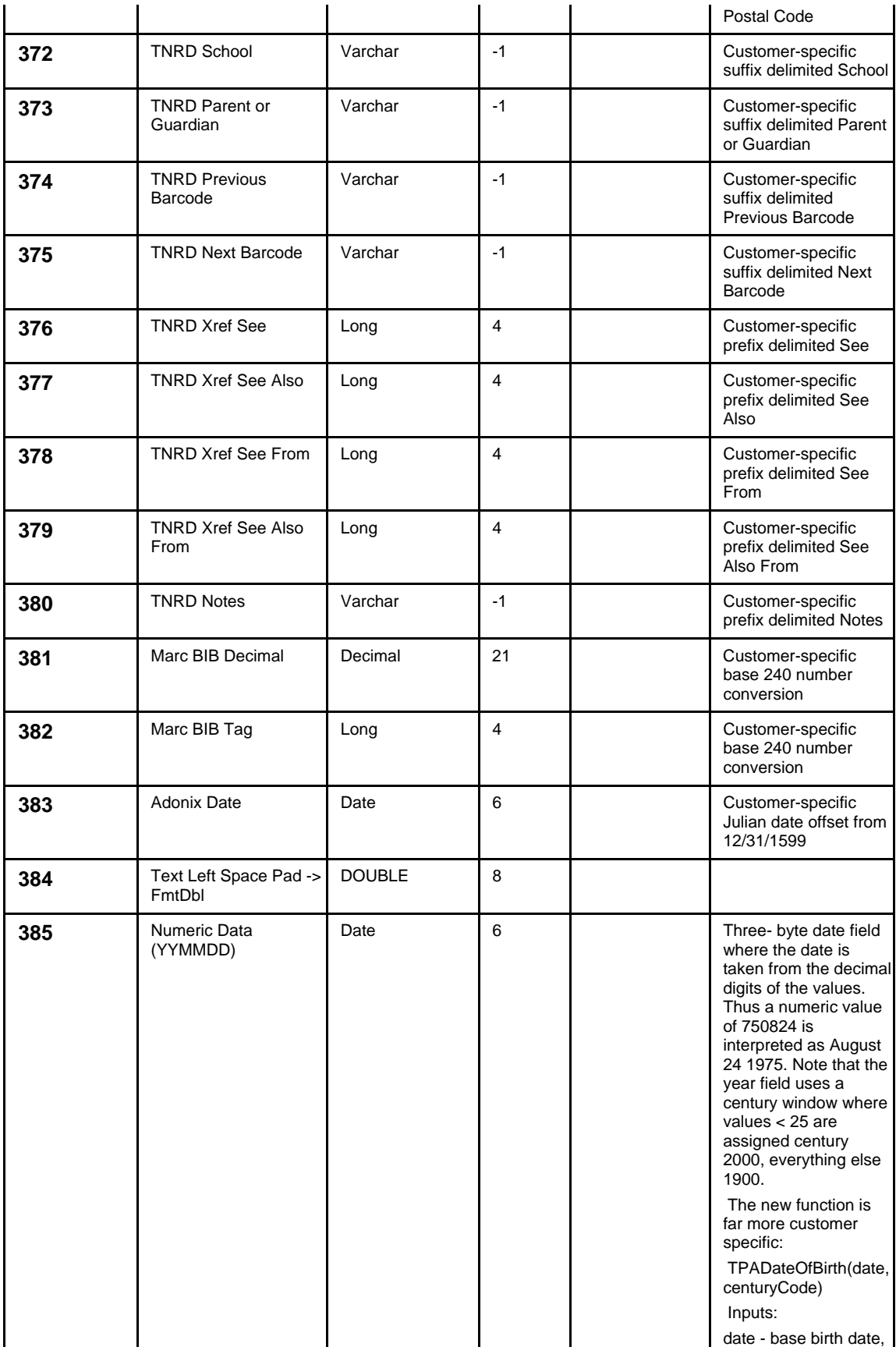

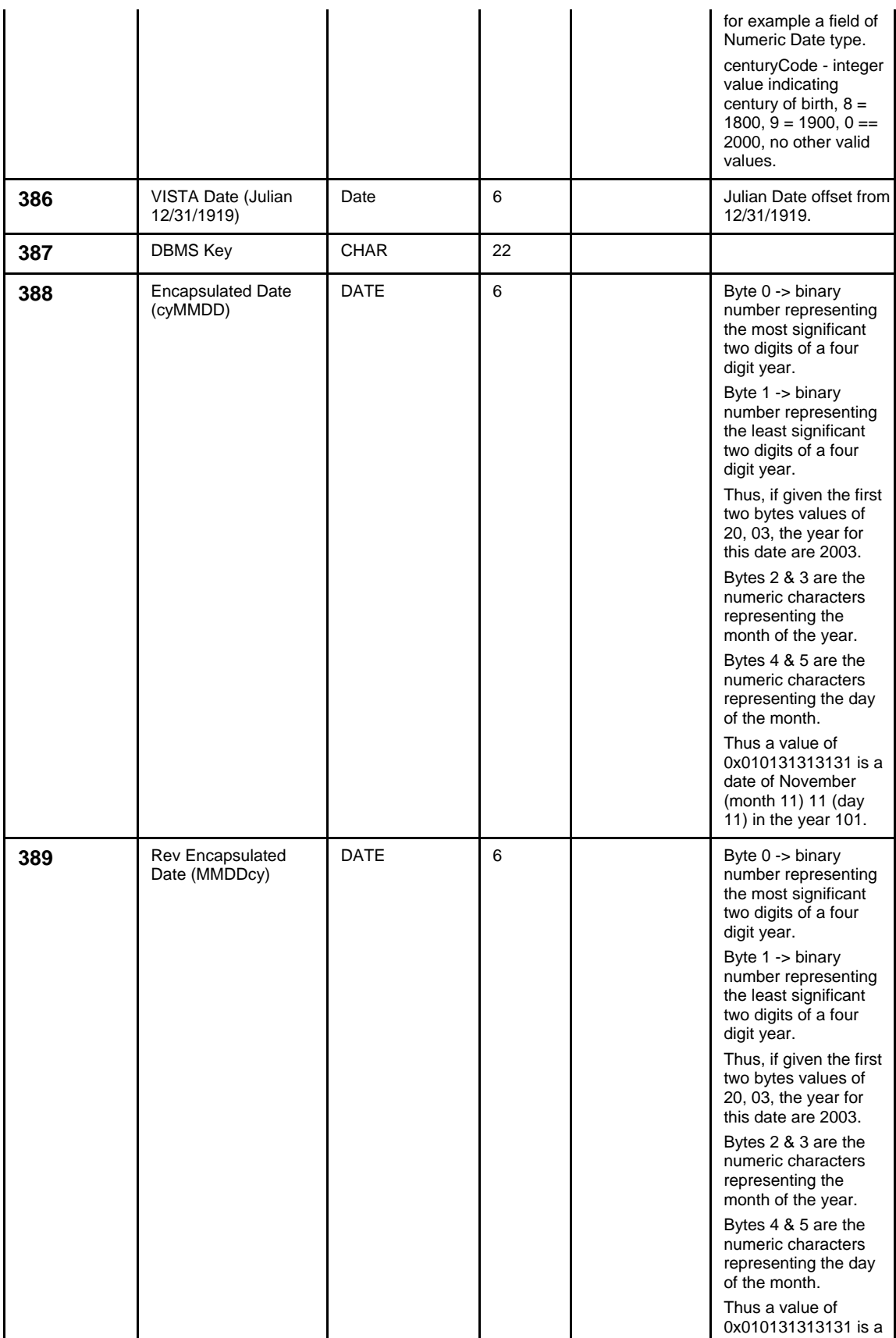

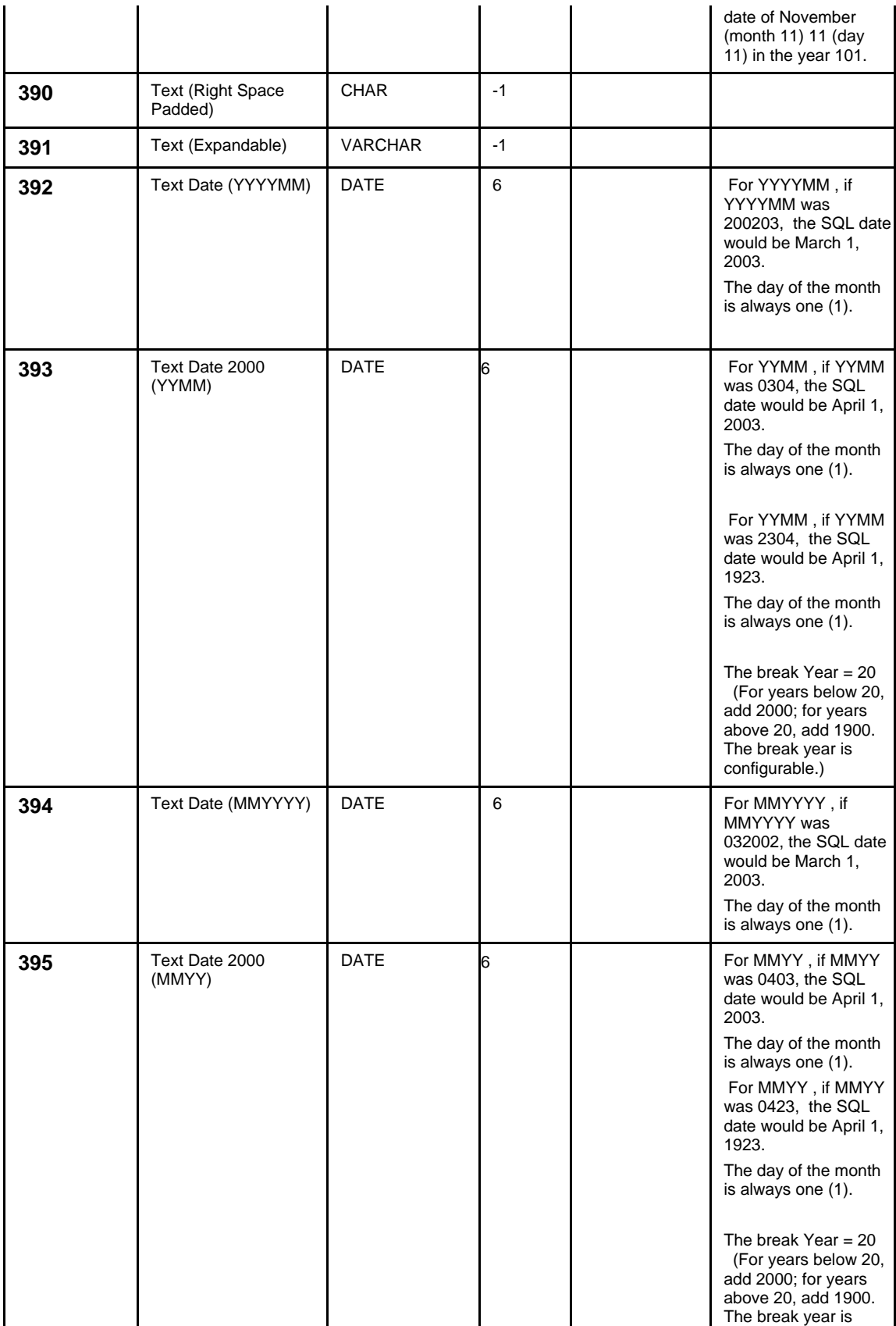

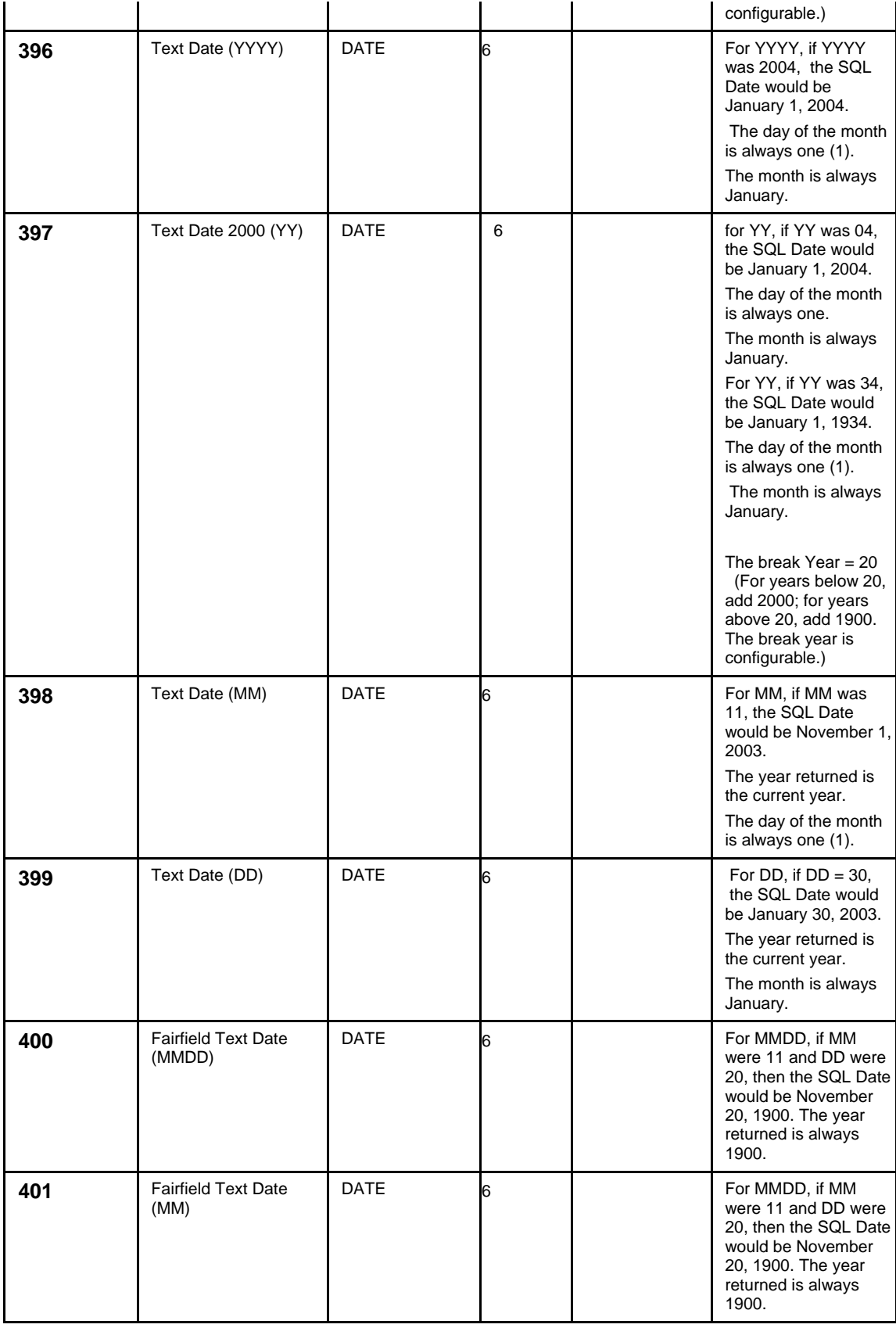

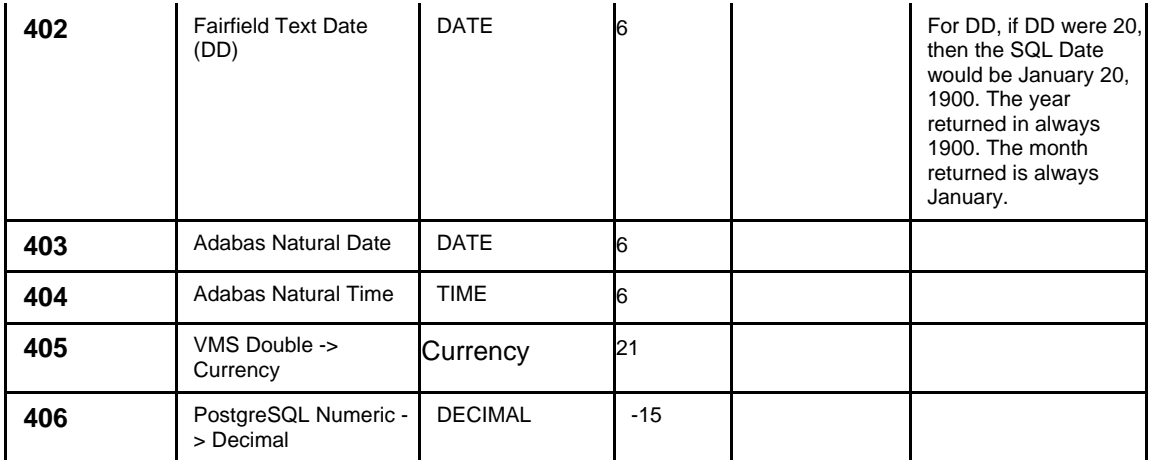

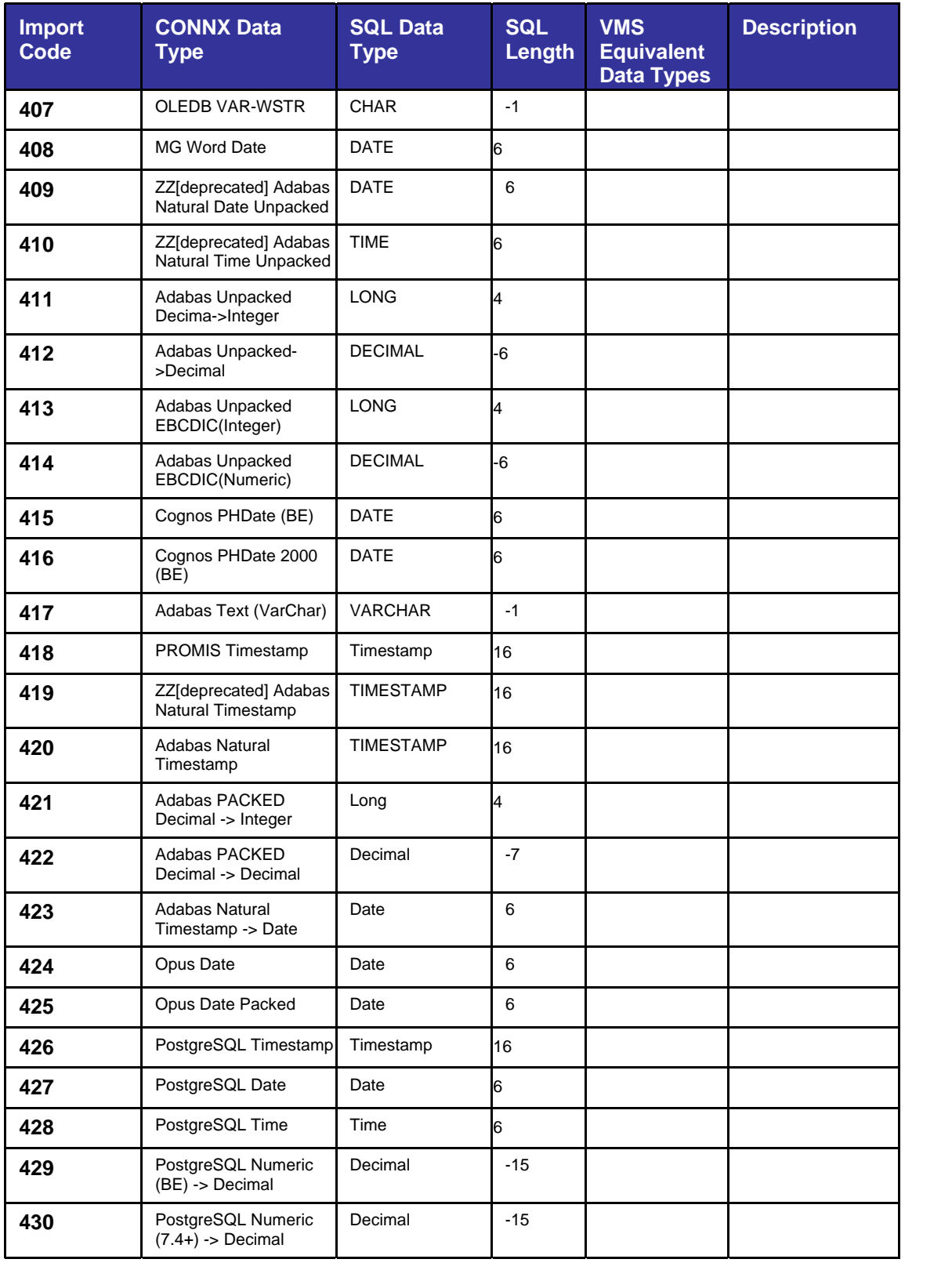

# **CONNX Data Types - Import Codes 407-443**

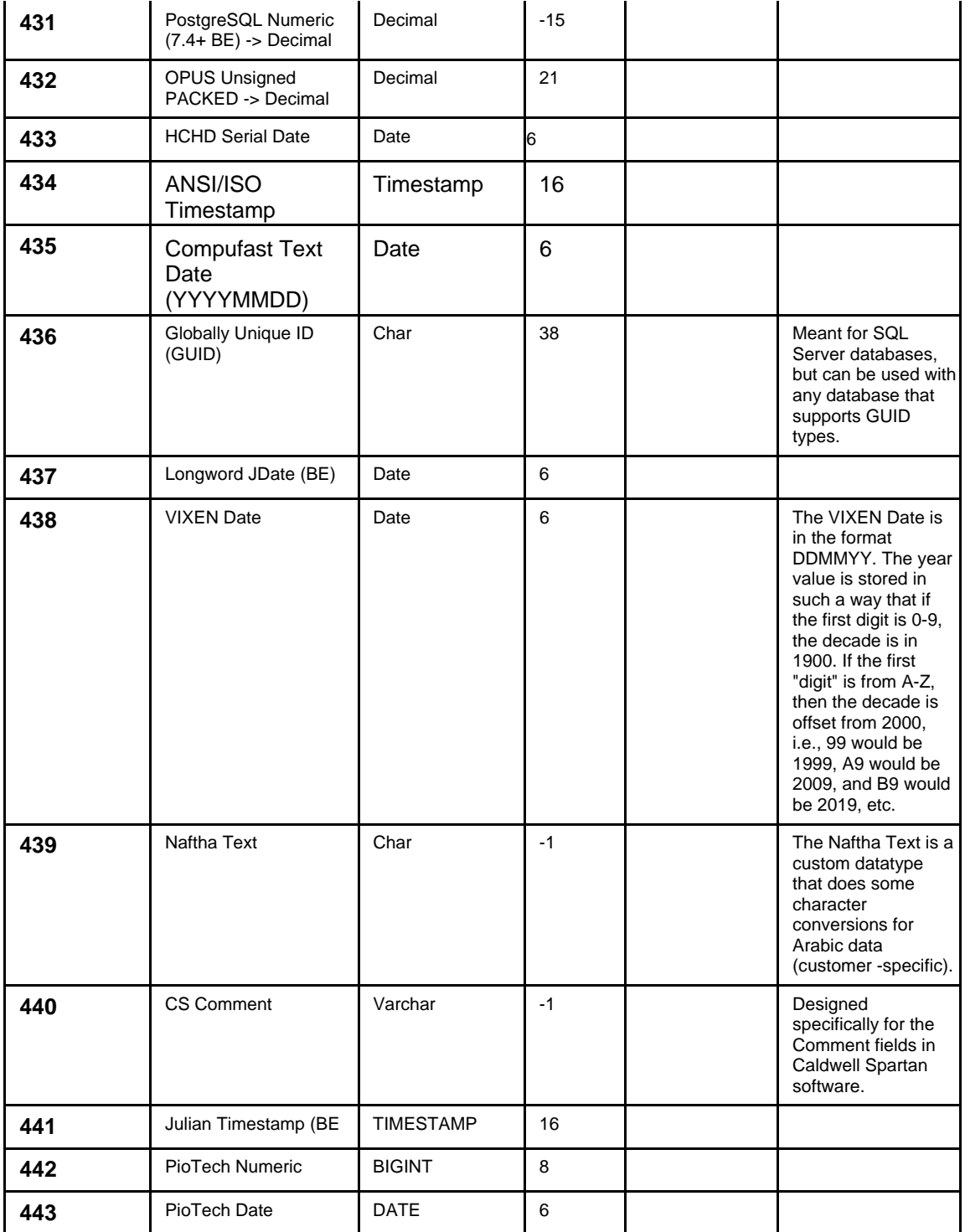

# **CONNX Data Types - Import Codes 444-500**

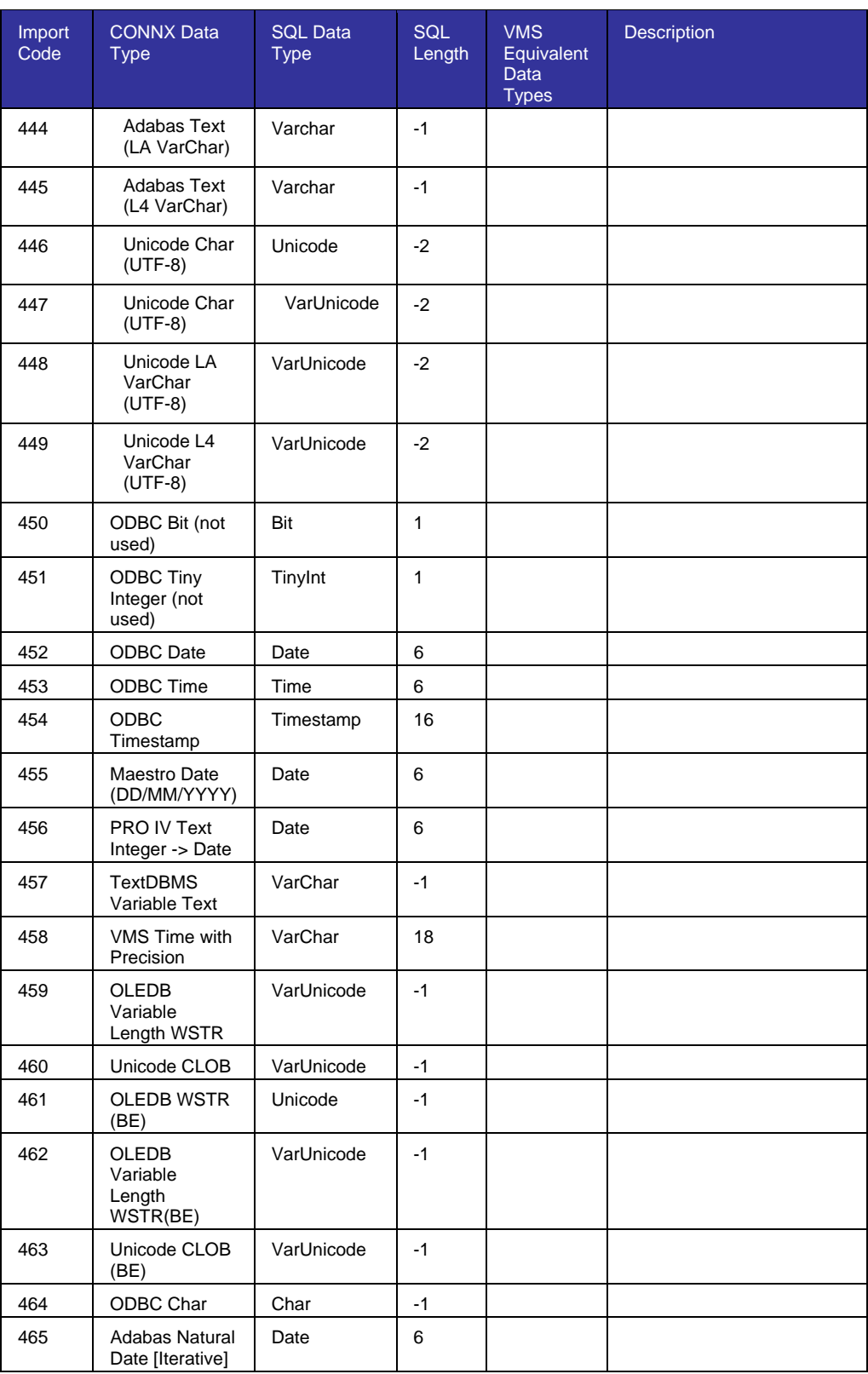

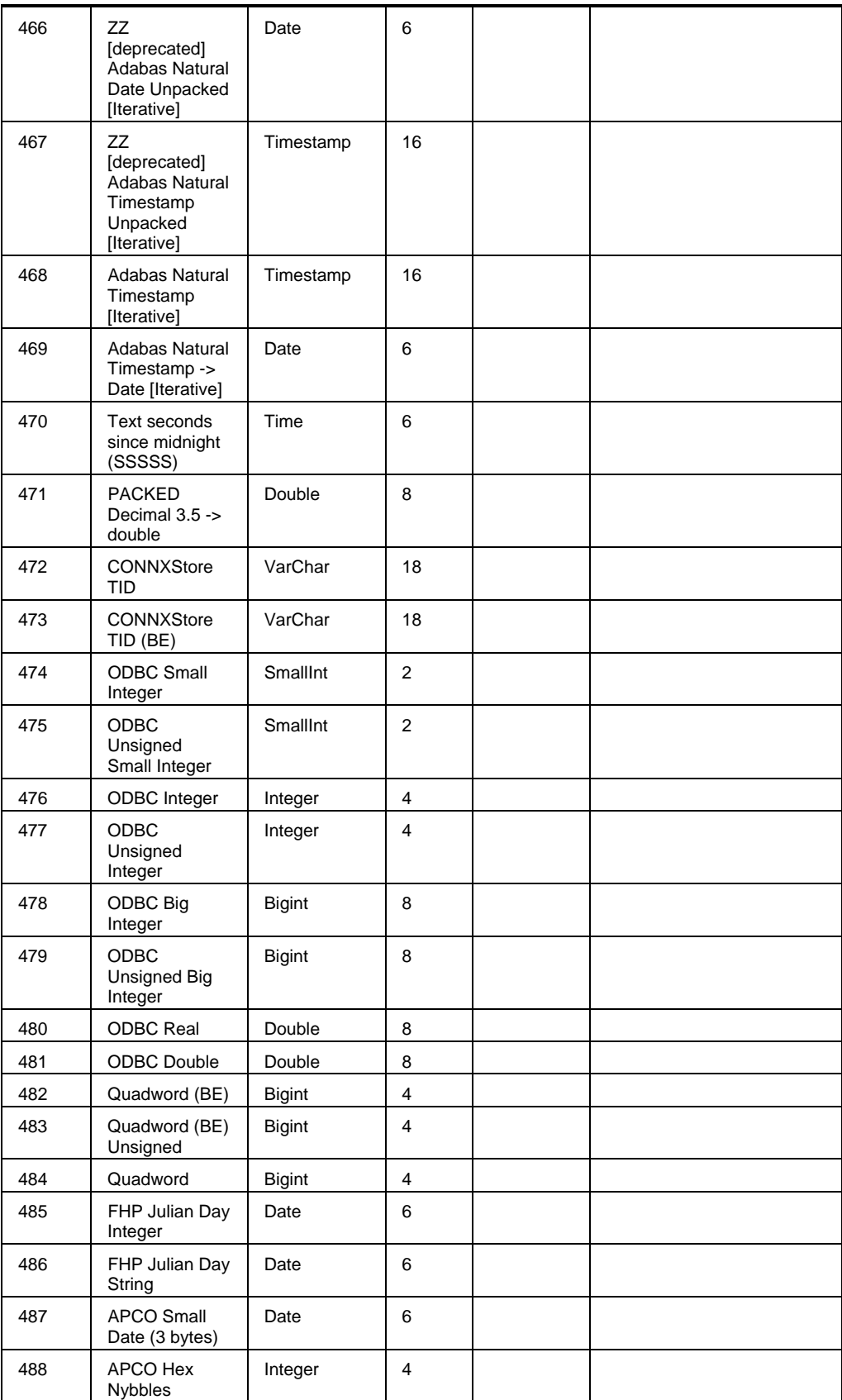

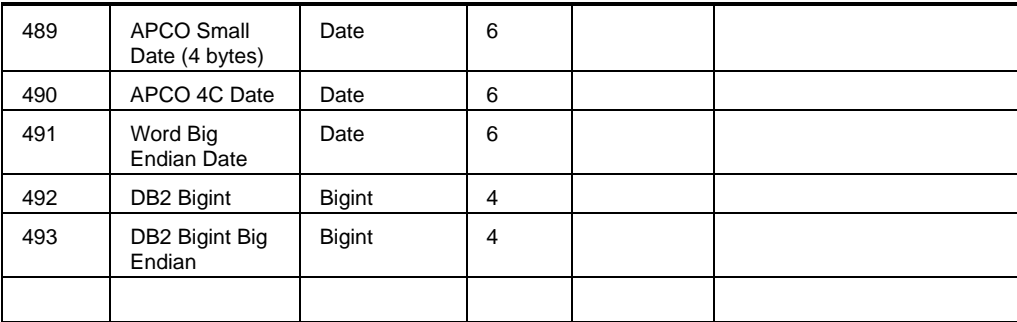

### **Chapter 17 - CONNX Reserved Keywords and Symbols**

### **Reserved Keywords and Symbols**

The list of CONNX reserved keywords and symbols begins below. If one of these keywords or symbols is used as a database object or field name, you must select the Use Quoted Delimiters option in the CONNX Data Dictionary Manager window.

*Note:* If a reserved keyword is used as a field or table name in a database object, CONNX automatically appends the names with the characters \_col.

*Important: When the Use Quoted Delimiters option is selected, the keyword or symbol must be surrounded by quotation marks.* 

### **Reserved Symbols and Reserved Keywords beginning with Symbols**

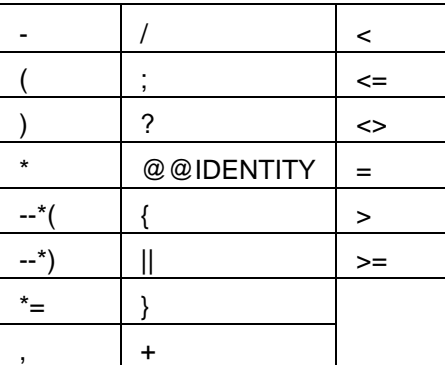

### **"A" Reserved Keywords**

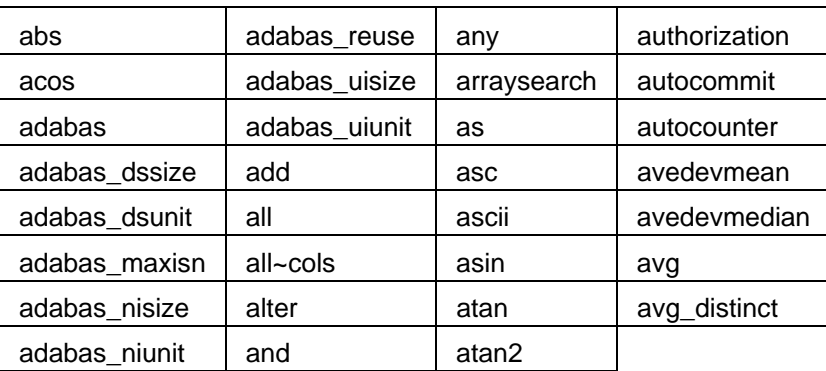

### **"B" Reserved Keywords**

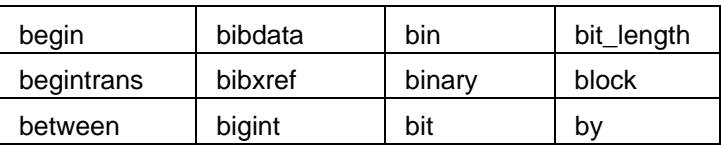

### **"C" Reserved Keywords**

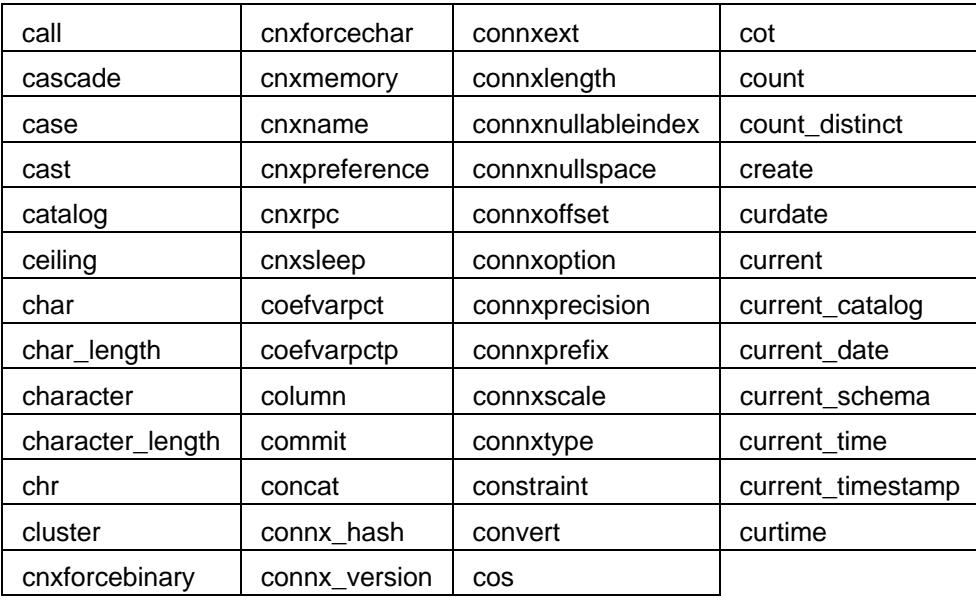

# **"D" Reserved Keywords**

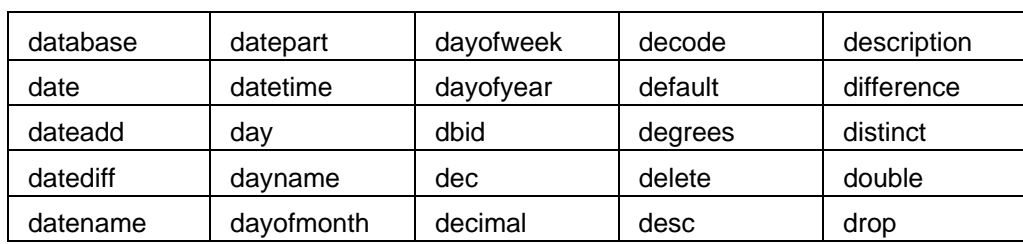

# **"E" through "J" Reserved Keywords**

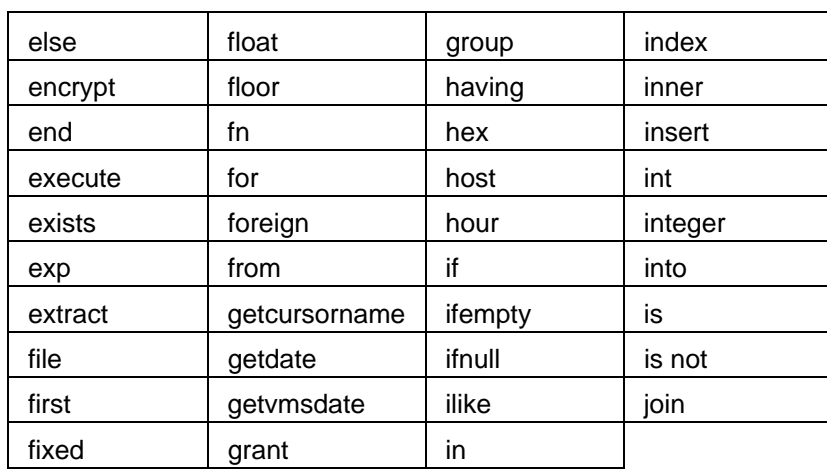

**"K" through "L" Reserved Keywords** 

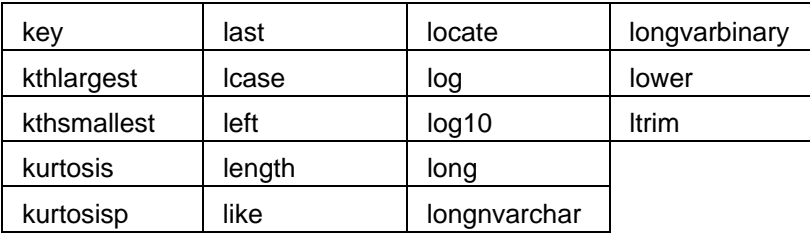

# **"M" through "N" Reserved Keywords**

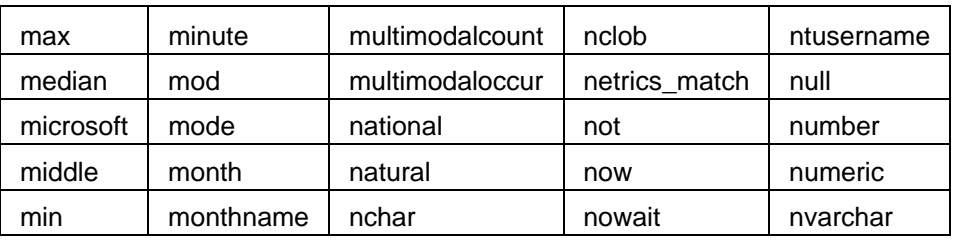

# **"O" through "P" Reserved Keywords**

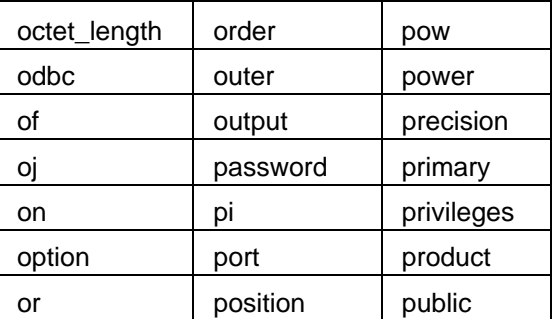

# **"Q" through "R" Reserved Keywords**

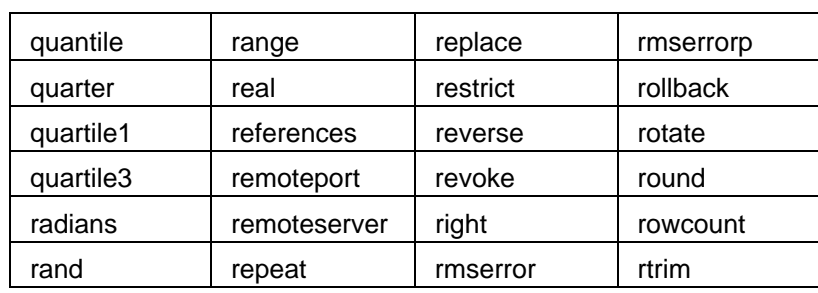

# **"SA" through "SP" Reserved Keywords**

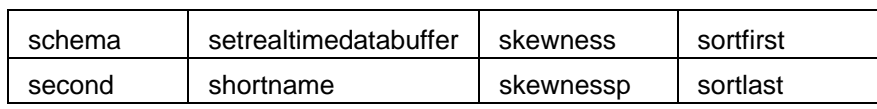

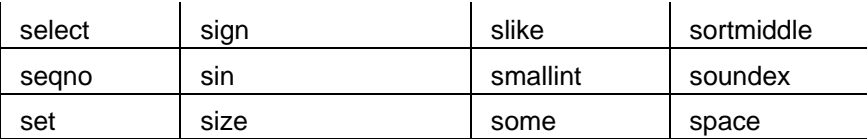

# **"SQL\_" Reserved Keywords**

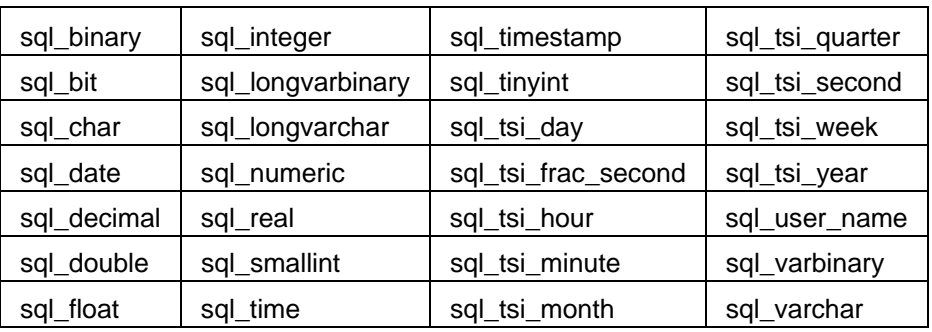

# **"SQ" through "SZ" Reserved Keywords**

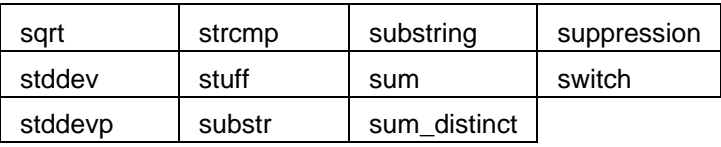

# **"T" through "U" Reserved Keywords**

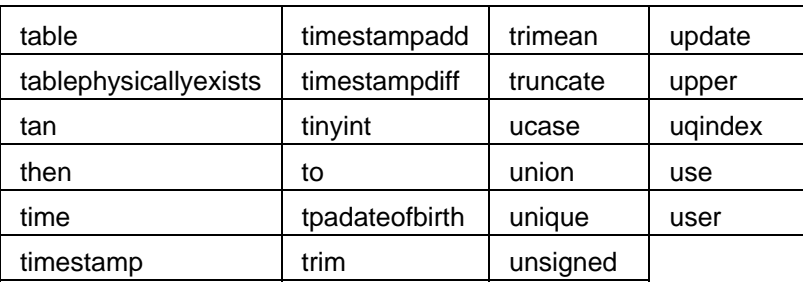

# **"V" through "Z" Reserved Keywords**

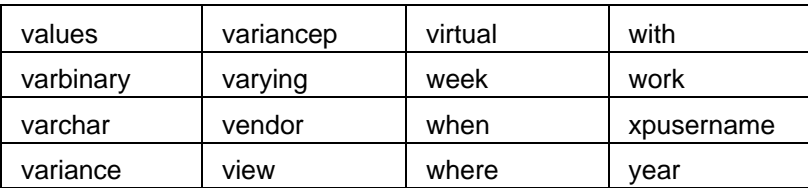

### **To enable the Use Quoted Delimiters option**

- 1. Click the **Start** button, and then point to **All Programs.** Point to **CONNX Driver** and then click **CONNX Data Dictionary.**
- 2. Select the **Options** menu, and then click **CONNX SQL Options.** Select the **Use Quoted Delimiters** check box, and then click **OK.**

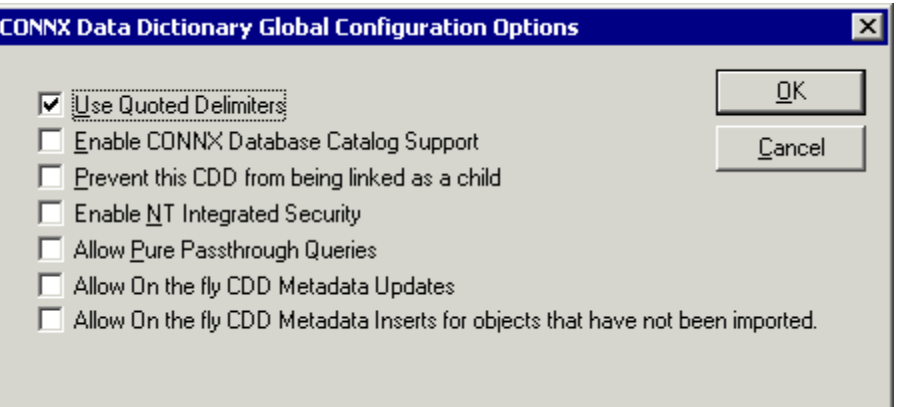

# **Related Topics**

**P**[Creating CDDs](#page-948-0)

<sup>2</sup>[To create a CDD](#page-950-0)

**Existing Table Definitions** 

### **Chapter 18 - Advanced Features of CONNX**

#### **General Features**

#### **Connecting to multiple servers**

Support for multiple JDBC Servers and/or Data servers is available on the CDD server name fields and the JDBC connection string.

<servername>[:<port>][!<servername>[:<port>]][!<servername>[:<port>]]...[!DISTRIBUTE]

**Note:** Each instance of <servername>[:<port>| is spearated by an exclaimation (!) mark.

For example - if you have two JDBC servers set up for redundancy - one on a server called PRIMARY, listening on port 7323

and another server called SECONDARY, listening on port 8754, the gateway server name would be:

### Example:

PRIMARY:7323!SECONDARY:8754

When a list of servers is provided - CONNX will start with the first server listed. If the connection fails for that server, it will then serially loop through

all the servers from that point forward, wrapping back around to the beginning if necessary, until all options are exhausted, or a successful connection is established..

The DISTRIBUTE option may be added to the list of JDBC Servers and/or Data Servers. By using this option, CONNX will randomly choose a server from the list initially.

If the connection fails for that server, it will then serially loop through all the servers from that point forward, wrapping back around to the beginning if necessary, until all options are exhausted, or a successful connection is established. This is used for load balancing purposes.

Example: PRIMARY:7323!SECONDARY:8754!DISTRIBUTE

Note: The DISTRIBUTE keyword must be in all upper case letters.

### **Migrating to the new CONNX CDD format**

The CONNX CDD has been converted to a new format in order to increase performance levels. If you are currently running a version of CONNX that is earlier than 10, you may find that you need to convert your CDDs to the new format (created in and added to version 9.0) for consistency and security.

### **To convert your CDDs to the new CONNX CDD format**

Open the **CONNX Data Dictionary Manager.** Select a **CDD,** then under **File,** click **Save.**

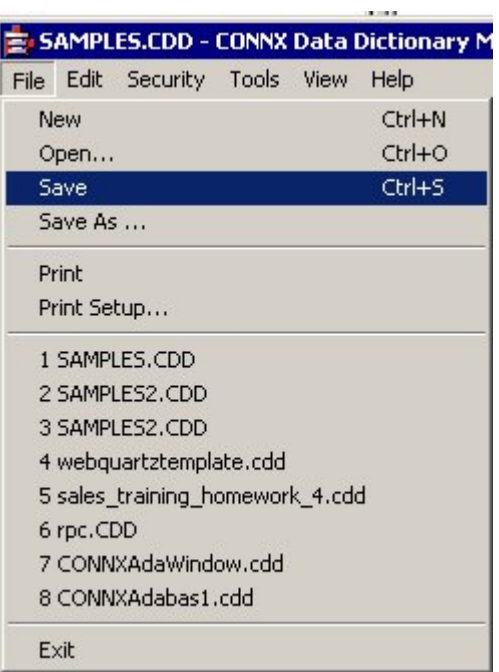

Should a situation arise when you might not wish to change your CDD format, create a backup copy of your production CDD, and then create a copy that can be used by CONNX. For identification purposes, the file extension on converted CONNX CDDs is .vn9.

### **CONNX FTL™ (Fast Tuning Logic)**

CONNX FTL™ automatically simplifies WHERE clause expressions used in SQL queries by eliminating elements deemed unnecessary to producing query results or by producing a more efficient expression that creates identical results. For example, for an SQL statement such as the following:

```
SELECT * FROM customers_dataflex 
WHERE (((customers_dataflex.CUSTOMERCITY)='Seattle') 
  AND ((customers_dataflex.CUSTOMERSTATE)='WA')) 
  OR (((customers_dataflex.CUSTOMERCITY)="Bellevue") 
  AND ((customers_dataflex.CUSTOMERSTATE)="WA"))
```
CONNX FTL is able to produce this simplified SQL statement:

```
SELECT * FROM Customers_dataflex t1 
  WHERE ( t1.CUSTOMERSTATE ) = 'WA' 
  AND 
   ( ( t1.CUSTOMERCITY ) = 'Bellevue' 
  OR 
   ( t1.CUSTOMERCITY ) = 'Seattle' )
```
To prevent CONNX FTL from performing such optimizations, queries can be altered by including a SQL extended function tag that tells CONNX FTL not to optimize the query, as in the following example:

```
SELECT * FROM customers_dataflex 
WHERE (((customers_dataflex.CUSTOMERCITY)='Seattle') AND 
   ((customers_dataflex.CUSTOMERSTATE)='WA')) OR 
   (((customers_dataflex.CUSTOMERCITY)="Bellevue") AND 
   ((customers_dataflex.CUSTOMERSTATE)="WA")) {nosqloptimize}
```
The [{nosqloptimize}](#page-800-0) tag, added at the end of the SQL statement, forces the query to process exactly as written.

CONNX FTL takes advantage of a technology called Sequential Interactive Synthesis (SIS), developed by the University of California at Berkeley. (See [http://www-cad.eecs.berkeley.edu/~polis/](http://www-cad.eecs.berkeley.edu/~polis) for a look at POLIS, A Framework for Hardware-Software Co-Design of Embedded Systems, which includes SIS.)

#### **SQL View Clause Text Box**

The SQL View Clause text box in the CONNX Data Dictionary Manager window uses the same syntax as the WHERE clause in an SQL statement.

### *Example:*

 **SELECT \* FROM testtable WHERE recordtype = "O"** 

Using this example, you would enter only:

**recordtype = "O"** 

in the SQL View Clause text box. You do not need to enter the word WHERE in the SQL View Clause text box, as it is implied. If you enter the word WHERE, you will receive a syntax error when attempting to view the data for the table.

#### **Related Topics**

**P[Creating CDDs](#page-956-0) Existing Table Definitions** 

#### <span id="page-1214-0"></span>**CONNX Views**

#### **CONNX Views**

A CONNX View is a logical CONNX Data Dictionary table that is in essence a SQL statement. Views enhance the usability of CONNX by end-users through field aliases ('friendly' field names) and limiting the quantity of fields to only those that the end-user is concerned with. Views can specify filters for the returned result set. Views can define relationships to data from multiple tables, even multiple databases and other CONNX Views. Views are used to specify record-level security. A user may be granted access to a view without being granted access to the underlying table(s).

*Important: CONNX Views are updateable through front-end applications that use ADO, RDO, or DAO. However, they are not updateable through Microsoft Access unless you use a Microsoft Access passthrough query to construct the view. If you are going to be using Microsoft Access and want to be able to update CONNX Views, you must create a Microsoft Access passthrough query. Consult your Microsoft Access documentation for more information.* 

*NOTE: CONNX Views support standard SQL functionality with the exception of aggregate functions (Group by, Sum, Avg, etc.), distinct queries, Union, and sub-queries. Insert, Update, and Delete statements are only permitted against CONNX views that are composed of a single table.* 

The following is a sample CONNX View. Notice that SQL comments have been added to document the view. The view logic is as follows:

The CONNX sample ORDER and CUSTOMER tables are joined together, their relationship is defined in the where clause. Only specific fields from each table are chosen for display, including a new computed field with the alias "Ext Price". Only order records for customers whose CUSTOMERSTATE field contains an abbreviation for a state in the Northwest Territory --WA, OR, MT, ID, or CA -- are selected.

```
/*This view was requested by Johnathon Jones on 3/1/2001. He executes 
   this view daily to see orders for the Northwest Territory. */ 
SELECT 
ORDERS_RMS.orderid as 'Order' /* Order Number */, 
ORDERS_RMS.customerid as 'Cust Id' /* Customer Identification */, 
CUSTOMERS_RMS.customername as 'Name' /* Name of Customer*/, 
CUSTOMERS_RMS.customerstate as 'ST' /* State Ordered by */, 
ORDERS_RMS.orderdate as 'Ord Date' /* Date Ordered */, 
ORDERS_RMS.productid as 'Product' /* Product number */, 
PRODUCTS_RMS.productname as 'Description' /* Product Description */, 
ORDERS_RMS.productquantity as 'Qty' /* order quantity */, 
PRODUCTS_RMS.productprice as 'Price' /* price per unit */, 
(ORDERS_RMS.productquantity * PRODUCTS_RMS.productprice) as 'Ext Price' 
   /* Calculate extended price) */ 
FROM ORDERS_RMS, CUSTOMERS_RMS, PRODUCTS_RMS /* Tables included in view 
   */ 
WHERE ORDERS_RMS.customerid=CUSTOMERS_RMS.customerid AND 
ORDERS_RMS.productid=PRODUCTS_RMS.productid and 
  CUSTOMERS_RMS.customerstate in ('WA', 'OR', 'MT', 'ID', 'CA') /* 
  Join tables together and select only Northwest states */
```
#### **Related Topics**

 $\triangleright$ [To create a CONNX View manu](#page-959-0)ally in the CONNX Data Dictionary Manager

**2D[CONNX Sec](#page-961-0)urity Overview** 

**P[CREATE VIEW](#page-962-0)** 

**P[RMS View Tex](#page-963-0)t File Import Specification** 

# <span id="page-1215-0"></span>**To create a CONNX View manually in the CONNX Data Dictionary Manager**

- 1. Click the **Start** button, and then point to **All Programs.** Point to **CONNX Driver** and then click **CONNX Data Dictionary.**
- 2. The **Open** dialog box appears.

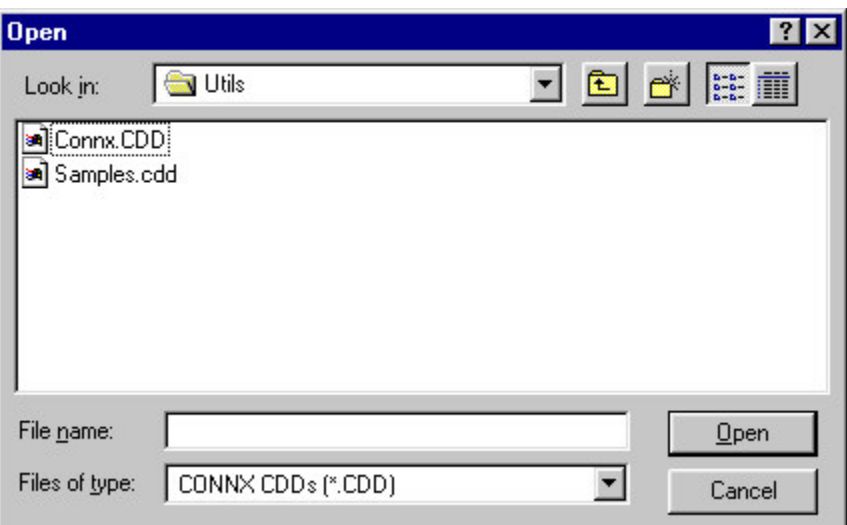

- 3. Select a CDD from the list, and then click the **Open** button.
- 4. The CONNX Data Dictionary Manager window appears. Click the **Add** button.

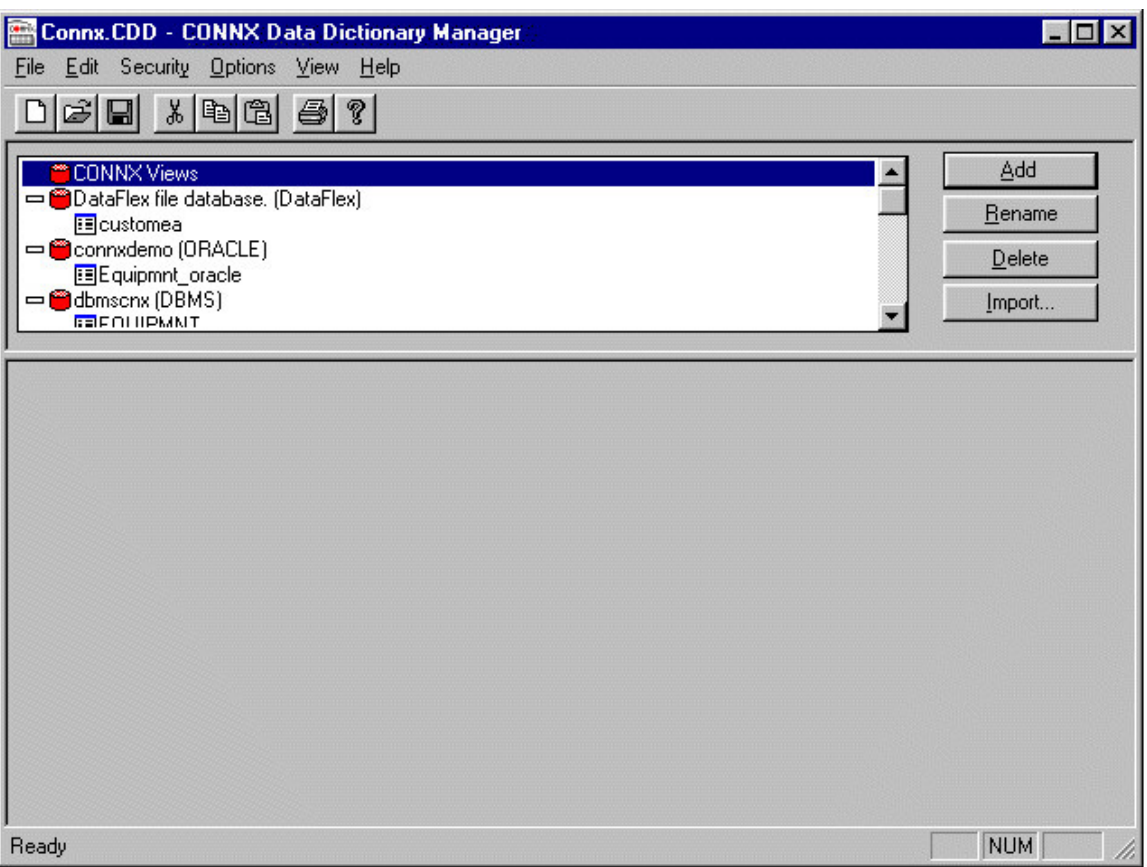

- 5. Type a name for the view in the **SQL Object Name** text box in the **Enter the Name of the New Table or View** dialog box. Do not use spaces or symbols in the object name. Select **View** in the **Object Type** list box, and then click the **OK** button.
- 6. The CONNX Data Dictionary Manager window appears. There are three tabs in the lower pane: View Properties, View Columns, and View Security. Type a SQL statement in the **View Properties** pane, and then click the **Syntax Check** button.

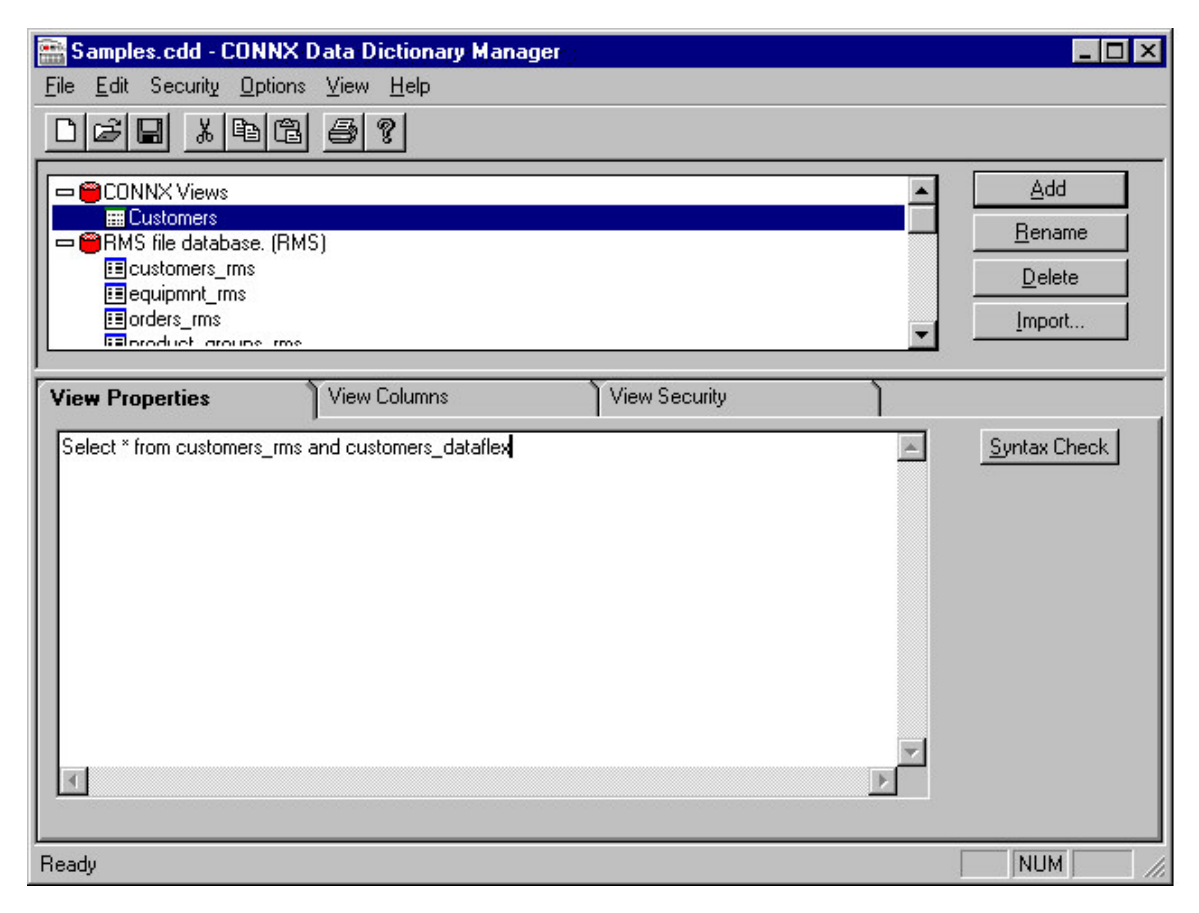

7. The results of the SQL statement appear on the View Properties tab.

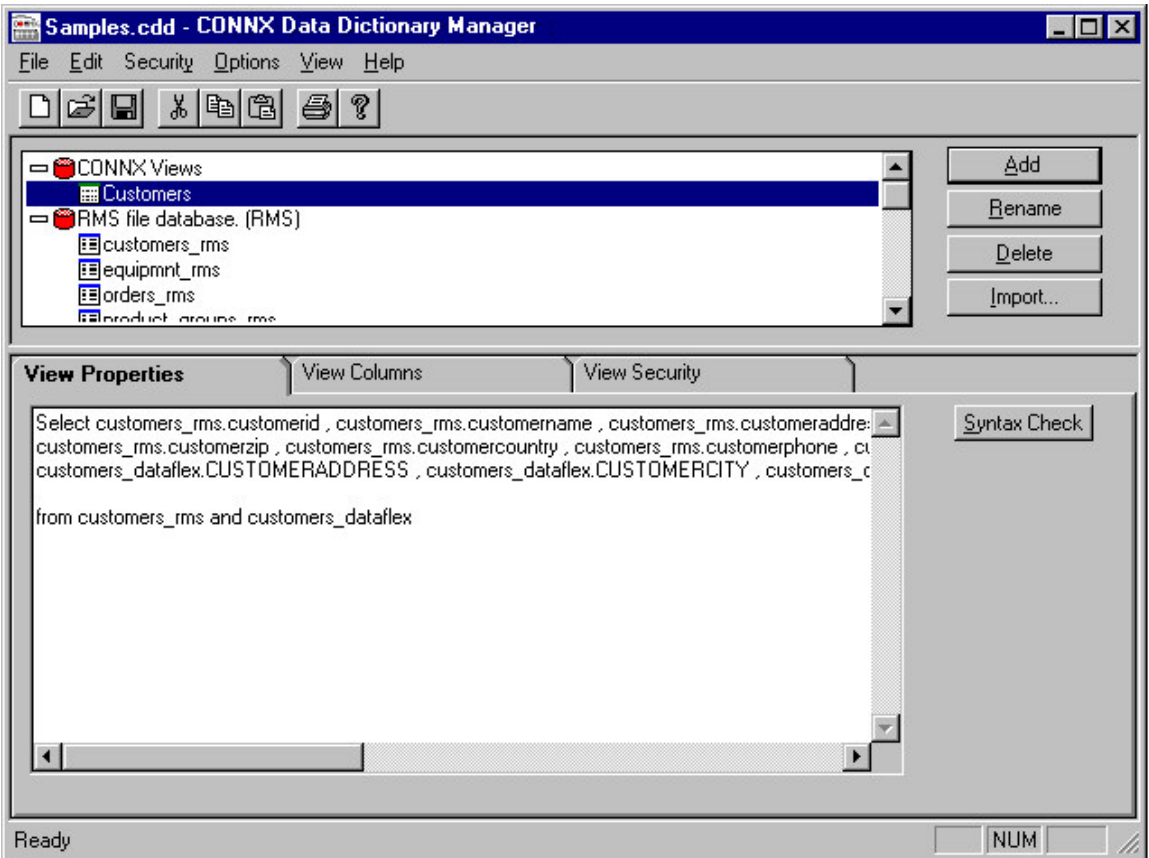

8. Select the **View Columns** tab. The selected columns are listed along with their SQL data type and column length.

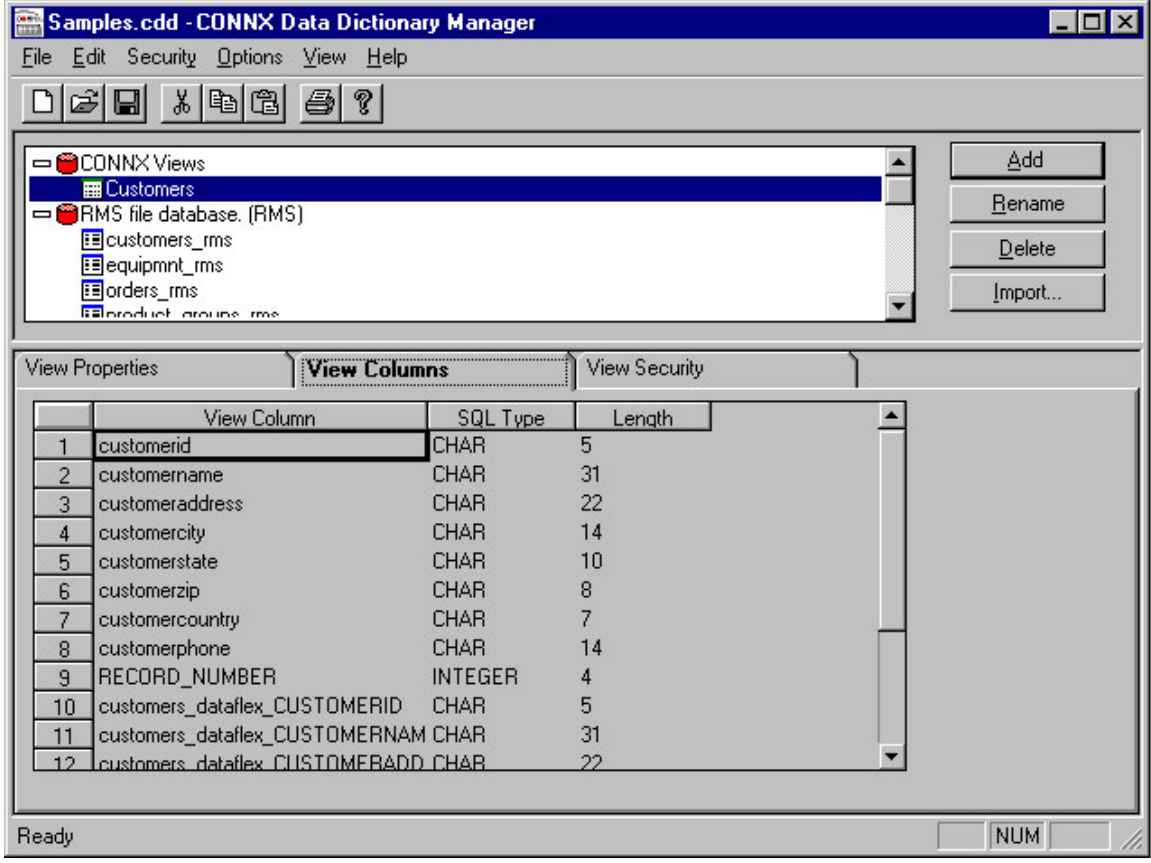

### **Adding security to a CONNX View**

The security levels in all CDD entries can be modified to protect specific types of data. The access rights of individuals or groups can also be modified within the CDD. Users or groups can be added or removed, passwords can be changed, and security levels can be added to specific views.

- 1. Select a view from the list box in the CONNX Data Dictionary Manager window.
- 2. Click the **View Security** tab in the lower pane and then click the **Add Restriction** button.
- 3. To add a restriction to a view, select the name of the user or group to restrict in the **User** list box.
- 4. To add a restriction to a column, select the name of the column to restrict access to in the **SQL Column** list box. Select **<All Columns>** if the security entry is to apply to the entire table. Select **<Everyone>** and **<All Columns>** on all tables in order to maintain the highest levels of security.
- 5. Select the check boxes in the remaining columns to define access rights for each user or group as described in the following table:

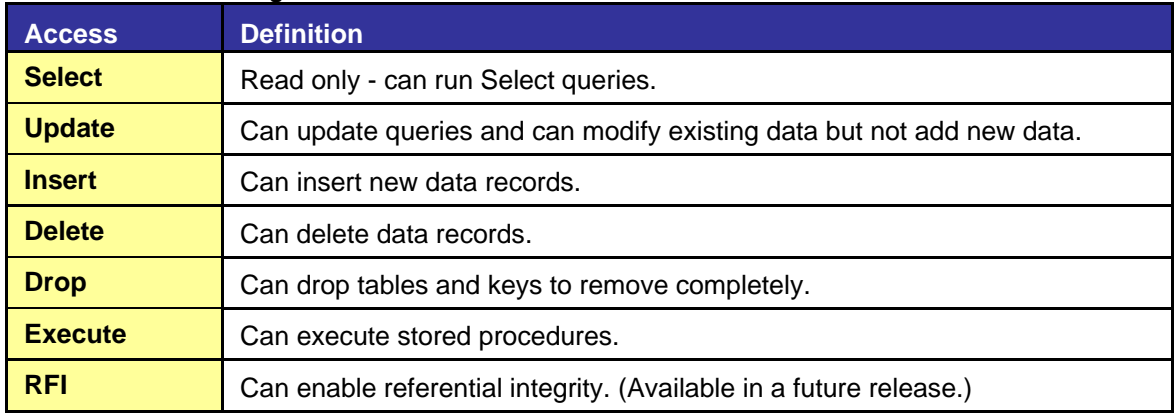

**Definition of Access Rights** 

**Important:** Individual security entries take precedence over group security entries.

#### **Related Topics**

**DONNX Security Overview 22 [CONNX Views](#page-966-0) 2 [To create a CONNX V](#page-968-0)iew** 

#### **Rotated Arrays**

### **Rotated Arrays (RMS and VSAM only)**

Rotated Arrays enable the creation of a logical view of repeating data so that each column in the repeating segment appears as a unique row. A benefit to using rotated arrays is that aggregate functions, such as SUM, can be applied. The following is an example of a rotated array.

The record shown is an order summary.

#### **Sales Order Summary**

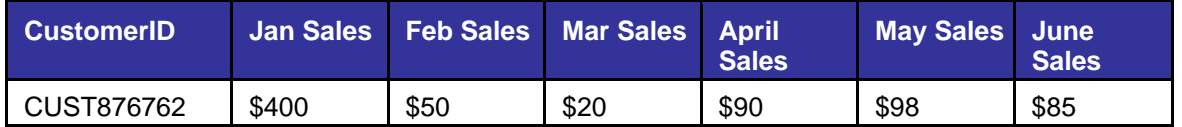

By treating the sales month array as a rotated array, results are returned as follows:

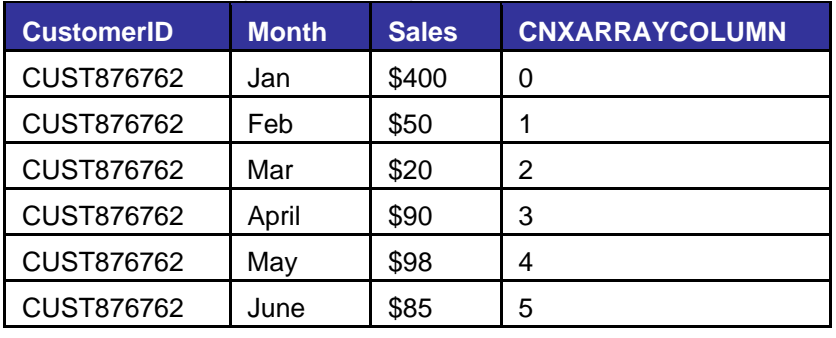

#### **Sales Order Summary Rotated Array**

Returning data in this form provides two benefits. First, many tools, including Microsoft Access and Visual Basic, cannot use ODBC tables containing more than 255 columns. If a table contains a 400-element array, it cannot be imported into Microsoft Access. However, by rotating the array, Access reads the array as a single column, thereby allowing manipulation of data. This has the effect of normalizing nonrelational data.

The pseudo-column CNXARRAYCOLUMN displayed in the above example is returned whenever the rotated array feature is used. This column represents the element number of the array for this row of data.

Secondly, mathematical functions such as SUM, AVG, MIN, and MAX are easily applied to numeric data in column format. In the following example, trying to return the sales average would be much more difficult without the rotated array.

Here is an example of an SQL statement used for a non-rotated array:

#### **SELECT (JanSales + FebSales + MarSales + AprSales + MaySales + JuneSales + JulySales + AugSales + SeptSales + OctSales + NovSales + DecSales)/12 as SalesAverage from ORDER\_SUMMARY**

Here is the same example of an SQL statement used as a rotated array:

**SELECT AVG(MonthSales) as SalesAverage from ORDER\_SUMMARY** 

#### **Related Topics**

**2**[Configuring a ro](#page-970-0)tated array

**2**[Using the Rotated](#page-972-0) Array Assistant

**[SCT-specifi](#page-974-0)c Non-standard Rotated Arrays** 

#### <span id="page-1222-0"></span>**Configuring a rotated array**

1. Select a table in the upper pane of the CONNX Data Dictionary Manager window.

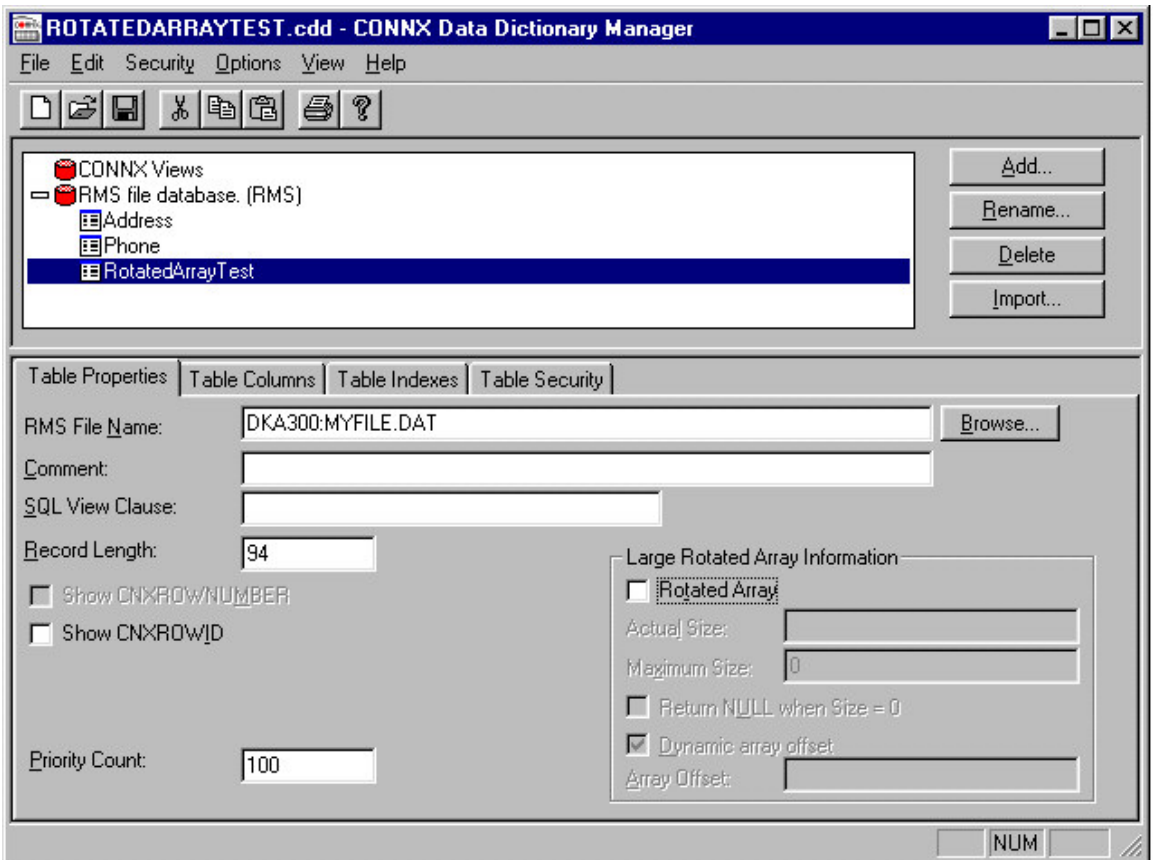

2. Select the **Rotated Array** check box under **Large Rotated Array Information.**

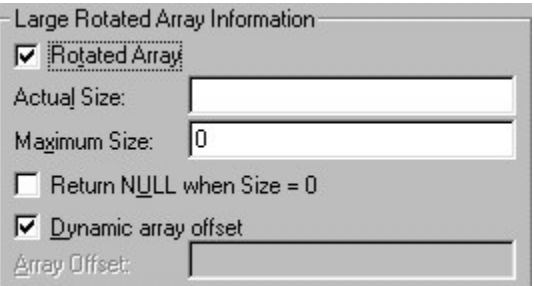

3. Specify the actual size of the array. For fixed array sizes, type in the number of elements in the array. If the array size changes depending on another field in the record (a dynamic array), specify that field, or any valid SQL Expression that will determine the size of the array. You may use the following expression to determine the size of the array:

#### **header length + (array element counter (array\_CTR) x array element length)**

For variable length arrays, the counter field (possibly ending in \_CTR, depending on how it was initially set up in RMS and VSAM) appears in the CDD, listing the number of occurrences of the array.

- 4. The **Maximum Size,** which equals the total number of elements in the array, is entered automatically, but it can be adjusted. In fixed-length arrays, this number is the same as the actual size.
- 5. If a Null record is to be returned even when the array size is zero for a particular row, select the **Return NULL when Size = 0** check box.
- 6. If the record layout contains more than one variable length array, specify a **Dynamic array offset**, which is the starting position in the record for this array. This is usually a SQL calculation that adds the length of the fixed portion of the record layout to the size of the preceding variable length arrays. The sizes of the preceding arrays are calculated by multiplying the size of one instance of the array by the number of occurrences of the array.

Example 1 (An array with one element):

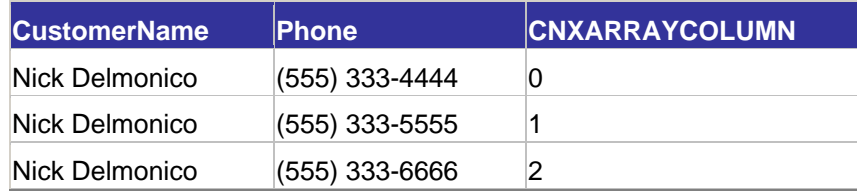

### **Length Array**

10 Phone\_0001

10 Phone\_0002

10 Phone\_0003

1 element =  $10$  bytes

Example 2 (An array with two elements):

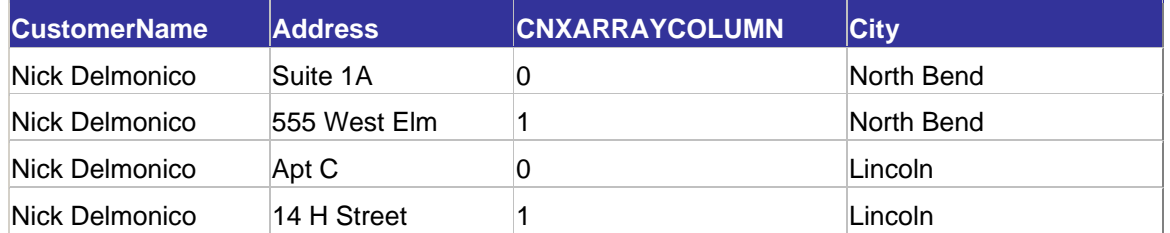

### **Length Array**

20 Address\_Line1\_0001 20 Address\_Line2\_0001 10 City\_0001 20 Address\_Line1\_0002 20 Address\_Line2\_0002 10 City\_0002

1 element  $= 50$  bytes
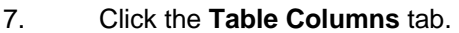

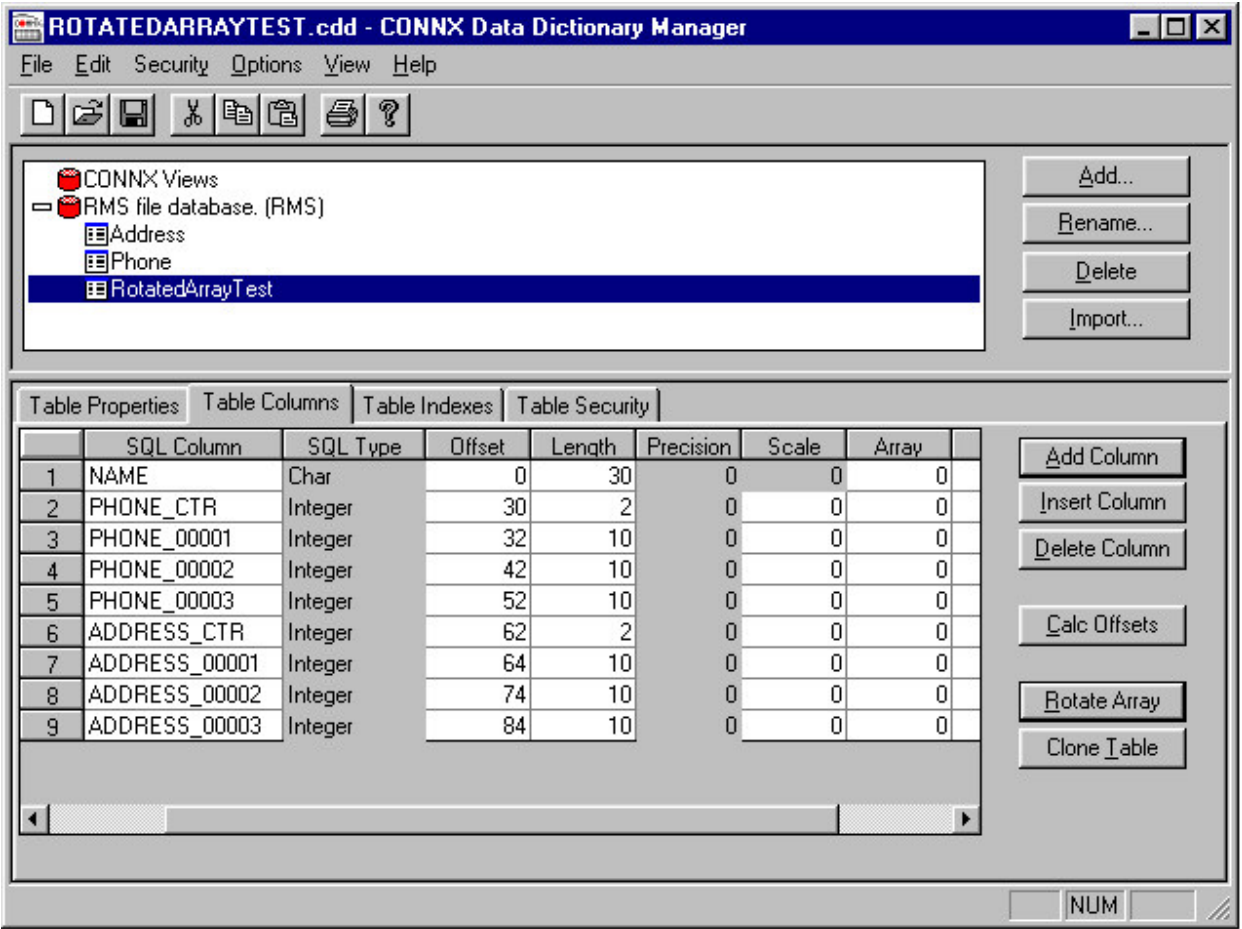

8. Specify the offset, length, and data type of the **first** element of the array in the **Offset, Length,** and **DataType** columns.

9. Specify the size of one complete element of the array in the **Array** field. Size is determined by record layout.

### **Example:**

Column name Length Address\_CTR 2 Address\_0001 10 Address\_0002 10 Address\_0003 10

The value of the array equals 10.

### <span id="page-1225-0"></span>**Using the Rotated Array Assistant**

The Rotated Array Assistant is a wizard that simplifies the process of creating rotated arrays. The Rotated Array Assistant automatically creates a copy of the selected table and rotates the specified array.

- 1. Select a table in the upper pane of the CONNX Data Dictionary Manager window.
- 2. Click the **Table Columns** tab and then click the **Rotate Array** button. The **Rotated Array Assistant** dialog box appears.

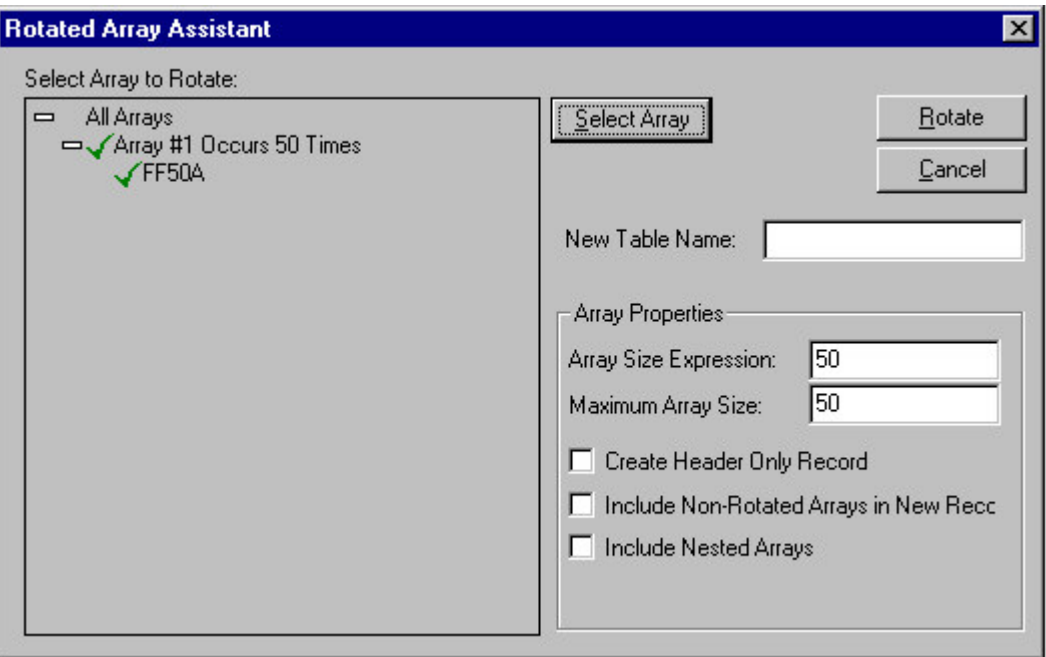

- 3. Double-click on an array, or single-click to highlight the array, and then click the **Select Array** button.
- 4. Type a name for the new table in the **New table name** text box.Table-naming conventions are as follows:
- 1. Maximum size is 50 characters.
- 2. There must be no spaces in the name.
- 3. Table name cannot begin with a number.
- 4. Table name must be unique.
- 5. Select the check boxes beside the Array Properties described below, as required.

#### 6. **Array Size Expression**

This field defaults to the number of times the array is repeated. For variable length arrays there will be a counter field (possibly ending in \_CTR) in the CDD, listing the number of occurrences of the array. Type this field name in the **Array Size Expression** field. The text box automatically displays the number of occurrences for arrays that have a constant number of occurrences.

# 7. **Maximum Array Size**

Default value.

## 8. **Create Header Only Record**

Creates a record that includes everything but the rotated arrays. All non-arrayed columns remain.

## 9. **Include non-rotated arrays in new record**

Use this option for small arrays, which are not worth rotating. If left unchecked, only the rotated arrays appear.

## 10. **Include nested arrays**

Use this option to include nested arrays (arrays which contain arrays within themselves).

6. Click the **Rotate** button. The new arrays appear in the CONNX Data Dictionary Manager window.

## <span id="page-1227-0"></span>**SCT Plus2000-specific Non-standard Rotated Arrays**

Non-standard, non-dynamic rotated array import capability has been added to CONNX for use by SCT sites that choose not to compress rotated arrays. The Import CDD dialog box has a new checkbox that can be selected to import SCT files under the assumption that the arrays are not compressed.

## **Related Topics**

**EXPORAGED ARRAYS (RMS and VSAM only)** 

**DED** [Configuring a rotated array](#page-978-0)

**D**[Using the Rotated](#page-979-0) Array Assistant

**29** [Using non-standard un](#page-36-0)compressed format within SCT Plus2000-specific rotated arrays

<span id="page-1228-0"></span>**Using non-standard uncompressed format within SCT Plus2000-specific rotated arrays** 

- 1. Select **Import from RMS SCT COBOL FD Files** or **Import from VSAM SCT COBOL FD Files** in the Import CDD dialog box.
- 2. Type an **RMS** or **VSAM SCT COBOL FD file name**.
- 3. Select the **Use uncompressed format** check box, and then click the **OK** button.

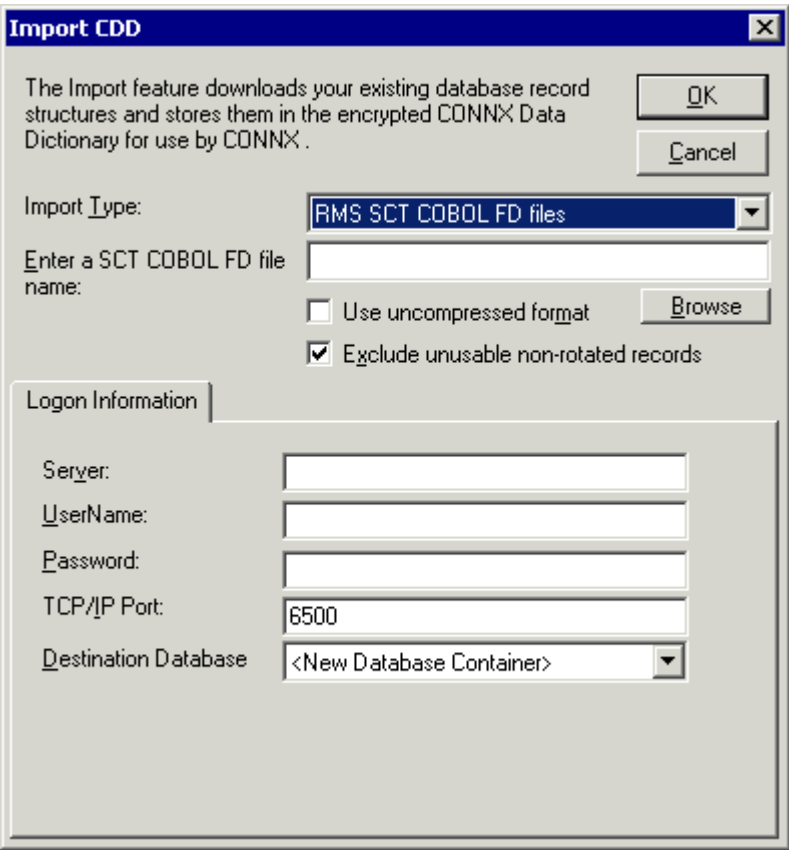

- 4. You can also use the Browse button below the text box to locate files to import. If you do not need to use the Browse button, proceed to Step 7.
- 5. Click the **Browse** button. If you are not connected to a VMS server, the CONNX Database Login dialog box appears.

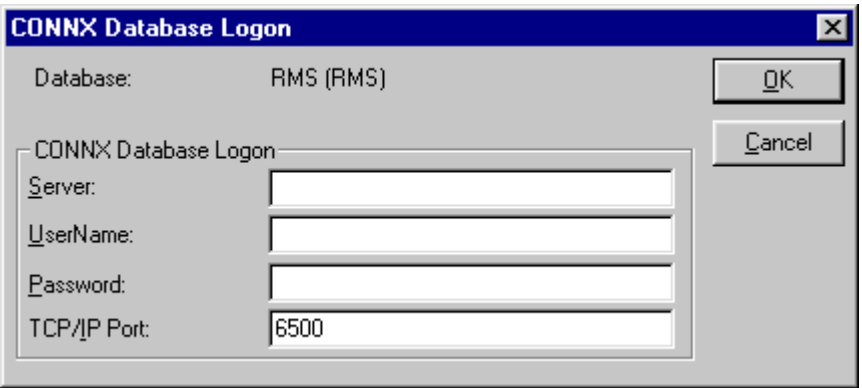

*Note: Use the following wildcard syntax to import multiple SCT COBOL FD files from the SIS module: SI\$SOURCE:\*RC.LIB*

*Note: If CONNX detects more than one record layout when importing, multiple data dictionary entries are created.*

*Note: Multiple files can be specified in the Enter an SCT COBOL FD file name text box by separating each file name with a comma. The allowable limit is 255 characters.*

- 6. Type the server name or IP address, a user name, and password in the corresponding text boxes. Port 6500 is listed in the **TCPIP Port** text box by default.
- 7. Click the **OK** button. The **Browse** dialog box appears.
- 8. Select the file(s) in the **Browse** dialog box, and then click the **OK** button to return to the **Import CDD** dialog box.

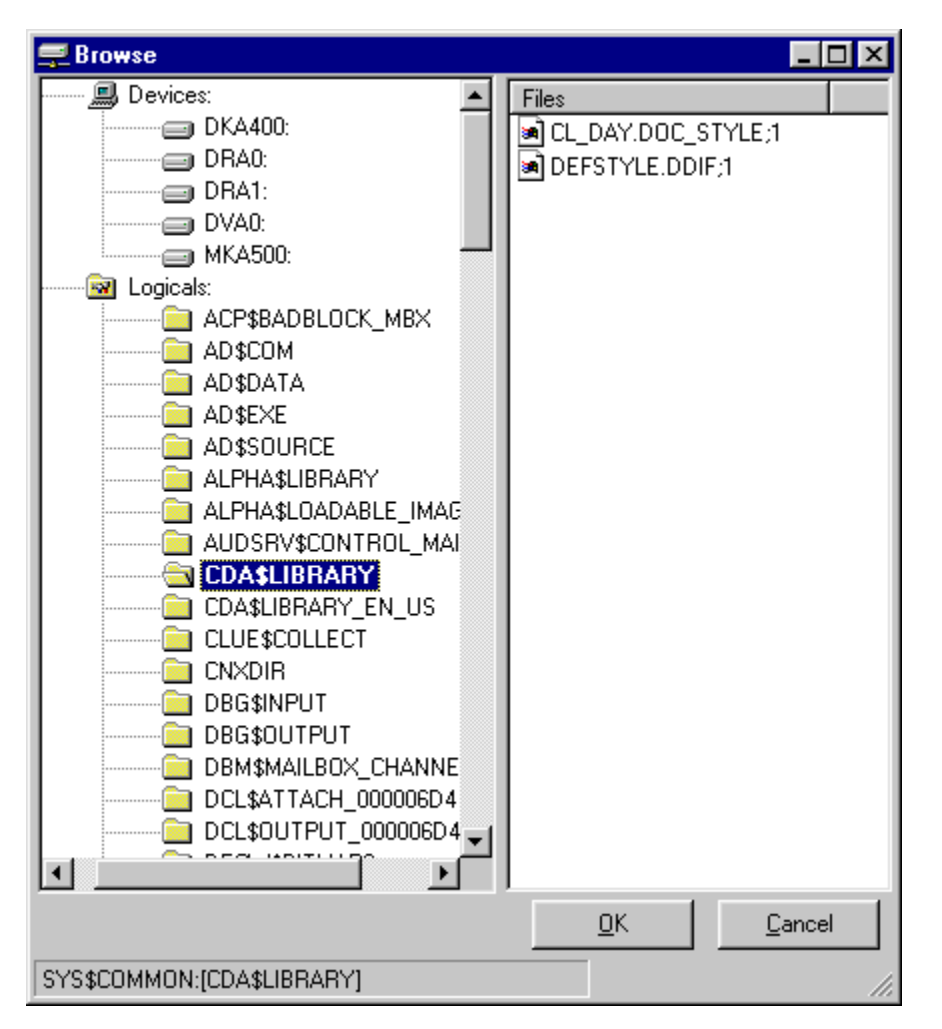

- 9. Enter the following information in the **Import CDD** dialog box:
- 1. Type the server name or IP address, a user name, and password in the corresponding text boxes on the **Logon Information** tab.
- 2. Port 6500 is listed in the **TCP/IP Port** text box by default. Any change made to the port setting in this text box becomes a permanent change to the port setting of the imported database. See "To edit the OpenVMS Site-Specific Startup Command Procedure" in the CONNX Installation Guide for information on changing the port setting on the server.
- 3. Select the destination database from the **Destination Database** list box. See [Adding a database](#page-83-0)  [connection](#page-83-0) for more information.
- 4. Click the **OK** button.

10. The RMS data files name is automatically entered in the table properties using the standard SCT data logicals, for example, the standard SCT data logicals, for example, SI\$DATA:ADFILE.DAT. See [CONNX and SCT Import Rules](#page-255-0) for more information on the import logic.

11. Save the CDD by clicking **Save** on the **File** menu. The selected RMS or VSAM SCT COBOL FD files appear in the CONNX Data Dictionary Manager window.

## **Related Topic**

**Example 28 Arrays (RMS and VSAM only) 2[SCT-specific Non-standa](#page-40-0)rd Rotated Arrays** 

### **SCT Plus2000-specific Unusable Non-rotated Records**

By default, the Exclude Non-rotated Records feature is invoked to prevent the population of cumbersome table records in the CONNX Data Dictionary during the SCT import.

Many SCT IA Plus tables contain multiple types of data or multiple iterations of like data within a single file. CONNX represents these multi-data structures individually. One CONNX table is built for each record type or repeating segment encountered within an SCT file. In such cases, importing the entire table structure, without breaking it down into separate tables, renders the use of this table awkward for most purposes.

## **Excluding unusable non-rotated records within SCT Plus2000-specific rotated arrays**

- 1. Select **Import from RMS SCT COBOL FD Files** or **Import from VSAM SCT COBOL FD Files** in the Import CDD dialog box.
- 2. Type an RMS or VSAM SCT COBOL FD file name.
- 3. Select the **Exclude unusable non-rotated records** check box, and then click the **OK** button.

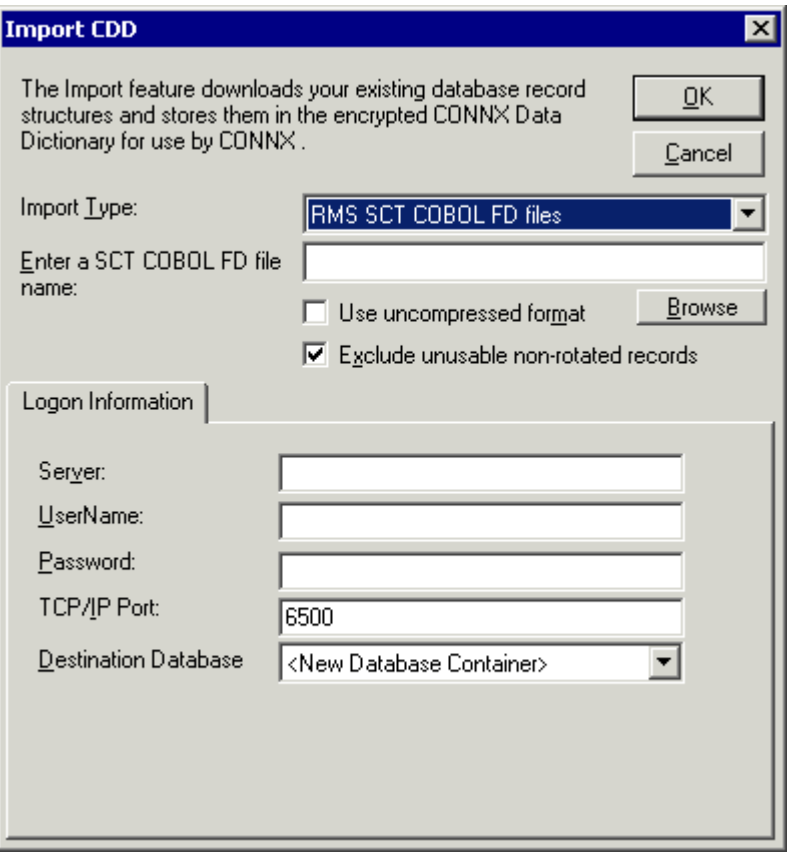

- 4. You can also use the Browse button below the text box to locate files to import. If you do not need to use the Browse button, proceed to Step 7.
- 5. Click the **Browse** button. If you are not connected to a VMS server, the CONNX Database Login dialog box appears.

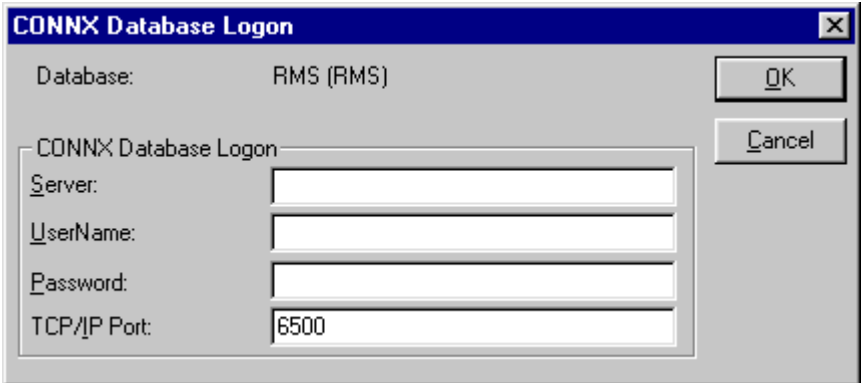

*Note: Use the following wildcard syntax to import multiple SCT COBOL FD files from the SIS* 

*module: SI\$SOURCE:\*RC.LIB*

*Note: If CONNX detects more than one record layout when importing, multiple data dictionary entries are created.*

*Note: Multiple files can be specified in the Enter an SCT COBOL FD file name text box by separating each file name with a comma. The allowable limit is 255 characters.*

- 6. Type the server name or IP address, a user name, and password in the corresponding text boxes. Port 6500 is listed in the **TCPIP Port** text box by default.
- 7. Click the **OK** button. The **Browse** dialog box appears.
- 8. Select the file(s) in the **Browse** dialog box, and then click the **OK** button to return to the **Import CDD** dialog box.

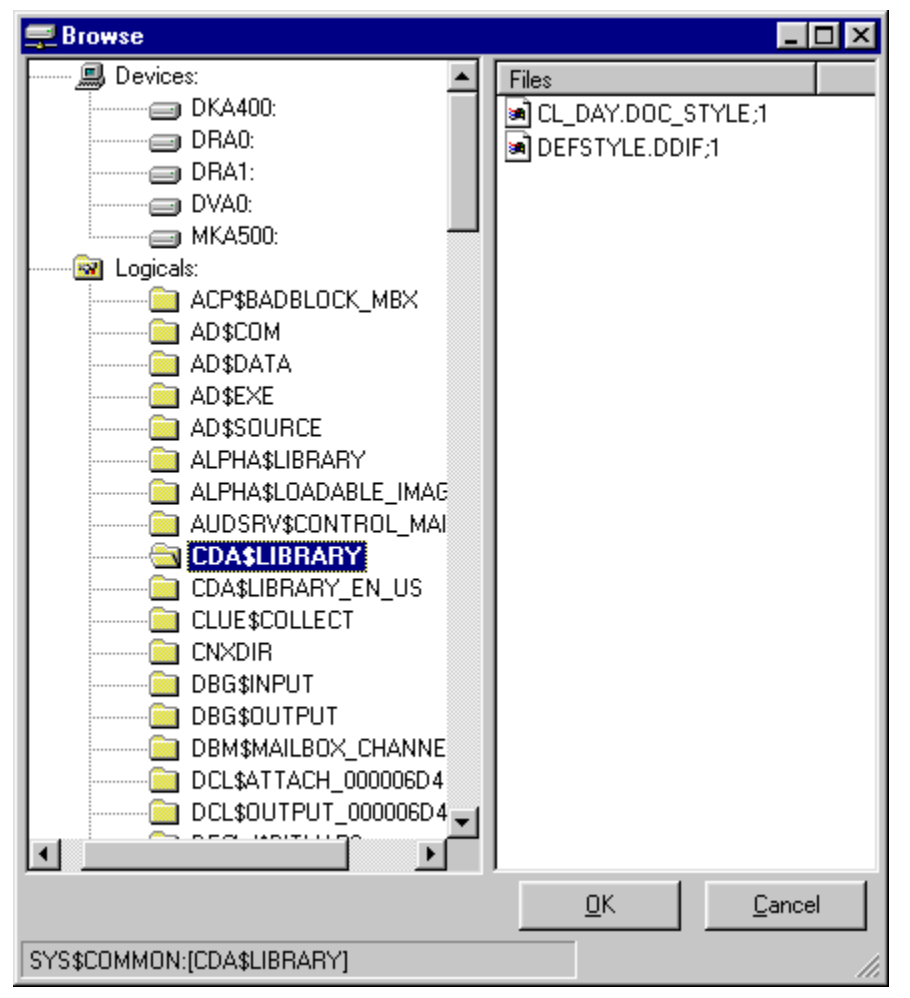

- 9. Enter the following information in the **Import CDD** dialog box:
- 1. Type the server name or IP address, a user name, and password in the corresponding text boxes on the **Logon Information** tab.
- 2. Port 6500 is listed in the **TCP/IP Port** text box by default. Any change made to the port setting in this text box becomes a permanent change to the port setting of the imported database. See "To edit the OpenVMS Site-Specific Startup Command Procedure" in the [CONNX Installation Guide](http://www.connx.com/products/connx/CONNX 11.5 InstallGuide/default.htm) for information on changing the port setting on the server.
- 3. Select the destination database from the **Destination Database** list box. See [Adding a database](#page-83-0)  [connection](#page-83-0) for more information.

## 4. Click the **OK** button.

10. The RMS data files name is automatically entered in the table properties using the standard SCT data logicals, for example, the standard SCT data logicals, for example, SI\$DATA:ADFILE.DAT. See [CONNX and SCT Import Rules](#page-255-0) for more information on the import logic.

11. Save the CDD by clicking **Save** on the **File** menu. The selected RMS or VSAM SCT COBOL FD files appear in the CONNX Data Dictionary Manager window.

## **Related Topic**

**Example 28 Arrays (RMS and VSAM only)** 

**2[SCT-specific Non-standard Rotated Arrays](#page-50-0)** 

#### **Clone Table Assistant**

## **Clone Table Assistant (RMS, C-ISAM, VSAM, and Adabas SQL Gateway only)**

The Clone Table Assistant is a CONNX tool that simplifies the process of creating a copy of a table definition containing fewer fields than the original. This is useful for tables that contain more than 255 columns, because many popular tools, including Microsoft Access and Visual Basic, cannot use tables that contain more than 255 fields. With the Clone Table Assistant, virtual tables that contain limited information and increase data security and usability can be created.

#### **Related Topic**

**22 [To use the Clone Table](#page-53-0) Assistant** 

## <span id="page-1236-0"></span>**To use the Clone Table Assistant**

1. Select a table to clone in the CONNX Data Dictionary Manager window, and then click the **Clone Table** button.

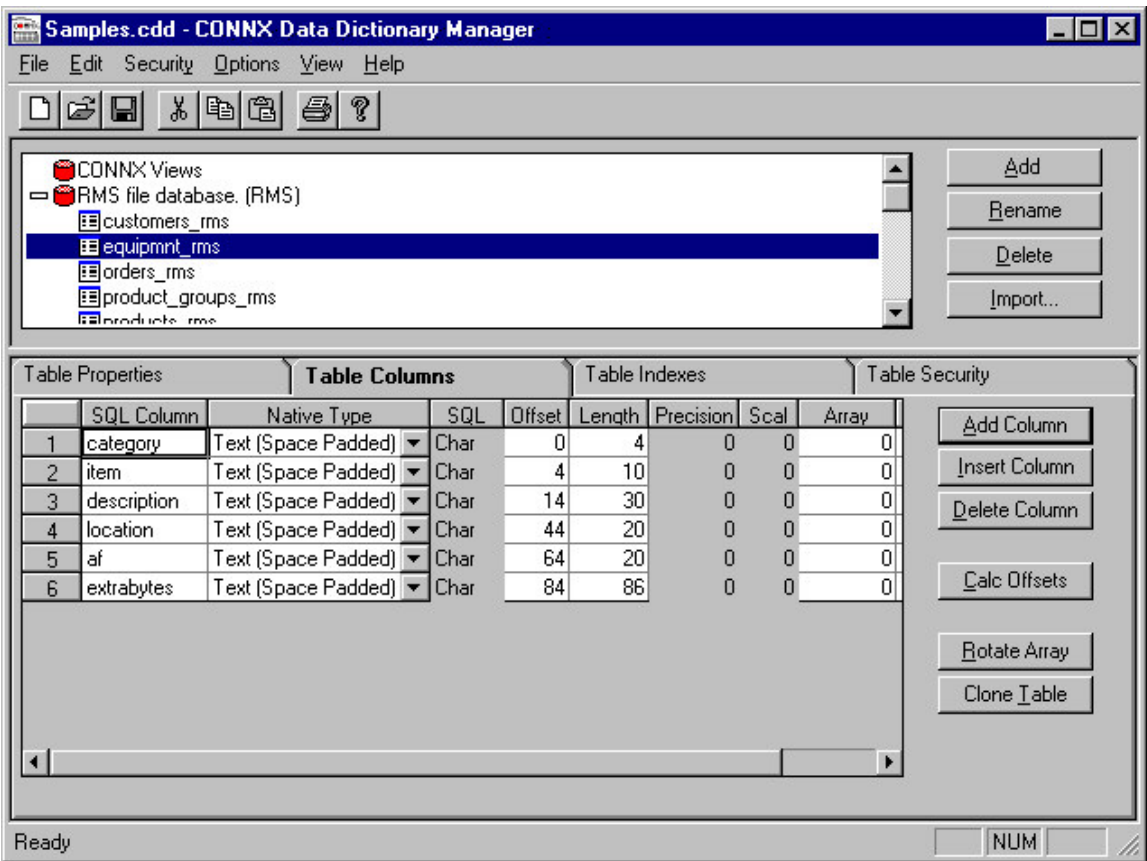

2. The CONNX Table Clone Assistant window appears.

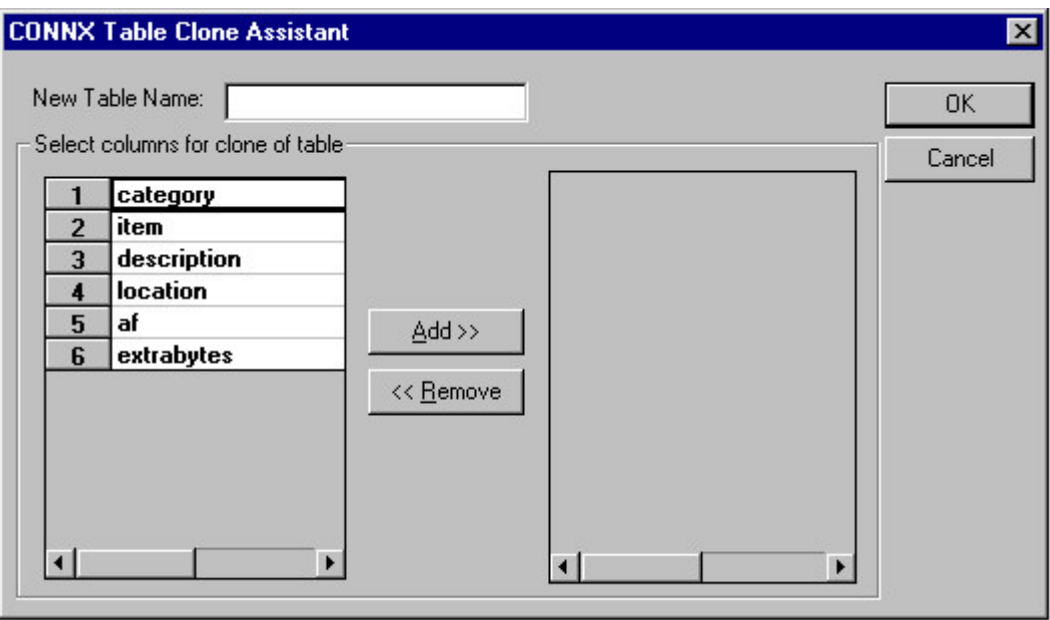

- 3. Type a name for the new table in the **New Table Name** text box. Table-naming conventions are as follows:
- 1. Maximum size is 50 characters.
- 2. There must be no spaces in the name.
- 3. The table name cannot begin with a number.
- 4. The table name must be unique.

4. Highlight the fields in the original table to include in the new table, and then click the **Add** button. If not including one of the fields selected for the new table, select the field and then click the **Remove** button.

*Note*: If you are cloning an IMS table, include all the virtual columns that relate to the parent key. These columns have a CNX\_ prefix and are used to preserve the table hierarchy. If you do not include these columns, CONNX can not properly navigate the table hierarchy and may cause unpredictable results.

5. Click the **OK** button. The newly cloned table contains a subset of available fields, selected from the original table.

#### **Hot Connections**

#### **To open a hot connection to a server**

With CONNX, you can create a hot connection to an OpenVMS server that enables a connection to remain open. Leaving a connection open helps shorten the length of time it takes to connect to a server, which can be beneficial to users who are opening and closing connections repeatedly or who are operating in an environment where a high volume of short connections are made, as with Web servers. The number of open connections should be kept to a minimum in order to maintain the highest levels of VMS system performance.

*Important: An open server connection decreases the security of data stored on that server.* 

- 1. Connect to the VMS server with which you are working.
- 2. Open a terminal emulator, such as Telnet or Pathworks.
- 3. Type the following DCL command, and then press **<Enter>:**

### **\$ SET DEF CNXDIR**

4. Type the following DCL command, and then press **<Enter>:**

### **\$ RUN CNXHOT**

- 5. Type a VMS user name, using uppercase characters, and then press **<Enter>.**
- 6. Type a VMS password, using uppercase characters, and then press **<Enter>.**
- 7. Define a system-level logical that determines the number of prestarted servers for each type of database.
	- 8. For **RMS** databases: DEFINE /SYSTEM CNXRMSSERVERCOUNT <number of prestarted servers>
	- 9. For **Rdb** databases: DEFINE /SYSTEM CNXRDBSERVERCOUNT <number of prestarted servers>
	- 10. For **DBMS** databases: DEFINE /SYSTEM CNXDBMSSERVERCOUNT <number of prestarted servers>
- 8. Restart the CONNX Listener process.

#### <span id="page-1239-0"></span>**CONNX and Oracle Advanced Features**

### **Using Oracle stored procedures with CONNX**

Oracle stored procedures can be executed within CONNX by using the following ODBC Call syntax. If using Oracle databases within Microsoft Access, use the ODBC passthrough command in the Query window. If using Oracle databases with Microsoft Visual Basic, Oracle stored procedures can be executed directly in the Visual Basic application window.

**{ CALL storedprocedurename( param1, param2, ...)}** 

### **Related Topics**

**2[Performing Quer](#page-55-0)ies in Passthrough Mode in Oracle Rdb Databases** 

**2**[Importing Oracle](#page-55-0) Database Tables

**2** [Importing Oracle R](#page-56-0)db Database Tables

## **SQL Functionality and Oracle Native Functions**

The following is a list of CONNX native SQL functions that expand Oracle SQL functions.

**AutoCounter** BitLength Convert **COT** Degrees **Difference Extract** Hex If IfNull Insert Left Location **OctetLength** Position Rand Radians Repeat Reverse Right Space **Strcmp Stuff** TimeStampAdd **TimeStampDiff** Trim

SQL functions not natively supported by Oracle cannot be used with SQL passthrough.

**Related Topic** 

**2** [Using Oracle stored procedures with CONN](#page-58-0)X

### <span id="page-1241-0"></span>**Performing Queries in Passthrough Mode in Oracle Rdb Databases**

Queries can be performed in passthrough mode through the Oracle Rdb driver. Joins made between two Rdb tables stored in the same Rdb database are performed on the OpenVMS server automatically. This enhancement increases the speed of join queries of this type, especially those that use a Where clause in the SQL statement.

If a function is used within the query that does not exist in the Rdb database, CONNX processes the query internally.

## **Related Topics**

**2**[Importing Oracle Rdb Database Tabl](#page-60-0)es

#### **CONNX and DB2 Advanced Features**

#### **How CONNX Transparently Maps Dynamic SQL to Static SQL for DB2**

For all ODBC applications which connect to CONNX DB2 module data sources, a dynamic SQL statement executes as static SQL provided that the CDD opened by the data source defines one or more static SQL packages, each with one or more static SQL statements, and that there is an equivalent static SQL statement for the dynamic SQL statement in the data source CDD. This process is completely transparent to the ODBC application, end-user, or developer. Consider, for instance,

#### **Select empno from employee where empno > ?**

which looks like a dynamic SQL statement, but is executed as static SQL if the CONNX CDD contains the appropriate static package and statement. If there is no match, the SQL statement executes as dynamic SQL.

With CONNX, dynamic SQL can be transformed and executed as static SQL, which provides for enhanced security and performance. A potential scenario for this feature is the development of an ODBCbased application using dynamic SQL statements. Once the dynamic SQL statements are finalized, they can be built into one or more static SQL packages and the results stored in a CDD. The completed ODBC application can then point to the CDD, and all dynamic SQL statements will execute as static SQL, provided that there is an appropriate match in the CONNX CDD.

The net result is that, although there is no support for static SQL in the ODBC specification, CONNX automatically transforms dynamic SQL to static SQL, without requiring changes to the ODBC application code.

## **Related Topics**

 $2T$ o build a static SQL package using the CONNX CDD import utility

**M**Host Configuration for DB2 Administrators

**2** [CONNX DB2 Dynamic SQL Packages](#page-68-0)

**2**[To establish CONNX and DB2 CDD configuration](#page-71-0) options

**2**[Importing Stored Pr](#page-75-0)ocedures

### <span id="page-1243-0"></span>**To build a static SQL package using the CONNX CDD import utility**

The following steps show how to use CONNX to build a static SQL package with one SELECT, INSERT, UPDATE, AND DELETE against tables defined in the DB2 UDB sample database.

1. Click the **Add** button in the CONNX Data Dictionary Manager window.

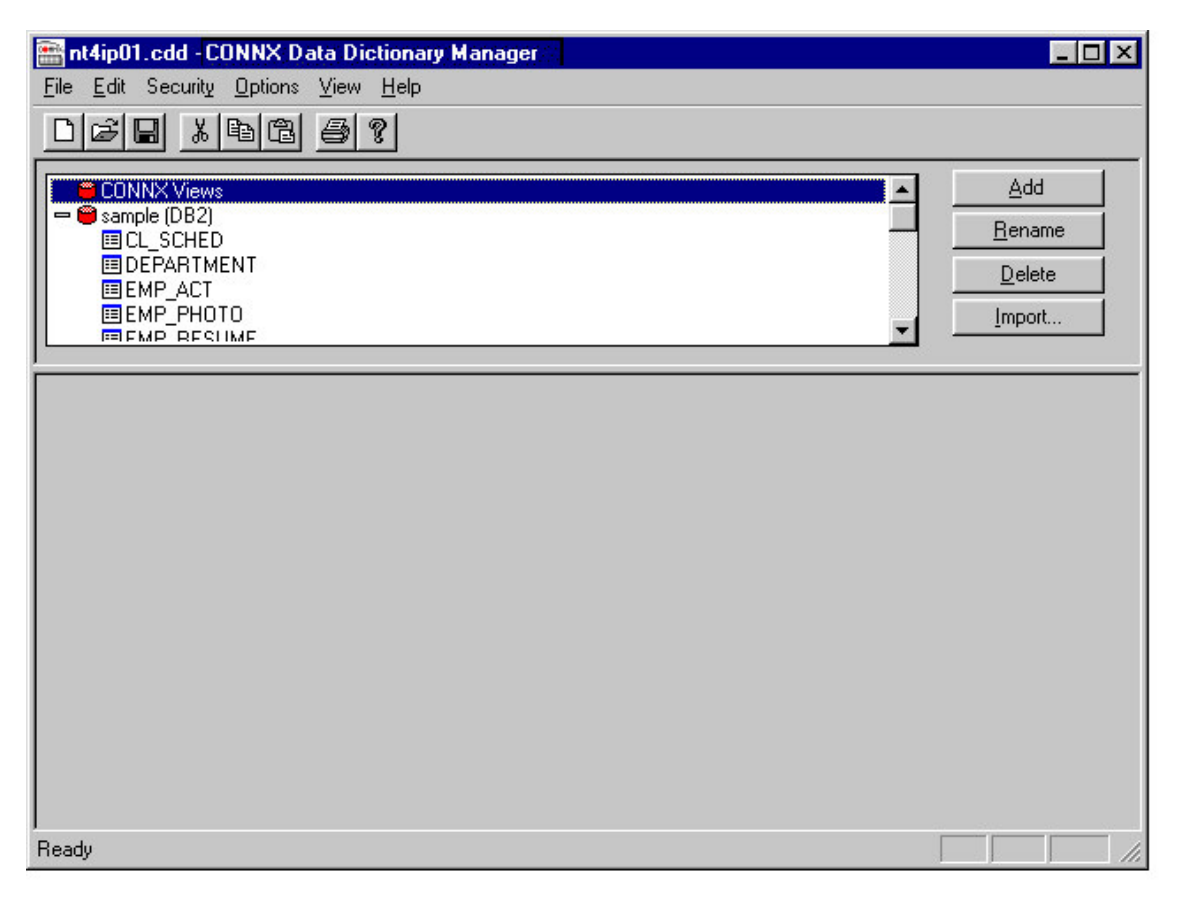

2. The **Enter the Name of the New Table or View** dialog box appears. Type a 1- to 18-character package name in the **SQL Object Name** text box.

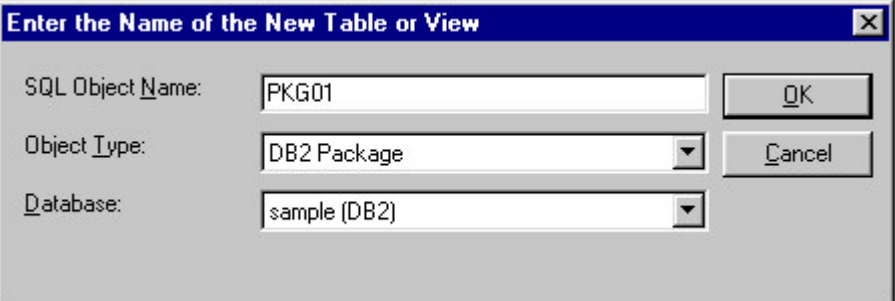

- 3. Select **DB2 Package** in the **Object Type** list box.
- 4. Select the target database name in the **Database** list box.
- 5. Click the **OK** button.
- 6. The **Package Properties** tab is selected in the lower pane of the CONNX Data Dictionary Manager window.

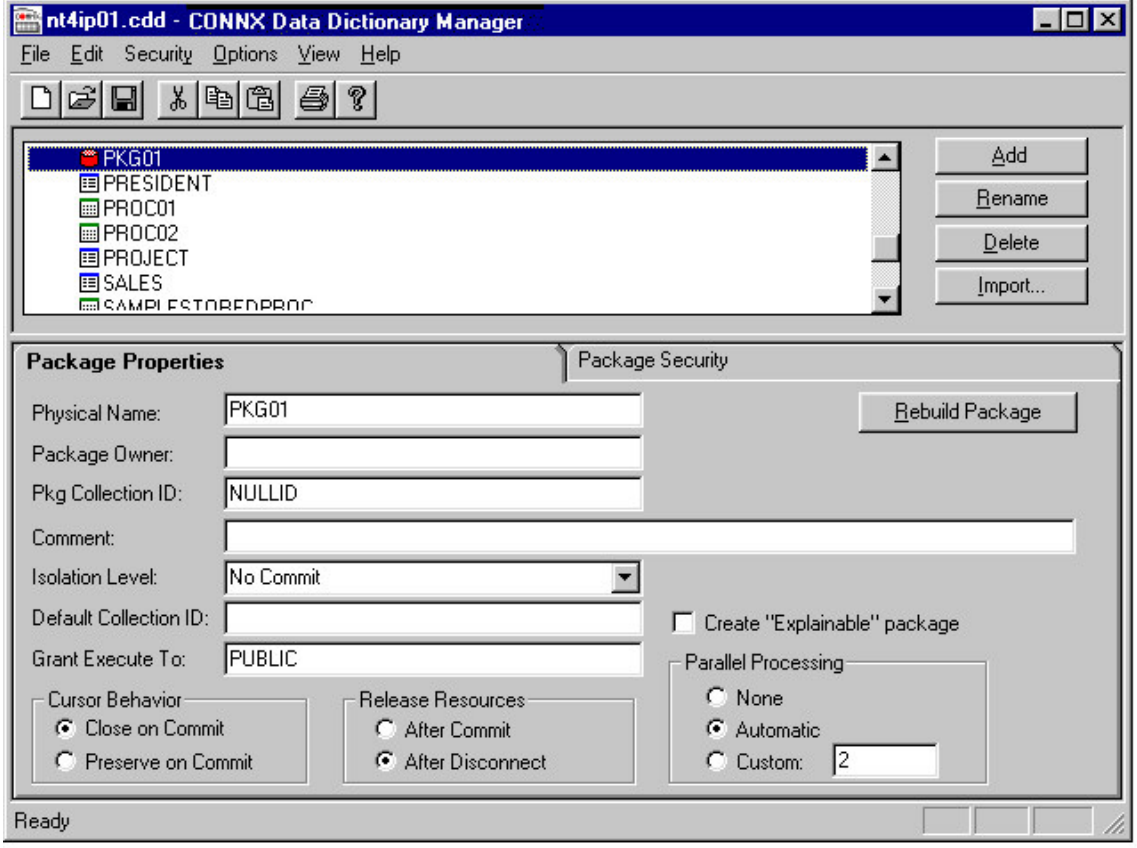

The **Physical Name** text box contains the 1- to 18-character name of the package.

- 7. Type the name of the package owner in the **Package Owner** text box, for example, QUSER, SYSIBM, or PUBLIC. This is an optional field.
- 8. The **Pkg Collection ID** text box contains the 1- to 18-character collection, library, owner, or schema name in which the package is created. The default is NULLID.
- 9. The **Comment** text box is an optional field.

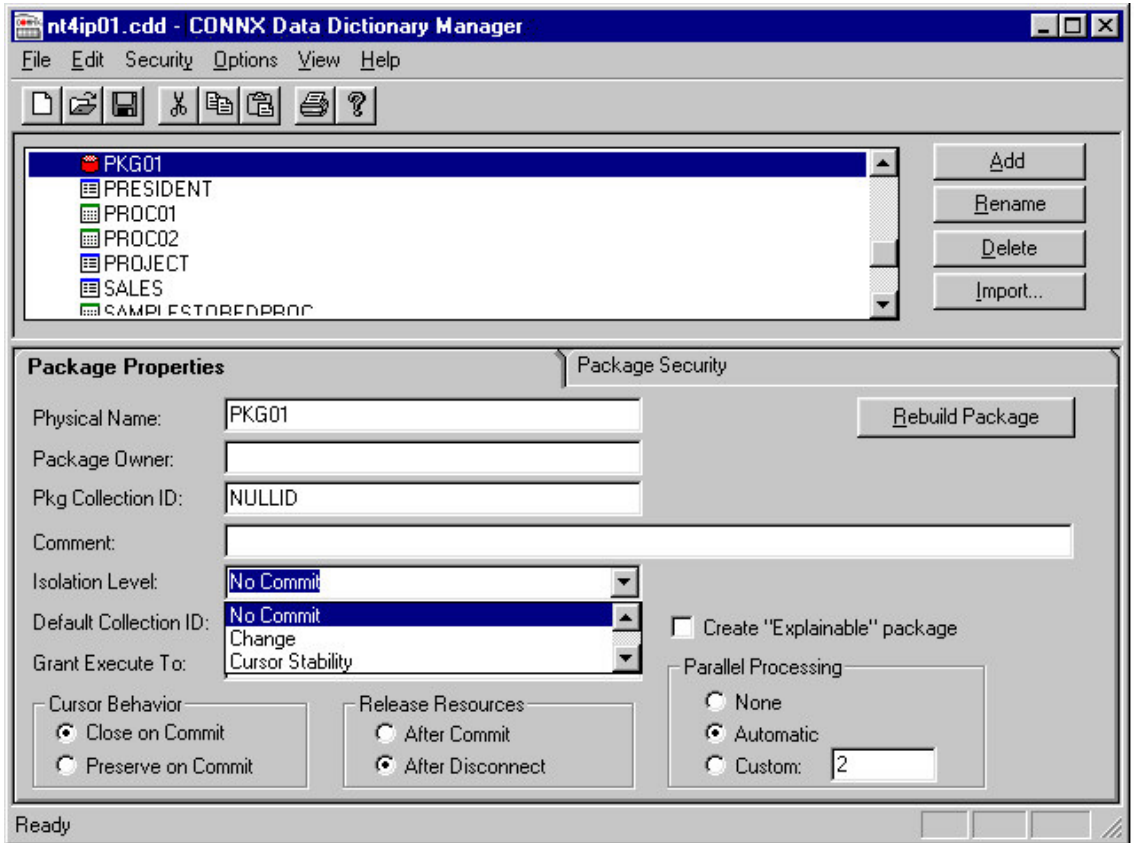

- 10. Select an isolation level in the **Isolation Level** list box.
- 11. The **Default Collection ID** text box is an optional 1- to 18-character entry that resolves flat table names to two-part table names.
- 12. The **Grant Execute To** text box can contain a user or group ID. The default is PUBLIC.
- 13. Under **Cursor Behavior** select **Close on Commit** to build cursors which close after a commit or select **Preserve on Commit** to build cursors with hold, which preserve their current row pointers across commits.

*Note: Cursor behavior Option Preserve on Commit is not implemented for DB2 for OS/390 and DB2/MVS.*

14. Under **Release Resources** select **After Commit** or **After Disconnect** to define when resources are released.

This static SQL package bind time parameter instructs the target DB2 server to release execution resources and serialization or sharing locks at commit or at disconnect time. After Commit instructs the DB2 target system to release resources and locks after a successful commit or rollback, whereas After Disconnect instructs the DB2 system to hold the resources and locks until the connection is disconnected.

- 15. Select the **Create Explainable Package** check box to create an SQL package which can be explained by the DB2 Explain utility.
- 16. Under **Parallel Processing,** an optional field, select **None, Automatic,** or **Custom** to specify the degree of I/O parallelism.

This static SQL package bind time parameter instructs the target DB2 server to use n ( $1 \le n \le n$ 32767 ) parallel subqueries for all SELECT statements bound into the package. The default setting (Automatic) represents the special degree of ANY, which instructs the target DB2 system to determine the number of parallel subqueries at run time. Specifying a custom value of between 3 and 32767 is meaningful only when the DB2 target database is running on a symmetric multiprocessing (SMP) architecture, such as an OS/390 Parallel Sysplex, an RS/6000, or a Windows Cluster Server. Specifying a custom value of 2 can improve performance for I/O-bound queries, even on single processor machines.

### **To define static SQL statements for the static DB2 package**

- 1. Click the **Add** button in the CONNX Data Dictionary Manager window.
- 2. The **Enter the Name of the New Table or View** dialog box appears. Type a user-defined character string in the **SQL Object Name** text box.

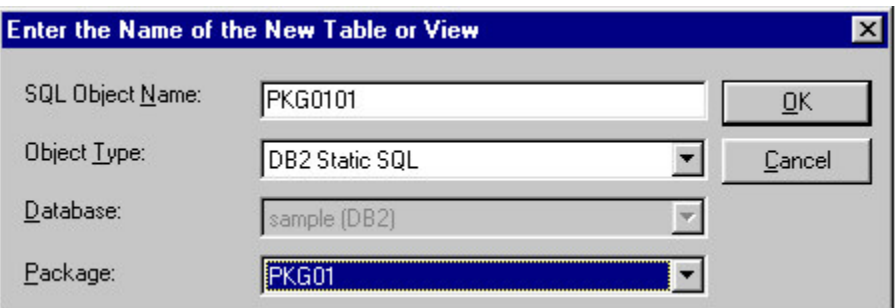

- 3. Select **DB2 Static SQL** in the **Object Type** list box.
- 4. Select the package name in the **Database** list box.
- 5. Click the **OK** button.
- 6. The **Static SQL Properties** tab is selected in the lower pane of the CONNX Data Dictionary Manager window. Type a dynamic SQL statement in the **CONNX SQL Statemen**t text box.

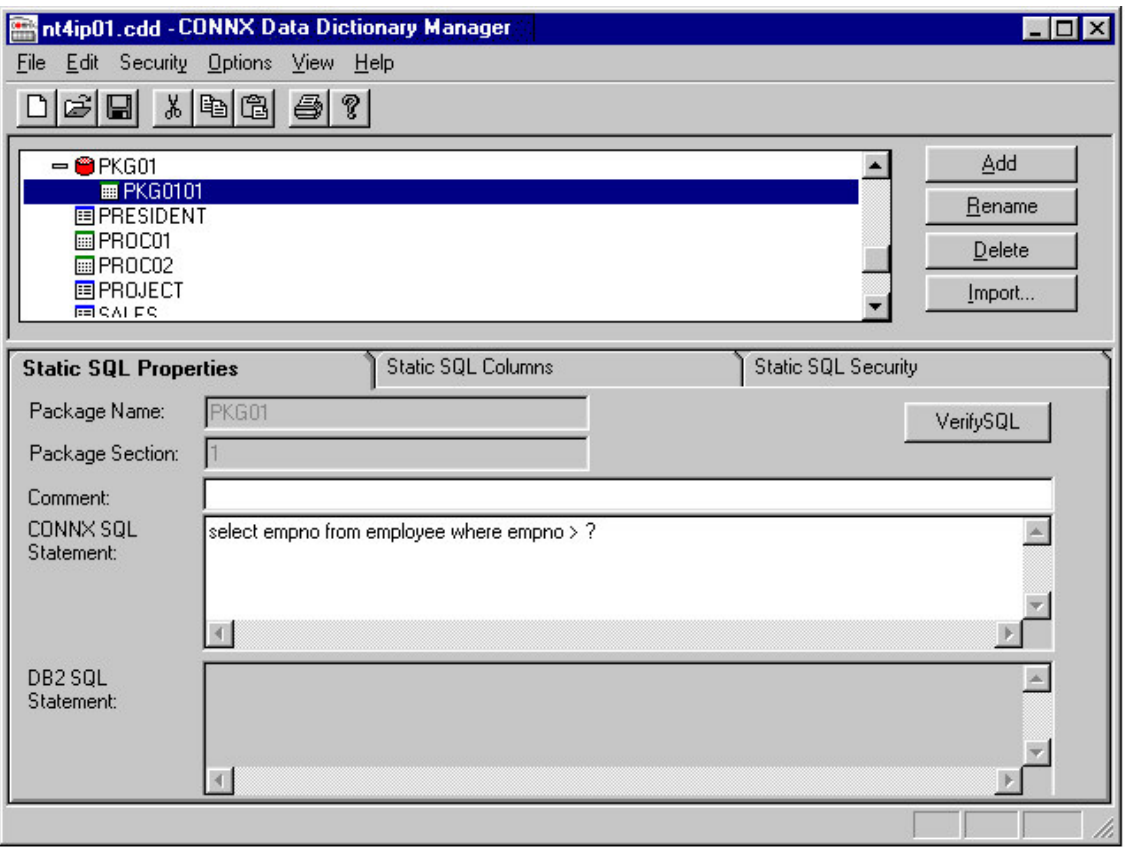

7. Click the **Verify SQL** button to view the results of the DB2 SQL statement in the lower **DB2 SQL Statement** pane.

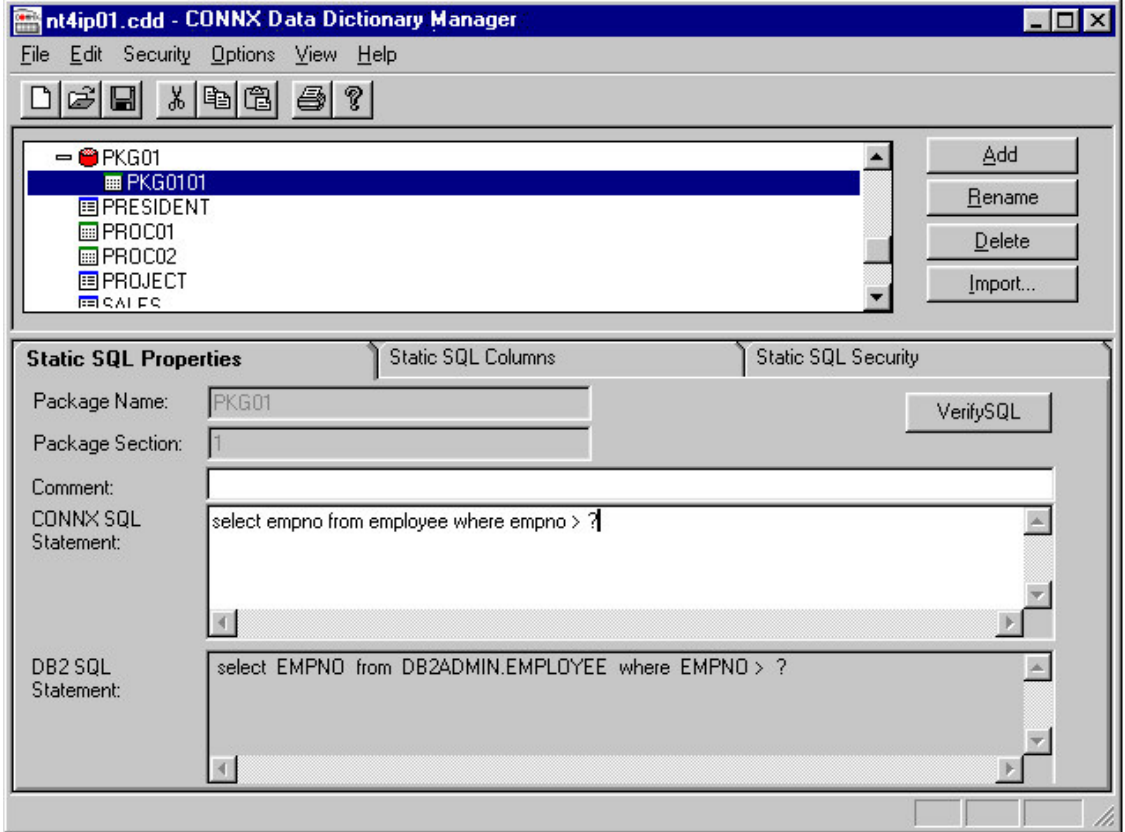

8. Select the **Static SQL Columns** tab, which displays the attributes of the result column(s) and the input parameter(s) of the static SQL statement.

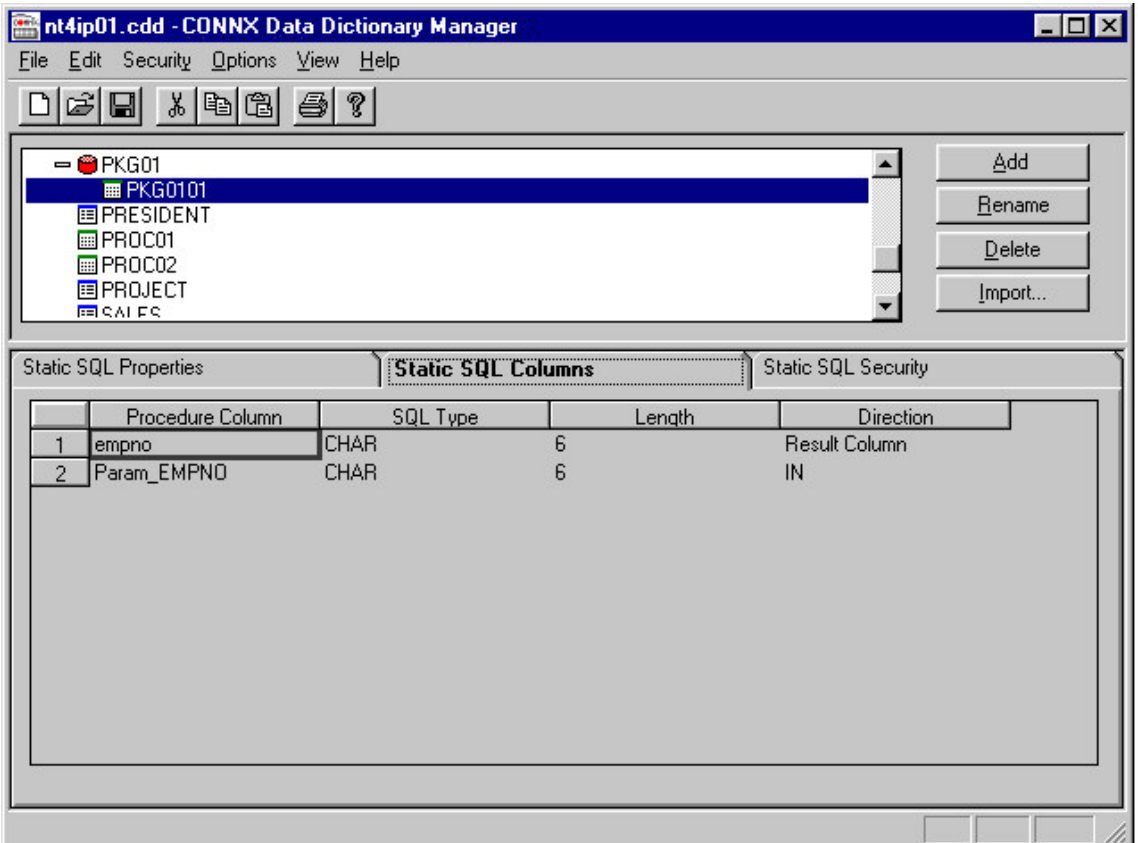

9. The first static SQL statement in package PKG01 is now defined. To bind another static SQL statement, return to the main CDD window and click the **Add** button. In keeping with the naming convention of step 2, define a user-defined SQL Object Name = PKG0102, an object type = DB2 Static SQL, and select package PKG01 from the list box.

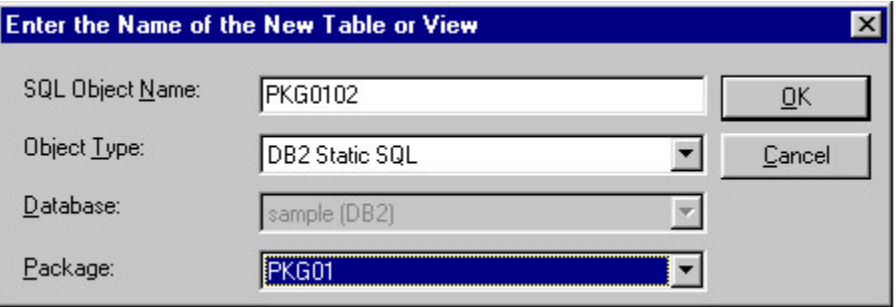

10. Enter the dynamic SQL **UPDATE** statement as it appears in the **CONNX SQL Statement** list box.

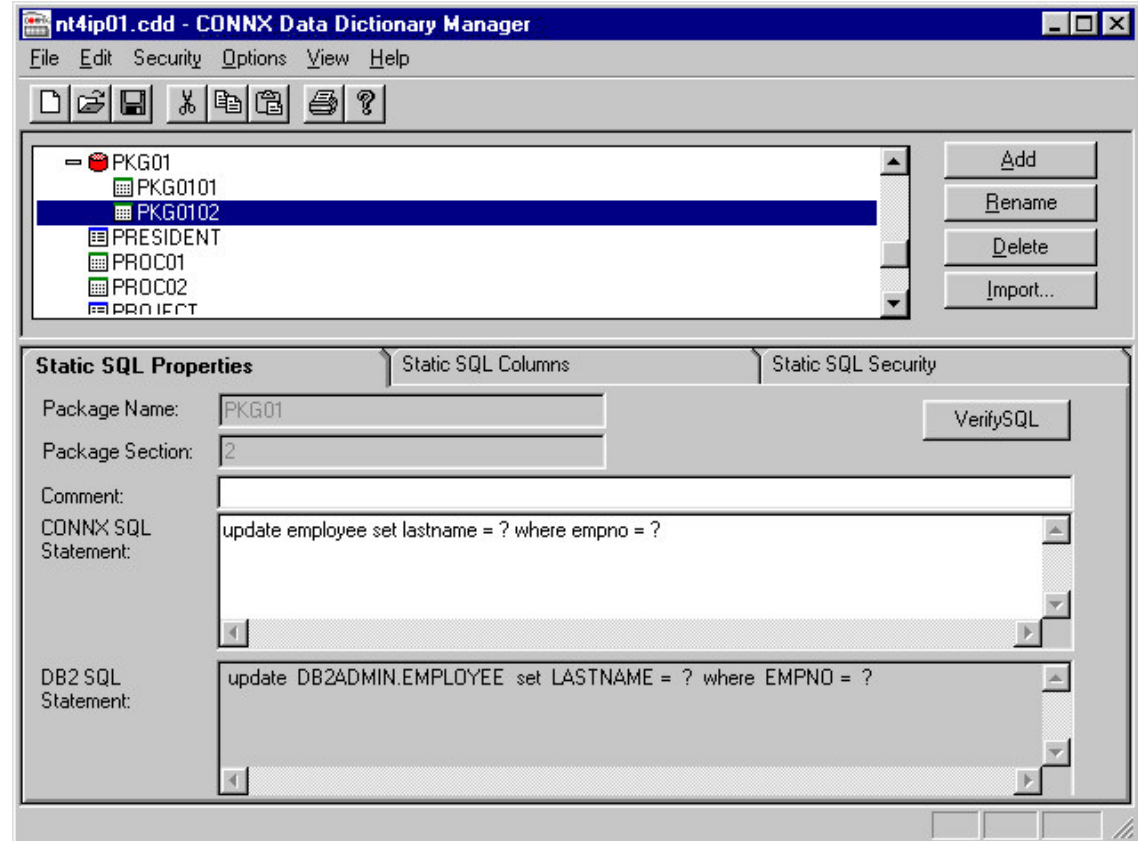

11. Click the **Verify SQL** button. The DB2 SQL statement appears in the lower window.

- 12. Return to the main CDD window and click the **Add** button. In keeping with the naming convention of step 2, define a user-defined SQL Object Name = PKG0103, an object type = DB2 Static SQL, and select package PKG01 from the list box.
- 13. Enter the dynamic SQL **DELETE** statement as it appears in the **CONNX SQL Statement** list box.

14. Click the **Verify SQL** button. The DB2 SQL statement appears in the lower window.

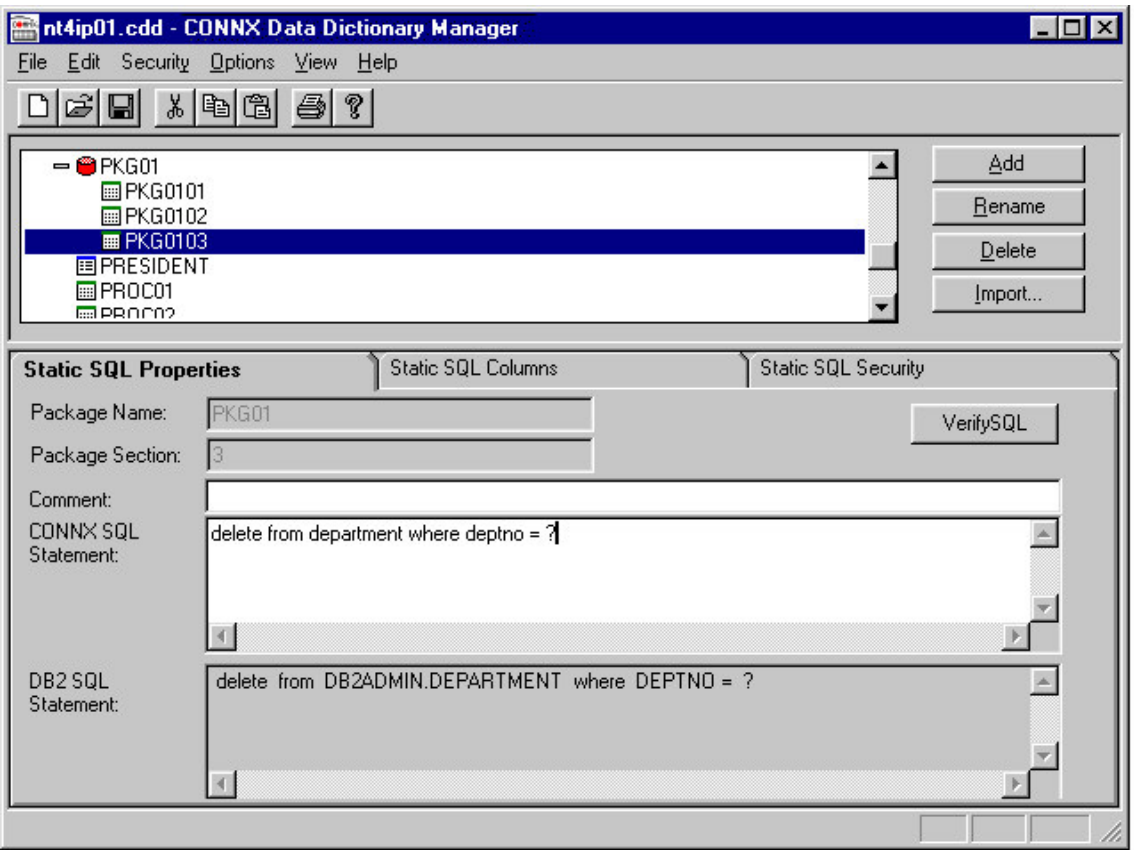

- 15. Select the **Static SQL Columns** tab, which displays the attributes of the result column(s) and the input parameter(s) of the static SQL statement (not shown).
- 16. Return to the main CDD window and click the **Add** button. In keeping with the naming convention of step 2, define a user-defined SQL Object Name = PKG0104, an object type = DB2 Static SQL, and select package PKG01 from the list box.

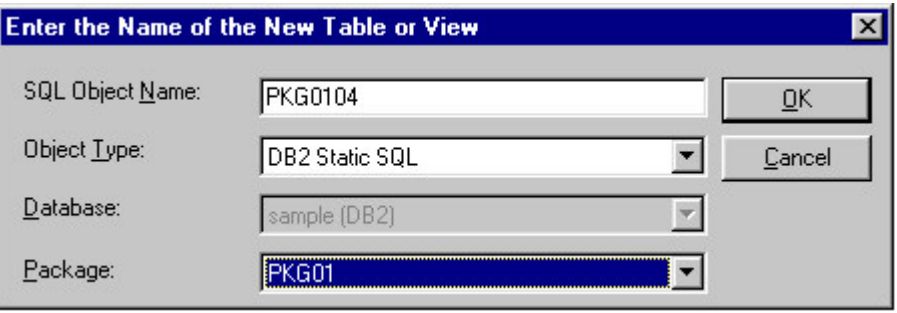

17. Enter the dynamic SQL **INSERT** statement as it appears in the **CONNX SQL Statement** list box.

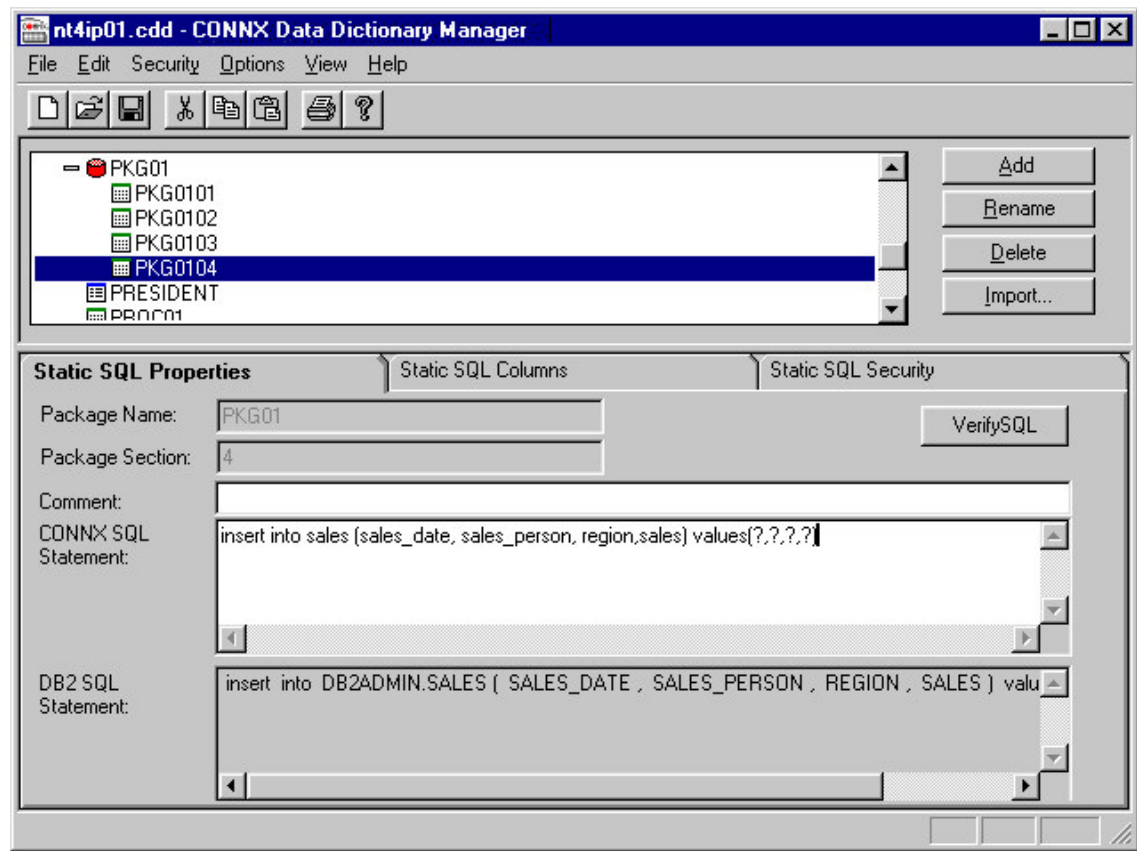

18. Click the **Verify SQL** button. The DB2 SQL statement appears in the lower window.

- 19. Select the **Static SQL Columns** tab, which displays the attributes of the result column(s) and the input parameter(s) of the static SQL statement.
- 20. Return to the main window and click the **PKG01** icon. Then click the **Rebuild Package** button.
- 21. If you are not currently logged on to the target host, the **CONNX DB2 Database Logon** dialog box appears.
- 22. CONNX logs on to the target host and issues Static SQL Binds into package PKG01 for the four statements described in the preceding steps.

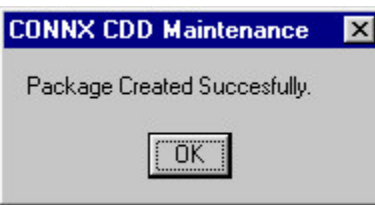

## **Verifying a successful package build at the target host**

**For DB2 UDB (Windows and Linux) hosts:** 

- 1. Start the **Control Center.**
- 2. Select the **Target system/instance/database.**
- 3. Select **Application Object**s in the left pane.
- 4. Double-click the **Packages** icon.
- 5. Locate the package name in the right pane.

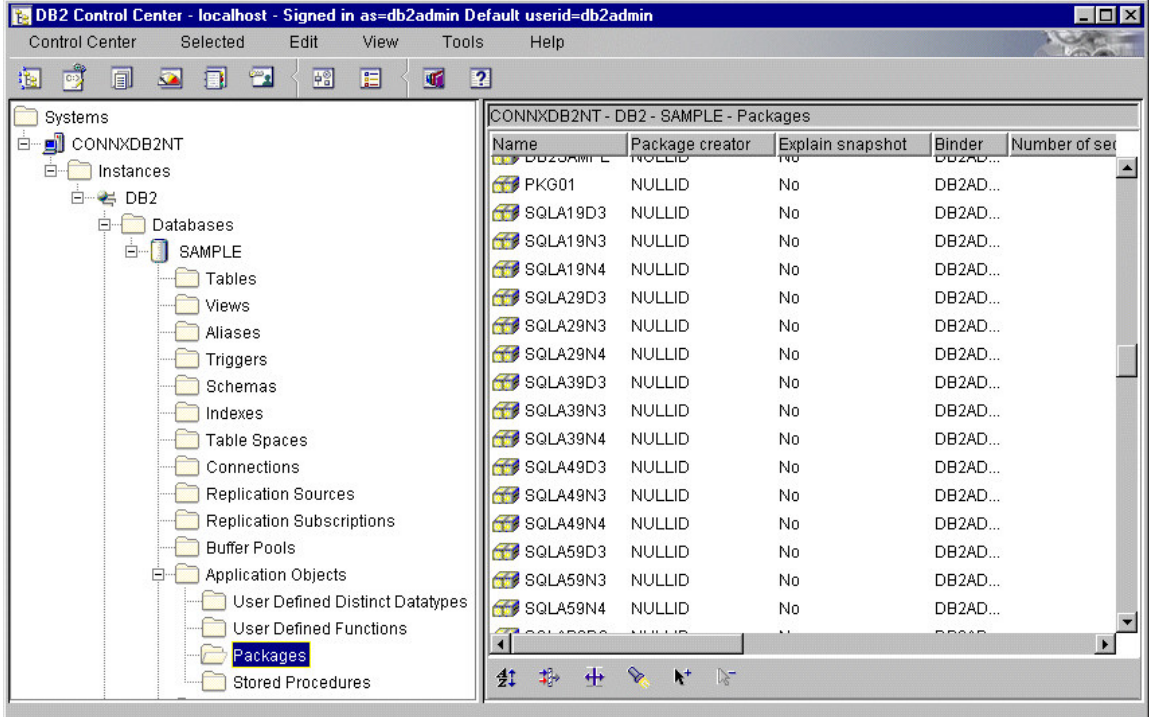

- 6. Click the **Package name (PKG01).**
- 7. Right-click on the **Show Explainable Statement**s menu item.
- 8. In the **Explainable Statements** window, click on a statement number and right-click to select **Show SQL Text.**

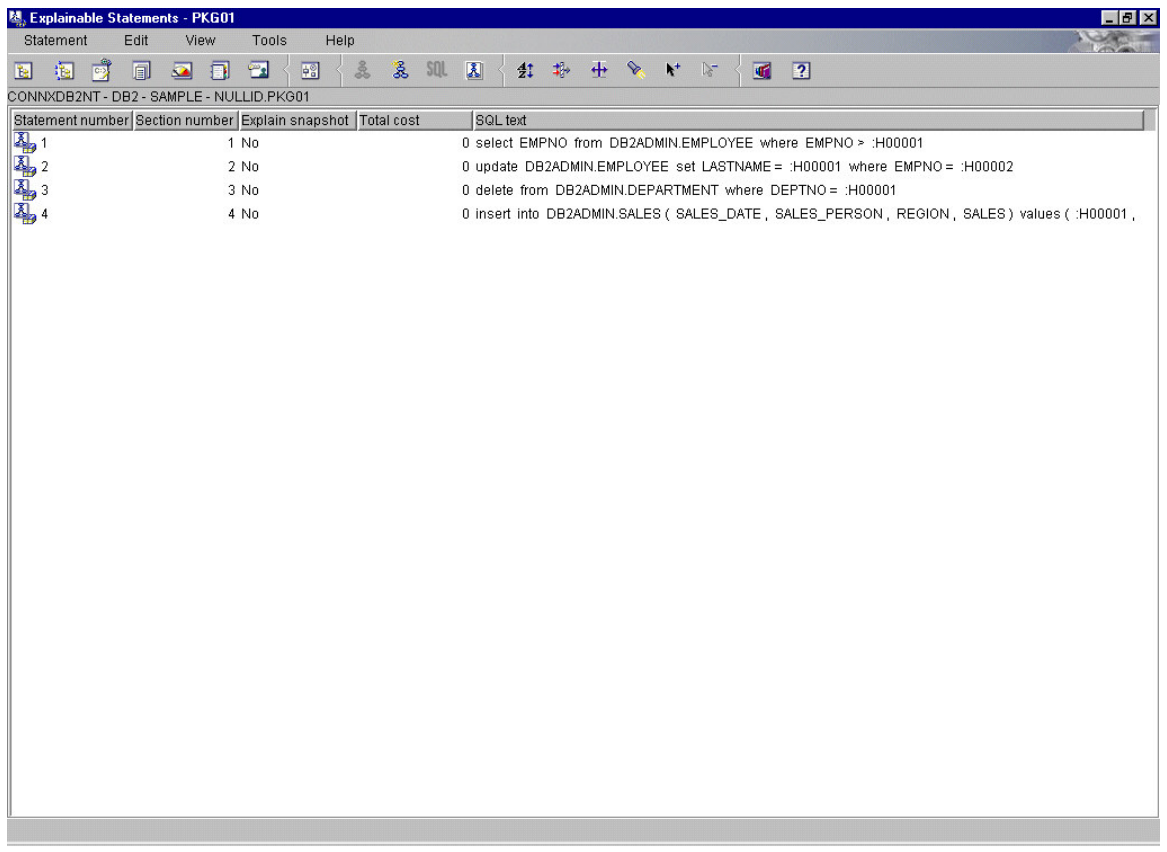

Note that the original dynamic SQL example statement above has been bound as **Select EMPNO from db2admin.employee where empno > :H00001** 

## **For OS/400 hosts:**

- 1. Log on to the target OS/400 machine using a 5250 terminal emulator product. At the command line, type the following:
- **PRTSQLINF**
- 2. Press **<F4>**.
- 3. Type the package name next to **Object = PKG01.**
- 4. Type the target **Library** name.
- 5. Type the Object Type = \*SQLPKG.
- 6. Press **<Enter>.**

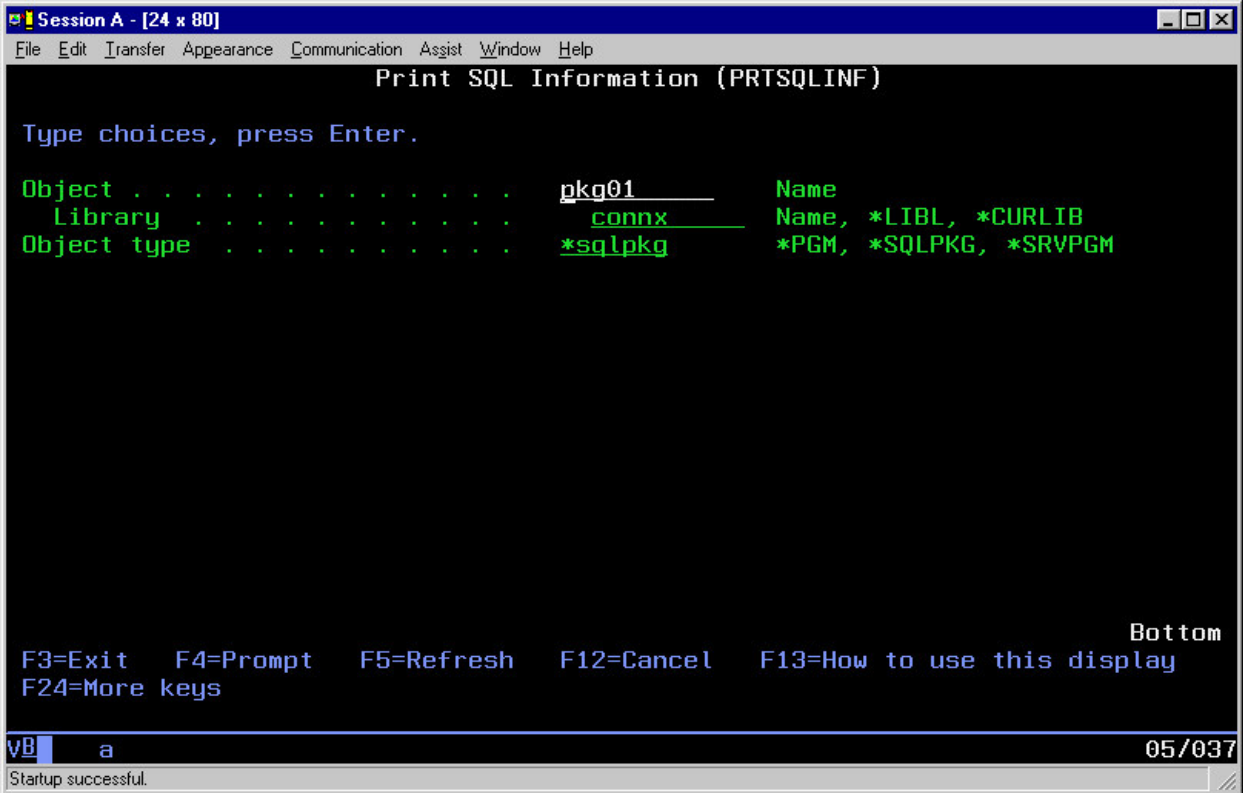

The output is spooled. Use the **WRKSPLF** command to locate the output created by the PRTSQLINF command, and then display the output via the **WRKSPLF** command as shown in the following example:

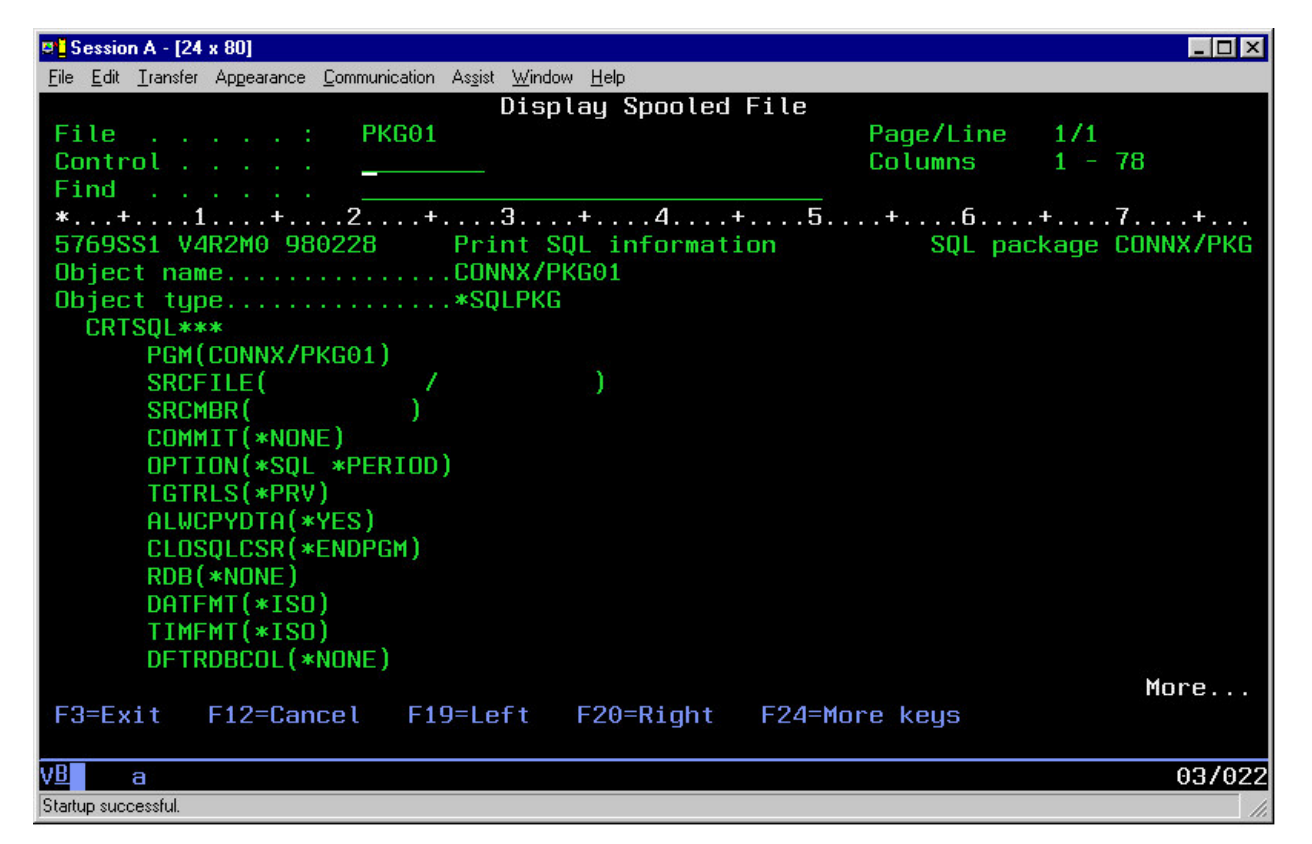

### <span id="page-1256-0"></span>**Importing Stored Procedures**

CONNX automatically imports stored procedures during the CONNX table/view import process. In the example below, three stored procedures defined on a DB2 UDB 6.1 for Windows target machine appear as tables in the CONNX Import Table Selection dialog box.

DB2ADMIN.JSERVER and DB2ADMIN.MRSPSRV are Java stored procedures, whereas DB2ADMIN.OUTSRV2 is a C++ stored procedure defined in a DLL (dynamic linked library). These example procedures are included in the DB2 UDB 5.x and 6.x SDK (Software Development Kit).

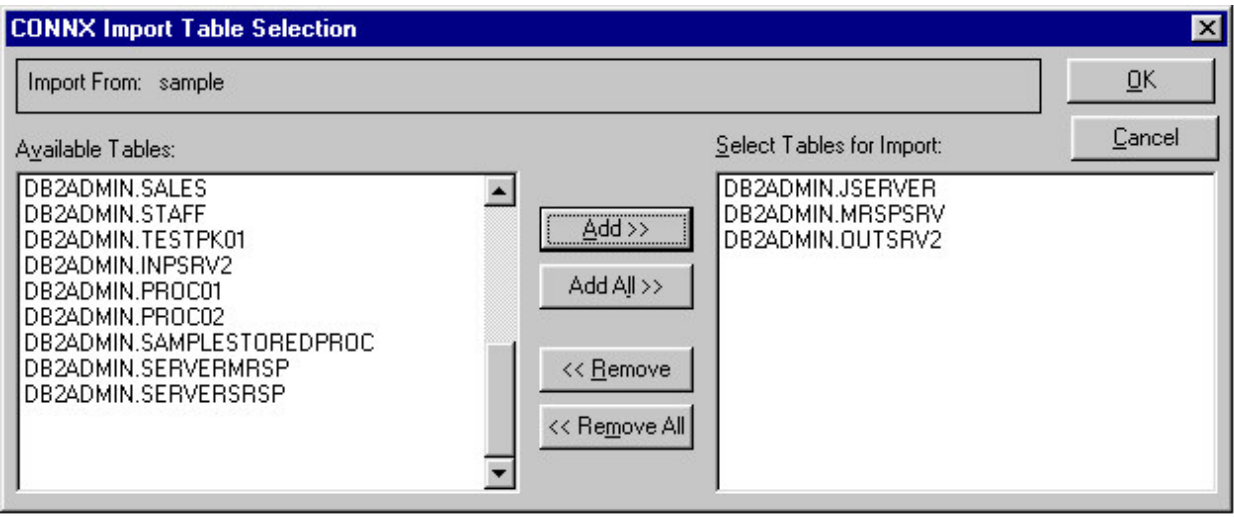

CONNX can import stored procedures from any DRDA-compliant target, including DB2 UDB 5.x and 6.x for Windows/Linux, DB2/400, and DB2 for MVS/OS/390. On supported platforms, CONNX can import stored procedures with input, output, and input/output parameters, as well as stored procedures which return multiple result sets. Stored procedures can be implemented in a variety of high-level languages, including Java, C/C++, Cobol, RPG, and DB2/400 Command Language. The CONNX user does not need to know the implementation details. As long as a stored procedure is defined to the target DB2 system metadata catalog via the Create Procedure SQL statement, CONNX can find and import it.

Once imported to the CDD, the DB2 stored procedure properties are displayed in a tabbed dialog format similar to imported tables or views.

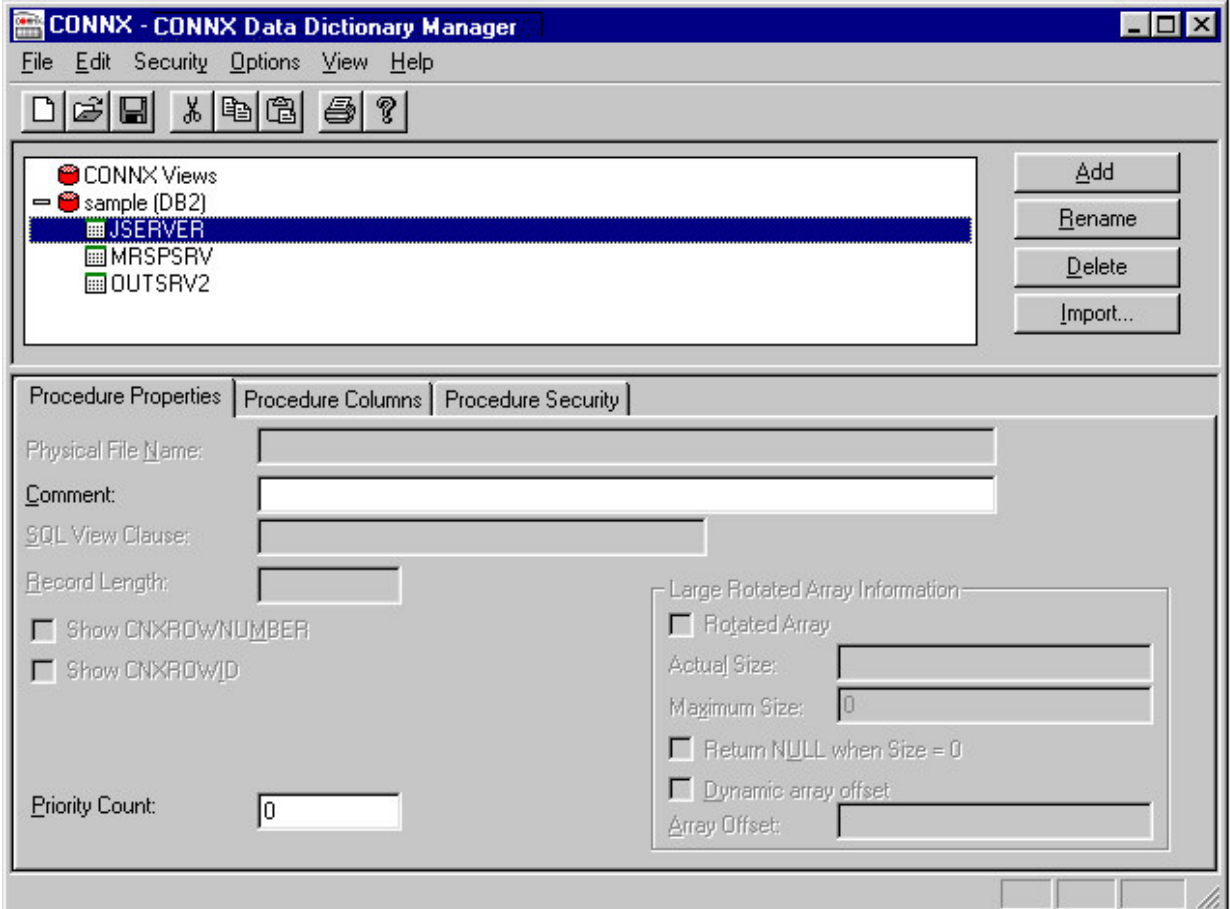

An ODBC application can invoke a DB2 stored procedure via CONNX with the following syntax:

```
?={call rdbname.schema.procname(?,?,...?)} 
or 
?={call schema.procname(?,?,...?)} 
or 
?={call procname(?,?,...?)}
```
where the left question mark (?) is an optional return parameter, and the parameters within parentheses are input/output parameters defined by the ODBC 2.x/3.x SQLBindParameter API calls. DB2 stored procedure result set attributes are not imported; these attributes are determined at run time.

For more information on procedure calls, see Chapter 8, SQL Statements, in Volume 1 of the *Microsoft ODBC 3.0 Programmer's Reference and SDK Guide,* published by Microsoft Press, Redmond, Washington, 1997, ISBN 1-57231-516-4.

#### **Related Topics**

```
2Import and Connect-Time Security Requirements
How the CONNX DB2 Module Maps ODBC to DRDA Isolation Levels
```
**CONNX and SQL Server Advanced Features** 

## **Performing Queries in Passthrough Mode in SQL Server Databases**

Queries can be performed in passthrough mode through the SQL Server driver. Joins made between two SQL Server tables stored in the same SQL Server database are performed on the Windows SQL Server automatically. This enhancement increases the speed of join queries of this type, especially those that use a Where clause in the SQL statement. If a function is used within the query that does not exist in the SQL Server database, CONNX processes the query internally.

*Important: SQL functions not natively supported by SQL Server cannot be used with SQL passthrough.*

### **Adabas SQL Gateway (CONNX for Adabas) Advanced Features**

#### **How CONNX handles Adabas Periodic Groups and Multi-Value Fields**

CONNX creates two styles of SQL tables to represent ADABAS Files that contain MUs or PEs. 1) a flattenedable, and 2) a root table, and one or more rotated tables

#### **Flattened Table**

CONNX creates a single flattened table, where each occurrence of an MU or PE is a separate column. The sample ADABAS Employees table contains two period groups, and three multi value fields. One of the period groups contains a multi value field.

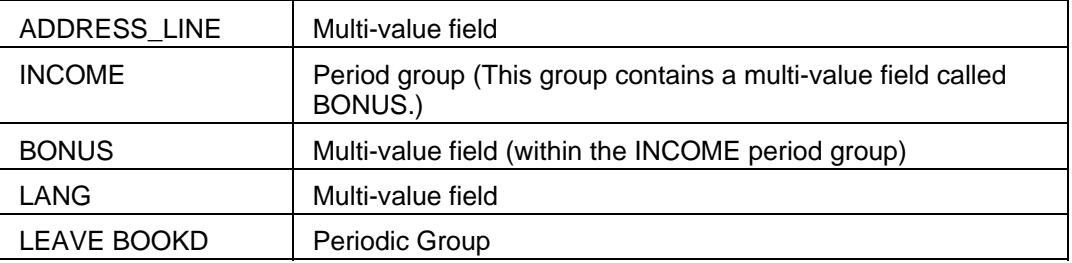

#### **Figure 1: List of MUs and PEs in the Employees table**

ADABAS currently has a limit of 191 occurrences for any MU or PE group. If we were to use that limit to fully flatten out the employees table, it would have 37,842 columns. This is primarily because there is a multi value field within a period group, which effectively squares the number of columns in the table. Obviously, a table with 37,842 columns is not very meaningful. Additionally, CONNX has limit of 30,000 columns for any SQL table.

In most cases, even though the maximum # of occurrences possible is 191, the actual number is far less. During the import, CONNX displays a dialog that allows you to specify the number of occurrences to be flattened for every MU and PE within the table being imported. For example, you will get the following dialog for the employees table:

#### **Figure 2: Max repeat count dialog displayed during import of the employees table**

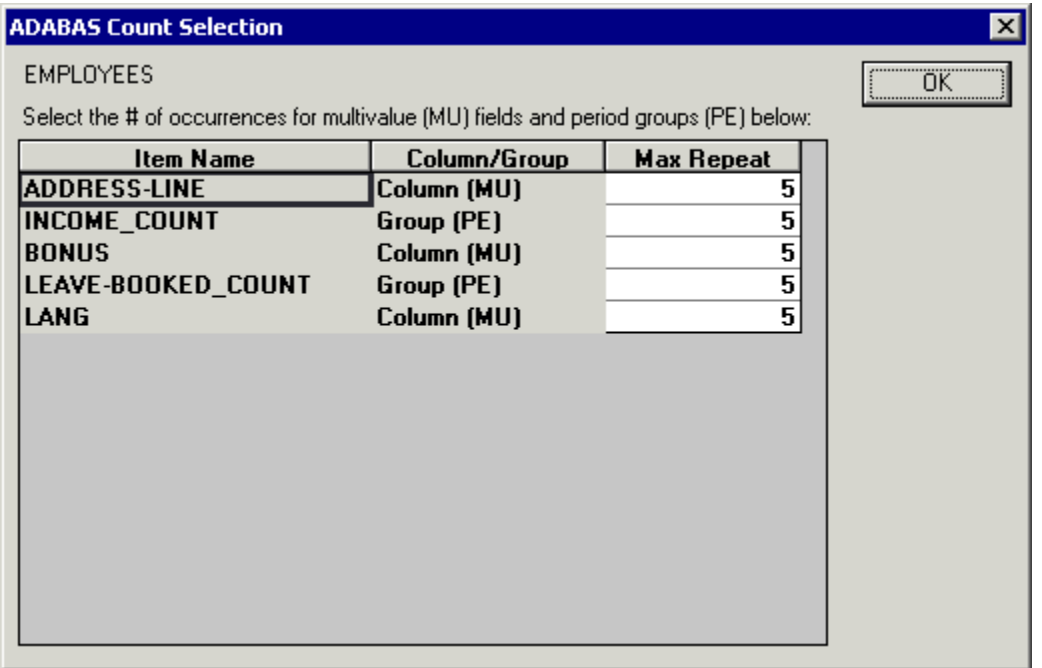
By default, CONNX flattens the first 5 occurrences of each periodic group and multi value field. If you need more occurrences flattened, adjust the max repeat count during the import process on the dialog above.

After the import complete, you will see a flattened table, where the occurrences of each MU and PE are represented as separate columns.

#### **Figure 3: Flattened Employee Table**

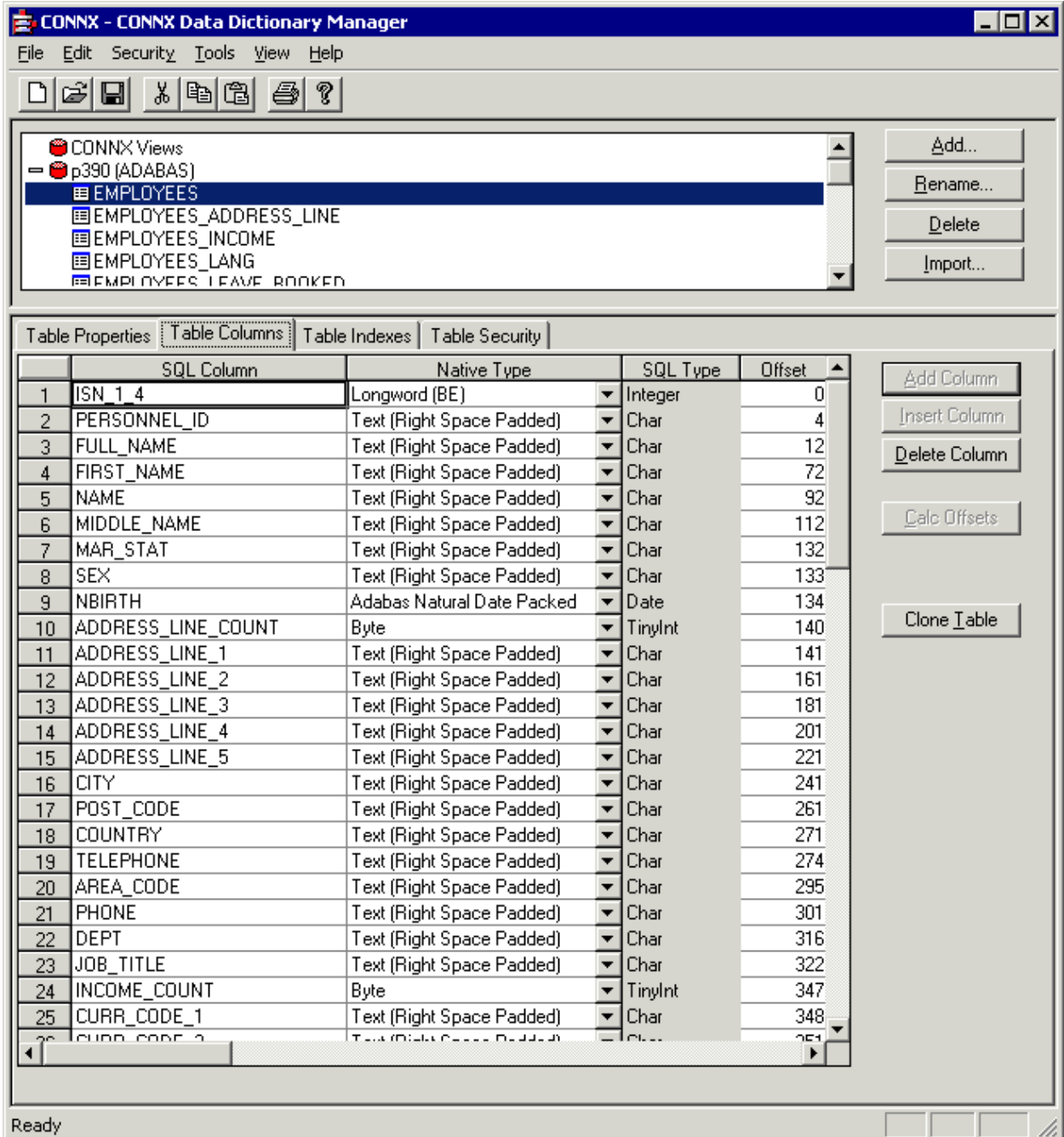

## **Rotated Tables**

CONNX creates rotated (non-root) tables, one for each top level MU and PE within the ADABAS file.

After CONNX performs the import, in addition to the root table, there will be new tables for every MU, PE, and MUPE (MU within a PE). CONNX has converted the ADABAS file hierarchical structure into relational tables. SQL calls can be made to these relational tables.

CONNX uses the ISN number as the primary unique key for all ADABAS tables. The ISN is always the first field of any CONNX ADABAS table. This ISN field has a naming convention of ISN\_<*database id*>\_<*file id*>.

**Example**: The ISN field for file #4 contained within database #12 would be ISN\_12\_4.

Each rotated table will have a unique primary key that combines the ISN number with at least one array occurrence (psuedo) column.

#### **CNXARRAYCOLUMN and CNXARRAYCOLUMN\_2**

All rotated tables have at least one extra pseudo column called CNXARRAYCOLUMN.

For MU or PE tables, CNXARRAYCOLUMN is a zero-based numeric field that indicates which occurrence of the MU/PE is represented by the record. CNXARRAYCOLUMN will be inserted into the table right after the ISN number.

If the rotated table happens to be a MUPE table, there will be two extra psuedo columns for every row - CNXARRAYCOLUMN and CNXARRAYCOLUMN\_2:

- CNXARRAYCOLUMN is the first array occurrence column. It refers to the specific PE row.
- CNXARRAYCOLUMN\_2 is the second array occurrence column. It refers to the specific MU occurrence within the Periodic Group of which it is a child of. It will be inserted into the table right after CNXARRAYCOLUMN.

The type of rotated table determines how many fields the primary unique key will contain:

- The primary unique key for MU and PE rotated tables always contains two fields: the ISN and CNXARRAYCOLUMN.
- The primary unique key for MUPE rotated tables always contains three fields: the ISN, the CNXARRAYCOLUMN, and the CNXARRAYCOLUMN\_2.

#### **Example:**

Since the sample employees table contains 4 top level MU/PEs, CONNX creates 4 rotated tables and 1 root table.

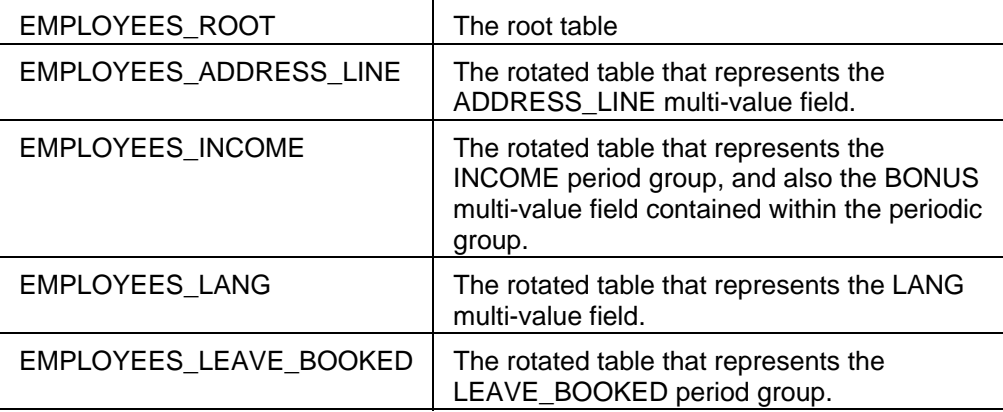

#### **Figure 1: List of SQL tables created by CONNX for the sample employees table**

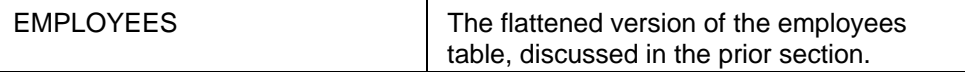

In Figure 2, you can see that for the physical ADABAS record with an ISN of 1101, there are 3 address lines. Accordingly, three records are returned for this ISN, each with a cnxarraycolumn of 0, 1, and 2 respectively.

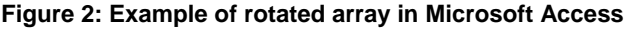

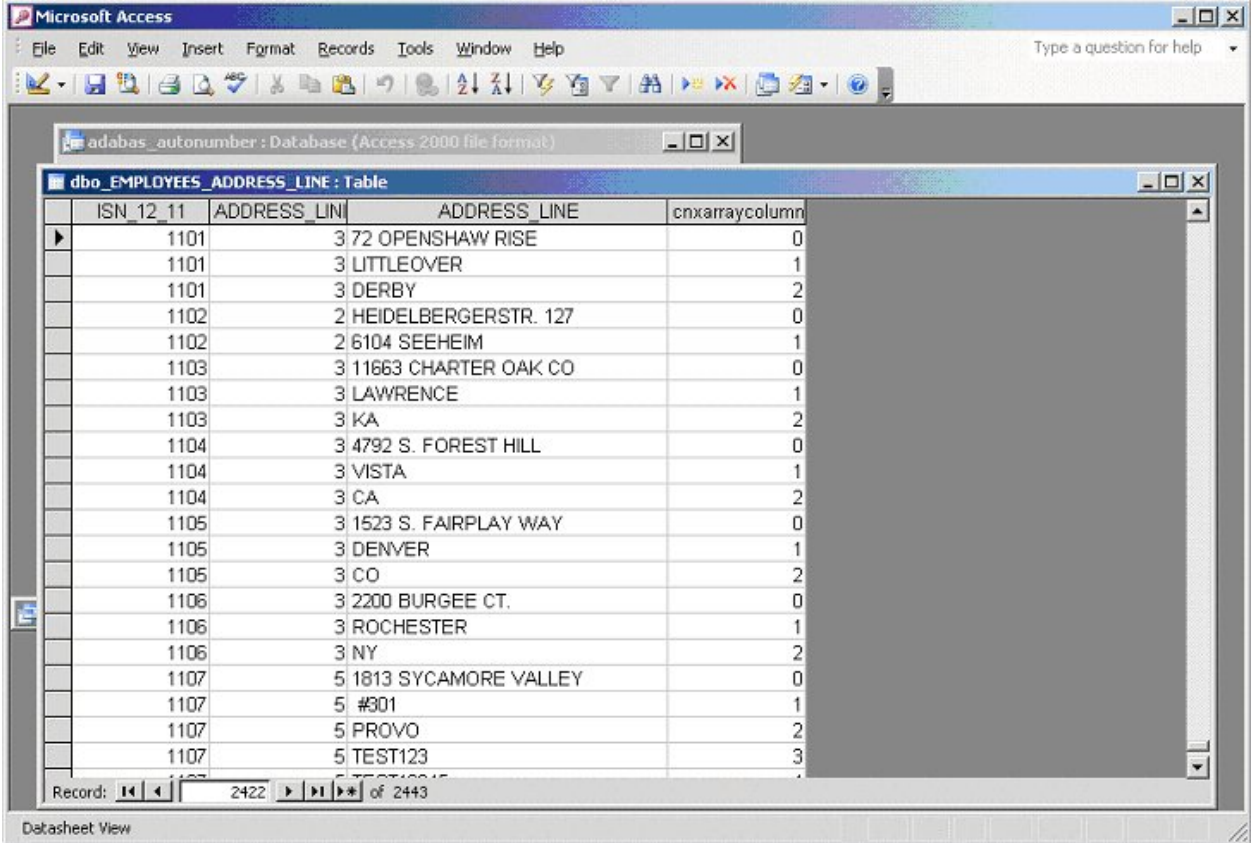

In order to retrieve data from both MU/PE fields, and non-MU/PE fields, you must join the "ROOT" version of the table with the appropriate rotated representations of the desired MU and PE fields using the ISN field. Many GUI query tools such as Microsoft Access and Crystal Reports attempt to guess which fields link tables together based on field names, and whether they are a part of a unique index. When you drag and drop the root table and a rotated table into the query designer of any of these GUI query tools, they correctly link the tables together based on name of the ISN field. Most importantly, the tools do not erroneously link unrelated tables together, because the name of the ISN field varies between ADABAS files.

Figure 3 illustrates how Access properly links the Root and the rotated table together based on the ISN. The ISN of the vehicles tables cannot be linked to the employees table, because the field names are different.

#### **Figure 3: Auto linking of fields in Microsoft Access**

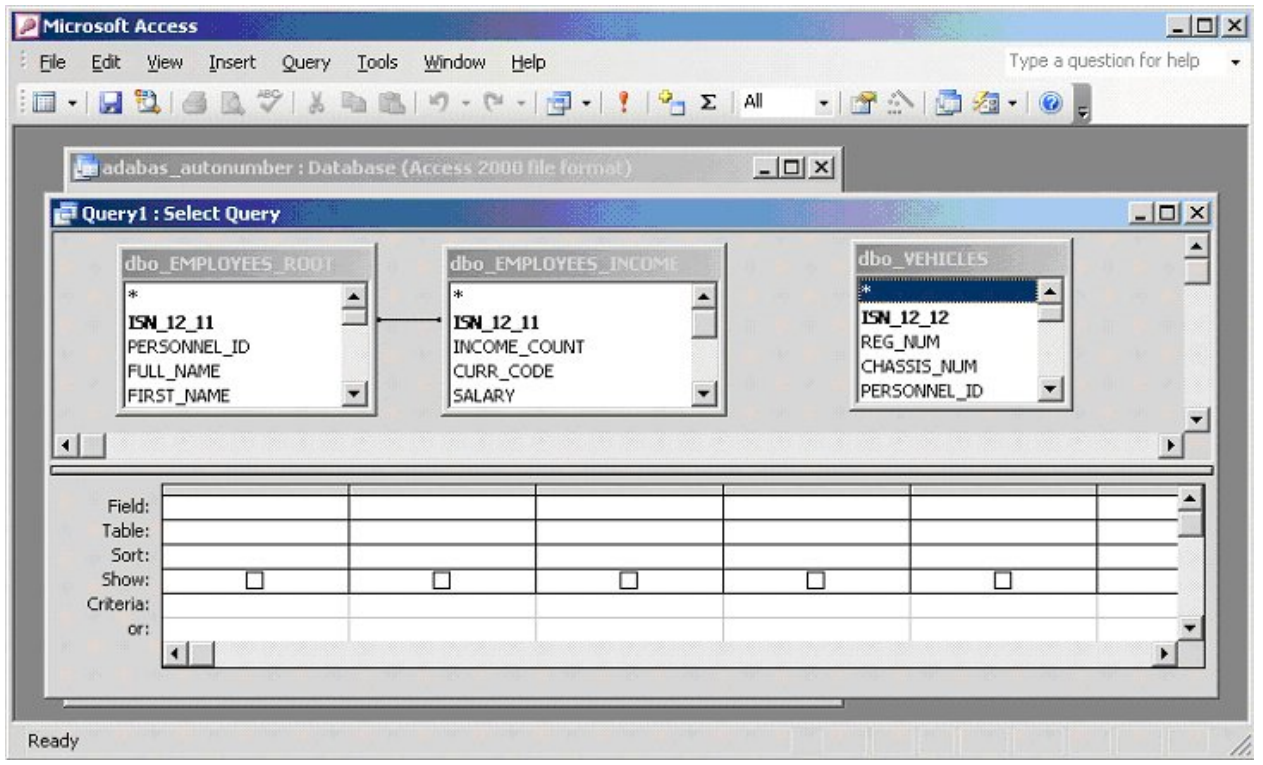

In order to link the Employees to the Vehicles table, drag and drop the personnel\_id field from one table to the other. Linking across different tables does not occur automatically.

#### **Inserting data into MU and PE fields**

#### **When the record does not exist:**

When using a flattened version of the table, you must specify all of the data to be inserted for the entire record using a single SQL statement. This process is straightforward, as each occurrence of a MU or PE field is a separate column.

When using the rotated and root version of the table, several separate insert statements may be required to insert a new record into ADABAS.

First, you must insert a record into the Root version of the table.

Then, using the ISN returned from the Root insert, you insert data into the appropriate rotated tables.

#### *Example:*

```
Insert into employees_root (personnel_id, first_name, last_name) values 
   ('12345678', 'John', 'Smith')
```
Use the following SQL statement to determine the ISN of the last record inserted into ADABAS by CONNX:

#### **Select @@IDENTITY**

Let's say for this example, the above query returns 1004, indicating that the ISN number for the record just inserted is 1004.

Using this ISN number, you can now insert data into the MU and PE fields for this record.

```
Insert into employees_lang (ISN_12_11, LANG) values (1004, 'ENG') 
Insert into employees_lang (ISN_12_11, LANG) values (1004, 'FRE') 
Insert into employees_lang (ISN_12_11, LANG) values (1004, 'SPA')
```
The above 3 SQL statements add 3 occurrences to the LANG multi-value field for the ADABAS record with ISN # 1004.

#### **When the record already exists:**

When using flattened version of the table, the only way to add more occurrences to a given record is to use a SQL update statement. Using the update statement, simply provide a value for the column occurrences you want to add. For example, if a record in the employees table currently has a single occurrence in the LANG MU field, and you want to add a second occurrence, use the following SQL statement (you must know the ISN number of the existing record you want to modify):

#### **update employees set LANG\_2 = 'FRE' where ISN\_12\_11 = 1004**

When using the rotated and root version of the table, a SQL insert statement is used to add an occurrence to an existing ADABAS record. Using the same example as above with the rotated version of the tables, the SQL statement would look like this:

**insert into employees\_lang (ISN\_12\_11, LANG) values (1004, 'FRE')** 

*NOTE: Inserting a value into the SQL count fields that return the # of occurrences in a MU/PE will not cause an error. However, the value will be ignored. The # of occurrences will be strictly be determined by the amount of data inserted into the MU/PE group.* 

## **Updating data in existing MU and PE fields**

When using flattened version of the table, updates to MU and PE fields are accomplished by using the update SQL statement. Simply provide a new value for the column occurrence you want to modify. For example, if a record in the employees table currently has two occurrences in the LANG MU field, and you want to modify the second occurrence, use the following SQL statement (you must know the ISN number of the existing record you want to modify):

```
update employees set LANG_2 = 'ENG' where ISN_12_11 = 1004
```
When using the rotated and root version of the table, a SQL update is also used to modify the data. The desired occurrence for modification must be specified using the cnxarraycolumn pseudo field. This pseudo field is zero based. So if you want to modify the first occurrence of a MU field, you would specify cnxarraycolumn=0 in the where clause of the update statement. If you want to modify the second occurrence of a MU field, you would specify cnxarraycolumn=1 in the where clause of the update statement.

Using the same example above, updating the second occurrence of the LANG MU field would require the following SQL statement.

```
update employees_lang 
set LANG = 'ENG' 
where ISN_12_11 = 1004 and cnxarraycolumn = 1
```
*NOTE: Updating the SQL count fields that return the # of occurrences in a MU/PE will not cause an error, but any attempts to change the count field directly using an update statement will be ignored.* 

For example: the following SQL statements will have no effect on the ADABAS record:

**update employees set LANG\_COUNT = 4 where ISN\_12\_11 = 1004 update employees\_lang set LANG\_COUNT = 6 where ISN\_12\_11 = 1004** 

## **Deleting data in existing MU and PE fields**

*Note: It is not possible using ADABAS direct calls to delete occurrences of PE fields, and therefore we cannot offer this capability through SQL.* 

The rest of this section will describe how to delete occurrences of MU fields.

When using flattened version of the table, deletes of MU fields are accomplished by using the update SQL statement. Simply blank (if the data type is text) or zero (if the data type is numeric) out the field occurrence you want to delete.

For example, if a record in the employees table currently has two occurrences in the LANG MU field, and you want to delete the 2nd occurrence, use the following SQL statement (you must know the ISN number of the existing record you want to modify):

#### **update employees set LANG\_2 = '' where ISN\_12\_11 = 1004**

When using the rotated and root version of the table, a SQL delete is used to remove the data for MU fields. The desired occurrence for deletion must be specified using the cnxarraycolumn pseudo field. This pseudo field is zero-based. So if you want to delete the first occurrence of a MU field, you would specify cnxarraycolumn=0 in the Where clause of the delete statement. If you want to delete the second occurrence of a MU field, you would specify cnxarraycolumn=1 in the where clause of the delete statement.

Using the same example above, deleting the second occurrence of the LANG MU field would require the following SQL statement.

**delete from employees\_lang**  where ISN  $12$   $11 = 1004$  and cnxarraycolumn = 1

#### **Comparing Data Dictionaries**

# **Summary of the Data Dictionary Comparison Tool**

When maintaining multiple data dictionaries for different environments such as development, testing and production it can be useful to compare the contents of these data dictionaries to make sure the only differences are planned. The utility for this is the **Data Dictionary Comparison Tool** found in the **CONNX Driver** folder in the **Start Menu**. This tool displays database, table and CONNX View differences.

For data dictionaries used in Adabas Event Replication it also displays differences in replications and controllers. Once the tool is opened from the **Start Menu**, the user selects two different data dictionaries, then presses the **Get Differences** button and the differences will be put into categories with the details displayed one at a time.

If unplanned differences are discovered, the data dictionary can be modified in the **CONNX Data Dictionary Manager.** For Replication or Controller differences, they need to be changed in the **Replication Administrator**.

# **Using the Data Dictionary Comparison Tool**

1. Open tool from the start menu, **CONNX Driver** --> **Data Dictionary Comparison Tool**. The first time it runs the First and Second Data dictionary paths will be blank, after it has been run once it will remember the last data dictionaries used and populate the path automatically. Enter information for the two data dictionaries you want to compare in the First and Second Data Dictionary Path entry fields. The path and name can either be typed in or use the browse button to find the correct data dictionary.

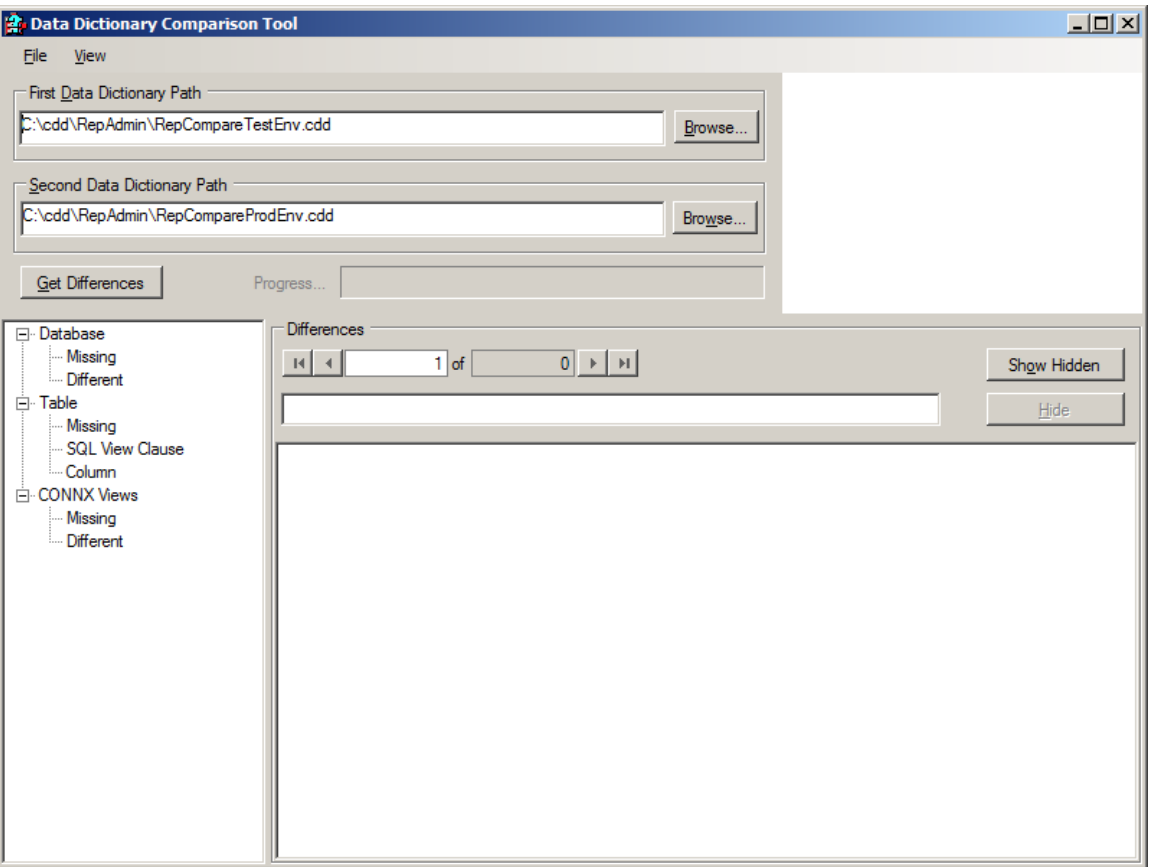

2. Once the data dictionaries are selected press the **Get Differences** button and the two data dictionaries will be compared with the results showing in the Difference Type tree and Differences panel below. There may be just a few or many differences, the differences are organized into categories and subcategories in the tree few. The first difference will be automatically selected with details about it displayed in the **Differences** panel.

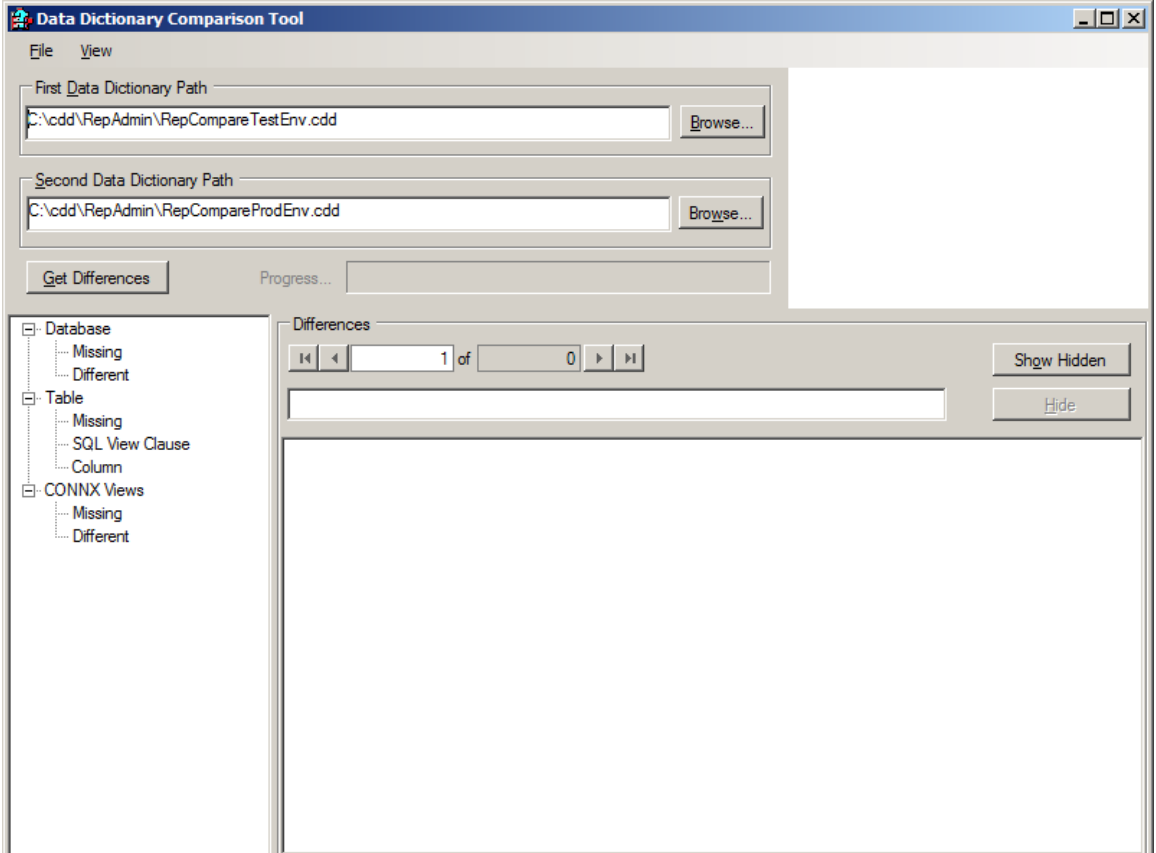

3. If the data dictionaries are used in Adabas Event Replication, they will have two more Difference Categories listed - Replication and Controller. When there are multiple differences found, they can be searched through and looked at one at a time. When a Difference Category is selected in the tree view the details of the difference are displayed to the right. If there are more than one difference in the Category the others can be seen by selecting the arrow buttons in the Differences panel to move back and forth through the list.

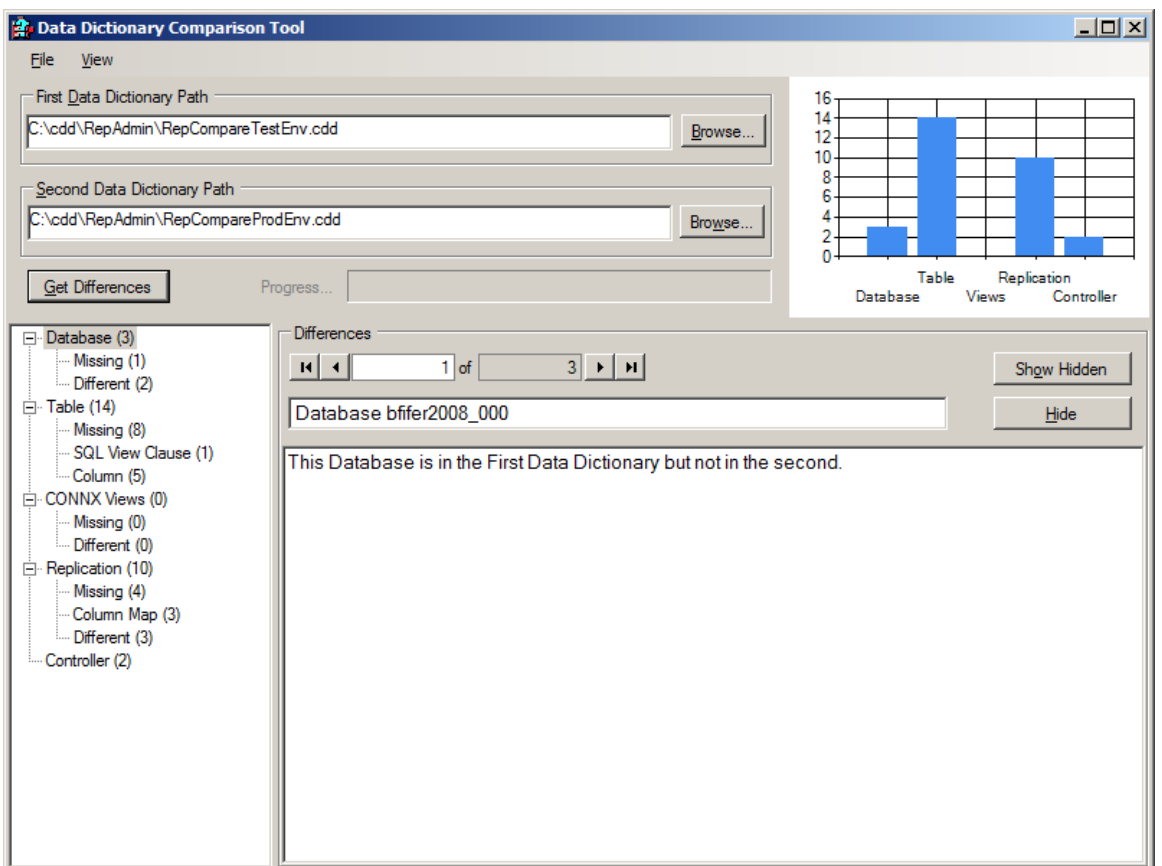

- 4. The **Hide** and **Show Hidden** buttons are to ease sorting the differences when there are many. If the user looks at the detail of a difference and knows that the difference was planned, press the **Hide** button and it will no longer be shown. The user can continue looking at the rest of the differences. To show all differences that have been previously hidden, press the **Show Hidden** button. Also, when the **Get Differences** button is pressed it resets any hidden differences and shows them.
- 5. To see all the differences at once in a text file use the **File** --> **Export** menu item. This will put all the differences into a Comma Delimited File (.csv) that can be opened by Excel or a text editor. All the differences will be listed with each difference on a separate row.

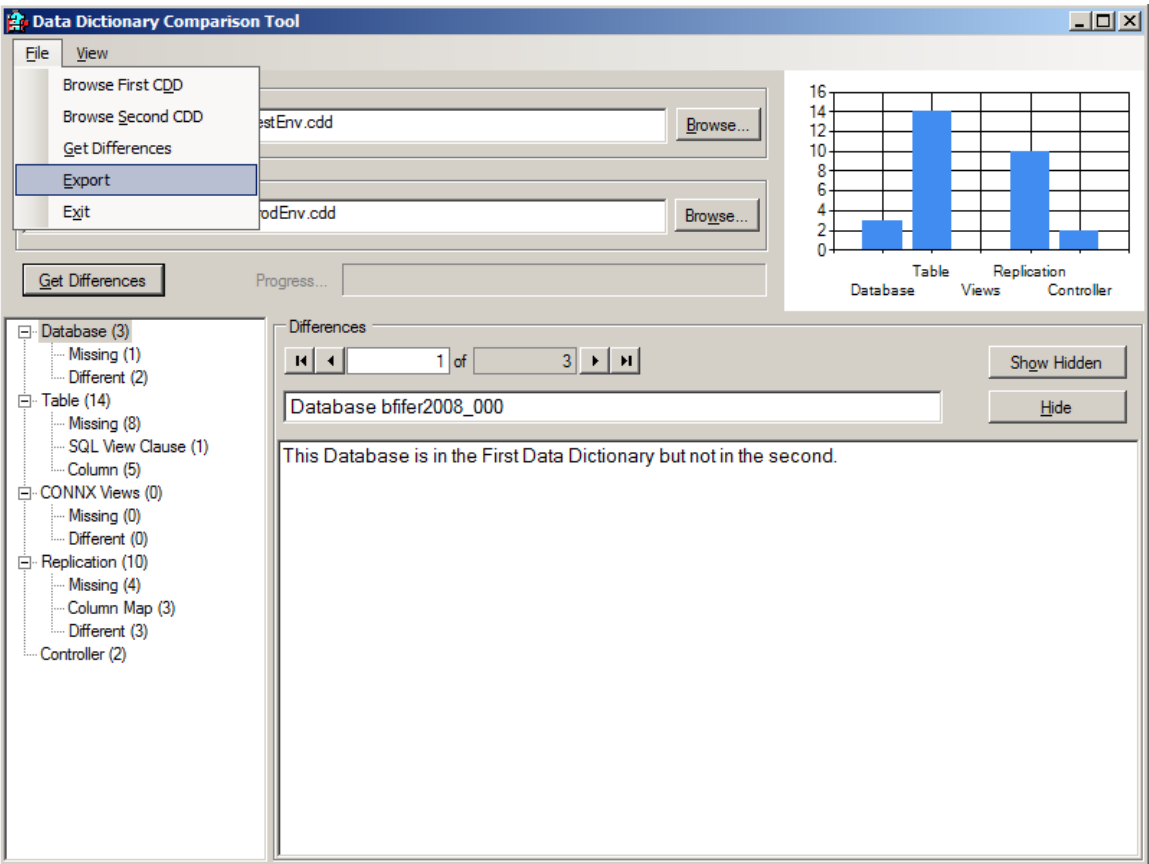

## **Category Definitions for the Data Dictionary Comparison Tool**

In the Data Dictionary Comparison Tool there are Categories of differences, this is a list of descriptions for those differences.

**Database - Missing:** Databases that are in one data dictionary but not the other.

**Database - Different:** Database is present in both data dictionaries, but some attributes are not the same, like a different **Physical Database Name**.

**Table - Missing:** Tables in one data dictionary but not in the other. One difference is listed for each table that is different.

**Table - SQL View Clause:** This compares the SQL View Clause that can be found on the **Table Properties** tab in the **CONNX Data Dictionary Manager**. If they do not match it is reported here.

**Table - Column:** If a table is in both data dictionaries but there are differences in some of the columns of the table, it will be listed here. Each entry is for one table, in the details section it will show all the columns in the table that have differences. Differences include columns that are in one table but not the other, and columns with different attributes - datatype length, precision and scale.

**CONNX Views - Missing:** Views that are created in the data dictionary manager that are in one data dictionary but not the other.

**CONNX Views - Different:** The CONNX View is in both data dictionaries but the SQL syntax that defines it is not the same.

If the data dictionaries being compared are used in Adabas Event Replication:

**Replication - Missing:** Replications that are in one data dictionary but not the other.

**Replication - Column Map:** Replications that are in both data dictionaries, but the column mapping is not the same. Each difference entry in this category is for one replication, so if there are multiple column map differences for one replication they will all be listed in the details for one difference. Differences include columns that are mapped in one replication but not the other, or source or target column attributes are different.

**Replication - Different:** Replications that are in both data dictionaries, but may have a different source or target table.

**Controller:** Differences in the replication controller between the two data dictionaries, like the controller name or engine count.

#### **Using Excel Add In**

#### **Summary of the CONNX Excel Add In**

The **CONNX Excel Add In** can be used to edit or import data from a database table into an Excel spreadsheet. The Excel Add In provides easy to follow steps to create the Excel data connection to the CONNX source and get the data from a single or multiple tables. If the data is just imported into Excel and changes are not required to be sent to the database then a sql statement can be used to join multiple tables or limit the data shown. When editing data in a table only a single table can be used per worksheet so the changes can be sent to the correct database table.

The **CONNX Excel Add In** installs with the main CONNX installation, it does not appear in the CONNX menu, it is loaded when Excel starts. When Excel starts a CONNX tab in the top ribbon appears. Selecting this CONNX tab will show the CONNX ribbon, in the ribbon an Excel connection to a CONNX data source can be made or used to import data into the spreadsheet. In order to edit data, in the CONNX ribbon press the CONNX data task pane button and the CONNX task pane will show to the right of the Excel sheet. The CONNX task pane must be used to bring data into excel that will be edited with the changes sent to the database.

## **Using the CONNX Excel Add In**

Installing the CONNX Excel Add In it will make a CONNX tab appear in the top menu bar of Excel, press it to show the CONNX ribbon functions. Data can be imported using the "**Use Existing Connection**" and "**Create New Connection Wizard**" buttons. These will import the data into the excel spreadsheet, the data in the excel worksheet can be edited and the excel sheet saved, however those changes do not affect the database table.

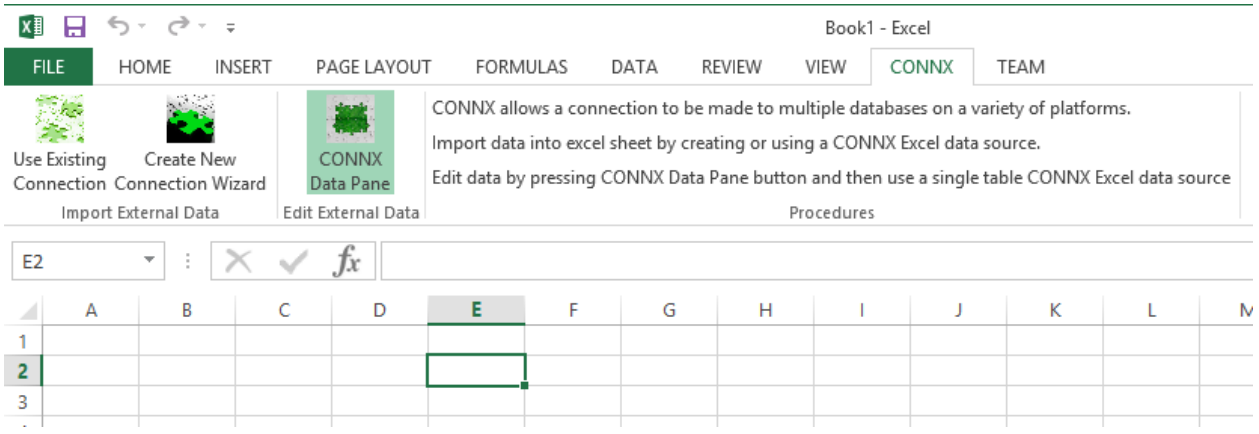

To **Edit data** in Excel and send those changes directly to the database a table connection must be made through the data task pane. In the CONNX Ribbon, press the "**CONNX Data Pane**" button and the CONNX Data Task pane will show on the right side of the worksheet.

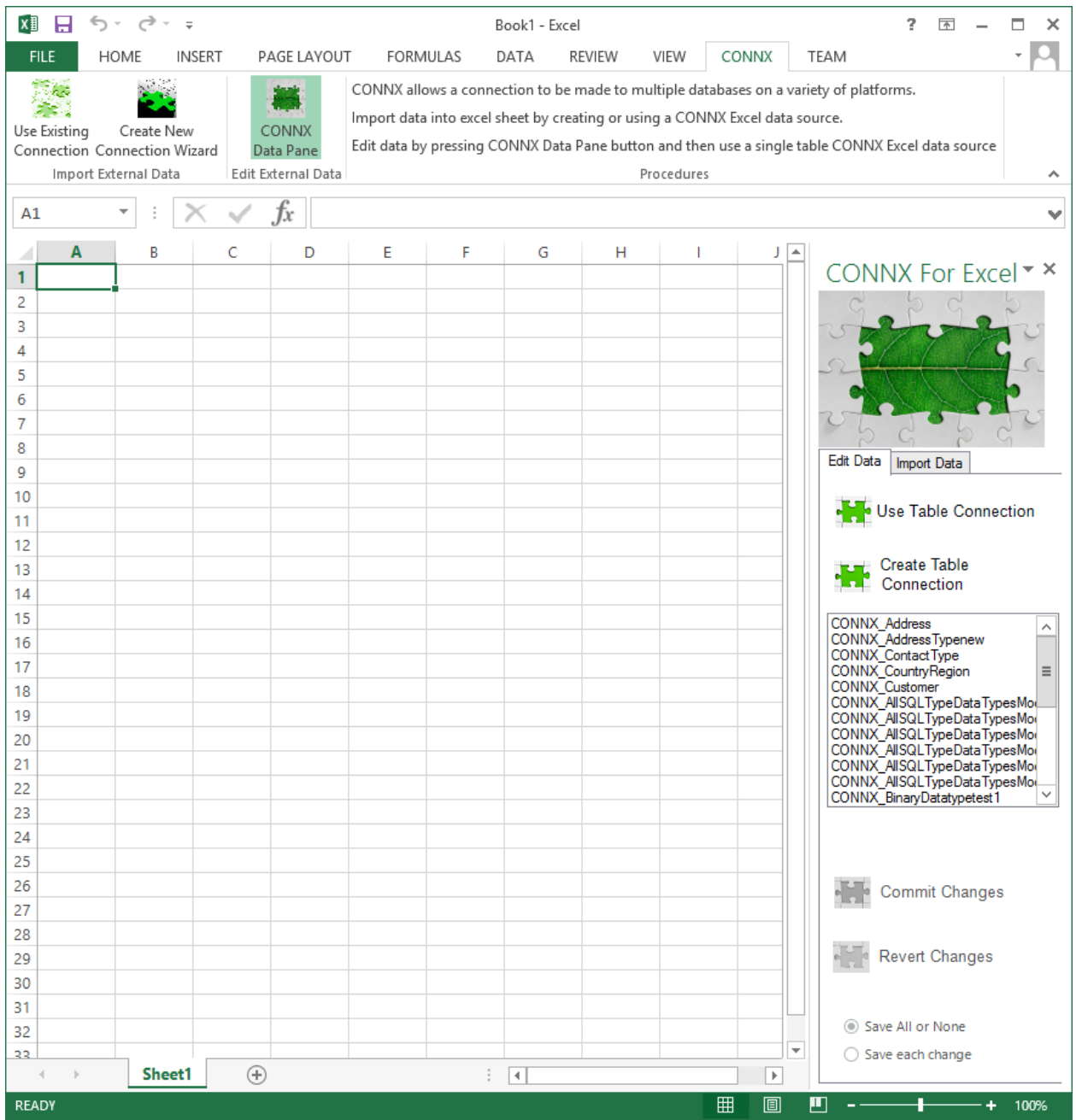

In the Data task pane there is an "**Edit Data**" tab, this is used to make a connection to a table in a database, import the data, then track and send the changes back to the database. In order to track and send the changes correctly, the connection here must be made to only one table. Joins and aggregates are not allowed in these connections. The dropdown list will show the friendly name of the existing connections that specify a single table only. If there are no existing connections a new table connection can be made by pressing the "**Create Table Connection**" button.

That brings up a form to walk through creating Excel connection to a CONNX datasource. It is a three step process, select the Data Dictionary with the data source in it and specify the user name and password to log into the data dictionary.

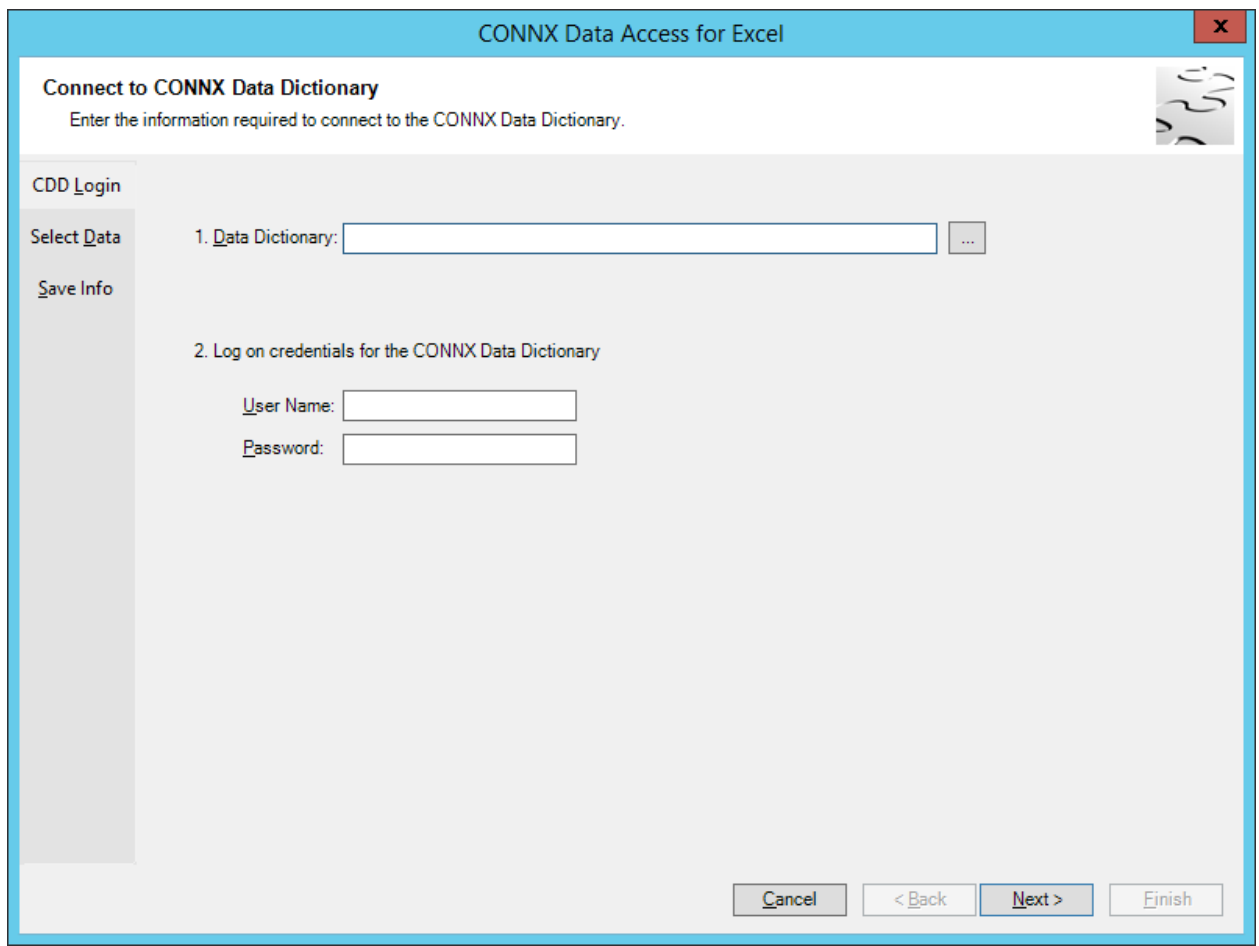

Then there will be a list of tables to select the one to edit the data. Note when importing data only there is an additional tab for using a SQL Statement as a source. A single table must be selected in order to enable data editing and allow changes to be sent to the database.

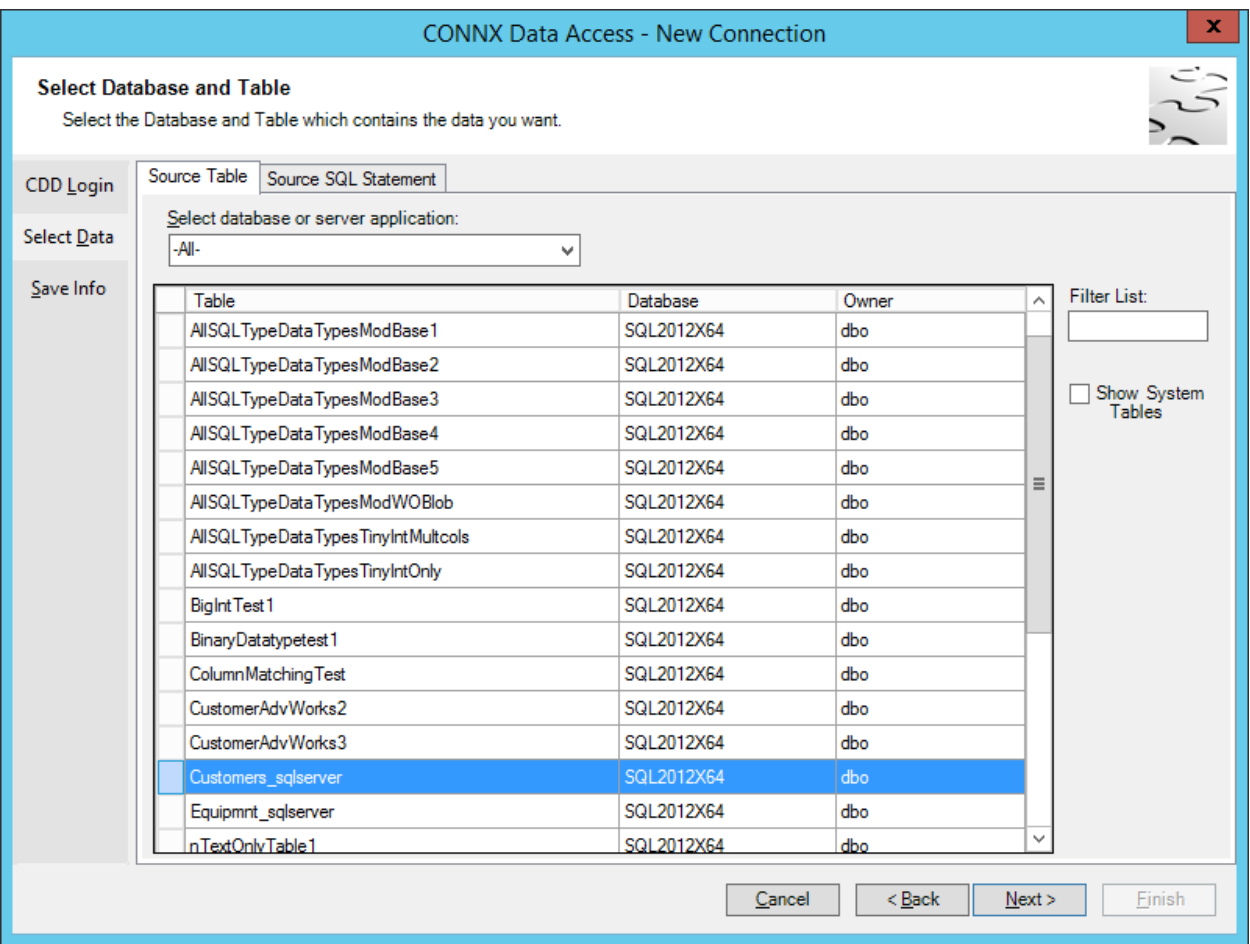

To use a select statement for the source, select the "Source SQL Statement" tab. This is useful for when the user wants to limit the amount of rows returned to Excel for edting.

\* **Caution:** When using a SQL Statement as a source for editing data the following rules apply:

Select statements cannot contain table joins, aggregates, sql functions or column alias', or any other SQL grammer that will make it impossible for the correct row in the source table to be determined while moving changes to the database.

Select statements must contain enough columns to make the data being edited unique, if not, the changes will fail because the correct row in the table will not be found.

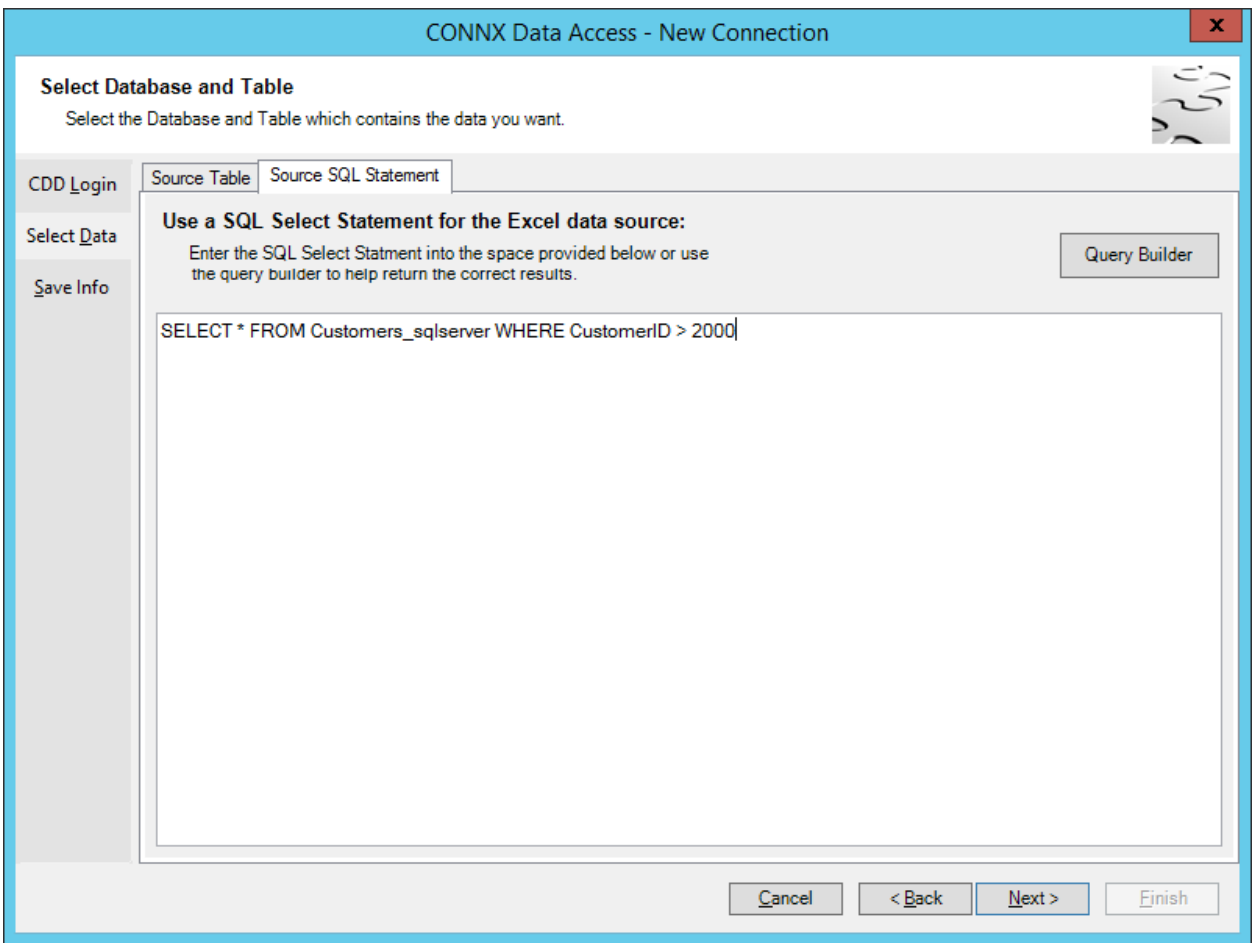

The final screen allows customizing how the new data connection information is saved. The odc connection files are usually saved in the user\My Data Sources folder however they can be saved elsewhere. An important part of this screen is the **Friendly Name**, this is what is shown in the CONNX data task pane list. Choosing a descriptive Friendly Name will help to pick it out from the list of available CONNX ODC connections.

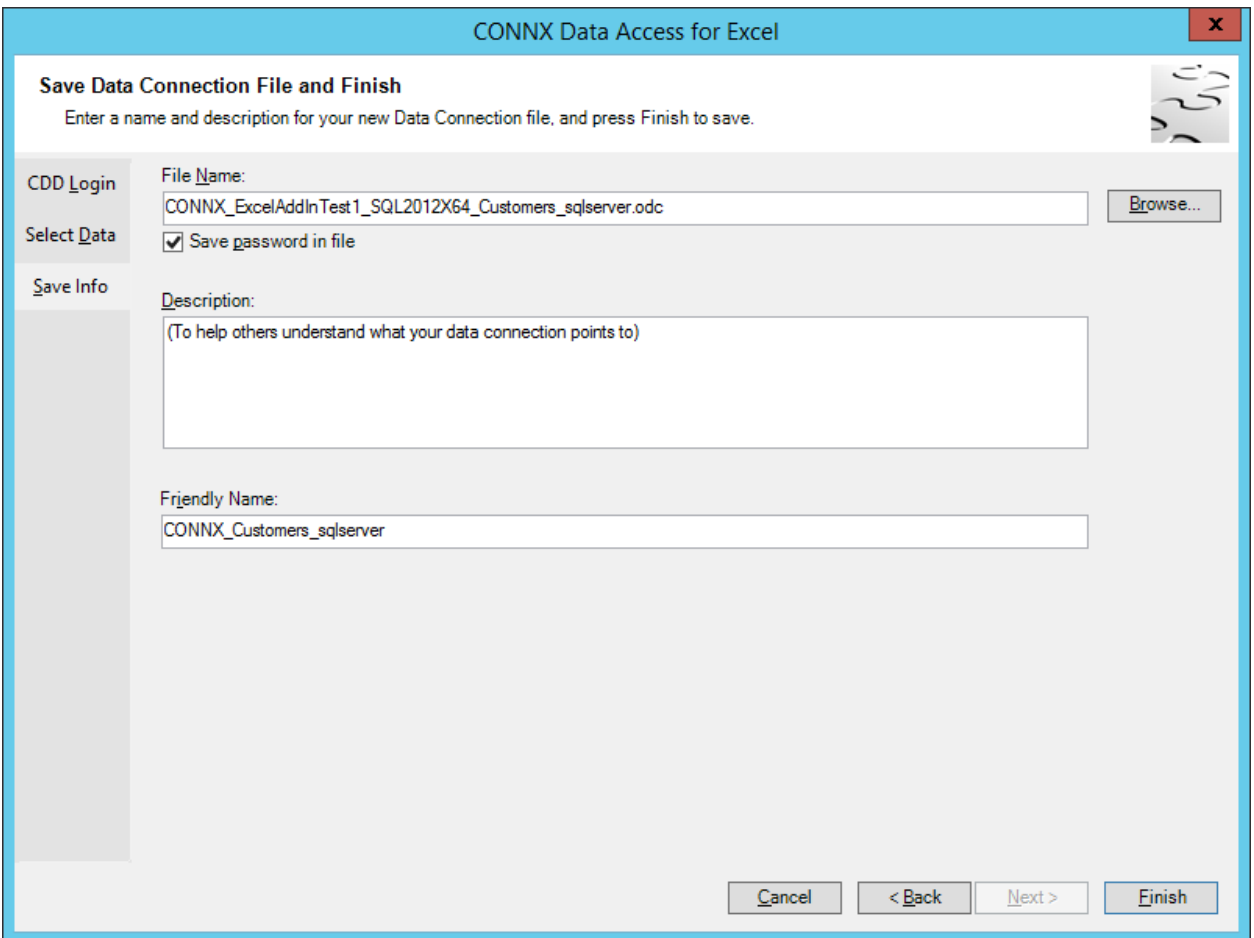

After pressing "**Finish**" on the Create Table Connection or Selecting a Table Connection for edit, the data is loaded into the Excel spreadsheet. Also this sheet is now enabled for editing and tracking changes to be sent to the database. Now that the sheet is in edit mode, the Commit and Revert changes buttons are now enabled. After changes have been made in the sheet, pressing the Commit changes button will bring up a screen with a list of all the changes in the order they happened. From there they can be sent to the database or skipped. The "**Revert Changes**" button will get rid of all changes made to the data in the sheet and reload the data from the database table, so not only does it undo changes it also gets the most recent data in the table.

**To change data** in a cell simply click in the cell change to edit the cell and change it's contents. When finished click off the cell to exit the cells edit mode.

**To delete a row**, select the entire row or all the cells in the row and either press the delete key or right click and press delete.

**To insert a new row**, there is a blank row at the end of the data that has been imported and it has lines above and below it. Start at the first cell and enter data in each cell, the data will not be prepared to be put in the table until a cell in a different row is clicked on. Then the blank insert row will appear below the row that was just added.

A few notes on inserting a new row, If only a few cells have had data entered in them and a different row is clicked, only the data in those cells will be inserted, even if the user goes back to the row and changes the rest of the blank cells. This is because the Data Task pane keeps track of the order of changes and

will treat it as an insert and update. If this happens, the user can skip the inserted row that was not complete when sending the changes to the database.

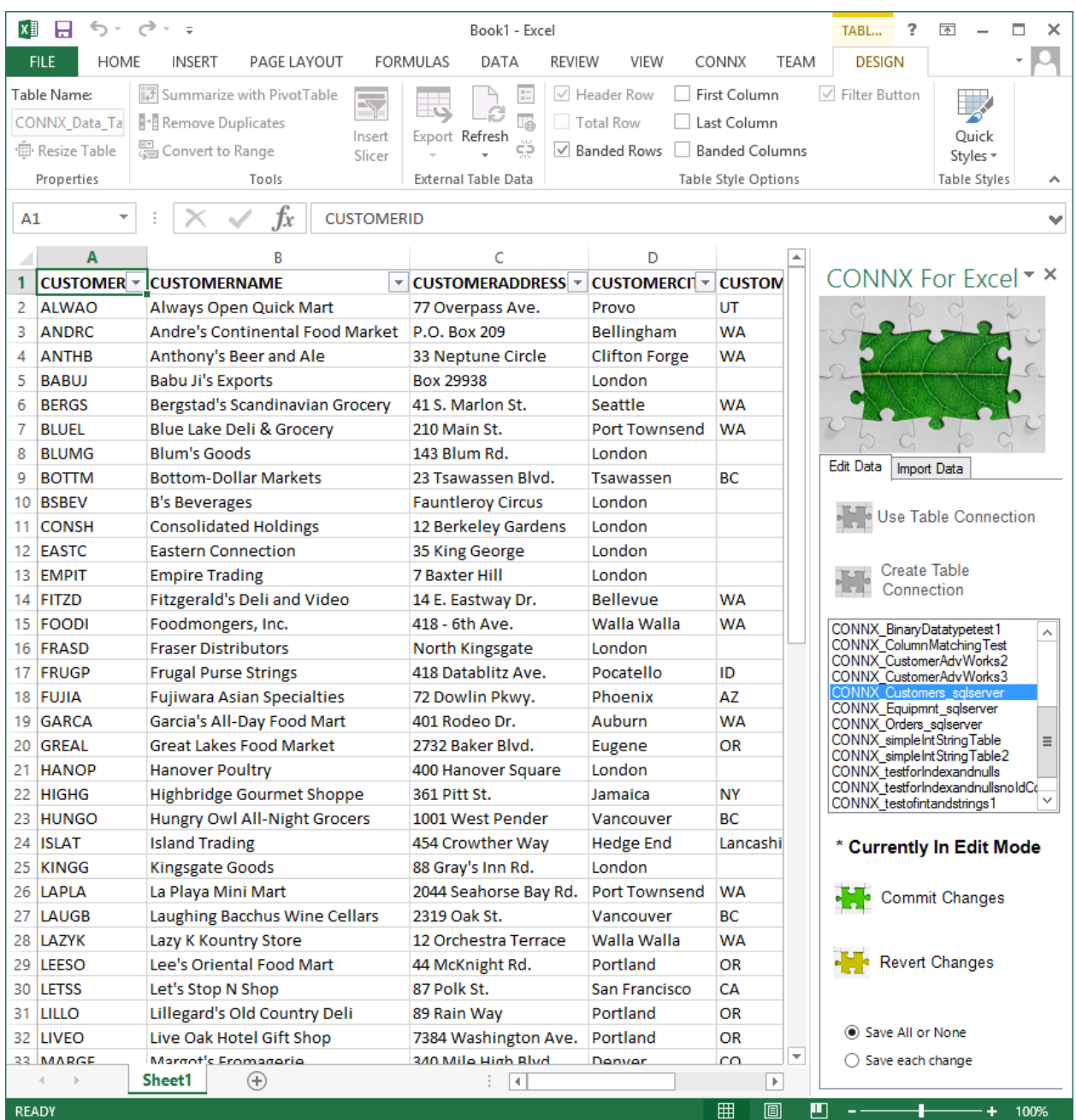

After changes to the data in the sheet have been made, pressing the "**Commit Changes**" button will bring up a screen that lists the changes and the order in which they happened. The changes can be reviewed and if correct, pressing the Commit Changes button will send the changes to the database. There are two options when sending the changes, all succeed or none, or each individual succeeds or fails. Like the description, if all the changes do not succeed, then none or committed to the database. This can be useful if later changes are dependant on earlier changes going into the table it stops if there is an error. If the changes are independent of each other, then it can be set to continue on sending and committing

changes even if one fails. Since this is a disconnected data editing tool there is no locks or holds put on the table being edited. It is possible that data is changed in the table from another source and that could cause an error when trying to change data in that row. Also, a quick check is performed to make sure the data going into the table is the correct type of data for that column in the table.

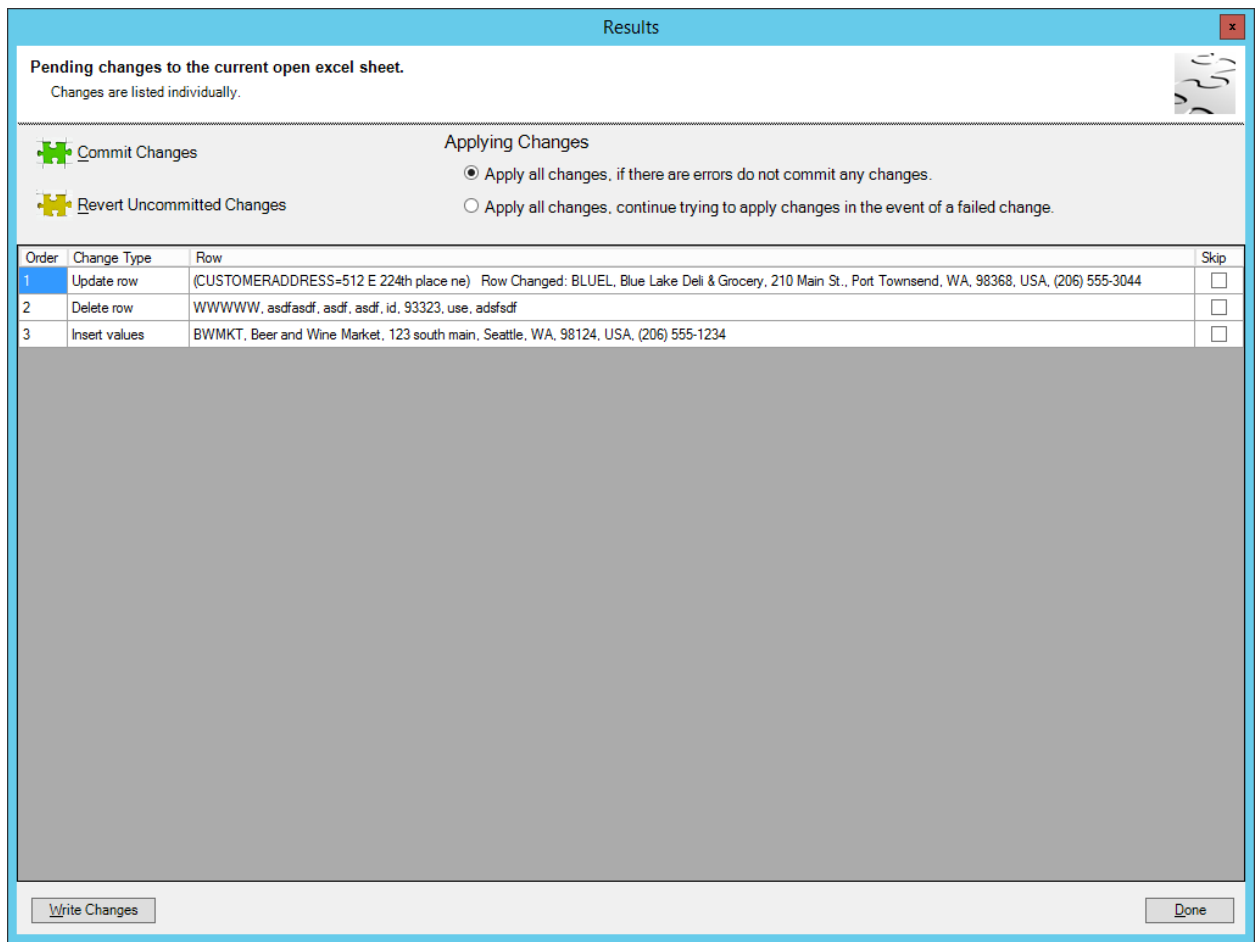

After pressing the "**Commit Changes**" button the grid will show the results of sending the changes to the database. If they succeed it will show Success in the result column, if they fail it will show the error message of why it failed. All the changes that succeeded will be removed from the list of changes after this form is closed.

If there are errors with certain changes and it is desired that all the other changes go to the database without those, they can be skipped by checking the "**Skip**" checkbox on the right. Pressing the "**Revert Uncommitted Changes**" button will get rid of any changes that had errors or were not successfully sent to the database. This is a good step if some of the changes have errors, but all the changes that could succeed did, then it will reset everything and be ready for more changes.

To write the changes to a file at any point before or after sending them to the database, press the "**Write Changes**" button. That will write each row in the display to either a tab delimited or comma separated file. This can be done for auditing purposes or saving an error to be looked into later.

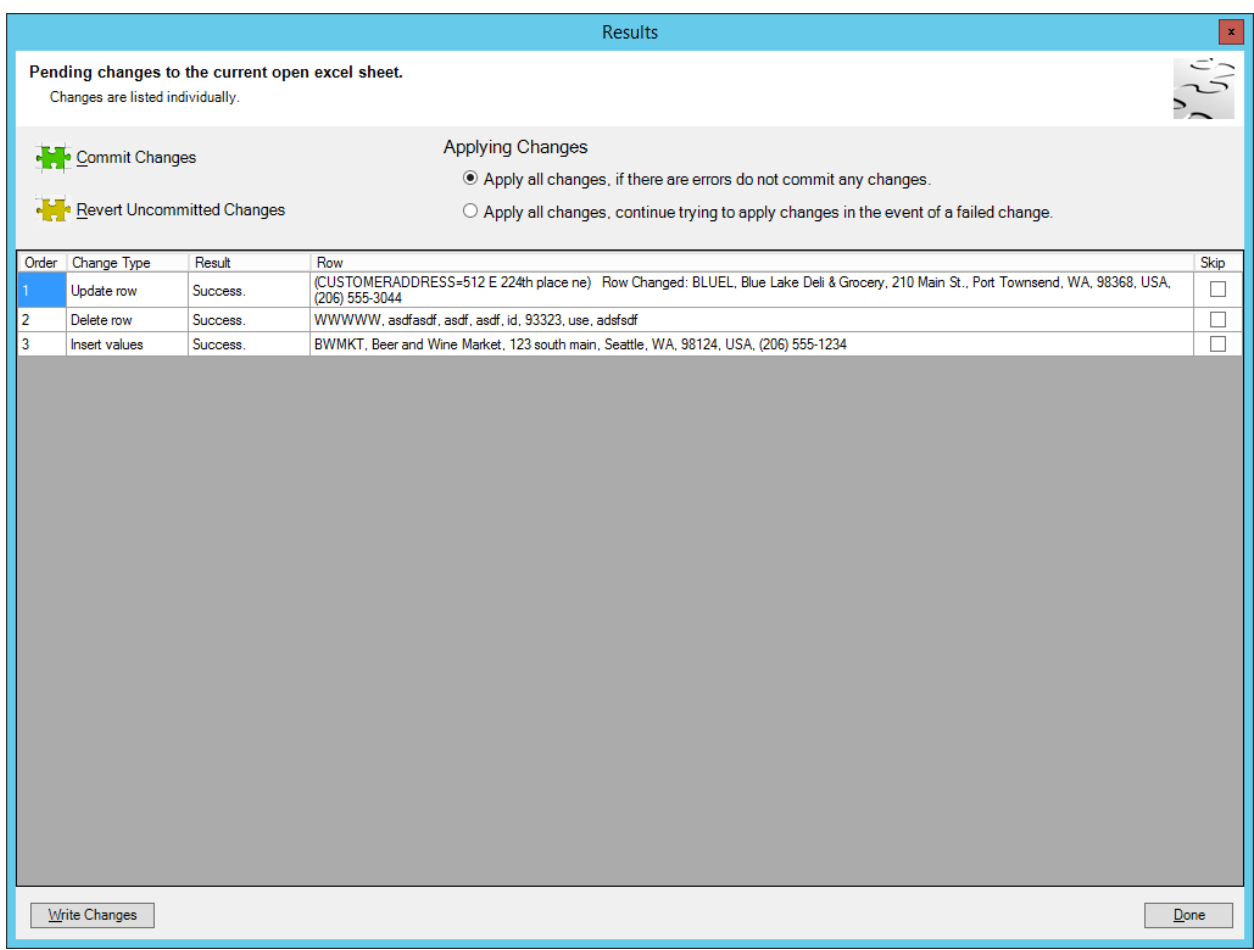

.

# **FAQs for CONNX Excel Add In**

**Question:** One of my changes to the table failed when trying to commit to the database. Why can't I just undo that one change? Why do I have to revert changes to clear the bad one?

**Answer:** It is correct that the only way to eliminate the failing change is to revert changes and get the data from the database. The CONNX Excel Add In tracks each change as it is made, it does not save a before and after value for each cell. So there is no data held to revert the change without refreshing the data from the source table. Solutions were studied to see if this was possible, however due to limitations in the ability to track cell changes and the memory available to store copies of each cells values this was not practical.

**Question:** Why are large numbers are being rounded before being put into the source table?

**Answer:** Excel has a maximum of 15 digits of precision, after that it rounds to zero. For example if you put the number 9223372036854775807 when input into a cell, when Excel Add In tracks the change, the number Excel gives to the Add In is 92233720368547700000.

**Question:** After I open a connection for editing a table on an Excel sheet, in the File -> Info tab of Excel it shows that the sheet is protected. When I press the unprotect link it asks for a password, why?

**Answer:** When a sheet is being used to edit a database table most of the cells are protected. This is necessary to be able to track changes and stop loss of data. The protection cannot be removed, it is used for editing.

**Question:** I am editing a table and the last row is "cnxrowid" but when I change the values, why are they not saved?

**Answer:** The "cnxrowid" is a way for the CONNX to apply a row identifier to a table that has been imported into a data dictionary. This is a virtual column, it does not physically exist on the source table. By checking "Show CNXROWID" in the data dictionary, this field will show up with the table, however it cannot be edited and changes to that column are not allowed.

**Question:** When I try to use Replace in the Excel Edit features it says that it cannot be used when the sheet is locked, why can't I use the replace function?

**Answer:** The primary goal of the CONNX Data Task pane is to allow editing of data in a database table. To accomplish this some of the excel functions that are normally available have been eliminated by locking the sheet. For example filtering, sorting, adding or moving columns all would make it impossible to track changes, to disallow these functions the sheet must be locked. The sheet being locked stops the replace function from working.

## **Troubleshooting the CONNX Excel Add In**

**1)** Open Excel, go to File - Options - Add Ins. In the drop down list, go to disabled items. If the CONNX Add in is there, enable it. If it is not, then in the dropdown go to COM Add Ins. The CONNX Excel Add In should be there, if not, it was not installed. If it is there, but it is unchecked, check it and hit OK, if the CONNX menu item still does not appear, continue troubleshooting with the next steps.

**2)** Customers using Excel 2007 or 2010 need to use CONNX 12 SP1 build 15160 or higher because it will install the required "Microsoft Visual Studio 2010 Tools for Office Runtime (x64)". If in doubt, look in the installed programs list and make sure the Runtime is there. If the CONNX Excel Add In was installed from the standalone installation with CONNX already installed, the main CONNX installation must be at least build 16063 because prior standalone installs did not have the "Microsoft Visual Studio 2010 Tools for Office Runtime (x64)" installed with it.

**3)** Does the a machine that the CONNX Excel Add In is installed on have the UAC on? If so, try running Excel as an administrator by setting the advanced properties on the shortcut or from c:\program files {or x86}\Microsoft Office\Office15{or version}\Excel.exe right click to run excel as administrator.

**4)** In Windows 7 the user must have all the windows and office updates installed for the CONNX Excel Add In to be loaded. All updates must be installed, in testing, some of the updates require the user to turn off the UAC, and if it was not, then the updates did not get installed. Even with the the user in the administrator group with the UAC on did not install all the updates in testing. It was not determined which update exactly made the Excel Add In start working during testing. Again this is for Windows 7 users.

**5)** If the CONNX Excel Add In is still not working, check the setting in the registry. With the UAC off, open the Registry editor directly and change the LoadBehavior registry setting to 3 (0 is disabled). This might need to be done in both the 64 and 32 bit registries. When Excel tries to load the add in, if there is a problem loading the add it, it will set this entry to 0. If the registry entries stay 3 yet the Add In is not loading, it is likely a UAC issue that it is not getting and modifying the registry. The two registry entries are:

HKLM\Software\Microsoft\Office\Excel\Addins\CONNXExcelAddin HKLM\Software\Wow6432node\Microsoft\Office\Excel\Addins\CONNXExcelAddin

# **SSL/TLS Support**

# **Summary of SSL Support with CONNX**

CONNX Supports TLS 1.2 and below (including SSL) for TCP/IP communications in the following scenarios:

- 1. TCP/IP Connections from the CONNX Client on Windows or UNIX to the CONNX server on z/OS, MVS, OS/390 and zVSE.
- 2. TCP/IP Connections from the CONNX Client on Windows or Unix to the CONNX Server on VMS Itanium.
- 3. TCP/IP Connections from the CONNX Client to DB2 configured with SSL/TLS.
- 4. TCP/IP Connections from the CONNX Client to the Enterprise Server Service on Windows..
- 5. TCP/IP Connections from the pure java JDBC Driver to the CONNX JDBC Server on Windows or Unix.

# **SSL on the Mainframe**

CONNX Supports SSL/TLS connections from the CONNX client to any CONNX server running on the mainframe, including Adabas, IMS, and VSAM.

CONNX SSL support on the mainframe is enabled through AT-TLS (Application Transparent TLS).

AT-TLS is the IBM Recommended method of providing SSL/TLS support for IBM hosted applications. It enables companies to configure and control TLS access for all mainframe applications in a central location. It also ensures that applications keep up with the latest TLS standard.

AT-TLS provides a SSL/TLS secured listening port for the application where all encryption and decryption is performed, using high performance hardware if available. The AT-TLS service then makes a normal socket connection to the application listening on the mainframe. As far as the application is concerned, it is communicating to a client using standard TCP/IP. While all critical communication between the mainframe and the client is secured and encrypted via SSL.

In order to use CONNX with SSL on the mainframe with AT-TLS, the following requirements must be met.

- 1. The CNXCONNECTBACK setting in CNXPARAM in the CONNX listener on mainframe must be set to 0. This ensures that the initial encrypted socket connection is the only socket connection for a given session.
- 2. For CONNX servers running on VSE using the Barnard TCP/IP stack, you must upgrade to at least Build 257pre32 or higher of Barnard TCP/IP.

## **Enabling SSL for CONNX Servers on the Mainframe**

To Enable SSL on the mainframe, configure AT-TLS to provide an SSL listening port that maps to the CONNX listening port.

Please refer to the IBM and/or Barnard documentation on AT-TLS for detailed instructions on service configuration.

On the client side, the CONNX data dictionary must be configured to use SSL to connect to the server.

On the import dialog for VSAM, IMS, and Adabas, there is a checkbox "Use TLS/SSL"

Once AT-TLS has been configured, use the AT/TLS SSL port on the import dialog, and select the "Use TLS/SSL" button.

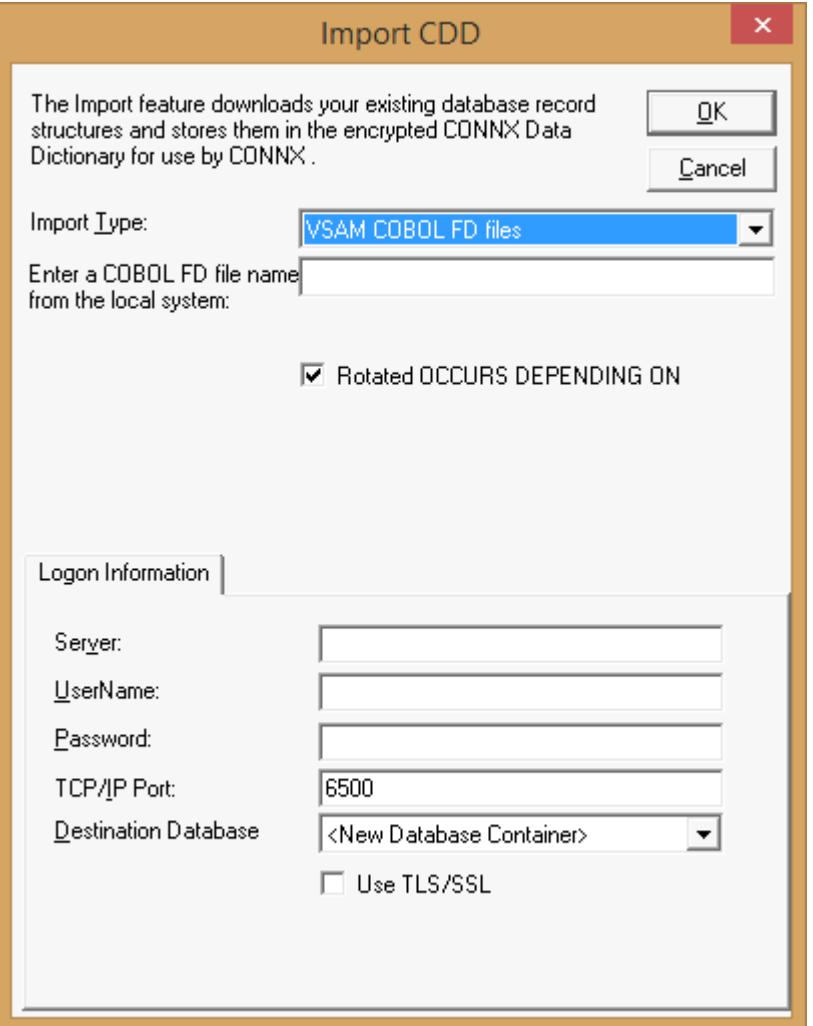

If you have an existing data dictionary, and you want to enable SSL for one or more databases in the CDD, there is also a "Use TLS/SSL" checkbox at the database panel for any database that supports SSL. Use this checkbox to enable/disable SSL for the specified database connection.

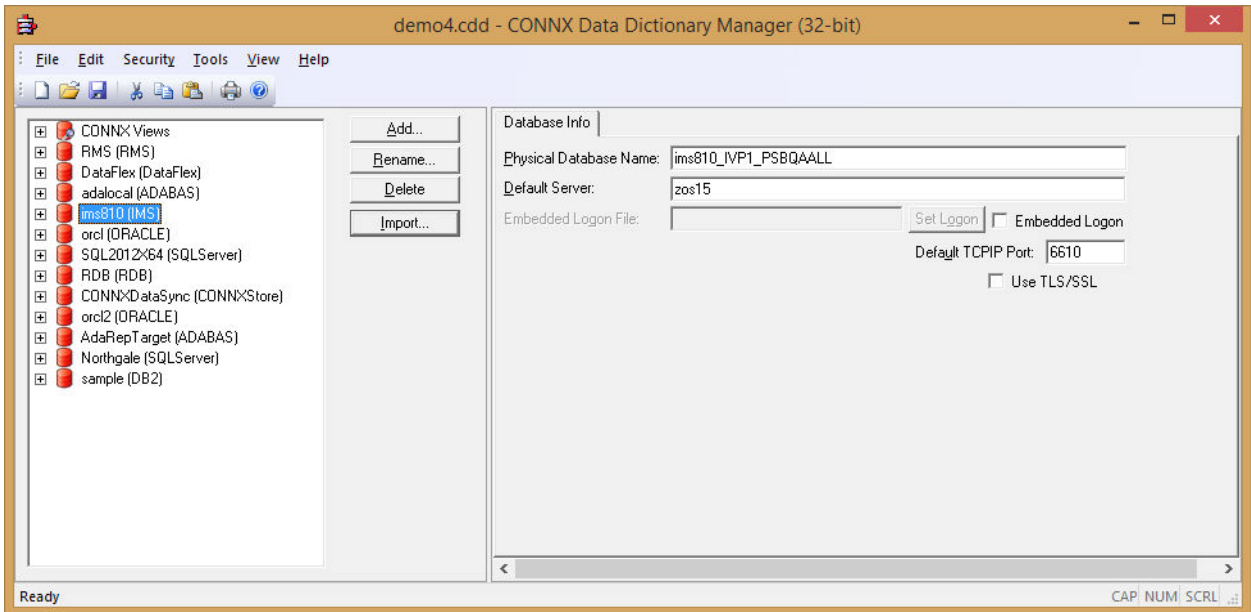

It is possible to configure some databases in the CDD to use SSL, and others without SSL.

# **SSL on VMS**

CONNX Supports SSL/TLS connections from the CONNX client to any CONNX server running on the VMS including RMS, RDB, and Codasyl DBMS.

CONNX provides SSL support on OpenVMS Itanium only.

In order to use CONNX with SSL on OpenVMS, the following requirements must be met.

- 1. The CNXCONNECTBACK setting on the mainframe must be set to 0. This ensures that the initial encrypted socket connection is the only socket connection.
- 2. The VMS Server must be Itanium based.
- 3. A SSL Certificate and Key file are required.

## **Creating your SSL Certificate and Key file**

Use openssl to create your certificate and key file.

CONNX ships with a 64bit OpenSSL command line. It is located in the OpenSSL directory under the root of your 64bit CONNX installation.

Open a command prompt, and navigate to this directory.

Please refer to OpenSSL documentation for details on all of the possible settings when creating keys and certificates. Here is an example of a self-signed key an certificate creation:

openssl req -nodes -x509 -newkey rsa:4096 -keyout key.pem -out cert.pem -days 365 -config openssl.cnf

In the above example, key.pem is the private key file, and cert.pem is the certificate file. Both of these files will be required when configuring the SSL Listener.

#### **Enabling SSL for CONNX Servers on OpenVMS**

To Enable CONNX SSL support on OpenVMS, the following logical must be present before the CONNX Listener starts:

\$define /system CNXLISTENSSL 1

Transfer your SSL Certificate and key to OpenVMS using FTP. Define two logicals that will point CONNX to the certificate and key called SSLCERT and SSLKEY. \$define /system SSLCERT dka0:[myuser]CERT.PRM \$define /system SSLKEY dka0:[myuser]KEY.PRM

These logicals must be defined at the system level. In order to start some listeners with SSL support and some without, omit defining the CNXLISTENSSL logical at the system level, and instead start the SSL listener(s) with @cnxsvr **startssl**.

Once the logicals are in place the CONNX Listener must be restarted.

On the client side, the CONNX data dictionary must be configured to use SSL to connect to the server.

On the import dialog for RMS, RDB, and Codasyl DBMS, there is a checkbox "Use TLS/SSL" Once SSL has been configured for the VMS listener, select the "Use TLS/SSL" button.

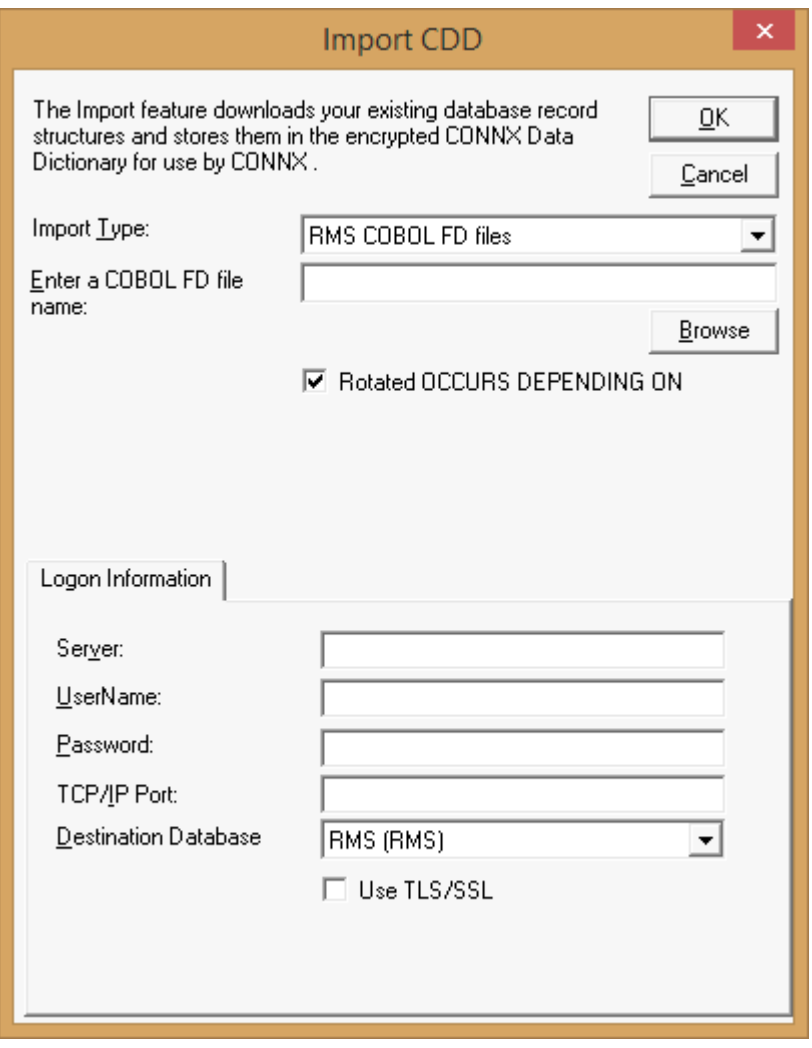

If you have an existing data dictionary, and you want to enable SSL for one or more databases in the CDD, there is also a "Use TLS/SSL" checkbox at the database panel for any database that supports SSL. Use this checkbox to enable/disable SSL for the specified database connection.

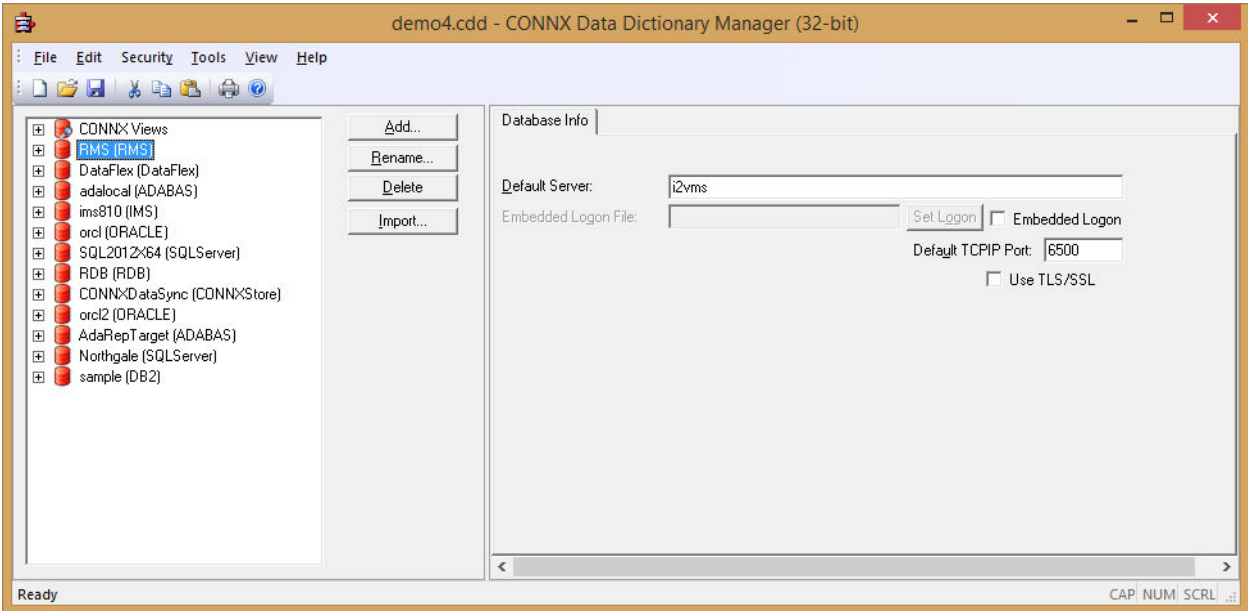

It is possible to configure some databases in the CDD to use SSL, and others without SSL.

# **SSL to DB2**

CONNX Supports SSL/TLS connections from the CONNX client to DB2 configured with SSL/TLS. In order to use CONNX with SSL to DB2 the following requirements must be met.

1. The DB2 Database must be configured with SSL support.

## **Connecting to SSL enabled DB2**

On the import dialog for DB2, there is a checkbox "TLS/SSL" Once SSL has been configured in DB2, select the "TLS/SSL" button.

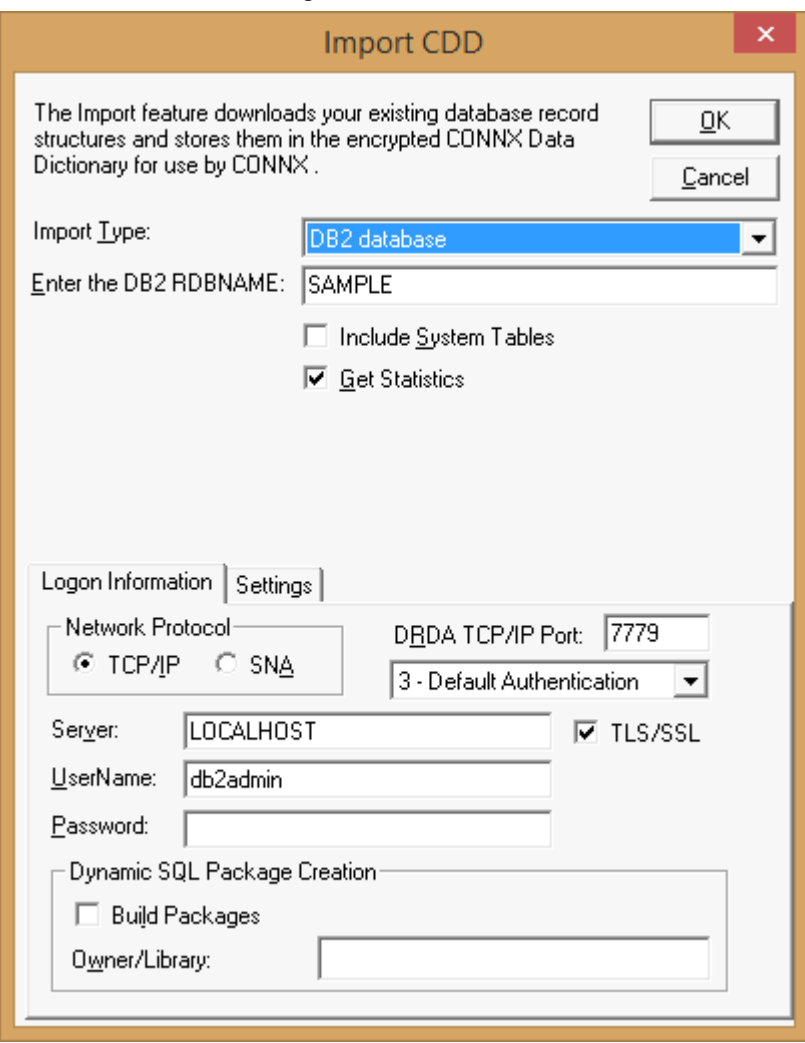

If you have an existing data dictionary, and you want to enable SSL for one or more databases in the CDD, there is also a "Use TLS/SSL" checkbox at the database panel for any database that supports SSL. Use this checkbox to enable/disable SSL for the specified database connection.

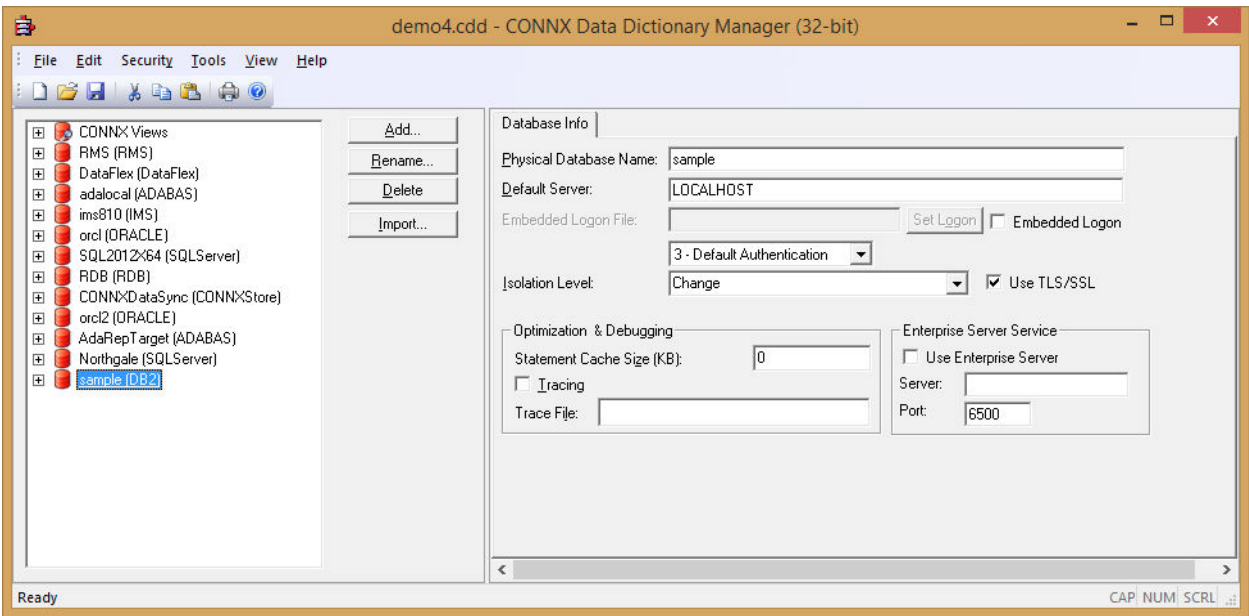

It is possible to configure some databases in the CDD to use SSL, and others without SSL.

## **SSL to the CONNX Enterprise Server Service**

CONNX Supports SSL/TLS connections from the CONNX client to the 32bit and 64bit Enterprise Server Service (ESS) running on Windows.

In order to use CONNX with SSL when connecting to ESS, the following requirements must be met.

- 1. The ESS service must be configured to listen with SSL.
- 2. A SSL Certificate and Key file are required.

## **Creating your SSL Certificate and Key file**

Use openssl to create your certificate and key file.

CONNX ships with a 64bit OpenSSL command line. It is located in the OpenSSL directory under the root of your 64bit CONNX installation.

Open a command prompt, and navigate to this directory.

Please refer to OpenSSL documentation for details on all of the possible settings when creating keys and certificates. Here is an example of a self-signed key an certificate creation:

openssl req -nodes -x509 -newkey rsa:4096 -keyout key.pem -out cert.pem -days 365 -config openssl.cnf

In the above example, key.pem is the private key file, and cert.pem is the certificate file. Both of these files will be required when configuring the SSL Listener.

#### **Enabling SSL for the CONNX Enterprise Server Service**

To Enable CONNX SSL for ESS, the following CONNX configuration setting must be set:

#### CONNX.CNXLISTENSSL must be set to 1

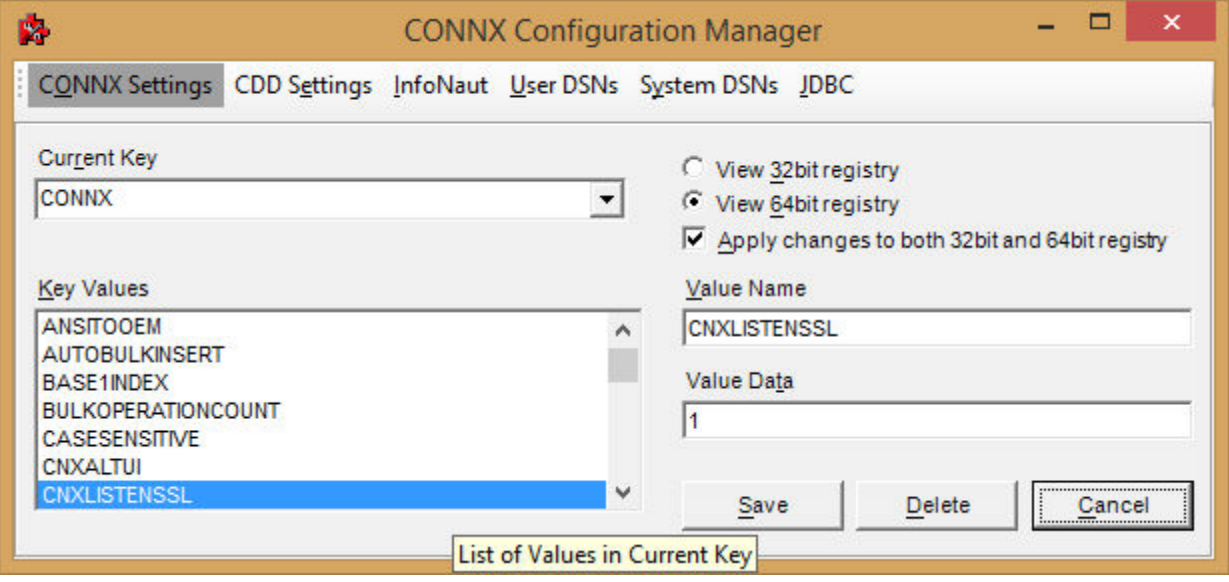
Transfer your SSL Certificate and key to the system running ESS.

Define two configuration settings that will point CONNX to the certificate and key called CONNX.SSLCERT and CONNX.SSLKEY.

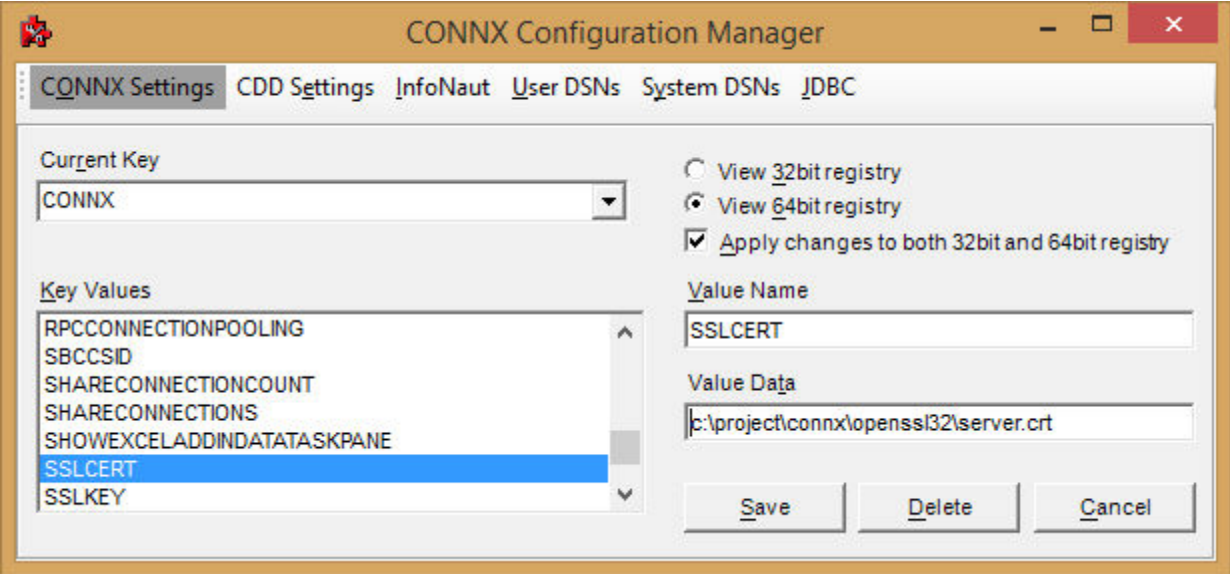

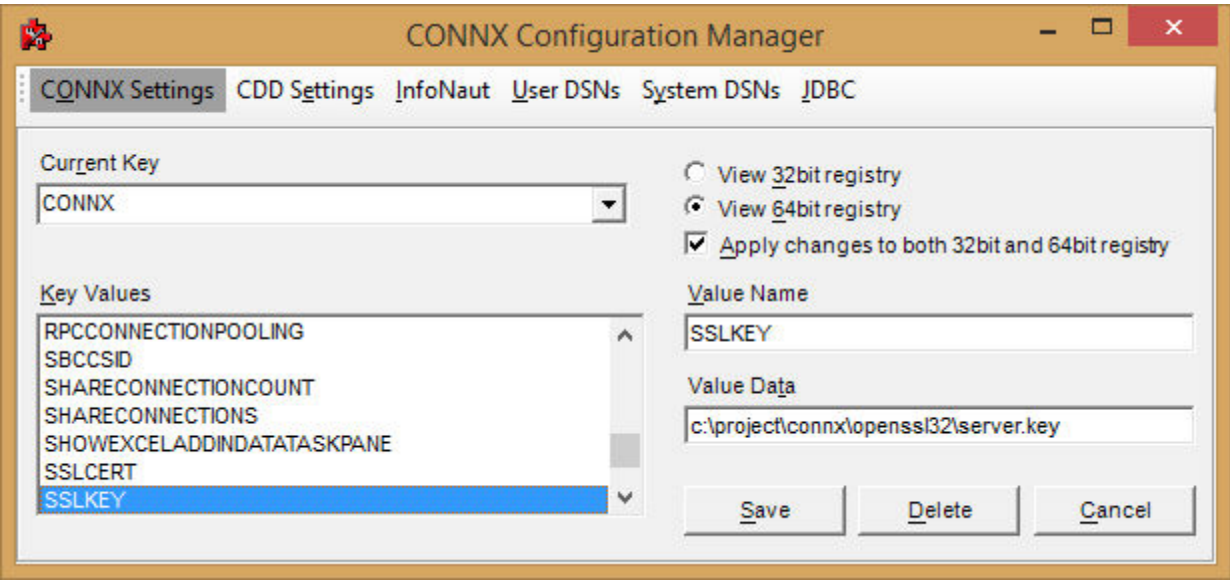

Once these setting changes are made, the EES Service must be restarted.

On the client side, the CONNX data dictionary must be configured to use SSL to connect to the server.

If you have an existing data dictionary, and you want to enable SSL for one or more databases in the CDD, there is also a "Use TLS/SSL" checkbox at the database panel for any database that supports SSL. Use this checkbox to enable/disable SSL for the specified database connection.

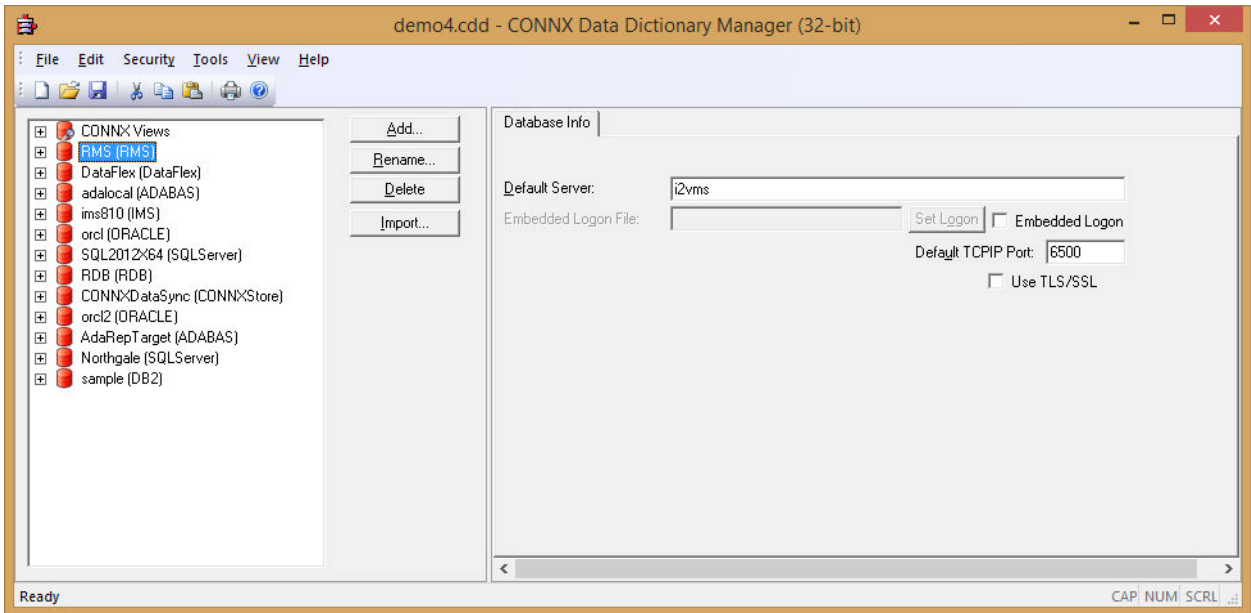

It is possible to configure some databases in the CDD to use SSL, and others without SSL.

## **SSL to the CONNX JDBC Server Service**

CONNX Supports SSL/TLS connections from the pure java JDBC Driver to the 32bit and 64bit JDBC Server service running on Windows or Unix.

In order to use CONNX with SSL when connecting with JDBC, the following requirements must be met.

- 1. The CONNX JDBC Server service must be configured to listen with SSL.
- 2. A SSL Certificate and Key file are required.

## **Creating your SSL Certificate and Key file**

Use openssl to create your certificate and key file.

CONNX ships with a 64bit OpenSSL command line. It is located in the OpenSSL directory under the root of your 64bit CONNX installation.

Open a command prompt, and navigate to this directory.

Please refer to OpenSSL documentation for details on all of the possible settings when creating keys and certificates. Here is an example of a self-signed key an certificate creation:

openssl req -nodes -x509 -newkey rsa:4096 -keyout key.pem -out cert.pem -days 365 -config openssl.cnf

In the above example, key.pem is the private key file, and cert.pem is the certificate file. Both of these files will be required when configuring the SSL Listener.

#### **Importing the certificate into the Java security store**

The certificated used in the JDBC server must be imported into the Java security store.

First, identify which Java jdk/sdk the application uses. Then, locate the "cacerts" security file under that directory structure.

Then use the keytool utility to import the certificate. The default password for a java security store is "changeit" - you will be prompted

for the password of the security store.

Here is an example of how to import a certificate into the java security store:

c:\Program Files (x86)\Java\jdk1.7.0\_17>keytool -import -alias example -keystore "C:\Program Files (x86)\Java\jdk1.7.0\_17\jre\lib\security\cacerts" -file c:\project\connx\OpenSSL32\server.crt

#### **Enabling SSL for the CONNX JDBC Server Service**

To Enable CONNX SSL for ESS, the following CONNX configuration setting must be set:

CONNX.JDBC.CNXLISTENSSL must be set to 1

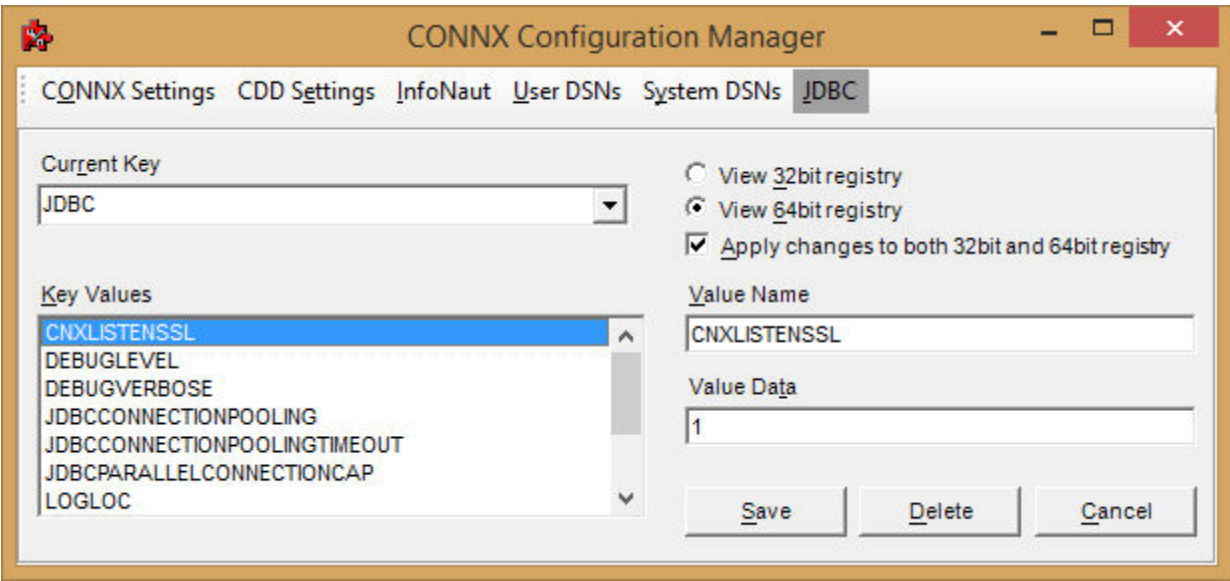

Transfer your SSL Certificate and key to system running the CONNX JDBC Servers.

Define two configuration settings that will point CONNX to the certificate and key called CONNX.JDBC.SSLCERT and CONNX.JDBC.SSLKEY.

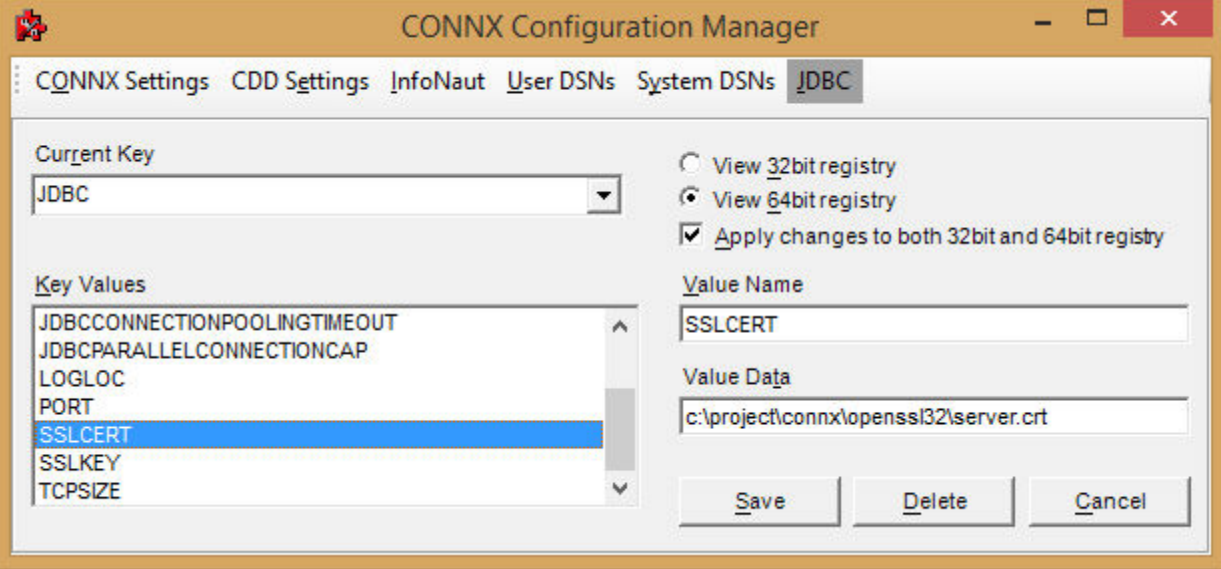

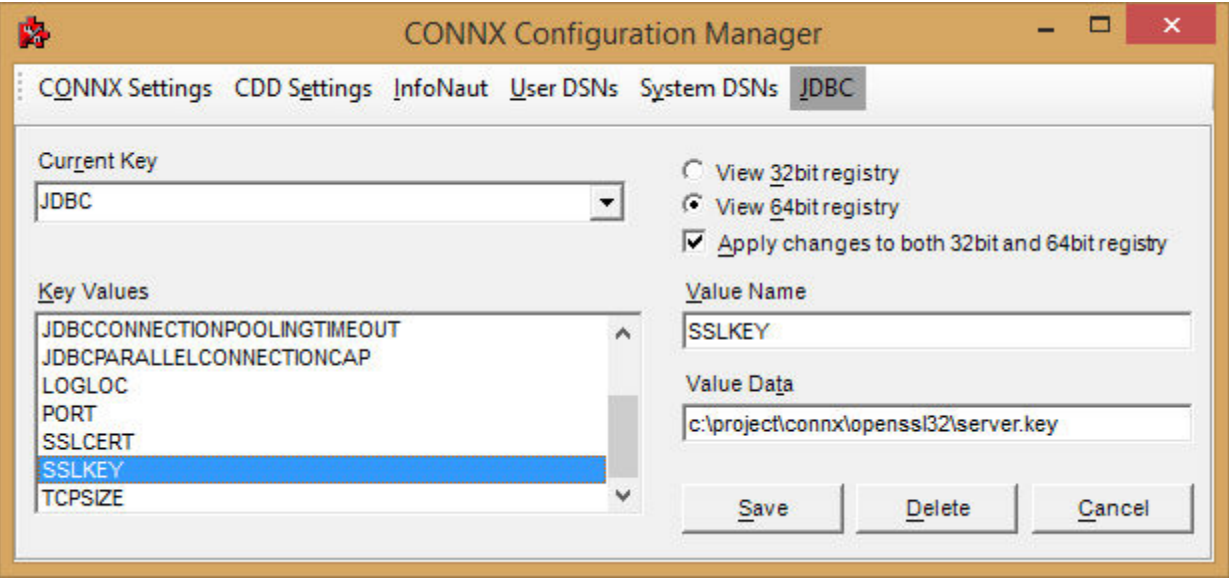

Once these setting changes are made, the JDBC server must be restarted.

On the client (the Java application), a new setting must be added to the connection string to enable SSL connections to the JDBC Server.

The setting name is SSL, and it should be set to a value of true.

Here is an example connection string with SSL enabled: jdbc:connx:DD=oracle;Gateway=localhost;Port=7500;**ssl=true**

### **Chapter 19 - Demonstrations and Applications**

#### **JDBC Sample Application**

## **CONNX JDBC Sample Application**

The CONNX JDBC Sample Application demonstrates CONNX JDBC in both a Windows and non-Windows environment. The sample application enables the user to formulate one- or two-parameter queries or to enter standard SQL statements directly from the keyboard.

With queries that use parameters, the application demonstrates data type conversion, which enables the user to cast a column of data from its native data type to a more convenient date type. For example, a Web page designer might want to retrieve all data as String, even though the native data types might include Integer, Float, etc.

## **Related Topics**

<sup>22</sup>[The CONNX JDBC Driver](#page-82-0) **2DBC Driver Definition 20[JDBC Driver Architecture](#page-83-0)** 

## **Using the CONNX JDBC Sample Application in a Microsoft Windows Environment**

The following procedure describes how to start the CONNX JDBC Sample Application in a Microsoft Windows environment.

## **To start the CONNX JDBC Sample Application in a Windows environment**

1. Click the **Start** button, and then point to **Programs.** Point to **CONNX Solutions,** point to **CONNX,** and then click **CONNX JDBC Sample Application.** The Query Test Application window appears.

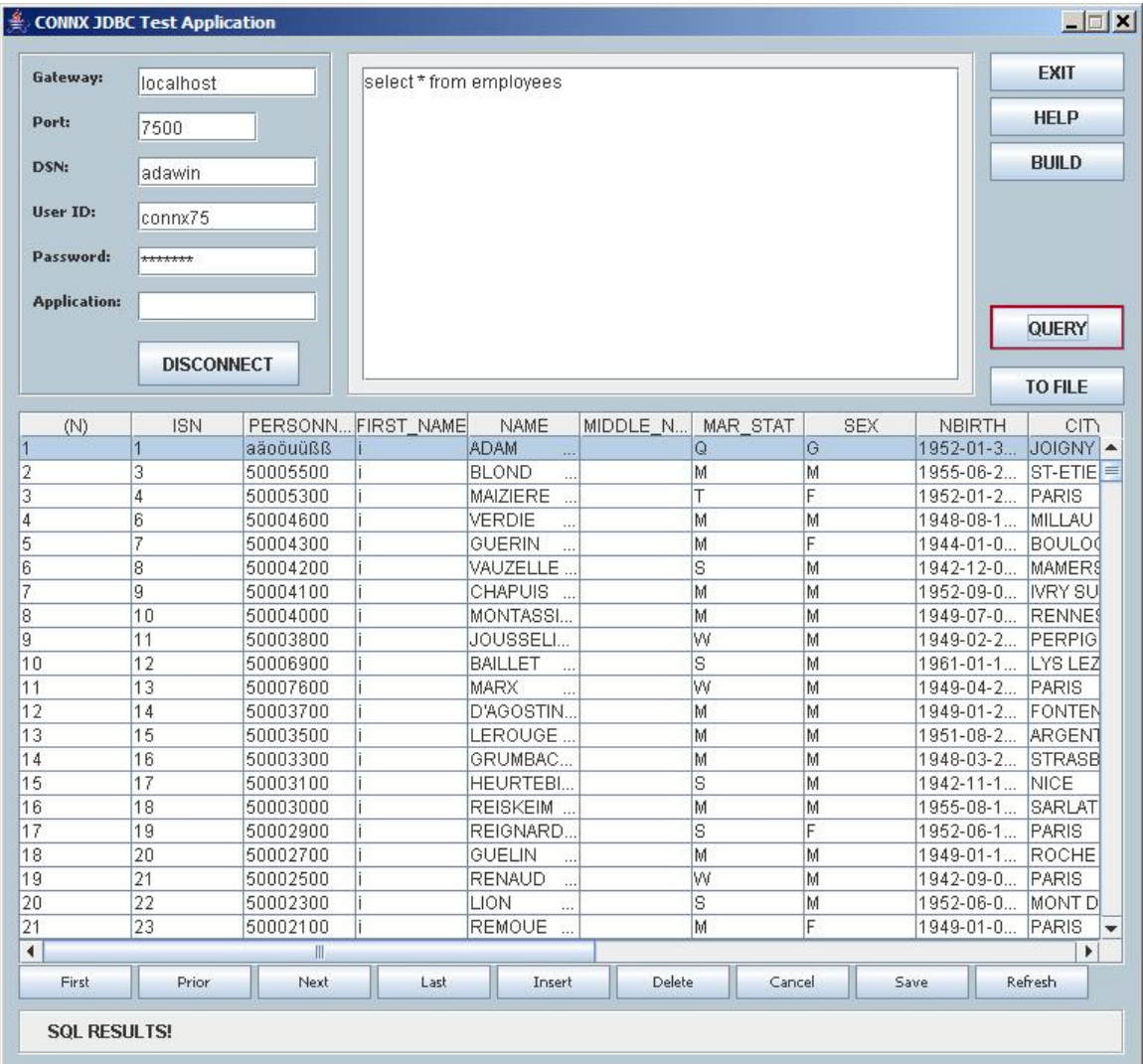

### **Using the CONNX JDBC Sample Application in a non-Windows environment**

The following procedure describes how to start the CONNX JDBC Sample Application in an environment other than Microsoft Windows.

#### **To start the CONNX JDBC Sample Application in a non-Windows environment**

- 1. Verify that the connxjdbcftp.jar file has been copied and unpacked to the non-Windows target. For information on how to transfer the connxjdbcftp.jar file, refer to CONNX JDBC in the CONNX Installation Guide.
- 2. Go to the <installation location>\CONNXJDBC\JAVA\SAMPLES directory. For example, in a Unix environment, type the following on the command line:

**cd java/samples**

3. Press **<Enter>,** and then type the command

**sh sapplic\_unix**

The Query Test Application window appears.

4. Follow the instructions on the following pages describing how to log on and run a query in the CONNX JDBC Sample Application.

## **Running the CONNX JDBC Sample Application**

The procedures listed below describe how to connect to a data source, choose an output type, select a query type, and run three different query types.

<sup>2</sup><sup>T</sup>o connect to a data source **2**[Navigator Bar](#page-89-0)

#### <span id="page-1305-0"></span>**To connect to the data source**

1. Type the following information in the **Connection** group box in the Query Test Application window:

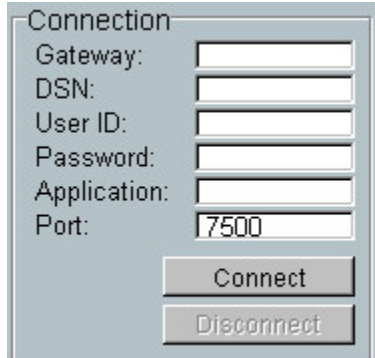

- **Gateway:** The local server TCP/IP address or host name (for example, 127.0.0.1).
- **DSN (Data Source Name):** The data source name as registered with the DSNRegistry tool on the CONNX JDBC Server machine. When CONNX is installed, the CDD DSN connxSamples is automatically created and registered to enable access to the CONNX8Sample database. The DSNRegistry tool is described in [To add a new data source name for the JDBC Driver](#page-432-0).
- **User ID:** CONNX user name (for example, NickD).
- Password: CONNX password (appears as \*\*\*\*\*\*\*\*).
- **Application:** Database connection option (for example, Oracle or RMS). Database connection options are described in CONNX System Requirements. The Application text box may be left blank if all servers are running that contain the databases listed in the CONNX Data Dictionary. If any of the servers are down, or if the server running the application specified in the Application text box is down, the connection times out and the following message appears in the SQL Statement from Keyboard text box:

**Unable to open database.** 

**>>> STAT:2 ERR:-12505 SQLSTATE:HYT01 ODBC State = HYT01: Connection timeout expired; TCP/IP Error = 10060: The connect request timed out.** 1. **Port:** The port number (default is 7500).

2. Click the **Connect** button in the **Connection** group box. The following message appears in the **SQL Statement from Keyboard** group box:

**Attempting to connect** 

3. After the connection to the data source is established, the **Disconnect** button in the **Connection** group box and the **Query** and **Clear Query** buttons in the **SQL Statement from Keyboard** group box are activated. The following message appears in the **Miscellaneous Status Bar:**

**Connection successful-please select an output type and a query type** 

## <span id="page-1306-0"></span>**Navigator Bar**

Use the Navigator bar to examine or modify the data set. The data set represents a live link to the original data. Important: Any saved changes to the data set are saved to the original data source if the user has update privileges.

The Navigator bar contains the following keys:

- **First:** Moves the cursor to the first row of the data set.
- **Prior:** Moves the cursor to the previous row of the data set.
- **Next:** Moves the cursor to the next row of the data set. If focus is on the last row when the button is clicked, a new (blank) row opens.
- **Last:** Moves the cursor to the last row of the data set.
- **Insert:** Opens a new (blank) row to allow data entry (must be Saved to be made permanent). Produces an error if user does not have update privileges.
- **Delete:** Deletes the selected row (must be Saved to be made permanent). Produces an error if user does not have update privileges.
- **Cancel:** Cancels modifications made to the selected row of data. The data is restored to the way it was before the edit began or to the state it was since the last Save.
- **Save:** Saves all changes made since the last Save to the data source. This is a permanent change that affects the original data source. Produces an error if user does not have update privileges.
- **Refresh:** Refreshes the data set from the original data source.

#### **CONNX Data Dictionary Viewer**

# **Introduction to the CONNX Data Dictionary Viewer**

The CONNX Data Dictionary Viewer tool is included with CONNX for the benefit of users working on CONNX client machines who do not have access to the CONNX Administrator but who would need to search for and locate specific fields in tables in a CONNX Data Dictionary.

## **To establish a connection to the CONNX Data Dictionary Viewer**

1. Click the **Start** button, and then point to **All Programs.** Point to **CONNX Driver** and then click **Data Dictionary Viewer Utility.** The CONNX Data Dictionary Viewer appears.

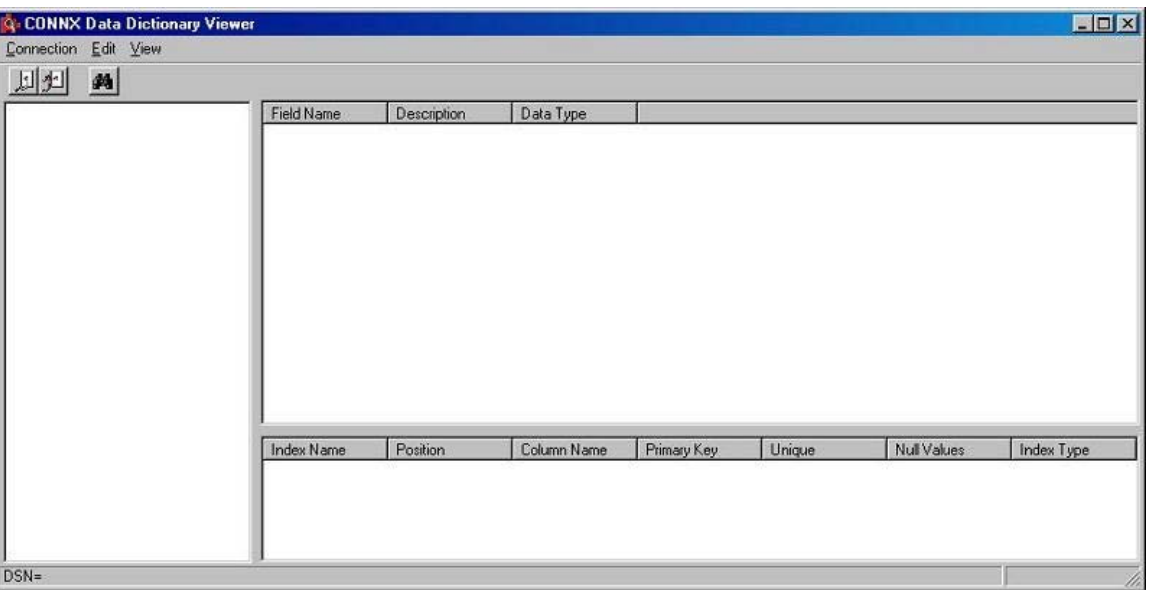

2. Table names are displayed in the left pane, their related fields in the top right pane, and their related indexes in the lower right pane. The index pane displays the primary index, unique values (if any), and the fields and order of the fields within the index.

#### **To open a connection to a data source name**

1. On the **Connection** menu, click **New Connection.** You can also click the Connection button.

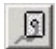

- 2. The **Select Data Source** dialog box appears.
- 3. Click the **Machine Data Source** tab, and then select a data source from the list.

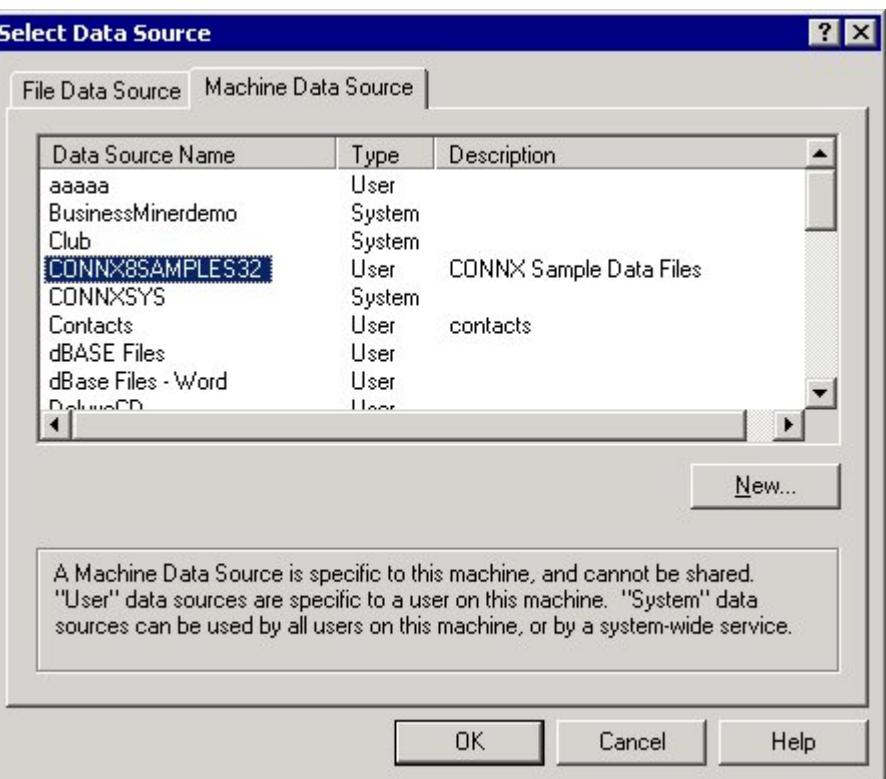

4. Click the **OK** button. The **CONNX Integrated Logon** dialog box appears.

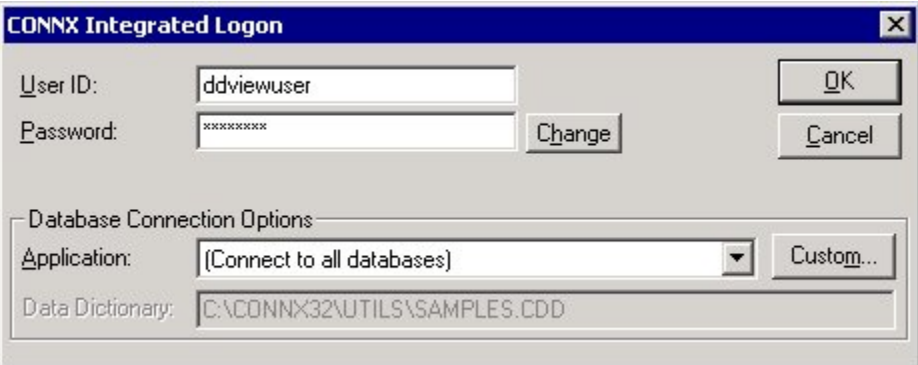

5. Type a user name and password for CONNX, and then click the **OK** button.

6. The **CONNX Data Dictionary Viewer** appears. The list of tables available in the selected data source appear in the left pane. The right pane contains the list of table fields.

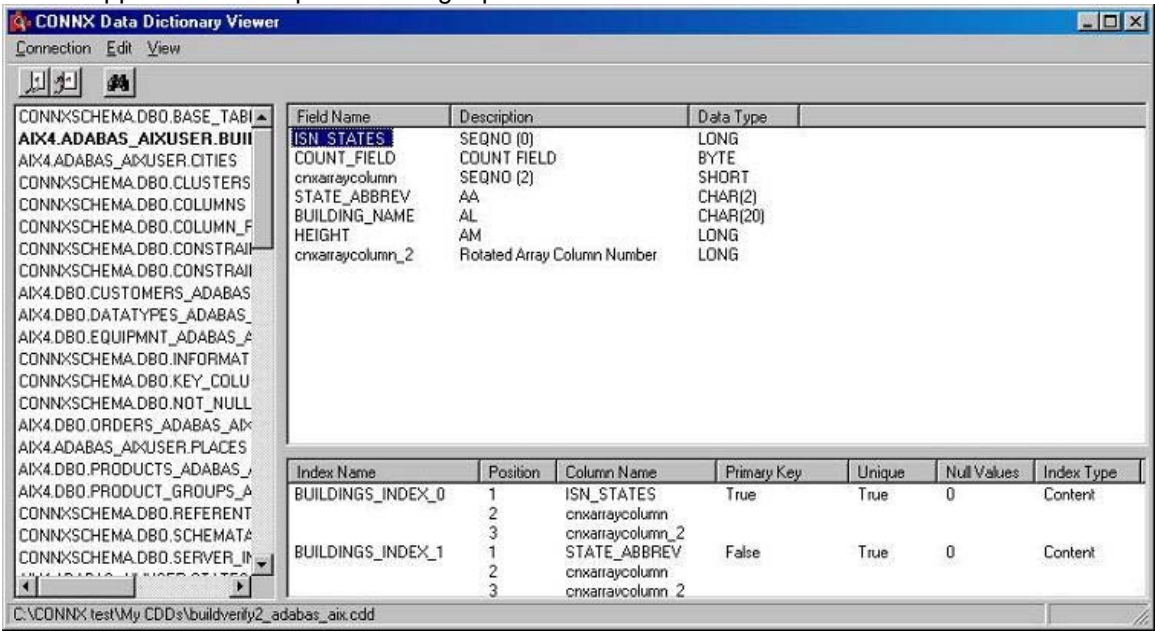

7. The tables are sorted by table name. For an alternate view, on the Tools menu click Sort by Adabas File ID. The left pane will contain the same list of tables, now in Adabas File ID order.

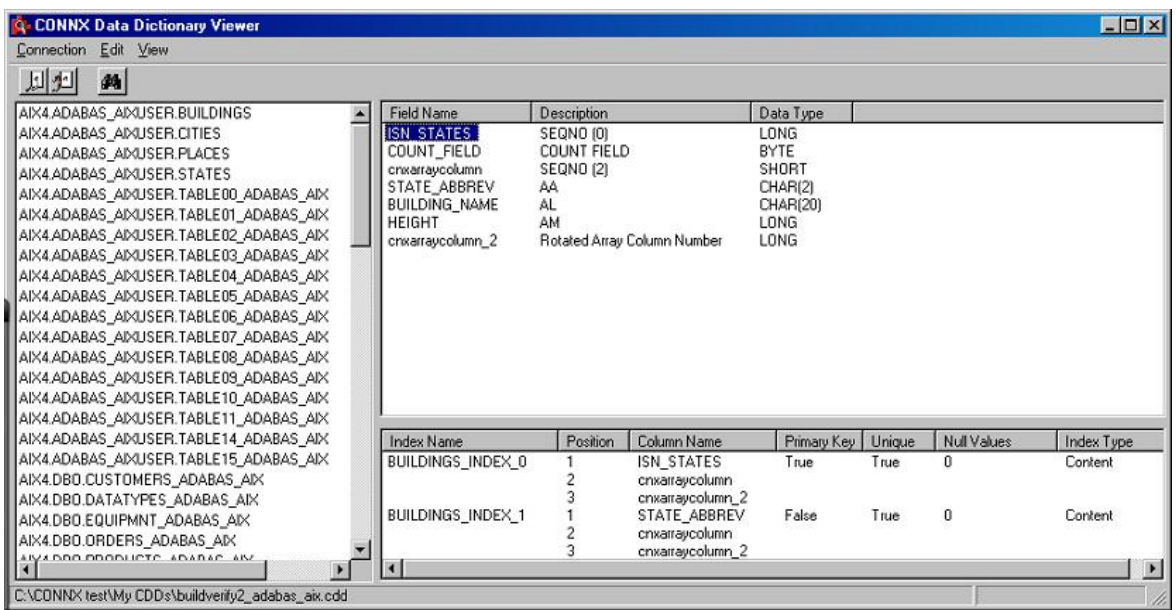

# **To locate a specific field or table**

To locate a specific field:

1. On the **Edit** menu, click **Find.** You can also click the **Find** button to open the **Find** dialog box.

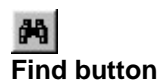

2. The **Find** dialog box appears.

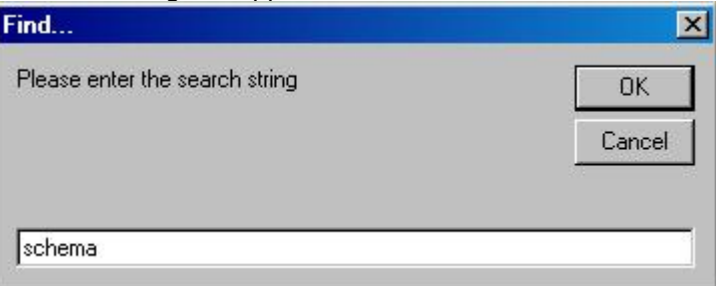

- 3. Type the name of the field for which you are searching, and then click **OK**.
- 4. The first instance of the field for which you are searching is selected in the right pane.

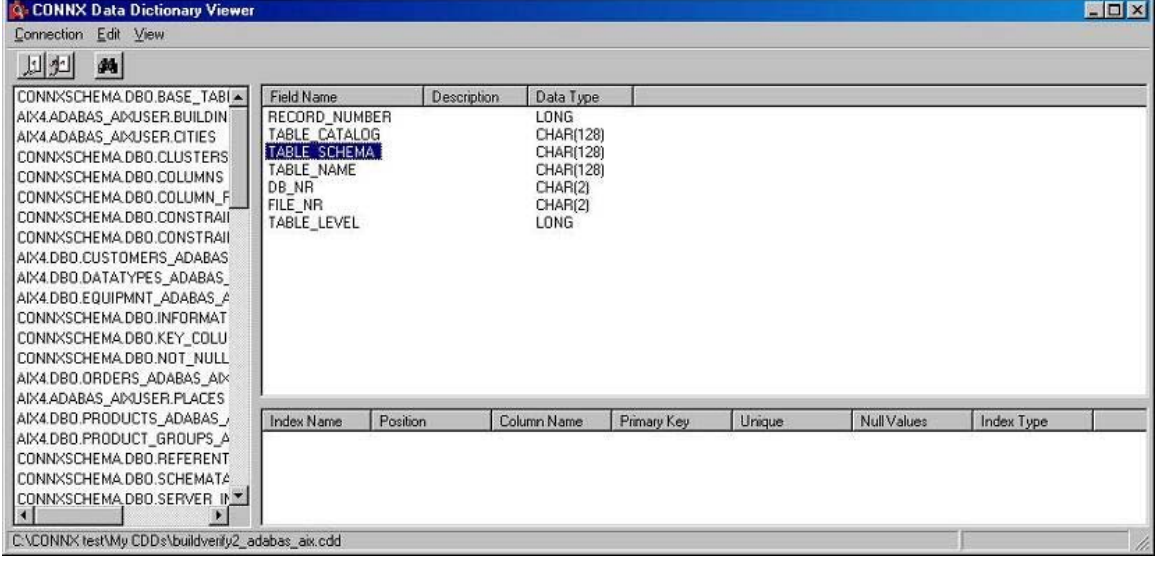

5. On the **Edit** menu, click the **Find Next** button to continue searching for the same field name in all of the other tables listed in the left pane.

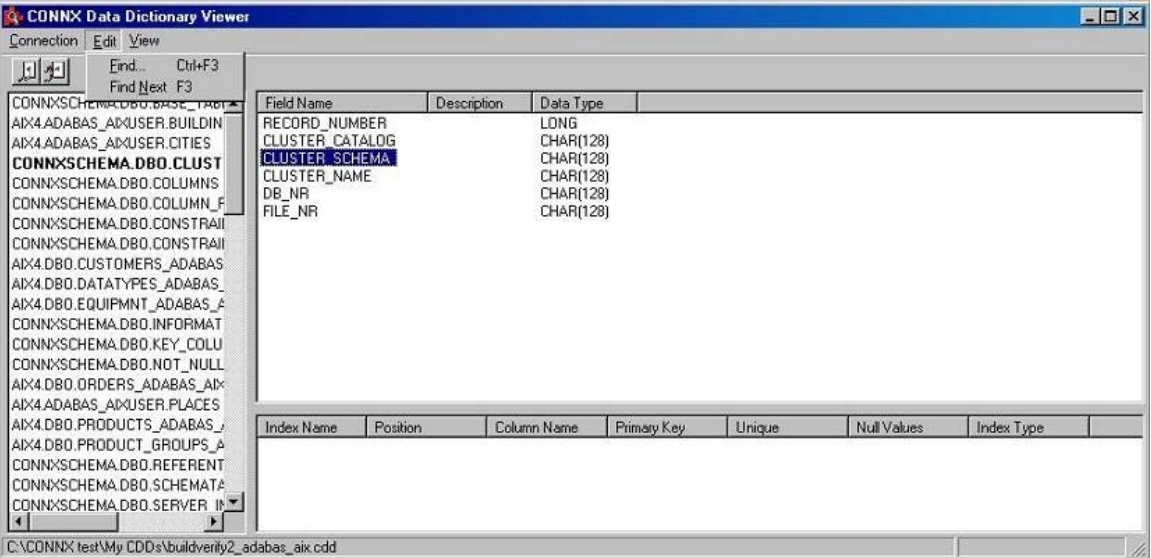

To locate a specific table:

## **To close a database connection**

1. On the **Connection** menu, click **Close Connection.** You can also click the **Close Connection** button.

 $3<sup>2</sup>$ **Close Connection button**

2. The data source connection closes.

## **Chapter 20 - Performance Tips and Application Notes**

#### **Microsoft Access and Visual Basic**

#### **Microsoft Access and Visual Basic Performance Tips**

Both Microsoft Access and Microsoft Visual Basic support a rich feature set of SQL operations through the Microsoft<sup>®</sup> Jet Engine. Use of this robust set of capabilities without some background knowledge may yield less-than-satisfactory results. The following tips will help improve performance of both data access tools when used in conjunction with CONNX.

#### **Dynasets vs. Snapshots in Microsoft Access**

Microsoft Access has two methods of retrieving data: dynasets and snapshots.

### • **DYNASETS**

When data is retrieved with a dynaset, the primary key value for every record in your selection is returned first. Based on these key values, one additional query per row is issued to retrieve the selected columns for that row. The end result is that for a query that retrieves 100 rows, 101 SQL requests are sent to the server - one request to retrieve the primary keys for the query, and one additional request per row to retrieve the selected columns.

#### *Advantages*

- o The user can quickly jump to the bottom of a result set without retrieving the data rows in the middle of the query.
- $\circ$  The user can refresh the viewed data by creating a second query based on the primary keys retrieved initially.
- o The user can add, modify, or delete a row of data based on the primary keys retrieved initially.
- o Rapid return of DAO dynasets.

#### *Disadvantages*

- o Much slower than snapshots.
- o Network traffic is greater than with snapshots.

#### • **SNAPSHOTS**

When data is retrieved with a snapshot, the data is retrieved in one pass, and the results are stored locally on your computer.

#### *Advantages*

- o Faster than dynasets because the data is retrieved in one pass.
- o Network traffic is less than dynasets.

#### *Disadvantages*

- o The user cannot refresh or modify the viewed data.
- o The viewed data represents the state of the data at the time of retrieval.

**More Access Tips** 

### • **Read-only capability**

When creating read-only forms based on ODBC queries, make sure the Allow Edits property of the form is disabled.

• **Creating reports**

When viewing static ODBC data in Access, create a report based on the query instead of viewing the query directly. All Access reports are snapshots instead of dynasets and execute faster than their query counterpart.

#### • **Executing queries** When executing queries that take longer that 60 seconds, be sure to set the ODBC time-out property of the query to zero.

[ODBC] QUERYTIMEOUT=0

With version 8.6, when you are executing queries, the default behaviour is to run the query asynchronously. This means that after every ODBC api call, control is returned to Access so that Access may repaint itself so that users do not get the impression that Access has stopped running. This handoff of control means queries take longer to execute and return all data.

To force CONNX to run the queries synchronously, a setting needs to be added via the Configuration Manager. Under the CONNX heading, a new value called ASYNCACCESS needs to be created with the value data of 0. To restore asynchronous functionality, change the value data to 1, or remove the ASYNCACCESS value.

[HKEY\_LOCAL\_MACHINE\SOFTWARE\CONNX SOLUTIONS\CONNX] ASYNCACCESS=0 NUMBER (REG\_DWORD)

With version 8.7, when you are executing queries, the default behavior is to run the query synchronously. This means that CONNX will not return control to Access until the query has completed execution. While the query is executing, Access will not respond to mouse clicks or key presses. This means that Access will not repaint its window and you will not be able to cancel the query with Ctrl+Break. When Access does not repaint the window, you may get the impression that Access has hung, but this is not the case.

To force CONNX to execute querues asynchronously, a setting needs to be added via the Configuration Manager. Under the CONNX heading, a new value called "ASYNCACCESS" needs to be created with the value data of "1". This will allow you to cancel the query with Ctrl+Break, and allows Access to repaint its window properly. There can be a severe impact to performance when the query is executing asynchronously, due to the excessive transferring of control between applications.

[HKEY\_LOCAL\_MACHINE\SOFTWARE\CONNX SOLUTIONS\CONNX] ASYNCACCESS=1 NUMBER (REG\_DWORD)

Another caveat of the query executing asynchronously is the fact that you will need to set the "ODBCTimeout" value for queries that require more than 60 seconds to execute.

[ODBC] QUERYTIMEOUT=0 To restore synchronous functionality, change the value data of ASYNCACCESS to 0, or remove the value from the registry.

## • **Catalog support**

Microsoft Access supports two-part table names that include only the schema and object name.

The three Customers tables in the Link Table dialog box below cannot be successfully linked because Access cannot identify the data source.

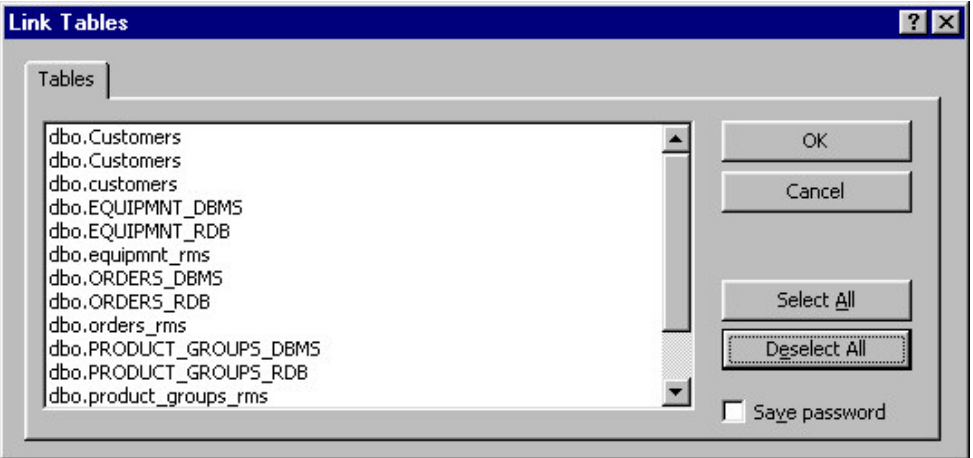

Identify the data source by renaming your tables before attempting to link them within Microsoft Access.

## **Dynasets vs. Snapshots in Microsoft Visual Basic**

Visual Basic uses the same two methods of retrieving data: dynasets and snapshots.

• **DYNASETS**

When data is retrieved with a dynaset, the primary key value for every record in your selection is returned first. Based on these keys, one additional query per row is issued to retrieve the selected columns for that row. The end result is that for a query that retrieves 100 rows, 101 SQL requests are sent to the server - one request to retrieve the primary keys for the query, and one additional request per row to retrieve the selected columns.

### *Advantages*

- $\circ$  The user can quickly jump to the bottom of a result set without retrieving the data rows in the middle of the query.
- o The user can refresh the viewed data by creating a second query based on the primary keys retrieved initially.
- $\circ$  The user can add, modify, or delete a row of data based on the primary keys retrieved initially.

## *Disadvantages*

- o Much slower than snapshots.
- o Network traffic is greater than snapshots.

## • **SNAPSHOTS**

When data is retrieved with a snapshot, the data is retrieved in one pass, and the results are stored locally on your computer.

#### *Advantages*

- o Faster than dynasets because the data is retrieved in one pass.
- o Network traffic is lower than with dynasets.

#### *Disadvantages*

o The user cannot refresh or modify the viewed data. The viewed data represents the state of the data at the time of retrieval.

## **More Visual Basic Performance Tips**

- When creating read/only queries, use snapshots instead of dynasets.
- Take advantage of RDO (Remote Data Objects) available in Visual Basic 4 and Visual Basic 5.
- Remote Data Objects bypass the snapshot versus dynaset issues by sending SQL directly to the CONNX ODBC driver, without any Jet Engine processing. This results in optimum performance for Visual Basic applications that need to communicate with ODBC databases.
- **Visual Basic 4 or 5 with DAO**

If using Visual Basic 4 or 5 with DAO, create the registry entry:

\Hkey\_Local\_Machine\Software\Microsoft\Jet\3.5\Engines\ODBC

In this key, add the numeric DWORD value QUERYTIMEOUT=0

• **Visual Basic 4 or 5 with DAO** Create the registry entry:

\Hkey\_Local\_Machine\Software\Microsoft\\Jet\3.5\Engines\ODBC

In this key, add the numeric DWORD value TRYJETAUTH=0

## **New Users and Microsoft Access Database Links**

Microsoft Access tables are generally imported into CONNX through use of the default user name "Admin." Security levels remain at default levels during import.

When starting the import procedure for OLE DB/ODBC Providers using Microsoft Jet Engine 3.51 or 4.0, users should start the application using an appropriate DSN and log into CONNX. If it is the first time the user has opened the CDD, a CONNX dialog box appears with the following message:

"The user does not exist in the CONNX data dictionary. Would you like to create an integrated CONNX account for this user name?"

If this dialog box appears, the system fails in connecting to the Access database file, and the CONNX Database Login dialog box appears.

This error occurs because CONNX is attempting to use the CONNX user name and password for the Access database login. Since the Access database is expecting the user name "Admin" and no password to be entered, this initial attempt at logging on fails.

To correct this situation, change the displayed user name to Admin and leave the password blank. Do not change the server field.

To add a CONNX user manually through the CONNX administrator, you must enter the OLE DB provider name in the Server Name field, for example:

**Microsoft.jet.oledb.4.0** 

## **OLE DB, Microsoft Access 97 Queries, and CONNX**

Access 97 and Access 2000 databases contain both tables and queries. Some of the queries return tabular information. These queries can be treated as tables or views within CONNX with some limitations:Tables derived from queries cannot be edited. Care must be used with such tables if the resulting tabular data always varies, for example, if a query is designed to add a row to a table and then return a selection from that table. Every time that query is used, another row is added to that table, and it cannot be removed. Therefore, it is possible to issue an SQL statement that inadvertently accesses this table/query a number of times, yielding uncertain results.

*Note:* Queries that do not produce tabular data in Microsoft Jet 3.51 OLE DB Provider may be presented as importable tables. In version 4.0 , however, queries that do not produce tables are not presented as importable objects. Do not try to import non-tabular queries into CONNX using the older 3.51 version of the Access OLE DB provider.

## **OLE DB, Access 97, Access 2000, and CONNX**

The newer Access OLE DB provider Microsoft Jet 4.0 OLE DB Provider can read both Access 97 and Access 2000 formatted database files (\*.mdb). (The older 3.51 provider is limited to only Access 97 formatted databases.)

Normally, the Access 2000 databases cannot be used with Access 97. However, if you import Access 2000 tables into a CONNX CDD and create a DSN for this CDD,You can then create a linked table to that CONNX data source name within Access 97. CONNX insulates the differences between Access 97 and Access 2000 and enables Access 97 users to access Access 2000 database files.

## **Microsoft SQL Server**

## **ODBC, Microsoft Access 97 for SQL Server 7.0, and CONNX**

There is a standing incompatibility between Microsoft Access 97 and the Microsoft ODBC driver for SQL Server 7.0. If you link a table to a SQL Server 7.0 database through the ODBC driver, Access cannot read SQL Server NTEXT columns. (SQL Server 7.0 has an arbitrarily long UNICODE text field; the Access equivalent data type is MEMO.)

CONNX supports the SQL Server 7.0 NTEXT data type, which is transparently converted to a non-UNICODE string and is handled as a LONGVARCHAR (a CLOB or String BLOB)). This CONNX data type can be manipulated by Access 97. Using CONNX as a transition layer between the Access application and a SQL Server database corrects the incompatibility. Import the SQL Server 7.0 data into an CONNX CDD and create a DSN for it. Then in Access 97, create a linked table to the CONNX data source.

### **OLE DB Non-Indexed Tables and SQL Server 7.0**

The CONNX Query Optimizer uses index information to process tables more efficiently. However, some SQL Server 7.0 tables do not contain index information. CONNX cannot access data stored in SQL Server 7.0 tables that do not contain index information and generates an error.

To prevent this error from occurring when importing SQL Server 7.0 tables, pass the SQL statement CREATE TABLE to the CONNX driver, and follow it with the CREATE UNIQUE INDEX.

Tools such as the Microsoft SQL Server 7.0 Enterprise Manager can be used to add index information to tables. If an index is added to a table after the table is imported into CONNX, the table metadata should be re-imported so that the index information can be accessed.

The Data Transformation Service (DTS) of Microsoft SQL Server 7.0 Enterprise Manager copies and transforms data from one data source to another, but does not replicate key information. Index information must be replaced or inserted in tables generated by DTS.

## **Troubleshooting OLE DB/ODBC-compliant Providers and the MDAC Configuration**

A computer that uses CONNX OLE DB or ODBC data must have MDAC version 2.1 or later (Microsoft Data Access Components). If the CONNX CDD Administrator does not display selections for providers when importing from OLE DB or generates an error when selecting an ODBC DSN, it is possible that MDAC is not present or has been damaged. In most cases, reinstalling MDAC will solve this problem. A connection error is generated by any machine attempting to use a CONNX data source without the required MDAC.

If an error is issued during OLE DB import procedures when you are attempting to select a provider, it is possible that you are working with a Windows 95 system (Win95B, also known as Win95-OSR) installed with Internet Explorer 3.0, DCOM95, and MDAC 2.1. A key feature called Data Links that is used to import OLE DB objects may be missing from the setup.

To correct this problem, install Internet Explorer version 4.01 or a later version, and then reinstall MDAC version 2.1 or later.

Existing CONNX data sources can continue to be used without upgrading a Win95B machine to Internet Explorer 4.01.

#### **Troubleshooting RMS Data Files**

CONNX CDD warning message appears: "Warning: Column #XXX has a offset+length greater than the record size." (where #XXX is the column number).

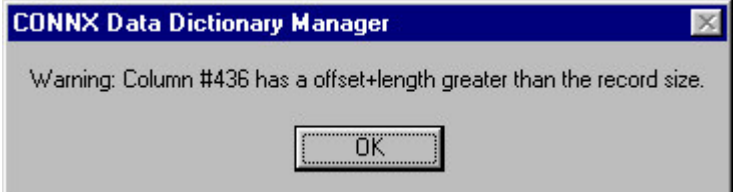

This warning message appears whenever there is a discrepancy between RMS data file record length and the CONNX Data Dictionary table record length created for the data file. In the warning message box, the column number is displayed showing where the discrepancy begins.

*IMPORTANT: Any CONNX CDD table returning this warning will not yield correct results for any column beyond the column number specified in this warning message!*

1. Files with variable record length:

A variable length record within an RMS file can be longer than the record length value displayed on the Table Properties tab in the CONNX Data Dictionary Manager window. Repetitive record segments (also known as arrays) are found within RMS file structures. Instead of a fixed number of repetitions, the number varies based on a counter field value stored within each record. Since the length of each record is calculated individually, the total record length can be different for each record in the RMS file.

Any RMS file containing repeating segments using counter fields should be imported into separate CDD tables to ensure offset accuracy.

2. Files with fixed record length:

The record imported or built in the CONNX Data Dictionary does not have the same record length as the actual RMS data file. To check the CONNX table record length, look at the record length value on the Table Properties tab in the CDD.

To check the record length of the actual RMS file, perform a full directory of this file on your VAX or Alpha server. (At the VMS prompt type DIR/FULL YOURFILE.DAT and look for the "record format" line on the directory listing).

3. RMS file has a fixed record length and the two record lengths agree:

Check the length of the CDD table against the record length in the tables properties tab. Add the Table Columns tab greatest offset value to its length to find the total record length for a fixed length record.

If any field(s) were redefined or entered manually into the CDD, check those offsets for accuracy. If a partial record was defined, then the offset added to the length should not exceed the record length on the Tables Properties tab.

## **SCT-specific Troubleshooting**

1. Where the data file is an SCT RMS file imported prior to CONNX version 8.6:

The import has been enhanced to exclude unusable non-rotated records during import procedures. In earlier versions of CONNX, the records were imported by default and available for writing queries. Examples of such CONNX tables include the AAFILE, RTFILE, FSFILE, and SAFILE tables.

Instead of building queries from the main table, choose just the segment of the table required for your query. For example, use the AAFILE\_ROOT\_SEG, AAFILE\_BS, and AAFILE\_AP for the AAFILE queries.

2. Where the "Exclude unusable non-rotated records" check box was not selected on the RMS SCT COBOL FD Files option in the Import CDD dialog box:

The CONNX Data Dictionary Manager import option SCT COBOL FD IMPORT check box does not import unusable non-rotated records. If this check box is not selected, the import may include tables that cannot be used for queries.

## **Troubleshooting VSAM Data Files**

CONNX CDD warning message appears: "Warning: Column #XXX has a offset+length greater than the record size." (where #XXX is the column number).

This warning message appears whenever there is a discrepancy between VSAM data file record length and the CONNX Data Dictionary table record length created for the data file. In the warning message box, the column number is displayed showing where the discrepancy begins.

*IMPORTANT: Any CONNX CDD table returning this warning will not yield correct results for any column beyond the column number specified in this warning message!*

1. Files with variable record length:

A variable length record within a VSAM file can be longer than the record length value displayed on the Table Properties tab in the CONNX Data Dictionary Manager window. Repetitive record segments (also known as arrays) are found within VSAM file structures. Instead of a fixed number of repetitions, the number varies based on a counter field value stored within each record. Since the length of each record is calculated individually, the total record length can be different for each record in the VSAM file.

Any VSAM data file containing repeating segments using counter fields should be imported into separate CDD tables to ensure offset accuracy.

2. Files with fixed record length:

The record imported or built in the CONNX Data Dictionary does not have the same record length as the actual VSAM data file.

You can use the IBM IDCAMS utility to check the length of a VSAM file. A demonstration of how to list the VSAM file attributes is shown in the following graphics which list the VSAM file attributes from the OS/390 ISPF option 3.4 (Figures 1 through 7) and the VSAM file attributes achieved via an IDCAMS command invoked via the TSO shell (Figures 8 through 9):

**List VSAM File Attributes from the OS/390 ISPF Option 3.4** 

**Figure 1** 

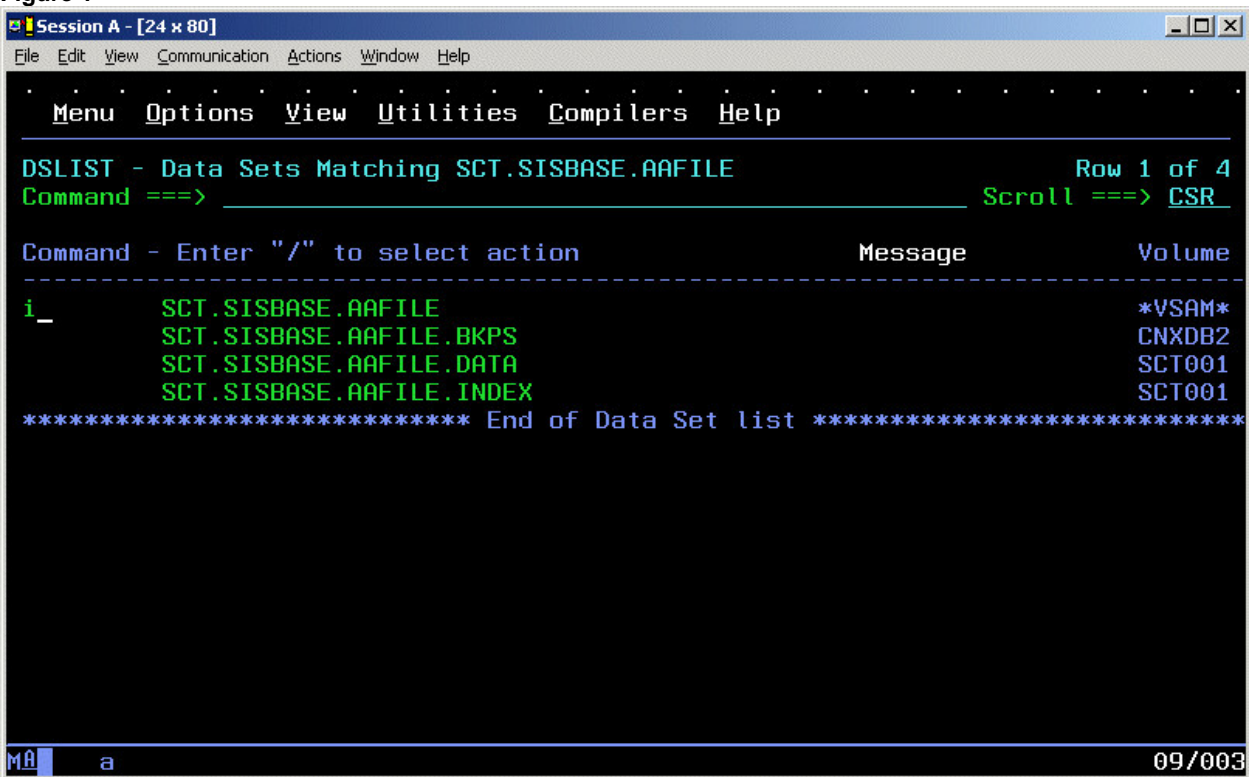

## **Figure 2**

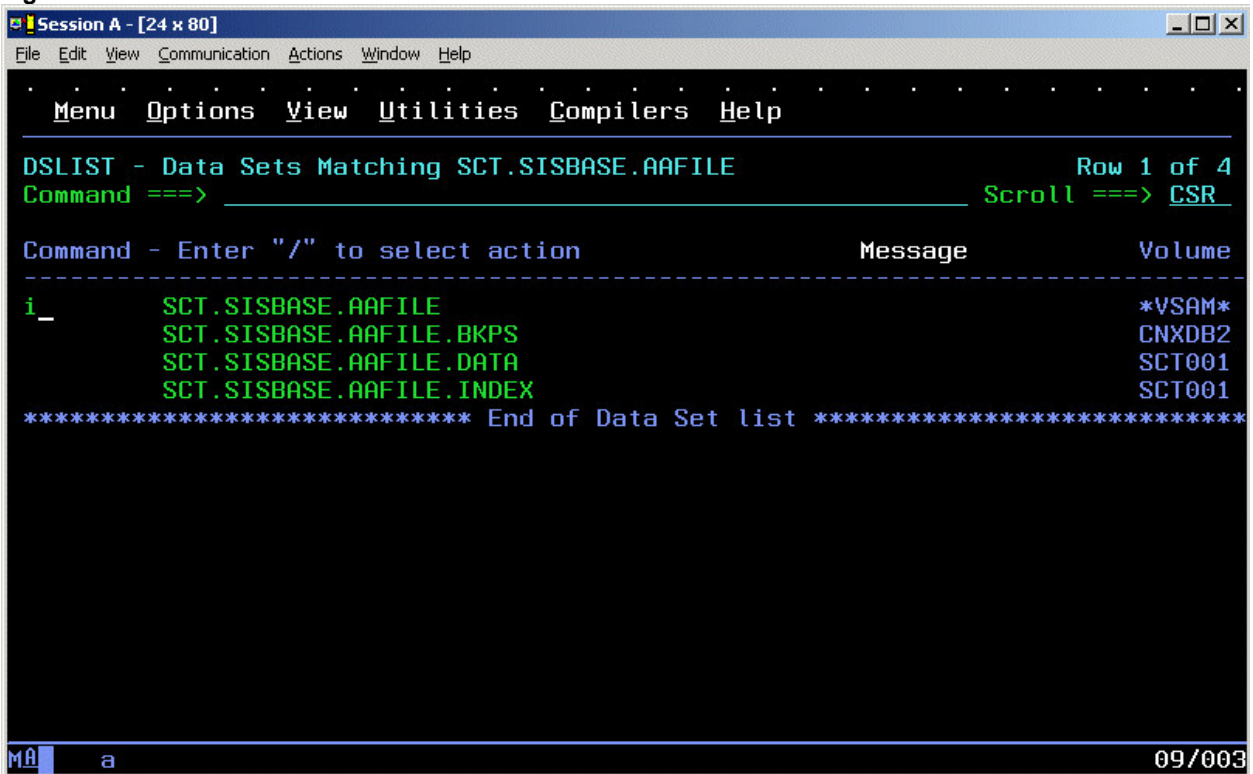

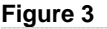

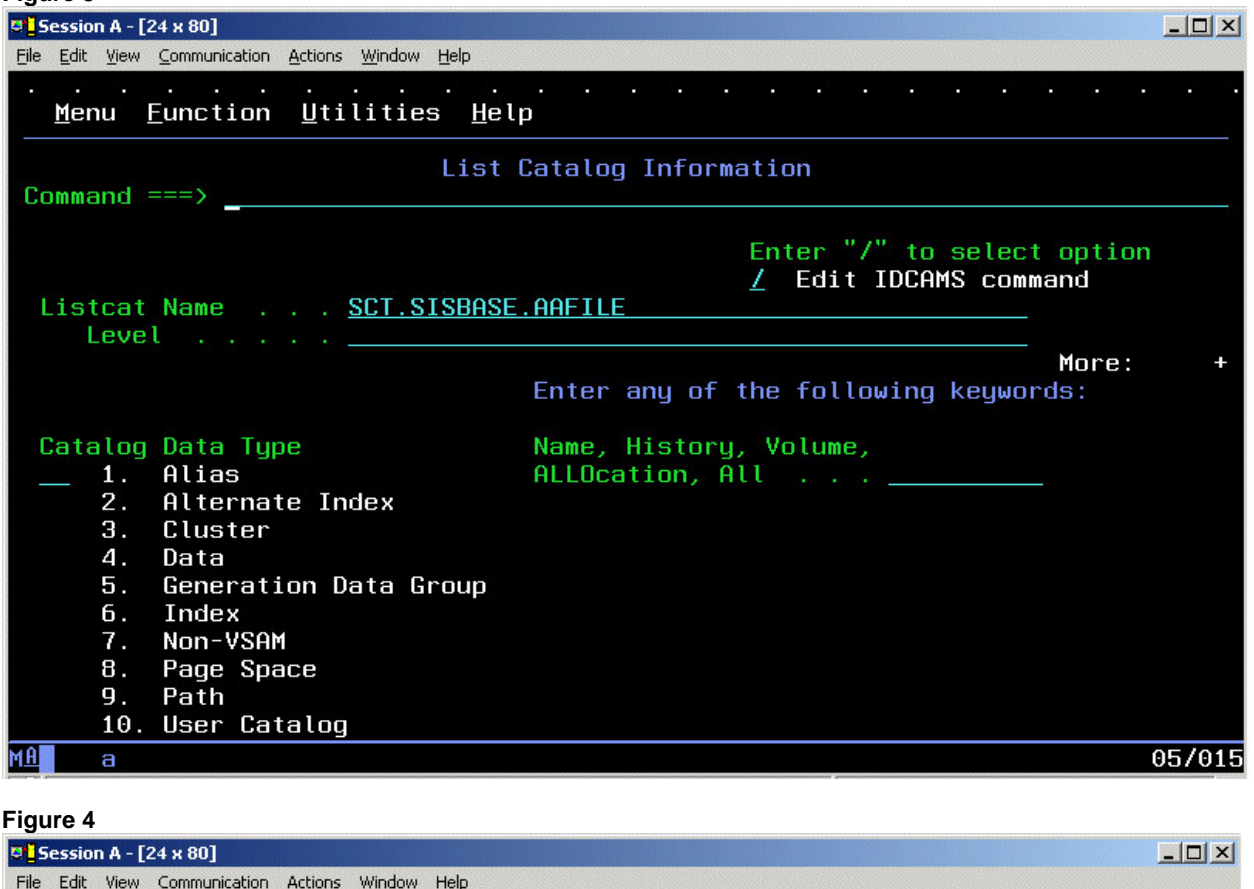

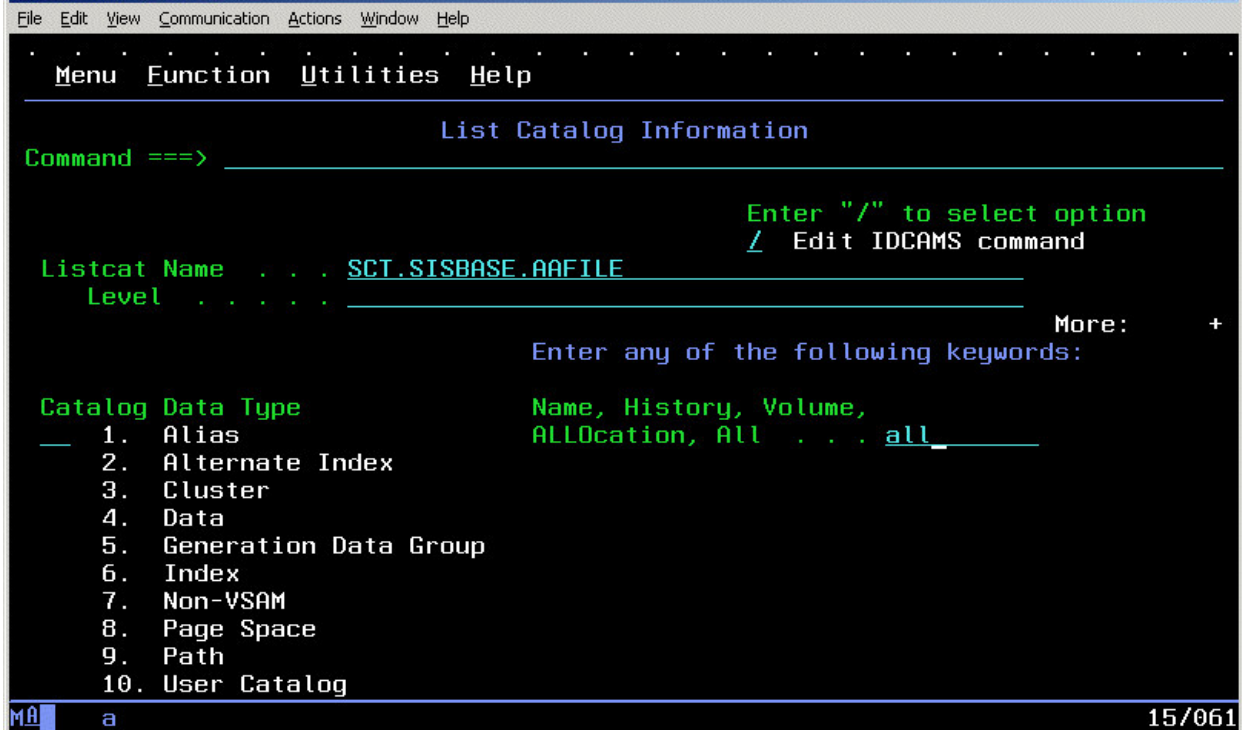

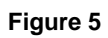

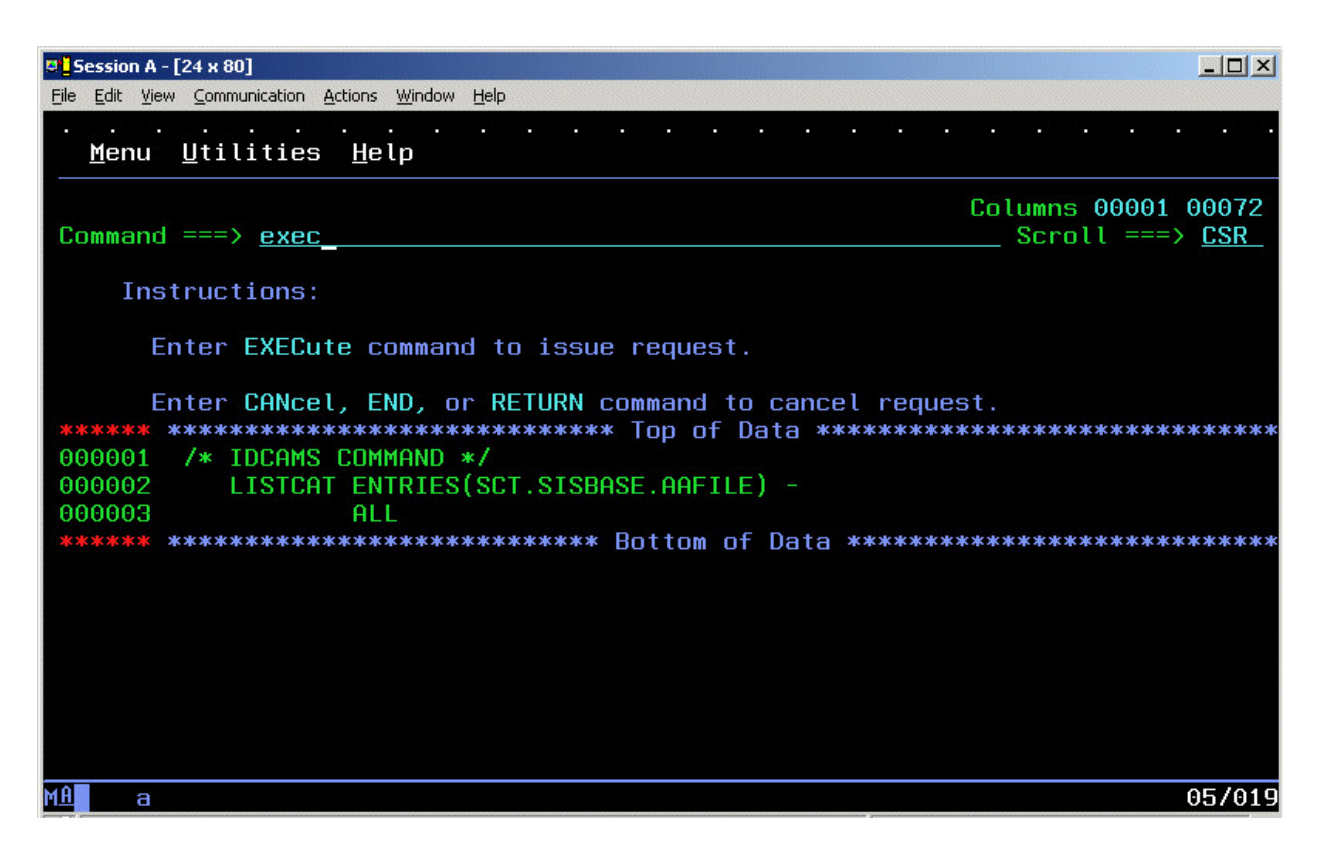

**Figure 6** 

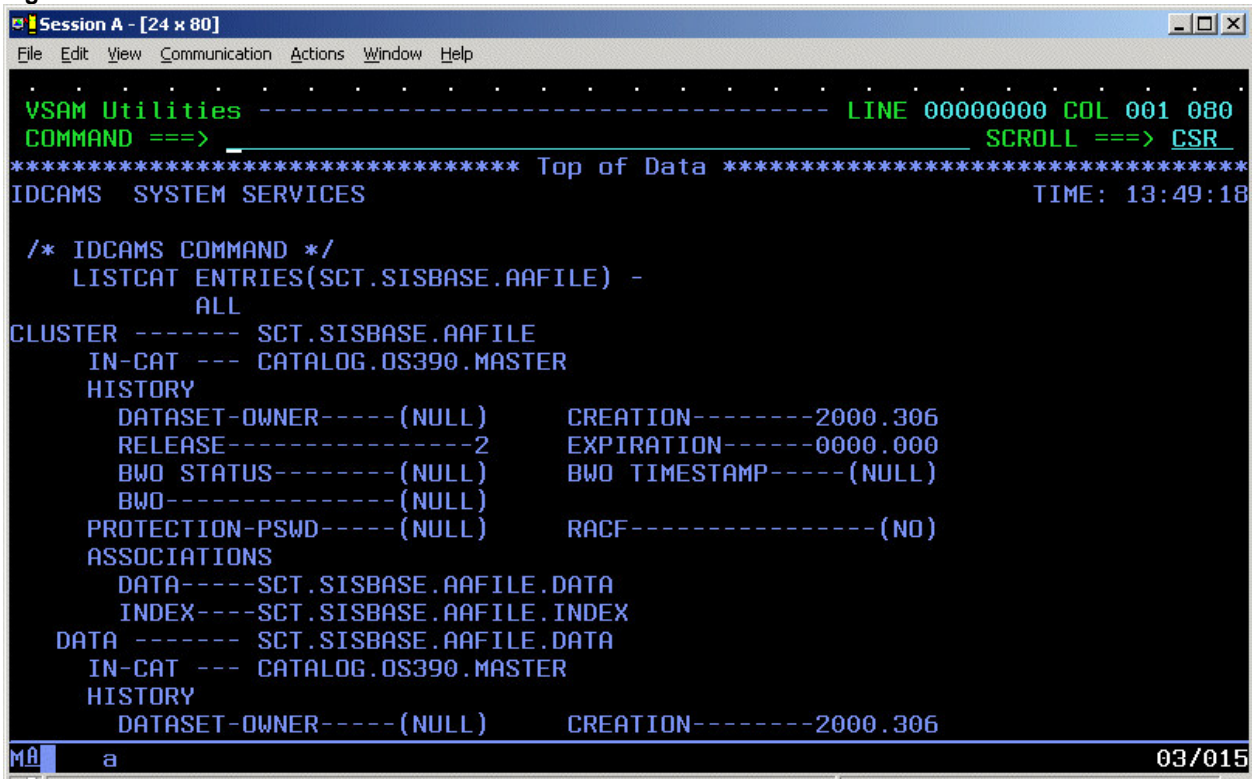

**Figure 7**
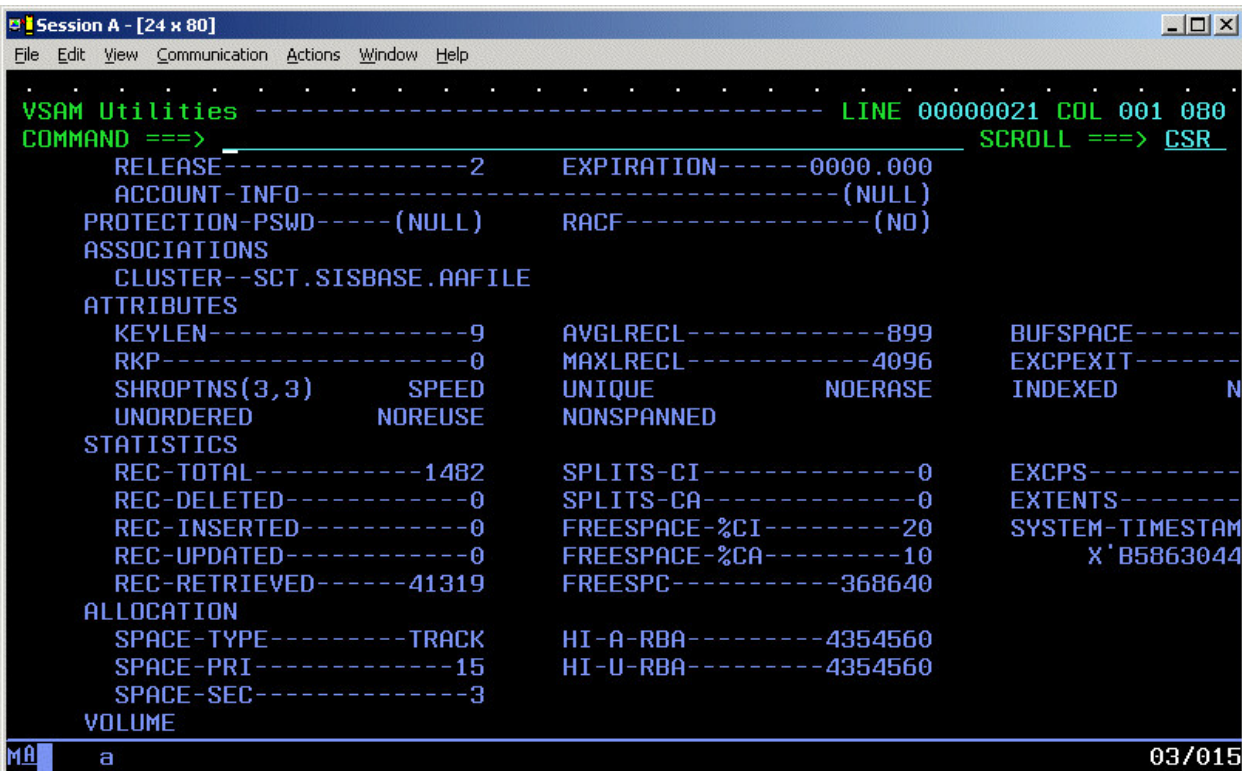

**List VSAM File Attributes via a TSO Command** 

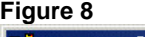

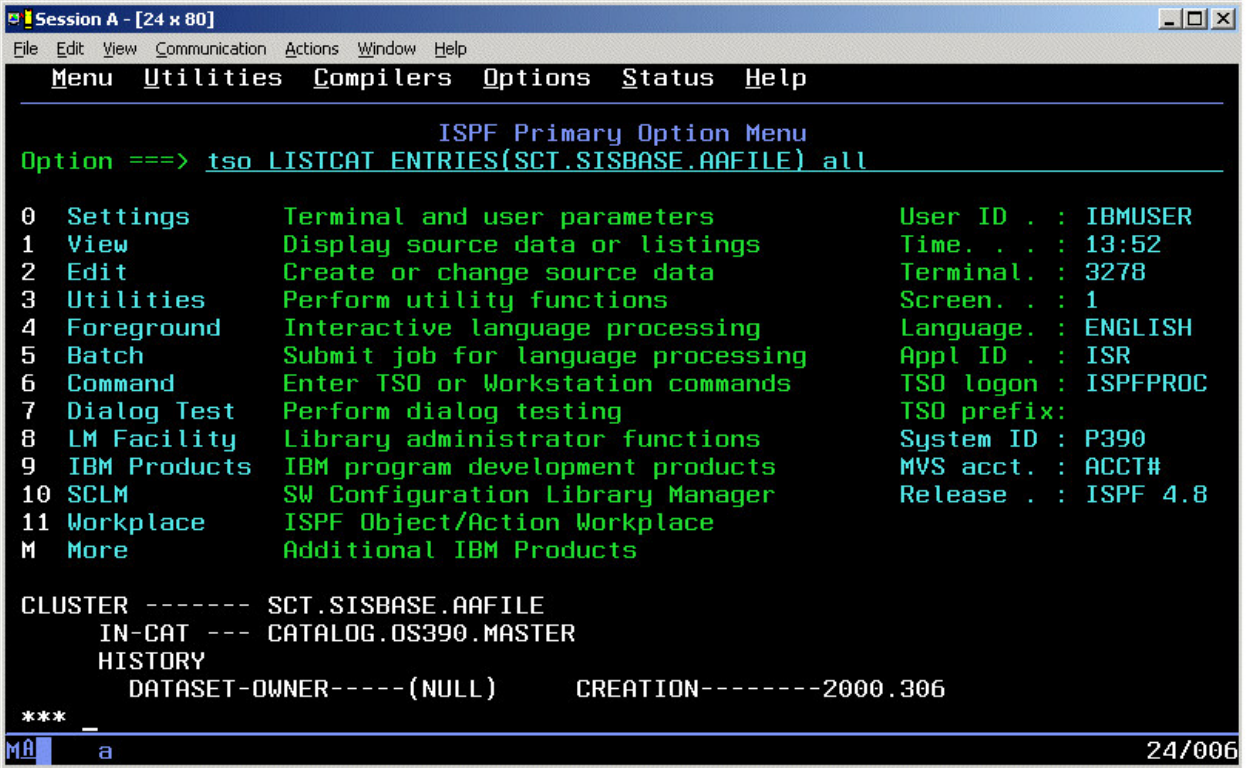

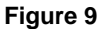

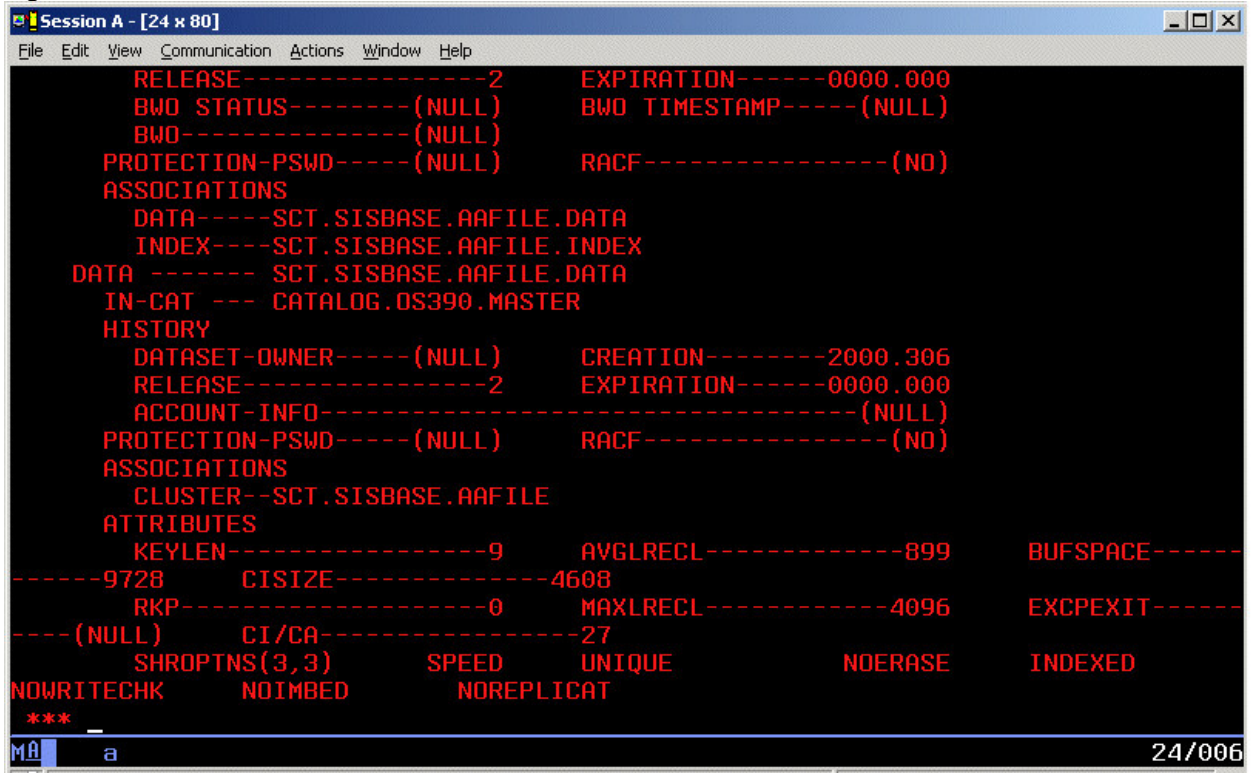

3. VSAM file has a fixed record length and the two record lengths agree:

You can verify that a VSAM file contains fixed length records by executing a LISTCAT command as in Step 2. The AVGLRECL and MAXLRECL values are equal for fixed-length VSAM files.

## **ODBC Driver**

#### **ODBC Driver - SQL Performance Tips**

Indexes list keywords and other data that direct the user to the location of specific information stored in database tables. A database table can have one or more indexes associated with it. The efficiency of your searches for information stored in your tables can be improved dramatically if your program or query can use indexes and keys to access the information.

Indexes and keys related to your tables are defined in the CONNX Data Dictionary.

To get the most out of the CONNX ODBC driver, and to improve your search results, note the following hypothetical SQL substitutions:

```
When selecting a range of values:
(COL1 is an indexed column.)
Instead of 
      select * from <yourtable> 
      where col1 <= mAXvalue 
      and col1 >= mINvalue 
Use 
      SELECT * FROM <YOURTABLE> 
      WHERE COL1 BETWEEN MINVALUE AND MAXVALUE 
When selecting a set of values: 
Instead of 
      SELECT * FROM <YOURTABLE> 
      WHERE COL1 = TESTVALUE1 
      OR COL1 = TESTVALUE2 
      OR COL1 = TESTVALUE3 
Use 
      SELECT * FROM YOURTABLE 
      WHERE COL1 IN (TESTVALUE1, TESTVALUE2, TESTVALUE3) 
When joining tables: 
Use a constricting WHERE clause in all tables referenced in a join. 
Instead of 
      SELECT * FROM <YOURTABLE1>,< YOURTABLE2> 
      WHERE YOURTABLE1.COL1 = TESTVALUE 
      AND YOURTABLE1.COL1 = YOURTABLE2.COL1 
Use 
      SELECT * FROM <YOURTABLE1>, <YOURTABLE2> 
      WHERE YOURTABLE1.COL1 = TESTVALUE 
      AND YOURTABLE1.COL1 = YOURTABLE2.COL1 
      AND YOURTABLE2.COL1 = TESTVALUE
```
#### **Adabas Performance Tuning**

#### **Sub/Super descriptor Handling**

This topic only applies if you query a table containing a super or sub descriptor with the NU (Null Suppression) attribute or NC (SQL Null capable) attribute defined on one of the descriptor constituent fields.

To improve performance, descriptors that have NU or NC constituent fields could omit or skip records when the NU/NC column is blank. This descriptor behavior makes them unusable from an ANSI SQL perspective, because in SQL, records should always be returned even if a null value exists in a particular field. But not using these descriptors can significantly slow performance.

The following describes situations where NU/NC super descriptors will be used in SQL optimization, and what can be done to force the use of these performance enhancing descriptors.

CONNX does not allow partial key searches if an Adabas super descriptor has a NU (Null Suppressed) or NC (SQL Null capable) constituent field. Super descriptors that contain NU or NC constituent fields will be used only if criteria for every constituent fields is specified in the SQL statement. This applies to L3 calls, Sx calls and usage of super descriptors for ordering (Order by).

There are three ways to use a super descriptor when there are unknown criteria for some constituent fields:

1) Specify **column IS NOT NULL** on the constituent fields of the super descriptor where the value is unknown. This is the best solution.

The following example will illustrate how a super descriptor will be used by the Adabas SQL Gateway.

The example setup:

a) Create a table with three NC (SQL Null Capable) fields and create a super descriptor on those three fields.

create table nullsuppressiontest10 (col1 char(3), col2 char (3), col3 char(3) , index idx1 (col1, col2, col3))

b) Insert a value into one of the columns, and SQL NULL into the remaining fields. insert into nullsuppressiontest10 values ('AAD', NULL, NULL)

Example #1:

select \* from nullsuppressiontest10 order by col1

The SQL statement above will not use the super descriptor to optimize the "order by" because the criteria has not been specified against the col2 and col3 fields, which are both NC. If the SQL Gateway used the super descriptor for ordering, records could be missed because they are not present in the super descriptor.

Example #2:

select \* from nullsuppressiontest10 where col1 is not null and col2 is not null and col3 is not null order by col1

The SQL statement above will use the super descriptor to optimize ordering. It is safe to use the super descriptor because the criteria states we are not interested in rows that contain a null value.

Example #3:

select \* from nullsuppressiontest10 where col1 = 'AAD'

The SQL statement above will not use the super descriptor to optimize result retrieval, because the criteria hasn't been specified against the constituent fields col2 and col3. If records exist in the file where these fields are null, they will be skipped by Adabas and incorrect SQL results will be returned.

Example #4:

select \* from nullsuppressiontest10 where col1 = 'AAD' and col2 is not null and col3 is not null

The SQL statement above will the super descriptor to optimize result retrieval. It is safe to use the super descriptor because the criteria states we are not interested in rows that contain a null value.

2) Suffix the escape clause {forceadanukey} to the end of the SQL statement. The SQL Gateway will use the super descriptor even though it may not return the correct "SQL" results.

The example setup:

a) Create a table with three NC (SQL Null Capable) fields and create a super descriptor on those three fields.

create table nullsuppressiontest10 (col1 char(3), col2 char (3), col3 char(3) , index idx1 (col1, col2, col3))

b) Insert a value into one of the columns, and SQL NULL into the remaining fields. insert into nullsuppressiontest10 values ('AAD', NULL, NULL)

Example #1:

select \* from nullsuppressiontest10 where col1 = 'AAD'

The SQL statement above will not use the super descriptor to optimize result retrieval, because the criteria hasn't been specified against the constituent fields col2 and col3. If records exist in the file where these fields are null, they will be skipped by Adabas and incorrect SQL results will be returned.

Example #2:

select \* from nullsuppressiontest11 where col1 = 'AAD' {forceadanukey}

The SQL statement above will the super descriptor to optimize result retrieval. Even though no criteria was specific for constituent columns col2 and col3, the SQL Gateway will use the super descriptor anyway because of the {forceadanukey} clause. This SQL statement may not return the correct ANSI SQL results, so care should be taken when using this escape clause.

3) Enable the global configuration setting FORCEADANUKEY in the CONNX Configuration Manager or the SQLRegistry. This will cause the SQL Gateway to use super descriptors regardless of null suppression status for all queries. Once you enable this global setting, use the escape clause {forceadanonukey} to turn off this behavior for specific queries.

## **Chapter 21 - Record Locking and Transactions**

## **Transaction Support**

CONNX supports coordinated transactions for Oracle, Oracle Rdb, IBM DB2, CICS/VSAM, DBMS, and some OLE DB/ODBC Providers that support transactions through the ODBC and OLE-DB specification. This is accomplished through the ODBC SQLTransact API. Most applications have higher level wrappers around the ODBC and OLE API and methods for committing and rolling back transactions. Consult the documentation for your front-end application for details on the use of transactions.

Transactions are an SQL tool used to maintain database integrity. They are started before an SQL statement is executed. All SQL operations are recorded and are undone if a ROLLBACK transaction operation occurs. If a COMMIT transaction operation occurs, the database changes are made permanent, and the transaction log is cleared.

When a COMMIT command is issued, all of the statements in the transaction are applied to the database at once. When a ROLLBACK is issued, the statements are reversed, and the database is returned to its original state.

You can issue a ROLLBACK anytime before issuing a COMMIT command. If CONNX is exited in midoperation, all commands are automatically rolled back. Issuing a COMMIT command saves any changes made up to that point.

*Note:* For CONNX for CICS/VSAM, COMMIT/ROLLBACK is implemented via the traditional EXEC SYNCPOINT and EXEC CICS SYNCPOINT ROLLBACK commands. The efficacy of these commands is contingent on whether the target VSAM files have been defined with journals or transaction logs.

## **Related Topics**

<sup>22</sup>[Dataflex](#page-92-0) **2[POWERflex](#page-96-0)** <sup>2</sup>[RMS](#page-96-0) <sup>2</sup>[Oracle Rdb](#page-97-0) **2[DBMS](#page-98-0)** <u>[DB2](#page-104-0)</u> **[Oracle](#page-109-0)** 

## **Adabas**

## **Record Locking**

Record locking in Adabas is triggered if a command from ODBC, ADO, ADO.NET, JDBC, or OLE DB issues a lock. When a record is being updated, the record is locked, and then released when the transaction ends.

# **Transactions**

Transactions are supported by the Adabas SQL Gateway (CONNX for Adabas). A transaction call causes changes to be committed in Adabas.

## <span id="page-1340-0"></span>**DataFlex**

#### **Record locking**

Record locking in DataFlex occurs at the file level. This means that when a lock is required, the entire file must be locked, not just a single record. Because of this limitation, locking of records must be considered carefully when accessing DataFlex files.

Locking occurs automatically during updates or deletions of records through the use of UPDATE or DELETE SQL statements.

If data is selected with the intention of updating it through the use of the SELECT \_\_\_ FOR UPDATE SQL statement, or by setting the SQL\_CONCUR\_LOCK property of the statement handle, then CONNX will return an error if an attempt is made to read a table locked by another user.

Record locking in DataFlex files can be triggered by setting the lock property of the statement handle to SQL\_CONCUR\_LOCK when issuing an SELECT statement.

Implementation of this feature varies in each product.

Here is an example of an SQL statement used for DataFlex record locking in Visual Basic ADO:

#### **rs.Open "select customerid from customers\_dataflex", conn, adOpenKeyset, adLockPessimistic**

### **Transactions**

Transactions are not supported by CONNX for DataFlex.

## <span id="page-1341-0"></span>**POWERflex**

#### **Record locking**

Record locking in POWER*flex* occurs at the file level. This means that when a lock is required, the entire file must be locked, not just a single record. Because of this limitation, locking of records must be considered carefully when accessing POWER*flex* files.

Locking occurs automatically during updates or deletions of records through the use of UPDATE or DELETE SQL statements.

If data is selected with the intention of updating it through the use of the SELECT \_\_\_ FOR UPDATE SQL statement, or by setting the SQL\_CONCUR\_LOCK property of the statement handle, then CONNX will return an error if an attempt is made to read a table locked by another user.

Record locking in POWER*flex* files can be triggered by setting the lock property of the statement handle to SQL\_CONCUR\_LOCK when issuing an SELECT statement.

Implementation of this feature varies in each product.

Here is an example of an SQL statement used for POWER*flex* record locking in Visual Basic ADO:

#### **rs.Open "select customerid from customers\_powerflex", conn, adOpenKeyset, adLockPessimistic**

### **Transactions**

Transactions are not supported by CONNX for POWER*flex*.

## <span id="page-1342-0"></span>**RMS**

## **Record locking**

RMS record locking occurs at the record level, and works well with high performance and high volume applications.

Record locking in RMS is automatically used when updating or deleting records with the UPDATE or DELETE SQL statement.

During record selection, CONNX uses the RMS GET REGARDLESS flag which allows CONNX to read records locked by other applications.

Use of Get Regardless enables the user to select data currently locked by other applications. However, if data is selected with the intent to update it through the use of the SELECT .. FOR UPDATE SQL Statement, or by setting the SQL\_CONCUR\_LOCK property of the statement handle, an error is returned if an attempt is made to read a record locked by another user.

Locking can be triggered when issuing a SELECT statement by setting the lock property of the statement handle to SQL\_CONCUR\_LOCK.

Implementation of this feature varies in each product:

Here is an example of an SQL statement used for RMS record locking in Visual Basic ADO:

#### **rs.Open "select customerid from customers\_rms", conn, adOpenKeyset, adLockPessimistic**

### **Locking notes for RMS programmers:**

By default, CONNX will open all RMS files in using GET(FAB\$M\_GET) access, and

### ALL(FAB\$M\_SHRGET|FAB\$M\_SHRUPD|FAB\$M\_SHRPUT|FAB\$M\_SHRDEL)

share access.

CONNX will open a file using:

UPDATE(FAB\$M\_GET|FAB\$M\_UPD), DELETE(FAB\$M\_GET|FAB\$M\_DEL) or

INSERT(FAB\$M\_GET|FAB\$M\_PUT) access

with a share access of

ALL(FAB\$M\_SHRGET|FAB\$M\_SHRUPD|FAB\$M\_SHRPUT|FAB\$M\_SHRDEL)

ONLY when performing an insert, update or delete.

Additionally, CONNX uses the RMS READ\_REGARDLESS flag when it issues read/only selects, which allows CONNX to read records that are locked by another application if the intent is NOT to update the data.

### **Transactions**

CONNX can support RMS transactions if the RMS file is flagged for RMS journaling. All applications that update the file must make additional RMS system calls to control the transaction. However, if journaling is enabled on an existing RMS file used by a VMS application that has not made the program changes, the VMS application will no longer be able to update the RMS file. This feature should only be used if RMS journaling is currently in use by existing VMS applications.

To activate this feature, the following system logical must be defined in the SYS\$STARTUP:SYSTARTUP\_VMS.COM file:

## **\$DEFINE /SYSTEM CNXRMSJOURNAL 1**

To enable full transaction support for all RMS files marked Recovery Unit Journaling, the following must be added to the registry file:

**[RMS] TRANSACTION = 1**

RMS files can be marked for Recovery Unit Journaling with the following command:

**\$SET FILE/RU\_JOURNAL rmsfilename**

Refer to your RMS Journaling Manual for further details about journaling.

**Related Topics** 

**EXCONNX Registry File Settings EXCONNXCDD32.INI File Settings** 

### <span id="page-1344-0"></span>**Oracle Rdb**

#### **Record locking**

Rdb record locking occurs at the record level. This level of locking granularity works well with high performance and high volume applications.

Locking is automatically used when updating or deleting records using the UPDATE or DELETE SQL statement.

When selecting records with no intent to update, CONNX issues a SQL statement in a READ ONLY transaction. This minimizes any locks placed on the data. However, if data is selected with the intention to update through the use of the SELECT .. FOR UPDATE SQL statement or by setting the SQL\_CONCUR\_LOCK property of the statement handle, CONNX will issue a read/write transaction. An error message is returned if an attempt is made to read a record locked by another user.

Locking can be triggered when issuing a SELECT statement by setting the lock property of the statement handle to SQL\_CONCUR\_LOCK.

The implementation of this feature varies in each product:

Example in Visual Basic ADO:

```
rs.Open "select customerid from customers_rdb", conn, adOpenKeyset, 
adLockPessimistic
```
## **Locking notes for Rdb programmers:**

Locking for Rdb should be controlled by the use of transactions. The CONNX Rdb module supports transactions which guarantee that a complete unit of work is performed. If any part of that unit work generates an error, the complete unit can be rolled back.

By default, CONNX is in "Automatic Transaction" mode.

This means that each SQL statement is placed in a separate transaction.

To control the use of transactions in your application, change to Manual Transaction mode.

The implementation of this feature varies in each product:

Example in Visual Basic ADO:

**Conn.BeginTrans rs.Open "select customerid from customers\_rdb", conn, adOpenKeyset, adLockPessimistic conn.CommitTrans** 

#### <span id="page-1345-0"></span>**DBMS**

#### **Record locking**

DBMS locking occurs at the record level. This level of locking granularity works well with high performance and high volume applications.

Locking is automatically used when updating or deleting records with the UPDATE or DELETE SQL statement.

When selecting records with no intent to update, CONNX issues a SQL statement in a READ ONLY transaction. This minimizes any locks placed on the data. However, if data is selected with the intention to update through the use of the SELECT .. FOR UPDATE SQL statement or by setting the SQL\_CONCUR\_LOCK property of the statement handle, CONNX issues a read/write transaction. An error message is returned if an attempt is made to read a record locked by another user.

Locking can be triggered when issuing a SELECT statement by setting the lock property of the statement handle to SQL\_CONCUR\_LOCK.

The implementation of this feature varies in each product:

Example in Visual Basic ADO:

```
rs.Open "select customerid from customers_dbms", conn, adOpenKeyset, 
adLockPessimistic
```
#### **Locking notes for DBMS programmers:**

Locking for DBMS should be controlled by the use of transactions. The CONNX DBMS module supports transactions. Transactions guarantee that a complete unit of work is performed. If any part of that unit work generates an error, the complete unit can be rolled back.

By default, CONNX is in an Automatic Transaction mode. This means that each SQL statement is placed in a separate transaction.

To control the use of transaction in your application, change to Manual Transaction mode.

The implementation of this feature varies in each product:

Example in Visual Basic ADO:

**Conn.BeginTrans rs.Open "select customerid from customers\_dbms", conn, adOpenKeyset, adLockPessimistic conn.CommitTrans**

## <span id="page-1346-0"></span>**DB2**

## **Record locking**

DB2 record locking occurs at the row level. This level of locking granularity works well with high performance and high volume applications.

Locking is automatically used when updating or deleting records with the UPDATE or DELETE SQL Statement.

When selecting records with no intent to update, CONNX issues a SQL statement in a READ ONLY transaction. This minimizes any locks placed on the data. However, if data is selected with the intention to update through the use of the SELECT .. FOR UPDATE SQL statement or by setting the SQL\_CONCUR\_LOCK property of the statement handle, CONNX issues a read/write transaction. An error message is returned if an attempt is made to read a record locked by another user.

Locking can be triggered when issuing a SELECT statement by setting the lock property of the statement handle to SQL\_CONCUR\_LOCK.

The implementation of this feature varies in each product:

Example in Visual Basic ADO**:**

**rs.Open "select customerid from customers\_db2", conn, adOpenKeyset, adLockPessimistic**

### **Locking notes for DB2 programmers:**

Locking for DB2 should be controlled by the use of transactions. The CONNX DB2 module supports transactions. Transactions guarantee that a complete unit of work is performed. If any part of that unit work generates an error, the complete unit can be rolled back.

By default, CONNX is in an Automatic Transaction mode. This means that each SQL statement is placed in a separate transaction. To control the use of transaction in your application, change to Manual Transaction mode.

The implementation of this feature varies in each product:

Example in Visual Basic ADO:

```
Conn.BeginTrans 
rs.Open "select customerid from customers_db2", conn, adOpenKeyset, 
adLockPessimistic 
conn.CommitTrans
```
#### <span id="page-1347-0"></span>**Oracle**

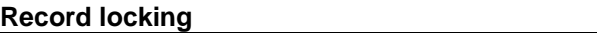

Oracle record locking occurs at the record level. This level of locking granularity is good for high performance & high volume applications.

Locking is automatically used when updating or deleting records with the UPDATE or DELETE SQL Statement.

When selecting records with no intent to update, CONNX issues a SQL statement in a READ ONLY transaction. This minimizes any locks placed on the data. However, if data is selected with the intention to update through the use of the SELECT .. FOR UPDATE SQL statement or by setting the SQL\_CONCUR\_LOCK property of the statement handle, CONNX issues a read/write transaction. An error message is returned if an attempt is made to read a record locked by another user.

Locking can be triggered when issuing a SELECT statement by setting the lock property of the statement handle to SQL\_CONCUR\_LOCK.

The implementation of this feature varies in each product:

Example in Visual Basic ADO:

```
rs.Open "select customerid from customers_oracle", conn, adOpenKeyset, 
adLockPessimistic
```
## **Locking notes for Oracle programmers:**

Locking for Oracle should be controlled by the use of transactions. The CONNX Oracle module supports transactions. Transactions guarantee that a complete unit of work is performed. If any part of that unit work generates an error, the complete unit can be rolled back.

By default, CONNX is in an Automatic Transaction mode. This means that each SQL statement is placed in a separate transaction. To control the use of transaction in your application, change to Manual Transaction mode.

The implementation of this feature varies in each product:

Example in Visual Basic ADO:

```
Conn.BeginTrans 
rs.Open "select customerid from customers_oracle", conn, adOpenKeyset, 
adLockPessimistic
conn.CommitTrans
```
## **VSAM**

## **Record Locking**

Locking occurs automatically during updates or deletions of records through the use of UPDATE or DELETE SQL statements, which are implemented via the CICS READ, UPDATE, REWRITE, DELETE, and UNLOCK commands.

If data is selected with the intent to update it through the use of the SELECT \_\_\_ FOR UPDATE SQL statement, or by setting the SQL\_CONCUR\_LOCK property of the statement handle, then CONNX returns an error if an attempt is made to read a VSAM file, record, or set of records within the file which has been previously locked by one or more users.

Record locking in VSAM can be triggered by setting the lock property of the statement handle to SQL\_CONCUR\_LOCK when issuing a SELECT command.

Implementation of this feature varies in each product.

Here is an example of an SQL statement used for VSAM record locking in Visual Basic ADO:

#### **rs.open "select customerid from customers\_vsam", conn, adOpenKeyset, adLockPessimistic**

## **Transactions**

Transactions are supported by CONNX for VSAM via the CICS SYNCPOINT and SYNCPOINT ROLLBACK commands.

*Note:* These commands have no effect unless the VSAM files accessed via CONNX within the current unit of work are defined to CICS as recoverable resources.

### **C-ISAM, DISAM, and Micro Focus**

#### **Record locking**

C-ISAM, DISAM, and Micro Focus, record locking occurs at the record level. This level of locking granularity is good for high performance & high volume applications. Locking is automatically used when updating or deleting records with the UPDATE or DELETE SQL Statement.

When selecting records with no intent to update, CONNX issues a SQL statement in a READ ONLY transaction. This minimizes any locks placed on the data. However, if data is selected with the intention to update through the use of the SELECT .. FOR UPDATE SQL statement or by setting the SQL\_CONCUR\_LOCK property of the statement handle, CONNX issues a read/write transaction. An error message is returned if an attempt is made to read a record locked by another user.

Locking can be triggered when issuing a SELECT statement by setting the lock property of the statement handle to SQL\_CONCUR\_LOCK.

The implementation of this feature varies in each product:

Example in Visual Basic ADO:

**rs.Open "select customerid from customers\_cisam", conn, adOpenKeyset, adLockPessimistic**

#### **Locking notes for C-ISAM, DISAM, and Micro Focus programmers:**

Locking for C-ISAM, DISAM, and Micro Focus should be controlled by the use of transactions. The CONNX C-ISAM, DISAM, and Micro Focus module supports transactions. Transactions guarantee that a complete unit of work is performed. If any part of that unit work generates an error, the complete unit can be rolled back.

By default, CONNX is in an Automatic Transaction mode. This means that each SQL statement is placed in a separate transaction. To control the use of transaction in your application, change to Manual Transaction mode.

The implementation of this feature varies in each product:

Example in Visual Basic ADO, :

```
Conn.BeginTrans 
rs.Open "select customerid from customers_cisam", conn, adOpenKeyset, 
adLockPessimistic
```
**conn.CommitTrans** 

Records accessed in a transaction are locked against reads and updates. The locks are released when the transaction is committed or rolled back.

#### **Transactions**

**Important:** *It should be noted that C-ISAM and DISAM performs all transactions at the Process level and that any actions taken in separate threads are all pooled into the single Process transaction. Consequently, transactions are not recommended in instances where multiple users are connecting through a JDBC server.*

# **Chapter 22 - Troubleshooting: Error Messages**

# **TCP/IP Codes/States**

This table summarizes potential ODBC State information messages which can be returned to CONNX.

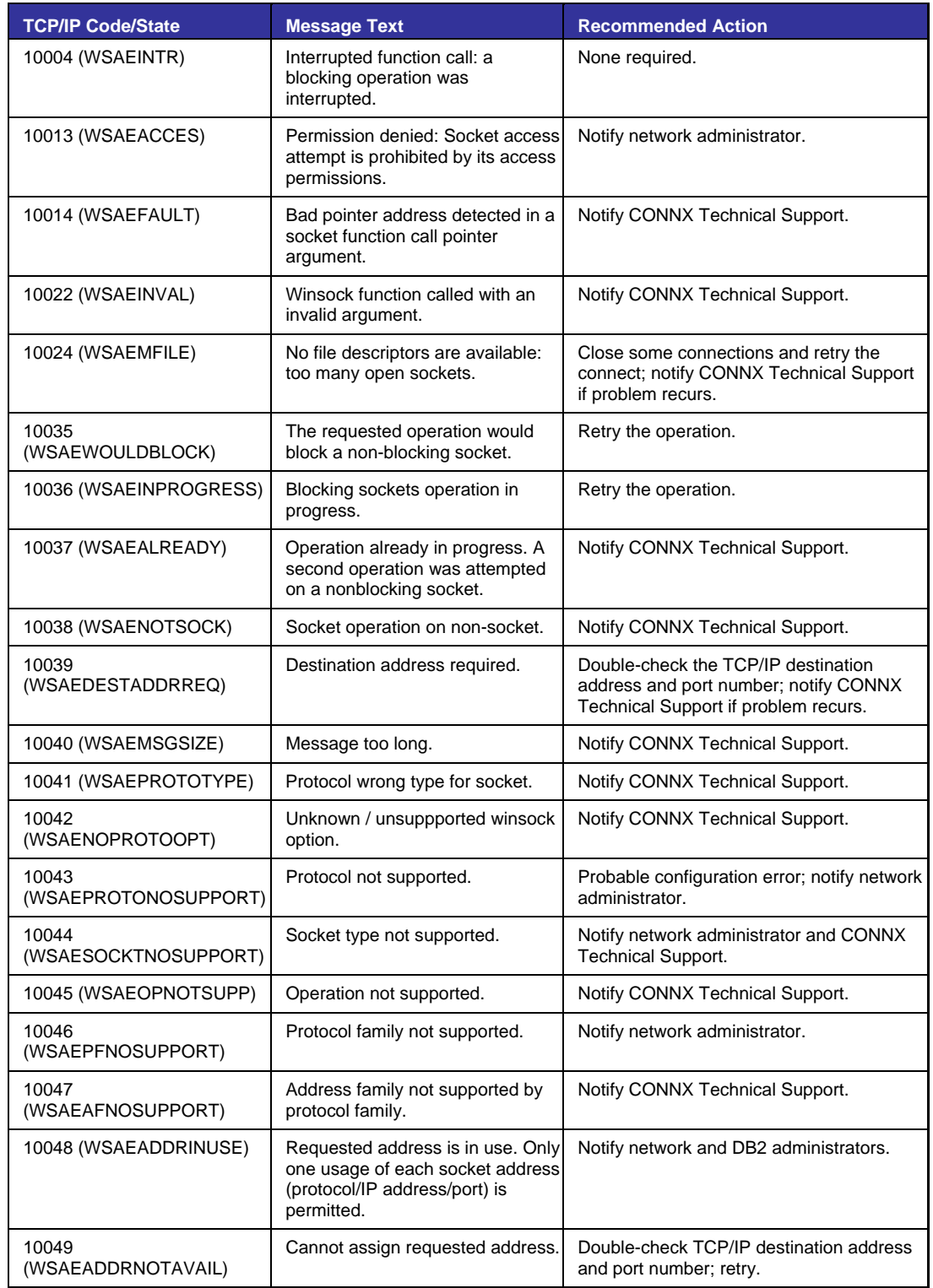

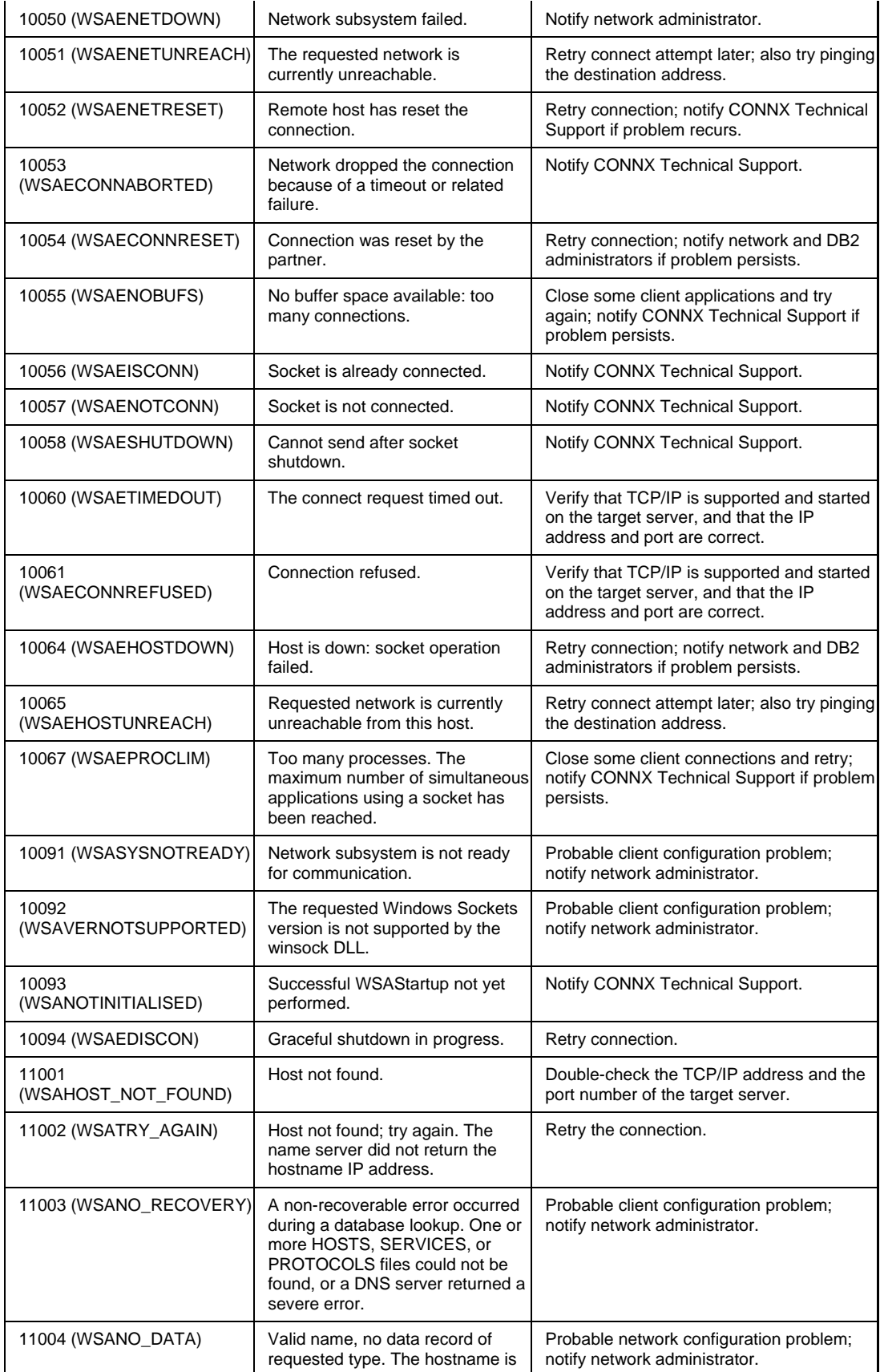

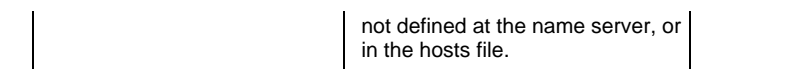

## **C-ISAM**

## **C-ISAM and DISAM: Error Messages**

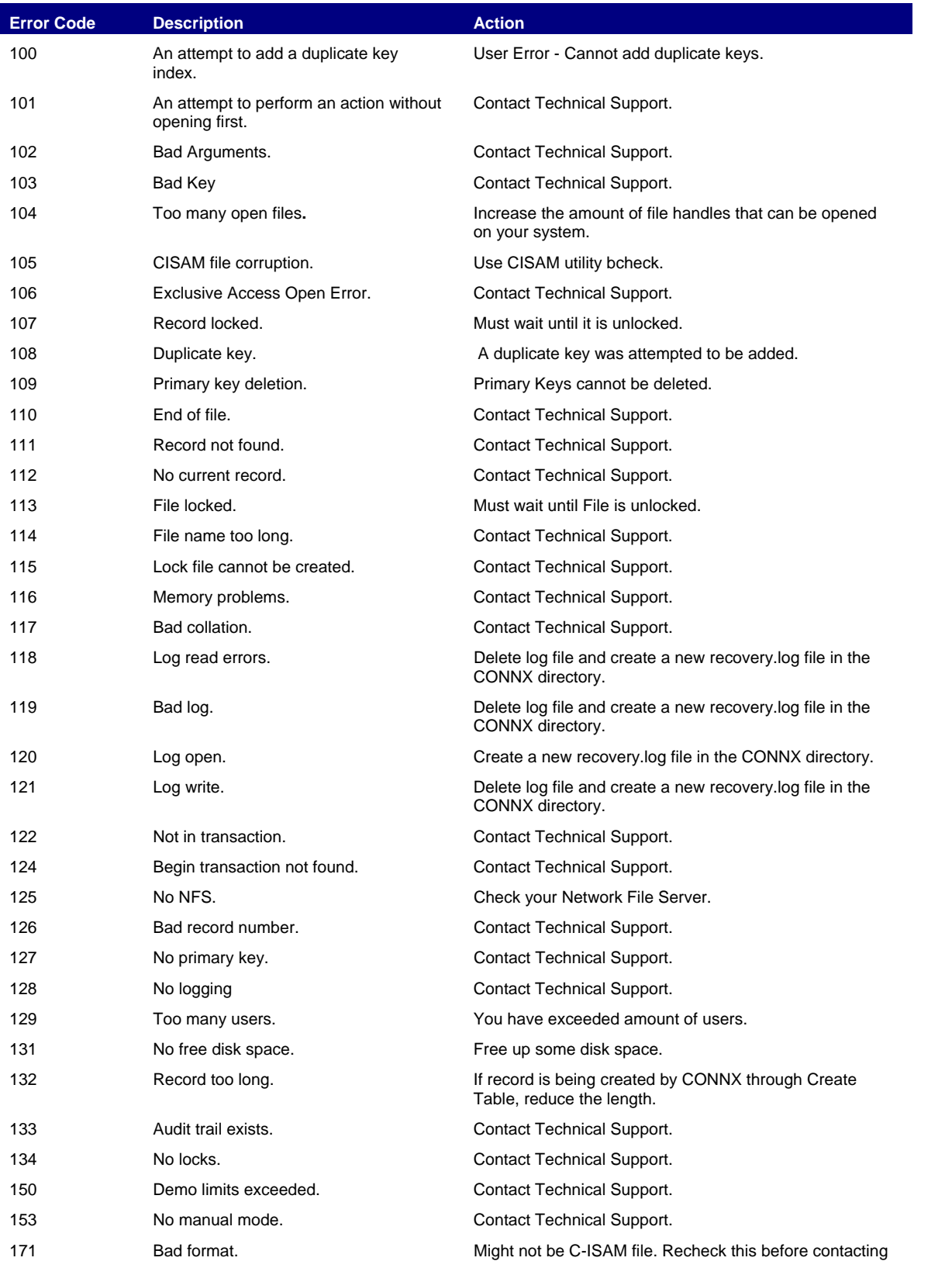

Technical Support.

#### **Adabas**

## **Adabas Error Messages**

CONNX for Adabas error messages are covered in the Adabas documentation CD under "Nucleus Error Messages and Nucleus Response Codes." For more information, contact [CONNX Technical Support](#page-1410-0) or your Adabas SQL Gateway (CONNX for Adabas) sales representative.

## **DB2**

# **DB2: SQL States**

This table summarizes potential SQL States error and informational messages that can be returned to CONNX by a DB2 target server.

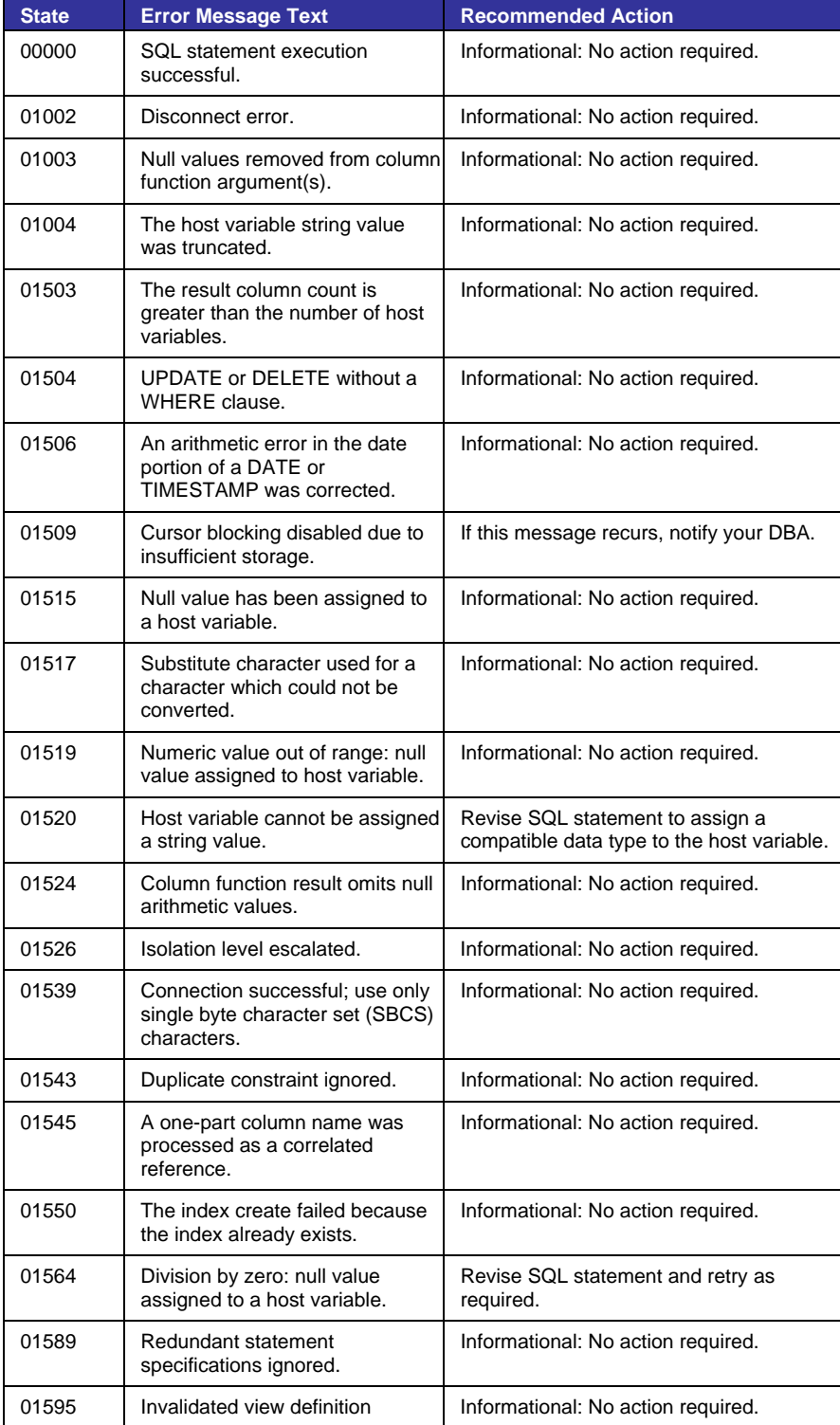

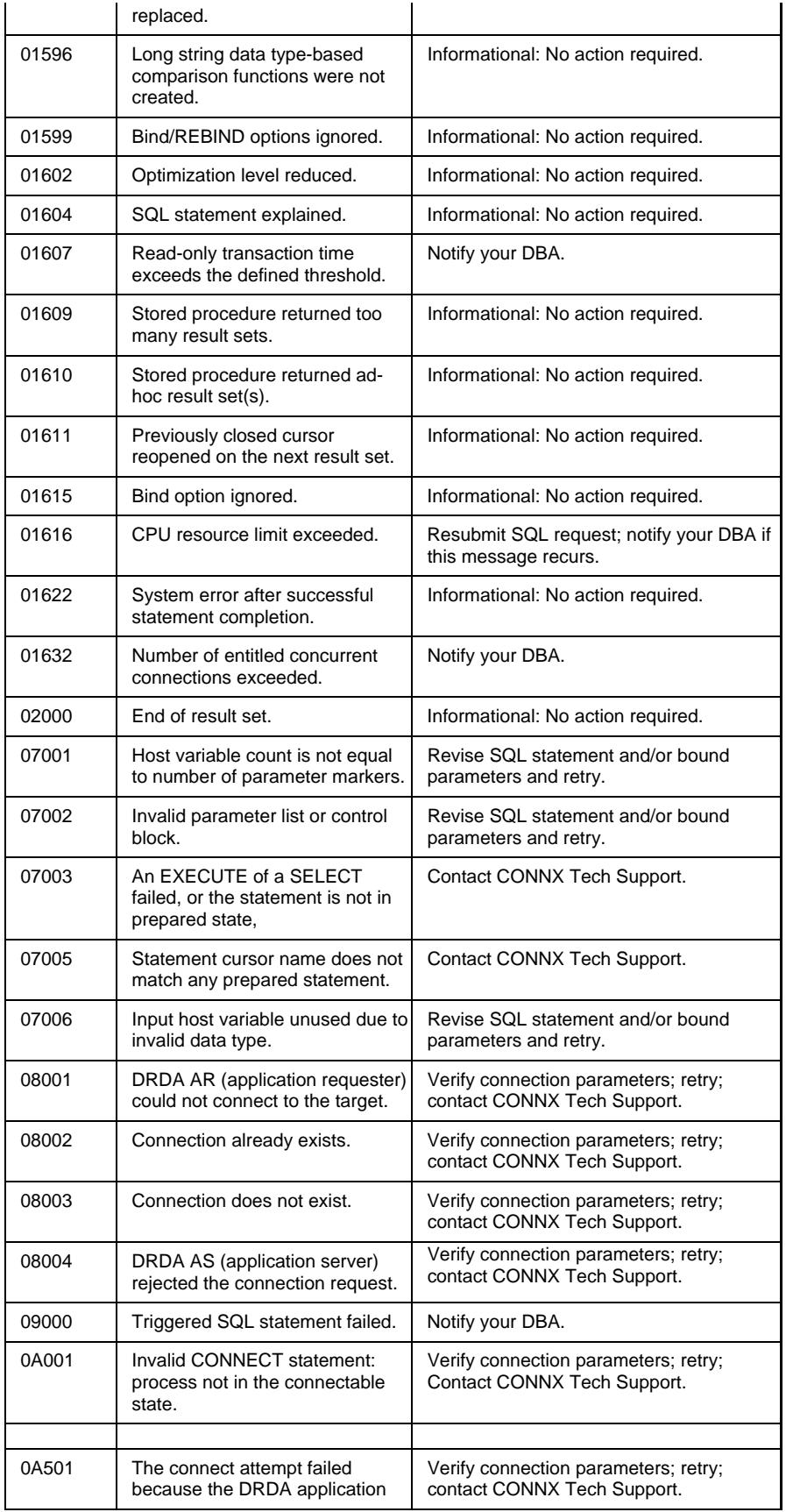

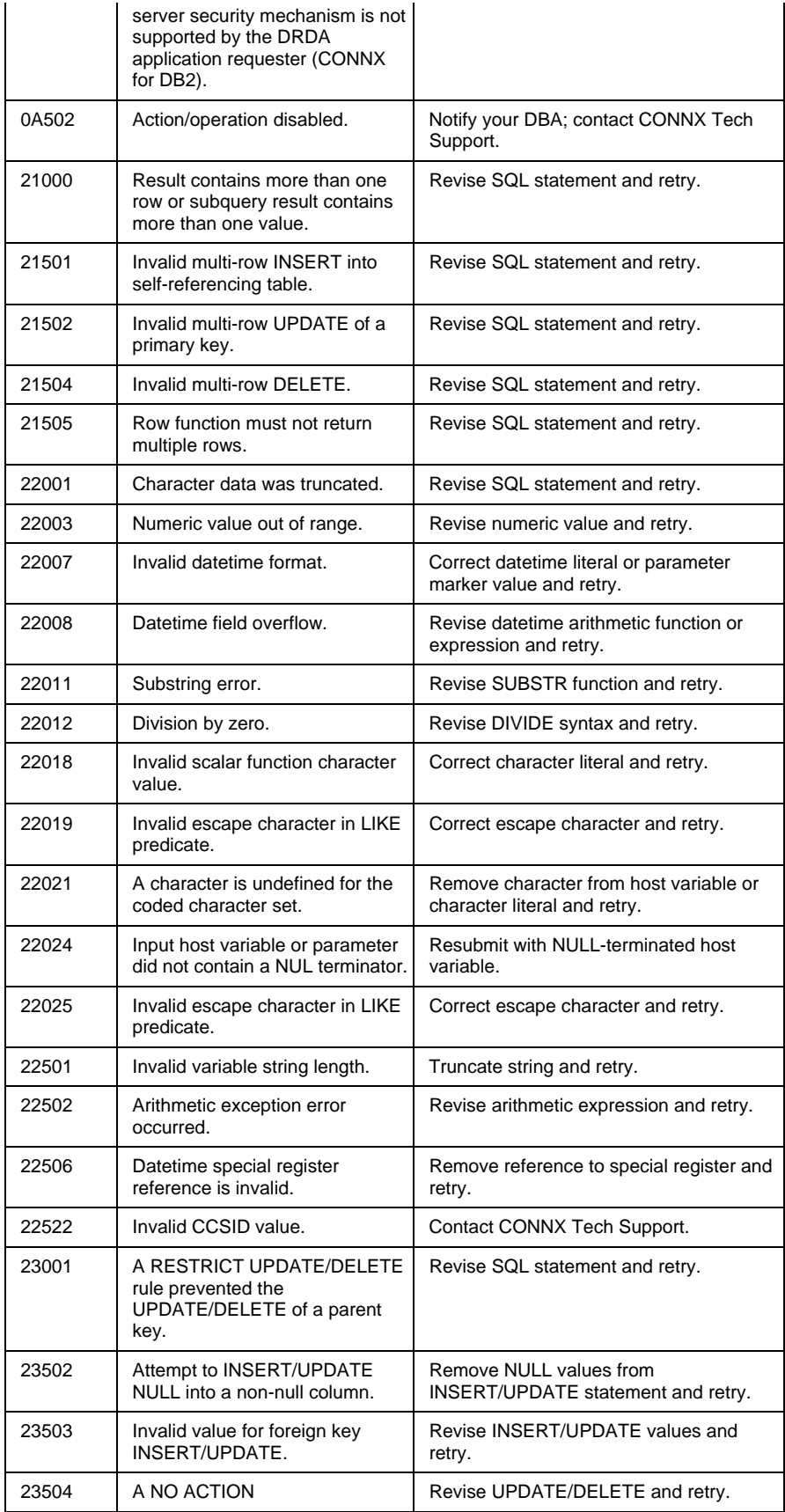

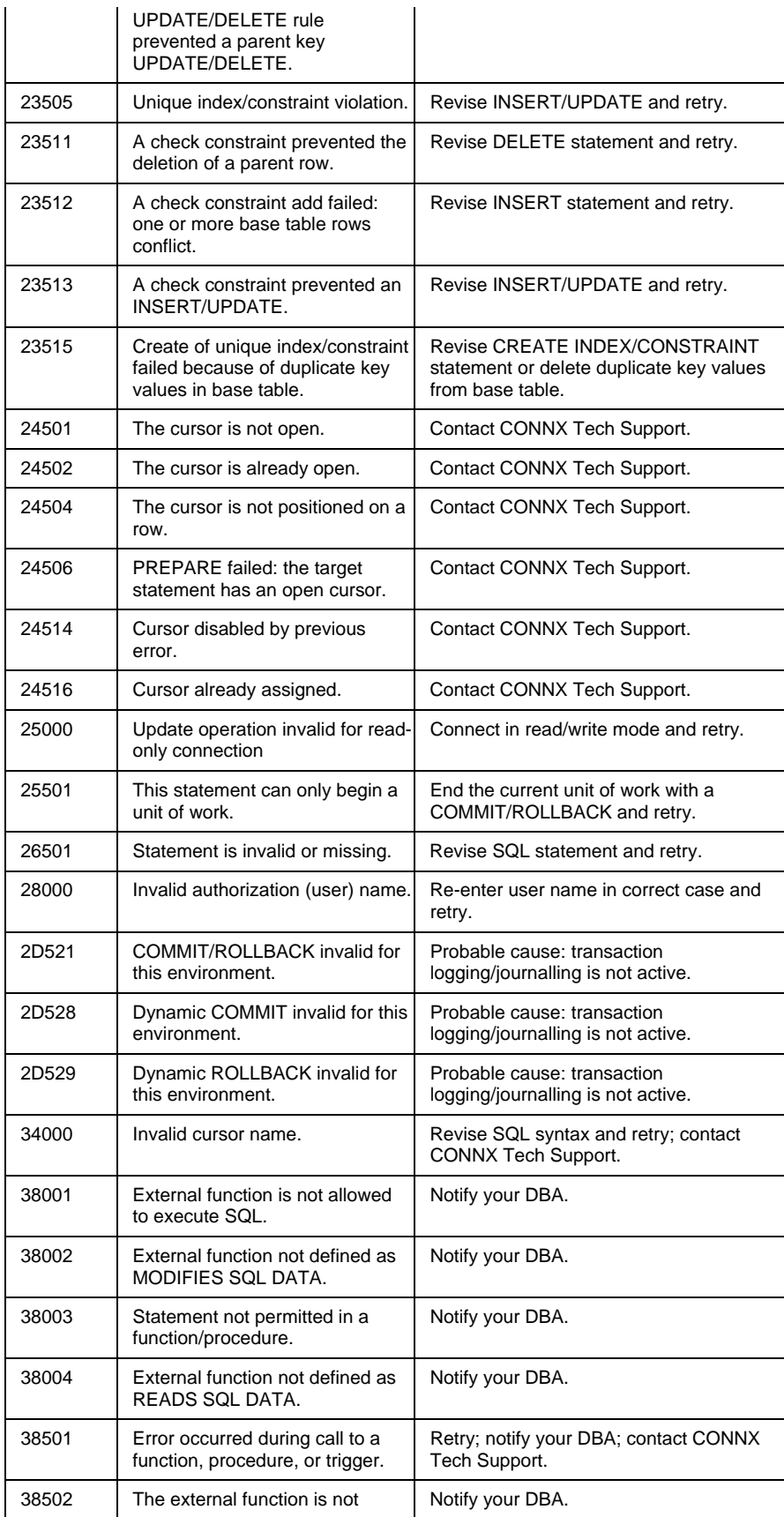

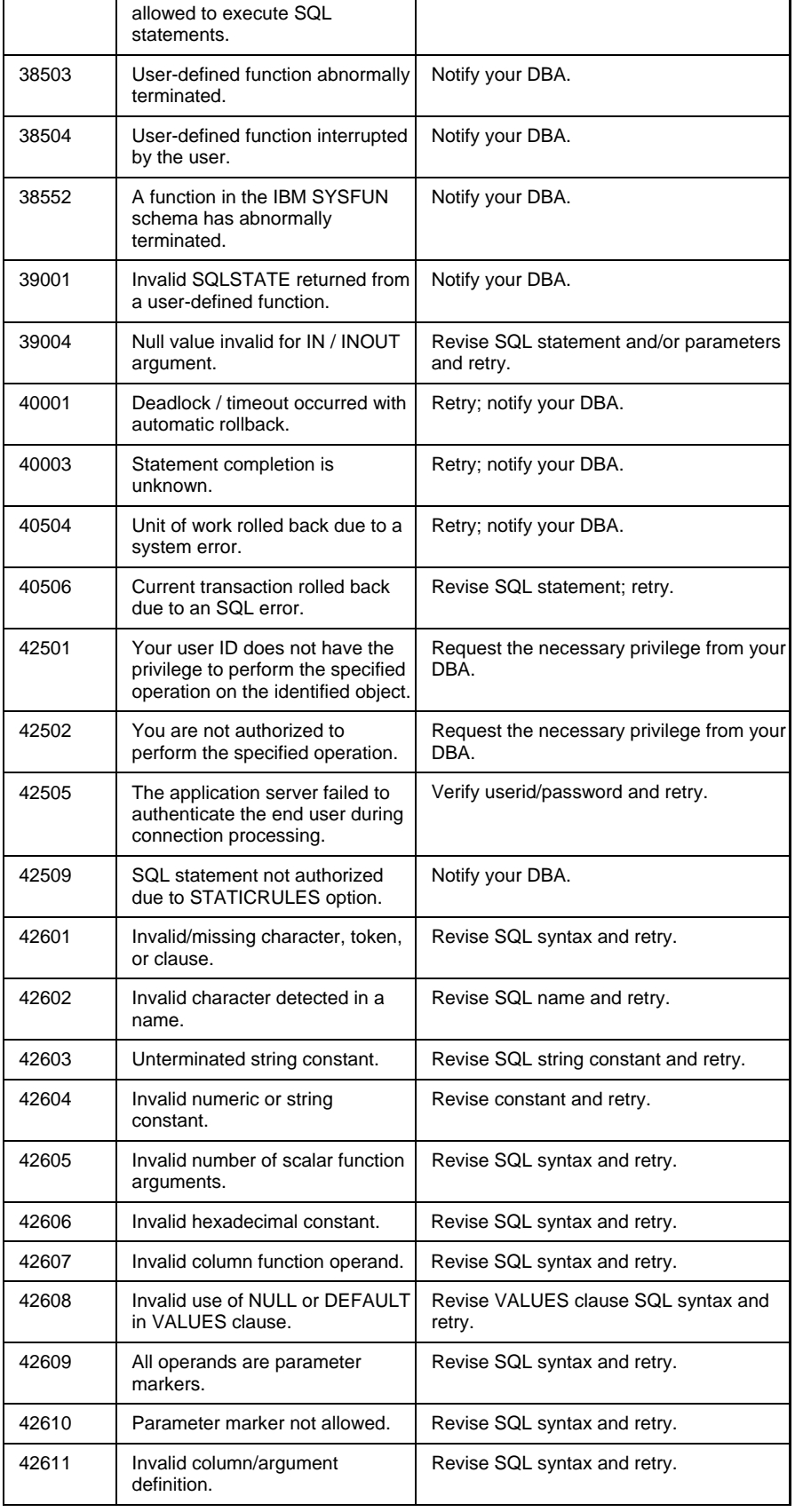

## CONNX 13.5 User Reference Guide

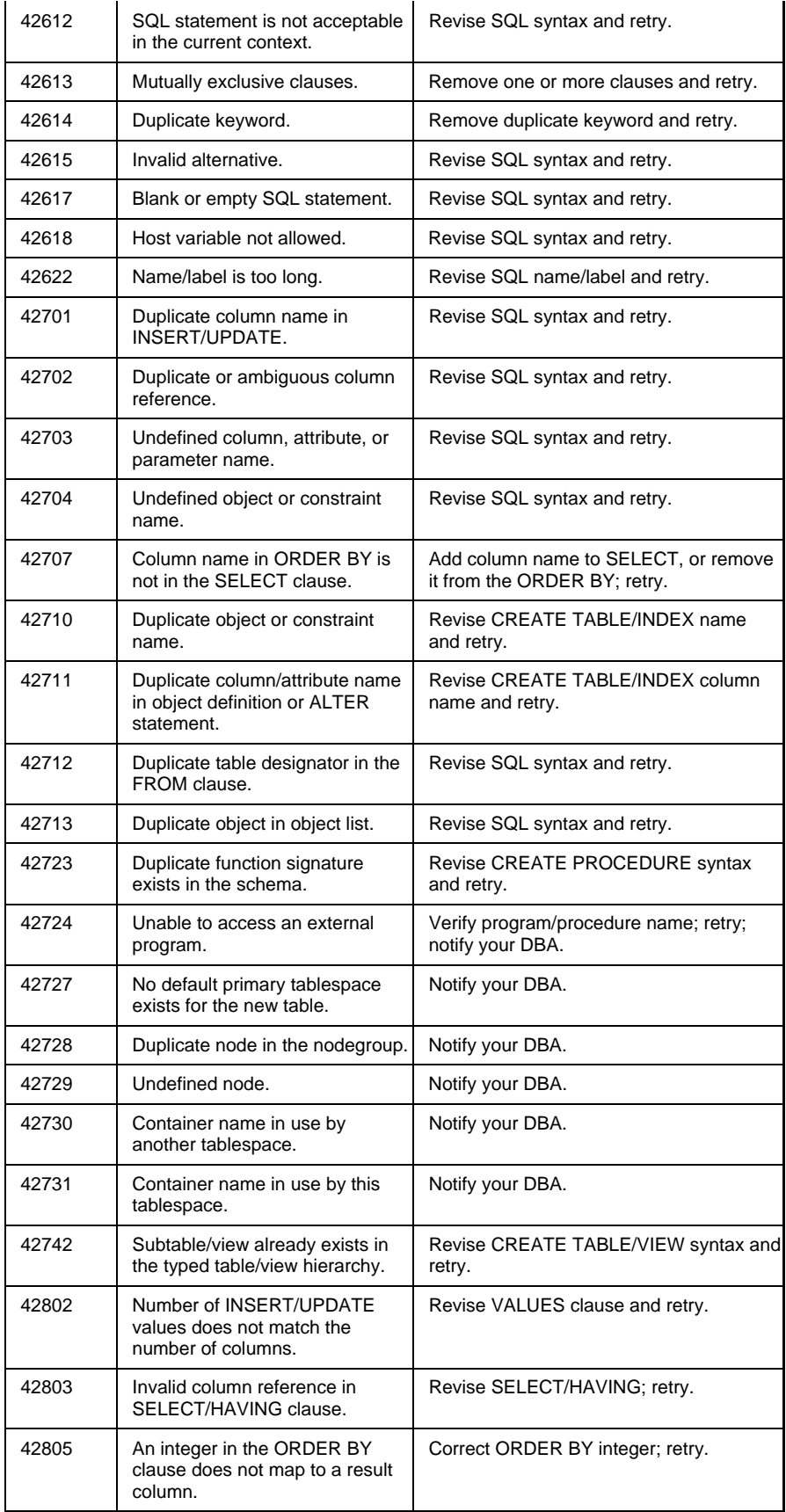

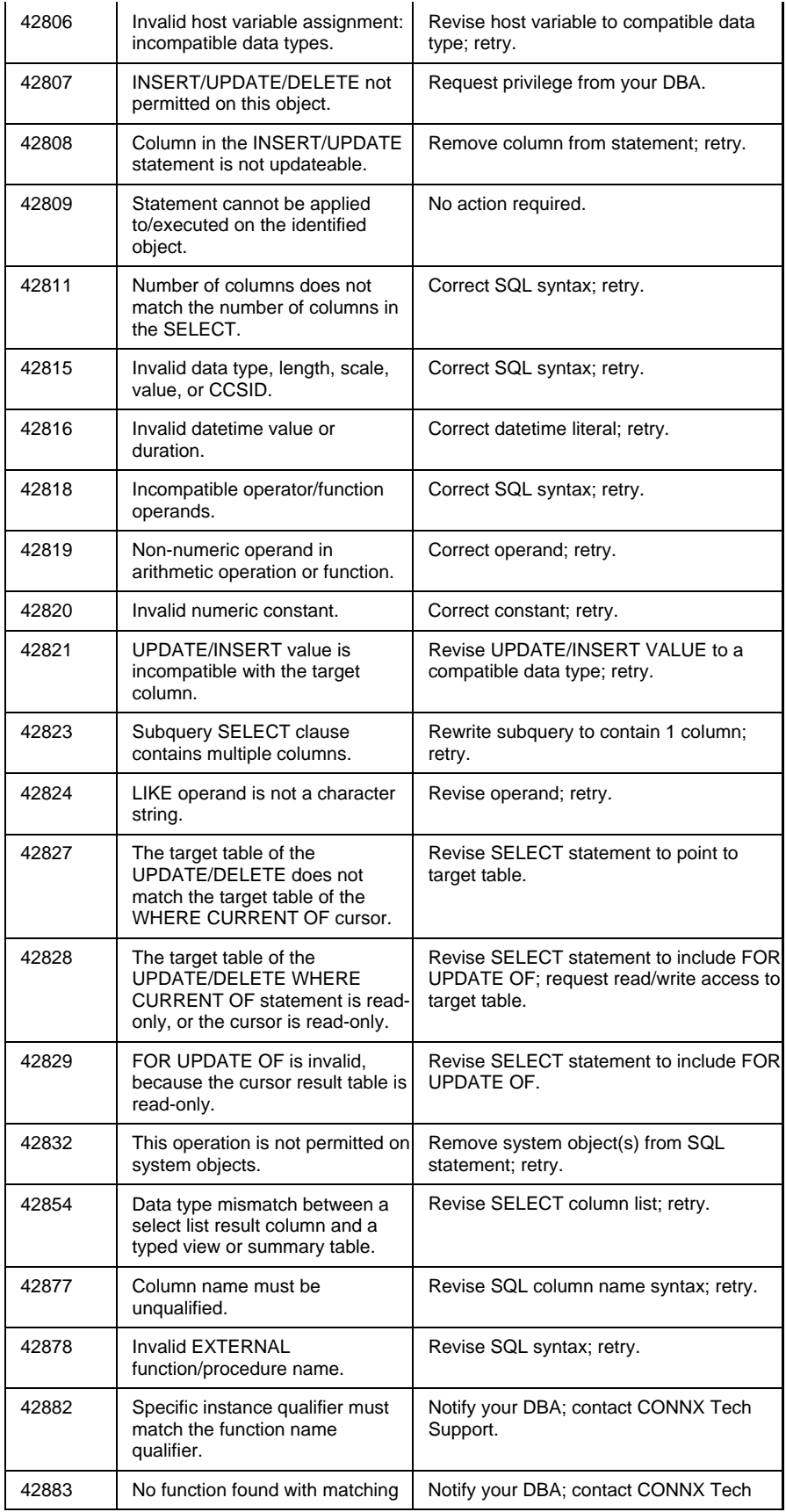

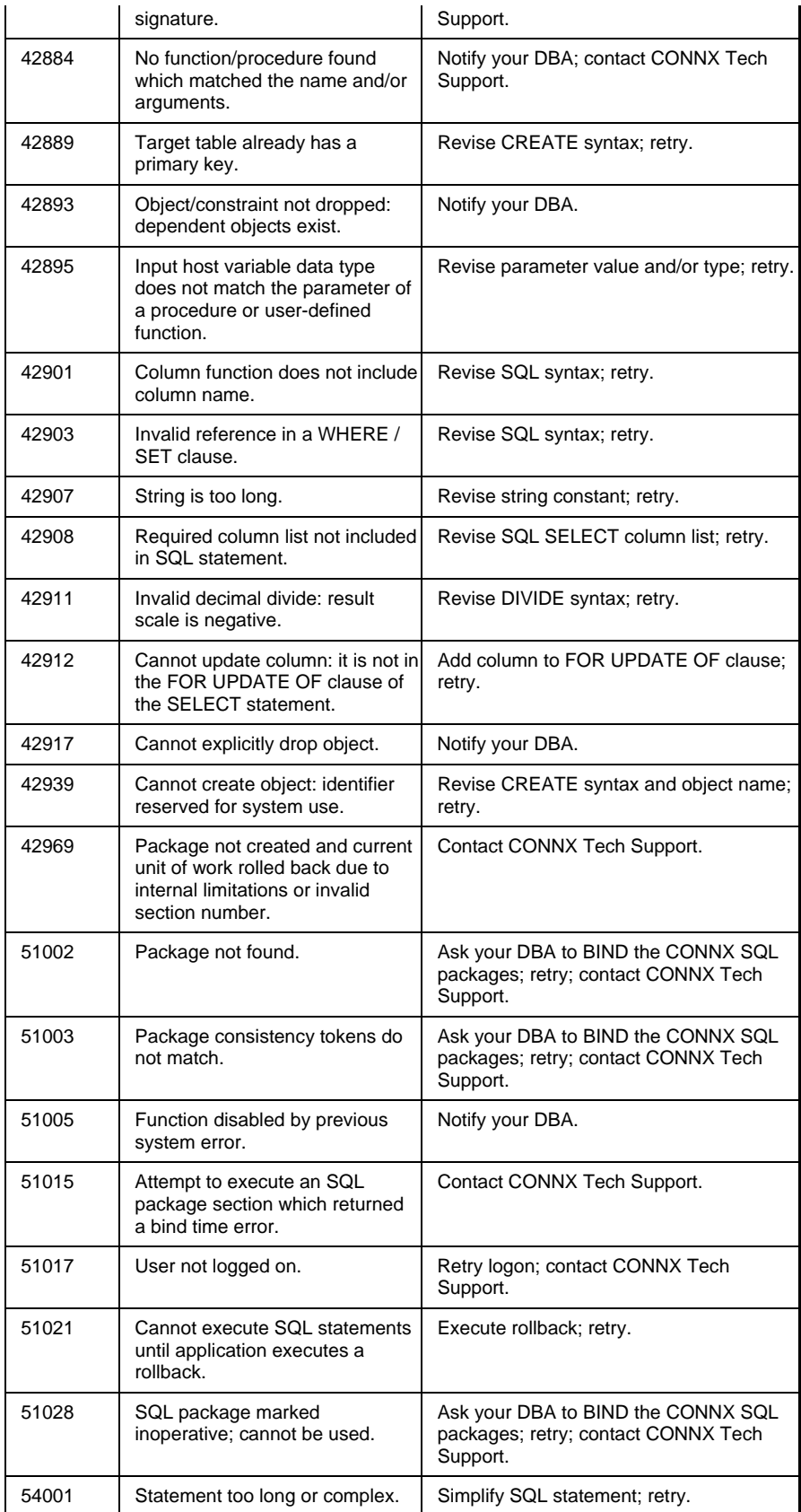

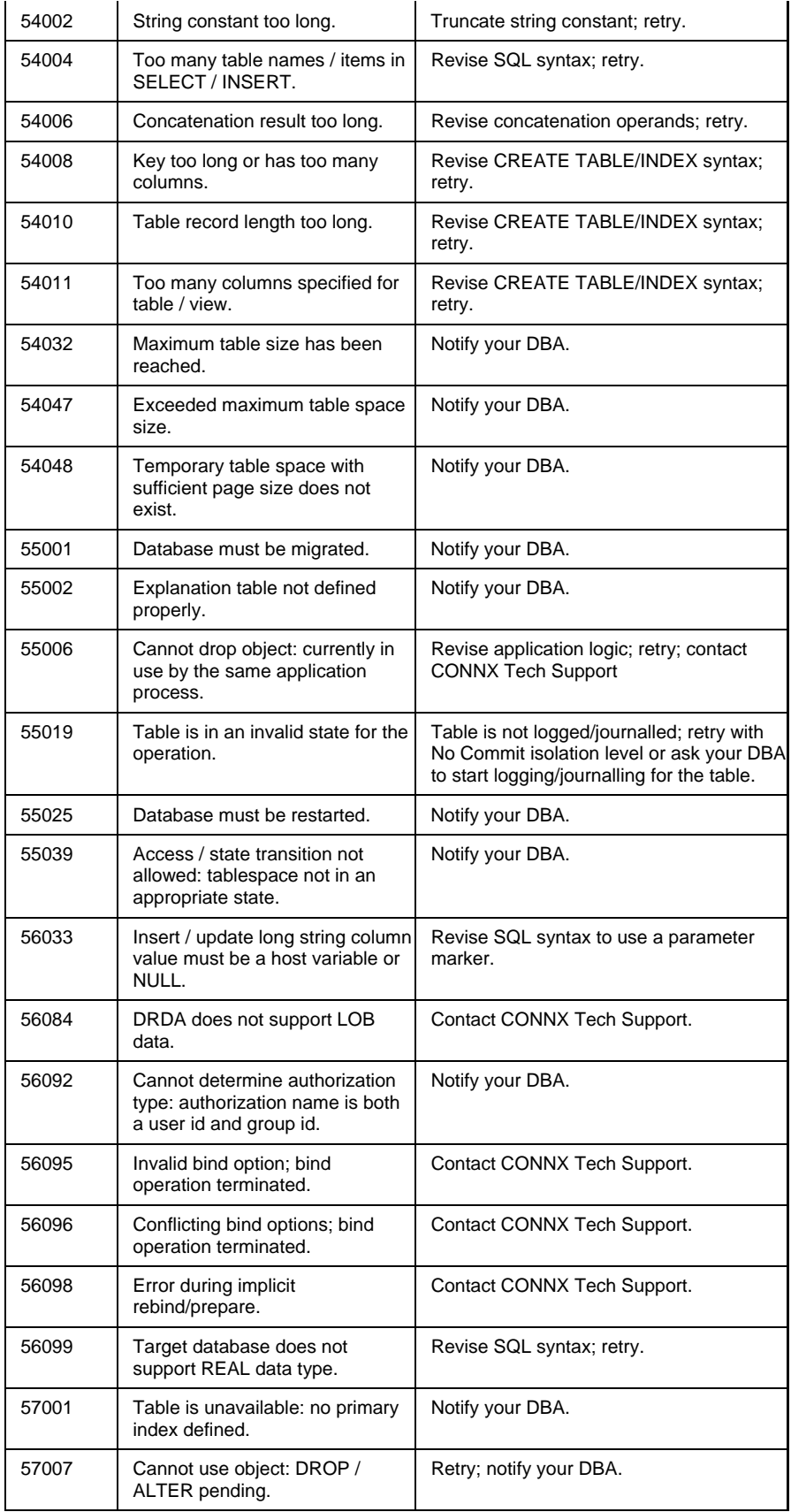

## CONNX 13.5 User Reference Guide

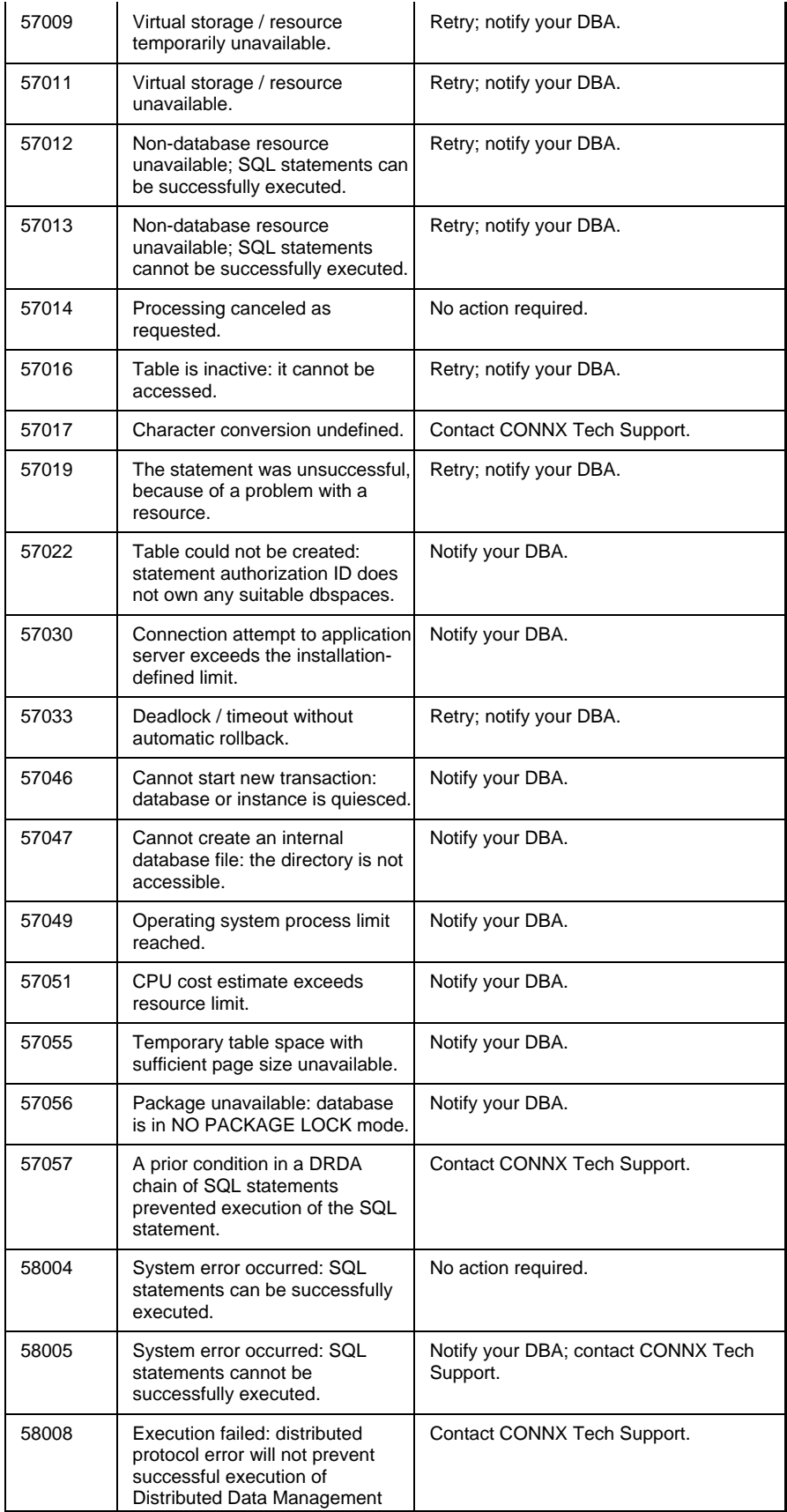

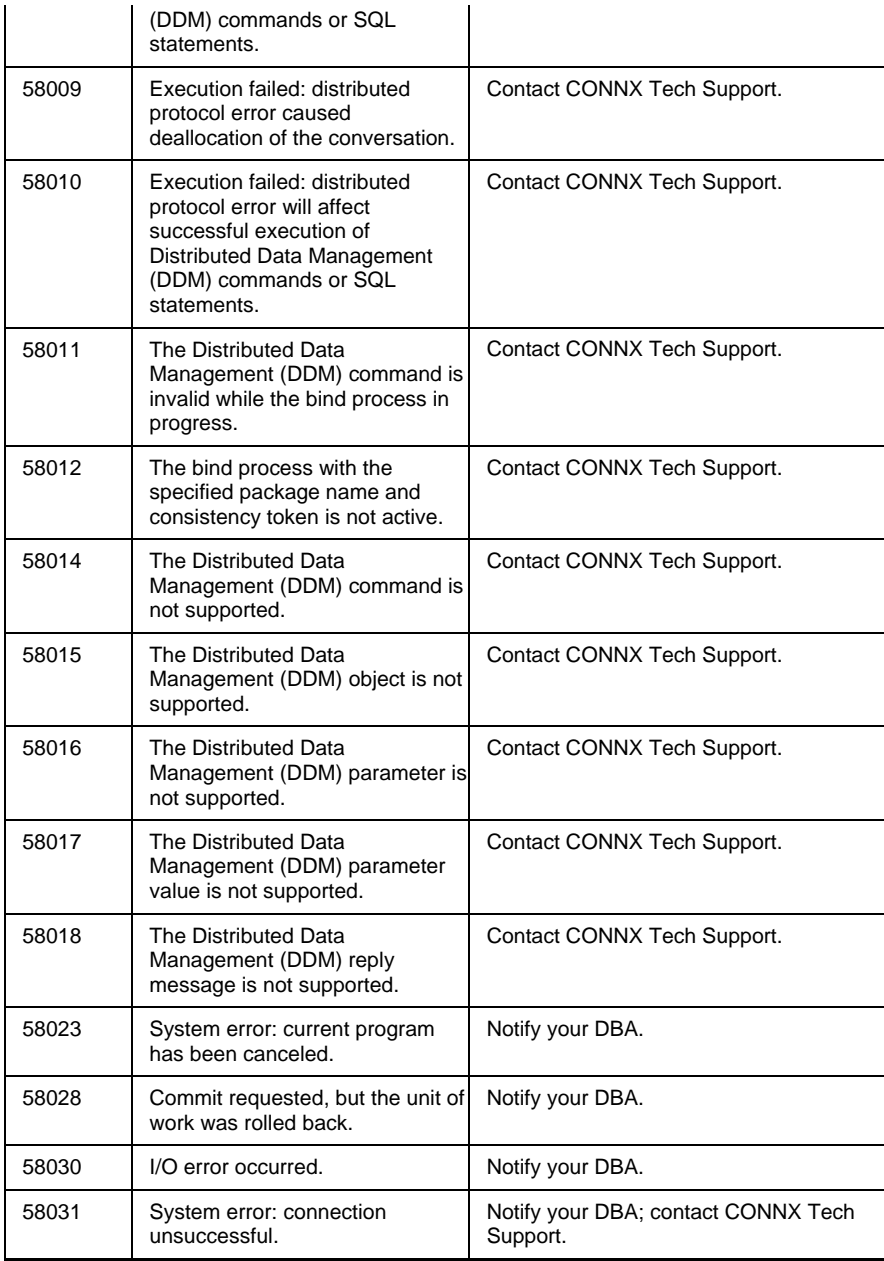

# **DB2: Distributed Data Management**

This table summarizes potential Distributed Data Management (DDM) error and informational messages that can be returned to CONNX by a DB2 target server.

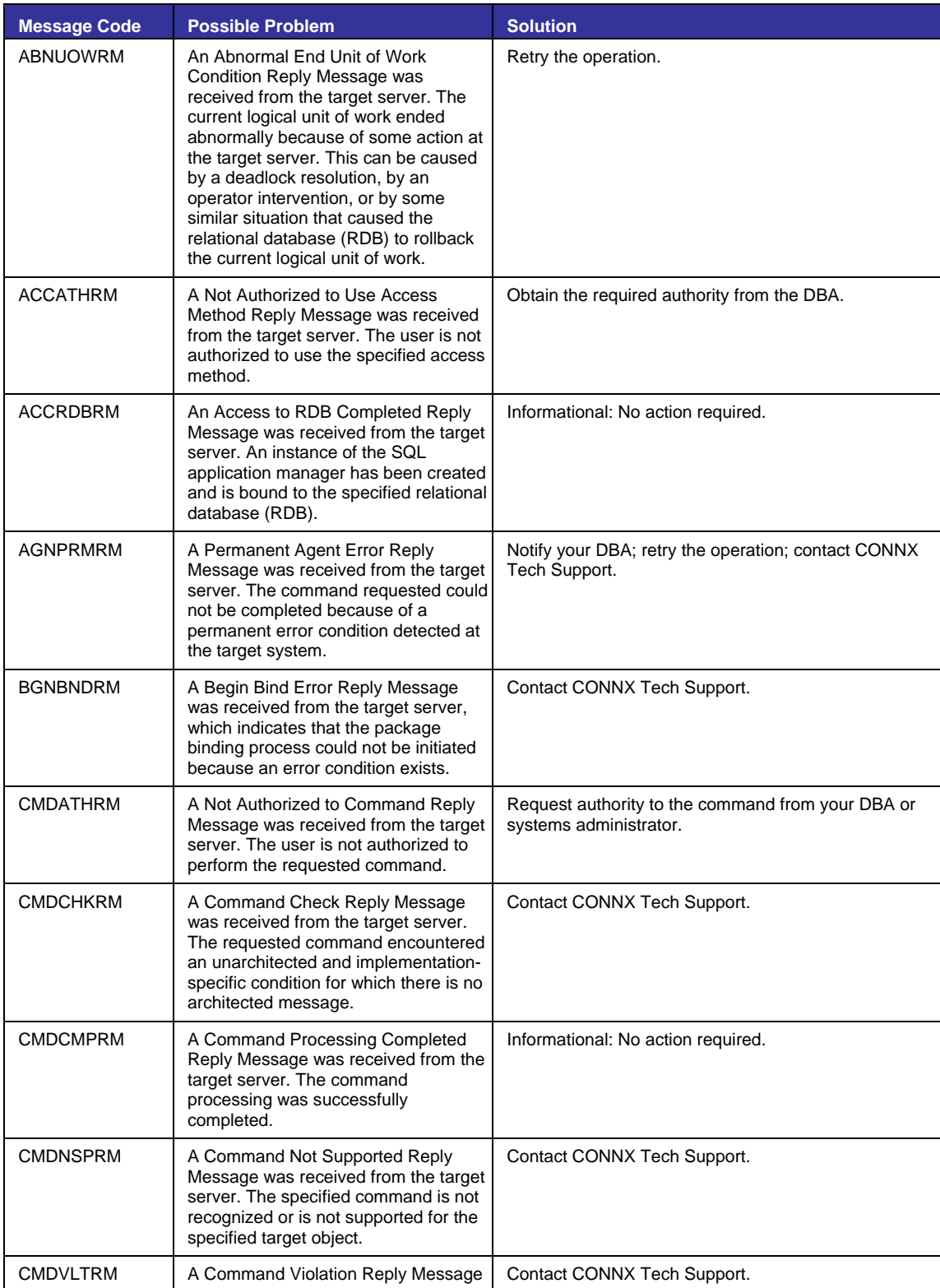
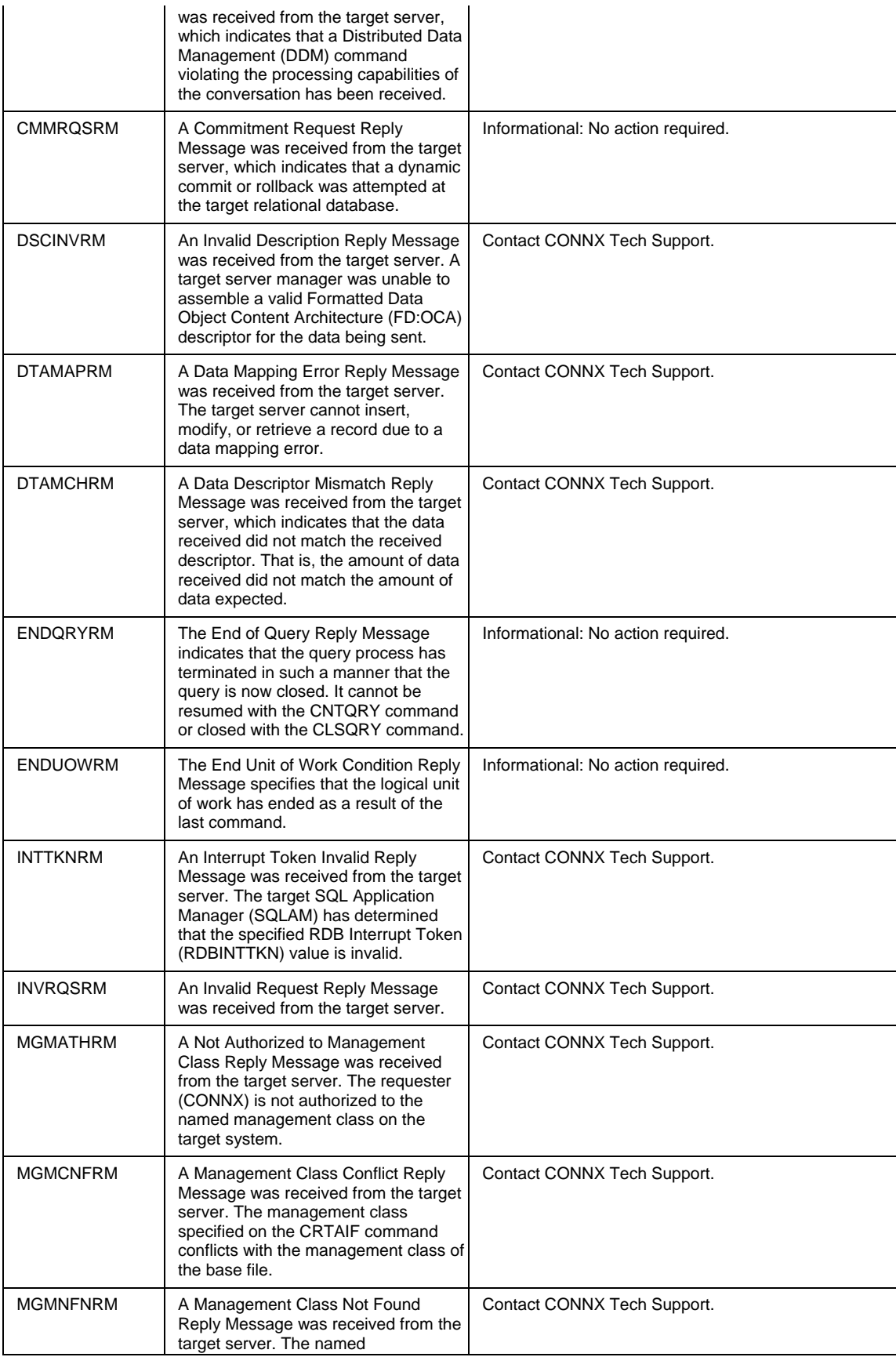

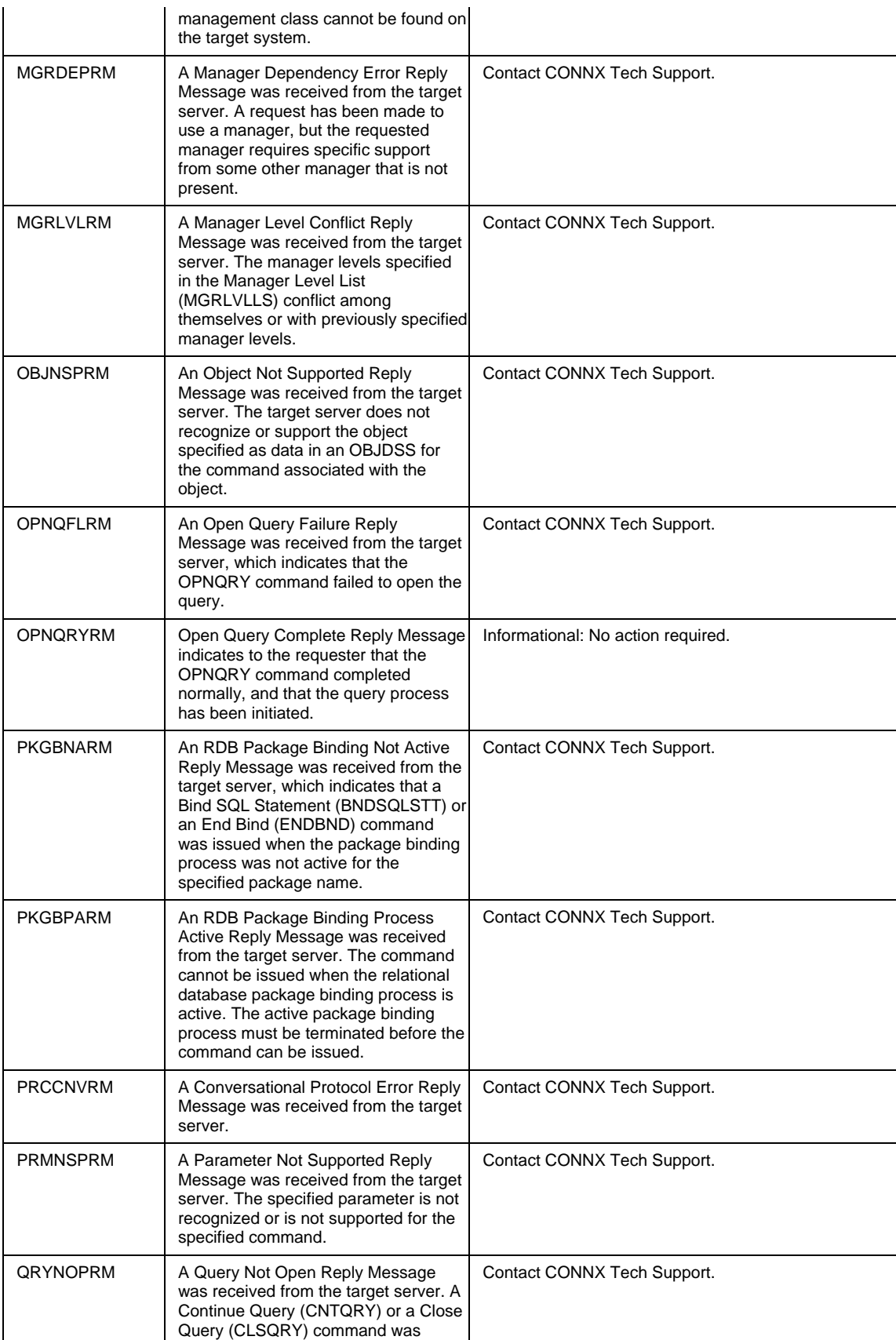

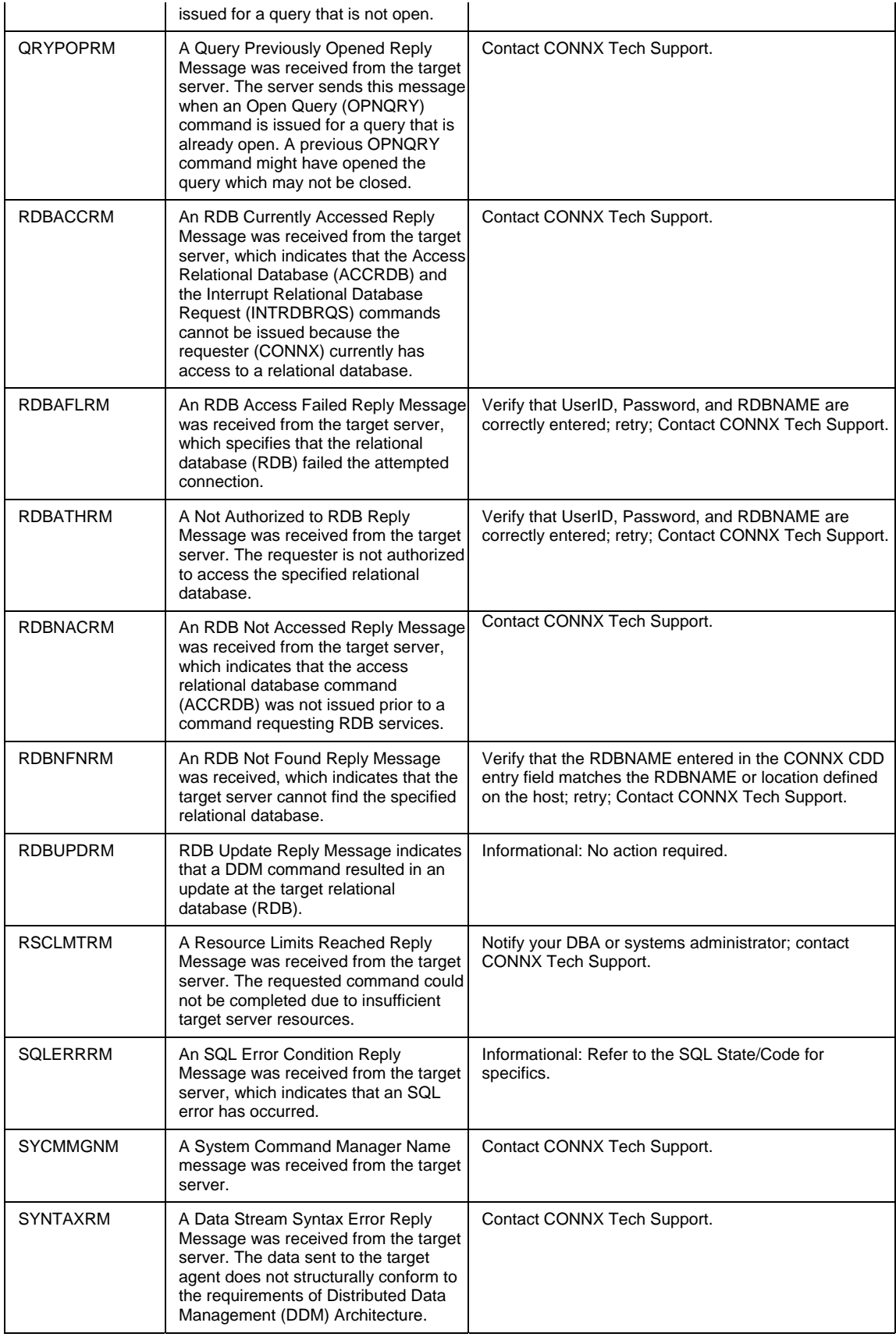

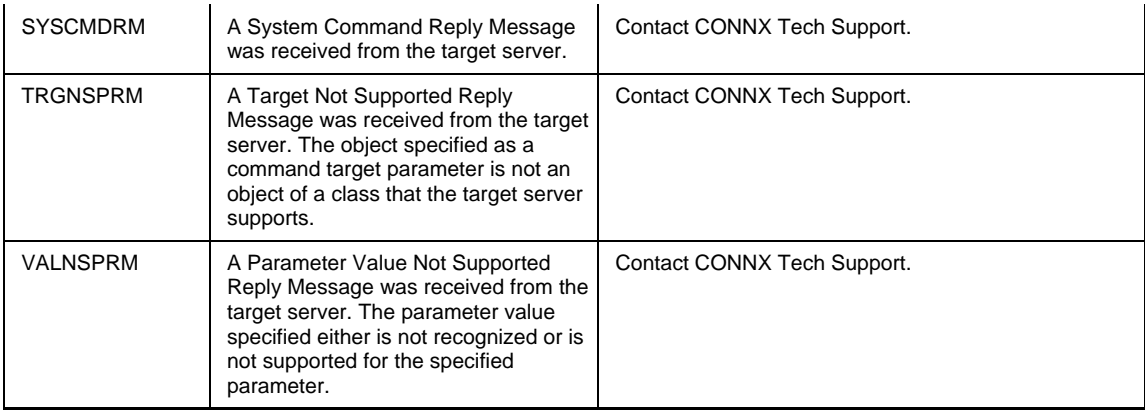

## **DB2: APPC Primary Return Codes**

This table lists potential APPC Primary Return Codes returned by the CONNX DB2 Module when connected via supported SNA APPC/LU 6.2 vendor software.

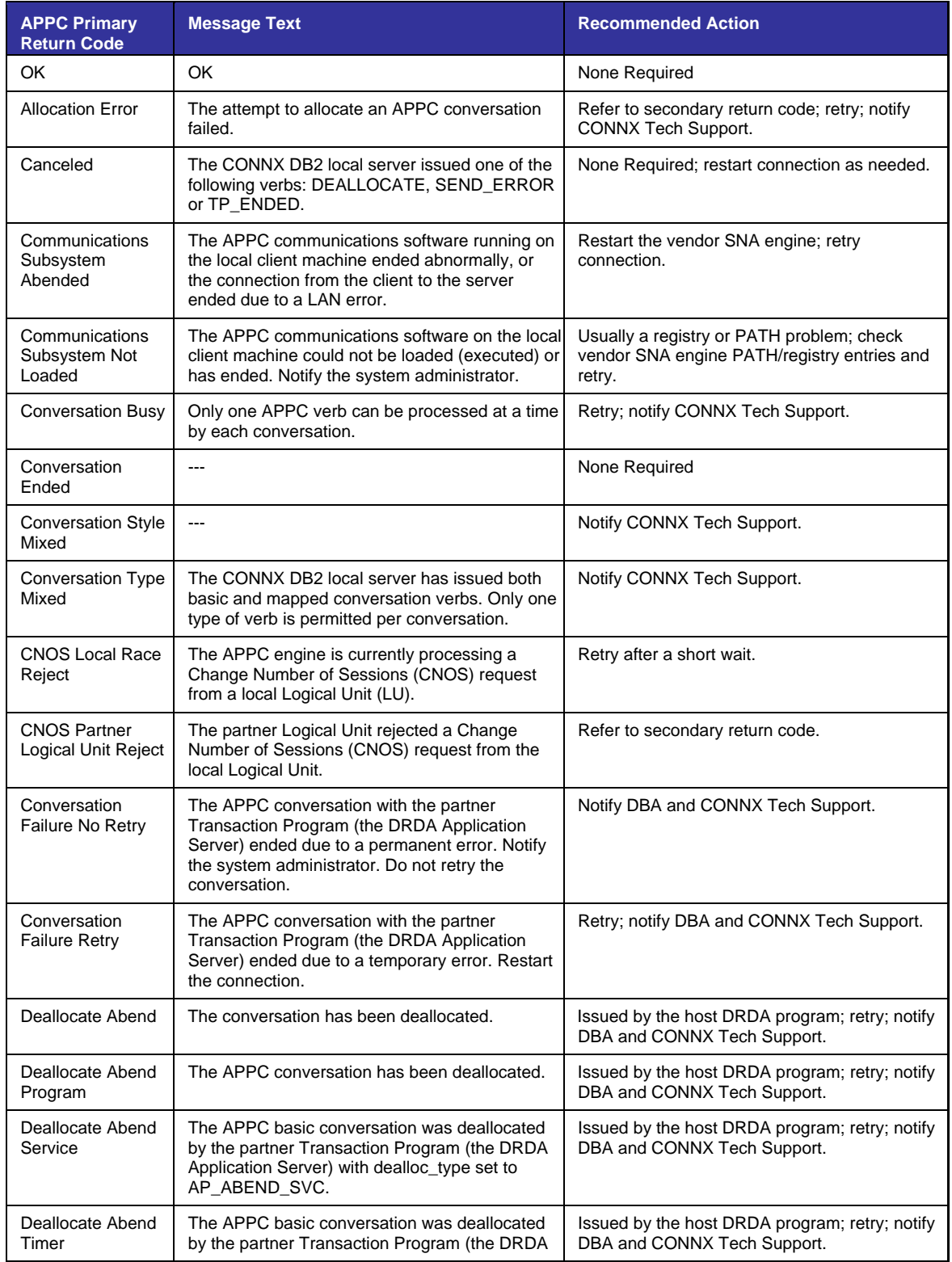

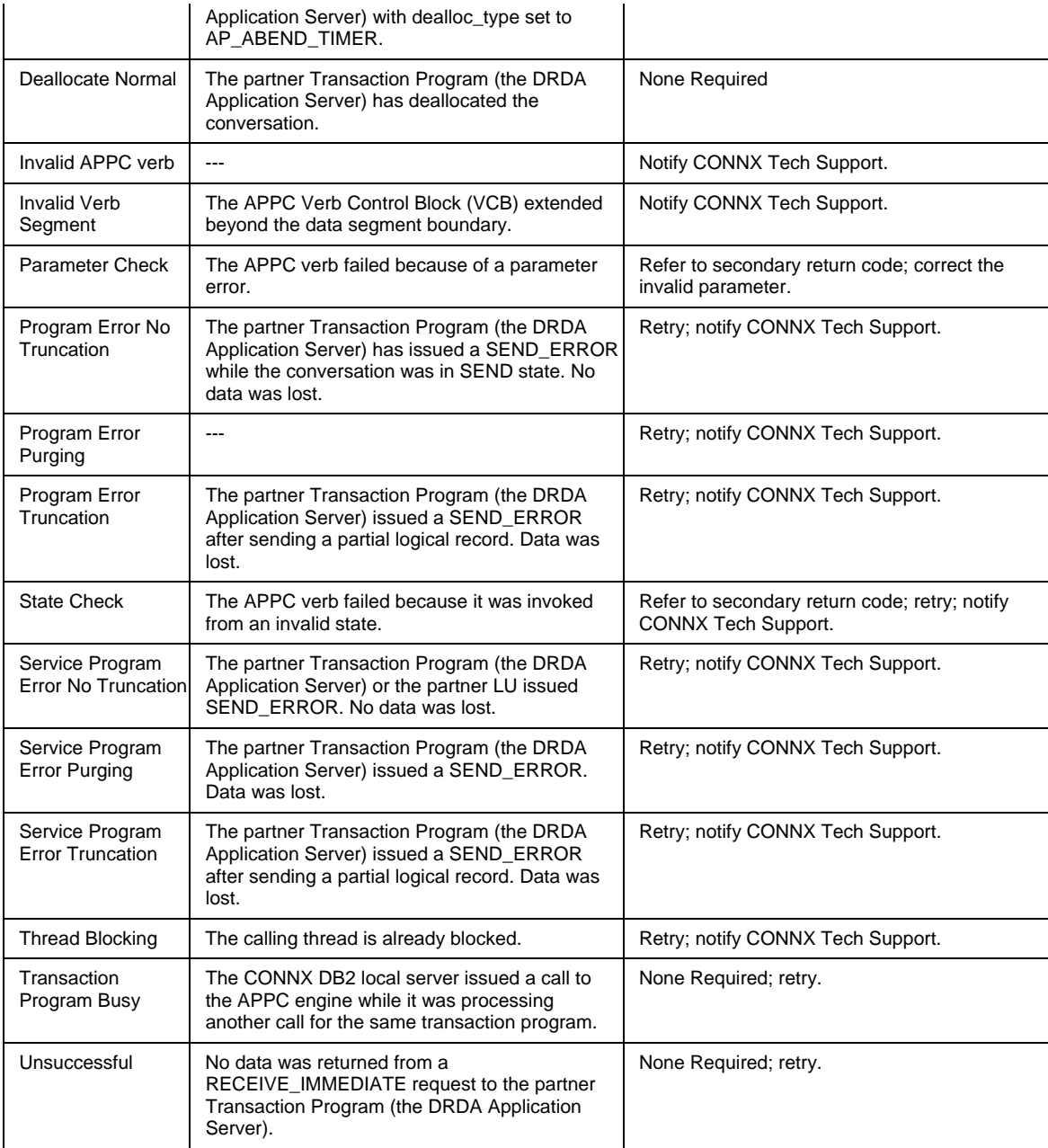

# **DB2: APPC Secondary Return Codes**

This table lists potential APPC Secondary Return Codes returned by the CONNX DB2 Module when connected via supported SNA APPC/LU 6.2 vendor software.

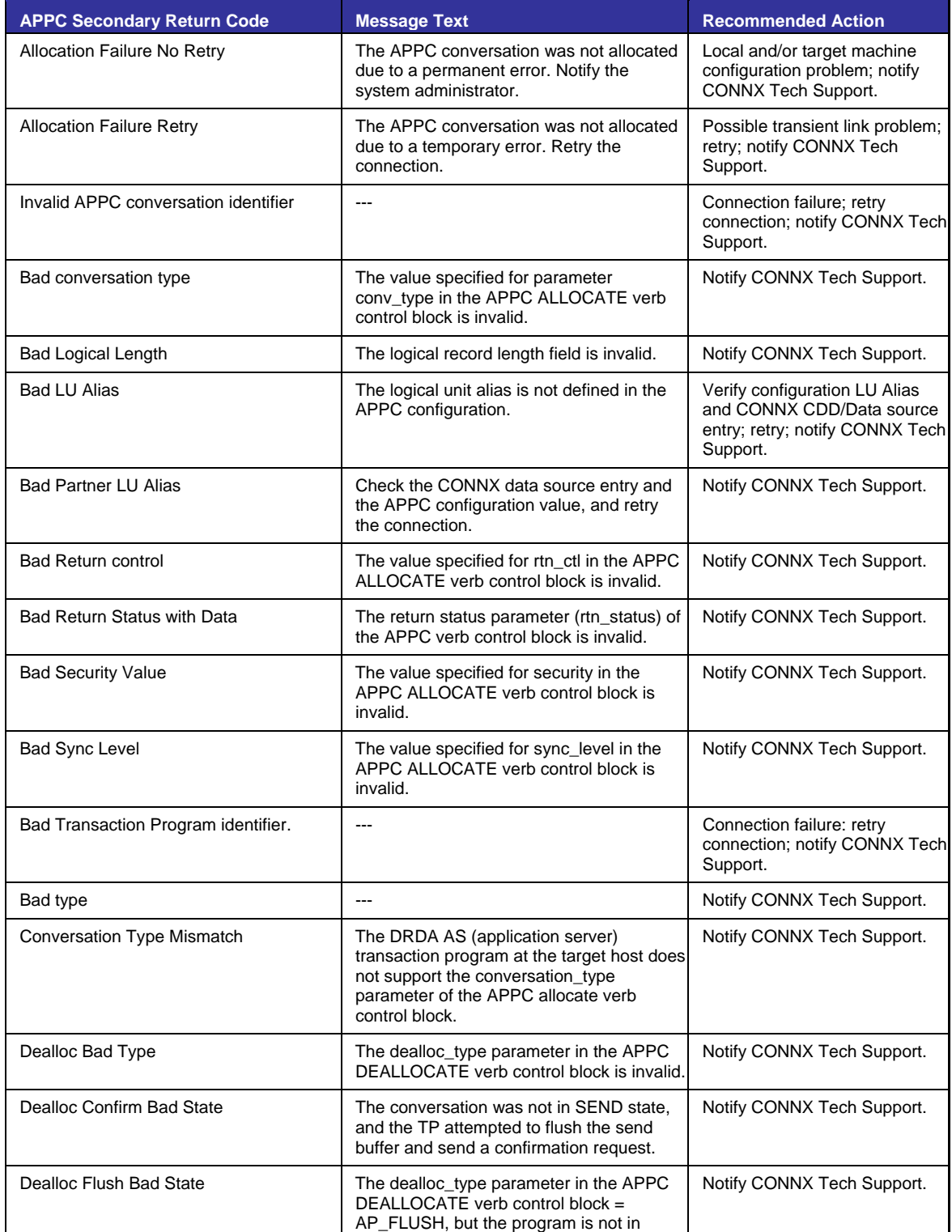

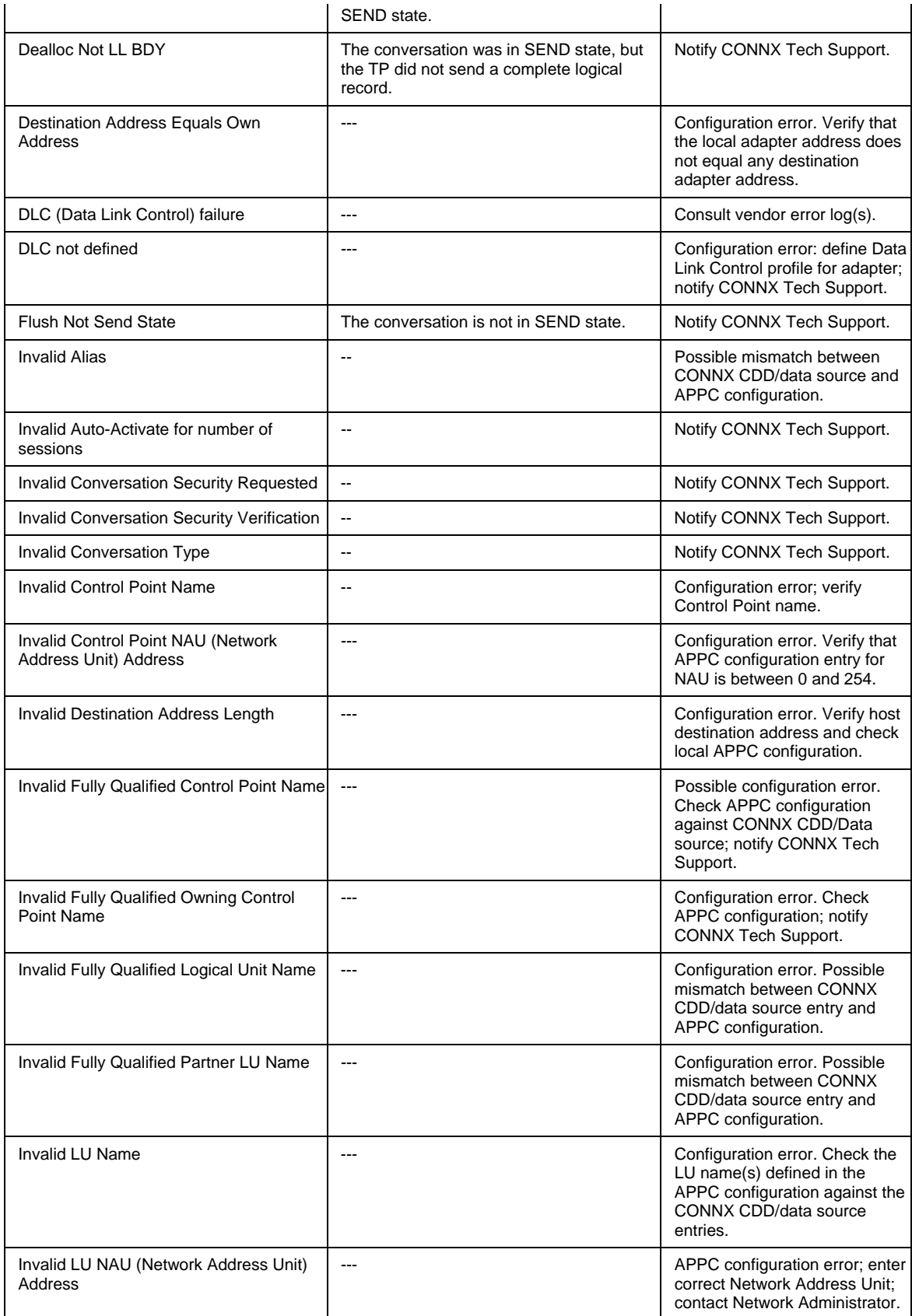

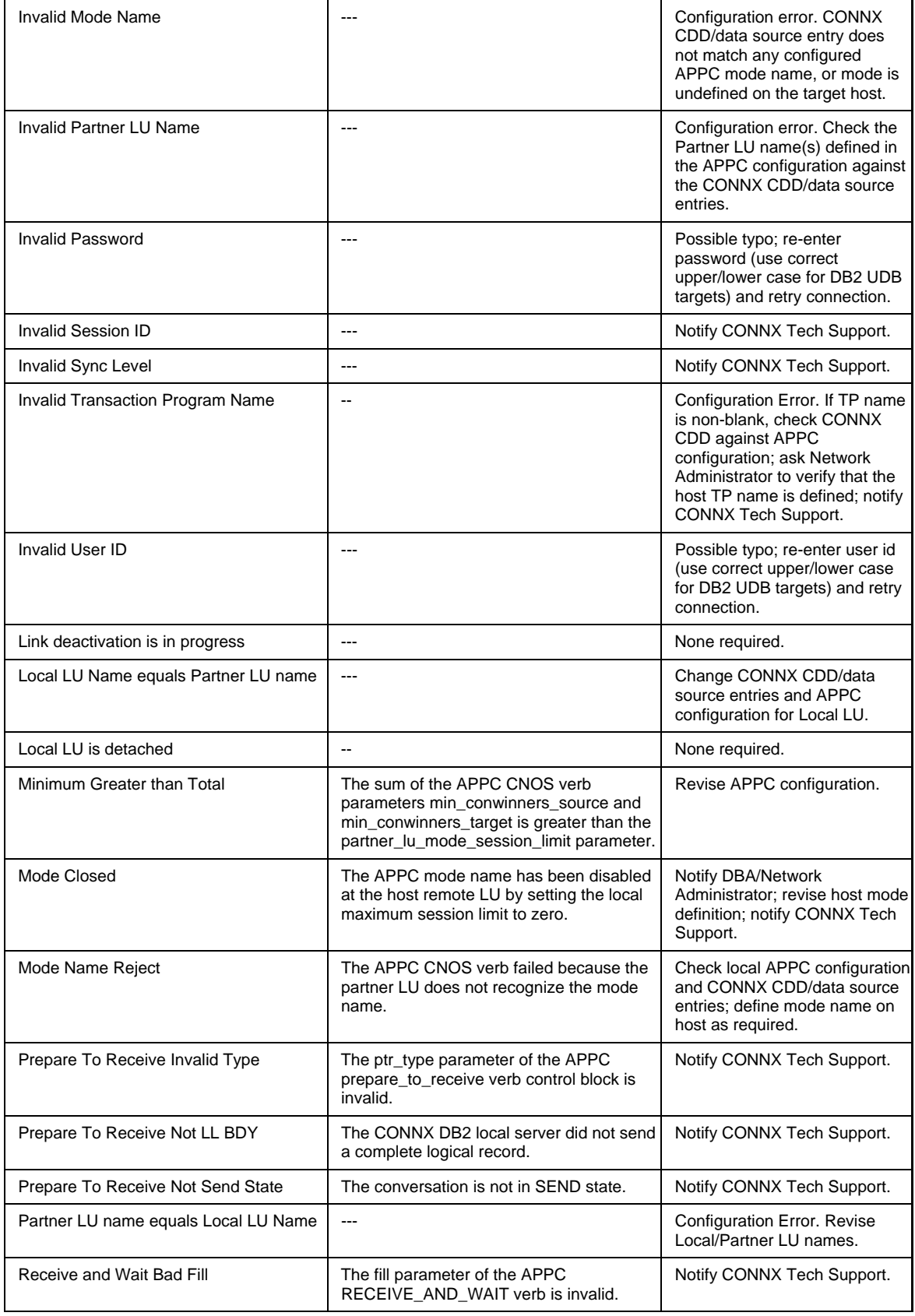

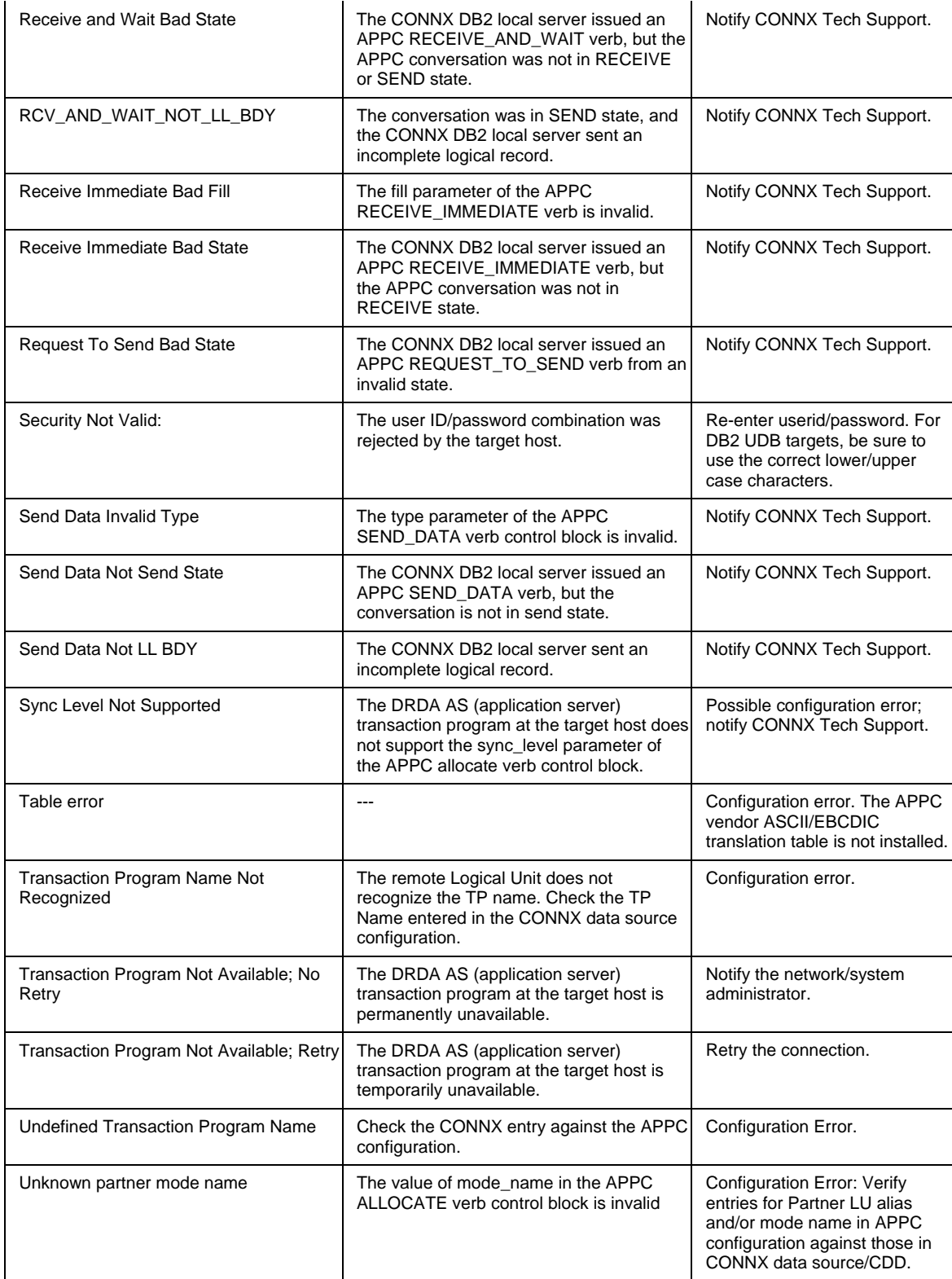

## **DB2: ODBC States**

This table summarizes potential ODBC State informational messages that can be returned by the CONNX DB2 Module.

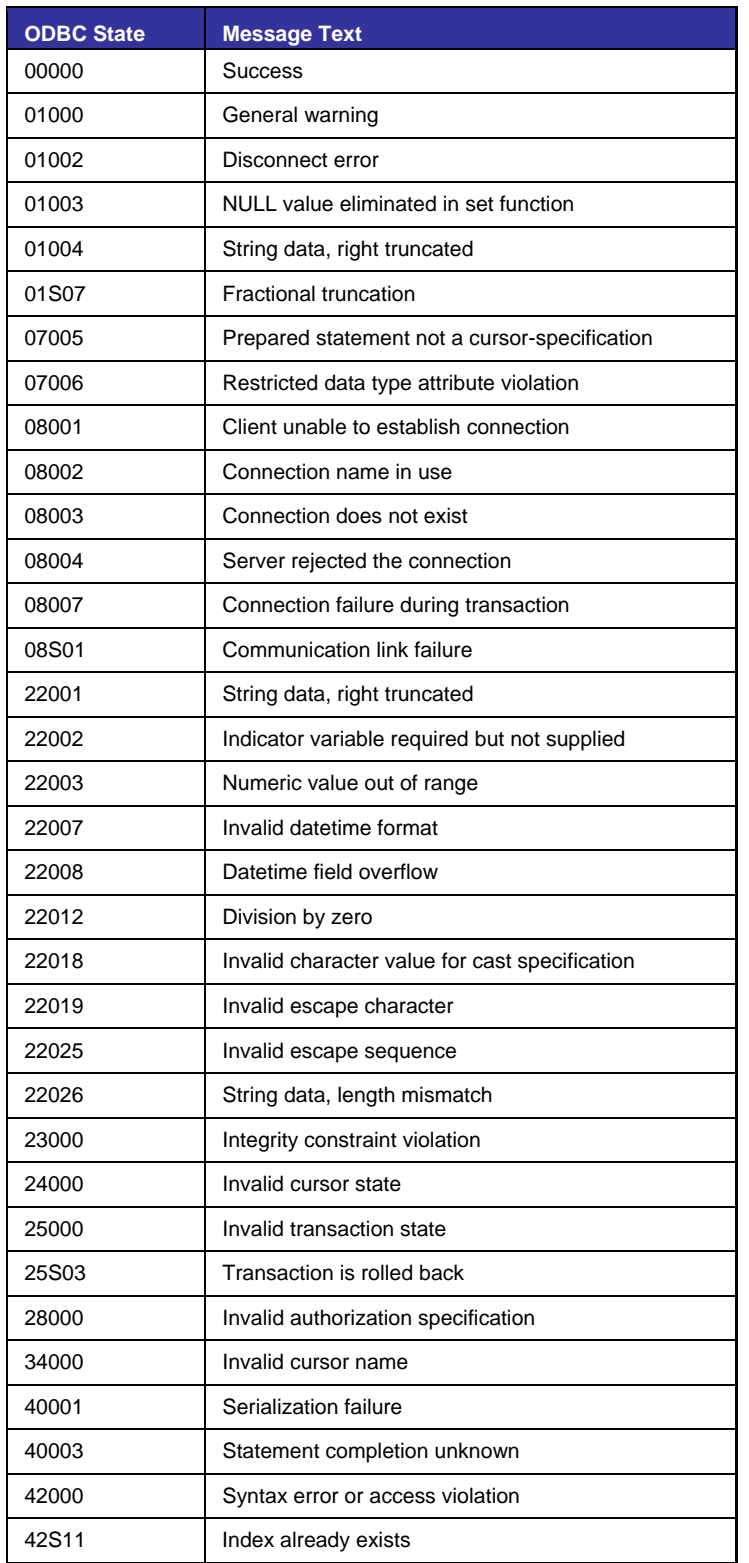

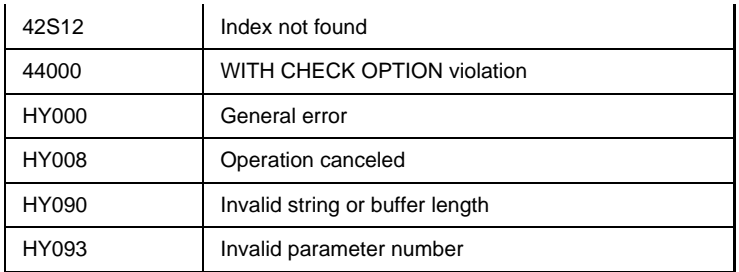

### **VSAM**

## **VSAM: File Open Error Messages**

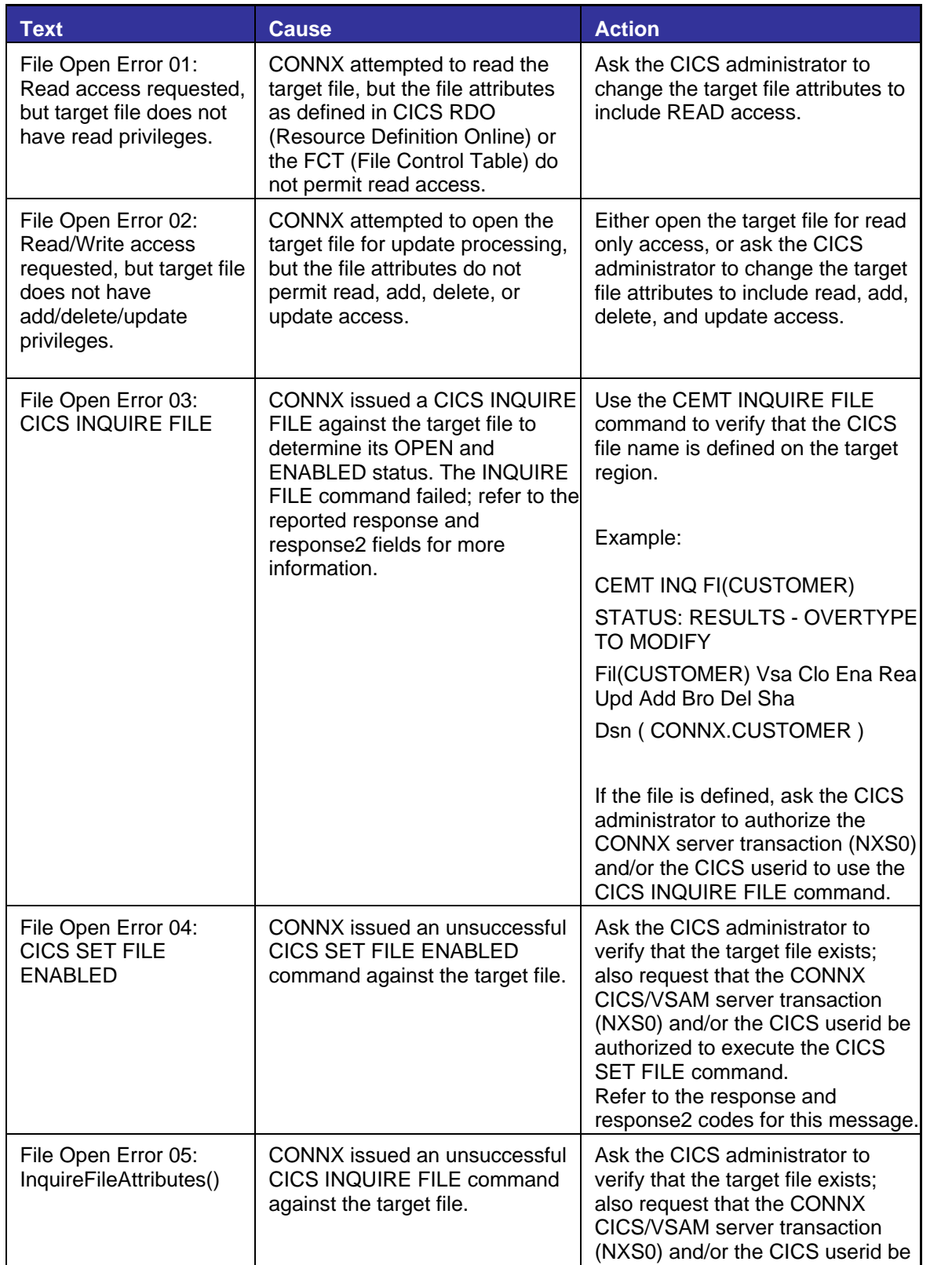

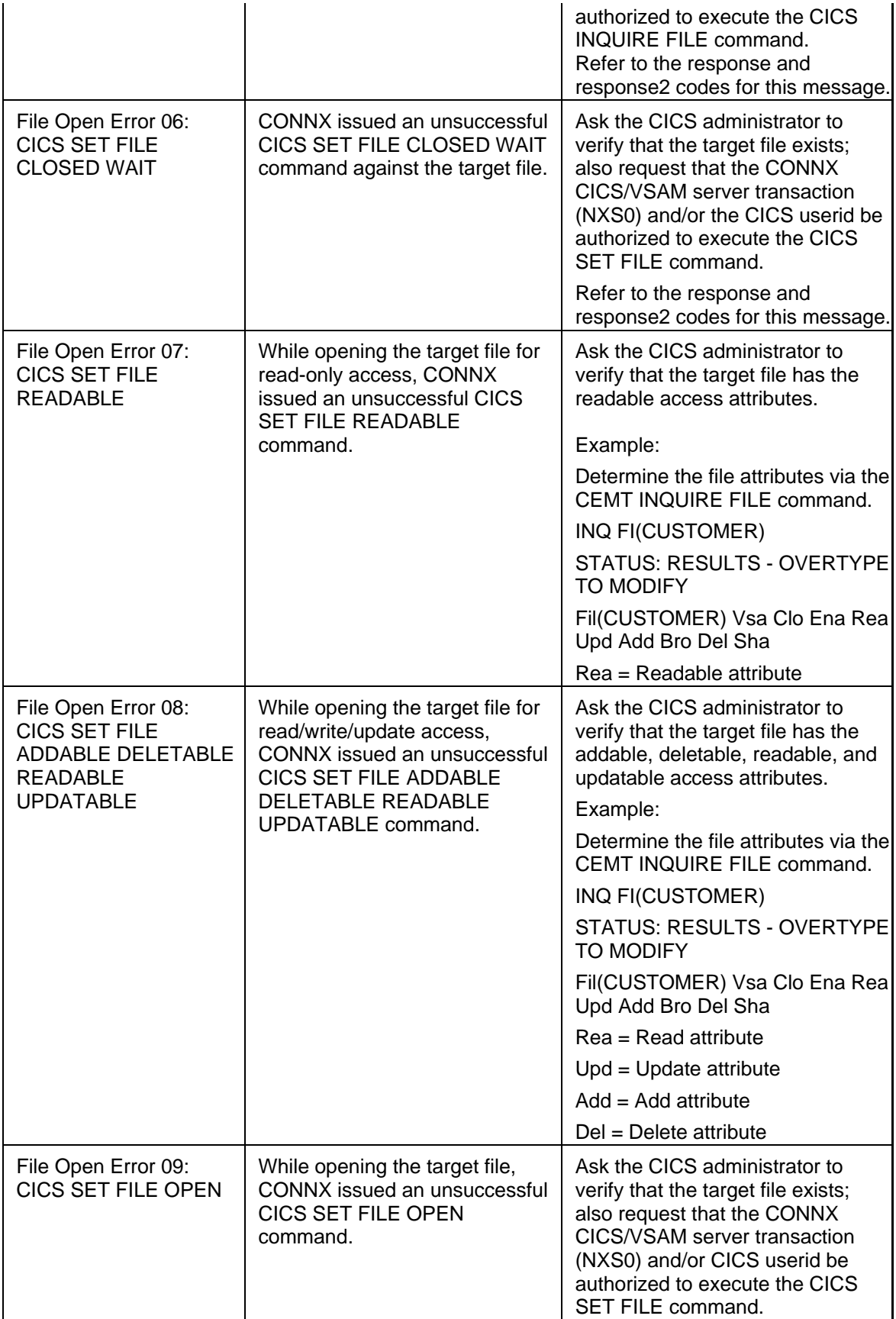

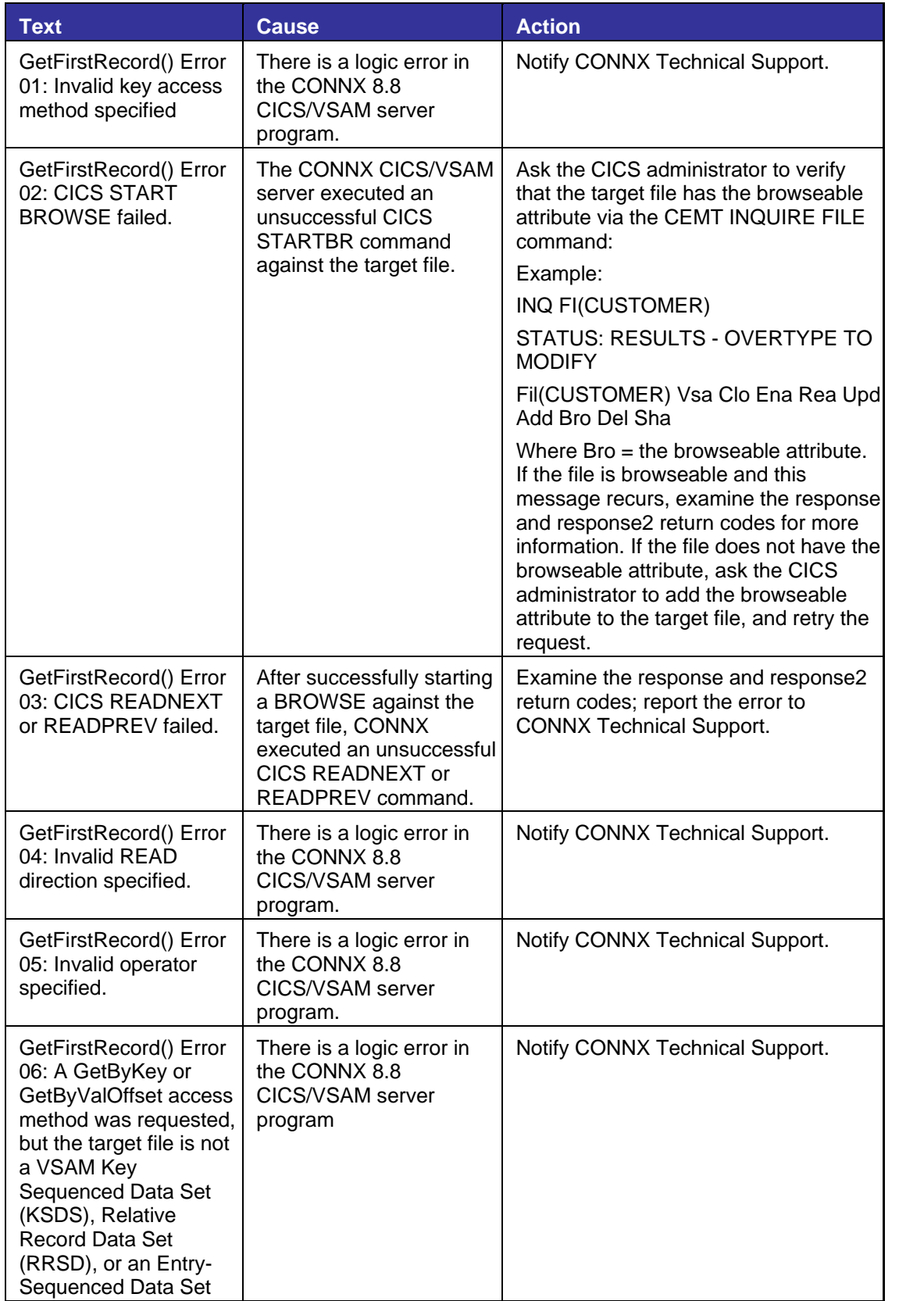

# **VSAM: File Read Error Messages**

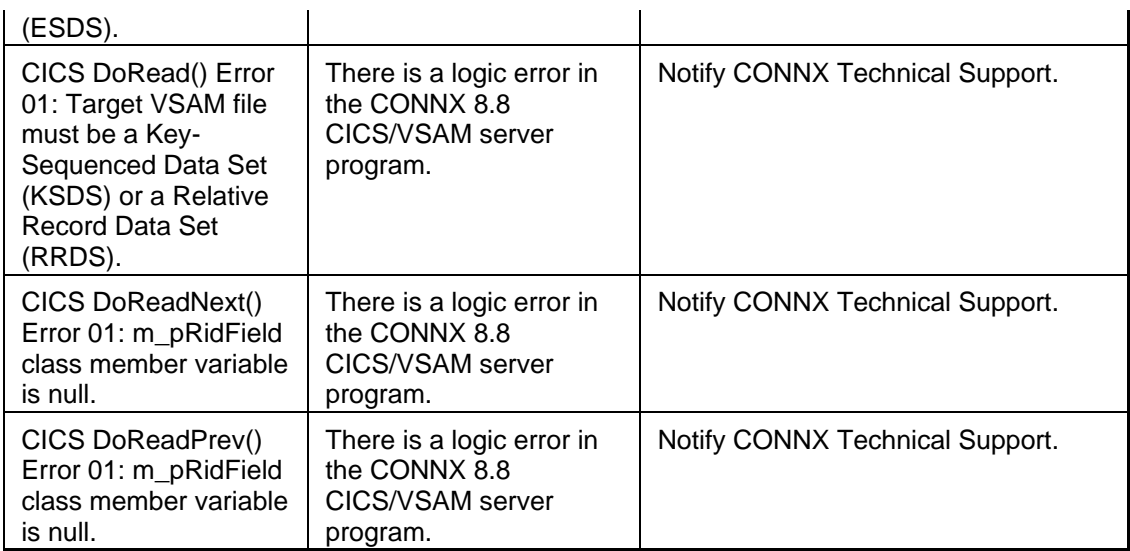

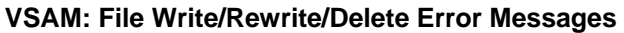

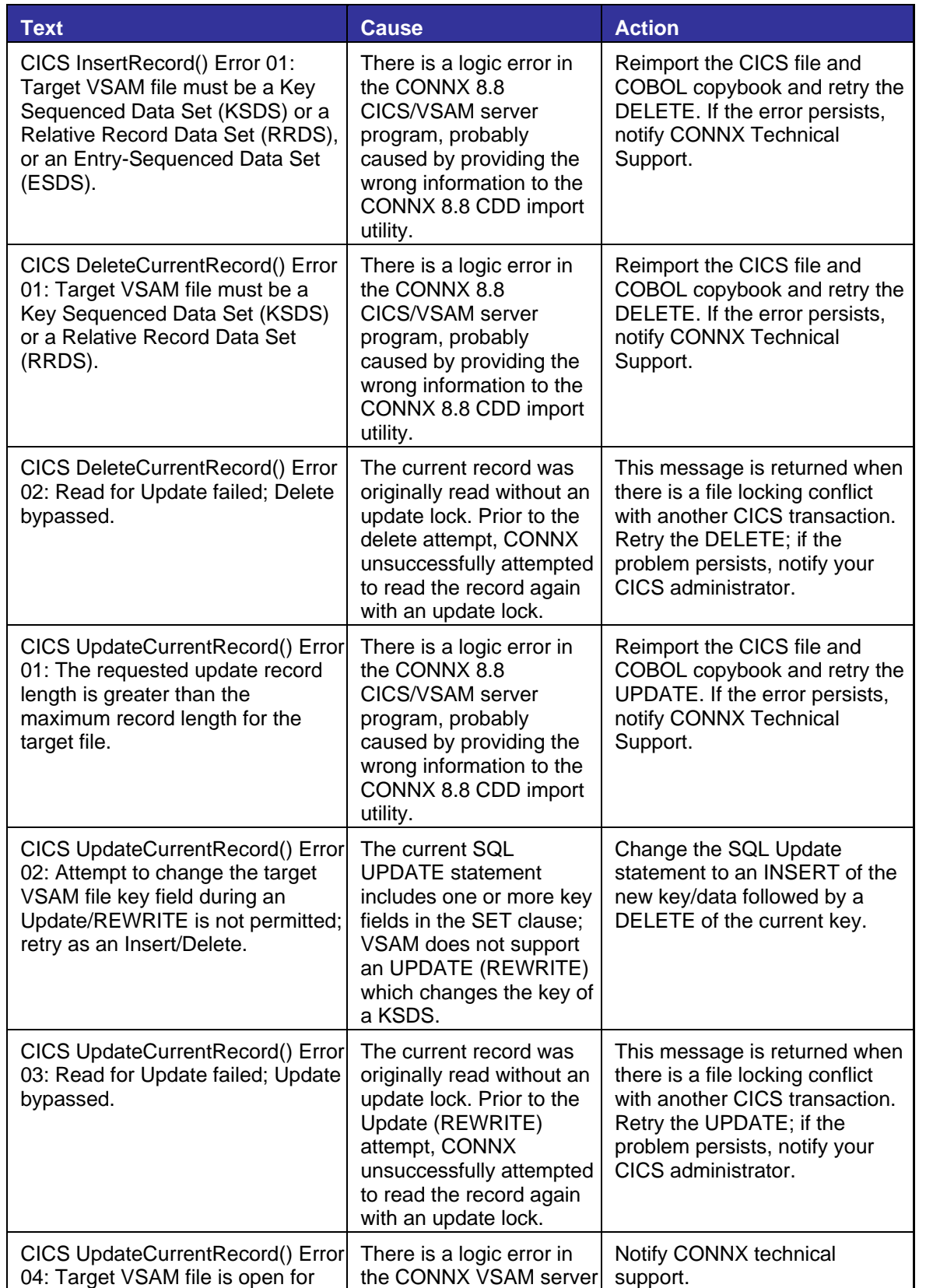

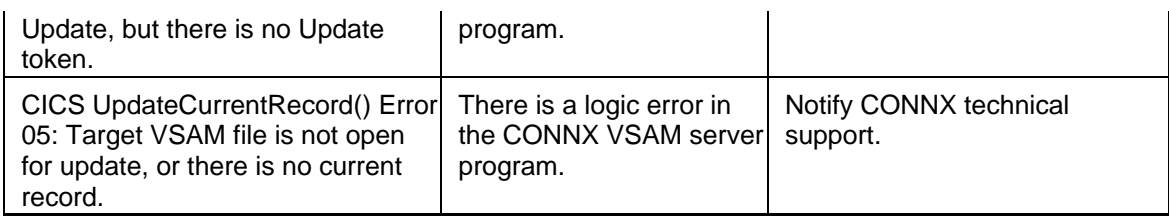

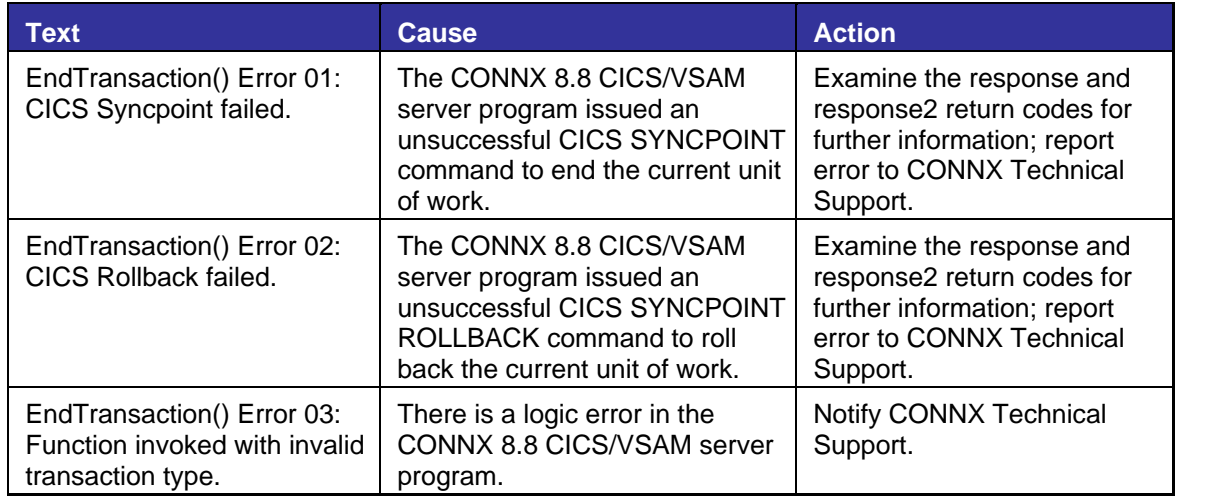

# **VSAM: File Transaction Error Messages**

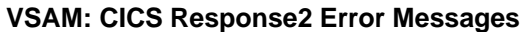

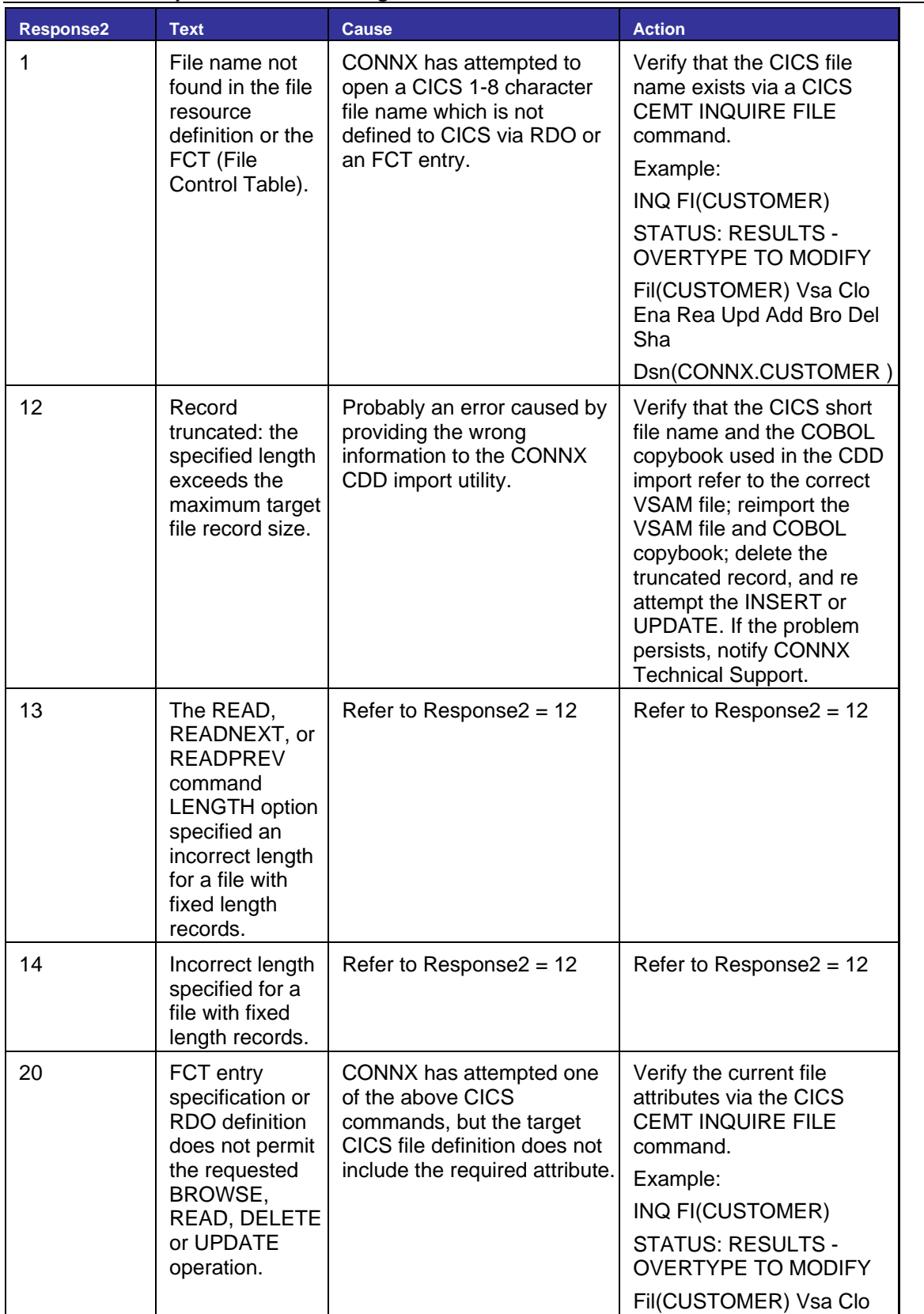

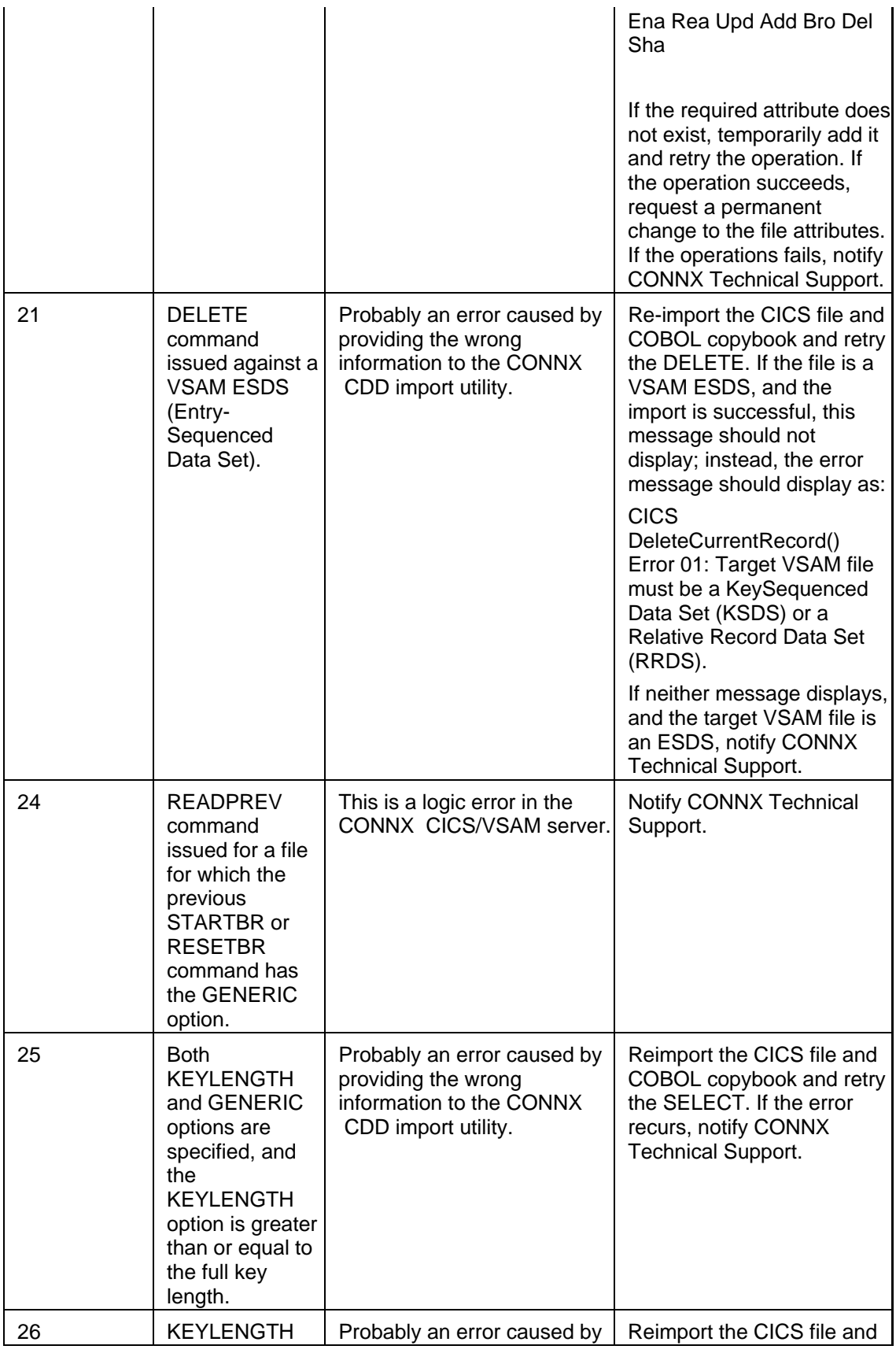

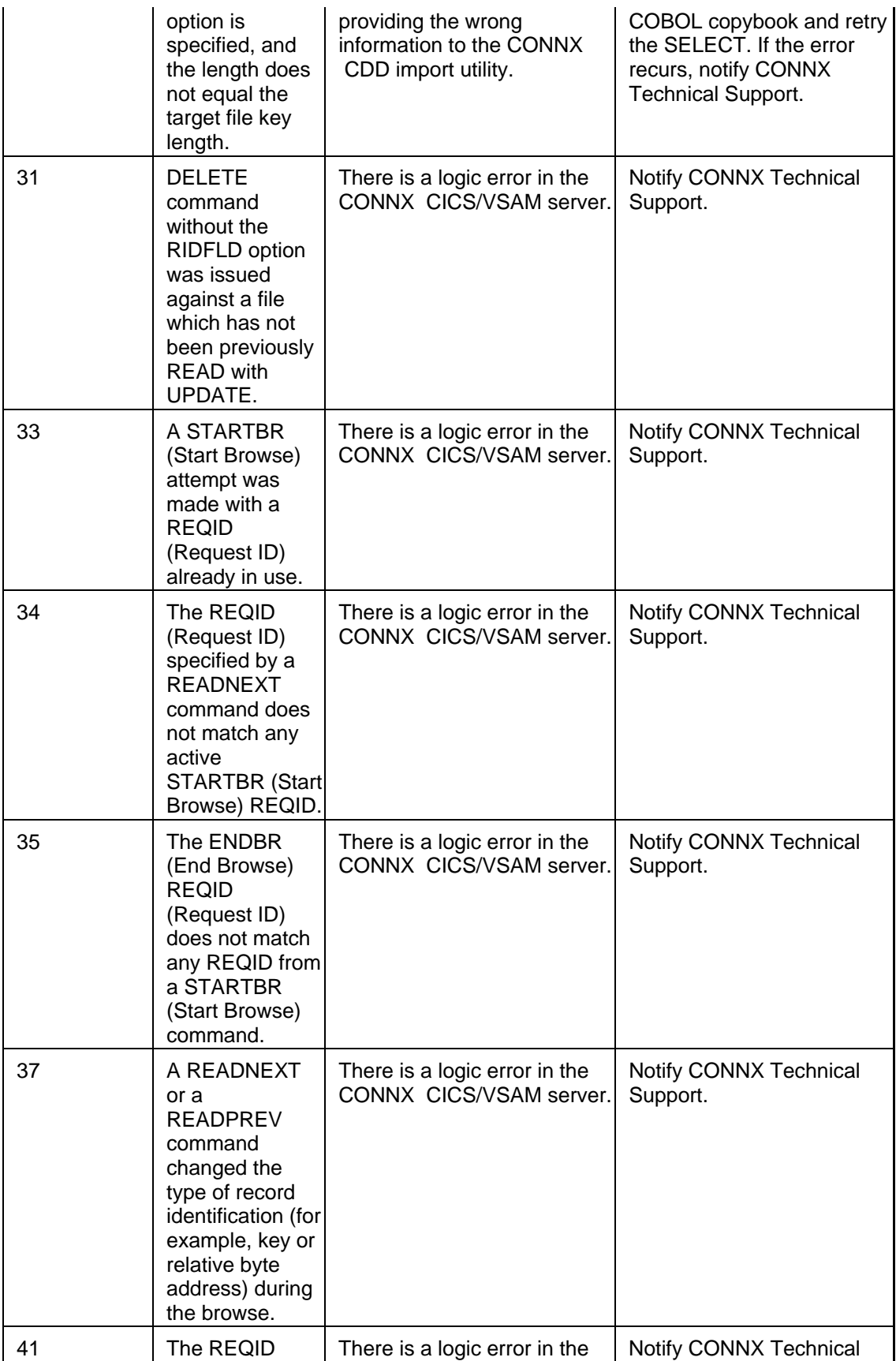

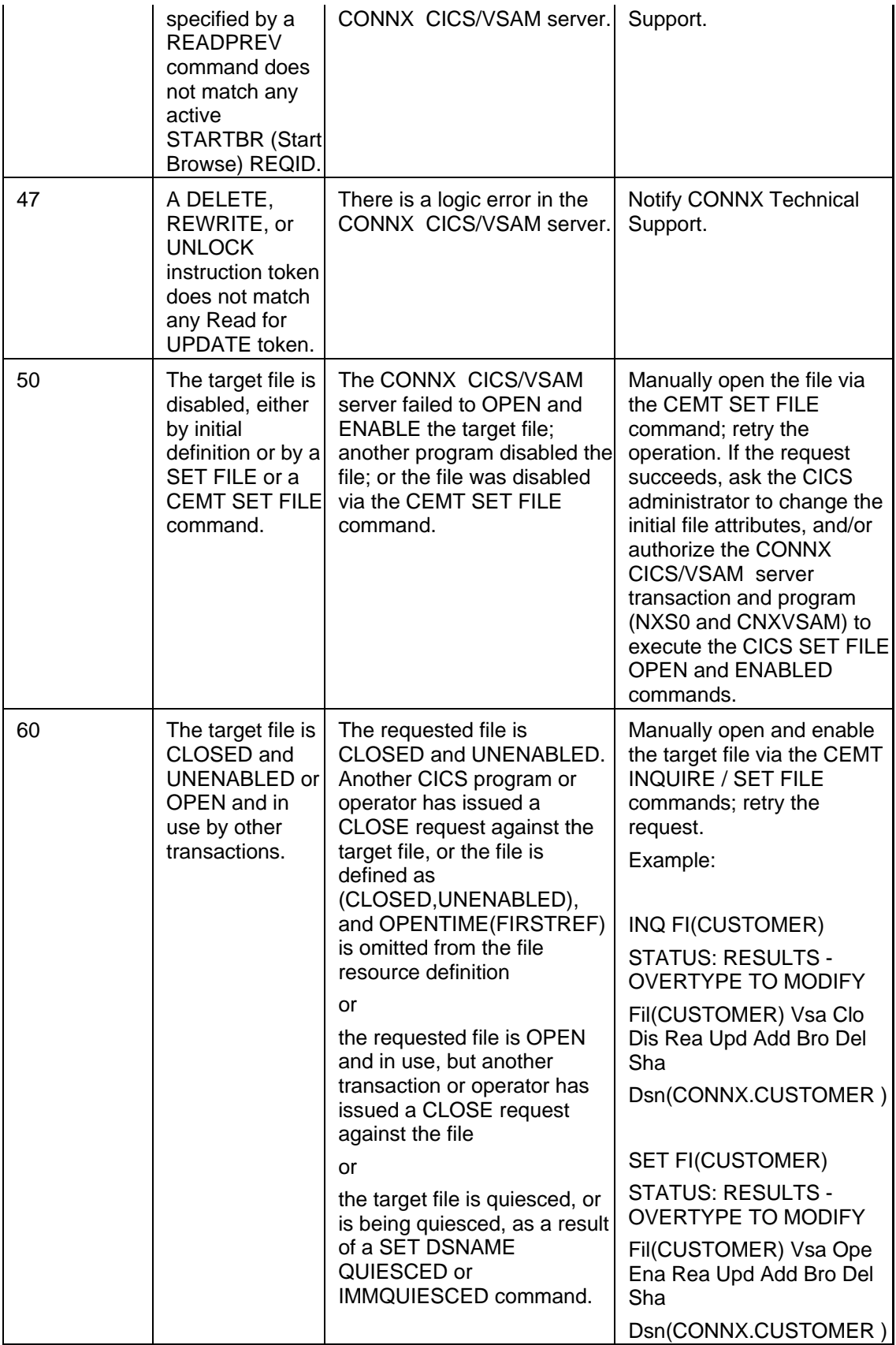

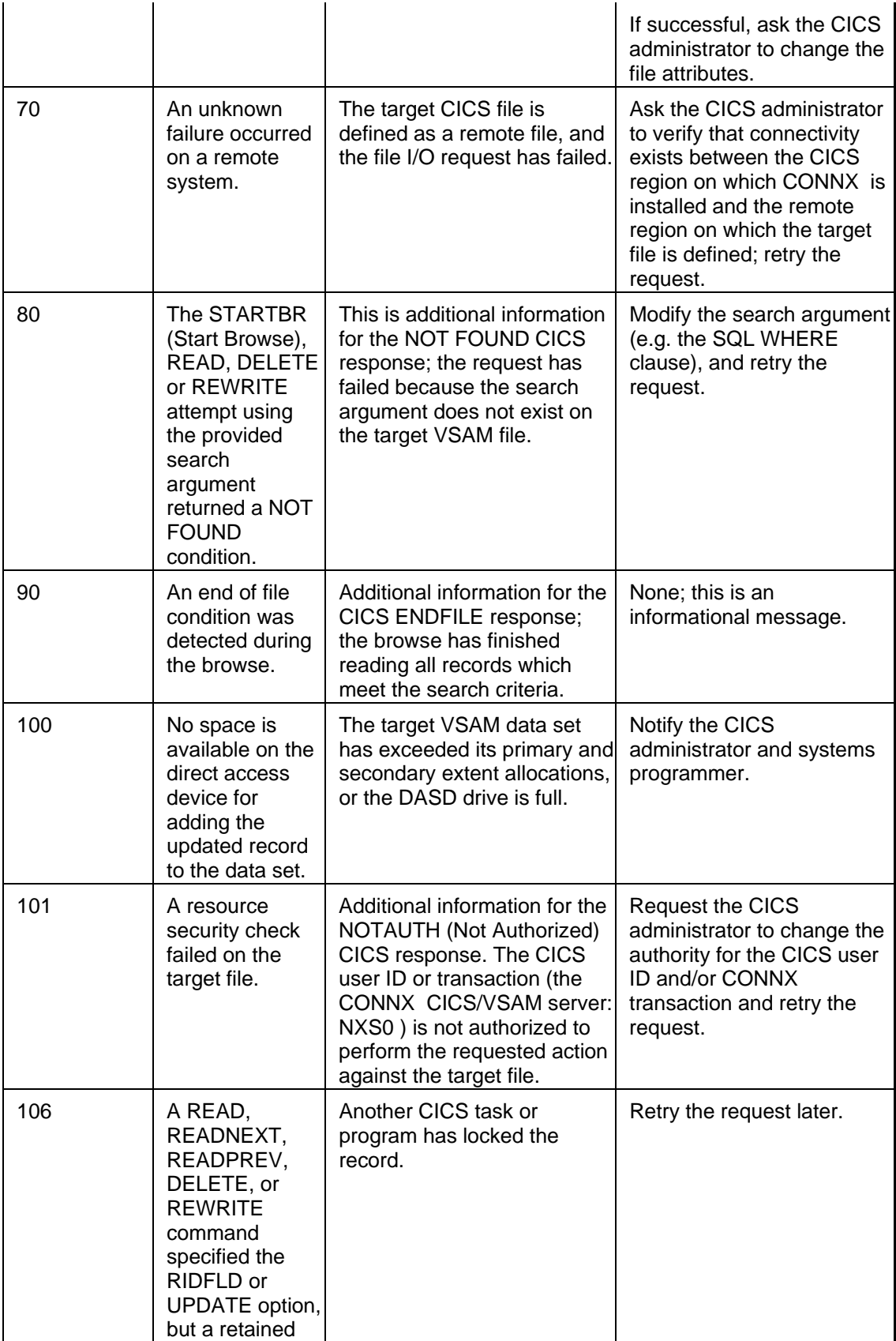

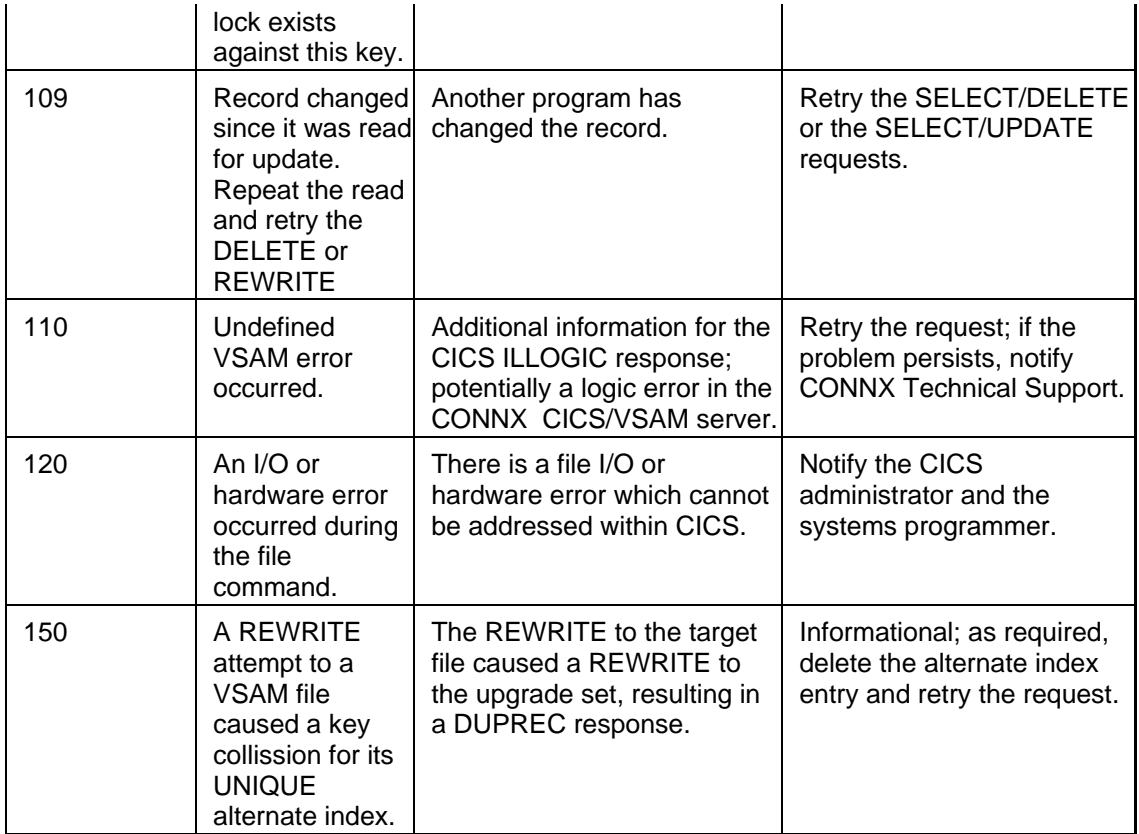

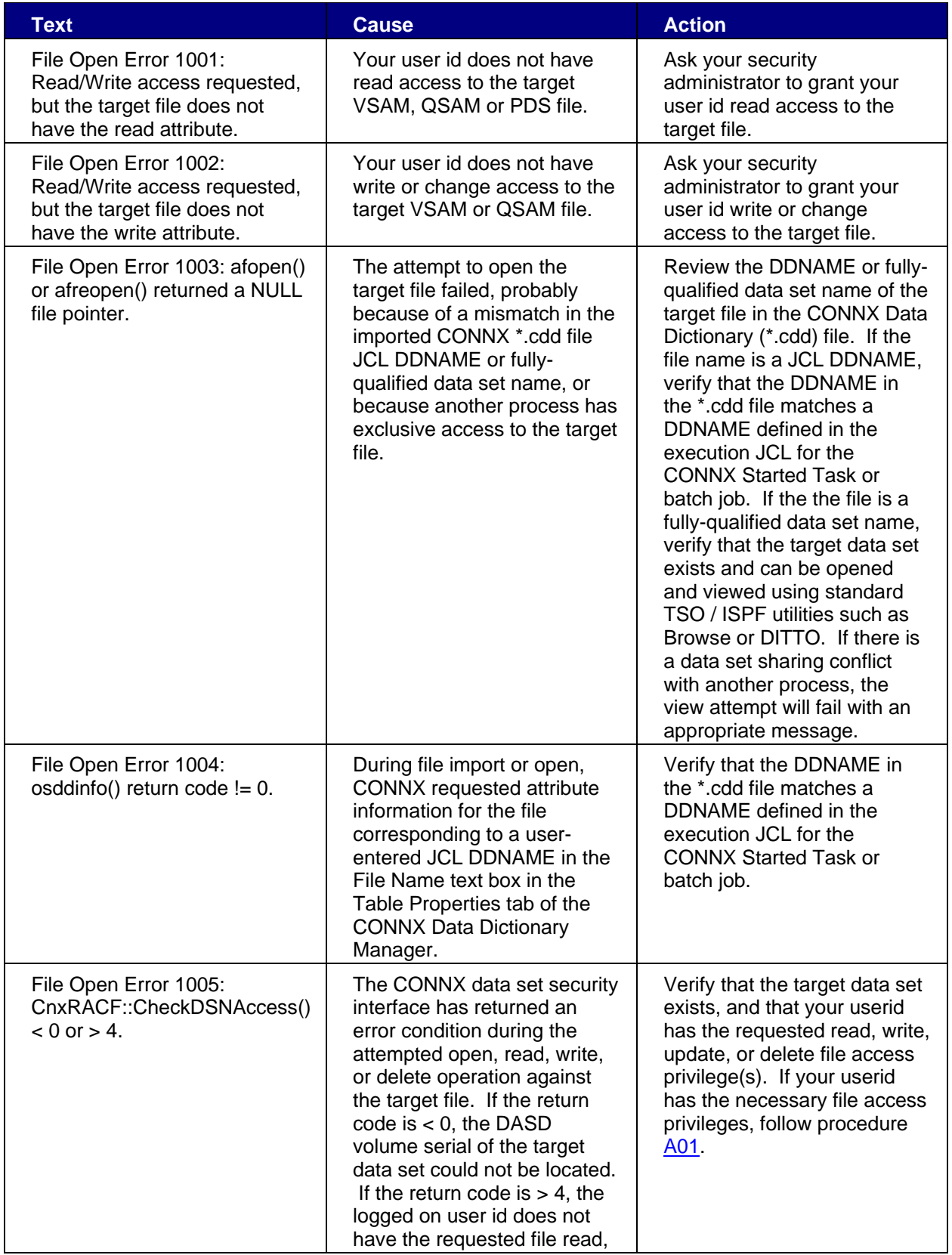

## **VSAM: Started Task VSAM / QSAM / PDS: File Open Error Messages**

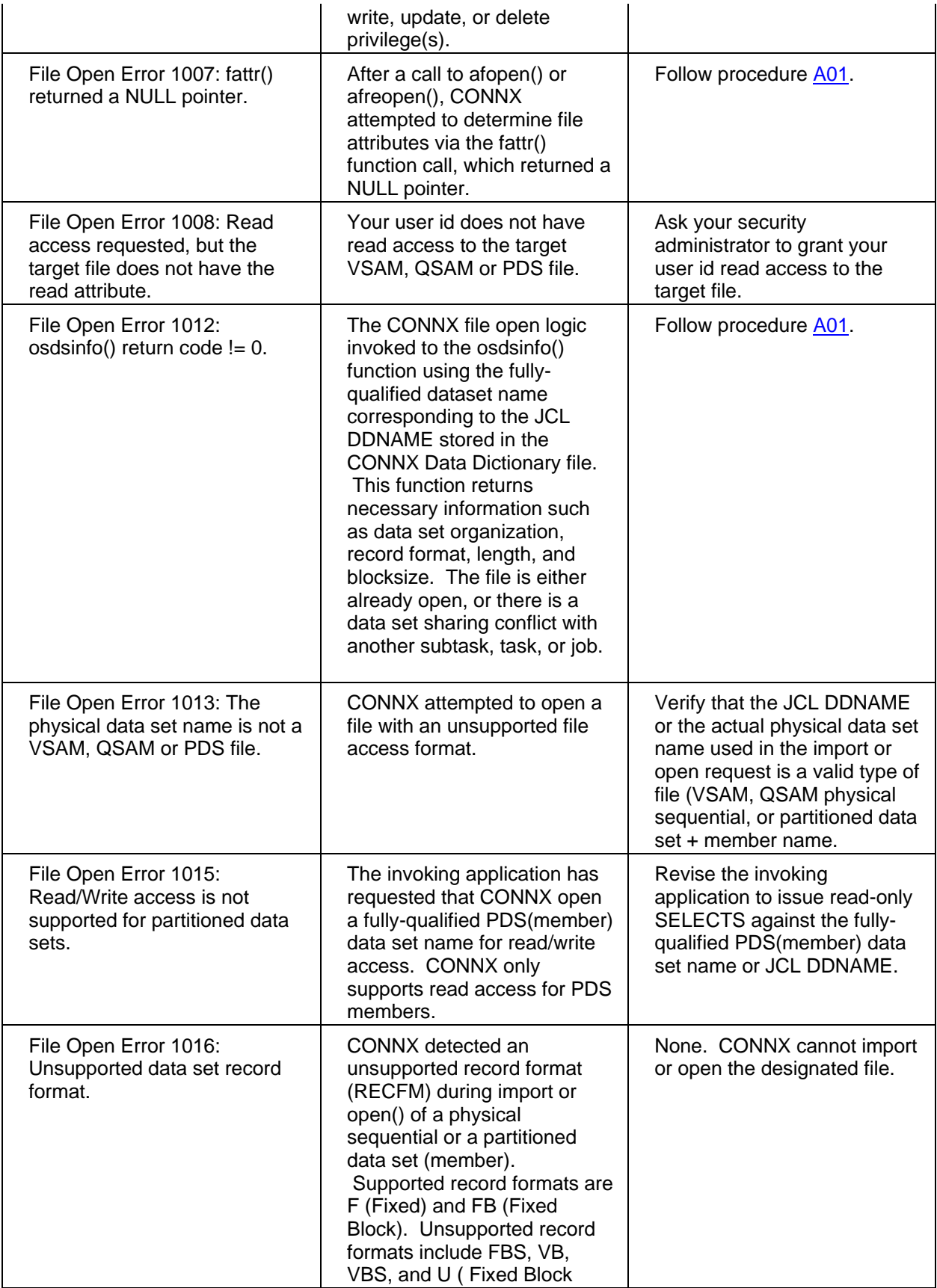

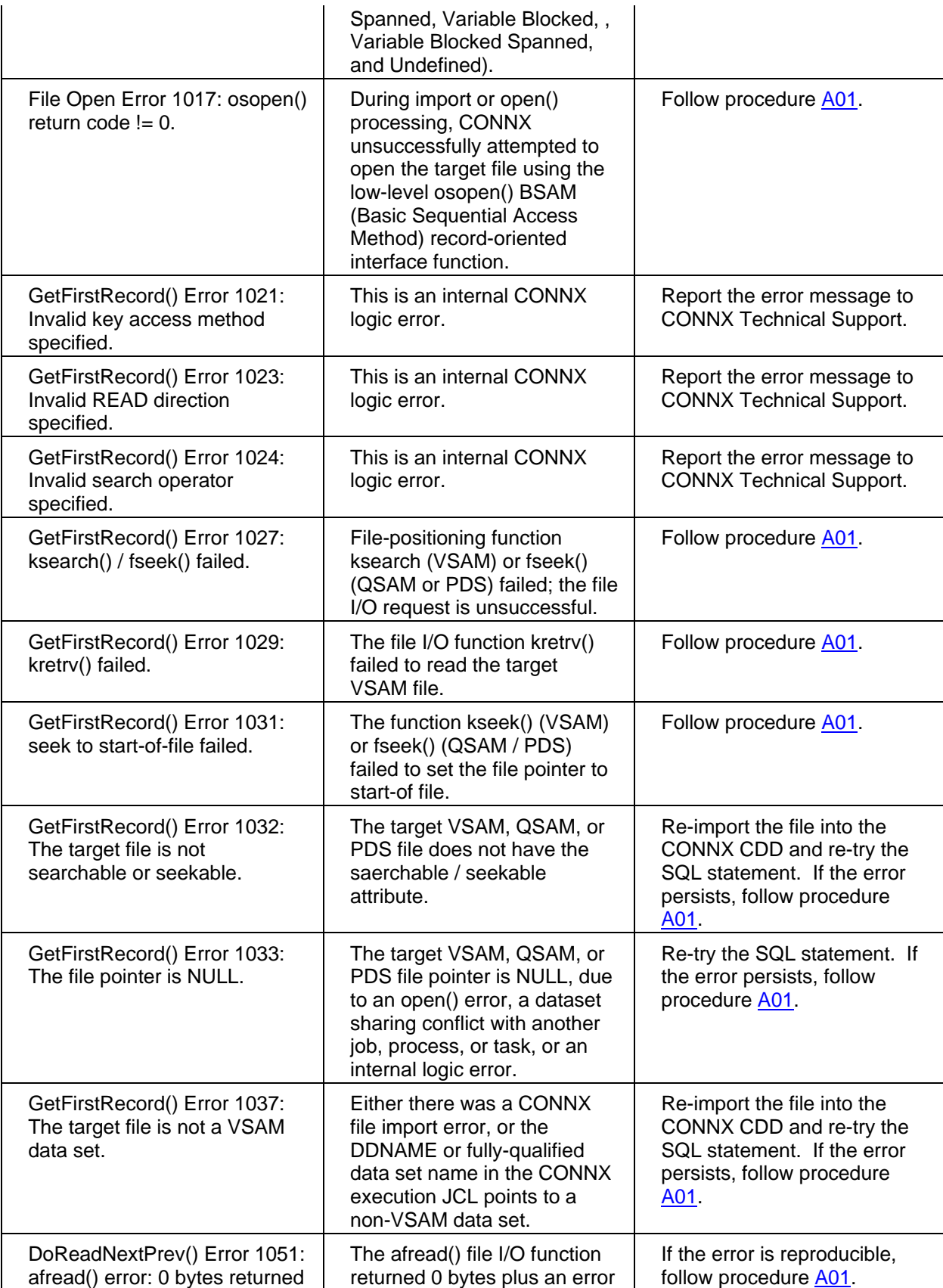

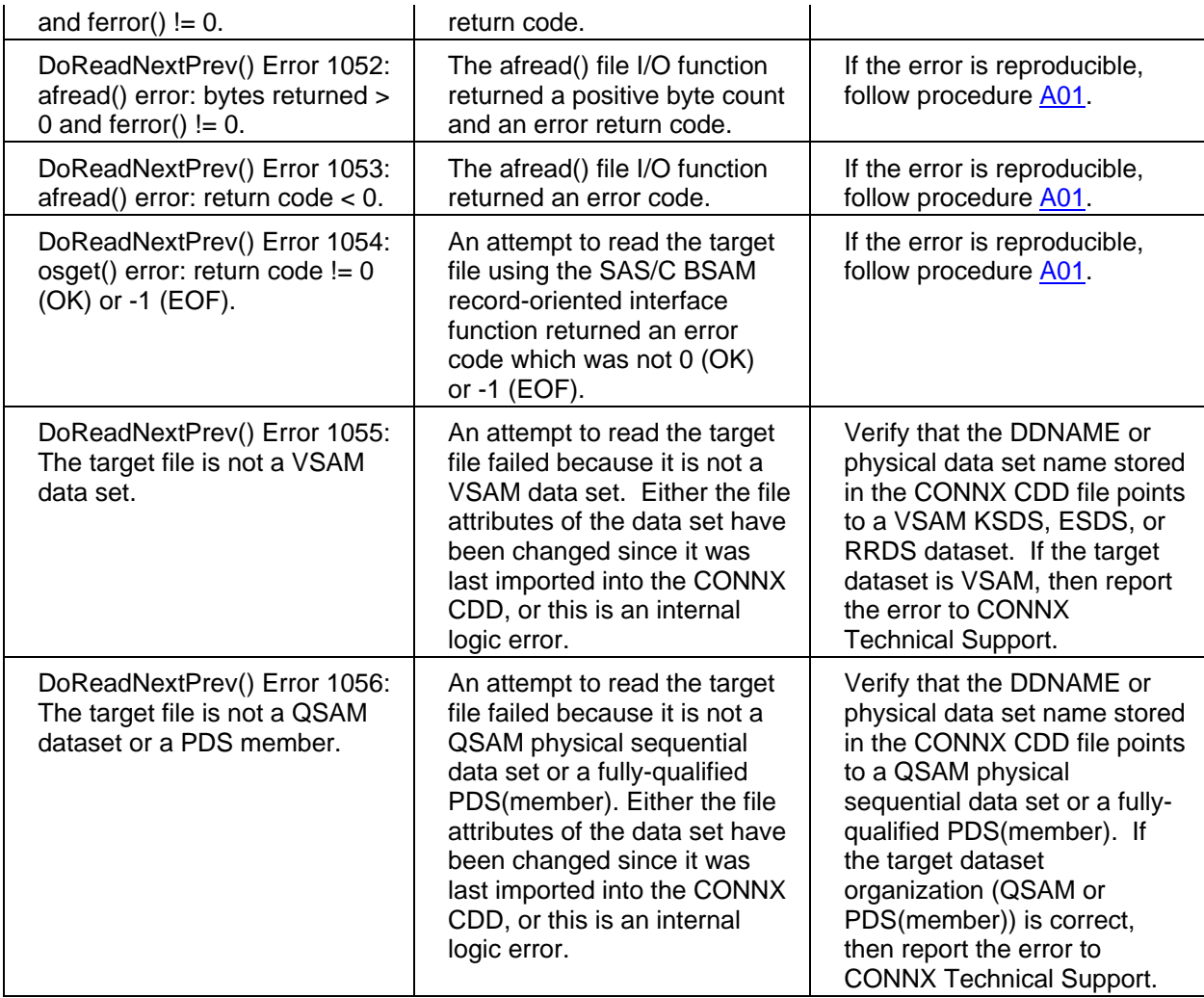

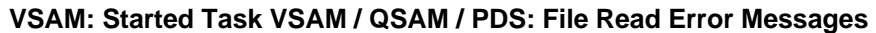

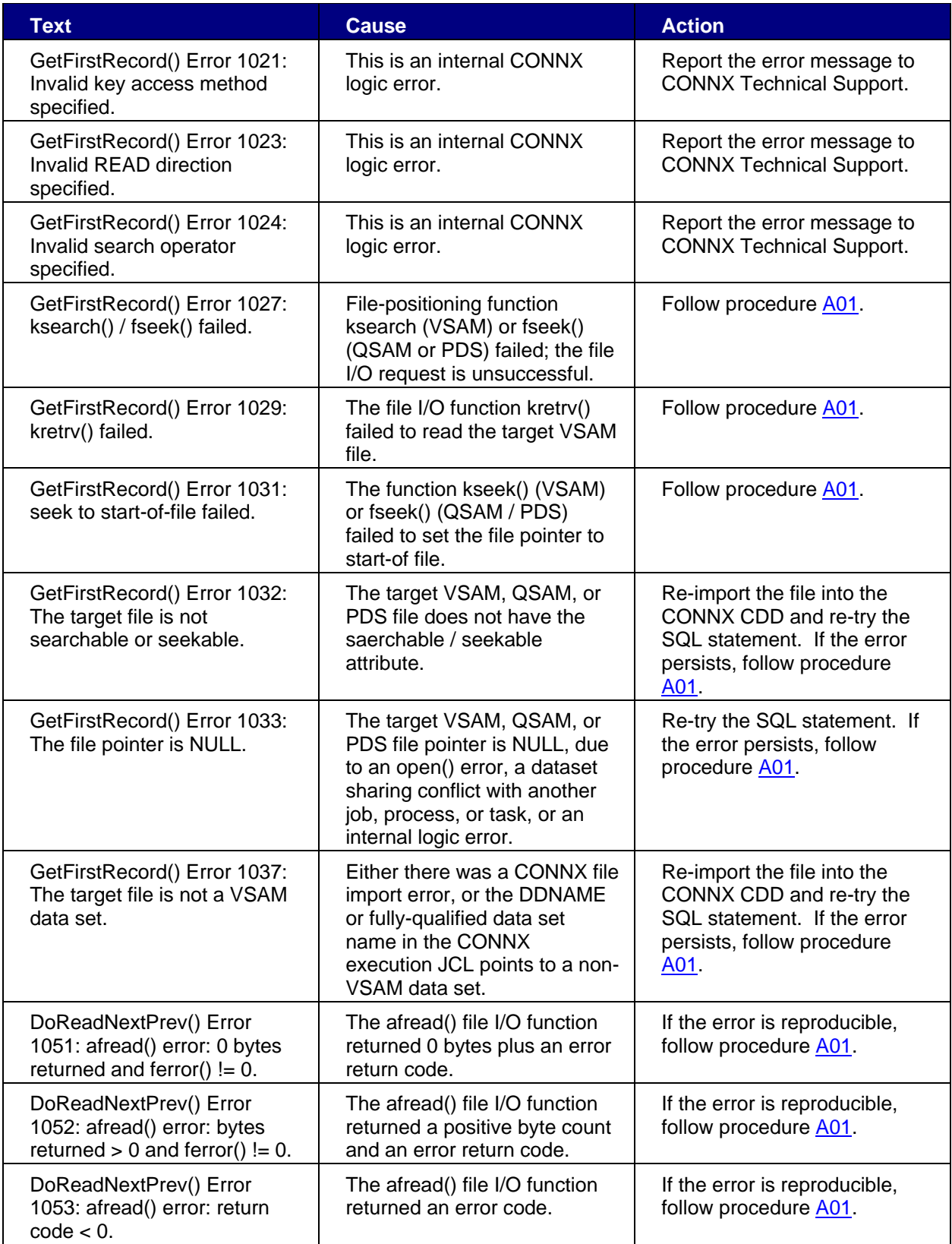

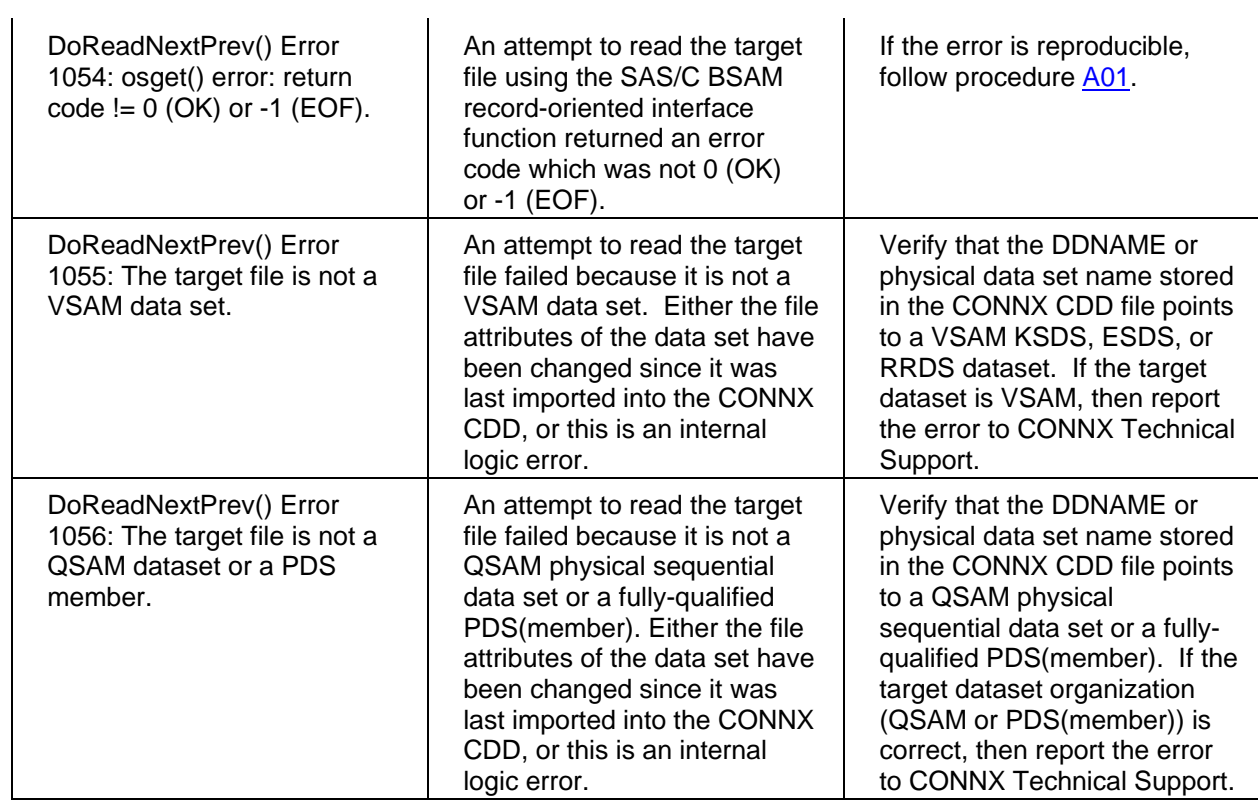

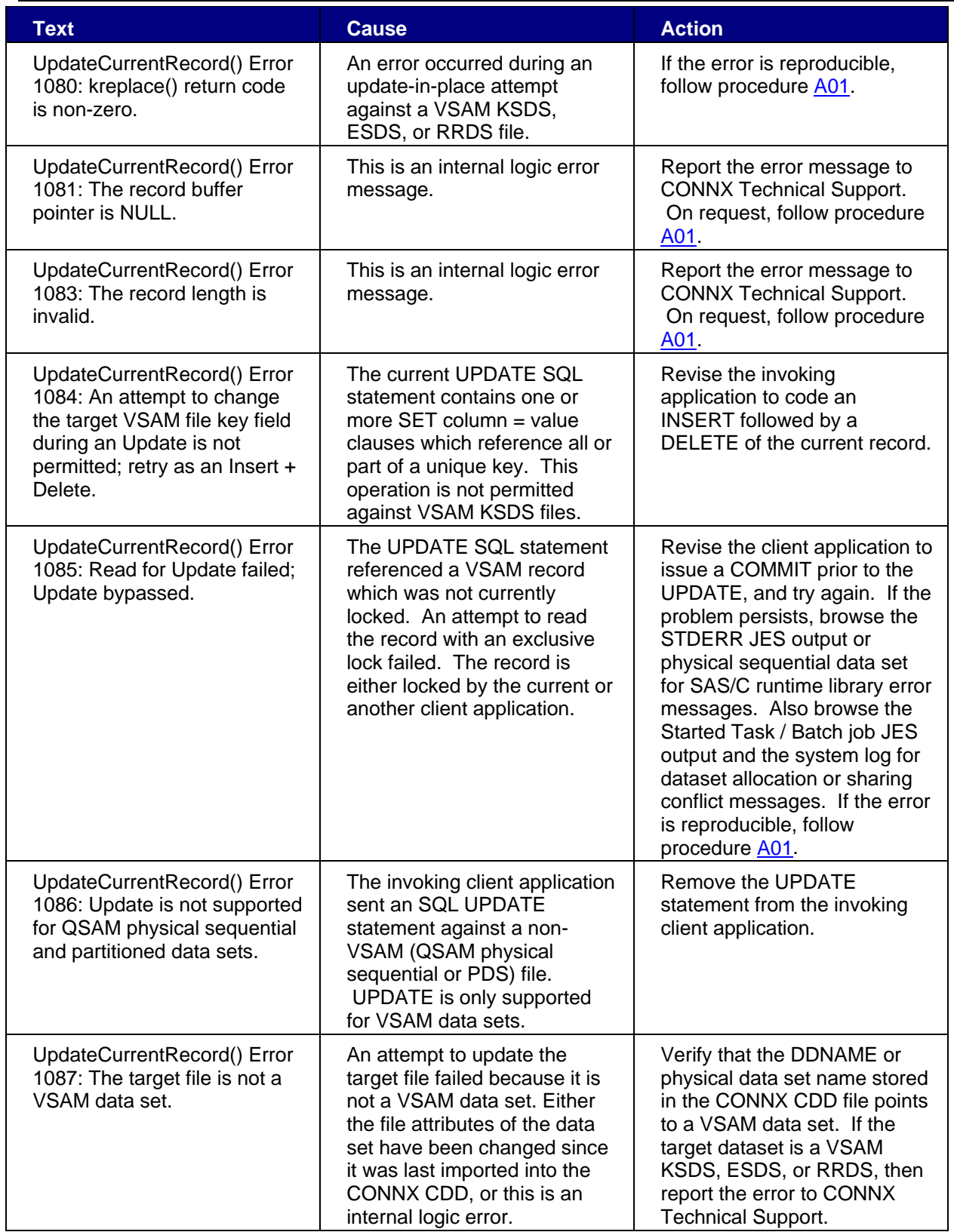

# **VSAM: Started Task VSAM / QSAM / PDS: File Update Error Messages**

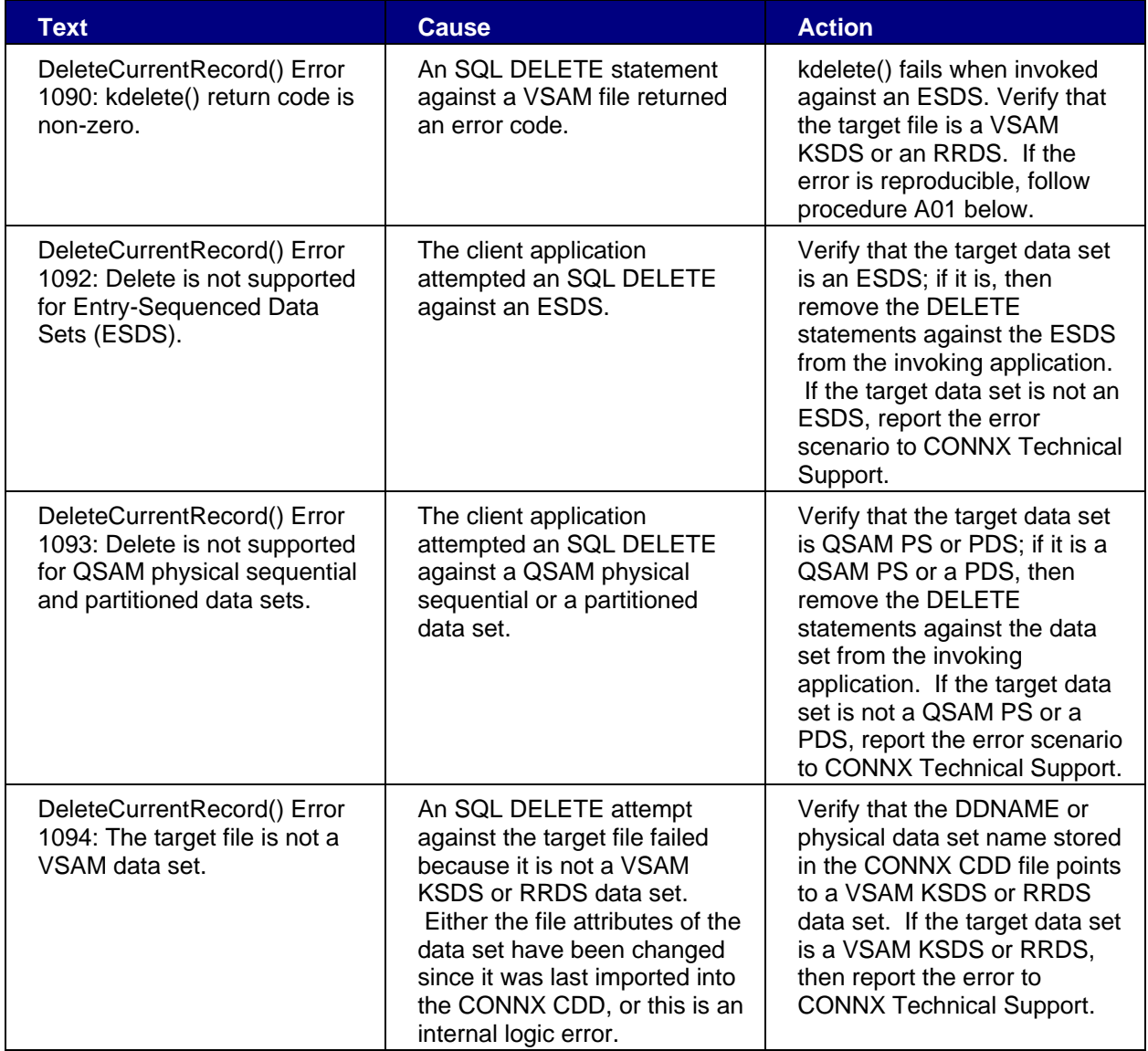

## **VSAM: Started Task VSAM / QSAM / PDS: File Delete Error Messages**

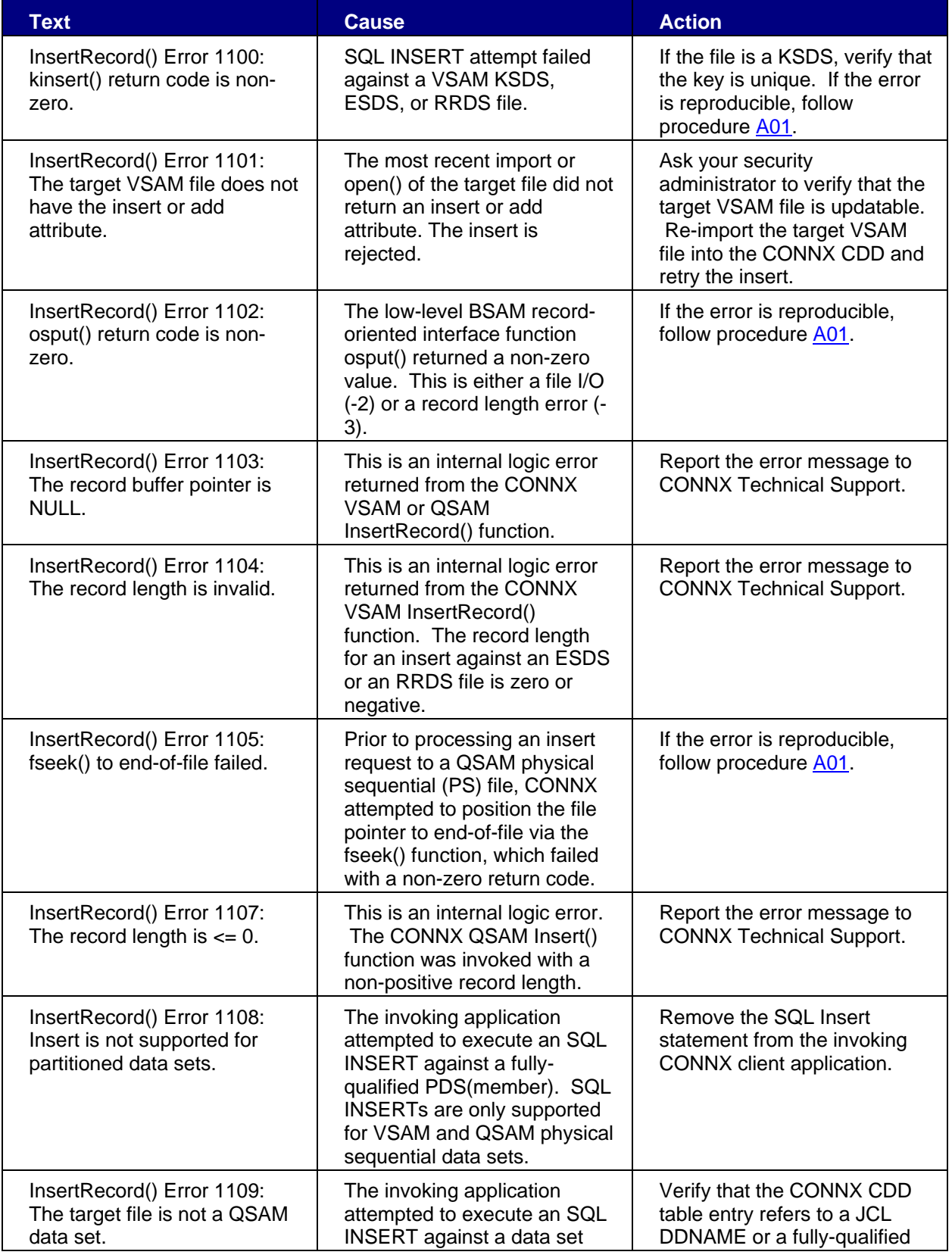

# **VSAM: Started Task VSAM / QSAM / PDS: File Insert Error Messages**

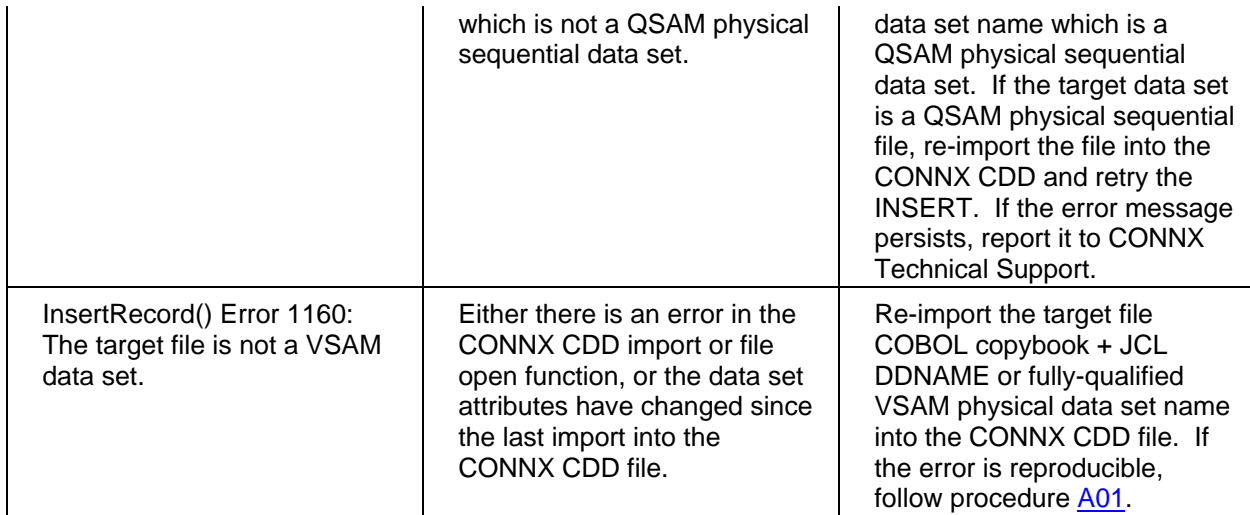
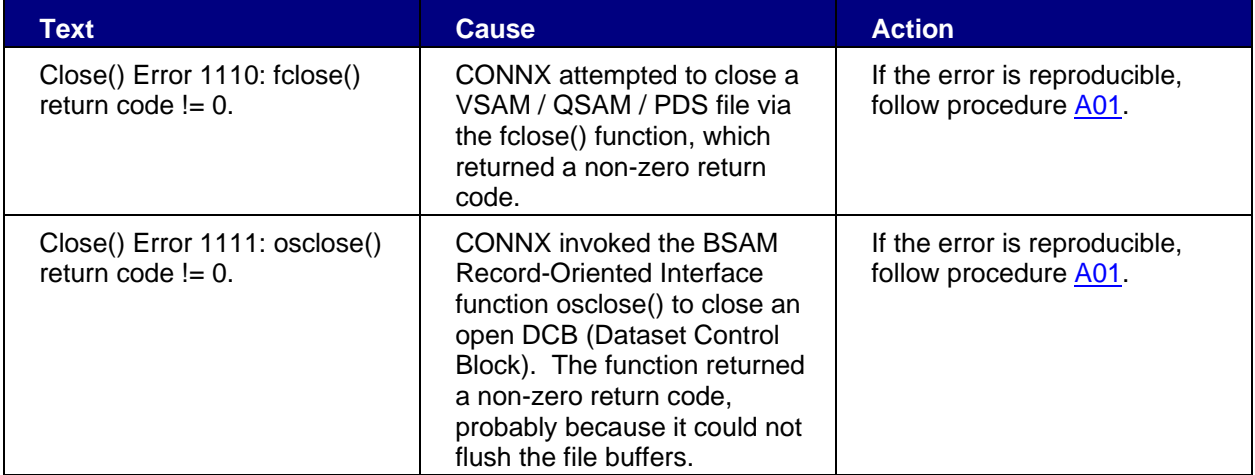

# **VSAM: Started Task VSAM / QSAM / PDS: File Close Error Messages**

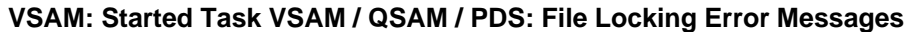

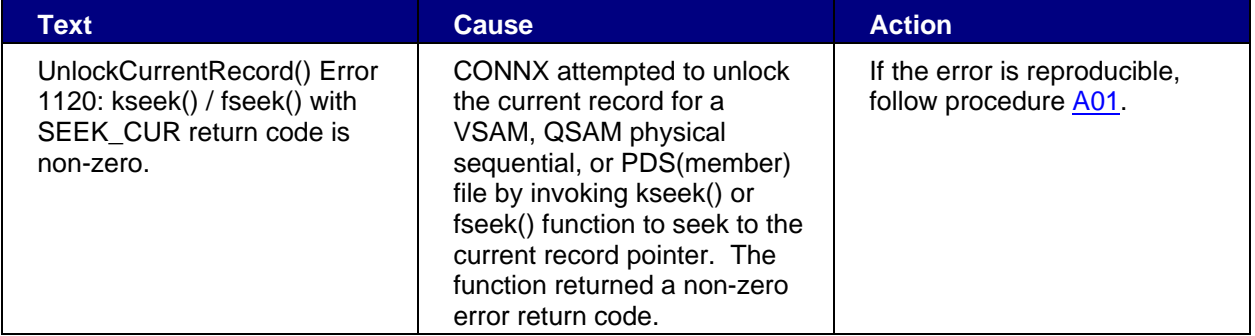

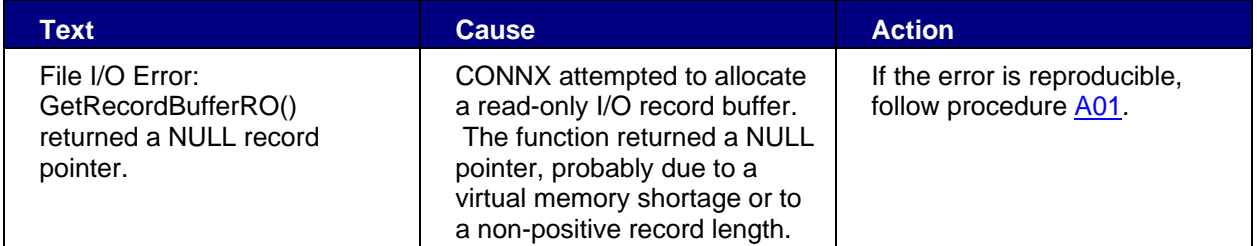

# **Started Task VSAM / QSAM / PDS: Memory Allocation Error Messages**

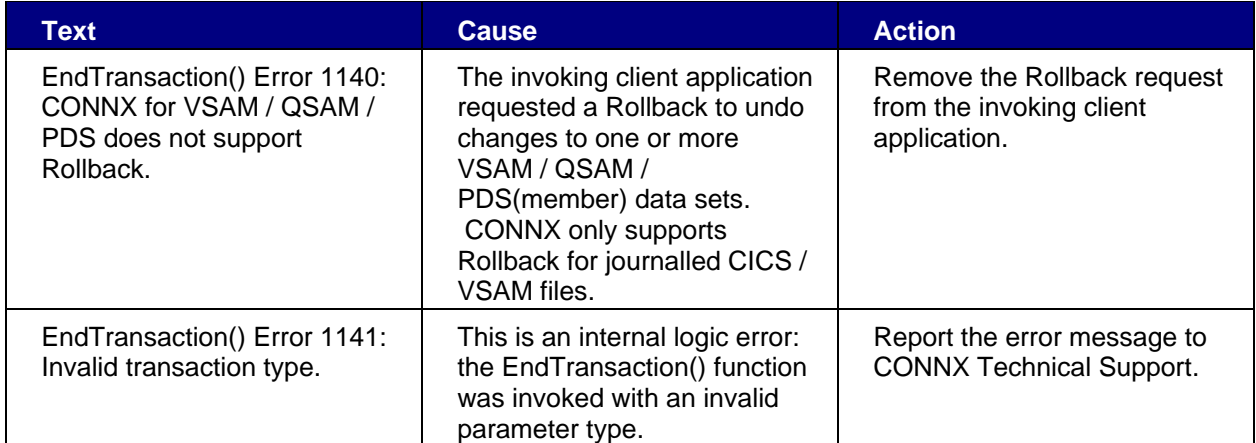

# **VSAM: Started Task VSAM / QSAM / PDS: Transaction Error Messages**

## <span id="page-1408-0"></span>**VSAM: Started Task VSAM / QSAM / PDS: Error Message Diagnostic Action Table**

### **Action Code A01:**

Enable the CONNX DEBUG Trace and Send the Trace Output to CONNX Technical Support

If the SAS/C STDERR DDNAME points to a JES SYSOUT dataset or to a physical sequential data set, browse the output for SAS/C runtime library error messages. In some cases, these messages may be sufficent to diagnose the error scenario.

By default, both the STDERR and STDOUT DDNAMES are dummied out in JCL procedures CNXVSAM and CNXVSCT, which reside in the CONNX JCL dataset (default name = CONNX.VVRR.STASK.CNTL).

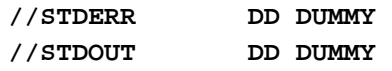

If the CONNX VSAM / QSAM / PDS listener program is executed as a started task, change the started task DDNAME definitions to point to the pre-allocated \*.STDERR and \*.STDOUT datasets; for example:

#### **//STDERR DD DSN=CONNX.VVRR.STASK.STDERR,DISP=SHR //STDOUT DD DSN=CONNX.VVRR.STASK.STDOUT,DISP=SHR**

If the CONNX VSAM / QSAM / PDS listener program is executed as a batch job, add overrides to the execution JCL member (default = CNXVSAMJ):

#### **//CNXRUNB.STDERR DD DSN=CONNX.VVRR.STASK.STDERR,DISP=SHR //CNXRUNB.STDOUT DD DSN=CONNX.VVRR.STASK.STDOUT,DISP=SHR**

Pointing DDNAME STDERR to SYSOUT or to a sequential dataset will capture SAS/C runtime library error messages. For further diagnostic messages, enable the CONNX debug trace logic by setting the CONNX DEBUG environment variable to 1. To do so, refer to the CONNX online help file Installation Guide and drill down to:

Step 5: Install IBM Mainframe-Compatible Server + CONNX for VSAM / QSAM / PDS +

Part 3: CONNX TSO Configuration Utility + CONNX Environment Variables + To define unique CONNX environment variables per Started Task / Batch Job.

Find the current control record member used to define CONNX environment variables in the CONNX \*.CNTL partitioned data set (default = CNXPARMS) and change the =DEBUG environment variable to 1:

#### **=DEBUG=1**

Next, stop the CONNX VSAM / QSAM / PDS Started Task / Batch job TCP/IP listener program (CNXRUNB). Refer to the CONNX online help file Installation Guide and drill down to:

Step 5: Install IBM Mainframe-Compatible Server + CONNX for VSAM / QSAM / PDS +

Part 3: CONNX TSO Configuration Utility + To stop the CONNX Started Task/Batch Job TCP/IP Listener

Restart the the CONNX VSAM / QSAM / PDS Started Task / Batch job TCP/IP listener program (CNXRUNB) by submitting the execution JCL (CNXVSAMJ) or by starting the started task (CNXVSAM).

Re-run the problem scenario from the client PC(s). If the trace logic has been successfully enabled, the \*.STDOUT physical sequential dataset will contain CONNX debug messages; additional SAS/C runtime library error messages, if any, will be written to the \*.STDERR physical sequential dataset.

Send both trace output datasets via email to CONNX Technical Support at support@connx.com .

After successfully generating a CONNX trace, remember to disable the CONNX trace logic by resetting the DEBUG environment variable in the CNXPARMS member of the CONNX \*.CNTL partitioned data set to 0:

#### **=DEBUG=0**

Next, reinstate the STDERR and STDOUT DDNAMEs to DUMMY in the CNXVSAM JCL procedure:

**//STDERR DD DUMMY //STDOUT DD DUMMY** 

If the CONNX VSAM / QSAM / PDS listener program is executed as a batch job, remove the overrides to the execution JCL member (default = CNXVSAMJ):

**//CNXRUNB.STDERR DD DSN=CONNX.VVRR.STASK.STDERR,DISP=SHR //CNXRUNB.STDOUT DD DSN=CONNX.VVRR.STASK.STDOUT,DISP=SHR** 

Finally, stop and restart the CONNX VSAM / QSAM / PDS TCP/IP listener program as documented above.

### **Appendix A - Technical Support**

#### **Technical Support**

CONNX products can be installed only as licensed by CONNX Solutions. Software cannot be transferred from one computer to another or to another portion of your network before registration procedures are completed and without the written consent of CONNX Solutions.

This guide assumes that you are familiar with the operating procedures of your computer and with the Windows environment. For information about your file system and the Microsoft® Windows® environment, refer to the Windows documentation.

If you encounter problems with the installation or operation of CONNX, contact an authorized CONNX reseller or CONNX Technical Support as follows:

Telephone: (888) 930-2727 (For users with a Maintenance Support Contract.)

Telephone: (425) 519-6600 (For international inquiries.)

Fax for all users: (425) 519-6601

E-mail: [support@connx.com](mailto:support@connx.com)

If you purchased CONNX through a value-added reseller (VAR), please contact them for support.

CONNX technical support personnel are available Monday through Friday, between 6:00 a.m. and 5:00 p.m., Pacific Time. If you have questions regarding your maintenance support, see your CONNX contract for details.

It is important that you register your copy of CONNX either by completing the registration card supplied with the CONNX CD-ROM or by visiting the CONNX Web site at [www.connx.com](http://www.connx.com/)

Proper registration ensures receipt of Service Pack notices, tips and hints for CONNX operation, related CONNX information, and uninterrupted technical support.

Adabas SQL Gateway users:

Product support and technical assistance for the Adabas SQL Gateway (CONNX for Adabas) are available through your local Software AG Regional Support Center, Software AG´s ServLine24, or your Software AG Account Manager.

Access to ServLine24 can be found at the following addresses:

<https://empower.softwareag.com/default.asp>

[http://www.softwareag.com](http://www.softwareag.com/)

Adabas SQL Gateway support can also be reached via e-mail at [support@softwareag.com.](mailto:support@softwareag.com)

Trial copies and pre-release versions are covered by separate contracts. Please contact your Software AG Account Manager for more information.

#### **Appendix B - Trademarks and Copyrights**

#### **Trademarks and Copyright**

#### **Legal Notices**

This notice is valid for all products of the Adabas®, Bolero®, EntireX®, Natural® and Tamino® (the "Product") product line and associated Software AG products.

IMPORTANT: PLEASE READ BEFORE INSTALLING THE SOFTWARE

You are not allowed to install or use the Product without a corresponding license agreement.

If you have entered into a license agreement with one of Software AG's subsidiaries or distributors (the "License Agreement") the installation and use of the Product is subject to your acceptance of additional terms which are provided for you in the section Additional Terms.

If you have not entered into a License Agreement you must execute the license agreement with Software AG which is provided for you in the section Software AG License Agreement for Trial Versions of Software AG Software ONLY.

--------------------------------------------------------------------------------

#### **Copyright Notice**

Adabas®, Bolero®, EntireX®, Natural® and Tamino® are Products of Software AG, a German corporation with its principal place of business at Uhlandstrasse 12, 64297 Darmstadt.

Software AG is the sole owner of all industrial property rights and copyright to the Products and accompanying user documentation or has the respective distribution rights. References made in or on the Products to the copyright or to other industrial property rights must not be altered, deleted or obliterated in any manner.

© Copyright 1998-2016 CONNX Solutions, Inc. All Rights Reserved.

© Copyright 2017 Software AG, Uhlandstrasse 12, 64297 Darmstadt, Germany 2016. All rights reserved.

#### **Trademark Notice**

The name Software AG and/or all Software AG Products are either trademarks or registered trademarks of Software AG. Other product and company names mentioned herein may be the trademarks of their respective owners.

CONNX, FTL, InfoNaut, InfoNaut Professional, and CONNX Data Synchronization are trademarks or registered trademarks of Software AG, in the USA and other countries.

Detailed information on trademarks and patents owned by Software AG and/or its subsidiaries is located at http://softwareag.com/licenses.

This software may include portions of third-party products. For third-party copyright notices, license terms, additional rights or restrictions, please refer to "License Texts, Copyright Notices and Disclaimers of Third Party Products". For certain specific third-party license restrictions, please refer to section E of the Legal Notices available under "License Terms and Conditions for Use of Software AG Products / Copyright and Trademark Notices of Software AG Products". These documents are part of the product documentation, located at http://softwareag.com/licenses and/or in the root installation directory of the licensed product(s).

Use, reproduction, transfer, publication or disclosure is prohibited except as specifically provided for in your License Agreement with Software AG.

The following are either registered trademarks or trademarks of Microsoft Corporation in the United States and/or other countries:Microsoft, Microsoft Access, Microsoft Excel, Microsoft Internet Information Server,

Microsoft .NET, Microsoft SQL Server, Microsoft Visual Basic, Microsoft Visual C++, Microsoft Visual FoxPro, Microsoft Visual Studio, Microsoft Windows.

The following are either registered trademarks or trademarks of their respective companies or organizations in the United States and/or other countries: Adabas - Software AG; Extra!, Attachmate - Attachmate Corporation; Borland C++ - Inprise Corporation; Crystal Reports - Seagate Software; DataFlex - Data Access Corporation; DB2, AIX, AS/400, C-ISAM, OS/2, OS/390, OS/400, IBM Communications Server, IBM Personal Communications, IBM eNetwork Personal Communications, IBM eNetwork Communications Server - International Business Machines Corporation; Dharma ODBC Integrator - Dharma Systems, Inc.; FOCUS -- IBI, Inc.; HP-UX -- Hewlett-Packard Company; Impromptu - Cognos Incorporated; Itanium - Intel Corporation; JetForm - JetForm Corporation; Linux - Linus Torvalds; NetWare for SAA, Novell - Novell, Inc.; Micro Focus -- Micro Focus International Limited; Oracle, Oracle Rdb, Oracle CODASYL DBMS, Oracle Developer, Form Builder, and Report Builder - Oracle Corporation; Paradox - Corel Corporation; Pathworks, Network File Transfer, RMS, DECnet, VMS, OpenVMS, VAXServer, AlphaServer - Compaq Computer Corporation; PowerBuilder - Sybase, Inc.; POISE (People Oriented Information Systems for Education) -- Campus America/Jenzabar; POWER*flex* - POWER*flex* Corporation; RUMBA, Wall Data - NetManage, Inc.; SCO -- Caldera Systems, Inc.; SCT, Plus2000 - Systems and Computer Technology Corporation; SIS - University of California Berkeley; Solaris, Sun - Sun Microsystems, Inc.; Unix - The Open Group.

Portions of the **PostgreSQL Data Base Management System** are copyrighted © 1996-2002, PostgreSQL Global Development Group

Portions Copyright © 1994-7 Regents of the University of California

Permission to use, copy, modify, and distribute this software and its documentation for any purpose, without fee, and without a written agreement is hereby granted, provided that the above copyright notice and this paragraph and the following two paragraphs appear in all copies.

IN NO EVENT SHALL THE UNIVERSITY OF CALIFORNIA BE LIABLE TO ANY PARTY FOR DIRECT, INDIRECT, SPECIAL, INCIDENTAL, OR CONSEQUENTIAL DAMAGES, INCLUDING LOST PROFITS, ARISING OUT OF THE USE OF THIS SOFTWARE AND ITS DOCUMENTATION, EVEN IF THE UNIVERSITY OF CALIFORNIA HAS BEEN ADVISED OF THE POSSIBILITY OF SUCH DAMAGE.

THE UNIVERSITY OF CALIFORNIA SPECIFICALLY DISCLAIMS ANY WARRANTIES, INCLUDING, BUT NOT LIMITED TO, THE IMPLIED WARRANTIES OF MERCHANTABILITY AND FITNESS FOR A PARTICULAR PURPOSE. THE SOFTWARE PROVIDED HEREUNDER IS ON AN "AS IS" BASIS, AND THE UNIVERSITY OF CALIFORNIA HAS NO OBLIGATIONS TO PROVIDE MAINTENANCE, SUPPORT, UPDATES, ENHANCEMENTS, OR MODIFICATIONS.

### **SAS Institute Inc.**

SAS/C OnlineDocTM, Release 7.00, Cary, NC: SAS Institute Inc., 2001.

SAS/C OnlineDocTM, Release 7.00, April 2001

SAS/C OnlineDocTM, Release 7.50, April 2004

Copyright © 2001 by SAS Institute Inc., Cary, NC, USA.

All rights reserved. Produced in the United States of America.

U.S. Government Restricted Rights Notice

Use, duplication, or disclosure of this software and related documentation by the U.S. government is subject to the Agreement with SAS Institute and the restrictions set forth in FAR 52.227-19, Commercial Computer Software - Restricted Rights (June 1987).

SAS Institute Inc., SAS Campus Drive, Cary, North Carolina 27513. April 2001

SAS® and all other SAS Institute Inc. product or service names are registered trademarks or trademarks of SAS Institute Inc. in the USA and other countries. ® indicates USA registration.

### **dbCrypto**

 Copyright (c) 2002, Dr Brian Gladman, Worcester, UK. All rights reserved.

### LICENSE TERMS

 The free distribution and use of this software in both source and binary form is allowed (with or without changes) provided that:

- 1. distributions of this source code include the above copyright notice, this list of conditions and the following disclaimer;
- 2. distributions in binary form include the above copyright notice, this list of conditions and the following disclaimer in the documentation and/or other associated materials;
- 3. the copyright holder's name is not used to endorse products built using this software without specific written permission.

 ALTERNATIVELY, provided that this notice is retained in full, this product may be distributed under the terms of the GNU General Public License (GPL), in which case the provisions of the GPL apply INSTEAD OF those given above. DISCLAIMER

 This software is provided 'as is' with no explicit or implied warranties in respect of its properties, including, but not limited to, correctness and/or fitness for purpose.

# **SIS**

Copyright (c) 1989-1994, 2017 The Regents of the University of California. All rights reserved.

Permission is hereby granted, without written agreement and without license or royalty fees, to use, copy, modify, and distribute this software and its documentation for any purpose, provided that the above copyright notice and the following two paragraphs appear in all copies of this software.

IN NO EVENT SHALL THE UNIVERSITY OF CALIFORNIA BE LIABLE TO ANY PARTY FOR DIRECT, INDIRECT, SPECIAL, INCIDENTAL, OR CONSEQUENTIAL DAMAGES ARISING OUT OF THE USE OF THIS SOFTWARE AND ITS DOCUMENTATION, EVEN IF THE UNIVERSITY OF CALIFORNIA HAS BEEN ADVISED OF THE POSSIBILITY OF SUCH DAMAGE.

### **ICU Library**

COPYRIGHT AND PERMISSION NOTICE

Copyright (c) 1995-2005 International Business Machines Corporation and others

### All rights reserved.

Permission is hereby granted, free of charge, to any person obtaining a copy of this software and associated documentation files (the "Software"), to deal in the Software without restriction, including without limitation the rights to use, copy, modify, merge, publish, distribute, and/or sell copies of the Software, and to permit persons to whom the Software is furnished to do so, provided that the above copyright notice(s) and this permission notice appear in all copies of the Software and that both the above copyright notice(s) and this permission notice appear in supporting documentation.

THE SOFTWARE IS PROVIDED "AS IS", WITHOUT WARRANTY OF ANY KIND, EXPRESS OR IMPLIED, INCLUDING BUT NOT LIMITED TO THE WARRANTIES OF MERCHANTABILITY, FITNESS FOR A PARTICULAR PURPOSE AND NONINFRINGEMENT OF THIRD PARTY RIGHTS. IN NO

EVENT SHALL THE COPYRIGHT HOLDER OR HOLDERS INCLUDED IN THIS NOTICE BE LIABLE FOR ANY CLAIM, OR ANY SPECIAL INDIRECT OR CONSEQUENTIAL DAMAGES, OR ANY DAMAGES WHATSOEVER RESULTING FROM LOSS OF USE, DATA OR PROFITS, WHETHER IN AN ACTION OF CONTRACT, NEGLIGENCE OR OTHER TORTIOUS ACTION, ARISING OUT OF OR IN **CONNECTION** 

WITH THE USE OR PERFORMANCE OF THIS SOFTWARE.

Except as contained in this notice, the name of a copyright holder shall not be used in advertising or otherwise to promote the sale, use or other dealings in this Software without prior written authorization of the copyright holder.

## **Hiredis**

Copyright (c) 2009-2011, Salvatore Sanfilippo <antirez at gmail dot com> Copyright (c) 2010-2011, Pieter Noordhuis <pcnoordhuis at gmail dot com> All rights reserved.

Redistribution and use in source and binary forms, with or without modification, are permitted provided that the following conditions are met:

- \* Redistributions of source code must retain the above copyright notice, this list of conditions and the following disclaimer.
- \* Redistributions in binary form must reproduce the above copyright notice, this list of conditions and the following disclaimer in the documentation and/or other materials provided with the distribution.
- \* Neither the name of Redis nor the names of its contributors may be used to endorse or promote products derived from this software without specific prior written permission.

THIS SOFTWARE IS PROVIDED BY THE COPYRIGHT HOLDERS AND CONTRIBUTORS "AS IS" AND ANY EXPRESS OR IMPLIED WARRANTIES, INCLUDING, BUT NOT LIMITED TO, THE IMPLIED WARRANTIES OF MERCHANTABILITY AND FITNESS FOR A PARTICULAR PURPOSE ARE DISCLAIMED. IN NO EVENT SHALL THE COPYRIGHT OWNER OR CONTRIBUTORS BE LIABLE FOR

ANY DIRECT, INDIRECT, INCIDENTAL, SPECIAL, EXEMPLARY, OR CONSEQUENTIAL DAMAGES (INCLUDING, BUT NOT LIMITED TO, PROCUREMENT OF SUBSTITUTE GOODS OR SERVICES; LOSS OF USE, DATA, OR PROFITS; OR BUSINESS INTERRUPTION) HOWEVER CAUSED AND ON ANY THEORY OF LIABILITY, WHETHER IN CONTRACT, STRICT LIABILITY, OR TORT (INCLUDING NEGLIGENCE OR OTHERWISE) ARISING IN ANY WAY OUT OF THE USE OF THIS SOFTWARE, EVEN IF ADVISED OF THE POSSIBILITY OF SUCH DAMAGE.

# **OCILib**

Licensed under Apache 2.0

# **SAFMQ**

 Copyright 2004-2007 Matthew J. Battey, Omaha, NE Licensed under the Apache License, Version 2.0 (the "License"); you may not use this file except in compliance with the License.

You may obtain a copy of the License at

http://www.apache.org/licenses/LICENSE-2.0

Unless required by applicable law or agreed to in writing, software

distributed under the License is distributed on an "AS IS" BASIS,

WITHOUT WARRANTIES OR CONDITIONS OF ANY KIND, either express or implied.

See the License for the specific language governing permissions and

limitations under the License.

# **FreeTDS**

Copyright (C) 1998-1999 Brian Bruns

This library is free software; you can redistribute it and/or modify it under the terms of the GNU Library General Public License as published by the Free Software Foundation; either version 2 of the License, or (at your option) any later version.

This library is distributed in the hope that it will be useful, but WITHOUT ANY WARRANTY; without even the implied warranty of MERCHANTABILITY or FITNESS FOR A PARTICULAR PURPOSE. See the GNU Library General Public License for more details. You should have received a copy of the GNU Library General Public License along with this library; if not, write to the Free Software Foundation, Inc., 59 Temple Place - Suite 330, Boston, MA 02111-1307, USA.

## **ACE Library**

Copyright and Licensing Information for ACE(TM), TAO(TM), CIAO(TM), DAnCE(TM), and CoSMIC(TM)

ACE(TM), TAO(TM), CIAO(TM), DAnCE>(TM), and CoSMIC(TM) (henceforth referred to as "DOC software") are copyrighted by Douglas C. Schmidt and his research group at Washington University, University of California, Irvine, and Vanderbilt University, Copyright (c) 1993-2009, all rights reserved. Since DOC software is open-source, freely available software, you are free to use, modify, copy, and distribute--perpetually and irrevocably--the DOC software source code and object code produced from the source, as well as copy and distribute modified versions of this software. You must, however, include this copyright statement along with any code built using DOC software that you release. No copyright statement needs to be provided if you just ship binary executables of your software products.

You can use DOC software in commercial and/or binary software releases and are under no obligation to redistribute any of your source code that is built using DOC software. Note, however, that you may not misappropriate the DOC software code, such as copyrighting it yourself or claiming authorship of the DOC software code, in a way that will prevent DOC software from being distributed freely using an opensource development model. You needn't inform anyone that you're using DOC software in your software, though we encourage you to let us know so we can promote your project in the DOC software success stories.

The ACE, TAO, CIAO, DAnCE, and CoSMIC web sites are maintained by the DOC Group at the Institute for Software Integrated Systems (ISIS) and the Center for Distributed Object Computing of Washington University, St. Louis for the development of open-source software as part of the open-source software community. Submissions are provided by the submitter ``as is'' with no warranties whatsoever, including any warranty of merchantability, noninfringement of third party intellectual property, or fitness for any particular purpose. In no event shall the submitter be liable for any direct, indirect, special, exemplary, punitive, or consequential damages, including without limitation, lost profits, even if advised of the possibility of such damages. Likewise, DOC software is provided as is with no warranties of any kind, including the warranties of design, merchantability, and fitness for a particular purpose, noninfringement, or arising from a course of dealing, usage or trade practice. Washington University, UC Irvine, Vanderbilt University, their employees, and students shall have no liability with respect to the infringement of copyrights, trade secrets or any patents by DOC software or any part thereof. Moreover, in no event will Washington University, UC Irvine, or Vanderbilt University, their employees, or students be liable for any lost revenue or profits or other special, indirect and consequential damages.

DOC software is provided with no support and without any obligation on the part of Washington University, UC Irvine, Vanderbilt University, their employees, or students to assist in its use, correction, modification, or enhancement. A number of companies around the world provide commercial support for DOC software, however. DOC software is Y2K-compliant, as long as the underlying OS platform is Y2Kcompliant. Likewise, DOC software is compliant with the new US daylight savings rule passed by Congress as "The Energy Policy Act of 2005," which established new daylight savings times (DST) rules for the United States that expand DST as of March 2007. Since DOC software obtains time/date and calendaring information from operating systems users will not be affected by the new DST rules as long as they upgrade their operating systems accordingly.

The names ACE(TM), TAO(TM), CIAO(TM), DAnCE(TM), CoSMIC(TM), Washington University, UC Irvine, and Vanderbilt University, may not be used to endorse or promote products or services derived from this source without express written permission from Washington University, UC Irvine, or Vanderbilt University. This license grants no permission to call products or services derived from this source ACE(TM), TAO(TM), CIAO(TM), DAnCE(TM), or CoSMIC(TM), nor does it grant permission for the name Washington University, UC Irvine, or Vanderbilt University to appear in their names.

#### **UMac**

Copyright (c) 1999-2000 Ted Krovetz (tdk@acm.org)

Permission to use, copy, modify, and distribute this software and its documentation for any purpose and without fee, is hereby granted, provided that the above copyright notice appears in all copies and that both that copyright notice and this permission notice appear in supporting documentation, and that the names of the University of California and Ted Krovetz not be used in advertising or publicity pertaining to distribution of the software without specific, written prior permission.

The Regents of the University of California and Ted Krovetz disclaim all warranties with regard to this software, including all implied warranties of merchantability and fitness. In no event shall the University of California or Ted Krovetz be liable for any special, indirect or consequential damages or any damages whatsoever resulting from loss of use, data or profits, whether in an action of contract, negligence or other tortious action, arising out of or in connection with the use or performance of this software.

### **Gigabase**

Permission is hereby granted, free of charge, to any person obtaining a copy of this software and associated documentation files (the Software), to deal in the Software without restriction, including without limitation the rights to use, copy, modify, merge, publish, distribute, sublicense, and/or sell copies of the Software, and to permit persons to whom the Software is furnished to do so, subject to the following conditions:

THE SOFTWARE IS PROVIDED "AS IS", WITHOUT WARRANTY OF ANY KIND, EXPRESS OR IMPLIED, INCLUDING BUT NOT LIMITED TO THE WARRANTIES OF MERCHANTABILITY, FITNESS FOR A PARTICULAR PURPOSE AND NONINFRINGEMENT. IN NO EVENT SHALL THE AUTHOR OF THIS SOFTWARE BE LIABLE FOR ANY CLAIM, DAMAGES OR OTHER LIABILITY, WHETHER IN AN ACTION OF CONTRACT, TORT OR OTHERWISE, ARISING FROM, OUT OF OR IN CONNECTION WITH THE SOFTWARE OR THE USE OR OTHER DEALINGS IN THE SOFTWARE.

### **System.Net.FtpClient**

Copyright (c) 2013 J.P. Trosclair

Permission is hereby granted, free of charge, to any person obtaining a copy of this software and associated documentation files (the "Software"), to deal in the Software without restriction, including without limitation the rights to use, copy, modify, merge, publish, distribute, sublicense, and/or sell copies of the Software, and to permit persons to whom the Software is furnished to do so, subject to the following conditions:

The above copyright notice and this permission notice shall be included in all copies or substantial portions of the Software.

THE SOFTWARE IS PROVIDED "AS IS", WITHOUT WARRANTY OF ANY KIND, EXPRESS OR IMPLIED, INCLUDING BUT NOT LIMITED TO THE WARRANTIES OF MERCHANTABILITY, FITNESS FOR A PARTICULAR PURPOSE AND NONINFRINGEMENT. IN NO EVENT SHALL THE AUTHORS OR COPYRIGHT HOLDERS BE LIABLE FOR ANY CLAIM, DAMAGES OR OTHER LIABILITY, WHETHER IN AN ACTION OF CONTRACT, TORT OR OTHERWISE, ARISING FROM, OUT OF OR IN CONNECTION WITH THE SOFTWARE OR THE USE OR OTHER DEALINGS IN THE SOFTWARE.

## **SharpSSH**

Copyright (c) 2002-2015 Atsuhiko Yamanaka, JCraft,Inc.

All rights reserved.

Redistribution and use in source and binary forms, with or without modification, are permitted provided that the following conditions are met:

 1. Redistributions of source code must retain the above copyright notice, this list of conditions and the following disclaimer.

 2. Redistributions in binary form must reproduce the above copyright notice, this list of conditions and the following disclaimer in the documentation and/or other materials provided with the distribution.

 3. The names of the authors may not be used to endorse or promote products derived from this software without specific prior written permission.

THIS SOFTWARE IS PROVIDED ``AS IS'' AND ANY EXPRESSED OR IMPLIED WARRANTIES, INCLUDING, BUT NOT LIMITED TO, THE IMPLIED WARRANTIES OF MERCHANTABILITY AND FITNESS FOR A PARTICULAR PURPOSE ARE DISCLAIMED. IN NO EVENT SHALL JCRAFT, INC. OR ANY CONTRIBUTORS TO THIS SOFTWARE BE LIABLE FOR ANY DIRECT, INDIRECT, INCIDENTAL, SPECIAL, EXEMPLARY, OR CONSEQUENTIAL DAMAGES (INCLUDING, BUT NOT

LIMITED TO, PROCUREMENT OF SUBSTITUTE GOODS OR SERVICES; LOSS OF USE, DATA, OR PROFITS; OR BUSINESS INTERRUPTION) HOWEVER CAUSED AND ON ANY THEORY OF LIABILITY, WHETHER IN CONTRACT, STRICT LIABILITY, OR TORT (INCLUDING NEGLIGENCE OR OTHERWISE) ARISING IN ANY WAY OUT OF THE USE OF THIS SOFTWARE, EVEN IF ADVISED OF THE POSSIBILITY OF SUCH DAMAGE.

### **Mentalis**

Copyright © 2002-2007, The Mentalis.org Team

All rights reserved.

http://www.mentalis.org/

Redistribution and use in source and binary forms, with or without modification, are permitted provided that the following conditions are met:

- Redistributions of source code must retain the above copyright notice, this list of conditions and the following disclaimer.

- Neither the name of the Mentalis.org Team, nor the names of its contributors may be used to endorse or promote products derived from this software without specific prior written permission.

THIS SOFTWARE IS PROVIDED BY THE COPYRIGHT HOLDERS AND CONTRIBUTORS "AS IS" AND ANY EXPRESS OR IMPLIED WARRANTIES, INCLUDING, BUT NOT LIMITED TO, THE IMPLIED WARRANTIES OF MERCHANTABILITY AND FITNESS FOR A PARTICULAR PURPOSE ARE DISCLAIMED. IN NO EVENT SHALL THE COPYRIGHT OWNER OR CONTRIBUTORS BE LIABLE FOR ANY DIRECT, INDIRECT, INCIDENTAL, SPECIAL, EXEMPLARY, OR CONSEQUENTIAL DAMAGES (INCLUDING, BUT NOT LIMITED TO, PROCUREMENT OF SUBSTITUTE GOODS OR SERVICES; LOSS OF USE, DATA, OR PROFITS; OR BUSINESS INTERRUPTION) HOWEVER

CAUSED AND ON ANY THEORY OF LIABILITY, WHETHER IN CONTRACT, STRICT LIABILITY, OR TORT (INCLUDING NEGLIGENCE OR OTHERWISE) ARISING IN ANY WAY OUT OF THE USE OF THIS SOFTWARE, EVEN IF ADVISED OF THE POSSIBILITY OF SUCH DAMAGE.

## **NLog**

Copyright (c) 2004-2016 Jaroslaw Kowalski <jaak@jkowalski.net>, Kim Christensen, Julian Verdurmen All rights reserved.

Redistribution and use in source and binary forms, with or without

modification, are permitted provided that the following conditions

are met:

\* Redistributions of source code must retain the above copyright notice, this list of conditions and the following disclaimer.

\* Redistributions in binary form must reproduce the above copyright notice, this list of conditions and the following disclaimer in the documentation and/or other materials provided with the distribution.

\* Neither the name of Jaroslaw Kowalski nor the names of its contributors may be used to endorse or promote products derived from this software without specific prior written permission.

THIS SOFTWARE IS PROVIDED BY THE COPYRIGHT HOLDERS AND CONTRIBUTORS "AS IS" AND ANY EXPRESS OR IMPLIED WARRANTIES, INCLUDING, BUT NOT LIMITED TO, THE IMPLIED WARRANTIES OF MERCHANTABILITY AND FITNESS FOR A PARTICULAR PURPOSE ARE DISCLAIMED. IN NO EVENT SHALL THE COPYRIGHT OWNER OR CONTRIBUTORS BE LIABLE FOR ANY DIRECT, INDIRECT, INCIDENTAL, SPECIAL, EXEMPLARY, OR

CONSEQUENTIAL DAMAGES (INCLUDING, BUT NOT LIMITED TO, PROCUREMENT OF SUBSTITUTE GOODS OR SERVICES; LOSS OF USE, DATA, OR PROFITS; OR BUSINESS INTERRUPTION) HOWEVER CAUSED AND ON ANY THEORY OF LIABILITY, WHETHER IN CONTRACT, STRICT LIABILITY, OR TORT (INCLUDING NEGLIGENCE OR OTHERWISE) ARISING IN ANY WAY OUT OF THE USE OF THIS SOFTWARE, EVEN IF ADVISED OF THE POSSIBILITY OF SUCH DAMAGE.

### **MariaDB ODBC Driver**

The MariaDB client libraries for C, Java and ODBC are distributed under the LGPL license, version 2.1 or later. The LGPL license allows you to distribute these MariaDB client libraries freely with any application.

### **About Software AG, Inc.**

Based in Reston, Va., Software AG, Inc. is a wholly owned subsidiary of Software AG headquartered in Darmstadt, Germany. Founded in 1969, Software AG continues to be Europe's largest and a leading global provider of system software and services enabling enterprise data integration and management. Software AG's products control the central IT processes of thousands of renowned companies worldwide including Lufthansa, Siemens, Citibank, Merck, DaimlerChrysler, Sony, BP and Telefonica. Software AG develops products and solutions that support the XML (Extensible Markup Language) standard. XML simplifies the exchange of documents and data as well as the integration of cutting-edge Web applications into traditional IT architectures. In 2003, the corporation achieved 422 million euros in total revenue. Software AG has representation in 59 countries worldwide, and currently employs a staff of approximately 2,600.

Software AG and/or all Software AG products are either trademarks or registered trademarks of Software AG.

All other product and company names mentioned herein are used for identification purposes only, and may be the trademarks or service marks of their respective owners.

## **Appendix C - GDPR and Personal Data**

### **General Data Protection Regulation**

'Personal data' means any information relating to an identified or identifiable natural person ('data subject'); an identifiable natural person is one who can be identified, directly or indirectly, in particular by reference to an identifier such as a name, an identification number, location data, an online identifier or to one or more factors specific to the physical, physiological, genetic, mental, economic, cultural or social identity of that natural person.

Personal data in CONNX can be found in two locations:

1) The CONNX Data Dictionary, under users.

2) Log files for CONNX, including the CONNX data server log files (cnxrun.log, cnxrms.log, cnxrdb.log, cnxdbms.log), mainframe logs in either sysprint or TDQ stdout on VSE, or the JDBC server log files (jdbcserver.log or jdbcserver64.log).

When a natural person leaves an organization, their personal data can be removed with the following steps:

1) Remove the user from all CONNX data dictionaries.

2) Delete all CONNX client and server log files as listed above.

# **Appendix D - Glossary**

**Terms and Abbreviations**  ActiveX Adabas ADO AIX AnyNet API Applet Application Requester (AR) Application Server (AS) APPC Big-endian Bind **CCSID** CICS CMS COM Compiler **Conversation** Data Access Engine Data set name DB2 Database Management System (DBMS) DBCS DCT DDM DHTML DOS/VSE DRDA DRDA connection Dynamic SQL ERP ESDS Extrapartition transient data queue Heterogeneous data sources HPUX HTML Java **JavaScript** JCL

**JCT** JDBC JDK JES JNI JVM KSDS LDS Linux Listener process Little-endian Localhost Logical Unit (LU) Logical Unit of Work (LUW) Logical Unit Type 6.2 (LU 6.2) MBCS MDAC MVS ODBC OLE DB Package PDS PLT Port QSAM RDB Relational Database Name (Rdb Name) RDO RDS recordset RRDS **SBCS** SCO SIT SNA Socket Solaris SQL System/370 System/390 TCP/IP Transaction program (TP)

trusted applet TSO UDA UNC Unit of work Unix VM VSE Well-known port Windows DNA z/OS

# **Index**

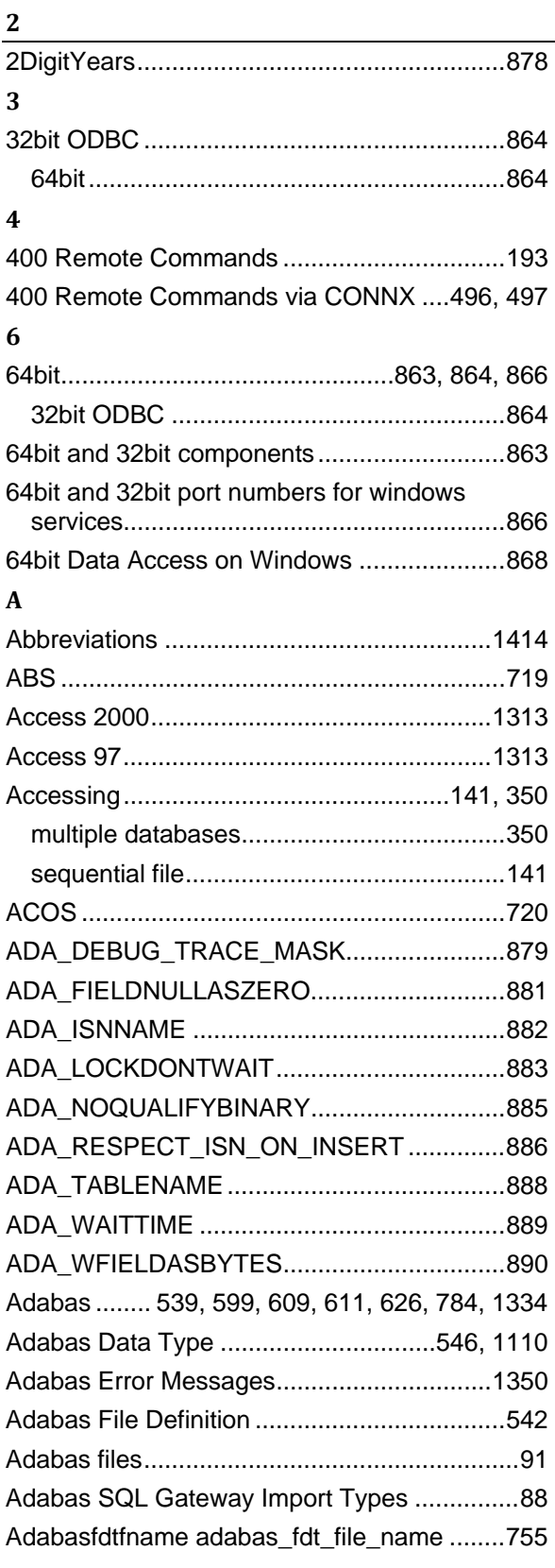

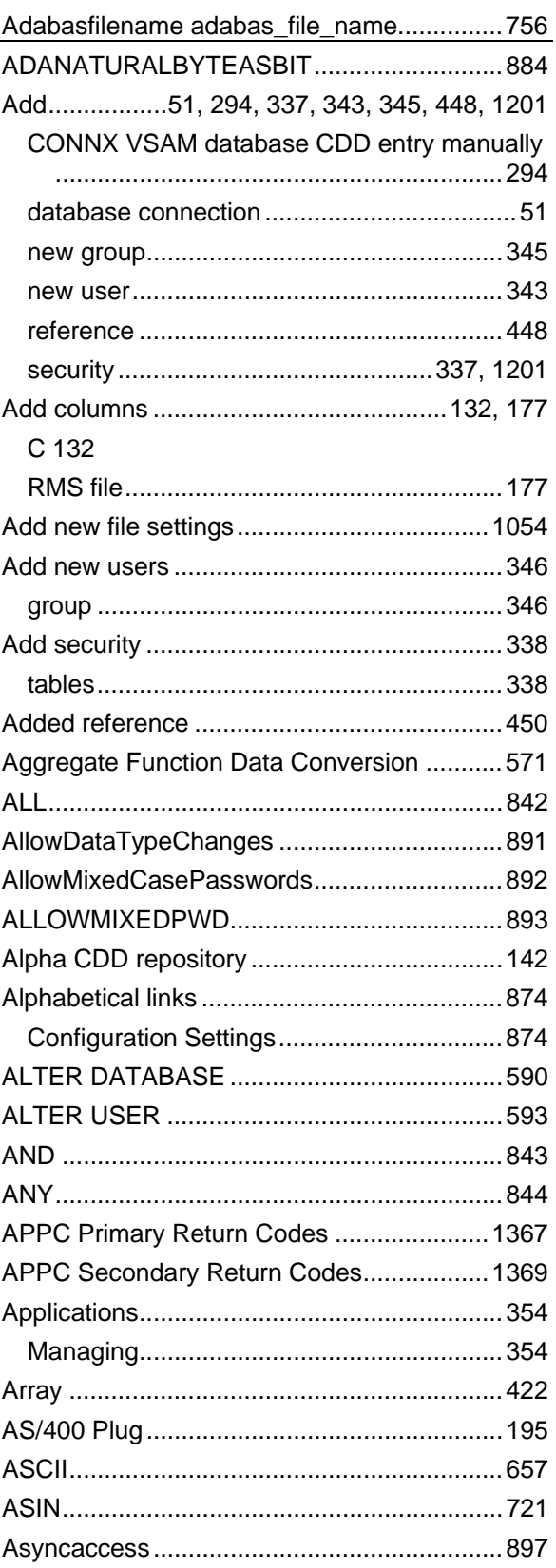

÷.

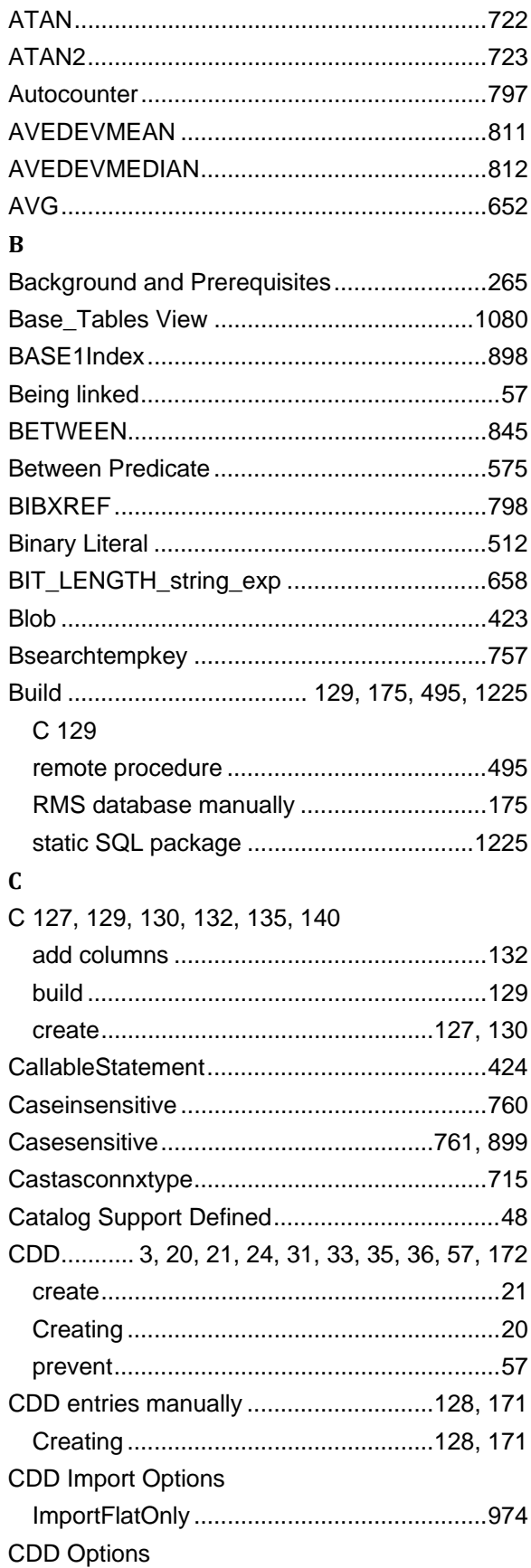

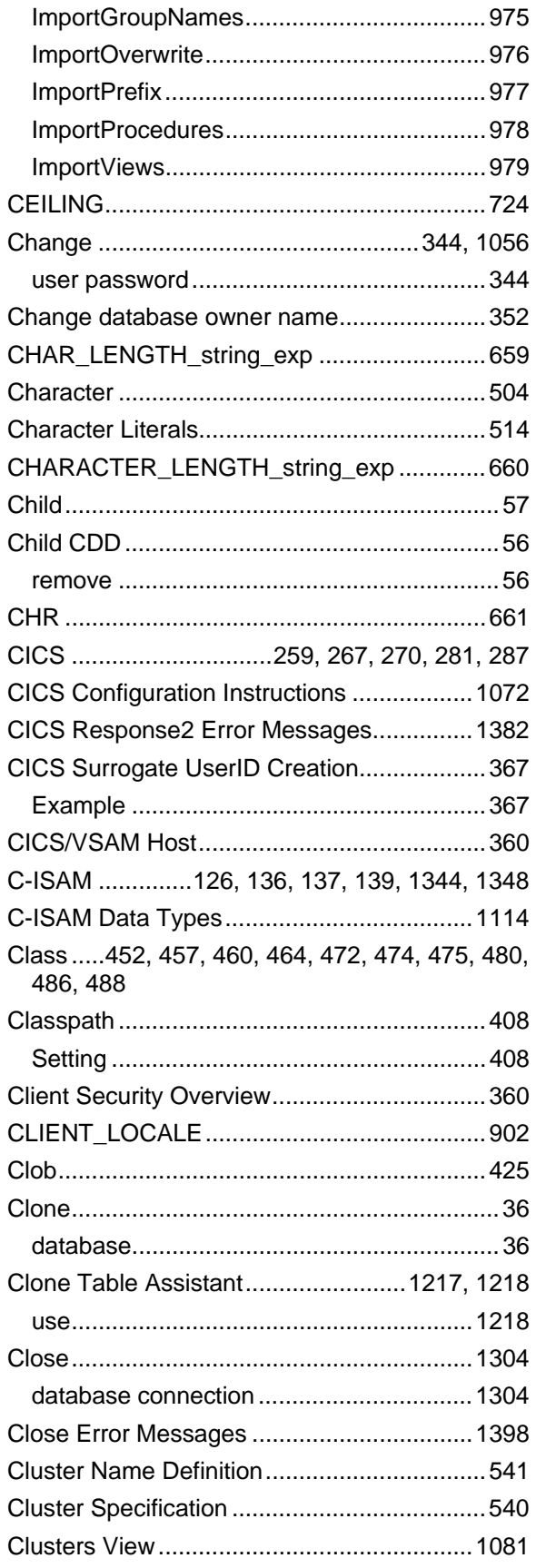

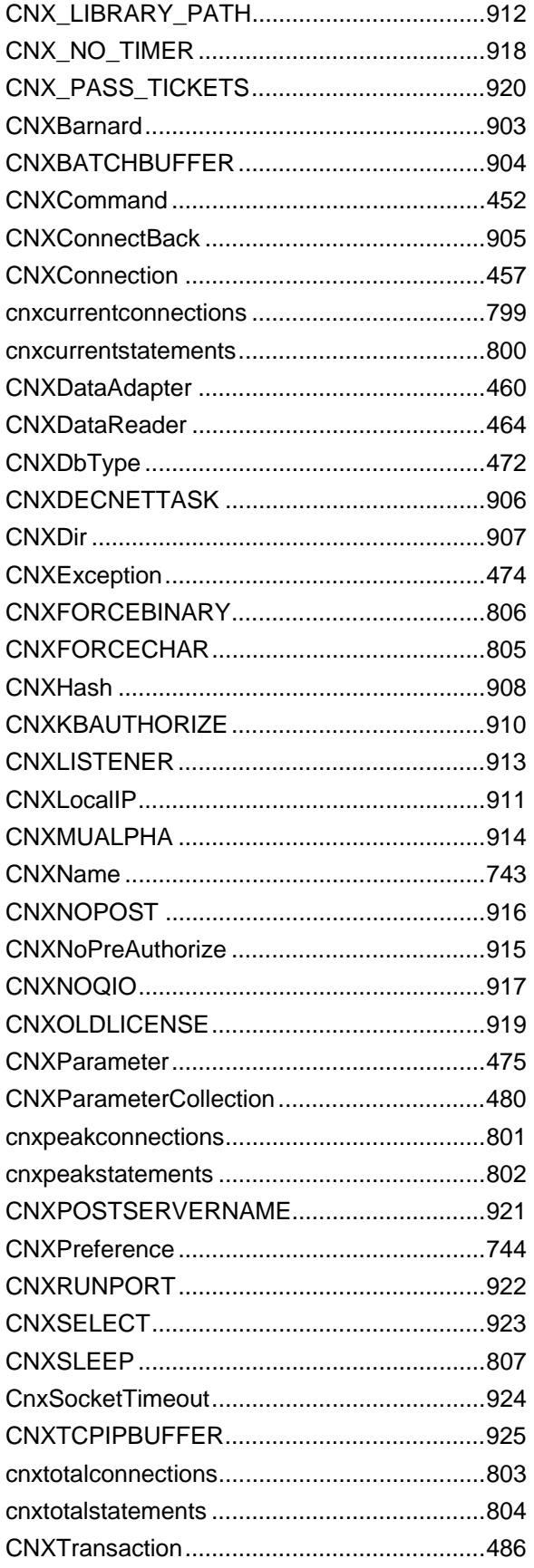

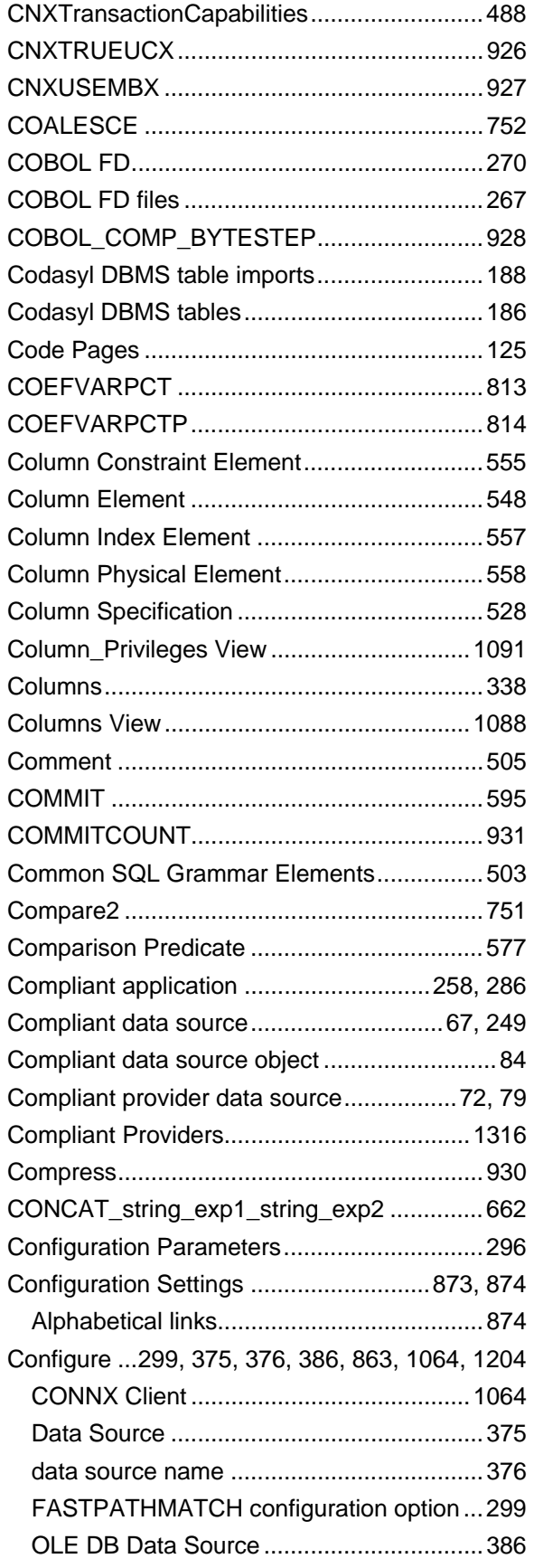

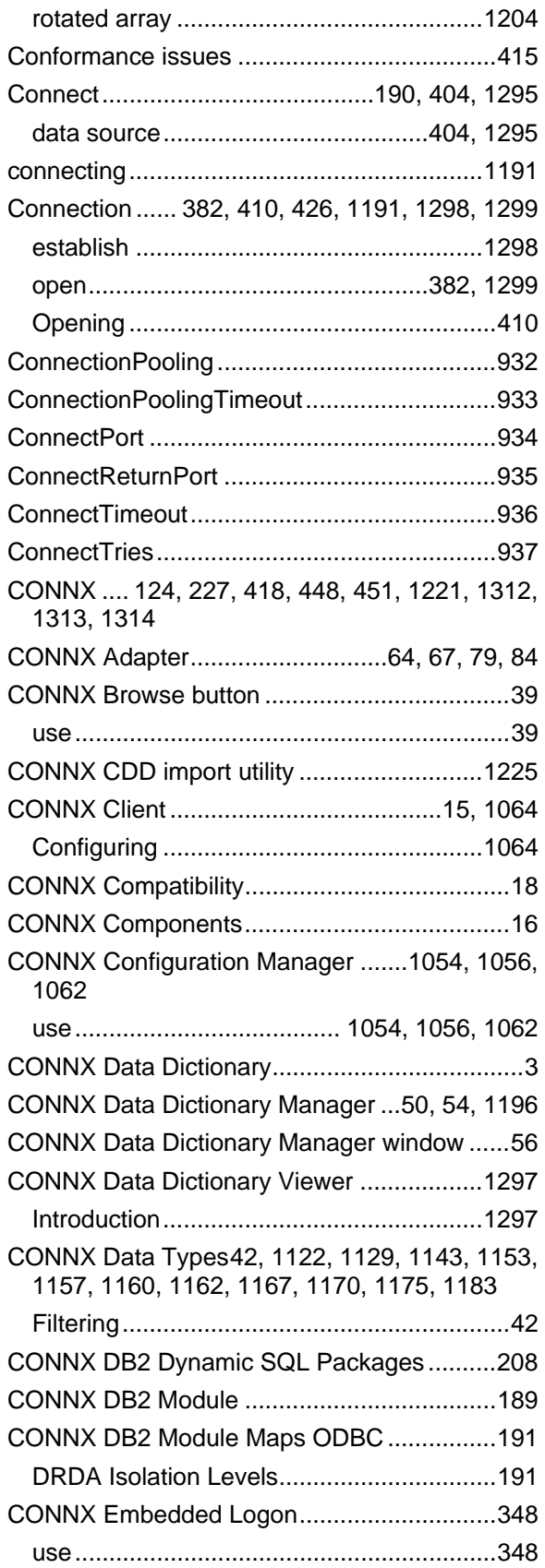

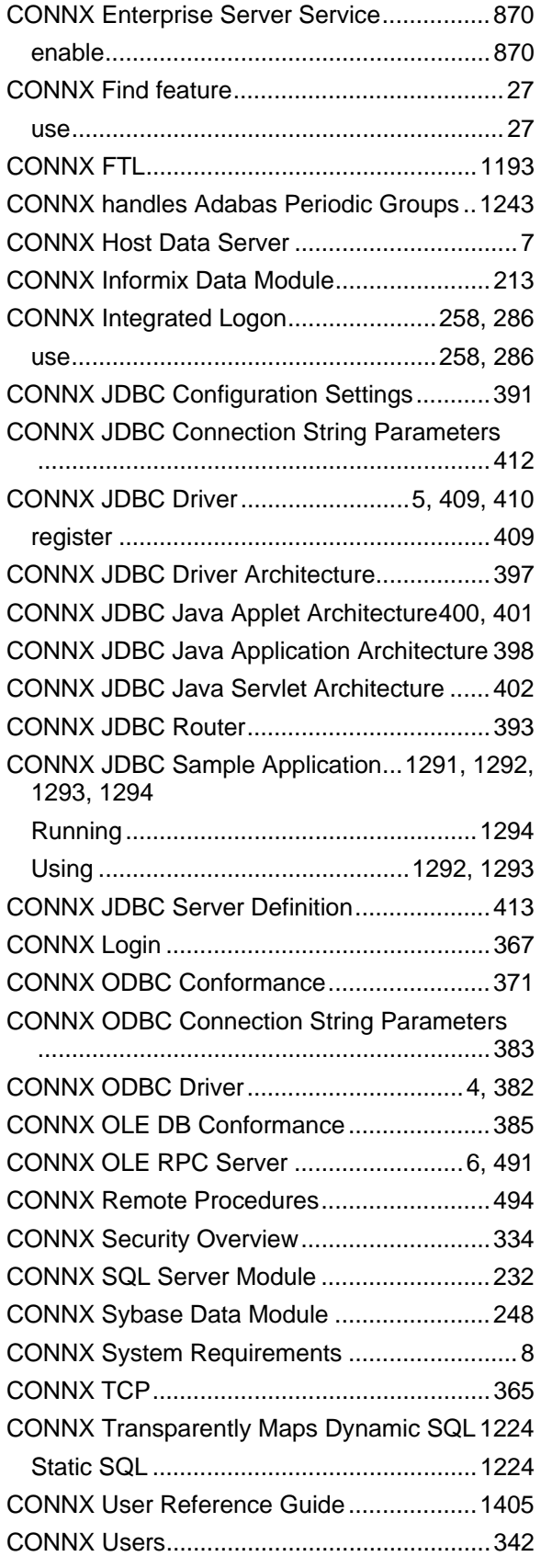

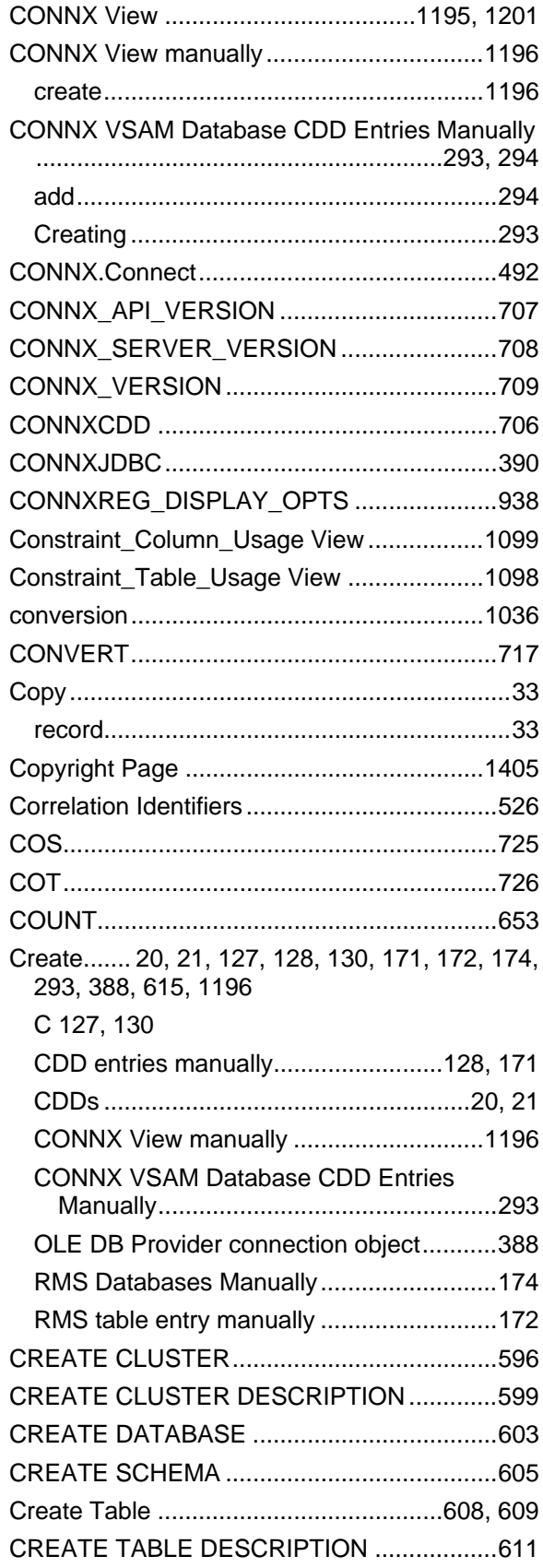

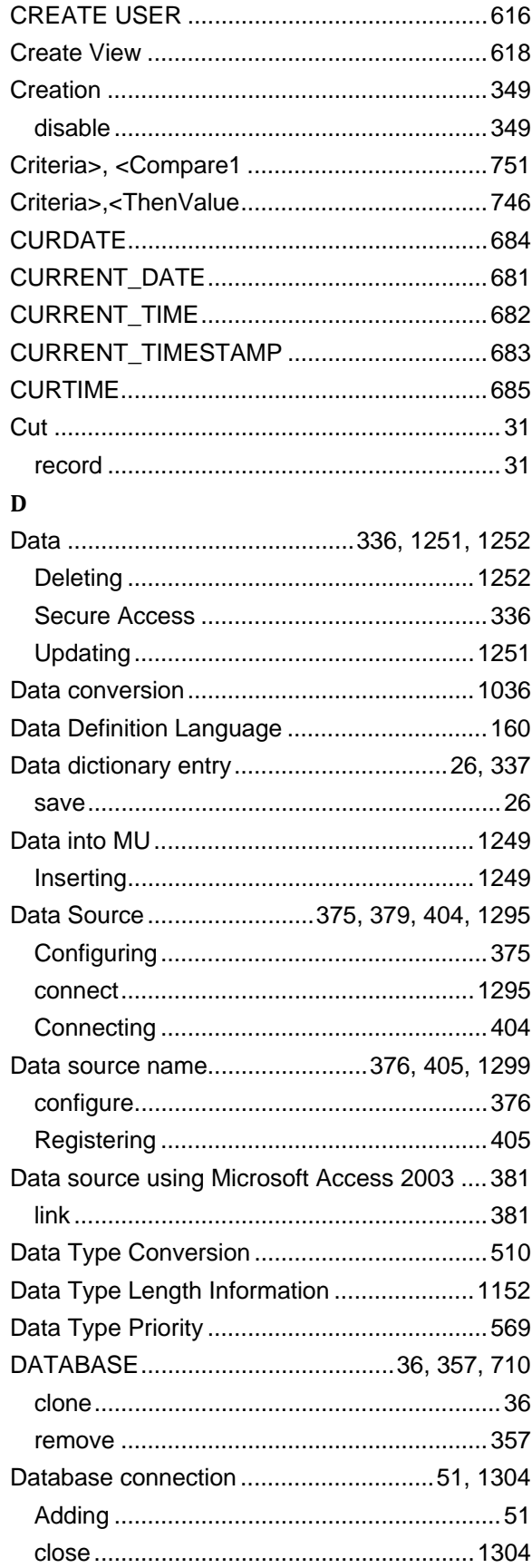

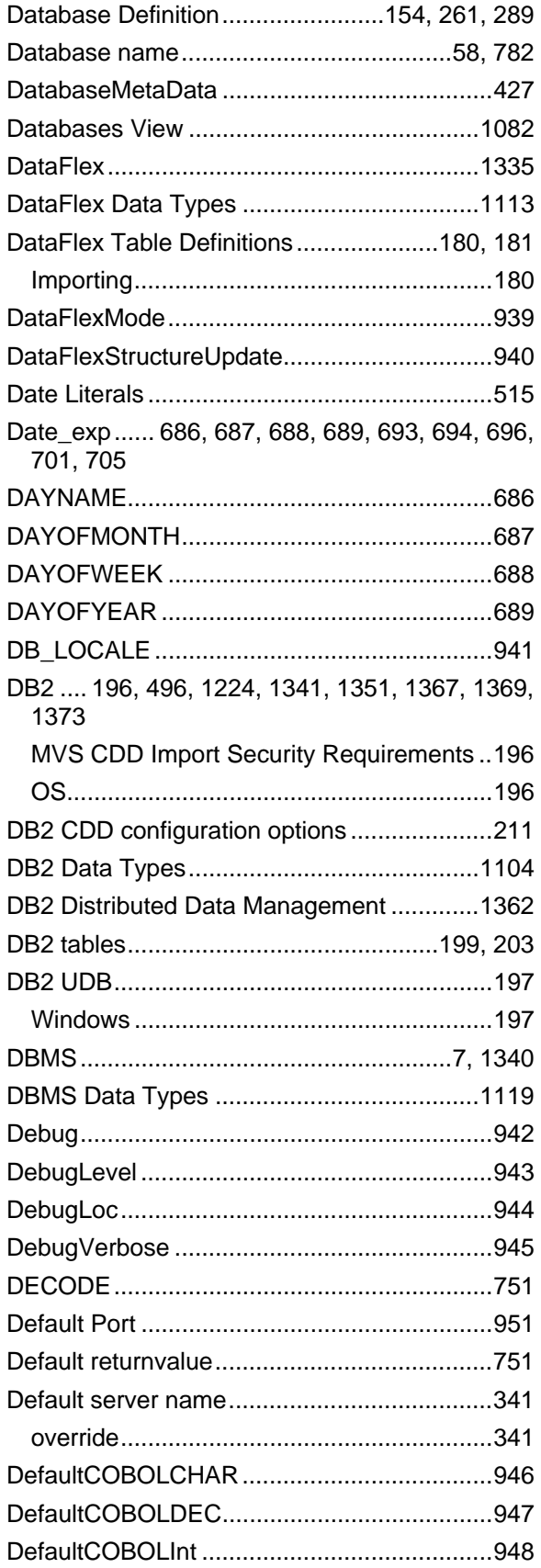

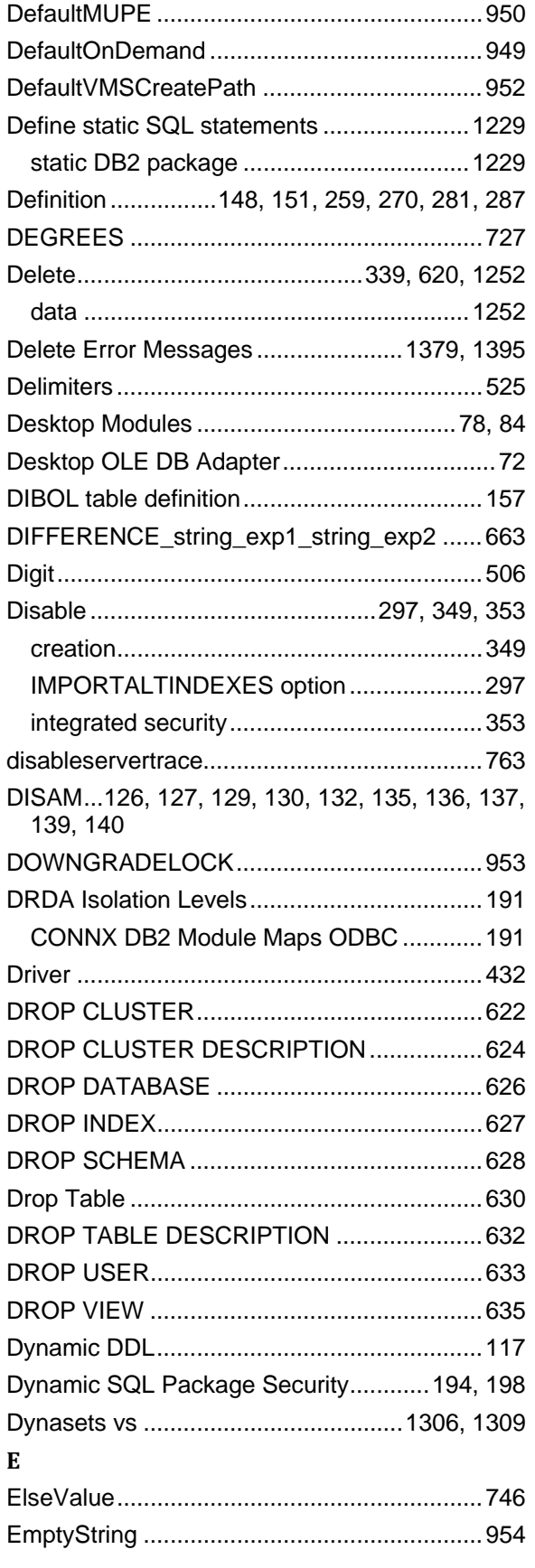

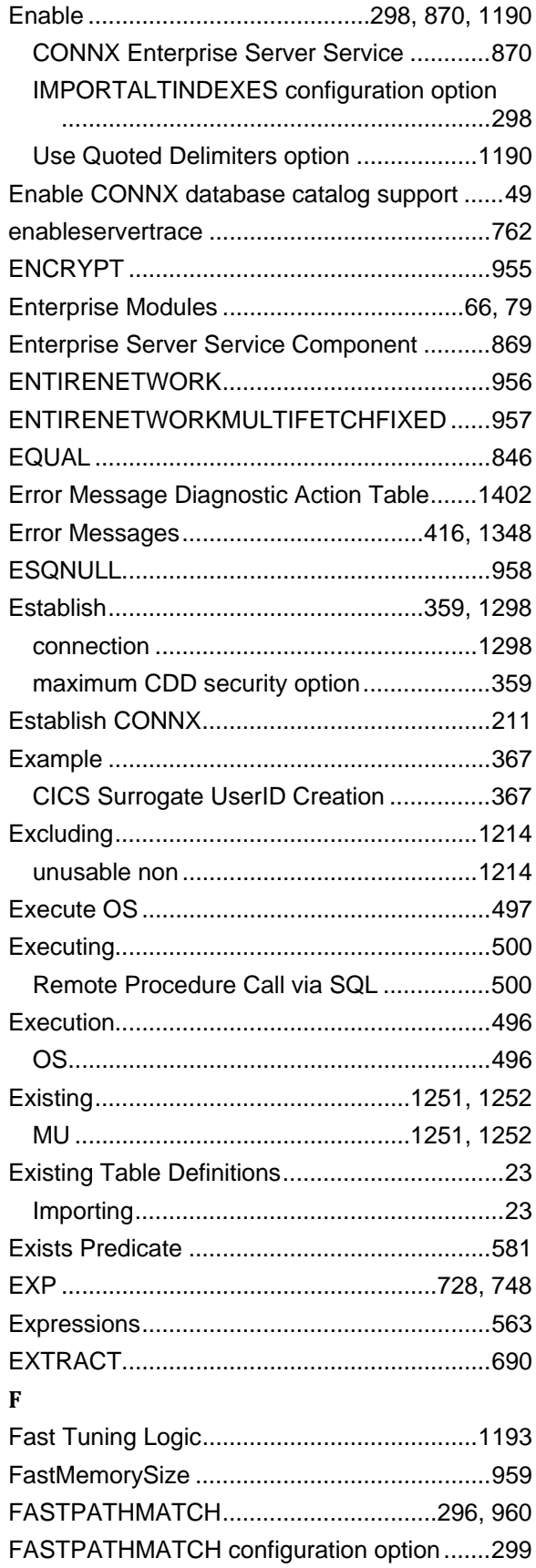

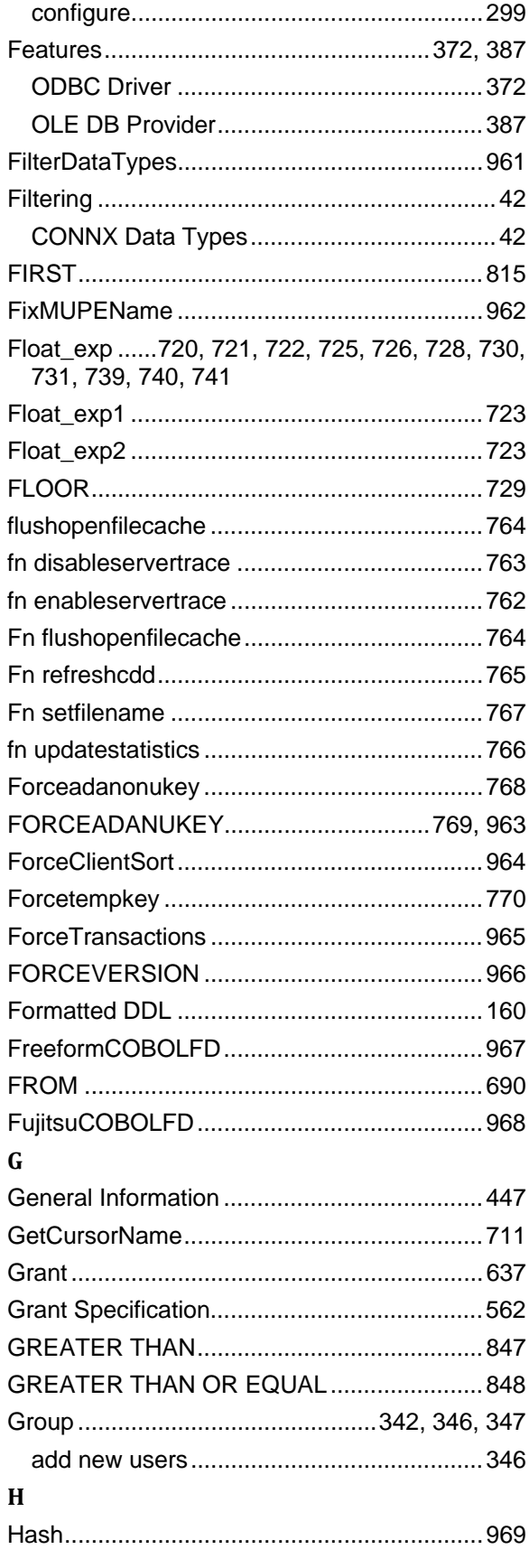

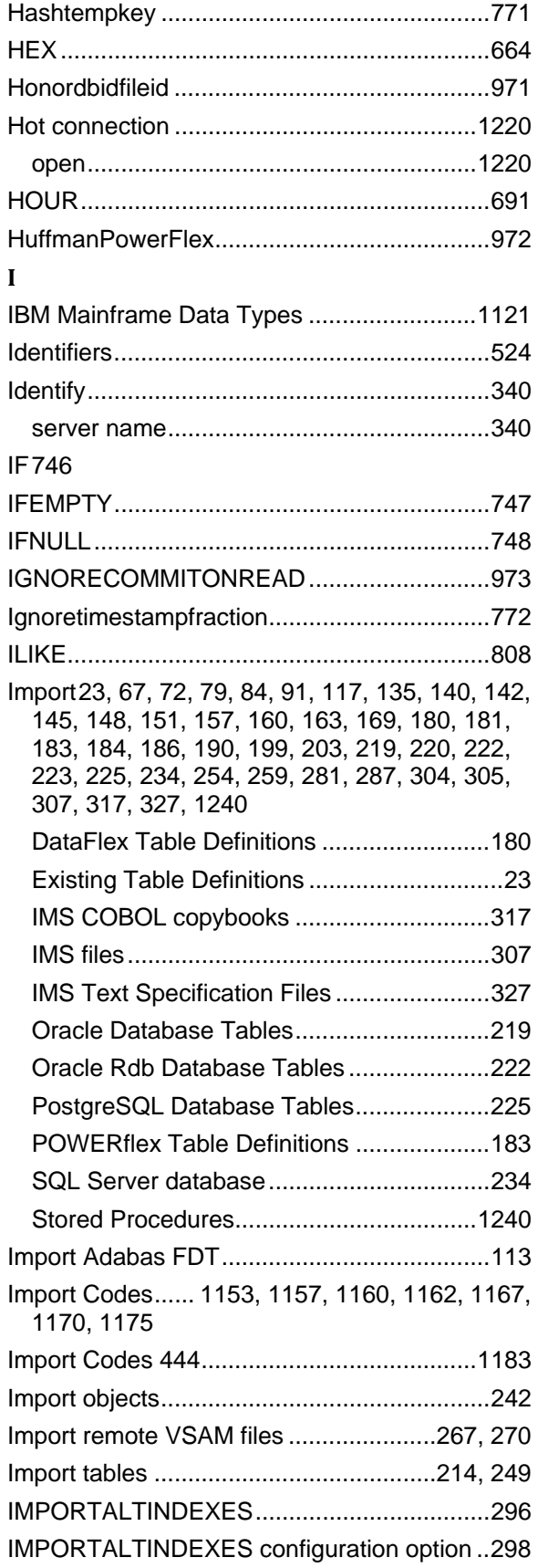

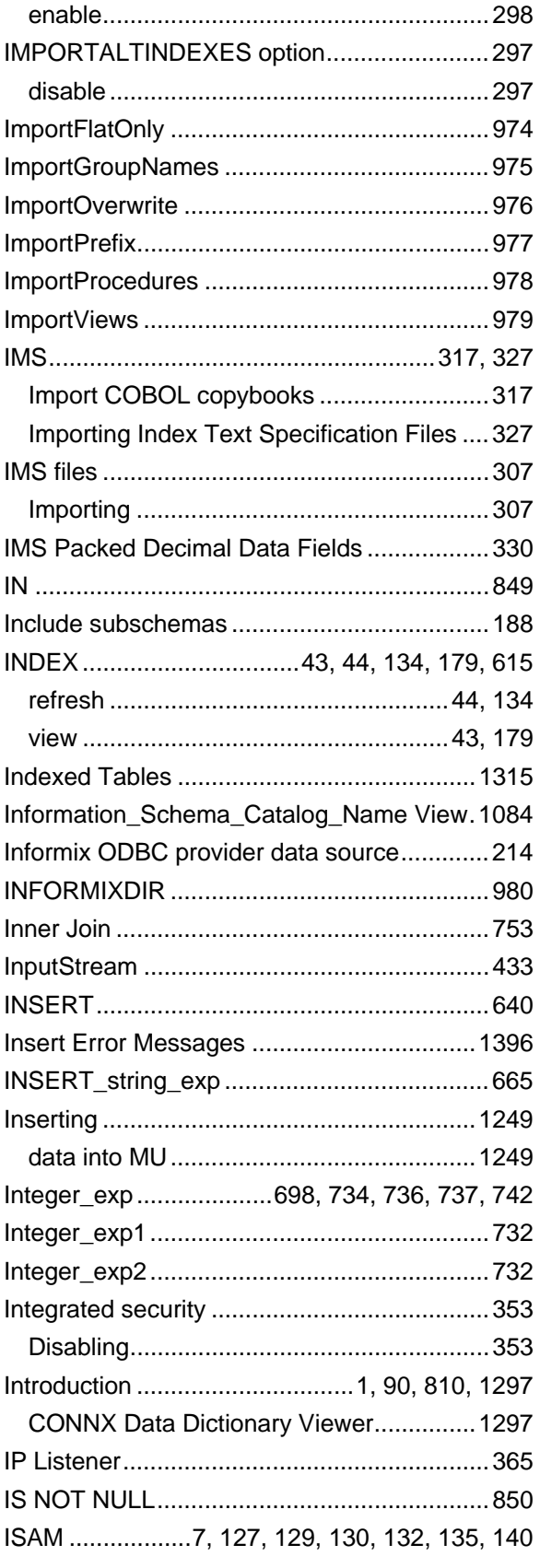

# $\mathbf{J}$

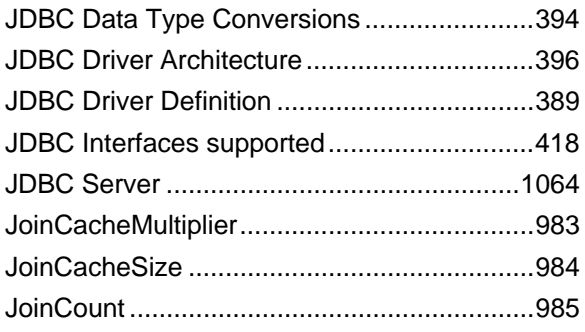

# $\mathbf K$

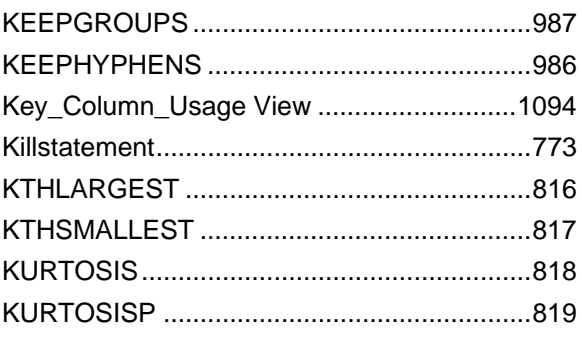

# $\mathbf L$

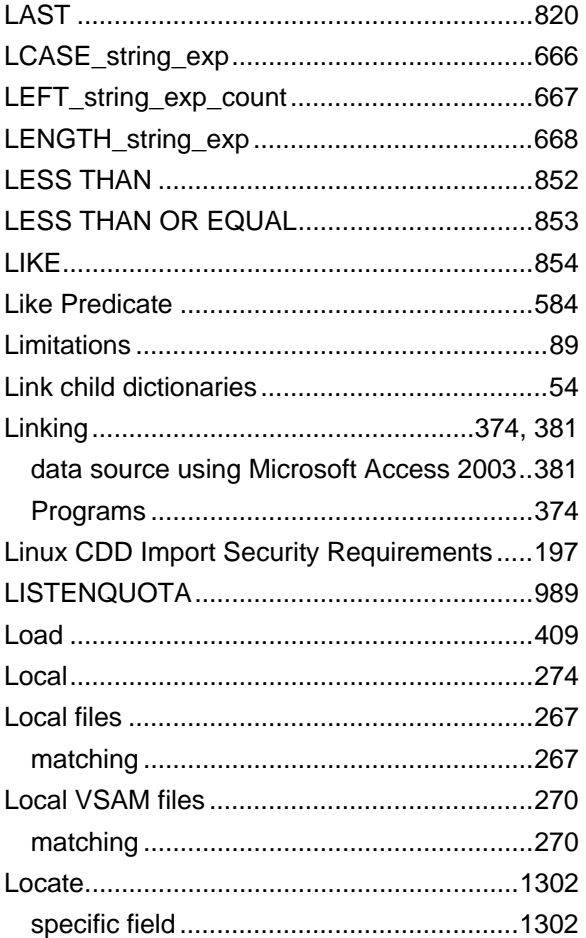

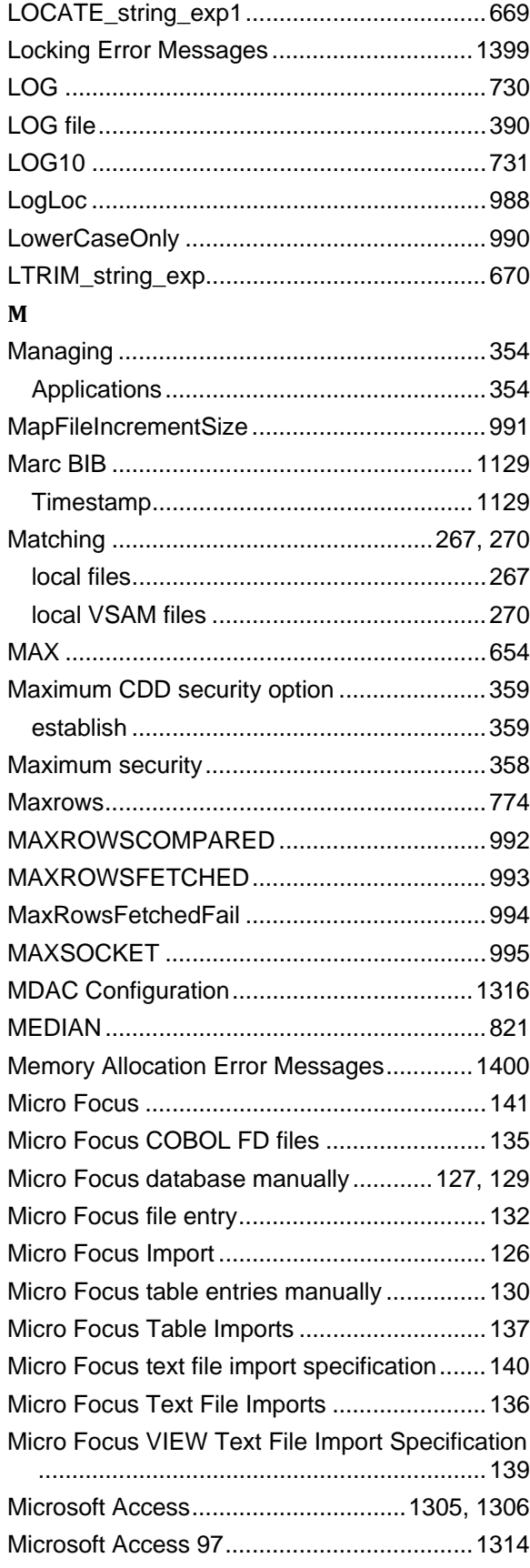

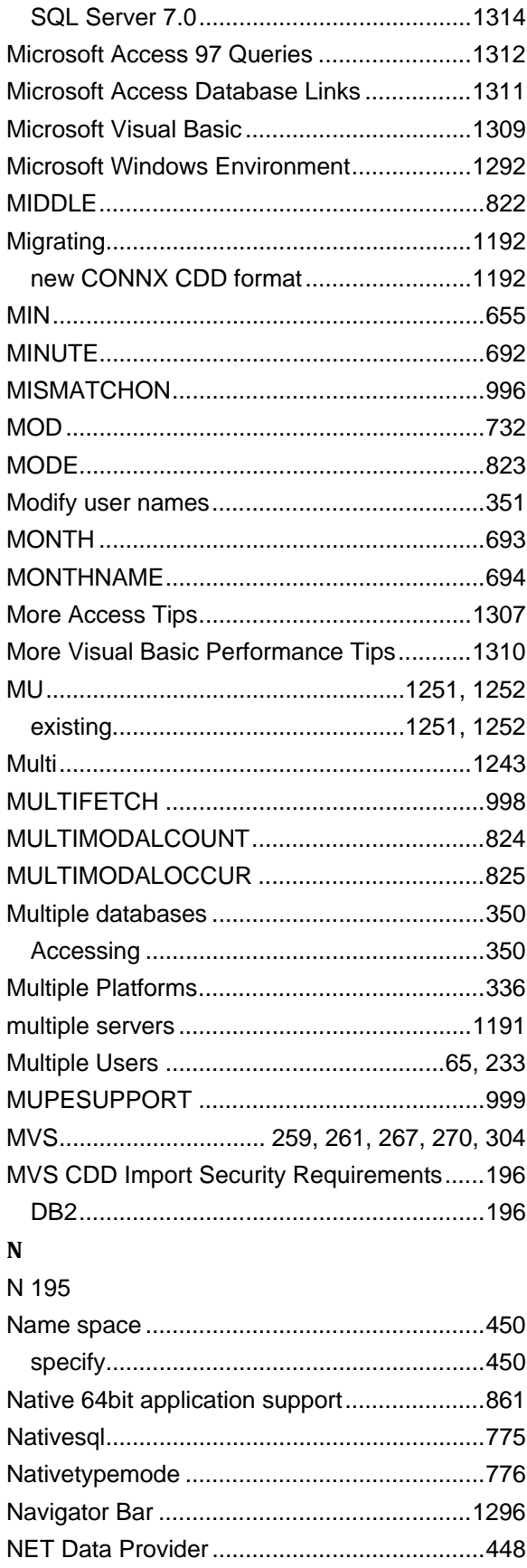

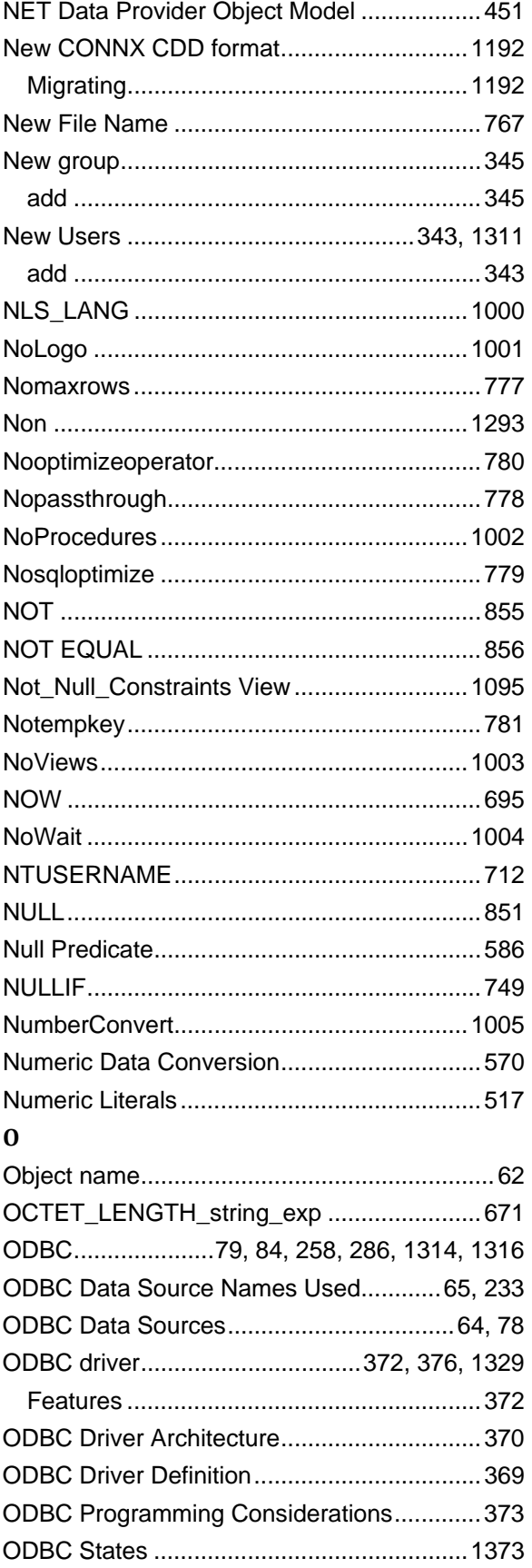

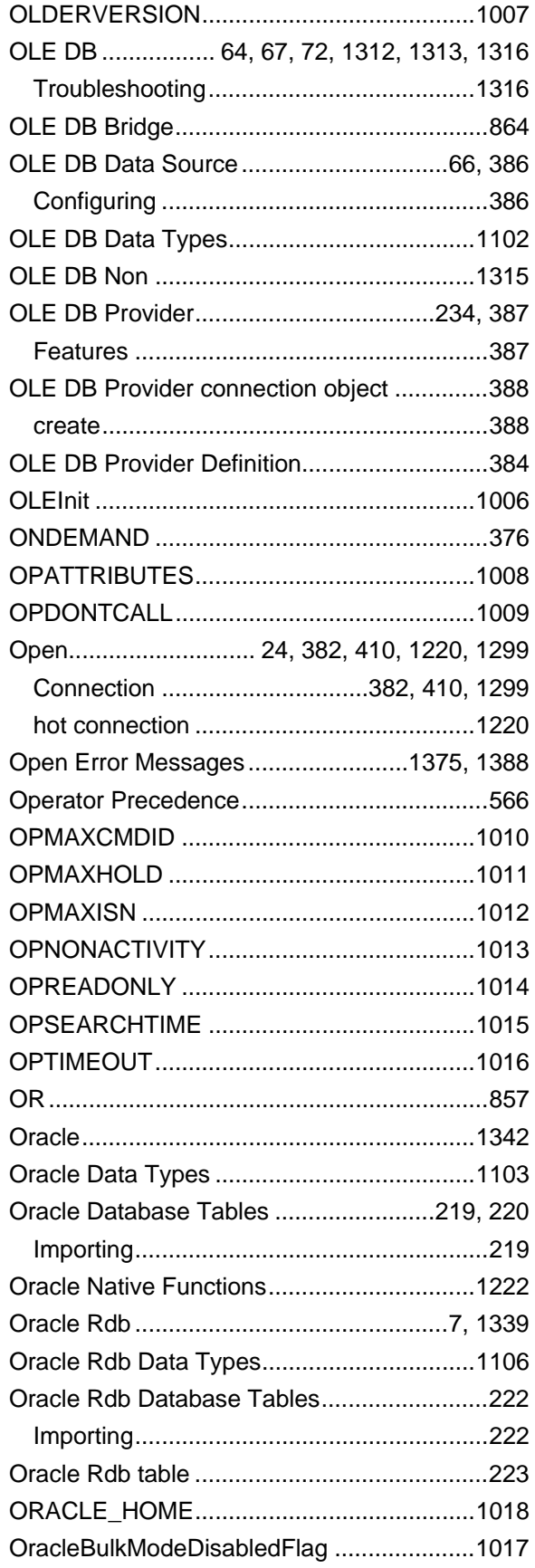

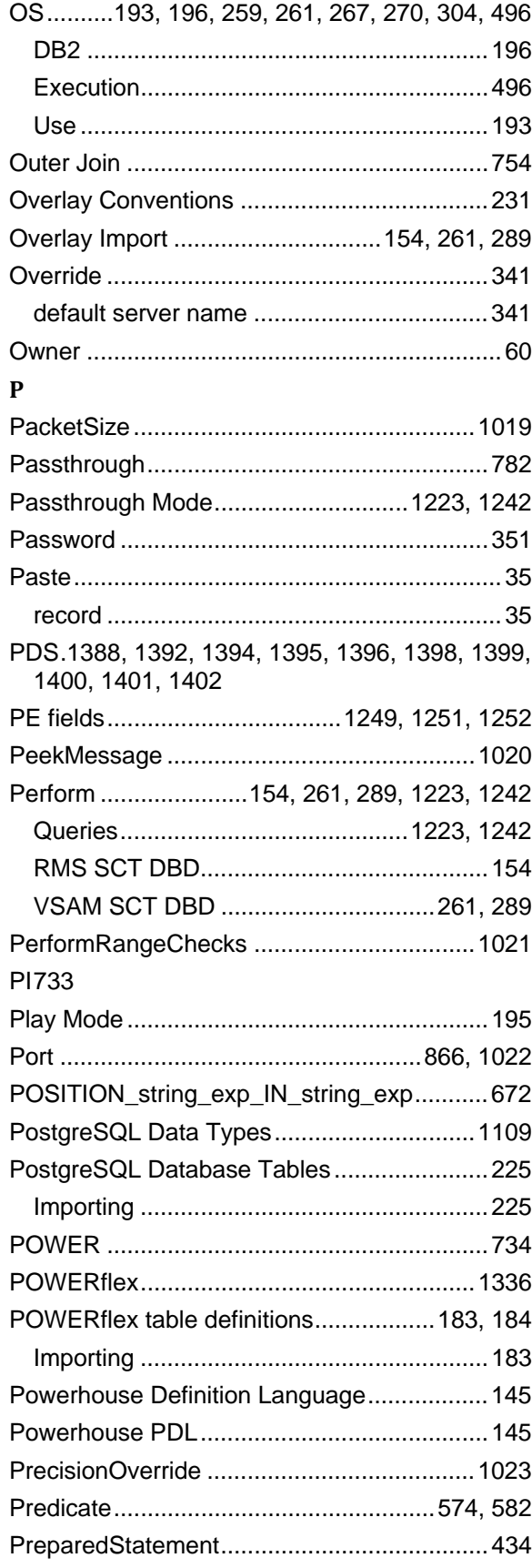

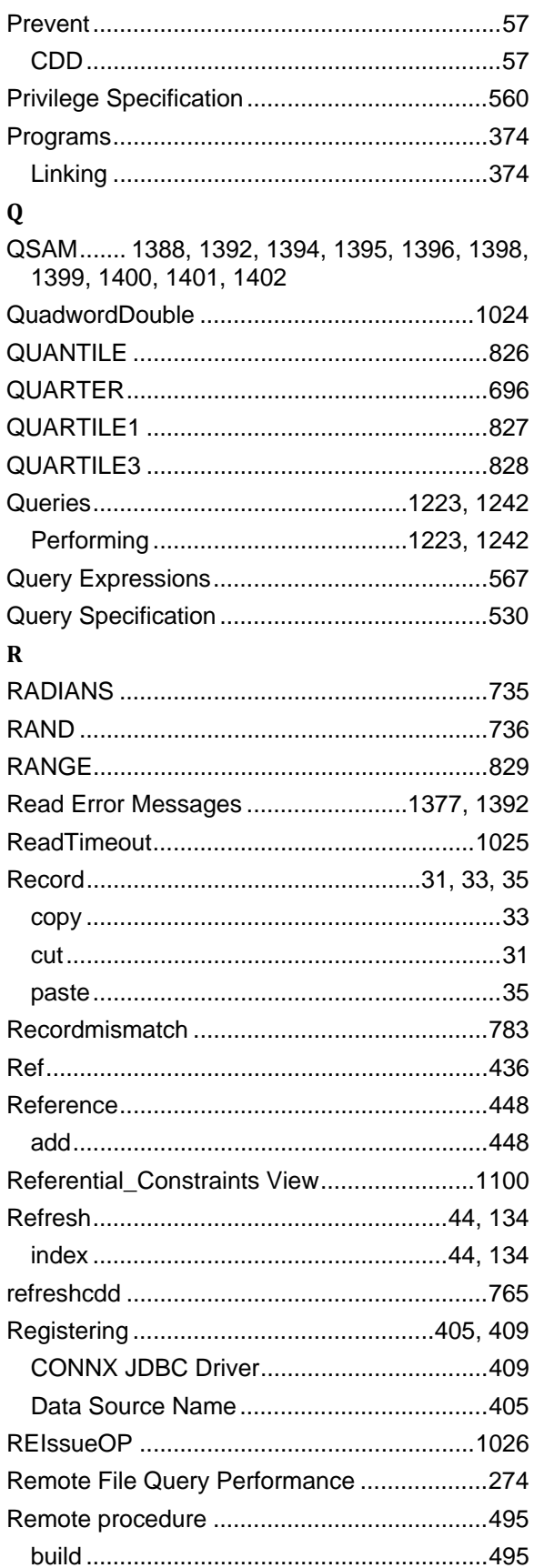

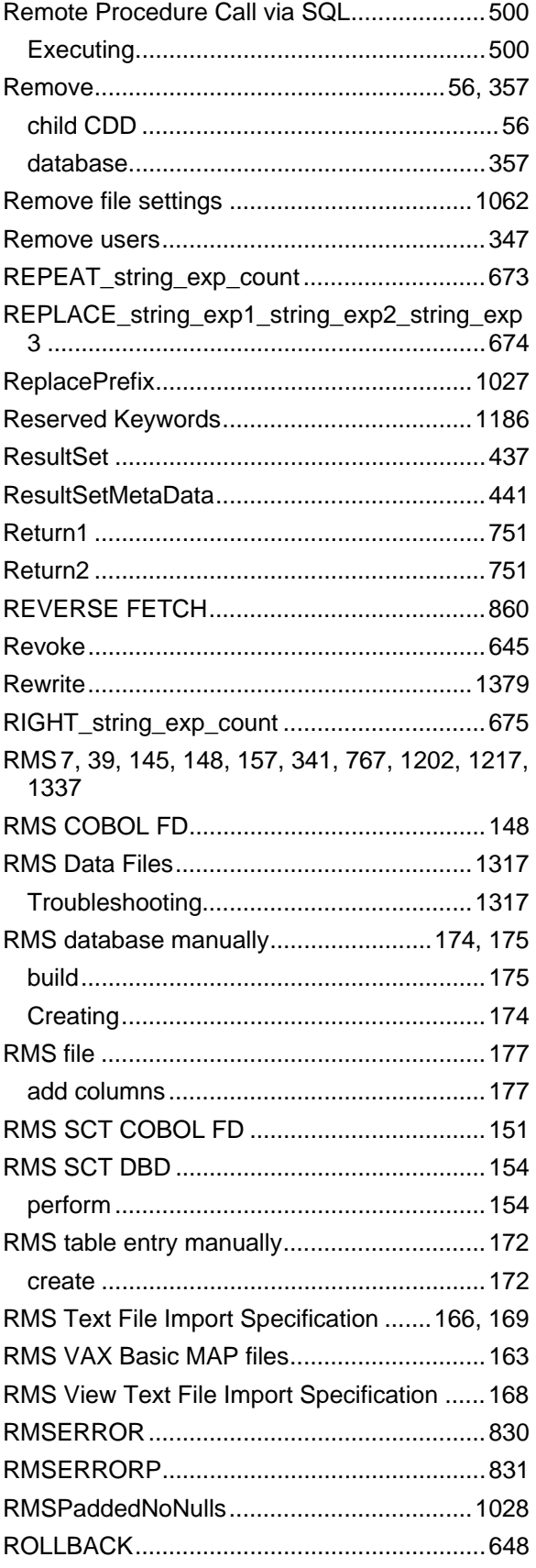

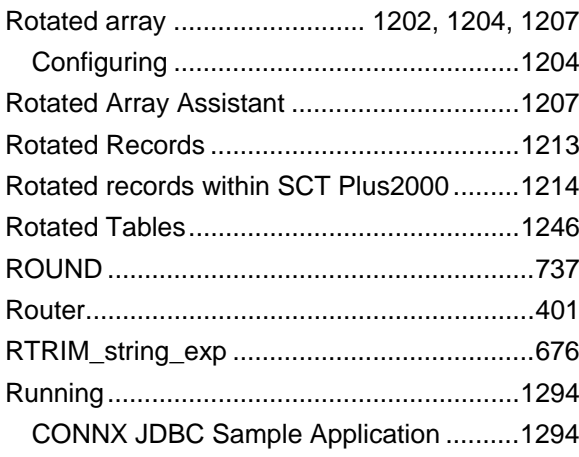

# $\mathbf S$

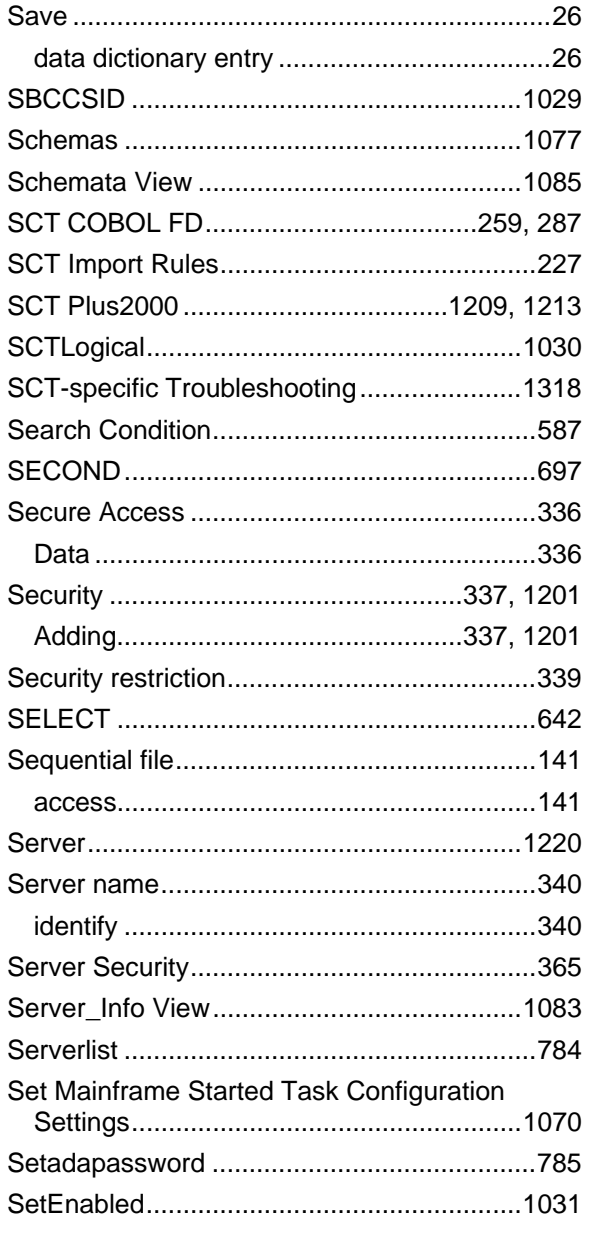

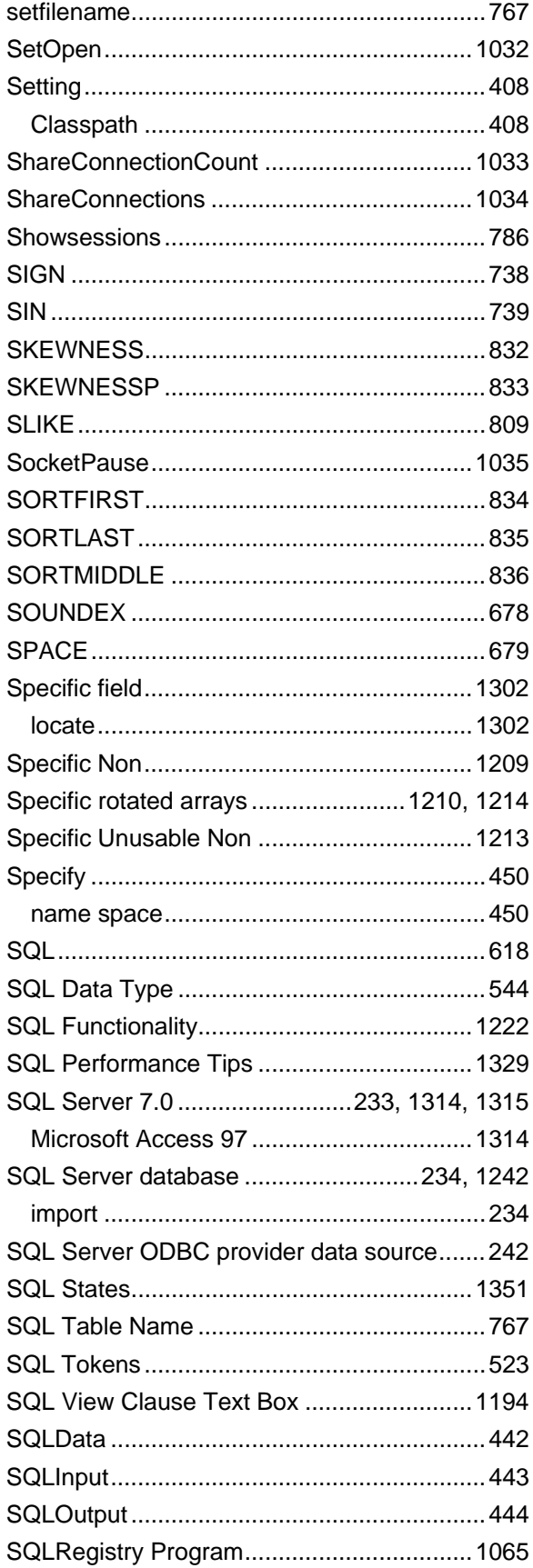

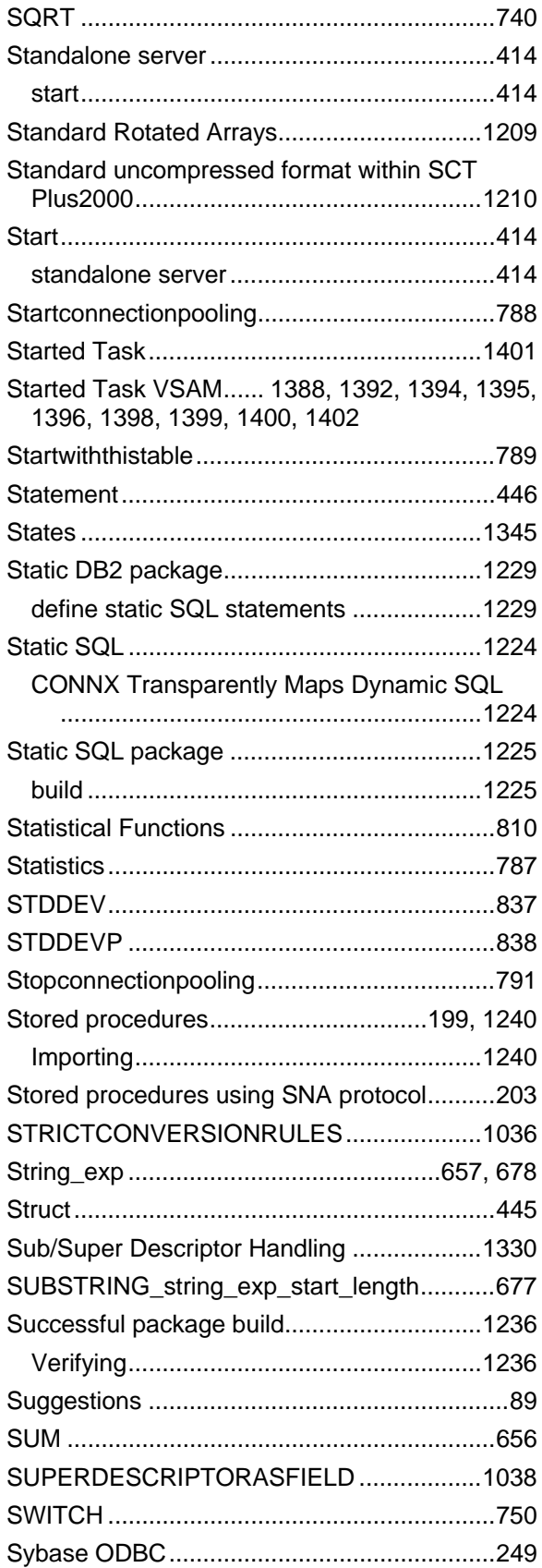

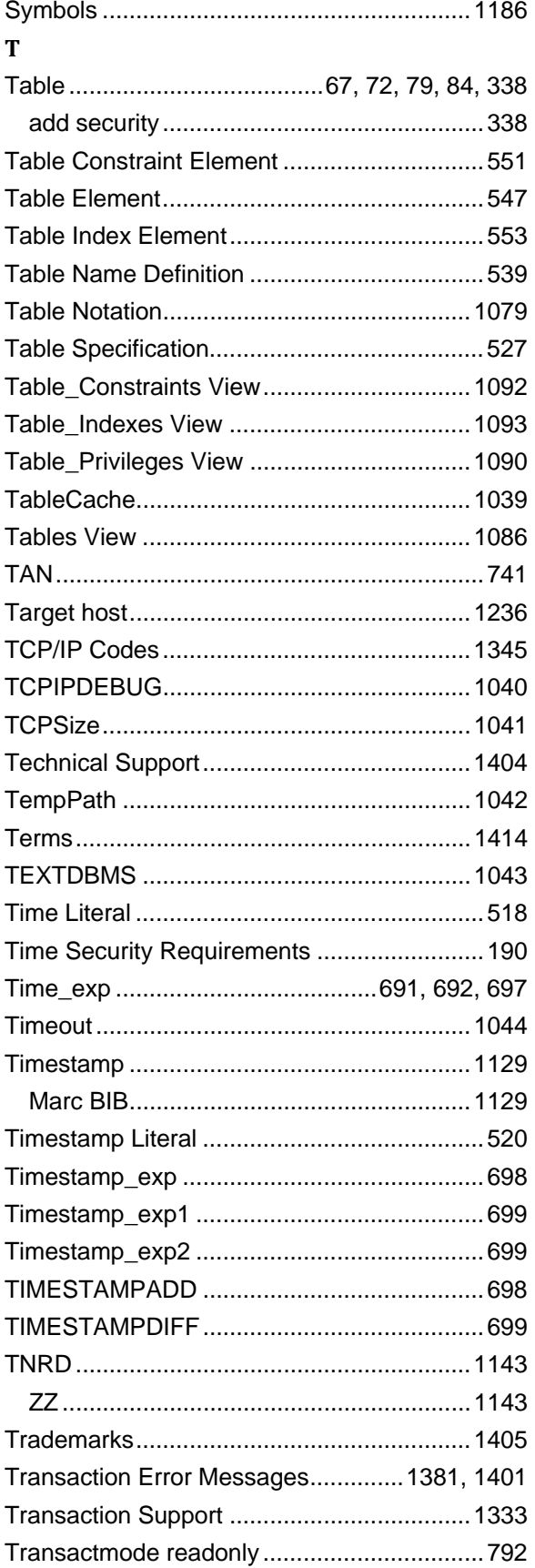

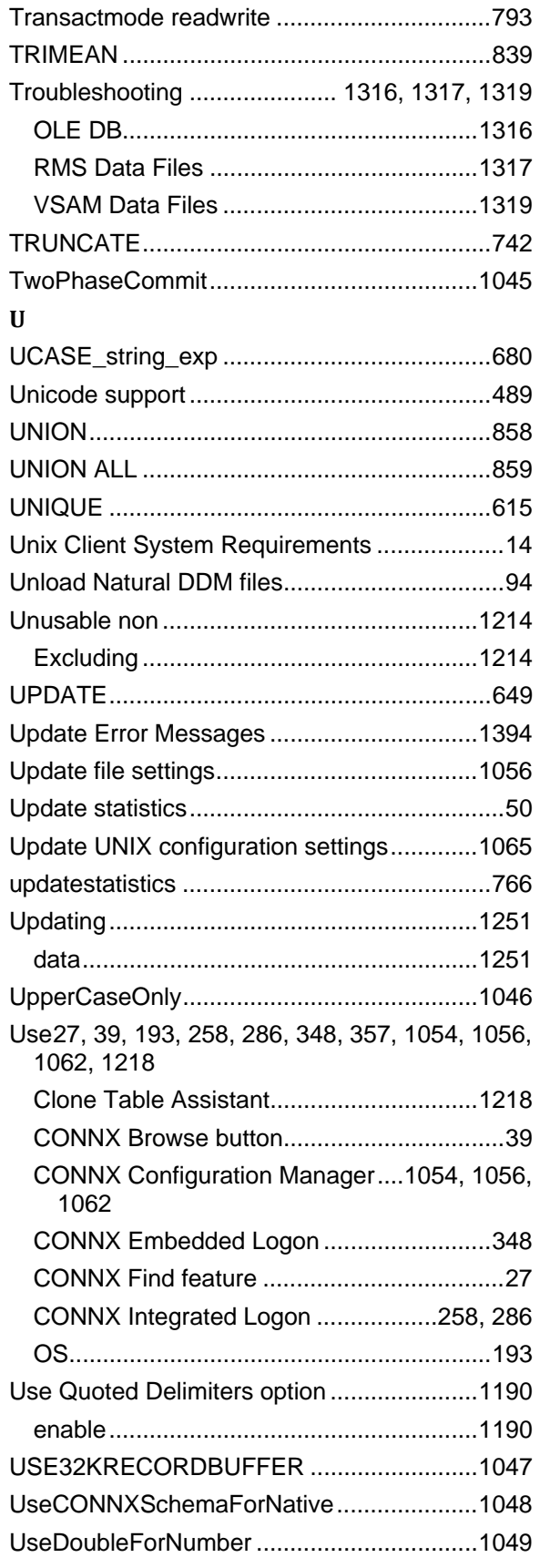

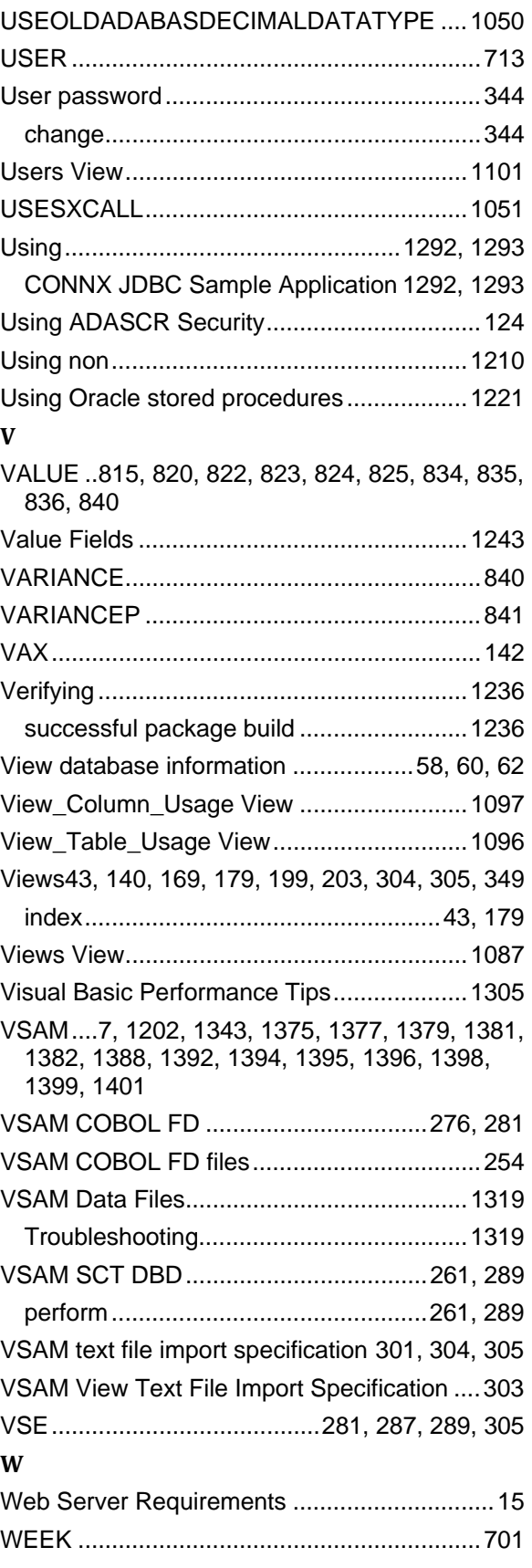

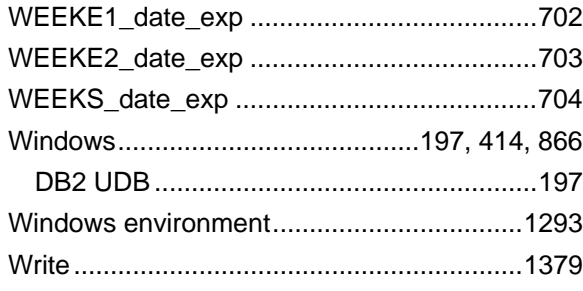

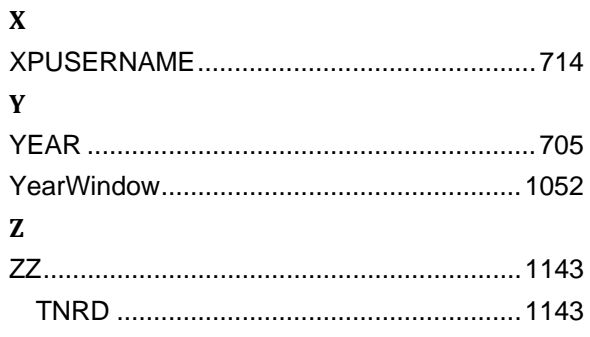